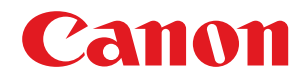

**MF267dw II / MF264dw II**

# **Podręcznik użytkownika**

# Spis treści

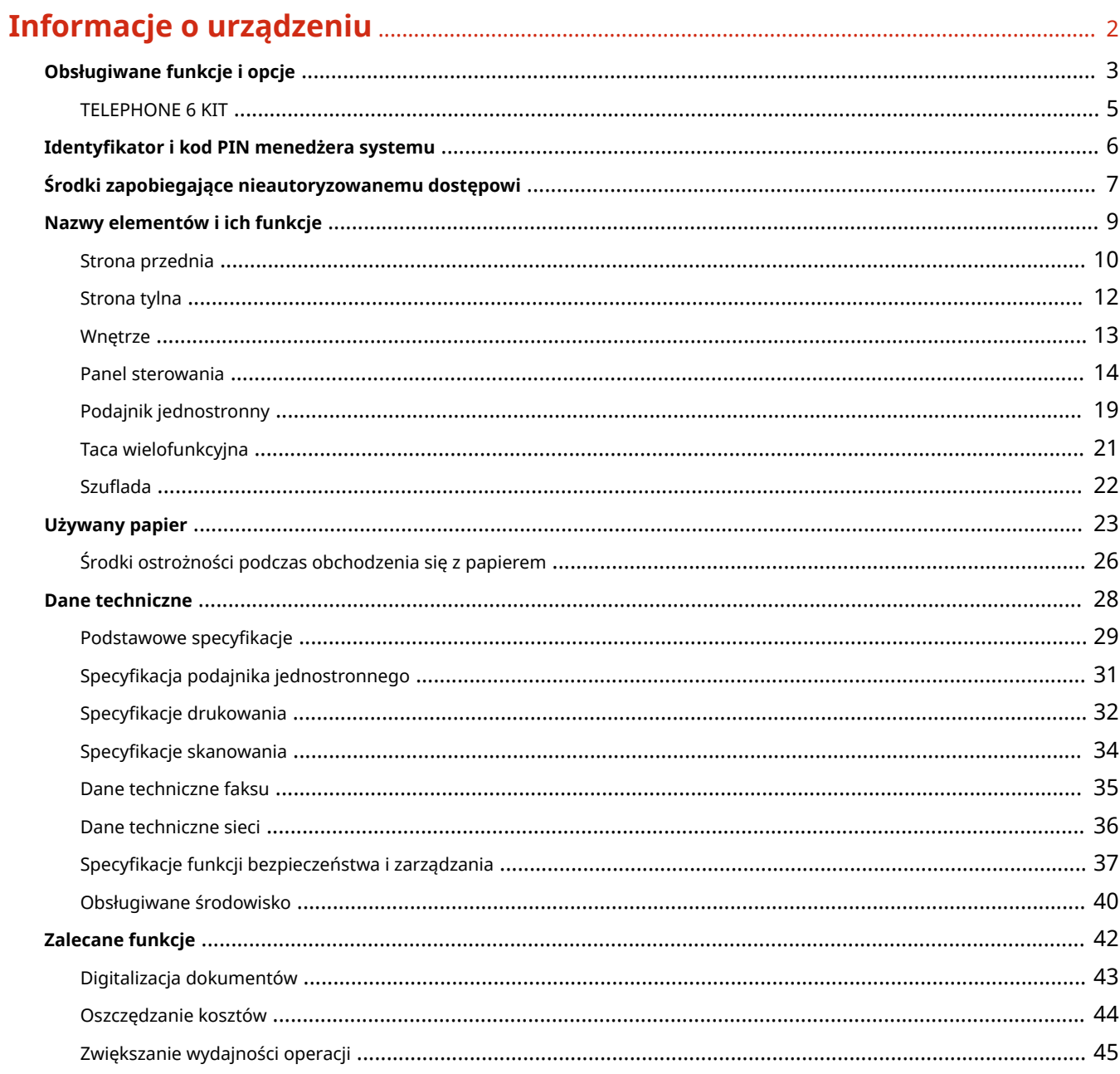

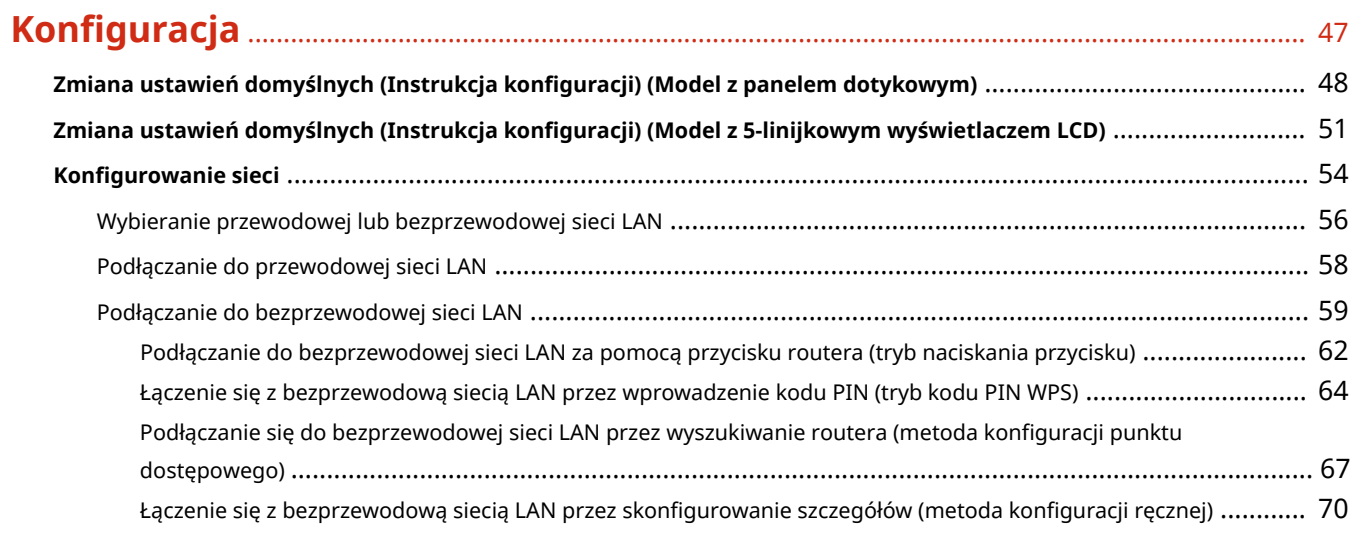

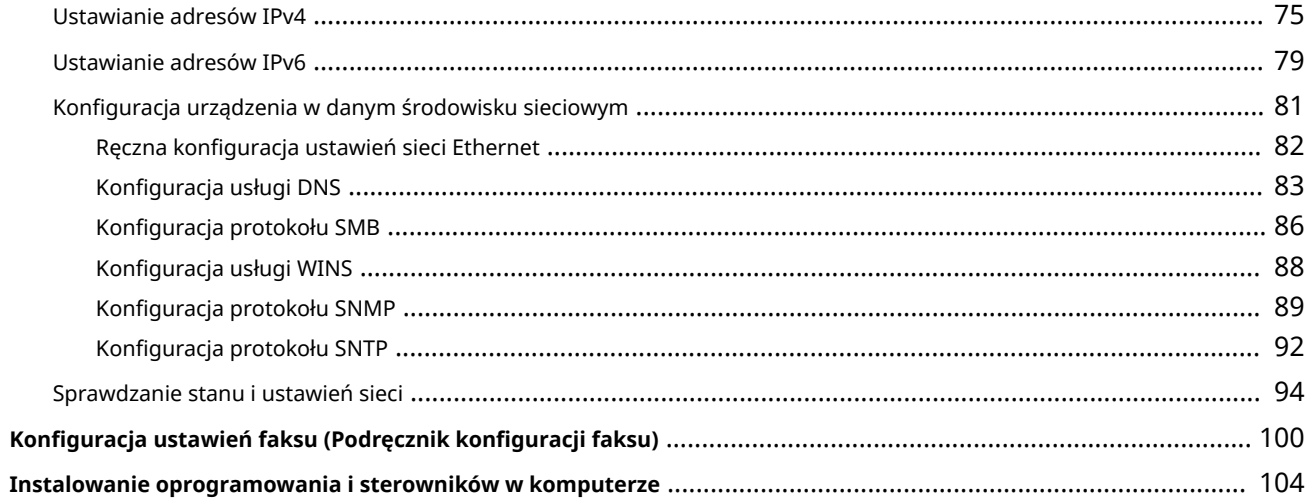

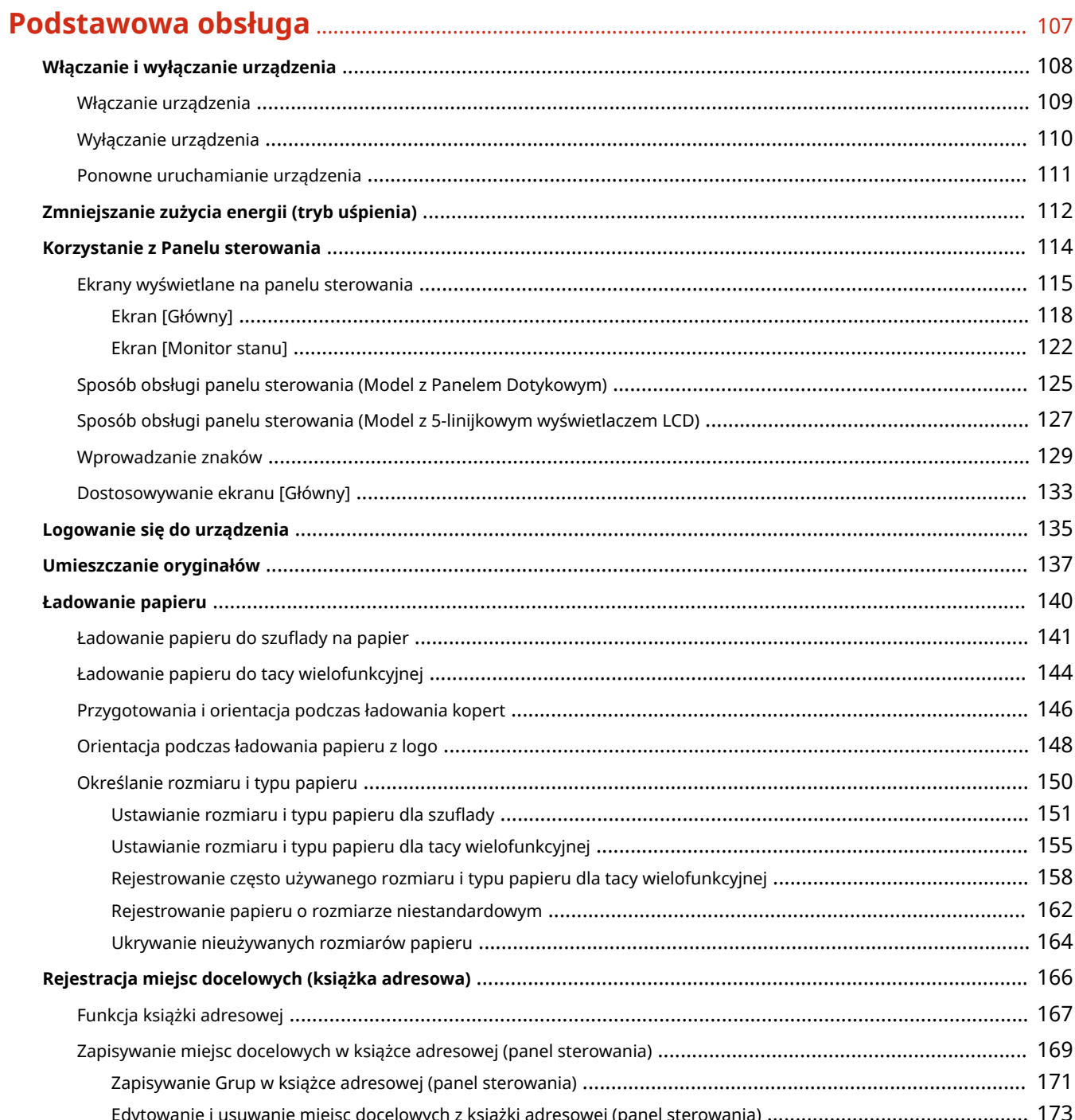

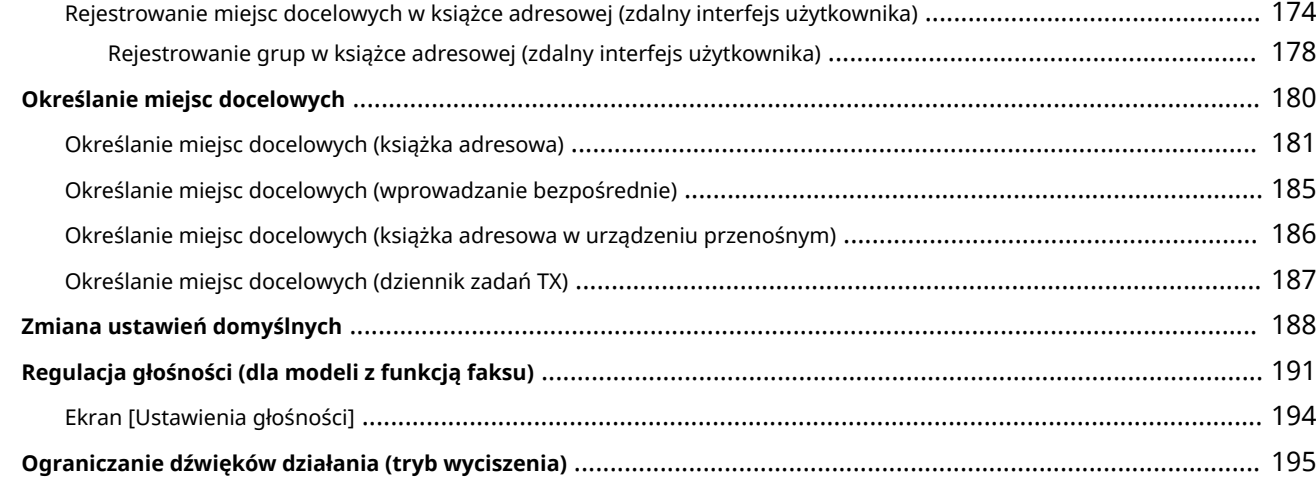

# **Drukowanie** [.................................................................................................................................................... 198](#page-206-0)

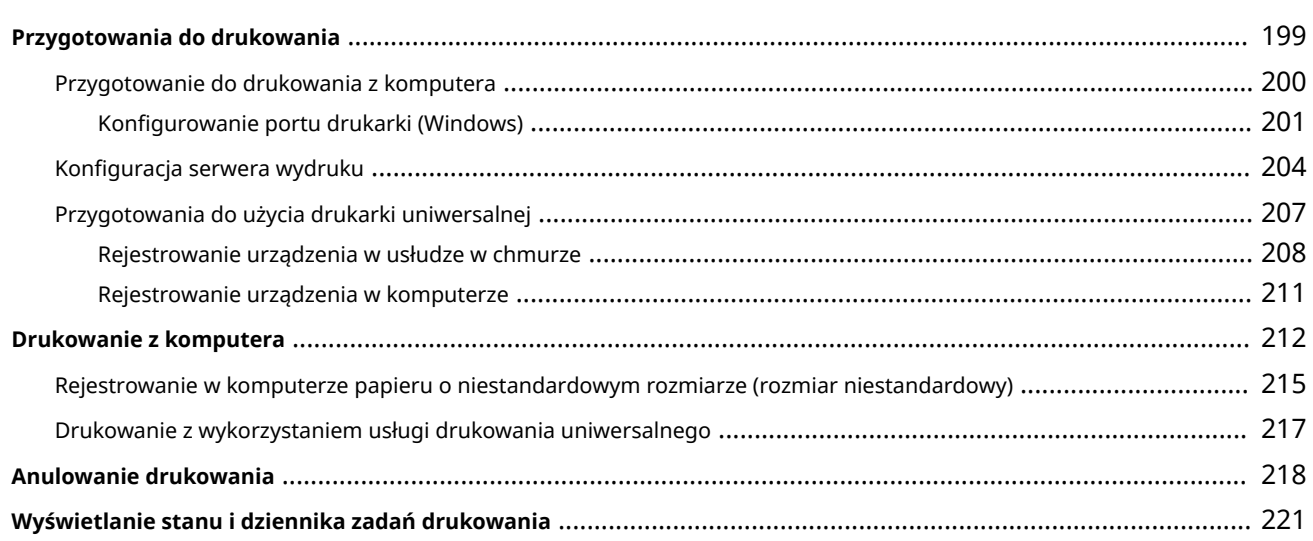

# **Skanowanie** [.................................................................................................................................................... 224](#page-232-0)

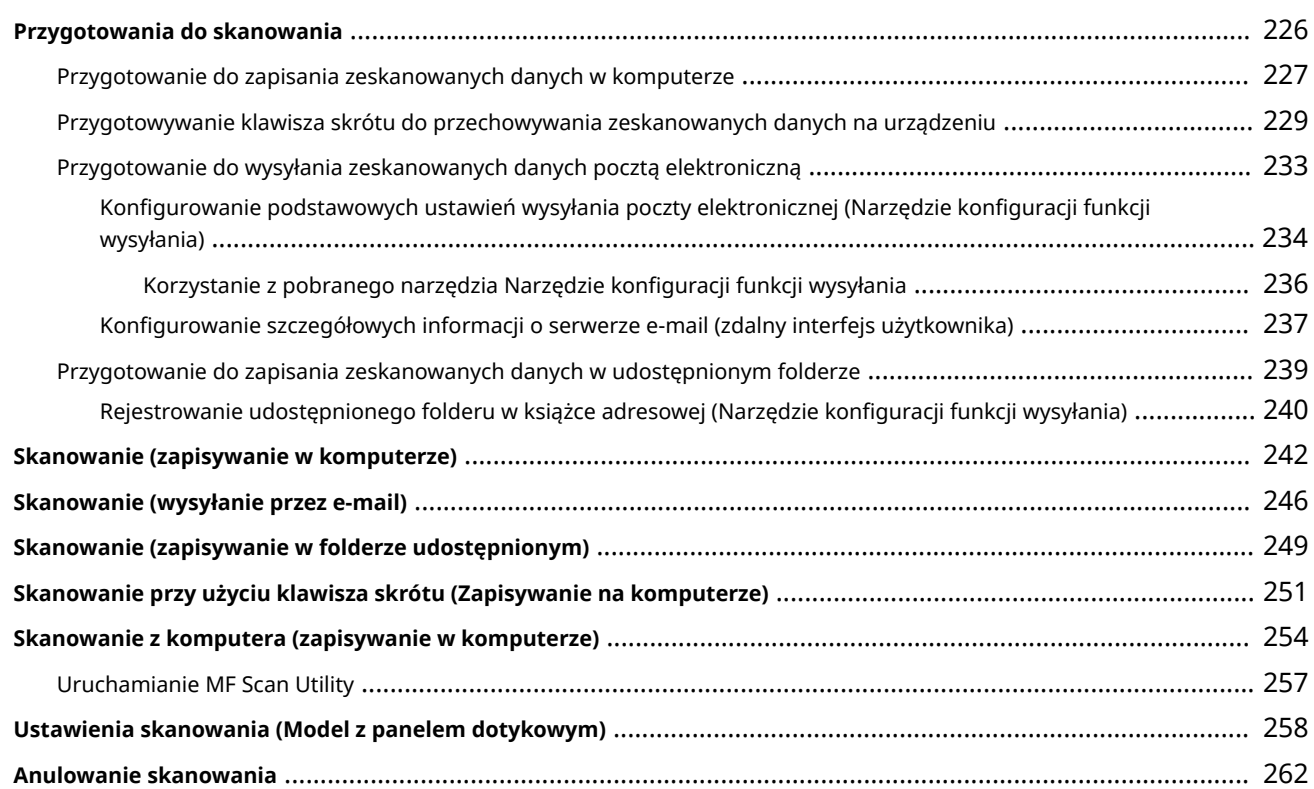

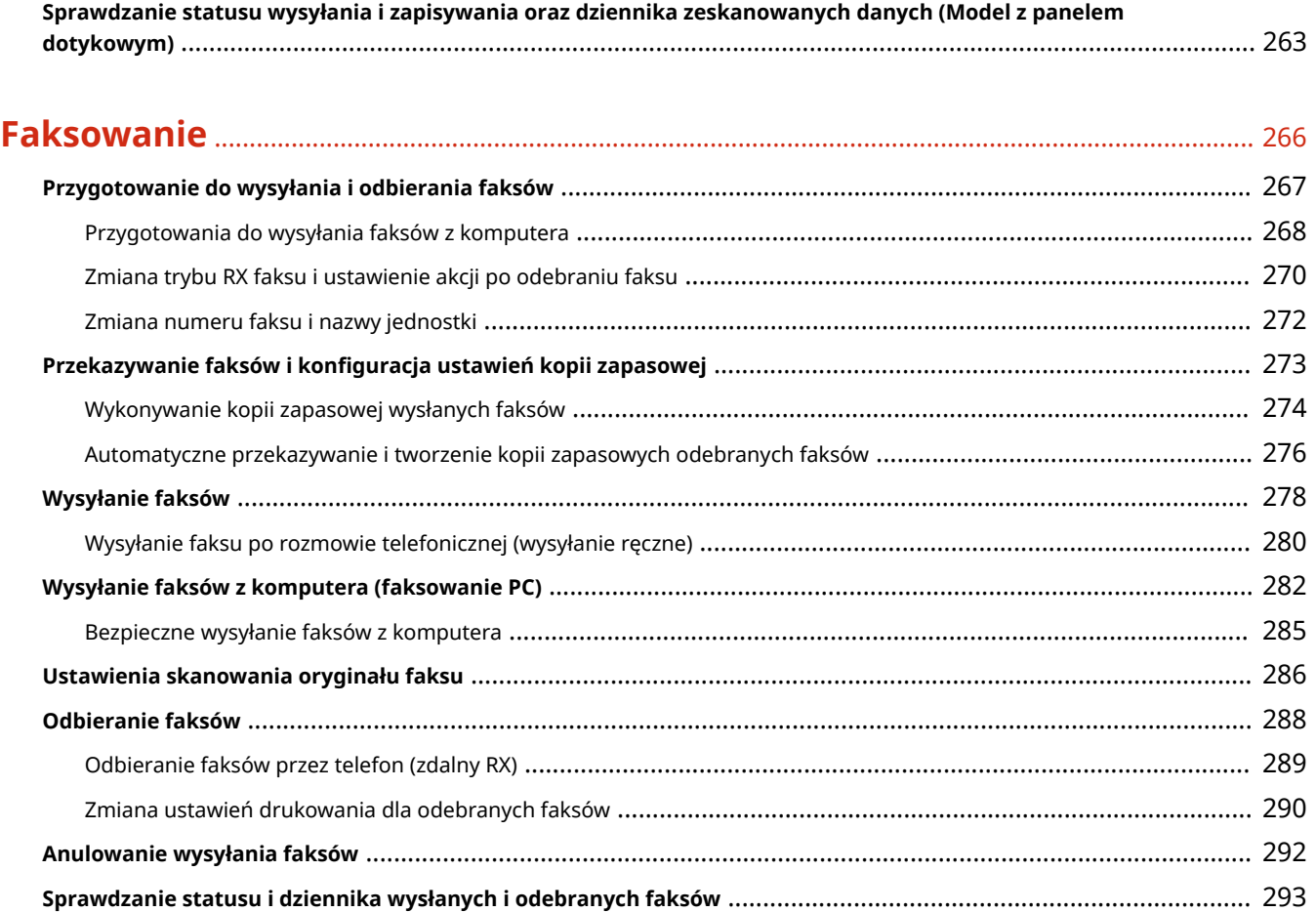

# **Kopiowanie** [..................................................................................................................................................... 297](#page-305-0) **Operacje kopiowania** [............................................................................................................................................ 298](#page-306-0) **Dodatkowe funkcje kopiowania** [............................................................................................................................. 302](#page-310-0) **Paper Save Copy** [.................................................................................................................................................... 313](#page-321-0) **Kopiowanie obu stron dowodu osobistego na jednej stronie** [................................................................................... 317](#page-325-0) **Kopiowanie wielu paszportów na jednym arkuszu** [.................................................................................................. 321](#page-329-0) **Anulowanie kopiowania** [........................................................................................................................................ 326](#page-334-0) **Sprawdzanie statusu kopiowania** [........................................................................................................................... 328](#page-336-0)

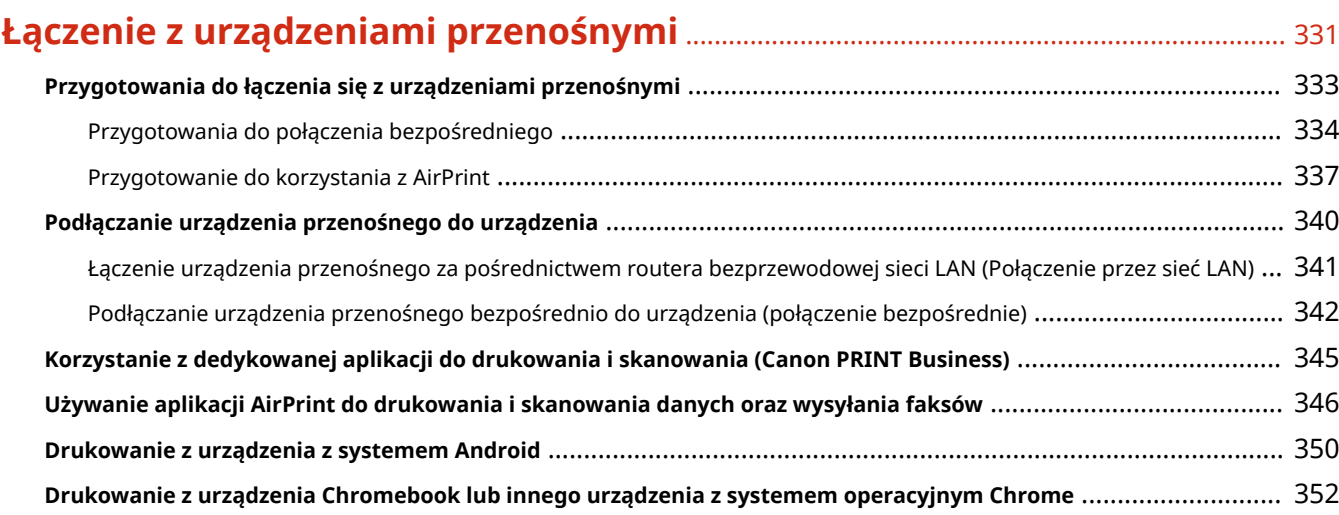

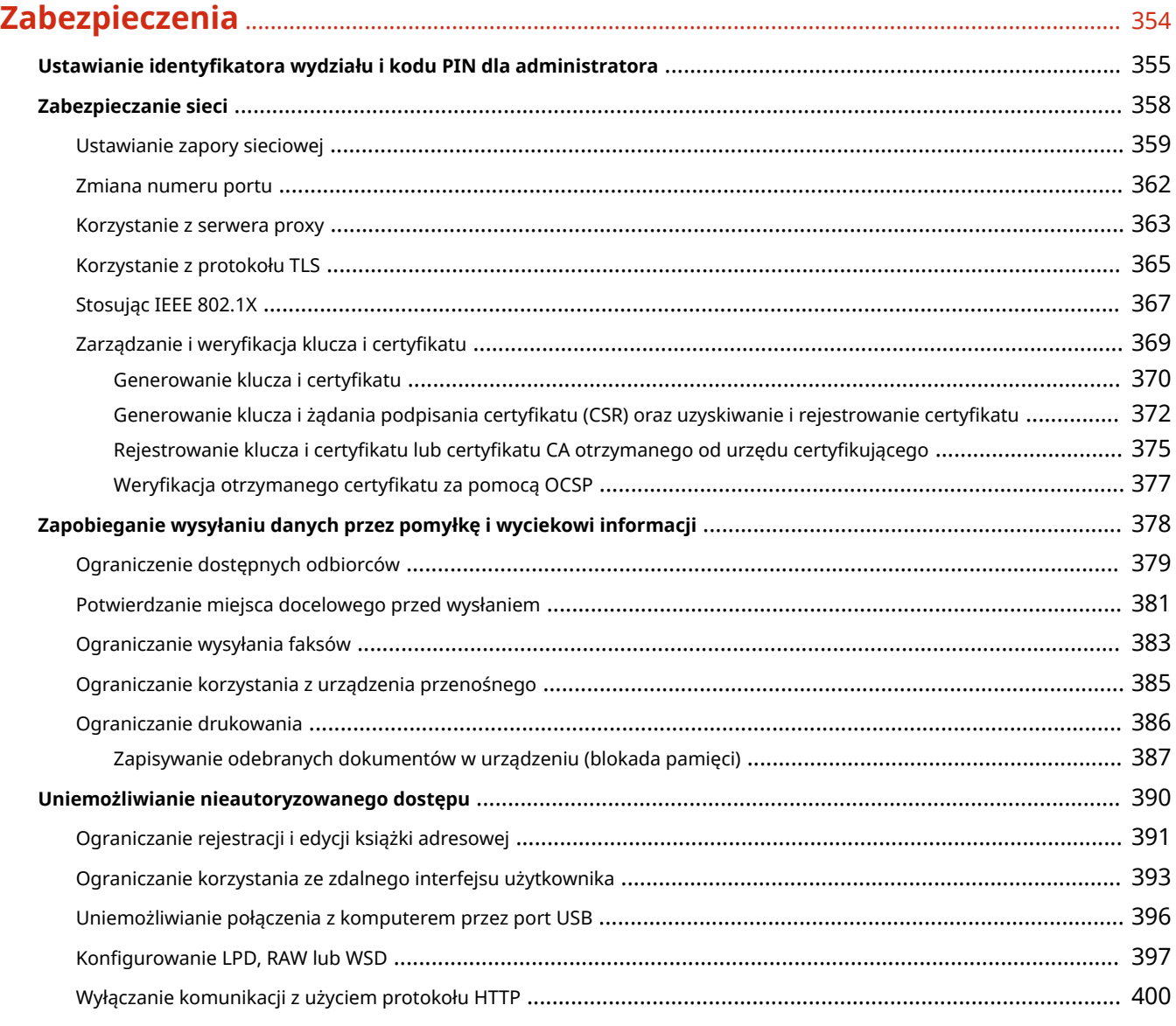

# **Zarządzanie urządzeniem** [.................................................................................................................. 402](#page-410-0)

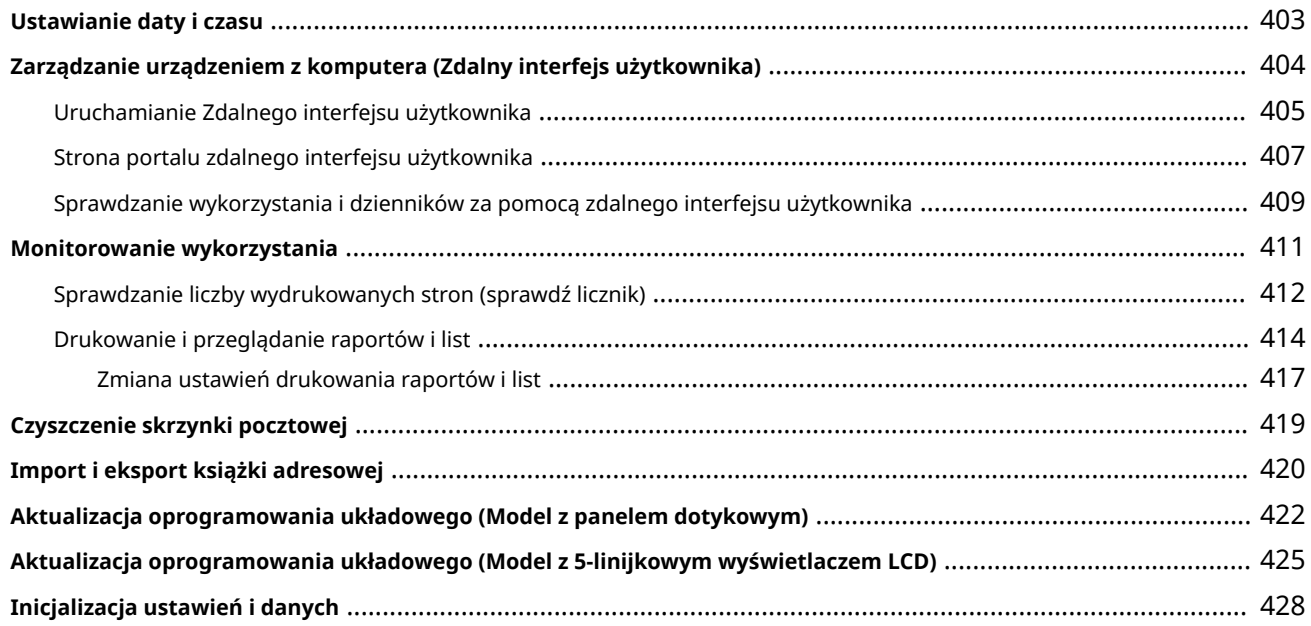

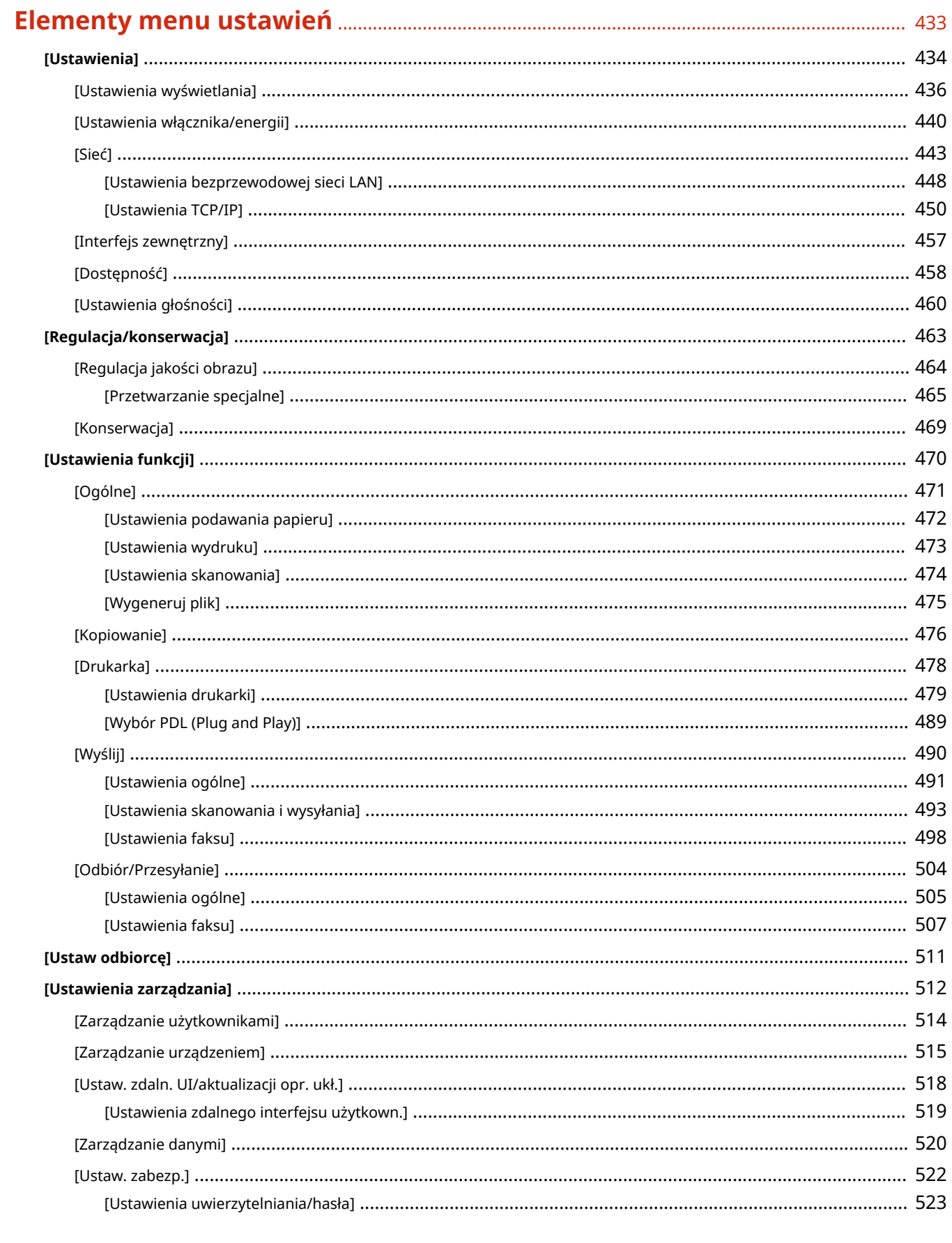

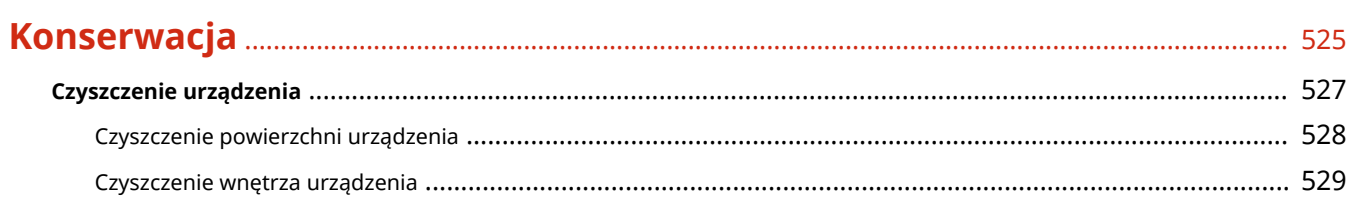

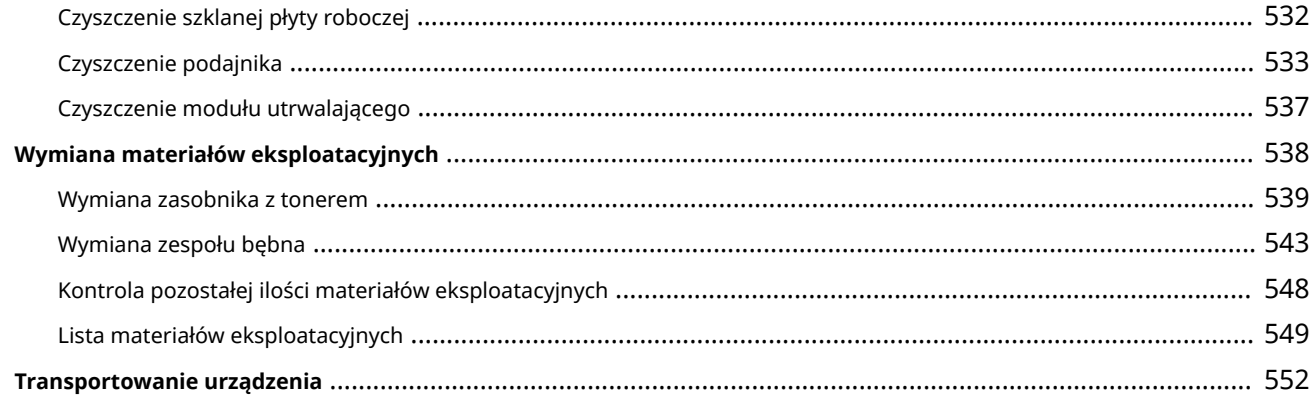

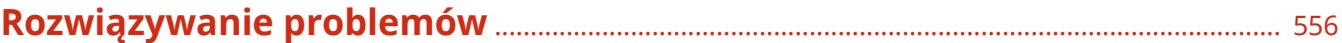

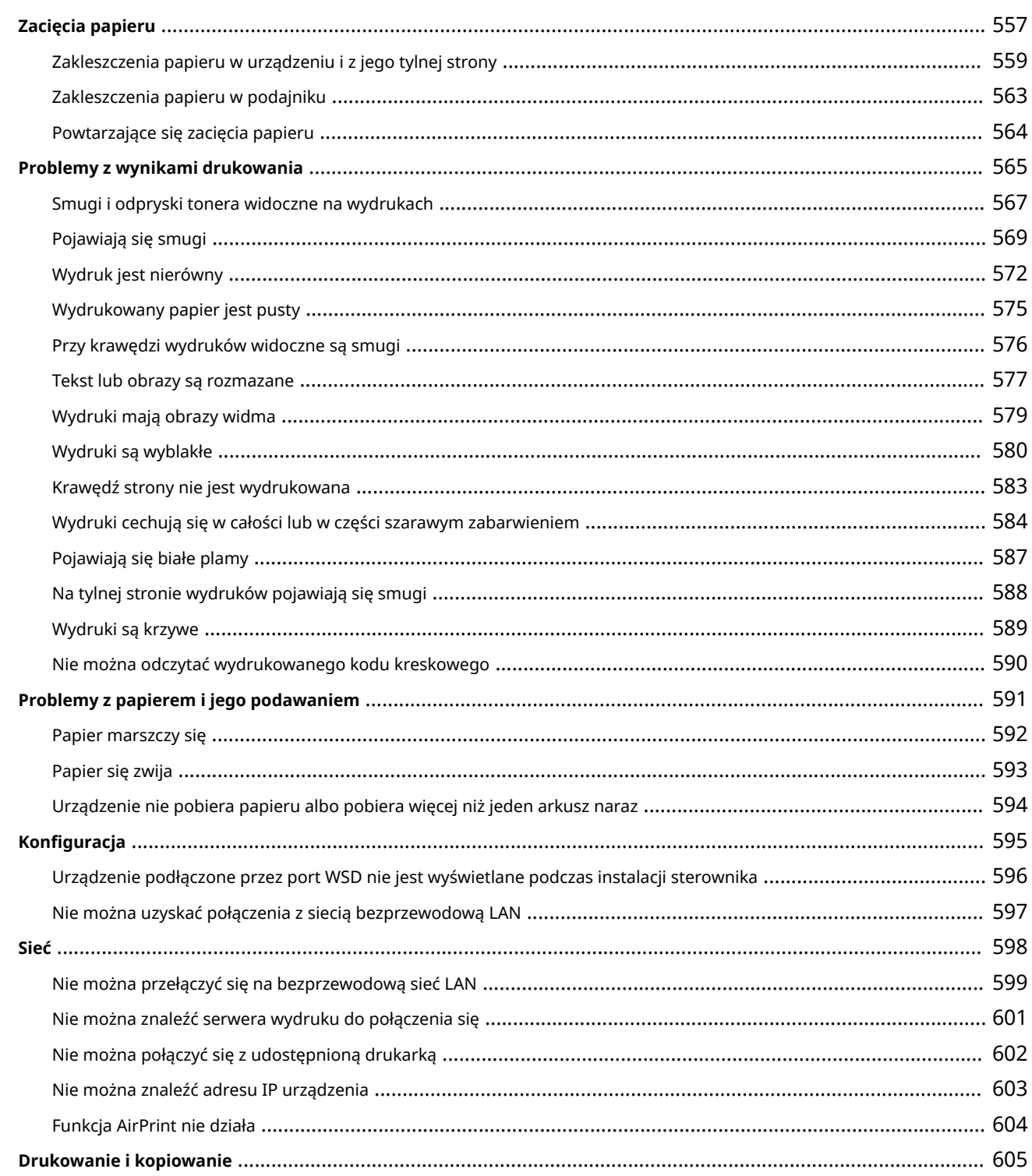

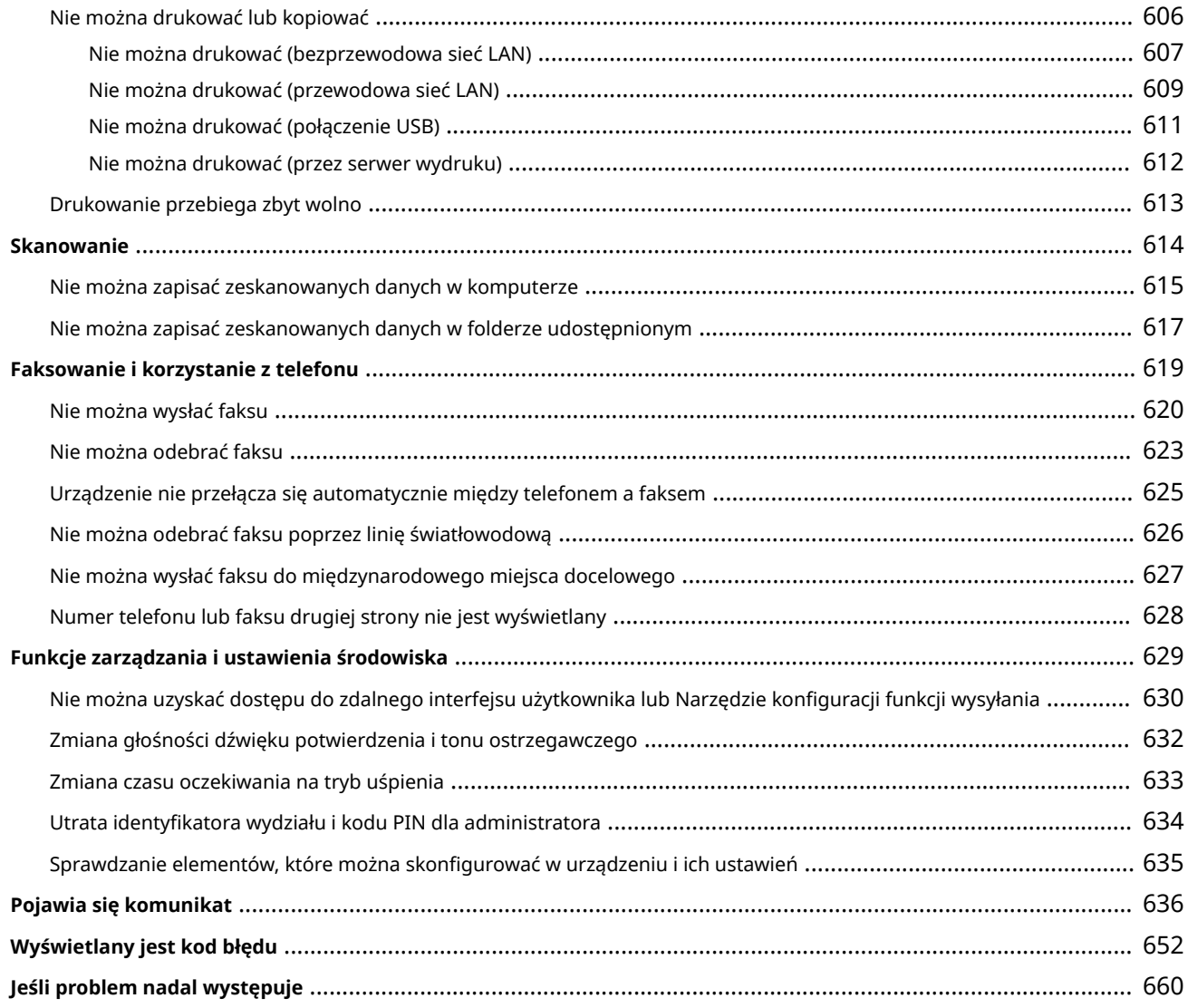

# **Dodatek**

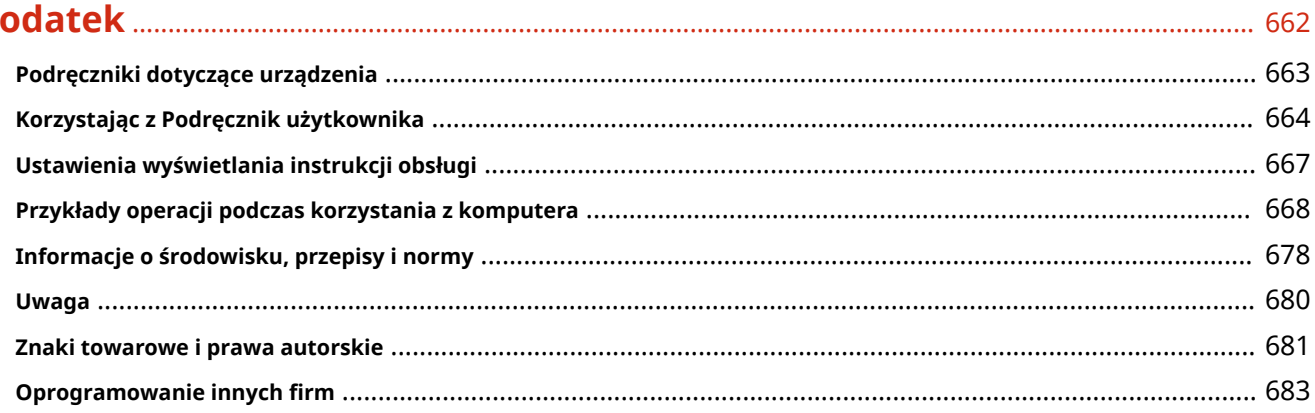

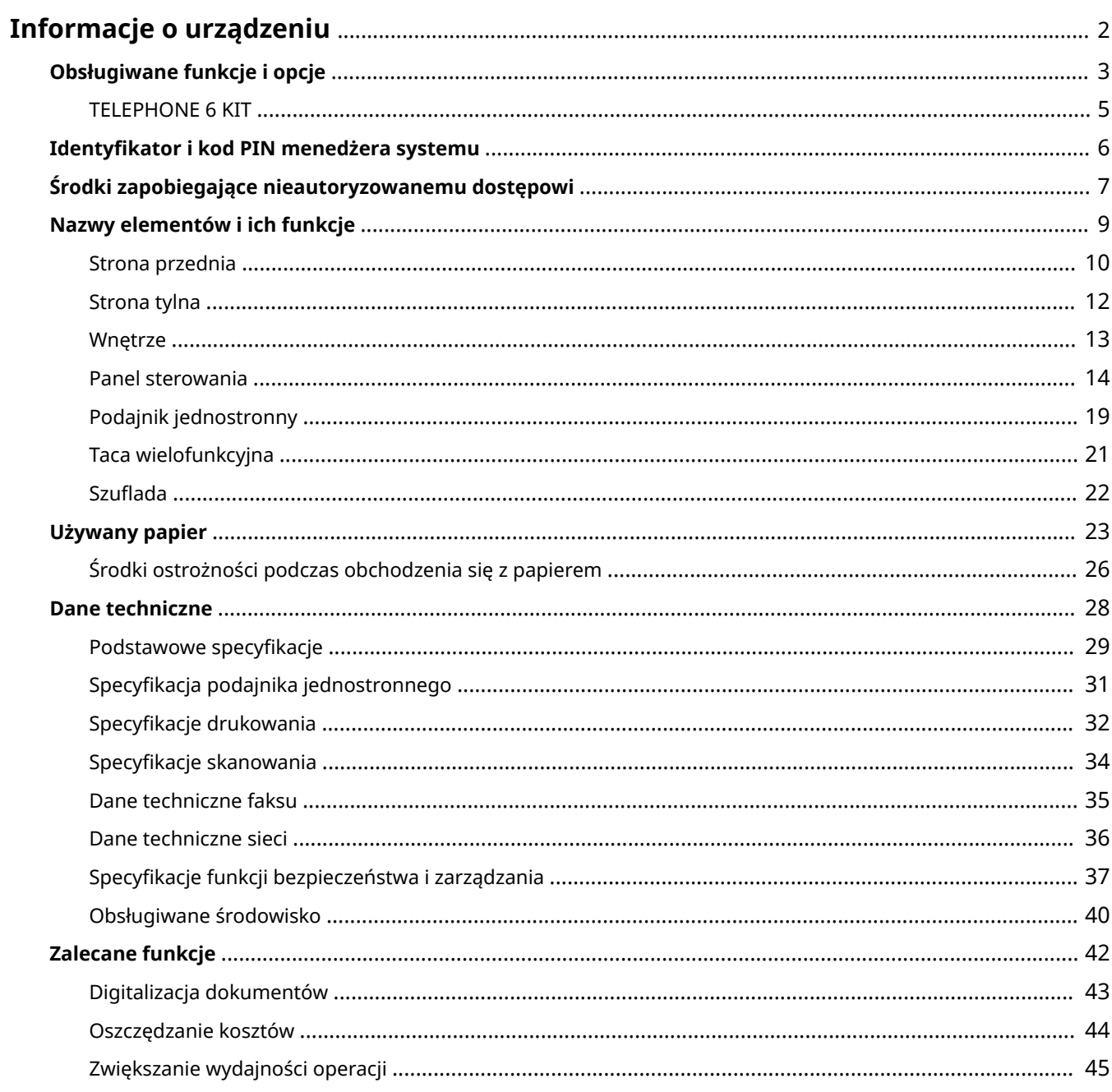

95AL-000

<span id="page-10-0"></span>Przed rozpoczęciem użytkowania sprawdź podstawowe informacje o urządzeniu, takie jak obsługiwane funkcje i opcje, nazwy poszczególnych części oraz specyfikacje funkcji. Weź też pod uwagę system zarządzania urządzeniem i środki zapobiegające zagrożeniom bezpieczeństwa.

#### **Podstawowe informacje**

Obsługiwane funkcje i opcje różnią się w zależności od modelu. Więcej informacji znajdziesz na liście. Możesz również sprawdzić specyfikacje poszczególnych opcji. **[Obsługiwane funkcje i opcje\(P. 3\)](#page-11-0)** 

W razie potrzeby sprawdź nazwy części, używany papier i specyfikacje funkcji. **[Nazwy elementów i ich funkcje\(P. 9\)](#page-17-0)  [Używany papier\(P. 23\)](#page-31-0)  [Dane techniczne\(P. 28\)](#page-36-0)** 

**Informacje wymagane dla funkcji zarządzania** Podczas korzystania z funkcji zarządzania, użyj identyfikatora i kodu PIN menedżera systemu. **[Identyfikator i kod PIN menedżera systemu\(P. 6\)](#page-14-0)** 

Jeśli używasz urządzenia w środowisku sieciowym, zapoznaj się z przykładami środków zapobiegających nieautoryzowanemu dostępowi i rozważ ich wdrożenie. **[Środki zapobiegające nieautoryzowanemu dostępowi\(P. 7\)](#page-15-0)** 

#### **Użyteczne wskazówki**

Wprowadza rekomendowane funkcje przydatne w digitalizacji dokumentów, redukcji kosztów i zwiększaniu efektywności działań.

**[Zalecane funkcje\(P. 42\)](#page-50-0)** 

# <span id="page-11-0"></span>**Obsługiwane funkcje i opcje**

#### 95AL-001

Podręcznik użytkownika (niniejszy podręcznik) opisuje wszystkie funkcje serii modeli wraz z urządzeniem. Niektóre z funkcji wymienione w Podręcznik użytkownika mogą być niedostępne w zależności od modelu. Skorzystaj z poniższej tabeli, by sprawdzić, jakie funkcje i opcje są obsługiwane przez twój model.

#### **Obsługiwane funkcje(P. 3) [Obsługiwane opcje\(P. 4\)](#page-12-0)**

# Obsługiwane funkcje

 $\bigtriangledown$ : Obsługiwane  $\rightharpoonup$ : Nieobsługiwane

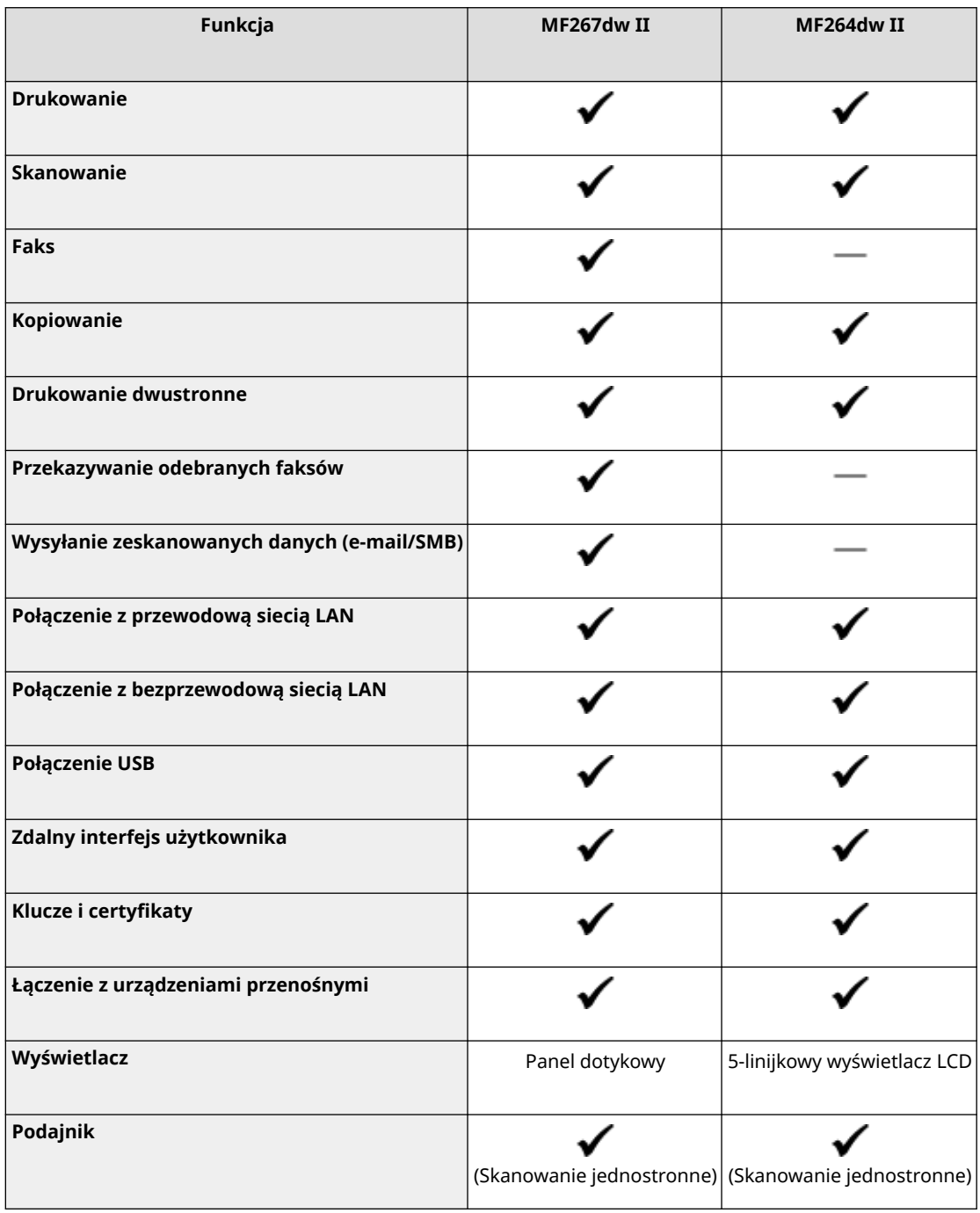

<span id="page-12-0"></span>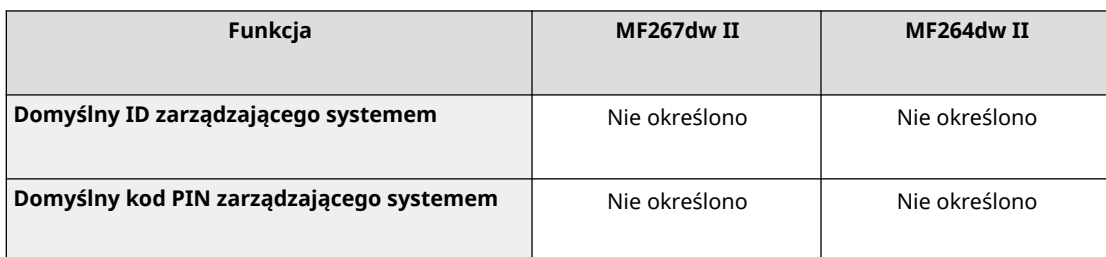

# **UWAGA**

● Szczegółowe informacje na temat typów dostępnych sterowników można znaleźć w witrynie internetowej firmy Canon dla danego kraju lub regionu albo na dostarczonym User Software CD-ROM/DVD-ROM (Dysk CD-ROM/DVD-ROM z oprogramowaniem użytkownika). **https://global.canon/en/support/**

# Obsługiwane opcje

Dostępna jest następująca opcjonalna produkcja.

● Korzystanie z telefonu oraz ręczne wysyłanie i odbieranie faksów **[TELEPHONE 6 KIT\(P. 5\)](#page-13-0)** 

 $\bigtriangledown$ : Obsługiwane  $\rightharpoonup$ : Nieobsługiwane

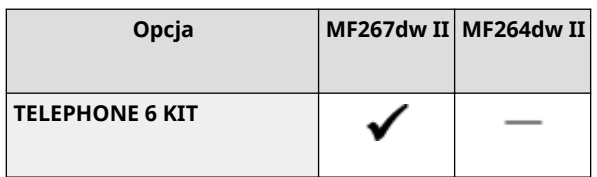

# <span id="page-13-0"></span>**TELEPHONE 6 KIT**

#### 95AL-002

Gdy używasz połączenia głosowego z urządzeniem $^{\star}$ 1, zainstaluj opcjonalny TELEPHONE 6 KIT. Możesz również używać słuchawki do ręcznego wysyłania i odbierania faksów. Aby zapoznać się z informacjami dotyczącymi instalowania TELEPHONE 6 KIT, zajrzyj do "Przewodnik po konfiguracji". **[Podręczniki dotyczące urządzenia\(P. 663\)](#page-671-0)** 

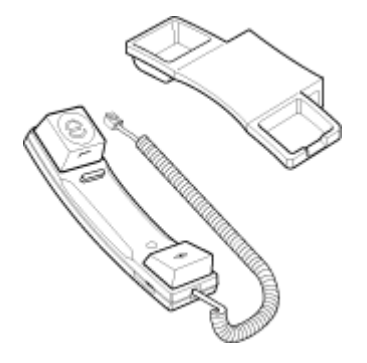

\*1 Musisz podłączyć urządzenie do linii telefonicznej.

# <span id="page-14-0"></span>**Identyfikator i kod PIN menedżera systemu**

95AL-003

Urządzenie posiada tryb menedżera systemu, w którym można przeglądać i zmieniać ważne ustawienia. Po ustawieniu identyfikatora i kodu PIN menedżera systemu tylko użytkownicy, którzy znają te informacje, mogą zalogować się do trybu menedżera systemu.

Identyfikator i kod PIN menedżera systemu nie są ustawione.

Tryb menedżera systemu jest wyłączony, dzięki czemu każdy może zobaczyć i zmienić ważne ustawienia. Ustaw identyfikator i kod PIN menedżera systemu, aby chronić te informacje i umożliwić dostęp do nich tylko wybranym administratorom.

Szczegółowe informacje o tym, jak zmienić i ustawić identyfikator oraz kod PIN menedżera systemu, znajdziesz poniżej: **[Ustawianie identyfikatora wydziału i kodu PIN dla administratora\(P. 355\)](#page-363-0)** 

# <span id="page-15-0"></span>**Środki zapobiegające nieautoryzowanemu dostępowi**

95AL-004

Zapoznaj się z tym rozdziałem, zanim zaczniesz używać urządzenia w środowisku sieciowym.

Po podłączeniu do sieci drukarki i urządzenia wielofunkcyjne mogą udostępniać różne przydatne funkcje. Ponieważ jednak stwarza to również ryzyko nieautoryzowanego dostępu i podsłuchiwania w sieci, niezbędne są środki zapobiegające zagrożeniom bezpieczeństwa.

W tym rozdziale podajemy przykłady środków ochrony przed nieautoryzowanym dostępem, które możesz zastosować podczas konfiguracji, gdy używasz urządzenia w środowisku sieciowym.

**Używanie prywatnego adresu IP(P. 7)** 

**Character 2 x 3 kodu PIN w celu ochrony informacii(P. 7) [Środki ostrożności podczas korzystania ze zdalnego interfejsu użytkownika\(P. 8\)](#page-16-0)** 

# **UWAGA**

● Aby zapobiec zagrożeniom bezpieczeństwa, możesz zastosować w urządzeniu dodatkowe środki, takie jak ograniczenie komunikacji za pomocą zapory sieciowej (firewall) i używanie komunikacji szyfrowanej TLS, aby zapobiec podsłuchiwaniu i manipulowaniu. Podejmij odpowiednie kroki w zależności od środowiska, w którym pracujesz. **[Zabezpieczenia\(P. 354\)](#page-362-0)** 

# Używanie prywatnego adresu IP

Istnieją dwa rodzaje adresów IP: globalny adres IP, który jest używany do łączenia się z Internetem, oraz prywatny adres IP, który jest używany w sieci lokalnej, takiej jak firmowa sieć LAN.

Jeśli do urządzenia zostanie przypisany globalny adres IP, będą mogli się do niego dostać użytkownicy z Internetu. W związku z tym ryzyko wycieku danych spowodowanego nieupoważnionym dostępem z zewnętrznej sieci staje się większe.

Z drugiej strony, jeśli do urządzenia jest przypisany prywatny adres IP, dostęp do niego jest ograniczony tylko do użytkowników w twojej sieci lokalnej. Dlatego zmniejsza to ryzyko nieautoryzowanego dostępu w porównaniu z przypisanym globalnym adresem IP.

Zasadniczo, urządzeniu należy przypisać prywatny adres IP. Prywatny adres IP jest używany w jednym z następujących zakresów.

#### **Zakresy prywatnych adresów IP**

- Od 10.0.0.0 do 10.255.255.255
- Od 172.16.0.0 do 172.31.255.255
- Od 192.168.0.0 do 192.168.255.255

Szczegółowe informacje o tym, jak przypisać i potwierdzić adres IP, znajdziesz poniżej: **[Ustawianie adresów IPv4\(P. 75\)](#page-83-0)  [Ustawianie adresów IPv6\(P. 79\)](#page-87-0)** 

Jeśli chcesz przypisać urządzeniu globalny adres IP, aby zmniejszyć ryzyko nieautoryzowanego dostępu, możesz stworzyć środowisko chroniące przed dostępem z zewnątrz, np. za pomocą zapory sieciowej. Aby dowiedzieć się, jak wdrożyć zabezpieczenia sieciowe, skontaktuj się z administratorem sieci.

# Korzystanie z kodu PIN w celu ochrony informacji

Ustawiając kod PIN chroniący informacje przechowywane w urządzeniu, możesz zmniejszyć ryzyko wycieku informacji lub ich nieuprawnionego użycia, jeśli złośliwa osoba trzecia spróbuje uzyskać nieautoryzowany dostęp.

<span id="page-16-0"></span>Kod PIN możesz nadać funkcjom opisanym poniżej. Tylko użytkownicy, którzy znają kod PIN, mogą korzystać z tych funkcji i mieć dostęp do informacji znajdujących się w urządzeniu.

#### **Zdalny interfejs użytkownika**

Możesz wymagać od użytkownika, aby podczas korzystania ze zdalnego interfejsu użytkownika podawał kod PIN dostępu do tego interfejsu.

#### **[Ustawianie kodu PIN używanego do zdalnego interfejsu użytkownika\(P. 393\)](#page-401-0)**

#### **Identyfikator menedżera systemu**

Możesz wymagać od użytkownika wprowadzenia identyfikatora i kodu PIN menedżera systemu przy zmianie jakichkolwiek ważnych ustawień.

**[Ustawianie identyfikatora wydziału i kodu PIN dla administratora\(P. 355\)](#page-363-0)** 

#### **Książka adresowa**

Możesz wymagać od użytkownika podawania kodu PIN do książki adresowej podczas dodawania nowych wpisów i edytowania już istniejących.

**[Ograniczanie rejestracji i edycji książki adresowej poprzez ustawienie kodu PIN\(P. 391\)](#page-399-0)** 

# Środki ostrożności podczas korzystania ze zdalnego interfejsu użytkownika

- Podczas korzystania ze zdalnego interfejsu użytkownika nie należy otwierać innych witryn internetowych.
- Po skorzystaniu ze zdalnego interfejsu użytkownika pamiętaj, by się wylogować i zamknąć przeglądarkę.

# <span id="page-17-0"></span>**Nazwy elementów i ich funkcje**

95AL-005

#### **Strona przednia**

Podczas pracy z urządzeniem sprawdź, czy te elementy znajdują się z przodu. **[Strona przednia\(P. 10\)](#page-18-0)** 

- Aby obsługiwać urządzenie i skonfigurować ustawienia, użyj panelu sterowania. **[Panel sterowania\(P. 14\)](#page-22-0)**
- Podczas skanowania, wysyłania faksu lub kopiowania umieść oryginał na szklanej szybie lub w podajniku. **[Podajnik jednostronny\(P. 19\)](#page-27-0)**
- Załaduj papier do drukowania i kopiowania do następujących źródeł papieru: **[Taca wielofunkcyjna\(P. 21\)](#page-29-0)  [Szuflada\(P. 22\)](#page-30-0)**

#### **Tylna strona**

Sprawdź tylne elementy podczas instalowania i podłączania urządzenia oraz podczas usuwania zacięć papieru.

**OStrona tylna(P. 12)** 

#### **Wnętrze**

Otwórz pokrywy i po dostaniu się do środka wymień kasetę z tonerem lub usuń zacięty papier. **[Wnętrze\(P. 13\)](#page-21-0)** 

# <span id="page-18-0"></span>**Strona przednia**

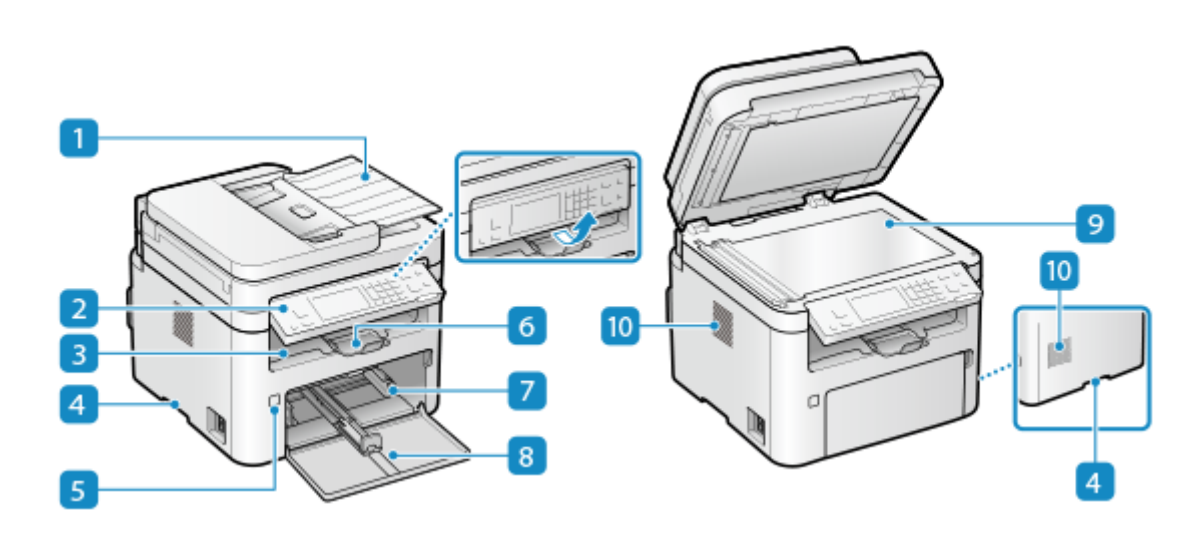

#### **Podajnik**

W podajniku możesz umieścić dwa lub więcej arkuszy oryginałów. Umieszczone oryginały są automatycznie podawane i skanowane jeden po drugim. **[Podajnik jednostronny\(P. 19\)](#page-27-0)** 

#### **Panel sterowania**

Aby obsługiwać urządzenie i potwierdzać operacje i status, używaj wyświetlacza i przycisków. **[Panel](#page-22-0) [sterowania\(P. 14\)](#page-22-0)** 

#### **B** Taca wyprowadzania papieru

Zadrukowane arkusze są umieszczane na tacy wyprowadzającej.

#### **Uchwyty do podnoszenia**

Podczas przenoszenia urządzenia trzymaj je za uchwyty.

#### **Przycisk zasilania**

Włącza i wyłącza zasilanie urządzenia. **[Włączanie i wyłączanie urządzenia\(P. 108\)](#page-116-0)** 

#### **Ogranicznik papieru**

Otwórz ogranicznik papieru, aby zapobiec wypadnięciu papieru z tacy wyprowadzającej.

#### **Z** Szuflada

Do szuflady załaduj papier, którego zwykle używasz. **[Szuflada\(P. 22\)](#page-30-0)** 

#### **Przednia pokrywa**

Ładując papier należy otworzyć przednią pokrywę.

### **Szklana płyta**

Na płycie szklanej umieść książki, gruby papier, cienki papier i inne oryginały, których nie można umieścić w podajniku, aby skopiować lub zeskanować. Umieszczone oryginały są skanowane w ustalonej pozycji. **[Umieszczanie oryginałów\(P. 137\)](#page-145-0)** 

#### *Otwory wentylacyjne*

By schłodzić wnętrze urządzenia, powietrze z jego wnętrza jest wypuszczane przez otwory wentylacyjne. Nie umieszczaj żadnych przedmiotów obok otworów wentylacyjnych, ponieważ może to uniemożliwić wentylację.

# **UWAGA**

- Aby zapewnić efektywne użytkowanie urządzenia, regularnie czyść powierzchnię i płytę szklaną. **[Czyszczenie powierzchni urządzenia\(P. 528\)](#page-536-0)  [Czyszczenie szklanej płyty roboczej\(P. 532\)](#page-540-0)**
- Jeżeli podczas używania podajnika wystąpią poniższe objawy, wyczyść podajnik: **[Czyszczenie](#page-541-0) [podajnika\(P. 533\)](#page-541-0)** 
	- Oryginały ulegają zabrudzeniu
	- Oryginały często się zacinają
	- Wydruki po skanowaniu, kopiowaniu lub wysyłaniu faksów są rozmazane

# <span id="page-20-0"></span>**Strona tylna**

#### 95AL-007

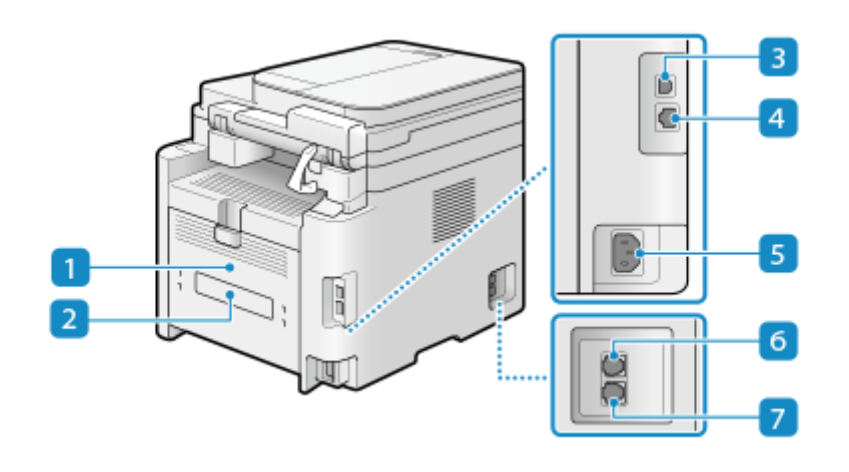

#### **Tylna pokrywa**

Gdy wewnątrz urządzenia wystąpi zacięcie papieru, otwórz tylną pokrywę.

### **Etykieta informacyjna**

Na tej etykiecie znajduje się numer seryjny, który jest potrzebny przy składaniu zapytań dotyczących urządzenia.

#### **Port USB (połączenie z komputerem)**

Urządzenie można podłączyć do komputera za pomocą komercyjnego kabla USB.

### *A* Port LAN

Do przewodowej sieci LAN urządzenie możesz podłączyć za pomocą kabla Ethernet podłączonego do portu LAN.

### **Gniazdo zasilania**

Podłącz przewód zasilania do gniazda zasilania.

#### **Gniazdo słuchawki (HAND SET)/gniazdo zewnętrznego telefonu (EXT.)**

Do tego gniazda podłącz opcjonalny TELEPHONE 6 KIT lub telefon komercyjny.

\* MF264dw II nie jest wyposażony w podajnik.

### **Gniazdo linii telefonicznej (LINE)**

Aby podłączyć urządzenie do linii telefonicznej, użyj dostarczonego kabla telefonicznego.

\* MF264dw II nie jest wyposażony w podajnik.

# <span id="page-21-0"></span>**Wnętrze**

95AL-008

Zainstaluj kasetę z tonerem i kasetę z bębnem w urządzeniu.

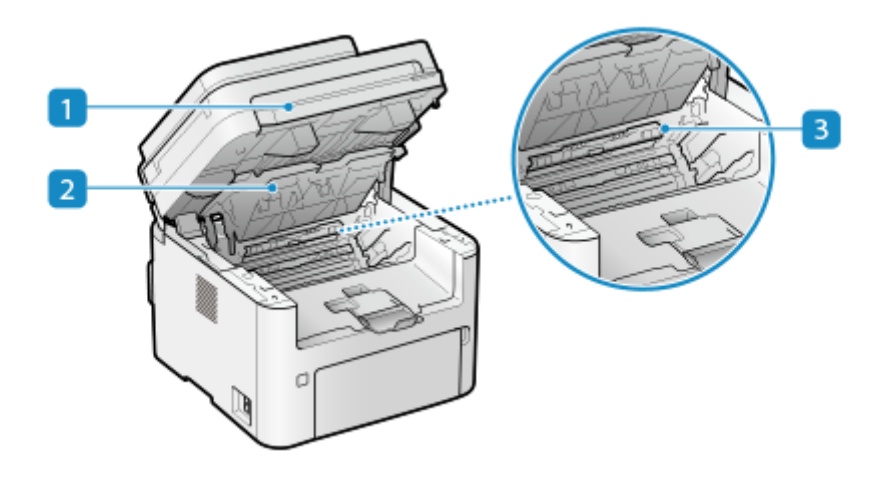

#### **Panel sterowania**

Podnieś kasetę z tonerem lub kasetę z bębnem z otworów podczas usuwania zaciętego papieru wewnątrz urządzenia lub podczas wymiany kasety z tonerem lub kasety z bębnem.

**[Wymiana zasobnika z tonerem\(P. 539\)](#page-547-0)** 

**[Wymiana zespołu bębna\(P. 543\)](#page-551-0)** 

**[Zakleszczenia papieru w urządzeniu i z jego tylnej strony\(P. 559\)](#page-567-0)** 

#### **Pokrywa toneru**

Podnieś kasetę z tonerem lub kasetę z bębnem z otworów podczas usuwania zaciętego papieru wewnątrz urządzenia lub podczas wymiany kasety z tonerem lub kasety z bębnem.

**[Wymiana zasobnika z tonerem\(P. 539\)](#page-547-0)** 

**[Wymiana zespołu bębna\(P. 543\)](#page-551-0)** 

**[Zakleszczenia papieru w urządzeniu i z jego tylnej strony\(P. 559\)](#page-567-0)** 

#### **Prowadnica wyprowadzania papieru**

Otwórzprowadnicę wyprowadzania papieru, jeśli papier zaciął się w miejscu wyprowadzania papieru. O **[Zakleszczenia papieru w urządzeniu i z jego tylnej strony\(P. 559\)](#page-567-0)** 

# <span id="page-22-0"></span>**Panel sterowania**

95AL-009

Aby obsługiwać urządzenie i skonfigurować ustawienia, użyj panelu sterowania.

Obsługując panel sterowania, podnieś panel sterowania, jak pokazano po prawej.

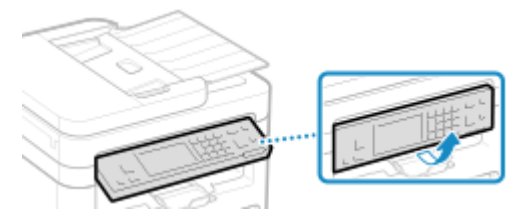

**Panel sterowania (Model z Panelem Dotykowym)(P. 14) [Panel sterowania \(Model z 5-linijkowym wyświetlaczem LCD\)\(P. 16\)](#page-24-0)** 

# Panel sterowania (Model z Panelem Dotykowym)

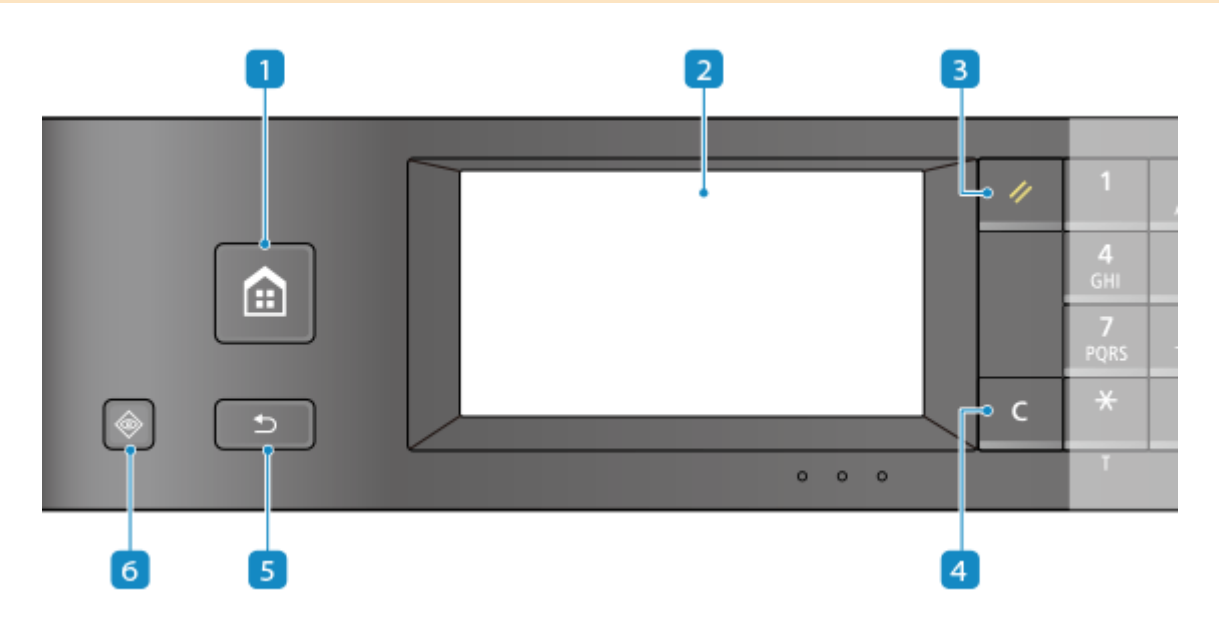

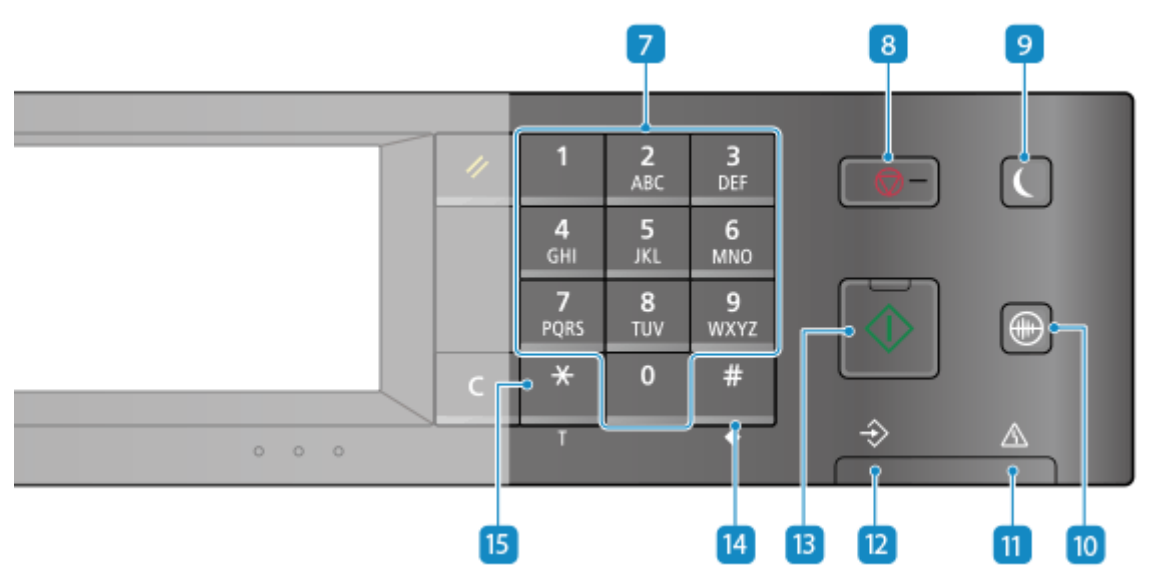

**Przycisk Home ( )**

Wyświetla ekran [Główny]. **[Ekran \[Główny\]\(P. 118\)](#page-126-0)** 

#### **Wyświetlacz**

Wyświetla ekrany służące do obsługi funkcji, użytkowania, komunikatów i innych informacji. Ten dotykowy panel możesz obsługiwać, bezpośrednio dotykając palcem ekranu. Okorzystanie z Panelu **[sterowania\(P. 114\)](#page-122-0)** 

## **Przycisk Resetuj ( )**

Naciśnięcie tego przycisku powoduje anulowanie zmian dokonanych w ustawieniach i przywrócenie ich wcześniejszej konfiguracji.

# **Przycisk Kasuj ( )**

Jego naciśnięcie pozwala usunąć wprowadzony tekst i cyfry.

### **Fig. 2** Przycisk Wstecz (**B**  $\bullet$  )

Powrót do poprzedniego ekranu.

# **6** Przycisk monitora stanu ( $\circled{\ }$ )

Wyświetla informacje o urządzeniu, użytkowaniu i dziennikach, ustawieniach sieciowych i informacjach o błędach. **[Ekran \[Monitor stanu\]\(P. 122\)](#page-130-0)** 

# **Przyciski numeryczne ( - )**

Służą do wprowadzania tekstu i cyfr. **[Wprowadzanie znaków\(P. 129\)](#page-137-0)** 

### **8 Przycisk Stop (**  $\bullet$  )

Służy do anulowania drukowania i innych operacji.

### **Przycisk oszczędzania energii ( )**

Aby zmniejszyć zużycie energii, wprowadź urządzenie w tryb uśpienia. W trybie uśpienia, **kol** świeci na żółtozielono. **[Zmniejszanie zużycia energii \(tryb uśpienia\)\(P. 112\)](#page-120-0)** 

### **Przycisk trybu wyciszenia ( )**

Naciśnij, aby wprowadzić urządzenie w tryb wyciszenia, który redukuje poziom dźwięku emitowanego przez urządzenie podczas pracy. W trybie wyciszenia,  $\bigoplus$  świeci na żółto-zielono. **[Ograniczanie dźwięków](#page-203-0) [działania \(tryb wyciszenia\)\(P. 195\)](#page-203-0)** 

### **Wskaźnik błędu**

Miga lub świeci się w przypadku wystąpienia błędu, takiego jak np. zacięcie papieru.

#### **Wskaźnik przetwarzania/danych**

Miga, gdy wykonywana jest jakaś operacja, np. podczas drukowania, a świeci się, gdy dane oczekują na przetworzenie.

### **Przycisk Start (**  $\circ$  )

Naciśnij, aby zeskanować oryginał.

# <span id="page-24-0"></span>**Przycisk Symbol (#2)**

Służy do wprowadzania symboli. **[Wprowadzanie znaków\(P. 129\)](#page-137-0)** 

# **Przycisk wielkich liter/małych liter/numeryczny ( )**

Zmiana typu znaku.

# Panel sterowania (Model z 5-linijkowym wyświetlaczem LCD)

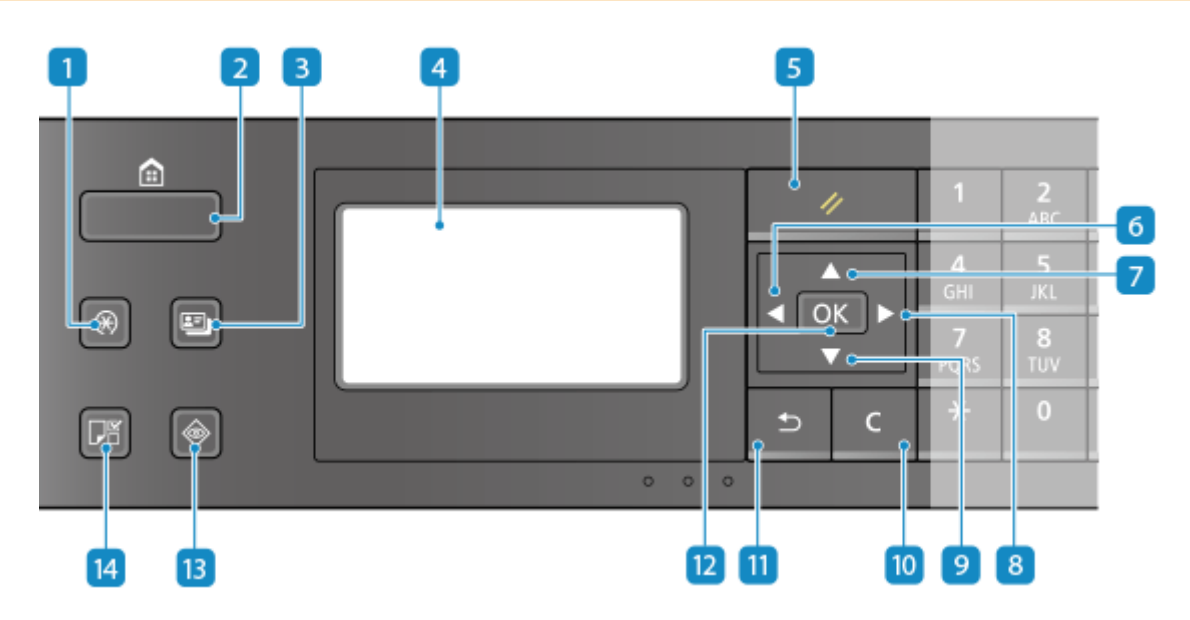

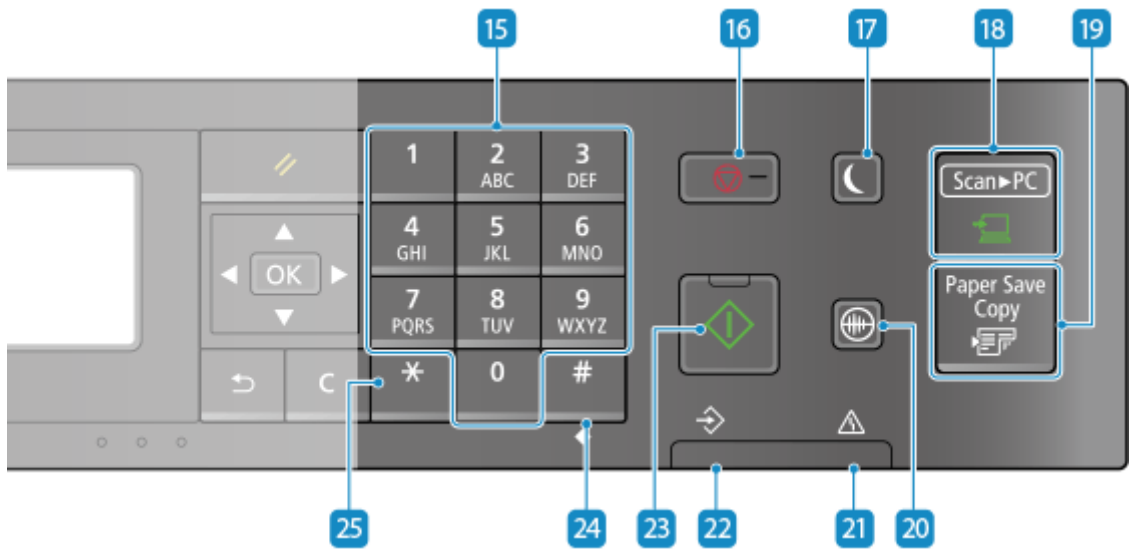

# **Przycisk Menu ( )**

Naciśnij, aby określić ustawienia urządzenia, takie jak ustawienia sieci lub systemu. **[Elementy menu](#page-441-0) [ustawień\(P. 433\)](#page-441-0)** 

**Przycisk Home ( )** Wyświetla ekran [Główny]. **[Ekran \[Główny\]\(P. 118\)](#page-126-0)** 

# **R** Kopiowanie karty ID (**图**)

Naciśnij, aby skopiować obie strony identyfikatora na tej samej stronie kartki papieru. **[Kopiowanie obu](#page-325-0) [stron dowodu osobistego na jednej stronie\(P. 317\)](#page-325-0)** 

#### **Wyświetlacz**

Wyświetla ekrany służące do obsługi funkcji, użytkowania, komunikatów i innych informacji. **[Korzystanie z](#page-122-0) [Panelu sterowania\(P. 114\)](#page-122-0)** 

# **Przycisk Resetuj ( )**

Naciśnięcie tego przycisku powoduje anulowanie zmian dokonanych w ustawieniach i przywrócenie ich wcześniejszej konfiguracji.

#### **Przycisk W Lewo ( )**

Powrót do poprzedniego ekranu. Jego naciśniecie podczas wprowadzania tekstu przesuwa kursor w lewą stronę.

#### **Przycisk Do Góry (A)**

Jego naciśnięcie zaznacza element znajdujący się powyżej i zwiększa wartość na suwaku.

#### **8** Przycisk W Prawo ( $\blacktriangleright$ )

Przejście do następnego ekranu. Jego naciśnięcie podczas wprowadzania tekstu przesuwa kursor w prawą stronę.

### **Przycisk Na Dół (** $\Psi$ **)**

Jego naciśnięcie zaznacza element znajdujący się poniżej i zmniejsza wartość na suwaku.

### **Przycisk Kasuj ( )**

Jego naciśnięcie pozwala usunąć wprowadzony tekst i cyfry.

### **Przycisk Wstecz (b**)

Powrót do poprzedniego ekranu.

### **Przycisk OK (**  $\boxed{OK}$

Jego naciśnięcie zatwierdza ustawienia i wybrane elementy.

#### **Przycisk monitora stanu (**  $\odot$  )

Wyświetla informacje o urządzeniu, użytkowaniu i dziennikach, ustawieniach sieciowych i informacjach o błędach. **[Ekran \[Monitor stanu\]\(P. 122\)](#page-130-0)** 

### **14** Ustawienia papieru, przycisk (圖)

Naciśnij, aby wybrać rodzaj papieru do drukowania. Naciśnij również, aby określić format papieru lub typ papieru. **[Określanie rozmiaru i typu papieru\(P. 150\)](#page-158-0)** 

# **Przyciski numeryczne ( 0 - 9** )

Służą do wprowadzania tekstu i cyfr. **[Wprowadzanie znaków\(P. 129\)](#page-137-0)** 

#### **Przycisk Stop ( )**

Służy do anulowania drukowania i innych operacji.

### **Przycisk oszczędzania energii ( )**

Aby zmniejszyć zużycie energii, wprowadź urządzenie w tryb uśpienia. W trybie uśpienia, swieci na żółtozielono. **[Zmniejszanie zużycia energii \(tryb uśpienia\)\(P. 112\)](#page-120-0)** 

### **Przycisk Scan -> PC (**  $\sqrt{$  **Scan+PC** )

Służy do przesyłania zeskanowanych oryginałów do przypisanego mu komputera. **[Skanowanie przy](#page-259-0) [użyciu klawisza skrótu \(Zapisywanie na komputerze\)\(P. 251\)](#page-259-0)** 

### **Przycisk Paper Save Copy (PaperSaveCopy)**

Naciśnij, aby ustawić urządzenie na N do 1 kopii dwustronnej kopii jednocześnie. **[Paper Save Copy\(P. 313\)](#page-321-0)** 

### **Przycisk trybu wyciszenia (** $\circledR$ **)**

Naciśnij, aby wprowadzić urządzenie w tryb wyciszenia, który redukuje poziom dźwięku emitowanego przez urządzenie podczas pracy. W trybie wyciszenia, swieci na żółto-zielono. **[Ograniczanie dźwięków](#page-203-0) [działania \(tryb wyciszenia\)\(P. 195\)](#page-203-0)** 

#### **Wskaźnik błędu**

Miga lub świeci się w przypadku wystąpienia błędu, takiego jak np. zacięcie papieru.

### **Wskaźnik przetwarzania/danych**

Miga, gdy wykonywana jest jakaś operacja, np. podczas drukowania, a świeci się, gdy dane oczekują na przetworzenie.

## **Przycisk Start (**  $\circ$  )

Naciśnij, aby zeskanować oryginał.

### **Przycisk Symbol ( )**

Służy do wprowadzania symboli. **[Wprowadzanie znaków\(P. 129\)](#page-137-0)** 

### **Przycisk wielkich liter/małych liter/numeryczny ( )**

Zmiana typu znaku.

# <span id="page-27-0"></span>**Podajnik jednostronny**

95AL-00A

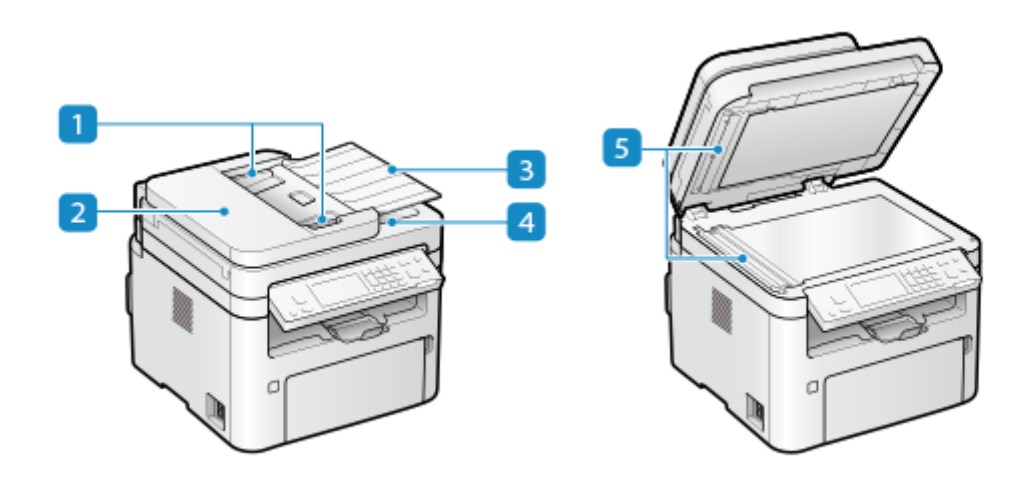

#### **Prowadnice przesuwne**

Aby prawidłowo umieścić oryginał, wyrównaj przesuwne prowadnice z jego krawędziami.

### **Pokrywa podajnika**

Gdy czyścisz wnętrze podajnika lub usuwasz zacięcie papieru w podajniku, otwórz jego pokrywę.

### **Taca podająca oryginały**

Na tacy podającej oryginały możesz umieścić dwa lub więcej arkuszy oryginałów. **[Umieszczanie](#page-145-0) [oryginałów\(P. 137\)](#page-145-0)** 

#### **Taca wyprowadzająca oryginały**

Zeskanowane oryginały wyprowadzane są na tacę wyprowadzającą oryginały.

#### **Obszar skanowania oryginału**

Tutaj skanowane są oryginały umieszczone w podajniku.

# **WAŻNE**

● W obszarze wyprowadzania oryginałów nie należy umieszczać żadnych przedmiotów. Może to zniszczyć oryginały.

# **UWAGA**

- Jeżeli podczas używania podajnika wystąpią poniższe objawy, wyczyść podajnik: **[Czyszczenie](#page-541-0) [podajnika\(P. 533\)](#page-541-0)**
	- Oryginały ulegają zabrudzeniu
	- Oryginały często się zacinają
	- Wydruki po skanowaniu, kopiowaniu lub wysyłaniu faksów są rozmazane

# <span id="page-29-0"></span>**Taca wielofunkcyjna**

95AL-00C

Załaduj do tacy wielofunkcyjnej papier, który będzie tymczasowo używany. **[Ładowanie papieru do tacy](#page-152-0) [wielofunkcyjnej\(P. 144\)](#page-152-0)** 

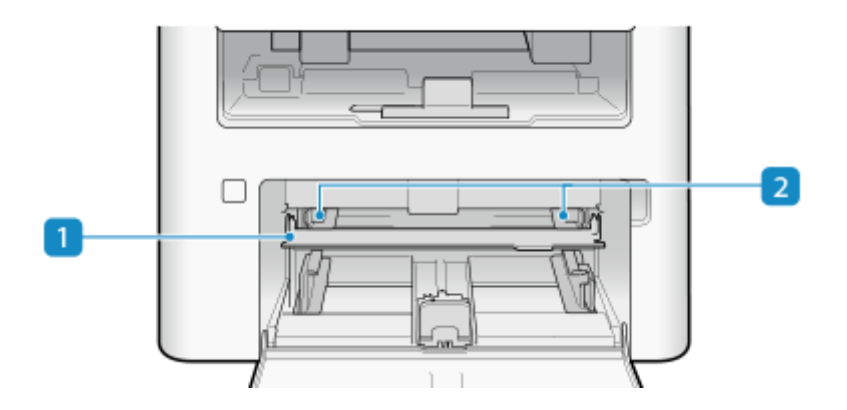

#### **Taca wielofunkcyjna**

Podczas ładowania papieru należy obniżyć tacę wielofunkcyjną.

### **2** Prowadnice papieru

Aby prawidłowo umieścić papier, wyrównaj prowadnice papieru z jego krawędziami.

# <span id="page-30-0"></span>**Szuflada**

Do szuflady załaduj papier, którego zwykle używasz. **[Ładowanie papieru do szuflady na papier\(P. 141\)](#page-149-0)** 

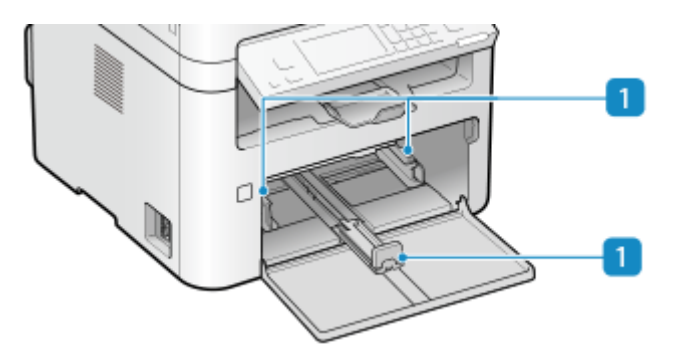

# **Prowadnice papieru**

Aby prawidłowo umieścić papier, wyrównaj prowadnice papieru z jego krawędziami.

# <span id="page-31-0"></span>**Używany papier**

95AL-00F

Poniżej przedstawiono rozmiary i rodzaje papieru, które mogą być używane w urządzeniu.

**Możliwe do wykorzystania rozmiary papieru(P. 23) [Możliwe do wykorzystania typy papieru\(P. 24\)](#page-32-0)  [Nieużyteczny papier\(P. 25\)](#page-33-0)** 

# **UWAGA**

● Podczas obchodzenia się z papierem i jego przechowywania zachowaj środki ostrożności. **[Środki](#page-34-0) [ostrożności podczas obchodzenia się z papierem\(P. 26\)](#page-34-0)** 

# Możliwe do wykorzystania rozmiary papieru

: Użyteczna : Nieużyteczna

**Rozmiar papieru Szuflada Taca wielofunkcyjna Automatyczne drukowanie dwustronne** \*1 **A4** \*2\*3 ✔ **B5** \*2 **A5** \*2\*4 **A6 Legal (LGL)** \*2 **Letter (LTR)** \*2\*3 **Statement (STMT)** \*2 **Executive (EXEC) Oficio** \*2 **Oficio (Brazylia)** \*2 **Oficio (Meksyk)** \*2 **Letter (Government)** \*2 **Legal (Government)** \*2

<span id="page-32-0"></span>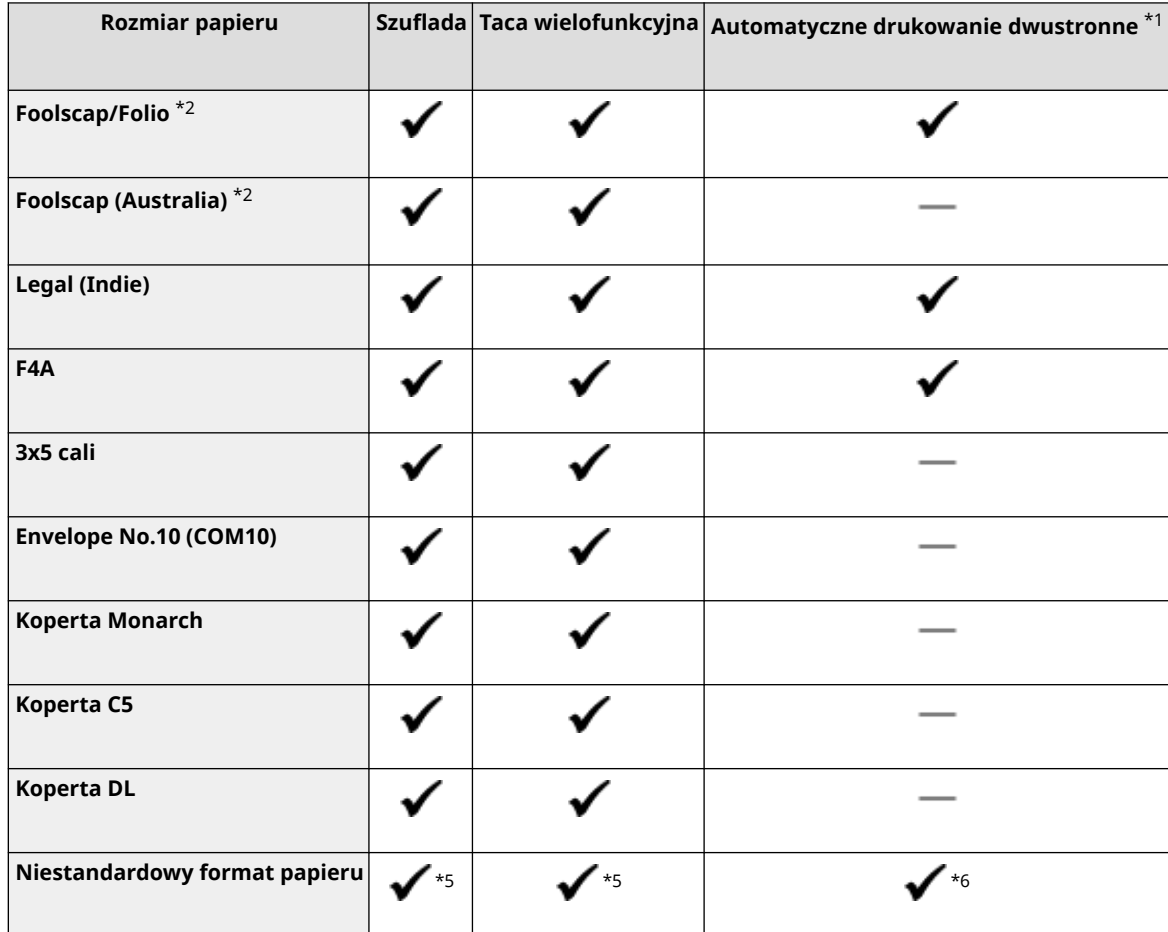

\*1 Automatyczne 2-stronne drukowanie jest dostępne bez wymiany papieru.

\*2 Umożliwia drukowanie odebranych dokumentów faksowych.

\*3 Umożliwia drukowanie raportów i list.

\*4 Umożliwia ładowanie papieru w orientacji pionowej lub poziomej.

\*5Dostępny jest zakres niestandardowych formatów od 76,0 mm x 127,0 mm do 216,0 mm x 356,0 mm.

\*6 Dostępny jest zakres niestandardowych formatów od 210,0 mm x 279,4 mm do 216,0 mm x 356,0 mm.

# Możliwe do wykorzystania typy papieru

Możesz używać papieru niezawierającego chloru.

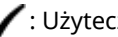

: Użyteczna : Nieużyteczna

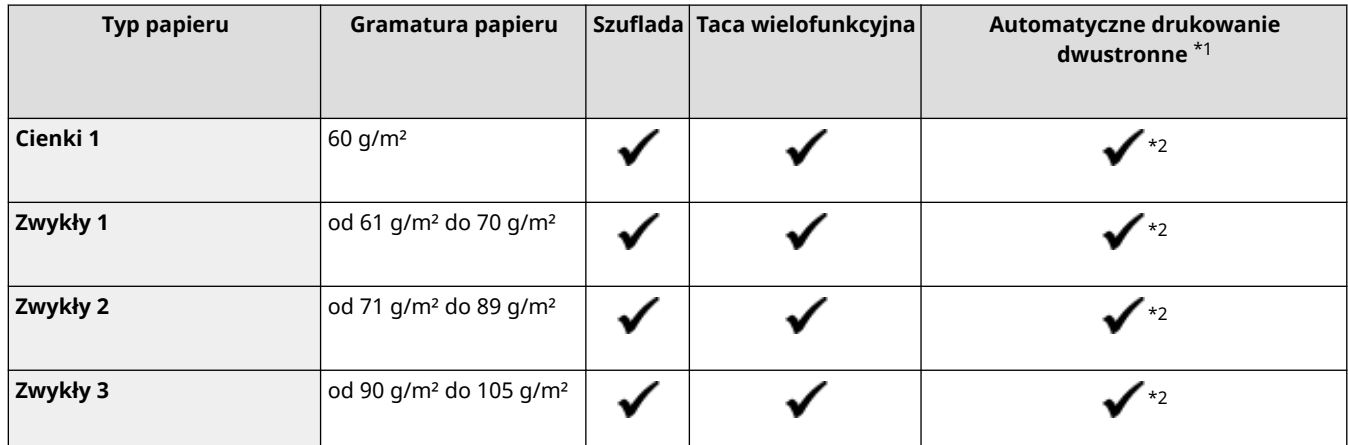

<span id="page-33-0"></span>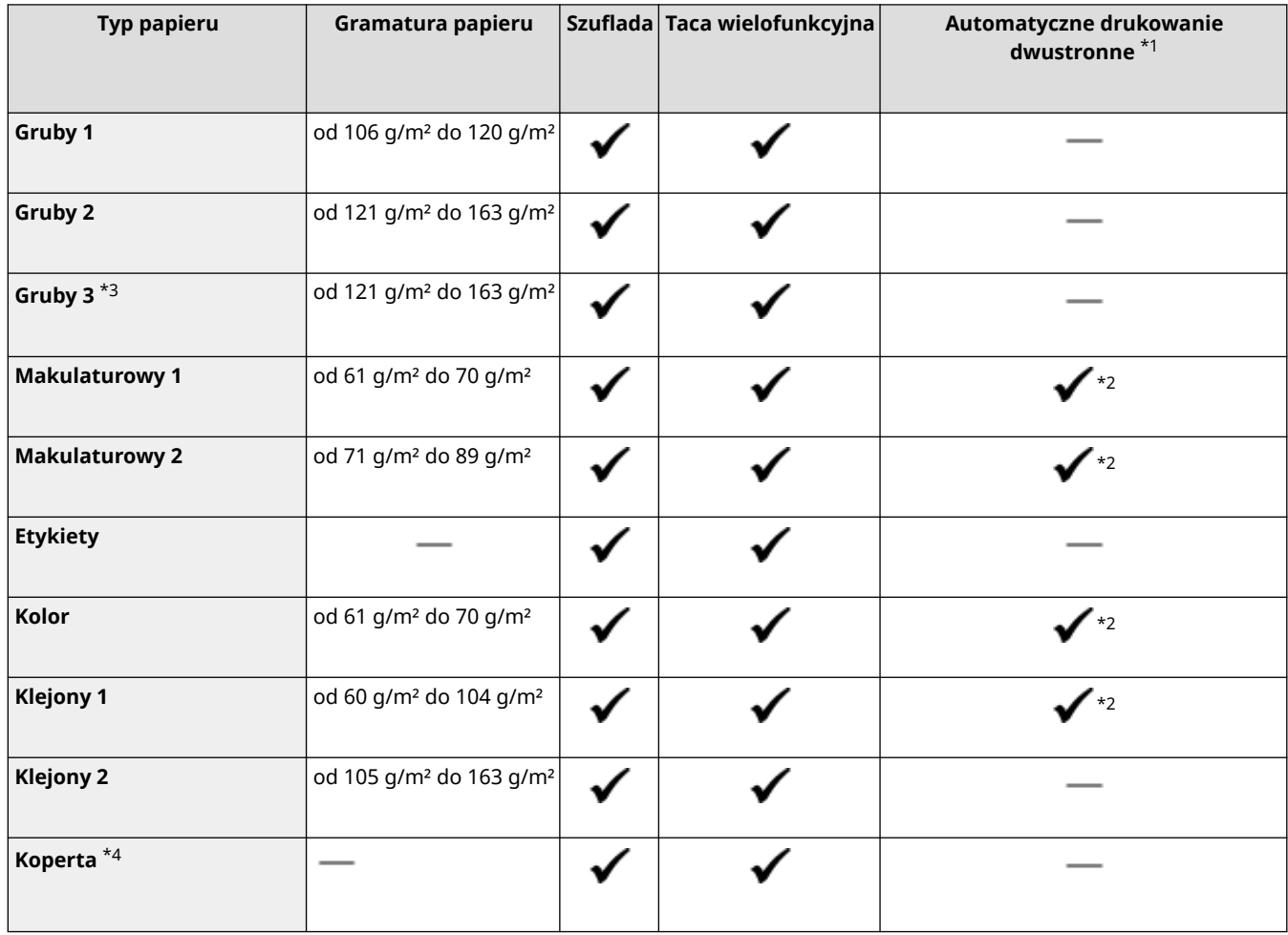

\*1 Automatyczne 2-stronne drukowanie jest dostępne bez wymiany papieru.

\*2 Można użyć tylko następujących formatów papieru: A4, Legal, Letter, Oficio, Oficio (Brazylia), Oficio (Meksyk), Legal (Indie), F4A oraz Foolscap/Folio.

- \*3 Wybierz [Gruby 3], jeśli nie możesz wydrukować poprawnie, gdy wybrano [Gruby 2], jak np. z powodu zużycia tonera.
- \*4 Wybierz [Koperta 2], jeśli nie możesz wydrukować poprawnie, gdy wybrano [Koperta 1], jak np. z powodu zużycia tonera.

# Nieużyteczny papier

Przed drukowaniem sprawdź, czy właściwy jest papier, który ma być użyty. Nie używaj następujących rodzajów papieru, ponieważ mogą one powodować zacięcia papieru lub błędy w drukowaniu:

- Papier pomarszczony, pognieciony, zwinięty, podarty lub wilgotny\*<sup>1</sup>
- Cienki papier słomowy, bardzo cienki papier, papier szorstki, papier błyszczący
- Papier z wystającym klejem lub innym środkiem klejącym albo papier z etykietami, którego tylną stronę można łatwo odkleić
- Papier zadrukowany przez drukarkę termotransferową, tylna strona papieru zadrukowanego przez drukarkę termotransferową

\*1 Drukowanie na wilgotnym papierze może powodować wydzielanie się pary z obszaru wyjściowego lub przyleganie kropli wody do części wyjściowej, ale nie oznacza to usterki. Dzieje się tak dlatego, że woda zawarta w papierze wyparowuje pod wpływem ciepła wytwarzanego podczas wiązania tonera z papierem. Jest to bardziej prawdopodobne, gdy temperatura w pomieszczeniu jest niska.

# <span id="page-34-0"></span>**Środki ostrożności podczas obchodzenia się z papierem**

95AL-00H

Aby zapobiec zacięciom papieru i innym błędom oraz zapewnić doskonałe wydruki, podczas obchodzenia się z papierem i jego przechowywania musisz podjąć odpowiednie środki ostrożności. Aby zachować jakość drukowanego papieru, zwróć uwagę na przechowywanie i sklejanie się papieru.

### ■Obchodzenie się z papierem i jego przechowywanie

Przed drukowaniem sprawdź, czy właściwy jest papier, który ma być użyty. Nie używaj następujących rodzajów papieru, ponieważ mogą one powodować zacięcia papieru lub błędy w drukowaniu:

- Papier pomarszczony, pognieciony, zwinięty, podarty lub wilgotny<sup>\*1</sup>
- Cienki papier słomowy, bardzo cienki papier, papier szorstki, papier błyszczący
- Papier z wystającym klejem lub innym środkiem klejącym albo papier z etykietami, którego tylną stronę można łatwo odkleić
- Papier zadrukowany przez drukarkę termotransferową, tylna strona papieru zadrukowanego przez drukarkę termotransferową

\*1 Drukowanie na wilgotnym papierze może powodować wydzielanie się pary z obszaru wyjściowego lub przyleganie kropli wody do części wyjściowej, ale nie oznacza to usterki. Dzieje się tak dlatego, że woda zawarta w papierze wyparowuje pod wpływem ciepła wytwarzanego podczas wiązania tonera z papierem. Jest to bardziej prawdopodobne, gdy temperatura w pomieszczeniu jest niska.

#### **Aklimatyzacja papieru do środowiska użytkowania**

Przed użyciem papieru w urządzeniu upewnij się, że papier w pełni zaaklimatyzował się w środowisku, w którym znajduje się urządzenie. Natychmiastowe użycie papieru przechowywanego w miejscu o innej temperaturze lub wilgotności może spowodować zacięcia papieru lub błędy w drukowaniu.

**Przechowywanie papieru przed użyciem**

- Zalecane jest użycie papieru możliwie najszybciej po jego rozpakowaniu. Pozostały papier należy owinąć za pomocą oryginalnego opakowania i przechowywać na płaskiej powierzchni.
- Aby chronić papier przed wilgocią lub wyschnięciem, do czasu użycia przechowuj go zawiniętego w opakowanie.
- Nie przechowuj papieru tak, aby się zwijał lub fałdował.
- Nie umieszczaj papieru pionowo ani nie układaj w zbyt duży stos.
- Nie przechowuj papieru w bezpośrednim świetle słonecznym ani w miejscu o dużej wilgotności, suchym lub o temperaturze i wilgotności drastycznie różnej od środowiska, w którym jest używany.

### ■ Przechowywanie i klejenie zadrukowanego papieru

#### **Przechowywanie papieru**

- Papier przechowuj na płaskiej powierzchni.
- Nie przechowuj papieru razem z przedmiotami wykonanymi z polichlorku winylu (PVC), takimi jak przezroczysta teczka. Toner może się stopić, powodując przyklejenie się papieru do materiału PVC.
- Nie przechowuj papieru tak, aby się zwijał lub fałdował. Toner może się złuszczyć.
- Nie przechowuj papieru w miejscu o wysokiej temperaturze.
- W przypadku przechowywania papieru przez długi czas (dwa lata lub dłużej), przechowuj go w segregatorze lub podobnym miejscu.
- Przechowywanie papieru przez dłuższy czas może spowodować jego odbarwienie, a w konsekwencji odbarwienie drukowanych obrazów.

**Środki ostrożności podczas klejenia zadrukowanego papieru**

- Zawsze stosuj klej nierozpuszczalny.
- Przed nałożeniem kleju wykonaj test przy użyciu niepotrzebnego wydruku.
- Zanim zaczniesz układać, pozwól, by klejony papier całkowicie wyschnął.
# **Dane techniczne**

95AL-00J

W celu ulepszenia produktu specyfikacje mogą ulec zmianie, a zawartość może zostać zaktualizowana w zależności od produktów wydanych w przyszłości. Więcej informacji na temat produktu możesz znaleźć w witrynie internetowej firmy Canon.

### **https://global.canon/**

**Specyfikacja jednostki głównej [Podstawowe specyfikacje\(P. 29\)](#page-37-0)  [Specyfikacja podajnika jednostronnego\(P. 31\)](#page-39-0)** 

**Specyfikacja funkcji [Specyfikacje drukowania\(P. 32\)](#page-40-0)  [Specyfikacje skanowania\(P. 34\)](#page-42-0)  [Dane techniczne faksu\(P. 35\)](#page-43-0)  [Dane techniczne sieci\(P. 36\)](#page-44-0)  [Specyfikacje funkcji bezpieczeństwa i zarządzania\(P. 37\)](#page-45-0)** 

**Środowisko operacyjne i obsługiwane oprogramowanie oraz serwery [Obsługiwane środowisko\(P. 40\)](#page-48-0)** 

# <span id="page-37-0"></span>**Podstawowe specyfikacje**

95AL-00K

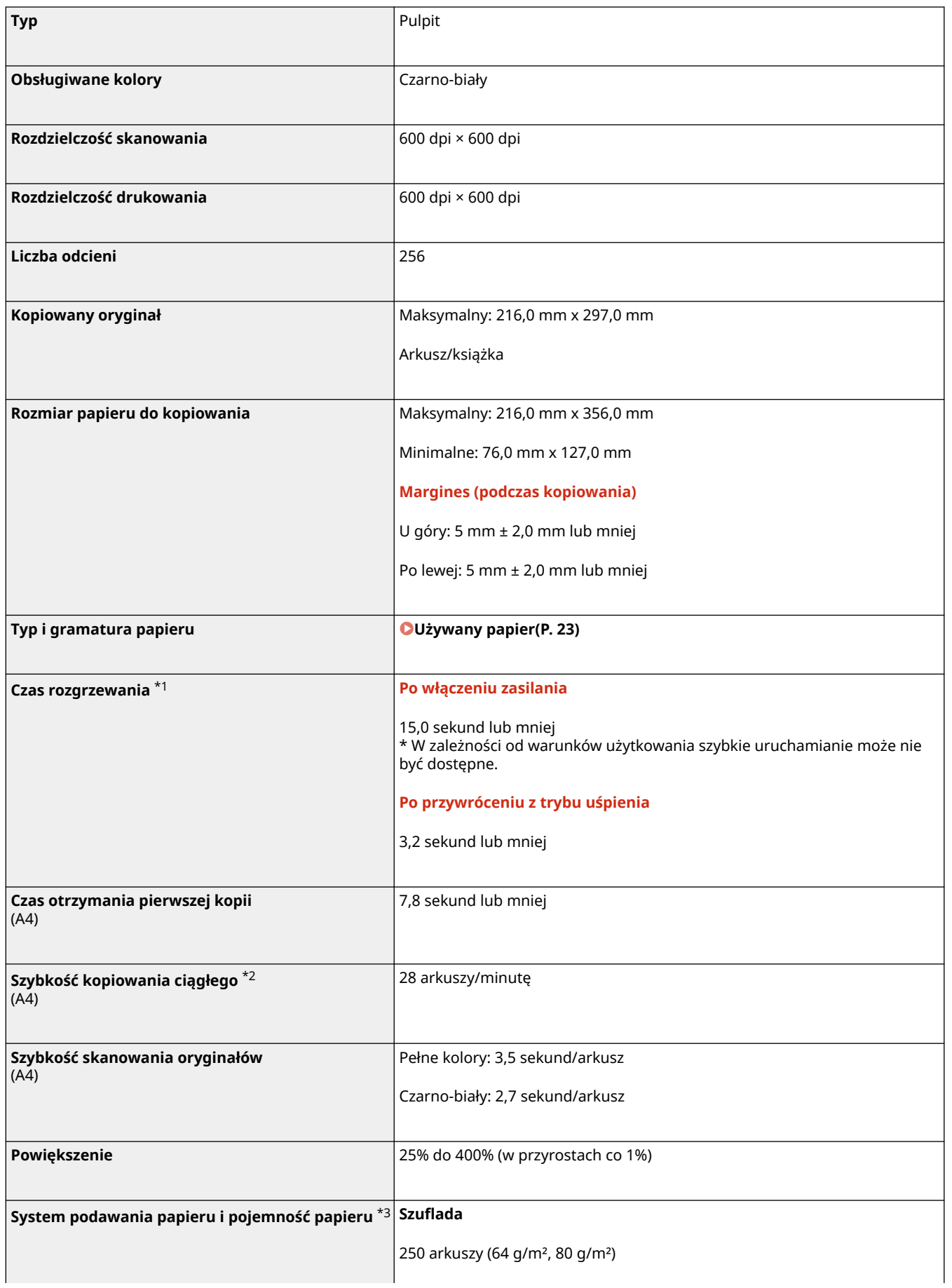

#### Informacje o urządzeniu

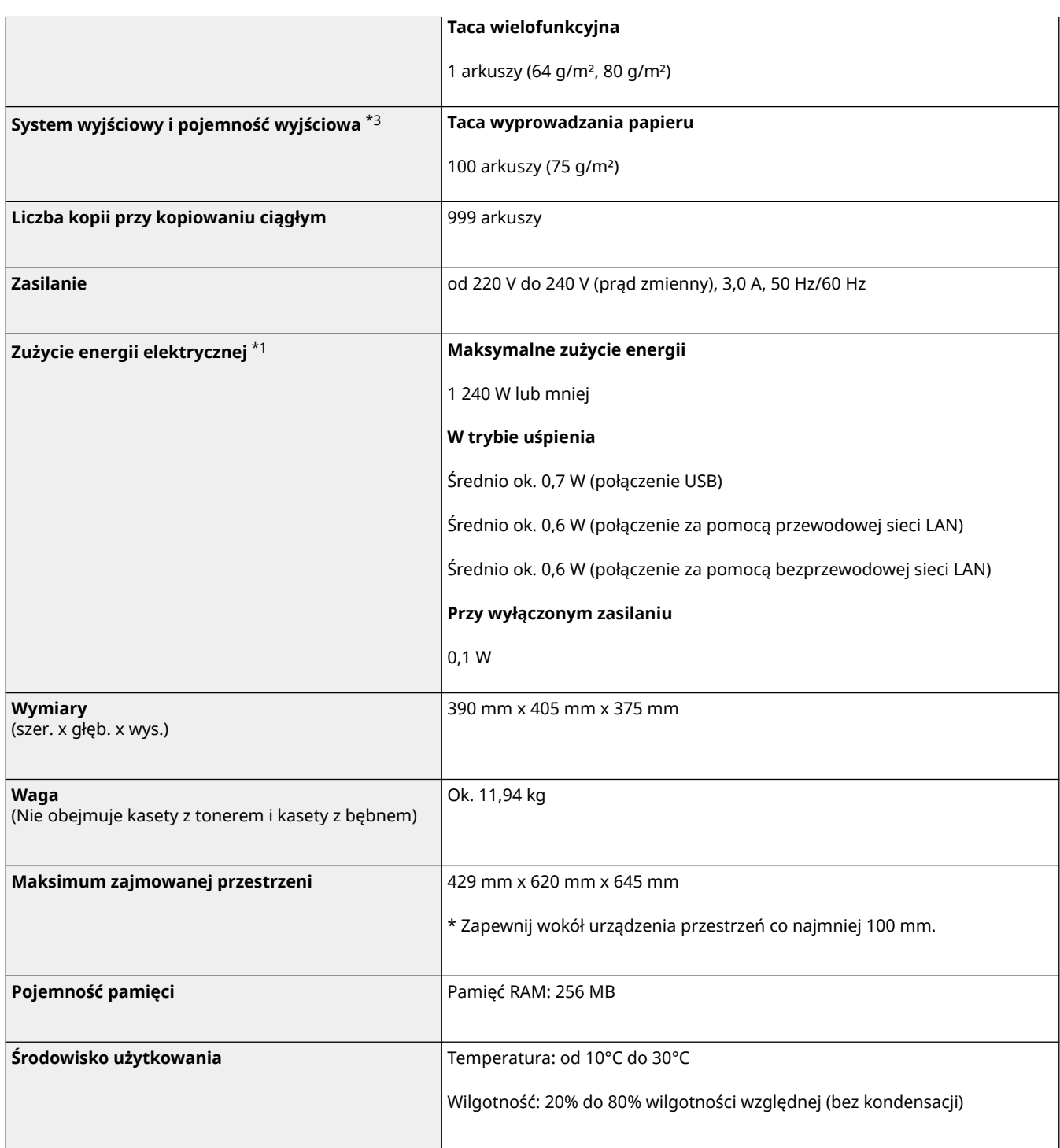

\*1 Może się różnić w zależności od środowiska i warunków użytkowania.

\*2Prędkość kopiowania/drukowania jest ustalana na podstawie testów wewnętrznych z wykorzystaniem papieru rozmiaru A4, na którym wykonywane są jednostronne kopie/wydruki przy współczynniku kopiowania/drukowania równym 100% oryginału. W ramach testów wewnętrznych w sposób ciągły wykonywane są kopie/wydruki tej samej strony z zawartością na papierze zwykłym (prędkość kopiowania jest ustalana dla kopiowania za pomocą płyty szklanej). Prędkość kopiowania/drukowania może się zmieniać zależnie od typu i formatu papieru oraz kierunku jego podawania. Urządzenie może automatycznie wstrzymać lub zwolnić pracę w celu dostosowania do bieżącego stanu drukarki, np. wyregulowania temperatury danego modułu lub zminimalizowania obniżenia jakości obrazów w przypadku ciągłego kopiowania/drukowania.

\*3 Może się różnić w zależności od środowiska instalacji i używanego papieru.

# <span id="page-39-0"></span>**Specyfikacja podajnika jednostronnego**

95AL-00L

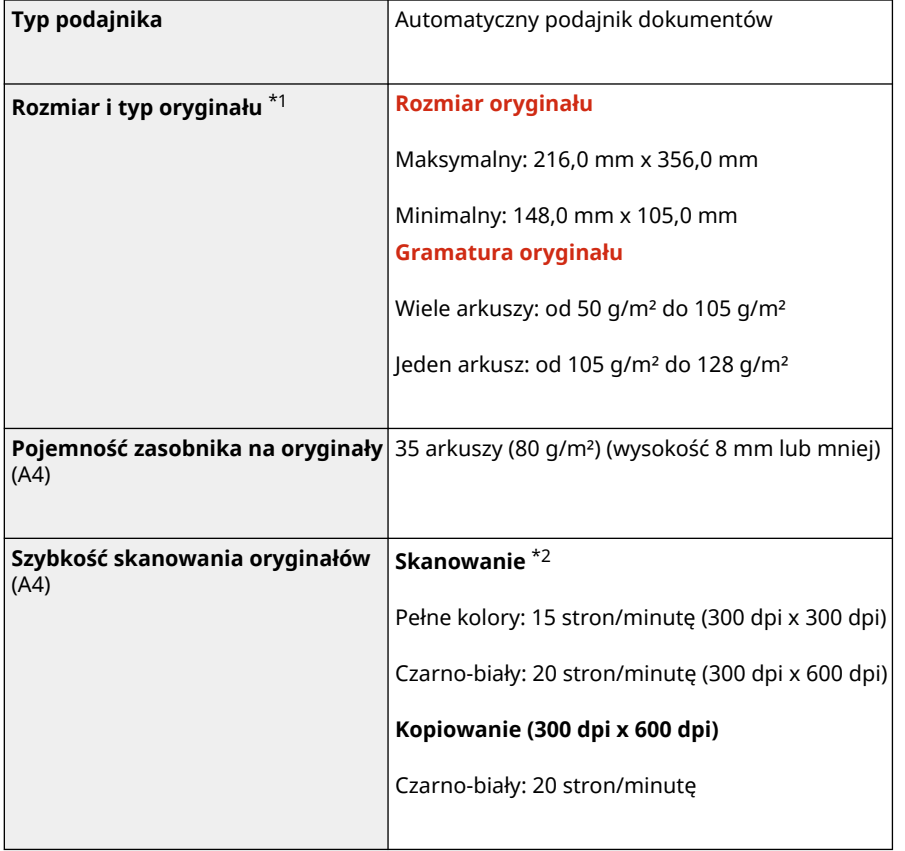

\*1 Aby zachować optymalną jakość obrazu, zaleca się skanować oryginalne dokumenty w formacie A6 na płycie szklanej.

\*2 Może się różnić w zależności od środowiska i warunków użytkowania.

# <span id="page-40-0"></span>**Specyfikacje drukowania**

#### 95AL-00R

**Funkcja drukarki UFR II(P. 32) Funkcja drukarki PCL(P. 32)** 

# Funkcja drukarki UFR II

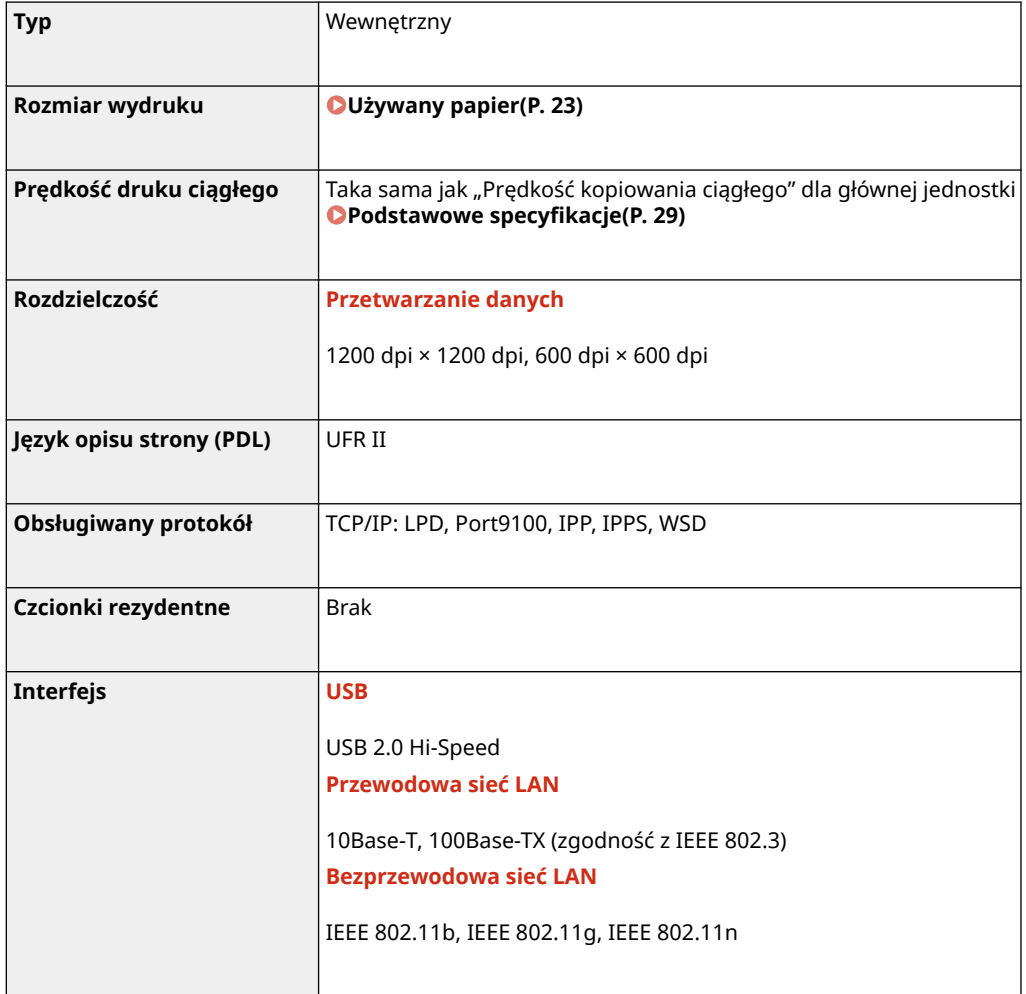

# Funkcja drukarki PCL

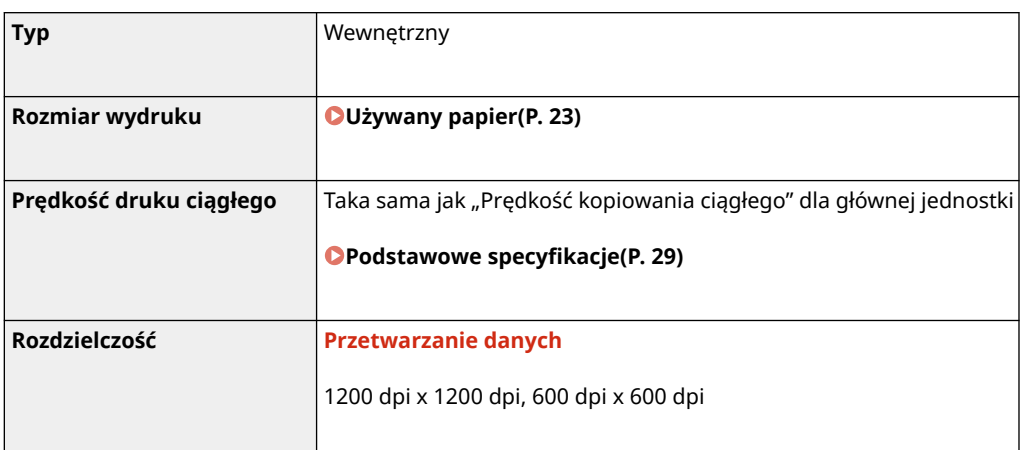

Informacje o urządzeniu

| Język opisu strony (PDL) | PCL6, PCL5                                                                                                    |
|--------------------------|----------------------------------------------------------------------------------------------------|
| Obsługiwany protokół     | TCP/IP: LPD, Port9100, IPP, IPPS, WSD                                                                                                    |
| Czcionki rezydentne      | 45 Roman, 10 czcionek bitmapowych                                                                                                    |
| Interfejs                | <b>USB</b><br>USB 2.0 Hi-Speed<br>Przewodowa sięć LAN<br>10Base-T, 100Base-TX (zgodność z IEEE 802.3)<br>Bezprzewodowa sieć LAN<br>IEEE 802.11b, IEEE 802.11g, IEEE 802.11n |

# <span id="page-42-0"></span>**Specyfikacje skanowania**

### 95AL-00S

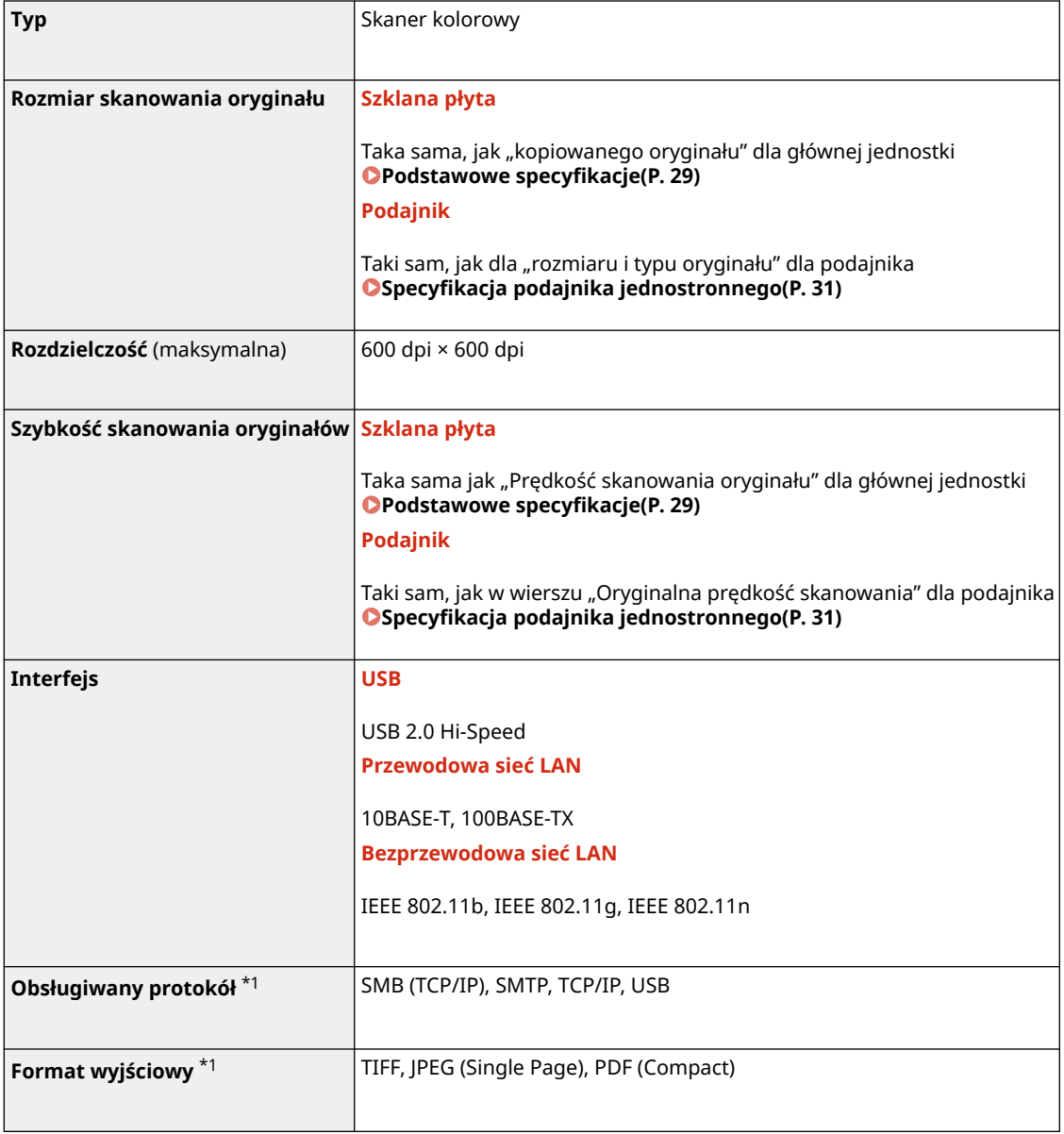

\*1Niektóre formaty są niedostępne w zależności od funkcji.

# <span id="page-43-0"></span>**Dane techniczne faksu**

95AL-00U

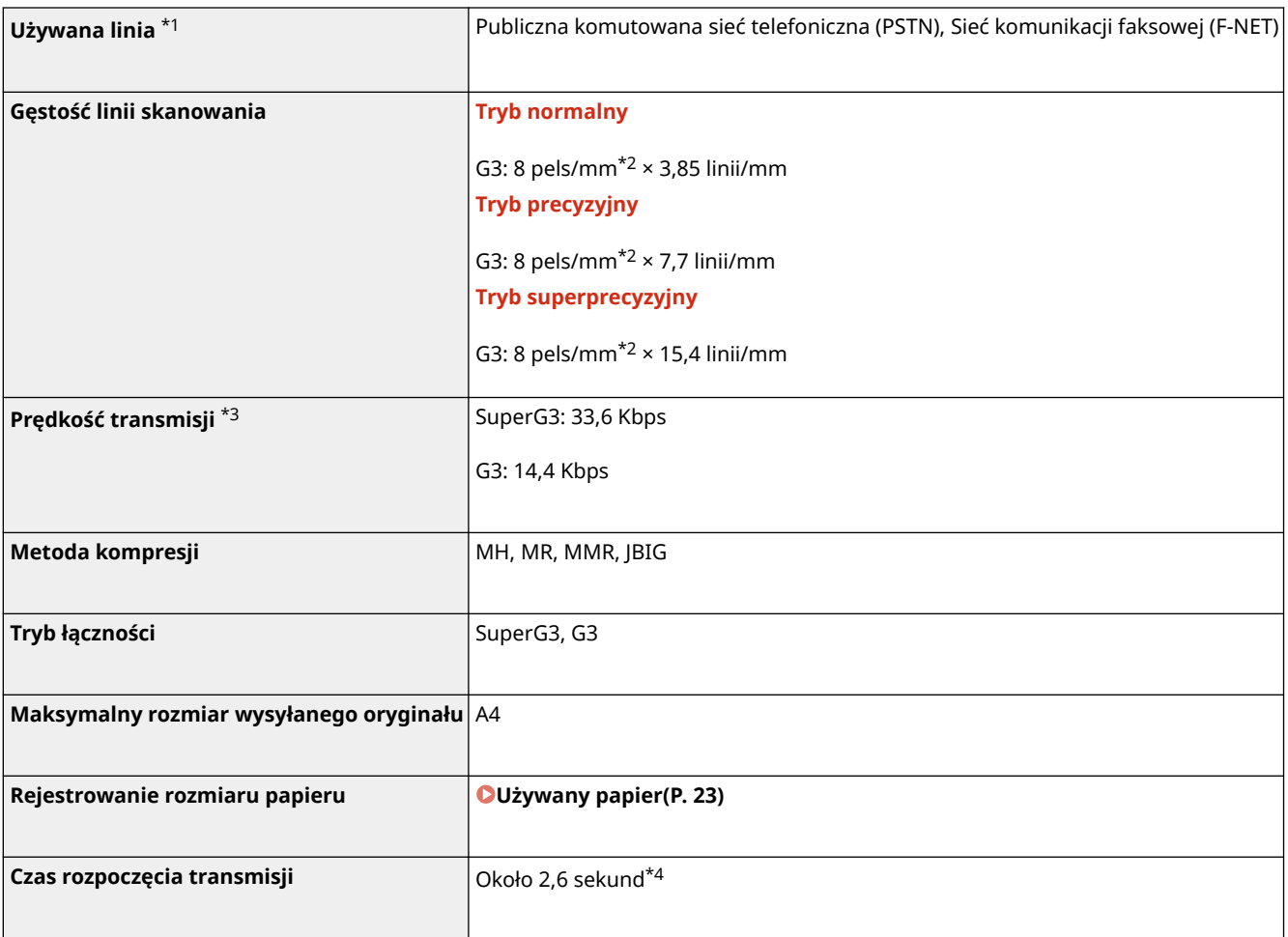

\*1 W zależności od linii telefonicznej i regionu, w którym jest używana, komunikacja danych może być niemożliwa, np. gdy suma rezystancji linii telefonicznej i urządzenia przekracza 1700 Ω. W takim przypadku należy skontaktować się ze sprzedawcą lub serwisem.

\*2 Pels oznacza elementy obrazów (piksele).

\*3 Z automatyczną redukcją szybkości.

\*4 Wartość uzyskana na podstawie oryginalnego arkusza testowego firmy Canon o rozmiarze A4, przy standardowej transmisji ECM (JBIG).

# <span id="page-44-0"></span>**Dane techniczne sieci**

# ■Wspólna

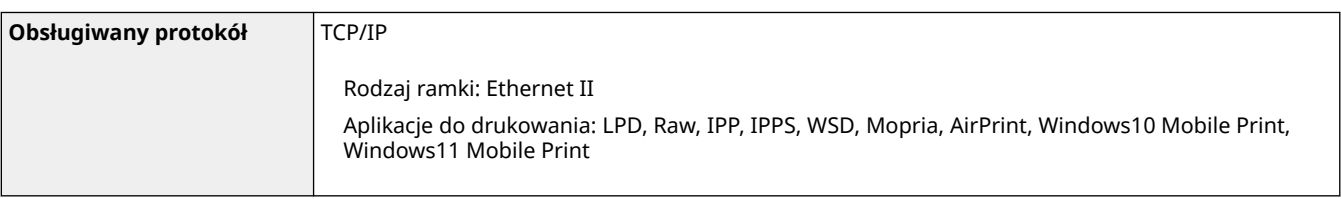

## ■ Przewodowa sieć LAN

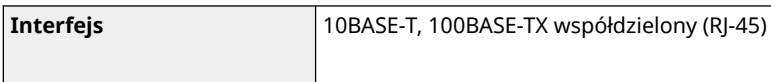

# ■Bezprzewodowa sieć LAN

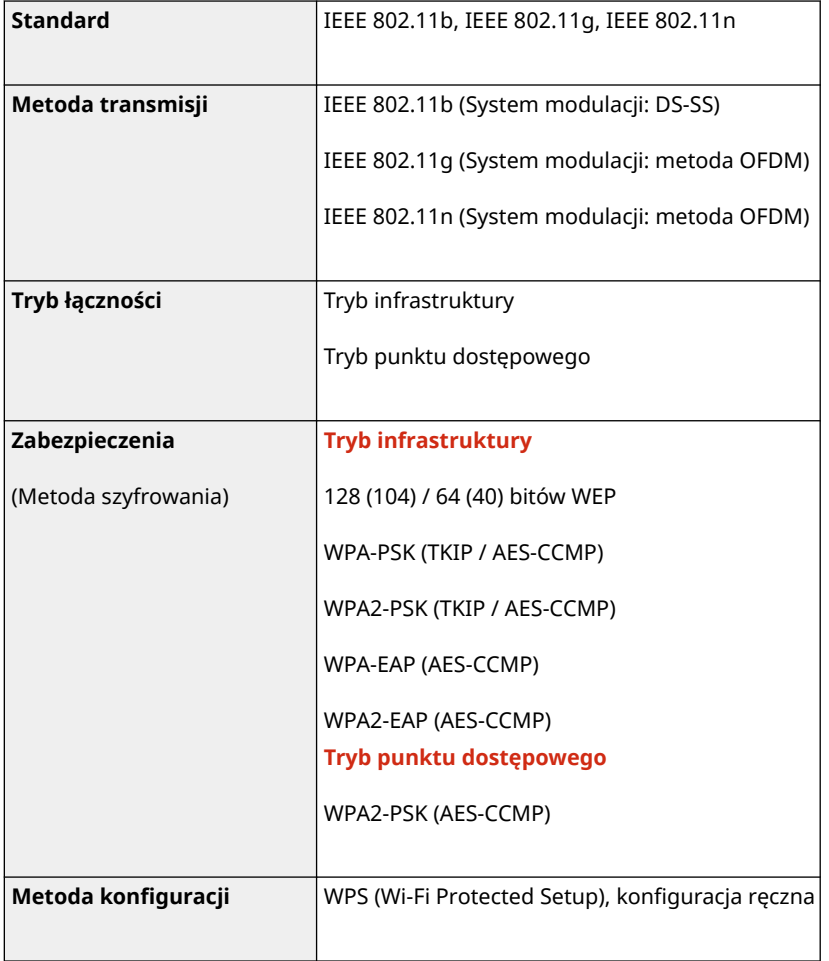

# <span id="page-45-0"></span>**Specyfikacje funkcji bezpieczeństwa i zarządzania**

95AL-00X

**Zapora sieciowa(P. 37) Klucze i certyfikaty(P. 37) ODefinicja "słabego szyfrowania"(P. 38) OTLS(P. 38)** 

## Zapora sieciowa

- Dla protokołu IPv4 i IPv6 można określić maksymalnie 16 adresów IP (lub zakresów adresów IP).
- Można określić do 32 adresów MAC.

## Klucze i certyfikaty

Obsługiwane są następujące klucze i certyfikaty:

### ■Klucz wygenerowany samodzielnie i certyfikat z podpisem własnym

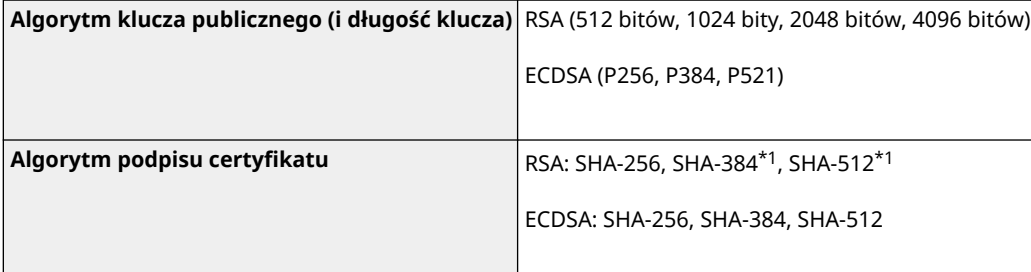

\*1 Algorytmy SHA384-RSA i SHA512-RSA są dostępne tylko w przypadku, gdy długość klucza RSA wynosi co najmniej 1024 bity.

## ■ Klucz i certyfikat lub certyfikat CA dla instalacji

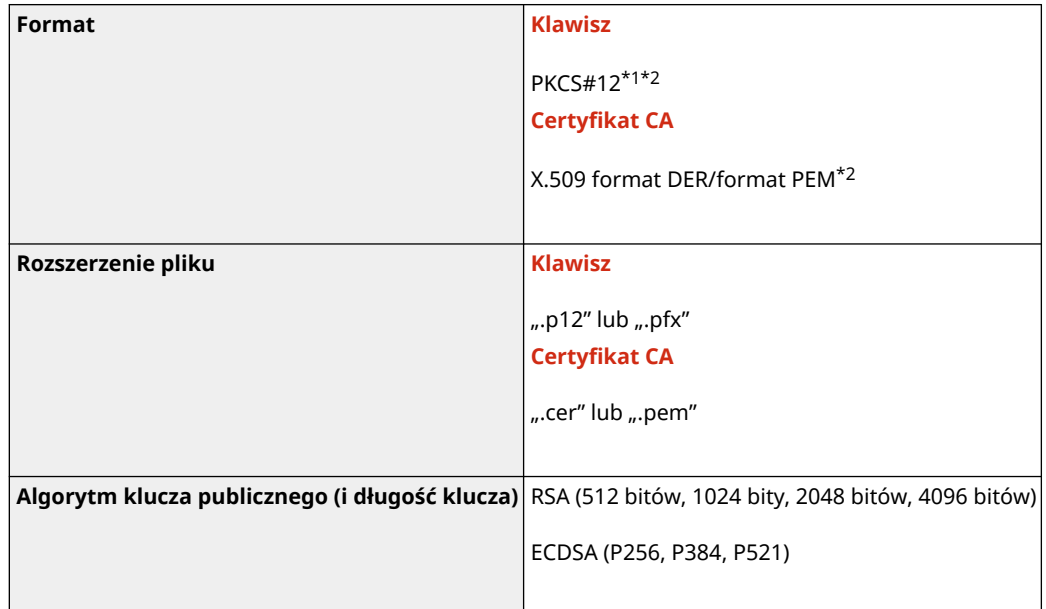

<span id="page-46-0"></span>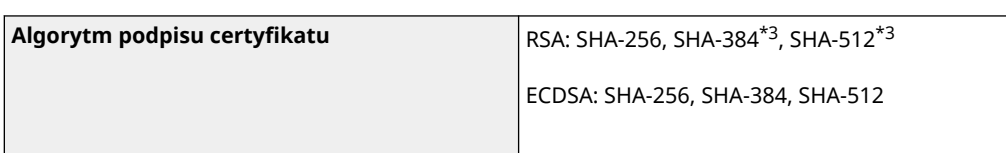

\*1 Wymagania dla certyfikatu zawartego w kluczu są zgodne z certyfikatami CA.

\*2 Nie można zarejestrować cerfyfikatów przekraczających 2 MB.

\*3 Algorytmy SHA384-RSA i SHA512-RSA są dostępne tylko w przypadku, gdy długość klucza RSA wynosi co najmniej 1024 bity.

# **UWAGA**

● Urządzenie nie korzysta z listy odwołania certyfikatu (CRL).

## Definicja "słabego szyfrowania"

Gdy [Nie używaj słabego szyfrowania] w [Ustawienia szyfrowania] ustawione jest na [Włącz], zabronione jest wykorzystanie następujących algorytmów. **D[Ustawienia szyfrowania](P. 522)** 

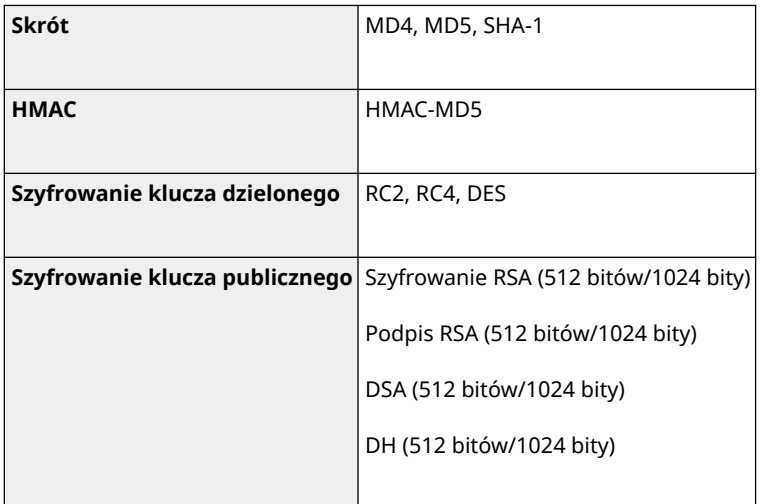

# **UWAGA**

● Nawet, gdy [Nie używaj kl./cert. ze sł. szyfrow.] w [Ustawienia szyfrowania] ustawione jest na [Włącz], można użyć algorytmu haszującego SHA-1, który jest używany do podpisywania certyfikatu głównego.

## TLS

Obsługiwane są następujące połączenia wersji TLS i algorytmów.:

■ : Użyteczna · : Nieużyteczna

### Informacje o urządzeniu

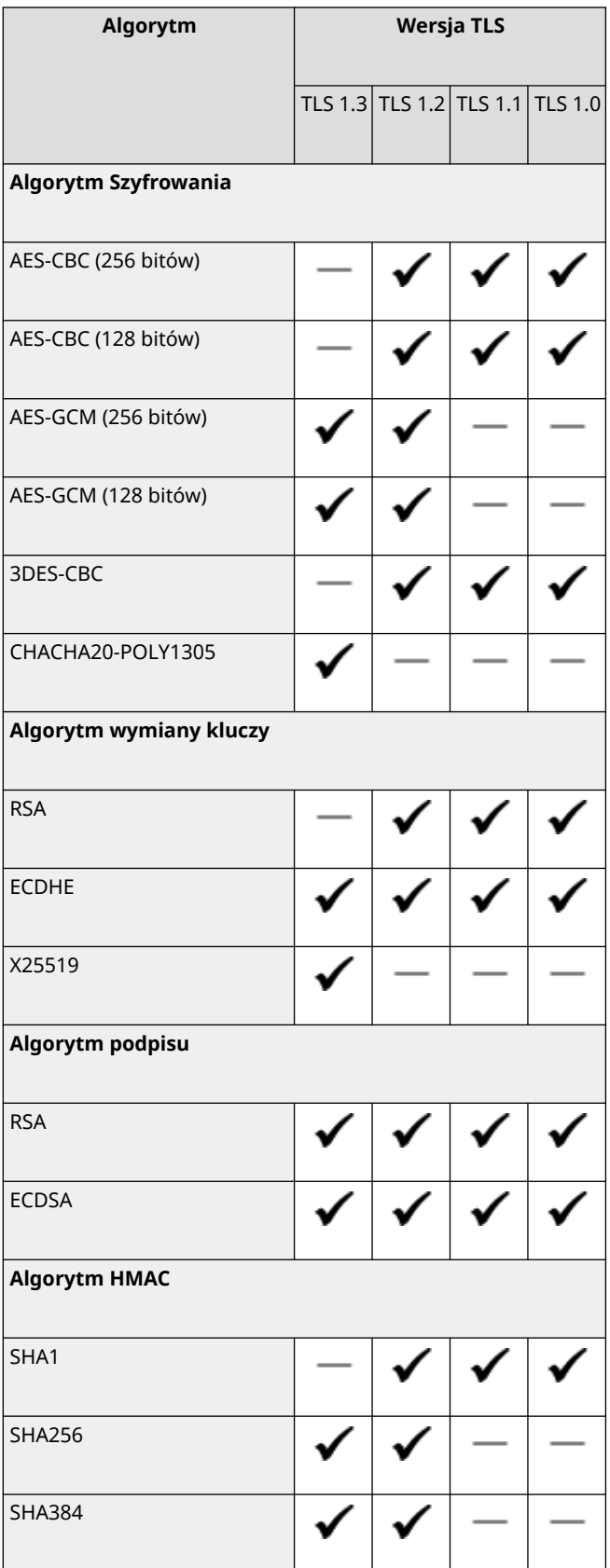

# <span id="page-48-0"></span>**Obsługiwane środowisko**

#### **Środowisko robocze(P. 40)**

**Obsługiwane oprogramowanie i serwery(P. 40)** 

# Środowisko robocze

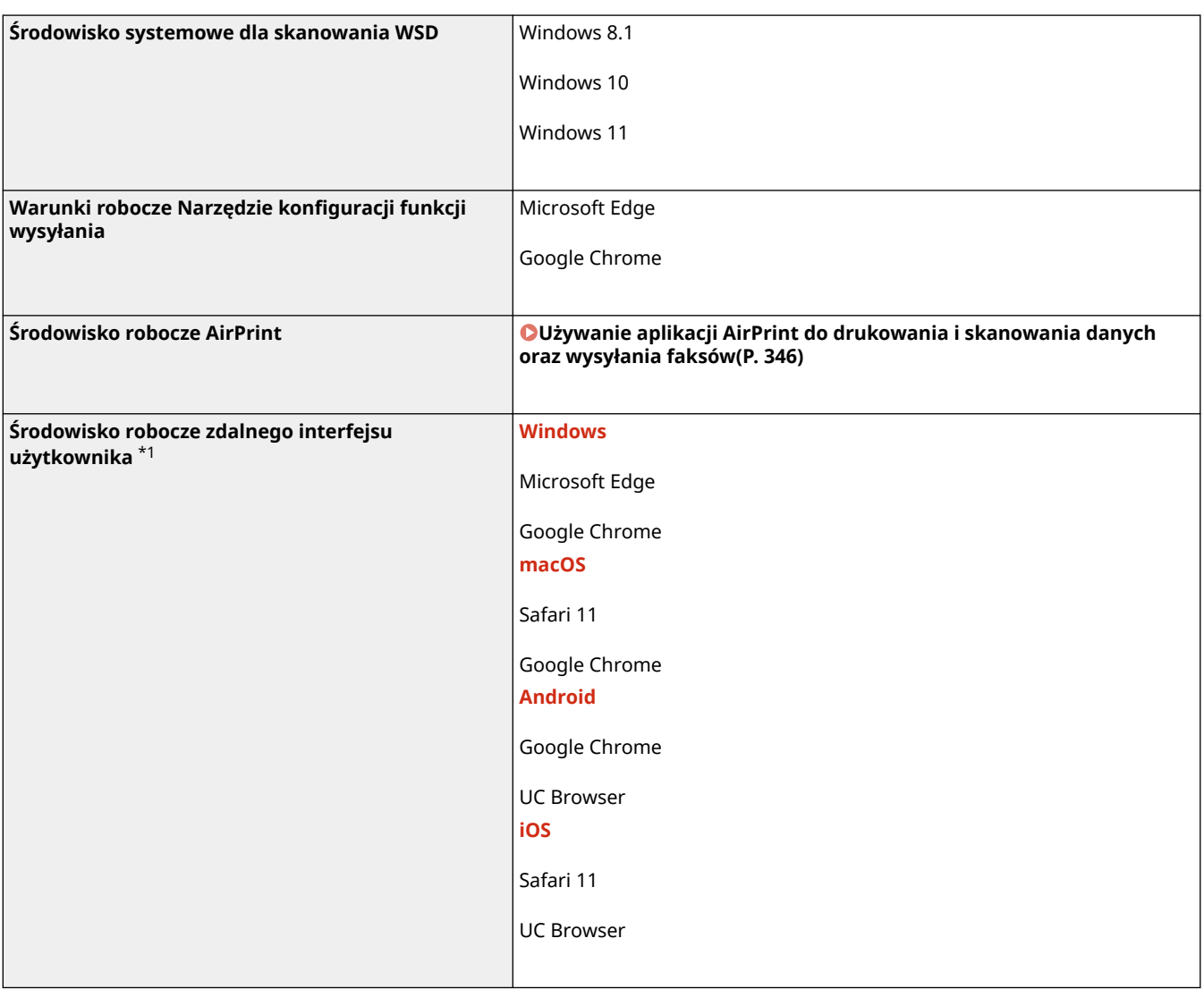

\*1 Musisz ustawić swoją przeglądarkę internetową tak, by włączała obsługę plików cookie i korzystała z JavaScript.

# Obsługiwane oprogramowanie i serwery

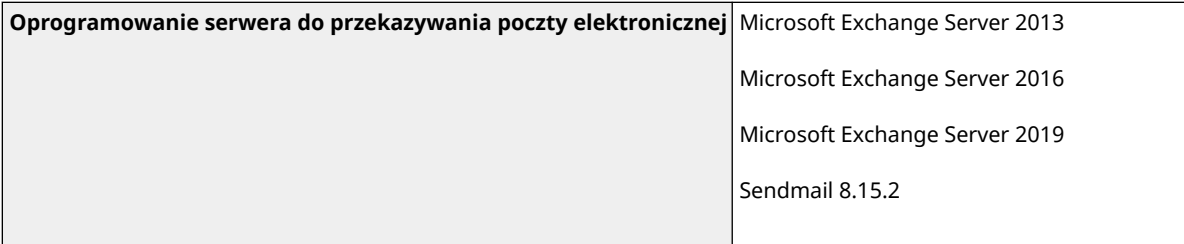

### Informacje o urządzeniu

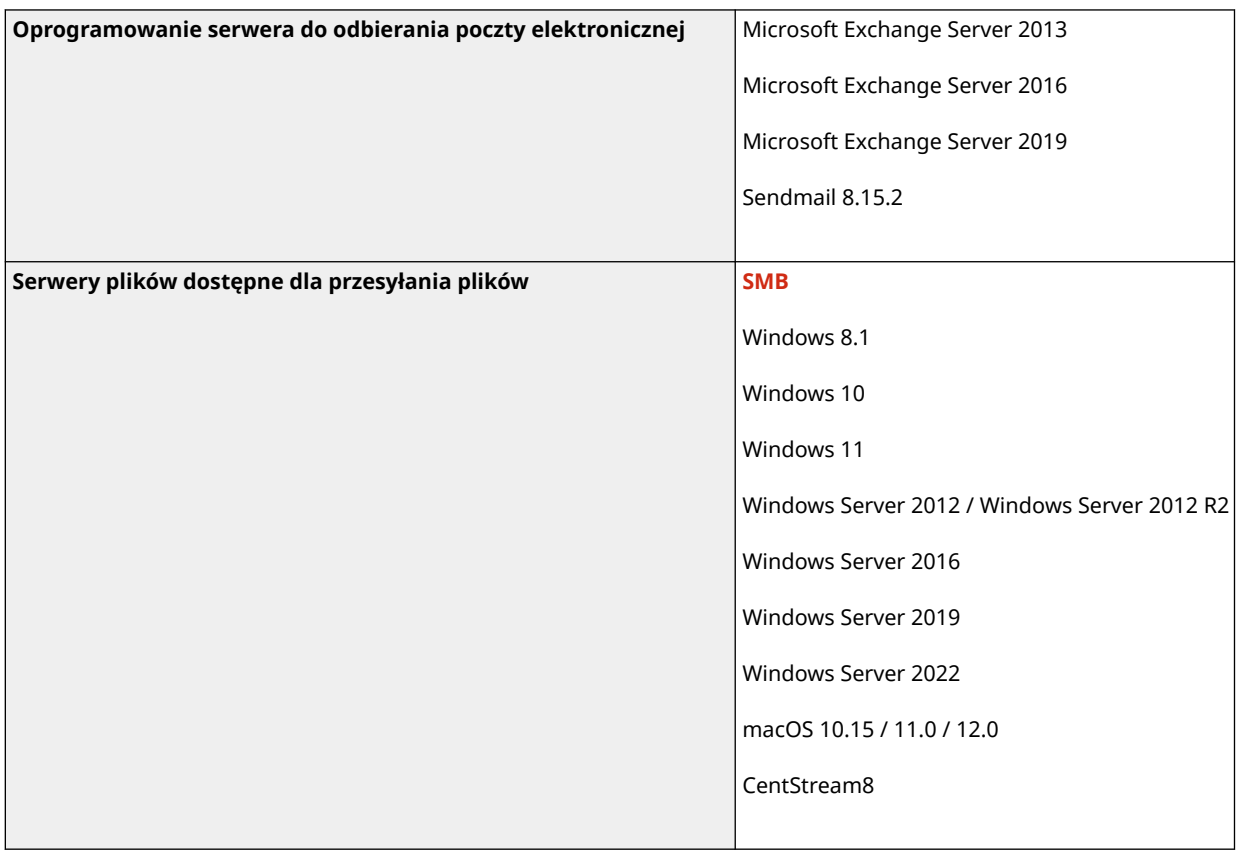

# **Zalecane funkcje**

W rozdziale tym przedstawiono zalecane funkcje, które mogą być przydatne do określonych celów i pomóc w rozwiązywaniu problemów, takich jak upraszczanie zarządzania dokumentami i ich udostępniania, oszczędzanie papieru i energii oraz usprawnianie działania.

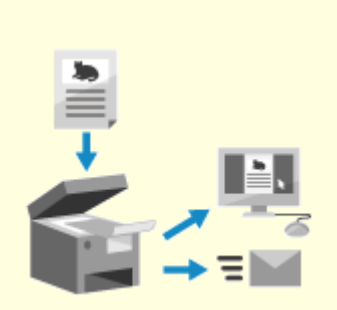

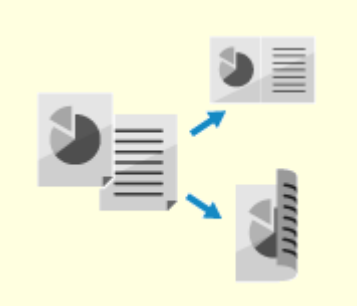

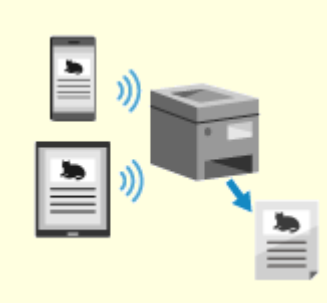

**[Digitalizacja](#page-51-0) [dokumentów\(P. 43\)](#page-51-0)** 

**[Oszczędzanie kosztów\(P. 44\)](#page-52-0) [Zwiększanie wydajności](#page-53-0)**

**[operacji\(P. 45\)](#page-53-0)** 

# <span id="page-51-0"></span>**Digitalizacja dokumentów**

Digitalizując dokumenty papierowe, nie musisz martwić się o miejsce do ich przechowywania i niszczenie dokumentów, a ponadto możesz je przeglądać i korzystać z nich na komputerze lub urządzeniu mobilnym.

## **Skanowanie dokumentów papierowych**

Możesz użyć funkcji skanowania, aby zeskanować dokumenty i zdjęcia do postaci danych, które można zapisać i wysłać.

### **[Skanowanie\(P. 224\)](#page-232-0)**

Użyj ustawień skanowania, by przekształcić je w dane zgodnie ze swoim przeznaczeniem. Możesz zmniejszyć rozmiar danych lub podzielić i zapisać dane na strony.

**[Ustawienia skanowania \(Model z panelem dotykowym\)\(P. 258\)](#page-266-0)** 

## **Digitalizacja dokumentów faksowych**

Możesz digitalizować odebrane faksy i wysyłać je bezpośrednio z komputera. Możesz także wysyłać i przeglądać faksy w odpowiednim czasie, nawet jeśli jesteś daleko od urządzenia.

### **Przesyłanie dalej i zapisywanie odebranych faksów jako danych**

Odebrane faksy mogą być automatycznie przekazywane do określonego komputera lub urządzenia mobilnego i zapisywane. **[Automatyczne przekazywanie i tworzenie kopii zapasowych](#page-284-0) [odebranych faksów\(P. 276\)](#page-284-0)** 

## **Wysyłanie faksów z komputera**

Aby wysyłać faksy bezpośrednio z komputera, możesz użyć procedury podobnej do tej stosowanej przy drukowaniu dokumentów i zdjęć. **[Wysyłanie faksów z komputera \(faksowanie PC\)\(P. 282\)](#page-290-0)  [Używanie aplikacji AirPrint do drukowania i skanowania danych oraz](#page-354-0) [wysyłania faksów\(P. 346\)](#page-354-0)** 

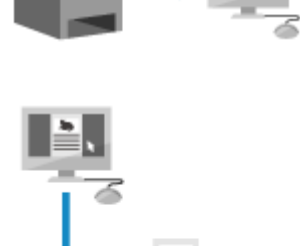

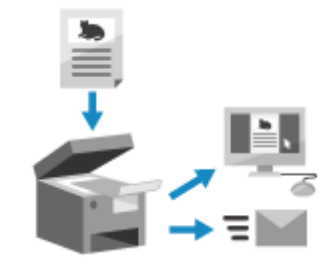

95AL-011

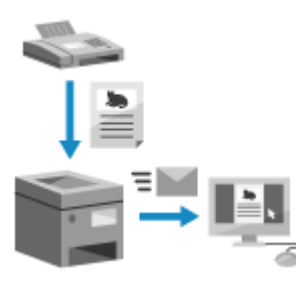

# <span id="page-52-0"></span>**Oszczędzanie kosztów**

95AL-012

To urządzenie pomoże ci zaoszczędzić na kosztach papieru, energii i komunikacji faksowej.

#### **Oszczędzanie papieru**

#### **Oszczędzanie papieru podczas drukowania**

Możesz drukować po obu stronach papieru oraz drukować wiele stron na jednym arkuszu. **[Drukowanie z komputera\(P. 212\)](#page-220-0)** 

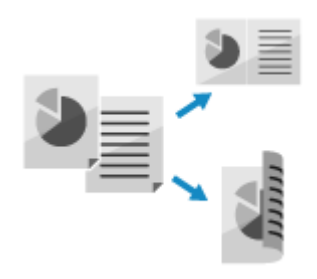

#### **Oszczędzanie papieru podczas faksowania**

Zamiast natychmiast drukować odebrane faksy, możesz tymczasowo zapisać je w pamięci urządzenia i automatycznie przesłać dalej. Możesz przeglądać faksy i drukować tylko te, które są potrzebne. **[Zapisywanie odebranych dokumentów w urządzeniu \(blokada pamięci\)\(P. 387\)](#page-395-0)  [Automatyczne przekazywanie i tworzenie kopii zapasowych odebranych faksów\(P. 276\)](#page-284-0)** 

Odebrane dokumenty możesz drukować po obu stronach arkusza papieru. **[Zmiana ustawień drukowania dla odebranych faksów\(P. 290\)](#page-298-0)** 

#### **Oszczędzanie papieru podczas kopiowania**

Możesz kopiować po obu stronach papieru, a także kopiować wiele oryginałów lub przód i tył karty na jednym arkuszu papieru. **[Dodatkowe funkcje kopiowania\(P. 302\)](#page-310-0)  [Kopiowanie obu stron dowodu osobistego na jednej stronie\(P. 317\)](#page-325-0)  Paper Save Copy(P. 313)** 

#### **Oszczędzanie energii**

Możesz skonfigurować urządzenie tak, by przechodziło w tryb uśpienia, gdy nie jest używane, co pozwala oszczędzać energię. Zasilanie urządzenia nie wyłącza się, dzięki czemu może ono szybko wznowić pracę i odbierać faksy.

**[Zmniejszanie zużycia energii \(tryb uśpienia\)\(P. 112\)](#page-120-0)** 

# <span id="page-53-0"></span>**Zwiększanie wydajności operacji**

95AL-013

Możesz drukować i udostępniać dane nawet w środowisku, w którym nie można korzystać z komputera. Ponadto możesz korzystać z dzienników zadań i dostosowywać panel sterowania, aby zwiększyć wydajność operacji i skrócić czas korzystania z urządzenia.

### **Drukowanie i udostępnianie danych bez użycia komputera**

#### **Drukowanie ze smartfona lub tabletu**

Podczas korzystania z aplikacji możesz drukować z urządzenia przenośnego połączonego z urządzeniem. Urządzenie obsługuje połączenie bezpośrednie, co ułatwia konfigurację połączenia bez konieczności korzystania z routera bezprzewodowej sieci LAN.

**[Łączenie z urządzeniami przenośnymi\(P. 331\)](#page-339-0)** 

#### **Zapisywanie i udostępnianie dokumentów papierowych jako dane**

Możesz zeskanować oryginał, wysłać dane pocztą elektroniczną i zapisać je w udostępnionym folderze. Obsługując maszynę, możesz zapisywać i udostępniać dane do komputera.

**[Skanowanie \(wysyłanie przez e-mail\)\(P. 246\)](#page-254-0)** 

**[Skanowanie \(zapisywanie w folderze udostępnionym\)\(P. 249\)](#page-257-0)** 

### **Łatwe operacje na panelu dotykowym**

#### **Używanie dziennika zadań do wysyłania danych i faksów**

Możesz wysyłać zeskanowane dane lub faksy do miejsc docelowych określonych w przeszłości, wywołując dziennik zadań TX dla zadań skanowania lub faksowania. Aby zaoszczędzić sobie kłopotu ponownego konfigurowania ustawień, oprócz wywoływania miejsca docelowego możesz także wywołać wcześniejsze ustawienia.

**[Określanie miejsc docelowych \(dziennik zadań TX\)\(P. 187\)](#page-195-0)** 

#### **Dostosowywanie panelu sterowania dla większej użyteczności**

Możesz zmienić układ przycisków w ekranie [Główny], aby uzyskać większą użyteczność.

**[Dostosowywanie ekranu \[Główny\]\(P. 133\)](#page-141-0)** 

Możesz zmienić ustawienia początkowe, które są wybrane standardowo podczas inicjacji funkcji Skanowania/Faksowania/ Kopiowania.

**[Zmiana ustawień domyślnych\(P. 188\)](#page-196-0)** 

#### **Użyteczne funkcje obsługiwane jednym przyciskiem**

Przycisk skrótu umożliwia również "skanowanie oryginału z tymi samymi ustawieniami" oraz "kopiowanie z oszczędnością papieru" po naciśnięciu przycisku.

**Paper Save Copy(P. 313)** 

**[Skanowanie przy użyciu klawisza skrótu \(Zapisywanie na komputerze\)](#page-259-0) [\(P. 251\)](#page-259-0)** 

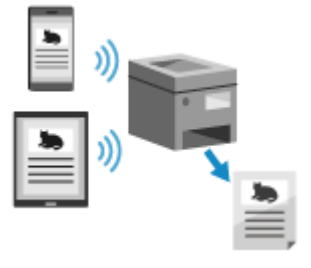

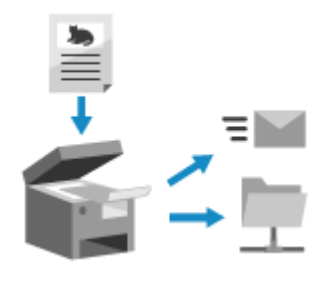

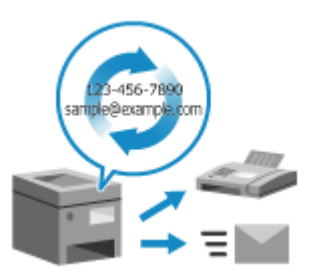

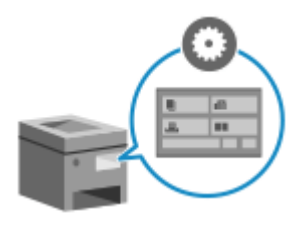

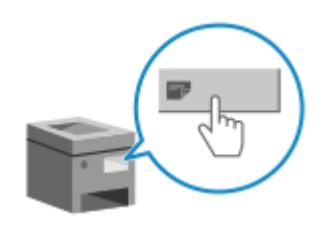

# Konfiguracja

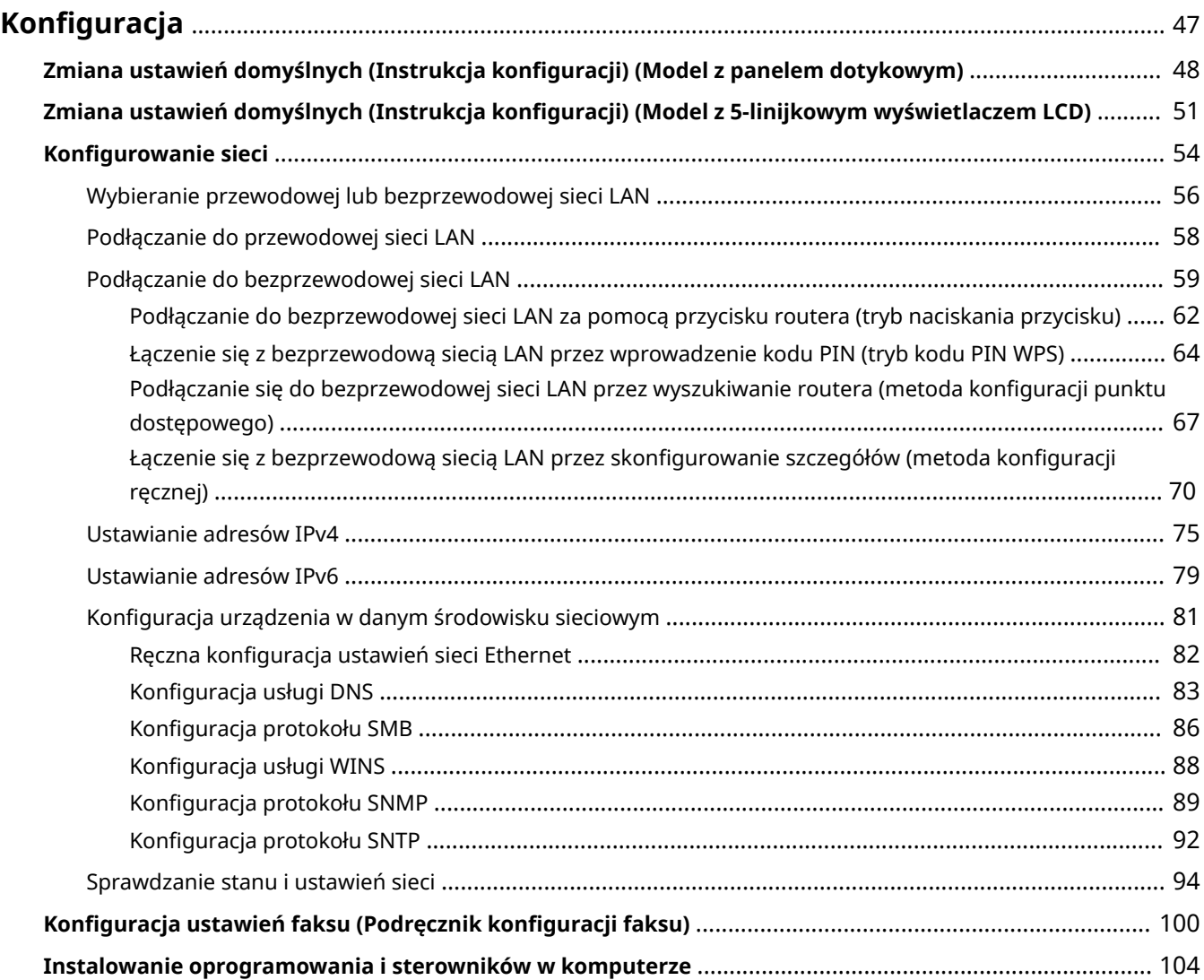

# <span id="page-55-0"></span>**Konfiguracja**

Po zainstalowaniu urządzenia skonfiguruj wymagane ustawienia, aby umożliwić korzystanie z funkcji, wykonując poniższe kroki.

Kroki od 1 do 3 do ustawienia urządzenia.

Krok 4 to ustawienia pozwalające na korzystanie z urządzenia z komputera. Skonfiguruj to ustawienie dla każdego komputera korzystającego z urządzenia.

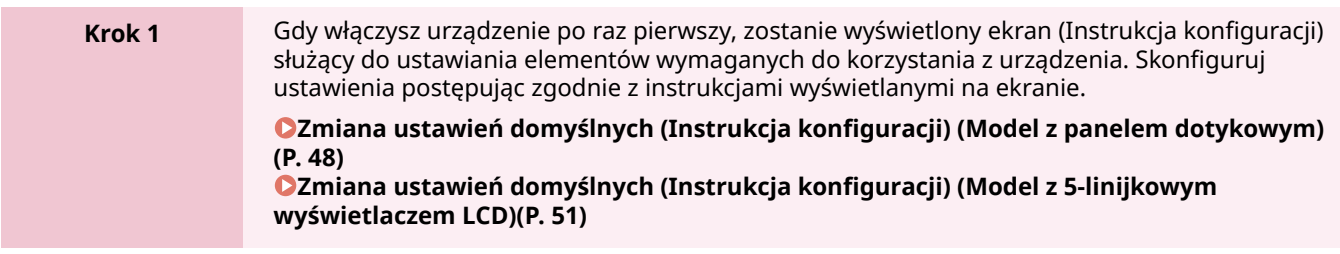

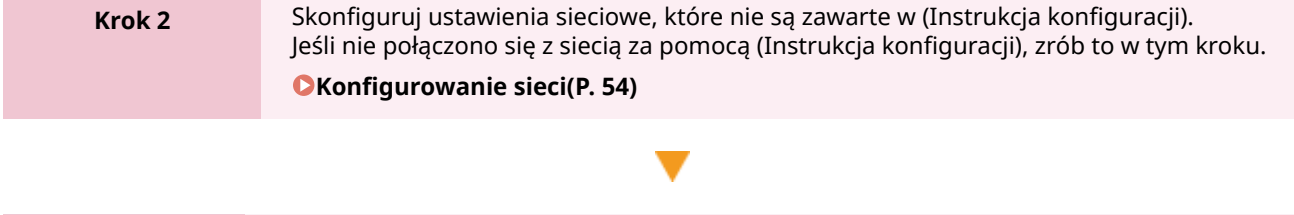

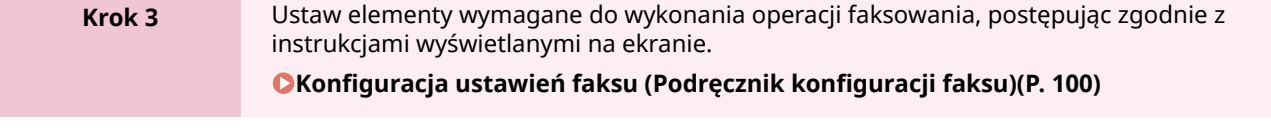

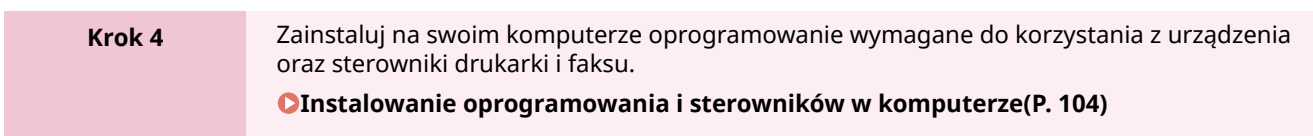

### ◼Patrz również

**Implementacja środków zapobiegających nieautoryzowanemu dostępowi**

Ważne jest, aby zapewnić środki zapobiegające zagrożeniom bezpieczeństwa, gdy urządzenie jest używane w środowisku sieciowym. Sprawdź przykłady działań, które możesz podjąć dla urządzenia. **[Środki zapobiegające nieautoryzowanemu dostępowi\(P. 7\)](#page-15-0)** 

#### **Sprawdzanie dostępnych funkcji**

Funkcje dostępne w urządzeniu różnią się w zależności od modelu. Sprawdź, jakie funkcje są dostępne w twoim modelu.

#### **[Obsługiwane funkcje i opcje\(P. 3\)](#page-11-0)**

#### **Konfigurowanie ustawień wymaganych do korzystania z funkcji urządzenia**

W zależności od modelu mogą być wymagane dodatkowe ustawienia. Aby zapoznać się ze szczegółowymi informacjami na temat ustawień każdej z funkcji, patrz:

**[Przygotowania do drukowania\(P. 199\)](#page-207-0)** 

**[Przygotowania do skanowania\(P. 226\)](#page-234-0)** 

**[Przygotowania do łączenia się z urządzeniami przenośnymi\(P. 333\)](#page-341-0)** 

### **Import danych konfiguracji z innego urządzenia**

Możesz współdzielić dane ustawień z innymi urządzeniami, aby zaoszczędzić czas potrzebny na ich rejestrację i konfigurację. Aby udostępniać ustawienia, możesz wyeksportować dane z innego urządzenia tego samego modelu do komputera i zaimportować te dane do urządzenia.

#### **[Import i eksport książki adresowej\(P. 420\)](#page-428-0)**

# <span id="page-56-0"></span>**Zmiana ustawień domyślnych (Instrukcja konfiguracji) (Model z panelem dotykowym)**

95AL-015

Gdy włączysz urządzenie po raz pierwszy, zostanie wyświetlony ekran (Instrukcja konfiguracji) służący do ustawiania elementów wymaganych do korzystania z urządzenia. Skonfiguruj ustawienia korzystając z poniższej procedury i postępując zgodnie z instrukcjami wyświetlanymi na ekranie.

**Krok 1: Ustawianie języka ekranu i kraju lub regionu(P. 48)** 

**Krok 2: Ustawianie daty i czasu(P. 48)** 

**[Krok 3: Konfiguracja zdalnego interfejsu użytkownika\(P. 49\)](#page-57-0)** 

**[Krok 4: Podłączanie do bezprzewodowej sieci LAN\(P. 49\)](#page-57-0)** 

**[Krok 5: Potwierdzanie przechowania określonej daty i godziny\(P. 50\)](#page-58-0)** 

# **UWAGA**

● Ustawienia te można skonfigurować tylko raz, korzystając z Instrukcja konfiguracji podczas pierwszego uruchomienia urządzenia. Aby w późniejszym czasie zmienić ustawienia skonfigurowane za pomocą Instrukcja konfiguracji, ustaw w krokach od 1 do 4 poszczególne elementy. Szczegółowe informacje na temat każdego z ustawień znajdziesz poniżej.

**[Ustawianie daty i czasu\(P. 403\)](#page-411-0)** 

**[Ustawianie kodu PIN używanego do zdalnego interfejsu użytkownika\(P. 393\)](#page-401-0)  [Podłączanie do bezprzewodowej sieci LAN\(P. 59\)](#page-67-0)** 

## Krok 1: Ustawianie języka ekranu i kraju lub regionu

Ustaw język wyświetlany na ekranie panelu sterowania i w raportach, które mają być drukowane. Następnie wybierz kraj lub region, w którym używane jest urządzenie.

**1 Na ekranie [Language] wybierz język wyświetlania.**

## **2 Naciśnij [Yes].**

➠Język wyświetlania zostanie ustawiony i wyświetlony zostanie ekran [Wybierz kraj/region]. W zależności od kraju lub regionu ekran [Wybierz kraj/region] nie jest wyświetlany, a wyświetlany jest ekran [Strefa czasowa]. Gdy wyświetlony zostanie ekran [Strefa czasowa], przejdź do "Kroku 2: Ustawianie daty i czasu". **Krok 2: Ustawianie daty i czasu(P. 48)** 

## **3 Na ekranie [Wybierz kraj/region] wybierz kraj i region.**

➠Ustawiony zostaje kraj i region, a następnie wyświetlony zostanie ekran [Strefa czasowa].

## Krok 2: Ustawianie daty i czasu

Data i czas są używane jako punkt odniesienia dla funkcji korzystających z informacji o dacie i czasie, dlatego muszą być ustawione dokładnie.

## <span id="page-57-0"></span>**1 Na ekranie [Strefa czasowa] wybierz swoją strefę czasową.**

Ustaw strefę czasową (UTC\*1) i czas letni w zależności od regionu, w którym jest zainstalowane to urządzenie. \*1 UTC (Coordinated Universal Time) to uniwersalny czas koordynowany, który jest standardem dla wszystkich części świata. Komunikacja przez Internet zależy od prawidłowego ustawienia czasu UTC.

## **2 Na ekranie [Ust. aktual. czasu] wprowadź datę i czas, a następnie naciśnij [Zastosuj].**

➠Zostaną ustawione czas i data, a następnie wyświetlony zostanie ekran potwierdzenia zdalnego interfejsu użytkownika.

## Krok 3: Konfiguracja zdalnego interfejsu użytkownika

Korzystając ze zdalnego interfejsu użytkownika możesz użyć przeglądarki internetowej na komputerze, aby sprawdzić stan działania urządzenia, zmienić ustawienia i wykonać inne operacje. Aby zapobiec nieautoryzowanemu dostępowi do urządzenia, ustaw PIN dostępu.

### **1 Na ekranie potwierdzenia zdalnego interfejsu użytkownika naciśnij [Tak].**

Aby kontynuować bez zdalnego interfejsu użytkownika, wybierz [Nie] i przejdź do "Krok 4: Podłączanie do bezprzewodowej sieci LAN". **OKrok 4: Podłączanie do bezprzewodowej sieci LAN(P. 49)** 

### **2 Na ekranie Skonfiguruj ogólny tryb użytkownika, naciśnij [Tak].**

Ogranicz korzystanie ze zdalnego interfejsu użytkownika tylko do tych użytkowników, którzy znają kod PIN dostępu do zdalnego interfejsu.

Aby ustawić PIN dostępu do zdalnego interfejsu użytkownika w późniejszym czasie, naciśnij [Nie] i przejdź do "kroku 4: Podłączanie do bezprzewodowej sieci LAN". **Krok 4: Podłączanie do bezprzewodowej sieci LAN(P. 49)** 

### **3 Wprowadź kod PIN dostępu do zdalnego interfejsu użytkownika, a następnie naciśnij [Zastosuj].**

Określ dowolną liczbę. Nie można ustawić kodu PIN składającego się tylko z zer, np. "00" czy "0000000".

### **4 Wprowadź ponownie kod PIN, a następnie naciśnij przycisk [Zastosuj].**

➠Po wyświetleniu komunikatu [Ustawienia aktyw.] wyświetlony zostanie ekran potwierdzający nawiązanie połączenia z bezprzewodową siecią LAN.

## Krok 4: Podłączanie do bezprzewodowej sieci LAN

Połącz się z siecią za pomocą bezprzewodowej sieci lokalnej (LAN).

### **1 Na ekranie potwierdzania połączenia z bezprzewodową siecią LAN naciśnij [Tak].**

- Jeśli urządzenie nie jest podłączone do bezprzewodowej sieci LAN, naciśnij [Nie], a następnie przejdź do "Kroku 5: Potwierdzanie przechowania określonej daty i godziny" **[Krok 5: Potwierdzanie przechowania](#page-58-0) [określonej daty i godziny\(P. 50\)](#page-58-0)**
- Jeśli łączysz się z przewodową siecią LAN, skonfiguruj ustawienia połączenia z przewodową siecią LAN po wyjściu z Instrukcja konfiguracji. **[Wybieranie przewodowej lub bezprzewodowej sieci LAN\(P. 56\)](#page-64-0)**

## <span id="page-58-0"></span>**2 Wybierz typ połączenia Wireless LAN i połącz się z bezprzewodową siecią LAN.**

➠Gdy połączenie z bezprzewodową siecią LAN zostanie sfinalizowane, pojawi się ekran [Ust. aktual. czasu].

W zależności od routera bezprzewodowej sieci LAN typ połączenia i standardy zabezpieczeń mogą się różnić. Sprawdź, czy typ połączenia i standard zabezpieczeń są obsługiwane zarówno przez router bezprzewodowej sieci LAN, jak i urządzenie, a następnie nawiąż połączenie zgodnie z typem połączenia. Standardy i procedury są opisane poniżej:

**[Podłączanie do bezprzewodowej sieci LAN\(P. 59\)](#page-67-0)** 

## Krok 5: Potwierdzanie przechowania określonej daty i godziny

**1 Na ekranie [Ust. aktual. czasu] sprawdź instrukcję jak określić datę i godzinę.**

## **2 Naciśnij [Zamknij].**

➠Ustawienia skonfigurowane w Instrukcja konfiguracji zostają zastosowane. Gdy wyjdziesz z Instrukcja konfiguracji, ekran [Główny] zostaje wyświetlony. **[Ekran \[Główny\]\(P. 118\)](#page-126-0)** 

# <span id="page-59-0"></span>**Zmiana ustawień domyślnych (Instrukcja konfiguracji) (Model z 5-linijkowym wyświetlaczem LCD)**

95AL-016

Gdy włączysz urządzenie po raz pierwszy, zostanie wyświetlony ekran (Instrukcja konfiguracji) służący do ustawiania elementów wymaganych do korzystania z urządzenia. Skonfiguruj ustawienia korzystając z poniższej procedury i postępując zgodnie z instrukcjami wyświetlanymi na ekranie.

**Krok 1: Ustawianie języka ekranu i kraju lub regionu(P. 51)** 

**OKrok 2: Ustawianie daty i czasu(P. 51)** 

**[Krok 3: Konfiguracja zdalnego interfejsu użytkownika\(P. 52\)](#page-60-0)** 

**OKrok 4: Podłączanie do bezprzewodowej sieci LAN(P. 52)** 

**[Krok 5: Potwierdzanie przechowania określonej daty i godziny\(P. 53\)](#page-61-0)** 

# **UWAGA**

● Ustawienia te można skonfigurować tylko raz, korzystając z Podręcznika konfiguracji podczas pierwszego uruchomienia urządzenia. Aby w późniejszym czasie zmienić ustawienia skonfigurowane za pomocą Podręcznika konfiguracji, ustaw w krokach od 1 do 4 poszczególne elementy. Szczegółowe informacje na temat każdego z ustawień znajdziesz poniżej.

**[Ustawianie daty i czasu\(P. 403\)](#page-411-0)** 

**[Ustawianie kodu PIN używanego do zdalnego interfejsu użytkownika\(P. 393\)](#page-401-0)  [Podłączanie do bezprzewodowej sieci LAN\(P. 59\)](#page-67-0)** 

## Krok 1: Ustawianie języka ekranu i kraju lub regionu

Ustaw język wyświetlany na ekranie panelu sterowania i w raportach, które mają być drukowane. Następnie wybierz kraj lub region, w którym używane jest urządzenie.

**Na ekranie [Language] wybierz język wyświetlania, a następnie naciśnij**  $\alpha$ **.** 

## **2** Wybierz [Tak], a następnie naciśnij ok.

➠Język wyświetlania zostanie ustawiony i wyświetlony zostanie ekran [Wybierz kraj/region]. W zależności od kraju lub regionu ekran [Wybierz kraj/region] nie jest wyświetlany, a wyświetlany jest ekran [Strefa czasowa]. Gdy wyświetlony zostanie ekran [Strefa czasowa], przejdź do "Kroku 2: Ustawianie daty i czasu". **OKrok 2: Ustawianie daty i czasu(P. 51)** 

## **Na ekranie [Wybierz kraj/region] wybierz kraj lub region, a następnie naciśnij**  $\lceil 0K \rceil$ **.**

➠Ustawiony zostaje kraj i region, a następnie wyświetlony zostanie ekran [Strefa czasowa].

## Krok 2: Ustawianie daty i czasu

Data i czas są używane jako punkt odniesienia dla funkcji korzystających z informacji o dacie i czasie, dlatego muszą być ustawione dokładnie.

<span id="page-60-0"></span>**Na ekranie [Strefa czasowa] wybierz swoją strefe czasową, a następnie naciśnij**  $\lceil 0 \kappa \rceil$ **.** Ustaw strefę czasową (UTC\*1) i czas letni zgodnie z regionem, w którym jest zainstalowane urządzenie. \*1 UTC (Coordinated Universal Time) to uniwersalny czas koordynowany, który jest standardem dla wszystkich części świata. Komunikacja przez Internet zależy od prawidłowego ustawienia czasu UTC.

## **2 Na ekranie [Ust. aktual. czasu] wprowadź datę i czas, a następnie naciśnij .**

➠Zostaną ustawione czas i data, a następnie wyświetlony zostanie ekran potwierdzenia zdalnego interfejsu użytkownika.

## Krok 3: Konfiguracja zdalnego interfejsu użytkownika

Korzystając ze zdalnego interfejsu użytkownika możesz użyć przeglądarki internetowej na komputerze, aby sprawdzić stan działania urządzenia, zmienić ustawienia i wykonać inne operacje. Aby zapobiec nieautoryzowanemu dostępowi do urządzenia, ustaw PIN dostępu do zdalnego interfejsu użytkownika.

## **1 Na ekranie potwierdzania zdalnego interfejsu użytkownika, wybierz [<Tak>], a następnie naciśnij ok.**

Aby kontynuować bez zdalnego interfejsu użytkownika, wybierz [<Nie>], naciśnij ok i przejdź do "Krok 4: Podłączanie do bezprzewodowej sieci LAN". **OKrok 4: Podłączanie do bezprzewodowej sieci LAN(P. 52)** 

## **Potwierdź komunikat • naciśnij ok • potwierdź komunikat • wybierz [Tak]**  $\blacktriangleright$  **naciśnij**  $\lceil \text{OK} \rceil$ **.**

Ogranicz korzystanie ze zdalnego interfejsu użytkownika tylko do tych użytkowników, którzy znają kod PIN dostępu do zdalnego interfejsu.

Aby ustawić PIN dostępu do zdalnego interfejsu użytkownika w późniejszym czasie, naciśnij [Nie] i przejdź do "kroku 4: Podłączanie do bezprzewodowej sieci LAN." **Krok 4: Podłączanie do bezprzewodowej sieci LAN(P. 52)** 

### **3 Wprowadź kod PIN dostępu do zdalnego interfejsu użytkownika, a następnie naciśnij .....**

Określ dowolną liczbę. Nie można ustawić kodu PIN składającego się tylko z zer, np. "00" czy "0000000".

**44 Wprowadź ponownie kod PIN, a następnie naciśnij ok .** 

➠Po wyświetleniu komunikatu [Ustawienia aktyw.] wyświetlony zostanie ekran potwierdzający nawiązanie połączenia z bezprzewodową siecią LAN.

## Krok 4: Podłączanie do bezprzewodowej sieci LAN

Połącz się z siecią za pomocą bezprzewodowej sieci lokalnej (LAN).

## **1 Na ekranie potwierdzania połączenia z bezprzewodową siecią LAN wybierz [Tak], a następnie naciśnij ok.**.

#### Konfiguracja

- <span id="page-61-0"></span>● Jeśli urządzenie nie jest podłączone do bezprzewodowej sieci LAN, wybierz [Nie], naciśnij OK , a następnie przejdź do "[Krok 5: Potwierdzanie](#page-58-0) przechowania określonej daty i godziny". **OKrok 5: Potwierdzanie [przechowania określonej daty i godziny\(P. 50\)](#page-58-0)**
- Jeśli łączysz się z przewodową siecią LAN, skonfiguruj ustawienia połączenia z przewodową siecią LAN po wyjściu z Instrukcja konfiguracji. **[Wybieranie przewodowej lub bezprzewodowej sieci LAN\(P. 56\)](#page-64-0)**

## **2 Wybierz typ połączenia Wireless LAN i połącz się z bezprzewodową siecią LAN.**

➠Gdy połączenie z bezprzewodową siecią LAN zostanie sfinalizowane, pojawi się ekran [Ust. aktual. czasu].

W zależności od routera bezprzewodowej sieci LAN typ połączenia i standardy zabezpieczeń mogą się różnić. Sprawdź, czy typ połączenia i standard zabezpieczeń są obsługiwane zarówno przez router bezprzewodowej sieci LAN, jak i urządzenie, a następnie nawiąż połączenie zgodnie z typem połączenia. Standardy i procedury są opisane poniżej:

**[Podłączanie do bezprzewodowej sieci LAN\(P. 59\)](#page-67-0)** 

## Krok 5: Potwierdzanie przechowania określonej daty i godziny

**1 Na ekranie [Ust. aktual. czasu] sprawdź instrukcję jak określić datę i godzinę.**

## **Naciśnij ok**.

➠Ustawienia skonfigurowane w Instrukcja konfiguracji zostają zastosowane. Gdy wyjdziesz z Instrukcja konfiguracji, ekran [Główny] zostaje wyświetlony. **[Ekran \[Główny\]\(P. 118\)](#page-126-0)** 

# <span id="page-62-0"></span>**Konfigurowanie sieci**

Aby obsługiwać urządzenie z komputera lub połączyć się z serwerem, musisz podłączyć urządzenie do sieci. Użyj poniższej procedury, aby podłączyć urządzenie do sieci i skonfigurować jego ustawienia zgodnie ze środowiskiem sieciowym.

Do konfiguracji środowiska sieciowego wymagane są uprawnienia administratora.

# **WAŻNE**

● Podłączenie urządzenia do sieci bez odpowiednich zabezpieczeń może spowodować wyciek informacji z urządzenia do osób trzecich. **[Zabezpieczanie sieci\(P. 358\)](#page-366-0)** 

### ■ Przygotowanie do konfiguracji środowiska sieciowego

- Podłącz kabel Ethernet i router odpowiednio do środowiska, w którym urządzenie jest używane.
- Sprawdź informacje o środowisku sieciowym używanym przez urządzenie oraz wymagane ustawienia sieciowe. Szczegółowe informacje można uzyskać u administratora sieci.
- Sprawdź, czy komputer i router, które mają być używane w sieci, są prawidłowo podłączone, a następnie uzupełnij ustawienia sieciowe. Szczegółowe informacje o sposobie podłączenia znajdziesz w instrukcjach obsługi urządzeń lub skontaktuj się z ich producentem.

## ■ Procedura konfiguracji środowiska sieciowego

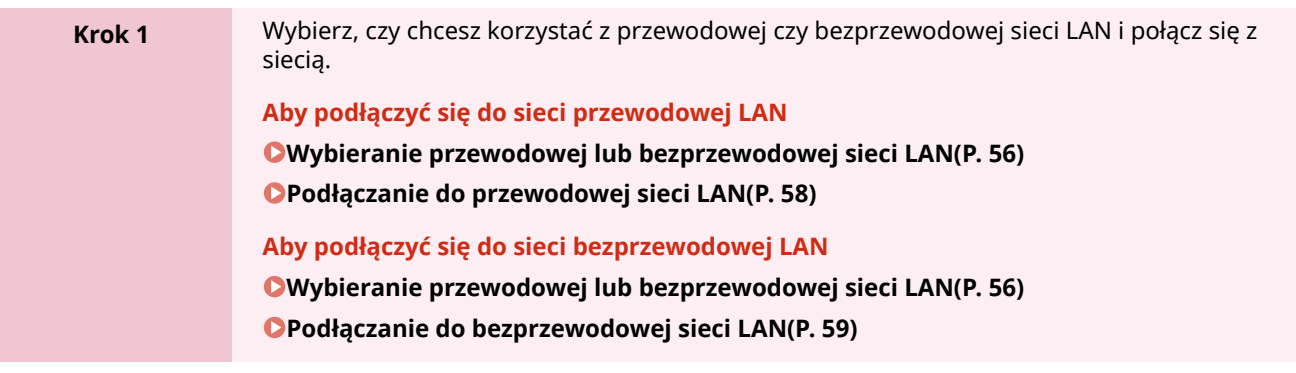

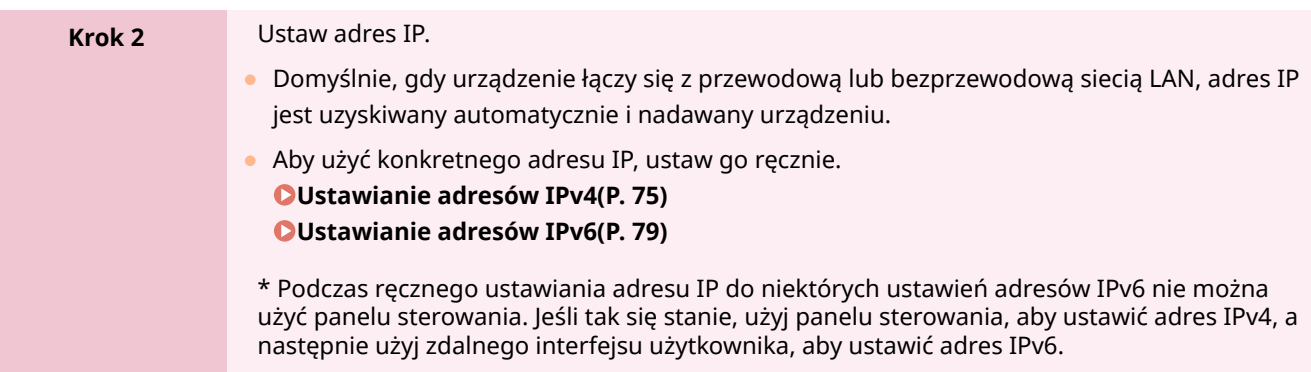

 $\blacksquare$ 

## **Krok 3** W razie potrzeby skonfiguruj ustawienia urządzenia zgodnie ze środowiskiem sieciowym. **[Konfiguracja urządzenia w danym środowisku sieciowym\(P. 81\)](#page-89-0)**  \* Do konfigurowania niektórych z tych ustawień nie można używać panelu sterowania. Zaleca się, abyś skonfigurował ustawienia za pomocą zdalnego interfejsu użytkownika w kroku 3.

# ◼Czynności sprawdzające po skonfigurowaniu ustawień sieciowych

Sprawdź, czy urządzenie jest prawidłowo podłączone do sieci.

W razie potrzeby sprawdź adres IP i adres MAC urządzenia oraz inne informacje.

**[Sprawdzanie stanu i ustawień sieci\(P. 94\)](#page-102-0)** 

Konfiguracja

# <span id="page-64-0"></span>**Wybieranie przewodowej lub bezprzewodowej sieci LAN**

95AL-018

Określ, czy urządzenie ma być podłączone do sieci za pomocą przewodowej czy bezprzewodowej sieci LAN. Jeśli chcesz przełączyć się z przewodowej sieci LAN na bezprzewodową sieć LAN, możesz dokonać tego ustawienia podczas procedury łączenia się z bezprzewodową siecią LAN. **[Podłączanie do bezprzewodowej sieci LAN\(P. 59\)](#page-67-0)**  \* Nie możesz jednocześnie łączyć się z przewodową i bezprzewodową siecią LAN.

Aby skonfigurować ustawienia, użyj panelu sterowania. Nie możesz konfigurować ustawień za pomocą zdalnego interfejsu użytkownika z komputera. Wymagane są uprawnienia administratora.

**Model z Panelem Dotykowym(P. 56) Model z 5-linijkowym wyświetlaczem LCD(P. 56)** 

## Model z Panelem Dotykowym

**1 Na panelu sterowania naciśnij [Menu] na ekranie [Główny]. [Ekran \[Główny\]\(P. 118\)](#page-126-0)** 

**Naciśnij [Ustawienia] ▶ [Sieć] ▶ [Wyb. przewodową/bezprzewodową sieć LAN].** 

➠Zostanie wyświetlony ekran [Wyb. LAN].

Jeśli pojawi się ekran logowania, wprowadź identyfikator i kod PIN menedżera systemu, a następnie naciśnij [Zaloguj się]. **[Logowanie się do urządzenia\(P. 135\)](#page-143-0)** 

### **3 Wybierz [Przewodowa sieć LAN] lub [Bezprzewodowa sieć LAN].**

➠Pojawi się komunikat [Ustawienia aktyw.]. Następnie połącz się z przewodową lub bezprzewodową siecią LAN. **[Podłączanie do przewodowej sieci LAN\(P. 58\)](#page-66-0)  [Podłączanie do bezprzewodowej sieci LAN\(P. 59\)](#page-67-0)** 

# **WAŻNE**

### **Przy przełączaniu między przewodową i bezprzewodową siecią LAN**

● Wszystkie zainstalowane sterowniki muszą zostać odinstalowane, a następnie zainstalowane ponownie. Szczegółowe informacje na temat odinstalowywania i instalowania sterowników znajdziesz w podręczniku dotyczącym sterowników na stronie z podręcznikami online. **https://oip.manual.canon/**

## Model z 5-linijkowym wyświetlaczem LCD

**1 Naciśnij na panelu sterowania. [Panel sterowania\(P. 14\)](#page-22-0)** 

## 2 Naciśnij [Ustawienia] ▶ **[OK | A [Sieć] ▶ [OK | A [Wyb. przewodową/bezprzewodową sieć LAN] .**

Jeśli pojawi się ekran logowania, wprowadź identyfikator i kod PIN menedżera systemu, a następnie wybierz [<Zaloguj>] i naciśnij . **[Logowanie się do urządzenia\(P. 135\)](#page-143-0)** 

## **3 Wybierz [Przewodowa sieć LAN] lub [Bezprzewodowa sieć LAN], a następnie naciśnij .**

➠Wyświetlony zostanie komunikat [Ustawienia aktyw.]. Następnie nawiąż połączenie z przewodową lub bezprzewodową siecią LAN. **[Podłączanie do przewodowej sieci LAN\(P. 58\)](#page-66-0)  [Podłączanie do bezprzewodowej sieci LAN\(P. 59\)](#page-67-0)** 

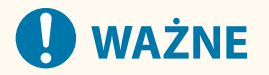

### **Przy przełączaniu między przewodową i bezprzewodową siecią LAN**

● Wszystkie zainstalowane sterowniki muszą zostać odinstalowane, a następnie zainstalowane ponownie. Szczegółowe informacje na temat odinstalowywania i instalowania sterowników znajdziesz w podręczniku dotyczącym sterowników na stronie z podręcznikami online. **https://oip.manual.canon/**

# <span id="page-66-0"></span>**Podłączanie do przewodowej sieci LAN**

95AL-019

Podłącz urządzenie do komputera za pośrednictwem routera. Do podłączenia urządzenia do routera użyj kabla Ethernet.

## **1 Podłącz kabel Ethernet do urządzenia i do routera.**

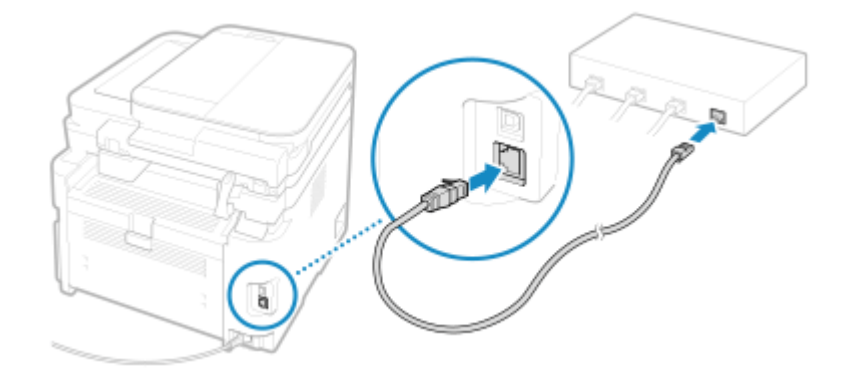

Włóż złącze do końca do portu, aż zatrzaśnie się na swoim miejscu.

## **2 Odczekaj kilka minut.**

➠Domyślnie adres IP ustawiany jest automatycznie. Aby użyć konkretnego adresu IP, ustaw go ręcznie. **[Ustawianie adresów IPv4\(P. 75\)](#page-83-0)  [Ustawianie adresów IPv6\(P. 79\)](#page-87-0)** 

# <span id="page-67-0"></span>**Podłączanie do bezprzewodowej sieci LAN**

Podłącz komputer do urządzenia za pomocą routera bezprzewodowej sieci LAN (punktu dostępowego). W zależności od routera bezprzewodowej sieci LAN typ połączenia i standardy zabezpieczeń mogą się różnić. Sprawdź, czy typ połączenia i standard zabezpieczeń są obsługiwane zarówno przez router bezprzewodowej sieci LAN, jak i urządzenie, a następnie nawiąż połączenie zgodnie z typem połączenia. W zależności od typu połączenia musisz wprowadzić informacje o zabezpieczeniach routera bezprzewodowej sieci LAN.

### **Sprawdzanie typów połączeń i standardów bezpieczeństwa obsługiwanych przez urządzenie(P. 59) [Informacje wymagane do połączenia z routerem bezprzewodowej sieci LAN\(P. 60\)](#page-68-0)**

# **40 WAŻNE**

### **Połącz się z bezpiecznym środowiskiem sieciowym**

● Fale radiowe używane do komunikacji bezprzewodowej mogą w pewnym zakresie sięgać poza ściany i inne przeszkody. Dlatego podłączenie urządzenia do sieci bez odpowiednich zabezpieczeń może spowodować wyciek informacji z urządzenia do osób trzecich. Podłączenie urządzenia do bezprzewodowej sieci LAN odbywa się według własnego uznania i na własną odpowiedzialność. **[Zabezpieczanie sieci\(P. 358\)](#page-366-0)** 

# **UWAGA**

### **Zmniejszanie zużycia energii elektrycznej**

● Gdy włączony jest tryb oszczędzania energii, urządzenie regularnie przechodzi w stan oszczędzania energii zgodnie z sygnałem wysyłanym przez router bezprzewodowej sieci LAN. **[\[Tryb oszczędzania energii\]](#page-457-0) [\(P. 449\)](#page-457-0)** 

# Sprawdzanie typów połączeń i standardów bezpieczeństwa obsługiwanych przez urządzenie

## ■ Typ połączenia

Połącz się przy użyciu typu obsługiwanego przez twój router bezprzewodowej sieci LAN. Aby szczegółowo określić uwierzytelnianie, szyfrowanie lub inną metodę zabezpieczeń, użyj metody ręcznej konfiguracji połączenia. Urządzenie obsługuje następujące typy połączeń:

### **Tryb przycisków (WPS)**

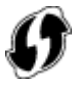

Jeśli bezprzewodowy router LAN ma powyższy symbol na opakowaniu lub na przycisku urządzenia, możesz łatwo się z nim połączyć, naciskając przycisk.

**[Podłączanie do bezprzewodowej sieci LAN za pomocą przycisku routera \(tryb naciskania przycisku\)](#page-70-0) [\(P. 62\)](#page-70-0)** 

#### **Tryb kodu PIN WPS**

Jeśli używasz routera WPS, który nie obsługuje trybu przyciskowego, aby się połączyć, wprowadź kod PIN. **[Łączenie się z bezprzewodową siecią LAN przez wprowadzenie kodu PIN \(tryb kodu PIN WPS\)\(P. 64\)](#page-72-0)** 

#### Konfiguracja

<span id="page-68-0"></span>\* Jeżeli w routerze sieci bezprzewodowej LAN ustawiono uwierzytelnianie WEP, konfiguracja połączenia przy użyciu funkcji WPS może okazać się niemożliwa. W takim przypadku do nawiązania połączenia użyj metody ręcznej konfiguracji.

### **Metoda konfiguracji punktu dostępowego**

Wyszukaj router bezprzewodowej sieci LAN w urządzeniu i wprowadź ręcznie klucz sieciowy, aby się z nim połączyć.

#### **[Podłączanie się do bezprzewodowej sieci LAN przez wyszukiwanie routera \(metoda konfiguracji punktu](#page-75-0) [dostępowego\)\(P. 67\)](#page-75-0)**

Gdy łączysz się za pomocą metody konfiguracji punktu dostępowego, ustawiane są następujące metody uwierzytelniania i szyfrowania:

- Metoda uwierzytelniania WEP: System otwarty
- Szyfrowanie dla WPA/WPA2: W zależności od wybranego routera bezprzewodowej sieci LAN AES-CCMP lub TKIP jest ustawiany automatycznie.

Aby określić inną metodę uwierzytelniania lub szyfrowania, użyj metody ręcznej konfiguracji połączenia.

#### **Metoda konfiguracji ręcznej**

Aby nawiązać połączenie, oprócz identyfikatora SSID i klucza sieciowego, wprowadź ręcznie wszystkie ustawienia bezprzewodowej sieci LAN, takie jak metody uwierzytelniania i szyfrowania. **[Łączenie się z bezprzewodową siecią LAN przez skonfigurowanie szczegółów \(metoda konfiguracji](#page-78-0) [ręcznej\)\(P. 70\)](#page-78-0)** 

#### ■ Standardy bezpieczeństwa

Bezprzewodowa sieć LAN urządzenia obsługuje poniższe standardy bezpieczeństwa. Aby dowiedzieć się, czy twój bezprzewodowy router LAN obsługuje te standardy, zajrzyj do instrukcji obsługi bezprzewodowego routera LAN lub skontaktuj się z jego producentem.

- WEP
- WPA-PSK
- WPA2-PSK
- WPA-EAP
- WPA2-EAP

## Informacje wymagane do połączenia z routerem bezprzewodowej sieci LAN

Podczas łączenia się za pomocą metody konfiguracji punktu dostępu lub metody konfiguracji ręcznej musisz ustawić poniższe informacje.

Informacje te znajdują się na głównej jednostce bezprzewodowego routera LAN. Szczegółowe informacje znajdziesz w instrukcji obsługi routera bezprzewodowej sieci LAN lub skontaktuj się z jego producentem.

#### **SSID**

Jest to nazwa używana do identyfikacji routera bezprzewodowej sieci LAN. Może to być nazwa punktu dostępu lub nazwa sieci.

#### **Klucz sieciowy**

Jest to słowo kluczowe używane do szyfrowania danych lub hasło używane do uwierzytelniania w sieci. Może być ono podane jako klucz szyfrujący, klucz WEP, hasło WPA/WPA2, PSK lub klucz wstępny.

#### **Standardy bezpieczeństwa**

Są one wymagane podczas łączenia się za pomocą metody ręcznej konfiguracji. Należy sprawdzić następujące informacje:

#### **Standardy bezpieczeństwa**

- WEP
- WPA-PSK

### Konfiguracja

- WPA2-PSK
- WPA-EAP
- WPA2-EAP

### **Metoda uwierzytelniania WEP**

- System otwarty
- Klucz dzielony

### **Szyfrowanie dla WPA/WPA2**

- TKIP
- AES-CCMP
- Uwierzytelnianie zgodne ze standardem IEEE 802.1X

# <span id="page-70-0"></span>**Podłączanie do bezprzewodowej sieci LAN za pomocą przycisku routera (tryb naciskania przycisku)**

95AL-01C

Jeśli router bezprzewodowej sieci LAN obsługuje tryb naciskania przycisku WPS, możesz łatwo ustanowić połączenie, używając panelu sterowania urządzenia i przycisku na routerze bezprzewodowej sieci LAN.

Do połączenia z bezprzewodową siecią LAN wymagane są uprawnienia administratora.

**Model z Panelem Dotykowym(P. 62) [Model z 5-linijkowym wyświetlaczem LCD\(P. 63\)](#page-71-0)** 

## Model z Panelem Dotykowym

## **1 Na panelu sterowania naciśnij [Ustaw. bezprz. LAN] na ekranie [Główny]. [Ekran](#page-126-0) [\[Główny\]\(P. 118\)](#page-126-0)**

➠Zostanie wyświetlony ekran [Wybierz sieć].

- Jeśli pojawi się ekran logowania, wprowadź identyfikator i kod PIN menedżera systemu, a następnie naciśnij [Zaloguj się]. **[Logowanie się do urządzenia\(P. 135\)](#page-143-0)**
- Gdy pojawi się komunikat [Włączyć bezprz. sieć LAN?], naciśnij [Tak].
- Gdy pojawi się komunikat [Nie można znaleźć punktu dostępu.], naciśnij [Zamknij].

## **2 Naciśnij [Inne połączenia].**

## **3 Naciśnij [Tryb przycisku WPS].**

➠Urządzenie rozpocznie wyszukiwanie dostępnych punktów dostępu.

### **4 Po rozpoczęciu wyszukiwania punktu dostępowego, w ciągu dwóch minut naciśnij przycisk na routerze bezprzewodowej sieci LAN.**

Naciśnij przycisk w ciągu dwóch minut. (W zależności od routera bezprzewodowej sieci LAN może być konieczne naciśnięcie i przytrzymanie przycisku).

\* Szczegółowe informacje na temat obsługi przycisku znajdziesz w instrukcji obsługi routera bezprzewodowej sieci LAN.

## **5 Gdy na panelu sterowania pojawi się [Połączono.], poczekaj kilka minut.**

➠Gdy urządzenie jest podłączone do bezprzewodowej sieci LAN, [ ] pojawi się na ekranie [Główny] i ekranie każdej funkcji.

Domyślnie adres IP ustawiany jest automatycznie.

Aby użyć określonego adresu IP, ustaw go ręcznie.

**[Ustawianie adresów IPv4\(P. 75\)](#page-83-0)** 

**[Ustawianie adresów IPv6\(P. 79\)](#page-87-0)** 

# <span id="page-71-0"></span>**UWAGA**

## **Jeśli podczas pracy pojawi się komunikat o błędzie i nie będzie można ustanowić połączenia**

● Naciśnij [Zamknij] i powtórz procedurę, zaczynając od kroku 2.

## Model z 5-linijkowym wyświetlaczem LCD

## **1 Na panelu sterowania wybierz [Ustaw. bezprz. LAN] na ekranie [Główny], a następnie naciśnij . [Ekran \[Główny\]\(P. 118\)](#page-126-0)**

➠Zostanie wyświetlony ekran [Wybierz sieć].

- Jeśli pojawi się ekran logowania, wprowadź identyfikator i kod PIN menedżera systemu, a następnie wybierz [<Zaloguj>] i naciśnij . **[Logowanie się do urządzenia\(P. 135\)](#page-143-0)**
- $\bullet$  Jeśli pojawi się komunikat [Włączyć bezprz. sieć LAN?], wybierz [Tak], a następnie naciśnij  $\lceil$ OK  $\rceil$ .
- $\bullet$  Jeśli pojawi się komunikat [Nie można znaleźć punktu dostępu.], naciśnij  $\lceil$ OK  $\rceil$ .

**2 Wybierz [Inne połączenia], a następnie naciśnij ok.** 

## **3 Wybierz [Tryb przycisku WPS], a następnie naciśnij** *ok***.**

➠Urządzenie rozpocznie wyszukiwanie dostępnych punktów dostępu.

**4 Po rozpoczęciu wyszukiwania punktu dostępowego, w ciągu dwóch minut naciśnij przycisk na routerze bezprzewodowej sieci LAN.**

Naciśnij przycisk w ciągu dwóch minut. (W zależności od routera bezprzewodowej sieci LAN może być konieczne naciśnięcie i przytrzymanie przycisku).

\* Szczegółowe informacje na temat obsługi przycisku znajdziesz w instrukcji obsługi routera bezprzewodowej sieci LAN.

## **5 Gdy na panelu sterowania pojawi się [Połączono.], poczekaj kilka minut.**

· Kiedy urządzenie jest podłączone do bezprzewodowej sieci LAN, [  $\widehat{\cdot}$  ] pojawia się na ekranie [Główny]. Domyślnie adres IP ustawiany jest automatycznie. Aby użyć konkretnego adresu IP, ustaw go ręcznie. **[Ustawianie adresów IPv4\(P. 75\)](#page-83-0)  [Ustawianie adresów IPv6\(P. 79\)](#page-87-0)** 

# **IIWAGA**

**Jeśli podczas pracy pojawi się komunikat o błędzie i nie będzie można ustanowić połączenia**

● Wybierz [Zamknij] i naciśnij OK , powtórz procedurę, zaczynając od kroku 2.
# **Łączenie się z bezprzewodową siecią LAN przez wprowadzenie kodu PIN (tryb kodu PIN WPS)**

95AL-01E

Jeśli router bezprzewodowej sieci LAN obsługuje tryb kodu PIN WPS, możesz nawiązać połączenie, rejestrując w routerze bezprzewodowej sieci LAN kod PIN wygenerowany w urządzeniu. Aby zarejestrować kod PIN, użyj komputera.

Do połączenia z bezprzewodową siecią LAN wymagane są uprawnienia administratora.

#### **Model z Panelem Dotykowym(P. 64) [Model z 5-linijkowym wyświetlaczem LCD\(P. 65\)](#page-73-0)**

## Model z Panelem Dotykowym

**Wymagane czynności przygotowawcze**

- Uzyskaj dostęp do routera bezprzewodowej sieci LAN z komputera i włącz rejestrację kodu PIN WPS.
	- \* Szczegółowe informacje o tym, jak zarejestrować kod PIN WPS, znajdziesz w instrukcji obsługi swojego routera bezprzewodowej sieci LAN.
	- **1 Na panelu sterowania naciśnij [Ustaw. bezprz. LAN] na ekranie [Główny]. [Ekran](#page-126-0) [\[Główny\]\(P. 118\)](#page-126-0)**

➠Zostanie wyświetlony ekran [Wybierz sieć].

- Jeśli pojawi się ekran logowania, wprowadź identyfikator i kod PIN menedżera systemu, a następnie naciśnij [Zaloguj się]. **[Logowanie się do urządzenia\(P. 135\)](#page-143-0)**
- Gdy pojawi się komunikat [Włączyć bezprz. sieć LAN?], naciśnij [Tak].
- Gdy pojawi się komunikat [Nie można znaleźć punktu dostępu.], naciśnij [Zamknij].

## **2 Naciśnij [Inne połączenia].**

## **3 Naciśnij [Trybu kodu PIN WPS].**

➠Kod PIN zostaje wygenerowany.

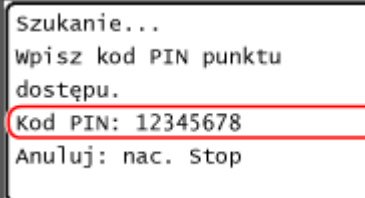

Po wyświetleniu tego ekranu musisz zarejestrować kod PIN WPS w routerze bezprzewodowej sieci LAN w ciągu 10 minut.

## **4 Uzyskaj dostęp do routera bezprzewodowej sieci LAN z komputera i zarejestruj kod PIN WPS do routera.**

<span id="page-73-0"></span>**5 Gdy na panelu sterowania pojawi się [Połączono.], poczekaj kilka minut.**

➠Gdy urządzenie jest podłączone do bezprzewodowej sieci LAN, [ ] pojawi się na ekranie [Główny] i ekranie każdej funkcji. Domyślnie adres IP ustawiany jest automatycznie. Aby użyć określonego adresu IP, ustaw go ręcznie. **[Ustawianie adresów IPv4\(P. 75\)](#page-83-0)  [Ustawianie adresów IPv6\(P. 79\)](#page-87-0)** 

# **UWAGA**

## **Jeśli podczas pracy pojawi się komunikat o błędzie i nie będzie można ustanowić połączenia**

● Naciśnij [Zamknij] i powtórz procedurę, zaczynając od kroku 2.

## Model z 5-linijkowym wyświetlaczem LCD

#### **Wymagane czynności przygotowawcze**

● Uzyskaj dostęp do routera bezprzewodowej sieci LAN z komputera i włącz rejestrację kodu PIN WPS. \* Szczegółowe informacje o tym, jak zarejestrować kod PIN WPS, znajdziesz w instrukcji obsługi swojego routera bezprzewodowej sieci LAN.

## **1 Na panelu sterowania wybierz [Ustaw. bezprz. LAN] na ekranie [Główny], a następnie naciśnij . [Ekran \[Główny\]\(P. 118\)](#page-126-0)**

➠Zostanie wyświetlony ekran [Wybierz sieć].

- Jeśli pojawi się ekran logowania, wprowadź identyfikator i kod PIN menedżera systemu, a następnie wybierz [<Zaloguj>] i naciśnij . **[Logowanie się do urządzenia\(P. 135\)](#page-143-0)**
- Jeśli pojawi się komunikat [Włączyć bezprz. sieć LAN?], wybierz [Tak], a następnie naciśnij **[OK]**
- $\bullet$  Jeśli pojawi się komunikat [Nie można znaleźć punktu dostępu.], naciśnij  $\lceil$ OK  $\rceil$ .

**2** Wybierz [Inne połączenia], a następnie naciśnij ok.

**3** Wybierz [Trybu kodu PIN WPS], a następnie naciśnij  $\boxed{\n$ 

➠Kod PIN zostaje wygenerowany.

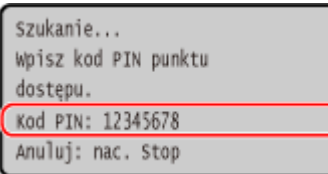

Po wyświetleniu tego ekranu musisz zarejestrować kod PIN WPS w routerze bezprzewodowej sieci LAN w ciągu 10 minut.

- **4 Uzyskaj dostęp do routera bezprzewodowej sieci LAN z komputera i zarejestruj kod PIN WPS do routera.**
- **5 Gdy na panelu sterowania pojawi się [Połączono.], poczekaj kilka minut.**
	- · Eiedy urządzenie jest podłączone do bezprzewodowej sieci LAN, [  $\widehat{\cdot}$  ] pojawi się na ekranie [Główny]. Poczekaj kilka minut. Domyślnie adres IP jest ustawiany automatycznie. Aby użyć konkretnego adresu IP, ustaw go ręcznie. **[Ustawianie adresów IPv4\(P. 75\)](#page-83-0)  [Ustawianie adresów IPv6\(P. 79\)](#page-87-0)**

## **UWAGA**

**Jeśli podczas pracy pojawi się komunikat o błędzie i nie będzie można ustanowić połączenia**

• Wybierz [Zamknij] i naciśnij **OK**, powtórz procedurę, zaczynając od kroku 2.

# **Podłączanie się do bezprzewodowej sieci LAN przez wyszukiwanie routera (metoda konfiguracji punktu dostępowego)**

95AL-01F

Wyszukaj router bezprzewodowej sieci LAN (punkt dostępowy), z którym chcesz się połączyć, i wprowadź klucz sieciowy.

Gdy łączysz się za pomocą metody konfiguracji punktu dostępowego, ustawiane są następujące metody uwierzytelniania i szyfrowania:

- Metoda uwierzytelniania WEP: System otwarty
- Szyfrowanie dla WPA/WPA2: W zależności od wybranego routera bezprzewodowej sieci LAN AES-CCMP lub TKIP jest ustawiany automatycznie.

Abyokreślić inna metode uwierzytelniania lub szyfrowania, użyj metody recznej konfiguracji połączenia. O **[Łączenie się z bezprzewodową siecią LAN przez skonfigurowanie szczegółów \(metoda konfiguracji ręcznej\)](#page-78-0) [\(P. 70\)](#page-78-0)** 

Do połączenia z bezprzewodową siecią LAN wymagane są uprawnienia administratora.

## **Model z Panelem Dotykowym(P. 67) [Model z 5-linijkowym wyświetlaczem LCD\(P. 68\)](#page-76-0)**

## Model z Panelem Dotykowym

#### **Wymagane czynności przygotowawcze**

- Przygotuj informacje o routerze bezprzewodowej sieci LAN (SSID lub klucz sieciowy), z którym chcesz się połączyć, i trzymaj je w pobliżu. **[Informacje wymagane do połączenia z routerem bezprzewodowej](#page-68-0) [sieci LAN\(P. 60\)](#page-68-0)**
- Jeśli łączysz się z routerem bezprzewodowej sieci LAN obsługującym standard zabezpieczeń WPA-EAP lub WPA2-EAP, ustaw IEEE 802.1X. **[Stosując IEEE 802.1X\(P. 367\)](#page-375-0)**

## **1 Na panelu sterowania naciśnij [Ustaw. bezprz. LAN] na ekranie [Główny]. [Ekran](#page-126-0) [\[Główny\]\(P. 118\)](#page-126-0)**

➠Zostanie wyświetlony ekran [Wybierz sieć].

- Jeśli pojawi się ekran logowania, wprowadź identyfikator i kod PIN menedżera systemu, a następnie naciśnij [Zaloguj się]. **[Logowanie się do urządzenia\(P. 135\)](#page-143-0)**
- Gdy pojawi się komunikat [Włączyć bezprz. sieć LAN?], naciśnij [Tak].
- Jeśli pojawi się komunikat [Nie można znaleźć punktu dostępu.], sprawdź, czy router jest wykrywalny. **[Nie](#page-605-0) [można uzyskać połączenia z siecią bezprzewodową LAN\(P. 597\)](#page-605-0)**
- **2 Wybierz identyfikator SSID bezprzewodowej sieci LAN, z którą chcesz się połączyć.**

<span id="page-76-0"></span>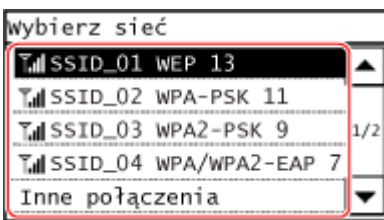

➠Zostanie wyświetlony ekran wprowadzania klucza sieciowego.

Po wybraniu identyfikatora SSID routera bezprzewodowej sieci LAN obsługującego standard zabezpieczeń WPA-EAP lub WPA2-EAP pojawi się komunikat [Wartości ustawień IEEE 802.1X zost. zastosow. do poł.]. Naciśnij [OK] i przejdź do kroku 4.

Jeśli nie możesz znaleźć routera bezprzewodowej sieci LAN, z którym chcesz się połączyć, sprawdź, czy router jest wykrywalny. **[Nie można uzyskać połączenia z siecią bezprzewodową LAN\(P. 597\)](#page-605-0)** 

**3 Wprowadź klucz sieciowy, a następnie naciśnij [Zastosuj].**

**4 Sprawdź komunikat, a następnie naciśnij [Tak].**

- **5 Gdy na panelu sterowania wyświetli się [Połączono.], poczekaj kilka minut.**
	- · Gdy urządzenie jest podłączone do bezprzewodowej sieci LAN, [  $\widehat{ }$  ] pojawi się na ekranie [Główny] i ekranie każdej funkcji.

Domyślnie adres IP ustawiany jest automatycznie.

Aby użyć określonego adresu IP, ustaw go ręcznie.

**[Ustawianie adresów IPv4\(P. 75\)](#page-83-0)** 

**[Ustawianie adresów IPv6\(P. 79\)](#page-87-0)** 

# **UWAGA**

## **Jeśli podczas pracy pojawi się komunikat o błędzie i nie będzie można ustanowić połączenia**

● Naciśnij [Zamknij], sprawdź informacje (SSID lub klucz sieciowy) dotyczące routera bezprzewodowej sieci LAN, z którym chcesz się połączyć, i powtórz procedurę, zaczynając od kroku 2.

## Model z 5-linijkowym wyświetlaczem LCD

#### **Wymagane czynności przygotowawcze**

- Przygotuj informacje o routerze bezprzewodowej sieci LAN (SSID lub klucz sieciowy), z którym chcesz się połączyć, i trzymaj je w pobliżu. **[Informacje wymagane do połączenia z routerem bezprzewodowej](#page-68-0) [sieci LAN\(P. 60\)](#page-68-0)**
- Jeśli łączysz się z routerem bezprzewodowej sieci LAN obsługującym standard zabezpieczeń WPA-EAP lub WPA2-EAP, ustaw IEEE 802.1X. **O Stosując IEEE 802.1X(P. 367)** 
	- **1 Na panelu sterowania wybierz [Ustaw. bezprz. LAN] na ekranie [Główny], a następnie naciśnij . [Ekran \[Główny\]\(P. 118\)](#page-126-0)**

➠Zostanie wyświetlony ekran [Wybierz sieć].

- Jeśli pojawi się ekran logowania, wprowadź identyfikator i kod PIN menedżera systemu, a następnie wybierz [<Zaloguj>] i naciśnij . **[Logowanie się do urządzenia\(P. 135\)](#page-143-0)**
- $\bullet$  leśli pojawi się komunikat [Włączyć bezprz. sieć LAN?], wybierz [Tak], a następnie naciśnij  $\overline{\phantom{a}}$ OK  $\overline{\phantom{a}}$
- Jeśli pojawi się komunikat [Nie można znaleźć punktu dostępu.], sprawdź, czy router jest wykrywalny. **[Nie](#page-605-0) [można uzyskać połączenia z siecią bezprzewodową LAN\(P. 597\)](#page-605-0)**

## **2 Wybierz identyfikator SSID bezprzewodowej sieci LAN, z którą chcesz się połączyć, a następnie naciśnij ok.**.

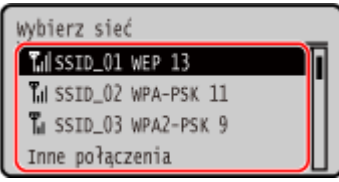

➠Zostanie wyświetlony ekran wprowadzania klucza sieciowego.

Po wybraniu identyfikatora SSID routera bezprzewodowej sieci LAN obsługującego standard zabezpieczeń WPA-EAP lub WPA2-EAP pojawi się komunikat [Wartości ustawień IEEE 802.1X zost. zastosow. do poł.]. Wybierz opcję [OK] i naciśnij przycisk **OK** oraz przejdź do kroku 4.

Jeśli nie możesz znaleźć routera bezprzewodowej sieci LAN, z którym chcesz się połączyć, sprawdź, czy router jest wykrywalny. **[Nie można uzyskać połączenia z siecią bezprzewodową LAN\(P. 597\)](#page-605-0)** 

**3 Wprowadź klucz sieciowy, a następnie naciśnij [<Zastos.>] .**

**4 Sprawdź komunikat, a następnie naciśnij przycisk [Tak] .**

- **5 Gdy na panelu sterowania wyświetli się [Połączono.], poczekaj kilka minut.**
	- · Kiedy urządzenie jest podłączone do bezprzewodowej sieci LAN, [  $\widehat{\mathbb{R}}$  ] pojawia się na ekranie [Główny]. Domyślnie adres IP ustawiany jest automatycznie. Aby użyć konkretnego adresu IP, ustaw go ręcznie. **[Ustawianie adresów IPv4\(P. 75\)](#page-83-0)  [Ustawianie adresów IPv6\(P. 79\)](#page-87-0)**

## **UWAGA**

## **Jeśli podczas pracy pojawi się komunikat o błędzie i nie będzie można ustanowić połączenia**

● Wybierz [Zamknij] i naciśnij  $\Gamma$ OK |, sprawdź informacje (SSID lub klucz sieciowy) o routerze bezprzewodowej sieci LAN, z którym chcesz się połączyć, i powtórz procedurę, zaczynając od kroku 2.

# <span id="page-78-0"></span>**Łączenie się z bezprzewodową siecią LAN przez skonfigurowanie szczegółów (metoda konfiguracji ręcznej)**

95AL-01H

Możesz połączyć się z routerem bezprzewodowej sieci LAN, wprowadzając ręcznie wszystkie informacje o routerze, takie jak identyfikator SSID, klucz sieciowy i ustawienia zabezpieczeń.

Do połączenia z bezprzewodową siecią LAN wymagane są uprawnienia administratora.

### **Model z Panelem Dotykowym(P. 70) [Model z 5-linijkowym wyświetlaczem LCD\(P. 72\)](#page-80-0)**

## Model z Panelem Dotykowym

#### **Wymagane czynności przygotowawcze**

- Przygotuj informacje o routerze bezprzewodowej sieci LAN, z którym chcesz się połączyć, i trzymaj je w pobliżu. **[Informacje wymagane do połączenia z routerem bezprzewodowej sieci LAN\(P. 60\)](#page-68-0)**
- Jeśli łączysz się z routerem bezprzewodowej sieci LAN obsługującym standard zabezpieczeń WPA-EAP lub WPA2-EAP, ustaw IEEE 802.1X. **[Stosując IEEE 802.1X\(P. 367\)](#page-375-0)**

## **1 Na panelu sterowania naciśnij [Ustaw. bezprz. LAN] na ekranie [Główny]. [Ekran](#page-126-0) [\[Główny\]\(P. 118\)](#page-126-0)**

➠Zostanie wyświetlony ekran [Wybierz sieć].

- Jeśli pojawi się ekran logowania, wprowadź identyfikator i kod PIN menedżera systemu, a następnie naciśnij [Zaloguj się]. **[Logowanie się do urządzenia\(P. 135\)](#page-143-0)**
- Gdy pojawi się komunikat [Włączyć bezprz. sieć LAN?], naciśnij [Tak].
- Gdy pojawi się komunikat [Nie można znaleźć punktu dostępu.], naciśnij [Zamknij].

## **2 Naciśnij [Inne połączenia].**

## **3 Naciśnij [Wprowadź ręcznie nazwę sieci].**

➠Zostanie wyświetlony ekran wprowadzania SSID.

## **4 Wprowadź SSID, a następnie naciśnij [Zastosuj].**

➠Zostanie wyświetlony ekran [Ustaw. zabezpieczeń].

**5 Wybierz standard zabezpieczeń, ustaw uwierzytelnianie i szyfrowanie.**

#### **Gdy używasz WEP**

- **1** Naciśnij [WEP].
	- ➠Zostanie wyświetlony ekran [Uwierzytel. 802.11].
- **2** Wybierz metodę uwierzytelniania.

#### **[System otwarty]**

Używa otwartego uwierzytelniania.

\* Jeśli wybierzesz tę metodę uwierzytelniania, podczas połączenia z routerem bezprzewodowej sieci LAN, który używa klucza współdzielonego, wystąpi błąd uwierzytelniania. W tym momencie ustawienie urządzenia zmienia się na [Klucz współdzielony] i podejmowana jest próba ponownego połączenia się z routerem.

#### **[Klucz współdzielony]**

Używa klucza szyfrującego dla hasła.

- **3** Naciśnij [Edytuj klucz szyfrowania].
- **4** Wybierz klucz szyfrowania, który nie jest zarejestrowany.

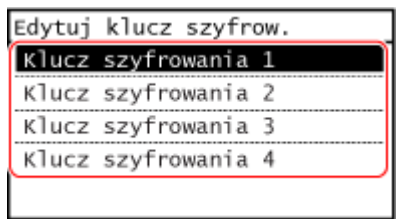

➠Zostanie wyświetlony ekran wprowadzania klucza szyfrującego.

**5** Wprowadź klucz sieciowy, a następnie naciśnij [Zastosuj].

➠Klucz szyfrujący jest rejestrowany na ekranie [Klucz szyfrowania].

- **6** Naciśnij [Wybierz klucz szyfrowania].
- **7** Wybierz zarejestrowany klucz szyfrowania.

#### **Gdy używasz WPA-PSK lub WPA2-PSK**

**1** Naciśnij [WPA/WPA2-PSK].

➠Zostanie wyświetlony ekran [Szyfrow. WPA/WPA2].

**2** Wybierz metodę szyfrowania.

➠Zostanie wyświetlony ekran wprowadzania klucza szyfrującego.

Gdy wybierzesz [Autom.], AES-CCMP lub TKIP jest ustawiany automatycznie w zależności od routera bezprzewodowej sieci LAN, z którym chcesz się połączyć.

- **3** Wprowadź klucz sieciowy, a następnie naciśnij [Zastosuj].
- **Gdy używasz WPA-EAP lub WPA2-EAP** Naciśnij [WPA/WPA2-EAP] ▶ [OK].
- **Gdy nie używasz standardu bezpieczeństwa** Naciśnij [Brak].

<span id="page-80-0"></span>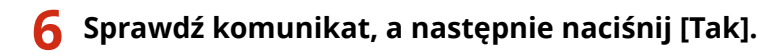

➠Jeśli urządzenie jest prawidłowo podłączone do sieci, pojawi się [Połączono.].

## **7 Odczekaj kilka minut.**

➠Gdy urządzenie jest podłączone do bezprzewodowej sieci LAN, [ ] pojawi się na ekranie [Główny] i ekranie każdej funkcji. Domyślnie adres IP ustawiany jest automatycznie.

Aby użyć określonego adresu IP, ustaw go ręcznie.

**[Ustawianie adresów IPv4\(P. 75\)](#page-83-0)** 

**[Ustawianie adresów IPv6\(P. 79\)](#page-87-0)** 

## **UWAGA**

## **Jeśli podczas pracy pojawi się komunikat o błędzie i nie będzie można ustanowić połączenia**

● Naciśnij [Zamknij], sprawdź informacje dotyczące routera bezprzewodowej sieci LAN, z którym chcesz się połączyć, i powtórz procedurę, zaczynając od kroku 2.

## Model z 5-linijkowym wyświetlaczem LCD

#### **Wymagane czynności przygotowawcze**

- Przygotuj informacje o routerze bezprzewodowej sieci LAN, z którym chcesz się połączyć, i trzymaj je w pobliżu. **[Informacje wymagane do połączenia z routerem bezprzewodowej sieci LAN\(P. 60\)](#page-68-0)**
- Jeśli łączysz się z routerem bezprzewodowej sieci LAN obsługującym standard zabezpieczeń WPA-EAP lub WPA2-EAP, ustaw IEEE 802.1X. **[Stosując IEEE 802.1X\(P. 367\)](#page-375-0)**

## **1 Na panelu sterowania wybierz [Ustaw. bezprz. LAN] na ekranie [Główny], a następnie naciśnij . [Ekran \[Główny\]\(P. 118\)](#page-126-0)**

➠Zostanie wyświetlony ekran [Wybierz sieć].

- Jeśli pojawi się ekran logowania, wprowadź identyfikator i kod PIN menedżera systemu, a następnie wybierz [<Zaloguj>] i naciśnij . **[Logowanie się do urządzenia\(P. 135\)](#page-143-0)**
- $\bullet$  Jeśli pojawi się komunikat [Włączyć bezprz. sieć LAN?], wybierz [Tak], a następnie naciśnij  $\overline{\phantom{a}}$ OK
- $\bullet$  Jeśli pojawi się komunikat [Nie można znaleźć punktu dostępu.], naciśnij  $\lceil$ OK  $\rceil$ .

**2** Wybierz [Inne połączenia], a następnie naciśnij **ok.**.

**33 Wybierz [Wprowadź ręcznie nazwę sieci], a następnie naciśnij**  $\boxed{\alpha}$ **k**.

➠Zostanie wyświetlony ekran wprowadzania SSID.

## **4 Wprowadź klucz SSID, wybierz [<Zastos.>], a następnie naciśnij**  $\lceil \alpha \rceil$ **.**

➠Zostanie wyświetlony ekran [Ustaw. zabezpieczeń].

## **5 Wybierz standard zabezpieczeń, ustaw uwierzytelnianie i szyfrowanie.**

## **Gdy używasz WEP**

**1** Wybierz [WEP], a następnie naciśnij **OK**.

➠Zostanie wyświetlony ekran [Uwierzytel. 802.11].

**2** Wybierz metodę uwierzytelniania.

#### **[System otwarty]**

Używa otwartego uwierzytelniania.

\* Jeśli wybierzesz tę metodę uwierzytelniania, podczas połączenia z routerem bezprzewodowej sieci LAN, który używa klucza współdzielonego, wystąpi błąd uwierzytelniania. W tym momencie ustawienie urządzenia zmienia się na [Klucz współdzielony] i podejmowana jest próba ponownego połączenia się z routerem.

#### **[Klucz współdzielony]**

Używa klucza szyfrującego dla hasła.

- **3** Wybierz [Edytuj klucz szyfrowania], a następnie naciśnij **[OK]**
- **4** Wybierz klucz szyfrowania, który nie jest zarejestrowany, a następnie naciśnij **OK**

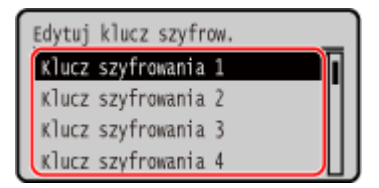

➠Zostanie wyświetlony ekran wprowadzania klucza szyfrującego.

- **5** Wprowadź klucz sieciowy, wybierz [<Zastos.>], a następnie naciśnij **| OK** 
	- ➠Klucz szyfrujący jest rejestrowany na ekranie [Klucz szyfrowania].
- **6** Wybierz [Wybierz klucz szyfrowania], a następnie naciśnij **[OK]**.
- **7** Wybierz zarejestrowany klucz szyfrujący, a następnie naciśnij **ok**

#### **Gdy używasz WPA-PSK lub WPA2-PSK**

**1** Wybierz [WPA/WPA2-PSK], a następnie naciśnij **[OK]** 

➠Zostanie wyświetlony ekran [Szyfrow. WPA/WPA2].

- **2** Wybierz metodę szyfrowania i naciśnij przycisk **OK** 
	- ➠Zostanie wyświetlony ekran wprowadzania klucza szyfrującego.

Gdy wybierzesz [Autom.], AES-CCMP lub TKIP jest ustawiany automatycznie w zależności od routera bezprzewodowej sieci LAN, z którym chcesz się połączyć.

**3** Wprowadź klucz sieciowy, wybierz [<Zastos.>], a następnie naciśnij **| OK** 

## **Gdy używasz WPA-EAP lub WPA2-EAP**

Wybierz [WPA/WPA2-EAP], a następnie naciśnij **[OK]**.

**Gdy nie używasz standardu bezpieczeństwa** Wybierz [Brak], a następnie naciśnij **[OK]**.

## **6** Sprawdź komunikat, wybierz opcję [Tak] i naciśnij przycisk  $\boxed{\alpha}$ .

➠Jeśli urządzenie jest prawidłowo podłączone do sieci, pojawi się [Połączono.].

## **7 Odczekaj kilka minut.**

· •• Gdy urządzenie jest podłączone do bezprzewodowej sieci LAN, [  $\widehat{ }$  ] pojawi się na ekranie [Główny]. Domyślnie adres IP ustawiany jest automatycznie. Aby użyć określonego adresu IP, ustaw go ręcznie. **[Ustawianie adresów IPv4\(P. 75\)](#page-83-0)  [Ustawianie adresów IPv6\(P. 79\)](#page-87-0)** 

## **UWAGA**

**Jeśli podczas pracy pojawi się komunikat o błędzie i nie będzie można ustanowić połączenia**

● Wybierz [Zamknij] i naciśnij OK , sprawdź informacje dotyczące routera bezprzewodowej sieci LAN, z którym chcesz się połączyć, i powtórz procedurę, zaczynając od kroku 2.

# <span id="page-83-0"></span>**Ustawianie adresów IPv4**

95AL-01J

Adres IPv4 urządzenia może zostać przydzielony automatycznie za pomocą protokołu DHCP lub wprowadzony ręcznie. Domyślnie adres IPv4 jest ustawiany automatycznie po podłączeniu do przewodowej lub bezprzewodowej sieci LAN, ale możesz go ustawić lub zmienić ręcznie w zależności od środowiska i celu, w jakim go używasz.

W tym rozdziale opisano, jak skonfigurować ustawienia za pomocą panelu sterowania. Możesz też ustawić adres IPv4 za pomocą zdalnego interfejsu użytkownika z komputera po ustawieniu go w urządzeniu. **[Zarządzanie urządzeniem z komputera \(Zdalny interfejs użytkownika\)\(P. 404\)](#page-412-0)**  Wymagane są uprawnienia administratora. Aby zastosować ustawienia, urządzenie musi zostać uruchomione ponownie.

**Model z Panelem Dotykowym(P. 75) [Model z 5-linijkowym wyświetlaczem LCD\(P. 76\)](#page-84-0)** 

## Model z Panelem Dotykowym

**1 Na panelu sterowania naciśnij [Menu] na ekranie [Główny]. [Ekran \[Główny\]\(P. 118\)](#page-126-0)** 

**Naciśnij [Ustawienia] ▶ [Sieć] ▶ [Ustawienia TCP/IP] ▶ [Ustawienia IPv4] ▶ [Ustawienia adresu IP].**

Jeśli pojawi się ekran logowania, wprowadź identyfikator i kod PIN menedżera systemu, a następnie naciśnij [Zaloguj się]. **[Logowanie się do urządzenia\(P. 135\)](#page-143-0)** 

## **3 Ustaw adres IP.**

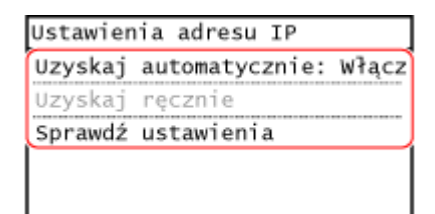

## **Gdy ręcznie ustawiasz adres IP**

- **1** Naciśnij [Uzyskaj automatycznie].
	- ➠Zostanie wyświetlony ekran [Uzyskaj automatycznie].
- **2** Ustaw [Wybierz protokół] na [Wyłącz].
- **3** Ustaw [Autom. IP] na [Wyłącz].
- **4** Naciśnij [Zastosuj].
	- ➠Zostanie wyświetlony ekran [Ustawienia adresu IP].
- **5** Naciśnij [Uzyskaj ręcznie].

➠Zostanie wyświetlony ekran wprowadzania adresu IP.

- **6** Wprowadź adres IP, a następnie naciśnij [Zastosuj].
- **7** Wprowadź maskę podsieci, a następnie naciśnij [Zastosuj].

<span id="page-84-0"></span>**8** Wprowadź adres bramki, a następnie naciśnij [Zastosuj].

## **Gdy adres IP jest przydzielany automatycznie**

- **1** Naciśnij [Uzyskaj automatycznie].
	- ➠Zostanie wyświetlony ekran [Uzyskaj automatycznie].
- **2** W razie potrzeby skonfiguruj ustawienie pozyskania automatycznego.

#### **[Wybierz protokół]**

Normalnie ustaw na [DHCP]. Jednak, gdy [DHCP] jest ustawiony w środowisku, w którym nie można używać DHCP, urządzenie będzie nadal potwierdzać automatyczne pozyskanie w sieci, generując niepotrzebną komunikację. Jeśli nie używasz DHCP, ustaw tę wartość na [Wyłącz].

#### **[Autom. IP]**

Normalnie ustaw na [Włącz]. Mimo że pierwszeństwo ma adres IP przydzielony za pomocą DHCP, jeśli nie ma odpowiedzi z DHCP, zostanie użyty automatyczny adres IP.

**3** Naciśnij [Zastosuj].

## **4 Uruchom urządzenie ponownie. [Ponowne uruchamianie urządzenia\(P. 111\)](#page-119-0)**

➠Ustawienia zostały zastosowane.

Aby sprawdzić, czy adres IPv4 jest poprawnie skonfigurowany, przeprowadź test połączenia. O **[Sprawdzanie stanu i ustawień sieci\(P. 94\)](#page-102-0)** 

# **UWAGA**

#### **Sprawdzanie aktualnie ustawionego adresu IP**

● Na ekranie w kroku 3 naciśnij [Sprawdź ustawienia], aby sprawdzić aktualne ustawienie adresu IP. Jeśli adres IP jest wyświetlany jako "0.0.0.0", nie jest on poprawnie skonfigurowany.

#### **Jeśli adres IP został zmieniony po zainstalowaniu sterownika drukarki**

- W systemie Windows musisz dodać nowy port. **[Konfigurowanie portu drukarki \(Windows\)\(P. 201\)](#page-209-0)** 
	- Jeśli używasz portu MFNP, połączenie jest utrzymywane tak długo, jak długo urządzenie i komputer należą do tej samej podsieci, więc na komputerze nie jest wymagane żadne działanie.
	- Jeśli używasz standardowego portu TCP/IP, musisz dodać nowy port. **[Dodawanie portu\(P. 201\)](#page-209-0)**

Jeśli nie wiesz, który port jest używany, sprawdź: **[Wyświetlanie portu drukarki\(P. 675\)](#page-683-0)** 

● W systemie macOS musisz ponownie zarejestrować urządzenie na komputerze Mac. Szczegóły dotyczące rejestrowania urządzenia znajdziesz w instrukcji obsługi sterownika na stronie z instrukcjami online. **https://oip.manual.canon/**

\* Jeśli używasz protokołu DHCP do automatycznego uzyskiwania adresu IP urządzenia, adres IP może zostać zmieniony automatycznie.

## Model z 5-linijkowym wyświetlaczem LCD

**Naciśnij ® na panelu sterowania. <b>Panel sterowania(P. 14)** 

**2 Naciśnij [Ustawienia] ▶ OK ▶ [Sieć] ▶ OK ▶ [Ustawienia TCP/IP] ▶ OK ▶** 

## [Ustawienia IPv4] ▶ ok **| ▶** [Ustawienia adresu IP] ▶ ok |.

Jeśli pojawi się ekran logowania, wprowadź identyfikator i kod PIN menedżera systemu, a następnie wybierz [<Zaloguj>] i naciśnij . **[Logowanie się do urządzenia\(P. 135\)](#page-143-0)** 

## **3 Ustaw adres IP.**

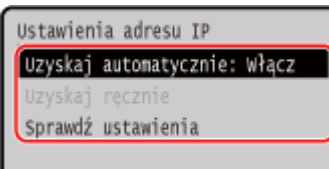

## **Gdy ręcznie ustawiasz adres IP**

**1** Wybierz [Uzyskaj automatycznie], a następnie naciśnij **[OK]**.

➠Zostanie wyświetlony ekran [Uzyskaj automatycznie].

- **2** Naciśnij [Wybierz protokół]  $\triangleright$   $\boxed{OK}$   $\triangleright$  [Wyłącz]  $\triangleright$   $\boxed{OK}$  .
- **3** Naciśnij [Autom. IP] **External Def** [Wyłącz] **External**
- **4** Wybierz [<Zastos.>], a następnie naciśnij **| OK**

➠Zostanie wyświetlony ekran [Ustawienia adresu IP].

**5** Wybierz [Uzyskaj ręcznie], a następnie naciśnij **[OK]**.

➠Zostanie wyświetlony ekran wprowadzania adresu IP.

- **6** Wprowadź adres IP, a następnie naciśnij **[OK]**.
- **7** Wprowadź maskę podsieci, a następnie naciśnij **OK**.
- 8 Wprowadź adres bramki, a następnie naciśnij **OK.**

## **Gdy adres IP jest przydzielany automatycznie**

- **1** Wybierz [Uzyskaj automatycznie], a następnie naciśnij **[OK]**.
	- ➠Zostanie wyświetlony ekran [Uzyskaj automatycznie].
- **2** W razie potrzeby skonfiguruj ustawienie pozyskania automatycznego.

#### **[Wybierz protokół]**

Normalnie ustaw na [DHCP]. Jednak, gdy [DHCP] jest ustawiony w środowisku, w którym nie można używać DHCP, urządzenie będzie nadal potwierdzać automatyczne pozyskanie w sieci, generując niepotrzebną komunikację. Jeśli nie używasz DHCP, ustaw tę wartość na [Wyłącz].

#### **[Autom. IP]**

Normalnie ustaw na [Włącz]. Mimo że pierwszeństwo ma adres IP przydzielony za pomocą DHCP, jeśli nie ma odpowiedzi z DHCP, zostanie użyty automatyczny adres IP.

**3** Wybierz [<Zastos.>], a następnie naciśnij **[OK]**.

- **4 Uruchom urządzenie ponownie. [Ponowne uruchamianie urządzenia\(P. 111\)](#page-119-0)** 
	- ➠Ustawienia zostały zastosowane.
		- Aby sprawdzić, czy adres IPv4 jest poprawnie skonfigurowany, przeprowadź test połączenia. O **[Sprawdzanie stanu i ustawień sieci\(P. 94\)](#page-102-0)**

# **UWAGA**

#### **Sprawdzanie aktualnie ustawionego adresu IP**

 $\bullet$  Na ekranie w kroku 3 wybierz [Sprawdź ustawienia], a następnie naciśnij  $\sigma$ K, aby sprawdzić aktualne ustawienie adresu IP. Jeśli adres IP jest wyświetlany jako "0.0.0.0", nie jest on poprawnie skonfigurowany.

#### **Jeśli adres IP został zmieniony po zainstalowaniu sterownika drukarki**

- W systemie Windows musisz dodać nowy port. **[Konfigurowanie portu drukarki \(Windows\)\(P. 201\)](#page-209-0)** 
	- Jeśli używasz portu MFNP, połączenie jest utrzymywane tak długo, jak długo urządzenie i komputer należą do tej samej podsieci, więc na komputerze nie jest wymagane żadne działanie.
	- Jeśli używasz standardowego portu TCP/IP, musisz dodać nowy port. **[Dodawanie portu\(P. 201\)](#page-209-0)**

Jeśli nie wiesz, który port jest używany, sprawdź: **[Wyświetlanie portu drukarki\(P. 675\)](#page-683-0)** 

● W systemie macOS musisz ponownie zarejestrować urządzenie na komputerze Mac. Szczegóły dotyczące rejestrowania urządzenia znajdziesz w instrukcji obsługi sterownika na stronie z instrukcjami online. **https://oip.manual.canon/**

\* Jeśli używasz protokołu DHCP do automatycznego uzyskiwania adresu IP urządzenia, adres IP może zostać zmieniony automatycznie.

# <span id="page-87-0"></span>**Ustawianie adresów IPv6**

95AL-01K

W środowisku IPv6 możesz ustawić następujące adresy IPv6 i używać ich w tym samym czasie.

#### ● **Adres lokalny łącza**

Adres, który może być używany tylko w ramach tego samego łącza. Nie można go używać do komunikacji z urządzeniami innymi niż router.

Adres lokalny łącza jest ustawiany automatycznie, gdy włączona jest funkcja obsługi protokołu IPv6.

#### ● **Adres bezstanowy**

Adres, który jest generowany automatycznie na podstawie prefiksu sieci dostarczonego przez router i adresu MAC urządzenia.

Po ponownym uruchomieniu urządzenia (lub po jego włączeniu) adresy bezstanowe zostają usunięte.

● **Adres ręczny**

Adres, który jest wprowadzany ręcznie przez określenie adresu IP, długości prefiksu i domyślnego adresu routera.

#### ● **Adres stanowy**

Adres uzyskany z serwera DHCP przy użyciu DHCPv6.

W tym rozdziale opisano, jak skonfigurować ustawienia za pomocą zdalnego interfejsu użytkownika z komputera. Na panelu sterowania wybierz [Menu] na ekranie [Główny], a następnie wybierz [Ustawienia], aby skonfigurować ustawienia. Do konfigurowania niektórych z tych ustawień nie można używać panelu sterowania. **[\[Ustawienia IPv6\]](#page-460-0) [\(P. 452\)](#page-460-0)** 

Wymagane są uprawnienia administratora. Aby zastosować ustawienia, urządzenie musi zostać uruchomione ponownie.

#### **Wymagane czynności przygotowawcze**

● Ustaw adres IPv4 dla urządzenia. **[Ustawianie adresów IPv4\(P. 75\)](#page-83-0)** 

# **WAŻNE**

● W środowisku IPv6 nie można używać funkcji skanowania oryginałów i zapisywania danych na komputerze.

- **1 Zaloguj się w zdalnym interfejsie użytkownika w trybie menedżera systemu. [Uruchamianie Zdalnego interfejsu użytkownika\(P. 405\)](#page-413-0)**
- **2 Na stronie portalu zdalnego interfejsu użytkownika kliknij na [Ustawienia/ rejestracja]. [Strona portalu zdalnego interfejsu użytkownika\(P. 407\)](#page-415-0)**
- **Kliknij na [Ustawienia sieciowe] ▶ [Ustawienia IPv6] ▶ [Edycja].**

➠Zostanie wyświetlony ekran [Edycja ustawień IPv6].

- **4 W [Ustawienia adresu IP] zaznacz pole wyboru [Użyj IPv6].**
- **5 Ustaw adres IPv6, który ma być używany.**

#### **Gdy używasz adresu bezstanowego**

Zaznacz pole wyboru [Użyj adresu bezstanowego].

#### **Gdy używasz adresu ręcznego**

Zaznacz pole wyboru [Użyj adresu wprowadzanego ręcznie], a następnie wprowadź adres IP, długość prefiksu i domyślny adres routera.

\* Nie możesz wprowadzić adresu multiemisji (adresu zaczynającego się od "ff").

#### **Gdy używasz adresu stanowego**

Zaznacz pole wyboru [Użyj DHCPv6].

## **6 Kliknij [OK].**

**7 Uruchom urządzenie ponownie. [Ponowne uruchamianie urządzenia\(P. 111\)](#page-119-0)** 

➠Ustawienia zostały zastosowane. Aby sprawdzić, czy adres IPv6 jest poprawnie skonfigurowany, przeprowadź test połączenia. O **[Sprawdzanie stanu i ustawień sieci\(P. 94\)](#page-102-0)** 

## **UWAGA**

**Jeśli adres IP został zmieniony po zainstalowaniu sterownika drukarki**

● Musisz dodać nowy port. **[Dodawanie portu\(P. 201\)](#page-209-0)** 

# **Konfiguracja urządzenia w danym środowisku sieciowym**

95AL-01L

Wielkość i konfiguracja sieci różni się w zależności od jej przeznaczenia i wykorzystania. Urządzenie jest wyposażone w różne technologie, które umożliwiają pracę w wielu środowiskach. W razie potrzeby skonfiguruj ustawienia urządzenia zgodnie ze swoim środowiskiem sieciowym.

**[Ręczna konfiguracja ustawień sieci Ethernet\(P. 82\)](#page-90-0)  [Konfiguracja usługi DNS\(P. 83\)](#page-91-0)  [Konfiguracja protokołu SMB\(P. 86\)](#page-94-0)  [Konfiguracja usługi WINS\(P. 88\)](#page-96-0)  [Konfiguracja protokołu SNMP\(P. 89\)](#page-97-0)** 

**[Konfiguracja protokołu SNTP\(P. 92\)](#page-100-0)** 

#### ■ Patrz również

Aby zmniejszyć zagrożenie nieautoryzowanym dostępem i podsłuchiwaniem, zaleca się skonfigurowanie ustawień zabezpieczeń odpowiednio do środowiska sieciowego. **[Zabezpieczanie sieci\(P. 358\)](#page-366-0)** 

## **UWAGA**

#### **Wykorzystanie urządzenia w sieci z uwierzytelnianiem IEEE 802.1X**

● Podłączając urządzenie do sieci korzystającej z uwierzytelniania IEEE 802.1X, musisz skonfigurować ustawieniaurządzenia, takie jak metoda uwierzytelniania zarządzana przez serwer uwierzytelniania. O **[Stosując IEEE 802.1X\(P. 367\)](#page-375-0)** 

# <span id="page-90-0"></span>**Ręczna konfiguracja ustawień sieci Ethernet**

95AL-01R

Domyślnie, gdy urządzenie jest podłączone do przewodowej sieci LAN, tryb komunikacji Ethernet i typ sieci Ethernet są wykrywane automatycznie i mogą być używane bez zmian. W zależności od środowiska, w którym pracujesz, może być konieczna zmiana ustawień sieci Ethernet, aby dostosować je do ustawień urządzeń peryferyjnych.

W tym rozdziale opisano, jak skonfigurować ustawienia za pomocą zdalnego interfejsu użytkownika z komputera. Na panelu sterowania wybierz [Menu] na ekranie [Główny], a następnie wybierz [Ustawienia], aby skonfigurować ustawienia. **[\[Ustawienia sterownika Ethernet\]\(P. 445\)](#page-453-0)** 

Wymagane są uprawnienia administratora. Aby zastosować ustawienia, urządzenie musi zostać uruchomione ponownie.

- **1 Zaloguj się w zdalnym interfejsie użytkownika w trybie menedżera systemu. [Uruchamianie Zdalnego interfejsu użytkownika\(P. 405\)](#page-413-0)**
- **2 Na stronie portalu zdalnego interfejsu użytkownika kliknij na [Ustawienia/ rejestracja]. [Strona portalu zdalnego interfejsu użytkownika\(P. 407\)](#page-415-0)**
- **3 Kliknij na [Ustawienia sieciowe] [Ustawienia sterownika Ethernet] [Edycja].**

➠Zostanie wyświetlony ekran [Edycja ustawień sterownika Ethernet].

**4 Wyczyść pole wyboru [Automatyczne wykrywanie].**

## **5 Wybierz tryb komunikacji.**

Standardowo należy wybrać ustawienie [Pełny dupleks]. Jeśli router sieciowy jest ustawiony na komunikację półdupleksową, wybierz [Półdupleks].

**6 Wybierz typ sieci Ethernet, a następnie kliknij [OK].**

**7 Uruchom urządzenie ponownie. [Ponowne uruchamianie urządzenia\(P. 111\)](#page-119-0)** 

➠Ustawienia zostały zastosowane.

# <span id="page-91-0"></span>**Konfiguracja usługi DNS**

Jeśli urządzenie jest używane w środowisku z systemem DNS (Domain Name System), skonfiguruj informacje o serwerze DNS i ustawienia opcji DHCP.

W środowisku bez DNS możesz skonfigurować multicast DNS (mDNS), aby korzystać z funkcji DNS. mDNS jest używany przez Bonjour i inne oprogramowanie.

W tym rozdziale opisano, jak skonfigurować ustawienia za pomocą zdalnego interfejsu użytkownika z komputera. Na panelu sterowania wybierz [Menu] na ekranie [Główny], a następnie wybierz [Ustawienia], aby skonfigurować ustawienia. Do konfigurowania niektórych z tych ustawień nie można używać panelu sterowania. **[\[Ustawienia](#page-458-0) [TCP/IP\]\(P. 450\)](#page-458-0)** 

Wymagane są uprawnienia administratora. W zależności od elementu, który ma być skonfigurowany, może być konieczne ponowne uruchomienie urządzenia.

**Wymagane czynności przygotowawcze**

- Konfigurując DNS dla IPv6, skonfiguruj ustawienie, aby używać adresu IPv6. **[Ustawianie adresów](#page-87-0) [IPv6\(P. 79\)](#page-87-0)** 
	- **1 Zaloguj się w zdalnym interfejsie użytkownika w trybie menedżera systemu. [Uruchamianie Zdalnego interfejsu użytkownika\(P. 405\)](#page-413-0)**
- **2 Na stronie portalu zdalnego interfejsu użytkownika kliknij na [Ustawienia/ rejestracja]. [Strona portalu zdalnego interfejsu użytkownika\(P. 407\)](#page-415-0)**
- **3** Kliknij [Ustawienia sieciowe] ▶ [Ustawienia IPv4] lub [Ustawienia IPv6] ▶ [Edycja].

➠Wyświetlony zostanie ekran [Edycja ustawień IPv4] lub [Edycja ustawień IPv6].

## **4 W [Ustawienia opcji DHCP] skonfiguruj ustawienia opcji DHCP.**

Jeśli nie konfigurujesz ustawień opcji DHCP, przejdź do Kroku 5.

Zaznacz pola wyboru elementów, które chcesz włączyć.

#### **[Uzyskaj nazwę hosta] (Tylko dla IPv4)**

Uzyskuje nazwę hosta (Opcja 12) z serwera DHCP.

#### **[Dynamiczna aktualizacja DNS] (Tylko dla IPv4)**

Serwer DHCP automatycznie aktualizuje informacje (Opcja 81) odpowiadające nazwie hosta w miejsce urządzenia.

#### **[Uzyskaj adres serwera DNS]**

Uzyskuje adres serwera DNS (Opcja 6 dla IPv4, Opcja 23 dla IPv6) z serwera DHCP.

#### **[Uzyskaj nazwę domeny]**

Uzyskuje nazwę domeny (Opcja 15 dla IPv4, Opcja 24 dla IPv6) z serwera DHCP.

#### **[Uzyskaj adres serwera WINS] (Tylko dla IPv4)**

Uzyskuje adres serwera WINS (Opcja 44) z serwera DHCP.

**[Uzyskaj adres serwera SMTP] (Tylko dla IPv4)** \*

Uzyskuje adres serwera SMTP (Opcja 69) z serwera DHCP.

#### **[Uzyskaj adres serwera POP] (Tylko dla IPv4)** \*

Uzyskuje adres serwera POP3 (Opcja 70) z serwera DHCP.

\* Ta funkcja jest dostępna tylko w modelu MF267dw II.

#### **5 W [Ustawienia DNS] ustaw informacje dla serwera DNS.**

- Aby uzyskać więcej informacji na temat ustawień, skontaktuj się z administratorem sieci. Możesz również wyświetlić ustawienia komputera. **[Wyświetlanie informacji o połączeniu sieciowym komputera\(P. 673\)](#page-681-0)**
- Jeśli nie konfigurujesz informacji serwera DNS, przejdź do kroku 6.

#### **[Adres podstawowego serwera DNS]**

Wprowadź adres IP serwera DNS.

\* W przypadku IPv6 nie możesz wprowadzić adresu multiemisji (adresu zaczynającego się od "ff").

#### **[Adres pomocniczego serwera DNS]**

Jeśli używasz dodatkowego serwera DNS, wpisz jego adres IP. \* W przypadku IPv6 nie możesz wprowadzić adresu multiemisji (adresu zaczynającego się od "ff").

#### **[Użyj tej samej nazwy hosta/domeny jak dla IPv4] (Tylko dla IPv6)**

Zaznacz pole wyboru, aby używać tych samych nazw hostów i domen, co dla IPv4. Aby ustawić nazwę hosta IPv6 i nazwę domeny indywidualnie, usuń zaznaczenie tego pola wyboru i wpisz [Nazwa hosta] i [Nazwa domeny].

#### **[Nazwa hosta]**

Używając jednobajtowych znaków alfanumerycznych, wprowadź nazwę hosta, który ma zostać zarejestrowany w serwerze DNS.

#### **[Nazwa domeny]**

Używając jednobajtowych znaków alfanumerycznych, wprowadź nazwę domeny, do której należy urządzenie. **Input example:**

example.com

#### **[Dynamiczna aktualizacja DNS]**

Zaznacz pole wyboru, aby automatycznie aktualizować rekordy DNS, gdy odpowiednie informacje o nazwie hosta i adresie IP zostaną zmienione, np. w środowisku DHCP.

#### **Aby określić typ adresu, który ma być zarejestrowany na serwerze DNS (tylko IPv6)**

W zależności od typu adresu, który chcesz zarejestrować, zaznacz pole wyboru [Zarejestruj adres wprowadzany ręcznie], [Zarejestruj adres stanowy] lub [Zarejestruj adres bezstanowy].

#### **Aby określić odstęp czasu pomiędzy aktualizacjami**

W [Częstotliwość dynamicznej aktualizacji DNS] wprowadź odstęp czasu, co jaki mają być automatycznie aktualizowane te informacje.

## **6 W [Ustawienia mDNS] skonfiguruj ustawienia mDNS.**

Jeśli nie konfigurujesz ustawień mDNS, przejdź do Kroku 7.

#### **Dla IPv4**

Aby użyć mDNS, zaznacz pole wyboru [Użyj mDNS], a następnie wprowadź nazwę mDNS.

#### **Dla IPv6**

Aby użyć mDNS, zaznacz pole wyboru [Użyj mDNS], a następnie wybierz, czy używać tej samej nazwy mDNS, co dla IPv4.

● Aby używać nazwy mDNS ustawionej dla IPv4 także dla IPv6, zaznacz pole wyboru [Użyj dla mDNS nazwy identycznej z IPv4].

● Aby indywidualnie skonfigurować nazwę mDNS dla IPv6, odznacz pole wyboru [Użyj dla mDNS nazwy identycznej z IPv4], a następnie wprowadź nazwę mDNS.

## **7 Kliknij [OK].**

## **8 Uruchom urządzenie ponownie. [Ponowne uruchamianie urządzenia\(P. 111\)](#page-119-0)**

➠Ustawienia zostały zastosowane.

# <span id="page-94-0"></span>**Konfiguracja protokołu SMB**

#### 95AL-01U

To urządzenie używa protokołu komunikacyjnego Server Message Block (SMB) do zapisywania zeskanowanych danych na przykład w folderze udostępnionym. W zależności od środowiska sieciowego, podczas łączenia się z serwerem SMB może być konieczne ustawienie nazwy komputera i nazwy grupy roboczej urządzenia oraz skonfigurowanie informacji o kliencie SMB.

#### **Konfigurowanie nazwy komputera i nazwy grupy roboczej(P. 86) Konfigurowanie klienta SMB(P. 86)**

## Konfigurowanie nazwy komputera i nazwy grupy roboczej

Ustaw nazwę komputera używaną do identyfikacji urządzenia w sieci oraz nazwę grupy roboczej do identyfikacji grupy, do której należy urządzenie.

Konfiguracja tych ustawień za pomocą zdalnego interfejsu użytkownika z komputera. Nie możesz używać panelu sterowania do konfigurowania ustawień.

Wymagane są uprawnienia administratora. Aby zastosować ustawienia, urządzenie musi zostać uruchomione ponownie.

- **1 Zaloguj się w zdalnym interfejsie użytkownika w trybie menedżera systemu. [Uruchamianie Zdalnego interfejsu użytkownika\(P. 405\)](#page-413-0)**
- **2 Na stronie portalu zdalnego interfejsu użytkownika kliknij na [Ustawienia/ rejestracja]. [Strona portalu zdalnego interfejsu użytkownika\(P. 407\)](#page-415-0)**
- **3 Kliknij na [Ustawienia sieciowe] [Ustawienia nazwy komputera/nazwy grupy roboczej] [Edycja].**

➠Zostanie wyświetlony ekran [Edytuj ustawienia nazwy komputera/nazwy grupy roboczej].

**4 Wprowadź nazwę komputera oraz nazwę grupy roboczej, a następnie kliknij [OK].**

Wprowadzaj używając jednobajtowych znaków alfanumerycznych.

#### **W środowisku używającym WINS**

- Zaznacz pole wyboru [Użyj NetBIOS].
- $\bullet$  Nie możesz zarejestrować na serwerze WINS nazw, które zaczynają się od gwiazdki (\*).

#### **5 Uruchom urządzenie ponownie. [Ponowne uruchamianie urządzenia\(P. 111\)](#page-119-0)**

➠Ustawienia zostały zastosowane.

## Konfigurowanie klienta SMB

Skonfiguruj ustawienia połączenia z serwerem SMB (takim jak komputer z udostępnionym folderem) oraz wersję SMB, której ma używać klient SMB.

\* Ta funkcja jest dostępna tylko w modelu MF267dw II.

Konfiguracja tych ustawień za pomocą zdalnego interfejsu użytkownika z komputera. Nie możesz używać panelu sterowania do konfigurowania ustawień.

Wymagane są uprawnienia administratora.

- **1 Zaloguj się w zdalnym interfejsie użytkownika w trybie menedżera systemu. [Uruchamianie Zdalnego interfejsu użytkownika\(P. 405\)](#page-413-0)**
- **2 Na stronie portalu zdalnego interfejsu użytkownika kliknij na [Ustawienia/ rejestracja]. [Strona portalu zdalnego interfejsu użytkownika\(P. 407\)](#page-415-0)**
- *Kliknij na [Ustawienia sieciowe] ▶ [Ustawienia klienta SMB] ▶ [Edycja].*

➠Zostanie wyświetlony ekran [Edytuj ustawienia klienta SMB].

## **4 Skonfiguruj ustawienia połączenia z serwerem SMB, a następnie kliknij [OK].**

#### **[Typ uwierzytelniania]**

Zaznacz pole wyboru zgodnie z protokołem uwierzytelniania serwera SMB.

#### **[Wymagaj podpisu SMB dla połączenia]**

Aby zażądać podpisu pakietu SMB podczas łączenia z serwerem SMB, zaznacz to pole wyboru.

#### **[Wymagaj szyfrowania dla połączenia]**

Aby łączyć się tylko z serwerem SMB obsługującym szyfrowanie komunikacji SMB v3.0, zaznacz to pole wyboru.

#### **[Limit czasu]**

Wprowadź czas oczekiwania na odpowiedź serwera SMB.

\* Jeśli urządzenie wyłączy się przed zapisaniem zeskanowanych danych, wydłuż czas oczekiwania.

## **5 Kliknij na [Ustawienia sieciowe] • [Określone wersie klienta SMB] • [Edycia].**

➠Zostanie wyświetlony ekran [Edytuj określone wersje klienta SMB].

## **6 Zaznacz pole wyboru wersji serwera SMB, z którym urządzenie będzie się łączyć.**

Jeśli podczas łączenia z serwerem SMB w ustawieniach wybrano [Wymagaj szyfrowania dla połączenia], zaznacz pole wyboru [3.0].

## **7 Kliknij [OK].**

➠Ustawienia zostały zastosowane.

## **8 Wyloguj się ze zdalnego interfejsu użytkownika.**

# <span id="page-96-0"></span>**Konfiguracja usługi WINS**

95AL-01W

Jeśli urządzenie jest używane w środowisku sieciowym, które używa zarówno NetBIOS, jak i TCP/IP, skonfiguruj usługę Windows Internet Name Service (WINS), aby konwertowała nazwę NetBIOS na adres IP. Aby włączyć WINS, określ serwer WINS. WINS nie można używać w środowisku IPv6.

W tym rozdziale opisano, jak skonfigurować ustawienia za pomocą zdalnego interfejsu użytkownika z komputera. Na panelu sterowania wybierz [Menu] na ekranie [Główny], a następnie wybierz [Ustawienia], aby skonfigurować ustawienia. **[\[Ustawienia WINS\]\(P. 453\)](#page-461-0)** 

Wymagane są uprawnienia administratora. Aby zastosować ustawienia, urządzenie musi zostać uruchomione ponownie.

**Wymagane czynności przygotowawcze**

- Ustaw nazwę komputera i nazwę grupy roboczej. **[Konfigurowanie nazwy komputera i nazwy grupy](#page-94-0) [roboczej\(P. 86\)](#page-94-0)**
- Przygotuj adres IPv4 serwera WINS i trzymaj go w pobliżu.
- **1 Zaloguj się w zdalnym interfejsie użytkownika w trybie menedżera systemu. [Uruchamianie Zdalnego interfejsu użytkownika\(P. 405\)](#page-413-0)**
- **2 Na stronie portalu zdalnego interfejsu użytkownika kliknij na [Ustawienia/ rejestracja]. [Strona portalu zdalnego interfejsu użytkownika\(P. 407\)](#page-415-0)**

**Kliknij na [Ustawienia sieciowe] ▶ [Ustawienia WINS] ▶ [Edycja].** 

➠Zostanie wyświetlony ekran [Edycja ustawień WINS].

**4 Zaznacz pole wyboru [Rozpoznawanie WINS].**

#### **5 Wprowadź adres IPv4 serwera WINS, a następnie kliknij [OK].**

Jeśli adres IP serwera WINS został uzyskany z serwera DHCP, priorytet ma uzyskany adres IP. **[Konfiguracja](#page-91-0) [usługi DNS\(P. 83\)](#page-91-0)** 

**6 Uruchom urządzenie ponownie. [Ponowne uruchamianie urządzenia\(P. 111\)](#page-119-0)** 

➠Ustawienia zostały zastosowane.

# <span id="page-97-0"></span>**Konfiguracja protokołu SNMP**

#### 95AL-01X

Simple Network Management Protocol (SNMP) to protokół służący do monitorowania i kontrolowania urządzeń komunikacyjnych w sieci poprzez dostęp do bazy informacji o zarządzaniu (MIB). Skonfiguruj te ustawienia zgodnie z przeznaczeniem i środowiskiem, w którym urządzenie jest używane.

Urządzenie obsługuje protokoły SNMPv1 i SNMPv3. Możesz też używać obu jednocześnie. Powiadamianie o pułapkach nie jest obsługiwane.

Gdy w sieci jest zainstalowane oprogramowanie zarządzające SNMP, możesz za jego pomocą konfigurować, monitorować i kontrolować urządzenie zdalnie z komputera. Więcej informacji znajdziesz w podręczniku oprogramowania, którego używasz.

#### **SNMPv1**

SNMPv1 definiuje zakres komunikacji za pomocą informacji zwanej "nazwą społeczności". Ponieważ nazwa społeczności jest wysyłana do sieci w postaci zwykłego tekstu, bezpieczeństwo sieci jest zagrożone. Aby zapewnić bezpieczeństwo sieci, wyłącz protokół SNMPv1 i korzystaj z protokołu SNMPv3. Gdy SNMPv1 jest wyłączony, nie będziesz mógł korzystać z niektórych funkcji, takich jak uzyskiwanie informacji z urządzenia za pomocą sterownika drukarki.

#### **SNMPv3**

SNMPv3 komunikuje się za pomocą informacji o użytkowniku SNMPv3. Protokół ten umożliwia skonfigurowanie uwierzytelniania i szyfrowania w informacjach o użytkowniku w celu monitorowania i kontrolowania urządzeń komunikacyjnych w sieci z wiarygodnym systemem zabezpieczeń.

W tym rozdziale opisano, jak skonfigurować ustawienia za pomocą zdalnego interfejsu użytkownika z komputera. Na panelu sterowania wybierz [Menu] na ekranie [Główny], a następnie wybierz [Ustawienia], aby skonfigurować ustawienia.Jednak panel sterowania może być używany tylko do włączania lub wyłączania SNMPv1 i SnMPv3. O **[\[Ustawienia SNMP\]\(P. 444\)](#page-452-0)** 

Wymagane są uprawnienia administratora. Aby zastosować ustawienia, urządzenie musi zostać uruchomione ponownie.

#### **Wymagane czynności przygotowawcze**

- Aby skonfigurować SNMPv3, musisz włączyć TLS.  **Korzystanie z protokołu TLS(P. 365)**
- **1 Zaloguj się w zdalnym interfejsie użytkownika w trybie menedżera systemu. [Uruchamianie Zdalnego interfejsu użytkownika\(P. 405\)](#page-413-0)**
- **2 Na stronie portalu zdalnego interfejsu użytkownika kliknij na [Ustawienia/ rejestracja]. [Strona portalu zdalnego interfejsu użytkownika\(P. 407\)](#page-415-0)**
- **3 Kliknij na [Ustawienia sieciowe] [Ustawienia SNMP] [Edycja].**

➠Zostanie wyświetlony ekran [Edycja ustawień SNMP].

**4 W [Ustawienia SNMPv1] ustaw SNMPv1.**

#### **Aby włączyć SNMPv1**

- **1** Zaznacz pole wyboru [Użyj SNMPv1].
- **2** Skonfiguruj społeczność.
	- Możesz ustawić MIB Access Permission (pozwolenie na odczyt/zapis do obiektów MIB) dla każdej społeczności.

● W przypadku używania zarówno SNMPv1, jak i SNMPv3, zaleca się ustawienie MIB Access Permission na [Tylko do odczytu]. W przypadku ustawienia SNMPv1 na [Odczyt/zapis] (pozwolenie na pełny dostęp), możesz wykonywać prawie wszystkie operacje, a więc nie jesteś w stanie wykorzystać solidnych zabezpieczeń SNMPv3.

#### **Aby skonfigurować nazwę społeczności**

Zaznacz pole wyboru [Użyj nazwy społecznościowej 1] lub [Użyj nazwy społecznościowej 2], a następnie skonfiguruj nazwę społeczności i uprawnienia dostępu do MIB. Wprowadź nazwę społeczności używając jednobajtowych znaków alfanumerycznych.

#### **Aby skonfigurować dedykowaną społeczność**

Dedykowana społeczność to wstępnie zdefiniowana społeczność dla oprogramowania Canon Device Management.

Aby użyć dedykowanej społeczności, zaznacz pole wyboru [Użyj społeczności dedykowanej], a następnie skonfiguruj zezwolenia dostępu do MIB.

\* Więcej informacji znajdziesz w podręczniku oprogramowania, którego używasz.

#### **Aby wyłączyć SNMPv1**

Wyczyść pole wyboru [Użyj SNMPv1].

## **5 W [Ustawienia SNMPv3], skonfiguruj SNMPv3.**

#### **Aby włączyć SNMPv3**

- **1** Zaznacz pole wyboru [Użyj SNMPv3].
- **2** W [Ustawienia użytkownika 1], [Ustawienia użytkownika 2], lub [Ustawienia użytkownika 3], zaznacz pole wyboru [Włącz użytkownika].
- **3** Skonfiguruj użytkownika.

#### **[Nazwa użytkownika]**

Wprowadź nazwę użytkownika używając jednobajtowych znaków alfanumerycznych.

#### **[Uprawnienia dostępu do MIB]**

Ustaw uprawnienia do odczytu/zapisu obiektów MIB dla każdego określonego użytkownika. Aby umożliwić zarówno odczyt, jak i zapis, wybierz [Odczyt/zapis].

#### **[Ustawienia zabezpieczeń]**

Wybierz, czy chcesz włączyć czy wyłączyć uwierzytelnianie i szyfrowanie.

#### **[Algorytm uwierzytelniania]**

Gdy wybrano [Uwierzytelnianie wł./szyfrowanie wł.] lub [Uwierzytelnianie wł./szyfrowanie wył.] w [Ustawienia zabezpieczeń], wybierz algorytm uwierzytelniania w zależności od środowiska użytkowania. Aby ustawić hasło, zaznacz pole wyboru [Ustaw/zmień hasło], i wprowadź to samo hasło w obu [Hasło uwierzytelniania] i [Potwierdź] używając jednobajtowych znaków alfanumerycznych.

#### **[Algorytm szyfrowania]**

Gdy wybrano [Uwierzytelnianie wł./szyfrowanie wł.] w [Ustawienia zabezpieczeń], wybierz algorytm szyfrowania w zależności od środowiska użytkowania.

Aby ustawić hasło, zaznacz pole wyboru [Ustaw/zmień hasło], i wprowadź to samo hasło w obu [Hasło szyfrowania] i [Potwierdź] używając jednobajtowych znaków alfanumerycznych.

#### **Aby wyłączyć SNMPv3**

Wyczyść pole wyboru [Użyj SNMPv3].

## **6 W [Ustawienia pozyskiwania informacji o zarządzaniu drukarką] wybierz, czy chcesz uzyskać informacje o zarządzaniu drukarką.**

Aby regularnie uzyskiwać z urządzenia informacje o zarządzaniu drukarką, takie jak protokoły i porty, zaznacz pole wyboru [Pozyskaj informacje o zarządzaniu drukarką z hosta].

**7 Kliknij [OK].**

## **8 Uruchom urządzenie ponownie. [Ponowne uruchamianie urządzenia\(P. 111\)](#page-119-0)**

➠Ustawienia zostały zastosowane.

# **UWAGA**

#### **Zmiana numeru portu**

● Aby zmienić numer portu serwera SNMP, zobacz: **[Zmiana numeru portu\(P. 362\)](#page-370-0)** 

# <span id="page-100-0"></span>**Konfiguracja protokołu SNTP**

95AL-01Y

Aby uzyskać informacje o czasie z serwera czasu w sieci, skonfiguruj protokół SNTP (Simple Network Time Protocol). Kiedy skonfigurowany jest protokół SNTP, serwer czasu jest sprawdzany w określonych odstępach czasu, aby dostosować czas i utrzymać prawidłowy czas w urządzeniu. Urządzenie obsługuje zarówno serwer NTP (NTPv3), jak i serwer SNTP (SNTPv3 i v4).

Konfiguracja tych ustawień za pomocą zdalnego interfejsu użytkownika z komputera. Do konfigurowania ustawień nie można używać panelu sterowania.

Wymagane są uprawnienia administratora.

#### **Wymagane czynności przygotowawcze**

- Czas jest ustawiany na podstawie czasu uniwersalnego UTC (Coordinated Universal Time), dlatego określ ustawienia strefy czasowej. **[Ustawianie daty i czasu\(P. 403\)](#page-411-0)**
- Przygotuj adres IP serwera NTP lub SNTP i trzymaj go w pobliżu.
	- **1 Zaloguj się w zdalnym interfejsie użytkownika w trybie menedżera systemu. [Uruchamianie Zdalnego interfejsu użytkownika\(P. 405\)](#page-413-0)**
- **2 Na stronie portalu zdalnego interfejsu użytkownika kliknij na [Ustawienia/ rejestracja]. [Strona portalu zdalnego interfejsu użytkownika\(P. 407\)](#page-415-0)**
- **3** Kliknij na [Ustawienia sieciowe] ► [Ustawienia SNTP] ► [Edycja].

➠Zostanie wyświetlony ekran [Edycja ustawień SNTP].

**4 Zaznacz pole wyboru [Użyj SNTP].**

#### **5 W [Nazwa serwera NTP], wprowadź adres IP serwera NTP/SNTP.**

Jeśli korzystasz z serwera DNS, zamiast adresu IP możesz wpisać nazwę hosta lub FQDN. **Przykładowy wpis:** ntp.example.com

## **6 W [Interwał odpytywania] wprowadź odstępy czasu, co jaki ma być sprawdzany serwer i dostosuj czas.**

## **7 Kliknij [OK].**

➠Ustawienia zostały zastosowane.

**8 Wyloguj się ze zdalnego interfejsu użytkownika.**

## **UWAGA**

## **Sprawdzanie komunikacji z serwerem NTP lub SNTP**

● Sprawdź komunikację, korzystając z poniższej procedury: Jeśli urządzenie poprawnie komunikuje się z serwerem, [OK] wyświetlone zostanie w [Wynik sprawdzenia serwera NTP].

> Zaloguj się do Zdalnego interfejsu użytkownika w trybie menedżera systemu • kliknij [Ustawienia/ rejestracja] [Ustawienia sieciowe] [Ustawienia SNTP] [Sprawdź serwer NTP].

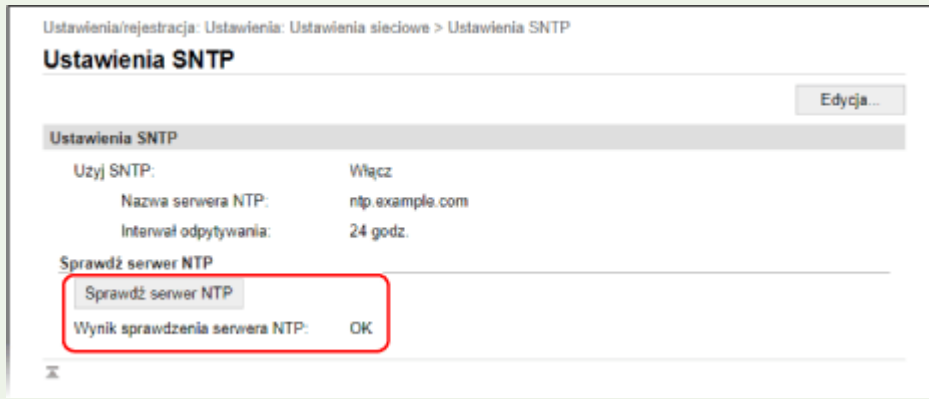

\* Sprawdza to stan komunikacji i nie reguluje czasu.

# <span id="page-102-0"></span>**Sprawdzanie stanu i ustawień sieci**

95AL-020

Aby sprawdzić, czy urządzenie jest poprawnie podłączone do sieci, możesz przeprowadzić test połączenia z urządzeniami w sieci.

Do korzystania ze zdalnego interfejsu użytkownika i konfigurowania ustawień zapory sieciowej potrzebne są adres IP urządzenia oraz informacje o adresie MAC. Sprawdź bieżące ustawienia.

**Sprawdzanie, czy urządzenie może łączyć się z urządzeniami sieciowymi(P. 94) [Wyświetlanie adresu IP ustawionego dla urządzenia\(P. 95\)](#page-103-0)  [Wyświetlanie adresu MAC przewodowej sieci LAN\(P. 96\)](#page-104-0)  [Wyświetlanie adresu MAC i informacji o połączeniu bezprzewodowej sieci LAN\(P. 97\)](#page-105-0)** 

## **UWAGA**

● Jeśli adres IP jest wyświetlany jako "0.0.0.0", nie jest on poprawnie skonfigurowany. Ponownie ustaw adres IP.

**[Ustawianie adresów IPv4\(P. 75\)](#page-83-0)  [Ustawianie adresów IPv6\(P. 79\)](#page-87-0)** 

- Na przykład podłączenie urządzenia do koncentratora przełączającego może uniemożliwić połączenie z siecią, nawet jeśli adres IP jest poprawnie skonfigurowany. W tym przypadku ustaw czas oczekiwania, aż urządzenie zacznie się komunikować i spróbuj połączyć się ponownie. **[\[Czas oczekiwania na połącz. przy](#page-453-0) [uruch.\]\(P. 445\)](#page-453-0)**
- Aby zobaczyć ustawienia sieciowe, możesz wydrukować listę danych menedżera systemu. **[Drukowanie i](#page-422-0) [przeglądanie raportów i list\(P. 414\)](#page-422-0)**

## Sprawdzanie, czy urządzenie może łączyć się z urządzeniami sieciowymi

W przeglądarce internetowej komputera podłączonego do sieci wpisz adres IPv4 lub IPv6 urządzenia. Jeśli zostanie wyświetlonyekran logowania do zdalnego interfejsu użytkownika, urządzenie jest prawidłowo podłączone do sieci. O **[Uruchamianie Zdalnego interfejsu użytkownika\(P. 405\)](#page-413-0)** 

Jeśli używasz adresu IPv4, możesz użyć poniższej procedury, aby wysłać polecenie ping z panelu sterowania i sprawdzić, czy urządzenie może się połączyć z urządzeniem sieciowym. Wymagane są uprawnienia administratora

**Model z Panelem Dotykowym(P. 94) [Model z 5-linijkowym wyświetlaczem LCD\(P. 95\)](#page-103-0)** 

## ■ Model z Panelem Dotykowym

**Wymagane czynności przygotowawcze**

- Przygotuj adres IPv4 urządzenia w sieci, do którego chcesz się podłączyć, i przechowuj go w pobliżu.
	- **1 Na panelu sterowania naciśnij [Menu] na ekranie [Główny]. [Ekran \[Główny\]\(P. 118\)](#page-126-0)**
- **Naciśnij [Ustawienia] ▶ [Sieć] ▶ [Ustawienia TCP/IP] ▶ [Ustawienia IPv4] ▶ [Polecenie PING].**

<span id="page-103-0"></span>Jeśli pojawi się ekran logowania, wprowadź identyfikator i kod PIN menedżera systemu, a następnie naciśnij [Zaloguj się]. **[Logowanie się do urządzenia\(P. 135\)](#page-143-0)** 

#### **3 Wprowadź adres IPv4 urządzenia sieciowego, a następnie naciśnij [Zastosuj].**

➠Jeśli urządzenie jest prawidłowo podłączone do sieci, pojawi się [Uzyskano odpowiedź z hosta.].

#### ■ Model z 5-linijkowym wyświetlaczem LCD

**Wymagane czynności przygotowawcze**

● Przygotuj adres IPv4 urządzenia w sieci, do którego chcesz się podłączyć, i przechowuj go w pobliżu.

**1 Naciśnij na panelu sterowania. [Panel sterowania\(P. 14\)](#page-22-0)** 

**2** Naciśnij [Ustawienia]  $\triangleright$  [OK  $\triangleright$  [Sieć]  $\triangleright$  [OK  $\triangleright$  [Ustawienia TCP/IP]  $\triangleright$  [OK  $\triangleright$ 

[Ustawienia IPv4] ▶ OK **▶ [Polecenie PING] ▶ OK** .

Jeśli pojawi się ekran logowania, wprowadź identyfikator i kod PIN menedżera systemu, a następnie wybierz [<Zaloguj>] i naciśnij . **[Logowanie się do urządzenia\(P. 135\)](#page-143-0)** 

**3 Wprowadź adres IPv4 urządzenia sieciowego, a następnie naciśnij**  $\left[ \text{OK} \right]$ **.** 

➠Jeśli urządzenie jest prawidłowo podłączone do sieci, pojawi się [Uzyskano odpowiedź z hosta.].

## Wyświetlanie adresu IP ustawionego dla urządzenia

Możesz przejrzeć ustawienia adresu IP przypisanego do urządzenia, takie jak adres IPv4 i adres IPv6.

W tym rozdziale opisano, jak wyświetlić adres IP za pomocą panelu sterowania. Możesz też sprawdzić te informacje, korzystając ze zdalnego interfejsu użytkownika z komputera. **[Zarządzanie](#page-412-0) [urządzeniem z komputera \(Zdalny interfejs użytkownika\)\(P. 404\)](#page-412-0)** 

**Model z Panelem Dotykowym(P. 95)** 

**[Model z 5-linijkowym wyświetlaczem LCD\(P. 96\)](#page-104-0)** 

#### ■ Model z Panelem Dotykowym

**1 Naciśnij na panelu sterowania.**

➠Zostanie wyświetlony ekran [Monitor stanu].

- **2 Naciśnij [Informacje o sieci] [IPv4] lub [IPv6].**
- **3 Wybierz element, który chcesz wyświetlić.**

<span id="page-104-0"></span>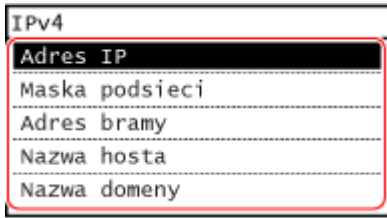

➠Zostaną wyświetlone ustawienia dotyczące wybranego elementu.

## ■ Model z 5-linijkowym wyświetlaczem LCD

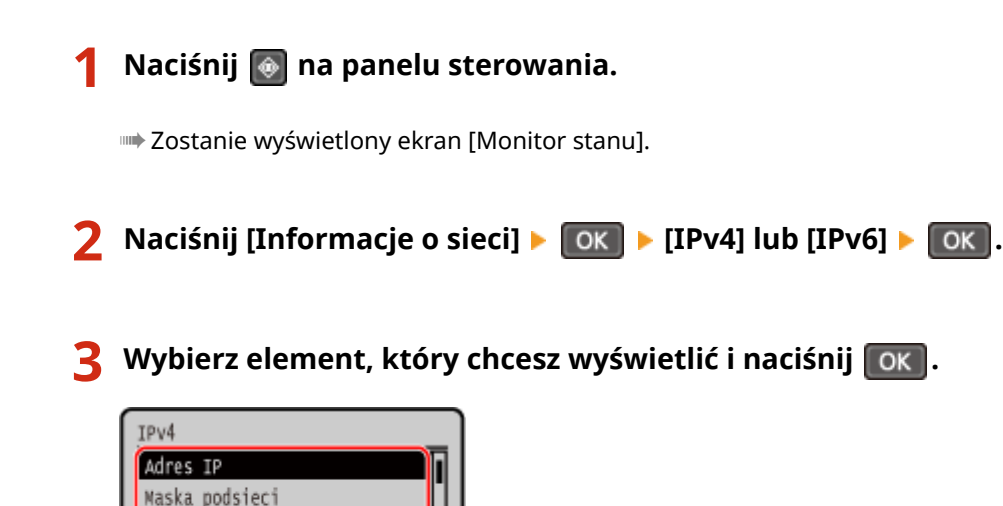

➠Zostaną wyświetlone ustawienia dotyczące wybranego elementu.

## Wyświetlanie adresu MAC przewodowej sieci LAN

Gdy urządzenie jest podłączone do przewodowej sieci LAN, możesz zobaczyć ustawiony dla niego adres MAC.

W tym rozdziale opisano, jak przeglądać te informacje za pomocą panelu sterowania. Aby zobaczyć adres MAC, możesz także użyć zdalnego interfejsu użytkownika z komputera. **[Zarządzanie](#page-412-0) [urządzeniem z komputera \(Zdalny interfejs użytkownika\)\(P. 404\)](#page-412-0)**  Wymagane są uprawnienia administratora.

**Model z Panelem Dotykowym(P. 96) [Model z 5-linijkowym wyświetlaczem LCD\(P. 97\)](#page-105-0)** 

## ■ Model z Panelem Dotykowym

Adres bramy Nazwa hosta

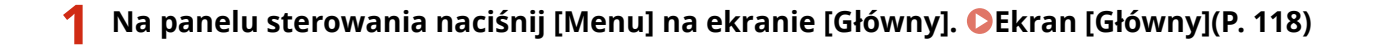

**Naciśnij [Ustawienia] ▶ [Sieć] ▶ [Ustawienia sterownika Ethernet].** 

Jeśli pojawi się ekran logowania, wprowadź identyfikator i kod PIN menedżera systemu, a następnie naciśnij [Zaloguj się]. **[Logowanie się do urządzenia\(P. 135\)](#page-143-0)** 

<span id="page-105-0"></span>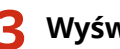

**3 Wyświetl adres MAC.**

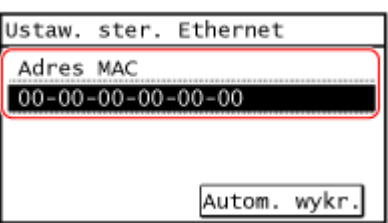

## ■ Model z 5-linijkowym wyświetlaczem LCD

**Naciśnij @ na panelu sterowania. Ekran [Główny](P. 118)** 

**22 Naciśnij [Ustawienia] ▶ OK D Execi D Execi D Extramistion of Execution Sterownika Ethernet] .**  $\geq$   $\sim$ 

Jeśli pojawi się ekran logowania, wprowadź identyfikator i kod PIN menedżera systemu, a następnie wybierz [<Zaloguj>] i naciśnij . **[Logowanie się do urządzenia\(P. 135\)](#page-143-0)** 

## **3 Wyświetl adres MAC.**

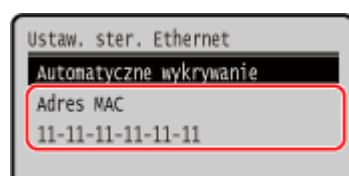

## Wyświetlanie adresu MAC i informacji o połączeniu bezprzewodowej sieci **LAN**

Oprócz adresu MAC i informacji o połączeniu z bezprzewodową siecią LAN, gdy urządzenie jest podłączone do bezprzewodowej sieci LAN, możesz również wyświetlić ustawienia zabezpieczeń.

W tym rozdziale opisano, jak przeglądać te informacje za pomocą panelu sterowania. Możesz też sprawdzić te informacje, korzystając ze zdalnego interfejsu użytkownika z komputera. **[Zarządzanie](#page-412-0) [urządzeniem z komputera \(Zdalny interfejs użytkownika\)\(P. 404\)](#page-412-0)**  Wymagane są uprawnienia administratora.

**Model z Panelem Dotykowym(P. 97) [Model z 5-linijkowym wyświetlaczem LCD\(P. 98\)](#page-106-0)** 

## ■ Model z Panelem Dotykowym

## **1 Na panelu sterowania naciśnij [Ustaw. bezprz. LAN] na ekranie [Główny]. [Ekran](#page-126-0) [\[Główny\]\(P. 118\)](#page-126-0)**

➠Zostanie wyświetlony ekran [Wybierz sieć].

<span id="page-106-0"></span>Jeśli pojawi się ekran logowania, wprowadź identyfikator i kod PIN menedżera systemu, a następnie naciśnij [Zaloguj się]. **[Logowanie się do urządzenia\(P. 135\)](#page-143-0)** 

## **2 Naciśnij [Ustawienia połączenia] [Informacje o połączeniu].**

## **3 Wybierz element, który chcesz wyświetlić.**

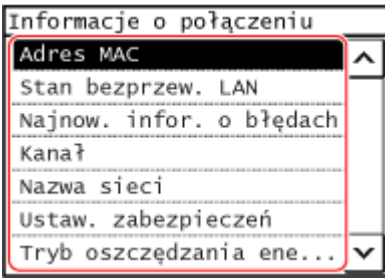

➠Zostaną wyświetlone adres MAC oraz ustawienia dotyczące wybranego elementu.

# **UWAGA**

#### **Wyświetlanie informacji przy użyciu ekranu [Monitor stanu]**

● Możesz również wyświetlić status bezprzewodowej sieci LAN oraz informacje o błędach, wykonując poniższą procedurę:

na panelu sterowania • [Informacje o sieci] • [Metoda łączenia z siecią] • [Inf. o poł.].

## ■ Model z 5-linijkowym wyświetlaczem LCD

## **1 Na panelu sterowania wybierz [Ustaw. bezprz. LAN] na ekranie [Główny], a następnie naciśnij . [Ekran \[Główny\]\(P. 118\)](#page-126-0)**

➠Zostanie wyświetlony ekran [Wybierz sieć].

Jeśli pojawi się ekran logowania, wprowadź identyfikator i kod PIN menedżera systemu, a następnie wybierz [<Zaloguj>] i naciśnij **| OK | . OLogowanie się do urządzenia(P. 135)** 

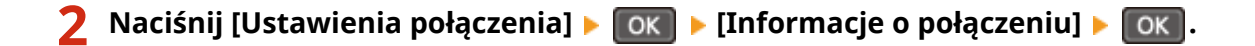

#### **3** Wybierz element, który chcesz wyświetlić i naciśnij ok.

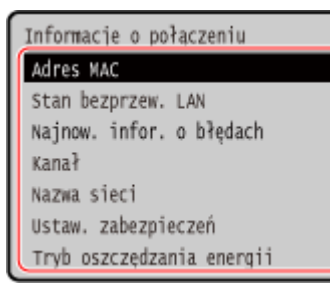

➠Zostaną wyświetlone adres MAC oraz ustawienia dotyczące wybranego elementu.

# **UWAGA**

## **Wyświetlanie informacji przy użyciu ekranu [Monitor stanu]**

● Możesz również wyświetlić status bezprzewodowej sieci LAN oraz informacje o błędach, wykonując poniższą procedurę:

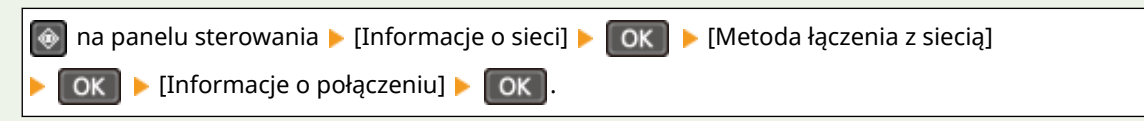
# **Konfiguracja ustawień faksu (Podręcznik konfiguracji faksu)**

95AL-021

Gdy naciśniesz [Faks] na ekranie [Główny] panelu sterowania po raz pierwszy, zostanie wyświetlony ekran (Podręcznik konfiguracji faksu) służący do ustawiania elementów umożliwiających korzystanie z faksu. Skonfiguruj ustawienia faksu korzystając z poniższej procedury i postępując zgodnie z instrukcjami wyświetlanymi na ekranie.

**Krok 1: Uruchamianie podręcznika konfiguracji faksu(P. 100) Krok 2: Rejestracja numeru faksu i nazwy jednostki(P. 100) OKrok 3: Konfiguracja trybu RX(P. 101) [Krok 4: Podłączanie do linii telefonicznej\(P. 102\)](#page-110-0)** 

# Krok 1: Uruchamianie podręcznika konfiguracji faksu

**1 Na panelu sterowania naciśnij [Faks] na ekranie [Główny]. [Ekran \[Główny\]\(P. 118\)](#page-126-0)** 

➠Zostanie wyświetlony ekran [Przewodnik ustawień faksu].

#### **Gdy nie wyświetla się ekran [Przewodnik ustawień faksu]**

Jeśli ekran [Przewodnik ustawień faksu] nie wyświetla się po naciśnięciu [Faks] na ekranie [Główny], lub aby przywrócić ustawienia faksu za pomocą Podręcznika konfiguracji faksu, użyj poniższej procedury, aby wyświetlić [Przewodnik ustawień faksu].

Ekran [Główny] na panelu sterowania [Menu] [Ustawienia funkcji] [Ogólne] [Przewodnik ustawień faksu].

# **Naciśnij [Konfiguruj] ▶ [Dalej].**

➠Zostanie wyświetlony ekran [Zarej. nr tel. jednos.].

# Krok 2: Rejestracja numeru faksu i nazwy jednostki

Zarejestruj numer faksu i nazwę jednostki (nazwa lub nazwa firmy). Informacje te są drukowane razem z danymi faksu w miejscu docelowym.

### **1 Na ekranie [Zarej. nr tel. jednos.] wprowadź numer faksu urządzenia, a następnie kliknij [Zastosuj].**

➠Po wyświetleniu komunikatu [Ustawienia aktyw.], zostanie wyświetlony ekran umożliwiający zarejestrowanie nazwy jednostki.

# **2 Naciśnij [Dalej].**

➠Zostanie wyświetlony ekran [Zarej. nazwę jednostki].

**3 Wprowadź nazwę lub nazwę firmy, a następnie naciśnij [Zastosuj].**

<span id="page-109-0"></span>➠Po wyświetleniu komunikatu [Ustawienia aktyw.] zostanie wyświetlony ekran ustawień trybu RX.

# Krok 3: Konfiguracja trybu RX

Odpowiedz na pytania na ekranie, aby wybrać odpowiedni tryb RX.

### **1 Na ekranie ustawień trybu RX naciśnij [Dalej].**

### **2 Odpowiedz na pytania wyświetlane na ekranie, naciskając [Tak] lub [Nie].**

➠Kiedy odpowiesz na wszystkie pytania, na ekranie zostanie wyświetlony wybrany tryb RX.

### **W przypadku podłączenia opcjonalnego TELEPHONE 6 KIT**

- Na pytanie [Czy chcesz podłączyć telefon do urządzenia?], naciśnij [Tak].
- Na pytanie [Chcesz używać autom. sekretarki tel., który zostanie podłączony do urządzenia?], naciśnij [Nie].

### **3 Sprawdź wybrany tryb RX.**

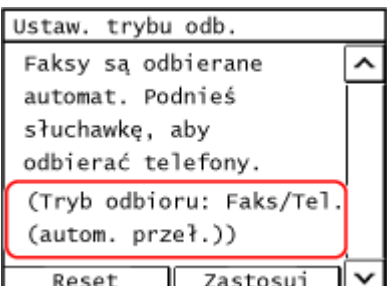

Tryby RX działają w następujący sposób:

\* W zależności od kraju, [Zmiana sieci] jest również dostępne dla trybu odbioru. **[Zmiana trybu RX faksu i](#page-278-0) [ustawienie akcji po odebraniu faksu\(P. 270\)](#page-278-0)** 

#### **[Faks/Tel. (automatycznie przeł.)]**

Umożliwia korzystanie zarówno z faksu, jak i telefonu.

- Faksy sa odbierane automatycznie.
- Gdy nadchodzi połączenie telefoniczne urządzenie dzwoni. Podnieś słuchawkę, aby odebrać połączenie.

#### **[Autom.]**

Służy tylko do wysyłania faksów.

- Faksy są odbierane automatycznie.
- Przychodzące połączenia telefoniczne nie mogą być odbierane.

#### **[Automatyczna sekretarka]**

Umożliwia korzystanie zarówno z faksu, jak i telefonu.

- Faksy są odbierane automatycznie.
- Gdy nadejdzie połączenie telefoniczne, do nagrania wiadomości można użyć funkcji automatycznej sekretarki. Możesz odebrać połączenie podnosząc słuchawkę, zanim rozpocznie się nagrywanie.

\* Ustaw automatyczną sekretarkę tak, aby funkcja nagrywania była aktywowana po tym, jak urządzenie zadzwoni jeden lub dwa razy.

\* Podczas nagrywania wiadomości zaleca się zachowanie około czterech sekund ciszy lub zmieszczenie całej wiadomości w ciągu 20 sekund.

**[Ręczne]**

#### Konfiguracja

<span id="page-110-0"></span>Umożliwia korzystanie zarówno z faksu, jak i telefonu.

- Urządzenie dzwoni zarówno podczas odbierania faksów, jak i połączeń telefonicznych.
- Jeśli po podniesieniu słuchawki usłyszysz sygnał faksu, odbierz faks ręcznie. **[Odbieranie faksów\(P. 288\)](#page-296-0)**
- Możesz również skonfigurować ustawienie, aby faksy były odbierane automatycznie po tym, jak urządzenie będzie dzwonić przez określony czas. **[\[Przełącz na automatyczny odbiór\]\(P. 508\)](#page-516-0)**

### **4 Naciśnij [Zastosuj].**

➠Zostanie wyświetlony ekran [Podłącz linię telefon.].

# Krok 4: Podłączanie do linii telefonicznej

Użyj dostarczonego przewodu telefonicznego, aby podłączyć urządzenie do linii telefonicznej. W przypadku korzystania z telefonu lub opcjonalnego TELEPHONE 6 KIT, podłącz go do urządzenia.

### **1 Naciśnij [Dalej].**

➠Zostanie wyświetlony ekran [Podłącz do gniazda z tyłu urządzenia.].

### **2 Podłącz dostarczony przewód telefoniczny do gniazda linii telefonicznej (LINE) w aparacie i do złącza linii telefonicznej w ścianie.**

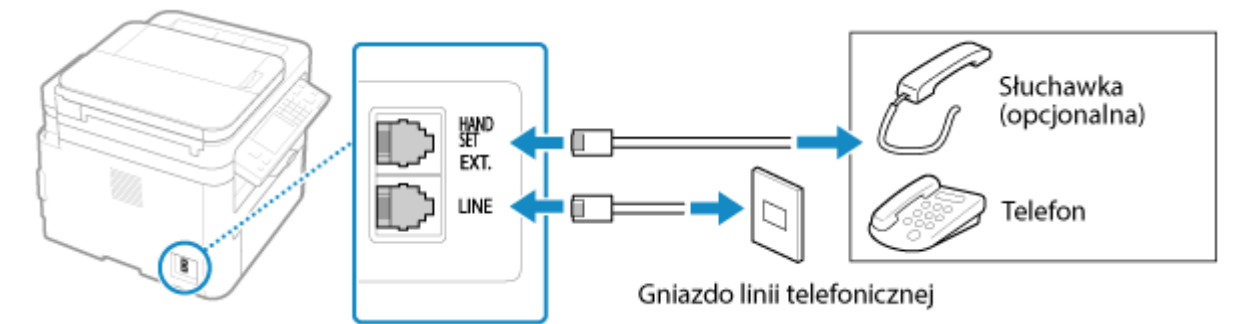

Podłącz opcjonalną słuchawkę lub telefon do gniazda słuchawki (HAND SET)/gniazda telefonu zewnętrznego (EXT.) w aparacie.

- Podłączając telefon z funkcją faksu, upewnij się, że w telefonie wyłączone jest ustawienie automatycznego odbioru faksów.
- W zależności od rodzaju podłączonego aparatu urządzenie może nie być w stanie poprawnie wysyłać lub odbierać faksów.

# **3 Naciśnij [Dalej].**

➠Zostanie wyświetlony ekran potwierdzający, że chcesz opuścić podręcznik konfiguracji faksu.

# **4 Naciśnij [Tak].**

➠Zastosowane zostaną ustawienia skonfigurowane w podręczniku konfiguracji faksu, a typ linii telefonicznej zostanie skonfigurowany automatycznie.

# **UWAGA**

### **Jeśli typ linii telefonicznej nie jest skonfigurowany automatycznie**

- Ręcznie skonfiguruj typ linii telefonicznej. **■[Wybierz typ linii](P. 500)** 
	- \* Jeśli nie wiesz, jaki jest typ linii telefonicznej, skontaktuj się z operatorem telefonicznym. W zależności od kraju, [Wybierz typ linii] morze nie być dostępny.

### **Włączanie alarmu dźwiękowego, gdy słuchawka nie jest prawidłowo umieszczona na podstawce**

● Możesz wybrać, czy urządzenie ma emitować dźwięk alarmu, gdy słuchawka telefonu lub opcjonalnego TELEPHONE 6 KIT podłączonego do urządzenia jest nieprawidłowo umieszczony na podstawce.

> Zaloguj się do zdalnego interfejsu użytkownika • [Ustawienia/rejestracja] • [Ustawienia wysyłania] [Ustawienia wysyłania faksu] [Edycja] Zaznacz pole wyboru [Alarm podniesionej słuchawki], a następnie wyreguluj głośność  $\blacktriangleright$  [OK]

Na panelu sterowania wybierz [Menu] na ekranie [Główny], a następnie wybierz [Ustawienia funkcji], aby skonfigurować ustawienia. **D[Alarm podniesionej słuchawki](P. 498)** 

# **Instalowanie oprogramowania i sterowników w**

# **komputerze**

95AL-022

Zainstaluj odpowiednie oprogramowanie i sterowniki w komputerze, który będzie korzystał z funkcji urządzenia, takich jak drukowanie, zdalne skanowanie i faksowanie z komputera.

### **Procedura instalacyjna**

Sprawdź środowisko pracy w swoim kraju/regionie w witrynie firmy Canon, a następnie pobierz i zainstaluj najnowsze oprogramowanie i sterowniki.

#### **https://global.canon/en/support/**

\* Jeśli do urządzenia dołączona jest płyta CD/DVD-ROM, możesz jej również użyć do zainstalowania oprogramowania i sterowników.

Szczegóły dotyczące metody instalacji znajdziesz w instrukcji obsługi oprogramowania sterownika na stronie z instrukcjami online.

#### **https://oip.manual.canon/**

#### **Środki ostrożności i ograniczenia**

#### **Środowisko robocze**

● W zależności od systemu operacyjnego twój komputer może nie obsługiwać niektórych programów lub sterowników. Najnowsze informacje na temat obsługiwanych systemów operacyjnych można znaleźć w witrynie internetowej firmy Canon.

#### **https://global.canon/**

● W zależności od modelu i środowiska użytkowania niektóre funkcje oprogramowania lub sterowników mogą być niedostępne.

#### **Gdy skonfigurowane są ustawienia zapory sieciowej urządzenia**

Komputer, który będzie używany z urządzeniem, musi mieć możliwość komunikowania się z nim. Jeśli komputer nie może komunikować się z maszyną, nie będziesz mógł zainstalować oprogramowania i sterowników ani korzystać z funkcji urządzenia. **[Ustawianie zapory sieciowej\(P. 359\)](#page-367-0)** 

#### **Jeśli adres IP urządzenia został zmieniony po zainstalowaniu sterownika drukarki**

- W systemie Windows wymagane działanie zależy od używanego portu.
	- Jeśli używasz portu MFNP, połączenie jest utrzymywane tak długo, jak długo urządzenie i komputer należą do tej samej podsieci, więc na komputerze nie jest wymagane żadne działanie.
	- Jeśli używasz standardowego portu TCP/IP, musisz dodać nowy port. **[Dodawanie portu\(P. 201\)](#page-209-0)**

Jeśli nie wiesz, który port jest używany, sprawdź:

#### **[Wyświetlanie portu drukarki\(P. 675\)](#page-683-0)**

● W systemie macOS musisz ponownie zarejestrować urządzenie na komputerze Mac. Szczegóły dotyczące rejestrowania urządzenia znajdziesz w instrukcji obsługi sterownika na stronie z instrukcjami online. **https://oip.manual.canon/**

\* Jeśli używasz protokołu DHCP do automatycznego uzyskiwania adresu IP urządzenia, adres IP może zostać zmieniony automatycznie.

# **UWAGA**

### **Korzystanie z funkcji urządzenia bez instalowania oprogramowania lub sterowników (macOS)**

● Możesz używać standardu AirPrint, w który wyposażony jest system macOS, do drukowania i skanowania danych oraz wysyłania faksów z komputera bez instalowania oprogramowania lub sterowników. **[Używanie](#page-354-0) [aplikacji AirPrint do drukowania i skanowania danych oraz wysyłania faksów\(P. 346\)](#page-354-0)** 

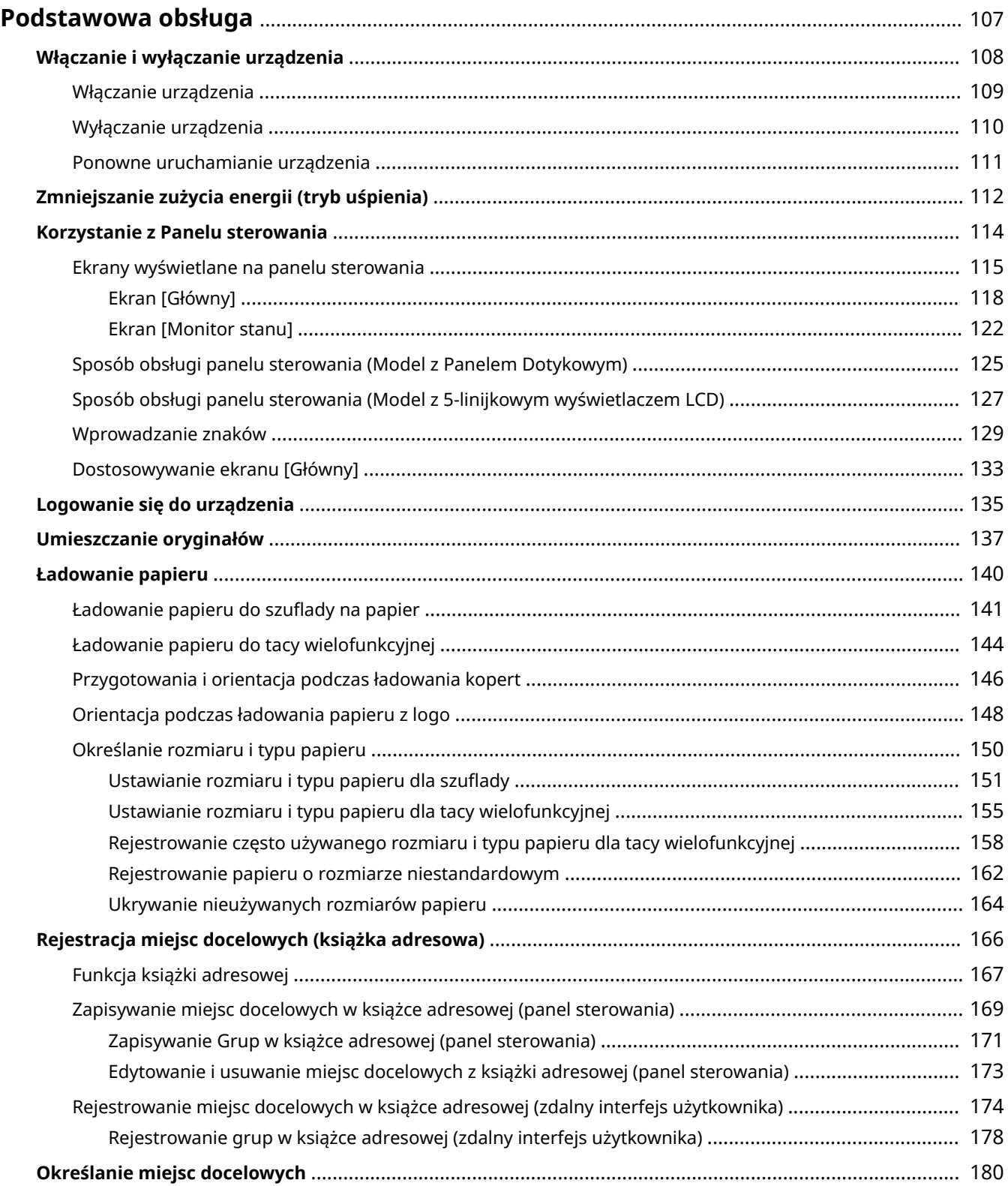

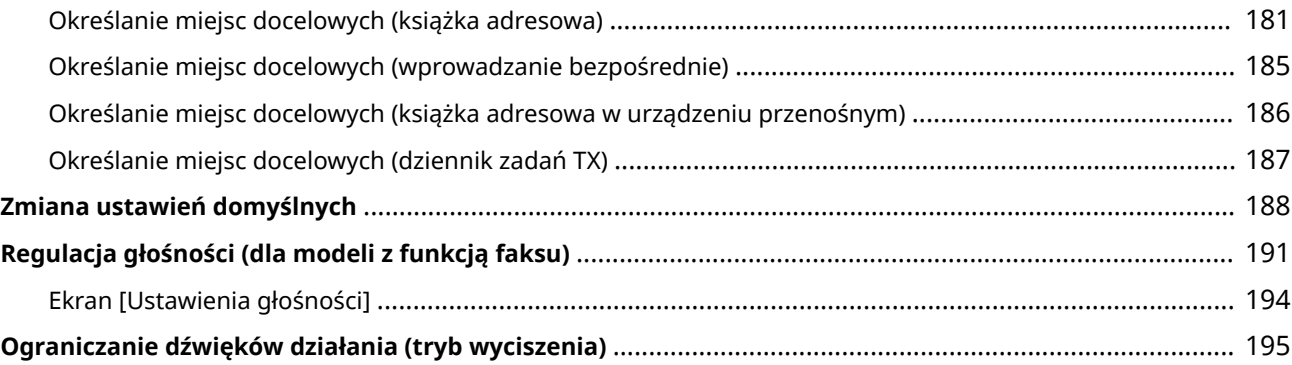

95AL-023

<span id="page-115-0"></span>W tym rozdziale opisano podstawowe operacje wspólne dla wszystkich funkcji urządzenia oraz sposób zrozumienia układu ekranu.

#### **Zarządzanie energią i jej oszczędzanie**

Możesz wyłączyć zasilanie, aby oszczędzać energię lub podczas czyszczenia i ponownie uruchomić urządzenie, aby zastosować ustawienia.

Aby zmniejszyć zużycie energii, możesz użyć trybu uśpienia.

**[Włączanie i wyłączanie urządzenia\(P. 108\)](#page-116-0)** 

**[Zmniejszanie zużycia energii \(tryb uśpienia\)\(P. 112\)](#page-120-0)** 

#### **Korzystanie z Panelu sterowania**

Panel sterowania służy do skanowania, kopiowania i wykonywania innych funkcji oraz do konfigurowania ustawień urządzenia.

#### **[Korzystanie z Panelu sterowania\(P. 114\)](#page-122-0)**

Kiedy zostanie wyświetlony ekran logowania, aby kontynuować operacje, wprowadź wymagane dane logowania.

#### **[Logowanie się do urządzenia\(P. 135\)](#page-143-0)**

#### **Umieszczanie oryginałów i ładowanie papieru**

Podczas skanowania, wysyłania faksu lub kopiowania umieść oryginał na szklanej szybie lub w podajniku. Załaduj papier do drukowania i kopiowania do szuflady lub do tacy wielofunkcyjnej zgodnie ze swoimi potrzebami.

#### **[Umieszczanie oryginałów\(P. 137\)](#page-145-0)**

**[Ładowanie papieru\(P. 140\)](#page-148-0)** 

#### **Rejestrowanie i określanie miejsc docelowych**

Zarejestruj miejsca docelowe wysyłania i zapisywania zeskanowanych danych i faksów w książce adresowej urządzenia.

Oprócz określania miejsc docelowych z książki adresowej możesz je również wprowadzać bezpośrednio, korzystać z dziennika zadań TX oraz używać innych metod określania miejsc docelowych.

**[Rejestracja miejsc docelowych \(książka adresowa\)\(P. 166\)](#page-174-0)  [Określanie miejsc docelowych\(P. 180\)](#page-188-0)** 

#### **Dostosowywanie funkcji i ustawień**

Często używane ustawienia można zmienić dla każdej funkcji, co pozwala łatwiej i wygodniej korzystać z urządzenia.

**[Zmiana ustawień domyślnych\(P. 188\)](#page-196-0)** 

**[Regulacja głośności \(dla modeli z funkcją faksu\)\(P. 191\)](#page-199-0)** 

**[Ograniczanie dźwięków działania \(tryb wyciszenia\)\(P. 195\)](#page-203-0)** 

# <span id="page-116-0"></span>**Włączanie i wyłączanie urządzenia**

95AL-024

Aby ręcznie włączyć zasilanie urządzenia, użyj wyłącznika zasilania.

**[Włączanie urządzenia\(P. 109\)](#page-117-0)** 

**[Wyłączanie urządzenia\(P. 110\)](#page-118-0)** 

**[Ponowne uruchamianie urządzenia\(P. 111\)](#page-119-0)** 

# <span id="page-117-0"></span>**Włączanie urządzenia**

95AL-025

Aby włączyć urządzenie, naciśnij wyłącznik zasilania znajdujący się z przodu.

### **1 Upewnij się, że wtyczka zasilająca jest włożona do gniazdka elektrycznego.**

**2 Naciśnij wyłącznik zasilania.**

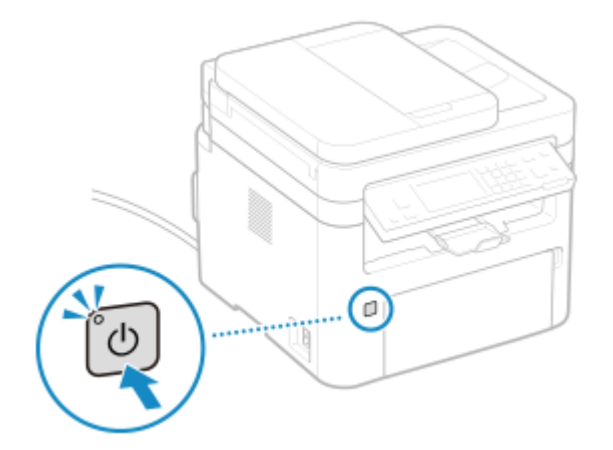

➠Na panelu sterowania zostanie wyświetlony ekran początkowy.

# **UWAGA**

### **Zmiana ekranu pojawiającego się podczas uruchamiania**

● Po włączeniu zasilania i wyświetleniu ekranu startowego, domyślnie zostanie wyświetlony ekran [Główny]. Możesz skonfigurować ustawienie, aby wyświetlić ekran innej funkcji. **D[\[Ekran domyśl. po uruchom./](#page-444-0) [wznowieniu\]\(P. 436\)](#page-444-0)** 

#### **Na papierze brak wydruku**

● Przy pierwszym włączeniu zasilania z urządzenia może zostać wyprowadzona pojedyncza kartka. Nie jest to oznaka nieprawidłowego działania.

# <span id="page-118-0"></span>**Wyłączanie urządzenia**

95AL-026

Naciśnij wyłącznik zasilania znajdujący się z przodu urządzenia, aby WYŁĄCZYĆ urządzenie. Gdy WYŁĄCZYSZ urządzenie, dane oczekujące na wydruk zostaną wymazane.

# **UWAGA**

- Poniższe dane pozostają zapisane i nie są usuwane nawet wtedy, gdy urządzenie jest wyłączone:
	- Odebrane dane zapisane w pamięci
	- Dane oczekujące na wysłanie
	- Raporty, które są drukowane automatycznie po wysłaniu lub otrzymaniu danych

### **1 Naciśnij wyłącznik zasilania.**

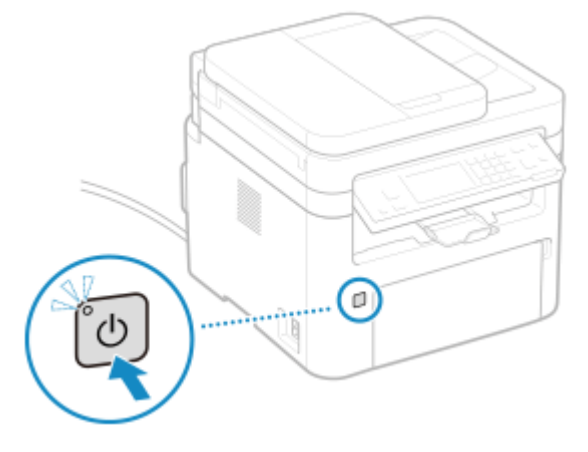

➠Wyświetlacz i zasilanie zostaną wyłączone.

Zanim zasilanie się wyłączy, może minąć kilka minut. Nie odłączaj przewodu zasilania dopóki zasilanie się nie wyłączy.

Upewnij się, że wskaźnik zasilania wyłączy się.

# **UWAGA**

#### **Ponowne włączanie urządzenia**

● Przed włączeniem urządzenia odczekaj co najmniej 10 sekund po wyłączeniu zasilania.

# <span id="page-119-0"></span>**Ponowne uruchamianie urządzenia**

95AL-027

Kiedy dokonujesz zmian w ustawieniach urządzenia, w zależności od ustawień może być konieczne ponowne uruchomienie urządzenia, aby zmiany zostały zastosowane.

Po zmianie ustawień za pomocą panelu sterowania lub zdalnego interfejsu użytkownika możesz ponownie uruchomić urządzenie za pomocą wyłącznika zasilania.

Ponowne uruchomienie urządzenia usuwa wszystkie dane oczekujące na wydruk.

# **UWAGA**

- Poniższe dane pozostają zapisane i nie są usuwane nawet wtedy, gdy urządzenie zostanie ponownie uruchomione:
	- Odebrane dane zapisane w pamięci
	- Dane oczekujące na wysłanie
	- Raporty, które są drukowane automatycznie po wysłaniu lub otrzymaniu danych

### **1 Naciśnij wyłącznik zasilania.**

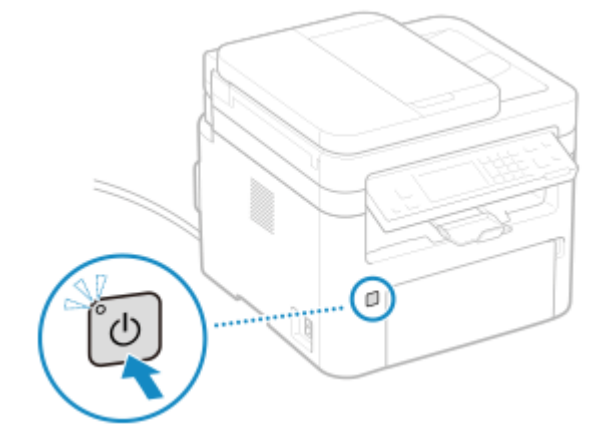

➠Wyświetlacz i zasilanie zostaną wyłączone.

Zanim zasilanie się wyłączy, może minąć kilka minut. Nie odłączaj przewodu zasilania dopóki zasilanie się nie wyłączy.

Upewnij się, że wskaźnik zasilania wyłączy się.

### **2 Przed naciśnięciem wyłącznika zasilania odczekaj co najmniej 10 sekund po wyłączeniu zasilania.**

➠Urządzenie uruchamia się.

# <span id="page-120-0"></span>**Zmniejszanie zużycia energii (tryb uśpienia)**

#### 95AL-028

Tryb uśpienia zmniejsza zużycie energii poprzez wstrzymanie pewnych operacji wykonywanych wewnątrz urządzenia. Na panelu sterowania naciśnij **(a**, aby przejść w tryb uśpienia. **Panel sterowania(P. 14) Panel sterowania** Kiedy urządzenie jest w trybie uśpienia, **kole**świeci na żółto-zielono.

### ■ Wychodzenie z trybu uśpienia

Wykonaj jedną z poniższych operacji:

- Naciśnij dowolny klawisz na panelu sterowania.
- Naciśnij wyświetlacz.
- Gdy podłączony jest telefon lub opcjonalny TELEPHONE 6 KIT, zdejmij słuchawkę z widełek.

#### ■ Konfiguracja czasu automatycznego uśpienia

"Automatyczne uśpienie" to funkcja, która automatycznie wprowadza urządzenie w tryb uśpienia po określonym czasie bezczynności. Czas automatycznego uśpienia określa długość czasu bezczynności.

W tym rozdziale opisano, jak skonfigurować ustawienia za pomocą zdalnego interfejsu użytkownika z komputera. Na panelu sterowania wybierz [Menu] na ekranie [Główny], a następnie wybierz [Ustawienia], aby skonfigurować ustawienia. **[\[Ustawienia włącznika/energii\]\(P. 440\)](#page-448-0)** 

### **1 Zaloguj się do zdalnego interfejsu użytkownika. [Uruchamianie Zdalnego interfejsu](#page-413-0) [użytkownika\(P. 405\)](#page-413-0)**

**2 Na stronie portalu zdalnego interfejsu użytkownika kliknij na [Ustawienia/ rejestracja]. [Strona portalu zdalnego interfejsu użytkownika\(P. 407\)](#page-415-0)** 

**3 Kliknij opcje [Ustawienia włącznika czasowego] [Edycja].**

➠Zostanie wyświetlony ekran [Edycja ustawień włącznika czasowego].

#### **4 Wprowadź czas w [Czas automatycznego uśpienia].**

\* Aby efektywnie oszczędzać energię, zaleca się używanie ustawień domyślnych. **[\[Czas automatycznego](#page-450-0) [uśpienia\]\(P. 442\)](#page-450-0)** 

# **5 Kliknij [OK].**

➠Ustawienia zostały zastosowane.

**6 Wyloguj się ze zdalnego interfejsu użytkownika.**

### **Naciśnij jeśli urządzenie nie będzie używane przez dłuższy czas, np. przez noc**

● Dla bezpieczeństwa wprowadź urządzenie w tryb uśpienia.

# **UWAGA**

- Urządzenie nie przejdzie w tryb uśpienia w następujących przypadkach:
	- Gdy wskaźnik przetwarzania/danych na panelu sterowania świeci się lub miga **[Panel sterowania\(P. 14\)](#page-22-0)**
	- Gdy na panelu sterowania wyświetlany jest ekran [Menu], komunikat o zacięciu papieru lub inny komunikat o błędzie\*1 lub ekran Direct Connection SSID lub ekran wyświetlania klucza sieciowego
	- Gdy urządzenie wykonuje kalibrację, czyszczenie lub inne operacje
	- Gdy urządzenie komunikuje się z innym komputerem, jak np. do importowania lub eksportowania danych
	- Gdy podłączony jest telefon lub opcjonalny TELEPHONE 6 KIT i słuchawka jest zdjęta z widełek.
	- Gdy dzwonek faksu przychodzącego jest wyłączony

\*1 W zależności od komunikatu urządzenie może przejść w tryb uśpienia.

# <span id="page-122-0"></span>**Korzystanie z Panelu sterowania**

95AL-029

Użyj panelu sterowania do zmiany ustawień urządzenia oraz funkcji skanowania, kopiowania i innych.

#### **Główne instrukcje**

Sprawdź, jak korzystać z przycisków i elementów wyświetlanych na panelu sterowania, jak wprowadzać tekst i jak wyświetlać różne ekrany.

**[Ekrany wyświetlane na panelu sterowania\(P. 115\)](#page-123-0)** 

**[Sposób obsługi panelu sterowania \(Model z Panelem Dotykowym\)\(P. 125\)](#page-133-0)** 

**[Sposób obsługi panelu sterowania \(Model z 5-linijkowym wyświetlaczem LCD\)\(P. 127\)](#page-135-0)  [Wprowadzanie znaków\(P. 129\)](#page-137-0)** 

#### **Ułatwienie korzystania z ekranu [Główny]**

Można zmienić kolejność przycisków lub wstawić puste miejsce. **[Dostosowywanie ekranu \[Główny\]\(P. 133\)](#page-141-0)** 

# **WAŻNE**

#### **Sposób obchodzenia się z panelem dotykowym**

- Nie naciskaj zbyt mocno ekranu dotykowego. Może to uszkodzić ekran dotykowy.
- Nie używaj przedmiotów z ostrym zakończeniem, jak ołówek czy długopis. Może to zarysować powierzchnię ekranu dotykowego lub go zniszczyć.
- Umieszczanie przedmiotów na ekranie lub wycieranie ekranu może spowodować reakcję panelu dotykowego i doprowadzić do awarii.

# <span id="page-123-0"></span>**Ekrany wyświetlane na panelu sterowania**

95AL-02A

Poniżej znajdują się główne ekrany panelu sterowania.

### **Ekran [Główny]**

Ten ekran jest wyświetlany po naciśnięciu  $\Box$  / (klawisz Home) na panelu sterowania. Domyślnie ekran [Główny] jest wyświetlany po włączeniu zasilania i zaraz po zamknięciu ekranu rozruchu. **[Ekran \[Główny\]](#page-126-0) [\(P. 118\)](#page-126-0)** 

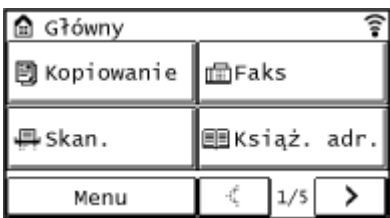

#### **Model z Panelem Dotykowym Model z 5-linijkowym wyświetlaczem LCD**

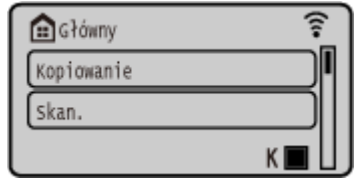

### **Ekran [Monitor stanu]**

Ten ekran jest wyświetlany po naciśnięciu  $\bigcirc$ na panelu sterowania. Używaj tego ekranu, aby sprawdzić informacjeo urządzeniu, wykorzystaniu i dziennikach, ustawieniach sieciowych oraz informacje o błędach. O **[Ekran \[Monitor stanu\]\(P. 122\)](#page-130-0)** 

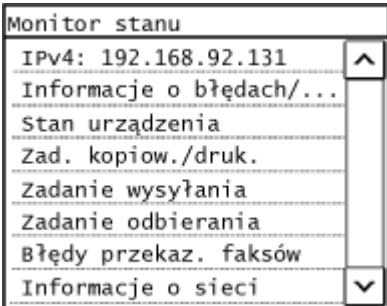

#### **Model z Panelem Dotykowym Model z 5-linijkowym wyświetlaczem LCD**

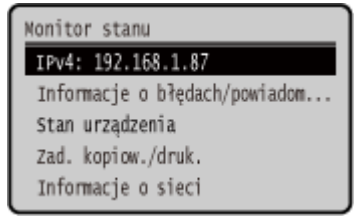

Ten ekran wyświetlany jest po naciśnięciu [Menu] na ekranie [Główny]. Używaj tego ekranu, aby skonfigurować różne ustawienia urządzenia. W przypadku modelu z 5-linijkowym wyświetlaczem LCD, ekran ten wyświetlany jest po naciśnięciu **o na panelu sterowania. <b>Elementy menu ustawień** (P. 433)

Gdy ustawiony jest identyfikator menedżera systemu, po wybraniu niektórych elementów może zostać wyświetlony ekran logowania. Tylko użytkownicy, którzy znają identyfikator i kod PIN menedżera systemu, mogą się zalogować i zmienić ustawienia.

**Ekran [Menu]**

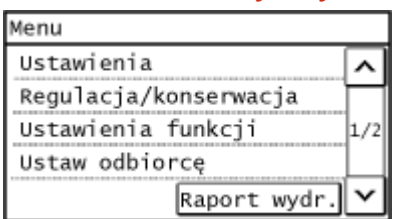

#### **Model z Panelem Dotykowym Model z 5-linijkowym wyświetlaczem LCD**

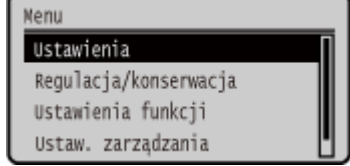

### **Ekran [Ustawienia papieru]**

Ten ekran wyświetlany jest po naciśnięciu [Ust. pap.] na ekranie [Główny]. Używaj tego ekranu, aby skonfigurować różne ustawienia urządzenia. W przypadku modelu z 5-linijkowym wyświetlaczem LCD, ekran ten wyświetlany jest po naciśnięciu **DF** (przycisk Ustawienia papieru) na panelu sterowania.

Aby zapewnić jakość druku i zapobiec zacięciom papieru, rozmiar i typ papieru muszą być ustawione prawidłowo, odpowiednio do załadowanego papieru. **[Określanie rozmiaru i typu papieru\(P. 150\)](#page-158-0)** 

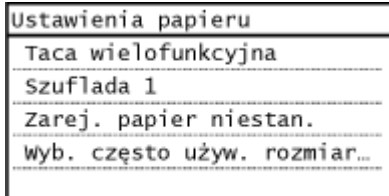

#### **Model z Panelem Dotykowym Model z 5-linijkowym wyświetlaczem LCD**

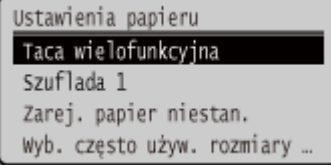

#### **Wyświetlanie komunikatów**

Komunikaty są wyświetlane na ekranie, gdy wystąpią błędy, a w urządzeniu zabraknie papieru lub toneru w kasecie.

Jeśli zostanie wyświetlone rozwiązanie problemu, aby rozwiązać problem, postępuj zgodnie z instrukcjami wyświetlanymi na ekranie.

Jeśli rozwiązanie problemu nie zostało wyświetlone, sprawdź przyczynę i rozwiązanie, odwołując się do komunikatu lub kodu błędu.

#### **[Pojawia się komunikat\(P. 636\)](#page-644-0)  [Wyświetlany jest kod błędu\(P. 652\)](#page-660-0)**

#### **Przykładowy wyświetlacz:**

#### ● **Gdy wystąpi błąd**

#### **Model z Panelem Dotykowym**

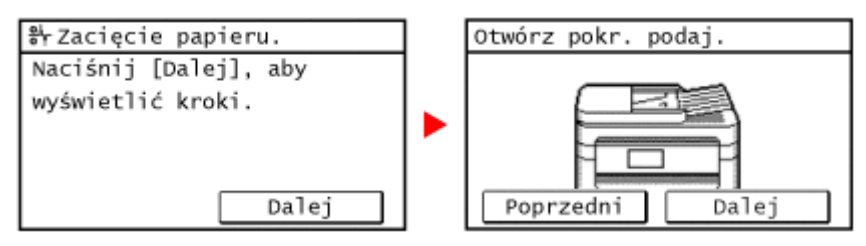

#### **Model z 5-linijkowym wyświetlaczem LCD**

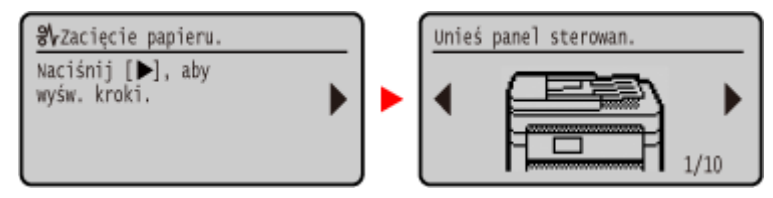

#### ● **Kiedy na dole ekranu pojawia się komunikat**

Jeśli komunikat jest zbyt długi, by wyświetlić go od razu, może zostać podzielony na mniejsze fragmenty i wyświetlany naprzemiennie.

#### **Model z Panelem Dotykowym**

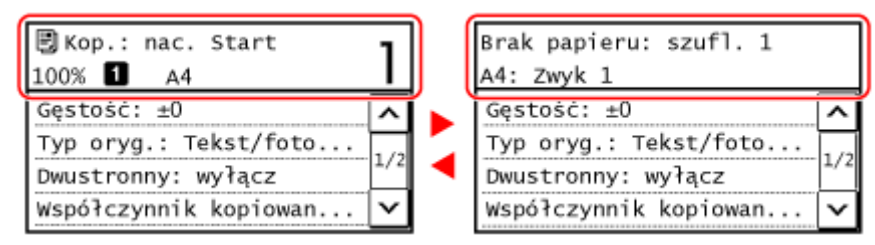

Gdy na górze ekranu wyświetlone jest [ $\left(\widehat{\mathbf{i}}\right)$ ], możesz nacisnąć [ $\left(\widehat{\mathbf{i}}\right)$ ], aby wyświetlić powiadomienie.

#### **Model z 5-linijkowym wyświetlaczem LCD**

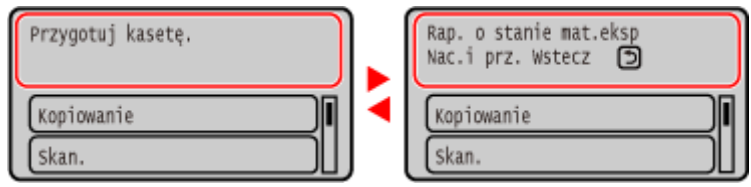

# **UWAGA**

#### **Zmiana wyświetlanego ekranu**

- Możesz zmienić wygląd panelu sterowania, np. poprzez zmianę języka wyświetlania, jednostek oraz pokazywanie lub ukrywanie komunikatów. **O[Ustawienia wyświetlania](P. 436)**
- Aby ułatwić sobie przeglądanie, możesz odwracać kolory na ekranie i regulować kontrast. **[\[Dostępność\]](#page-466-0) [\(P. 458\)](#page-466-0)**

#### **Automatyczne usuwanie ustawień**

● Domyślnie, jeśli po pewnym czasie nie zostaną wykonane żadne operacje, ustawienia skonfigurowane na ekranie zostaną wyczyszczone i wyświetlony zostanie ekran [Główny]. Możesz zmienić czas do momentu wyczyszczenia ustawień oraz ekran, który zostanie wyświetlony po wyczyszczeniu.

#### **[\[Czas automatycznego resetu\]\(P. 441\)](#page-449-0)**

**[\[Funkcja po automa. ponownym uruchomieniu\]\(P. 442\)](#page-450-0)** 

# <span id="page-126-0"></span>**Ekran [Główny]**

Ten ekran jest wyświetlany po naciśnięciu  $\boxed{\mathbf{a}}$  / (klawisz Home) na panelu sterowania.

95AL-02C

**Model z Panelem Dotykowym(P. 118)** 

**[Model z 5-linijkowym wyświetlaczem LCD\(P. 120\)](#page-128-0)** 

# Model z Panelem Dotykowym

Przyciski odpowiadające funkcjom lub ustawieniom są wyświetlone na ekranie. Naciśnięcie [ < ] ] lub [ > ] zmienia

wyświetlone przyciski funkcji lub ustawień. Naciskając te przyciski, możesz uruchomić odpowiadające im funkcje lub ustawienia. Możesz również zmienić kolejność przycisków.

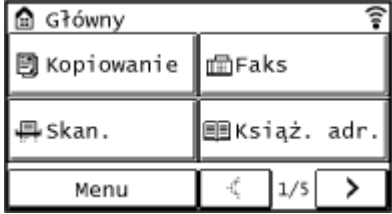

### ■ Status informacji o urządzeniu

**[ ]** W przypadku podłączenia do przewodowej sieci LAN zostanie wyświetlony [ $\mathfrak{F}$ ].

[  $\mathbf{i}$  ] zostaje wyświetlone, gdy pojawi się powiadomienie. Naciśnij [  $\mathbf{i}$  ], aby sprawdzić powiadomienie.

### ■ Przyciski funkcji i ustawień

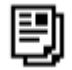

**[Kopiowanie]** Kopiuje oryginały. **[Kopiowanie\(P. 297\)](#page-305-0)** 

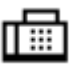

**[Faks]** Faksuje dokumenty. **[Faksowanie\(P. 266\)](#page-274-0)** 

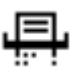

**[Skanowanie]** Skanuje oryginały. **[Skanowanie\(P. 224\)](#page-232-0)** 

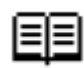

**[Książ. adr.]**

Zapisz miejsca docelowe podczas wysyłania i zapisywania zeskanowanych danych i faksów. Możesz określić miejsca docelowe z książki adresowej i wywołać funkcję wysyłania. **[Rejestracja miejsc docelowych \(książka adresowa\)\(P. 166\)](#page-174-0)  [Określanie miejsc docelowych \(książka adresowa\)\(P. 181\)](#page-189-0)** 

#### **[Menu]**

Konfiguruje różne ustawienia urządzenia. **[Elementy menu ustawień\(P. 433\)](#page-441-0)** 

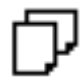

#### **[Ust. pap.]**

Ustawia rozmiar i typ papieru, który ma być używany, oraz rejestruje często używany papier.  $\bullet$ **[Określanie rozmiaru i typu papieru\(P. 150\)](#page-158-0)** 

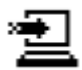

**[Scan -> PC1] / [Scan -> PC2]** Użyj zarejestrowanego ustawienia skanowania. **[Skanowanie przy użyciu klawisza skrótu](#page-259-0) [\(Zapisywanie na komputerze\)\(P. 251\)](#page-259-0)** 

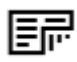

**[Oszcz. pap.]** Użyj ustawienia kopii, które oszczędza papier. **[Paper Save Copy\(P. 313\)](#page-321-0)** 

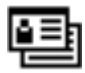

### **[Kopiowanie identyfik.]**

Kopiuje przednią i tylną stronę dowodów osobistych. **[Kopiowanie obu stron dowodu osobistego na](#page-325-0) [jednej stronie\(P. 317\)](#page-325-0)** 

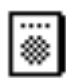

#### **[Kopia paszportu]**

Kopiuje wiele różnych paszportów na jednym arkuszu papieru. **[Kopiowanie wielu paszportów na](#page-329-0) [jednym arkuszu\(P. 321\)](#page-329-0)** 

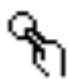

#### **[Jednoprz. 1] do [Jednoprz. 4]**

Zarejestruj odbiorcę faksu lub e-maila. **[Rejestracja miejsc docelowych \(książka adresowa\)\(P. 166\)](#page-174-0)  [Określanie miejsc docelowych \(książka adresowa\)\(P. 181\)](#page-189-0)** 

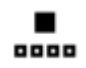

#### **[Wybieranie kodowane]**

Numery wybierania kodowego to trzycyfrowe numery przypisane do adresu, gdy adres zostaje zarejestrowany w Książce adresowej. Użyj numeru wybierania kodowego, aby uruchomić odpowiadającą funkcję wysyłania. **[Rejestracja miejsc docelowych \(książka adresowa\)\(P. 166\)](#page-174-0)** 

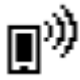

#### **[Portal mobilny]**

Podłącz urządzenia przenośne do urządzenia. **[Podłączanie urządzenia przenośnego do](#page-348-0) [urządzenia\(P. 340\)](#page-348-0)** 

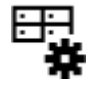

#### **[Ust. główny]**

Umożliwia zmianę kolejności wyświetlanych przycisków na ekranie [Główny] lub wstawić puste miejsce zamiast przycisku. **[Dostosowywanie ekranu \[Główny\]\(P. 133\)](#page-141-0)** 

<span id="page-128-0"></span>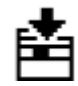

**[Aktualiz. opr. ukł.]**

Aktualizuje oprogramowanie układowe za pośrednictwem Internetu. **[Aktualizacja oprogramowania](#page-430-0) [układowego \(Model z panelem dotykowym\)\(P. 422\)](#page-430-0)** 

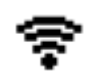

#### **[Ustaw. bezprz. LAN]**

Podłącza komputer do urządzenia za pomocą routera bezprzewodowej sieci LAN (punktu dostępowego). **[Podłączanie się do bezprzewodowej sieci LAN przez wyszukiwanie routera \(metoda konfiguracji](#page-75-0) [punktu dostępowego\)\(P. 67\)](#page-75-0)** 

# Model z 5-linijkowym wyświetlaczem LCD

Status urządzenia jest wyświetlany na górze i na dole ekranu, co pozwala na szybkie przeglądanie i wykonywanie operacji, jeśli zajdzie taka potrzeba.

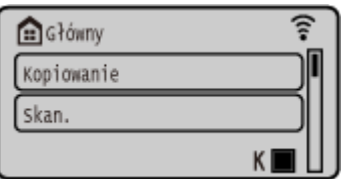

#### ■ Status urządzenia

#### **[ ]**

W przypadku podłączenia do przewodowej sieci LAN zostanie wyświetlony [ $\epsilon$ ].

#### **[ ]**

Wyświetla pozostałą ilość toneru w kasetach.

#### ■ Przyciski funkcji i ustawień

#### **[Kopiowanie]**

Kopiuje oryginały. **[Kopiowanie\(P. 297\)](#page-305-0)** 

#### **[Skanowanie]**

Skanuje oryginały. **[Skanowanie\(P. 224\)](#page-232-0)** 

#### **[Menu]**

Konfiguruje różne ustawienia urządzenia. **[Elementy menu ustawień\(P. 433\)](#page-441-0)**  Ekran [Menu] zostaje wyświetlony po naciśnięciu  $\Box$  na panelu sterowania.

#### **[Ustawienia papieru]**

Ustaw rozmiar i typ papieru, który ma być używany, oraz zarejestruj często używany papier. **[Określanie rozmiaru i](#page-158-0) [typu papieru\(P. 150\)](#page-158-0)** 

Ekran [Ustawienia papieru] zostaje wyświetlony po naciśnięciu (przycisk Ustawienia papieru) na panelu sterowania.

#### **[Scan -> PC]**

Użyj zarejestrowanych ustawień skanowania. **[Skanowanie przy użyciu klawisza skrótu \(Zapisywanie na](#page-259-0) [komputerze\)\(P. 251\)](#page-259-0)** 

#### **[Paper Save Copy]** Użyj ustawienia kopii, które oszczędza papier. **[Paper Save Copy\(P. 313\)](#page-321-0)**

#### **[Kopia paszportu]**

Kopiuje wiele różnych paszportów na jednym arkuszu papieru. **[Kopiowanie wielu paszportów na jednym](#page-329-0) [arkuszu\(P. 321\)](#page-329-0)** 

#### **[Portal mobilny]**

Podłącza urządzenia przenośne do urządzenia. **[Podłączanie urządzenia przenośnego do urządzenia\(P. 340\)](#page-348-0)** 

#### **[Kol.wyśw.(Główny)]**

Zmienia kolejność wyświetlania elementów na ekranie [Główny]. **[Dostosowywanie ekranu \[Główny\]\(P. 133\)](#page-141-0)** 

#### **[Aktualizac. opr. uk.]**

Aktualizuje oprogramowanie układowe za pośrednictwem Internetu. **[Aktualizacja oprogramowania układowego](#page-433-0) [\(Model z 5-linijkowym wyświetlaczem LCD\)\(P. 425\)](#page-433-0)** 

#### **[Ustaw. bezprz. LAN.]**

Podłącza komputer do urządzenia za pomocą routera bezprzewodowej sieci LAN (punktu dostępowego). O **[Podłączanie się do bezprzewodowej sieci LAN przez wyszukiwanie routera \(metoda konfiguracji punktu](#page-75-0) [dostępowego\)\(P. 67\)](#page-75-0)** 

# <span id="page-130-0"></span>**Ekran [Monitor stanu]**

Ten ekran jest wyświetlany po naciśnięciu  $\Box$  na panelu sterowania.

Używaj tego ekranu, aby sprawdzić informacje o urządzeniu, wykorzystaniu i dziennikach, ustawieniach sieciowych oraz informacje o błędach.

95AL-02E

#### **Model z Panelem Dotykowym(P. 122)**

**[Model z 5-linijkowym wyświetlaczem LCD\(P. 123\)](#page-131-0)** 

# Model z Panelem Dotykowym

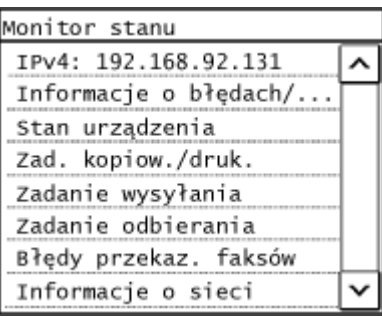

#### **[IPv4]**

Domyślnie wyświetla adres IPv4 urządzenia. Możesz go również ukryć. O [Wyświetl adres IP](P. 439)

#### **[Informacje o błędach/powiadomienie]**

Możesz sprawdzić informacje o błędach, które wystąpiły w urządzeniu. Podejmij środki zaradcze zgodnie z opisem błędu.

**[Pojawia się komunikat\(P. 636\)](#page-644-0)  [Wyświetlany jest kod błędu\(P. 652\)](#page-660-0)** 

#### **[Stan urządz.]**

#### **[Informacje o papierze]**

Sprawdź pozostałą ilość papieru dla każdego źródła papieru.

#### **[Poziom tonera w kasecie]**

Umożliwia sprawdzenie ilości toneru pozostałego w zasobniku i zespole bębna. Inne wewnętrzne części mogą osiągnąć koniec okresu ich eksploatacji przed wyczerpaniem się toneru.

#### **[Sprawdź nazwę kasety z tonerem]**

Można sprawdzić numer produktu kasety z tonerem lub kasety z bębnem.

#### **[Sprawdź licznik]**

Sprawdza całkowitą liczbę stron wydrukowanych, przefaksowanych i skopiowanych. **[Sprawdzanie liczby](#page-420-0) [wydrukowanych stron \(sprawdź licznik\)\(P. 412\)](#page-420-0)** 

#### **[Informacje o wersji]**

Wyświetla informacje o wersji oprogramowania układowego urządzenia.

#### **[Numer seryjny]**

Wyświetla numer seryjny urządzenia.

#### **[Zadanie kopiowania/drukowania]**

Wyświetla status i dziennik przetwarzania kopii lub wydruku.

**[Sprawdzanie statusu kopiowania\(P. 328\)](#page-336-0)** 

**[Wyświetlanie stanu i dziennika zadań drukowania\(P. 221\)](#page-229-0)** 

#### <span id="page-131-0"></span>**[Zadanie wys.]**

Wyświetla status i dziennik wysłanych i zapisanych zeskanowanych danych i faksów.

**[Sprawdzanie statusu wysyłania i zapisywania oraz dziennika zeskanowanych danych \(Model z panelem](#page-271-0) [dotykowym\)\(P. 263\)](#page-271-0)** 

**[Sprawdzanie wysłanych i odebranych faksów\(P. 293\)](#page-301-0)** 

#### **[Zadanie odbierania]**

Wyświetla status i dziennik odebranych faksów. **[Sprawdzanie wysłanych i odebranych faksów\(P. 293\)](#page-301-0)** 

#### **[Błędy przekaz. faksów]**

Jeśli faks nie mógł zostać przesłany dalej, ale pozostał w pamięci, można go wydrukować lub przesłać do innego miejsca docelowego, a także przejrzeć jego zawartość. **[Sprawdzanie faksów, których nie udało się](#page-302-0) [przekazać\(P. 294\)](#page-302-0)** 

#### **[Informacje o sieci]**

#### **[IPv4]**

Sprawdź adres IPv4 i inne ustawienia. **[Ustawianie adresów IPv4\(P. 75\)](#page-83-0)** 

#### **[IPv6]**

Sprawdź adres IPv6 i inne ustawienia. **[Ustawianie adresów IPv6\(P. 79\)](#page-87-0)** 

#### **[Metoda łączenia z siecią]**

Sprawdź, czy urządzenie ma połączenie przewodowe czy bezprzewodowe. Wyświetla stan połączenia i informacje o błędach podczas połączenia przez bezprzewodową sieć LAN.

#### **[Informacje o Bezpośrednim połączeniu]**

Wyświetla stan połączenia, gdy jest ona bezpośrednio połączona z urządzeniem.

#### **[Informacje o błędzie IEEE 802.1X]**

Wyświetla szczegóły błędów występujących podczas uwierzytelniania IEEE 802.1X.

# Model z 5-linijkowym wyświetlaczem LCD

#### Monitor stanu

IPv4: 192.168.1.87 Informacie o błedach/powiadom... Stan urządzenia Zad. kopiow./druk. Informacje o sieci

#### **[IPv4]**

Domyślnie wyświetla adres IPv4 urządzenia. Możesz go również ukryć. **[\[Wyświetl adres IP\]\(P. 439\)](#page-447-0)** 

#### **[Informacje o błędach/powiadomienie]**

Możesz sprawdzić informacje o błędach, które wystąpiły w urządzeniu. Podejmij środki zaradcze zgodnie z opisem błędu.

#### **[Pojawia się komunikat\(P. 636\)](#page-644-0)  [Wyświetlany jest kod błędu\(P. 652\)](#page-660-0)**

#### **[Stan urządz.]**

#### **[Informacje o papierze]**

Sprawdź pozostałą ilość papieru dla każdego źródła papieru.

#### **[Poziom tonera w kasecie]**

Możesz sprawdzić, ile toneru pozostało w kasecie z tonerem lub kasecie z bębnem. Inne części wewnętrzne mogą osiągnąć koniec okresu ich eksploatacji przed wyczerpaniem się toneru.

#### **[Sprawdź nazwę kasety z tonerem]**

Można sprawdzić numer produktu kasety z tonerem lub kasety z bębnem.

#### **[Sprawdź licznik]**

Sprawdza całkowitą liczbę stron wydrukowanych, przefaksowanych i skopiowanych. **[Sprawdzanie liczby](#page-420-0) [wydrukowanych stron \(sprawdź licznik\)\(P. 412\)](#page-420-0)** 

#### **[Informacje o wersji]**

Wyświetla informacje o wersji oprogramowania układowego urządzenia.

#### **[Numer seryjny]**

Wyświetla numer seryjny urządzenia.

#### **[Zadanie kopiowania/drukowania]**

Wyświetla status i dziennik przetwarzania kopii lub wydruku. **[Sprawdzanie statusu kopiowania\(P. 328\)](#page-336-0)  [Wyświetlanie stanu i dziennika zadań drukowania\(P. 221\)](#page-229-0)** 

#### **[Informacje o sieci]**

#### **[IPv4]**

Sprawdź adres IPv4 i inne ustawienia. **[Ustawianie adresów IPv4\(P. 75\)](#page-83-0)** 

#### **[IPv6]**

Sprawdź adres IPv6 i inne ustawienia. **[Ustawianie adresów IPv6\(P. 79\)](#page-87-0)** 

#### **[Metoda łączenia z siecią]**

Sprawdź, czy urządzenie ma połączenie przewodowe czy bezprzewodowe. Wyświetla stan połączenia i informacje o błędach podczas połączenia przez bezprzewodową sieć LAN.

#### **[Informacje o Bezpośrednim połączeniu]**

Wyświetla stan połączenia, gdy jest ona bezpośrednio połączona z urządzeniem.

#### **[Informacje o błędzie IEEE 802.1X]**

Wyświetla szczegóły błędów występujących podczas uwierzytelniania IEEE 802.1X.

# <span id="page-133-0"></span>**Sposób obsługi panelu sterowania (Model z Panelem Dotykowym)**

95AL-02F

Panel sterowania jest wyposażony w ekran dotykowy. Aby obsługiwać przyciski i elementy wyświetlane na ekranie, dotykaj ich bezpośrednio palcem.

**Podstawowe operacje na ekranie dotykowym (dotykanie i przeciąganie)(P. 125) Wybór elementów(P. 125) [Przewijanie ekranu\(P. 126\)](#page-134-0)  [Ustaw wartość\(P. 126\)](#page-134-0)** 

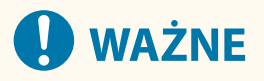

**W celu uniknięcia przypadkowych operacji lub uszkodzenia panelu sterowania unikaj poniższych czynności:**

- Zbyt mocne naciskanie palcami
- Naciskanie ostrą końcówką, taką jak paznokieć, długopis lub ołówek
- Obsługa za pomocą mokrych lub brudnych rąk
- Praca z obiektem na wyświetlaczu

### Podstawowe operacje na ekranie dotykowym (dotykanie i przeciąganie)

#### **Dotykanie**

Delikatnie dotknij ekranu opuszkiem palca i szybko puść. Postępuj tak podczas wybierania elementów i wykonywania operacji.

W Podręcznik użytkownika, "naciśnij" i "wybierz" odnosi się do czynności dotykania.

#### **Przeciąganie**

Przesuń opuszek palca, dotykając ekranu, i zwolnij go w wybranym miejscu. Możesz przewijać listy i przesuwać obszar, którego dotykasz, do wybranej pozycji.

# Wybór elementów

Gdy dotkniesz nazwy elementu lub przycisku, możesz go wybrać. Wyświetlony zostanie wybrany ekran lub wykonana zostanie wybrana funkcja.

<span id="page-134-0"></span>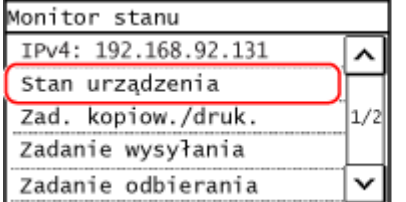

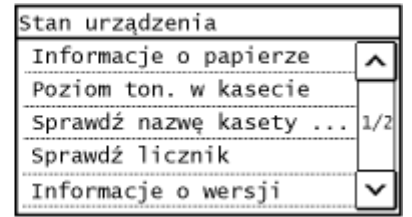

#### **Aby anulować wybór**

Przeciągnij palec dotykający ekranu z dala od wybranego elementu lub przycisku i puść go.

# **Aby wrócić do poprzedniego ekranu**

Naciśnij cha panelu sterowania.

# Przewijanie ekranu

Gdy wyświetlony zostaje suwak, oznacza to, że są jeszcze elementy lub informacje, które nie zostały wyświetlone na ekranie. Naciśnij  $[\sqrt{\phantom{x}}]$ lub  $[\sqrt{x}]$  aby przewinąć ekran w kierunku, który został naciśnięty.

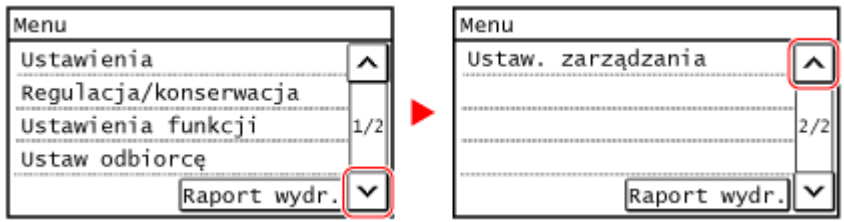

# Ustaw wartość

# ■ Ustaw wartość przycisków  $\left[\nabla\right] / \left[\nabla\right]$

Dotknij przycisk [  $\sim$  ] lub [  $\sim$  ], aby określić wartość. Możesz określić wartość bezpośrednio używając klawiszy numerycznych.

Dotknij [  $\boxed{\left\{\right\}}$  ] lub [  $\boxed{>}$  ], aby ruszać kursorem.

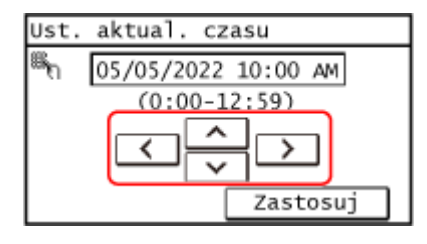

### ■ Ustaw wartość za pomocą przycisków [+] i [-] lub suwaka.

Dotknij przycisków [+] i [-], aby dostosować wartość. Gdy zostanie wyświetlony suwak w sposób pokazany poniżej, aby dostosować jego wartość, możesz go przeciągnąć w lewo lub w prawo.

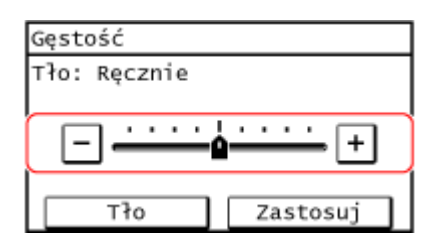

# <span id="page-135-0"></span>**Sposób obsługi panelu sterowania (Model z 5 linijkowym wyświetlaczem LCD)**

95AL-02H

Aby ustawić różne funkcje i sprawdzić ustawienia, użyj klawiszy na panelu sterowania.

**Przewijanie ekranu(P. 127)** 

- **Przechodzenie do następnego lub poprzedniego ekranu(P. 127)**
- **Potwierdzanie wybranego elementu(P. 127)**
- **Korzystanie z suwaka do ustawiania wartości(P. 127)**

# Przewijanie ekranu

Gdy na ekranie pojawia się pasek przewijania, oznacza to, że istnieją elementy lub informacje, których nie można w całości wyświetlić na ekranie. Skorzystaj z | ub | aby przewinąć ekran w kierunku, który został naciśnięty. Aktualnie wybrany element zostanie zaznaczony.

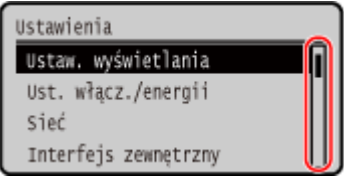

# Przechodzenie do następnego lub poprzedniego ekranu

Aby przejść do następnego ekranu, naciśnij **ok lub .** Aby wrócić do poprzedniego ekranu, naciśnij przycisk  $\pm$  $\mathsf{lab}$   $\blacktriangleleft$ .

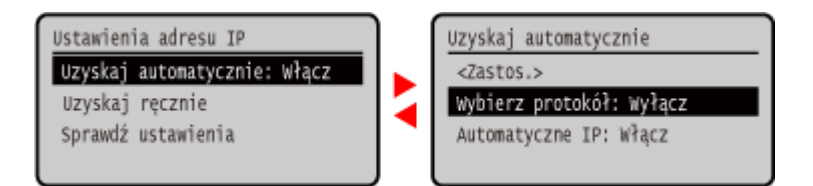

# Potwierdzanie wybranego elementu

Aby potwierdzić wybrany element, naciśnij **OK** 

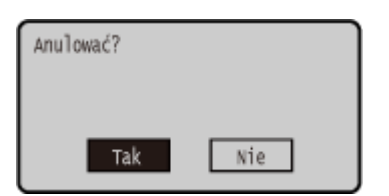

# Korzystanie z suwaka do ustawiania wartości

Aby dostosować wartość, naciśnij  $\blacktriangleleft$  lub  $\blacktriangleright$ .

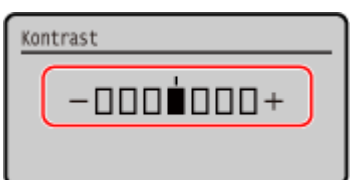

# <span id="page-137-0"></span>**Wprowadzanie znaków**

Wprowadź znaki alfanumeryczne za pomocą klawiszy numerycznych panelu sterowania.

**Wprowadzanie znaków za pomocą panelu sterowania (Model z Panelem Dotykowym)(P. 129) [Wprowadzanie znaków za pomocą panelu sterowania \(Model z 5-linijkowym wyświetlaczem LCD\)\(P. 130\)](#page-138-0)** 

# Wprowadzanie znaków za pomocą panelu sterowania (Model z Panelem Dotykowym)

Korzystając z panelu sterowania, możesz wprowadzać litery, cyfry i symbole.

Rodzaj znaków, które możesz wprowadzić, może być ograniczony w zależności od elementu.

Jeśli zakres wprowadzanych wartości jest ograniczony, wartość, którą możesz wprowadzić, jest wyświetlana w nawiasie ( ) obok pola wprowadzania danych.

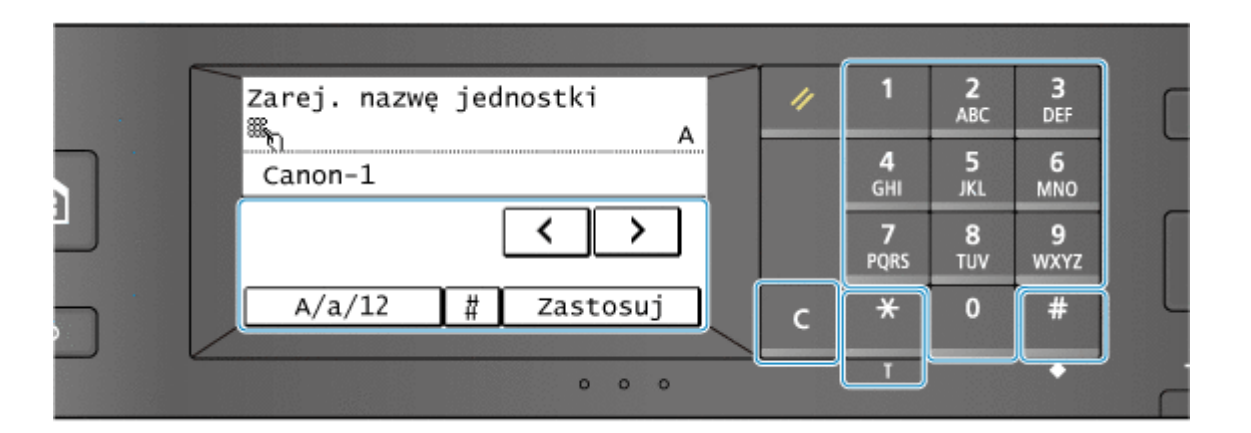

#### **Zmiana typu znaku**

Naciśnięcie przycisku [A/a/12] umożliwia przełączanie pomiędzy typami wprowadzanych znaków. Aktualnie wybrany tryb znaków sygnalizuje symbol "A", "a" lub "12" wyświetlony po prawej stronie nad polem wprowadzania tekstu.

Możesz również nacisnąć  $\left| \frac{1}{2} \right|$ , aby przełączyć typ znaku.

Nie możesz zmienić typu znaku dla elementów, których typ znaku jest ograniczony.

#### **Wprowadzanie znaków i odstępów**

Możesz wprowadzać znaki i symbole przy użyciu klawiszy numerycznych i naciskając klawisze wyświetlone na panelu sterowania. Oto klawisze do wprowadzania znaków i znaki, które możesz wprowadzić.

Gdy umieścisz kursor za znakiem i naciśniesz  $\Box$ , wprowadzone zostanie puste miejsce.

Gdy tryb wprowadzania ustawiony jest na [a] lub [A], symbol można wprowadzić naciskając  $\#$  lub naciskając [#].

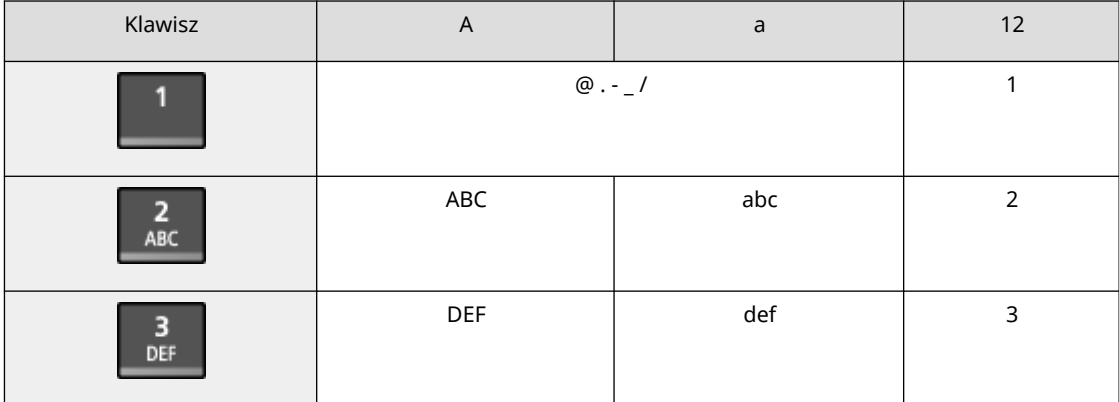

<span id="page-138-0"></span>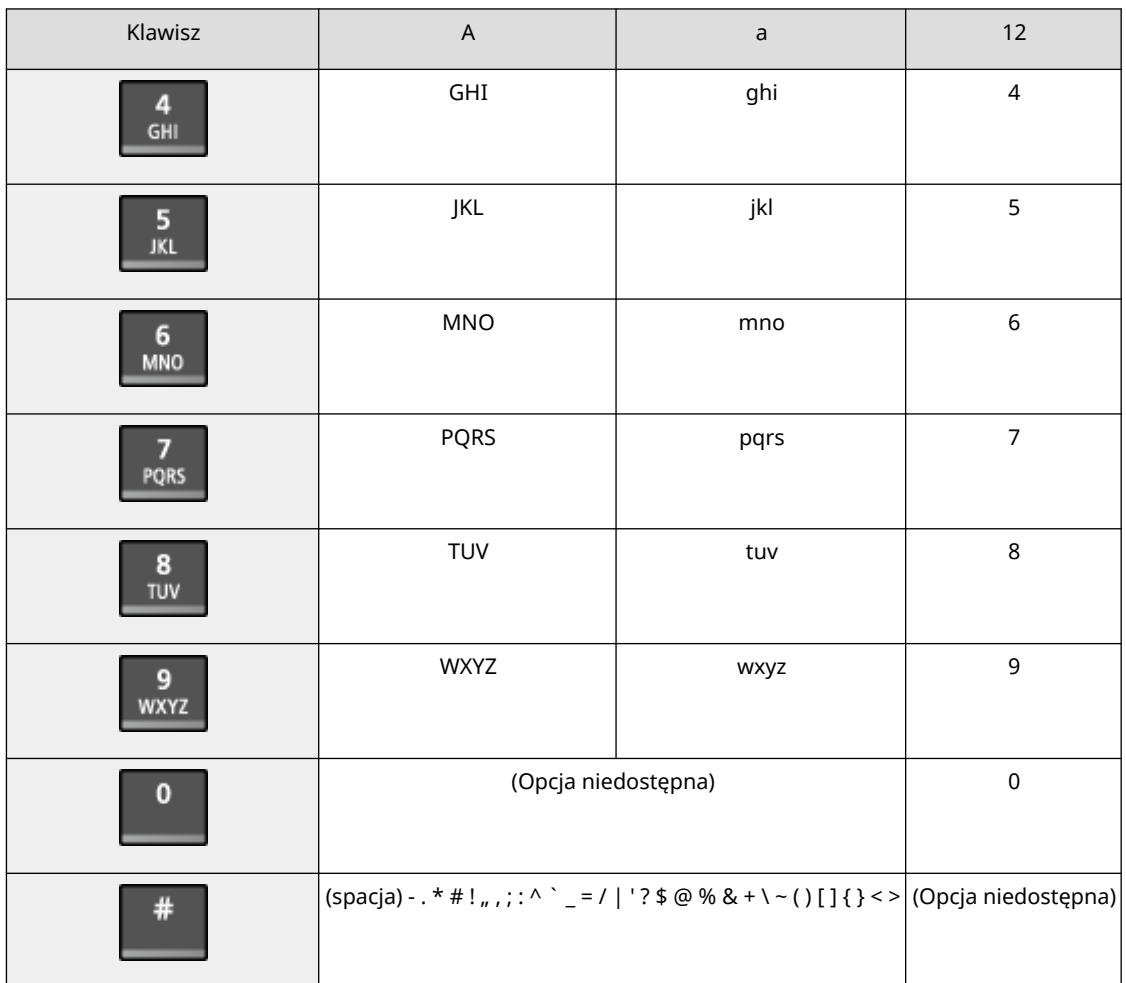

#### **Usuwanie znaków**

Naciśnij **C** aby usunąć jeden znak.

Naciśnij i przytrzymaj  $\boxed{\mathsf{C}}$ , aby w sposób ciągły usuwać znaki.

#### **Przesuwanie kursora**

Naciśnij [ $\boxed{1}$ ] lub [ $\boxed{2}$ ].

#### **Wprowadzanie liczb**

Wprowadzanie liczb za pomocą klawiszy numerycznych.

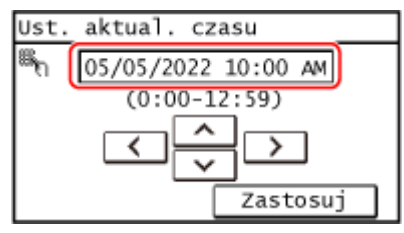

# **UWAGA**

● Gdy zamiast klawiszy numerycznych pojawią się [+] i [-] albo suwak, naciśnij je lub przeciągnij, aby ustawić wartość. **[Ustaw wartość\(P. 126\)](#page-134-0)** 

# Wprowadzanie znaków za pomocą panelu sterowania (Model z 5-linijkowym wyświetlaczem LCD)

Za pomocą panelu sterowania możesz wprowadzać litery, cyfry i symbole.

W zależności od elementu typ znaków, które możesz wprowadzić, może być ograniczony.

Jeśli zakres wprowadzanych wartości jest ograniczony, wartość, którą możesz wprowadzić, jest wyświetlana na ekranie w nawiasach ( ).

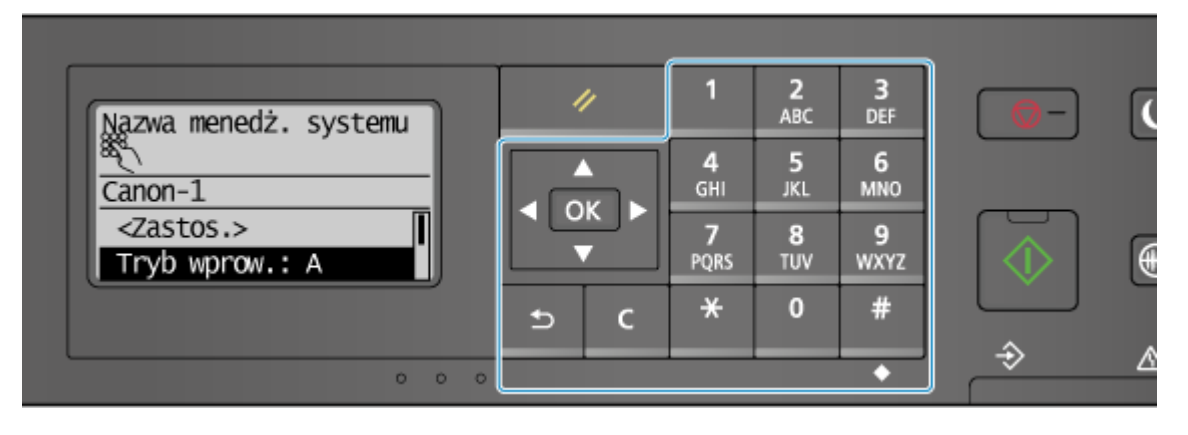

#### **Zmiana typu znaku**

Naciśnij  $\mathbf{\times}$  , aby zmienić typ znaków w kolejności: wielkie litery (A), małe litery (a) i cyfry (12). Możesz również nacisnąć [Tryb wprow.]  $\triangleright$   $\ulcorner$  OK  $\urcorner$ , aby wybrać typ znaku.

Nie możesz zmienić typu znaku dla elementów, których typ znaku jest ograniczony.

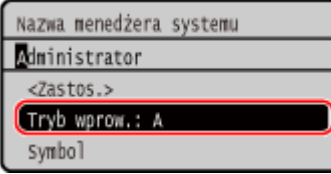

#### **Wprowadzanie znaków, odstępów i symboli**

Znaki i symbole wprowadzaj za pomocą klawiszy numerycznych. Poniżej podano użyteczne klawisze i znaki, które możesz wprowadzić:

Możesz wprowadzić odstęp, przesuwając kursor na koniec znaków i naciskając  $\blacktriangleright$ .

Gdy tryb wprowadzania ustawiono na [a] lub [A], można wprowadzić symbol naciskając  $\Box$ .

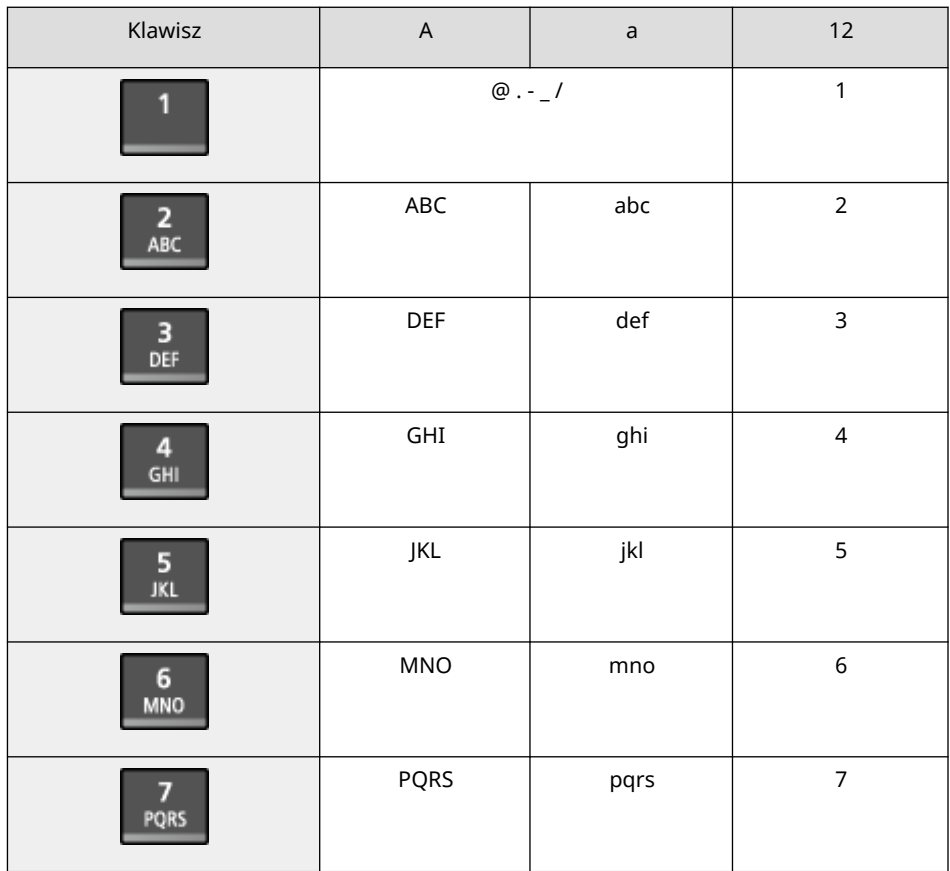

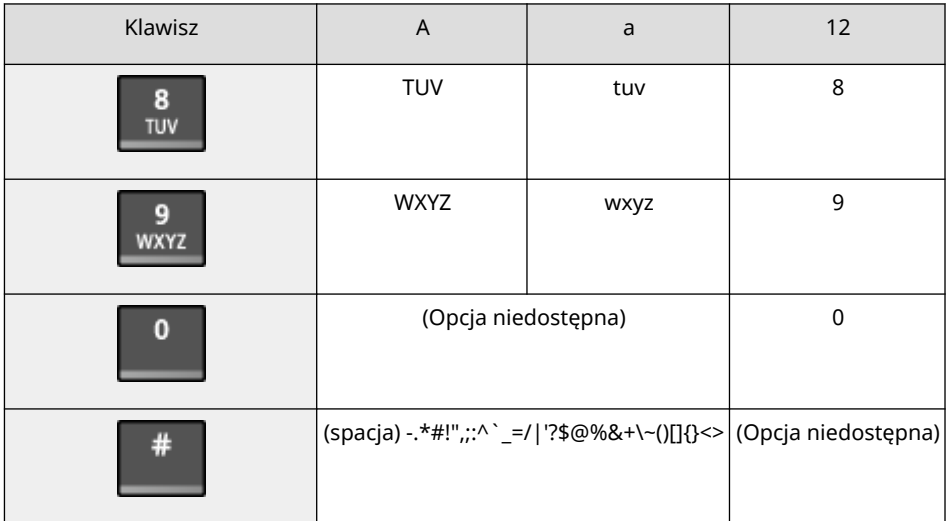

#### **Usuwanie znaków**

Naciśnij **C**, aby usunąć jeden znak.

Naciśnij i przytrzymaj **C**, aby w sposób ciągły usuwać znaki.

**Przesuwanie kursora** Naciśnij  $\blacktriangleleft$  lub  $\blacktriangleright$ .

#### **Wprowadzanie liczb**

Naciśnij | lub  $\blacktriangledown$  . Możesz też używać klawiszy numerycznych do wprowadzania liczb, gdy na ekranie wyświetlony jest 墨.

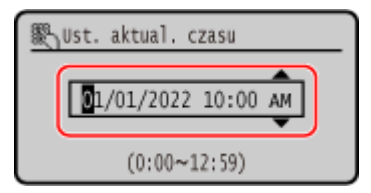

# **UWAGA**

● Gdy wyświetlony zostanie suwak, naciśnij **● lub ▶**, aby ustawić wartość. **[Korzystanie z suwaka do](#page-135-0) [ustawiania wartości\(P. 127\)](#page-135-0)** 

# <span id="page-141-0"></span>**Dostosowywanie ekranu [Główny]**

95AL-02K

Często używane funkcje możesz szybko wybierać używając ekranu [Główny] panelu sterowania.

**Zmiana układu przycisków (Model z panelem dotykowym)(P. 133) Wstawianie pustego miejsca (Model z panelem dotykowym)(P. 133) [Zmiana kolejności wyświetlania elementów \(Model z 5-linijkowym wyświetlaczem LCD\)\(P. 134\)](#page-142-0)** 

# Zmiana układu przycisków (Model z panelem dotykowym)

Możesz zmienić układ przycisków w ekranie [Główny].

**1 Na panelu sterowania naciśnij [Ust. główny] na ekranie [Główny]. [Ekran \[Główny\]](#page-126-0) [\(P. 118\)](#page-126-0)** 

Jeśli pojawi się ekran logowania, wprowadź identyfikator i kod PIN menedżera systemu, a następnie naciśnij [Zaloguj się]. **[Logowanie się do urządzenia\(P. 135\)](#page-143-0)** 

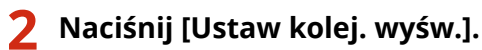

```
3 Wybierz przycisk do przesunięcia.
```
➠Aktualnie wybrany element zostanie zaznaczony.

### **4 Naciśnij [Poprzedni] lub [Dalej] aby przesunąć przycisk.**

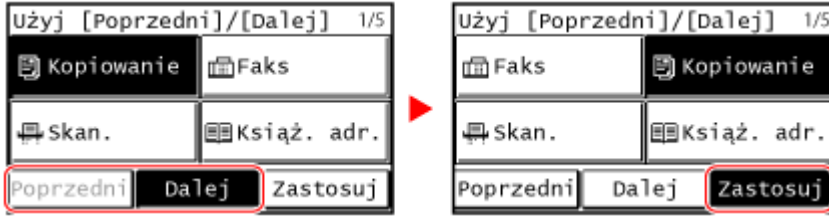

# **5 Naciśnij [Zastosuj].**

➠Miejsce przycisków na ekranie [Główny] zmieniło się.

# Wstawianie pustego miejsca (Model z panelem dotykowym)

Możesz wstawić puste miejsce pomiędzy przyciskami.

### **1 Na panelu sterowania naciśnij [Ust. główny] na ekranie [Główny]. [Ekran \[Główny\]](#page-126-0) [\(P. 118\)](#page-126-0)**

Jeśli pojawi się ekran logowania, wprowadź identyfikator i kod PIN menedżera systemu, a następnie naciśnij [Zaloguj się]. **[Logowanie się do urządzenia\(P. 135\)](#page-143-0)** 

<span id="page-142-0"></span>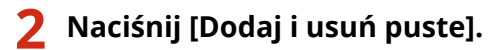

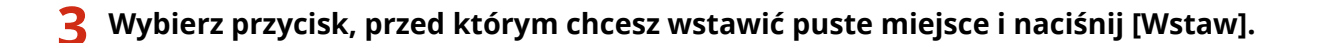

# **4 Naciśnij [Zastosuj].**

➠Puste miejsce zostanie wstawione tuż przed wybranym przyciskiem. Jeśli zechcesz usunąć wstawione miejsce, wybierz puste miejsce i naciśnij [Usuń] [Zastosuj].

# Zmiana kolejności wyświetlania elementów (Model z 5-linijkowym wyświetlaczem LCD)

Zmień kolejność elementów na ekranie [Główny], aby możliwe było jeszcze szybsze otwieranie często używanych elementów.

**1 Na ekranie [Główny] panelu sterowania wybierz [Kol.wyśw.(Główny)] .**

Jeśli pojawi się ekran logowania, wprowadź aktualnie ustawiony identyfikator i kod PIN menedżera systemu, a następnie wybierz [<Zaloguj>] i naciśnij . **[Logowanie się do urządzenia\(P. 135\)](#page-143-0)** 

# **2 Użyj ▲ lub ▼**, aby wybrać element, który chcesz przenieść, a następnie naciśnij<br>
ାତା ା **.**

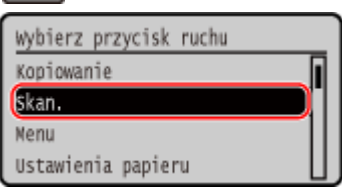

**3** Użyj ▲ lub ▼, aby przenieść element, a następnie naciśnij **ok**.

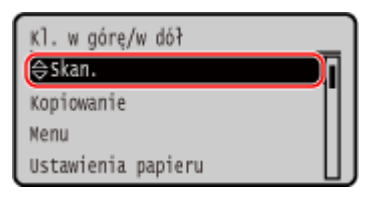

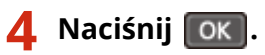

➠Układ wyświetlanych elementów na ekranie [Główny] zmienił się.

# <span id="page-143-0"></span>**Logowanie się do urządzenia**

95AL-02L

Kiedy na panelu sterowania zostanie wyświetlony ekran logowania, wprowadź wymagane informacje, aby przeprowadzić uwierzytelnianie. Gdy uwierzytelnienie się powiedzie, ekran się zmieni i będziesz mógł kontynuować pracę.

#### **Logowanie w (Model z Panelem Dotykowym)(P. 135) Logowanie w (Model z 5-linijkowym wyświetlaczem LCD)(P. 135)**

# Logowanie w (Model z Panelem Dotykowym)

Kiedy ustawiony jest identyfikator menedżera systemu, dla operacji wymagających uprawnień administratora wyświetlany jest ekran logowania. Wprowadź identyfikator menedżera systemu i kod PIN, aby się zalogować.

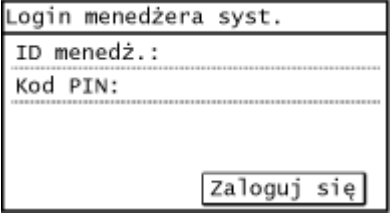

# **1 Naciśnij [ID menedż.].**

➠Zostanie wyświetlony ekran [ID menedżera systemu].

# **2 Wprowadź ID menedżera systemu i naciśnij [Zastosuj].**

# **3 Naciśnij [Kod PIN].**

➠Zostanie wyświetlony ekran [PIN menedżera systemu]. Jeśli nie ustawiono kodu PIN, możesz pominąć ten krok. Przejdź do kroku 5.

# **4 Wprowadź kod PIN menedżera systemu i naciśnij [Zastosuj].**

# **5 Naciśnij [Zaloguj się].**

➠Gdy uwierzytelnianie zakończy się pomyślnie, ekran zmieni się.

# Logowanie w (Model z 5-linijkowym wyświetlaczem LCD)

Kiedy ustawiony jest identyfikator menedżera systemu, dla operacji wymagających uprawnień administratora wyświetlany jest ekran logowania. Wprowadź identyfikator menedżera systemu i kod PIN, aby się zalogować.
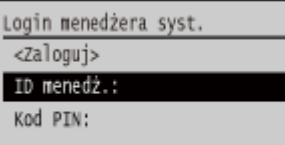

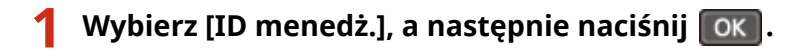

➠Zostanie wyświetlony ekran [ID menedżera systemu].

**2** Wprowadź NI menedżera systemu i naciśnij przycisk ( $\boxed{\alpha}$ ).

**3** Wybierz [Kod PIN], a następnie naciśnij  $\boxed{\text{OK}}$ .

➠Zostanie wyświetlony ekran [PIN menedżera systemu]. Jeśli nie ustawiono kodu PIN, możesz pominąć ten krok. Przejdź do kroku 5.

**4** Wprowadź kod PIN, a następnie naciśnij przycisk **ok.** 

**5** Wybierz [<Zaloguj>], a następnie naciśnij  $\boxed{\text{OK}}$ .

➠Gdy uwierzytelnienie się powiedzie, wyświetlony zostanie ekran [Główny] lub inny.

# **Umieszczanie oryginałów**

95AL-02R

Umieść dokumenty, zdjecia i inne materiały drukowane ("oryginały"), które mają być zeskanowane, przefaksowane lub skopiowane, na płycie szklanej lub w podajniku.

W zależności od rodzaju dokumentu i sposobu jego użycia, zdecyduj, czy chcesz użyć szklanej płyty czy podajnika.

#### **Szklana płyta**

Skanuje oryginały w ustalonej pozycji. Oryginały muszą być umieszczane pojedynczo, ale zapewnia to bardzo dokładne skanowanie.

Na szklanej szybie możesz też umieścić następujące oryginały:

- Książki, gruby papier, cienki papier i inne oryginały, których nie można umieścić w podajniku
- Kalkę kreślarską, folie i inne przezroczyste oryginały

#### **Umieszczanie oryginałów na płycie szklanej(P. 137)**

#### **Podajnik**

W podajniku możesz umieścić dwa lub więcej arkuszy oryginałów. Umieszczone oryginały są skanowane automatycznie po jednym arkuszu na raz.

**[Umieszczanie oryginałów w podajniku\(P. 138\)](#page-146-0)** 

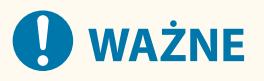

#### **Umieszczanie suchych oryginałów**

● Przed umieszczeniem oryginałów upewnij się, że tusz, korektor lub klej, które się na nich znajdują, całkowicie wyschły.

# Umieszczanie oryginałów na płycie szklanej

Informacje na temat rozmiaru oryginałów, które można umieścić na szklanej płycie, znajdują się w podstawowych danych technicznych urządzenia. **[Podstawowe specyfikacje\(P. 29\)](#page-37-0)** 

### **1 Otwórz podajnik.**

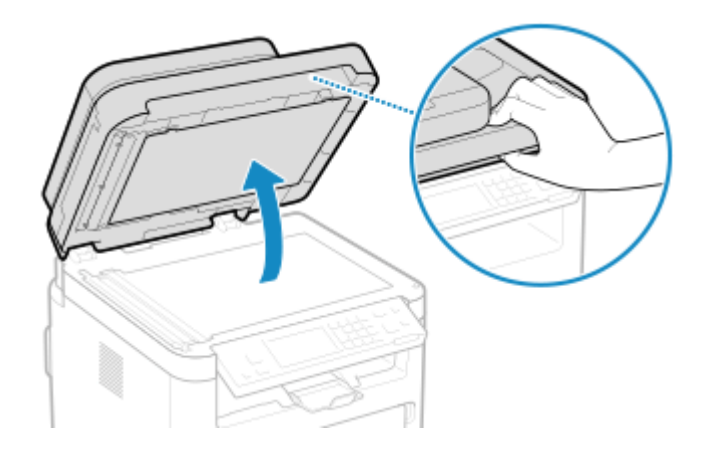

**2 Umieść oryginał, który ma zostać zeskanowany, stroną przeznaczoną do skanowania skierowaną w dół na szklanej płycie w orientacji poziomej, wyrównując róg oryginału z lewym górnym rogiem szklanej płyty.**

<span id="page-146-0"></span>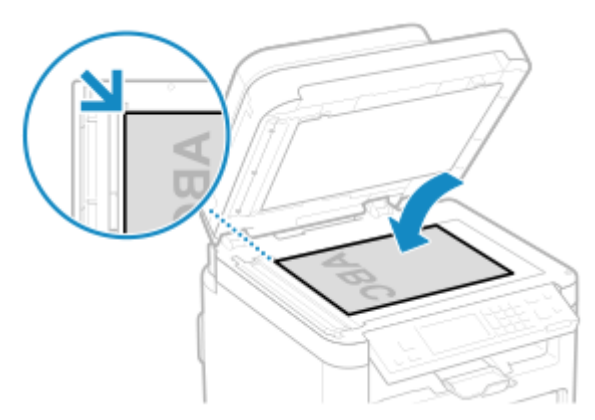

Podczas skanowania kalki technicznej, przezroczy i innych przezroczystych oryginałów umieść na wierzchu arkusz zwykłego białego papieru.

# **3 Delikatnie zamknij podajnik.**

**4 Po zakończeniu skanowania oryginałów zdejmij je ze szklanej płyty.**

# Umieszczanie oryginałów w podajniku

W przypadku skanowania dwóch lub więcej arkuszy oryginałów, umieszczaj tylko oryginały o tym samym rozmiarze. Informacje na temat rozmiaru oryginałów, które można umieścić w podajniku, znajdują się w danych technicznych podajnika. **[Specyfikacja podajnika jednostronnego\(P. 31\)](#page-39-0)** 

# **WAŻNE**

# **Aby zapobiec zacięciom papieru w podajniku, nie należy umieszczać w nim następujących oryginałów:**

- Pomarszczonego, pogniecionego, zwiniętego, poskręcanego lub podartego papieru
- Kalki, papierów powlekanych, cienkich papierów półprzezroczystych, cienkich papierów lub folii
- Zszytych lub spiętych papierów
- Papieru wydrukowanego przez drukarkę termiczną

### **1 Otwórz tackę podawania oryginałów.**

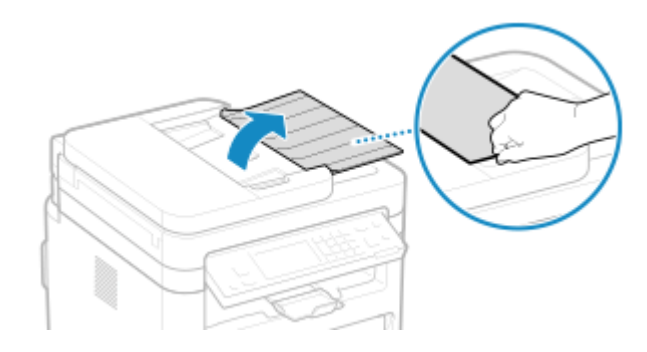

**2 Rozsuń prowadnice tak, aby ich odległość wynosiła nieco więcej niż faktyczna szerokość oryginału.**

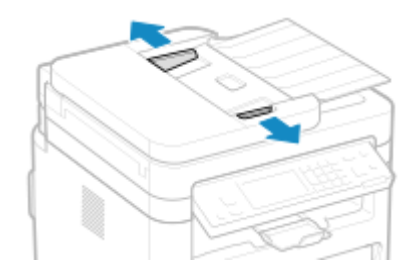

# **3 Przekartkuj oryginały i wyrównaj krawędzie.**

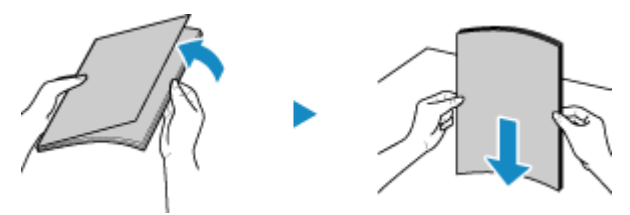

Przekartkuj oryginały małymi partiami i wyrównaj krawędzie, stukając kilka razy oryginałami o płaską powierzchnię.

## **4 Umieść w podajniku oryginały przeznaczone do skanowania stroną zadrukowaną do góry w orientacji poziomej.**

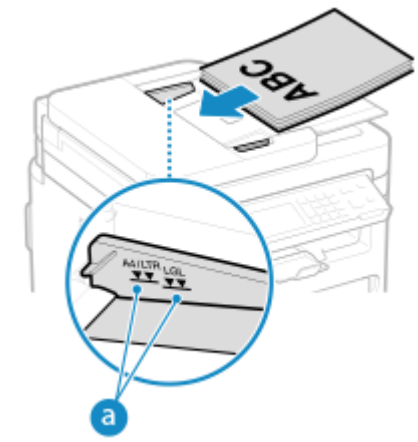

Upewnij się, że załadowane oryginały nie przekraczają linii limitu obciążenia (a). Jeśli przekraczają one linię limitu obciążenia, mogą wystąpić błędy w podawaniu papieru lub zacięcie papieru.

### **5 Wyrównaj przesuwne prowadnice względem krawędzi oryginałów.**

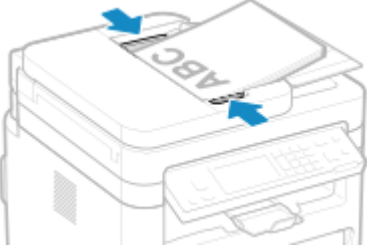

Przesuwne prowadnice, które są wyrównane, ale są ustawione zbyt szeroko lub zbyt wąsko, mogą powodować błędne podawanie papieru lub jego zacięcie.

### **6 Po zakończeniu skanowania oryginałów wyjmij je z dołu podajnika.**

- Nie dodawaj oryginałów ani nie wyjmuj ich podczas skanowania.
- Pozostawienie wysuniętych oryginałów pod podajnikiem może spowodować zacięcie papieru.

# **Ładowanie papieru**

95AL-02S

Aby zapewnić jakość wydruku, sprawdź, jaki papier nadaje się do użytku oraz jak należy obchodzić się z papierem i jak go przechowywać, a także przygotuj odpowiedni papier do wykorzystania w urządzeniu. **[Używany papier\(P. 23\)](#page-31-0)** / **[Środki ostrożności podczas obchodzenia się z papierem\(P. 26\)](#page-34-0)** 

Załaduj przygotowany papier do urządzenia, a następnie skonfiguruj ustawienia rozmiaru i typu papieru.

#### **Ładowanie papieru do urządzenia**

Załaduj papier, którego zwykle używasz, do szuflady, która może pomieścić duże ilości papieru. Aby tymczasowo użyć papieru niezaładowanego do szuflady, załaduj go na tacę wielofunkcyjną. **[Ładowanie papieru do szuflady na papier\(P. 141\)](#page-149-0)  [Ładowanie papieru do tacy wielofunkcyjnej\(P. 144\)](#page-152-0)** 

Używając kopert lub papieru z logo, zwróć uwagę na orientację załadowanego papieru oraz na to, która strona jest skierowana do góry.

**[Przygotowania i orientacja podczas ładowania kopert\(P. 146\)](#page-154-0)  [Orientacja podczas ładowania papieru z logo\(P. 148\)](#page-156-0)** 

#### **Ustawienia papieru**

Aby zapewnić jakość druku i zapobiec zacięciom papieru, rozmiar i typ papieru muszą być ustawione prawidłowo, odpowiednio do załadowanego papieru.

**[Określanie rozmiaru i typu papieru\(P. 150\)](#page-158-0)** 

# <span id="page-149-0"></span>**Ładowanie papieru do szuflady na papier**

95AL-02U

Załaduj papier, którego zwykle używasz, do szuflady, która może pomieścić duże ilości papieru. Używając kopert lub papieru z logo, zwróć uwagę na orientację załadowanego papieru oraz na to, która strona jest skierowana do góry.

**[Przygotowania i orientacja podczas ładowania kopert\(P. 146\)](#page-154-0)  [Orientacja podczas ładowania papieru z logo\(P. 148\)](#page-156-0)** 

# **UWAGA**

● W przypadku drukowania, otwórz wcześniej ogranicznik papieru.

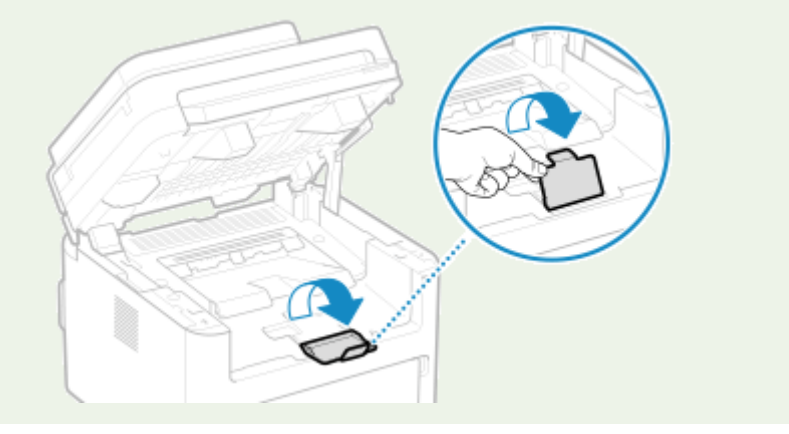

**1 Otwórz przednią pokrywę.**

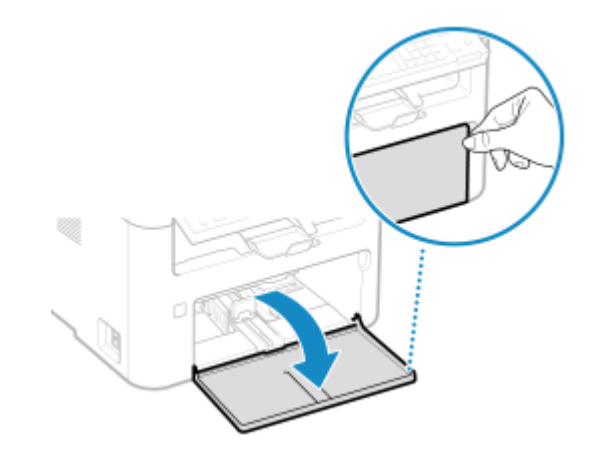

**2 Rozsuń prowadnice.**

#### Podstawowa obsługa

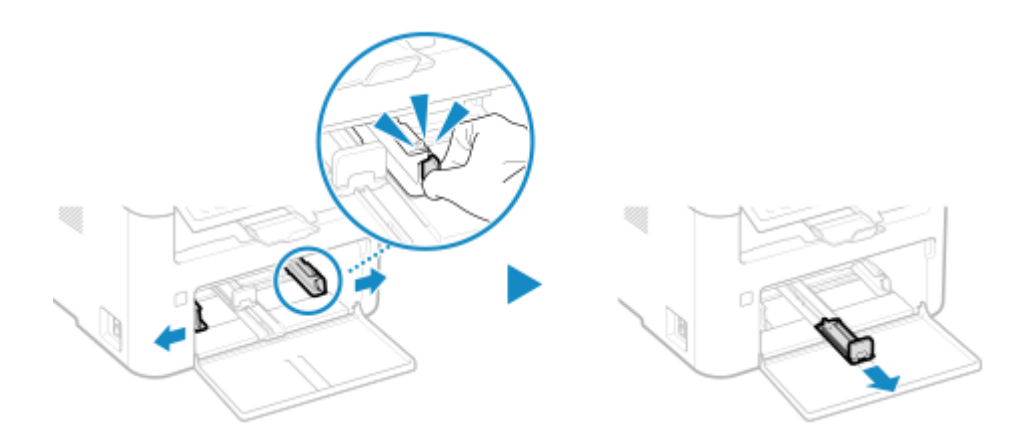

### **3 Przekartkuj papier i wyrównaj krawędzie.**

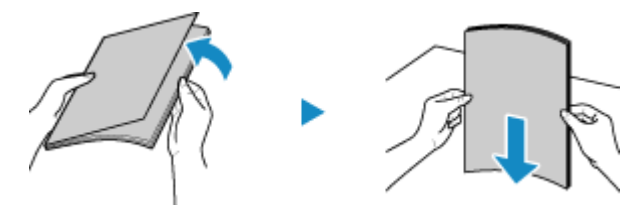

Przekartkuj papier małymi partiami i wyrównaj krawędzie, stukając kilka razy papierem o płaską powierzchnię.

### **4 Załaduj papier stroną do zadrukowania w górę.**

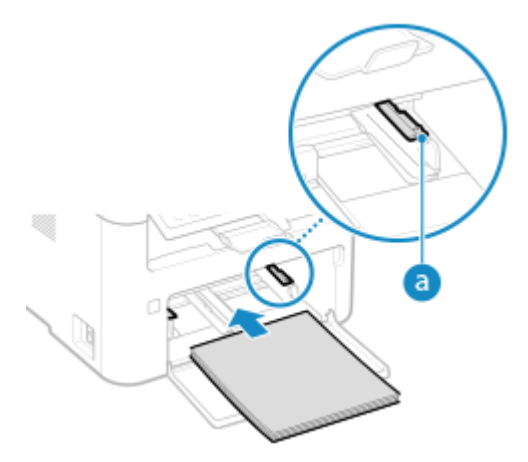

- Włóż papier tak, aby krawędź papieru przylegała do tacy na papier.
- Upewnij się, że załadowany papier nie przekracza znaku ogranicznika obciążenia (a). Jeśli przekracza znak ogranicznika, mogą wystąpić błędy w podawaniu papieru lub zacięcie papieru.

### **Podczas drukowania na tylnej stronie drukowanego papieru (ręczne drukowanie dwustronne)**

Spłaszcz brzegi papieru, aby usunąć wszelkie zagięcia, i załaduj papier tylną (niezadrukowaną) stroną do góry.

- Możesz używać tylko papieru wydrukowanego za pomocą tego urządzenia.
- Nie możesz drukować na wcześniej zadrukowanej stronie arkusza.
- Jeśi na tylnej stronie pojawią się smugi i odpryski tonera, dostosuj jakość obrazu. **[\[Druk z ręcz. pod.](#page-473-0) [oryg. \(tylko dwustr.\)\]\(P. 465\)](#page-473-0)**

# **5 Odpowiednio dostosuj prowadnice do szerokości i długości papieru.**

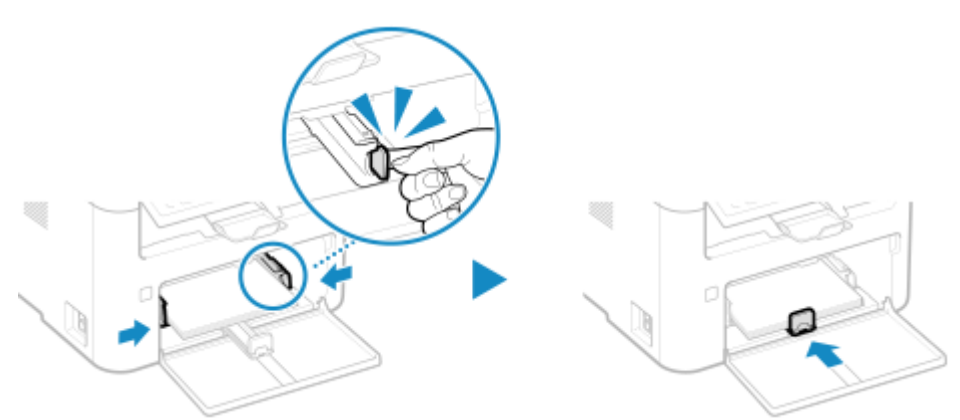

Prowadnice papieru, które są wyrównane, ale są ustawione zbyt szeroko lub zbyt wąsko, mogą powodować błędne podawanie papieru lub jego zacięcie.

# **6 Zamknij przednią pokrywę.**

- ➠Domyślnie wyświetlany jest ekran potwierdzenia ustawień papieru. **[\[Powiadamiaj o sprawdzaniu](#page-525-0) [ustawień pap.\]\(P. 517\)](#page-525-0)**
- **7** Ustaw format i typ papieru. **OUstawianie rozmiaru i typu papieru dla [szuflady\(P. 151\)](#page-159-0)**

Domyślnie rozmiar i typ papieru w szufladzie są ustawione na A4 i Zwykły 2. Gdy załadowany jest papier innego rozmiaru lub typu, zmień jego ustawienia.

# **UWAGA**

### **Ładowanie papieru A5**

● Ustaw rozmiar papieru zgodnie z orientacją załadowanego papieru.

Orientacja pozioma (A5) Orientacja pionowa (A5R)

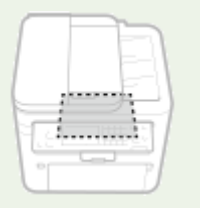

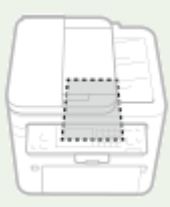

# <span id="page-152-0"></span>**Ładowanie papieru do tacy wielofunkcyjnej**

95AL-02W

Aby tymczasowo użyć papieru niezaładowanego do szuflady, załaduj go na tacę wielofunkcyjną. Aby prawidłowo załadować papier, wyrównaj prowadnice papieru w tacy wielofunkcyjnej z papierem. Używając kopert lub papieru z logo, zwróć uwagę na orientację załadowanego papieru oraz na to, która strona jest skierowana do góry.

**[Przygotowania i orientacja podczas ładowania kopert\(P. 146\)](#page-154-0)  [Orientacja podczas ładowania papieru z logo\(P. 148\)](#page-156-0)** 

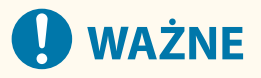

#### **Należy ładować tylko jeden arkusz papieru jednocześnie**

● Możliwe jest załadowanie tylko jednego arkusza papieru na wydruk.

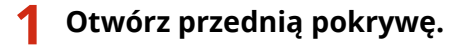

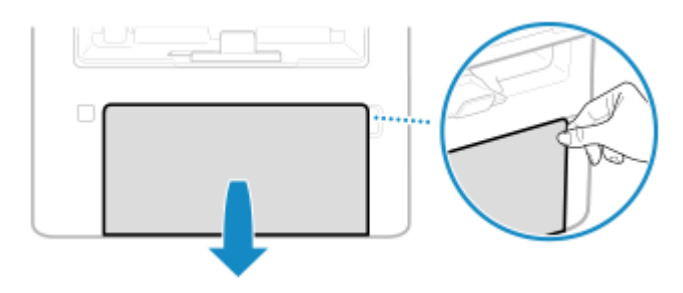

**2 Opuść tacę wielofunkcyjną.**

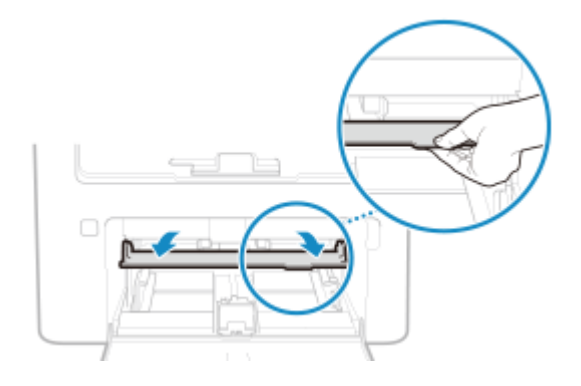

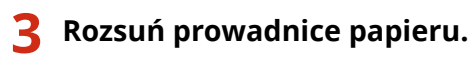

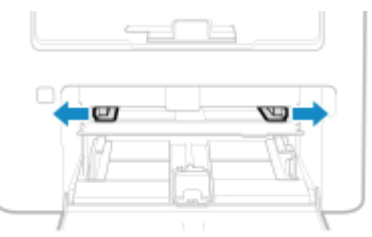

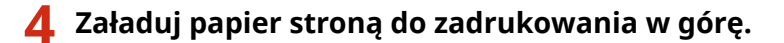

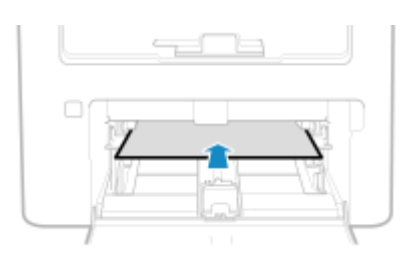

● Włóż papier tak, aby krawędź papieru przylegała do tacy na papier.

### **Podczas drukowania na tylnej stronie drukowanego papieru (ręczne drukowanie dwustronne)**

Spłaszcz brzegi papieru, aby usunąć wszelkie zagięcia, i załaduj papier tylną (niezadrukowaną) stroną do góry.

- Możesz używać tylko papieru wydrukowanego za pomocą tego urządzenia.
- Nie możesz drukować na wcześniej zadrukowanej stronie arkusza.
- Jeśi na tylnej stronie pojawią się smugi i odpryski tonera, dostosuj jakość obrazu. **[\[Druk z ręcz. pod.](#page-473-0) [oryg. \(tylko dwustr.\)\]\(P. 465\)](#page-473-0)**

### **5 Ustaw prowadnice papieru odpowiednio do szerokości papieru.**

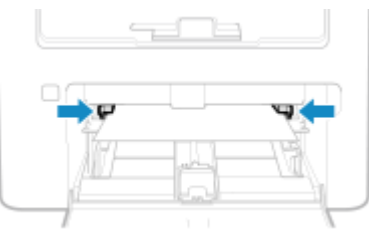

Prowadnice papieru, które są wyrównane, ale są ustawione zbyt szeroko lub zbyt wąsko, mogą powodować błędne podawanie papieru lub jego zacięcie.

### **6** Ustaw format i typ papieru. **OUstawianie rozmiaru i typu papieru dla tacy [wielofunkcyjnej\(P. 155\)](#page-163-0)**

Domyślnie, gdy urządzenie wykryje papier załadowany na tacę wielofunkcyjną, na panelu sterowania wyświetlany jest ekran ustawiania rozmiaru i typu papieru. Ustaw rozmiar i typ papieru każdorazowo podczas ładowania papieru.

# **UWAGA**

### **Ładowanie papieru A5**

● Ustaw rozmiar papieru zgodnie z orientacją załadowanego papieru.

Orientacja pozioma (A5) Orientacja pionowa (A5R)

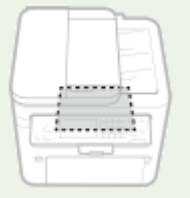

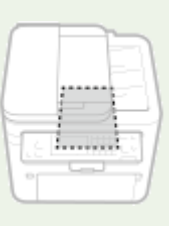

# <span id="page-154-0"></span>**Przygotowania i orientacja podczas ładowania kopert**

95AL-02X

Ponieważ koperty mają inny kształt i grubość niż zwykły papier, przed załadowaniem kopert należy poczynić odpowiednie przygotowania.

Koperty mogą być zadrukowane tylko na przedniej stronie (nieklejonej stronie). Podczas ładowania kopert należy uważać na umieszczenie ich we właściwej orientacji i odpowiednią stroną do góry.

**Przygotowania przed załadowaniem kopert(P. 146) [Orientacja kopert \(szuflada\)\(P. 147\)](#page-155-0)  [Orientacja kopert \(taca wielofunkcyjna\)\(P. 147\)](#page-155-0)** 

# **UWAGA**

● Ogólną procedurę ładowania kopert opisano poniżej: W przypadku ładowania do szuflady **[Ładowanie papieru do szuflady na papier\(P. 141\)](#page-149-0)**  W przypadku ładowania na tacę wielofunkcyjną **[Ładowanie papieru do tacy wielofunkcyjnej\(P. 144\)](#page-152-0)** 

# Przygotowania przed załadowaniem kopert

Wyrównaj koperty niezależnie od liczby kopert, które mają być załadowane.

## **1 Zamknij klapkę każdej koperty.**

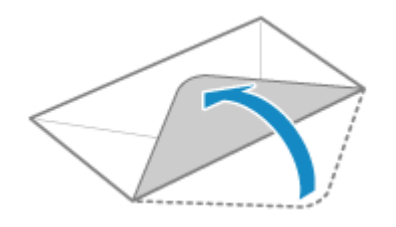

**2 Spłaszcz je, aby usunąć z nich powietrze i upewnij się, że brzegi są mocno dociśnięte.**

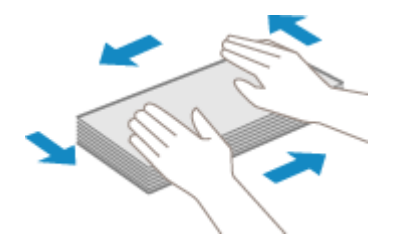

**3 Wyprostuj zagięte rogi kopert i wygładź zagniecenia.**

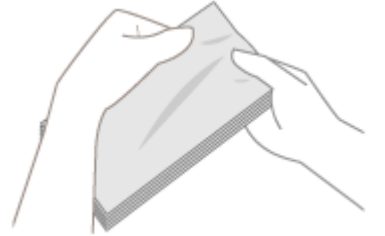

<span id="page-155-0"></span>**4 Wyrównaj krawędzie kopert na płaskiej powierzchni.**

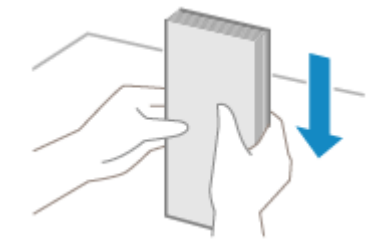

➠Koperty są gotowe do załadowania.

# Orientacja kopert (szuflada)

Załaduj koperty nr 10 (COM10), Monarch, ISO-C5 lub DL w orientacji pionowej, stroną przednią (nie sklejoną) do góry i długim bokiem koperty równolegle do długiego boku szuflady. Umieść je tak, aby skrzydełko było zamknięte i znajdowało się po lewej stronie.

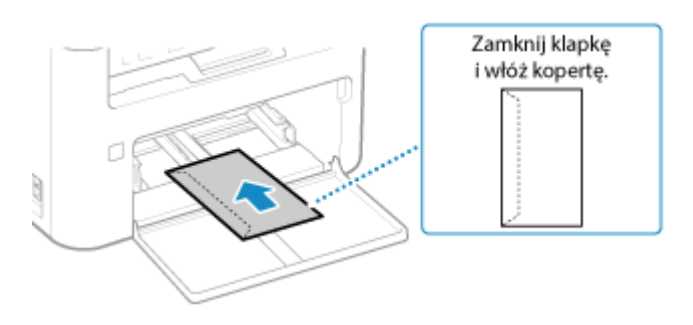

# Orientacja kopert (taca wielofunkcyjna)

Włóż koperty nr 10 (COM10), Monarch, ISO-C5 lub DL od krótszego boku, stroną przednią (nie sklejoną) do góry. Umieść je tak, aby skrzydełko było zamknięte i znajdowało się po lewej stronie.

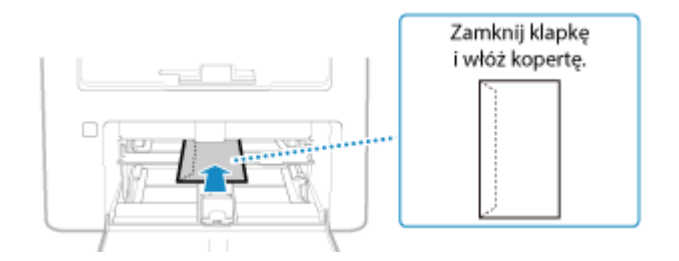

# <span id="page-156-0"></span>**Orientacja podczas ładowania papieru z logo**

95AL-02Y

Ładując papier z logo, zwróć uwagę na orientację i na to, która strona jest skierowana do góry. Domyślnie orientacja, w jakiej ma być załadowany papier, oraz strona, na której ma być drukowana, różnią się w zależności od tego, czy chcesz drukować na jednej czy na obu stronach.

**Drukowanie na jednej stronie papieru z logo(P. 148) [Drukowanie po obu stronach papieru z logo\(P. 149\)](#page-157-0)** 

# **UWAGA**

- Ogólna procedura ładowania papieru została opisana poniżej: **[Ładowanie papieru do szuflady na papier\(P. 141\)](#page-149-0)  [Ładowanie papieru do tacy wielofunkcyjnej\(P. 144\)](#page-152-0)**
- Możesz skonfigurować ustawienia tak, aby orientacja, w jakiej ma być załadowany papier, oraz strona, na której ma być drukowany, nie zmieniały się w zależności od tego, czy chcesz drukować na jednej czy na obu stronach. Gdy skonfigurowane jest to ustawienie, załaduj papier, używając metody drukowania dwustronnego. **[\[Przełącz metodę podawania papieru\]\(P. 472\)](#page-480-0)**

# Drukowanie na jednej stronie papieru z logo

Załaduj papier stroną z logo (przeznaczoną do wydruku dokumentu) umieszczoną do góry.

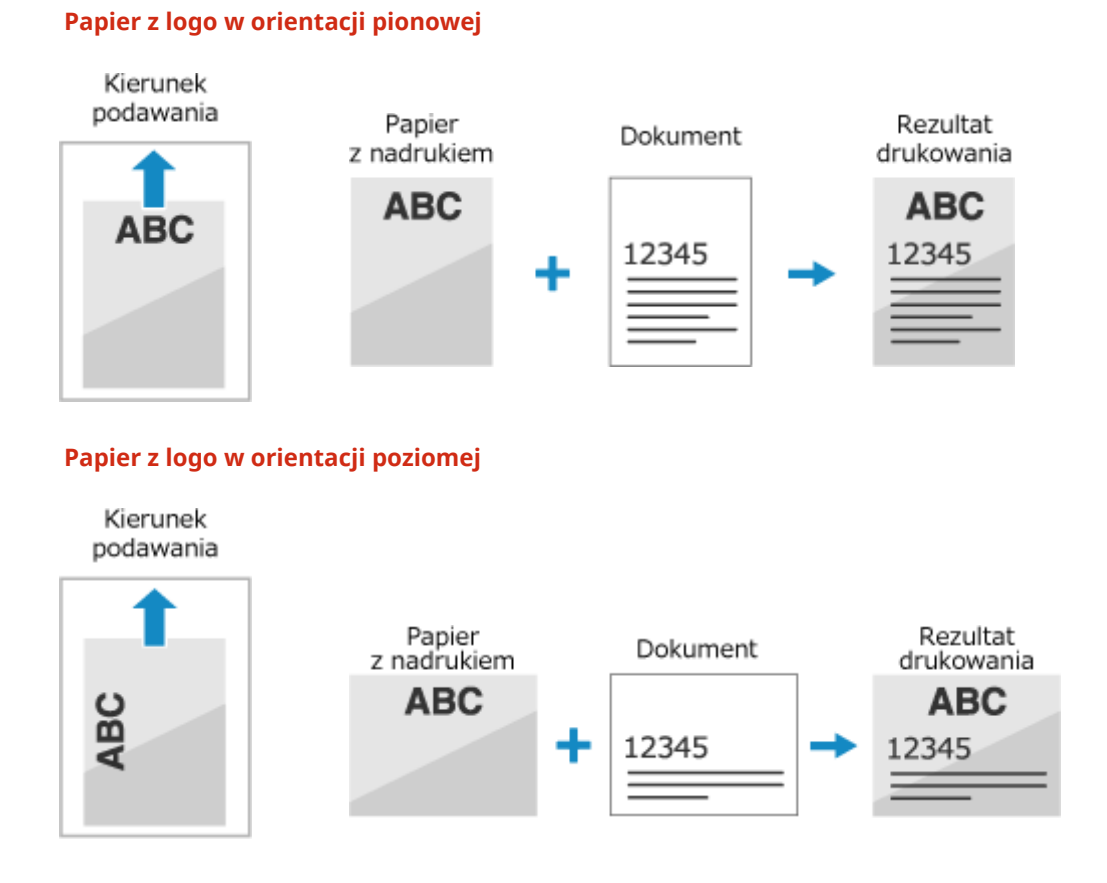

#### 148

# <span id="page-157-0"></span>Drukowanie po obu stronach papieru z logo

Załaduj papier stroną z logo (przeznaczoną do wydruku dokumentu) umieszczoną w dół.

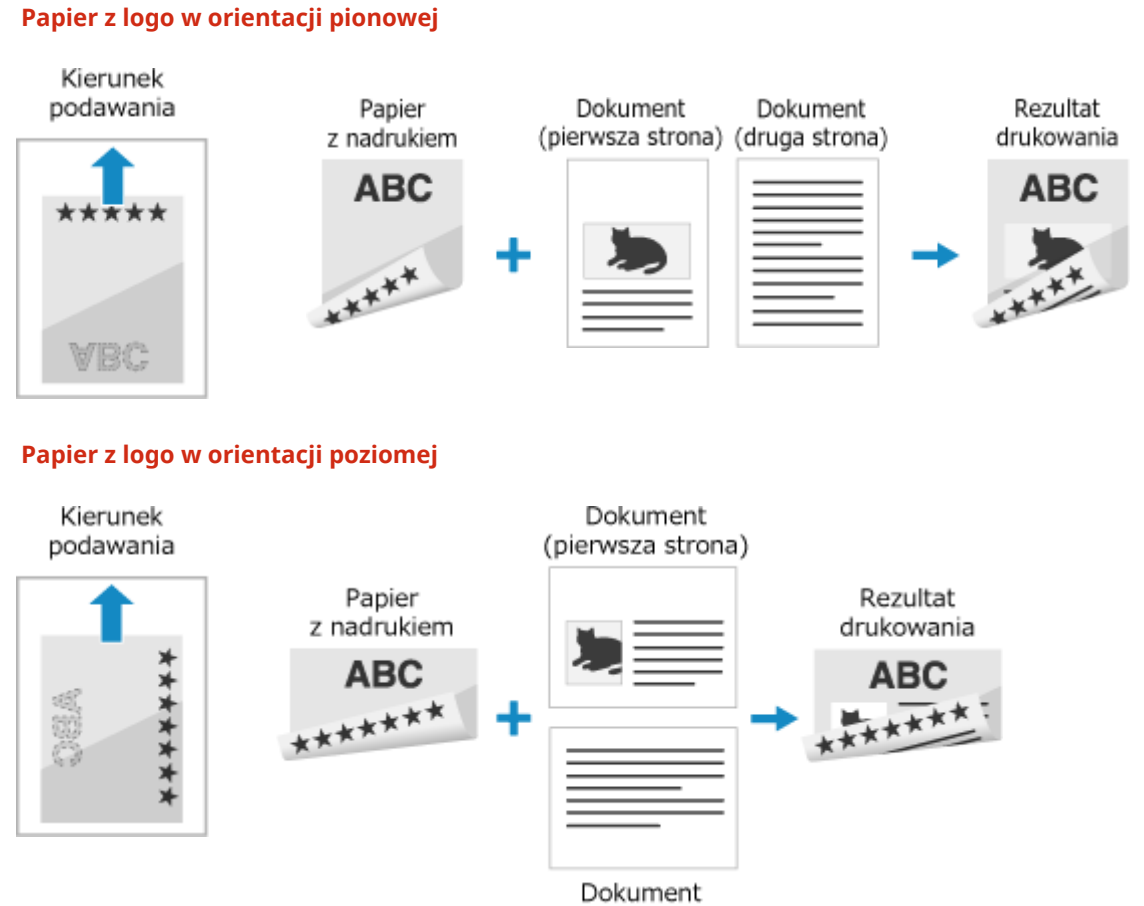

(druga strona)

# <span id="page-158-0"></span>**Określanie rozmiaru i typu papieru**

#### 95AL-030

Aby zapewnić jakość druku i zapobiec zacięciom papieru, rozmiar i typ papieru muszą być ustawione prawidłowo, odpowiednio do załadowanego papieru.

Aby uprościć ustawienia papieru, możesz zarejestrować często używane ustawienia papieru oraz ukryć niepotrzebne ustawienia papieru.

**Ustawienia wymagane po załadowaniu papieru** Ustaw rozmiar i typ papieru zgodnie z załadowanym papierem. **[Ustawianie rozmiaru i typu papieru dla szuflady\(P. 151\)](#page-159-0)  [Ustawianie rozmiaru i typu papieru dla tacy wielofunkcyjnej\(P. 155\)](#page-163-0)** 

Jeśli zawsze używasz tego samego papieru na tacy wielofunkcyjnej, możesz zarejestrować papier, który ma być używany, aby za każdym razem nie trzeba było konfigurować ustawień. **[Rejestrowanie często używanego rozmiaru i typu papieru dla tacy wielofunkcyjnej\(P. 158\)](#page-166-0)** 

**Ułatwienie ustawień papieru**

Dla ułatwienia możesz zarejestrować i ustawić rozmiar papieru. **[Rejestrowanie papieru o rozmiarze niestandardowym\(P. 162\)](#page-170-0)  [Ukrywanie nieużywanych rozmiarów papieru\(P. 164\)](#page-172-0)** 

# <span id="page-159-0"></span>**Ustawianie rozmiaru i typu papieru dla szuflady**

95AL-031

Domyślnie rozmiar i typ papieru w szufladzie są ustawione na A4 i Zwykły 2. Gdy załadowany jest papier innego rozmiaru lub typu, zmień jego ustawienia.

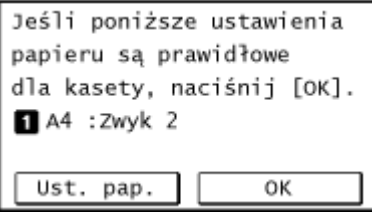

#### Model z Panelem Dotykowym Model z 5-linijkowym wyświetlaczem LCD

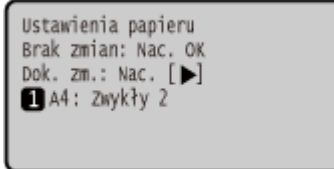

Gdy dla [Powiadamiaj o sprawdzaniu ustawień pap.] ustawiono [Włącz], zostanie wyświetlony ekran powyżej. Jeśli chcesz zmienić ustawienia, zacznij od [Ust. pap.].

W tym rozdziale opisano, jak skonfigurować ustawienia za pomocą panelu sterowania. Możesz też skonfigurować ustawienia za pomocą zdalnego interfejsu użytkownika z komputera. **[Zarządzanie](#page-412-0) [urządzeniem z komputera \(Zdalny interfejs użytkownika\)\(P. 404\)](#page-412-0)** 

#### **Model z Panelem Dotykowym(P. 151)**

**[Model z 5-linijkowym wyświetlaczem LCD\(P. 152\)](#page-160-0)** 

### Model z Panelem Dotykowym

**1 Na panelu sterowania naciśnij [Ust. pap.] na ekranie [Główny]. [Ekran \[Główny\]](#page-126-0) [\(P. 118\)](#page-126-0)** 

### **2 Naciśnij [Szuflada 1].**

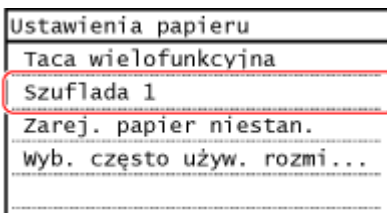

**3 Wybierz rozmiar papieru załadowanego do szuflady.**

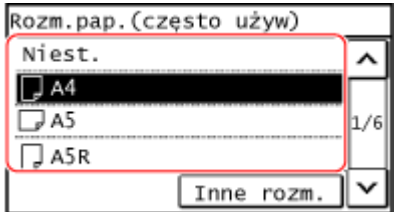

Możesz przewijać ekran, aby wyświetlić rozmiary papieru (takie jak koperty), które nie są wyświetlane na ekranie.

#### **Gdy załadowany jest papier rozmiaru A5**

Gdy papier jest załadowany w orientacji poziomej, wybierz [A5]. Gdy papier jest załadowany w orientacji pionowej, wybierz [A5R].

<span id="page-160-0"></span>Orientacja pozioma (A5) Orientacja pionowa (A5R)

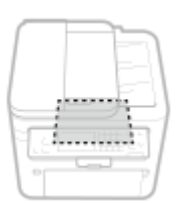

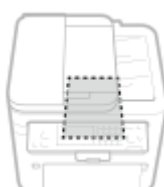

#### **Gdy załadowany jest papier o rozmiarze niestandardowym**

- **1** Naciśnij [Niestandard.].
- **2** Naciśnij [X] lub [Y], aby wprowadzić długość prefiksu, a następnie naciśnij klawisz [Zastosuj].

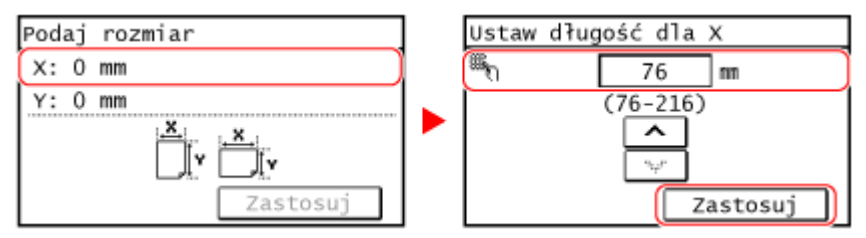

Jeżeli zarejestrowano często używane niestandardowe formaty papieru, zarejestrowany format wyświetlany jest jako format papieru. **[Rejestrowanie papieru o rozmiarze niestandardowym\(P. 162\)](#page-170-0)** 

**3** Naciśnij [Zastosuj].

#### **Jeśli ustawiony rozmiar papieru nie jest wyświetlany**

Naciśnij [Inne rozm.], a następnie wybierz rozmiar papieru z wyświetlonej listy.

#### **4 Wybierz typ papieru załadowanego do szuflady.**

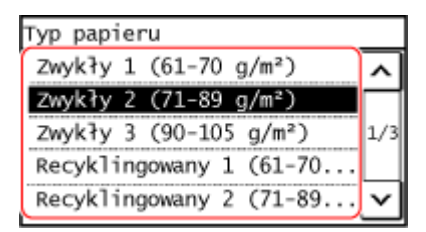

➠Ustawiony zostaje rozmiar i typ papieru.

# **UWAGA**

● Możesz zmienić rozmiar papieru wyświetlany na ekranie w kroku 3. **[Ukrywanie nieużywanych](#page-172-0) [rozmiarów papieru\(P. 164\)](#page-172-0)** 

# Model z 5-linijkowym wyświetlaczem LCD

# **1 Naciśnij (klawisz Ustawienia papieru) na panelu sterowania. [Panel](#page-22-0) [sterowania\(P. 14\)](#page-22-0)**

➠Zostanie wyświetlony ekran [Ustawienia papieru].

**22 Wybierz [Szuflada 1], a następnie naciśnij ok.** 

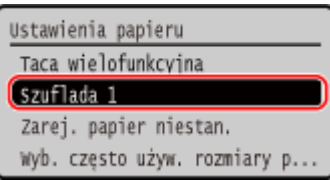

# **3** Wybierz rozmiar papieru załadowanego do szuflady, a następnie naciśnij  $\alpha$ .

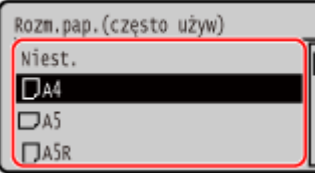

Możesz przewijać ekran, aby wyświetlić rozmiary papieru (takie jak koperty), które nie są wyświetlane na ekranie.

#### **Gdy załadowany jest papier rozmiaru A5**

Gdy papier jest załadowany w orientacji poziomej, wybierz [A5]. Gdy papier jest załadowany w orientacji pionowej, wybierz [A5R].

#### Orientacja pozioma (A5) Orientacja pionowa (A5R)

1. . . . . . . . . .

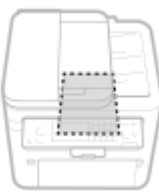

### **Gdy załadowany jest papier o rozmiarze niestandardowym**

- **1** Wybierz [Niestandard.], a następnie naciśnij **[OK]**
- **2** Wybierz [X]  $\triangleright$  **OK**  $\triangleright$  wprowadź wartości w [X]  $\triangleright$  **OK**

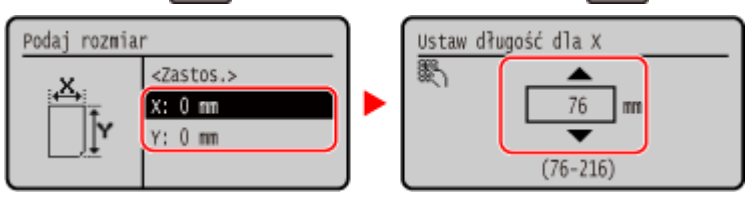

- **3** Wprowadź wartości w [Y] w ten sam sposób, co w [X]. Jeżeli zarejestrowano często używane niestandardowe formaty papieru, zarejestrowany format wyświetlany jest jako format papieru. **[Rejestrowanie papieru o rozmiarze niestandardowym\(P. 162\)](#page-170-0)**
- 4 Wybierz [<Zastos.>], a następnie naciśnij **[ok]**.

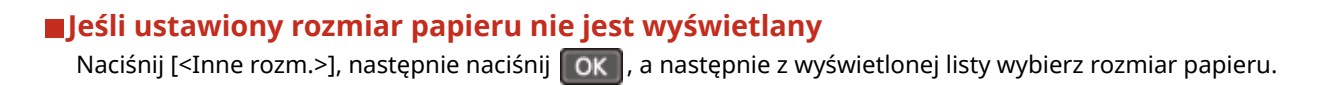

**4** Wybierz typ papieru załadowanego do szuflady, a następnie naciśnij **ok.** 

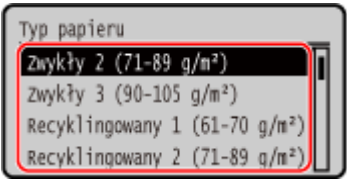

Ustawiony zostaje rozmiar i typ papieru.

# **UWAGA**

● Możesz zmienić rozmiar papieru wyświetlany na ekranie w kroku 3. **[Ukrywanie nieużywanych](#page-172-0) [rozmiarów papieru\(P. 164\)](#page-172-0)** 

# <span id="page-163-0"></span>**Ustawianie rozmiaru i typu papieru dla tacy wielofunkcyjnej**

#### 95AL-032

Gdy papier jest załadowany na tacę wielofunkcyjną, na panelu sterowania wyświetlany jest następujący ekran. Ustaw rozmiar i typ papieru zgodnie z załadowanym papierem.

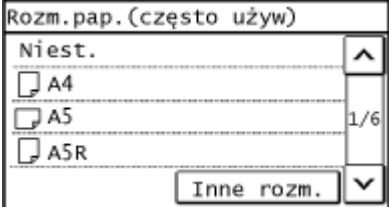

#### **Model z Panelem Dotykowym Model z 5-linijkowym wyświetlaczem LCD**

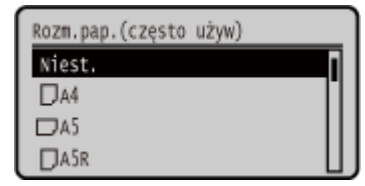

\* Jeśli rozmiar i typ papieru na tacy wielofunkcyjnej zostały wcześniej zarejestrowane, powyższy ekran nie zostanie wyświetlony. **[Rejestrowanie często używanego rozmiaru i typu papieru dla tacy wielofunkcyjnej\(P. 158\)](#page-166-0)** 

W tym rozdziale opisano, jak skonfigurować ustawienia za pomocą panelu sterowania. Możesz też skonfigurować ustawienia za pomocą zdalnego interfejsu użytkownika z komputera. **[Zarządzanie](#page-412-0) [urządzeniem z komputera \(Zdalny interfejs użytkownika\)\(P. 404\)](#page-412-0)** 

**Model z Panelem Dotykowym(P. 155)** 

**[Model z 5-linijkowym wyświetlaczem LCD\(P. 156\)](#page-164-0)** 

# Model z Panelem Dotykowym

**1 Wybierz rozmiar papieru załadowanego na tacę wielofunkcyjną.**

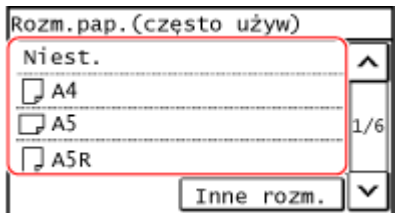

Możesz przewijać ekran, aby wyświetlić rozmiary papieru (takie jak koperty), które nie są wyświetlane na ekranie.

#### **Gdy załadowany jest papier rozmiaru A5**

Gdy papier jest załadowany w orientacji poziomej, wybierz [A5]. Gdy papier jest załadowany w orientacji pionowej, wybierz [A5R].

#### Orientacja pozioma (A5)

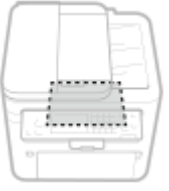

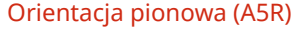

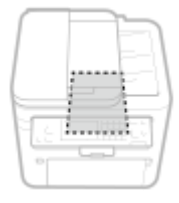

#### <span id="page-164-0"></span>**Gdy załadowany jest papier o rozmiarze niestandardowym**

- **1** Naciśnij [Niestandard.].
- **2** Naciśnij [X] lub [Y], aby wprowadzić długość prefiksu, a następnie naciśnij klawisz [Zastosuj].

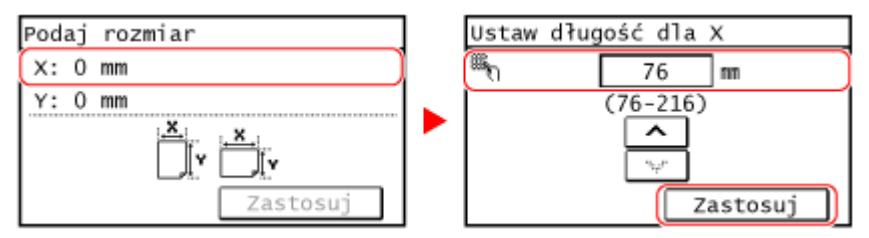

Jeżeli zarejestrowano często używane niestandardowe formaty papieru, zarejestrowany format wyświetlany jest jako format papieru. **[Rejestrowanie papieru o rozmiarze niestandardowym\(P. 162\)](#page-170-0)** 

**3** Naciśnij [Zastosuj].

#### **Jeśli ustawiony rozmiar papieru nie jest wyświetlany**

Naciśnij [Inne rozm.], a następnie wybierz rozmiar papieru z wyświetlonej listy.

**2 Wybierz typ papieru załadowanego na tacę wielofunkcyjną.**

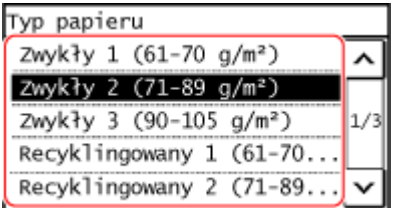

➠Ustawiony zostaje rozmiar i typ papieru.

# **UWAGA**

● Możesz zmienić rozmiar papieru wyświetlany na ekranie w kroku 1. **[Ukrywanie nieużywanych](#page-172-0) [rozmiarów papieru\(P. 164\)](#page-172-0)** 

# Model z 5-linijkowym wyświetlaczem LCD

**1 Wybierz rozmiar papieru załadowanego na tacę wielofunkcyjną, a następnie naciśnij .**

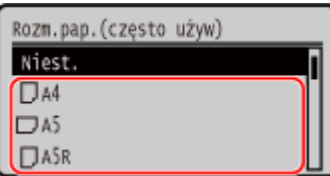

Możesz przewijać ekran, aby wyświetlić rozmiary papieru (takie jak koperty), które nie są wyświetlane na ekranie.

#### **Gdy załadowany jest papier rozmiaru A5**

Gdy papier jest załadowany w orientacji poziomej, wybierz [A5]. Gdy papier jest załadowany w orientacji pionowej, wybierz [A5R].

#### Podstawowa obsługa

#### Orientacja pozioma (A5) Orientacja pionowa (A5R)

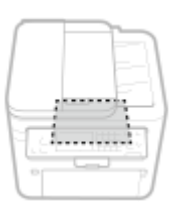

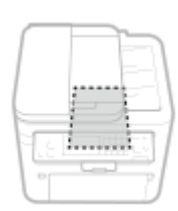

#### **Gdy załadowany jest papier o rozmiarze niestandardowym**

- **1** Wybierz [Niestandard.], a następnie naciśnij **OK**
- **2** Wybierz [X]  $\triangleright$  **OK**  $\triangleright$  wprowadź wartości w [X]  $\triangleright$  **OK**  $\cdot$

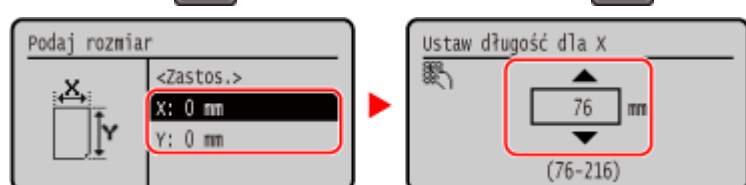

- **3** Wprowadź wartości w [Y] w ten sam sposób, co w [X]. Jeżeli zarejestrowano często używane niestandardowe formaty papieru, zarejestrowany format wyświetlany jest jako format papieru. **[Rejestrowanie papieru o rozmiarze niestandardowym\(P. 162\)](#page-170-0)**
- 4 Wybierz [<Zastos.>], a następnie naciśnij **[ok]**.

#### **Jeśli ustawiony rozmiar papieru nie jest wyświetlany**

Naciśnij [<Inne rozm.>], następnie naciśnij  $\overline{OK}$ , a następnie z wyświetlonej listy wybierz rozmiar papieru.

## **2 Wybierz typ papieru załadowanego na tacę wielofunkcyjną, a następnie naciśnij .**

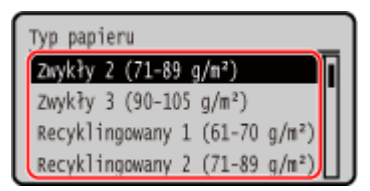

➠Ustawiony zostaje rozmiar i typ papieru.

# **UWAGA**

● Możesz zmienić rozmiar papieru wyświetlany na ekranie w kroku 1. **[Ukrywanie nieużywanych](#page-172-0) [rozmiarów papieru\(P. 164\)](#page-172-0)** 

# <span id="page-166-0"></span>**Rejestrowanie często używanego rozmiaru i typu papieru dla tacy wielofunkcyjnej**

95AL-033

Domyślnie, gdy papier jest załadowany na tacę wielofunkcyjną, na panelu sterowania wyświetlany jest ekran ustawiania rozmiaru i typu papieru.

Jeśli zawsze używasz tego samego papieru na tacy wielofunkcyjnej, możesz zarejestrować rozmiar i typ papieru. Zapobiega to wyświetlaniu ekranu ustawień papieru, oszczędzając ci problemów związanych z konfigurowaniem ustawień.

**W przypadku używania papieru o rozmiarze lub rodzaju innym niż zarejestrowany papier** Po anulowaniu rejestracji w kroku 3 załaduj papier na tacę wielofunkcyjną. Gdy na panelu sterowania wyświetlany jest ekran ustawiania rozmiaru i typu papieru, skonfiguruj ustawienia zgodnie z papierem, który ma być używany. **[Ustawianie rozmiaru i typu papieru dla tacy wielofunkcyjnej\(P. 155\)](#page-163-0)** 

W tym rozdziale opisano, jak zarejestrować ustawienia za pomocą panelu sterowania. Możesz też zarejestrować ustawienia za pomocą zdalnego interfejsu użytkownika z komputera. **[Zarządzanie](#page-412-0) [urządzeniem z komputera \(Zdalny interfejs użytkownika\)\(P. 404\)](#page-412-0)** 

#### **Model z Panelem Dotykowym(P. 158)**

**[Model z 5-linijkowym wyświetlaczem LCD\(P. 159\)](#page-167-0)** 

# Model z Panelem Dotykowym

**1 Na panelu sterowania naciśnij [Ust. pap.] na ekranie [Główny]. [Ekran \[Główny\]](#page-126-0) [\(P. 118\)](#page-126-0)** 

### **2 Wybierz [Taca wielofunkcyjna].**

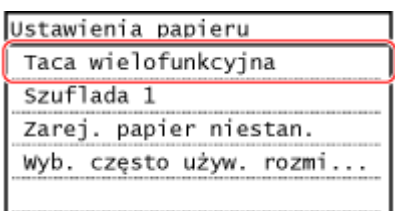

### **3 Wybierz papieru do zarejestrowania.**

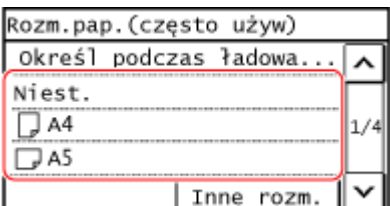

Możesz przewijać ekran, aby wyświetlić rozmiary papieru (takie jak koperty), które nie są wyświetlane na ekranie.

#### **Gdy rejestrowany jest papier A5**

Gdy papier jest załadowany w orientacji poziomej, wybierz [A5]. Gdy papier jest załadowany w orientacji pionowej, wybierz [A5R].

<span id="page-167-0"></span>Orientacja pozioma (A5) Orientacja pionowa (A5R)

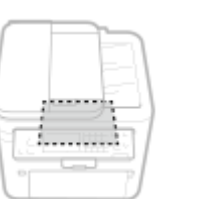

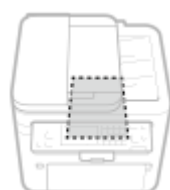

#### **Gdy rejestrowany jest papier o rozmiarze niestandardowym**

- **1** Naciśnij [Niestandard.].
- **2** Naciśnij [X] lub [Y], aby wprowadzić długość prefiksu, a następnie naciśnij klawisz [Zastosuj].

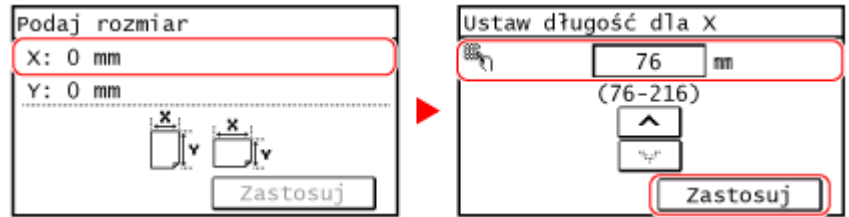

Jeżeli zarejestrowano często używane niestandardowe formaty papieru, zarejestrowany format wyświetlany jest jako format papieru. **[Rejestrowanie papieru o rozmiarze niestandardowym\(P. 162\)](#page-170-0)** 

**3** Naciśnij [Zastosuj].

#### **Jeśli rozmiar papieru, który ma być zarejestrowany, nie jest wyświetlany**

Naciśnij [Inne rozm.], a następnie wybierz rozmiar papieru z wyświetlonej listy.

#### **Aby anulować zarejestrowany papier**

Naciśnij [Określ podczas ładowania papieru]. Nie musisz wykonywać kroku 4. Gdy papier jest załadowany na tacę wielofunkcyjną, na panelu sterowania wyświetlany jest ekran ustawiania rozmiaru i typu papieru.

#### **4 Wybierz typ papieru, który chcesz zarejestrować.**

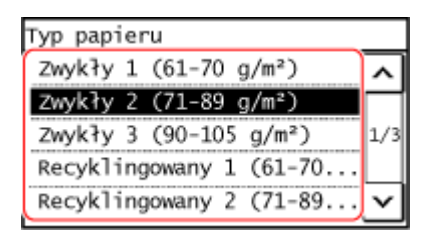

➠Zarejestrowany zostaje rozmiar i typ papieru.

# **UWAGA**

● Możesz zmienić roz[miar pap](#page-172-0)ieru wyświetlany na ekranie w kroku 3. **[Ukrywanie nieużywanych](#page-172-0) [rozmiarów papieru](#page-172-0)(P. 164)**

# Model z 5-linijkowym wyświetlaczem LCD

# **1 Naciśnij (klawisz Ustawienia papieru) na panelu sterowania. [Panel](#page-22-0) [sterowania\(P. 14\)](#page-22-0)**

➠Zostanie wyświetlony ekran [Ustawienia papieru].

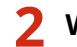

**22 Wybierz [Taca wielofunkcyjna], a następnie naciśnij <sup>ok</sup>.** 

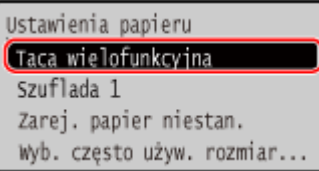

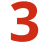

**3** Wybierz rozmiar papieru do zarejestrowania, a następnie naciśnij **ok**.

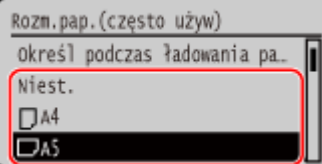

Możesz przewijać ekran, aby wyświetlić rozmiary papieru (takie jak koperty), które nie są wyświetlane na ekranie.

#### **Gdy załadowany jest papier rozmiaru A5**

Gdy papier jest załadowany w orientacji poziomej, wybierz [A5]. Gdy papier jest załadowany w orientacji pionowej, wybierz [A5R].

#### Orientacja pozioma (A5) Orientacja pionowa (A5R)

i..........

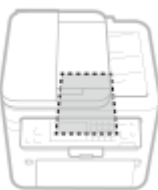

### **Gdy załadowany jest papier o rozmiarze niestandardowym**

- **1** Wybierz [Niestandard.], a następnie naciśnij **[OK]**.
- **2** Wybierz [X]  $\triangleright$  **OK**  $\triangleright$  wprowadź wartości w [X]  $\triangleright$  **OK**

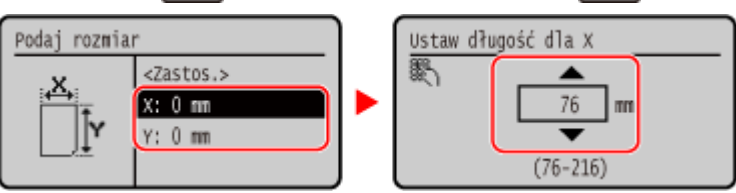

**3** Wprowadź wartości w [Y] w ten sam sposób, co w [X]. Jeżeli zarejestrowano często używane niestandardowe formaty papieru, zarejestrowany format wyświetlany jest jako format papieru. **[Rejestrowanie papieru o rozmiarze niestandardowym\(P. 162\)](#page-170-0)** 

**4** Wybierz [<Zastos.>], a następnie naciśnij **[OK]**.

#### **Jeśli ustawiony rozmiar papieru nie jest wyświetlany**

Naciśnij [<Inne rozm.>], następnie naciśnij **| OK |,** a następnie z wyświetlonej listy wybierz rozmiar papieru.

#### **Aby anulować zarejestrowany papier**

Wybierz [Określ podczas ładowania papieru], a następnie naciśnij **[OK]**. Nie musisz wykonywać kroku 4. Gdy papier jest załadowany na tacę wielofunkcyjną, na panelu sterowania wyświetlany jest ekran ustawiania rozmiaru i typu papieru.

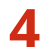

**4 Wybierz typ papieru do zarejestrowania, a następnie naciśnij ok.** 

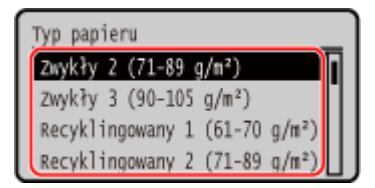

➠Ustawiony zostaje rozmiar i typ papieru.

# **UWAGA**

● Możesz zmienić rozmiar papieru wyświetlany na ekranie w kroku 3. **[Ukrywanie nieużywanych](#page-172-0) [rozmiarów papieru\(P. 164\)](#page-172-0)** 

# <span id="page-170-0"></span>**Rejestrowanie papieru o rozmiarze niestandardowym**

95AL-034

Papier niestandardowy to papier o niestandardowym rozmiarze, którego długość boków można dowolnie definiować w zakresie obsługiwanym przez urządzenie.

Zaleca się rejestrację często używanego niestandardowego formatu papieru. Możesz przywołać zarejestrowany format papieru na ekranie wyboru formatu papieru, co pozwoli zaoszczędzić czas przy wprowadzaniu formatu papieru. Możesz zarejestrować do trzech niestandardowych rozmiarów.

W tym rozdziale opisano, jak zarejestrować ustawienia za pomocą panelu sterowania. Możesz też zarejestrować ustawienia za pomocą zdalnego interfejsu użytkownika z komputera. **[Zarządzanie](#page-412-0) [urządzeniem z komputera \(Zdalny interfejs użytkownika\)\(P. 404\)](#page-412-0)** 

**Model z Panelem Dotykowym(P. 162) [Model z 5-linijkowym wyświetlaczem LCD\(P. 163\)](#page-171-0)** 

# Model z Panelem Dotykowym

**1 Na panelu sterowania naciśnij [Ust. pap.] na ekranie [Główny]. [Ekran \[Główny\]](#page-126-0) [\(P. 118\)](#page-126-0)** 

**2 Naciśnij [Zarejestruj papier niestandardowy].**

➠Zostanie wyświetlony ekran [Zarejestruj papier niestandardowy].

# **3 Wybierz numer rejestracyjny.**

Rozmiar zostanie zarejestrowany na wybranym numerze. Jeśli został wybrany zarejestrowany numer, należy następnie nacisnąć [Edytuj].

### **4 Naciśnij [X] lub [Y], aby wprowadzić długość prefiksu, a następnie naciśnij klawisz [Zastosuj].**

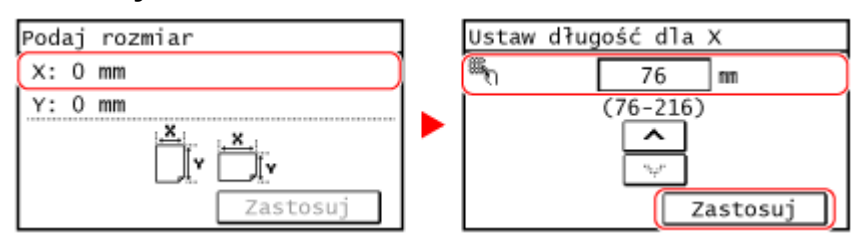

# **5 Naciśnij [Zastosuj].**

### **6 Wybierz typ papieru, który chcesz zarejestrować.**

<span id="page-171-0"></span>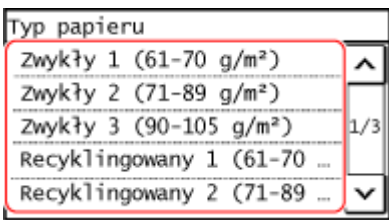

➠Papier niestandardowy został zarejestrowany.

# Model z 5-linijkowym wyświetlaczem LCD

# **1 Naciśnij (klawisz Ustawienia papieru) na panelu sterowania. [Panel](#page-22-0) [sterowania\(P. 14\)](#page-22-0)**

➠Zostanie wyświetlony ekran [Ustawienia papieru].

**2** Wybierz [Zarejestruj papier niestandardowy], a następnie naciśnij  $\boxed{\alpha}$ .

➠Zostanie wyświetlony ekran [Zarejestruj papier niestandardowy].

**3** Wprowadź zarejestrowaną liczbę, a następnie naciśnij **ok**.

Jeśli wybrałeś zarejestrowany numer, kontynuuj, aby wybrać [Edytuj], a następnie naciśnij **[OK]**.

**4 Wybierz**  $[X]$   $\triangleright$  **ok**  $\triangleright$  **wprowadź wartości w**  $[X]$  $\triangleright$  **ok**  $\cdot$ 

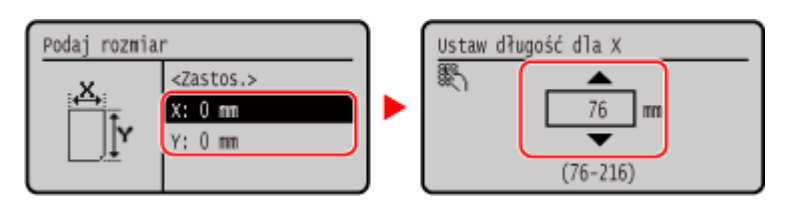

**5 Wprowadź wartości w [Y] w ten sam sposób, co w [X].**

**Wybierz [<Zastos.>], a następnie naciśnij ok.** 

**Wybierz typ papieru, a następnie naciśnij ok.** 

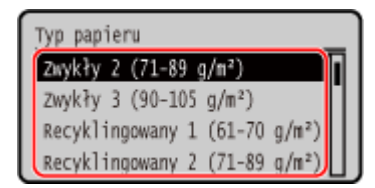

➠Papier niestandardowy został zarejestrowany.

# <span id="page-172-0"></span>**Ukrywanie nieużywanych rozmiarów papieru**

#### 95AL-035

Na ekranie ustawień papieru wyświetlane są zarejestrowane, często używane rozmiary papieru. Jeśli wyświetlane są nieużywane rozmiary papieru, aby ułatwić wybór rozmiaru papieru, możesz je ukryć dla każdego źródła. Aby wybrać ukryty rozmiar papieru, naciśnij [Inne rozm.] na ekranie ustawień papieru.

Aby skonfigurować ustawienia, użyj panelu sterowania. Nie możesz konfigurować ustawień za pomocą zdalnego interfejsu użytkownika z komputera.

#### **Model z Panelem Dotykowym(P. 164) Model z 5-linijkowym wyświetlaczem LCD(P. 164)**

# Model z Panelem Dotykowym

**1 Na panelu sterowania naciśnij [Ust. pap.] na ekranie [Główny]. [Ekran \[Główny\]](#page-126-0) [\(P. 118\)](#page-126-0)** 

### **2 Naciśnij [Wyb. często używ. rozmiary papieru].**

➠Zostanie wyświetlony ekran [Wyb. często używ. rozmiary papieru].

### **3 Wybierz źródło papieru.**

Czesto używ. rozmiary Taca wielofunkcyjna Szuflada 1

**4 Odznacz pola wyboru rozmiarów papieru, które mają być ukryte, a następnie naciśnij [Zastosuj].**

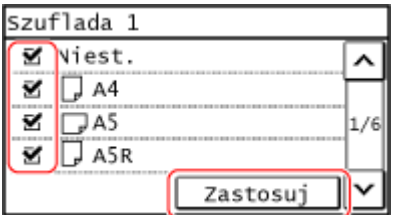

➠Rozmiary papieru, których pola wyboru są odznaczone, nie są wyświetlane na ekranie ustawień papieru.

# Model z 5-linijkowym wyświetlaczem LCD

# **1 Naciśnij (klawisz Ustawienia papieru) na panelu sterowania. [Panel](#page-22-0) [sterowania\(P. 14\)](#page-22-0)**

➠Zostanie wyświetlony ekran [Ustawienia papieru].

**2** Wybierz [Wyb. często używ. rozmiary papieru], a następnie naciśnij **[OK]**.

➠Zostanie wyświetlony ekran [Wyb. często używ. rozmiary papieru].

# **3** Wybierz źródło papieru, a następnie naciśnij ok.

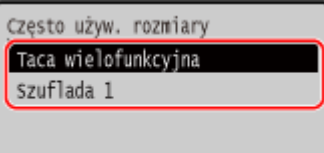

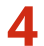

### **4 Wybierz rozmiar papieru do ukrycia, a następnie naciśnij ok.**

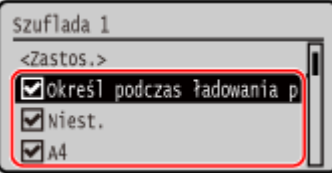

➠Pola wyboru na formatach papieru zostaną wyczyszczone.

# **5** Wybierz [Zastosuj], a następnie naciśnij <sup>ok]</sup>.

➠Rozmiary papieru, których pola wyboru są odznaczone, nie są wyświetlane na ekranie ustawień papieru.

# **Rejestracja miejsc docelowych (książka adresowa)**

95AL-036

Zarejestruj miejsca docelowe wysyłania i zapisywania zeskanowanych danych i faksów w książce adresowej\* urządzenia.

\* Ta funkcja jest dostępna tylko w modelu MF267dw II.

#### **Funkcja książki adresowej**

Rejestrując miejsca docelowe w książce adresowej, możesz oszczędzić sobie kłopotu z wpisywaniem informacji o nich przy każdym wysyłaniu lub zapisywaniu danych. Książka adresowa ma funkcję łatwego definiowania miejsc docelowych. Użyj tej funkcji podczas wyświetlania ekranu książki adresowej lub definiowania miejsc docelowych. **[Funkcja książki adresowej\(P. 167\)](#page-175-0)** 

#### **Miejsca docelowe, które można zarejestrować**

- Adres e-mail
- Miejsca zapisywania plików (udostępniony folder)
- Numer faksu

#### **Sposób rejestracji miejsc docelowych**

Możesz zarejestrować odbiorcę wprowadzając nazwę, adres e-mail, numer faksu i inne informacje. Możesz zarejestrować odbiorcę w Książce adresowej z rejestru zadań TX zadania skanowania lub faksowania. Miejsca docelowe można rejestrować zarówno na panelu sterowania, jak i w interfejsie zdalnego sterowania, ale typy miejsc docelowych, które można zarejestrować, oraz metoda rejestracji różnią się.

#### **Rejestrowanie za pomocą panelu sterowania**

Użyj panelu sterowania, aby zarejestrować miejsca docelowe z dziennika zadań TX. Do rejestrowania miejsc zapisu plików (folder udostępniony) nie można używać panelu sterowania. **[Zapisywanie miejsc docelowych w książce adresowej \(panel sterowania\)\(P. 169\)](#page-177-0)** 

#### **Rejestrowanie za pomocą zdalnego interfejsu użytkownika**

Aby zarejestrować miejsca zapisu plików (folder współdzielony), użyj zdalnego interfejsu użytkownika. Nie można używać zdalnego interfejsu użytkownika do rejestrowania miejsc docelowych z dziennika zadań TX.

**[Rejestrowanie miejsc docelowych w książce adresowej \(zdalny interfejs użytkownika\)\(P. 174\)](#page-182-0)** 

#### ■ Patrz również

#### **Import i eksport książki adresowej**

Możesz udostępniać dane zawarte w książce adresowej oraz wykonywać ich kopię zapasową. **[Import i eksport książki adresowej\(P. 420\)](#page-428-0)** 

#### **Zapobieganie nieuprawnionemu korzystaniu z książki adresowej**

Aby zapobiec nieautoryzowanemu dodawaniu nowych wpisów do książki adresowej oraz edycji istniejących wpisów, możesz ustawić kod PIN i ograniczyć sposób dodawania nowych wpisów. **[Ograniczanie rejestracji i edycji książki adresowej\(P. 391\)](#page-399-0)** 

# <span id="page-175-0"></span>**Funkcja książki adresowej**

Możesz określić miejsca docelowe zarejestrowane w książce adresowej, wywołując książkę adresową na ekranie [Główny] lub na ekranie skanowania lub faksu na panelu sterowania.

Podczas rejestrowania miejsc docelowych wybierz funkcję, która pozwala szybko określić miejsce docelowe. Możesz też efektywnie określać miejsca docelowe z poziomu ekranu książki adresowej, np. poprzez grupowanie miejsc docelowych lub wyświetlanie ich według typu.

#### **Funkcja pozwalająca szybko określić miejsce docelowe**

Podczas rejestrowania miejsc docelowych wybierz i zarejestruj jedno z poniższych:

#### ● **Jednoprzyciskowe**

Bardzo przydatne jest przypisanie szczególnie często używanego miejsca docelowego do przycisku wybierania jednoprzyciskowego. Do przycisku wybierania jednoprzyciskowego można przypisać wszystkie typy miejsc doceloweych. Przypisz miejsce docelowe do przycisku wybierania jednoprzyciskowego na ekranie [Główny].

Dostępne są maksymalnie cztery przyciski wybierania jednoprzyciskowego.

#### ● **Wybieranie kodowane**

Zarejestruj trzycyfrowy numer dla każdego miejsca docelowego. Następnie możesz bezpośrednio wprowadzić ten numer, aby określić miejsce docelowe.

Za pomocą numerów wybierania kodowego możesz zarejestrować do 100 miejsc docelowych.

#### **Rejestrowanie grupy wielu miejsc docelowych**

W Jednoprzyciskowe lub dla wybierania kodowego wiele zarejestrowanych adresów e-mail lub numerów faksu możesz zdefiniować jako grupę. Oszczędza to kłopotu z indywidualnym określaniem wielu miejsc docelowych podczas wysyłania danych. Możesz zarejestrować do 50 grup.

Dla jednej grupy możesz zarejestrować tylko ten sam typ miejsc docelowych.

**[Zapisywanie Grup w książce adresowej \(panel sterowania\)\(P. 171\)](#page-179-0)** 

**[Rejestrowanie grup w książce adresowej \(zdalny interfejs użytkownika\)\(P. 178\)](#page-186-0)** 

#### **Klasyfikowanie według indeksu**

Możesz wyświetlać inicjały nazw i typów miejsc docelowych (takich jak e-mail czy faks) ustawionych podczas rejestracji, klasyfikując je według indeksu.

### ◼Ekran książki adresowej

Kiedy wywołujesz książkę adresową na ekranie głównym [Główny] lub ekranie skanowania lub faksu, wyświetlony zostanie poniższy ekran.

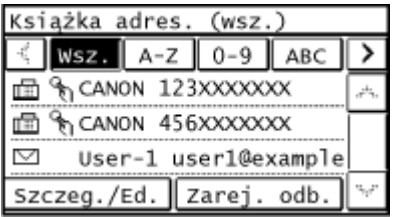

#### **Lista zarejestrowanych miejsc docelowych**

Typy miejsc docelowych są oznaczone symbolami i wyświetlane są informacje o miejscu docelowym, takie jak nazwa, adres e-mail i numer faksu:

 $[\nabla]$ : E-mail

[ $\Box$ ]: Miejsce zapisywania plików (udostępniony folder)

#### $[\frac{m}{m}]$ : Faks

- $\cdot$  [  $\frac{2}{3}$ ] jest wyświetlany dla miejsc docelowych grupy.
- $\cdot$  [  $\rightarrow$  ] jest wyświetlany obok symbolu typu miejsca docelowego dla miejsc docelowych zarejestrowanych w Jednoprzyciskowe.

#### **Indeks**

Jest to wyświetlane na górze ekranu. Możesz filtrować miejsca docelowe wyświetlane na liście, wybierając ich typ lub inicjały nazwy.

- Naciśnij przycisk  $[\nabla]$  lub  $[\nabla]$ , aby zmienić wyświetlanie indeksu.
- Aby wyświetlić wszystkie miejsca docelowe zarejestrowane w książce adresowej, wybierz [Wsz.].
- Gdy określasz miejsca docelowe, które mają być wyświetlane za pomocą inicjałów nazwy, wybierz [A-Z], [0-9] lub [ABC] na [YZ].

#### **Elementy operacji na miejscach docelowych**

Są one wyświetlane na dole ekranu. Naciśnij, aby zarejestrować, edytować lub usunąć miejsce docelowe albo określić miejsce docelowe, do którego chcesz wysłać lub zapisać dane.

● Przywołując Książkę adresową z ekranu [Główny] i wybierając adres odbiorcy, ekran skanu lub faksu zostaje wyświetlony z podanym adresem.

# <span id="page-177-0"></span>**Zapisywanie miejsc docelowych w książce adresowej (panel sterowania)**

95AL-038

Możesz zarejestrować miejsca docelowe w książce adresowej za pomocą panelu sterowania.

# **1 Na panelu sterowania naciśnij [Książ. adr.] na ekranie [Główny]. [Ekran \[Główny\]](#page-126-0) [\(P. 118\)](#page-126-0)**

## **2 Naciśnij [Zarej. odb.].**

➠Zostanie wyświetlony ekran [Zarejestruj jako].

Gdy wyświetlony zostanie ekran [PIN książki adresowej], wprowadź kod PIN, a następnie [Zastosuj].

#### **3 Naciśnij [Wybieranie kodowane] lub [Jednoprzyciskowe].**

➠Zostanie wyświetlony ekran [Typ odbiorcy].

### **4 Określ typ miejsca docelowego.**

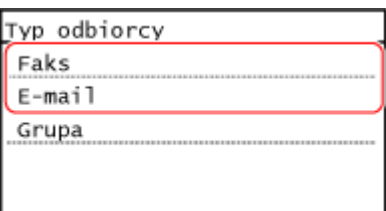

Podczas rejestrowania grupowych miejsc docelowych zapoznaj się z poniższymi wskazówkami. **[Zapisywanie Grup w książce adresowej \(panel sterowania\)\(P. 171\)](#page-179-0)** 

### **5 Wprowadź dane dla miejsca docelowego.**

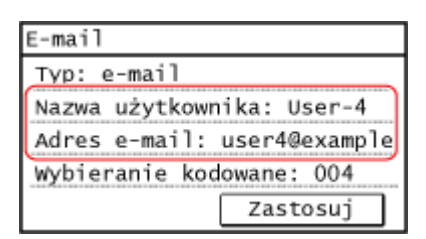

- Naciśnij [Nazwa] i wprowadź nazwę, a następnie naciśnij [Zastosuj].
- Możesz zarejestrować miejsce docelowe bez wpisywania jego nazwy, ale wpisując nazwę, podczas określania miejsca docelowego możesz wyszukiwać je po inicjałach.
- Dla danych miejsca docelowego naciśnij [Adres e-mail] lub [Numer faksu], wprowadź te dane, a następnie naciśnij [Zastosuj].
- W przypadku wprowadzania międzynarodowego miejsca docelowego naciśnij [Numer faksu], wprowadź w tej kolejności: międzynarodowy numer dostępowy, kod kraju i numer faksu. Jeśli nie możesz się połączyć, naciśnij [Pauza] pomiędzy cyframi, aby dodać pauzę. Możesz zmienić czas pauzy. **[\[Ustaw długość pauzy\]\(P. 499\)](#page-507-0)**

# **6 W razie potrzeby ustaw szczegóły wysyłania.**

Jeśli numer faksu został zarejestrowany w kroku 5, ustaw szczegóły dotyczące sytuacji, w której wystąpi błąd wysyłania lub wysłanie faksu na ten numer będzie wymagało czasu. Jeśli zarejestrowałeś dane inne niż numer faksu, ten krok nie jest wymagany. Przejdź do kroku 7.

- **1** Naciśnij [Numer faksu] [Szczegóły].
- **2** Skonfiguruj element, a następnie naciśnij [Zastosuj].

#### **[Wysyłanie w trybie ECM]** \*1

Gdy w wysyłanym obrazie wystąpi błąd, urządzenie skoryguje go, aby nie wysyłać zniekształconego obrazu.

#### **[Prędkość wysyłania]** \*1

Jeśli rozpoczęcie wysyłania faksu wymaga czasu, np. w przypadku słabego połączenia z linią telefoniczną, urządzenie obniża prędkość początkową komunikacji.

#### **[Długodystansowe]**

Jeśli podczas wysyłania faksu do międzynarodowego miejsca przeznaczenia wystąpi błąd komunikacji, wybierz [Międzynarodowe (1)]. Jeśli problem nie zostanie rozwiązany, wybierz [Międzynarodowe (2)] i [Międzynarodowe (3)] w tej kolejności.

\*1 Jeśli jest to nieustawione w tym miejscu, zastosowane zostaną ustawienia, które pojawiają się po wybraniu [Menu] na ekranie [Główny], a następnie wybór [Ustawienia funkcji]. **[\[Wysyłanie w trybie ECM\]\(P. 499\)](#page-507-0)  [\[Szybkość uruchomienia wysyłania\]\(P. 500\)](#page-508-0)** 

# **7 Naciśnij [Zastosuj].**

➠Miejsce docelowe jest zarejestrowane w książce adresowej.

Gdy miejsce docelowe zarejestrowane jest w [Jednoprzyciskowe], miejsce docelowe jest zarejestrowane pod przyciskiem [Jednoprz.] na ekranie [Główny]. Nazwa wprowadzona w [Nazwa], gdy odbiorca zostaje zarejestrowany pojawia się jako nazwa przycisku.

# **UWAGA**

### **Rejestrowanie miejsca docelowego z dziennika zadań TX dla zadania skanowania lub faksowania**

● Możesz zarejestrować odbiorcę w Książce adresowej z rejestru zadań TX zadania skanowania lub faksowania postępując według następujących kroków.

> na panelu sterowania [Zadanie wys.] [Rejestr zadań] b wybierz rejestr, który chcesz przywołać • [Zar.w ks.ad.].

**[Sprawdzanie statusu wysyłania i zapisywania oraz dziennika zeskanowanych danych \(Model z panelem](#page-271-0) [dotykowym\)\(P. 263\)](#page-271-0)** 

**[Sprawdzanie statusu i dziennika wysłanych i odebranych faksów\(P. 293\)](#page-301-0)** 

# <span id="page-179-0"></span>**Zapisywanie Grup w książce adresowej (panel sterowania)**

95AL-039

Za pomocą panelu sterowania w książce adresowej możesz zarejestrować grupy wielu miejsc docelowych. W grupie możesz zarejestrować tylko te same typy miejsc docelowych. W grupie nie możesz zarejestrować miejsc zapisu plików (folder udostępniony).

#### **Wymagane czynności przygotowawcze**

● Zarejestruj w książce adresowej urządzenia miejsca docelowe, które mają być dodane do grupy. **[Zapisywanie miejsc docelowych w książce adresowej \(panel sterowania\)\(P. 169\)](#page-177-0)** 

**1 Na panelu sterowania naciśnij [Książ. adr.] na ekranie [Główny]. [Ekran \[Główny\]](#page-126-0) [\(P. 118\)](#page-126-0)** 

### **2 Naciśnij [Zarej. odb.].**

➠Zostanie wyświetlony ekran [Zarejestruj jako].

Gdy wyświetlony zostanie ekran [PIN książki adresowej], wprowadź kod PIN, a następnie [Zastosuj].

### **3 Naciśnij [Wybieranie kodowane] lub [Jednoprzyciskowe].**

➠Zostanie wyświetlony ekran [Typ odbiorcy].

# **4 Naciśnij [Grupa].**

➠Zostanie wyświetlony ekran [Grupa].

#### **5 Naciśnij [Nazwa] i wprowadź nazwę, a następnie naciśnij [Zastosuj].**

Możesz zarejestrować miejsce docelowe bez wpisywania jego nazwy, ale wpisując nazwę, podczas określania miejsca docelowego możesz wyszukiwać je po inicjałach.

### **6 Naciśnij [Liczba odbiorców].**

### **7 Naciśnij na [Dodaj] i wybierz adres, który chcesz dodać do grupy.**

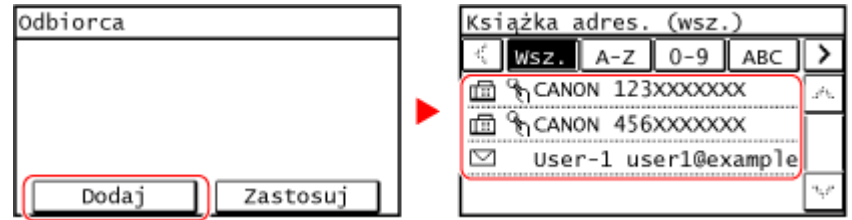

- Aby filtrować i wyświetlać odbiorców, wybierz indeks na górze ekranu książki adresowej.
- Powtarzaj operację dopóki nie zarejestrujesz każdego adresu, który chcesz dodać do grupy.
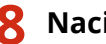

**8 Naciśnij [Zastosuj].**

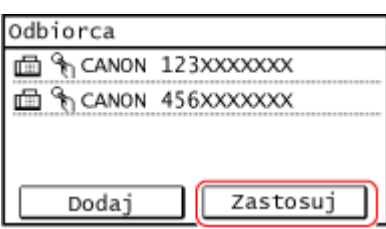

- Naciśnij dodany adres, aby sprawdzić informacje o dodanym adresie.
- Jeśli chcesz usunąć adres z grupy, naciśnij adres, który chcesz usunąć i naciśnij [Usuń].

## **9 Naciśnij [Zastosuj].**

➠Miejsce docelowe jest zarejestrowane w książce adresowej.

Gdy miejsce docelowe zarejestrowane jest w [Jednoprzyciskowe], miejsce docelowe jest zarejestrowane pod przyciskiem [Jednoprz.] na ekranie [Główny]. Nazwa wprowadzona w [Nazwa], gdy odbiorca zostaje zarejestrowany pojawia się jako nazwa przycisku.

# **Edytowanie i usuwanie miejsc docelowych z książki adresowej (panel sterowania)**

95AL-03A

Możesz edytować informacje o miejscach docelowych zarejestrowanych w książce adresowej lub usunąć nieużywane miejsca docelowe.

- **1 Na panelu sterowania naciśnij [Książ. adr.] na ekranie [Główny]. [Ekran \[Główny\]](#page-126-0) [\(P. 118\)](#page-126-0)**
- **2 Naciśnij [Szczeg./Ed.].**

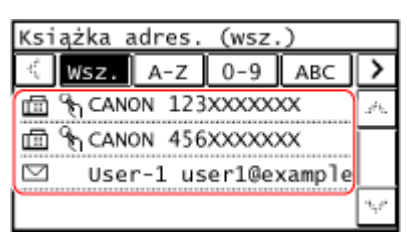

● Aby filtrować i wyświetlać odbiorców, wybierz indeks na górze ekranu książki adresowej.

**3 Dotknij odbiorcę, którego chcesz edytować lub usunąć.**

**4 Edytuj lub usuń miejsce docelowe.**

### **W przypadku edycji miejsca docelowego**

- **1** Naciśnij [Edytuj]. Gdy wyświetlony zostanie ekran [PIN książki adresowej], wprowadź kod PIN, a następnie [Zastosuj].
- **2** Wybierz i edytuj element, który chcesz edytować.
- **3** Naciśnij [Zastosuj].
	- **WE** Zastosowane zostaną wyedytowane dane.

### **W przypadku usuwania miejsca docelowego**

- **1** Naciśnij [Usuń]. Gdy wyświetlony zostanie ekran [PIN książki adresowej], wprowadź kod PIN, a następnie [Zastosuj].
- **2** Naciśnij [Tak].

➠Miejsce docelowe zostanie usunięte.

# <span id="page-182-0"></span>**Rejestrowanie miejsc docelowych w książce adresowej (zdalny interfejs użytkownika)**

95AL-03C

Możesz zarejestrować miejsca docelowe w książce adresowej za pomocą zdalnego interfejsu użytkownika. Aby zarejestrować miejsca zapisu plików (folder współdzielony), użyj zdalnego interfejsu użytkownika.

Do rejestrowania miejsc docelowych przy użyciu zdalnego interfejsu użytkownika wymagane są uprawnienia administratora.

#### **Wymagane czynności przygotowawcze**

- Rejestrując folder udostępniony jako miejsce docelowe, przygotuj poniższe informacje i przechowuj je w pobliżu:
	- Nazwa lub adres IP komputera z udostępnionym folderem **[Wyświetlanie informacji o systemie komputera\(P. 671\)](#page-679-0)  [Wyświetlanie informacji o połączeniu sieciowym komputera\(P. 673\)](#page-681-0)**
	- Ścieżka do udostępnionego folderu
	- Nazwa użytkownika i hasło używane do dostępu do udostępnionego folderu (jeżeli jest ustawione ograniczenie dostępu)
	- **1 Zaloguj się w zdalnym interfejsie użytkownika w trybie menedżera systemu. [Uruchamianie Zdalnego interfejsu użytkownika\(P. 405\)](#page-413-0)**
- **2 Na stronie portalu zdalnego interfejsu użytkownika kliknij na [Książka adresowa]. [Strona portalu zdalnego interfejsu użytkownika\(P. 407\)](#page-415-0)**
- **3 Kliknij pozycję [Jednoprzyciskowe] albo [Wybieranie kodowane].**

**4 Kliknij na element wyświetlony jako [Nie zarejestrowano].**

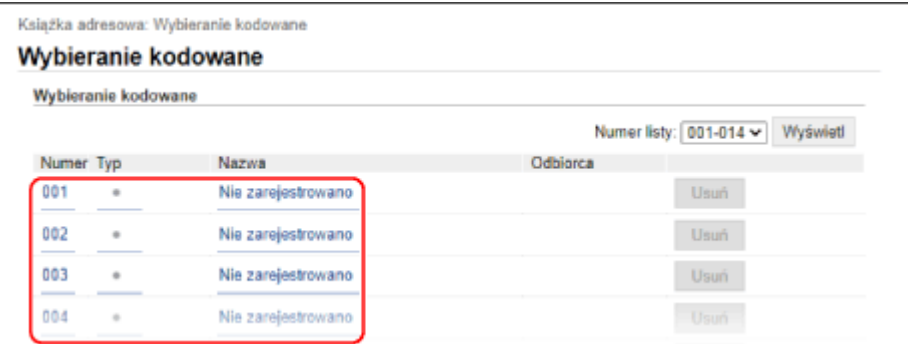

➠Zostanie wyświetlony ekran [Zarejestruj nowego odbiorcę].

Jeśli wyświetlany jest ekran [Wprowadź kod PIN], wprowadź kod PIN książki adresowej, a następnie kliknij  $[OK]$ .

**5 Wybierz typ miejsca docelowego, a następnie kliknij [OK].**

#### Podstawowa obsługa

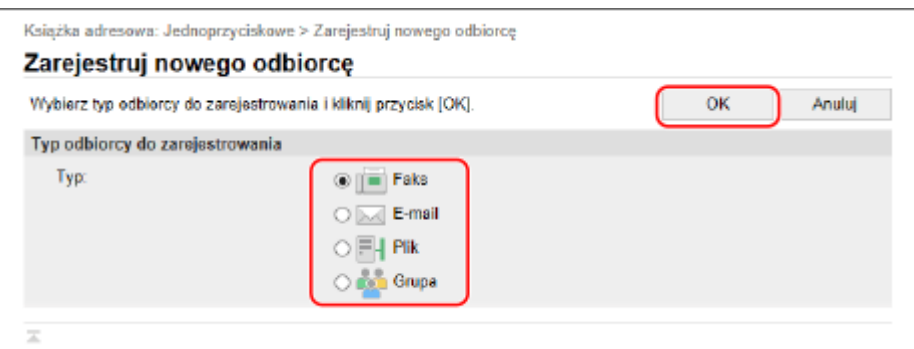

- W przypadku rejestrowania miejsc zapisu plików (folder udostępniony), wybierz [Plik].
- Podczas rejestrowania grupowych miejsc docelowych zapoznaj się z poniższymi wskazówkami. **[Rejestrowanie grup w książce adresowej \(zdalny interfejs użytkownika\)\(P. 178\)](#page-186-0)**

## **6 Skonfiguruj dane dla miejsca docelowego.**

Możesz zarejestrować miejsce docelowe bez wpisywania jego nazwy, ale wpisując nazwę, podczas określania miejsca docelowego możesz wyszukiwać je po inicjałach.

#### **Podczas rejestrowania adresu e-mail**

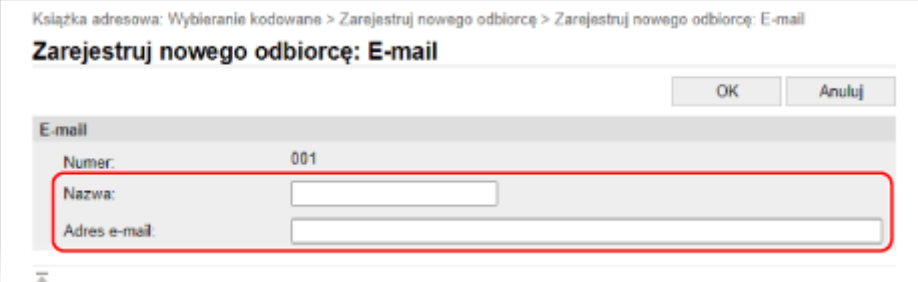

Wprowadź nazwę i adres e-mail.

#### **W przypadku rejestrowania miejsc zapisu plików (folder udostępniony)**

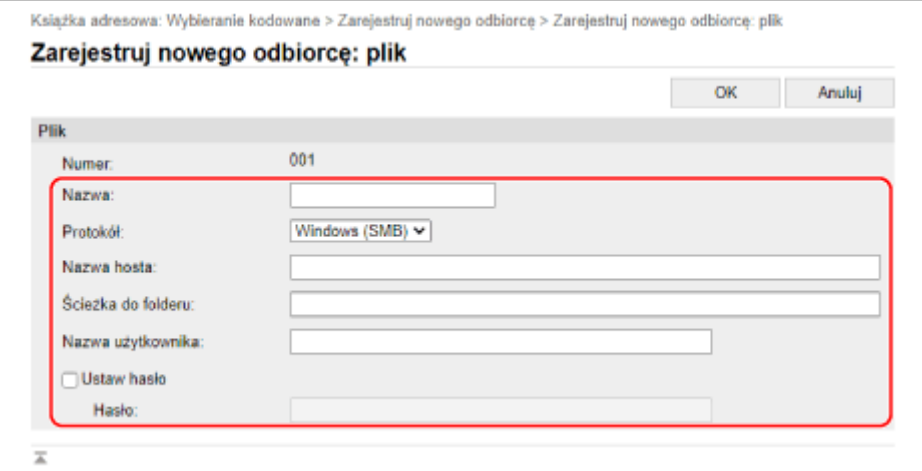

- **1** Wprowadź nazwę.
- **2** Wybierz [Protokół].

Rejestrując folder udostępniony, wybierz [Windows (SMB)].

**3** W [Nazwa hosta], wprowadź nazwę komputera lub adres IP komputera, na którym znajduje się folder udostępniony.

\* W przypadku korzystania z serwera DNS, zamiast nazwy komputera lub adresu IP można wprowadzić nazwę hosta lub FQDN.

#### **4** Wprowadź ścieżkę do folderu.

Podaj ścieżkę do folderu udostępnionego. Jako separatora użyj znaku "\".

**Przykładowy wpis:** gdy ścieżka do udostępnionego folderu to C:\users\public\share users\public\share

Jeśli we wprowadzonej ścieżce nie ma folderu, przy pierwszym zapisie pliku zostanie utworzony folder o wprowadzonej nazwie.

\* Jeśli jednak nie ma folderu nadrzędnego lub nie masz uprawnień do zapisu w folderze nadrzędnym pojawia się błąd wysyłania bez utworzenia folderu.

- **5** W razie potrzeby wprowadź nazwę użytkownika i hasło.
	- Jeśli dla udostępnionego folderu włączona jest opcja ograniczonego dostępu, wprowadź nazwę użytkownika i hasło używane do dostępu do udostępnionego folderu.
	- Aby wprowadzić hasło, zaznacz pole wyboru [Ustaw hasło], a następnie wprowadź hasło.

### **W przypadku rejestrowania numeru faksu**

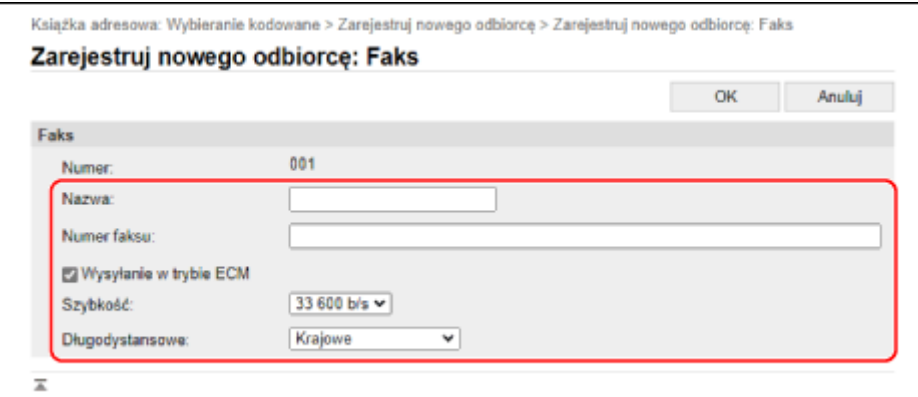

**1** Wprowadź nazwę i numer faksu.

#### **2** W razie potrzeby ustaw szczegóły wysyłania.

Jeśli wystąpi błąd wysyłania lub wysyłanie faksu na zarejestrowany numer faksu trwa zbyt długo, ustaw szczegóły wysyłania faksu.

#### **[Wysyłanie w trybie ECM]** \*1

Po wybraniu tej opcji i wystąpieniu błędu w wysyłanym obrazie urządzenie skoryguje go, aby nie wysyłać zniekształconego obrazu.

#### **[Szybkość]** \*1

Jeśli rozpoczęcie wysyłania faksu wymaga czasu, np. w przypadku słabego połączenia z linią telefoniczną, urządzenie obniża prędkość początkową komunikacji.

#### **[Długodystansowe]**

Jeśli podczas wysyłania faksu do międzynarodowego miejsca przeznaczenia wystąpi błąd komunikacji, wybierz [Międzynarodowe (1)]. Jeśli problem nie zostanie rozwiązany, wybierz [Międzynarodowe (2)] i [Międzynarodowe (3)] w tej kolejności.

\*1 leśli nie ustawiono tego tutaj, zastosowanie ma ustawienie w [Ustawienia/rejestracja] [Ustawienia wysyłania] [Ustawienia wysyłania faksu].

**[\[Wysyłanie w trybie ECM\]\(P. 499\)](#page-507-0)  [\[Szybkość uruchomienia wysyłania\]\(P. 500\)](#page-508-0)** 

## **7 Kliknij [OK].**

➠Miejsce docelowe jest zarejestrowane w książce adresowej.

**8 Wyloguj się ze zdalnego interfejsu użytkownika.**

# **UWAGA**

### **Edycja lub usuwanie zarejestrowanych miejsc docelowych**

- Jeśli wybierzesz odbiorcę i klikniesz [Edycja] na ekranie w kroku 4, możliwe będzie edytowanie zarejestrowanych informacji.
- W kroku 4, kliknij [Usuń], po prawej stronie miejsca docelowego, które chcesz usunąć, a miejsce to zostanie usunięte.

# <span id="page-186-0"></span>**Rejestrowanie grup w książce adresowej (zdalny interfejs użytkownika)**

95AL-03E

Możesz zarejestrować grupy miejsc docelowych w książce adresowej za pomocą zdalnego interfejsu użytkownika. W grupie możesz zarejestrować tylko te same typy miejsc docelowych. W grupie nie możesz zarejestrować miejsc zapisu plików (folder udostępniony).

Do rejestrowania grup przy użyciu zdalnego interfejsu użytkownika wymagane są uprawnienia administratora.

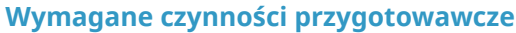

● Zarejestruj w książce adresowej urządzenia miejsca docelowe, które mają być dodane do grupy. **[Rejestrowanie miejsc docelowych w książce adresowej \(zdalny interfejs użytkownika\)\(P. 174\)](#page-182-0)** 

**1 Zaloguj się w zdalnym interfejsie użytkownika w trybie menedżera systemu. [Uruchamianie Zdalnego interfejsu użytkownika\(P. 405\)](#page-413-0)** 

- **2 Na stronie portalu zdalnego interfejsu użytkownika kliknij na [Książka adresowa]. [Strona portalu zdalnego interfejsu użytkownika\(P. 407\)](#page-415-0)**
- **3 Kliknij pozycję [Jednoprzyciskowe] albo [Wybieranie kodowane].**

**4 Kliknij na element wyświetlony jako [Nie zarejestrowano].**

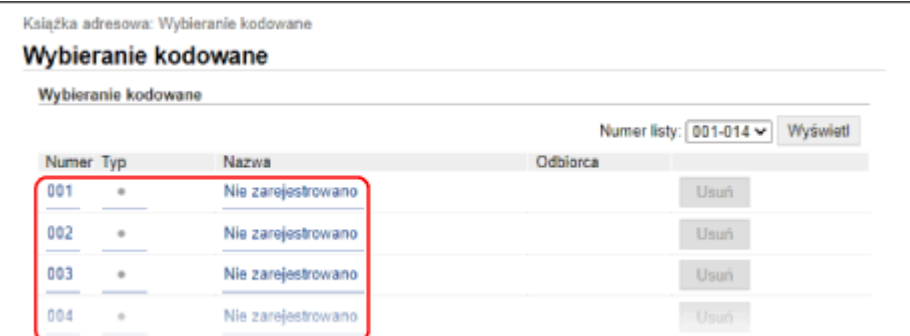

➠Zostanie wyświetlony ekran [Zarejestruj nowego odbiorcę].

Jeśli wyświetlany jest ekran [Wprowadź kod PIN], wprowadź kod PIN książki adresowej, a następnie kliknij [OK].

**5 Wybierz [Grupa], a następnie kliknij na [OK].**

➠Zostanie wyświetlony ekran [Zarejestruj nowego odbiorcę: Grupa].

### **6 W [Grupa] wprowadź nazwę grupy.**

Możesz zarejestrować grupę bez wpisywania jej nazwy, ale wpisując nazwę, podczas określania miejsca docelowego możesz wyszukiwać ją po inicjałach.

## **7 W [Ustawienia członków] kliknij na [Wybierz z książki adresowej].**

**8 W razie potrzeby zmień sposób wyświetlania książki adresowej.**

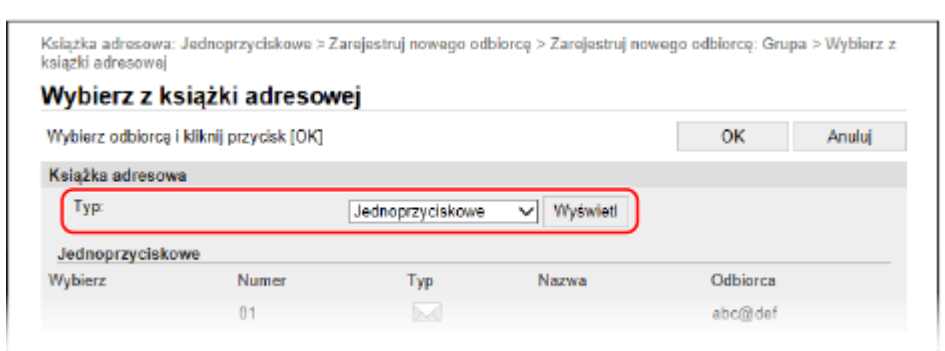

W [Typ] wybierz [Jednoprzyciskowe] lub [Wybieranie kodowane], a następnie kliknij [Wyświetl], aby zmienić sposób wyświetlania w książce adresowej.

## **9 Zaznacz pola wyboru miejsc docelowych, które chcesz dodać do grupy, a następnie kliknij [OK].**

➠Miejsca docelowe są dodawane do [Lista członków] na ekranie [Zarejestruj nowego odbiorcę: Grupa].

Nie można wybrać wielu miejsc docelowych jednocześnie.

## **10 Kliknij [OK].**

➠Grupa jest zarejestrowana w książce adresowej.

**11 Wyloguj się ze zdalnego interfejsu użytkownika.**

# **Określanie miejsc docelowych**

95AL-03F

Podczas wysyłania lub zapisywania zeskanowanych danych lub faksów określ miejsca docelowe korzystając z poniższej metody.

Metoda określania miejsc docelowych i liczba miejsc docelowych, które można określić, różnią się w zależności od funkcji i miejsca docelowego.

## **Określanie miejsc docelowych**

Podczas wysyłania zeskanowanych danych pocztą elektroniczną możesz określić miejsca docelowe dla pól Cc i Bcc tylko z książki adresowej.

#### **Korzystanie z książki adresowej**

Określ miejsce docelowe zarejestrowane w książce adresowej urządzenia. **[Określanie miejsc docelowych \(książka adresowa\)\(P. 181\)](#page-189-0)** 

**Wprowadzanie miejsca docelowego bezpośrednio** Wprowadź odbiorcę za pomocą klawiszy numerycznych panelu sterowania. **[Określanie miejsc docelowych \(wprowadzanie bezpośrednie\)\(P. 185\)](#page-193-0)** 

#### **Używanie książki adresowej na urządzeniach przenośnych**

Wysyłając zeskanowane dane pocztą elektroniczną, możesz określić miejsce docelowe zarejestrowane w książce adresowej urządzenia przenośnego.

**[Określanie miejsc docelowych \(książka adresowa w urządzeniu przenośnym\)\(P. 186\)](#page-194-0)** 

#### **Korzystanie z dziennika zadań TX**

Możesz wywołać dziennik zadań TX dla zadań skanowania lub faksowania i określić miejsca docelowe, które zostały wskazane w przeszłości.

**[Określanie miejsc docelowych \(dziennik zadań TX\)\(P. 187\)](#page-195-0)** 

### **Określanie wielu odbiorców**

Możesz określić wiele miejsc docelowych, powtarzając operację definiowania miejsca docelowego. Nie możesz jednak określić jako miejsc docelowych wielu miejsc zapisu plików (folder udostępniony).

**W przypadku usuwania określonego miejsca docelowego po określeniu wielu miejsc docelowych** Użyj poniższej procedury:

Na ekranie skanowania lub faksu, wybierz [Odbiorca] L [Potw./Edyt.] L naciśnii odbiorce lub grupę, która chcesz usunać • [Usuń] • [Tak].

Jeśli naciśniesz [Liczba odbiorców] po naciśnięciu grupy, możliwe będzie sprawdzenie adresów zarejestrowanych w grupie. Nie możesz indywidualnie usuwać miejsc docelowych zarejestrowanych w grupie.

### **Potwierdzanie miejsc docelowych**

W zależności od ustawień urządzenia może zostać wyświetlony ekran potwierdzający, czy określone miejsce docelowe jest poprawne.

Ponadto sposób określania miejsc docelowych może być ograniczony, a wysyłanie może być ograniczone tylko do określonych miejsc docelowych.

**[Zapobieganie wysyłaniu danych przez pomyłkę i wyciekowi informacji\(P. 378\)](#page-386-0)** 

# <span id="page-189-0"></span>**Określanie miejsc docelowych (książka adresowa)**

95AL-03H

Podczas określania miejsc docelowych za pomocą książki adresowej skorzystaj z ekranu [Główny] lub ekranu skanowania lub faksu na panelu sterowania.

Podczas określania miejsc docelowych przez wywołanie książki adresowej z poziomu ekranu [Główny] lub ekranu skanowania lub faksowania, skorzystaj z listy miejsc docelowych.

Możesz określić odbiorcę wprowadzając trzycyfrowy numer z [Wybieranie kodowane] na ekranie [Główny] lub możesz określić odbiorcę, który został zdefiniowany dla przycisku [Jednoprz.].

#### **Określanie miejsc docelowych z listy(P. 181)**

**[Określanie miejsc docelowych za pomocą kodowanych numerów wybierania\(P. 182\)](#page-190-0)  [Określanie odbiorców za pomocą klawisza Jednoprz.\(P. 183\)](#page-191-0)** 

Określanie miejsc docelowych z listy

### ■ Wybór z poziomu ekranu [Główny]

**1 Na panelu sterowania naciśnij [Książ. adr.] na ekranie [Główny]. [Ekran \[Główny\]](#page-126-0) [\(P. 118\)](#page-126-0)** 

### **2 Wybierz odbiorcę.**

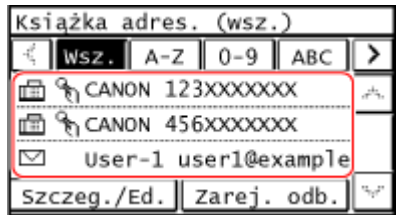

➠Ekran skanowania lub faksowania wyświetlony zostanie dla wprowadzonych odbiorców.

Aby filtrować i wyświetlać odbiorców, wybierz indeks na górze ekranu książki adresowej.

### ■ Wybór z poziomu ekranu [Skanowanie] lub ekranu [Faks]

- **1 Na panelu sterowania naciśnij [Skanowanie] lub [Faks] na ekranie [Główny]. [Ekran](#page-126-0) [\[Główny\]\(P. 118\)](#page-126-0)**
- **2 W przypadku skanowania, naciśnij [E-mail] lub [Plik].**
- **3 Naciśnij [Odbiorca] [Wprowadź z książki adresowej].**
- **Gdy wyświetlony jest ekran Do/Kopia/Kopia ukryta** Wybierz typ (Do, Cc lub Bcc) miejsca docelowego, które ma zostać określone.

## <span id="page-190-0"></span>**4 Wybierz odbiorcę.**

➠Określone są miejsca docelowe.

Aby filtrować i wyświetlać odbiorców, wybierz indeks na górze ekranu książki adresowej.

## Określanie miejsc docelowych za pomocą kodowanych numerów wybierania

Aby określić miejsce docelowe, możesz wprowadzić trzycyfrowy numer wybierania kodowego.

## ■ Wybór z poziomu ekranu [Główny]

## **1 Na panelu sterowania naciśnij [Wybieranie kodowane] na ekranie [Główny]. [Ekran](#page-126-0) [\[Główny\]\(P. 118\)](#page-126-0)**

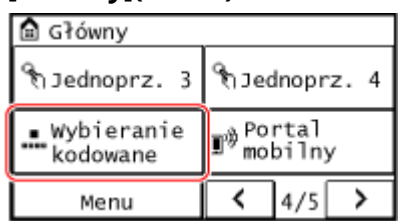

➠Zostanie wyświetlony ekran [Wprow. nr wyb. kodow.].

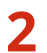

## **2 Wprowadź trzycyfrowy numer wybierania kodowego.**

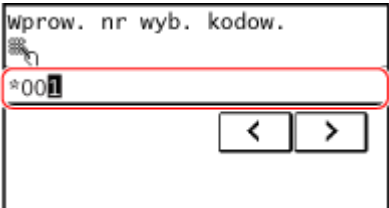

➠Określone są miejsca docelowe.

W przypadku wprowadzenia nieprawidłowej wartości naciśnij  $\epsilon$ , aby ją usunąć.

## **Gdy wyświetlany jest ekran potwierdzenia miejsca docelowego**

Sprawdź, czy miejsce docelowe jest prawidłowe, a następnie naciśnij [OK].

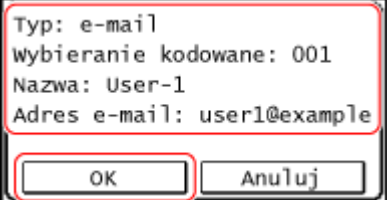

## ■ Wybór z poziomu ekranu [Skanowanie] lub ekranu [Faks]

**1 Na panelu sterowania naciśnij [Skanowanie] lub [Faks] na ekranie [Główny]. [Ekran](#page-126-0) [\[Główny\]\(P. 118\)](#page-126-0)** 

<span id="page-191-0"></span>**2 W przypadku skanowania, naciśnij [E-mail] lub [Plik].**

**3 Naciśnij [Odbiorca] [Wybierz z wybierania kodowanego].**

➠Zostanie wyświetlony ekran [Wprow. nr wyb. kodow.].

 **Gdy wyświetlony jest ekran Do/Kopia/Kopia ukryta** Wybierz typ (Do, Cc lub Bcc) miejsca docelowego, które ma zostać określone.

**4 Wprowadź trzycyfrowy numer wybierania kodowego.**

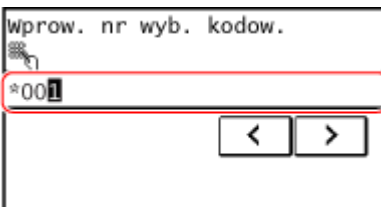

➠Określone jest miejsce docelowe.

W przypadku wprowadzenia nieprawidłowej wartości naciśnij  $\epsilon$ , aby ją usunąć.

**Gdy wyświetlany jest ekran potwierdzenia miejsca docelowego**

Sprawdź, czy miejsce docelowe jest prawidłowe, a następnie naciśnij [OK].

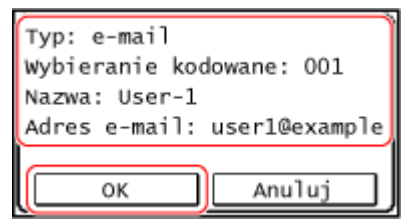

Określanie odbiorców za pomocą klawisza Jednoprz.

**Wymagane czynności przygotowawcze**

● Zarejestruj odbiorcę do przycisku [Jednoprz.]. **[Rejestracja miejsc docelowych \(książka adresowa\)](#page-174-0) [\(P. 166\)](#page-174-0)** 

### ■ Wybór z poziomu ekranu [Główny]

Naciśnij przycisk [Jednoprz.] na ekranie [Główny].

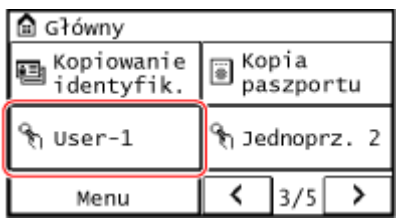

➠Określone są miejsca docelowe.

Podstawowa obsługa

Ekran skanowania lub faksowania wyświetlony zostanie dla wprowadzonych odbiorców.

Ikona [  $\binom{\alpha}{1}$ ] zostaje przypisana do przycisku [Jednoprz.]. Nazwa wprowadzona w [Nazwa], gdy odbiorca zostaje zarejestrowany pojawia się jako nazwa przycisku.

**Gdy wyświetlany jest ekran potwierdzenia miejsca docelowego**

Sprawdź, czy miejsce docelowe jest prawidłowe, a następnie naciśnij [OK].

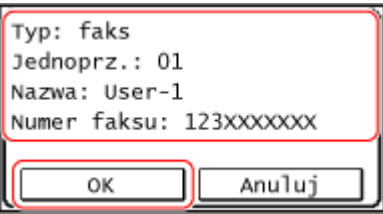

■Wybór z poziomu ekranu [Skanowanie] lub ekranu [Faks]

**1 Na panelu sterowania naciśnij [Skanowanie] lub [Faks] na ekranie [Główny]. [Ekran](#page-126-0) [\[Główny\]\(P. 118\)](#page-126-0)** 

**2 W przypadku skanowania, naciśnij [E-mail] lub [Plik].**

**3 Naciśnij [Odbiorca] [Podaj jako jednoprzyciskowy].**

➠Wyświetlani są jedynie odbiorcy przypisani do przycisku wybierania jednoprzyciskowego.

 **Gdy wyświetlony jest ekran Do/Kopia/Kopia ukryta** Wybierz typ (Do, Cc lub Bcc) miejsca docelowego, które ma zostać określone.

## **4 Wybierz odbiorcę.**

➠Określone są miejsca docelowe.

# <span id="page-193-0"></span>**Określanie miejsc docelowych (wprowadzanie bezpośrednie)**

95AL-03J

Aby określić miejsce docelowe, które nie jest zarejestrowane w książce adresowej, wprowadź je bezpośrednio, korzystając z ekranu skanowania lub faksu na panelu sterowania.

## ■ Korzystanie z ekranu skanowania

- **1 Na panelu sterowania naciśnij [Skanowanie] na ekranie [Główny]. [Ekran \[Główny\]](#page-126-0) [\(P. 118\)](#page-126-0)**
- **2 Naciśnij [E-mail].**
- **3 Wprowadź adres e-mail, a następnie naciśnij [Zastosuj]. [Wprowadzanie](#page-137-0) [znaków\(P. 129\)](#page-137-0)** 
	- ➠Określone jest miejsce docelowe.
- $\bullet$  W przypadku wprowadzenia nieprawidłowego adresu e-mail, naciśnij  $\epsilon$ , aby usunąć znak.
- Nie możesz bezpośrednio wprowadzić drugiego adresu. Wybierz drugi adres odbiorcy z poziomu [Odbiorca].

## ■ Korzystanie z ekranu faksu

**1 Na panelu sterowania naciśnij [Faks] na ekranie [Główny]. [Ekran \[Główny\]\(P. 118\)](#page-126-0)** 

## **2 Wprowadź numer faksu za pomocą klawiszy numerycznych i naciśnij [Zastosuj].**

- ➠Określone jest miejsce docelowe.
- Jeśli urządzenie jest podłączone przez centralę PBX (Private Branch Exchange), naciśnij [R] przed wprowadzeniem miejsca docelowego za pomocą klawiszy numerycznych. Jeśli [R] jest niedostępny, musisz zarejestrować ustawienia klawisza R. **D[Ustawienia przycisku R](P. 501)**
- $\bullet$  W przypadku wprowadzenia nieprawidłowego numeru faksu naciśnij  $\bullet$ , aby skasować numer.
- Gdy wyświetlony zostanie ekran [Potwierdź], wprowadź ponownie numer faksu, a następnie [Zastosuj].
- Aby wprowadzić drugiego lub kolejnego odbiorcę, naciśnij [Odbiorca] ▶ [Wprow. za pom. klaw. numer.].
- W przypadku wysyłania faksu do międzynarodowego miejsca docelowego, wprowadź w tej kolejności: międzynarodowy numer dostępowy, kod kraju i numer faksu. Jeśli nie możesz się połączyć, naciśnij [Pauza] pomiędzy cyframi, aby dodać pauzę. Możesz zmienić czas pauzy. **[\[Ustaw długość pauzy\]\(P. 499\)](#page-507-0)**

# <span id="page-194-0"></span>**Określanie miejsc docelowych (książka adresowa w urządzeniu przenośnym)**

95AL-03K

Podczas wysyłania zeskanowanych danych pocztą elektroniczną, korzystając z ekranu skanowania na panelu sterowania, możesz określić miejsca docelowe zarejestrowane w książce adresowej w urządzeniu przenośnym.

**Wymagane czynności przygotowawcze**

- Zainstaluj Canon PRINT Business na urządzeniu przenośnym. **[Korzystanie z dedykowanej aplikacji do](#page-353-0) [drukowania i skanowania \(Canon PRINT Business\)\(P. 345\)](#page-353-0)**
- Skonfiguruj ustawienia, aby umożliwić urządzeniu połączenie z książką adresową w urządzeniu przenośnym. **[\[Połącz ks. adresową urządz. mobilnego\]\(P. 495\)](#page-503-0)**
- **1 Na panelu sterowania naciśnij [Skanowanie] na ekranie [Główny]. [Ekran \[Główny\]](#page-126-0) [\(P. 118\)](#page-126-0)**
- **2 Naciśnij [E-mail].**
- **3 Naciśnij [Odbiorca] [Określ z Portalu mobilnego].**
- **4 Połącz się z urządzeniem mobilnym. [Podłączanie urządzenia przenośnego do](#page-348-0) [urządzenia\(P. 340\)](#page-348-0)**
- **5 Prześlij informacje o miejscu docelowym z urządzenia przenośnego do urządzenia.**
- Szczegółowe informacje na temat wysyłania znajdziesz w Canon PRINT Business na stronie z podręcznikami online.
- Możesz też wysłać do urządzenia temat, wiadomość i nazwę pliku wprowadzone w urządzeniu przenośnym.
- **6 Potwierdź informacje o miejscu docelowym wyświetlane na ekranie urządzenia i naciśnij [OK].**

➠Określone są miejsca docelowe.

# <span id="page-195-0"></span>**Określanie miejsc docelowych (dziennik zadań TX)**

95AL-03L

Możesz określić odbiorców używanych w przeszłości wywołując rejestr zadań TX. Ustawienia skanowania używane gdy odbiorca był użyty, a także przywołany.

Po wywołaniu dziennika zadań TX określone miejsca docelowe i ustawienia skanowania zostaną nadpisane.

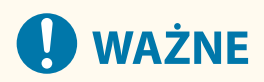

- Nie możesz używać dziennika zadań TX, gdy wysyłanie z dziennika jest ograniczone. **[Blokowanie](#page-387-0) [używania miejsc docelowych w dzienniku wysyłania\(P. 379\)](#page-387-0)** 
	- **1 Na panelu sterowania naciśnij [Skanowanie] lub [Faks] na ekranie [Główny]. [Ekran](#page-126-0) [\[Główny\]\(P. 118\)](#page-126-0)**
	- **2 W przypadku skanowania, naciśnij [E-mail] lub [Plik].**
	- **3 Naciśnij [Odbiorca] [Przywr. ust.].**

**4 Wybierz dziennik, który chcesz przywołać.**

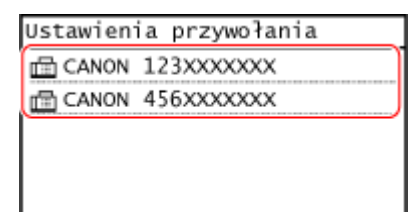

➠Zastosowane zostają ustawienia odbiorców i skanowania z wybranego rejestru. Ekran skanowania lub faksowania zostaje wyświetlony dla wprowadzonych odbiorców.

Gdy w rejestrze jest wiele odbiorców, wyświetlany jest tylko pierwszy odbiorca, ale zastosowani są wszyscy odbiorcy.

### **5 W razie potrzeby zmień miejsca docelowe i ustawienia skanowania.**

Możesz zmieniać i wysyłać wywołane miejsca docelowe i ustawienia skanowania.

## **UWAGA**

- Dziennik zadań TX jest czyszczony w następujących przypadkach:
	- Gdy wyłączone zostanie zasilanie
	- Gdy ograniczone jest wprowadzanie nowych miejsc docelowych **[Wysyłanie tylko do zarejestrowanych](#page-388-0) [miejsc docelowych\(P. 380\)](#page-388-0)**

# **Zmiana ustawień domyślnych**

#### 95AL-03R

Możesz zmienić domyślne ustawienia dla skanowania, kopiowania i innych funkcji przywołanych za pomocą panelu sterowania.

Konfigurując ustawienia jako standardowe lub do przykładowo zapisania papieru, możesz zwiększyć wydajność pracy i obniżyć koszty.

You can also reset the settings to the settings set here by pressing  $\mathcal V$  on any function screen.

W tym rozdziale opisano, jak skonfigurować ustawienia za pomocą panelu sterowania. Możesz też skonfigurować ustawienia za pomocą zdalnego interfejsu użytkownika z komputera. **[Zarządzanie](#page-412-0) [urządzeniem z komputera \(Zdalny interfejs użytkownika\)\(P. 404\)](#page-412-0)** 

#### **Model z Panelem Dotykowym(P. 188)**

**[Model z 5-linijkowym wyświetlaczem LCD\(P. 189\)](#page-197-0)** 

## Model z Panelem Dotykowym

**1 Na panelu sterowania naciśnij [Menu] na ekranie [Główny]. [Ekran \[Główny\]\(P. 118\)](#page-126-0)** 

**2 Naciśnij [Ustawienia funkcji].**

### **3 Wybierz element domyślnego ustawienia do inicjalizacji.**

Wybierz jeden z poniższych elementów w zależności od funkcji, którą chcesz zmienić.

**Skanowanie (wysyłanie wiadomości e-mail)**

[Wyślij] [Ustawienia skanowania i wysyłania] [Ustawienia e-mail] [Zmień ustawienia domyślne]

#### **Skanowanie (zapisz w folderze udostępnionym)**

[Wyślij] [Ustawienia skanowania i wysyłania] [Ustawienia pliku] [Zmień ustawienia domyślne]

**Faks**

[Wyślij] | [Ustawienia faksu] | [Zmień ustawienia domyślne]

#### **Kopiowanie**

[Kopiowanie] **[Meta** [Zmień ustawienia domyślne]

**4 Wybierz elementy ustawień, które chcesz zmienić, i zmień ustawienia domyślne.**

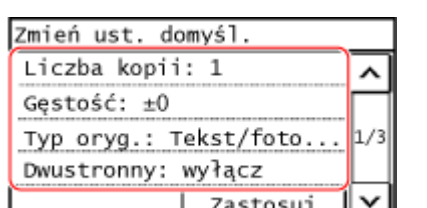

Aby zapoznać się ze szczegółowymi informacjami na temat elementów ustawień każdej z funkcji, patrz:

- Skanowanie (wysyłanie wiadomości e-mail) **[\[Zmień ustawienia domyślne\]\(P. 493\)](#page-501-0)**
- Skanowanie (zapisz w folderze udostępnionym) **[\[Zmień ustawienia domyślne\]\(P. 495\)](#page-503-0)**
- Faks **[\[Zmień ustawienia domyślne\]\(P. 498\)](#page-506-0)**

<span id="page-197-0"></span>● Kopiowanie **[\[Zmień ustawienia domyślne\]\(P. 476\)](#page-484-0)** 

## **5 Naciśnij [Zastosuj].**

➠Ustawienia domyślne zostają zmienione.

# **UWAGA**

#### **Przywracanie ustawień domyślnych do ustawień fabrycznych**

- Możesz przeprowadzić następujące operacje z ekranu w kroku 3.
	- **Skanowanie (wysyłanie wiadomości e-mail)**

[Wyślij] [Ustawienia skanowania i wysyłania] [Ustawienia e-mail] [Zainicjuj ustawienia domyślne] [Tak]

- **Skanowanie (zapisz w folderze udostępnionym)**

[Wyślij] [Ustawienia skanowania i wysyłania] [Ustawienia pliku] [Zainicjuj ustawienia domyślne] ▶ [Tak]

- **Faks**

[Wyślij] [Ustawienia faksu] | [Zmień ustawienia domyślne] | [Zainicjuj] | [Tak]

- **Kopiowanie**

[Kopiowanie] > [Zainicjuj ustawienia domyślne] > [Tak]

Model z 5-linijkowym wyświetlaczem LCD

**11 Naciśnij © na panelu sterowania. <b>OPanel sterowania** (P. 14)

**2** Wybierz [Ustawienia funkcji] ►  $\boxed{OK}$  ► [Kopiowanie] ►  $\boxed{OK}$  ► [Zmień ustawienia **domyślne] .**

**3 Wybierz elementy ustawień, które chcesz zmienić, i zmień ustawienia domyślne. [\[Zmień ustawienia domyślne\]\(P. 476\)](#page-484-0)** 

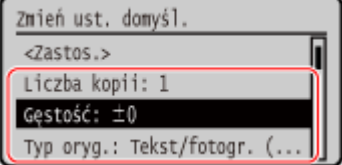

**44 Wybierz [<Zastos.>], a następnie naciśnij**  $\boxed{\text{OK}}$ **.** 

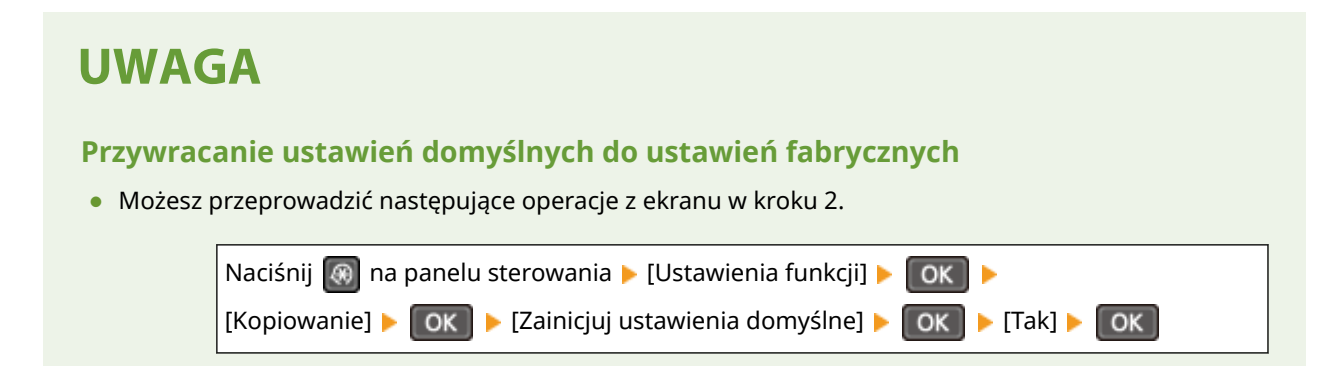

# <span id="page-199-0"></span>**Regulacja głośności (dla modeli z funkcją faksu)**

95AL-03S

Możesz regulować głośność dźwięków emitowanych przez urządzenie. Możesz również ustawić, czy urządzenie ma wydawać dźwięki informujące o operacjach i stanach.

**Regulacja głośności faksu(P. 191)** 

**Regulacja innych dźwięków funkcji faksu(P. 191)** 

**[Ustawianie dźwięków powiadomień dla operacji i statusów\(P. 192\)](#page-200-0)** 

## Regulacja głośności faksu

Możesz regulować głośność dźwięków emitowanych podczas wysyłania i odbierania faksów.

W tym rozdziale opisano, jak regulować poziom głośności za pomocą panelu sterowania. Możesz też regulować głośność za pomocą zdalnego interfejsu użytkownika z komputera. **[Zarządzanie](#page-412-0) [urządzeniem z komputera \(Zdalny interfejs użytkownika\)\(P. 404\)](#page-412-0)** 

**1 Na panelu sterowania naciśnij [Menu] na ekranie [Główny]. [Ekran \[Główny\]\(P. 118\)](#page-126-0)** 

**2 [Ustawienia] [Ustawienia głośności] [Syg. faksu]**

➠Zostanie wyświetlony ekran [Syg. faksu].

## **3 Przeciągnij suwak w lewo lub w prawo, aby wyregulować głośność, a następnie naciśnij [Zastosuj].**

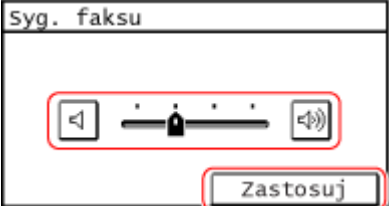

➠Głośność została wyregulowana.

- Przesunięcie suwaka w prawo zwiększa głośność.
- Przesunięcie suwaka do końca w lewo powoduje wyciszenie dźwięku.

## Regulacja innych dźwięków funkcji faksu

Możesz dostosować głośność dźwięku faksu przychodzącego oraz dźwięków powiadamiających o pomyślnym wysłaniu i odebraniu faksów oraz o pomyślnym zeskanowaniu oryginałów. Możesz też skonfigurować ustawienie, by dźwięk był emitowany tylko w przypadku wystąpienia błędu.

W tym rozdziale opisano, jak regulować poziom głośności za pomocą panelu sterowania. Możesz też regulować głośność za pomocą zdalnego interfejsu użytkownika z komputera. **[Zarządzanie](#page-412-0) [urządzeniem z komputera \(Zdalny interfejs użytkownika\)\(P. 404\)](#page-412-0)** 

**1 Na panelu sterowania naciśnij [Menu] na ekranie [Główny]. [Ekran \[Główny\]\(P. 118\)](#page-126-0)** 

## <span id="page-200-0"></span>**2 [Ustawienia] [Ustawienia głośności].**

➠Zostanie wyświetlony ekran [Ustawienia głośności].

### **3 Wybierz element, którego głośność chcesz wyregulować.**

#### **[Sygnał dzwonka]**

Wyreguluj głośność dźwięku powiadamiającego o przychodzących faksach.

#### **[Sygnał zakończenia wysyłania]**

Wyreguluj głośność dźwięku powiadamiającego o zakończeniu wysyłania faksu.

#### **[Sygnał odbierania]**

Wyreguluj głośność dźwięku powiadamiającego o zakończeniu odbierania faksu.

#### **[Sygnał zakończenia skanowania]**

Wyreguluj głośność dźwięku powiadamiającego o zakończeniu skanowania oryginału faksu.

## **4 Przeciągnij suwak w lewo lub w prawo, aby wyregulować głośność, a następnie naciśnij [Zastosuj].**

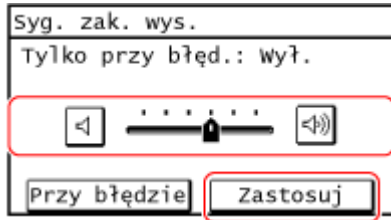

➠Głośność została wyregulowana.

- Przesunięcie suwaka w prawo zwiększa głośność.
- Przesunięcie suwaka do końca w lewo powoduje wyciszenie dźwięku.
- Aby emitować dźwięk zakończenia tylko wtedy, gdy wystąpi błąd, naciśnij [Przy błędzie] i ustaw [Włącz].

## Ustawianie dźwięków powiadomień dla operacji i statusów

Możesz też ustawić, czy urządzenie ma wydawać dźwięki informujące o wykonywanych operacjach i stanach, np. podczas obsługi panelu sterowania czy wykrycia błędów.

W tym rozdziale opisano, jak skonfigurować ustawienia za pomocą panelu sterowania. Możesz też skonfigurować ustawienia za pomocą zdalnego interfejsu użytkownika z komputera. **[Zarządzanie](#page-412-0) [urządzeniem z komputera \(Zdalny interfejs użytkownika\)\(P. 404\)](#page-412-0)** 

## **1 Na panelu sterowania naciśnij [Menu] na ekranie [Główny]. [Ekran \[Główny\]\(P. 118\)](#page-126-0)**

**2** [Ustawienia] ► [Ustawienia głośności].

➠Zostanie wyświetlony ekran [Ustawienia głośności].

## **3 Określ, czy mają być emitowane dźwięki powiadomień. [Ekran \[Ustawienia](#page-202-0) [głośności\]\(P. 194\)](#page-202-0)**

## Podstawowa obsługa

Aby emitować dźwięki powiadomień, wybierz element, a następnie naciśnij [Włącz].

➠Głośność została wyregulowana.

# <span id="page-202-0"></span>**Ekran [Ustawienia głośności]**

#### 95AL-03U

Gdy naciśniesz [Menu] • [Ustawienia] • [Ustawienia głośności] na ekranie [Główny] panelu sterowania, wyświetlony zostanie ekran [Ustawienia głośności].

Możesz dostosować głośność dźwięków powiadomień, takich jak w przypadku pomyślnego wysłania i odebrania faksu i ustawić czy urządzenie ma emitować dźwięki informujące o operacjach i statusach.

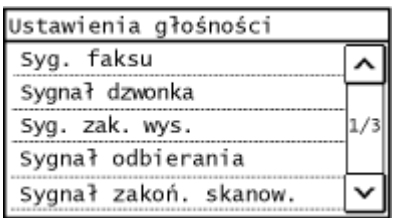

#### **[Syg. faksu] / [Sygnał dzwonka] / [Sygnał zakończenia wysyłania] / [Sygnał odbierania] / [Sygnał zakończenia skanowania]**

Możesz dostosować głośność następujących powiadomień dźwiękowych: Wysyłając faks, odbierając faks, gdy wysyłanie faksu zostanie zakończone, gdy odbieranie faksu zostanie zakończone lub gdy skanowanie oryginałów zostanie zakończone.

#### **[Sygnał wprowadzania]**

Ustaw, czy podczas naciskania klawiszy i przycisków na panelu sterowania ma być emitowany dźwięk.

#### **[Sygnał nieprawidłowego wpisu]**

Ustaw, czy dźwięk ma być emitowany po naciśnięciu nieprawidłowego klawisza, np. po wprowadzeniu wartości spoza zakresu ustawień.

#### **[Sygnał dostarczania materiałów.]**

Ustaw, czy ma być emitowany dźwięk, gdy kasety z tonerem zbliżają się do końca swojego okresu eksploatacji.

#### **[Sygnał ostrzeżenia]**

Ustaw, czy urządzenie ma emitować dźwięk, gdy dojdzie do zacięcia papieru lub innej usterki.

#### **[Sygnał wykonania zadania]**

Ustaw, czy dźwięk ma być emitowany po zakończeniu kopiowania, skanowania lub innej operacji wykonywanej przez urządzenie.

#### **[Alarm oszczędzania energii]**

Ustaw, czy urządzenie ma emitować dźwięk, gdy wchodzi w tryb uśpienia i wychodzi z niego.

#### **[Sygnał wykryw. orygin. w podaj.]**

Ustaw, czy urządzenie ma emitować dźwięk, gdy wykryje oryginał umieszczony w podajniku.

# **Ograniczanie dźwięków działania (tryb wyciszenia)**

95AL-03W

Funkcja trybu wyciszenia to funkcja redukująca poziom dźwięku emitowanego przez urządzenie podczas pracy. Naciskając **(14)** na panelu sterowania, urządzenie wchodzi w tryb wyciszenia. **Panel sterowania(P. 14)** Kiedy urządzenie jest w trybie wyciszenia, siewieci na zielono.

### ■ Anulowanie trybu wyciszenia

Naciskając na panelu sterowania, wyłącza się.

### ◼Określanie czasu

Możesz ustawić urządzenie, aby włączało lub wyłączało tryb wyciszenia o określonych porach.

W tym rozdziale opisano, jak przeprowadzić konfigurację za pomocą zdalnego interfejsu użytkownika. Na panelu sterowania, przeprowadź konfigurację z poziomu [Menu] na ekranie [Główny] ▶ [Ustawienia]. O **[\[Ustawienia włącznika/energii\]\(P. 440\)](#page-448-0)** 

- **1 Zaloguj się w zdalnym interfejsie użytkownika w trybie menedżera systemu. [Uruchamianie Zdalnego interfejsu użytkownika\(P. 405\)](#page-413-0)**
- **2 Na stronie portalu zdalnego interfejsu użytkownika kliknij na [Ustawienia/ rejestracja]. [Strona portalu zdalnego interfejsu użytkownika\(P. 407\)](#page-415-0)**

**3 Kliknij opcje [Ustawienia włącznika czasowego] [Edycja].**

➠Zostanie wyświetlony ekran [Edycja ustawień włącznika czasowego].

## **4 Określ czas.**

**Ustawianie urządzenia, aby włączało tryb wyciszenia o określonych porach** Wybierz [Określ ustawienia czasu trybu cichego] i wprowadź czas w [Czas rozpoczęcia]. Gdy czas wyświetlany jest w formacie 12-godzinnym, wybierz [AM] lub [PM] po wprowadzeniu czasu.

**Ustawianie urządzenia, aby wyłączało tryb wyciszenia o określonych porach** Wybierz [Określ ustawienia czasu trybu cichego] i wprowadź czas w [Czas zakończenia]. Gdy czas wyświetlany jest w formacie 12-godzinnym, wybierz [AM] lub [PM] po wprowadzeniu czasu.

## **5 Kliknij [OK].**

➠Ustawienia zostały zastosowane.

**6 Wyloguj się ze zdalnego interfejsu użytkownika.**

# **UWAGA**

- Gdy urządzenie jest w trybie wyciszenia, każda funkcja działa wolniej niż normalnie.
- Głośność dźwięków, takich jak [Sygnał wprowadzania danych] lub [Sygnał ostrzeżenia], który informuje o działaniu urządzenia lub statusie urządzenia nie będą przyciszone. **[Regulacja głośności \(dla modeli z](#page-199-0) [funkcją faksu\)\(P. 191\)](#page-199-0)**

# Drukowanie

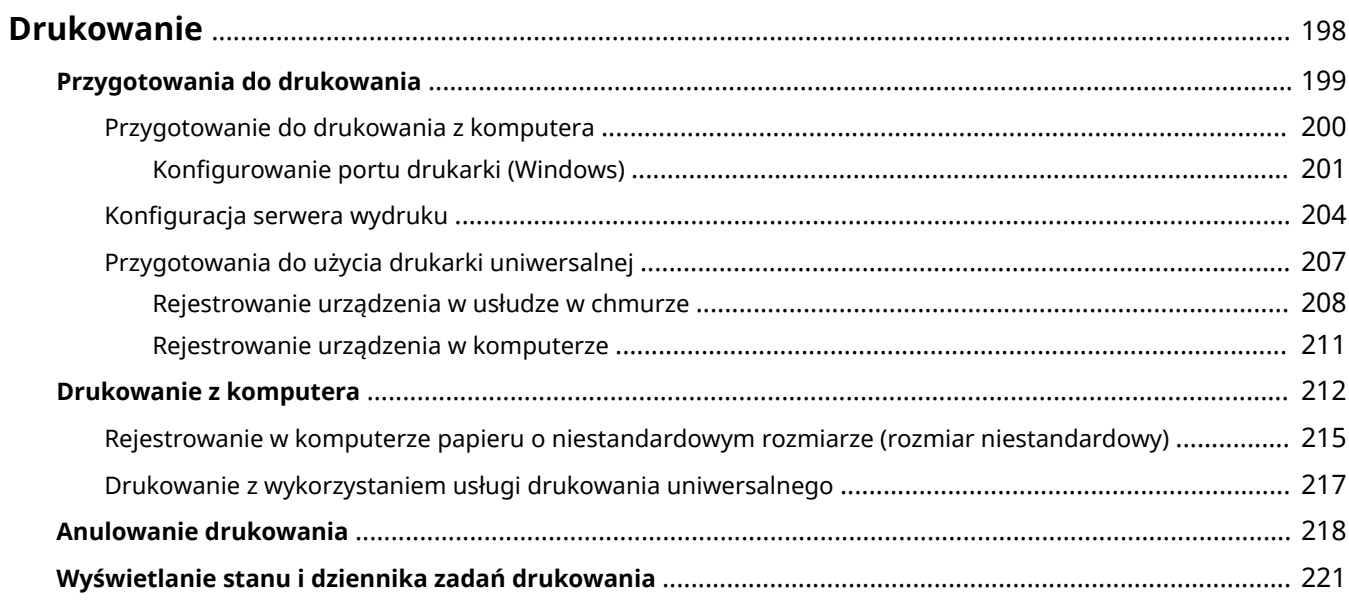

# <span id="page-206-0"></span>**Drukowanie**

Dokumenty i zdjęcia możesz drukować z komputera.

### **Drukowanie z komputera**

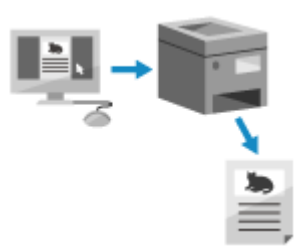

 Możesz drukować dokumenty i zdjęcia za pomocą sterownika drukarki zainstalowanego na komputerze podłączonym do urządzenia. **[Przygotowanie do drukowania z komputera\(P. 200\)](#page-208-0)  [Drukowanie z komputera\(P. 212\)](#page-220-0)** 

#### **Konfiguracja serwera wydruku**

Konfiguracja serwera wydruku w środowisku sieciowym pozwala na zmniejszenie obciążenia komputera, z którego wykonywany jest wydruk.

W systemie Windows możesz zainstalować sterownik drukarki za pośrednictwem serwera wydruku, co oszczędza ci kłopotów związanych z pobieraniem sterownika drukarki do każdego komputera w sieci lub korzystania z płyty CD/DVD-ROM.

**[Konfiguracja serwera wydruku\(P. 204\)](#page-212-0)** 

## **Drukowanie przy użyciu standardowych funkcji systemu operacyjnego i usługi w**

#### **chmurze**

Możesz drukować bez konieczności instalowania specjalnej aplikacji lub sterownika drukarki.

#### **Windows**

Do drukowania danych możesz użyć usługi w chmurze firmy Microsoft, drukowania uniwersalne. Sterownik uniwersalnego drukowania jest standardem w systemie Windows 10, dzięki czemu możesz drukować również ze zdalnej lokalizacji, gdy urządzenie jest podłączone do Internetu.

#### **[Przygotowania do użycia drukarki uniwersalnej\(P. 207\)](#page-215-0)**

**[Drukowanie z wykorzystaniem usługi drukowania uniwersalnego\(P. 217\)](#page-225-0)** 

#### **macOS**

Do drukowania danych możesz użyć AirPrint. **[Używanie aplikacji AirPrint do drukowania i skanowania](#page-354-0) [danych oraz wysyłania faksów\(P. 346\)](#page-354-0)** 

#### **Chrome OS**

Użyj funkcji drukowania, która jest standardem w systemie operacyjnym. **[Drukowanie z urządzenia](#page-360-0) [Chromebook lub innego urządzenia z systemem operacyjnym Chrome\(P. 352\)](#page-360-0)** 

#### ■ Patrz również

#### **Drukowanie z urządzenia przenośnego**

Urządzenie może być obsługiwane za pomocą smartfona, tabletu lub innego urządzenia przenośnego. Korzystając z kompatybilnej aplikacji lub usługi, możesz łatwo drukować zdjęcia lub dokumenty z urządzenia przenośnego.

**[Łączenie z urządzeniami przenośnymi\(P. 331\)](#page-339-0)** 

# <span id="page-207-0"></span>**Przygotowania do drukowania**

95AL-03Y

Aby drukować z urządzenia, musisz przygotować się do drukowania zgodnie z metodą drukowania i środowiskiem użytkowania.

**[Przygotowanie do drukowania z komputera\(P. 200\)](#page-208-0)** 

**[Konfiguracja serwera wydruku\(P. 204\)](#page-212-0)** 

**[Przygotowania do użycia drukarki uniwersalnej\(P. 207\)](#page-215-0)** 

# <span id="page-208-0"></span>**Przygotowanie do drukowania z komputera**

95AL-040

Zainstaluj sterownik drukarki w komputerze, który będzie wykorzystywany do drukowania. **[Instalowanie](#page-112-0) [oprogramowania i sterowników w komputerze\(P. 104\)](#page-112-0)** 

#### **Używanie serwera wydruku w Windows**

Aby zainstalować sterownik drukarki, użyj serwera wydruku.

W celu zainstalowania sterownika drukarki, kliknij dwukrotnie udostępnioną drukarkę na serwerze wydruku i postępuj zgodnie z instrukcjami wyświetlanymi na ekranie. **[Wyświetlanie udostępnionej drukarki w](#page-678-0) [serwerze drukowania\(P. 670\)](#page-678-0)** 

## **UWAGA**

#### **Zmiana typu i numeru portu (Windows)**

● Jeśli urządzenie nie jest skonfigurowane do używania LPD lub RAW albo jeśli numer portu został zmieniony, może być konieczna zmiana ustawień w komputerze. **[Zmiana typu i numeru portu\(P. 203\)](#page-211-0)** 

**Jeśli adres IP urządzenia został zmieniony po zainstalowaniu sterownika drukarki**

- W systemie Windows wymagane działanie zależy od używanego portu.
	- Jeśli używasz portu MFNP, połączenie jest utrzymywane tak długo, jak długo urządzenie i komputer należą do tej samej podsieci, więc na komputerze nie jest wymagane żadne działanie.
	- Jeśli używasz standardowego portu TCP/IP, musisz dodać nowy port. **[Dodawanie portu\(P. 201\)](#page-209-0)**

Jeśli nie wiesz, który port jest używany, sprawdź: **[Wyświetlanie portu drukarki\(P. 675\)](#page-683-0)** 

● W systemie macOS musisz ponownie zarejestrować urządzenie na komputerze Mac. Szczegóły dotyczące rejestrowania urządzenia znajdziesz w instrukcji obsługi sterownika na stronie z instrukcjami online. **https://oip.manual.canon/**

\* Jeśli używasz protokołu DHCP do automatycznego uzyskiwania adresu IP urządzenia, adres IP może zostać zmieniony automatycznie.

# <span id="page-209-0"></span>**Konfigurowanie portu drukarki (Windows)**

#### 95AL-041

Jeśli adres IP urządzenia uległ zmianie lub w systemie Windows została dodana drukarka, drukowanie z komputera może być niemożliwe. W takim przypadku, aby dodać nowy port, użyj sterownika drukarki. Dodatkowo nie można drukować z komputera, gdy typ portu lub numer portu sterownika drukarki różnią się od tych, które są ustawione w urządzeniu. W tym przypadku zmień ustawienia w sterowniku drukarki, tak aby odpowiadały ustawieniom urządzenia.

#### **Dodawanie portu(P. 201)**

**[Zmiana typu i numeru portu\(P. 203\)](#page-211-0)** 

## Dodawanie portu

Urządzenie obsługuje dwa typy portów: "Port MFNP" i "standardowy port TCP/IP". Wybierz i dodaj port, który ma być używany zgodnie z twoim środowiskiem.

#### **Port MFNP (tylko dla środowiska IPv4)**

Możesz dodać ten port tylko wtedy, gdy sterownik drukarki jest zainstalowany za pomocą instalatora. Połączenie jest utrzymywane tak długo, jak długo urządzenie i komputer należą do tej samej podsieci, nawet jeśli adres IP urządzenia zostanie zmieniony.

#### **Standardowy port TCP/IP**

Jest to standardowy port systemu Windows. Musisz dodawać nowy port za każdym razem, gdy zmienia się adres IP urządzenia. Wybierz ten typ portu, jeśli nie możesz dodać portu MFNP.

Na każdym komputerze wymagane są uprawnienia administratora.

#### **Wymagane czynności przygotowawcze**

- Przygotuj następujące informacje i trzymaj je pod ręką. **[Sprawdzanie stanu i ustawień sieci\(P. 94\)](#page-102-0)** 
	- Przy dodawaniu portu MFNP: adres IP lub adres MAC urządzenia
	- Przy dodawaniu standardowego portu TCP/IP: adres IP lub nazwa DNS (nazwa hosta) urządzenia
	- **1 Zaloguj się do komputera jako administrator.**

## **2 Kliknij na [ ] (Start) [ ] (Settings) [Urządzenia] [Drukarki i skanery].**

➠Zostanie wyświetlony ekran [Drukarki i skanery].

**3 Kliknij na sterowniku drukarki urządzenia [Manage] [Właściwości drukarki].**

➠Wyświetli się ekran właściwości sterownika drukarki.

**4 W karcie [Porty] kliknij na [Dodaj port].**

➠Zostanie wyświetlony ekran [Porty drukarek].

**5 Dodawanie nowego portu.**

### **W przypadku dodawania portu MFNP**

- **1** Wybierz [Canon MFNP Port], a następnie kliknij na [Nowy port].
- **2** Wybierz [Autowykrywanie] i urządzenie, a następnie kliknij [Dalej].

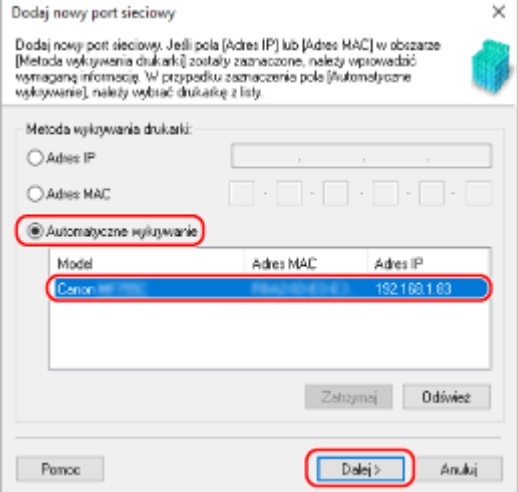

Jeśli urządzenie nie jest wyświetlane, kliknij [Odśwież]. Jeżeli urządzenie nadal nie jest wyświetlane, wybierz [Adres IP] lub [Adres MAC], wprowadź adres IP lub adres MAC urządzenia, a następnie kliknij [Dalej].

**3** Kliknij [Dodaj].

#### **W przypadku dodawania standardowego portu TCP/IP**

**1** Wybierz [Standardowy port TCP/IP], a następnie kliknij na [Nowy port].

➠Zostanie wyświetlony ekran [Kreator dodawania standardowego portu TCP/IP drukarki].

- **2** Kliknij [Dalej].
- **3** Wprowadź adres IP lub nazwę DNS (nazwę hosta), a następnie kliknij [Dalej].

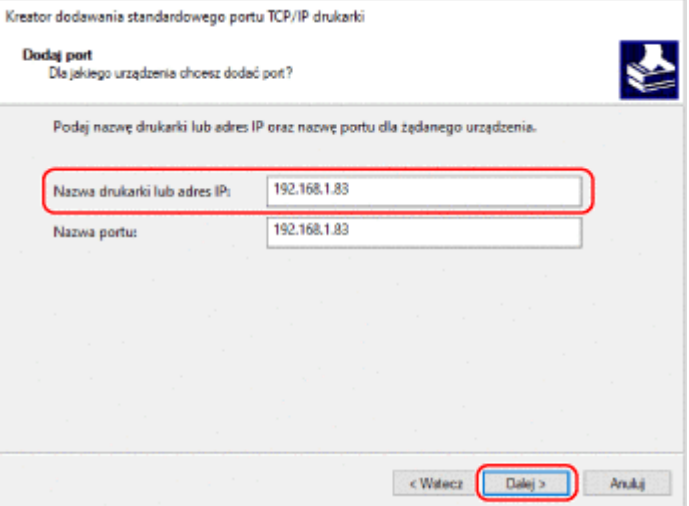

Nazwa portu jest wprowadzana automatycznie, więc zmień ją w razie potrzeby.

#### **Gdy pojawia się [Wymagane są dodatkowe informacje na temat portu]**

Postępuj zgodnie z instrukcjami na ekranie. Aby ustawić [Typ urządzenia], wybierz [Canon Network Printing Device with P9100] w [Standardowy].

<span id="page-211-0"></span>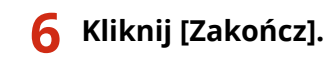

➠Dodany zostanie nowy port i wyświetlony zostanie ekran [Porty drukarek].

## **7 Kliknij opcje [Zamknij] [Zamknij].**

➠Ustawienia zostały zastosowane.

## Zmiana typu i numeru portu

Jeśli urządzenie nie jest skonfigurowane do używania LPD lub RAW, musisz zmienić typ portu na komputerze na protokół używany w urządzeniu.

Jeśli numer portu LPD lub RAW został zmieniony, może być konieczna zmiana ustawień w komputerze, aby dopasować je do ustawień w urządzeniu.

\* Nie musisz zmieniać typu lub numeru portu w komputerze dla portów WSD.

Na każdym komputerze wymagane są uprawnienia administratora.

### **1 Zaloguj się do komputera jako administrator.**

## **2** Kliknij na [ $\Box$ ] (Start) ► [] (Settings) ► [Urządzenia] ► [Drukarki i skanery].

➠Zostanie wyświetlony ekran [Drukarki i skanery].

## **3 Kliknij na sterowniku drukarki urządzenia [Manage] [Właściwości drukarki].**

➠Wyświetli się ekran właściwości sterownika drukarki.

### **4 W karcie [Porty] kliknij na [Konfiguruj port].**

➠Wyświetlony zostanie ekran [Konfiguruj port] lub [Konfiguruj monitor standardowego portu TCP/IP].

## **5 Ustaw typ i numer portu.**

#### **Dla portu MFNP**

W [Typ protokołu] wybierz [RAW] lub [LPR], a następnie zmień numer portu.

#### **Dla standardowego portu TCP/IP**

W [Typ protokołu] wybierz [Raw] lub [LPR].

- Gdy wybrano [Raw], zmień numer portu.
- Gdy wybrano [LPR], wprowadź "Ip" dla [Nazwa kolejki].

## **6 Kliknij opcje [OK] [Zamknij].**

➠Ustawienia zostały zastosowane.

# <span id="page-212-0"></span>**Konfiguracja serwera wydruku**

Ustawiając w sieci serwer wydruku, możesz przyspieszyć operacje drukowania na komputerze, a tym samym zmniejszyć jego obciążenie.

Aby zaoszczędzić sobie kłopotów związanych z pobieraniem sterownika drukarki do każdego komputera w sieci lub używaniem płyty CD/DVD-ROM, w systemie Windows sterownik drukarki można zainstalować za pośrednictwem serwera wydruku.

Aby skonfigurować serwer wydruku, włącz serwer wydruku, aby móc drukować z urządzenia, a następnie skonfiguruj ustawienia udostępniania drukarki.

Aby używać serwera wydruku w środowisku domeny, skonsultuj się z administratorem sieci.

#### **Włączanie serwera wydruku do drukowania z urządzenia(P. 204) Konfigurowanie ustawień dla udostępnienia drukarki(P. 204)**

## Włączanie serwera wydruku do drukowania z urządzenia

Zainstaluj sterownik drukarki na komputerze, który będzie pełnił rolę serwera wydruku, i skonfiguruj ustawienia zgodnie ze swoim środowiskiem pracy. **[Przygotowanie do drukowania z komputera\(P. 200\)](#page-208-0)** 

## Konfigurowanie ustawień dla udostępnienia drukarki

Skonfiguruj ustawienia udostępniania drukarki na komputerze, który będzie serwerem wydruku, tak aby inne komputery w sieci mogły korzystać z serwera wydruku.

**Gdy używasz Windows(P. 204) [Gdy używasz macOS\(P. 206\)](#page-214-0)** 

### ◼Gdy używasz Windows

Na komputerze, który będzie pełnił rolę serwera wydruku, wymagane są uprawnienia administratora.

**Wymagane czynności przygotowawcze**

- Sprawdź system operacyjny (32-bitowy lub 64-bitowy) komputera, który będzie serwerem wydruku, oraz system operacyjny komputera, który będzie korzystał z serwera wydruku (klienta). **[Wyświetlanie](#page-679-0) [informacji o systemie komputera\(P. 671\)](#page-679-0)** 
	- **1 Zaloguj się na komputerze, który będzie serwerem wydruku, używając konta administratora.**
- **2 Kliknij na [ ] (Start) [ ] (Settings) [Urządzenia] [Drukarki i skanery].**

➠Zostanie wyświetlony ekran [Drukarki i skanery].

**3 Kliknij na sterowniku drukarki urządzenia [Manage] [Właściwości drukarki].**

➠Wyświetli się ekran właściwości sterownika drukarki.

## **4 W karcie [Udostępnianie] zaznacz pole wyboru [Udostępnij tę drukarkę], a następnie wprowadź udostępnianą nazwę.**

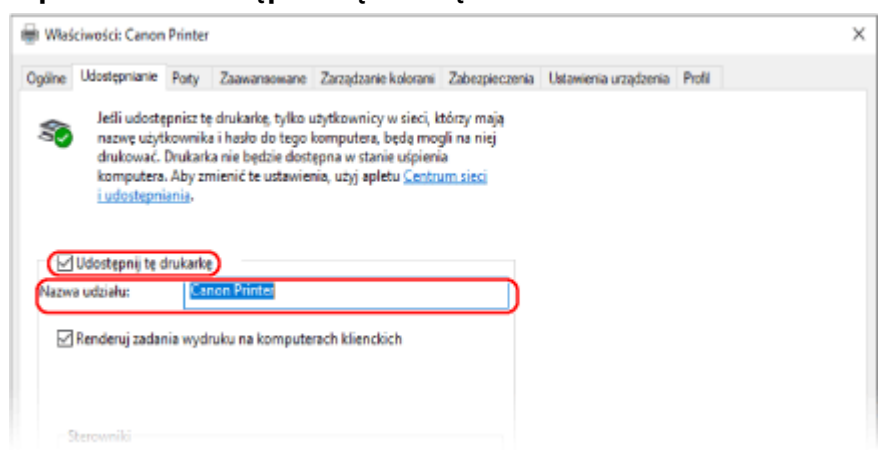

### **5 W razie potrzeby zainstaluj dodatkowy sterownik.**

Jeśli komputer kliencki ma system operacyjny (32-bitowy lub 64-bitowy) różniący się od systemu serwera wydruku, zainstaluj dodatkowy sterownik.

- **1** Kliknij [Dodatkowe sterowniki].
	- ➠Zostanie wyświetlony ekran [Dodatkowe sterowniki].
- **2** Zaznacz pole wyboru sterownika, który ma zostać dodany, a następnie kliknij [OK].
	- Jeśli komputer serwera wydruku ma 32-bitowy system operacyjny, zaznacz pole wyboru [x64] (sterownik dla wersji 64-bitowej).
	- Jeśli komputer serwera wydruku ma 64-bitowy system operacyjny, zaznacz pole wyboru [x86] (sterownik dla wersji 32-bitowej).
- **3** Kliknij [Przeglądaj], określ folder, w którym znajduje się sterownik, a następnie kliknij [OK].

#### **W przypadku określania folderu pobranego sterownika**

- Jeśli komputer serwera wydruku ma 32-bitowy system operacyjny, określ folder [x64] z rozpakowanym sterownikiem • folder [Driver].
- Jeśli komputer serwera wydruku ma 64-bitowy system operacyjny, określ folder [32BIT] z rozpakowanym sterownikiem • folder [Driver].

#### **W przypadku określania folderu na dostarczonej płycie CD/DVD-ROM**

- Jeśli komputer serwera wydruku ma 32-bitowy system operacyjny, określ [intdrv] w folderze CD/DVD-ROM  $\blacktriangleright$  [UFRII]  $\blacktriangleright$  [x64]  $\blacktriangleright$  [Driver].
- Jeśli komputer serwera wydruku ma 64-bitowy system operacyjny, określ [intdrv] w folderze CD/DVD- $ROM \triangleright$  [UFRII]  $\triangleright$  [32BIT]  $\triangleright$  [Driver].
- **4** Zainstaluj dodatkowy sterownik postępując według instrukcji wyświetlanych na ekranie.

## **6 Kliknij [OK].**

➠Ustawienia zostały zastosowane.

## <span id="page-214-0"></span>■Gdy używasz macOS

**1 Kliknij na [ ] [Preferencje systemowe] [Udostępnianie].**

➠Zostanie wyświetlony ekran [Udostępnianie].

- **2 Zaznacz pole wyboru [Udostępnianie drukarek].**
- **3 W [Drukarki] zaznacz pole wyboru urządzenia.**
- **4 W razie potrzeby ogranicz użytkowników, którzy mogą korzystać z serwera wydruku.**

Domyślnie z serwera wydruku mogą korzystać wszyscy użytkownicy. Aby umożliwić określonym użytkownikom korzystanie z serwera wydruku, kliknij [+] pod [Użytkownicy], a następnie wybierz użytkowników, którzy mogą korzystać z serwera druku.

## **5 Zamknij ekran [Udostępnianie].**

➠Ustawienia zostały zastosowane.

# <span id="page-215-0"></span>**Przygotowania do użycia drukarki uniwersalnej**

95AL-043

Skonfiguruj urządzenie, aby mogło korzystać z usługi w chmurze firmy Microsoft, drukowanie uniwersalne, i zarejestruj urządzenie na każdym komputerze, który będzie używany do drukowania. Musisz być zarejestrowanym użytkownikiem usługi Microsoft 365 i korzystać z usługi Azure Active Directory.

**[Rejestrowanie urządzenia w usłudze w chmurze\(P. 208\)](#page-216-0)** 

**[Rejestrowanie urządzenia w komputerze\(P. 211\)](#page-219-0)**
# <span id="page-216-0"></span>**Rejestrowanie urządzenia w usłudze w chmurze**

95AL-044

Zarejestruj urządzenie w usłudze uwierzytelniania i zarządzania w chmurze, Azure Active Directory, i ustaw członków lub grupy, którzy będą korzystać z urządzenia.

**Krok 1: Rejestrowanie urządzenia w usłudze Azure Active Directory(P. 208) [Krok 2: Określanie członków i grup korzystających z urządzenia\(P. 210\)](#page-218-0)** 

# Krok 1: Rejestrowanie urządzenia w usłudze Azure Active Directory

Skonfiguruj te ustawienia za pomocą zdalnego interfejsu użytkownika z komputera. Nie możesz używać panelu sterowania do konfigurowania ustawień. Wymagane są uprawnienia administratora.

- **1 Zaloguj się w zdalnym interfejsie użytkownika w trybie menedżera systemu. [Uruchamianie Zdalnego interfejsu użytkownika\(P. 405\)](#page-413-0)**
- **2 Na stronie portalu zdalnego interfejsu użytkownika kliknij na [Ustawienia/ rejestracja]. [Strona portalu zdalnego interfejsu użytkownika\(P. 407\)](#page-415-0)**
- **3 Kliknij opcje [Ustawienia sieciowe] [Ustawienia Universal Print].**

➠Zostanie wyświetlony ekran [Ustawienia Universal Print].

**4 Kliknij [Edycja] w sekcji [Ustawienia podstawowe].**

# **5 Zaznacz pole wyboru [Użyj funkcji Universal Print], a następnie wprowadź nazwę drukarki.**

- W polu nazwy drukarki wpisz nazwę identyfikującą urządzenie używając jednobajtowych znaków alfanumerycznych.
- Aby zweryfikować certyfikat wysłany z serwera, zaznacz pole wyboru [Weryfikuj certyfikat serwera]. Aby dodać Wspólną Nazwę (CN) do elementów weryfikacji, zaznacz również pole wyboru [Dodaj CN do elementów weryfikacyjnych].

# **6 Zmień identyfikator aplikacji i adres URL Azure Active Directory zgodnie ze środowiskiem użytkowania.**

# **7 Kliknij [OK].**

➠Zostanie wyświetlony ekran [Ustawienia Universal Print].

# **8 Kliknij [Zarejestruj] w sekcji [Stan rejestracji].**

➠Zostanie wyświetlony ekran [Informacje do rejestracji].

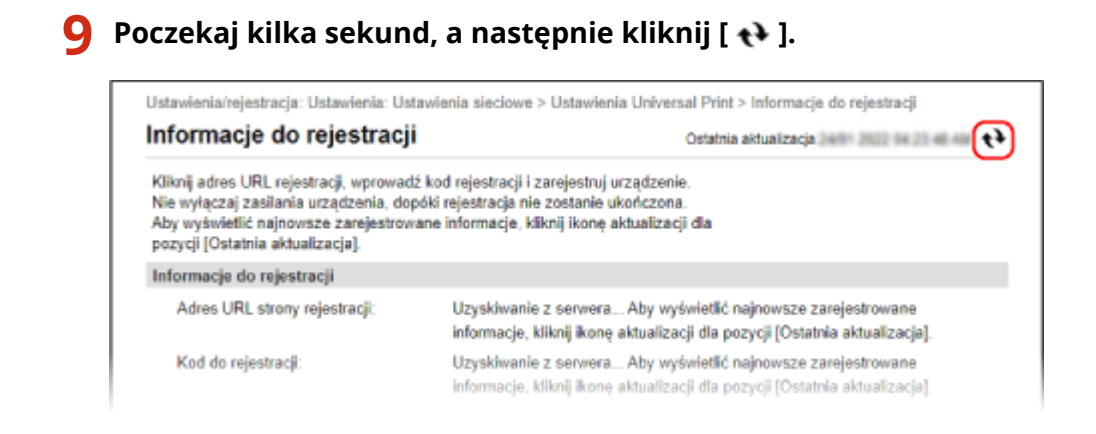

- **10 Kliknij łącze wyświetlone w [Adres URL strony rejestracji].**
- **11 Zarejestruj urządzenie postępując zgodnie z instrukcjami wyświetlanymi na ekranie.**
- **12 Kliknij [Ustawienia Universal Print] w górnej części ekranu zdalnego interfejsu użytkownika.**

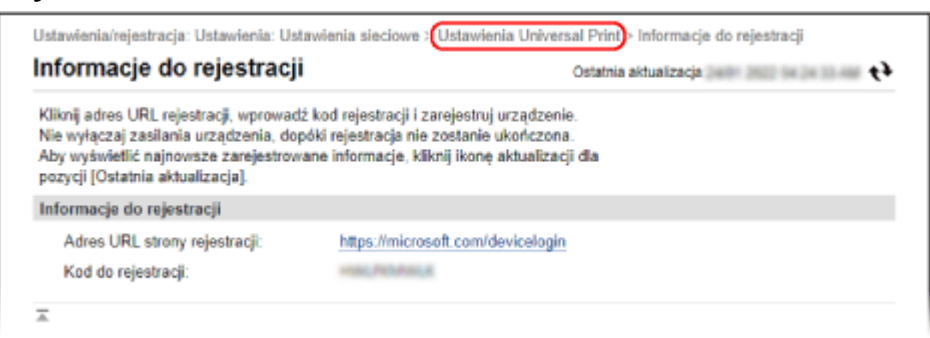

➠Zostanie wyświetlony ekran [Ustawienia Universal Print].

# **13 Poczekaj kilka minut, a następnie kliknij [ ].**

➠Gdy rejestracja dobiegnie końca, [Zarejestrowano] wyświetli się w [Stan rejestracji].

**14 Wyloguj się ze zdalnego interfejsu użytkownika.**

# **UWAGA**

#### **Anulowanie rejestracji**

● Kliknij [Rozłącz] na ekranie [Ustawienia Universal Print] ▶ [OK]. Na ekranie zarządzania urządzeniami w Azure Active Directory wybierz urządzenie i kliknij [Usuń].

# <span id="page-218-0"></span>Krok 2: Określanie członków i grup korzystających z urządzenia

- **1 Wyświetl ekran zarządzania usługą drukowania uniwersalnego w usłudze Azure Active Directory w przeglądarce internetowej na komputerze.**
- **2 Wybierz urządzenie i kliknij na [Udostępnij drukarkę].** Aby zmienić nazwę urządzenia wyświetlaną na komputerze, zmień [Nazwa udziału drukarki].
- **3** Kliknij opcje [Członkowie] ▶ [Dodaj].
- **4 Z listy wybierz członków i grupy, które będą korzystać z drukarki.**

# <span id="page-219-0"></span>**Rejestrowanie urządzenia w komputerze**

95AL-045

Zarejestruj urządzenie, które jest zarejestrowane w Azure Active Directory, na komputerze, który ma być używany do uniwersalnego drukowania.

#### **Wymagane czynności przygotowawcze**

- Zarejestruj urządzenie w usłudze Azure Active Directory. **[Rejestrowanie urządzenia w usłudze w](#page-216-0) [chmurze\(P. 208\)](#page-216-0)** 
	- **1 Kliknij [ ] (Start) [ ] (Settings) [Accounts].**

➠Zostanie wyświetlony ekran [Your info].

- **2 Kliknij opcje [Uzyskaj dostęp do miejsca pracy lub nauki] [Połącz].**
- **3 Postępuj zgodnie z instrukcjami widocznymi na ekranie, aby zalogować się na swoje konto Microsoft 365.**
- **4 Kliknij na [Strona główna] ▶ [Urządzenia] ▶ [Drukarki i skanery].**

➠Zostanie wyświetlony ekran [Drukarki i skanery].

## **5 Kliknij [Dodaj drukarkę lub skaner].**

➠Wyświetli się ekran listy drukarek.

**6 Wybierz urządzenie i kliknij na [Dodaj urządzenie].**

➠Urządzenie zostanie zarejestrowane w komputerze.

# **UWAGA**

#### **W przypadku korzystania ze serwera proxy**

● Aby skorzystać z usługi uniwersalnego drukowania za pośrednictwem serwera proxy, należy również skonfigurować ustawienia proxy na komputerze. Szczegółowe informacje można uzyskać u administratora sieci.

# **Drukowanie z komputera**

 Możesz drukować dokumenty z komputera używając sterownika drukarki. Zmieniając ustawienia w sterowniku drukarki, możesz drukować zgodnie z dokumentem i przeznaczeniem, np. używając funkcji drukowania dwustronnego lub dostosowując jakość.

95AL-046

W tym rozdziale opisano ogólną procedurę tej operacji. Sprawdź instrukcję obsługi aplikacji, której używasz, by dowiedzieć się, jak z niej korzystać.

**Wymagane czynności przygotowawcze**

- Zainstaluj sterownik drukarki w komputerze i skonfiguruj ustawienia zgodnie ze swoim środowiskiem. **[Przygotowanie do drukowania z komputera\(P. 200\)](#page-208-0)**
- Jeśli dokument lub papier do wydrukowania ma niestandardowy rozmiar, zarejestruj ten rozmiar w sterowniku drukarki. **[Rejestrowanie w komputerze papieru o niestandardowym rozmiarze \(rozmiar](#page-223-0) [niestandardowy\)\(P. 215\)](#page-223-0)**

**Gdy używasz Windows(P. 212) [Gdy używasz macOS\(P. 213\)](#page-221-0)** 

# ■ Gdy używasz Windows

**1 Otwórz na komputerze dokument, który chcesz wydrukować.**

- **2 W aplikacji użytej do otwarcia dokumentu wybierz polecenie drukowania.**
- **3 Wybierz sterownik drukarki urządzenia, a następnie kliknij [Preferencje] lub [Właściwości].**

➠Wyświetlony zostanie ekran [Preferencje drukowania] sterownika drukarki.

**4 W [Rozmiar strony] w karcie [Ustawienia podstawowe] wybierz rozmiar papieru dla dokumentu.**

<span id="page-221-0"></span>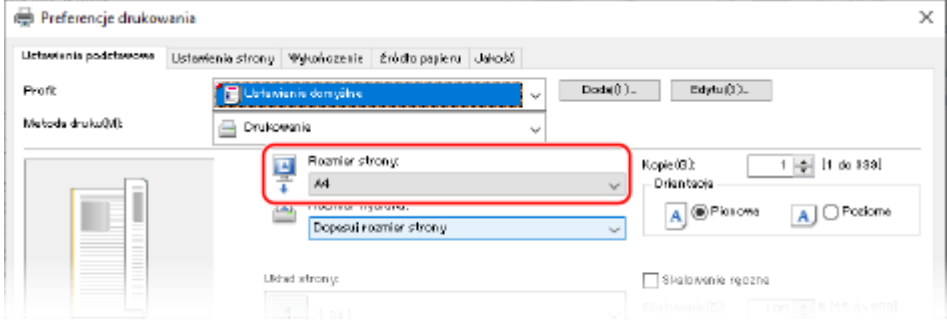

### **W przypadku drukowania na papierze o rozmiarze innym niż [Rozmiar strony]**

W [Rozmiar wydruku] wybierz rodzaj papieru do drukowania. Dokument w [Rozmiar wydruku] zostanie powiększony lub pomniejszony, aby dopasować go do rozmiaru papieru.

### **5 W razie potrzeby skonfiguruj pozostałe ustawienia drukowania.**

Skonfiguruj drukowanie dwustronne i dostosuj jakość obrazu oraz inne ustawienia do swojego dokumentu i celu. Aby uzyskać więcej informacji, kliknij na [Pomoc] na ekranie [Preferencje drukowania], aby wyświetlić pomoc.

# **6 Kliknij na [OK], a następnie kliknij na [Drukuj] lub [OK].**

➠Rozpoczyna się drukowanie.

- Możesz anulować drukowanie na ekranie drukowania lub przy użyciu ikony drukarki w obszarze powiadomień systemu Windows. **[Anulowanie drukowania z komputera\(P. 218\)](#page-226-0)**
- Użyj na panelu sterowania, aby wyświetlić status i dziennik zadań drukowania. **[Wyświetlanie stanu i](#page-229-0) [dziennika zadań drukowania\(P. 221\)](#page-229-0)**

## ■ Gdy używasz macOS

- **1 Otwórz na komputerze dokument, który chcesz wydrukować.**
- **2 W menu aplikacji użytej do otwarcia dokumentu kliknij na [Drukuj].**

➠Otworzy się okno dialogowe drukowania.

- **3 W [Drukarka] wybierz sterownik drukarki urządzenia.**
- **4 W [Rozmiar papieru] opcji drukowania wybierz rozmiar papieru dla dokumentu.**

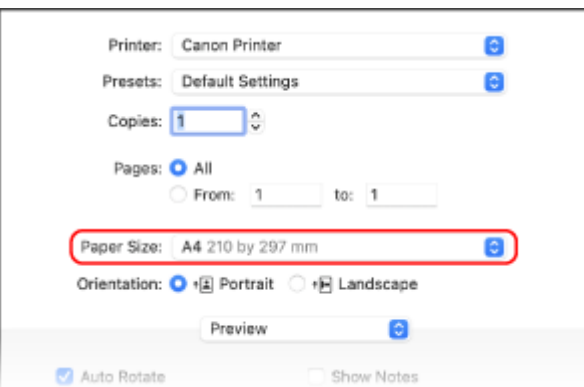

Jeśli ustawienia drukowania nie są wyświetlane, kliknij na [Pokaż szczegóły] w oknie dialogowym drukowania.

#### **W przypadku drukowania na papierze o rozmiarze innym niż [Rozmiar papieru]**

#### **1** Z menu rozwijanego ustawień drukowania wybierz [Obsługa papieru].

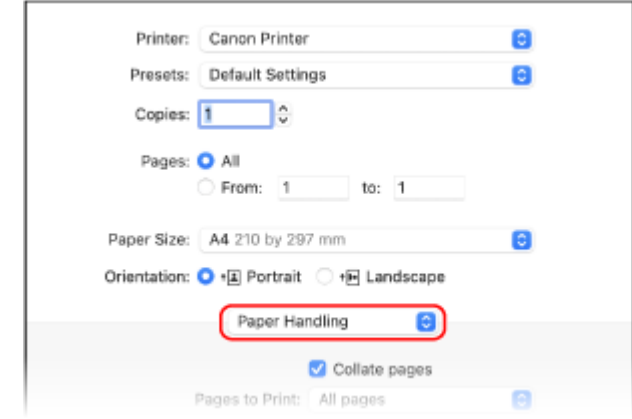

**2** Zaznacz pole wyboru [Skaluj do rozmiaru papieru], a następnie w [Docelowy rozmiar papieru] wybierz rozmiar papieru do drukowania.

Dokument w [Docelowy rozmiar papieru] zostanie powiększony lub pomniejszony, aby dopasować go do rozmiaru papieru.

### **5 W razie potrzeby skonfiguruj pozostałe ustawienia drukowania.**

Skonfiguruj drukowanie dwustronne i dostosuj jakość obrazu oraz inne ustawienia do swojego dokumentu i celu. Aby uzyskać więcej informacji, kliknij [ ? ] w oknie dialogowym drukowania w celu wyświetlenia pomocy.

# **6 Kliknij [Drukuj].**

➠Rozpoczyna się drukowanie.

- Możesz anulować drukowanie z ikony drukarki w dokumencie. **[Anulowanie drukowania z](#page-226-0) [komputera\(P. 218\)](#page-226-0)**
- Użyj na panelu sterowania, aby wyświetlić status i dziennik zadań drukowania. **[Wyświetlanie stanu i](#page-229-0) [dziennika zadań drukowania\(P. 221\)](#page-229-0)**

# <span id="page-223-0"></span>**Rejestrowanie w komputerze papieru o niestandardowym rozmiarze (rozmiar niestandardowy)**

95AL-047

Papier o rozmiarze niestandardowym to papier, którego długość boków można dowolnie definiować. Jeśli dokument lub papier do wydrukowania ma niestandardowy rozmiar, zarejestruj wcześniej ten rozmiar w sterowniku drukarki.

**Gdy używasz Windows(P. 215) Gdy używasz macOS(P. 215)** 

### ■ Gdy używasz Windows

**1 Kliknij na [ ] (Start) [ ] (Settings) [Urządzenia] [Drukarki i skanery].**

➠Zostanie wyświetlony ekran [Drukarki i skanery].

**2** Kliknij na sterowniku drukarki urządzenia ► [Manage] ► [Preferencje drukowania].

➠Wyświetlony zostanie ekran [Preferencje drukowania] sterownika drukarki.

**3 W karcie [Ustawienia strony] kliknij na [Niestandardowy format papieru].**

**4 Wprowadź nazwę papieru o niestandardowym rozmiarze i rozmiar papieru, a następnie kliknij [Zarejestruj].**

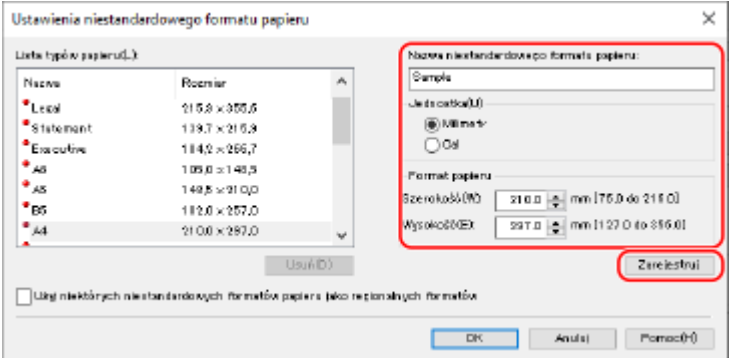

# **5** Kliknij opcje [OK] • [OK].

➠Rozmiar niestandardowego papieru został zarejestrowany.

## ■ Gdy używasz macOS

**1 Otwórz na komputerze dokument, który chcesz wydrukować.**

- **2 W menu aplikacji użytej do otwarcia dokumentu kliknij na [Drukuj].**
	- ➠Otworzy się okno dialogowe drukowania.
- **3 W [Drukarka] wybierz sterownik drukarki urządzenia.**

**4 W [Rozmiar papieru] opcji drukarki wybierz [Własne wymiary stron].**

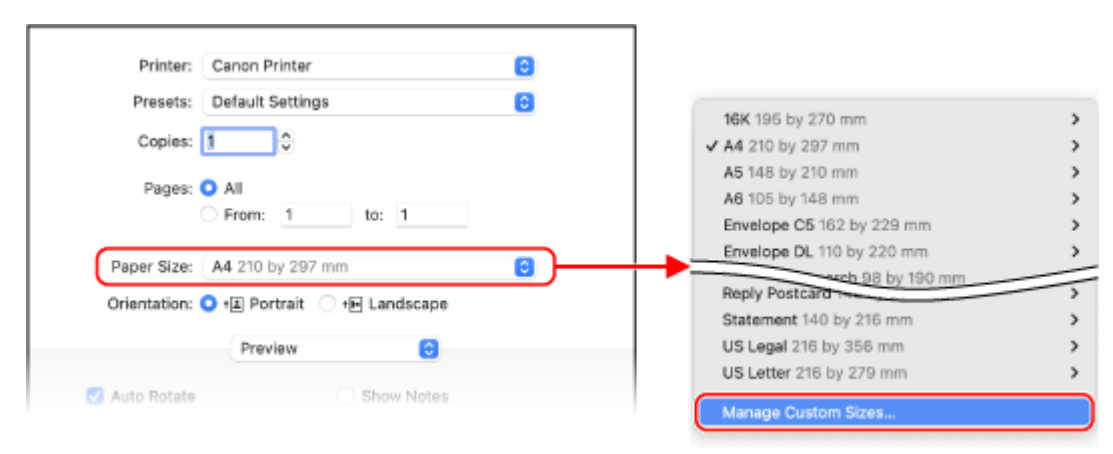

Jeśli ustawienia drukowania nie są wyświetlane, kliknij na [Pokaż szczegóły] w oknie dialogowym drukowania.

**5 Kliknij [+] na dole po lewej stronie, dwukrotnie kliknij [bez tytułu], a następnie wprowadź nazwę papieru o niestandardowym rozmiarze.**

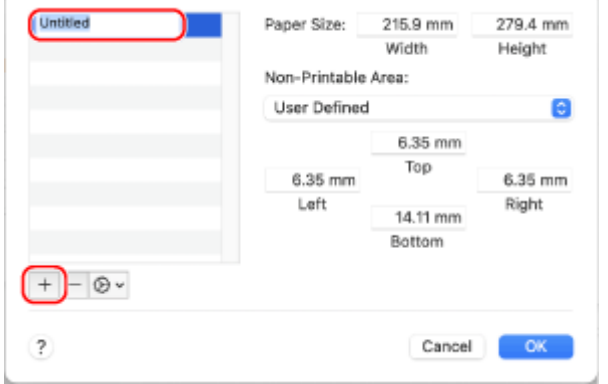

**6 Wprowadź rozmiar papieru, a następnie kliknij [OK].**

➠Rozmiar niestandardowego papieru został zarejestrowany.

# **Drukowanie z wykorzystaniem usługi drukowania uniwersalnego**

95AL-048

Drukowanie uniwersalne to usługa drukowania dokumentów za pośrednictwem chmury Microsoft. Sterownik usługi drukowania uniwersalnego jest dostępny jako standardowy element systemu Windows 10, dlatego nie ma potrzeby instalowania sterowników drukarki na każdym komputerze. Jeśli twoje urządzenie jest podłączone do Internetu, możesz drukować dokumenty, gdy jesteś z dala od urządzenia.

Aby korzystać z usługi drukowania uniwersalnego, musisz być zarejestrowanym użytkownikiem usługi Microsoft 365 i korzystać z usługi Azure Active Directory.

#### **Wymagane czynności przygotowawcze**

- Zarejestruj urządzenie w usłudze Azure Active Directory i ustaw członków lub grupy, którzy będą korzystać z urządzenia. **[Rejestrowanie urządzenia w usłudze w chmurze\(P. 208\)](#page-216-0)**
- Na każdym komputerze, który będzie korzystał z drukowania uniwersalnego, zarejestruj urządzenie, które jest zarejestrowane w Azure Active Directory. **[Rejestrowanie urządzenia w komputerze\(P. 211\)](#page-219-0)**

Szczegółowe informacje na temat drukowania przy użyciu drukowania uniwersalnego oraz obsługiwanych systemów operacyjnych można znaleźć w witrynie internetowej firmy Microsoft. **https://docs.microsoft.com/**

# <span id="page-226-0"></span>**Anulowanie drukowania**

95AL-049

Możesz anulować drukowanie z komputera. Aby anulować drukowanie po wysłaniu danych do urządzenia, użyj panelu sterowania lub zdalnego interfejsu użytkownika.

**Anulowanie drukowania z komputera(P. 218)** 

- **[Anulowanie drukowania używając panelu sterowania\(P. 219\)](#page-227-0)**
- **[Anulowanie drukowania ze zdalnego interfejsu użytkownika\(P. 220\)](#page-228-0)**

# Anulowanie drukowania z komputera

**Gdy używasz Windows(P. 218) Gdy używasz macOS(P. 218)** 

### ■ Gdy używasz Windows

Jeśli zostanie wyświetlony ekran drukowania, kliknij na [Anuluj].

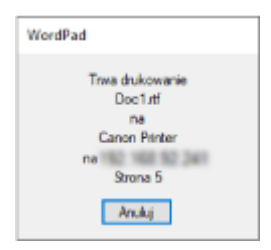

Jeśli powyższy ekran nie zostanie wyświetlony, kliknij dwukrotnie ikonę drukarki w obszarze powiadomień systemu Windows, wybierz dokument do anulowania i kliknij na [Dokument] [Anuluj] [Tak].

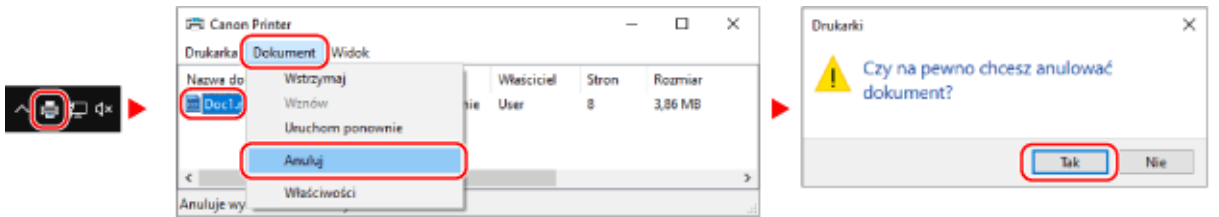

Jeśli ikona drukarki nie jest wyświetlana w obszarze powiadomień systemu Windows lub dokument do anulowania nie jest wyświetlany, dane drukowania są wysyłane do urządzenia po przetworzeniu ich na komputerze. W takim przypadku anuluj drukowanie korzystając z panelu sterowania urządzenia lub zdalnego interfejsu użytkownika. **[Anulowanie drukowania używając panelu sterowania\(P. 219\)](#page-227-0)** 

#### ■ Gdy używasz macOS

Kliknij na ikonie drukarki w Docku, zaznacz dokument, który chcesz anulować, a następnie kliknij na [ × ].

<span id="page-227-0"></span>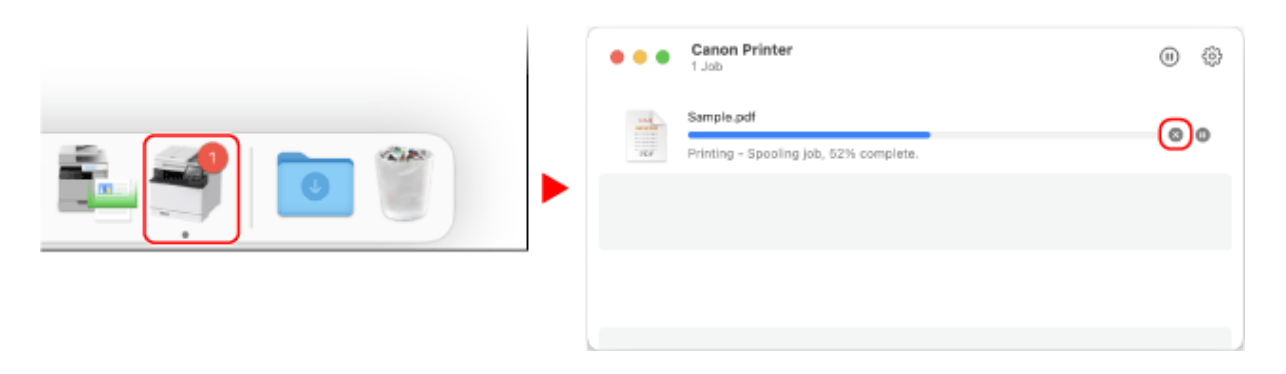

# Anulowanie drukowania używając panelu sterowania

#### **Model z Panelem Dotykowym(P. 219) Model z 5-linijkowym wyświetlaczem LCD(P. 219)**

### ■ Model z Panelem Dotykowym

Możesz anulować drukowanie, korzystając z poniższej procedury.

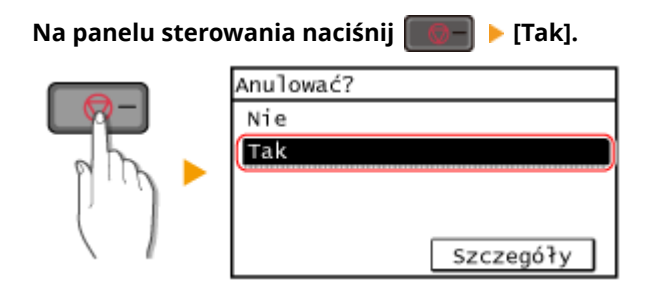

Jeśli zostanie wyświetlony ekran z listą zadań, wybierz zadanie do anulowania, a następnie naciśnij [Tak].

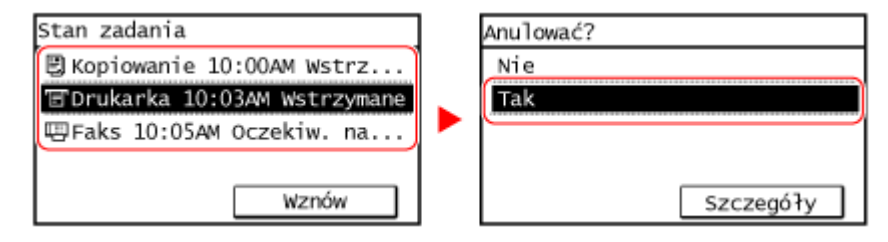

## ■ Model z 5-linijkowym wyświetlaczem LCD

Możesz anulować drukowanie, korzystając z poniższej procedury.

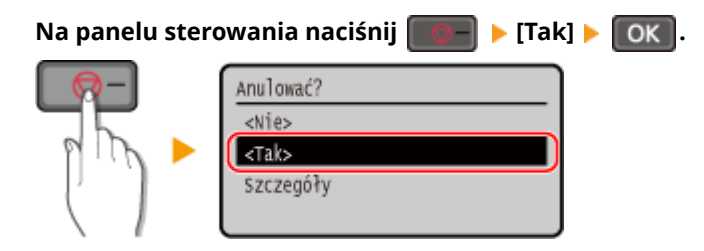

Jeśli zostanie wyświetlony ekran z listą zadań, wybierz zadanie do anulowania, a następnie wybierz [Tak], naciśnij **OK** 

<span id="page-228-0"></span>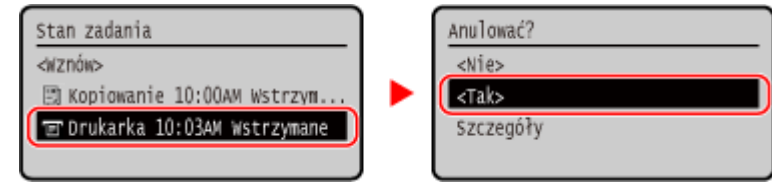

# Anulowanie drukowania ze zdalnego interfejsu użytkownika

Drukowanie możesz anulować używając [Monitor stanu/anulowanie] ekran [Stan zadania] w [Drukuj] zdalnego interfejsu użytkownika. **[Sprawdzanie wykorzystania i dzienników za pomocą zdalnego interfejsu](#page-417-0) [użytkownika\(P. 409\)](#page-417-0)** 

# <span id="page-229-0"></span>**Wyświetlanie stanu i dziennika zadań drukowania**

95AL-04A

Procesy obsługiwane przez urządzenie, w tym drukowanie, są zarządzane jako zadania. Sprawdzając status i dziennik zadań, możesz określić, czy zadanie drukowania zostało wykonane poprawnie i jaka jest przyczyna błędów, które wystąpiły.

 $^{\star}$ leśli ustawiono, że dziennik nie bedzie wyświetlany, możesz sprawdzić tylko status zadania drukowania.  $\bullet$ **[\[Wyświetlanie rejestru zadań\]\(P. 516\)](#page-524-0)** 

W tym rozdziale opisano, jak przeglądać te informacje za pomocą panelu sterowania. Możesz też sprawdzić te informacje, korzystając ze zdalnego interfejsu użytkownika z komputera. **[Sprawdzanie](#page-417-0) [wykorzystania i dzienników za pomocą zdalnego interfejsu użytkownika\(P. 409\)](#page-417-0)** 

**Model z Panelem Dotykowym(P. 221) [Model z 5-linijkowym wyświetlaczem LCD\(P. 222\)](#page-230-0)** 

## ■ Model z Panelem Dotykowym

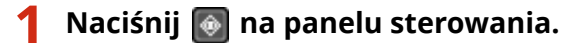

➠Zostanie wyświetlony ekran [Monitor stanu].

**2 Naciśnij [Zadanie kopiowania/drukowania].**

**3 Sprawdź status zadania lub rejestr zadań.**

## **Wyświetlanie stanu zadania drukowania**

- **1** Naciśnij [Stan zadania].
	- ➠Wyświetlana jest lista zadań, które są przetwarzane lub oczekują na przetworzenie.
- **2** Wybierz zadanie, aby zobaczyć jego szczegóły.
	- ➠Wyświetlone zostaną informacje szczegółowe dotyczące tego zadania.
- **3** Wyświetl nazwę pliku, nazwę użytkownika i inne informacje. W zależności od rodzaju użytych znaków nazwa pliku i nazwa użytkownika mogą nie być poprawnie wyświetlane.

## **Wyświetlanie dziennika zadań drukowania**

- **1** Naciśnij [Rejestr zadań drukowania].
	- ➠Wyświetlana jest lista zadań, które są przetwarzane lub oczekują na przetworzenie.
- **2** Wybierz zadanie, aby zobaczyć jego szczegóły.
	- ➠Wyświetlone zostaną informacje szczegółowe dotyczące tego zadania.
- **3** Wyświetl nazwę pliku, nazwę użytkownika i inne informacje. W zależności od rodzaju użytych znaków nazwa pliku i nazwa użytkownika mogą nie być poprawnie wyświetlane.

#### <span id="page-230-0"></span>**Jeśli dziennik zadań drukowania wyświetla informacje o błędach**

Drukowanie zostało anulowane lub wystąpił błąd. Jeśli zostanie wyświetlona trzycyfrowa liczba zaczynająca się od "#" (kod błędu), możesz sprawdzić przyczynę i rozwiązanie, korzystając z kodu błędu. **[Wyświetlany jest kod błędu\(P. 652\)](#page-660-0)** 

## ■ Model z 5-linijkowym wyświetlaczem LCD

# **1 Naciśnij na panelu sterowania. [Panel sterowania\(P. 14\)](#page-22-0)**

➠Zostanie wyświetlony ekran [Monitor stanu].

**2 Sprawdź status zadania lub rejestr zadań.**

### **Wyświetlanie stanu zadania drukowania**

- **1** Wybierz [Stan zadania], a następnie naciśnij **[OK]**.
	- ➠Wyświetlana jest lista zadań, które są przetwarzane lub oczekują na przetworzenie.
- 2 Wybierz zadanie, aby zobaczyć jego szczegóły i naciśnij **ok**.
	- ➠Wyświetlone zostaną informacje szczegółowe dotyczące tego zadania.
- **3** Wyświetl nazwę pliku, nazwę użytkownika i inne informacje. W zależności od rodzaju użytych znaków nazwa pliku i nazwa użytkownika mogą nie być poprawnie wyświetlane.

#### **Wyświetlanie dziennika zadań drukowania**

- **1** Wybierz [Rejestr zadań drukowania], a następnie naciśnij **[OK]**.
	- ➠Wyświetlana jest lista zadań, które są przetwarzane lub oczekują na przetworzenie.
- **2** Wybierz zadanie, aby zobaczyć jego szczegóły i naciśnij **ok** 
	- ➠Wyświetlone zostaną informacje szczegółowe dotyczące tego zadania.
- **3** Wyświetl nazwę pliku, nazwę użytkownika i inne informacje. W zależności od rodzaju użytych znaków nazwa pliku i nazwa użytkownika mogą nie być poprawnie wyświetlane.

#### **Jeśli dziennik zadań drukowania wyświetla informacje o błędach**

Drukowanie zostało anulowane lub wystąpił błąd.

Jeśli zostanie wyświetlona trzycyfrowa liczba zaczynająca się od "#" (kod błędu), możesz sprawdzić przyczynę i rozwiązanie, korzystając z kodu błędu. **[Wyświetlany jest kod błędu\(P. 652\)](#page-660-0)** 

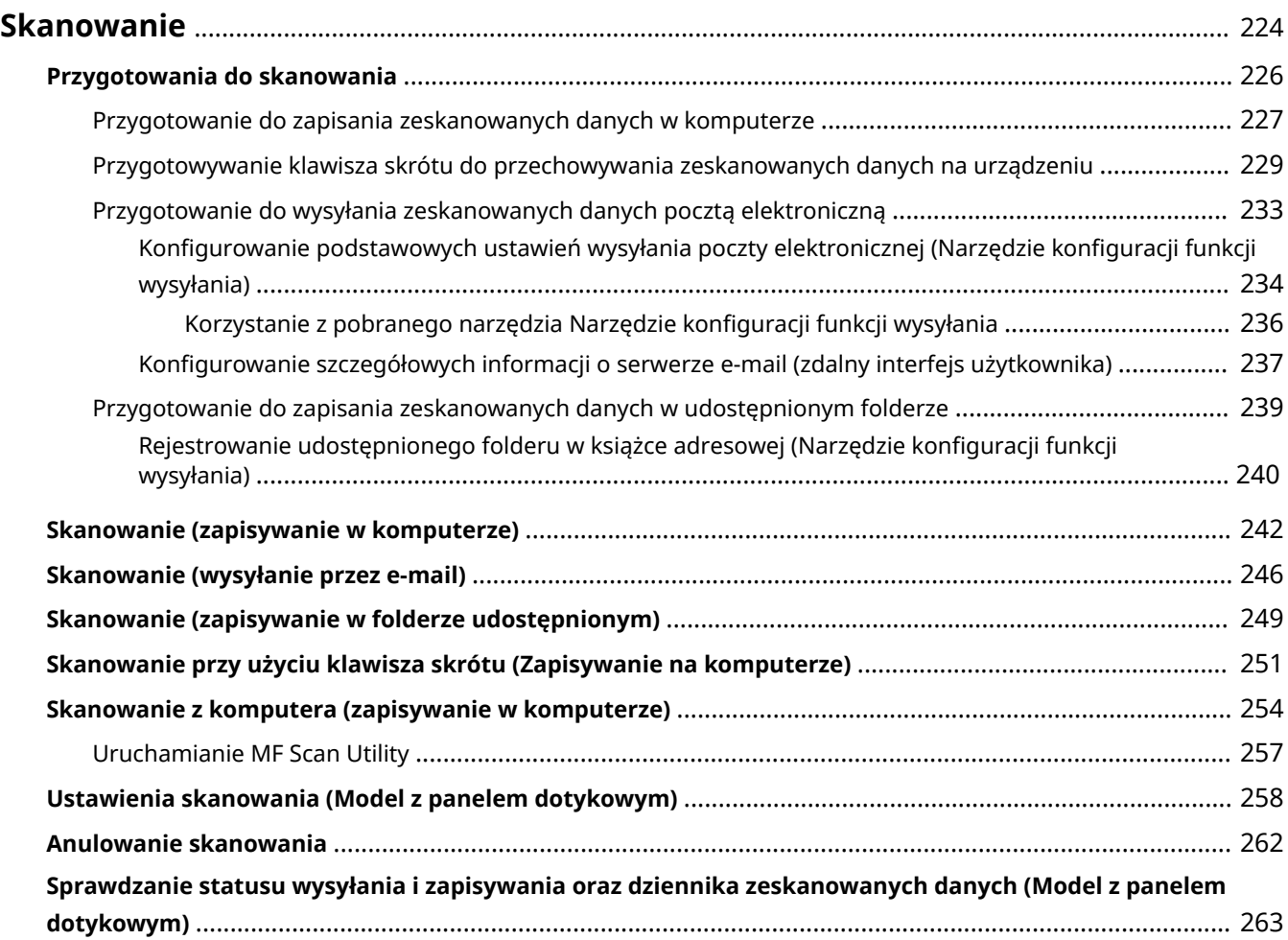

<span id="page-232-0"></span>Możesz skanować dokumenty, zdjęcia i inne materiały drukowane ("oryginały") i konwertować je na dane. Takie przekonwertowane dane ("zeskanowane dane") można zapisać jako obraz lub plik PDF i wysłać używając następujących metod.

#### **Zapisywanie w komputerze**

Zapisz zeskanowane dane w komputerze podłączonym do urządzenia. Ustawienia skanowania i zapisywanie zeskanowanych danych w komputerze możesz skonfigurować używając sterownika skanera i aplikacji zainstalowanej w komputerze.

Dostępne są następujące trzy metody.

#### **Skanowanie dokumentów z poziomu urządzenia**

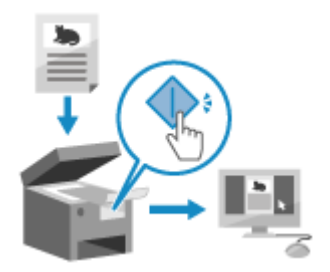

 Zeskanuj używając formatu i folderu docelowego zapisu ustawionego w aplikacji.

Metoda ta zapisuje zeskanowane dane w komputerze używając tylko urządzenia i jest wygodna przy skanowaniu wielu oryginałów.

**[Przygotowanie do zapisania zeskanowanych danych w](#page-235-0) [komputerze\(P. 227\)](#page-235-0)** 

**[Skanowanie \(zapisywanie w komputerze\)\(P. 242\)](#page-250-0)** 

#### **Skanowanie z urządzenia w pojedynczym kroku**

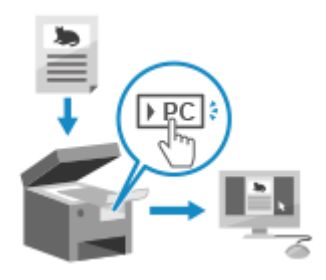

 Naciśnięcie zaledwie klawisza skrótu umożliwia skanowanie z predefiniowanymi ustawieniami do wybranego odbiorcy. Zeskanowane dane można przechowywać na określonym komputerze za pomocą jednej operacji. Warto często rejestrować ustawienia skanowania i często używany komputer docelowy.

**[Przygotowywanie klawisza skrótu do przechowywania zeskanowanych](#page-237-0) [danych na urządzeniu\(P. 229\)](#page-237-0)** 

**[Skanowanie przy użyciu klawisza skrótu \(Zapisywanie na komputerze\)](#page-259-0) [\(P. 251\)](#page-259-0)** 

#### **Skanowanie z poziomu komputera**

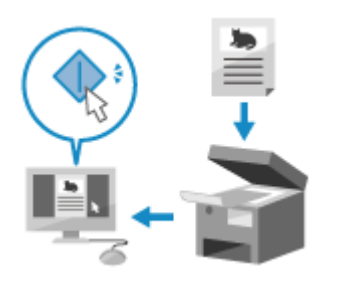

 Zeskanuj, używając formatu i folderu docelowego zapisu określonych podczas skanowania.

Ta metoda pozwala zobaczyć zeskanowane dane natychmiast na ekranie komputera, dzięki czemu możesz sprawdzić jakość obrazu i wprowadzić poprawki.

### **[Przygotowanie do zapisania zeskanowanych danych w](#page-235-0) [komputerze\(P. 227\)](#page-235-0)**

**[Skanowanie z komputera \(zapisywanie w komputerze\)\(P. 254\)](#page-262-0)** 

\* W systemie macOS, aby skanować dane z komputera bez konieczności instalowania sterownika skanera lub aplikacji,możesz korzystać z funkcji AirPrint, która jest standardem w tym systemie operacyjnym. O **[Używanie aplikacji AirPrint do drukowania i skanowania danych oraz wysyłania faksów\(P. 346\)](#page-354-0)** 

#### **Wysyłanie przez e-mail**

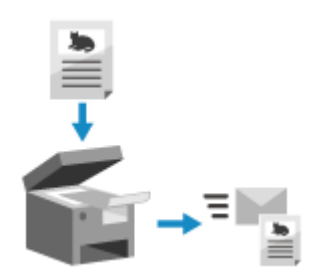

 Zeskanowane dane możesz wysłać pocztą e-mail. Tak jak przy wysyłaniu zwykłego e-maila, możesz dodać temat i wiadomość oraz określić wiele miejsc docelowych. **[Przygotowanie do wysyłania zeskanowanych danych pocztą](#page-241-0) [elektroniczną\(P. 233\)](#page-241-0)** 

**[Skanowanie \(wysyłanie przez e-mail\)\(P. 246\)](#page-254-0)** 

#### **Zapisywanie w folderze udostępnionym**

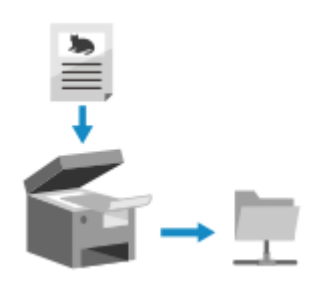

 Zeskanowane dane można zapisać w udostępnianym folderze na komputerze. Jest to wygodne rozwiązanie, gdy chcesz udostępnić zeskanowane dane papierowego dokumentu w sieci.

**[Przygotowanie do zapisania zeskanowanych danych w udostępnionym](#page-247-0) [folderze\(P. 239\)](#page-247-0)** 

**[Skanowanie \(zapisywanie w folderze udostępnionym\)\(P. 249\)](#page-257-0)** 

# <span id="page-234-0"></span>**Przygotowania do skanowania**

95AL-04E

Przed skanowaniem musisz ustawić miejsce zapisu zeskanowanych danych oraz metodę wysyłania.

- **[Przygotowanie do zapisania zeskanowanych danych w komputerze\(P. 227\)](#page-235-0)**
- **[Przygotowywanie klawisza skrótu do przechowywania zeskanowanych danych na urządzeniu\(P. 229\)](#page-237-0)**
- **[Przygotowanie do wysyłania zeskanowanych danych pocztą elektroniczną\(P. 233\)](#page-241-0)**
- **[Przygotowanie do zapisania zeskanowanych danych w udostępnionym folderze\(P. 239\)](#page-247-0)**

# <span id="page-235-0"></span>**Przygotowanie do zapisania zeskanowanych danych w komputerze**

95AL-04F

Dla każdego komputera, na którym mają być zapisane zeskanowane dane, przeprowadź następujące przygotowania.

#### **Krok 1: Instalacja sterownika i aplikacji w komputerze(P. 227) Krok 2: Rejestrowanie urządzenia w komputerze(P. 227)**

# Krok 1: Instalacja sterownika i aplikacji w komputerze

W komputerze, na którym chcesz zapisać zeskanowane dane, zainstaluj poniższy sterownik i aplikację. **[Instalowanie](#page-112-0) [oprogramowania i sterowników w komputerze\(P. 104\)](#page-112-0)** 

#### **ScanGear MF**

Ten sterownik skanera jest wymagany do zapisywania zeskanowanych danych w komputerze. Podczas skanowania przy użyciu komputera możesz użyć tego sterownika, aby dostosować ustawienia skanowania i jednocześnie sprawdzić rezultaty.

#### **MF Scan Utility**

Oto aplikacja do skanowania. Za jej pomocą możesz łatwo skanować zdjęcia i dokumenty z komputera. Możesz również zmienić ustawienia skanowania podczas czynności skanowania za pomocą urządzenia.

# Krok 2: Rejestrowanie urządzenia w komputerze

W obu poniższych przypadkach musisz zarejestrować urządzenie w komputerze, który jest używany jako miejsce docelowe zapisu.

- Skanowanie za pomocą urządzenia
- Ustawianie komputera podłączonego do sieci jako miejsca docelowego zapisu

Nie musisz rejestrować urządzenia, gdy skanujesz z komputera lub zapisujesz zeskanowane dane w komputerze podłączonym przez USB.

**Gdy używasz Windows(P. 227) [Gdy używasz macOS\(P. 228\)](#page-236-0)** 

#### ■ Gdy używasz Windows

**1 Kliknij [ ] (Canon MF Network Scanner Selector) wyświetlanym w obszarze powiadomień systemu Windows.**

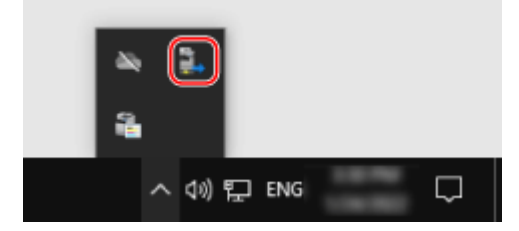

**2 Zaznacz pole wyboru dla urządzenia, a następnie kliknij [OK].**

<span id="page-236-0"></span>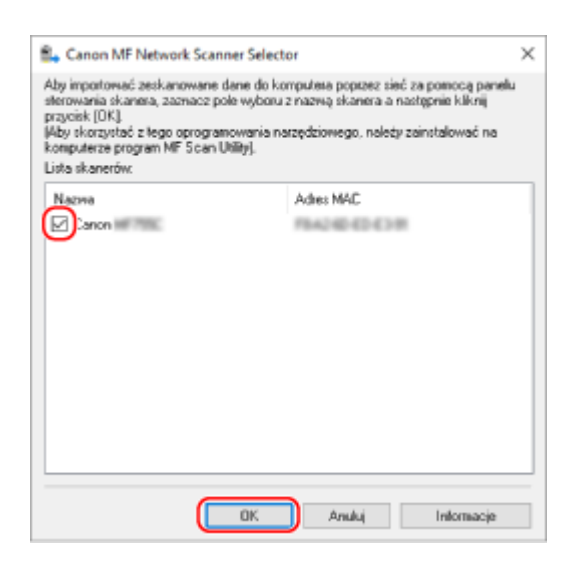

#### ■ Gdy używasz macOS

Użyj MF Scan Utility aby zarejestrować urządzenie.

# **1 W folderze aplikacji systemu operacyjnego kliknij dwukrotnie na [Canon MF Utilities] [Canon MF Scan Utility].**

➠Uruchamia się MF Scan Utility.

**2** Kliknij opcje [Canon MF Scan Utility] ► [Network Scanner Settings].

**3 Kliknij na [+] na dole po lewej stronie.**

**4 Dodaj urządzenie na każdej karcie zgodnie z metodą połączenia.**

#### **Łączenie przy użyciu Bonjour**

Na karcie [Bonjour] wybierz nazwę Bonjour, a następnie kliknij [Dodaj].

#### **Łączenie przy użyciu TCP/IP**

Na karcie [IP] wprowadź adres IP urządzenia, a następnie kliknij [Dodaj].

### **5 Uruchom ponownie MF Scan Utility.**

➠Dodane urządzenie wyświetlone jest w [Product Name:] w głównym oknie dialogowym [Canon MF Scan Utility].

# <span id="page-237-0"></span>**Przygotowywanie klawisza skrótu do przechowywania zeskanowanych danych na urządzeniu**

95AL-04H

Ta sekcja opisuje jak zarejestrować informacje, takie jak komputer do przechowywania zeskanowanych danych lub ustawień skanowania do przycisku na ekranie [Główny] lub [scan>PC] na panelu sterowania.

Aby skonfigurować ustawienia, użyj panelu sterowania. Nie możesz konfigurować ustawień za pomocą zdalnego interfejsu użytkownika z komputera.

**Model z Panelem Dotykowym(P. 229) [Model z 5-linijkowym wyświetlaczem LCD\(P. 230\)](#page-238-0)** 

# Model z Panelem Dotykowym

**Wymagane czynności przygotowawcze**

- Dokonaj przygotowań, takich jak instalacja sterownika skanera (ScanGear MF) i aplikacji (ScanGear MF) w komputerze używanym jako miejsce zapisu. **[Przygotowanie do zapisania zeskanowanych danych w](#page-235-0) [komputerze\(P. 227\)](#page-235-0)** 
	- **1 Na panelu sterowania naciśnij [Menu] na ekranie [Główny]. [Ekran \[Główny\]\(P. 118\)](#page-126-0)**

# **2 Naciśnij [Ustawienia funkcji] ▶ [Wyślij] ▶ [Ustawienia skanowania i wysyłania] ▶ [Ust. przycisku skrótu].**

➠Zostanie wyświetlony ekran [Ust. przycisku skrótu].

# **3 Naciśnij [Zarejestruj].**

➠Zostanie wyświetlony ekran [Wyb. przyc. skrótu].

**4 Wybierz klawisz skrótu, do którego chcesz przypisać ustawienia.**

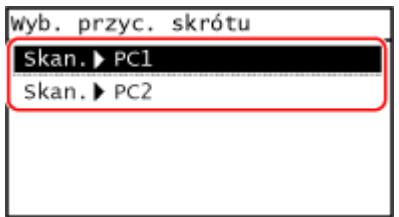

Wybierz [Scan -> PC1] lub [Scan -> PC2].

**5 Wybierz metodę podłączenia do komputera.**

<span id="page-238-0"></span>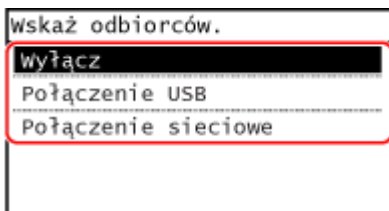

- Jeśli wybrano [Wyłącz] informacje zarejestrowane do klawisza skrótu w kroku 4 zostają anulowane.
- Gdy wybrano [Połączenie USB], przejdź do kroku 7.

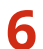

#### **6 Wybierz komputer, na które przesłany ma być zeskanowany materiał.**

Wybierz spośród komputerów w sieci, w której jest urządzenie.

### **7 Wybierz rodzaj skanowania.**

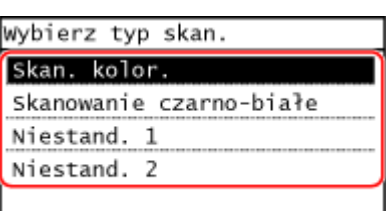

➠Zostanie wyświetlony ekran [Ust. przycisku skrótu].

# **8 Naciśnij na panelu sterowania.**

➠Zostanie wyświetlony ekran [Główny].

# **UWAGA**

#### **Potwierdzanie informacji zapisanej w klawiszu skrótu**

● Możesz potwierdzić informacje zapisane w klawiszu skrótu wybrane w kroku 4 poprzez wybranie klawisza skrótu wyśeitlonego na ekranie w następujących krokach:

> [Menu] | [Ustawienia funkcji] | [Wyślij] | [Ustawienia skanowania i wysyłania] | [Ust. przycisku skrótu] [Potwierdź odbiorcę] z ekranu [Główny]

#### **Sprawdzanie lub zmiana ustawień skanowania lub miejsca zapisu**

● Możesz sprawdzić i zmienić ustawienia skanowania wybrane w kroku 7 używając MF Scan Utility na komputerze używanym jako miejsce zapisu. **[Uruchamianie MF Scan Utility\(P. 257\)](#page-265-0)** 

# Model z 5-linijkowym wyświetlaczem LCD

#### **Wymagane czynności przygotowawcze**

● Dokonaj przygotowań, takich jak instalacja sterownika skanera (ScanGear MF) i aplikacji (ScanGear MF) w komputerze używanym jako miejsce zapisu. **[Przygotowanie do zapisania zeskanowanych danych w](#page-235-0) [komputerze\(P. 227\)](#page-235-0)** 

**1 Naciśnij (Menu) na panelu sterowania. [Panel sterowania\(P. 14\)](#page-22-0)** 

➠Zostanie wyświetlony ekran [Menu].

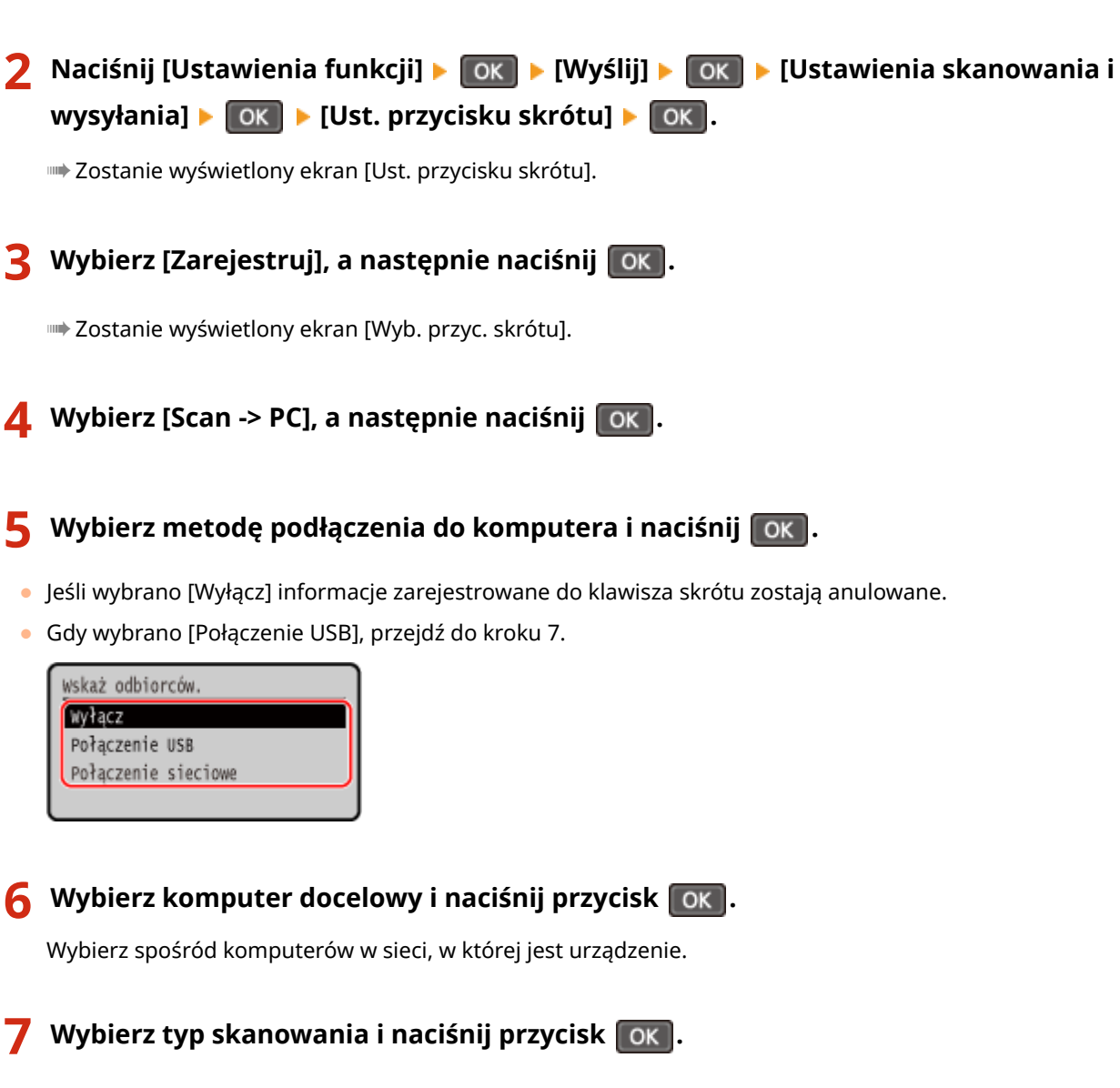

➠Zostanie wyświetlony ekran [Ust. przycisku skrótu].

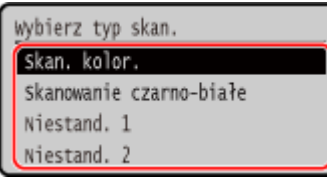

Zarejestrowane informacje o dostępnych elementach można potwierdzić lub zmienić za pomocą MF Scan Utility. **[Uruchamianie MF Scan Utility\(P. 257\)](#page-265-0)** 

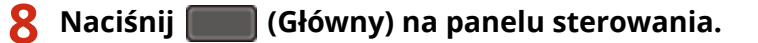

➠Zostanie wyświetlony ekran [Główny].

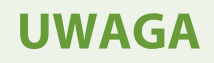

# **Potwierdzanie informacji zapisanej w klawiszu skrótu**

● Możesz potwierdzić informacje zapisane w [san PC] na wyświetlonym ekranie postępując według następujących kroków:

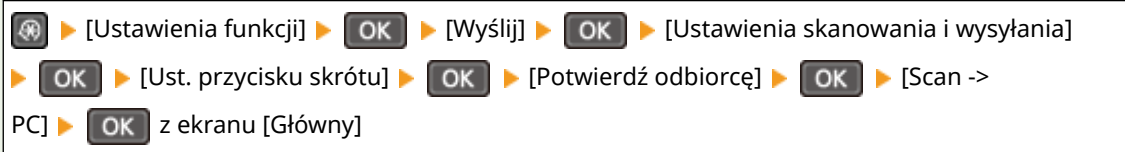

#### **Sprawdzanie lub zmiana ustawień skanowania lub miejsca zapisu**

● Możesz sprawdzić i zmienić ustawienia skanowania wybrane w kroku 7 używając MF Scan Utility na komputerze używanym jako miejsce zapisu. **[Uruchamianie MF Scan Utility\(P. 257\)](#page-265-0)** 

# <span id="page-241-0"></span>**Przygotowanie do wysyłania zeskanowanych danych pocztą elektroniczną**

95AL-04J

Skonfiguruj ustawienia serwera e-mail, który ma być używany do wysyłania poczty elektronicznej. W zależności od ustawień, użyj jednej z poniższych metod, aby skonfigurować ustawienia z komputera. Do konfigurowania ustawień nie można używać panelu sterowania.

#### **Konfigurowanie podstawowych ustawień wysyłania poczty elektronicznej (Windows)**

Skonfiguruj podstawowe ustawienia serwera e-mail. Możesz również zarejestrować docelowe adresy e-mail na karcie Jednoprzyciskowe w książce adresowej. Aby skonfigurować ustawienia, użyj Narzędzie konfiguracji funkcji wysyłania.

#### **[Konfigurowanie podstawowych ustawień wysyłania poczty elektronicznej \(Narzędzie konfiguracji](#page-242-0) [funkcji wysyłania\)\(P. 234\)](#page-242-0)**

\* Jednoprzyciskowe to lista odbiorców, których można przywoływać za pomocą [ $\frac{Q}{D}$ ] w książce adresowej lub

[Jednoprz.] na ekranie [Główny].

**[Funkcja książki adresowej\(P. 167\)](#page-175-0)  [Ekran \[Główny\]\(P. 118\)](#page-126-0)** 

#### **Konfigurowanie szczegółowych informacji o serwerze e-mail**

Oprócz podstawowych informacji o serwerze e-mail możesz także skonfigurować uwierzytelnianie POP przed wysłaniem oraz ustawienia komunikacji szyfrującej. Aby skonfigurować te ustawienia, użyj zdalnego interfejsu użytkownika.

#### **[Konfigurowanie szczegółowych informacji o serwerze e-mail \(zdalny interfejs użytkownika\)\(P. 237\)](#page-245-0)**

\* W razie potrzeby zarejestruj docelowe adresy e-mail w książce adresowej.

**[Zapisywanie miejsc docelowych w książce adresowej \(panel sterowania\)\(P. 169\)](#page-177-0)** 

**[Rejestrowanie miejsc docelowych w książce adresowej \(zdalny interfejs użytkownika\)\(P. 174\)](#page-182-0)** 

# <span id="page-242-0"></span>**Konfigurowanie podstawowych ustawień wysyłania poczty elektronicznej (Narzędzie konfiguracji funkcji wysyłania)**

95AL-04K

Z komputera, skonfiguruj podstawowe ustawienia serwera e-mail korzystając z narzędzia Narzędzie konfiguracji funkcji wysyłania. Możesz również zarejestrować docelowe adresy e-mail na karcie Jednoprzyciskowe w książce adresowej. \* Jednoprzyciskowe to lista odbiorców, których można przywoływać za pomocą [ ] w książce adresowej lub

#### [Jednoprz.] na ekranie [Główny]. **[Funkcja książki adresowej\(P. 167\)](#page-175-0)  [Ekran \[Główny\]\(P. 118\)](#page-126-0)**

Wymagane są uprawnienia administratora. Aby zastosować ustawienia, urządzenie musi zostać uruchomione ponownie.

Jeśli numer portu SMTP serwera e-mail jest inny niż 25, musisz zmienić ustawienie numeru portu. **[Zmiana numeru](#page-370-0) [portu\(P. 362\)](#page-370-0)** 

#### **Wymagane czynności przygotowawcze**

- Podłącz komputer, który jest używany do konfiguracji ustawień, do urządzenia przez sieć.
- Przygotuj następujące informacje i trzymaj je pod ręką.
	- Adres IP urządzenia **[Sprawdzanie stanu i ustawień sieci\(P. 94\)](#page-102-0)**
	- Adres e-mail, który chcesz zarejestrować jako miejsce docelowe
	- Informacje o ustawieniach serwera e-mail (nazwa serwera SMTP, ustawienia uwierzytelniania, nazwa użytkownika i hasło, które mają być używane do uwierzytelniania)

\* Aby uzyskać szczegółowe informacje na temat ustawień, skontaktuj się z operatorem lub administratorem sieci. W zależności od środowiska użytkowania można również odwołać się do informacji ustawionych w oprogramowaniu poczty elektronicznej komputera.

# **1 W przeglądarce internetowej na komputerze otwórz następujący adres URL.**

http://<adres IP tego urządzenia>/sendsupport\_login.html

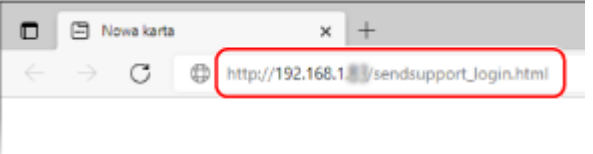

➠Wyświetlony zostanie ekran [Rozpocznij konfigurację] narzędzia Narzędzie konfiguracji funkcji wysyłania.

Do uruchomienia narzędzia Narzędzie konfiguracji funkcji wysyłania możesz również użyć pobranego pliku. **[Korzystanie z pobranego narzędzia Narzędzie konfiguracji funkcji wysyłania\(P. 236\)](#page-244-0)** 

#### **Gdy nie wyświetla się ekran [Rozpocznij konfigurację] narzędzia Narzędzie**

#### **konfiguracji funkcji wysyłania**

Gdy wyświetlony zostanie komunikat [Nie można kontynuować procesu konfiguracji ustawień, ponieważ funkcja konfiguracji ustawień w urządzeniu została ograniczona.] i nie jest wyświetlany ekran [Rozpocznij konfigurację], zobacz:

**[Nie można uzyskać dostępu do zdalnego interfejsu użytkownika lub Narzędzie konfiguracji funkcji](#page-638-0) [wysyłania\(P. 630\)](#page-638-0)** 

# **2 Kliknij [Rozpocznij].**

Gdy pojawi się ekran logowania, wprowadź identyfikator i kod PIN menedżera systemu, a następnie kliknij na [Zaloguj].

# **3 Kliknij [Ustawienia wysyłania jako e-mail].**

➠Zostanie wyświetlony ekran [Ustawienia wysyłania jako e-mail].

Jeśli pojawi się ekran [Podaj hasło książki adresowej], wprowadź kod PIN, a następnie kliknij na [OK].

# **4 Dla [Rejestracja] wybierz numer Jednoprzyciskowy i wprowadź nazwę, która ma być wyświetlana w książce adresowej.**

Wcześniej zarejestrowane numery Jednoprzyciskowe nie są wyświetlane.

# **5 Dla [Ustawienia wysyłania do miejsca docelowego], wprowadź adres e-mail, który ma zostać zarejestrowany.**

## **6 Dla [Ustawienia serwera SMTP], skonfiguruj informacje dla serwera e-mail.**

#### **[Serwer SMTP]**

Używając jednobajtowych znaków alfanumerycznych, wprowadź nazwę serwera SMTP (nazwę hosta lub adres IP), który ma być używany do wysyłania wiadomości e-mail.

**Przykładowy wpis:** Nazwa hosta smtp.example.com

#### **[Uwierzytelnianie SMTP]**

Jeśli używasz uwierzytelniania SMTP, wybierz [Ustawiony], a następnie, używając jednobajtowych znaków alfanumerycznych, wprowadź nazwę użytkownika i hasło do uwierzytelniania.

# **7 Kliknij opcje [Dalej] [Zarejestruj].**

## **8 Uruchom urządzenie ponownie. [Ponowne uruchamianie urządzenia\(P. 111\)](#page-119-0)**

➠Ustawienia zostały zastosowane.

# <span id="page-244-0"></span>**Korzystanie z pobranego narzędzia Narzędzie konfiguracji funkcji wysyłania**

95AL-04L

Aby automatycznie wyszukać i rozpocząć konfigurację maszyny, możesz użyć pobranego narzędzia Narzędzie konfiguracji funkcji wysyłania.

**Wymagane czynności przygotowawcze**

● Pobierz narzędzie Narzędzie konfiguracji funkcji wysyłania z witryny internetowej Canon dla swojego kraju/ regionu.

**https://global.canon/en/support/**

● Kliknij dwukrotnie na pobrany plik, aby rozpakować dane.

**1 W rozpakowanym folderze Narzędzie konfiguracji funkcji wysyłania, otwórz [SendSetting] [polski], a następnie dwukrotnie kliknij [SendSetting.exe].**

➠Wyświetlony zostanie opis narzędzia Narzędzie konfiguracji funkcji wysyłania.

# **2 Kliknij [Dalej].**

Jeśli wyświetlone zostanie okno dialogowe umożliwiające anulowanie zapory systemu Windows, kliknij [Tak].

# **3 Z [Lista urządzeń], wybierz urządzenie, a następnie kliknij [Dalej].**

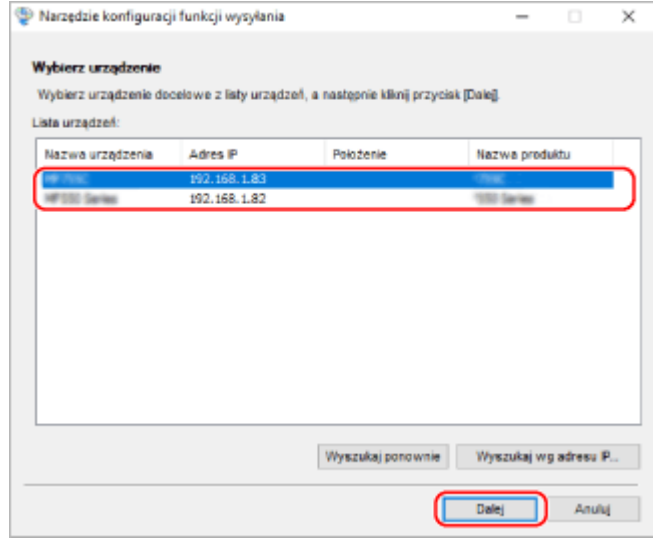

Jeśli urządzenie nie jest wyświetlane w [Lista urządzeń], kliknij [Wyszukaj ponownie]. Jeśli urządzenie nadal nie jest wyświetlane, kliknij [Wyszukaj wg adresu IP], wprowadź adres IP urządzenia i kliknij [OK].

# **4 Kliknij [OK].**

➠Zostanie wyświetlony ekran [Rozpocznij konfigurację] narzędzia Narzędzie konfiguracji funkcji wysyłania.

# <span id="page-245-0"></span>**Konfigurowanie szczegółowych informacji o serwerze email (zdalny interfejs użytkownika)**

95AL-04R

Użyj zdalnego interfejsu użytkownika z komputera, aby skonfigurować informacje o serwerze e-mail, który ma być używany do wysyłania zeskanowanych danych pocztą elektroniczną. Możesz także skonfigurować uwierzytelnianie POP przed wysłaniem, uwierzytelnianie SMTP oraz ustawienia komunikacji szyfrującej.

Wymagane są uprawnienia administratora. Aby zastosować ustawienia, urządzenie musi zostać uruchomione ponownie.

Jeśli numer portu SMTP serwera e-mail jest inny niż 25 i/lub numer portu POP3 jest inny niż 110, musisz zmienić ustawienie numeru portu. **[Zmiana numeru portu\(P. 362\)](#page-370-0)** 

#### **Wymagane czynności przygotowawcze**

- Podłącz komputer, który jest używany do konfiguracji ustawień, do urządzenia przez sieć.
- Przygotuj następujące informacje i trzymaj je pod ręką.
	- Adres IP urządzenia **[Sprawdzanie stanu i ustawień sieci\(P. 94\)](#page-102-0)**
	- Adres e-mail urządzenia
	- Informacje o ustawieniach serwera e-mail (nazwa serwera SMTP/POP3, ustawienia uwierzytelniania, nazwa użytkownika i hasło, które mają być używane do uwierzytelniania, ustawienia komunikacji szyfrowanej) \* Aby uzyskać szczegółowe informacje na temat ustawień, skontaktuj się z operatorem lub administratorem sieci. W zależności od środowiska użytkowania można również odwołać się do informacji ustawionych w oprogramowaniu poczty elektronicznej komputera.
	- **1 Zaloguj się w zdalnym interfejsie użytkownika w trybie menedżera systemu. [Uruchamianie Zdalnego interfejsu użytkownika\(P. 405\)](#page-413-0)**
	- **2 Na stronie portalu zdalnego interfejsu użytkownika kliknij na [Ustawienia/ rejestracja]. [Strona portalu zdalnego interfejsu użytkownika\(P. 407\)](#page-415-0)**
	- **Kliknij na [Ustawienia wysyłania] ▶ [Ustawienia e-mail] ▶ [Edycja].**

➠Zostanie wyświetlony ekran [Edycja ustawień e-mail].

## **4 Wprowadź podstawowe ustawienia serwera e-mail.**

#### **[Serwer SMTP]**

Używając jednobajtowych znaków alfanumerycznych, wprowadź nazwę serwera SMTP (nazwę hosta lub adres IP), który ma być używany do wysyłania wiadomości e-mail.

**Przykładowy wpis:** Nazwa hosta smtp.example.com

#### **[Adres e-mail]**

Używając jednobajtowych znaków alfanumerycznych, wprowadź adres e-mail urządzenia.

#### **[Serwer POP]**

W przypadku korzystania z uwierzytelniania POP przed wysyłaniem (POP przed SMTP) wprowadź nazwę serwera POP3 (nazwę hosta lub adres IP) używając jednobajtowych znaków alfanumerycznych.

#### **Przykładowy wpis:** Nazwa hosta pop.example.com

#### **[Nazwa użytkownika]**

Używając jednobajtowych znaków alfanumerycznych wprowadź nazwę użytkownika używaną do uwierzytelniania serwera POP3.

#### **[Ustaw/zmień hasło]**

Aby ustawić hasło, które będzie używane przy uwierzytelnianiu serwera POP3, zaznacz to pole wyboru i wprowadź hasło używając jednobajtowych znaków alfanumerycznych.

# **5 Skonfiguruj ustawienia uwierzytelniania i szyfrowania dla wysyłania wiadomości email zgodnie ze swoim środowiskiem pracy.**

#### **Gdy używasz uwierzytelniania POP (POP przed SMTP) przed wysłaniem**

Zaznacz pole wyboru [Użyj uwierzytelniania POP przed wysyłaniem]. Aby używać uwierzytelniania APOP do szyfrowania hasła przy uwierzytelnianiu, zaznacz także pole wyboru [Użyj uwierzytelniania APOP].

#### **Gdy używasz uwierzytelniania SMTP**

Zaznacz pole wyboru [Użyj uwierzytelniania SMTP (SMTP AUTH)], a następnie wprowadź nazwę użytkownika, który ma być używany dla uwierzytelniania SMTP używając jednobajtowych znaków alfanumerycznych. Aby ustawić hasło, które ma być używane do uwierzytelniania SMTP, zaznacz pole wyboru [Ustaw/zmień hasło], a następnie wprowadź hasło używając jednobajtowych znaków alfanumerycznych.

#### **W przypadku szyfrowania komunikacji z serwerem e-mail**

Wybierz [Użyj TLS na potrzeby SMTP TX] i/lub pola wyboru [Użyj TLS na potrzeby POP]. Skonfiguruj, czy weryfikować certyfikat dla komunikacji szyfrowania TLS, lub czy dodawać nazwę zwyczajową (CN) do elementów weryfikacji.

# **6 Kliknij [OK].**

Klikając na [Sprawdź połączenie SMTP] lub [Sprawdź połączenie POP], możesz sprawdzić, czy połączenie z serwerem SMTP lub POP3 zostało nawiązane z użyciem aktualnych ustawień.

## **7 Uruchom urządzenie ponownie. [Ponowne uruchamianie urządzenia\(P. 111\)](#page-119-0)**

➠Ustawienia zostały zastosowane.

# <span id="page-247-0"></span>**Przygotowanie do zapisania zeskanowanych danych w udostępnionym folderze**

95AL-04S

- **W razie potrzeby, jako miejsce zapisu zeskanowanych danych, utwórz udostępniony folder. [Tworzenie](#page-676-0) [folderu udostępnionego\(P. 668\)](#page-676-0)**
- **Zarejestruj informacje o udostępnionym folderze w książce adresowej**

Zarejestruj informacje dotyczące dostępu do udostępnionego folderu w książce adresowej urządzenia. Zarejestruj z komputera używając jednego z poniższych sposobów. Musisz zarejestrować każdy udostępniony folder, który służy jako miejsce zapisu. Do rejestrowania tych informacji nie można używać panelu sterowania.

#### **Używając narzędzia Narzędzie konfiguracji funkcji wysyłania (Windows)**

Zarejestruj informacje o udostępnionym folderze w Jednoprzyciskowych w książce adresowej. **[Rejestrowanie udostępnionego folderu w książce adresowej \(Narzędzie konfiguracji funkcji](#page-248-0) [wysyłania\)\(P. 240\)](#page-248-0)** 

#### **Używając zdalnego interfejsu użytkownika**

Zarejestruj informacje o udostępnionym folderze w Jednoprzyciskowe w książce adresowej lub w wybieraniu kodowym. **[Rejestrowanie miejsc docelowych w książce adresowej \(zdalny interfejs użytkownika\)](#page-182-0) [\(P. 174\)](#page-182-0)** 

\* Jednoprzyciskowe to lista odbiorców, których można przywoływać za pomocą [  $\frac{Q}{D}$  ] w książce adresowej lub [Jednoprz.] na ekranie [Główny].

# **[Funkcja książki adresowej\(P. 167\)](#page-175-0)**

**[Ekran \[Główny\]\(P. 118\)](#page-126-0)** 

\* Wybieranie kodowe to miejsce docelowe z trzycyfrowym numerem, które można bezpośrednio przywołać z książki adresowej.

# <span id="page-248-0"></span>**Rejestrowanie udostępnionego folderu w książce adresowej (Narzędzie konfiguracji funkcji wysyłania)**

95AL-04U

Aby zarejestrować informacje o udostępnionym folderze w Jednoprzyciskowe w książce adresowej, z komputera użyj narzędzia Narzędzie konfiguracji funkcji wysyłania.

\* Jednoprzyciskowe to lista odbiorców, których można przywoływać za pomocą [ $\frac{1}{2}$ ] w książce adresowej lub

#### [Jednoprz.] na ekranie [Główny]. **[Funkcja książki adresowej\(P. 167\)](#page-175-0)  [Ekran \[Główny\]\(P. 118\)](#page-126-0)**

Wymagane są uprawnienia administratora. Aby zastosować ustawienia, urządzenie musi zostać uruchomione ponownie.

#### **Wymagane czynności przygotowawcze**

- Podłącz komputer, który jest używany do konfiguracji ustawień, do urządzenia przez sieć.
- Przygotuj następujące informacje i trzymaj je pod ręką.
	- Adres IP urządzenia **[Sprawdzanie stanu i ustawień sieci\(P. 94\)](#page-102-0)**
	- Nazwa lub adres IP komputera z udostępnionym folderem **[Wyświetlanie informacji o systemie komputera\(P. 671\)](#page-679-0)  [Wyświetlanie informacji o połączeniu sieciowym komputera\(P. 673\)](#page-681-0)**
	- Ścieżka do udostępnionego folderu
	- Nazwa użytkownika i hasło używane do dostępu do udostępnionego folderu (jeżeli jest ustawione ograniczenie dostępu)
	- **1 W przeglądarce internetowej na komputerze otwórz następujący adres URL.**

http://<adres IP tego urządzenia>/sendsupport\_login.html

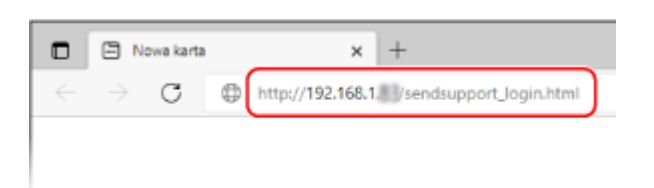

➠Zostanie wyświetlony ekran [Rozpocznij konfigurację] narzędzia Narzędzie konfiguracji funkcji wysyłania.

Do uruchomienia narzędzia Narzędzie konfiguracji funkcji wysyłania możesz również użyć pobranego pliku. **[Korzystanie z pobranego narzędzia Narzędzie konfiguracji funkcji wysyłania\(P. 236\)](#page-244-0)** 

# **2 Kliknij [Rozpocznij].**

Gdy pojawi się ekran logowania, wprowadź identyfikator i kod PIN menedżera systemu, a następnie kliknij na [Zaloguj].

#### **3 Kliknij [Ustawienia zapisz w folderze udostępnionym].**

➠Zostanie wyświetlony ekran [Ustawienia zapisywania w folderze udostępnionym].

Jeśli pojawi się ekran [Podaj hasło książki adresowej], wprowadź kod PIN, a następnie kliknij na [OK].

## **4 Dla [Rejestracja] wybierz numer Jednoprzyciskowy i wprowadź nazwę, która ma być wyświetlana w książce adresowej.**

Wcześniej zarejestrowane numery Jednoprzyciskowe nie są wyświetlane.

### **5 Wprowadź informacje o udostępnionym folderze w [Ustawienia miejsca docelowego].**

#### **[Nazwa komputera miejsca docelowego]**

Wprowadź nazwę lub adres IP komputera, na którym znajduje się udostępniony folder.

\* W przypadku korzystania z serwera DNS, zamiast nazwy komputera lub adresu IP można wprowadzić nazwę hosta lub FQDN.

#### **[Nazwa udostępnionego folderu na komputerze miejsca docelowego]**

Podaj ścieżkę do folderu udostępnionego. Jako separatora użyj znaku "\".

**Przykładowy wpis:** gdy ścieżka do udostępnionego folderu to C:\users\public\share users\public\share

Jeśli we wprowadzonej ścieżce nie ma folderu, przy pierwszym zapisie zeskanowanych danych zostanie utworzony folder o wprowadzonej nazwie.

\* Jeśli jednak nie ma folderu nadrzędnego lub nie masz uprawnień do zapisu w folderze nadrzędnym pojawia się błąd wysyłania bez utworzenia folderu.

# **6 W [Stan ustawień udostępnionego folderu] określ, czy włączyć ograniczenie dostępu dla udostępnionego folderu.**

Jeśli dla udostępnionego folderu włączona jest opcja ograniczonego dostępu, wybierz [Ustawiony], a następnie wprowadź nazwę użytkownika i hasło używane do dostępu do udostępnionego folderu używając jednobajtowych znaków alfanumerycznych.

# **7 Kliknij opcje [Dalej] [Zarejestruj].**

## **8 Uruchom urządzenie ponownie. [Ponowne uruchamianie urządzenia\(P. 111\)](#page-119-0)**

➠Ustawienia zostały zastosowane.

# <span id="page-250-0"></span>**Skanowanie (zapisywanie w komputerze)**

95AL-04Y

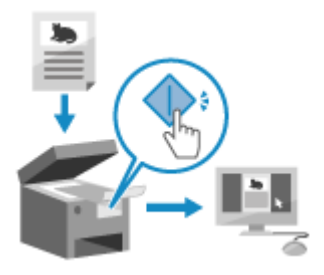

 Możesz zeskanować oryginał i zapisać zeskanowane dane w komputerze podłączonym do urządzenia. Obsługując urządzenie, możesz zapisać zeskanowane dane w komputerze.

Oryginał zostanie zeskanowany, a dane zostaną zapisane zgodnie z ustawieniami MF Scan Utility zainstalowanymi w komputerze.

**Model z Panelem Dotykowym(P. 242) [Model z 5-linijkowym wyświetlaczem LCD\(P. 243\)](#page-251-0)** 

# Model z Panelem Dotykowym

#### **Wymagane czynności przygotowawcze**

- Dokonaj przygotowań, takich jak instalacja sterownika skanera (ScanGear MF) i aplikacji (MF Scan Utility) w komputerze używanym jako miejsce zapisu. **[Przygotowanie do zapisania zeskanowanych danych w](#page-235-0) [komputerze\(P. 227\)](#page-235-0)**
- Jeśli na komputerze używanym jako miejsce zapisu wyświetlony zostanie ekran ScanGear MF, zamknij ten ekran.
	- **1 Umieść oryginał. [Umieszczanie oryginałów\(P. 137\)](#page-145-0)**
- **2 Na panelu sterowania naciśnij [Skanowanie] na ekranie [Główny]. [Ekran \[Główny\]](#page-126-0) [\(P. 118\)](#page-126-0)**

➠Wyświetlany jest ekran wyboru typu skanowania.

# **3 Naciśnij [Komputer].**

➠Zostanie wyświetlony ekran wyboru komputera, który ma być użyty jako miejsce zapisu. Gdy używasz urządzenia tylko z komputerem podłączonym przez USB, wyświetlany jest ekran skanowania. Przejdź do kroku 5.

**4 Wybierz komputer, który ma być miejscem zapisu.**

**5** Wybierz ustawienie skanowania i naciśnij o na panelu sterowania.

<span id="page-251-0"></span>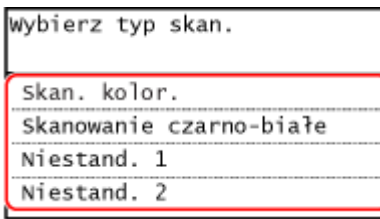

➠Rozpocznie się skanowanie oryginału.

- Dla każdego ustawienia skanowania można określić format zeskanowanych danych, miejsce ich zapisu w komputerze oraz inne ustawienia. Oryginał zostanie zeskanowany zgodnie z wybranym ustawieniem skanowania.
- Aby anulować skanowanie, naciśnij [Anuluj] [Tak]. **[Anulowanie skanowania\(P. 262\)](#page-270-0)**
- Po ukończeniu skanowania na ekranie wybranego komputera wyświetlony zostaje folder docelowy. \* Domyślnie w folderze [Dokumenty] (Windows) lub folderze [Obrazki] (macOS) utworzony zostanie podfolder z datą skanowania, a zeskanowane dane są zapisywane w tym folderze.

#### **Gdy pojawi się [Skan. nas.: nac. Start]**

Po umieszczeniu oryginału na szybie ekspozycyjnej i jego zeskanowaniu wyświetlany jest ekran skanowania dodatkowych oryginałów.

Aby kontynuować skanowanie oryginałów, umieść je na szklanej szybie, a następnie naciśnij o na panelu sterowania.

Naciśnij [Zak. skan.], aby zapisać zeskanowane dane.

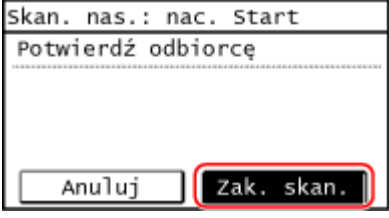

\* Jeśli rozmiar oryginału jest inny, może brakować części obrazu lub obraz może być zeskanowany w mniejszym rozmiarze.

# **UWAGA**

#### **Sprawdzanie lub zmiana ustawień skanowania lub miejsca zapisu**

● Możesz sprawdzić i zmienić ustawienia skanowania wybrane w kroku 5 używając MF Scan Utility na komputerze używanym jako miejsce zapisu. **[Uruchamianie MF Scan Utility\(P. 257\)](#page-265-0)** 

# Model z 5-linijkowym wyświetlaczem LCD

#### **Wymagane czynności przygotowawcze**

- Dokonaj przygotowań, takich jak instalacja sterownika skanera (ScanGear MF) i aplikacji (MF Scan Utility) w komputerze używanym jako miejsce zapisu. **[Przygotowanie do zapisania zeskanowanych danych w](#page-235-0) [komputerze\(P. 227\)](#page-235-0)**
- Jeśli na komputerze używanym jako miejsce zapisu wyświetlony zostanie ekran ScanGear MF, zamknij ten ekran.
	- **1 Umieść oryginał. [Umieszczanie oryginałów\(P. 137\)](#page-145-0)**
### **2 Na panelu sterowania naciśnij [Skanowanie] na ekranie [Główny], a następnie** naciśnij │ok **|. ▶Ekran [Główny](P. 118)**

➠Wyświetlany jest ekran wyboru typu skanowania.

### **3** Wybierz [Komputer], a następnie naciśnij **ok.**

➠Zostanie wyświetlony ekran wyboru komputera, który ma być użyty jako miejsce zapisu. Gdy używasz urządzenia tylko z komputerem podłączonym przez USB, wyświetlany jest ekran skanowania. Przejdź do kroku 5.

### **4 Wybierz komputer, który ma być miejscem zapisu i naciśnij ok.**

**5** Wybierz ustawienia skanowania, a następnie naciśnij **ok**.

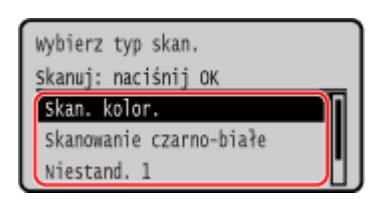

➠Rozpocznie się skanowanie oryginału.

- Dla każdego ustawienia skanowania można określić format zeskanowanych danych, miejsce ich zapisu w komputerze oraz inne ustawienia. Oryginał zostanie zeskanowany zgodnie z wybranym ustawieniem skanowania.
- **Aby anulować skanowanie, naciśnij [<Anuluj>] ▶ OK | LTak] LTak] . [Anulowanie](#page-270-0)**

#### **[skanowania\(P. 262\)](#page-270-0)**

- Po ukończeniu skanowania na ekranie wybranego komputera wyświetlony zostaje folder docelowy.
	- \* Domyślnie w folderze [Dokumenty] (Windows) lub folderze [Obrazki] (macOS) utworzony zostanie podfolder z datą skanowania, a zeskanowane dane są zapisywane w tym folderze.

### **Gdy pojawi się [Skan. nas.: nac. Start]**

Po umieszczeniu oryginału na szybie ekspozycyjnej i jego zeskanowaniu wyświetlany jest ekran skanowania dodatkowych oryginałów.

Aby kontynuować skanowanie oryginałów, umieść je na szklanej szybie, a następnie naciśnij  $\Diamond$  na panelu sterowania.

Wybierz [<Zakończ skanow.>] i naciśnij  $\overline{OK}$ , aby zapisać zeskanowane dane.

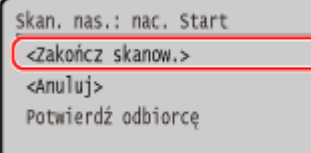

\* Jeśli rozmiar oryginału jest inny, może brakować części obrazu lub obraz może być zeskanowany w mniejszym rozmiarze.

# **UWAGA**

# **Sprawdzanie lub zmiana ustawień skanowania lub miejsca zapisu**

● Możesz sprawdzić i zmienić ustawienia skanowania wybrane w kroku 5 używając MF Scan Utility na komputerze używanym jako miejsce zapisu. **[Uruchamianie MF Scan Utility\(P. 257\)](#page-265-0)** 

# **Skanowanie (wysyłanie przez e-mail)**

#### 95AL-051

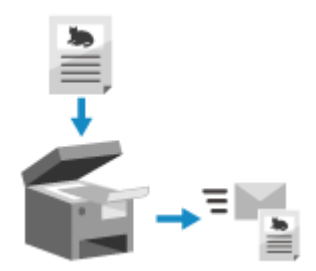

 Możesz zeskanować oryginał i wysłać zeskanowane dane e-mailem jako załącznik. Tak jak przy wysyłaniu zwykłego e-maila, możesz dodać temat i wiadomość oraz określić wiele miejsc docelowych.

#### **Wymagane czynności przygotowawcze**

● Skonfiguruj w urządzeniu ustawienia serwera e-mail, który ma być używany do wysyłania poczty elektronicznej. **[Przygotowanie do wysyłania zeskanowanych danych pocztą elektroniczną\(P. 233\)](#page-241-0)** 

**1 Umieść oryginał. [Umieszczanie oryginałów\(P. 137\)](#page-145-0)** 

**2 Na panelu sterowania naciśnij [Skanowanie] na ekranie [Główny]. [Ekran \[Główny\]](#page-126-0) [\(P. 118\)](#page-126-0)** 

➠Wyświetlany jest ekran wyboru typu skanowania.

### **3 Naciśnij [E-mail].**

➠Zostanie wyświetlony ekran skanowania.

### **4 Wybierz odbiorcę. [Określanie miejsc docelowych\(P. 180\)](#page-188-0)**

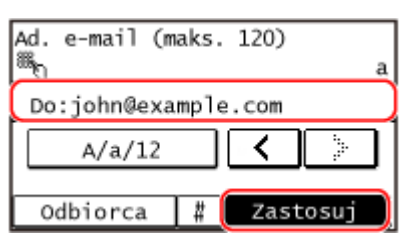

Użyj [Wprowadź z książki adresowej] lub [Wybierz z wybierania kodowanego], aby określić miejsca docelowe Cc i Bcc.

### **5 Skonfiguruj ustawienia skanowania. [Ustawienia skanowania \(Model z panelem](#page-266-0) [dotykowym\)\(P. 258\)](#page-266-0)**

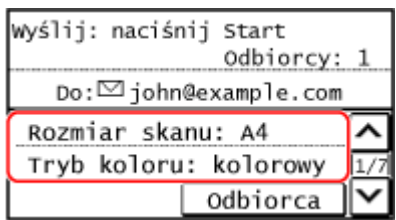

● Możesz również ustawić temat i treść wiadomości e-mail na ekranie. **[Ustawienia e-mail\(P. 260\)](#page-268-0)** 

● Zeskanowane dane są wysyłane z następującą nazwą pliku. Mmożesz również określić własny łańcuch i dodać go na początku. **[Ustawianie pliku/podziału\(P. 259\)](#page-267-0)** 

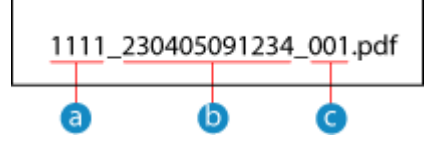

- Numer zarządzania komunikacją
- Data wysłania (w tym przykładzie: "5 kwietnia 2023, 9:12:34 AM")
- C Numer kolejny pliku (jeśli jest to jeden plik, to "001")

### **6** Naciśnij **o** na panelu sterowania.

➠Rozpocznie się skanowanie oryginału.

- Aby anulować skanowanie, naciśnij [Anuluj] ▶ [Tak]. **DAnulowanie skanowania(P. 262)**
- Po zakończeniu skanowania zeskanowane dane zostaną wysłane. Naciśnij ⊙ na panelu sterowania, aby wyświetlić status wysyłania i dziennik.

#### **Gdy pojawi się [Potwierdź odbiorcę]**

Sprawdź, czy miejsce docelowe jest prawidłowe, a następnie naciśnij [Rozpocz.skan].

#### **Gdy pojawi się [Skan. nas.: nac. Start]**

Po umieszczeniu oryginału na szybie ekspozycyjnej i zeskanowaniu go w formacie PDF lub TIFF wyświetlany jest ekran skanowania dodatkowych oryginałów.

Aby kontynuować skanowanie oryginałów, umieść je na szybie ekspozycyjnej i naciśnij .

Gdy skanowanie wszystkich oryginałów zostanie zakończone naciśnij [Rozp. wys.].

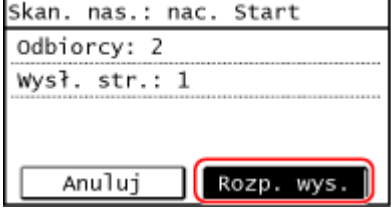

\* Jeśli rozmiar oryginału jest inny, może brakować części obrazu lub obraz może być zeskanowany w mniejszym rozmiarze.

#### **Gdy pojawi się [Monit. stanu]**

Aby wyświetlić status i dziennik zapisu, naciśnij [Monit. stanu]. **[Sprawdzanie statusu wysyłania i](#page-271-0) [zapisywania oraz dziennika zeskanowanych danych \(Model z panelem dotykowym\)\(P. 263\)](#page-271-0)**  Naciśnięcie [Zamknij] wyświetla ekran skanowania.

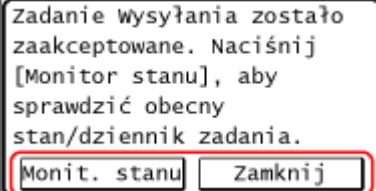

# **UWAGA**

#### **W przypadku wystąpienia błędu wysyłania**

● W zależności od ustawień serwera poczty elektronicznej, gdy wystąpi błąd wysyłania, na adres e-mail ustawiony w urządzeniu może zostać wysłana wiadomość z powiadomieniem. Jeśli maile z powiadomieniami

zostaną pozostawione na serwerze, skrzynka może się zapełnić, dlatego zaleca się okresowe opróżnianie skrzynki. **[Czyszczenie skrzynki pocztowej\(P. 419\)](#page-427-0)** 

# **Skanowanie (zapisywanie w folderze udostępnionym)**

95AL-052

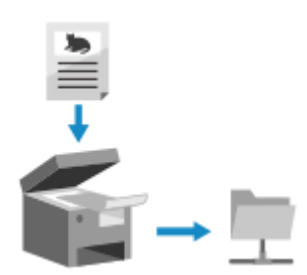

 Możesz zeskanować oryginał i zeskanowane dane zapisać w komputerze w folderze udostępnionym.

Jest to wygodne rozwiązanie, gdy chcesz udostępnić zeskanowane dane papierowego dokumentu w sieci.

#### **Wymagane czynności przygotowawcze**

● Zarejestruj informacje dotyczące dostępu do udostępnionego folderu w książce adresowej urządzenia. **[Przygotowanie do zapisania zeskanowanych danych w udostępnionym folderze\(P. 239\)](#page-247-0)** 

**1 Umieść oryginał. [Umieszczanie oryginałów\(P. 137\)](#page-145-0)** 

**2 Na panelu sterowania naciśnij [Skanowanie] na ekranie [Główny]. [Ekran \[Główny\]](#page-126-0) [\(P. 118\)](#page-126-0)** 

➠Wyświetlany jest ekran wyboru typu skanowania.

# **3 Naciśnij [Plik].**

➠Zostanie wyświetlony ekran skanowania.

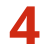

### **4 Wybierz odbiorcę. [Określanie miejsc docelowych\(P. 180\)](#page-188-0)**

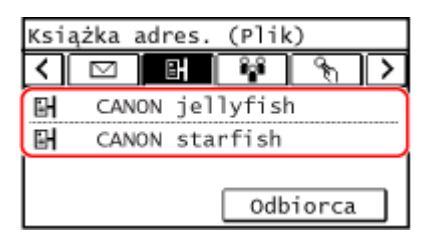

### **5 Skonfiguruj ustawienia skanowania. [Ustawienia skanowania \(Model z panelem](#page-266-0) [dotykowym\)\(P. 258\)](#page-266-0)**

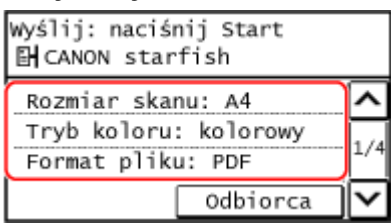

Zeskanowane dane są zapisywane z następującą nazwą pliku. Możesz również dodać określony własny łańcuch na początku. **[Ustawianie pliku/podziału\(P. 259\)](#page-267-0)** 

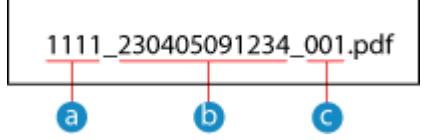

- **A** Numer zarządzania komunikacja
- Zapisana data (w tym przykładzie: "5 kwietnia 2023, 9:12:34 AM")
- C Numer kolejny pliku (jeśli jest to jeden plik, to "001")

### **6** Naciśnij **o** na panelu sterowania.

➠Rozpocznie się skanowanie oryginału.

- Aby anulować skanowanie, naciśnij [Anuluj] [Tak]. **[Anulowanie skanowania\(P. 262\)](#page-270-0)**
- Po zakończeniu skanowania zeskanowane dane zostaną zapisane. Naciśnij  $\bigcirc$  na panelu sterowania, aby wyświetlić status zapisu i dziennik. **[Sprawdzanie statusu wysyłania i zapisywania oraz dziennika](#page-271-0) [zeskanowanych danych \(Model z panelem dotykowym\)\(P. 263\)](#page-271-0)**

#### **Gdy pojawi się [Potwierdź odbiorcę]**

Sprawdź, czy miejsce docelowe jest prawidłowe, a następnie naciśnij [Rozpocz.skan].

#### **Gdy pojawi się [Skan. nas.: nac. Start]**

Po umieszczeniu oryginału na szybie ekspozycyjnej i zeskanowaniu go w formacie PDF lub TIFF wyświetlany jest ekran skanowania dodatkowych oryginałów.

Aby kontynuować skanowanie oryginałów, umieść je na szklanej szybie, a następnie naciśnij  $\sqrt{\phi}$  na panelu sterowania.

Gdy skanowanie wszystkich oryginałów zostanie zakończone naciśnij [Rozp. wys.].

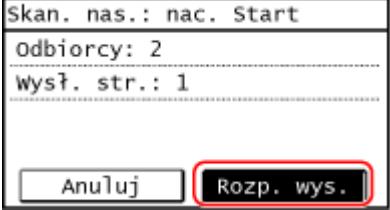

\* Jeśli rozmiar stron oryginału jest inny, może brakować części obrazu lub obraz może być zeskanowany w mniejszym rozmiarze.

#### **Gdy pojawi się [Monit. stanu]**

Aby wyświetlić status i dziennik zapisu, naciśnij [Monit. stanu]. **[Sprawdzanie statusu wysyłania i](#page-271-0) [zapisywania oraz dziennika zeskanowanych danych \(Model z panelem dotykowym\)\(P. 263\)](#page-271-0)**  Naciśnięcie [Zamknij] wyświetla ekran skanowania.

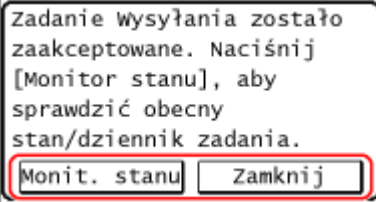

# **Skanowanie przy użyciu klawisza skrótu (Zapisywanie na komputerze)**

95AL-053

Skanowanie przy użyciu klawisza skrótu (Zapisywanie na komputerze)

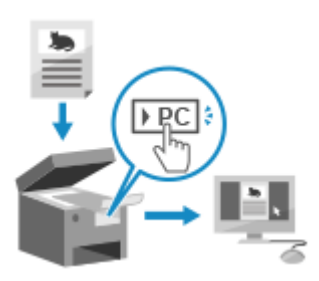

Możesz zeskanować oryginał i przechowywać zeskanowane dane w komputerze podłączonym do urządzenia. Obsługa odbywa się z poziomu urządzenia. Zgodnie z ustawieniami zapisanymi do klawisza skrótu na ekranie [Główny] lub [scan-PC] na panelu sterowania, zeskanowane dane są przechowywane na wskazanym wcześniej komputerze.

**Model z Panelem Dotykowym(P. 251) [Model z 5-linijkowym wyświetlaczem LCD\(P. 252\)](#page-260-0)** 

# Model z Panelem Dotykowym

#### **Wymagane czynności przygotowawcze**

- $\bullet$  Do klawisza skrótu należy przypisać wcześniej komputer docelowy i ustawienia skanowania.  $\bullet$ **[Przygotowywanie klawisza skrótu do przechowywania zeskanowanych danych na urządzeniu\(P. 229\)](#page-237-0)**
- Jeśli na komputerze używanym jako miejsce zapisu wyświetlony zostanie ekran ScanGear MF, zamknij ten ekran.
	- **1 Umieść oryginał. [Umieszczanie oryginałów\(P. 137\)](#page-145-0)**
- **2 Na panelu sterowania naciśnij [Scan -> PC1] lub [Scan -> PC2] na ekranie [Główny]. [Ekran \[Główny\]\(P. 118\)](#page-126-0)**

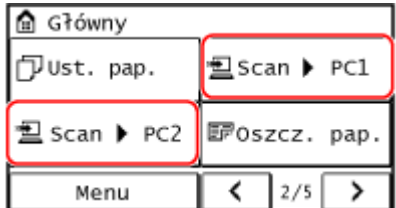

➠Rozpocznie się skanowanie oryginału.

- Format zeskanowanych danych i komputer docelowy zą zapisywane do każdego klawisza skrótu. Skanowanie odbywa się według ustawień zapisanych do wybranego klawisza skrótu.
- Aby anulować skanowanie, naciśnij [Anuluj] ▶ [Tak]. **DAnulowanie skanowania(P. 262)**
- Po ukończeniu skanowania na ekranie wybranego komputera wyświetlony zostaje folder docelowy.
	- \* Domyślnie w folderze [Dokumenty] (Windows) lub folderze [Obrazki] (macOS) utworzony zostanie podfolder z datą skanowania, a zeskanowane dane są zapisywane w tym folderze.

### <span id="page-260-0"></span> **Gdy pojawi się [Skan. nas.: nac. Start]**

Po umieszczeniu oryginału na szybie ekspozycyjnej i jego zeskanowaniu wyświetlany jest ekran skanowania dodatkowych oryginałów.

Aby kontynuować skanowanie oryginałów, umieść je na szklanej szybie, a następnie naciśnij o na panelu sterowania.

Naciśnij [Zak. skan.], aby zapisać zeskanowane dane.

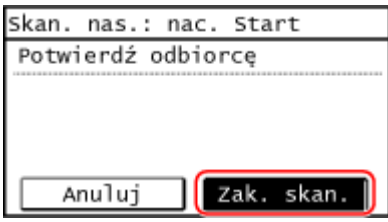

\* Jeśli rozmiar oryginału jest inny, może brakować części obrazu lub obraz może być zeskanowany w mniejszym rozmiarze.

# **UWAGA**

#### **Potwierdzanie informacji zapisanej w klawiszu skrótu**

● Możesz potwierdzić informacje zapisane w klawiszu skrótu wybrane w kroku 2 poprzez wybranie klawisza skrótu wyśeitlonego na ekranie w następujących krokach:

> [Menu] [Ustawienia funkcji] | [Wyślij] | [Ustawienia skanowania i wysyłania] | [Ust. przycisku skrótu] [Potwierdź odbiorcę] z ekranu [Główny]

#### **Sprawdzanie lub zmiana ustawień skanowania lub miejsca zapisu**

● Możesz sprawdzić i zmienić ustawienia skanowania używając MF Scan Utility na komputerze używanym jako miejsce zapisu. **[Uruchamianie MF Scan Utility\(P. 257\)](#page-265-0)** 

### Model z 5-linijkowym wyświetlaczem LCD

#### **Wymagane czynności przygotowawcze**

- Do klawisza skrótu należy przypisać wcześniej komputer docelowy i ustawienia skanowania. **[Przygotowywanie klawisza skrótu do przechowywania zeskanowanych danych na urządzeniu\(P. 229\)](#page-237-0)**
- Jeśli na komputerze używanym jako miejsce zapisu wyświetlony zostanie ekran ScanGear MF, zamknij ten ekran.

**1 Umieść oryginał. [Umieszczanie oryginałów\(P. 137\)](#page-145-0)** 

### **Naciśnij Stan-PC na panelu sterowania. Panel sterowania(P. 14)**

➠Rozpocznie się skanowanie oryginału.

**● Aby anulować skanowanie, naciśnij [<Anuluj>] ▶ OK ▶ [Tak] ▶ OK RANUIOWANIE** 

#### **[skanowania\(P. 262\)](#page-270-0)**

- Po ukończeniu skanowania na ekranie wybranego komputera wyświetlony zostaje folder docelowy.
	- \* Domyślnie w folderze [Dokumenty] (Windows) lub folderze [Obrazki] (macOS) utworzony zostanie podfolder z datą skanowania, a zeskanowane dane są zapisywane w tym folderze.

#### **Gdy pojawi się [Skan. nas.: nac. Start]**

Po umieszczeniu oryginału na szybie ekspozycyjnej i jego zeskanowaniu wyświetlany jest ekran skanowania dodatkowych oryginałów.

Aby kontynuować skanowanie oryginałów, umieść je na szklanej szybie, a następnie naciśnij o na panelu sterowania.

Wybierz [<Zakończ skanow.>] i naciśnij  $\boxed{OK}$ , aby zapisać zeskanowane dane.

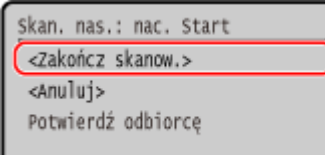

\* Jeśli rozmiar oryginału jest inny, może brakować części obrazu lub obraz może być zeskanowany w mniejszym rozmiarze.

# **UWAGA**

#### **Potwierdzanie informacji zapisanej w klawiszu skrótu**

● Możesz potwierdzić informacje zapisane w Scan-FC na wyświetlonym ekranie postępując według następujących kroków:

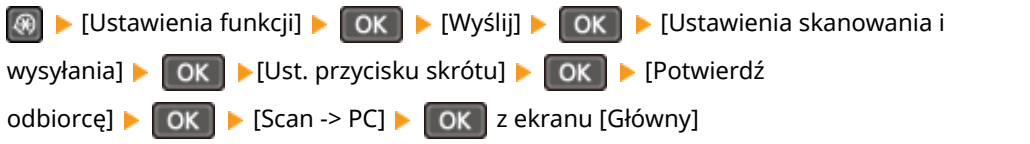

#### **Sprawdzanie lub zmiana ustawień skanowania lub miejsca zapisu**

● Możesz sprawdzić i zmienić ustawienia skanowania używając MF Scan Utility na komputerze używanym jako miejsce zapisu. **[Uruchamianie MF Scan Utility\(P. 257\)](#page-265-0)** 

# **Skanowanie z komputera (zapisywanie w komputerze)**

95AL-054

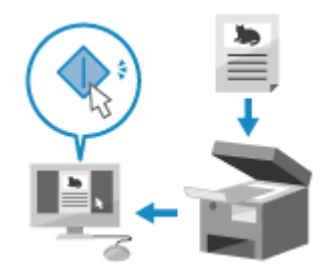

 Możesz zeskanować oryginał i zapisać zeskanowane dane w komputerze podłączonym do urządzenia. Podczas skanowania z komputera możesz ustawić format i miejsce zapisu. Ta metoda pozwala zobaczyć zeskanowane dane natychmiast na ekranie komputera, dzięki czemu możesz sprawdzić jakość obrazu i wprowadzić poprawki.

Do skanowania użyj jednej z poniższych aplikacji.

#### **Dedykowana aplikacja (MF Scan Utility)**

Skanuj z łatwością, wybierając ustawienia odpowiednie do swoich potrzeb. Wyślij zeskanowane dane do określonej aplikacji, aby je wyświetlić i wysłać pocztą elektroniczną. Możesz również użyć ekranu ScanGear MF, aby skonfigurować zaawansowane ustawienia.

**Korzystanie z dedykowanej aplikacji do skanowania - MF Scan Utility(P. 254)** 

#### **Inne aplikacje obsługujące TWAIN i WIA**

Możesz także użyć oprogramowania do przetwarzania obrazów, oprogramowania do tworzenia dokumentów i innych aplikacji, które obsługują TWAIN\*1 lub WIA\*2. Zeskanowane dane są importowane bezpośrednio do aplikacji, gdzie mogą być natychmiast edytowane i przetwarzane.

Sprawdź w instrukcji obsługi aplikacji, której używasz, czy obsługuje ona TWAIN lub WIA. **[Skanowanie przy użyciu innych aplikacji obsługujących TWAIN i WIA\(P. 255\)](#page-263-0)** 

- \*1 TWAIN to standard podłączania skanera lub innego urządzenia wprowadzającego obraz do komputera.
- \*2 WIA to funkcja, która jest standardowym wyposażeniem systemu Windows.

# Korzystanie z dedykowanej aplikacji do skanowania - MF Scan Utility

Po umieszczeniu oryginału w urządzeniu, zeskanuj używając MF Scan Utility na komputerze.

#### **Wymagane czynności przygotowawcze**

- **Zainstaluj sterownik skanera (ScanGear MF) i aplikację (MF Scan Utility) w komputerze. D[Instalowanie](#page-112-0) [oprogramowania i sterowników w komputerze\(P. 104\)](#page-112-0)** 
	- **1 Umieść oryginał w urządzeniu. [Umieszczanie oryginałów\(P. 137\)](#page-145-0)**
	- **2 Uruchom MF Scan Utility na komputerze. [Uruchamianie MF Scan Utility\(P. 257\)](#page-265-0)**
	- **3 Dla [Nazwa produktu], wybierz urządzenie.**
- **4 Aby rozpocząć skanowanie, kliknij przycisk odpowiadający typowi oryginału i przeznaczeniu.**

<span id="page-263-0"></span>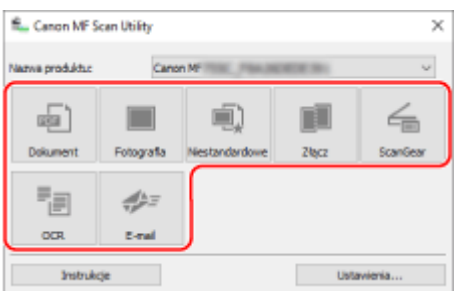

Kliknij [ScanGear], aby wyświetlić ScanGear MF i skonfigurować zaawansowane ustawienia skanowania. Aby uzyskać więcej informacji, kliknij [  $\bigcirc$  ] na ScanGear MF, aby uzyskać pomoc.

# **UWAGA**

#### **Jeżeli wykonanie skanowania jest niemożliwe**

● Urządzenie może nie być w trybie online (trybie gotowości do skanowania). Na panelu sterowania wybierz [Skanowanie] na ekranie [Główny], a następnie naciśnij [Skaner zdalny] aby włączyć urządzenie do sieci, a następnie powtórz operację.

# Skanowanie przy użyciu innych aplikacji obsługujących TWAIN i WIA

Po umieszczeniu oryginału w urządzeniu zeskanuj go przy użyciu innej aplikacji w komputerze obsługującej standardy TWAIN i WIA.

W tym rozdziale opisano ogólną procedurę tej operacji. Sprawdź instrukcję obsługi aplikacji, której używasz, by dowiedzieć się, jak z niej korzystać.

**Wymagane czynności przygotowawcze**

- Zainstaluj sterownik skanera (ScanGear MF) w komputerze. **[Instalowanie oprogramowania i](#page-112-0) [sterowników w komputerze\(P. 104\)](#page-112-0)** 
	- **1 Umieść oryginał w urządzeniu. [Umieszczanie oryginałów\(P. 137\)](#page-145-0)**
	- **2 Na komputerze, uruchom aplikację używaną do importowania zeskanowanych danych.**
- **3 W aplikacji wybierz polecenie rozpoczynające operację skanowania.**
- **4 Wybierz sterownik skanera (ScanGear MF lub WIA) urządzenia, a następnie skonfiguruj ustawienia skanowania.** Dla bardziej zaawansowanych ustawień skanowania, wybierz ScanGear MF. Aby uzyskać więcej informacji,

# **5 Rozpocząć skanowanie.**

kliknij [  $\sqrt{ }$  ] na ScanGear MF, aby uzyskać pomoc.

➠Po zakończeniu skanowania zeskanowane dane zostaną zaimportowane do aplikacji.

Jeżeli kolejne strony oryginału nie zostaną zeskanowane lub po zakończeniu skanowania zostanie wyświetlony komunikat o błędzie, umieść oryginały w urządzeniu pojedynczo i zeskanuj.

# **UWAGA**

### **Jeżeli wykonanie skanowania jest niemożliwe**

● Urządzenie może nie być w trybie online (trybie gotowości do skanowania). Na panelu sterowania wybierz [Skanowanie] na ekranie [Główny], a następnie naciśnij [Skaner zdalny] aby włączyć urządzenie do sieci, a następnie powtórz operację.

# <span id="page-265-0"></span>**Uruchamianie MF Scan Utility**

95AL-055

Uruchom MF Scan Utility zainstalowany w komputerze.

### ■Gdy używasz Windows

Kliknij [ = ] (Start) > [Canon] > [MF Scan Utility].

### ■Gdy używasz macOS

W folderze aplikacji systemu operacyjnego kliknij dwukrotnie na [Canon MF Utilities] [Canon MF Scan Utility].

# **UWAGA**

● Aby uzyskać więcej informacji dotyczących obsługi i konfiguracji MF Scan Utility, kliknij [Instrukcje] na ekranie MF Scan Utility, aby wyświetlić pomoc.

# <span id="page-266-0"></span>**Ustawienia skanowania (Model z panelem dotykowym)**

95AL-056

Skanując za pomocą urządzenia możesz użyć ekranu skanowania, aby ustawić rozmiar oryginału i dostosować jakość obrazu.

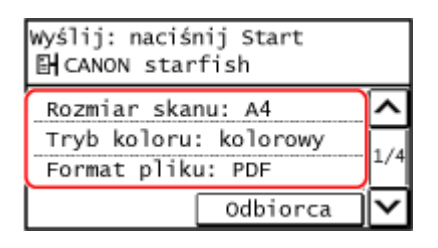

Jeśli zeskanowane dane nie wyglądają tak, jak powinny, możesz zmienić ustawienia i zeskanować je ponownie. \* Aby zapisać zeskanowane dane w komputerze, skonfiguruj ustawienia używając MF Scan Utility lub ScanGear MF zainstalowanego w komputerze. Do konfigurowania ustawień nie można używać panelu sterowania.

**Ustawianie rozmiaru oryginału i orientacji(P. 258) [Regulacja jakości obrazu\(P. 259\)](#page-267-0)  [Ustawianie pliku/podziału\(P. 259\)](#page-267-0)  [Ustawienia e-mail\(P. 260\)](#page-268-0)** 

# **UWAGA**

#### **Rejestrowanie często używanych ustawień skanowania jako ustawienia domyślne**

● Możesz zmienić domyślne ustawienia skanowania na często używane ustawienia skanowania. **[Zmiana](#page-196-0) [ustawień domyślnych\(P. 188\)](#page-196-0)** 

#### **Przywoływanie poprzednich ustawień - Rejestr zadań TX**

● Aby przywołać ustawienia skanowania użyte do wysłania lub zapisania zeskanowanych danych w przeszłości, możesz użyć rejestru zadań TX. **[Określanie miejsc docelowych \(dziennik zadań TX\)\(P. 187\)](#page-195-0)** 

# Ustawianie rozmiaru oryginału i orientacji

Ustaw rozmiar i orientację zgodnie z oryginałem, który ma być zeskanowany.

#### **[Rozmiar skanu]**

Wybierz rozmiar umieszczonego oryginału.

#### **[Orientacja oryginału]**

Wybierz [Pionowa] lub [Pozioma], aby dopasować do umieszczonego oryginału.

#### **[Pionowa] [Pozioma]**

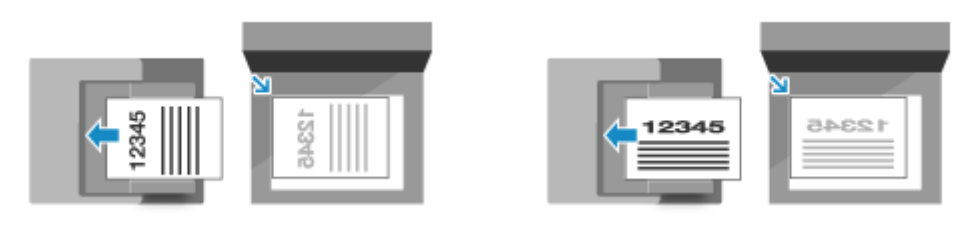

# <span id="page-267-0"></span>Regulacja jakości obrazu

Możesz dostosować jakość obrazu, np. gdy zeskanowany obraz danych nie jest wyraźny lub tekst jest trudny do odczytania.

#### **[Tryb koloru]**

Wybierz tryb skanowania koloru (czarno-biały/kolor).

#### **[Gęstość]**

Dopasuj gęstość do oryginału. Naciśnij [+], aby zwiększyć gęstość i [-], aby ją zmniejszyć.

#### **[Typ oryginału]**

Wybierz typ oryginału.

Skanowanie odbywa się przy użyciu jakości obrazu dostosowanej do zawartości oryginału.

#### **[Ostrość]**

Dostosuj ostrość. Wzmocnij kontury i linie, by stały się wyraźniejsze, lub osłab je, by stały się łagodniejsze.

#### **Przykład regulacji:**

#### ● **Aby uczynić niewyraźny tekst lub kształty wyraźniejszymi**

Naciśnij [+].

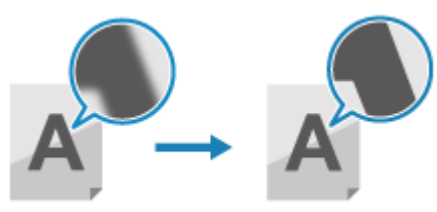

● **Aby zredukować mory (pionowy wzór szumu) na zdjęciach**

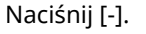

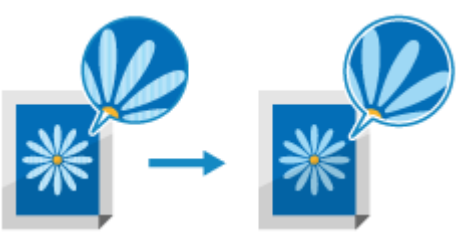

# **UWAGA**

#### **Gdy format pliku zeskanowanych danych to JPEG**

● Jakość obrazu różni się w zależności od stopnia kompresji wybranego w [Rozmiar danych]. **Ustawianie pliku/podziału(P. 259)** 

### Ustawianie pliku/podziału

Ustaw format zeskanowanych danych i nazwę pliku.

Możesz skompresować dane i umożliwić rozpoznawanie tekstu w oryginale. Możesz też połączyć wiele oryginałów w jeden plik lub utworzyć osobne pliki dla każdego oryginału.

#### **[Format pliku]**

Wybierz format zeskanowanych danych spośród PDF, JPEG lub TIFF, zależnie od przeznaczenia i środowiska.

#### <span id="page-268-0"></span>**Zmniejszanie rozmiaru danych**

#### ● **W przypadku korzystania z formatu PDF**

wybierz [PDF (skompresowany)]. Rozmiar danych zostaje zmniejszony, ale jakość obrazu i liczba arkuszy, które można zeskanować za jednym razem, może również zostać zmniejszona w zależności od typu oryginału.

#### ● **W przypadku korzystania z formatu JPEG**

wybierz [JPEG] i ustaw [Rozmiar danych] na [Mały: priorytet pamięci].

**Łączenie wielu oryginałów w jeden plik**

Wybierz format PDF lub TIFF.

#### **Dzielenie oryginału na osobne pliki**

- **Używając formatu PDF lub TIFF** Wybierz [Ust. szczeg. PDF/TIFF] vybierz format PDF lub TIFF naciśnij [Włącz] w [Podziel na strony].
- **W przypadku korzystania z formatu JPEG** wybierz [JPEG].

#### **[Rozmiar danych]**

Wybierz rozmiar danych w przypadku używania formatu JPEG dla skanowanych danych. Stopień kompresji jest różny w zależności od wybranego rozmiaru danych.

#### **[Mały: priorytet pamięci]**

Zwiększa stopień kompresji, ale obniża jakość obrazu.

#### **[Duży: priorytet jakości obrazu]**

Zmniejsza stopień kompresji, ale zwiększa rozmiar danych.

#### **[Nazwa pliku]**

Określ ciąg znaków, który ma być dodany na początku nazwy pliku zeskanowanych danych.

### Ustawienia e-mail

Możesz skonfigurować ustawienia e-maila podczas wysyłania zeskanowanych danych pocztą elektroniczną.

#### **[Temat/treść]**

Ustaw temat i główną treść maila.

#### **[Odpowiedz do]**

Wybierz z książki adresowej adres e-mail (Odpowiedz do), na który mają odpowiadać odbiorcy wiadomości e-mail. Jeśli w tym miejscu nie zostanie wybrany żaden adres e-mail, jako adres e-mail dla "Odpowiedz do" zostanie użyty adres e-mail urządzenia.

\* Jeśli adres e-mail, którego chcesz użyć, nie jest zarejestrowany w książce adresowej, zarejestruj go, a następnie go wybierz. **[Funkcja książki adresowej\(P. 167\)](#page-175-0)** 

**[Priorytet]** Wybierz priorytet.

# **UWAGA**

#### **Nadawca wiadomości e-mail**

- Adres e-mail urządzenia staje się adresem e-mail nadawcy (Od) niezależnie od ustawienia [Odpowiedz do].
- Aby wysłać nazwę nadawcy wraz z adresem e-mail urządzenia, użyj poniższej procedury do ustawienia nazwy urządzenia.

Zaloguj się do zdalnego interfejsu użytkownika | [Ustawienia/rejestracja] | [Ustawienia wysyłania] [Ustawienia skanowania i wysyłania] [Edycja] pod [Ustawienia nazwy urządzenia] wprowadź nazwę urządzenia • [OK].

Na panelu sterowania wybierz [Menu] na ekranie [Główny], a następnie wybierz [Ustawienia funkcji], aby skonfigurować ustawienia. **[\[Zapisz nazwę jednostki \(e-mail\)\]\(P. 493\)](#page-501-0)** 

● Nadawcą wiadomości e-mail jest ustawienie wspólne z urządzeniem.

# <span id="page-270-0"></span>**Anulowanie skanowania**

95AL-057

Aby anulować skanowanie, postępuj zgodnie z instrukcjami wyświetlanymi na ekranie.

#### **Model z Panelem Dotykowym(P. 262) Model z 5-linijkowym wyświetlaczem LCD(P. 262)**

# Model z Panelem Dotykowym

#### **Naciśnij [Anuluj] ▶ [Tak].**

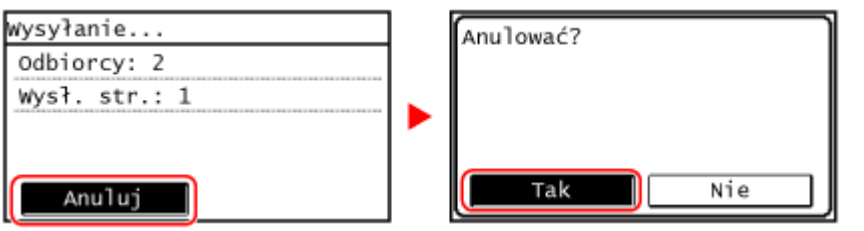

**Jeśli powyższy ekran nie zostanie wyświetlony, naciśnij na panelu sterowania, a następnie naciśnij [Tak].**

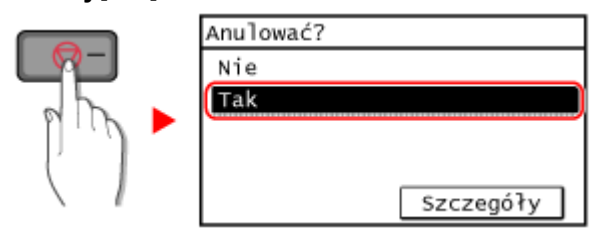

Jeśli zostanie wyświetlony ekran z listą zadań, wybierz zadanie do anulowania, a następnie naciśnij [Tak].

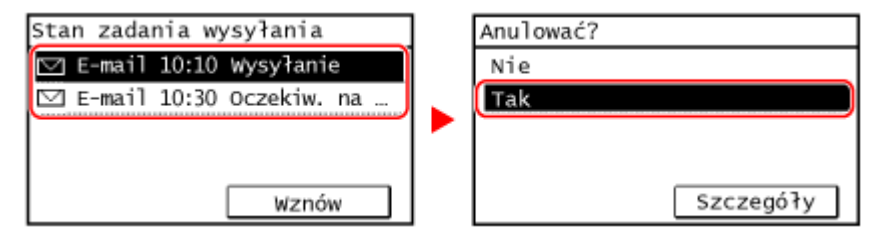

# Model z 5-linijkowym wyświetlaczem LCD

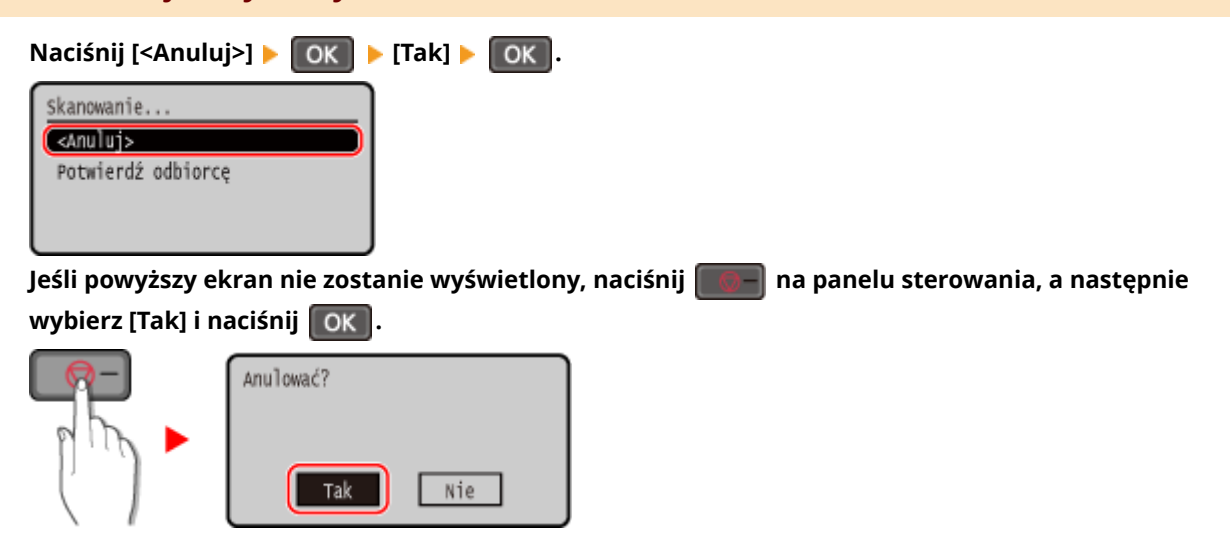

# <span id="page-271-0"></span>**Sprawdzanie statusu wysyłania i zapisywania oraz dziennika zeskanowanych danych (Model z panelem dotykowym)**

95AL-058

Możesz sprawdzić status wysyłania lub zapisywania oraz rejestr danych zeskanowanych za pomocą urządzenia. Procesy obsługiwane przez urządzenie, w tym wysyłanie i zapisywanie zeskanowanych danych, są zarządzane jako zadania. Sprawdzając status i dziennik zadań, możesz określić, czy zadanie skanowania zostało wykonane poprawnie i jaka jest przyczyna występujących błędów.

\* Jeśli dziennik jest ukryty, możesz sprawdzić jedynie status wysyłania i zapisywania. **[\[Wyświetlanie rejestru zadań\]](#page-524-0) [\(P. 516\)](#page-524-0)** 

W tym rozdziale opisano, jak sprawdzać stan i dziennik za pomocą panelu sterowania. Aby sprawdzić status i dziennik, możesz też użyć zdalnego interfejsu użytkownika z komputera. **[Sprawdzanie](#page-417-0) [wykorzystania i dzienników za pomocą zdalnego interfejsu użytkownika\(P. 409\)](#page-417-0)** 

### **1 Naciśnij na panelu sterowania. [Panel sterowania\(P. 14\)](#page-22-0)**

➠Zostanie wyświetlony ekran [Monitor stanu].

### **2 Naciśnij [Zadanie wys.].**

**3 Sprawdź stan i zaloguj się w [Stan zadania] lub [Rejestr zadań].**

### **Sprawdzanie statusu wysyłania i zapisywania**

- **1** Naciśnij [Stan zadania], sprawdź zadanie, które jest przetwarzane lub oczekuje na przetworzenie.
- **2** Wybierz zadanie, aby zobaczyć jego szczegóły.
	- ➠Wyświetlone zostaną informacje szczegółowe dotyczące tego zadania.
- **3** Sprawdź liczbę stron i miejsce docelowe. W przypadku zadań z wieloma miejscami docelowymi, naciśnij [Liczba odbiorców], aby wyświetlić listę miejsc docelowych.

### **Sprawdzanie dziennika wysyłania i zapisywania**

- **1** Naciśnij [Rejestr zadań], sprawdź zakończone zadania wysyłania i zapisywania.
- **2** Wybierz zadanie, aby zobaczyć jego szczegóły.
	- ➠Wyświetlone zostaną informacje szczegółowe dotyczące tego zadania.
- **3** Sprawdź liczbę stron i miejsce docelowe. W przypadku zadań z wieloma miejscami docelowymi, naciśnij [Liczba odbiorców], aby wyświetlić listę miejsc docelowych.

#### **Jeśli dziennik dla wysyłania i zapisywania wyświetla [Błąd]**

Wysyłanie lub zapisywanie zostało anulowane lub wystąpił błąd. Jeśli zostanie wyświetlona trzycyfrowa liczba zaczynająca się od "#" (kod błędu), możesz sprawdzić przyczynę i rozwiązanie, korzystając z kodu błędu. **[Wyświetlany jest kod błędu\(P. 652\)](#page-660-0)** 

# **UWAGA**

# **Zapisywanie miejsc docelowych w książce adresowej**

- Na ekranie wyświetlającym szczegóły zadania naciśnij [Zar.w ks.ad.], aby zapisać miejsce docelowe w książce adresowej.
	- \* Gdy istnieje wiele miejsc docelowych, operacja ta nie jest dostępna.

# Faksowanie

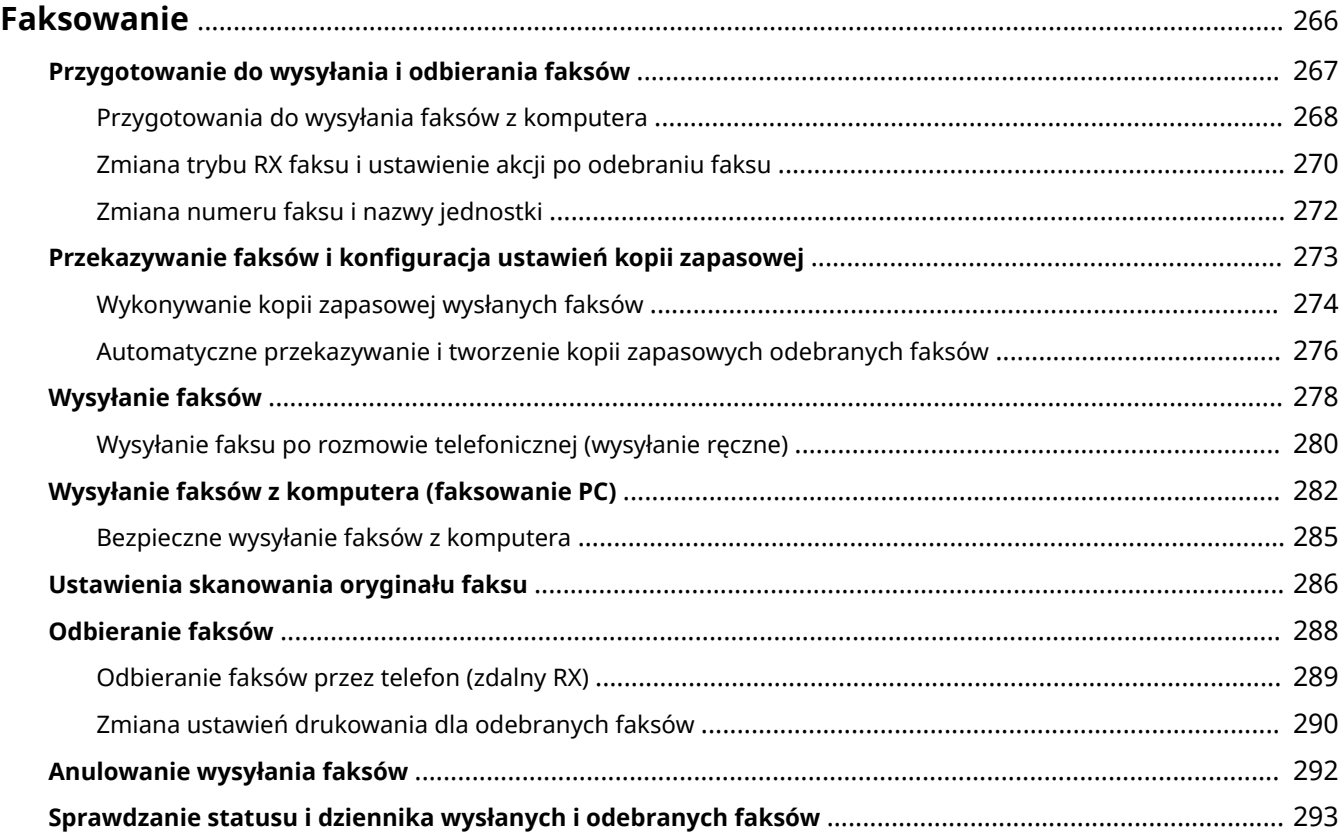

# <span id="page-274-0"></span>**Faksowanie**

Faksowanie to wysyłanie i odbieranie dokumentów i zdjęć w postaci czarno-białych obrazów przez linię telefoniczną.

#### **Wysyłanie faksów**

Dostępne są następujące dwie metody:

#### **Wysyłanie faksu z urządzenia**

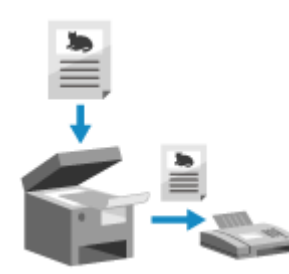

 Możesz zeskanować dokument, zdjęcie lub inne materiały drukowane (oryginały) używając urządzenia, konwertując je na obraz czarno-biały, a następnie wysłać.

#### **[Wysyłanie faksów\(P. 278\)](#page-286-0)**

Wysłane faksy mogą być również automatycznie przekazywane lub zapisywane do określonego miejsca docelowego.

**[Wykonywanie kopii zapasowej wysłanych faksów\(P. 274\)](#page-282-0)** 

#### **Wysyłanie faksu z komputera**

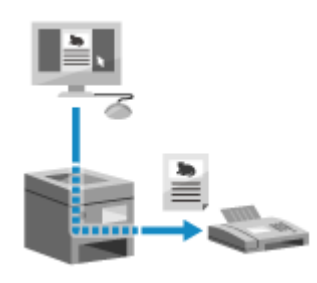

 Możesz przekonwertować dokument lub zdjęcie na obraz czarno-biały i wysłać go korzystając ze sterownika faksu zainstalowanego w komputerze podłączonym do urządzenia.

Możesz wysłać faks w taki sam sposób, jak drukuje się dokument lub zdjęcie z komputera. Aby wysłać faks, nie musisz przygotowywać materiałów drukowanych.

**[Przygotowania do wysyłania faksów z komputera\(P. 268\)](#page-276-0)  [Wysyłanie faksów z komputera \(faksowanie PC\)\(P. 282\)](#page-290-0)** 

\* W systemie macOS, aby wysyłać dane z komputera bez konieczności instalowania sterownika faksu, możesz korzystać z funkcji AirPrint, która jest standardem w tym systemie operacyjnym. **[Używanie aplikacji](#page-354-0) [AirPrint do drukowania i skanowania danych oraz wysyłania faksów\(P. 346\)](#page-354-0)** 

#### **Odbieranie faksów**

Gdy urządzenie jest ustawione na automatyczne odbieranie faksów, faksy są odbierane bez dzwonka przychodzącego połączenia. Jeśli urządzenie dzwoni, możesz podnieść słuchawkę, aby określić, czy jest to rozmowa, czy faks. Jeśli jest to faks, możesz go odebrać. **[Odbieranie faksów\(P. 288\)](#page-296-0)** 

Odebrane faksy mogą być również automatycznie przekazywane lub zapisywane do określonego miejsca docelowego.

**[Automatyczne przekazywanie i tworzenie kopii zapasowych odebranych faksów\(P. 276\)](#page-284-0)** 

### ■ Patrz również

#### **Ograniczanie drukowania odebranych faksów**

Możesz tymczasowo zapisać odebrane faksy w pamięci urządzenia bez ich drukowania. **[Zapisywanie odebranych dokumentów w urządzeniu \(blokada pamięci\)\(P. 387\)](#page-395-0)** 

# <span id="page-275-0"></span>**Przygotowanie do wysyłania i odbierania faksów**

95AL-05A

Aby wysyłać i odbierać faksy za pomocą urządzenia, musisz użyć panelu sterowania (Podręcznik konfiguracji faksu) do skonfigurowania ustawień początkowych. Nie możesz konfigurować ustawień początkowych za pomocą zdalnego interfejsu użytkownika z komputera. **Ó Konfiguracja ustawień faksu (Podręcznik konfiguracji faksu) (P. 100)** 

#### **W przypadku wysyłania faksów z komputera**

Musisz poczynić odpowiednie przygotowania na każdym komputerze używanym do wysyłania faksów. **[Przygotowania do wysyłania faksów z komputera\(P. 268\)](#page-276-0)** 

#### **Aby zmienić ustawienia początkowe**

Możesz indywidualnie zmieniać ustawienia skonfigurowane za pomocą podręcznika konfiguracji faksów. **[Zmiana trybu RX faksu i ustawienie akcji po odebraniu faksu\(P. 270\)](#page-278-0)  [Zmiana numeru faksu i nazwy jednostki\(P. 272\)](#page-280-0)** 

# **UWAGA**

- Informacje o nadawcy, w tym data i godzina wysłania oraz numer faksu urządzenia, są drukowane razem z danymi faksu w miejscu docelowym. Możesz zmienić pozycję drukowania i znak dodawany do numeru faksu lub zrezygnować z drukowania tego dokumentu. **[\[ID termin. wys.\]\(P. 502\)](#page-510-0)**
- Aby automatycznie przekazywać lub zapisywać wysłane i odebrane faksy, musisz skonfigurować osobne ustawienia. **[Przekazywanie faksów i konfiguracja ustawień kopii zapasowej\(P. 273\)](#page-281-0)**

# <span id="page-276-0"></span>**Przygotowania do wysyłania faksów z komputera**

95AL-05C

Dla każdego komputera wykorzystywanego do wysyłania faksów, poczyń następujące przygotowania.

**Krok 1: Instalacja sterownika na komputerze(P. 268) Krok 2: Konfigurowanie ustawień bezpiecznego wysyłania(P. 268) [Krok 3: Wysyłanie faksu próbnego\(P. 269\)](#page-277-0)** 

# Krok 1: Instalacja sterownika na komputerze

Zainstaluj sterownik sterownika w komputerze, który będzie wykorzystywany do wysyłania faksów. **[Instalowanie](#page-112-0) [oprogramowania i sterowników w komputerze\(P. 104\)](#page-112-0)** 

# Krok 2: Konfigurowanie ustawień bezpiecznego wysyłania

Chociaż wysyłanie faksów z komputera może być wygodne, istnieje ryzyko, że będą one wysyłane na niewłaściwe numery. Aby zmniejszyć to ryzyko, zalecane jest skonfigurowanie poniższych ustawień za pomocą sterownika faksu.

**Gdy używasz Windows(P. 268) Gdy używasz macOS(P. 268)** 

- Gdy używasz Windows
	- **1 Kliknij na [ ] (Start) [ ] (Settings) [Urządzenia] [Drukarki i skanery].**

➠Zostanie wyświetlony ekran [Drukarki i skanery].

**2 Kliknij sterownik faksu urządzenia [Manage] [Preferencje drukowania].**

➠Wyświetlony zostanie ekran [Preferencje drukowania] sterownika faksu.

### **3 Skonfiguruj ustawienia bezpiecznego wysyłania.**

- Włącz potwierdzanie numeru faksu.
- Ustaw numer połączenia zewnętrznego.
- Prowadź dziennik zadań TX.

Aby uzyskać więcej informacji, kliknij na [Pomoc] na ekranie [Preferencje drukowania], aby wyświetlić pomoc.

### ■ Gdy używasz macOS

Skonfiguruj ustawienia, aby bezpiecznie wysyłać faksy za pomocą okna dialogowego drukowania (ekran ustawień sterownika faksu).

- Włącz potwierdzanie numeru faksu.
- Ustaw numer połączenia zewnętrznego.

<span id="page-277-0"></span>Aby uzyskać więcej informacji, kliknij [ ? ] w oknie dialogowym drukowania w celu wyświetlenia pomocy.

# Krok 3: Wysyłanie faksu próbnego

Po zakończeniu instalacji i konfiguracji możesz sprawdzić, czy możesz poprawnie wysyłać faksy. **[Wysyłanie faksów z](#page-290-0) [komputera \(faksowanie PC\)\(P. 282\)](#page-290-0)** 

# <span id="page-278-0"></span>**Zmiana trybu RX faksu i ustawienie akcji po odebraniu faksu**

95AL-05E

Możesz zmienić tryb RX z domyślnego ustawienia.

Gdy włączony jest [Faks/Tel. (automatycznie przeł.)] w celu określenia, czy połączenie przychodzące jest faksem, możesz również skonfigurować takie ustawienia, jak czas dzwonienia.

Aby skonfigurować ustawienia, użyj panelu sterowania. Nie możesz konfigurować ustawień za pomocą zdalnego interfejsu użytkownika z komputera.

### **1 Na panelu sterowania naciśnij [Faks] na ekranie [Główny]. [Ekran \[Główny\]\(P. 118\)](#page-126-0)**

### **2 Naciśnij [Tryb odbioru].**

➠Zostanie wyświetlony ekran [Tryb odbioru].

# **3 Wybierz tryb RX.**

### **W przypadku korzystania z urządzenia bez podłączania telefonu lub opcjonalnego TELEPHONE 6 KIT**

Wybierz [Autom.]. Służy tylko do wysyłania faksów.

- Faksy są odbierane automatycznie.
- Przychodzące połączenia telefoniczne nie mogą być odbierane.

### **W przypadku podłączania do zwykłego telefonu lub TELEPHONE 6 KIT**

#### **W przypadku automatycznego odbierania faksów**

Wybierz [Faks/Tel. (automatycznie przeł.)]. Umożliwia korzystanie zarówno z faksu, jak i telefonu.

- Faksy są odbierane automatycznie.
- Gdy nadchodzi połączenie telefoniczne urządzenie dzwoni. Podnieś słuchawkę, aby odebrać połączenie.

#### **W przypadku ręcznego odbierania faksów**

Wybierz [Ręczne]. Umożliwia korzystanie zarówno z faksu, jak i telefonu.

- Urządzenie dzwoni zarówno podczas odbierania faksów, jak i połączeń telefonicznych.
- Jeśli po podniesieniu słuchawki usłyszysz sygnał faksu, odbierz faks ręcznie. **[Odbieranie faksów\(P. 288\)](#page-296-0)**
- Możesz również skonfigurować ustawienie, aby faksy były odbierane automatycznie po tym, jak urządzenie będzie dzwonić przez określony czas. **[\[Przełącz na automatyczny odbiór\]\(P. 508\)](#page-516-0)**

#### **W przypadku podłączania automatycznej sekretarki**

Wybierz [Automatyczna sekretarka]. Umożliwia korzystanie zarówno z faksu, jak i telefonu.

- Faksy są odbierane automatycznie.
- Gdy nadejdzie połączenie telefoniczne, do nagrania wiadomości można użyć funkcji automatycznej sekretarki. Możesz odebrać połączenie podnosząc słuchawkę, zanim rozpocznie się nagrywanie.

\* Ustaw automatyczną sekretarkę tak, aby funkcja nagrywania była aktywowana po tym, jak urządzenie zadzwoni jeden lub dwa razy.

\* Podczas nagrywania wiadomości zaleca się zachowanie około czterech sekund ciszy lub zmieszczenie całej wiadomości w ciągu 20 sekund.

### **4 Ustaw czas dzwonienia i działanie podczas odbierania faksu, a następnie naciśnij [Zastosuj].**

Ustaw to, gdy dla trybu RX wybrano [Faks/Tel. (automatycznie przeł.)]. Jeżeli wybrałeś inny tryb RX, krok ten nie jest wymagany.

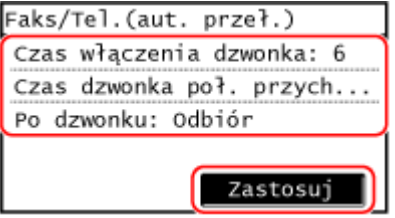

#### **[Czas włączenia dzwonka]**

Określ czas ustalania, czy połączenie przychodzące to faks czy rozmowa telefoniczna. W tym czasie urządzenie nie dzwoni.

Odbieranie rozpoczyna się, gdy urządzenie stwierdzi, że połączenie jest faksem.

#### **[Czas dzw. poł. przych.]**

Określ czas dzwonienia dla połączeń przychodzących, gdy okaże się, że połączenie nie jest faksem.

#### **[Po dzwonku]**

Wybierz działanie, które ma być podjęte, gdy słuchawka nie zostanie podniesiona w trakcie dzwonienia. Wybierz [Zakończ], aby przerwać połączenie, lub wybierz [Odbiór], aby odebrać faks.

# **UWAGA**

#### **Podłączanie telefonu lub opcjonalnego TELEPHONE 6 KIT**

● Aby uzyskać szczegółowe informacje na temat podłączania telefonu lub opcjonalnego TELEPHONE 6 KIT, użyj tej procedury, aby podłączyć się do linii telefonicznej. *Krok 4: Podłączanie do linii telefonicznej***(P. 102)** 

#### **[Zmiana sieci]**

- Zależy od kraju, w którym mieszkasz, [Zmiana sieci] może pojawić się jako tryb RX. W tym trybie urządzenie rozróżnia odbieranie połączeń telefonicznych i faksów. Aby korzystać z tego trybu, musisz wykupić usługę przełączania sieci.
- Musisz wcześniej podłączyć urządzenie do telefonu zewnętrznego lub opcjonalnego zestawu słuchawkowego.

Faksowanie

# <span id="page-280-0"></span>**Zmiana numeru faksu i nazwy jednostki**

95AL-05F

Możesz zmienić informacje zarejestrowane w urządzeniu, na przykład gdy numer faksu zmieni się po przeprowadzce lub gdy chcesz zmienić nazwę zgłoszoną do miejsca docelowego.

W tym rozdziale opisano, jak skonfigurować ustawienia za pomocą zdalnego interfejsu użytkownika z komputera. Na panelu sterowania wybierz [Menu] na ekranie [Główny], a następnie wybierz [Ustawienia funkcji], aby skonfigurować ustawienia. **O[Ustaw linię](P. 500)** Wymagane są uprawnienia administratora.

- **1 Zaloguj się w zdalnym interfejsie użytkownika w trybie menedżera systemu. [Uruchamianie Zdalnego interfejsu użytkownika\(P. 405\)](#page-413-0)**
- **2 Na stronie portalu zdalnego interfejsu użytkownika kliknij na [Ustawienia/ rejestracja]. [Strona portalu zdalnego interfejsu użytkownika\(P. 407\)](#page-415-0)**
- **3 Kliknij na [Ustawienia wysyłania] [Ustawienia wysyłania faksu] [Edycja].**

➠Zostanie wyświetlony ekran [Edytuj ustawienia wysyłania faksu].

### **4 Zmień numer faksu i nazwę jednostki.**

- Wprowadź numer faksu w [Numer telefonu jednostki] w [Ustaw linię].
- Wprowadź nazwę jednostki [Nazwa jednostki] w [Ustawienia podstawowe].

# **5 Kliknij [OK].**

➠Ustawienia zostały zastosowane.

**6 Wyloguj się ze zdalnego interfejsu użytkownika.**

# <span id="page-281-0"></span>**Przekazywanie faksów i konfiguracja ustawień kopii zapasowej**

95AL-05H

Faksy, podczas ich wysyłania i odbierania, mogą być automatycznie przekazywane i zapisywane w określonym miejscu docelowym.

Jest to wygodne, gdy chcesz sprawdzić odebrane faksy ze zdalnej lokalizacji lub chcesz utworzyć kopię zapasową wysłanych lub odebranych faksów.

**[Wykonywanie kopii zapasowej wysłanych faksów\(P. 274\)](#page-282-0)  [Automatyczne przekazywanie i tworzenie kopii zapasowych odebranych faksów\(P. 276\)](#page-284-0)** 

# **UWAGA**

### **Przekazywanie tylko ważnych faksów**

● Możesz również wybrać określony faks z dziennika zadań RX i wysłać go do określonego miejsca docelowego. **[Sprawdzanie statusu i dziennika wysłanych i odebranych faksów\(P. 293\)](#page-301-0)** 

# <span id="page-282-0"></span>**Wykonywanie kopii zapasowej wysłanych faksów**

95AL-05J

Możesz skonfigurować ustawienia, aby automatycznie przekazywać i zapisywać wysłany faks do określonego wcześniej miejsca docelowego.

Jako miejsca docelowe przekazywania i zapisywania można określić następujące elementy:

- Numer faksu
- Adres e-mail (e-mail)
- Folder udostępniony na komputerze

W przypadku miejsc docelowych innych niż numer faksu, faks jest przekazywany dalej lub zapisywany jako czarnobiały plik PDF.

W tym rozdziale opisano, jak skonfigurować ustawienia za pomocą zdalnego interfejsu użytkownika z komputera. Na panelu sterowania wybierz [Menu] na ekranie [Główny], a następnie wybierz [Ustawienia funkcji], aby skonfigurować ustawienia. **D[Archiwizuj wysyłany dokument](P. 501)** Wymagane są uprawnienia administratora.

#### **Wymagane czynności przygotowawcze**

- W przypadku określenia miejsca docelowego kopii zapasowej innego niż numer faksu, przygotuj faks, który ma zostać wysłany lub zapisany w tym miejscu docelowym.
	- Wymagane przygotowania są takie same, jak w przypadku wysyłania i zapisywania zeskanowanych danych.

**[Przygotowanie do wysyłania zeskanowanych danych pocztą elektroniczną\(P. 233\)](#page-241-0)  [Przygotowanie do zapisania zeskanowanych danych w udostępnionym folderze\(P. 239\)](#page-247-0)** 

- Zarejestruj miejsce docelowe, które ma zostać określone, w książce adresowej urządzenia. **[Rejestracja](#page-174-0) [miejsc docelowych \(książka adresowa\)\(P. 166\)](#page-174-0)** 
	- **1 Zaloguj się w zdalnym interfejsie użytkownika w trybie menedżera systemu. [Uruchamianie Zdalnego interfejsu użytkownika\(P. 405\)](#page-413-0)**
	- **2 Na stronie portalu zdalnego interfejsu użytkownika kliknij na [Ustawienia/ rejestracja]. [Strona portalu zdalnego interfejsu użytkownika\(P. 407\)](#page-415-0)**
	- **3 Kliknij na [Ustawienia wysyłania] [Ustawienia wysyłania faksu] [Edycja].**

➠Zostanie wyświetlony ekran [Edytuj ustawienia wysyłania faksu].

**4 W [Ustawienia zarządzania połączeniami], zaznacz pole wyboru [Archiwizuj wysyłany dokument], a następnie kliknij [Wybierz z książki adresowej].**

➠Zostanie wyświetlony ekran [Wybierz z książki adresowej].

**5 Wybierz miejsce docelowe, a następnie kliknij na [OK].**

➠Ponownie wyświetlony zostanie ekran [Edytuj ustawienia wysyłania faksu].

### **6 Jeśli jest taka konieczność, wpisz dowolny ciąg znaków w [Nazwa pliku].**

- Jeśli jako miejsce docelowe wybrano numer faksu, ten krok nie jest konieczny. Przejdź do kroku 7.
- Jeśli wybrano miejsce docelowe inne niż numer faksu, plik PDF zostanie przesłany lub zapisany z następującą nazwą pliku.

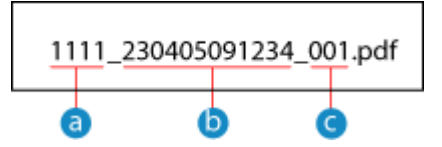

- Numer zarządzania komunikacją
- Data wysłania (w tym przykładzie: "5 kwietnia 2023, 9:12:34 AM")
- C Numer kolejny pliku (jeśli jest to jeden plik, to "001")

Gdy wprowadzasz ciąg znaków w [Nazwa pliku], podany łańcuch jest dołączany do początku powyższej nazwy pliku.

### **7 Kliknij [OK].**

➠Ustawienia zostały zastosowane.

**8 Wyloguj się ze zdalnego interfejsu użytkownika.**

# **UWAGA**

### **Wykonywanie kopii zapasowej odebranych faksów**

● W powyższym rozdziale opisano ustawienia dotyczące przekazywania i zapisywania wysłanych faksów. Aby utworzyć kopię zapasową odebranych faksów, wymagane są osobne ustawienia. **[Automatyczne](#page-284-0) [przekazywanie i tworzenie kopii zapasowych odebranych faksów\(P. 276\)](#page-284-0)** 

Faksowanie

# <span id="page-284-0"></span>**Automatyczne przekazywanie i tworzenie kopii zapasowych odebranych faksów**

95AL-05K

Możesz skonfigurować ustawienia, aby automatycznie przekazywać i zapisywać odebrany faks do określonego wcześniej miejsca docelowego. Możesz również określić, czy odebrany faks ma być drukowany na urządzeniu. Jako miejsca docelowe przekazywania i zapisywania można określić następujące elementy:

- Numer faksu
- Adres e-mail (e-mail)
- Folder udostępniony na komputerze

W przypadku miejsc docelowych innych niż numer faksu, faks jest przekazywany dalej lub zapisywany jako czarnobiały plik PDF.

W tym rozdziale opisano, jak skonfigurować ustawienia za pomocą zdalnego interfejsu użytkownika z komputera. Na panelu sterowania wybierz [Menu] na ekranie [Główny], a następnie wybierz [Ustawienia funkcji], aby skonfigurować ustawienia. **D[Ustawienia przekazywania](P. 509)** Wymagane są uprawnienia administratora.

#### **Wymagane czynności przygotowawcze**

- W przypadku określenia miejsca docelowego kopii zapasowej innego niż numer faksu, przygotuj faks, który ma zostać zapisany w tym miejscu docelowym.
	- Wymagane przygotowania są takie same, jak w przypadku wysyłania i zapisywania zeskanowanych danych.

**[Przygotowanie do wysyłania zeskanowanych danych pocztą elektroniczną\(P. 233\)](#page-241-0)  [Przygotowanie do zapisania zeskanowanych danych w udostępnionym folderze\(P. 239\)](#page-247-0)** 

- Zarejestruj miejsce docelowe, które ma zostać określone, w książce adresowej urządzenia. **[Rejestracja](#page-174-0) [miejsc docelowych \(książka adresowa\)\(P. 166\)](#page-174-0)** 
	- **1 Zaloguj się w zdalnym interfejsie użytkownika w trybie menedżera systemu. [Uruchamianie Zdalnego interfejsu użytkownika\(P. 405\)](#page-413-0)**
- **2 Na stronie portalu zdalnego interfejsu użytkownika kliknij na [Ustawienia/ rejestracja]. [Strona portalu zdalnego interfejsu użytkownika\(P. 407\)](#page-415-0)**
- **3 Kliknij na [Ustawienia odbioru/przekazywania] ▶ [Ustawienia odbierania faksu] ▶ [Edycja] w [Ustawienia przekazywania].**

➠Zostanie wyświetlony ekran [Edycja ustawień przekazywania].

**4 Zaznacz pole wyboru [Użyj funkcji przekazywania], a następnie kliknij na [Wybierz z książki adresowej].**

➠Zostanie wyświetlony ekran [Wybierz z książki adresowej].

**5 Wybierz miejsce docelowe, a następnie kliknij na [OK].**

➠Ponownie wyświetlony zostanie ekran [Edycja ustawień przekazywania].

### **6 Określ, czy faksy mają być drukowane, czy zapisywane w pamięci.**

#### **W przypadku drukowania faksów w urządzeniu**

W [Drukuj obrazy] wybierz [Włącz]. Aby drukować tylko wtedy, gdy przekierowanie nie powiedzie się, wybierz [Drukuj tylko w przypadku błędu].

### **W przypadku zapisywania faksów, które nie mogą być przekazane dalej, w pamięci**

#### **urządzenia**

W [Zapisz obrazy w pamięci] wybierz [Zapisz tylko w przypadku błędu]. Faksy zapisane w pamięci można wyświetlać w [Monitor stanu]. **[Sprawdzanie faksów, których nie udało](#page-302-0) [się przekazać\(P. 294\)](#page-302-0)** 

### **7 Jeśli jest taka konieczność, wpisz dowolny ciąg znaków w [Nazwa pliku].**

- Jeśli jako miejsce docelowe wybrano numer faksu, ten krok nie jest konieczny. Przejdź do kroku 8.
- Jeśli wybrano miejsce docelowe inne niż numer faksu, plik PDF zostanie przesłany lub zapisany z następującą nazwą pliku.

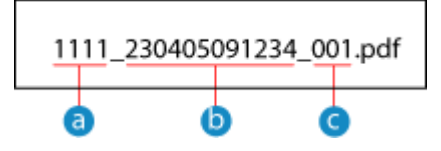

Numer zarządzania komunikacją

- Data wysłania (w tym przykładzie: "5 kwietnia 2023, 9:12:34 AM")
- **C** Numer kolejny pliku (jeśli jest to jeden plik, to "001")

Gdy wprowadzasz ciąg znaków w [Nazwa pliku], podany łańcuch jest dołączany do początku powyższej nazwy pliku.

# **8 Kliknij [OK].**

➠Ustawienia zostały zastosowane.

**9 Wyloguj się ze zdalnego interfejsu użytkownika.**

# **UWAGA**

#### **Wykonywanie kopii zapasowej wysłanych faksów**

● W powyższym rozdziale opisano ustawienia dotyczące przekazywania i zapisywania odebranych faksów. Aby utworzyć kopię zapasową wysłanych faksów, wymagane są osobne ustawienia. **[Wykonywanie kopii](#page-282-0) [zapasowej wysłanych faksów\(P. 274\)](#page-282-0)** 

Faksowanie

# <span id="page-286-0"></span>**Wysyłanie faksów**

95AL-05L

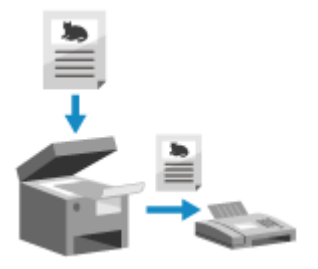

 Możesz zeskanować dokument, zdjęcie lub inne materiały drukowane (oryginały) używając urządzenia, konwertując je na obraz czarno-biały, a następnie wysłać. Faks możesz również wysłać po zakończeniu rozmowy telefonicznej. **[Wysyłanie](#page-288-0) [faksu po rozmowie telefonicznej \(wysyłanie ręczne\)\(P. 280\)](#page-288-0)** 

### **1 Umieść oryginał. [Umieszczanie oryginałów\(P. 137\)](#page-145-0)**

### **2 Na panelu sterowania naciśnij [Faks] na ekranie [Główny]. [Ekran \[Główny\]\(P. 118\)](#page-126-0)**

➠Wyświetlony zostanie ekran faksu.

# **3** Naciśnij *n* na panelu sterowania.

Jeśli ustawienie miejsca docelowego dla poprzednio wysłanego faksu zostanie zachowane, faks może zostać wysłany do niewłaściwego miejsca docelowego. Przywróć ustawienia przed rozpoczęciem działania.

### **4 Wybierz odbiorcę. [Określanie miejsc docelowych\(P. 180\)](#page-188-0)**

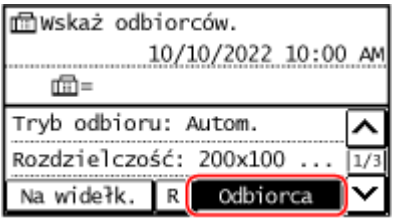

Wprowadź numer faksu za pomocą klawiszy numerycznych lub wybierz odbiorcę zarejestrowanego w książce adresowej poprzez naciśnięcie [Odbiorca].

\* Jeśli urządzenie jest podłączone przez centralę PBX (Private Branch Exchange), naciśnij [R] przed wprowadzeniem miejsca docelowego używając klawiszy numerycznych. Jeśli [R] jest niedostępny, musisz zarejestrować ustawienia klawisza R. **D[Ustawienia przycisku R](P. 501)** 

### **Gdy pojawi się [Potwierdź]**

Wprowadź ponownie numer faksu i naciśnij [Zastosuj].

### **5 Skonfiguruj ustawienia skanowania oryginału. [Ustawienia skanowania oryginału](#page-294-0) [faksu\(P. 286\)](#page-294-0)**

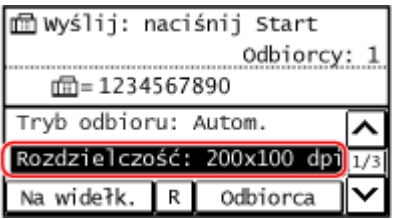

# **6** Naciśnij **od na panelu sterowania.**

➠Rozpocznie się skanowanie oryginału.

- Aby anulować wysyłanie faksu, naciśnij [Anuluj] ▶ [Tak]. **DAnulowanie wysyłania faksów(P. 292)**
- Gdy skanowanie oryginału zostanie zakończone, wysłany zostanie faks. Naciśnij  $\bullet$  na panelu sterowania,
- aby wyświetlić status wysyłania i dziennik. **[Sprawdzanie statusu i dziennika wysłanych i odebranych](#page-301-0) [faksów\(P. 293\)](#page-301-0)**

#### **Gdy pojawi się [Potwierdź odbiorcę]**

Sprawdź, czy miejsce docelowe jest prawidłowe, a następnie naciśnij [Rozpocz.skan].

#### **Gdy pojawi się [Rozmiar skanu]**

Wybierz rozmiar umieszczonego oryginału.

#### **Gdy pojawi się [Skan. nas.: nac. Start]**

Po umieszczeniu oryginału na szklanej płycie i jego zeskanowaniu wyświetlany jest ekran skanowania dodatkowych oryginałów.

Aby zeskanować dodatkowe oryginały, umieść je na szklanej szybie, a następnie naciśnij o na panelu sterowania.

Gdy skanowanie wszystkich oryginałów zostanie zakończone naciśnij [Rozp. wys.].

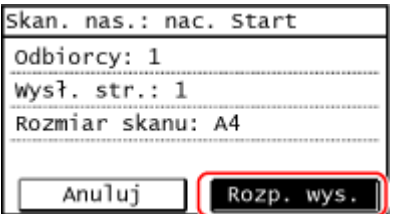

\* Jeśli rozmiar oryginału jest inny, może brakować części obrazu lub obraz może być zeskanowany w mniejszym rozmiarze.

#### **Gdy pojawi się [Monit. stanu]**

Aby wyświetlić status i dziennik wysyłania, naciśnij [Monit. stanu]. **[Sprawdzanie statusu i dziennika](#page-301-0) [wysłanych i odebranych faksów\(P. 293\)](#page-301-0)** 

Naciśnięcie [Zamknij] wyświetla ekran faksowania.

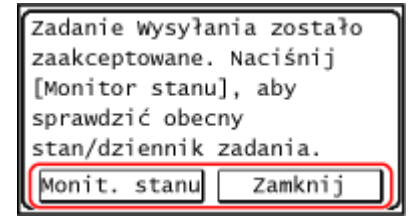
# **Wysyłanie faksu po rozmowie telefonicznej (wysyłanie ręczne)**

#### 95AL-05R

Po zakończeniu rozmowy telefonicznej możesz wysłać faks. Aby wykonać połączenie telefoniczne, należy użyć telefonu zewnętrznego lub opcjonalnego TELEPHONE 6 KIT. W tym rozdziale opisano, jak wysłać faks po rozmowie telefonicznej. Jeżeli wysyłasz faks podczas połączenia przychodzącego, najpierw podnieś słuchawkę, aby odebrać połączenie, a następnie wykonaj poniższe czynności. Aby wykonać połączenie telefoniczne, nie musisz wykonywać kroków 4 i 5.

# **O** WAŻNE

- Strony, które można skanować i wysyłać ręcznie, są ograniczone w następujący sposób:
	- Gdy oryginał jest umieszczony w podajniku, skanowana jest tylko jedna strona.
	- Gdy oryginał jest umieszczony na szklanej płycie, możliwe jest wysłanie tylko jednej strony.

**1 Umieść oryginał. [Umieszczanie oryginałów\(P. 137\)](#page-145-0)** 

**2 Na panelu sterowania naciśnij [Faks] na ekranie [Główny]. [Ekran \[Główny\]\(P. 118\)](#page-126-0)** 

➠Wyświetlony zostanie ekran faksu.

# **3 Skonfiguruj ustawienia skanowania oryginału. [Ustawienia skanowania oryginału](#page-294-0) [faksu\(P. 286\)](#page-294-0)**

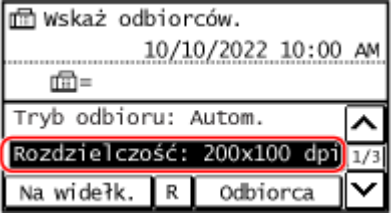

# **4 Podnieś słuchawkę.**

# **5 Wybierz odbiorcę. [Określanie miejsc docelowych\(P. 180\)](#page-188-0)**

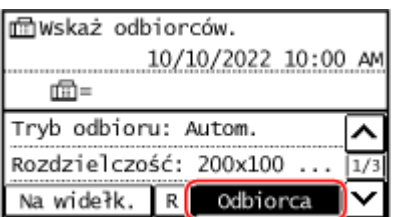

Wprowadź numer faksu za pomocą klawiszy numerycznych lub wybierz odbiorcę zarejestrowanego w książce adresowej poprzez naciśnięcie [Odbiorca], aby nawiązać połączenie.

\* Jeśli urządzenie jest podłączone przez centralę PBX (Private Branch Exchange), naciśnij [R] przed wprowadzeniem miejsca docelowego używając klawiszy numerycznych. Jeśli [R] jest niedostępny, musisz zarejestrować ustawienia klawisza R. **D[Ustawienia przycisku R](P. 501)** 

#### **Gdy pojawi się [Potwierdź]**

Wprowadź ponownie numer faksu i naciśnij [Zastosuj].

# **6 Po połączeniu telefonicznym poproś odbiorcę, o przełączenie swojego urządzenia w tryb odbioru faksu.**

**7** Po usłyszeniu sygnału naciśnij przycisk **do** na panelu sterowania i odłóż słuchawkę.

➠Rozpocznie się skanowanie oryginału.

- Aby anulować wysyłanie faksu, naciśnij [Anuluj] [Tak]. **[Anulowanie wysyłania faksów\(P. 292\)](#page-300-0)**
- Gdy skanowanie oryginału zostanie zakończone, wysłany zostanie faks. Naciśnij → na panelu sterowania, aby wyświetlić status wysyłania i dziennik. **[Sprawdzanie statusu i dziennika wysłanych i odebranych](#page-301-0) [faksów\(P. 293\)](#page-301-0)**

#### **Gdy pojawi się [Rozmiar skanu]**

Wybierz rozmiar umieszczonego oryginału.

# **UWAGA**

● Miejsca docelowe i ustawienia wysyłania ręcznego nie są pozostawiane w dzienniku zadań TX.

# **Wysyłanie faksów z komputera (faksowanie PC)**

95AL-05S

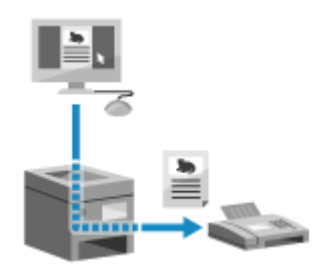

 Możesz wysłać dokument jako faks z komputera używając sterownika faksu. Ponieważ łatwo jest wysłać dokument, pamiętaj, by wcześniej dokładnie sprawdzić wysyłany element. **[Bezpieczne wysyłanie faksów z komputera\(P. 285\)](#page-293-0)** 

W tym rozdziale opisano ogólną procedurę tej operacji. Sprawdź instrukcję obsługi aplikacji, której używasz, by dowiedzieć się, jak z niej korzystać.

#### **Wymagane czynności przygotowawcze**

● Zainstaluj sterownik faksu w komputerze i skonfiguruj ustawienia zgodnie ze swoim środowiskiem i przeznaczeniem. **[Przygotowania do wysyłania faksów z komputera\(P. 268\)](#page-276-0)** 

**Gdy używasz Windows(P. 282) [Gdy używasz macOS\(P. 283\)](#page-291-0)** 

#### ■ Gdy używasz Windows

**1 Otwórz na swoim komputerze dokument, który wysyłasz.**

**2 W aplikacji użytej do otwarcia dokumentu wybierz polecenie drukowania.**

**3 Wybierz sterownik faksu dla urządzenia, a następnie kliknij [Drukuj].**

➠Wyświetlony zostanie ekran [Ustawienia wysyłania faksu] sterownika faksu.

# **4 Określ odbiorcę.**

- W tym rozdziale opisano sposób wprowadzania numeru faksu. Możesz określić miejsce docelowe zarejestrowane w książce adresowej, używając karty [Wybierz miejsce docelowe].
- Jeśli wymagany jest numer linii zewnętrznej, wprowadź ten numer przed numerem faksu. Jeśli numer linii zewnętrznej został wcześniej ustawiony, nie musisz go tutaj wpisywać.

#### **W przypadku wprowadzania jednego numeru faksu**

W karcie [Wpisz miejsce docelowe], wprowadź numer faksu. Gdy wprowadzony może być [Potwierdź numer faksu], wprowadź ten sam numer faksu. **[Krok 2: Konfigurowanie ustawień bezpiecznego](#page-276-0) [wysyłania\(P. 268\)](#page-276-0)** 

<span id="page-291-0"></span>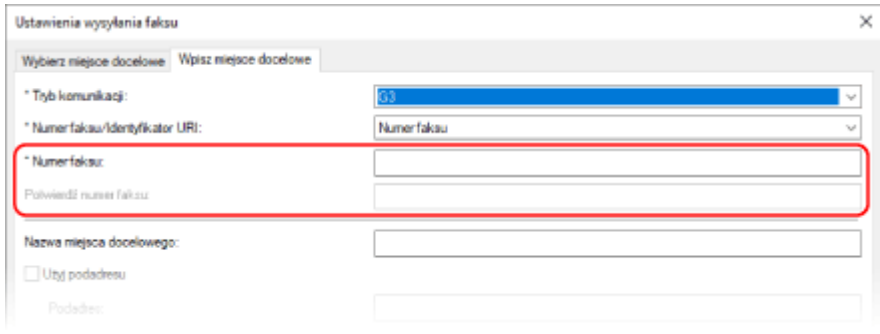

#### **W przypadku wprowadzania wielu numerów faksu**

- **1** W karcie [Wybierz miejsce docelowe], kliknij [Dodaj miejsce docelowe].
	- ➠Zostanie wyświetlony ekran [Dodaj miejsce docelowe].
- **2** Wprowadź nazwę docelową i numer faksu, a następnie kliknij [Dodaj kolejne miejsce docelowe]. Gdy wprowadzony może być [Potwierdź numer faksu], wprowadź ten sam numer faksu.
- **3** Powtórz krok 2, a po wprowadzeniu wszystkich miejsc docelowych kliknij [OK].
- **5 Skonfiguruj okładkę, ustawienie zapisywania dziennika zadań TX i inne ustawienia faksu zależnie od potrzeb.**
	- Aby skonfigurować szczegóły okładki, kliknij [Strona tytułowa].
- Aby zapisać dziennik zadań TX w komputerze, zaznacz pole wyboru [Zapisz informacje o wysłanym faksie i obraz].
- Aby uzyskać więcej informacji na temat innych ustawień faksu, kliknij [Pomoc] na ekranie [Ustawienia wysyłania faksu] w celu wyświetlenia pomocy.

# **6 Kliknij [Wyślij].**

➠Zostanie wyświetlony ekran potwierdzający wybór miejsca docelowego wysyłania.

# **7 Sprawdź, czy miejsce docelowe jest prawidłowe, a następnie kliknij [OK].**

➠Faks zostanie wysłany przez urządzenie.

- **Naciśnij**  $\bullet$  na panelu sterowania, aby wyświetlić status wysyłania i dziennik. **[Sprawdzanie statusu i](#page-301-0) [dziennika wysłanych i odebranych faksów\(P. 293\)](#page-301-0)**
- Gdy wysyłasz faks z zaznaczonym polem wyboru [Zapisz informacje o wysłanym faksie i obraz], możesz wyświetlić dziennik także z karty [Informacje o wysłanym faksie i obraz] sterownika faksu.

# ■ Gdy używasz macOS

- **1 Otwórz na swoim komputerze dokument, który wysyłasz.**
- **2 W aplikacji używanej do otwierania dokumentu kliknij na [Drukuj].**

➠Otworzy się okno dialogowe drukowania.

**3 W [Drukarka] wybierz sterownik faksu dla urządzenia.**

**4 Z menu rozwijanego ustawień drukowania wybierz [General Settings].**

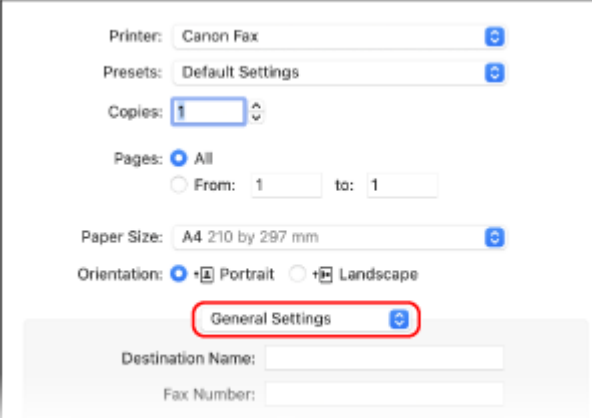

Jeśli ustawienia drukowania nie są wyświetlane, kliknij na [Pokaż szczegóły] w oknie dialogowym drukowania.

# **5 Wprowadź numer faksu, a następnie kliknij [Add Destination].**

- Aby wybrać wiele miejsc docelowych, powtórz opisane czynności. Możesz określić miejsce docelowe zarejestrowane w książce adresowej z [Address Book].
- Jeśli wymagany jest numer linii zewnętrznej, wprowadź ten numer przed numerem faksu.

# **6 W razie potrzeby skonfiguruj okładkę i inne ustawienia faksu.**

- Aby ustawić szczegóły okładki, wybierz [Cover Sheet] z rozwijanego menu opcji drukowania.
- Aby uzyskać więcej informacji na temat innych ustawień faksu, kliknij [ ? ] w oknie dialogowym drukowania w celu wyświetlenia pomocy.

# **7 Kliknij [Drukuj].**

➠Faks zostanie wysłany przez urządzenie.

Naciśnij **o na panelu sterowania, aby wyświetlić status wysyłania i dziennik. <b>[Sprawdzanie statusu i](#page-301-0) [dziennika wysłanych i odebranych faksów\(P. 293\)](#page-301-0)** 

# <span id="page-293-0"></span>**Bezpieczne wysyłanie faksów z komputera**

95AL-05U

Chociaż wysyłanie faksów z komputera może być wygodne, istnieje ryzyko, że będą one wysyłane na niewłaściwy numer. Aby zmniejszyć to ryzyko, zalecane jest skonfigurowanie poniższych ustawień, gdy wysyła się faksy.

- **Sprawdzanie wysyłanej treści(P. 285)**
- **Potwierdzanie miejsca docelowego(P. 285)**

**Potwierdzanie dziennika zadań TX po wysłaniu(P. 285)** 

# Sprawdzanie wysyłanej treści

Inaczej niż w przypadku skanowania dokumentu i wysyłania go, treść, która ma być wysłana, możesz sprawdzić tylko na ekranie komputera. Dlatego przed wysłaniem dokumentu sprawdź jego zawartość.

#### **Sprawdzanie przy użyciu podglądu**

Sprawdź, czy treść, która ma zostać wysłana, jest zgodna z zamierzeniami. Jeśli rozmiar papieru nie jest odpowiedni, część dokumentu wystająca poza papier może zostać podzielona i wysłana osobno.

#### **Sprawdzanie za pomocą PDF**

Możesz przekonwertować dokument na PDF, a następnie wysłać go, aby zmniejszyć ryzyko wysłania niezamierzonych arkuszy np. w pliku Excela. Jeśli nie możesz wyświetlić podglądu dokumentu za pomocą funkcji drukowania aplikacji lub chcesz wysłać tylko niektóre strony dokumentu, możesz przed wysłaniem sprawdzić zawartość, która ma zostać wysłana.

# Potwierdzanie miejsca docelowego

Aby zmniejszyć ryzyko wysłania faksu do niewłaściwego miejsca docelowego, możesz zażądać od użytkownika dwukrotnego wprowadzenia numeru faksu podczas określania miejsca docelowego lub zażądać od użytkownika potwierdzenia miejsca docelowego przed wysłaniem. Aby uzyskać szczegółowe informacje na temat ustawień potwierdzania miejsca docelowego, zobacz procedury przygotowywania do wysyłania faksów z komputera. **O[Krok 2:](#page-276-0) [Konfigurowanie ustawień bezpiecznego wysyłania\(P. 268\)](#page-276-0)** 

# Potwierdzanie dziennika zadań TX po wysłaniu

Gdy urządzenie jest ustawione na zapisywanie dziennika zadań TX, możesz sprawdzić dziennik, aby potwierdzić, czy zamierzona zawartość została wysłana poprawnie. Aby uzyskać szczegółowe informacje na temat ustawień potwierdzania dziennika zadań TX po wysłaniu faksów z komputera, zobacz procedury przygotowywania do wysyłania faksów z komputera. **[Krok 2: Konfigurowanie ustawień bezpiecznego wysyłania\(P. 268\)](#page-276-0)** 

# <span id="page-294-0"></span>**Ustawienia skanowania oryginału faksu**

95AL-05W

Wysyłając faks za pomocą urządzenia, możesz wyregulować jakość obrazu.

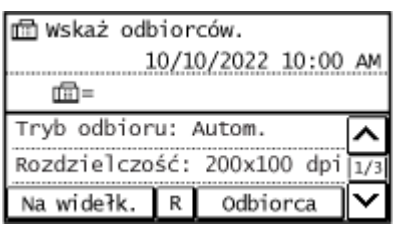

Jeśli odbiorca nie może odczytać tekstu lub wysłany faks nie jest zgodny z zamierzeniami, można skorygować ustawienia i wysłać faks ponownie.

#### **Regulacja jakości obrazu(P. 286)**

# **UWAGA**

#### **Rejestrowanie często używanych ustawień skanowania jako ustawienia domyślne**

● Możesz zmienić domyślne ustawienia skanowania oryginałów faksu na często używane ustawienia skanowania. **OZmiana ustawień domyślnych(P. 188)** 

**Przywoływanie poprzednich ustawień (dziennik zadań TX)**

● Aby przywołać ustawienia używane do wysyłania faksów w przeszłości, możesz użyć dziennika zadań TX. **[Określanie miejsc docelowych \(dziennik zadań TX\)\(P. 187\)](#page-195-0)** 

# Regulacja jakości obrazu

Możesz dostosować jakość obrazu, np. gdy obraz faksu jest niewyraźny lub tekst jest trudny do odczytania.

#### **[Rozdzielczość]**

Wybierz rozdzielczość skanowania oryginałów. Im wyższa rozdzielczość, tym ostrzejszy obraz, ale tym dłużej trwa przesyłanie danych.

#### **[Gęstość]**

Dopasuj gęstość do oryginału. Naciśnij [+], aby zwiększyć gęstość i [-], aby ją zmniejszyć.

#### **[Ostrość]**

Dostosuj ostrość.

Wzmocnij kontury i linie, by stały się wyraźniejsze, lub osłab je, by stały się łagodniejsze.

#### **Przykład regulacji:**

#### ● **Aby uczynić niewyraźny tekst lub kształty wyraźniejszymi**

Naciśnij [+].

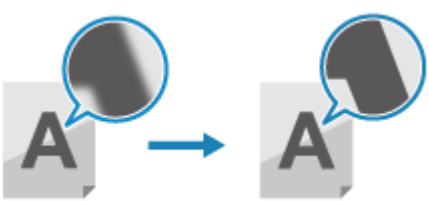

● **Aby zredukować mory (pionowy wzór szumu) na zdjęciach**

Naciśnij [-].

# **Odbieranie faksów**

Gdy tryb RX jest ustawiony na ręczne odbieranie faksów, musisz wykonać odpowiednie operacje, aby je odebrać. Gdy tryb RX nie jest ustawiony na ręczne odbieranie faksów, nie musisz wykonywać żadnych operacji, aby je odbierać. Gdy przychodzi faks, jest on automatycznie odbierany bez dzwonienia, a następnie drukowany po zakończeniu odbierania.

Aby uniknąć braku obrazu lub jego podziału, umieść w źródle papieru papier formatu A4 lub letter. Możesz również zmienić ustawienia, aby drukować odebrany faks na obu stronach papieru oraz drukować datę i godzinę odebrania oraz numer strony. **[Zmiana ustawień drukowania dla odebranych faksów\(P. 290\)](#page-298-0)** 

### ■ Gdy urządzenie dzwoni

Odbierz faks ręcznie.

Jeślido urządzenia jest podłaczony telefon, możesz odbierać faksy za pomocą telefonu, nie obsługując urządzenia.  $\bullet$ **[Odbieranie faksów przez telefon \(zdalny RX\)\(P. 289\)](#page-297-0)** 

**1 Gdy urządzenie dzwoni, podnieś słuchawkę.**

Jeśli jest to rozmowa telefoniczna, możesz ją odebrać.

# **2 Jeśli usłyszysz brzęczyk, na panelu sterowania naciśnij [Faks] na ekranie [Główny]. [Ekran \[Główny\]\(P. 118\)](#page-126-0)**

➠Wyświetlony zostanie ekran faksu.

# **3 Naciśnij przycisk na panelu sterowania i odłóż słuchawkę.**

➠Urządzenie rozpoczyna odbieranie faksu. Po zakończeniu odbierania faks zostanie automatycznie wydrukowany.

# **UWAGA**

**Gdy faks nie jest odbierany lub drukowany [Nie można odebrać faksu\(P. 623\)](#page-631-0)  Aby nie drukować odebranego faksu**

● Zapisz odebrany faks w pamięci urządzenia lub prześlij go do określonego miejsca docelowego. **[Zapisywanie odebranych dokumentów w urządzeniu \(blokada pamięci\)\(P. 387\)](#page-395-0)  [Automatyczne przekazywanie i tworzenie kopii zapasowych odebranych faksów\(P. 276\)](#page-284-0)** 

# <span id="page-297-0"></span>**Odbieranie faksów przez telefon (zdalny RX)**

95AL-05Y

Zdalny RX pozwala ci na używanie klawiszy numerycznych telefonu podłączonego do urządzenia do odbierania faksów przez wybranie wcześniej określonego numeru (identyfikatora zdalnego RX). Identyfikator zdalnego RX jest domyślnie ustawiony na [25]. Możesz go zmienić na własny numer. **[\[Odbiór zdalny\]](#page-516-0) [\(P. 508\)](#page-516-0)** 

### **1 Gdy urządzenie dzwoni, podnieś słuchawkę telefonu.**

Jeśli jest to rozmowa telefoniczna, możesz ją odebrać.

# **2 Gdy usłyszysz brzęczyk, wybierz identyfikator zdalnego RX używając klawiszy numerycznych telefonu.**

➠Urządzenie rozpoczyna odbieranie faksu. Po zakończeniu odbierania faks zostanie automatycznie wydrukowany.

Jeśli nie usłyszysz zestawu dźwięków podczas wprowadzania identyfikatora zdalnego RX, naciśnij przycisk tonowy (\*) telefonu, a następnie wprowadź ponownie identyfikator zdalnego RX.

**3 Odłóż słuchawkę.**

# <span id="page-298-0"></span>**Zmiana ustawień drukowania dla odebranych faksów**

95AL-060

Odebrane faksy są domyślnie drukowane na jednej stronie papieru. Możesz zmienić ustawienia, aby drukować odebrany faks na obu stronach papieru oraz drukować datę i godzinę odebrania oraz numer strony.

#### **Drukowanie dwustronne(P. 290)**

**Drukowanie daty i godziny otrzymania oraz numeru strony(P. 290)** 

# Drukowanie dwustronne

W tym rozdziale opisano, jak skonfigurować ustawienia za pomocą zdalnego interfejsu użytkownika z komputera. Na panelu sterowania wybierz [Menu] na ekranie [Główny], a następnie wybierz [Ustawienia funkcji], aby skonfigurować ustawienia. **D[Drukuj po obu stronach](P. 507)** Wymagane są uprawnienia administratora.

**1 Zaloguj się w zdalnym interfejsie użytkownika w trybie menedżera systemu. [Uruchamianie Zdalnego interfejsu użytkownika\(P. 405\)](#page-413-0)** 

- **2 Na stronie portalu zdalnego interfejsu użytkownika kliknij na [Ustawienia/ rejestracja]. [Strona portalu zdalnego interfejsu użytkownika\(P. 407\)](#page-415-0)**
- **3** Kliknij na [Ustawienia odbioru/przekazywania] ▶ [Ustawienia odbierania faksu] ▶ **[Edycja] w [Ustawienia podstawowe].**

➠Zostanie wyświetlony ekran [Edycja ustawień podstawowych].

**4 Zaznacz pole wyboru [Drukuj po obu stronach].**

**5 Kliknij [OK].**

➠Ustawienia zostały zastosowane.

**6 Wyloguj się ze zdalnego interfejsu użytkownika.**

# Drukowanie daty i godziny otrzymania oraz numeru strony

Wybierz, czy na dole odbieranych faksów mają być drukowane następujące informacje:

- Data i godzina odbioru
- Numer odebranego połączenia
- Numer strony

W tym rozdziale opisano, jak skonfigurować ustawienia za pomocą zdalnego interfejsu użytkownika z komputera. Na panelu sterowania wybierz [Menu] na ekranie [Główny], a następnie wybierz [Ustawienia funkcji], aby skonfigurować ustawienia. **D[Drukuj stopkę str. RX](P. 506)** Wymagane są uprawnienia administratora.

- **1 Zaloguj się w zdalnym interfejsie użytkownika w trybie menedżera systemu. [Uruchamianie Zdalnego interfejsu użytkownika\(P. 405\)](#page-413-0)**
- **2 Na stronie portalu zdalnego interfejsu użytkownika kliknij na [Ustawienia/ rejestracja]. [Strona portalu zdalnego interfejsu użytkownika\(P. 407\)](#page-415-0)**
- **3** Kliknij na [Ustawienia odbioru/przekazywania] [Ustawienia ogólne] [Edycja] w **[Ustawienia ogólne].**

➠Zostanie wyświetlony ekran [Edycja ustawień ogólnych].

**4 Zaznacz pole wyboru [Dodaj stopkę strony odbioru].**

**5 Kliknij [OK].**

➠Ustawienia zostały zastosowane.

**6 Wyloguj się ze zdalnego interfejsu użytkownika.**

# <span id="page-300-0"></span>**Anulowanie wysyłania faksów**

95AL-061

Możesz anulować wysyłanie faksu, postępując zgodnie z instrukcjami wyświetlanymi na ekranie.

#### **Naciśnij [Anuluj] ▶ [Tak].**

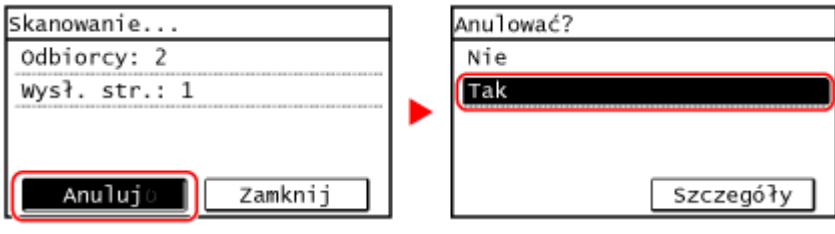

Jeśli powyższy ekran nie zostanie wyświetlony, naciśnij **na panelu atterowania, a następnie naciśnij [Tak].**

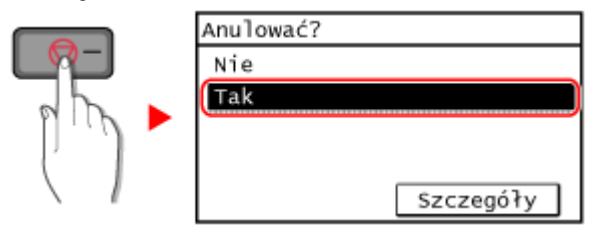

Jeśli zostanie wyświetlony ekran z listą zadań, wybierz zadanie do anulowania, a następnie naciśnij [Tak].

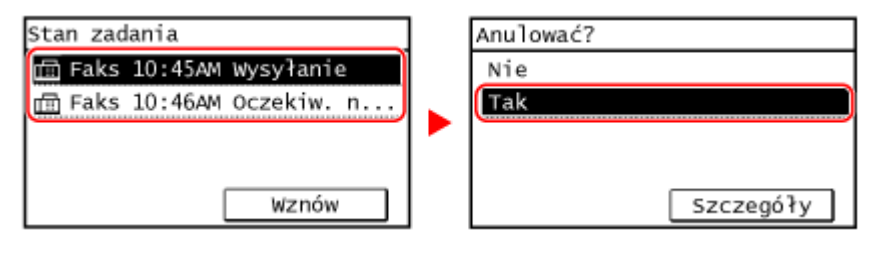

# <span id="page-301-0"></span>**Sprawdzanie statusu i dziennika wysłanych i odebranych faksów**

95AL-062

Procesy obsługiwane przez urządzenie, w tym wysyłanie i odbieranie faksów, są zarządzane jako zadania. Sprawdzając status i dziennik zadań, możesz określić, czy zadanie zostało wysłane lub odebrane poprawnie i jaka jest przyczyna występujących błędów.

Gdy ustawienia są skonfigurowane tak, aby zapisywać faksy, które nie mogły być przesłane dalej, można je wydrukować na urządzeniu lub przesłać do innego miejsca docelowego.

\* Jeśli ustawiono, że dziennik nie będzie wyświetlany, możesz sprawdzić tylko status wysyłania i odbierania. **[\[Wyświetlanie rejestru zadań\]\(P. 516\)](#page-524-0)** 

**Sprawdzanie wysłanych i odebranych faksów(P. 293) [Sprawdzanie faksów, których nie udało się przekazać\(P. 294\)](#page-302-0)** 

# Sprawdzanie wysłanych i odebranych faksów

Możesz sprawdzić status i dziennik wysłanych i odebranych faksów. Możesz również sprawdzić liczbę stron faksu oraz numery faksu odbiorcy i nadawcy, a także przesłać dalej faksy oczekujące na odbiór i wydruk.

W tym rozdziale opisano, jak sprawdzać stan i dziennik za pomocą panelu sterowania. Aby sprawdzić status i dziennik, możesz też użyć zdalnego interfejsu użytkownika z komputera. Aby wydrukować faksy zapisane w pamięci, skorzystaj ze zdalnego interfejsu użytkownika. **[Sprawdzanie wykorzystania i dzienników za](#page-417-0) [pomocą zdalnego interfejsu użytkownika\(P. 409\)](#page-417-0)** 

**1 Naciśnij na panelu sterowania. [Panel sterowania\(P. 14\)](#page-22-0)** 

➠Zostanie wyświetlony ekran [Monitor stanu].

- **2 Naciśnij [Zadanie wys.] lub [Zadanie odbierania].**
- **3 Sprawdź status oraz rejestr.**

### **Podczas sprawdzania stanu wysłanych i odebranych faksów**

- **1** Naciśnij [Stan zadania] i sprawdź zadania, które są przetwarzane lub oczekują na przetworzenie. Faksy zapisane w pamięci są wyświetlane jako [Oczekiwanie na drukowanie].
- **2** Wybierz zadanie, aby zobaczyć jego szczegóły.

➠Wyświetlone zostaną informacje szczegółowe dotyczące tego zadania.

- **3** Wyświetl liczbę stron, numery faksu odbiorcy i nadawcy oraz inne informacje.
	- Jeśli istnieje wiele miejsc docelowych faksu, naciśnij [Liczba odbiorców] aby wyświetlić je w postaci listy.
	- Naciśnij [Przekazyw.], aby przesłać faksy oczekujące na odebranie lub wydrukowanie do miejsca docelowego zarejestrowanego w książce adresowej. Nie możesz przesyłać dalej odbieranych lub drukowanych faksów.

#### <span id="page-302-0"></span>**Podczas sprawdzania dziennika wysłanych i odebranych faksów**

- **1** Naciśnij [Rejestr zadań] i sprawdź zakończone zadania wysyłania i odbierania.
- **2** Wybierz zadanie, aby zobaczyć jego szczegóły.
	- ➠Wyświetlone zostaną informacje szczegółowe dotyczące tego zadania.
- **3** Wyświetl liczbę stron i numery faksów miejsca docelowego i nadawcy. Jeśli istnieje wiele miejsc docelowych faksu, naciśnij [Liczba odbiorców] aby wyświetlić je w postaci listy.

#### **Gdy dziennik zadań TX/RX wyświetla [Błąd]**

Wysyłanie lub odbieranie zostało anulowane lub wystąpił błąd. Jeśli zostanie wyświetlona trzycyfrowa liczba zaczynająca się od "#" (kod błędu), możesz sprawdzić przyczynę i rozwiązanie, korzystając z kodu błędu. **[Wyświetlany jest kod błędu\(P. 652\)](#page-660-0)** 

# **UWAGA**

#### **Zapisywanie miejsc docelowych w książce adresowej**

- Na ekranie wyświetlającym szczegóły zadania naciśnij [Zar.w ks.ad.], aby zapisać miejsce docelowe w książce adresowej.
	- \* Gdy istnieje wiele miejsc docelowych, operacja ta nie jest dostępna.

# Sprawdzanie faksów, których nie udało się przekazać

Jeśli faks nie mógł zostać przesłany dalej, ale pozostał w pamięci, możesz go wydrukować lub przesłać do innego miejsca docelowego, a także przejrzeć jego zawartość.

W tym rozdziale opisano, jak sprawdzić treść faksu za pomocą panelu sterowania. Aby sprawdzić treść faksu, możesz również użyć zdalnego interfejsu użytkownika z komputera. Aby wyświetlić podgląd zawartości faksu, użyj zdalnego interfejsu użytkownika. **[Sprawdzanie wykorzystania i dzienników za pomocą](#page-417-0) [zdalnego interfejsu użytkownika\(P. 409\)](#page-417-0)** 

#### **Wymagane czynności przygotowawcze**

● Skonfiguruj ustawienia zapisywania w pamięci urządzenia faksów, które nie mogły zostać przesłane dalej. ○ **[Automatyczne przekazywanie i tworzenie kopii zapasowych odebranych faksów\(P. 276\)](#page-284-0)** 

### **1 Naciśnij na panelu sterowania. [Panel sterowania\(P. 14\)](#page-22-0)**

➠Zostanie wyświetlony ekran [Monitor stanu].

**2 Naciśnij [Błędy przekaz. faksów].**

➠Zostanie wyświetlona lista zadań faksów, które nie mogły zostać przesłane.

### **3 Wybierz zadanie, które chcesz sprawdzić.**

➠Wyświetlone zostaną informacje szczegółowe dotyczące tego zadania.

# **4 Wydrukuj lub prześlij faks do innego miejsca docelowego, a następnie wyświetl jego treść.**

- Aby drukować używając urządzenia, naciśnij [Druk./Przek.] ▶ [Drukuj] ▶ [Tak].
- Aby wysłać lub zapisać faks do innego miejsca docelowego niż to, które jest ustawione jako miejsce przekierowania, naciśnij [Druk./Przek.] [Przekazyw.], zaznacz pole wyboru odbiorcy z książki adresowej.

# Kopiowanie

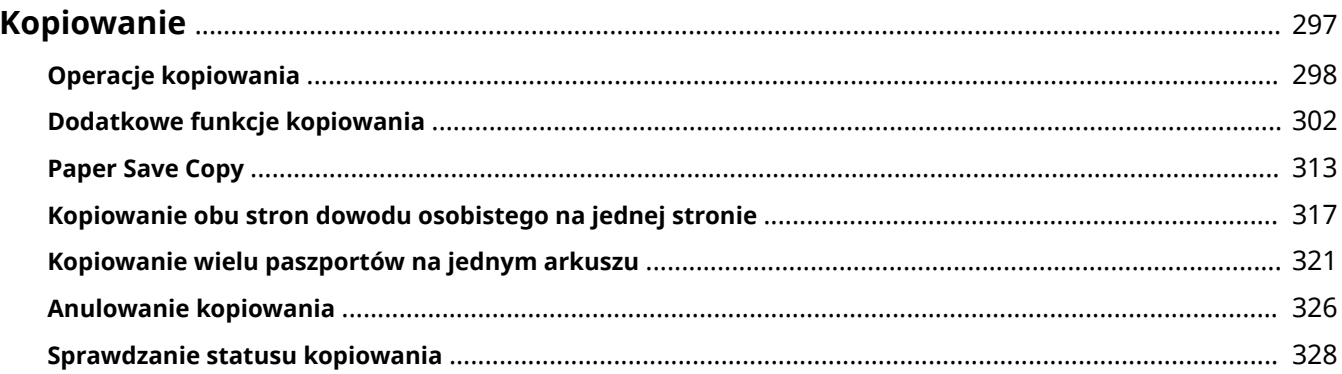

# <span id="page-305-0"></span>**Kopiowanie**

#### 95AL-065

Możesz łatwo kopiować dokumenty, zdjęcia i inne materiały drukowane ("oryginały"), korzystając z funkcji kopiowania urządzenia. Oprócz podstawowych ustawień kopiowania, urządzenie posiada również ustawienia kopiowania zgodne z oryginałem i przeznaczeniem. Skonfiguruj te ustawienia podczas kopiowania, aby zwiększyć wydajność pracy i oszczędzać papier.

#### **Podstawowe operacje kopiowania**

Możesz ustawić współczynnik kopiowania (dla powiększenia lub pomniejszenia), liczbę kopii i inne podstawowe ustawienia.

**[Operacje kopiowania\(P. 298\)](#page-306-0)** 

#### **Kopiowanie zgodnie z oryginałem i przeznaczeniem**

Możesz wykonać kopiowanie dwustronne i dostosować jakość obrazu oraz inne ustawienia do swojego oryginału i przeznaczenia.

**[Dodatkowe funkcje kopiowania\(P. 302\)](#page-310-0)** 

#### **Kopiowanie dla określonych czynności**

Poniższych funkcji kopiowania możesz szybko użyć na ekranie [Główny] lub na panelu sterowania.

#### **Paper Save Copy**

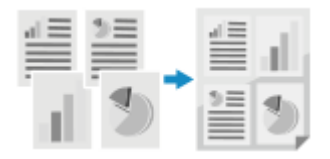

 Wiele stron oryginału zostaje skopiowanych na jedną stronę poprzez zmieszczenie kilku stron na jednej stronie lub drukowanie ich po obu stronach. Sugerowane jest oszczędzanie papieru z nadrukiem. **Paper Save Copy(P. 313)** 

#### **Kopiowanie dowodu osobistego**

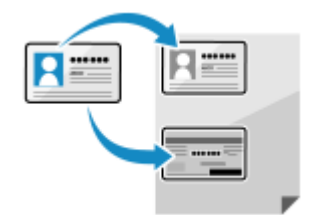

 Kopiuje przednią i tylną stronę prawa jazdy lub innego dokumentu tożsamości na tym samym arkuszu papieru przy 100% powiększeniu. Jest to wygodne, na przykład podczas kopiowania dowodów osobistych w recepcji. **[Kopiowanie obu stron dowodu osobistego na jednej stronie\(P. 317\)](#page-325-0)** 

#### **Kopia paszportu**

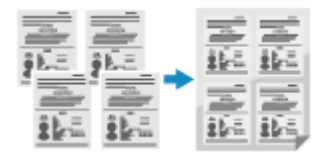

 Kopiuje wiele paszportów razem na jednym arkuszu papieru. **[Kopiowanie wielu paszportów na jednym arkuszu\(P. 321\)](#page-329-0)** 

# <span id="page-306-0"></span>**Operacje kopiowania**

W tym rozdziale opisano podstawowe operacje kopiowania dokumentów, zdjęć i innych materiałów drukowanych ("oryginałów").

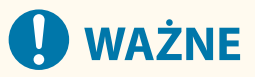

● Podczas kopiowania oryginałów, w których tekst lub obrazy rozciągają się do krawędzi bez marginesów, kopia może zostać wydrukowana z brakującym obszarem wokół krawędzi. Informacje o wielkości marginesu znajdziesz w podstawowych specyfikacjach. **[Podstawowe specyfikacje\(P. 29\)](#page-37-0)** 

**Model z Panelem Dotykowym(P. 298) [Model z 5-linijkowym wyświetlaczem LCD\(P. 299\)](#page-307-0)** 

# Model z Panelem Dotykowym

**1 Umieść oryginał. [Umieszczanie oryginałów\(P. 137\)](#page-145-0)** 

**2** Na panelu sterowania naciśnij [Kopiowanie] na ekranie [Główny]. **DEkran [Główny**] **[\(P. 118\)](#page-126-0)** 

➠Zostanie wyświetlony ekran kopiowania.

**3 Wprowadź liczbę kopii za pomocą przycisków numerycznych.**

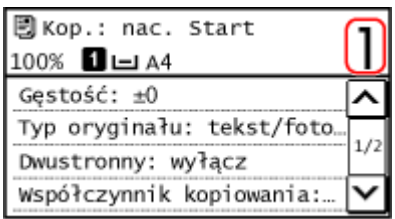

# **4 Ustaw współczynnik kopiowania.**

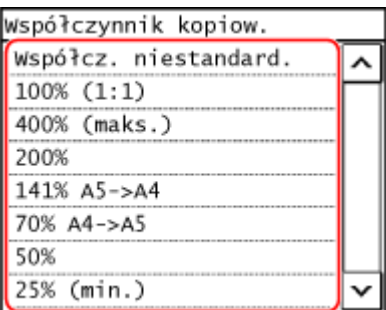

Ustaw współczynnik powiększenia lub pomniejszenia kopii.

Wybierz z listy stały współczynnik kopiowania lub wybierz [Współczynnik niestandardowy] i wprowadź własny współczynnik za pomocą klawiszy numerycznych.

Możesz określić wartość od 25% do 400% w krokach co 1%.

<span id="page-307-0"></span>**5 W razie potrzeby skonfiguruj pozostałe ustawienia kopiowania. [Dodatkowe funkcje](#page-310-0) [kopiowania\(P. 302\)](#page-310-0)** 

Możesz wykonać kopiowanie dwustronne i dostosować jakość obrazu oraz inne ustawienia do swojego oryginału i przeznaczenia.

### **6** Naciśnij **o** na panelu sterowania.

➠Rozpocznie się kopiowanie.

- Aby anulować kopiowanie, naciśnij [Anuluj] ▶ [Tak]. **OAnulowanie kopiowania(P. 326)**
- Naciśnij na panelu sterowania, aby wyświetlić status zadania kopiowania. **[Wyświetlanie stanu i](#page-229-0) [dziennika zadań drukowania\(P. 221\)](#page-229-0)**

#### **Gdy pojawi się [Skan. nas.: nac. Start]**

Gdy oryginał zostanie umieszczony na płycie szklanej i skopiowany przy użyciu funkcji kopiowania dwustronnego lub N na 1, zostanie wyświetlony ekran skanowania następnego oryginału.

**1** Umieść kolejny oryginał na szklanej szybie, a następnie naciśnij **o na panelu sterowania.** 

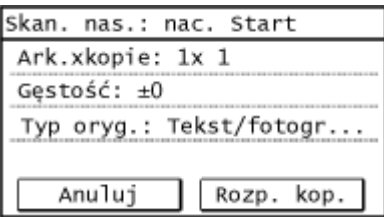

➠Następny oryginał zostaje zeskanowany i wyświetlony zostanie ten sam ekran. Powtarzaj ten proces aż do zakończenia skanowania wszystkich oryginałów.

- Możesz nacisnąć [Gęstość], a następnie [Typ oryginału], aby zmienić ustawienia dla każdego oryginału.
- Jeśli rozmiar oryginału jest inny, może brakować części obrazu lub obraz może być zeskanowany na papierze w mniejszym rozmiarze.
- **2** Naciśnij [Rozp. kop.].
	- ➠Zeskanowane oryginały zostaną wydrukowane.

# Model z 5-linijkowym wyświetlaczem LCD

**1 Umieść oryginał. [Umieszczanie oryginałów\(P. 137\)](#page-145-0)** 

# **2 Na panelu sterowania wybierz [Kopiowanie] na ekranie [Główny], a następnie naciśnij . [Ekran \[Główny\]\(P. 118\)](#page-126-0)**

➠Zostanie wyświetlony ekran kopiowania.

**3 Wprowadź liczbę kopii za pomocą przycisków numerycznych.**

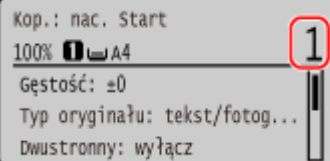

# **4 Wybierz [Współczynnik kopiow.], a następnie naciśnij ok .**

➠Zostanie wyświetlony ekran [Współczynnik kopiow.].

**6** Wybierz odpowiedni współczynnik kopiowania i naciśnij  $\boxed{\text{ok}}$ .

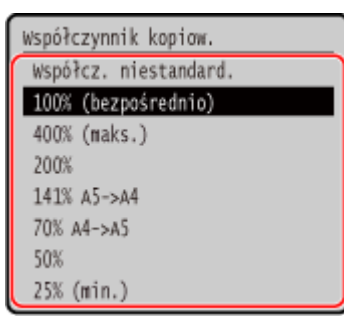

Ustaw współczynnik powiększenia lub pomniejszenia kopii.

Wybierz z listy stały współczynnik kopiowania lub wybierz [Współczynnik niestandardowy] i wprowadź własny współczynnik za pomocą klawiszy numerycznych.

Możesz określić wartość od 25% do 400% w krokach co 1%.

### **6 W razie potrzeby skonfiguruj pozostałe ustawienia kopiowania. [Dodatkowe funkcje](#page-310-0) [kopiowania\(P. 302\)](#page-310-0)**

Możesz wykonać kopiowanie dwustronne i dostosować jakość obrazu oraz inne ustawienia do swojego oryginału i przeznaczenia.

# **Naciśnij o na panelu sterowania.**

➠Rozpocznie się kopiowanie.

- Aby anulować kopiowanie, naciśnij [<Anuluj>] [<Tak>] . **[Anulowanie](#page-334-0) [kopiowania\(P. 326\)](#page-334-0)**
- Naciśnij na panelu sterowania, aby wyświetlić status zadania kopiowania. **[Wyświetlanie stanu i](#page-229-0) [dziennika zadań drukowania\(P. 221\)](#page-229-0)**

#### **Gdy pojawi się [Skan. nas.: nac. Start]**

Gdy oryginał zostanie umieszczony na płycie szklanej i skopiowany przy użyciu funkcji kopiowania dwustronnego lub N na 1, zostanie wyświetlony ekran skanowania następnego oryginału.

**1** Umieść kolejny oryginał na szklanej szybie, a następnie naciśnij **o na panelu sterowania.** 

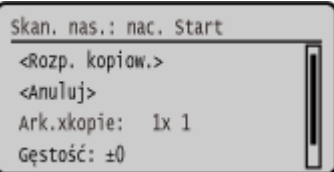

➠Następny oryginał zostaje zeskanowany i wyświetlony zostanie ten sam ekran. Powtarzaj ten proces aż do zakończenia skanowania wszystkich oryginałów.

#### Kopiowanie

- Możesz nacisnąć [Gęstość]  $\blacktriangleright$   $\lceil$  OK  $\rceil$ , a następnie [Typ oryginału]  $\blacktriangleright$   $\lceil$  OK  $\rceil$ , aby zmienić ustawienia dla każdego oryginału.
- Jeśli rozmiar oryginału jest inny, może brakować części obrazu lub obraz może być zeskanowany na papierze w mniejszym rozmiarze.
- **2** Wybierz [<Rozp. kopiow.>], a następnie naciśnij **OK**.
	- ➠Zeskanowane oryginały zostaną wydrukowane.

# <span id="page-310-0"></span>**Dodatkowe funkcje kopiowania**

95AL-067

Oprócz podstawowych ustawień kopiowania, urządzenie posiada również ustawienia kopiowania dwustronnego, regulacji jakości obrazu i inne ustawienia w zależności od oryginału i przeznaczenia. Aby skonfigurować te ustawienia, użyj ekranu kopiowania.

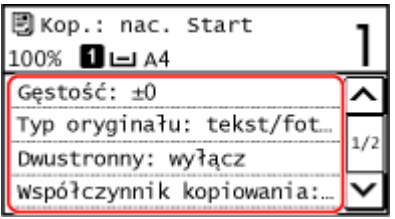

\* Aby wykonać kopie przy użyciu funkcji kopiowania dowodu osobistego, możesz w prosty sposób dostosować gęstość i jakość obrazu.

**Wykonywanie kopii dwustronnych(P. 302) [Kopiowanie wielu oryginałów na jednym arkuszu \(N na 1\)\(P. 304\)](#page-312-0)  [Zestawianie kopii według stron \(scalanie\)\(P. 306\)](#page-314-0)  [Regulacja gęstości\(P. 307\)](#page-315-0)  [Regulacja jakości obrazu\(P. 308\)](#page-316-0)** 

# **UWAGA**

**Rejestrowanie często używanych ustawień skanowania jako ustawienia domyślne**

● Możesz zmienić domyślne ustawienia kopiowania na często używane ustawienia skanowania. **[Zmiana](#page-196-0) [ustawień domyślnych\(P. 188\)](#page-196-0)** 

**Podstawowe operacje kopiowania**

● Informacje o podstawowych operacjach podczas kopiowania znajdziesz poniżej: **[Operacje kopiowania\(P. 298\)](#page-306-0)** 

# Wykonywanie kopii dwustronnych

Dwa dokumenty jednostronne możesz drukować po obu stronach arkusza papieru. Możesz również skopiować dwustronny oryginał na obu stronach jednego arkusza papieru lub na dwóch oddzielnych arkuszach papieru.

\* Kopiowanie dwustronne może nie być dostępne w przypadku niektórych rozmiarów i typów papieru. **[Używany](#page-31-0) [papier\(P. 23\)](#page-31-0)** 

**Model z Panelem Dotykowym(P. 302) [Model z 5-linijkowym wyświetlaczem LCD\(P. 303\)](#page-311-0)** 

### ■ Model z Panelem Dotykowym

**1 Naciśnij [Dwustronny] na ekranie kopiowania.**

➠Zostanie wyświetlony ekran [Dwustronny].

# <span id="page-311-0"></span>**2 Wybierz wzór kopiowania 2-stronnego.**

#### **[Wyłącz]**

Kopiuje jednostronne oryginały na osobnych arkuszach papieru.

#### **[1->2-str.]**

Kopiuje dwa dokumenty jednostronne po obu stronach arkusza papieru.

# **3 W zależności od potrzeb ustaw orientację oryginału i typ otwierania oraz typ otwierania kopii.**

1 Na ekranie kopiowania, naciśnij [Dwustronny] ▶ [Typ oryginału/wykończ.].

➠Zostanie wyświetlony ekran [Typ oryg./wykończ.].

**2** Wybierz kombinację ustawień 2-stronnych między oryginałem, a kopią, a następnie określ orientację oraz typ otwierania kopii.

**[1->2-str.]**

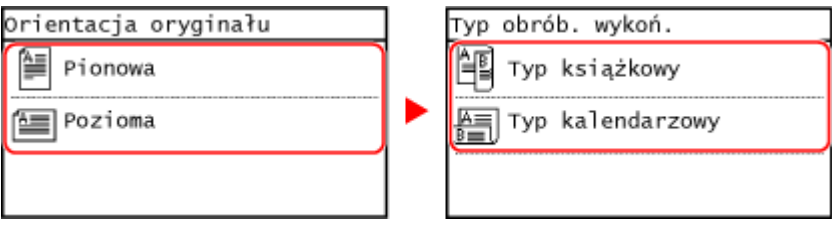

### ■ Model z 5-linijkowym wyświetlaczem LCD

**Na ekranie kopiowania, wybierz [Dwustronny], a następnie naciśnij**  $\alpha$ **].** 

➠Zostanie wyświetlony ekran [Dwustronny].

# **2** Wybierz sposób kopiowania 2-stronnego i naciśnij **ok.**.

➠Zostanie wyświetlony ekran kopiowania.

#### **[Wyłącz]**

Kopiuje jednostronne oryginały na osobnych arkuszach papieru.

#### **[1->2-str.]**

Kopiuje dwa dokumenty jednostronne po obu stronach arkusza papieru.

### **3 W zależności od potrzeb ustaw orientację oryginału i typ otwierania kopii.**

- 1 Na ekranie kopiowania, naciśnij [Dwustronny] ▶ OK | ▶ [Typ oryginału/wykończ.] ▶ OK |
	- ➠Zostanie wyświetlony ekran [Typ oryg./wykończ.].
- **2** Wybierz [1->2-str.], a następnie naciśnij **OK**.

#### Kopiowanie

➠Zostanie wyświetlony ekran [Orientacja oryginału].

<span id="page-312-0"></span>**3** Wybierz orientację ustawionego oryginału i naciśnij przycisk **or** 

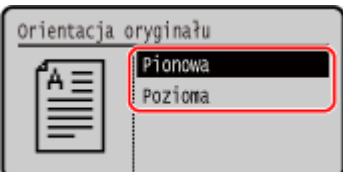

**4** Wybierz typ wykończenia po kopiowaniu i naciśnij **OK** 

➠Zostanie wyświetlony ekran kopiowania.

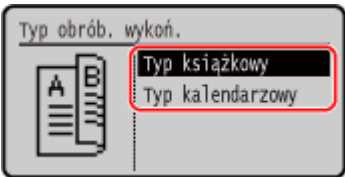

# Kopiowanie wielu oryginałów na jednym arkuszu (N na 1)

Podczas kopiowania możesz zmniejszyć rozmiar wielostronicowego oryginału i rozmieścić strony na jednym arkuszu papieru.

N na 1 jest wygodne, gdy chcesz oszczędzać papier kopiując mniejszą liczbę arkuszy niż oryginał. Jeśli chcesz oszczędzić więcej papieru łącząc kopiowanie N na 1 z kopiowaniem dwustronnym, przydatna jest opcja Paper Save Copy, umożliwiająca połączenie ustawień kopiowania w jedną operację. **[Paper Save Copy\(P. 313\)](#page-321-0)**  \* Nie można tego ustawić w tym samym czasie, co funkcji usuwania obramowania.

#### **[Model z Panelem Dotykowym\(P. 298\)](#page-306-0)**

**[Model z 5-linijkowym wyświetlaczem LCD\(P. 299\)](#page-307-0)** 

#### ■ Model z Panelem Dotykowym

**1 Naciśnij [N na 1] na ekranie kopiowania.**

➠Zostanie wyświetlony ekran [N na 1].

### **2 Wybierz liczbę stron, które mają być połączone.**

**[Wyłącz]** Strony nie są łączone.

**[2 na 1]** Łączy dwustronicowy oryginał na jednym arkuszu papieru.

**[4 na 1]** Łączy czterostronicowy oryginał na jednym arkuszu papieru.

### **3 Wybierz rozmiar umieszczonego oryginału.**

**4 W razie potrzeby skonfiguruj układ (kolejność stron) podczas łączenia oryginałów.**

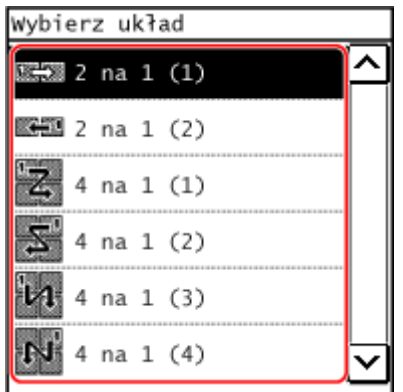

- **1** Naciśnij [N na 1] na ekranie kopiowania.
	- ➠Zostanie wyświetlony ekran [N na 1].
- **2** Naciśnij [Wybierz układ], a następnie wybierz kolejność stron.
	- ➠Zostanie wyświetlony ekran [Wybierz układ].
- **3** Wybierz rozmiar umieszczonego oryginału.

# **UWAGA**

- Podczas łączenia stron współczynnik kopiowania jest ustawiany automatycznie zgodnie z poniższymi zasadami. Możesz również ręcznie zmienić ustawienie współczynnika kopiowania.
	- Liczba stron, które mają być połączone
	- Ustawienie rozmiaru oryginału
	- Rozmiar papieru używanego do kopiowania
- Gdy strony są łączone, wokół skopiowanych obrazów może zostać utworzony margines.

### ■ Model z 5-linijkowym wyświetlaczem LCD

#### **Na ekranie kopiowania, wybierz [N na 1], a następnie naciśnij**  $\alpha$ **].**

➠Zostanie wyświetlony ekran [N na 1].

# **2** Wybierz liczbę stron, które mają być połączone i naciśnij **ok**.

#### **[Wyłącz]**

Strony nie są łączone.

#### **[2 na 1]**

Łączy dwustronicowy oryginał na jednym arkuszu papieru.

#### **[4 na 1]**

Łączy czterostronicowy oryginał na jednym arkuszu papieru.

#### **3 Wybierz rozmiar umieszczonego oryginału.**

# <span id="page-314-0"></span>**4 W razie potrzeby skonfiguruj układ (kolejność stron) podczas łączenia oryginałów.**

- **1** Wybierz [N na 1], a następnie naciśnij **QK** 
	- ➠Zostanie wyświetlony ekran [N na 1].
- **2** Naciśnij [Wybierz układ] i naciśnij **OK**.
	- ➠Zostanie wyświetlony ekran [Wybierz układ].
- **3** Wybierz kolejność stron, a następnie naciśnij **OK**
- **4** Wybierz rozmiar umieszczonego oryginału.

# **UWAGA**

- Podczas łączenia stron współczynnik kopiowania jest ustawiany automatycznie zgodnie z poniższymi zasadami. Możesz również ręcznie zmienić ustawienie współczynnika kopiowania.
	- Liczba stron, które mają być połączone
	- Ustawienie rozmiaru oryginału
	- Rozmiar papieru używanego do kopiowania
- Gdy strony są łączone, wokół skopiowanych obrazów może zostać utworzony margines.

# Zestawianie kopii według stron (scalanie)

Podczas kopiowania wielu kopii wielostronicowego oryginału możesz zestawić kopie w kolejności stron oryginału. Jest to wygodne podczas kopiowania materiałów na spotkania.

#### **Podczas kopiowania bez zestawiania**

Kopie są grupowane według stron oryginału w określonej liczbie egzemplarzy i nie są zestawiane. Na przykład, gdy wykonujesz trzy kopie trzystronicowego oryginału, wydruki są ułożone w następującej kolejności: 1, 1, 1, 2, 2, 2, 3, 3, 3.

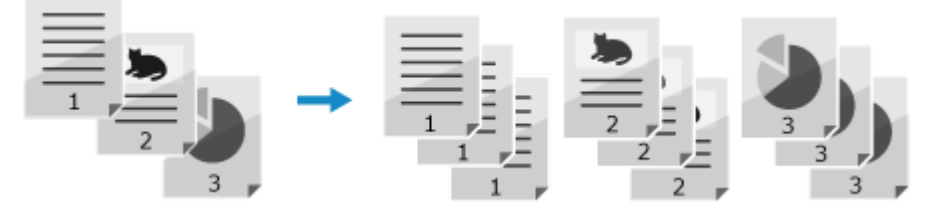

#### **Podczas kopiowania z zestawianiem**

Kopie są łączone w zestawy zgodnie z kolejnością stron oryginału. Na przykład, gdy wykonujesz trzy kopie trzystronicowego oryginału, wydruki są ułożone w następującej kolejności: 1, 2, 3, 1, 2, 3, 1, 2, 3.

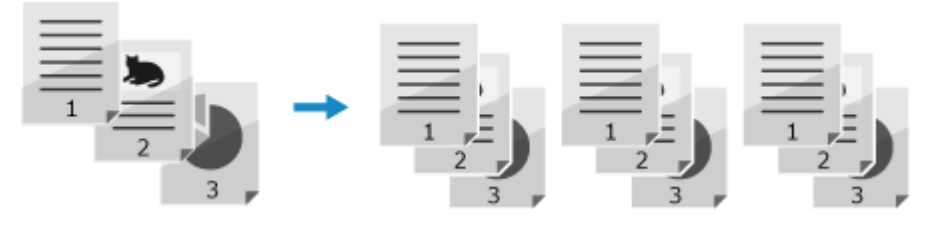

**[Model z Panelem Dotykowym\(P. 307\)](#page-315-0)  [Model z 5-linijkowym wyświetlaczem LCD\(P. 307\)](#page-315-0)** 

Kopiowanie

### <span id="page-315-0"></span>■ Model z Panelem Dotykowym

**1 Naciśnij [Sortuj] na ekranie kopiowania.**

➠Zostanie wyświetlony ekran [Sortuj].

**2 Naciśnij [Włącz].**

### ■ Model z 5-linijkowym wyświetlaczem LCD

**Na ekranie kopiowania, wybierz [Sortuj], a następnie naciśnij**  $\boxed{\alpha}$ **.** 

➠Zostanie wyświetlony ekran [Sortuj].

**22 Wybierz [Włącz], a następnie naciśnij**  $\boxed{\text{OK}}$ **.** 

# Regulacja gęstości

Podczas kopiowania możesz dostosować gęstość do oryginału. Jeśli tekst lub obrazy na oryginale są zbyt słabe lub ciemne, dostosuj gęstość całego oryginału. Aby utworzyć czyste kopie oryginału z kolorowym tłem lub gazety, dostosuj gęstość tła.

#### **Model z Panelem Dotykowym(P. 307) [Model z 5-linijkowym wyświetlaczem LCD\(P. 308\)](#page-316-0)**

# ■ Model z Panelem Dotykowym

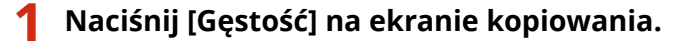

➠Zostanie wyświetlony ekran [Gęstość].

#### **Regulacja gęstości całego oryginału**

Przeciągnij suwak w lewo lub w prawo, aby wyregulować gęstość. Naciśnij [+], aby zwiększyć gęstość i [-], aby ją zmniejszyć.

#### **Dostosowywanie gęstości tła**

1 Naciśnij [Tło] > [Dopasuj (ręcznie)].

➠Zostanie wyświetlony ekran [Dopasuj].

- **2** Przeciągnij suwak w lewo lub w prawo, aby wyregulować gęstość.
	- Naciśnij [+], aby zwiększyć gęstość i [-], aby ją zmniejszyć.

# **2 Naciśnij [Zastosuj].**

Kopiowanie

<span id="page-316-0"></span>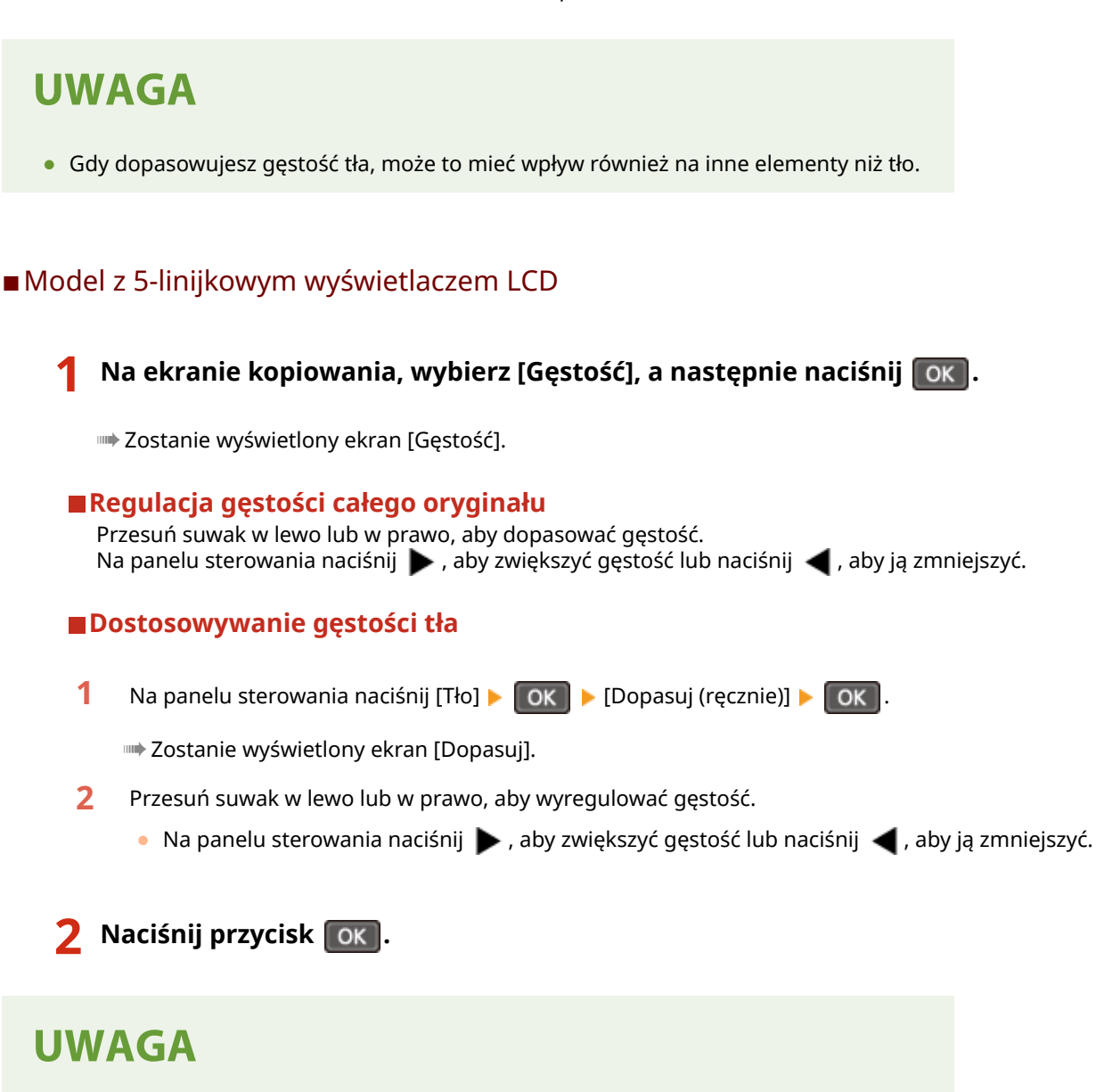

● Gdy dopasowujesz gęstość tła, może to mieć wpływ również na inne elementy niż tło.

# Regulacja jakości obrazu

Możesz dostosować jakość obrazu, np. gdy kopiowany obraz jest niewyraźny lub tekst jest trudny do odczytania. Możesz również usuwać ciemne ramki i cienie pojawiające się wokół krawędzi oryginału. \* Funkcja usuwania obramowania nie jest dostępna podczas wykonywania kopii przy użyciu funkcji kopiowania dowodu osobistego.

# ■ Wybór jakości obrazu dla danego typu oryginału

#### **Model z Panelem Dotykowym**

**1 Naciśnij [Typ oryginału] na ekranie kopiowania.**

➠Zostanie wyświetlony ekran [Typ oryginału].

# **2 Wybierz typ oryginału.**

➠Zostanie wyświetlony ekran kopiowania.

#### **Podczas kopiowania oryginału zawierającego zarówno tekst, jak i zdjęcia z priorytetem prędkości drukowania**

Wybierz [Tekst/fotografia (wysoka szybkość)].

 **Podczas kopiowania oryginału zawierającego zarówno tekst, jak i zdjęcia z**

#### **priorytetem jakości drukowania**

Wybierz [Tekst/fotografia (jakość)], dostosuj, aby tekst lub zdjęcia były bardziej widoczne, a następnie naciśnij [Zastosuj].

- **Kopiowanie zdjęć zawierających punkty półtonowe, na przykład czasopism** Wybierz [Fotografia].
- **Kopiowanie oryginałów zawierających duże ilości tekstu, na przykład prac naukowych** Wybierz [Tekst].

#### **Model z 5-linijkowym wyświetlaczem LCD**

**1** Na ekranie kopiowania, wybierz [Typ oryginału], a następnie naciśnij  $\boxed{\text{OK}}$ .

➠Zostanie wyświetlony ekran [Typ oryginału].

**2** Wybierz typ oryginału i naciśnij przycisk ok

 **Podczas kopiowania oryginału zawierającego zarówno tekst, jak i zdjęcia z priorytetem prędkości drukowania**

Wybierz [Tekst/fotografia (wysoka szybkość)], a następnie naciśnij  $\boxed{\text{OK}}$ .

### **Kopiowanie oryginału zawierającego zarówno tekst, jak i zdjęcia z priorytetem jakości drukowania**

- **1** Wybierz [Tekst/fotografia (jakość)], a następnie naciśnij **[OK]**.
- 2 Dostosuj, aby tekst lub zdiecia były bardziej widoczne, a następnie naciśnij **OK**.
- **Kopiowanie zdjęć zawierających punkty półtonowe, na przykład czasopism** Wybierz [Fotografia], a następnie naciśnij  $\boxed{\text{OK}}$ .
- **Kopiowanie oryginałów zawierających duże ilości tekstu, na przykład prac naukowych** Wybierz [Tekst], a następnie naciśnij **OK**.

#### ■Usuwanie ciemnych ramek i cieni wokół krawędzi oryginału (usuwanie obramowania)

Funkcja ta usuwa ciemne ramki i cienie, które pojawiają się wokół krawędzi na kopiowanym obrazie podczas kopiowania oryginałów mniejszych niż rozmiar papieru lub grubych oryginałów. \* Nie można jej ustawić w tym samym czasie, co funkcji kopiowania N na 1.

**Model z Panelem Dotykowym**

# **1 Naciśnij [Usuń obramowanie] na ekranie kopiowania.**

➠Zostanie wyświetlony ekran [Usuń obramowanie].

# **2 Naciśnij [Włącz].**

➠Zostanie wyświetlony ekran służący do określania szerokości obramowania do usunięcia.

# **3 Wprowadź szerokość obramowania, które chcesz usunąć, a następnie naciśnij [Zastosuj].**

➠Zostanie wyświetlony ekran [Rozmiar skanu].

Gdy kopiujesz w powiększonym lub pomniejszonym rozmiarze, funkcja automatycznie zmienia rozmiar szerokości ramki do usunięcia, aby dopasować ją do ustawienia współczynnika kopiowania.

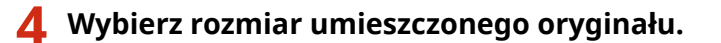

#### **Model z 5-linijkowym wyświetlaczem LCD**

**Na ekranie kopiowania, wybierz [Usuń obramowanie], a następnie naciśnij ok ].** 

➠Zostanie wyświetlony ekran [Usuń obramowanie].

# **2** Wybierz [Włącz], a następnie naciśnij ok.

➠Zostanie wyświetlony ekran służący do określania szerokości obramowania do usunięcia.

**3** Wprowadź szerokość obramowania, które chcesz usunąć, a następnie naciśnij **ok.** 

➠Zostanie wyświetlony ekran [Rozmiar skanu].

Gdy kopiujesz w powiększonym lub pomniejszonym rozmiarze, funkcja automatycznie zmienia rozmiar szerokości ramki do usunięcia, aby dopasować ją do ustawienia współczynnika kopiowania.

### **4 Wybierz rozmiar umieszczonego oryginału.**

#### ■ Regulacja ostrości

Możesz uwydatnić kontury i linie, aby na kopii były wyraźniejsze, lub osłabić je, aby były bardziej miękkie.

#### **Model z Panelem Dotykowym**

### **1 Naciśnij [Ostrość] na ekranie kopiowania.**

```
➠Zostanie wyświetlony ekran [Ostrość].
```
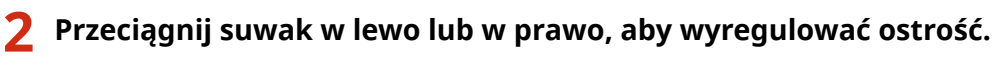

#### **Przykład regulacji:**

● **Aby rozmyty tekst lub kształty stały się wyraźniejsze** Naciśnij [+].

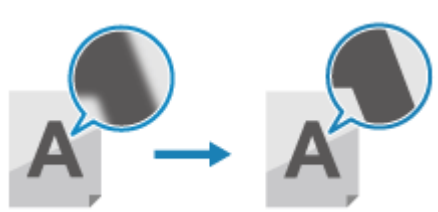

● **Aby zredukować mory (pionowy wzór szumu) na zdjęciach** Naciśnij [-].

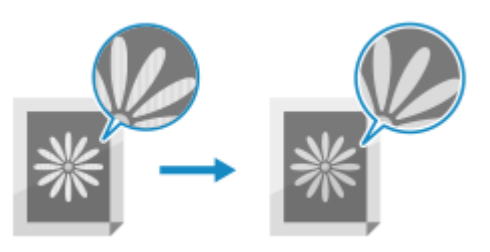

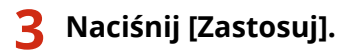

**Model z 5-linijkowym wyświetlaczem LCD**

**1** Na ekranie kopiowania, wybierz [Ostrość], a następnie naciśnij ok ].

➠Zostanie wyświetlony ekran [Ostrość].

**2 Przesuń suwak w lewo lub w prawo, aby wyregulować ostrość.**

#### **Przykład regulacji:**

● **Aby rozmyty tekst lub kształty stały się wyraźniejsze** Naciśnij **na panelu sterowania.** 

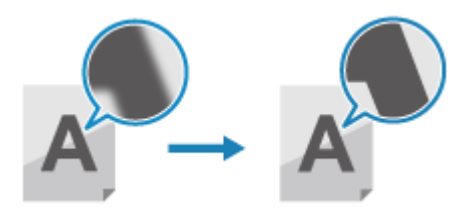

Kopiowanie

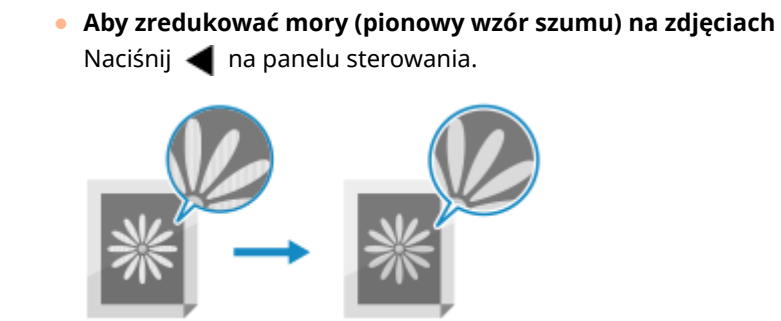

**3** Naciśnij przycisk ok.

# <span id="page-321-0"></span>**Paper Save Copy**

#### 95AL-068

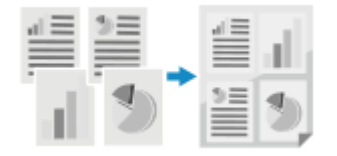

 Jeśli chcesz oszczędzić papier przy kilku oryginałach, użyj funkcji oszczędzania papieru. Możesz wykonać kopiowanie N na 1 i kopiowanie dwustronne jednocześnie z ekranu [Główny] lub PaperSaveCopy na panelu sterowania, co umożliwia oszczędzić papier.

**Model z Panelem Dotykowym(P. 313) [Model z 5-linijkowym wyświetlaczem LCD\(P. 315\)](#page-323-0)** 

# Model z Panelem Dotykowym

- **1 Umieść oryginał. [Umieszczanie oryginałów\(P. 137\)](#page-145-0)**
- **2** Na panelu sterowania naciśnij [Oszcz. pap.] na ekranie [Główny]. **DEkran [Główny] [\(P. 118\)](#page-126-0)**

➠Zostanie wyświetlony ekran [Paper Save Copy].

#### **3 Wybierz kombinację kopiowania N na 1 i kopiowania dwustronnego.**

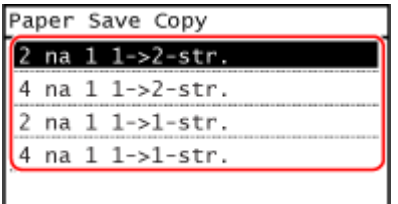

#### **[2 na 1 1->2-str.]**

Cztery strony oryginału zostają nadrukowane na jeden arkusz z dwiema stronami na każdej ze stron.

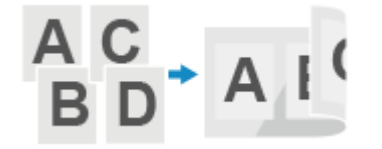

#### **[4 na 1 1->2-str.]**

Osiem stron oryginału zostaje nadrukowanych na jeden arkusz z czterema stronami na każdej ze stron.

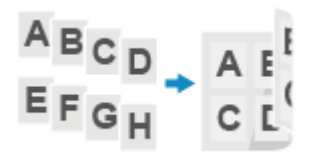

#### **[2 na 1 1->1-str.]** Dwie strony oryginału zostają nadrukowane na jeden arkusz z dwiema stronami na jednej stronie.

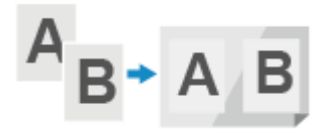

#### **[4 na 1 1->1-str.]**

Cztery strony oryginału zostają nadrukowane na jeden arkusz z czterema stronami na jednej stronie.

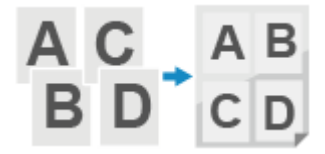

**4 Wybierz rozmiar umieszczonego oryginału.**

➠Zostanie wyświetlony ekran kopiowania.

- **5 Wprowadź liczbę kopii za pomocą przycisków numerycznych.**
- **6 W razie potrzeby skonfiguruj pozostałe ustawienia kopiowania. [Dodatkowe funkcje](#page-310-0) [kopiowania\(P. 302\)](#page-310-0)**

➠Możesz dostosować gęstość i jakość obrazu oraz inne ustawienia.

### **7 Naciśnij na panelu sterowania.**

➠Rozpocznie się kopiowanie.

- Aby anulować kopiowanie, naciśnij [Anuluj] ▶ [Tak].  **Anulowanie kopiowania(P. 326)**
- Naciśnij na panelu sterowania, aby wyświetlić status zadania kopiowania. **[Wyświetlanie stanu i](#page-229-0) [dziennika zadań drukowania\(P. 221\)](#page-229-0)**

#### **Gdy pojawi się [Skan. nas.: nac. Start]**

Gdy oryginał zostanie umieszczony na płycie szklanej i skopiowany przy użyciu funkcji kopiowania dwustronnego lub N na 1, zostanie wyświetlony ekran skanowania następnego oryginału.

**1** Umieść kolejny oryginał na szklanej szybie, a następnie naciśnij **o na panelu sterowania.** 

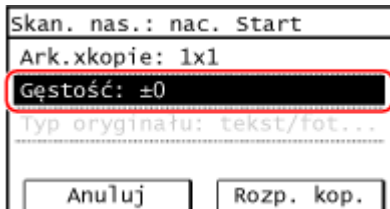

- ➠Zeskanowany zostaje następny oryginał, a wyświetlany zostaje ten sam ekran. Powtarzaj ten proces aż do zeskanowania wszystkich oryginałów.
- Możesz również nacisnąć [Gęstość], aby zmienić ustawienia dla każdego oryginału.
- **2** Naciśnij [Rozp. kop.].
	- ➠Zeskanowane oryginały zostaną wydrukowane.

# <span id="page-323-0"></span>Model z 5-linijkowym wyświetlaczem LCD

**1 Umieść oryginał. [Umieszczanie oryginałów\(P. 137\)](#page-145-0)** 

**Naciśnij PaperSaveCopy** na panelu sterowania. **Panel sterowania(P. 14)** 

➠Zostanie wyświetlony ekran [Paper Save Copy].

### **3 Wybierz kombinację kopiowania N na 1 i kopiowania dwustronnego.**

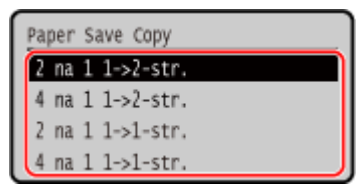

#### **[2 na 1 1->2-str.]**

Cztery strony oryginału zostają nadrukowane na jeden arkusz z dwiema stronami na każdej ze stron.

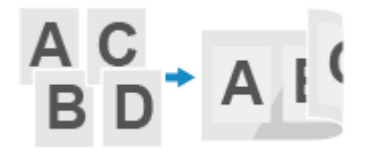

#### **[4 na 1 1->2-str.]**

Osiem stron oryginału zostaje nadrukowanych na jeden arkusz z czterema stronami na każdej ze stron.

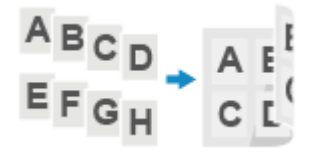

#### **[2 na 1 1->1-str.]**

Dwie strony oryginału zostają nadrukowane na jeden arkusz z dwiema stronami na jednej stronie.

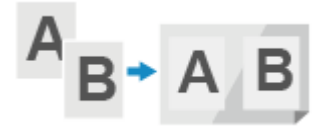

#### **[4 na 1 1->1-str.]**

Cztery strony oryginału zostają nadrukowane na jeden arkusz z czterema stronami na jednej stronie.

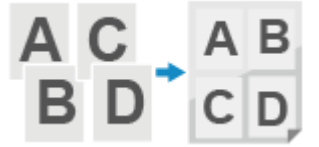

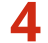

### **4 Wybierz format umieszczonego oryginału i naciśnij przycisk .**

➠Zostanie wyświetlony ekran kopiowania.
Kopiowanie

# **5 Wprowadź liczbę kopii za pomocą przycisków numerycznych.**

# **6 W razie potrzeby skonfiguruj pozostałe ustawienia kopiowania. [Dodatkowe funkcje](#page-310-0) [kopiowania\(P. 302\)](#page-310-0)**

➠Możesz dostosować gęstość i jakość obrazu oraz inne ustawienia.

# **Naciśnij o na panelu sterowania.**

➠Rozpocznie się kopiowanie.

**• Aby anulować kopiowanie, naciśnij [<Anuluj>] ▶ DK ▶ [<Tak>] ▶ DK [Anulowanie](#page-334-0)** 

#### **[kopiowania\(P. 326\)](#page-334-0)**

● Naciśnij na panelu sterowania, aby wyświetlić status zadania kopiowania. **[Wyświetlanie stanu i](#page-229-0) [dziennika zadań drukowania\(P. 221\)](#page-229-0)** 

#### **Gdy pojawi się [Skan. nas.: nac. Start]**

Gdy oryginał zostanie umieszczony na płycie szklanej i skopiowany przy użyciu funkcji kopiowania dwustronnego lub N na 1, zostanie wyświetlony ekran skanowania następnego oryginału.

**1** Umieść kolejny oryginał na szklanej szybie, a następnie naciśnij **oda**na panelu sterowania.

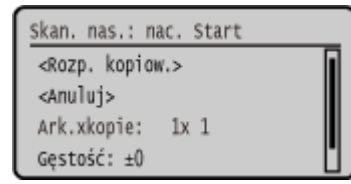

➠Zeskanowany zostaje następny oryginał, a wyświetlany zostaje ten sam ekran. Powtarzaj ten proces aż do zeskanowania wszystkich oryginałów.

- Możesz też nacisnąć [Gęstość] ►  $|$  OK  $|$  i [Typ oryginału] ►  $|$  OK  $|$ , aby zmienić ustawienia dla każdego oryginału.
- **2** Naciśnij [<Rozp. kopiow.>] i naciśnij **| OK** 
	- ➠Zeskanowane oryginały zostaną wydrukowane.

# **Kopiowanie obu stron dowodu osobistego na jednej stronie**

95AL-069

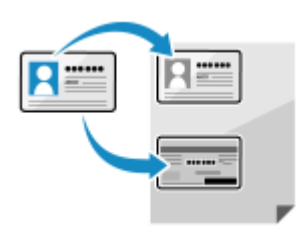

 Funkcji kopiowania dowodu osobistego możesz użyć do skopiowania przedniej i tylnej stronę prawa jazdy lub innego dokumentu tożsamości na tym samym arkuszu papieru przy 100% powiększeniu. Możesz to szybko zrobić na ekranie [Główny] panelu sterowania lub **[23]** (klawisz Kopiowanie karty ID) i jest to wygodne, na przykład podczas kopiowania dowodów osobistych w recepcji.

**Model z Panelem Dotykowym(P. 317) [Model z 5-linijkowym wyświetlaczem LCD\(P. 319\)](#page-327-0)** 

# Model z Panelem Dotykowym

**1 Umieść dowód osobisty na płycie szklanej.**

**1** Otwórz podajnik.

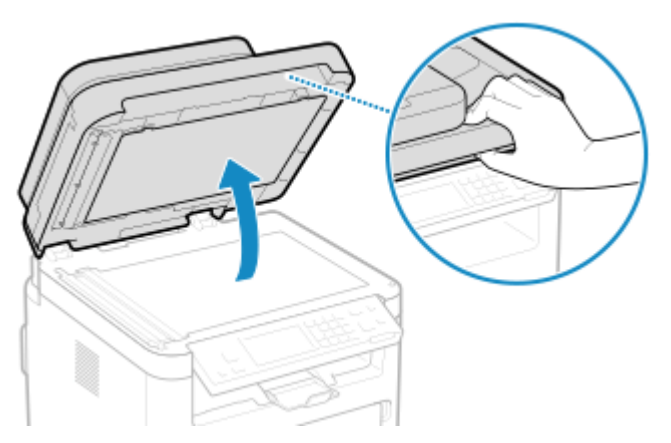

**2** Umieść przednią stronę dowodu tożsamości stroną zadrukowaną do dołu na płycie w orientacji pionowej, wyrównując róg dowodu tożsamości z lewym górnym rogiem płyty.

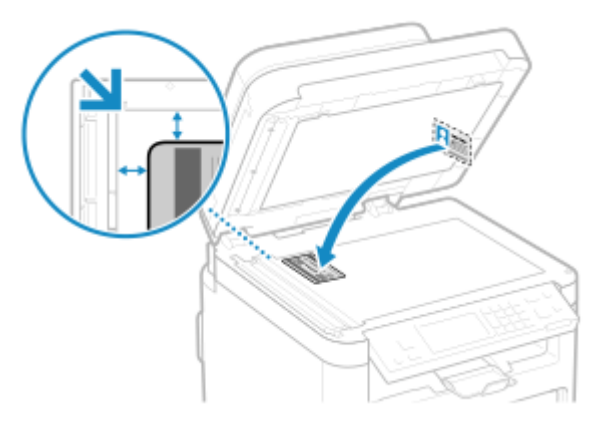

Umieść dowód osobisty w lekkim oddaleniu od krawędzi płyty szklanej.

**3** Delikatnie zamknij podajnik.

# **2 Na panelu sterowania naciśnij [Kopiowanie identyfik.] na ekranie [Główny]. [Ekran](#page-126-0) [\[Główny\]\(P. 118\)](#page-126-0)**

➠Zostanie wyświetlony ekran kopiowania.

### **3 Wprowadź liczbę kopii za pomocą przycisków numerycznych.**

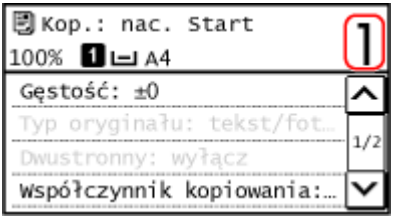

\* Gdy wykonujesz kopie przy użyciu funkcji kopiowania dowodu osobistego, współczynnik kopiowania jest stały i wynosi 100%.

**4 W razie potrzeby dostosuj gęstość i jakość obrazu. [Regulacja gęstości\(P. 307\)](#page-315-0)  [Regulacja jakości obrazu\(P. 308\)](#page-316-0)** 

**Naciśnij o na panelu sterowania.** 

➠Skanowana jest przednia strona dowodu osobistego.

**6 Gdy wyświetli się [Skan. nas.: nac. Start], odwróć dowód osobisty i umieść go na płycie szklanej.**

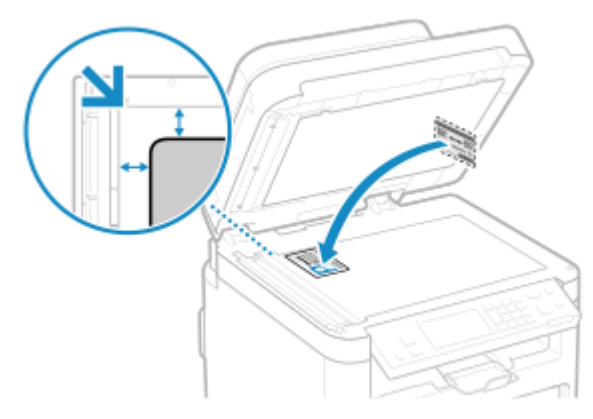

Umieść tylną stronę dowodu osobistego stroną do dołu w taki sam sposób, jak przednią.

#### **7 Naciśnij na panelu sterowania.**

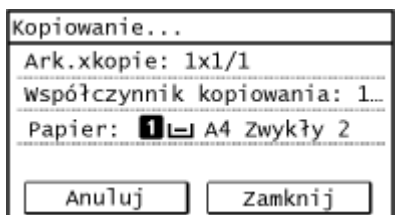

➠Skanowana jest tylna strona dowodu osobistego.

● Aby anulować kopiowanie, naciśnij [Anuluj] [Tak]. **[Anulowanie kopiowania\(P. 326\)](#page-334-0)** 

#### Kopiowanie

<span id="page-327-0"></span>● Naciśnij , aby wyświetlić status zadań kopiowania. **[Wyświetlanie stanu i dziennika zadań](#page-229-0) [drukowania\(P. 221\)](#page-229-0)** 

Model z 5-linijkowym wyświetlaczem LCD

**1 Umieść dowód osobisty na płycie szklanej.**

**1** Otwórz podajnik.

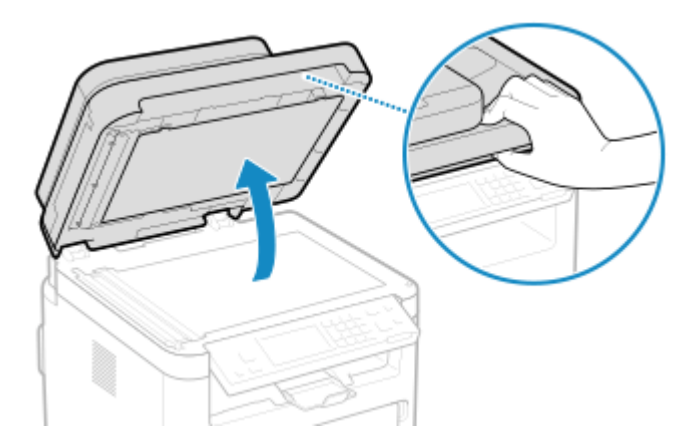

**2** Umieść przednią stronę dowodu tożsamości stroną zadrukowaną do dołu na płycie w orientacji pionowej, wyrównując róg dowodu tożsamości z lewym górnym rogiem płyty.

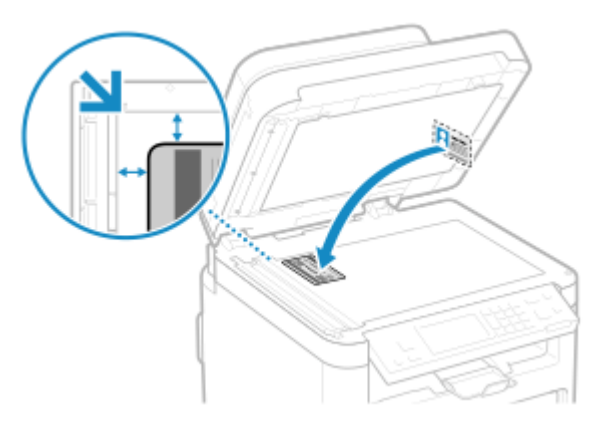

Umieść dowód osobisty w lekkim oddaleniu od krawędzi płyty szklanej.

**3** Delikatnie zamknij podajnik.

# **2 Naciśnij (klawisz Kopiowanie karty ID) na panelu sterowania. [Panel](#page-22-0) [sterowania\(P. 14\)](#page-22-0)**

➠Zostanie wyświetlony ekran kopiowania.

# **3 Wprowadź liczbę kopii za pomocą przycisków numerycznych.**

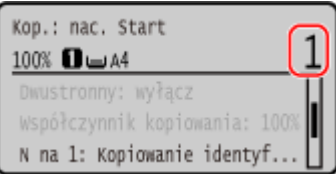

# **4 W razie potrzeby dostosuj gęstość i jakość obrazu. [Regulacja gęstości\(P. 307\)](#page-315-0)  [Regulacja jakości obrazu\(P. 308\)](#page-316-0)**

**Naciśnij o na panelu sterowania.** 

➠Skanowana jest przednia strona dowodu osobistego.

**6 Gdy wyświetli się [Skan. nas.: nac. Start], odwróć dowód osobisty i umieść go na płycie szklanej.**

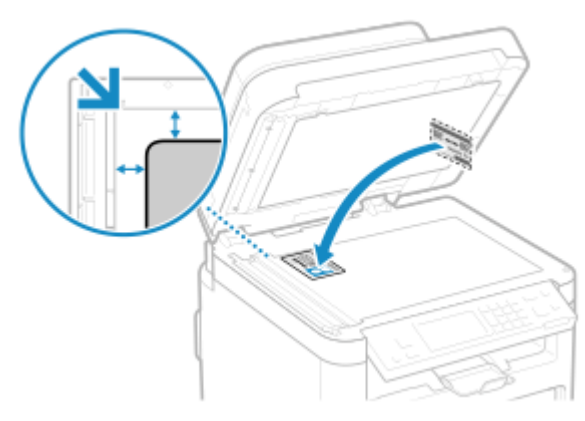

Umieść tylną stronę dowodu osobistego stroną do dołu w taki sam sposób, jak przednią.

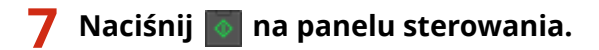

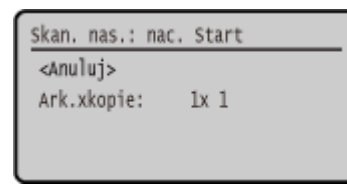

➠Rozpocznie się kopiowanie.

- Aby anulować kopiowanie, naciśnij [<Anuluj>] ▶ **[ OK ] ▶ [<Tak>] ▶ <b>[ OK ] . [Anulowanie](#page-334-0) [kopiowania\(P. 326\)](#page-334-0)**
- Naciśnij na panelu sterowania, aby wyświetlić status zadania kopiowania. **[Wyświetlanie stanu i](#page-229-0) [dziennika zadań drukowania\(P. 221\)](#page-229-0)**

Kopiowanie

# **Kopiowanie wielu paszportów na jednym arkuszu**

95AL-06A

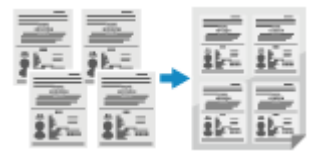

 Możesz użyć funkcji kopiowania paszportów, aby skopiować na jednym arkuszu papieru wiele paszportów razem. Możesz to szybko wykonać na ekranie [Główny] panelu sterowania.

**Model z Panelem Dotykowym(P. 321) [Model z 5-linijkowym wyświetlaczem LCD\(P. 323\)](#page-331-0)** 

# Model z Panelem Dotykowym

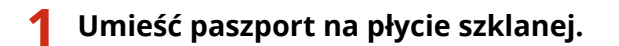

**1** Otwórz podajnik.

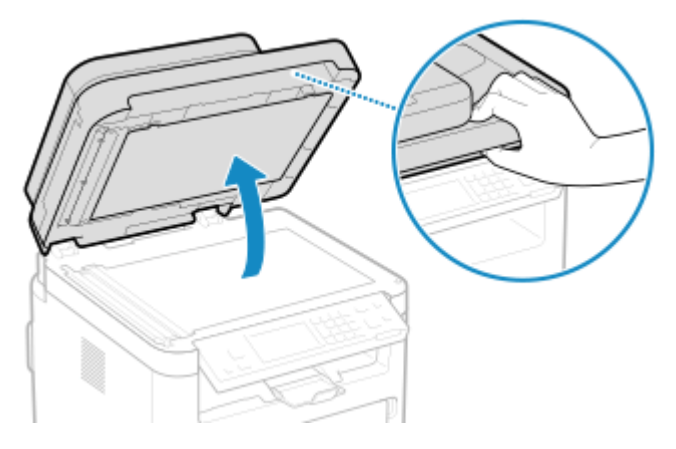

**2** Umieść stronę, która ma być kopiowana skierowaną w dół tak, aby wyrównać jej róg z lewym górnym rogiem szklanej płyty tak jak pokazano.

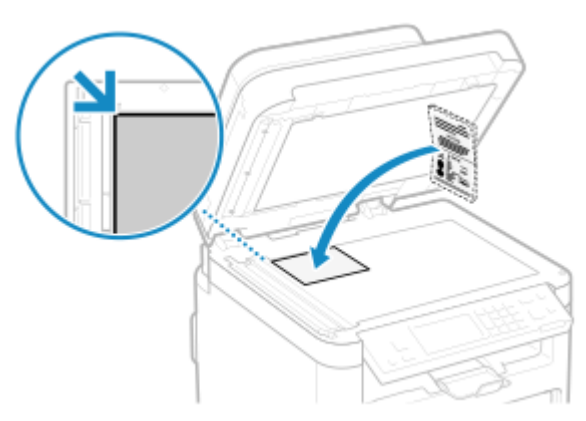

**3** Delikatnie zamknij podajnik.

# **2 Na panelu sterowania naciśnij [Kopia paszportu] na ekranie [Główny]. [Ekran](#page-126-0) [\[Główny\]\(P. 118\)](#page-126-0)**

➠Zostanie wyświetlony ekran [Kopia paszportu].

### **3 Wybierz kombinację liczby paszportów i to, czy chcesz korzystać z drukowania dwustronnego.**

#### **[2 na 1 (dwustronny)]**

Łączy dwa paszporty na jednej stronie arkusza papieru poprzez kopiowanie z funkcją drukowania dwustronnego. Kopiuje cztery paszporty po obu stronach arkusza papieru przy użyciu drukowania dwustronnego.

#### **[4 na 1 (dwustronny)]**

Łączy cztery paszporty na jednej stronie arkusza papieru poprzez kopiowanie z funkcją drukowania dwustronnego. Kopiuje osiem paszportów po obu stronach arkusza papieru przy użyciu drukowania dwustronnego.

#### **[2 na 1]**

Łączy dwa paszporty na jednej stronie arkusza papieru.

#### **[4 na 1]**

Łączy cztery paszporty na jednej stronie arkusza papieru.

# **4 Wprowadź liczbę kopii za pomocą przycisków numerycznych.**

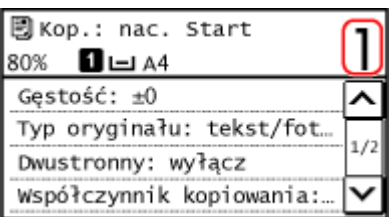

\* Gdy używasz funkcji kopiowania paszportów, współczynnik kopiowania jest ustawiany automatycznie w zależności od rozmiaru papieru używanego do kopiowania i liczby paszportów do połączenia. Możesz również nacisnąć [Współczynnik niestandardowy], aby ręcznie zmienić współczynnik kopiowania.

# **5 W razie potrzeby skonfiguruj pozostałe ustawienia kopiowania. [Dodatkowe funkcje](#page-310-0) [kopiowania\(P. 302\)](#page-310-0)**

- Możesz dostosować gęstość i jakość obrazu.
- Możesz zmienić liczbę paszportów do połączenia (N na 1) oraz ustawienia kopiowania dwustronnego wybrane w 3.

#### **6 Naciśnij na panelu sterowania.**

➠Zostaje zeskanowany pierwszy paszport.

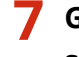

# **7 Gdy wyświetli się [Skan. nas.: nac. Start], umieść następny paszport na płycie** szklanej, a następnie naciśnij **od** na panelu sterowania.

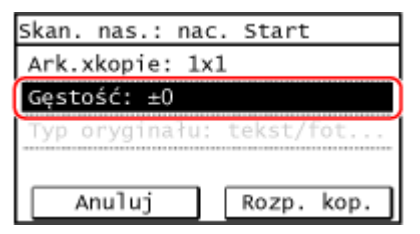

➠Następny paszport zostaje zeskanowany i wyświetlony zostanie ten sam ekran. Powtarzaj ten proces aż do zakończenia skanowania wszystkich paszportów.

#### Kopiowanie

<span id="page-331-0"></span>● Możesz również nacisnąć [Gęstość], aby zmienić ustawienia dla każdego paszportu.

### **8 Naciśnij [Rozp. kop.].**

- ➠Zeskanowane paszporty zostaną wydrukowane.
- Aby anulować kopiowanie, naciśnij [Anuluj] ▶ [Tak].  **Anulowanie kopiowania(P. 326)**
- Naciśnij , aby wyświetlić status zadań kopiowania. **[Wyświetlanie stanu i dziennika zadań](#page-229-0) [drukowania\(P. 221\)](#page-229-0)**

Model z 5-linijkowym wyświetlaczem LCD

**1 Umieść paszport na płycie szklanej.**

**1** Otwórz podajnik.

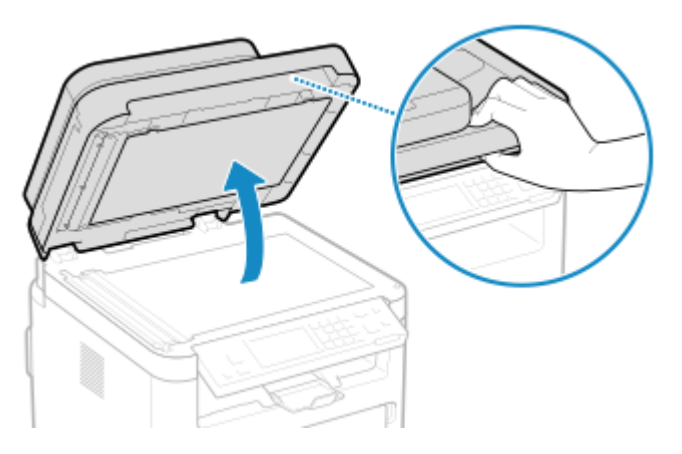

**2** Umieść stronę, która ma być kopiowana skierowaną w dół tak, aby wyrównać jej róg z lewym górnym rogiem szklanej płyty tak jak pokazano.

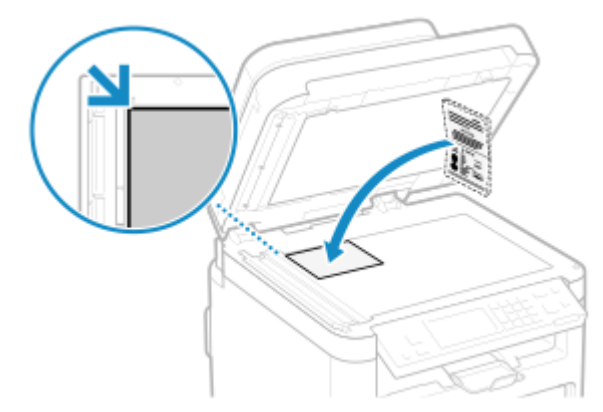

Umieść dowód osobisty w lekkim oddaleniu od krawędzi płyty szklanej.

**3** Delikatnie zamknij podajnik.

# **2 Na panelu sterowania naciśnij [Kopia paszportu] na ekranie [Główny], a następnie** naciśnij **| ok |. ▶ Ekran [Główny](P. 118)**

➠Zostanie wyświetlony ekran [Kopia paszportu].

### **3 Wybierz kombinację liczby paszportów i to, czy chcesz korzystać z drukowania dwustronnego.**

#### **[2 na 1 (dwustronny)]**

Łączy dwa paszporty na jednej stronie arkusza papieru poprzez kopiowanie z funkcją drukowania dwustronnego. Kopiuje cztery paszporty po obu stronach arkusza papieru przy użyciu drukowania dwustronnego.

#### **[4 na 1 (dwustronny)]**

Łączy cztery paszporty na jednej stronie arkusza papieru poprzez kopiowanie z funkcją drukowania dwustronnego. Kopiuje osiem paszportów po obu stronach arkusza papieru przy użyciu drukowania dwustronnego.

#### **[2 na 1]**

Łączy dwa paszporty na jednej stronie arkusza papieru.

#### **[4 na 1]**

Łączy cztery paszporty na jednej stronie arkusza papieru.

### **4 Wprowadź liczbę kopii za pomocą przycisków numerycznych.**

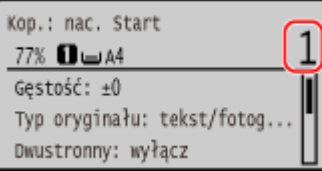

\* Gdy używasz funkcji kopiowania paszportów, współczynnik kopiowania jest ustawiany automatycznie w zależności od rozmiaru papieru używanego do kopiowania i liczby paszportów do połączenia. Możesz również nacisnąć [Współczynnik niestandardowy], aby ręcznie zmienić współczynnik kopiowania.

# **5 W razie potrzeby skonfiguruj pozostałe ustawienia kopiowania. [Dodatkowe funkcje](#page-310-0) [kopiowania\(P. 302\)](#page-310-0)**

- Możesz dostosować gęstość i jakość obrazu.
- Możesz zmienić liczbę paszportów do połączenia (N na 1) oraz ustawienia kopiowania dwustronnego wybrane w 3.

# **Naciśnij o na panelu sterowania.**

➠Zostaje zeskanowany pierwszy paszport.

# **7 Gdy wyświetli się [Skan. nas.: nac. Start], umieść następny paszport na płycie** szklanej, a następnie naciśnij **od na panelu sterowania.**

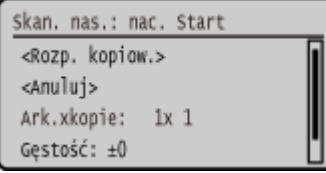

- ➠Następny paszport zostaje zeskanowany i wyświetlony zostanie ten sam ekran. Powtarzaj ten proces aż do zakończenia skanowania wszystkich paszportów.
- Możesz nacisnąć [Gęstość], a następnie **| OK |**, aby zmienić ustawienia dla każdego paszportu.

Kopiowanie

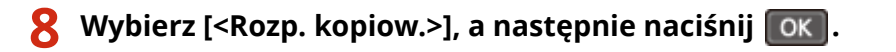

➠Zeskanowane paszporty zostaną wydrukowane.

- Aby anulować kopiowanie, naciśnij [<Anuluj>] ▶ **[OK | ▶ [<Tak>] ▶ <b>[OK | [Anulowanie](#page-334-0) [kopiowania\(P. 326\)](#page-334-0)**
- Naciśnij na panelu sterowania, aby wyświetlić status zadania kopiowania. **[Wyświetlanie stanu i](#page-229-0) [dziennika zadań drukowania\(P. 221\)](#page-229-0)**

# <span id="page-334-0"></span>**Anulowanie kopiowania**

95AL-06C

Aby anulować kopiowanie, postępuj zgodnie z instrukcjami wyświetlanymi na ekranie.

#### **Model z Panelem Dotykowym(P. 326)**

**Model z 5-linijkowym wyświetlaczem LCD(P. 326)** 

# Model z Panelem Dotykowym

#### **Naciśnij [Anuluj] [Tak].**

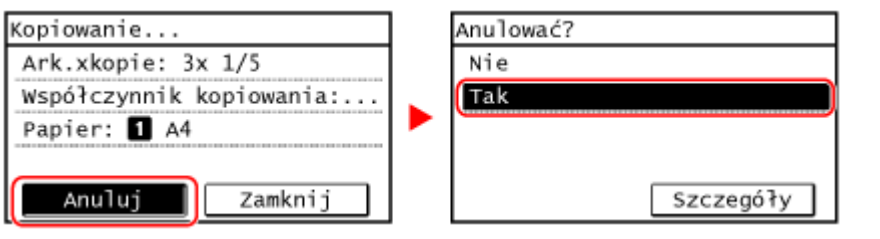

**Jeśli powyższy ekran nie zostanie wyświetlony, na panelu sterowania naciśnij <b>[Tak]** [Tak].

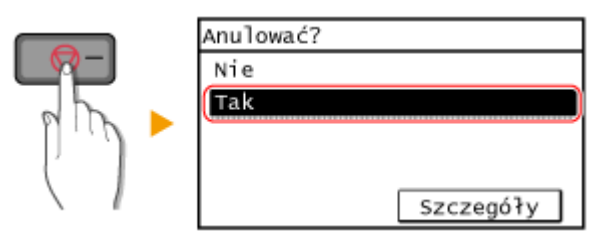

Jeśli zostanie wyświetlony ekran z listą zadań, wybierz zadanie do anulowania, a następnie naciśnij [Tak].

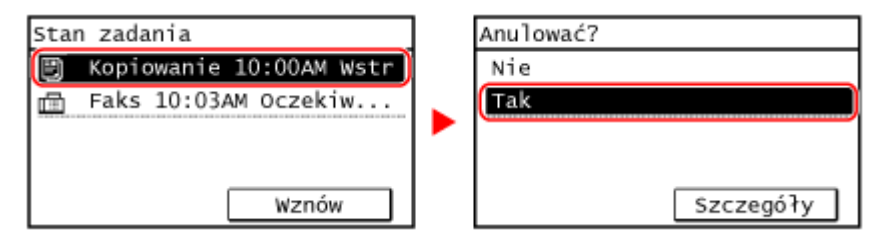

# Model z 5-linijkowym wyświetlaczem LCD

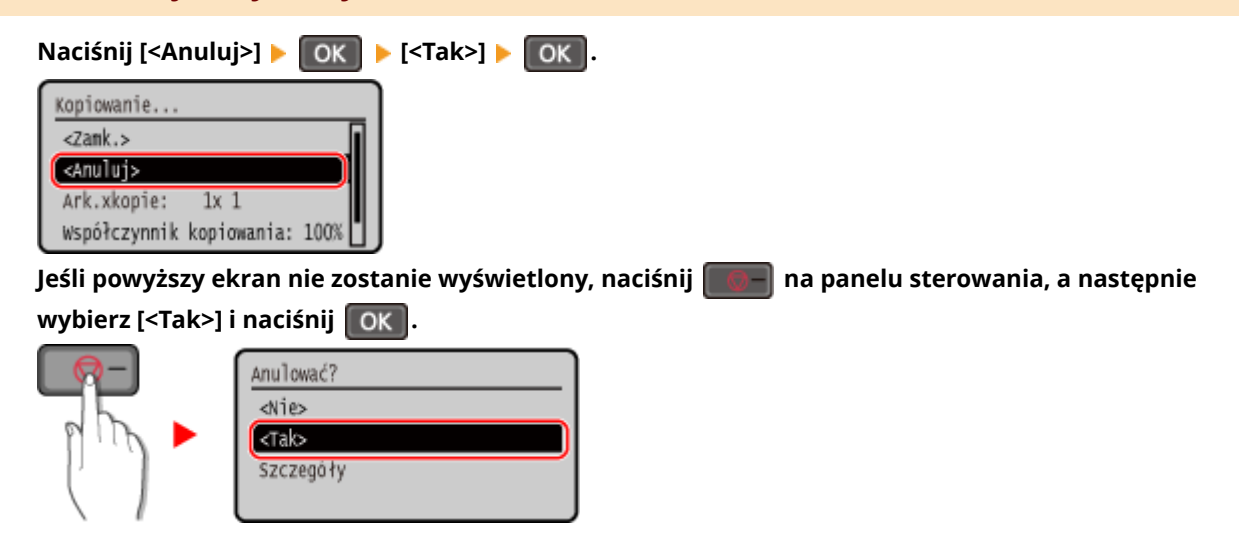

#### Kopiowanie

Jeśli zostanie wyświetlony ekran z listą zadań, wybierz zadanie do anulowania, a następnie wybierz [<Tak>] i naciśnij **| OK |**.

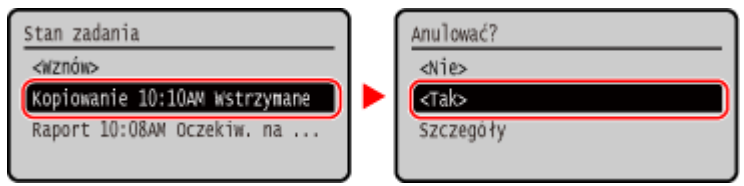

# **Sprawdzanie statusu kopiowania**

#### 95AL-06E

Procesy obsługiwane przez urządzenie, w tym kopiowanie, są zarządzane jako zadania. Sprawdzając status zadań, możesz określić, czy zadanie kopiowania zostało wykonane poprawnie i jaka jest przyczyna występujących błędów.

W tym rozdziale opisano, jak przeglądać te informacje za pomocą panelu sterowania. Nie możesz sprawdzić tych informacji korzystając ze zdalnego interfejsu użytkownika z komputera.

**Model z Panelem Dotykowym(P. 328) Model z 5-linijkowym wyświetlaczem LCD(P. 328)** 

# Model z Panelem Dotykowym

**1 Naciśnij na panelu sterowania. [Panel sterowania\(P. 14\)](#page-22-0)** 

➠Zostanie wyświetlony ekran [Monitor stanu].

- **2 Naciśnij [Zadanie kopiowania/drukowania].**
- **3 Naciśnij [Stan zadania].**

➠Sprawdź zadanie, które jest przetwarzane lub oczekuje na przetworzenie.

**4 Wybierz zadanie, aby zobaczyć jego szczegóły.**

➠Wyświetlone zostaną informacje szczegółowe dotyczące tego zadania.

**5 Sprawdź liczbę oryginałów, liczbę kopii i inne ustawienia.**

# Model z 5-linijkowym wyświetlaczem LCD

**Naciśnij**  $\circ$  **na panelu sterowania. Panel sterowania(P. 14)** 

➠Zostanie wyświetlony ekran [Monitor stanu].

- **Naciśnij [Zadanie kopiowania/drukowania] i naciśnij**  $\boxed{\alpha}$ **.**
- **Naciśnij [Stan zadania] i naciśnij**  $\boxed{\alpha}$ **.**

➠Sprawdź zadanie, które jest przetwarzane lub oczekuje na przetworzenie.

# **4** Wybierz zadanie i naciśnij **ok, aby zobaczyć jego szczegóły.**

➠Wyświetlone zostaną informacje szczegółowe dotyczące tego zadania.

# **5 Sprawdź liczbę oryginałów, liczbę kopii i inne ustawienia.**

# Łączenie z urządzeniami przenośnymi

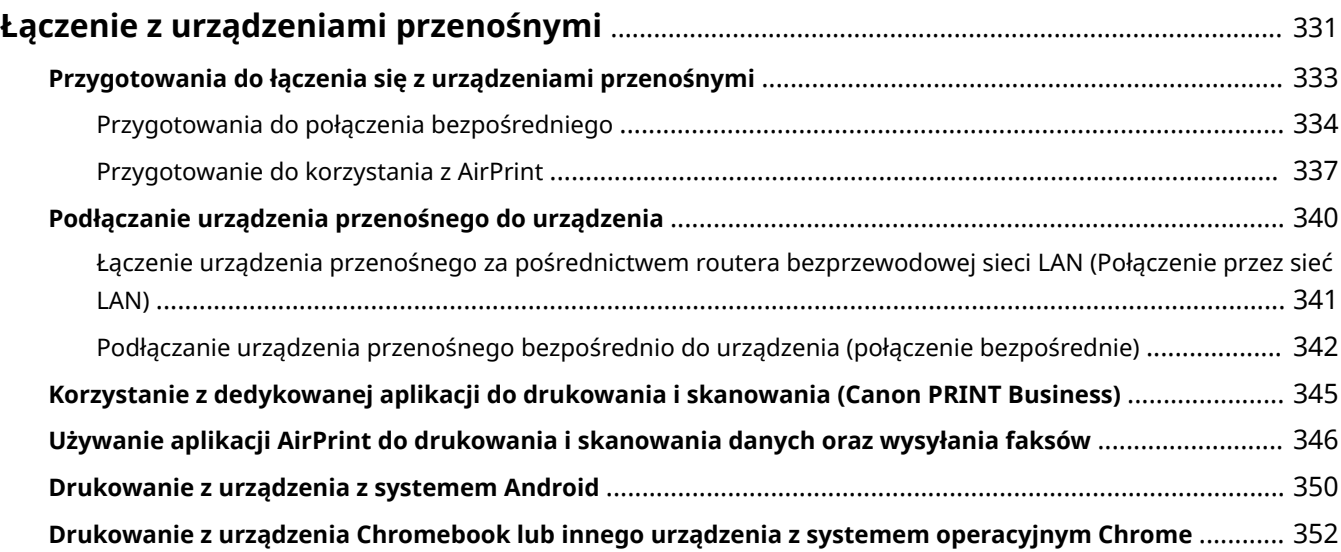

# <span id="page-339-0"></span>**Łączenie z urządzeniami przenośnymi**

#### 95AL-06F

Urządzenie może być obsługiwane za pomocą smartfona, tabletu lub innego urządzenia przenośnego. Korzystając z kompatybilnej aplikacji lub usługi, możesz łatwo drukować zdjęcia lub dokumenty za pomocą urządzenia przenośnego i zapisywać dane zeskanowane za pomocą urządzenia na tym samym urządzeniu.

Dostępne aplikacje i usługi różnią się w zależności od używanego urządzenia przenośnego.

#### **iPhone, iPad, iPod touch, Mac**

**Canon PRINT Business (wyłącznie iPhone, iPad)**

Dedykowana aplikacja Canon. Umożliwia drukowanie i skanowanie.

**[Korzystanie z dedykowanej aplikacji do drukowania i skanowania \(Canon PRINT Business\)\(P. 345\)](#page-353-0)** 

#### **AirPrint**

Funkcja ta jest standardem w systemach operacyjnych Apple. Z aplikacji, które obsługują AirPrint, możesz drukować bez konieczności instalowania specjalnej aplikacji lub sterownika.

Dodatkowo możesz korzystać z AirPrint, aby drukować z komputera Mac. Za pomocą komputera Mac możesz też skanować dane i wysyłać faksy.

#### **[Przygotowanie do korzystania z AirPrint\(P. 337\)](#page-345-0)**

**[Używanie aplikacji AirPrint do drukowania i skanowania danych oraz wysyłania faksów\(P. 346\)](#page-354-0)** 

#### **Urządzenia z Androidem**

#### **Canon PRINT Business**

Dedykowana aplikacja Canon. Umożliwia drukowanie i skanowanie.

**[Korzystanie z dedykowanej aplikacji do drukowania i skanowania \(Canon PRINT Business\)\(P. 345\)](#page-353-0)** 

#### **Canon Print Service**

Dedykowana wtyczka Canon. Umożliwia drukowanie z dowolnej aplikacji. **[Używanie dedykowanej wtyczki do drukowania \(Canon Print Service\)\(P. 350\)](#page-358-0)** 

#### **Mopria ® Print Service**

Wspólna wtyczka dla drukarek i urządzeń wielofunkcyjnych certyfikowanych dla Mopria®. Umożliwia drukowanie z dowolnej aplikacji bez konieczności instalowania dedykowanej wtyczki lub aplikacji dla poszczególnych producentów.

**[Używanie wspólnej wtyczki do drukowania \(Mopria® Print Service\)\(P. 350\)](#page-358-0)** 

#### **Chromebook lub inne urządzenie z systemem operacyjnym Chrome**

Do drukowania możesz użyć funkcji standardowo wbudowanej w system operacyjny Chrome, bez konieczności instalowania specjalnej aplikacji lub sterownika drukarki.

**[Drukowanie z urządzenia Chromebook lub innego urządzenia z systemem operacyjnym Chrome\(P. 352\)](#page-360-0)** 

# **UWAGA**

#### **Używanie książki adresowej na urządzeniach przenośnych**

● Wysyłając z urządzenia zeskanowane dane pocztą elektroniczną, możesz użyć Canon PRINT Business, aby określić miejsce docelowe zarejestrowane w książce adresowej urządzenia przenośnego. **[Określanie](#page-194-0) [miejsc docelowych \(książka adresowa w urządzeniu przenośnym\)\(P. 186\)](#page-194-0)** 

#### ◼Patrz również

#### **Zarządzanie urządzeniem z urządzenia przenośnego (zdalny interfejs użytkownika)**

Ze zdalnego interfejsu użytkownika możesz korzystać za pomocą przeglądarki internetowej na urządzeniu przenośnym. Używając zdalnego interfejsu użytkownika możesz sprawdzać stan działania urządzenia, zmieniać jego ustawienia i rejestrować miejsca docelowe w książce adresowej. Szczegółowe informacje na temat uruchamiania i obsługi zdalnego interfejsu użytkownika znajdziesz w instrukcji korzystania ze zdalnego interfejsu na komputerze.

**[Zarządzanie urządzeniem z komputera \(Zdalny interfejs użytkownika\)\(P. 404\)](#page-412-0)** 

#### Łączenie z urządzeniami przenośnymi

\* W mobilnej wersji zdalnego interfejsu użytkownika niektóre elementy ekranu są pomijane. Aby sprawdzić wszystkie elementy, stuknij [Wersja na komputer] na dole ekranu i przełącz się na komputerową wersję zdalnego interfejsu użytkownika.

# <span id="page-341-0"></span>**Przygotowania do łączenia się z urządzeniami przenośnymi**

95AL-06H

Aby bezpośrednio podłączyć urządzenie przenośne do urządzenia lub użyć funkcji AirPrint, musisz najpierw skonfigurować ustawienia urządzenia.

**[Przygotowania do połączenia bezpośredniego\(P. 334\)](#page-342-0)  [Przygotowanie do korzystania z AirPrint\(P. 337\)](#page-345-0)** 

# <span id="page-342-0"></span>**Przygotowania do połączenia bezpośredniego**

95AL-06J

Włącz w urządzeniu funkcję bezpośredniego połączenia. Jeśli urządzenie nie jest podłączone do sieci, konieczne będzie sprawdzenie ustawień typu połączenia sieciowego.

\*Funkcja połączenia bezpośredniego jest niedostępna w przypadku modeli, które nie są wyposażone w funkcjonalność bezprzewodowej sieci LAN.

**Włączanie funkcji połączenia bezpośredniego(P. 334) [Sprawdzanie typu połączenia sieciowego urządzenia\(P. 335\)](#page-343-0)** 

# Włączanie funkcji połączenia bezpośredniego

W tym rozdziale opisano, jak skonfigurować ustawienia za pomocą zdalnego interfejsu użytkownika z komputera. Na panelu sterowania wybierz [Menu] na ekranie [Główny], a następnie wybierz [Ustawienia], aby skonfigurować ustawienia. **[\[Ustawienia Bezpośredniego połączenia\]\(P. 443\)](#page-451-0)**  Wymagane są uprawnienia administratora. Aby zastosować ustawienia, urządzenie musi zostać uruchomione ponownie.

- **1 Zaloguj się w zdalnym interfejsie użytkownika w trybie menedżera systemu. [Uruchamianie Zdalnego interfejsu użytkownika\(P. 405\)](#page-413-0)**
- **2 Na stronie portalu zdalnego interfejsu użytkownika kliknij na [Ustawienia/ rejestracja]. [Strona portalu zdalnego interfejsu użytkownika\(P. 407\)](#page-415-0)**
- **3 Kliknij na [Ustawienia sieciowe] [Ustawienia Bezpośredniego połączenia] [Edycja].**

➠Zostanie wyświetlony ekran [Edytuj Ustawienia Bezpośredniego połączenia].

**4 Zaznacz pole wyboru [Użyj Bezpośredniego połączenia].**

#### **5 W razie potrzeby skonfiguruj funkcję połączenia bezpośredniego.**

Podczas jednoczesnego podłączania wielu urządzeń przenośnych musisz określić identyfikator SSID i klucz sieciowy.

#### **Aby automatycznie zakończyć połączenie**

Zaznacz pole wyboru [Zakończ sesję bezpośredniego połączenia], a następnie wprowadź czas trwania bezpośredniego połączenia do momentu jego zakończenia. Gdy połączonych jest kilka urządzeń przenośnych, zostaną one rozłączone po upływie czasu, jaki upłynął od ostatniego rozpoczętego połączenia.

#### **Aby zmienić adres IP dla połączenia**

W [Adres IP do bezpośredniego połączenia] wprowadź dowolny adres IP.

# **Aby określić identyfikator SSID i klucz sieciowy (w przypadku jednoczesnego**

#### **podłączania kilku urządzeń przenośnych)**

Za każdym razem, gdy wykonywane jest połączenie bezpośrednie domyślnie SSID i klucz sieciowy urządzenia są automatycznie przypisywane losowemu ciągowi znaków.

Aby ręcznie określić identyfikator SSID i klucz sieciowy, w [Ustawienia trybu punktu dostępu] zaznacz pole wyboru [Określ identyfikator SSID do użycia] lub [Określ klucz sieciowy do użycia], a następnie wprowadź identyfikator SSID lub klucz sieciowy używając jednobajtowych znaków alfanumerycznych.

#### <span id="page-343-0"></span>**Aby pozwolić urządzeniom przenośnym zawsze łączyć się z urządzeniem**

Domyślnie, gdy chcesz nawiązać bezpośrednie połączenie, aby przełączyć urządzenie w stan oczekiwania, musisz użyć panelu sterowania.

Aby umożliwić urządzeniom przenośnym stałe połączenie z urządzeniem, w [Ustawienia trybu punktu dostępu] określ SSID i klucz sieciowy, a następnie zaznacz pole wyboru [Nigdy nie wyłączaj, jeśli określono identyfikator SSID/klucz sieciowy] w [Nie wyłączaj połączenia].

# **6 Kliknij [OK].**

### **7 Uruchom urządzenie ponownie. [Ponowne uruchamianie urządzenia\(P. 111\)](#page-119-0)**

➠Ustawienia zostały zastosowane.

# Sprawdzanie typu połączenia sieciowego urządzenia

Jeśli urządzenie nie jest podłączone do sieci (przewodowej lub bezprzewodowej), sprawdź, czy typ połączenia sieciowego jest ustawiony na przewodową sieć LAN. Jeśli urządzenie jest podłączone do sieci, nie musisz tego sprawdzać.

#### **Model z Panelem Dotykowym(P. 335)**

**Model z 5-linijkowym wyświetlaczem LCD(P. 335)** 

#### ■ Model z Panelem Dotykowym

# **1 Naciśnij na panelu sterowania. [Panel sterowania\(P. 14\)](#page-22-0)**

➠Zostanie wyświetlony ekran [Monitor stanu].

# **2 Naciśnij [Informacje o sieci] [Metoda łączenia z siecią].**

➠Zostanie wyświetlony ekran [Metoda łącz. z siecią].

#### **3 Sprawdź, czy wyświetlony jest [Przewodowa sieć LAN].**

Jeśli typ połączenia jest ustawiony na przewodową sieć LAN, możesz nawiązać bezpośrednie połączenie, nawet jeśli urządzenie nie jest podłączone do sieci.

#### **Gdy wyświetlony jest [Bezprzewodowa sieć LAN] w [Metoda łącz. z siecią]**

Gdy urządzenie nie jest podłączone do bezprzewodowej sieci LAN, nie można nawiązać bezpośredniego połączenia. Podłącz urządzenie do bezprzewodowej sieci LAN lub zmień typ połączenia na przewodową sieć LAN.

**[Podłączanie do bezprzewodowej sieci LAN\(P. 59\)](#page-67-0)** 

**[Wybieranie przewodowej lub bezprzewodowej sieci LAN\(P. 56\)](#page-64-0)** 

#### ■ Model z 5-linijkowym wyświetlaczem LCD

#### **1 Naciśnij na panelu sterowania. [Panel sterowania\(P. 14\)](#page-22-0)**

➠Zostanie wyświetlony ekran [Monitor stanu].

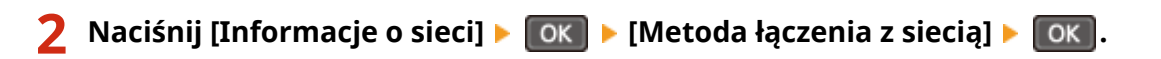

➠Zostanie wyświetlony ekran [Metoda łącz. z siecią].

#### **3 Sprawdź, czy wyświetlony jest [Przewodowa sieć LAN].**

Jeśli typ połączenia jest ustawiony na przewodową sieć LAN, możesz nawiązać bezpośrednie połączenie, nawet jeśli urządzenie nie jest podłączone do sieci.

#### **Gdy wyświetlony jest [Bezprzewodowa sieć LAN] w [Metoda łącz. z siecią]**

Gdy urządzenie nie jest podłączone do bezprzewodowej sieci LAN, nie można nawiązać bezpośredniego połączenia. Podłącz urządzenie do bezprzewodowej sieci LAN lub zmień typ połączenia na przewodową sieć LAN.

**[Podłączanie do bezprzewodowej sieci LAN\(P. 59\)](#page-67-0)  [Wybieranie przewodowej lub bezprzewodowej sieci LAN\(P. 56\)](#page-64-0)** 

# <span id="page-345-0"></span>**Przygotowanie do korzystania z AirPrint**

95AL-06K

Ustaw podstawowe informacje, które są wymagane do korzystania z AirPrint. Skonfiguruj ustawienia związane z funkcjami i zabezpieczeniami, które będą używane, zgodnie z twoimi potrzebami i środowiskiem.

**Ustawianie podstawowych informacji AirPrint(P. 337) [Ustawianie funkcji i zabezpieczeń, które mają być używane z AirPrint\(P. 338\)](#page-346-0)** 

# Ustawianie podstawowych informacji AirPrint

Konfiguracja tych ustawień za pomocą zdalnego interfejsu użytkownika z komputera. Do konfigurowania ustawień nie można używać panelu sterowania. Wymagane są uprawnienia administratora.

**1 Zaloguj się w zdalnym interfejsie użytkownika w trybie menedżera systemu. [Uruchamianie Zdalnego interfejsu użytkownika\(P. 405\)](#page-413-0)** 

- **2 Na stronie portalu zdalnego interfejsu użytkownika kliknij na [Ustawienia/ rejestracja]. [Strona portalu zdalnego interfejsu użytkownika\(P. 407\)](#page-415-0)**
- **3 Kliknij na [Ustawienia sieciowe] [Ustawienia AirPrint] [Edycja].**

➠Zostanie wyświetlony ekran [Edytuj ustawienia AirPrint].

# **4 Zaznacz pole wyboru [Użyj AirPrint], a następnie wprowadź nazwę drukarki.**

- W polu nazwy drukarki wpisz nazwę identyfikującą urządzenie używając jednobajtowych znaków alfanumerycznych.
- Jeśli ustawiony jest mDNS dla IPv4, nazwa mDNS jest wprowadzana jako nazwa drukarki. Jeśli zmienisz nazwę drukarki, zmieniona zostanie również nazwa mDNS.

\* Jeśli zmienisz ustawioną nazwę drukarki lub nazwę mDNS, urządzenie Mac, które było podłączone do urządzenia, może nie być w stanie się z nim połączyć. W tym przypadku musisz zarejestrować urządzenie na urządzeniu Mac.

### **5 W razie potrzeby wprowadź lokalizację oraz współrzędne długości i szerokości geograficznej urządzenia.**

Jeśli lokalizację urządzenia określono w [Ustawienia/rejestracja] > [Zarządzanie urządzeniem] > [Ustawienia informacji o urządzeniu], ten sam ciąg znaków zostanie wprowadzony dla lokalizacji. Gdy zmienisz lokalizację w ustawieniach AirPrint, lokalizacja w ustawieniach informacji o urządzeniu również zostanie zmieniona.

# **6 Kliknij [OK].**

➠Ustawienia zostały zastosowane.

# **7 Wyloguj się ze zdalnego interfejsu użytkownika.**

# <span id="page-346-0"></span>**UWAGA**

- Gdy funkcja AirPrint jest włączona, włączone są również poniższe ustawienia sieciowe:
	- **[\[Użyj HTTP\]\(P. 455\)](#page-463-0)**
	- **[\[Ustawienia wydruku IPP\]\(P. 455\)](#page-463-0)**
	- **[\[Ustawienia mDNS\]\(P. 451\)](#page-459-0)**
	- **[\[Ustawienia Network Link Scan\]\(P. 455\)](#page-463-0)**

# Ustawianie funkcji i zabezpieczeń, które mają być używane z AirPrint

AirPrint używa następujących protokołów:

- IPP (drukowanie i wysyłanie faksów)
- Network Link Scan (skanowanie)

Protokół, którego należy użyć, różni się w zależności od funkcji. Dlatego możesz ograniczyć dostępne funkcje poprzez wyłączenie protokołów. Dodatkowo możesz skonfigurować ustawienia szyfrowania komunikacji za pomocą TLS oraz skonfigurować uwierzytelnianie IPP podczas korzystania z protokołu.

Konfiguracja tych ustawień za pomocą zdalnego interfejsu użytkownika z komputera. Do konfigurowania ustawień nie można używać panelu sterowania.

Wymagane są uprawnienia administratora.

#### **Wymagane czynności przygotowawcze**

- Podczas szyfrowania komunikacji za pomocą TLS, określ klucz i certyfikat, które będą używane do komunikacji szyfrowanej TLS. **OKorzystanie z protokołu TLS(P. 365)** 
	- **1 Zaloguj się w zdalnym interfejsie użytkownika w trybie menedżera systemu. [Uruchamianie Zdalnego interfejsu użytkownika\(P. 405\)](#page-413-0)**
- **2 Na stronie portalu zdalnego interfejsu użytkownika kliknij na [Ustawienia/ rejestracja]. [Strona portalu zdalnego interfejsu użytkownika\(P. 407\)](#page-415-0)**
- **3 Kliknij [Ustawienia sieciowe] [Ustawienia wydruku IPP] lub [Ustawienia Network** Link Scan] **M** [Edycia].

➠Wyświetlony zostanie ekran [Edytuj ustawienia wydruku IPP] lub [Edytuj ustawienia Network Link Scan].

#### **4 Skonfiguruj ustawienia IPP lub Network Link Scan.**

#### **Gdy ograniczasz funkcje, których możesz używać**

Odznacz pole wyboru [Użyj drukowania IPP] lub [Użyj Network Link Scan] checkboxes.

- Gdy odznaczysz pole wyboru [Użyj drukowania IPP], drukowanie i wysyłanie faksów za pomocą AirPrint nie będzie już możliwe.
- Gdy odznaczysz pole wyboru [Użyj Network Link Scan], skanowanie za pomocą AirPrint nie będzie już możliwe.

#### **Podczas szyfrowania komunikacji za pomocą TLS**

Zaznacz pole wyboru [Zezwalaj tylko podczas używania TLS] lub [Użyj TLS].

#### **Podczas ustawiania uwierzytelniania IPP**

Zaznacz pole wyboru [Użyj uwierzytelniania], a następnie, używając jednobajtowych znaków alfanumerycznych, ustaw nazwę użytkownika, która będzie używana do uwierzytelniania IPP. Aby ustawić hasło, zaznacz pole wyboru [Ustaw/zmień hasło], i wprowadź to samo hasło w obu [Hasło] i [Potwierdź] używając jednobajtowych znaków alfanumerycznych. Drukowanie lub wysyłanie faksów za pomocą AirPrint wymaga teraz uwierzytelnienia i tylko użytkownicy, którzy znają nazwę użytkownika i hasło uwierzytelniania IPP, mogą korzystać z tych funkcji.

# **5 Kliknij [OK].**

➠Ustawienia zostały zastosowane.

# **6 Wyloguj się ze zdalnego interfejsu użytkownika.**

# <span id="page-348-0"></span>**Podłączanie urządzenia przenośnego do urządzenia**

95AL-06L

Aby korzystać z urządzenia przenośnego, musisz połączyć je z urządzeniem za pomocą jednej z poniższych metod:

#### **Łączenie za pośrednictwem routera bezprzewodowej sieci LAN (Połączenie przez sieć LAN)**

Podłącz urządzenie przenośne do urządzenia za pomocą routera bezprzewodowej sieci LAN w taki sam sposób, w jaki podłączasz komputer do urządzenia. Konfigurując urządzenie przenośne, aby automatycznie łączyło się z routerem bezprzewodowej sieci LAN, nie musisz następnym razem podłączać go ręcznie.  **[Łączenie urządzenia przenośnego za pośrednictwem routera bezprzewodowej sieci LAN \(Połączenie](#page-349-0) [przez sieć LAN\)\(P. 341\)](#page-349-0)** 

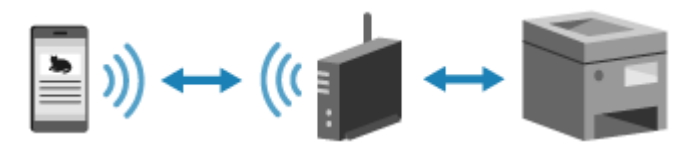

#### **Łączenie bezpośrednie (Direct Connection)**

Podłącz urządzenie przenośne bezpośrednio do urządzenia przez Wi-Fi. Możesz podłączyć je bezpośrednio do urządzenia bez użycia bezprzewodowej sieci LAN. Urządzenie przenośne musisz podłączyć ręcznie za każdym razem, gdy korzystasz z urządzenia.

**[Przygotowania do połączenia bezpośredniego\(P. 334\)](#page-342-0)  [Podłączanie urządzenia przenośnego bezpośrednio do urządzenia \(połączenie bezpośrednie\)\(P. 342\)](#page-350-0)** 

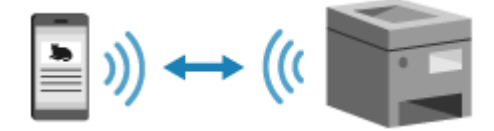

# <span id="page-349-0"></span>**Łączenie urządzenia przenośnego za pośrednictwem routera bezprzewodowej sieci LAN (Połączenie przez sieć LAN)**

#### 95AL-06R

Podłącz urządzenie przenośne do urządzenia za pomocą routera bezprzewodowej sieci LAN w taki sam sposób, w jaki podłączasz komputer do urządzenia. Konfigurując urządzenie przenośne, aby automatycznie łączyło się z routerem bezprzewodowej sieci LAN, nie musisz następnym razem podłączać go ręcznie.

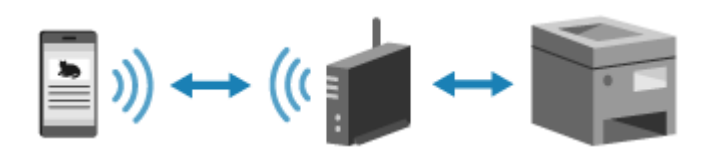

#### **Wymagane czynności przygotowawcze**

●Połącz urządzenie mobilne z siecią używając przewodowej lub bezprzewodowej sieci LAN. **○ [Konfigurowanie sieci\(P. 54\)](#page-62-0)** 

\* Jeśli używasz przewodowej sieci LAN, sprawdź, czy router bezprzewodowej sieci LAN jest podłączony do tej samej sieci.

● Ustaw adres IPv4 dla urządzenia. **[Ustawianie adresów IPv4\(P. 75\)](#page-83-0)** 

Podłącz urządzenie przenośne do jednego z następujących routerów bezprzewodowej sieci LAN:

- Routera bezprzewodowej sieci LAN podłączonego do urządzenia
- (Kiedy urządzenie jest podłączone do przewodowej sieci LAN) Routera bezprzewodowej sieci LAN w sieci połączonej z urządzeniem

Szczegółowe informacje na temat podłączania urządzenia przenośnego do routera bezprzewodowej sieci LAN znajdziesz w instrukcji obsługi urządzenia przenośnego.

# <span id="page-350-0"></span>**Podłączanie urządzenia przenośnego bezpośrednio do urządzenia (połączenie bezpośrednie)**

95AL-06S

Podłącz urządzenie przenośne bezpośrednio do urządzenia przez Wi-Fi. Możesz podłączyć je bezpośrednio do urządzenia bez użycia bezprzewodowej sieci LAN. Musisz ręcznie podłączać urządzenie przenośne za każdym razem, gdy korzystasz z urządzenia.

Domyślnie tylko jedno urządzenie przenośne może być bezpośrednio połączone z urządzeniem w danym momencie. \*Funkcja połączenia bezpośredniego jest niedostępna w przypadku modeli, które nie są wyposażone w funkcjonalność bezprzewodowej sieci LAN.

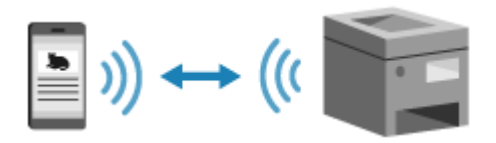

Aby nawiązać bezpośrednie połączenie, wprowadź urządzenie w stan oczekiwania z poziomu panelu sterowania, wyszukaj urządzenie z urządzenia przenośnego i połącz urządzenie ręcznie wprowadzając klucz sieciowy.

**Wymagane czynności przygotowawcze**

 $\bullet$ Poczyń przygotowania, takie jak włączenie funkcji bezpośredniego połączenia w urządzeniu.  $\bullet$ **[Przygotowania do połączenia bezpośredniego\(P. 334\)](#page-342-0)** 

**Model z Panelem Dotykowym(P. 342) [Model z 5-linijkowym wyświetlaczem LCD\(P. 343\)](#page-351-0)** 

# ■ Model z Panelem Dotykowym

**1 Na panelu sterowania naciśnij [Portal mobilny] na ekranie [Główny][. Ekran](#page-126-0) [\[Główny\]\(P. 118\)](#page-126-0)** 

# **2 Naciśnij [Start].**

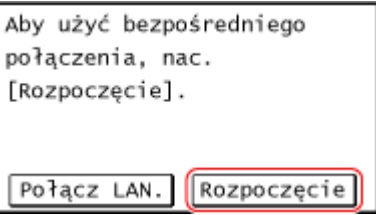

➠Urządzenie przechodzi w stan oczekiwania na połączenie bezpośrednie.

W ciągu 5 minut od naciśnięcia [Start] należy bezpośrednio podłączyć urządzenie przenośne.

#### **Gdy pojawi się [Rozłącz]**

- Możesz pominąć ten krok, gdy wyświetlony jest [Połącz za pomocą żądanego urządzenia.]. Przejdź do kroku 3.
- Gdy pojawi się komunikat [Osiągnięto maksymalną liczbę urządzeń bezprzewodowych, jakie mogą być bezpośrednio podłączone. Aby podłączyć inne urządzenia, najpierw zakończ nawiązane połączenia.], nie możesz podłączyć nowego urządzenia przenośnego, dopóki podłączone urządzenie przenośne nie zostanie odłączone. Aby odłączyć podłączone urządzenie przenośne naciśnij [Rozłącz] > [Tak].

<span id="page-351-0"></span>\* Domyślnie tylko jedno urządzenie przenośne może być bezpośrednio połączone z urządzeniem naraz.

# **3 Podłącz bezpośrednio urządzenie przenośne.**

### **Ręczna konfiguracja ustawień sieci Wi-Fi**

**1** Naciśnij [Wyświetl SSID/Klucz sieciowy], aby sprawdzić klucz SSID i klucz sieciowy urządzenia.

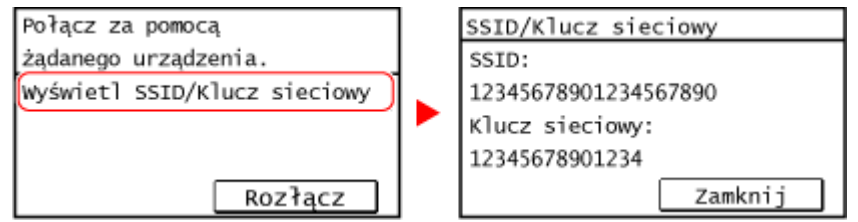

**2** W ustawieniach Wi-Fi urządzenia przenośnego wybierz SSID urządzenia i wprowadź klucz sieciowy. Szczegółowe informacje na temat konfigurowania ustawień Wi-Fi znajdziesz w instrukcji obsługi urządzenia przenośnego.

# **4 Gdy na panelu sterowania pojawi się [Połączono.], naciśnij [Zamknij].**

➠Ekran połączenia bezpośredniego pojawi się ponownie. Domyślnie tylko jedno urządzenie przenośne może być bezpośrednio połączone z urządzeniem naraz. Na ekranie pojawi się [Osiągnięto maksymalną liczbę urządzeń bezprzewodowych, jakie mogą być bezpośrednio podłączone. Aby podłączyć inne urządzenia, najpierw zakończ nawiązane połączenia.].

# **5 Po zakończeniu operacji wykonywanych na urządzeniu przenośnym naciśnij [Rozłącz] [Tak].**

➠Połączenie bezpośrednie zostaje zakończone. Jeśli podłączonych jest kilka urządzeń przenośnych, wówczas wszystkie urządzenia są rozłączane.

# ■ Model z 5-linijkowym wyświetlaczem LCD

**1 Na panelu sterowania wybierz [Portal mobilny] na ekranie [Główny], a następnie naciśnij . [Ekran \[Główny\]\(P. 118\)](#page-126-0)** 

# **2** Wybierz [<Połącz>], a następnie naciśnij ok .

➠Urządzenie przechodzi w stan oczekiwania na połączenie bezpośrednie.

- W ciągu 5 minut od naciśnięcia [<Połącz>] należy bezpośrednio podłączyć urządzenie przenośne.
- Możesz pominąć ten krok, gdy wyświetlony jest [Połącz za pomocą żądanego urządzenia.]. Naciśnij | OK | i przejdź do kroku 3.
- Gdy pojawi się komunikat [Osiągnięto maksymalną liczbę urządzeń bezprzewodowych, jakie mogą być bezpośrednio podłączone. Aby podłączyć inne urządzenia, najpierw zakończ nawiązane połączenia.], nie możesz podłączyć nowego urządzenia przenośnego, dopóki podłączone urządzenie przenośne nie zostanie odłączone. Aby odłączyć podłączone urządzenie przenośne naciśnij [<Rozłącz>]  $\triangleright$  [OK]  $\triangleright$  [Tak]  $\triangleright$  [OK] .

\* Domyślnie tylko jedno urządzenie przenośne może być bezpośrednio połączone z urządzeniem naraz.

# **3 Podłącz bezpośrednio urządzenie przenośne.**

#### **Ręczna konfiguracja ustawień sieci Wi-Fi**

- **1** Sprawdź klucz SSID i klucz sieciowy urządzenia.
- **2** W ustawieniach Wi-Fi urządzenia przenośnego wybierz SSID urządzenia i wprowadź klucz sieciowy. Szczegółowe informacje na temat konfigurowania ustawień Wi-Fi znajdziesz w instrukcji obsługi urządzenia przenośnego.

# **4 Gdy na panelu sterowania pojawi się [Połączono.], naciśnij [Zamknij].**

➠Ekran połączenia bezpośredniego pojawi się ponownie. Domyślnie tylko jedno urządzenie przenośne może być bezpośrednio połączone z urządzeniem naraz. Na ekranie pojawi się [Osiągnięto maksymalną liczbę urządzeń bezprzewodowych, jakie mogą być bezpośrednio podłączone. Aby podłączyć inne urządzenia, najpierw zakończ nawiązane połączenia.].

# **5 Po zakończeniu operacji wykonywanych na urządzeniu przenośnym naciśnij [<Rozłącz>] .**

➠Połączenie bezpośrednie zostaje zakończone. Jeśli podłączonych jest kilka urządzeń przenośnych, wówczas wszystkie urządzenia są rozłączane.

# **O** WAŻNE

- W zależności od urządzenia przenośnego połączenie z Internetem za pomocą funkcji połączenia bezpośredniego może nie być możliwe.
- Podczas korzystania z połączenia bezpośredniego zmniejsza się efekt oszczędzania energii w trybie uśpienia.
- Adres IP urządzenia przenośnego jest ustawiany automatycznie. Jeśli ustawisz adres IP ręcznie, komunikacja przy użyciu funkcji bezpośredniego połączenia może nie przebiegać prawidłowo.

# **UWAGA**

#### **Sprawdzanie urządzenia przenośnego podłączonego do urządzenia**

● Gdy używasz połączenia bezpośredniego, naciśnij [Informacje o połączeniu], aby wyświetlić informacje o urządzeniu przenośnym podłączonym do urządzenia za pomocą połączenia bezpośredniego.

#### **Jeśli połączenie bezpośrednie zostanie automatycznie rozłączone**

- Połączenie bezpośrednie jest automatycznie kończone w następujących przypadkach:
	- Gdy ustawione jest zakończenie połączenia bezpośredniego
	- Gdy między urządzeniem przenośnym a urządzeniem przez określony czas nie są wysyłane ani odbierane żadne dane
	- Gdy przerwane zostanie połączenie urządzenia z bezprzewodową siecią LAN

# <span id="page-353-0"></span>**Korzystanie z dedykowanej aplikacji do drukowania i skanowania (Canon PRINT Business)**

95AL-06U

Do drukowania i skanowania możesz użyć dedykowanej aplikacji Canon Canon PRINT Business.

**Kompatybilne systemy operacyjne i strona do pobrania** Zobacz: informacje w witrynie internetowej firmy Canon. **https://global.canon/gomp/**

#### **Użycie**

- Podłącz urządzenie przenośne do urządzenia. **[Podłączanie urządzenia przenośnego do](#page-348-0) [urządzenia\(P. 340\)](#page-348-0)**
- Zarejestruj urządzenie w Canon PRINT Business. Gdy urządzenie przenośne jest podłączone do urządzenia przez sieć LAN, dane o adresie IP urządzenia są wymagane do zarejestrowania urządzenia do Canon PRINT Business. Możesz wyświetlić adres IP na ekranie [Główny] | [Portal mobilny] | [Połącz LAN.] | [Wyświetl. nazwy urządzenia/adresu IP]. Dla Model z 5-linijkowym wyświetlaczem LCD, możesz sprawdzić adres IP z [Portal mobilny] na ekranie  $[GH(\text{GW})] \rightarrow [OK] \rightarrow [P0H] \rightarrow [OK] \rightarrow [Wy$/W] \rightarrow [Wx$/Wy$/Uzz$ enia/adresu IP]  $\rightarrow [OK]$ .
- $\bullet$  Jeśli chcesz przeprowadzić skan, wybierz [Menu] na ekranie [Główny]  $\triangleright$  [Ustawienia zarządzania]  $\triangleright$ [Zarządzanie urządzeniem] • ustaw [Skanuj przy użyciu Canon PRINT Business] na [Włącz]. Dla Model z 5-linijkowym wyświetlaczem LCD, wybierz  $\boxed{\circledast}$  na panelu sterowania k [Ustawienia zarządzania]

**EXAX** DK | EXArządzanie urządzeniem] EXAX DEXA DEXA USKanuj przy użyciu Canon PRINT Business] na [Włącz].

● Szczegółowe informacje na temat rejestrowania urządzenia, drukowania i skanowania można znaleźć w menu Pomoc w aplikacji.

# <span id="page-354-0"></span>**Używanie aplikacji AirPrint do drukowania i skanowania danych oraz wysyłania faksów**

#### 95AL-06W

AirPrint to funkcja drukowania standardowo stosowana w systemach operacyjnych firmy Apple. Z aplikacji, które obsługują AirPrint, możesz drukować bez konieczności instalowania specjalnej aplikacji lub sterownika. Dodatkowo możesz korzystać z AirPrint, aby drukować z komputera Mac. Za pomocą komputera Mac możesz też skanować dane i wysyłać faksy.

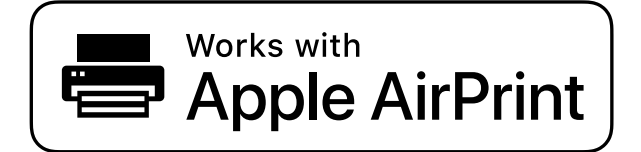

**Gdy używasz iPhone'a, iPada lub iPoda touch(P. 346) [Gdy używasz komputera Mac\(P. 347\)](#page-355-0)** 

# Gdy używasz iPhone'a, iPada lub iPoda touch

Użyj funkcji AirPrint, aby drukować z iPhone'a, iPada lub iPoda touch podłączonego do urządzenia przez sieć LAN lub połączenie bezpośrednie.

#### **Środowisko robocze**

Z funkcji AirPrint możesz korzystać dla następujących modeli iPhone'a, iPada i iPoda touch:

- iPhone: 3GS lub nowszy
- iPad: Wszystkie modele
- iPod touch: Trzeciej generacji lub nowszy

#### **Wymagane czynności przygotowawcze**

- Aby umożliwić korzystanie z funkcji AirPrint, ustaw urządzenie. **[Przygotowanie do korzystania z](#page-345-0) [AirPrint\(P. 337\)](#page-345-0)**
- Podłącz urządzenie do iPhone'a, iPada lub iPoda touch. **[Podłączanie urządzenia przenośnego do](#page-348-0) [urządzenia\(P. 340\)](#page-348-0)** 
	- **1 Otwórz na iPhonie, iPadzie lub iPodzie touch dane, które mają zostać wydrukowane.**

#### **2 W otwartej aplikacji z danymi, które mają zostać wydrukowane, dotknij [ ].**

➠Wyświetlone zostanie menu opcji.

# **3 Dotknij przycisk [Drukuj].**

➠Wyświetlone zostaną opcje drukowania. Jeśli opcje drukowania nie są wyświetlane, oznacza to, że aplikacja nie obsługuje AirPrint. W takim przypadku do drukowania danych nie możesz używać AirPrint.

# <span id="page-355-0"></span>**4 Dotknij [Drukarka], a następnie wybierz urządzenie.**

#### **5 Skonfiguruj ustawienia drukowania.**

Dostępne ustawienia i możliwe do wykorzystania rozmiary papieru różnią się w zależności od używanej aplikacii.

# **6 Dotknij przycisk [Drukuj].**

➠Rozpoczyna się drukowanie.

Możesz sprawdzić status drukowania lub dziennik drukowania naciskając  $\bullet$  na panelu sterowania. **[Wyświetlanie stanu i dziennika zadań drukowania\(P. 221\)](#page-229-0)** 

# Gdy używasz komputera Mac

Możesz używać funkcji AirPrint do drukowania i skanowania danych oraz wysyłania faksów z urządzenia Mac podłączonego do sieci w tej samej sieci LAN co urządzenie lub z urządzenia Mac podłączonego do urządzenia przez USB.

#### **Środowisko robocze**

Z funkcji AirPrint możesz korzystać na urządzeniu Mac z zainstalowanymi następującymi systemami operacyjnymi:

- Drukowanie: OS X 10.7 lub nowsze<sup>\*1</sup>
- Skanowanie: OS X 10.9 lub nowsze<sup>\*2</sup>
- Wysyłanie faksów: OS X 10.9 lub nowsze

\*1 W przypadku drukowania z komputera Mac podłączonego do urządzenia przez USB, OS X 10.9 lub nowsze.

\*2 W przypadku skanowania z użyciem komunikacji szyfrowanej TLS, OS X 10.11 lub nowsze.

#### **Wymagane czynności przygotowawcze**

- Aby umożliwić korzystanie z funkcji AirPrint, ustaw urządzenie. **[Przygotowanie do korzystania z](#page-345-0) [AirPrint\(P. 337\)](#page-345-0)**
- Podłącz urządzenie do komputera Mac. **■Konfigurowanie sieci(P. 54)** W przypadku połączenia przez USB podłącz się do portu USB służącego do podłączenia komputera, znajdującego się z tyłu urządzenia za pomocą kabla USB. **[Strona tylna\(P. 12\)](#page-20-0)**
- W [Preferencje systemowe] ▶ [Drukarki i skanery] na komputerze Mac, kliknij [+], aby zarejestrować urządzenie.

**Używanie AirPrint do drukowania danych(P. 347) [Używanie AirPrint do skanowania danych\(P. 348\)](#page-356-0)  [Używanie AirPrint to wysyłania faksów\(P. 349\)](#page-357-0)** 

#### ■ Używanie AirPrint do drukowania danych

**1 Otwórz na komputerze Mac dokument, który chcesz wydrukować.**

- <span id="page-356-0"></span>**2 W aplikacji używanej do otwierania dokumentu kliknij na [Drukuj].**
	- ➠Otworzy się okno dialogowe drukowania.
- **3 W [Drukarka] wybierz urządzenie.**

#### **4 Skonfiguruj ustawienia drukowania.**

Dostępne ustawienia i możliwe do wykorzystania rozmiary papieru różnią się w zależności od używanej aplikacji.

# **5 Kliknij [Drukuj].**

➠Rozpoczyna się drukowanie.

Możesz sprawdzić status drukowania lub dziennik drukowania naciskając  $\bigcirc$  na panelu sterowania. **[Wyświetlanie stanu i dziennika zadań drukowania\(P. 221\)](#page-229-0)** 

#### ■ Używanie AirPrint do skanowania danych

- **1** Umieść oryginał w urządzeniu. **OUmieszczanie oryginałów** (P. 137)
- **2** Na urządzeniu Mac kliknij [Preferencje systemowe] [Drukarki i skanery].
	- ➠Zostanie wyświetlony ekran [Drukarki i skanery].
- **3 Wybierz urządzenie.**
- **4 W karcie [Skaner] kliknij na [Otwórz skaner].**

➠Zostanie wyświetlony ekran [Skaner].

**5 Skonfiguruj ustawienia skanowania.**

# **6 Kliknij [Skaner].**

➠Rozpocznie się skanowanie.

# **UWAGA**

#### <span id="page-357-0"></span>**Jeżeli wykonanie skanowania jest niemożliwe**

● Urządzenie może nie być w trybie online (trybie gotowości do skanowania). Na panelu sterowania wybierz [Skanowanie] na ekranie [Główny] i naciśnij [Skaner zdalny], aby urządzenie było w trybie online, a następnie powtórz operację.

Dla Model z 5-linijkowym wyświetlaczem LCD, powtórz procedurę ponownie po wprowadzeniu urządzenia w tryb online z [Skanowanie] na ekranie [Główny]  $\triangleright$   $\lceil$  OK  $\rceil$   $\triangleright$  [Skaner zdalny]  $\triangleright$   $\lceil$  OK  $\rceil$ .

### ■ Używanie AirPrint to wysyłania faksów

**1 Otwórz na urządzeniu Mac dokument, który wysyłasz.**

**2 W menu aplikacji użytej do otwarcia dokumentu kliknij na [Drukuj].**

➠Otworzy się okno dialogowe drukowania.

#### **3 W [Drukarka] wybierz urządzenie.**

Wybierz drukarkę, której nazwa kończy się na "Faks".

**4 W [Do] wprowadź numer faksu.**

# **5 Kliknij [Faks].**

➠Faks zostanie wysłany przez urządzenie.

Możeszsprawdzić status wysyłania lub dziennik wysyłania naciskając  $\ket{\phi}$  na panelu sterowania. **[Sprawdzanie statusu i dziennika wysłanych i odebranych faksów\(P. 293\)](#page-301-0)** 

# <span id="page-358-0"></span>**Drukowanie z urządzenia z systemem Android**

95AL-06X

Aby umożliwić drukowanie z aplikacji, która ma funkcję drukowania, zainstaluj wtyczkę na urządzeniu przenośnym. Urządzenie to obsługuje wtyczki Canon oraz Mopria®, która jest wspierana przez różnych producentów.

**Używanie dedykowanej wtyczki do drukowania (Canon Print Service)(P. 350) Używanie wspólnej wtyczki do drukowania (Mopria® Print Service)(P. 350)** 

# Używanie dedykowanej wtyczki do drukowania (Canon Print Service)

Do drukowania z dowolnej aplikacji możesz użyć dedykowanej wtyczki Canon Canon Print Service.

**Kompatybilne systemy operacyjne i strona do pobrania** Zobacz: informacje w witrynie internetowej firmy Canon. **https://global.canon/psmp/**

**Użycie**

- Podłącz urządzenie przenośne do urządzenia. **[Podłączanie urządzenia przenośnego do](#page-348-0) [urządzenia\(P. 340\)](#page-348-0)**
- Zarejestruj urządzenie w Canon Print Service. Gdy urządzenie przenośne jest podłączone do urządzenia przez sieć LAN, dane o adresie IP urządzenia są wymagane do zarejestrowania urządzenia do Canon Print Service. Możesz wyświetlić adres IP na ekranie [Główny] L [Portal mobilny] L [Połącz LAN.] L [Wyświetl. nazwy urządzenia/adresu IP]. Dla Model z 5-linijkowym wyświetlaczem LCD, możesz wyświetlić adres IP z [Portal mobilny] na ekranie  $[G\rightarrow] \bullet [OK] \bullet [P\rightarrow]$  [Połączenie LAN]  $[\bullet]$  [Wyświetl. nazwy urządzenia/adresu IP]  $[\bullet]$  [OK]
- Szczegółowe informacje na temat rejestrowania urządzenia i metody drukowania można znaleźć w instrukcji Canon Print Service w "Aplikacje mobilne" na stronie podręcznika online. **https://oip.manual.canon/**

# Używanie wspólnej wtyczki do drukowania (Mopria® Print Service)

Urządzenie obsługuje Mopria® Print Service, wtyczkę, która umożliwia drukowanie z dowolnej aplikacji na drukarce lub urządzeniu wielofunkcyjnym certyfikowanym dla Mopria®.

Możesz drukować na drukarce certyfikowanej dla Mopria® dostępnej od różnych producentów, co jest wygodne, gdy drukujesz w podróży, bez konieczności instalowania specjalnej aplikacji lub wtyczki.

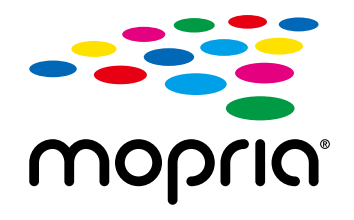

#### **Użycie**

- Podłącz urządzenie przenośne do urządzenia. **[Podłączanie urządzenia przenośnego do](#page-348-0) [urządzenia\(P. 340\)](#page-348-0)**
- $\bullet$  Aby zapoznać się z informacjami dotyczącymi drukowania i drukarek certyfikowanych dla Mopria®, zajrzyj na poniższą witrynę: **https://mopria.org/**

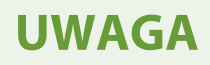

 $\bullet$  Używając Mopria® Scan, możesz bezpośrednio importować zeskanowane dane do urządzenia z systemem Android.
## **Drukowanie z urządzenia Chromebook lub innego urządzenia z systemem operacyjnym Chrome**

#### 95AL-06Y

Do drukowania bez konieczności instalowania specjalnej aplikacji lub sterownika drukarki możesz używać urządzenia Chromebook lub innego urządzenia z zainstalowanym systemem operacyjnym Chrome.

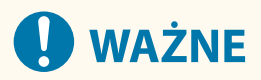

#### **Drukowanie z urządzenia z systemem operacyjnym Chrome**

● W zależności od kraju bądź regionu drukowanie z poziomu systemu operacyjnego Chrome może nie być dostepne.

#### **Użycie**

- Podłącz urządzenie Chromebook do urządzenia.
	- **[Łączenie urządzenia przenośnego za pośrednictwem routera bezprzewodowej sieci LAN](#page-349-0) [\(Połączenie przez sieć LAN\)\(P. 341\)](#page-349-0)**

Przy podłączaniu przez USB podłącz się za pomocą kabla USB do portu USB służącego do podłączenia komputera, znajdującego się z tyłu urządzenia. **[Strona tylna\(P. 12\)](#page-20-0)** 

● Aby dowiedzieć się, jak drukować za pomocą urządzenia Chromebook, zobacz Pomoc dla tego urządzenia. **https://support.google.com/chromebook/answer/7225252**

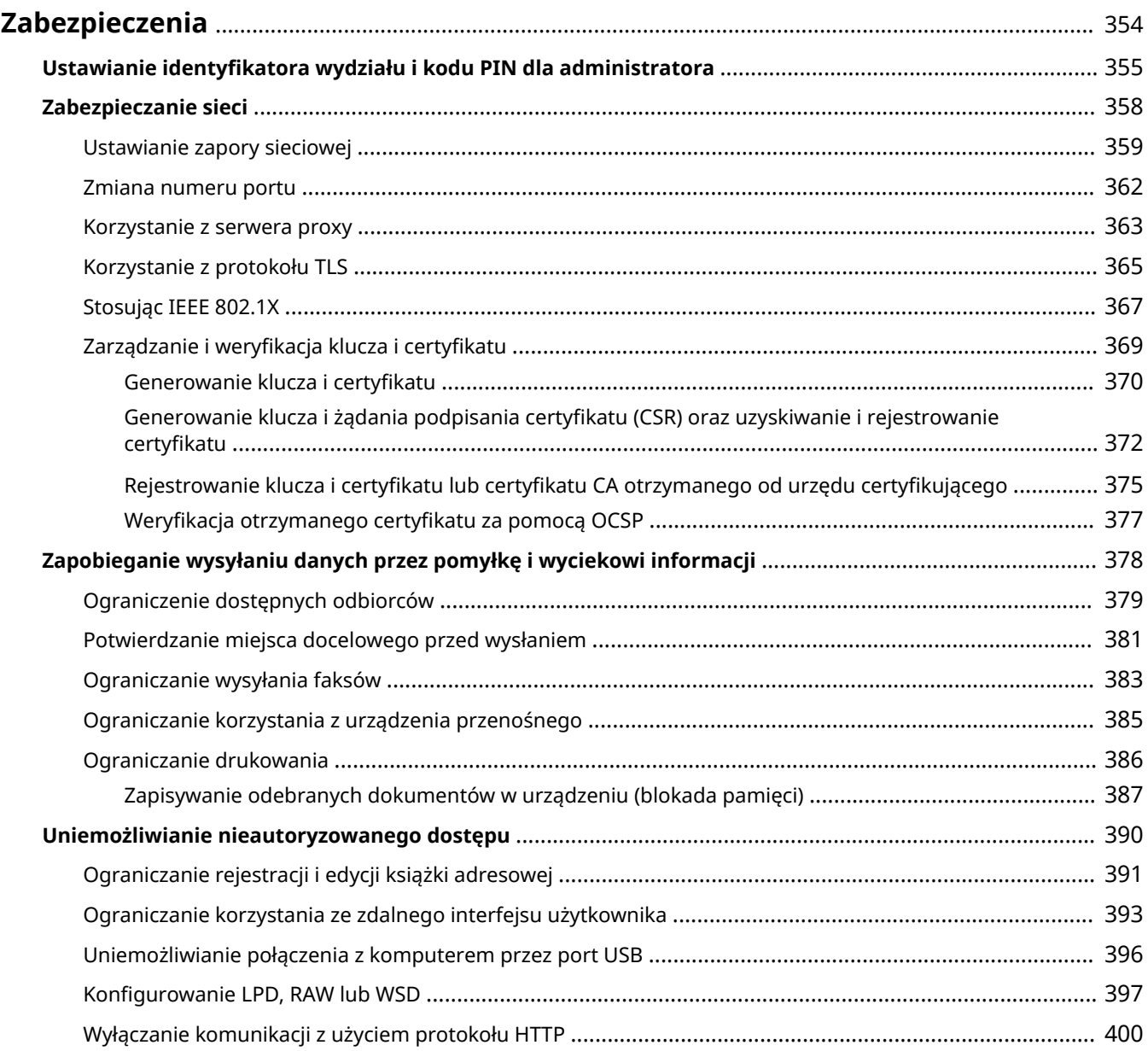

95AL-070

<span id="page-362-0"></span>Urządzenie to jest urządzeniem informacyjnym, które wykorzystuje funkcje komunikacyjne i obsługuje różne dane. Dlatego ważne jest, aby zapewnić środki zapobiegające nieautoryzowanemu dostępowi podczas korzystania z urządzenia w środowisku sieciowym oraz środki chroniące przed zagrożeniami bezpieczeństwa, takimi jak przypadkowe wysłanie danych czy wyciek informacji.

Jest ono wyposażone w różne funkcje i ustawienia, aby zmniejszyć te zagrożenia i podatności. Aby zapewnić jego bezpieczniejszą pracę, skonfiguruj ustawienia i stosuj je odpowiednio do Twojego środowiska użytkowania i warunków.

#### **Tworzenie systemu administratora**

Do zarządzania urządzeniem i konfigurowania ustawień użyj konta administratora. Obsługuj urządzenie za pomocą systemu, w którym tylko określony administrator (administratorzy) zna identyfikator i kod PIN. **[Ustawianie identyfikatora wydziału i kodu PIN dla administratora\(P. 355\)](#page-363-0)** 

#### **Ustawienia sieciowe**

Zastosowanie ustawień bezpieczeństwa sieciowego zgodnie ze środowiskiem użytkowania może zmniejszyć zagrożenie nieautoryzowanym dostępem i podsłuchiwaniem.

## **[Zabezpieczanie sieci\(P. 358\)](#page-366-0)**

### **Zarządzanie stanem wykorzystania**

Podczas używania tej funkcji do wysyłania faksów lub skanowania danych należy podjąć odpowiednie kroki, aby zapobiec pomyłkowemu wysłaniu danych lub wyciekowi informacji. Ponadto użycie kodu PIN i ustawienie ograniczeń użytkowania może zapobiec nieautoryzowanemu korzystaniu z książki adresowej i zdalnego interfejsu użytkownika. Implementacja środków, które obejmują operacje w zależności od stanu wykorzystania urządzenia, może poprawić bezpieczeństwo.

**[Zapobieganie wysyłaniu danych przez pomyłkę i wyciekowi informacji\(P. 378\)](#page-386-0)  [Uniemożliwianie nieautoryzowanego dostępu\(P. 390\)](#page-398-0)** 

## <span id="page-363-0"></span>**Ustawianie identyfikatora wydziału i kodu PIN dla administratora**

95AL-071

Aby utworzyć konto administratora, ustaw identyfikator oraz kod PIN menedżera systemu. Dzięki utworzeniu konta administratora tylko użytkownicy, którzy znają te dane, mogą zalogować się w trybie menedżera systemu, aby przeglądać i zmieniać ważne ustawienia. **[Identyfikator i kod PIN menedżera](#page-14-0) [systemu\(P. 6\)](#page-14-0)** 

W tym rozdziale opisano, jak skonfigurować ustawienia za pomocą panelu sterowania. Po ustawieniu identyfikatora oraz kodu PIN menedżera systemu możesz również skonfigurować ustawienia za pomocą zdalnego interfejsu użytkownika z komputera. **[Zarządzanie urządzeniem z komputera \(Zdalny interfejs](#page-412-0) [użytkownika\)\(P. 404\)](#page-412-0)** 

Wymagane są uprawnienia administratora.

**Model z Panelem Dotykowym(P. 355) [Model z 5-linijkowym wyświetlaczem LCD\(P. 356\)](#page-364-0)** 

## Model z Panelem Dotykowym

- **1 Na panelu sterowania naciśnij [Menu] na ekranie [Główny]. [Ekran \[Główny\]\(P. 118\)](#page-126-0)**
- **Naciśnij [Ustawienia zarządzania] ▶ [Zarządzanie użytkownikami] ▶ [Ust. informacji o menedżerze systemu].**

➠Zostanie wyświetlony ekran [Ust. inf. o men. sys.].

Jeśli pojawi się ekran logowania, wprowadź aktualnie ustawiony identyfikator menedżera systemu i kod PIN, a następnie naciśnij [Zaloguj się]. **[Logowanie się do urządzenia\(P. 135\)](#page-143-0)** 

**3 Naciśnij [ID i PIN menedżera systemu].**

#### **4 Wprowadź ID menedżera systemu i naciśnij [Zastosuj].**

Określ dowolną liczbę. Nie można ustawić identyfikatora menedżera systemu składającego się tylko z zer, np. "00" czy "0000000".

### **5 Wprowadź kod PIN menedżera systemu i naciśnij [Zastosuj].**

Określ dowolną liczbę różną od "7654321". Nie można ustawić kodu PIN składającego się tylko z zer, np. "00" czy "0000000".

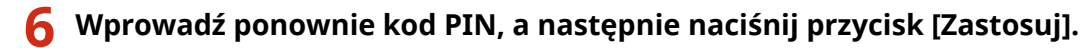

➠Ustawienia zostały zastosowane.

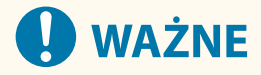

<span id="page-364-0"></span>● Nie zapomnij identyfikatora i kodu PIN menedżera systemu. Jeśli zapomnisz swojego identyfikatora i kodu PIN menedżera systemu, skontaktuj się ze sprzedawcą lub serwisem. **[Jeśli problem nadal](#page-668-0) [występuje\(P. 660\)](#page-668-0)** 

## **UWAGA**

#### **Ustawianie informacji o zarządzającym systemem**

- Na ekranie [Ust. inf. o men. sys.] naciśnij [Nazwa menedżera systemu], aby ustawić nazwę menedżera systemu.
- Adres e-mail i inne informacje dotyczące menedżera systemu można również skonfigurować za pomocą zdalnego interfejsu użytkownika z komputera.
	- Ustawione informacje są wyświetlane w [Monitor stanu/anulowanie] > [Informacje o urządzeniu] zdalnego interfejsu użytkownika. **[Sprawdzanie wykorzystania i dzienników za pomocą zdalnego](#page-417-0) [interfejsu użytkownika\(P. 409\)](#page-417-0)**
	- Ustawiony adres e-mail staje się miejscem docelowym, które wybiera się przez kliknięcie na [Wiadomość do menedżera systemu] na stronie portalu zdalnego interfejsu użytkownika. **[Strona portalu zdalnego](#page-415-0) [interfejsu użytkownika\(P. 407\)](#page-415-0)**

#### **Usuwanie ustawień identyfikatora i kodu PIN menedżera systemu**

● Usuń wprowadzone wartości identyfikatora menedżera systemu i kodu PIN, a następnie naciśnij [Zastosuj] pozostawiając puste pola.

### Model z 5-linijkowym wyświetlaczem LCD

**Naciśnij ® na panelu sterowania. <b>Panel sterowania(P. 14)** 

### **2** Naciśnij [Ustawienia zarządzania] • **DE ARIA** [Zarządzanie użytkownikami] • **DE ARIA [Ust. informacji o menedżerze systemu] .**

➠Zostanie wyświetlony ekran [Ust. inf. o men. sys.].

Jeśli pojawi się ekran logowania, wprowadź aktualnie ustawiony identyfikator i kod PIN menedżera systemu, a następnie wybierz [<Zaloguj>] i naciśnij . **[Logowanie się do urządzenia\(P. 135\)](#page-143-0)** 

**3** Wybierz [ID i PIN menedżera systemu], a następnie naciśnij **ok.**.

#### **4** Wprowadź ID menedżera systemu i naciśnij ok.

Określ dowolną liczbę. Nie można ustawić identyfikatora menedżera systemu składającego się tylko z zer, np. "00" czy "0000000".

#### **5** Wprowadź kod PIN menedżera systemu, a następnie naciśnij *ok*.

Określ dowolną liczbę różną od "7654321". Nie można ustawić kodu PIN składającego się tylko z zer, np. "00" czy "0000000".

**6** Wprowadź ponownie kod PIN, a następnie naciśnij ok.

➠Ustawienia zostały zastosowane.

# **WAŻNE**

● Nie zapomnij identyfikatora i kodu PIN menedżera systemu. Jeśli zapomnisz swojego identyfikatora i kodu PIN menedżera systemu, skontaktuj się ze sprzedawcą lub serwisem. **[Jeśli problem nadal](#page-668-0) [występuje\(P. 660\)](#page-668-0)** 

## **UWAGA**

#### **Ustawianie informacji o zarządzającym systemem**

- Na ekranie [Ust. inf. o men. sys.] naciśnij [Nazwa menedżera systemu], aby ustawić nazwę menedżera systemu.
- Adres e-mail i inne informacje dotyczące menedżera systemu można również skonfigurować za pomocą zdalnego interfejsu użytkownika z komputera.
	- Ustawione informacje są wyświetlane w [Monitor stanu/anulowanie] [Informacje o urządzeniu] zdalnego interfejsu użytkownika. **[Sprawdzanie wykorzystania i dzienników za pomocą zdalnego](#page-417-0) [interfejsu użytkownika\(P. 409\)](#page-417-0)**
	- Ustawiony adres e-mail staje się miejscem docelowym, które wybiera się przez kliknięcie na [Wiadomość do menedżera systemu] na stronie portalu zdalnego interfejsu użytkownika. **[Strona portalu zdalnego](#page-415-0) [interfejsu użytkownika\(P. 407\)](#page-415-0)**

#### **Usuwanie ustawień identyfikatora i kodu PIN menedżera systemu**

• Usuń wprowadzone wartości identyfikatora menedżera systemu i kodu PIN, a następnie naciśnij **OK** pozostawiając puste pola.

## <span id="page-366-0"></span>**Zabezpieczanie sieci**

95AL-079

Podłączenie urządzenia do sieci umożliwia połączenie go z komputerami i urządzeniami przenośnymi w celu wygodniejszej pracy. Jednak stwarza to również ryzyko nieautoryzowanego dostępu i podsłuchiwania w sieci. Konfigurując ustawienia zabezpieczeń odpowiednio do swojego środowiska sieciowego, możesz zmniejszyć to ryzyko i zapewnić bezpieczniejsze korzystanie z urządzenia.

#### **Filtrowanie przy użyciu ustawień zapory sieciowej**

Aby zapobiec nieautoryzowanemu dostępowi, zezwala na komunikację tylko z urządzeniami, które mają określony adres IP lub adres MAC.

#### **[Ustawianie zapory sieciowej\(P. 359\)](#page-367-0)**

#### **Sterowanie portem**

Jeśli numer portu używanego przez urządzenie komunikujące się, takie jak komputer lub serwer, zostanie zmieniony, zmień również ustawienia w urządzeniu. Dodatkowo, jeśli okaże się, że istnieje niepotrzebny protokół, jego używanie jest zabronione w urządzeniu, a port zostaje zamknięty, by zapobiec włamaniu z zewnątrz.

#### **[Zmiana numeru portu\(P. 362\)](#page-370-0)**

#### **Korzystanie z serwera proxy**

Użycie serwera proxy do podłączenia urządzenia do sieci nie tylko ułatwia zarządzanie komunikacją z sieciami zewnętrznymi, ale także blokuje nieautoryzowany dostęp i konsoliduje ochronę antywirusową w celu zwiększenia bezpieczeństwa.

#### **[Korzystanie z serwera proxy\(P. 363\)](#page-371-0)**

#### **Szyfrowanie komunikacji przy użyciu protokołu TLS**

Do szyfrowania komunikacji podczas korzystania ze zdalnego interfejsu użytkownika możesz użyć protokołu TLS. Zmniejsza to ryzyko podsłuchiwania danych i manipulowania nimi podczas komunikacji. **[Korzystanie z protokołu TLS\(P. 365\)](#page-373-0)** 

#### **Wykorzystanie urządzenia w sieci z uwierzytelnianiem IEEE 802.1X**

Podłączając urządzenie do sieci korzystającej z uwierzytelniania IEEE 802.1X, musisz skonfigurować ustawienia urządzenia, takie jak metoda uwierzytelniania zarządzana przez serwer uwierzytelniania. **[Stosując IEEE 802.1X\(P. 367\)](#page-375-0)** 

#### **Zarządzanie i weryfikacja klucza i certyfikatu**

Możesz wygenerować klucz i certyfikat używany do szyfrowania komunikacji oraz zarejestrować klucz i certyfikat otrzymany z urzędu certyfikującego. Konfigurując ustawienia sprawdzania statusu unieważnienia certyfikatu (przy użyciu OCSP), możesz sprawdzić, czy certyfikat otrzymany od urzędu certyfikującego został unieważniony.

**[Zarządzanie i weryfikacja klucza i certyfikatu\(P. 369\)](#page-377-0)** 

#### ◼Patrz również

Informacje o ustawieniach sieciowych podczas konfiguracji, patrz. **[Konfiguracja urządzenia w danym środowisku sieciowym\(P. 81\)](#page-89-0)** 

## <span id="page-367-0"></span>**Ustawianie zapory sieciowej**

#### 95AL-07A

Aby zapobiec nieautoryzowanemu dostępowi, skonfiguruj zaporę sieciową filtrującą pakiety. Najpierw, jako warunek wstępny, ustaw, czy chcesz zezwalać na komunikację z innymi urządzeniami, czy ją blokować. Następnie określ adresy IP lub adresy MAC urządzeń, które chcesz zablokować lub dopuścić jako wyjątki. Informacje o liczbie adresów, które można określić, oraz o protokołach, których komunikacja może być ograniczona, znajdziesz w specyfikacji zapory sieciowej. **[Zapora sieciowa\(P. 37\)](#page-45-0)** 

#### **Ustawianie filtrowania adresów IP(P. 359) [Ustawianie filtrowania adresu MAC\(P. 360\)](#page-368-0)**

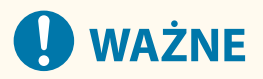

- Filtrowanie adresów MAC jest niedostępne, gdy urządzenie jest podłączone do bezprzewodowej sieci LAN.
- Adresy multiemisji i emisyjne nie są ograniczane nawet wtedy, gdy ustawienia są skonfigurowane tak, aby blokować wysyłanie danych z urządzenia do innych urządzeń.

### Ustawianie filtrowania adresów IP

W zależności od środowiska, w którym pracujesz ustaw filtrowanie adresów IPv4 lub filtrowanie adresów IPv6.

W tym rozdziale opisano, jak skonfigurować ustawienia za pomocą zdalnego interfejsu użytkownika z komputera. Na panelu sterowania wybierz [Menu] na ekranie [Główny], a następnie wybierz [Ustawienia], aby skonfigurować ustawienia. Jednak panel sterowania może być używany tylko do włączania lub wyłączania filtra. **[\[Ustawienia](#page-454-0) [zapory\]\(P. 446\)](#page-454-0)** 

Wymagane są uprawnienia administratora. Aby zastosować ustawienia, urządzenie musi zostać uruchomione ponownie.

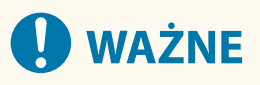

- Jeśli ustawisz nieprawidłowy adres IP, nie będziesz mógł uzyskać dostępu do zdalnego interfejsu użytkownika. Jeśli tak się stanie, użyj panelu sterowania, aby wyłączyć ustawienia zapory, a następnie użyj zdalnego interfejsu użytkownika, aby ponownie ustawić adres IP.
	- **1 Zaloguj się w zdalnym interfejsie użytkownika w trybie menedżera systemu. [Uruchamianie Zdalnego interfejsu użytkownika\(P. 405\)](#page-413-0)**
	- **2 Na stronie portalu zdalnego interfejsu użytkownika kliknij na [Ustawienia/ rejestracja]. [Strona portalu zdalnego interfejsu użytkownika\(P. 407\)](#page-415-0)**
	- **3 Kliknij opcje [Ustawienia sieciowe] [Ustawienia zapory].**

➠Zostanie wyświetlony ekran [Ustawienia zapory].

- **4 Kliknij [Edycja] dla filtru wysyłania lub odbierania adresów IP.**
- Aby ograniczyć wysyłanie danych z urządzenia do innych urządzeń, kliknij na [Edycja] dla filtru wysyłania.

<span id="page-368-0"></span>● Aby ograniczyć odbieranie danych z innych urządzeń, kliknij na [Edycja] dla filtru wysyłania.

### **5 Zaznacz pole wyboru [Użyj filtru].**

➠Adres IP został włączony.

#### **6 W [Zasady domyślne] ustaw warunki wstępne filtrowania.**

Jako warunek wstępny filtrowania wybierz, czy chcesz zezwalać na komunikację z innymi urządzeniami, czy ją blokować.

### **7 Zapisz [Adresy wyjątków].**

- W [Adres do zarejestrowania] wprowadź adres IP, a następnie kliknij [Dodaj].
- Możesz też określić zakres adresów IP za pomocą myślnika (-) lub długości prefiksu.

#### **Przykładowy wpis:**

- **Jeden adres IPv4** 192.168.0.10
- **Jeden adres IPv6** fe80::10
- **Określanie zakresu** 192.168.0.10-192.168.0.20 192.168.0.32/27 fe80::1234/64

**8 Kliknij [OK].**

#### **9 Uruchom urządzenie ponownie. [Ponowne uruchamianie urządzenia\(P. 111\)](#page-119-0)**

➠Ustawienia zostały zastosowane.

## Ustawianie filtrowania adresu MAC

W tym rozdziale opisano, jak skonfigurować ustawienia za pomocą zdalnego interfejsu użytkownika z komputera. Na panelu sterowania wybierz [Menu] na ekranie [Główny], a następnie wybierz [Ustawienia], aby skonfigurować ustawienia. Do konfigurowania niektórych z tych ustawień nie można używać panelu sterowania. **[\[Ustawienia](#page-454-0) [zapory\]\(P. 446\)](#page-454-0)** 

Wymagane są uprawnienia administratora. Aby zastosować ustawienia, urządzenie musi zostać uruchomione ponownie.

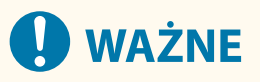

- Jeśli ustawisz nieprawidłowy adres MAC, nie będziesz mógł uzyskać dostępu do zdalnego interfejsu użytkownika. Jeśli tak się stanie, użyj panelu sterowania, aby wyłączyć ustawienia zapory, a następnie użyj zdalnego interfejsu użytkownika, aby ponownie ustawić adres MAC.
- **1 Zaloguj się w zdalnym interfejsie użytkownika w trybie menedżera systemu. [Uruchamianie Zdalnego interfejsu użytkownika\(P. 405\)](#page-413-0)**

### **2 Na stronie portalu zdalnego interfejsu użytkownika kliknij na [Ustawienia/ rejestracja]. [Strona portalu zdalnego interfejsu użytkownika\(P. 407\)](#page-415-0)**

**3 Kliknij opcje [Ustawienia sieciowe] [Ustawienia zapory].**

➠Zostanie wyświetlony ekran [Ustawienia zapory].

### **4 Kliknij [Edycja] dla filtru wysyłania lub odbierania adresów MAC.**

- Aby ograniczyć wysyłanie danych z urządzenia do innych urządzeń, kliknij na [Edycja] dla filtru wysyłania.
- Aby ograniczyć odbieranie danych z innych urządzeń, kliknij na [Edycja] dla filtru wysyłania.

### **5 Zaznacz pole wyboru [Użyj filtru].**

➠Adres MAC został włączony.

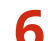

#### **6 W [Zasady domyślne] ustaw warunki wstępne filtrowania.**

Jako warunek wstępny filtrowania wybierz, czy chcesz zezwalać na komunikację z innymi urządzeniami, czy ją blokować.

### **7 Zapisz [Adresy wyjątków].**

- W [Adres do zarejestrowania] wprowadź adres MAC, a następnie kliknij [Dodaj].
- Wprowadź adresy MAC nie oddzielając ich myślnikami (-) ani dwukropkami (:).

**Przykładowy wpis:** 123A456B789C

## **8 Kliknij [OK].**

**9 Uruchom urządzenie ponownie. [Ponowne uruchamianie urządzenia\(P. 111\)](#page-119-0)** 

➠Ustawienia zostały zastosowane.

## <span id="page-370-0"></span>**Zmiana numeru portu**

Zazwyczaj dla głównych protokołów używa się konwencjonalnych numerów portów, ale można je zmienić, aby zwiększyć bezpieczeństwo. Ponieważ numery portów w urządzeniach komunikujących się, takich jak komputer czy serwer, muszą być takie same, po zmianie numeru portu należy również zmienić ustawienia w urządzeniu.

W tym rozdziale opisano, jak skonfigurować ustawienia za pomocą zdalnego interfejsu użytkownika z komputera. Na panelu sterowania wybierz [Menu] na ekranie [Główny], a następnie wybierz [Ustawienia], aby skonfigurować ustawienia. **[\[Ustawienia numeru portu\]\(P. 456\)](#page-464-0)** 

Wymagane są uprawnienia administratora. Aby zastosować ustawienia, urządzenie musi zostać uruchomione ponownie.

- **1 Zaloguj się w zdalnym interfejsie użytkownika w trybie menedżera systemu. [Uruchamianie Zdalnego interfejsu użytkownika\(P. 405\)](#page-413-0)**
- **2 Na stronie portalu zdalnego interfejsu użytkownika kliknij na [Ustawienia/ rejestracja]. [Strona portalu zdalnego interfejsu użytkownika\(P. 407\)](#page-415-0)**
- **3 Kliknij na [Ustawienia sieciowe] [Ustawienia numeru portu] [Edycja].**

➠Zostanie wyświetlony ekran [Edycja ustawień numeru portu].

- **4 Zmień numer portu protokołu, a następnie kliknij [OK].**
- **5 Uruchom urządzenie ponownie. [Ponowne uruchamianie urządzenia\(P. 111\)](#page-119-0)**

➠Ustawienia zostały zastosowane.

## **UWAGA**

#### **Konfigurowanie protokołu**

● Ustawienia protokołu i ustawienia funkcji korzystających z protokołu znajdziesz w: LPD/RAW/WSD **[Konfigurowanie LPD, RAW lub WSD\(P. 397\)](#page-405-0)**  HTTP **[Wyłączanie komunikacji z użyciem protokołu HTTP\(P. 400\)](#page-408-0)**  POP3/SMTP **[Konfigurowanie szczegółowych informacji o serwerze e-mail \(zdalny interfejs](#page-245-0) [użytkownika\)\(P. 237\)](#page-245-0)**  SNMP **[Konfiguracja protokołu SNMP\(P. 89\)](#page-97-0)** 

#### **Zmiana numeru portu serwera proxy**

● Aby zmienić numer portu serwera proxy, zobacz: **[Korzystanie z serwera proxy\(P. 363\)](#page-371-0)** 

#### **Zmiana numeru portu sterownika drukarki (Windows)**

● Jeśli numer portu protokołu drukowania (LPD lub RAW) został zmieniony w urządzeniu, zmień również ustawienia numeru portu w komputerze. **[Konfigurowanie portu drukarki \(Windows\)\(P. 201\)](#page-209-0)** 

## <span id="page-371-0"></span>**Korzystanie z serwera proxy**

95AL-07E

Użycie serwera proxy do podłączenia urządzenia do sieci nie tylko ułatwia zarządzanie komunikacją z sieciami zewnętrznymi, ale także blokuje nieautoryzowany dostęp i konsoliduje ochronę antywirusową w celu zwiększenia bezpieczeństwa.

Konfiguracja tych ustawień za pomocą zdalnego interfejsu użytkownika z komputera. Do konfigurowania ustawień nie można używać panelu sterowania.

Wymagane są uprawnienia administratora.

**Wymagane czynności przygotowawcze**

- Przygotuj adres, numer portu i informacje uwierzytelniające serwera proxy.
- **1 Zaloguj się w zdalnym interfejsie użytkownika w trybie menedżera systemu. [Uruchamianie Zdalnego interfejsu użytkownika\(P. 405\)](#page-413-0)**
- **2 Na stronie portalu zdalnego interfejsu użytkownika kliknij na [Ustawienia/ rejestracja]. [Strona portalu zdalnego interfejsu użytkownika\(P. 407\)](#page-415-0)**
- **3 Kliknij na [Ustawienia sieciowe] [Ustawienia proxy] [Edycja].**

➠Zostanie wyświetlony ekran [Edycja ustawień proxy].

- **4 Zaznacz pole wyboru [Użyj proxy].**
- **5 Wprowadź adres i numer portu serwera proxy.**
- W [Adres serwera proxy HTTP] wprowadź adres IP i nazwę hosta.
- W [Numer portu serwera proxy HTTP] wprowadź numer portu.
- **6 Ustaw odpowiedni zakres i informacje uwierzytelniające zgodnie ze środowiskiem, w którym pracujesz.**

#### **Gdy używasz serwera proxy, który jest także przeznaczony do komunikacji z**

#### **urządzeniami w tej samej domenie**

Zaznacz pole wyboru [Użyj proxy w tej samej domenie].

**Gdy wymagane jest uwierzytelnienie, aby połączyć się z serwerem proxy**

Zaznacz pole wyboru [Użyj uwierzytelniania proxy], a następnie wprowadź nazwę użytkownika, która będzie używana do uwierzytelniania używając jednobajtowych znaków alfanumerycznych. Aby ustawić hasło, które będzie używane do uwierzytelniania, zaznacz pole wyboru [Ustaw/zmień hasło], a następnie wprowadź hasło używając jednobajtowych znaków alfanumerycznych.

## **7 Kliknij [OK].**

➠Ustawienia zostały zastosowane.

## **8 Wyloguj się ze zdalnego interfejsu użytkownika.**

## <span id="page-373-0"></span>**Korzystanie z protokołu TLS**

#### 95AL-07F

Transport Layer Security (TLS) to mechanizm szyfrowania danych wysyłanych lub odbieranych za pośrednictwem sieci. Szyfrowanie komunikacji za pomocą protokołu TLS podczas korzystania ze zdalnego interfejsu użytkownika zmniejsza ryzyko podsłuchiwania danych i manipulowania nimi podczas komunikacji.

Aby korzystać z komunikacji szyfrowanej TLS dla zdalnego interfejsu użytkownika, określ klucz i certyfikat (certyfikat serwera), których chcesz używać, a następnie w zdalnym interfejsie użytkownika włącz protokół TLS.

W tym rozdziale opisano, jak skonfigurować ustawienia za pomocą zdalnego interfejsu użytkownika z komputera. Na panelu sterowania wybierz [Menu] na ekranie [Główny], a następnie wybierz [Ustawienia zarządzania], aby skonfigurować ustawienia. Jednak panel sterowania może być używany tylko do włączania lub wyłączania protokołu TLS w zdalnym interfejsie użytkownika. **[\[Użyj zdalnego interfejsu użytkownika\]\(P. 519\)](#page-527-0)**  Wymagane są uprawnienia administratora. Aby zastosować ustawienia, urządzenie musi zostać uruchomione ponownie.

**Wymagane czynności przygotowawcze**

- Przygotuj klucz i certyfikat, które będą używane do komunikacji szyfrowanej TLS. **[Zarządzanie i](#page-377-0) [weryfikacja klucza i certyfikatu\(P. 369\)](#page-377-0)**
- **1 Zaloguj się w zdalnym interfejsie użytkownika w trybie menedżera systemu. [Uruchamianie Zdalnego interfejsu użytkownika\(P. 405\)](#page-413-0)**
- **2 Na stronie portalu zdalnego interfejsu użytkownika kliknij na [Ustawienia/ rejestracja]. [Strona portalu zdalnego interfejsu użytkownika\(P. 407\)](#page-415-0)**

**3 W [Ustawienia sieciowe] kliknij na [Ustawienia TLS].**

➠Zostanie wyświetlony ekran [Ustawienia TLS].

### **4 Określ klucz i certyfikat, które będą używane do komunikacji szyfrowanej TLS.**

- **1** W [Ustawienia klucza i certyfikatu] kliknij na [Klucz i certyfikat].
	- ➠Zostanie wyświetlony ekran [Ustawienia klucza i certyfikatu].
- **2** Po prawej stronie klucza i certyfikatu, który ma być użyty, kliknij na [Zarejestruj klucz domyślny].
	- Gdy klikniesz nazwę klucza (lub ikonę certyfikatu), pojawią się szczegóły certyfikatu.
	- Na ekranie szczegółów certyfikatu kliknij na [Weryfikuj certyfikat], aby sprawdzić, czy certyfikat jest ważny.

#### **5 Ustaw wersję i algorytm protokołu TLS.**

- **1** Kliknij opcje [Ustawienia TLS] [Edycja].
	- ➠Zostanie wyświetlony ekran [Edycja ustawień TLS].
- **2** Ustaw wersję użytkową i algorytm, a następnie kliknij [OK]. Niektóre kombinacje wersji i algorytmów nie mogą zostać użyte. Informacje o obsługiwanych kombinacjach wersji i algorytmów można znaleźć w specyfikacji protokołu TLS. **[TLS\(P. 38\)](#page-46-0)**

#### **[Dozwolone wersje]**

Określa maksymalną i minimalną wersję protokołu TLS.

#### **[Ustawienia algorytmu]**

Zaznacz pole wyboru algorytmu, który ma być używany dla protokołu TLS.

### **6 Włącz protokół TLS na zdalnym interfejsie użytkownika.**

- **1** Kliknij na [Licencja/inne] **[Digital Kliknija zdalnego interfejsu użytkownika] [Edycja].** 
	- ➠Zostanie wyświetlony ekran [Edycja ustawień zdalnego interfejsu użytkownika].
- **2** Zaznacz pole wyboru [Użyj TLS], a następnie kliknij na [OK].

**7 Uruchom urządzenie ponownie. [Ponowne uruchamianie urządzenia\(P. 111\)](#page-119-0)** 

➠Ustawienia zostały zastosowane.

## **UWAGA**

#### **Gdy podczas uruchamiania Zdalnego UI pojawia się komunikat ostrzegawczy**

● Podczas uruchamiania zdalnego interfejsu użytkownika z włączoną opcją TLS może pojawić się komunikat ostrzegawczy o certyfikacie bezpieczeństwa. Jeżeli nie ma problemów z certyfikatem lub ustawieniami TLS, można kontynuować operacje.

#### **Używanie protokołu TLS do szyfrowania wysyłanych i odbieranych wiadomości e-mail**

● Jeśli serwer SMTP i POP3 obsługują protokół TLS, będzie można go włączyć do komunikacji z tymi serwerami. **[Konfigurowanie szczegółowych informacji o serwerze e-mail \(zdalny interfejs użytkownika\)\(P. 237\)](#page-245-0)** 

## <span id="page-375-0"></span>**Stosując IEEE 802.1X**

#### 95AL-07J

W środowisku sieciowym z uwierzytelnianiem IEEE 802.1X tylko urządzenia klienckie (petenci) uwierzytelnione przez serwer uwierzytelniania (serwer RADIUS) mogą łączyć się z siecią przez przełącznik LAN (wystawcę uwierzytelnienia), blokując w ten sposób nieautoryzowany dostęp. Podłączając urządzenie do sieci korzystającej z uwierzytelniania IEEE 802.1X, musisz skonfigurować ustawienia urządzenia, takie jak metoda uwierzytelniania zarządzana przez serwer uwierzytelniania.

## **Metody uwierzytelniania zgodne ze standardem IEEE 802.1X(P. 367)**

#### **Ustawianie IEEE 802.1X(P. 367)**

### Metody uwierzytelniania zgodne ze standardem IEEE 802.1X

Obsługiwane są dwie niżej opisane metody uwierzytelniania IEEE 802.1X:

#### **TLS**

Urządzenie i serwer uwierzytelniania uwierzytelniają się wzajemnie, sprawdzając poprawność swoich certyfikatów. Nie można jej używać razem z inną metodą uwierzytelniania.

#### **TTLS**

Ta metoda uwierzytelniania wykorzystuje nazwę użytkownika i hasło do uwierzytelniania urządzenia oraz certyfikat CA do uwierzytelniania serwera. Jako protokół wewnętrzny można wybrać MSCHAPv2 lub PAP, a razem z PEAP można użyć TTLS.

#### **PEAP**

Wymagane ustawienia są prawie takie same jak dla TTLS, przy czym jako protokół wewnętrzny używany jest MSCHAPv2.

### Ustawianie IEEE 802.1X

Najpierw włącz IEEE 802.1X, a następnie ustaw metodę uwierzytelniania.

W tym rozdziale opisano, jak skonfigurować ustawienia za pomocą zdalnego interfejsu użytkownika z komputera. Na panelu sterowania wybierz [Menu] na ekranie [Główny], a następnie wybierz [Ustawienia], aby skonfigurować ustawienia. Jednak panel sterowania może być używany tylko do włączania lub wyłączania IEEE 802.1X. **O[\[Ustawienia](#page-454-0) [IEEE 802.1X\]\(P. 446\)](#page-454-0)** 

Wymagane są uprawnienia administratora. Aby zastosować ustawienia, urządzenie musi zostać uruchomione ponownie.

#### **Wymagane czynności przygotowawcze**

● Jeśli używasz TLS jako metody uwierzytelniania, przygotuj klucz i certyfikat wydany przez urząd certyfikujący i używany do uwierzytelniania urządzenia. **Ozarządzanie i weryfikacja klucza i certyfikatu(P. 369)** 

\* Do uwierzytelniania serwera używany jest preinstalowany certyfikat CA lub certyfikat CA zainstalowany ze zdalnego interfejsu użytkownika.

- Jeśli jako metody uwierzytelniania używasz TTLS lub PEAP, szyfruj TLS komunikację przy użyciu zdalnego interfejsu użytkownika. **[Korzystanie z protokołu TLS\(P. 365\)](#page-373-0)** 
	- **1 Zaloguj się w zdalnym interfejsie użytkownika w trybie menedżera systemu. [Uruchamianie Zdalnego interfejsu użytkownika\(P. 405\)](#page-413-0)**
- **2 Na stronie portalu zdalnego interfejsu użytkownika kliknij na [Ustawienia/ rejestracja]. [Strona portalu zdalnego interfejsu użytkownika\(P. 407\)](#page-415-0)**

## **3 Kliknij na [Ustawienia sieciowe] [Ustawienia IEEE 802.1X] [Edycja].**

➠Zostanie wyświetlony ekran [Edycja ustawień IEEE 802.1X].

#### **4 Zaznacz pole wyboru [Użyj IEEE 802.1X], a następnie wprowadź nazwę logowania.**

W polu nazwy logowania, używając jednobajtowych znaków alfanumerycznych, wpisz nazwę, która będzie identyfikować użytkownika (tożsamość EAP).

#### **Podczas weryfikowania certyfikatu serwera uwierzytelniania**

Zaznacz pole wyboru [Zweryfikuj certyfikat serwera uwierzytelniania]. Weryfikując nazwę zwyczajową certyfikatu, zaznacz pole wyboru [Zweryfikuj nazwę serwera uwierzytelniania], a następnie wprowadź nazwę serwera uwierzytelniania, na którym zarejestrowany jest użytkownik.

### **5 Skonfiguruj ustawienia zgodnie z metodą uwierzytelniania, która ma być używana.**

#### **Gdy używasz TLS**

- **1** Zaznacz pole wyboru [Użyj TLS].
- **2** W [Nazwa klucza do użycia] kliknij na [Klucz i certyfikat].
	- ➠Zostanie wyświetlony ekran [Ustawienia klucza i certyfikatu].
- **3** Po prawej stronie klucza i certyfikatu, który ma być użyty, kliknij na [Zarejestruj klucz domyślny].
	- Aby wyświetlić szczegóły certyfikatu, kliknij nazwę klucza (lub ikonę certyfikatu).
	- Na ekranie szczegółów certyfikatu kliknij na [Weryfikuj certyfikat], aby sprawdzić, czy certyfikat jest ważny.

#### **Gdy używasz TTLS lub PEAP**

- **1** Zaznacz pole wyboru [Użyj TTLS] lub [Użyj PEAP]. Jeśli używasz TTLS, wybierz wewnętrzny protokół, którego chcesz użyć.
- **2** Użyj [Użyj nazwy logowania jako nazwy użytkownika], aby określić, czy dla nazwy użytkownika ma być używana nazwa logowania uwierzytelniania IEEE 802.1X.
- **3** W [Ustawienia nazwy użytkownika/hasła] kliknij na [Zmień nazwę użytkownika/hasło].
	- ➠Zostanie wyświetlony ekran [Zmień nazwę użytkownika/hasło].
- **4** Ustaw nazwę użytkownika i hasło, a następnie zaznacz pole wyboru [OK].
	- Wprowadź nazwę użytkownika używając jednobajtowych znaków alfanumerycznych.
	- Aby ustawić hasło, zaznacz pole wyboru [Zmień hasło], i wprowadź to samo hasło w obu [Hasło] i [Potwierdź] używając jednobajtowych znaków alfanumerycznych.

## **6 Kliknij [OK].**

#### **7 Uruchom urządzenie ponownie. [Ponowne uruchamianie urządzenia\(P. 111\)](#page-119-0)**

➠Ustawienia zostały zastosowane.

## <span id="page-377-0"></span>**Zarządzanie i weryfikacja klucza i certyfikatu**

95AL-07K

Aby zaszyfrować komunikację za pomocą TLS podczas korzystania ze zdalnego interfejsu użytkownika lub użyć TLS jako metody uwierzytelniania IEEE 802.1X, wymagane są klucz i certyfikat. Dodatkowo, w zależności od komunikującego się urządzenia, może być wymagane szyfrowanie komunikacji za pomocą określonego certyfikatu, co wymaga klucza i certyfikatu.

#### **Zarządzanie kluczem i certyfikatem**

Klucz i certyfikat możesz przygotować, korzystając z następujących metod:

#### **Generując klucz i certyfikat w urządzeniu**

Wygeneruj klucz i certyfikat wymagany dla TLS w urządzeniu. Możesz natychmiast poinformować, gdzie dozwolone są certyfikaty z podpisem własnym. **[Generowanie klucza i certyfikatu\(P. 370\)](#page-378-0)** 

**Rejestrując certyfikat wydany przez urząd certyfikujący w samodzielnie wygenerowanym kluczu** Kiedy klucz zostanie wygenerowany w urządzeniu, wygeneruj żądanie podpisania certyfikatu (CSR), poproś urząd certyfikujący o wydanie certyfikatu, a następnie zarejestruj ten certyfikat w kluczu. **[Generowanie klucza i żądania podpisania certyfikatu \(CSR\) oraz uzyskiwanie i rejestrowanie](#page-380-0) [certyfikatu\(P. 372\)](#page-380-0)** 

#### **Rejestrowanie klucza i certyfikatu lub certyfikatu CA otrzymanego od urzędu certyfikującego**

Zarejestruj klucz i certyfikat otrzymane od organu wydającego lub certyfikat CA wydany przez urząd certyfikujący, bez samodzielnego generowania klucza i certyfikatu. Możesz użyć certyfikatu cyfrowego, który pasuje do urządzenia komunikującego się i poziomu uwierzytelniania.

#### **[Rejestrowanie klucza i certyfikatu lub certyfikatu CA otrzymanego od urzędu certyfikującego\(P. 375\)](#page-383-0)**

#### **Sprawdzanie certyfikatu**

Możesz skonfigurować ustawienia sprawdzania ważności certyfikatu, który urządzenie otrzymuje od urzędu certyfikującego, za pomocą protokołu OCSP (Online Certificate Status Protocol). **[Weryfikacja otrzymanego certyfikatu za pomocą OCSP\(P. 377\)](#page-385-0)** 

## <span id="page-378-0"></span>**Generowanie klucza i certyfikatu**

95AL-07L

Wygeneruj klucz i certyfikat wymagane do komunikacji szyfrowanej TLS w urządzeniu. Do klucza generowanego samodzielnie używany jest certyfikat z podpisem własnym. Algorytm kluczy i certyfikatów, które można wygenerować za pomocą tego urządzenia, znajdziesz w specyfikacji klucza generowanego samodzielnie i certyfikatu z podpisem własnym. **[Klucze i certyfikaty\(P. 37\)](#page-45-0)** 

Wygeneruj klucz i certyfikat za pomocą zdalnego interfejsu użytkownika z komputera. Do wygenerowania klucza i certyfikatu nie możesz użyć panelu sterowania. Wymagane są uprawnienia administratora.

- **1 Zaloguj się w zdalnym interfejsie użytkownika w trybie menedżera systemu. [Uruchamianie Zdalnego interfejsu użytkownika\(P. 405\)](#page-413-0)**
- **2 Na stronie portalu zdalnego interfejsu użytkownika kliknij na [Ustawienia/ rejestracja]. [Strona portalu zdalnego interfejsu użytkownika\(P. 407\)](#page-415-0)**
- **3 Kliknij na [Zarządzanie urządzeniem]** [Ustawienia klucza i certyfikatu] **[Wygeneruj klucz].**

➠Zostanie wyświetlony ekran [Wygeneruj klucz].

#### **4 Wybierz [Komunikacja sieciowa], a następnie kliknij na [OK].**

➠Zostanie wyświetlony ekran [Wygeneruj klucz do komunikacji sieciowej].

- **5 W [Ustawienia klucza] wprowadź nazwę klucza, a następnie wybierz algorytm podpisu i klucza.**
- Wprowadź nazwę klucza używając jednobajtowych znaków alfanumerycznych.
- Dla algorytmu klucza wybierz [RSA] lub [ECDSA], a następnie wybierz długość klucza z menu rozwijanego. Im dłuższy jest klucz, tym większe jest bezpieczeństwo, ale to spowalnia przetwarzanie komunikacji.

### **6 W [Ustawienia certyfikatu] ustaw informacje dotyczące certyfikatu.**

**[Data rozpoczęcia okresu ważności (RRRR/MM/DD)]/[Data upłynięcia okresu ważności (RRRR/MM/DD)]** Wprowadź datę początkową i końcową okresu ważności certyfikatu.

#### **[Kraj/region]**

Wybierz [Wybierz kraj/region], a następnie wybierz kraj lub region z menu rozwijanego lub wybierz [Wprowadź internetowy kod kraju], a następnie wprowadź kod kraju.

#### **[Województwo]/[Miejscowość]/[Organizacja]/[Jednostka organizacyjna]**

Wprowadź elementy w zależności od potrzeb używając jednobajtowych znaków alfanumerycznych.

#### **[Nazwa zwyczajowa]**

Wprowadź nazwę podmiotu certyfikacyjnego używając jednobajtowych znaków alfanumerycznych. Odpowiada to nazwie wspólnej (CN).

**7 Kliknij [OK].**

- ➠Wygenerowany klucz i certyfikat są dodawane do [Zarejestrowano klucz i certyfikat] na ekranie [Ustawienia klucza i certyfikatu].
- **8 Wyloguj się ze zdalnego interfejsu użytkownika.**

## **UWAGA**

#### **Przeglądanie i weryfikacja szczegółowych informacji o wygenerowanym certyfikacie**

- Gdy klikniesz nazwę klucza (lub ikonę certyfikatu) w [Zarejestrowano klucz i certyfikat] na ekranie [Ustawienia klucza i certyfikatu] pojawią się szczegóły certyfikatu.
- Na ekranie szczegółów certyfikatu kliknij na [Weryfikuj certyfikat], aby sprawdzić, czy certyfikat jest ważny.

#### **Gdy nie można usunąć klucza i certyfikatu**

● Nie możesz usunąć używanego klucza i certyfikatu. Wyłącz używane funkcje lub usuń je po przejściu na inny klucz i certyfikat.

## <span id="page-380-0"></span>**Generowanie klucza i żądania podpisania certyfikatu (CSR) oraz uzyskiwanie i rejestrowanie certyfikatu**

95AL-07R

Ponieważ certyfikat wygenerowany w urządzeniu nie ma podpisu urzędu certyfikującego, urządzenie może nie być w stanie się komunikować w zależności od urządzenia komunikującego się. W tym przypadku zarejestrowanie podpisanego certyfikatu wydanego przez urząd certyfikujący do klucza umożliwia komunikację nawet z samodzielnie wygenerowanym kluczem.

Aby urząd certyfikujący mogła wystawić podpisany certyfikat, musisz złożyć wniosek dołączony do żądania podpisania certyfikatu (Certificate Signing Request, CSR). Urządzenie generuje CSR w tym samym czasie, w którym generuje klucz. Aby uzyskać więcej informacji na temat kluczy, które mogą być generowane przez urządzenie, oraz algorytmu CSR, zobacz Specyfikacje kluczy generowanych samodzielnie i CSR. **[Klucze i certyfikaty\(P. 37\)](#page-45-0)** 

#### **Generowanie klucza i danych CSR(P. 372)**

**[Rejestrowanie certyfikatu wydanego przez urząd certyfikujący dla klucza\(P. 373\)](#page-381-0)** 

## Generowanie klucza i danych CSR

Wygeneruj klucz i dane CSR za pomocą zdalnego interfejsu użytkownika z komputera. Do wygenerowania klucza i CSR nie możesz użyć panelu sterowania. Wymagane są uprawnienia administratora.

- **1 Zaloguj się w zdalnym interfejsie użytkownika w trybie menedżera systemu. [Uruchamianie Zdalnego interfejsu użytkownika\(P. 405\)](#page-413-0)**
- **2 Na stronie portalu zdalnego interfejsu użytkownika kliknij na [Ustawienia/ rejestracja]. [Strona portalu zdalnego interfejsu użytkownika\(P. 407\)](#page-415-0)**
- **3 Kliknij na [Zarządzanie urządzeniem] ▶ [Ustawienia klucza i certyfikatu] ▶ [Wygeneruj klucz].**

➠Zostanie wyświetlony ekran [Wygeneruj klucz].

**4 Wybierz [Klucz i żądanie podpisania certyfikatu (CSR)], a następnie kliknij na [OK].**

➠Zostanie wyświetlony ekran [Wygeneruj klucz i żądanie podpisania certyfikatu (CSR)].

### **5 W [Ustawienia klucza] wprowadź nazwę klucza, a następnie wybierz algorytm podpisu i algorytm klucza.**

- Wprowadź nazwę klucza używając jednobajtowych znaków alfanumerycznych.
- Dla algorytmu klucza wybierz [RSA] lub [ECDSA], a następnie wybierz długość klucza z menu rozwijanego. Im dłuższy jest klucz, tym większe jest bezpieczeństwo, ale to spowalnia przetwarzanie komunikacji.

### **6 W [Ustawienia klucza i żądania podpisania certyfikatu (CSR)] ustaw informacje danych CSR.**

**[Kraj/region]**

<span id="page-381-0"></span>Wybierz [Wybierz kraj/region], a następnie wybierz kraj lub region z menu rozwijanego lub wybierz [Wprowadź internetowy kod kraju], a następnie wprowadź kod kraju.

#### **[Województwo]/[Miejscowość]/[Organizacja]/[Jednostka organizacyjna]**

Wprowadź elementy w zależności od potrzeb używając jednobajtowych znaków alfanumerycznych.

#### **[Nazwa zwyczajowa]**

Wprowadź nazwę podmiotu certyfikacyjnego używając jednobajtowych znaków alfanumerycznych. Odpowiada to nazwie wspólnej (CN).

## **7 Kliknij [OK].**

➠Zostanie wyświetlony ekran [Szczegóły klucza i żądania podpisania certyfikatu (CSR)].

**8 Kliknij [Zapisz w pliku], aby zapisać plik CSR w komputerze.**

**9 Wyloguj się ze zdalnego interfejsu użytkownika.**

**10 Prześlij wniosek z załączonym plikiem CSR do urzędu certyfikującego.**

## **UWAGA**

● Po wygenerowaniu CSR klucz jest rejestrowany urządzeniu, ale nie można go użyć, dopóki nie zostanie zarejestrowany certyfikat wydany przez urząd certyfikujący.

## Rejestrowanie certyfikatu wydanego przez urząd certyfikujący dla klucza

Zarejestruj certyfikat za pomocą zdalnego interfejsu użytkownika z komputera. Do rejestrowania go nie można używać panelu sterowania. Wymagane są uprawnienia administratora.

**1 Zaloguj się w zdalnym interfejsie użytkownika w trybie menedżera systemu. [Uruchamianie Zdalnego interfejsu użytkownika\(P. 405\)](#page-413-0)** 

- **2 Na stronie portalu zdalnego interfejsu użytkownika kliknij na [Ustawienia/ rejestracja]. [Strona portalu zdalnego interfejsu użytkownika\(P. 407\)](#page-415-0)**
- **3 Kliknij opcje [Zarządzanie urządzeniem] [Ustawienia klucza i certyfikatu].**

➠Zostanie wyświetlony ekran [Ustawienia klucza i certyfikatu].

**4 Kliknij nazwę klucza (lub ikonę certyfikatu), dla którego zarejestrowany jest certyfikat.**

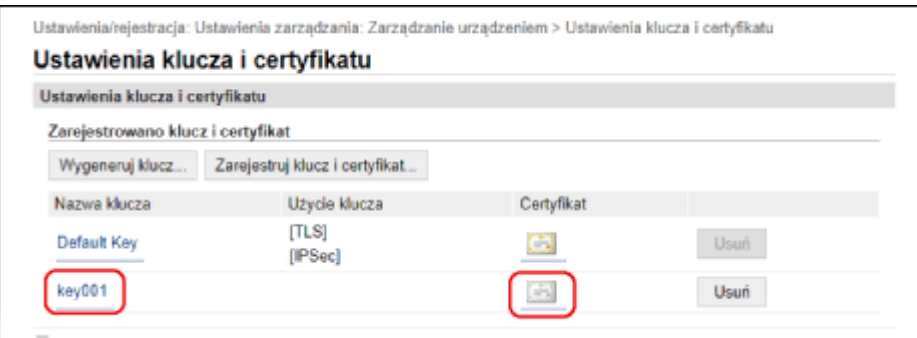

➠Zostanie wyświetlony ekran [Szczegóły klucza i żądania podpisania certyfikatu (CSR)].

**5 Kliknij [Zarejestruj certyfikat].**

### **6 W [Wskaż plik], kliknij [Przeglądaj], a następnie podaj plik z certyfikatem wydanym przez urząd certyfikujący.**

### **7 Kliknij [Zarejestruj].**

- ➠Ikona certyfikatu wyświetlana w [Zarejestrowano klucz i certyfikat] na ekranie [Ustawienia klucza i certyfikatu] zmieni się z  $[$   $]$   $]$  na  $[$   $]$ .
- **8 Wyloguj się ze zdalnego interfejsu użytkownika.**

## **UWAGA**

#### **Przeglądanie i weryfikacja szczegółowych informacji o zarejestrowanym certyfikacie**

- Aby wyświetlić informacje szczegółowe dotyczące certyfikatu, kliknij nazwę klucza (lub ikonę certyfikatu) w [Zarejestrowano klucz i certyfikat] na ekranie [Ustawienia klucza i certyfikatu].
- Na ekranie szczegółów certyfikatu kliknij na [Weryfikuj certyfikat], aby sprawdzić, czy certyfikat jest ważny.

#### **Gdy nie można usunąć klucza i certyfikatu**

● Nie możesz usunąć używanego klucza i certyfikatu. Wyłącz używane funkcje lub usuń je po przejściu na inny klucz i certyfikat.

## <span id="page-383-0"></span>**Rejestrowanie klucza i certyfikatu lub certyfikatu CA otrzymanego od urzędu certyfikującego**

95AL-07W

Przed rozpoczęciem korzystania z nich zainstaluj i zarejestruj w urządzeniu klucz i certyfikat lub certyfikat CA uzyskany od urzędu wydającego certyfikaty cyfrowe.

Zarejestruj klucz i certyfikat lub certyfikat CA za pomocą zdalnego interfejsu użytkownika z komputera. Do rejestrowania ich nie można używać panelu sterowania. Wymagane są uprawnienia administratora.

#### **Wymagane czynności przygotowawcze**

- Sprawdź, czy klucz i certyfikat lub certyfikat CA mogą być używane przez urządzenie. **[Klucze i](#page-45-0) [certyfikaty\(P. 37\)](#page-45-0)**
- Podczas rejestrowania klucza i certyfikatu sprawdź, czy w pliku ustawione jest hasło dla klucza prywatnego.
- **1 Zaloguj się w zdalnym interfejsie użytkownika w trybie menedżera systemu. [Uruchamianie Zdalnego interfejsu użytkownika\(P. 405\)](#page-413-0)**
- **2 Na stronie portalu zdalnego interfejsu użytkownika kliknij na [Ustawienia/ rejestracja]. [Strona portalu zdalnego interfejsu użytkownika\(P. 407\)](#page-415-0)**
- **3 Kliknij [Zarządzanie urządzeniem] [Ustawienia klucza i certyfikatu] lub [Ustawienia certyfikatu CA].**

➠Wyświetlony zostanie ekran [Ustawienia klucza i certyfikatu] lub [Ustawienia certyfikatu CA].

**4 Kliknij pozycję [Zarejestruj klucz i certyfikat] albo [Zarejestruj certyfikat CA].**

➠Wyświetlony zostanie ekran [Zarejestruj klucz i certyfikat] lub [Zarejestruj certyfikat CA].

**5 Zainstaluj klucz i certyfikat albo plik certyfikatu CA.**

- **1** Kliknij [Zainstaluj].
- **2** Kliknij [Przeglądaj] w [Wskaż plik], a następnie określ plik, który ma zostać zainstalowany.
- **3** Kliknij [Rozpocznij instalację].
	- ➠Zainstalowany plik zostanie dodany do [Zainstalowano klucz i certyfikat] na ekranie [Zarejestruj klucz i certyfikat] lub [Zainstalowano certyfikat CA] na ekranie [Zarejestruj certyfikat CA].

**6 Rejestrowanie klucza i certyfikatu lub certyfikatu CA.**

#### **Podczas rejestracji klucza i certyfikatu**

**1** Po prawej stronie klucza i pliku certyfikatu, który ma być zarejestrowany, kliknij [Zarejestruj].

- ➠Zostanie wyświetlony ekran [Wprowadź hasło klucza prywatnego].
- **2** Wprowadź hasło do nazwy klucza używając jednobajtowych znaków alfanumerycznych, a następnie kliknij [OK].
	- ➠Zarejestrowany klucz i certyfikat są dodawane do [Zarejestrowano klucz i certyfikat] na ekranie [Ustawienia klucza i certyfikatu].

#### **W przypadku rejestracji certyfikatu CA**

Po prawej stronie pliku certyfikatu CA, który chcesz zarejestrować, kliknij [Zarejestruj].

➠Zarejestrowany certyfikat CA jest dodawany do [Zarejestrowano certyfikat CA] na ekranie [Ustawienia certyfikatu CA].

**7 Wyloguj się ze zdalnego interfejsu użytkownika.**

## **UWAGA**

#### **Przeglądanie i weryfikacja szczegółowych informacji o zarejestrowanym certyfikacie**

- Gdy klikniesz nazwę klucza (lub ikonę certyfikatu) w [Zarejestrowano klucz i certyfikat] na ekranie [Ustawienia klucza i certyfikatu] pojawią się szczegóły certyfikatu.
- Na ekranie szczegółów certyfikatu kliknij na [Weryfikuj certyfikat], aby sprawdzić, czy certyfikat jest ważny.

### **Wyświetlanie i weryfikacja szczegółowych informacji o zarejestrowanym certyfikacie CA**

- Gdy klikniesz wydany do lokalizacji w [Zarejestrowano certyfikat CA] na ekranie [Ustawienia certyfikatu CA], wyświetlą się szczegóły certyfikatu CA.
- Na ekranie szczegółów certyfikatu CA kliknij [Weryfikuj certyfikat], aby sprawdzić, czy certyfikat CA jest ważny.

#### **Gdy nie można usunąć klucza i certyfikatu lub certyfikatu CA**

- Nie możesz usunąć używanego klucza i certyfikatu. Wyłącz używane funkcje lub usuń je po przejściu na inny klucz i certyfikat.
- Nie można usunąć wcześniej zainstalowanego certyfikatu CA. Jeśli wcześniej zainstalowany certyfikat CA nie jest wymagany, kliknij [Wyłącz] po prawej stronie certyfikatu CA.

## <span id="page-385-0"></span>**Weryfikacja otrzymanego certyfikatu za pomocą OCSP**

95AL-07X

Online Certificate Status Protocol (OCSP) to protokół służący do zadawania pytań responderowi OCSP (serwerowi obsługującemu OCSP) o status unieważnienia certyfikatu otrzymanego od urzędu certyfikującego. Możesz skonfigurować ustawienia sprawdzania ważności certyfikatu, który urządzenie otrzymuje od urzędu certyfikującego, za pomocą protokołu OCSP.

Konfiguracja tych ustawień za pomocą zdalnego interfejsu użytkownika z komputera. Do konfigurowania ustawień nie można używać panelu sterowania.

Wymagane są uprawnienia administratora.

- **1 Zaloguj się w zdalnym interfejsie użytkownika w trybie menedżera systemu. [Uruchamianie Zdalnego interfejsu użytkownika\(P. 405\)](#page-413-0)**
- **2 Na stronie portalu zdalnego interfejsu użytkownika kliknij na [Ustawienia/ rejestracja]. [Strona portalu zdalnego interfejsu użytkownika\(P. 407\)](#page-415-0)**
- **3** Kliknij na [Zarządzanie urządzeniem] [Ustawienia OCSP (Online Certificate Status **Protocol)] [Edycja].**

➠Zostanie wyświetlony ekran [Edycja ustawień OCSP (Online Certificate Status Protocol)].

**4 Zaznacz pole wyboru [Użyj OCSP (Online Certificate Status Protocol)].**

**5 Ustaw poziom weryfikacji certyfikatu i respondera OCSP.**

#### **[Poziom weryfikacji certyfikatu]**

Określ, czy certyfikat ma być walidowany, nawet jeśli nie można potwierdzić jego statusu unieważnienia, np. gdy urządzenie nie może połączyć się z responderem OCSP.

#### **[Ustawienia respondera OCSP]**

Określ adres URL respondera OCSP.

#### **[Niestandardowy adres URL]**

Gdy wybrano [Użyj niestandardowego adresu URL] lub [Użyj adresu URL certyfikatu (Użyj niestandardowego adresu URL, jeśli nie można pozyskać adresu URL certyfikatu)], wprowadź adres URL respondera OCSP.

#### **[Przekroczenie czasu oczekiwania na komunikację]**

Wprowadzić czas od rozpoczęcia wyszukiwania do przekroczenia limitu czasu w sekundach.

## **6 Kliknij [OK].**

➠Ustawienia zostały zastosowane.

#### **7 Wyloguj się ze zdalnego interfejsu użytkownika.**

## <span id="page-386-0"></span>**Zapobieganie wysyłaniu danych przez pomyłkę i wyciekowi informacji**

95AL-07Y

Nieumyślne wysłanie faksu do niewłaściwego odbiorcy lub pozostawienie odebranego faksu w urządzeniu stwarza ryzyko wycieku informacji. Co więcej, choć wysyłanie faksów z komputera oraz korzystanie z urządzeń przenośnych jest łatwe i wygodne, może to prowadzić do błędów w działaniu i kradzieży informacji. Aby zapewnić bezpieczniejsze korzystanie z urządzenia, możesz podjąć działania zapobiegające omyłkowemu wysyłaniu danych i wyciekowi informacji, w zależności od stanu użycia funkcji.

#### **Ograniczanie i potwierdzanie miejsca docelowego**

Możesz ograniczyć miejsca docelowe, do których będą wysyłane zeskanowane dane i faksy, a podczas wysyłania tych danych będzie wyświetlany ekran potwierdzający miejsce docelowe. **[Ograniczenie dostępnych odbiorców\(P. 379\)](#page-387-0)** 

**[Potwierdzanie miejsca docelowego przed wysłaniem\(P. 381\)](#page-389-0)** 

#### **Właściwe ograniczanie funkcji**

Możesz ograniczyć dostęp do części lub całości funkcji podczas wysyłania faksów lub korzystania z urządzeń przenośnych.

**[Ograniczanie wysyłania faksów\(P. 383\)](#page-391-0)** 

**[Ograniczanie korzystania z urządzenia przenośnego\(P. 385\)](#page-393-0)** 

**Zapobieganie drukowaniu dokumentów bez nadzoru i kradzieży informacji**

Możesz przechowywać w urządzeniu odebrane faksy bez ich natychmiastowego drukowania. **[Ograniczanie drukowania\(P. 386\)](#page-394-0)** 

## <span id="page-387-0"></span>**Ograniczenie dostępnych odbiorców**

#### 95AL-080

Możesz zapobiec przypadkowemu wysyłaniu faksów lub skanowanych danych oraz wyciekom danych, nie pozwalając użytkownikom na używanie miejsc docelowych w dzienniku funkcji wysyłania oraz ograniczając miejsca docelowe wysyłania do tych, które są zarejestrowane w książce adresowej.

**Blokowanie używania miejsc docelowych w dzienniku wysyłania(P. 379) [Wysyłanie tylko do zarejestrowanych miejsc docelowych\(P. 380\)](#page-388-0)** 

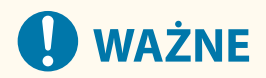

#### **Nie możesz ograniczyć miejsc docelowych dla faksów wysyłanych przez komputer.**

● Nawet jeśli używanie nowych miejsc docelowych lub miejsc docelowych z dziennika funkcji wysyłania jest zabronione, użytkownicy mogą wysyłać faksy z komputera (faksowanie przez komputer) do wybranego przez siebie miejsca docelowego. Aby bardziej rygorystycznie ograniczyć dostępne miejsca docelowe, musisz także zablokować możliwość wysyłania faksów z komputera. **[Blokowanie wysyłania faksów z](#page-391-0) [komputera\(P. 383\)](#page-391-0)** 

### Blokowanie używania miejsc docelowych w dzienniku wysyłania

Zablokuj określanie miejsc docelowych w dzienniku zadań TX zadań skanowania lub faksowania.

W tym rozdziale opisano, jak skonfigurować ustawienia za pomocą zdalnego interfejsu użytkownika z komputera. Na panelu sterowania wybierz [Menu] na ekranie [Główny], a następnie wybierz [Ustawienia funkcji], aby skonfigurować ustawienia. **[\[Ogranicz ponowne wysyłanie z rejestru\]\(P. 491\)](#page-499-0)**  Wymagane są uprawnienia administratora.

- **1 Zaloguj się w zdalnym interfejsie użytkownika w trybie menedżera systemu. [Uruchamianie Zdalnego interfejsu użytkownika\(P. 405\)](#page-413-0)**
- **2 Na stronie portalu zdalnego interfejsu użytkownika kliknij na [Ustawienia/ rejestracja]. [Strona portalu zdalnego interfejsu użytkownika\(P. 407\)](#page-415-0)**
- **3 Kliknij na [Ustawienia wysyłania] [Ustawienia ogólne] [Edycja].**

➠Zostanie wyświetlony ekran [Edycja ustawień ogólnych].

**4 W [Ustawienia ogólne] zaznacz pole wyboru [Ogranicz ponowne wysyłanie z rejestru].**

**5 Kliknij [OK].**

➠Ustawienia zostały zastosowane.

**6 Wyloguj się ze zdalnego interfejsu użytkownika.**

## <span id="page-388-0"></span>Wysyłanie tylko do zarejestrowanych miejsc docelowych

Ogranicza to dostępne miejsca docelowe wysyłania do następujących:

● Miejsca docelowe w książce adresowej.

Kiedy ta funkcja jest włączona, użytkownicy nie mogą wprowadzać miejsca docelowego za pomocą klawiszy numerycznych ani rejestrować lub edytować książki adresowej. Dodatkowo dziennik zadań TX zapisany przed włączeniem tej funkcji zostanie usunięty, pozostawiając w dzienniku zadań TX tylko wymienione wcześniej dostępne miejsca docelowe.

W tym rozdziale opisano, jak skonfigurować ustawienia za pomocą zdalnego interfejsu użytkownika z komputera. Na panelu sterowania wybierz [Menu] na ekranie [Główny], a następnie wybierz [Ustawienia funkcji], aby skonfigurować ustawienia. **D[Ogranicz nowych odbiorców](P. 491)** Wymagane są uprawnienia administratora.

- **1 Zaloguj się w zdalnym interfejsie użytkownika w trybie menedżera systemu. [Uruchamianie Zdalnego interfejsu użytkownika\(P. 405\)](#page-413-0)**
- **2 Na stronie portalu zdalnego interfejsu użytkownika kliknij na [Ustawienia/ rejestracja]. [Strona portalu zdalnego interfejsu użytkownika\(P. 407\)](#page-415-0)**
- **3 Kliknij na [Ustawienia wysyłania] [Ogranicz nowych odbiorców] [Edycja].**

➠Zostanie wyświetlony ekran [Edytuj ustawienia ograniczeń nowych odbiorców].

**4 Zaznacz pole wyboru [Ogranicz nowych odbiorców].**

### **5 Kliknij [OK].**

➠Ustawienia zostały zastosowane.

**6 Wyloguj się ze zdalnego interfejsu użytkownika.**

## <span id="page-389-0"></span>**Potwierdzanie miejsca docelowego przed wysłaniem**

95AL-081

Skonfiguruj ustawienia, aby przed wysłaniem wiadomości e-mail lub faksu wyświetlany był ekran potwierdzający miejsce docelowe. Aby zapobiec pomyłkowemu wysłaniu, upewnij się, że nie ma błędów w podanym miejscu docelowym i wprowadzonych informacjach.

#### **Wybieranie, kiedy ma być wyświetlany ekran potwierdzenia**

● **Podczas określania miejsca docelowego za pomocą kodowanego numeru wybierania lub wybierania jednoprzyciskowego**

Gdy miejsce docelowe jest określone za pomocą kodowanego numeru wybierania lub wybierania jednoprzyciskowego, zarejestrowane miejsce docelowe i nazwa miejsca docelowego są wyświetlane na ekranie potwierdzenia. Gdy dla kodowanego numeru wybierania lub wybierania jednoprzyciskowego zarejestrowana jest grupa, wyświetlana jest nazwa grupy i liczba miejsc docelowych.

● **Podczas wysyłania wiadomości e-mail lub faksu**

Gdy naciśniesz  $\Diamond$ , aby wysłać wiadomość e-mail lub fax, wyświetlany jest ekran potwierdzenia miejsca docelowego. Określ, czy ma być on wyświetlany tylko podczas wysyłania do wielu miejsc docelowych (rozsyłanie sekwencyjne), czy tylko podczas wysyłania faksu lub wiadomości e-mail.

#### ● **Podczas wprowadzania numeru faksu używając klawiszy numerycznych**

Po wprowadzeniu numeru faksu używając klawiszy numerycznych i naciśnięciu  $\Diamond$  pojawi się ekran z

prośbą o ponowne wprowadzenie numeru. Gdy wprowadzasz drugie i kolejne miejsca docelowe, są one wyświetlane przed wprowadzeniem kolejnego miejsca docelowego.

W tym rozdziale opisano, jak skonfigurować ustawienia za pomocą zdalnego interfejsu użytkownika z komputera. Na panelu sterowania wybierz [Menu] na ekranie [Główny], a następnie wybierz [Ustawienia funkcji], aby skonfigurować ustawienia. **O[\[Ustawienia ogólne\]\(P. 491\)](#page-499-0) / O[Potwierdź wprowadzony numer faksu](P. 501)** Wymagane są uprawnienia administratora.

- **1 Zaloguj się w zdalnym interfejsie użytkownika w trybie menedżera systemu. [Uruchamianie Zdalnego interfejsu użytkownika\(P. 405\)](#page-413-0)**
- **2 Na stronie portalu zdalnego interfejsu użytkownika kliknij na [Ustawienia/ rejestracja]. [Strona portalu zdalnego interfejsu użytkownika\(P. 407\)](#page-415-0)**
- **3 Kliknij [Ustawienia wysyłania].**

➠Zostanie wyświetlony ekran [Ustawienia wysyłania].

### **4 Skonfiguruj ustawienia tak, aby wyświetlany był ekran potwierdzający wybór miejsca docelowego.**

### **Aby wyświetlić ekran podczas określania miejsca docelowego za pomocą kodowanego numeru wybierania lub wybierania jednoprzyciskowego**

- 1 Kliknij opcje [Ustawienia ogólne] ▶ [Edycja].
	- ➠Zostanie wyświetlony ekran [Edycja ustawień ogólnych].
- **2** W [Ustawienia ogólne] zaznacz pole wyboru [Potwierdź przy wysyłaniu jednoprzyciskowym/z wybieraniem kodowanym].

**3** Kliknij [OK].

#### **Aby wyświetlić ekran podczas wysyłania wiadomości e-mail lub faksu**

- 1 Kliknij opcje [Ustawienia ogólne] ▶ [Edycja].
	- ➠Zostanie wyświetlony ekran [Edycja ustawień ogólnych].
- **2** W [Ustawienia ogólne] zaznacz pole wyboru [Potwierdź odbiorcę przed wysłaniem], a następnie wybierz element do wyświetlenia.
- **3** Kliknij [OK].

### **Aby wyświetlić ekran podczas wprowadzania numeru faksu za pomocą klawiszy numerycznych**

**1** Kliknij opcje [Ustawienia wysyłania faksu] [Edycja].

➠Zostanie wyświetlony ekran [Edytuj ustawienia wysyłania faksu].

- **2** W [Ustawienia podstawowe] zaznacz pole wyboru [Potwierdź wprowadzony numer faksu].
- **3** Kliknij [OK].

**5 Wyloguj się ze zdalnego interfejsu użytkownika.**

## <span id="page-391-0"></span>**Ograniczanie wysyłania faksów**

95AL-082

Aby zapobiec wyciekowi informacji za pośrednictwem faksu, możesz zablokować wysyłanie faksów z komputera (faksowanie PC) oraz funkcję zbiorczego wysyłania faksów do wielu miejsc docelowych (Sequential Broadcast).

**Blokowanie wysyłania faksów z komputera(P. 383) Blokowanie wysyłania faksów do wielu miejsc docelowych(P. 383)** 

### Blokowanie wysyłania faksów z komputera

Możesz zabronić użytkownikom wysyłania faksów z poziomu sterownika faksu, a tym samym uniemożliwić wysyłanie faksów z komputera.

W tym rozdziale opisano, jak skonfigurować ustawienia za pomocą zdalnego interfejsu użytkownika z komputera. Na panelu sterowania wybierz [Menu] na ekranie [Główny], a następnie wybierz [Ustawienia funkcji], aby skonfigurować ustawienia. **D[Zezwalaj sterownikowi faksu na wysyłanie](P. 502)** Wymagane są uprawnienia administratora.

- **1 Zaloguj się w zdalnym interfejsie użytkownika w trybie menedżera systemu. [Uruchamianie Zdalnego interfejsu użytkownika\(P. 405\)](#page-413-0)**
- **2 Na stronie portalu zdalnego interfejsu użytkownika kliknij na [Ustawienia/ rejestracja]. [Strona portalu zdalnego interfejsu użytkownika\(P. 407\)](#page-415-0)**
- **Xliknij na [Ustawienia wysyłania] ▶ [Ustawienia wysyłania faksu] ▶ [Edycja].**

➠Zostanie wyświetlony ekran [Edytuj ustawienia wysyłania faksu].

**4 W [Ustawienia podstawowe] odznacz pole wyboru [Zezwalaj sterownikowi faksu na wysyłanie].**

### **5 Kliknij [OK].**

➠Ustawienia zostały zastosowane.

**6 Wyloguj się ze zdalnego interfejsu użytkownika.**

## Blokowanie wysyłania faksów do wielu miejsc docelowych

W tym rozdziale opisano, jak skonfigurować ustawienia za pomocą zdalnego interfejsu użytkownika z komputera. Na panelu sterowania wybierz [Menu] na ekranie [Główny], a następnie wybierz [Ustawienia funkcji], aby skonfigurować ustawienia. **[\[Ogranicz rozgłaszanie sekwencyjne\]\(P. 502\)](#page-510-0)**  Wymagane są uprawnienia administratora.

**1 Zaloguj się w zdalnym interfejsie użytkownika w trybie menedżera systemu. [Uruchamianie Zdalnego interfejsu użytkownika\(P. 405\)](#page-413-0)** 

- **2 Na stronie portalu zdalnego interfejsu użytkownika kliknij na [Ustawienia/ rejestracja]. [Strona portalu zdalnego interfejsu użytkownika\(P. 407\)](#page-415-0)**
- **3** Kliknij na [Ustawienia wysyłania] [Ustawienia wysyłania faksu] [Edycja].

➠Zostanie wyświetlony ekran [Edytuj ustawienia wysyłania faksu].

**4 W [Ustawienia podstawowe] ustaw [Ogranicz rozgłaszanie sekwencyjne] na [Odrzuć rozgłaszanie sekwencyjne].**

**5 Kliknij [OK].**

➠Ustawienia zostały zastosowane.

**6 Wyloguj się ze zdalnego interfejsu użytkownika.**

## <span id="page-393-0"></span>**Ograniczanie korzystania z urządzenia przenośnego**

95AL-084

Urządzenie obsługuje wtyczkę Mopria®, która jest wspierana przez różnych producentów. Mopria® umożliwia drukowanie z dowolnej aplikacji, np. na smartfonie lub urządzeniu wyposażonym w system Chrome OS, bez konieczności instalowania dedykowanej wtyczki Canon. Drukowanie z urządzeń przenośnych może być łatwe i wygodne, ale może też prowadzić do wycieku informacji. Możesz

także zablokować możliwość korzystania z Mopria®.

Skonfiguruj te ustawienia za pomocą zdalnego interfejsu użytkownika z komputera. Do konfigurowania ustawienia nie można używać panelu sterowania.

Wymagane są uprawnienia administratora.

- **1 Zaloguj się w zdalnym interfejsie użytkownika w trybie menedżera systemu. [Uruchamianie Zdalnego interfejsu użytkownika\(P. 405\)](#page-413-0)**
- **2 Na stronie portalu zdalnego interfejsu użytkownika kliknij na [Ustawienia/ rejestracja]. [Strona portalu zdalnego interfejsu użytkownika\(P. 407\)](#page-415-0)**
- **Kliknij na [Ustawienia sieciowe] ▶ [Ustawienia Mopria] ▶ [Edycja].**

➠Zostanie wyświetlony ekran [Edycja ustawień Mopria].

**4 Wyczyść pole wyboru [Użyj Mopria], a następnie kliknij na [OK].**

➠Ustawienia zostały zastosowane.

**5 Wyloguj się ze zdalnego interfejsu użytkownika.**

## **UWAGA**

- $\bullet$  Gdy ustawienia Mopria® są włączone, włączone są również HTTP, drukowanie IPP, mDNS (IPv4/IPv6), a także ustawienia Network Link Scan.
	- **[\[Ustawienia TCP/IP\]\(P. 450\)](#page-458-0)**

## <span id="page-394-0"></span>**Ograniczanie drukowania**

#### 95AL-085

Możesz skonfigurować urządzenie, aby nie drukowało natychmiast odebranych faksów. Może to zapobiec nie tylko drukowaniu dokumentów bez nadzoru i kradzieży informacji, ale także niepotrzebnemu drukowaniu, a tym samym oszczędzaniu papieru.

#### **[Zapisywanie odebranych dokumentów w urządzeniu \(blokada pamięci\)\(P. 387\)](#page-395-0)**

## <span id="page-395-0"></span>**Zapisywanie odebranych dokumentów w urządzeniu (blokada pamięci)**

95AL-087

Blokada pamięci tymczasowo zapisuje odebrane faksy w pamięci urządzenia, nie drukując ich natychmiast. Faksy zapisane w pamięci mogą być wydrukowane później, co zapobiega drukowaniu dokumentów bez nadzoru i kradzieży informacji. Ponadto niepotrzebne faksy mogą być usuwane bez drukowania, co pomaga oszczędzać papier.

#### **Ustawienia blokady pamięci(P. 387) [Wyświetlanie i drukowanie faksów zapisanych w pamięci\(P. 388\)](#page-396-0)**

## Ustawienia blokady pamięci

W tym rozdziale opisano, jak skonfigurować ustawienia za pomocą zdalnego interfejsu użytkownika z komputera. Na panelu sterowania wybierz [Menu] na ekranie [Główny], a następnie wybierz [Ustawienia funkcji], aby skonfigurować ustawienia. **D[Ustawienia blokady pamięci faksu](P. 505)** Wymagane są uprawnienia administratora.

- **1 Zaloguj się w zdalnym interfejsie użytkownika w trybie menedżera systemu. [Uruchamianie Zdalnego interfejsu użytkownika\(P. 405\)](#page-413-0)**
- **2 Na stronie portalu zdalnego interfejsu użytkownika kliknij na [Ustawienia/ rejestracja]. [Strona portalu zdalnego interfejsu użytkownika\(P. 407\)](#page-415-0)**

**3 W [Ustawienia odbioru/przekazywania] kliknij na [Ustawienia ogólne].**

➠Zostanie wyświetlony ekran [Ustawienia ogólne].

**4 W [Ustawienia blokady pamięci] kliknij na [Edycja].**

➠Zostanie wyświetlony ekran [Edycja ustawień blokady pamięci].

**5 Zaznacz pole wyboru [Użyj blokady pamięci].**

### **6 W razie potrzeby skonfiguruj funkcje związane z odbiorem do pamięci.**

#### **Aby włączyć wyświetlanie podglądu faksu**

Zaznacz pole wyboru [Użyj podglądu faksu]. Możesz wyświetlić podgląd faksu w zdalnym interfejsie użytkownika. Po włączeniu podglądu możesz również zobaczyć szczegóły faksu i wydruku przy włączonym ustawieniu blokady pamięci.

\* Nie można go ustawić w tym samym czasie, co [Ustaw czas blokady pamięci].

#### **Aby wydrukować raport wyników RX w celu powiadomienia o odbiorze do pamięci**

Zaznacz pole wyboru [Drukuj raport].

\* Aby korzystać z tej funkcji, musi być włączony raport wyników RX. **[Drukowanie i przeglądanie raportów](#page-422-0) [i list\(P. 414\)](#page-422-0)**
#### **Aby włączyć blokadę pamięci tylko w określonym czasie**

Zaznacz pole wyboru [Ustaw czas blokady pamięci] a następnie wprowadź czas rozpoczęcia i zakończenia.

# **7 Kliknij [OK].**

➠Ustawienia zostały zastosowane.

**8 Wyloguj się ze zdalnego interfejsu użytkownika.**

# **WAŻNE**

- Gdy blokada pamięci jest wyłączona, wszystkie faksy zapisane w pamięci są drukowane automatycznie. Blokada pamięci jest wyłączona w następujących przypadkach:
	- Gdy odznaczone jest pole wyboru [Użyj blokady pamięci]
	- Gdy osiągnięty został czas końcowy [Ustaw czas blokady pamięci]

## Wyświetlanie i drukowanie faksów zapisanych w pamięci

Po włączeniu podglądu w funkcji blokady pamięci możesz zobaczyć szczegóły faksu i wydruku przy włączonym ustawieniu blokady pamięci.

W tym rozdziale opisano, jak wyświetlać informacje i drukować za pomocą zdalnego interfejsu użytkownika z komputera.

Na panelu sterowania naciśnij  $\circledast$ , aby wyświetlić tę informację. Do wyświetlania niektórych elementów nie można używać panelu sterowania. Ponadto panelu sterowania nie można używać do drukowania dokumentów. O **[Sprawdzanie statusu i dziennika wysłanych i odebranych faksów\(P. 293\)](#page-301-0)**  Wymagane są uprawnienia administratora.

## **1 Zaloguj się w zdalnym interfejsie użytkownika w trybie menedżera systemu. [Uruchamianie Zdalnego interfejsu użytkownika\(P. 405\)](#page-413-0)**

- **2 Na stronie portalu zdalnego interfejsu użytkownika kliknij na [Monitor stanu/ anulowanie]. [Strona portalu zdalnego interfejsu użytkownika\(P. 407\)](#page-415-0)**
- **3 W [Odbiór] kliknij na [Stan zadania].**

➠Zostanie wyświetlony ekran [RX: Stan zadania].

**4 Wyświetl podgląd lub wydrukuj faks.**

### Zabezpieczenia

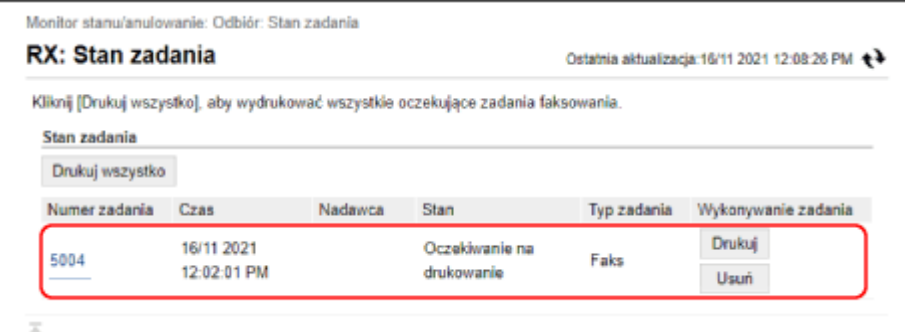

- Gdy klikniesz na numerze zadania, wyświetlony zostanie ekran [Szczegóły zadania]. Możesz wyświetlić czas odbioru i liczbę stron, a także wyświetlić podgląd faksu.
- Gdy klikniesz na [Drukuj wszystko], wydrukowane zostaną wszystkie faksy zachowane w pamięci.
- **5 Po wyświetleniu podglądu lub wydrukowaniu wyloguj się ze zdalnego interfejsu użytkownika.**

# **Uniemożliwianie nieautoryzowanego dostępu**

Urządzenie przetwarza różne informacje, w tym książkę adresową i dane do drukowania. Udostępnia też różne ustawienia zapewniające efektywne zarządzanie i obsługę. Choć te informacje i ustawienia zapewniają wygodę, mogą też prowadzić do wycieku informacji i innych problemów związanych z bezpieczeństwem, jeśli dostęp do tych informacji i ustawień może mieć każdy.

Aby zapewnić bezpieczniejsze korzystanie z urządzenia, możesz podjąć działania mające na celu ograniczenie dostępu i wyłączenie funkcji w zależności od stanu ich użycia.

**Ograniczanie dostępu do informacji i ustawień**

Ograniczenie dostępu użytkowników i operacji do informacji i ustawień w urządzeniu może pomóc w zapobieganiu nieautoryzowanemu użyciu i ochronie poufnych informacji. **[Ograniczanie rejestracji i edycji książki adresowej\(P. 391\)](#page-399-0)** 

**[Ograniczanie korzystania ze zdalnego interfejsu użytkownika\(P. 393\)](#page-401-0)** 

**Wyłączanie nieużywanych funkcji**

Aby zapobiec wtargnięciu z zewnątrz, możesz wyłączyć nieużywane funkcje. **[Uniemożliwianie połączenia z komputerem przez port USB\(P. 396\)](#page-404-0)  [Konfigurowanie LPD, RAW lub WSD\(P. 397\)](#page-405-0)  [Wyłączanie komunikacji z użyciem protokołu HTTP\(P. 400\)](#page-408-0)** 

### ◼Patrz również

Szczegółowe informacje o koncie administratora oraz o tym, jak zarządzać użytkownikami i grupami mającymi dostęp do urządzenia, znajdziesz poniżej.

**[Ustawianie identyfikatora wydziału i kodu PIN dla administratora\(P. 355\)](#page-363-0)** 

# <span id="page-399-0"></span>**Ograniczanie rejestracji i edycji książki adresowej**

95AL-089

Aby zapobiec nieautoryzowanemu dodawaniu nowych wpisów do książki adresowej oraz edycji istniejących wpisów, możesz ustawić kod PIN i ograniczyć sposób dodawania nowych wpisów.

**Ograniczanie rejestracji i edycji książki adresowej poprzez ustawienie kodu PIN(P. 391) [Blokowanie rejestracji miejsc docelowych dziennika wysyłania faksów w książce adresowej\(P. 392\)](#page-400-0)** 

# **UWAGA**

● Aby lepiej zapobiegać przypadkowemu wysyłaniu danych i wyciekowi informacji, zezwól na wysyłanie tylko do zarejestrowanych miejsc docelowych oraz zabroń dodawania i edytowania wpisów w książce adresowej. **[Ograniczenie dostępnych odbiorców\(P. 379\)](#page-387-0)** 

# Ograniczanie rejestracji i edycji książki adresowej poprzez ustawienie kodu PIN

Możesz wymagać wprowadzenia kodu PIN, aby dodać nowy wpis do książki adresowej lub edytować istniejące wpisy.

W tym rozdziale opisano, jak skonfigurować ustawienia za pomocą zdalnego interfejsu użytkownika z komputera. Na panelu sterowania wybierz [Menu] na ekranie [Główny], a następnie wybierz [Ustaw odbiorcę], aby skonfigurować ustawienia. **[\[PIN książki adresowej\]\(P. 511\)](#page-519-0)**  Wymagane są uprawnienia administratora.

**1 Zaloguj się w zdalnym interfejsie użytkownika w trybie menedżera systemu. [Uruchamianie Zdalnego interfejsu użytkownika\(P. 405\)](#page-413-0)** 

**2 Na stronie portalu zdalnego interfejsu użytkownika kliknij na [Ustawienia/ rejestracja]. [Strona portalu zdalnego interfejsu użytkownika\(P. 407\)](#page-415-0)** 

**3 Kliknij opcje [Kod PIN książki adresowej] [Edycja].**

➠Zostanie wyświetlony ekran [Edytuj kod PIN książki adresowej].

### **4 Zaznacz pole wyboru [Ustaw/zmień kod PIN], a następnie ustaw kod PIN.**

Wprowadź tę samą liczbę w [Kod PIN książki adresowej] i [Potwierdź]. \* Nie można ustawić kodu PIN składającego się z samych zer, np. "00" czy "0000000".

## **5 Kliknij [OK].**

➠Ustawienia zostały zastosowane.

# <span id="page-400-0"></span>**UWAGA**

#### **Kasowanie ustawień kodu PIN**

● Usuń wprowadzone wartości [Kod PIN książki adresowej], a następnie kliknij [OK] pozostawiając puste pola.

# Blokowanie rejestracji miejsc docelowych dziennika wysyłania faksów w książce adresowej

Możesz ograniczyć rejestrowanie miejsc docelowych w dzienniku wysyłania faksów do książki adresowej.

W tym rozdziale opisano, jak skonfigurować ustawienia za pomocą zdalnego interfejsu użytkownika z komputera. Na panelu sterowania wybierz [Menu] na ekranie [Główny], a następnie wybierz [Ustawienia funkcji], aby skonfigurować ustawienia. **D[Rej. m. docel. dz. do ks.adr.](P. 502)** Wymagane są uprawnienia administratora.

**1 Zaloguj się w zdalnym interfejsie użytkownika w trybie menedżera systemu. [Uruchamianie Zdalnego interfejsu użytkownika\(P. 405\)](#page-413-0)** 

- **2 Na stronie portalu zdalnego interfejsu użytkownika kliknij na [Ustawienia/ rejestracja]. [Strona portalu zdalnego interfejsu użytkownika\(P. 407\)](#page-415-0)**
- **3** Kliknij na [Ustawienia wysyłania] [Ustawienia wysyłania faksu] [Edycja].

➠Zostanie wyświetlony ekran [Edytuj ustawienia wysyłania faksu].

- **4 Zaznacz pole wyboru [Ogranicz rejestrację miejsc docelowych dziennika do książki adresowej].**
- **5 Kliknij [OK].**

➠Ustawienia zostały zastosowane.

# <span id="page-401-0"></span>**Ograniczanie korzystania ze zdalnego interfejsu użytkownika**

95AL-08A

Korzystanie ze zdalnego interfejsu użytkownika jest wygodne, ponieważ umożliwia obsługę urządzenia z komputera, ale stwarza też ryzyko dostępu do urządzenia przez osoby trzecie.

Aby zapobiec nieautoryzowanemu dostępowi osób trzecich, możesz skonfigurować ustawienie wymagające od użytkowników podawania kodu PIN (kodu PIN do zdalnego interfejsu użytkownika) podczas korzystania ze zdalnego interfejsu użytkownika.

Jeśli nie korzystasz ze zdalnego interfejsu użytkownika, zaleca się wyłączenie tej funkcji.

#### **Ustawianie kodu PIN używanego do zdalnego interfejsu użytkownika(P. 393) [Wyłączanie Zdalnego interfejsu użytkownika\(P. 394\)](#page-402-0)**

## Ustawianie kodu PIN używanego do zdalnego interfejsu użytkownika

Możesz ograniczyć korzystanie ze zdalnego interfejsu użytkownika tylko do tych użytkowników, którzy znają kod PIN dostępu do zdalnego interfejsu.

W tym rozdziale opisano, jak skonfigurować ustawienia za pomocą panelu sterowania. Możesz również skonfigurować ustawienia za pomocą zdalnego interfejsu użytkownika z komputera po ustawieniu kodu PIN systemu dostępu do zdalnego interfejsu użytkownika w urządzeniu. **D [Zarządzanie urządzeniem z](#page-412-0) [komputera \(Zdalny interfejs użytkownika\)\(P. 404\)](#page-412-0)**  Wymagane są uprawnienia administratora.

**Model z Panelem Dotykowym(P. 393) [Model z 5-linijkowym wyświetlaczem LCD\(P. 394\)](#page-402-0)** 

## ■ Model z Panelem Dotykowym

**1 Na panelu sterowania naciśnij [Menu] na ekranie [Główny]. [Ekran \[Główny\]\(P. 118\)](#page-126-0)** 

## **2** Naciśnij [Ustawienia zarządzania] ► [Ustaw. zdaln. UI/aktualizacji opr. ukł.] ► **[Ustawienia zdalnego interfejsu użytkown.] [Ustawienia zabez.dost.zdal.interf. użyt.].**

➠Zostanie wyświetlony ekran [Zabez.dost.zdal.int.uż].

Jeśli pojawi się ekran logowania, wprowadź identyfikator i kod PIN menedżera systemu, a następnie naciśnij [Zaloguj się]. **[Logowanie się do urządzenia\(P. 135\)](#page-143-0)** 

## **3 Naciśnij [Włącz].**

- **4 Wprowadź kod PIN dostępu do zdalnego interfejsu użytkownika, a następnie naciśnij [Zastosuj].**
- **5 Wprowadź tę samą liczbę, a następnie naciśnij [Zastosuj].**

➠Ustawienia zostały zastosowane.

# <span id="page-402-0"></span>**UWAGA**

- **W przypadku inicjalizacji [Ustawienia zarządzania] menu ustawień**
- Aby zresetować kod PIN dostępu do zdalnego interfejsu użytkownika użyj menu ustawień na panelu sterowania. **[\[Ustawienia zabez.dost.zdal.interf. użyt.\]\(P. 519\)](#page-527-0)**

### ■ Model z 5-linijkowym wyświetlaczem LCD

- **Naciśnij ® na panelu sterowania. <b>Panel sterowania(P. 14)**
- **2** Naciśnij [Ustawienia zarządzania]  $\bullet$  **OK**  $\bullet$  [Ustaw. zdaln. UI/aktualizacji opr. ukł.] ▶ **[OK ] ▶ [Ustawienia zdalnego interfejsu użytkown.] ▶ [Ustawienia zabez.dost.zdal.interf. użyt.] .**

➠Zostanie wyświetlony ekran [Zabez.dost.zdal.int.uż].

Jeśli pojawi się ekran logowania, wprowadź identyfikator i kod PIN menedżera systemu, a następnie wybierz [<Zaloguj>] i naciśnij . **[Logowanie się do urządzenia\(P. 135\)](#page-143-0)** 

- **3** Wybierz [Włącz], a następnie naciśnij ok.
- **4 Wprowadź kod PIN dostępu do zdalnego interfejsu użytkownika, wybierz [<Zastos.>] i** naciśnij **ok.**

**5 Wprowadź tę samą liczbę, a następnie naciśnij [<Zastos.>] i**  $\boxed{\text{OK}}$ **.** 

➠Ustawienia zostały zastosowane.

# **UWAGA**

- **W przypadku inicjalizacji [Ustawienia zarządzania] menu ustawień**
- Aby zresetować kod PIN dostępu do zdalnego interfejsu użytkownika użyj menu ustawień na panelu sterowania. **O[Ustawienia zabez.dost.zdal.interf. użyt.](P. 519)**

# Wyłączanie Zdalnego interfejsu użytkownika

Możesz wyłączyć zdalny interfejs użytkownika, aby zmniejszyć ryzyko nieautoryzowanego dostępu do urządzenia przez sieć.

Aby skonfigurować ustawienia, użyj panelu sterowania. Nie możesz konfigurować ustawień za pomocą zdalnego interfejsu użytkownika z komputera.

Wymagane są uprawnienia administratora Aby zastosować ustawienia, urządzenie musi zostać uruchomione ponownie.

### ■ Model z Panelem Dotykowym

- **1 Na panelu sterowania naciśnij [Menu] na ekranie [Główny]. [Ekran \[Główny\]\(P. 118\)](#page-126-0)**
- **2 Naciśnij [Ustawienia zarządzania] ► [Ustaw. zdaln. UI/aktualizacji opr. ukł.] ►** [Ustawienia zdalnego interfejsu użytkown.] • [Użyj zdalnego interfejsu użytkownika].

➠Zostanie wyświetlony ekran [Użyj zdal. interf.].

Jeśli pojawi się ekran logowania, wprowadź identyfikator i kod PIN menedżera systemu, a następnie naciśnij [Zaloguj się]. **[Logowanie się do urządzenia\(P. 135\)](#page-143-0)** 

## **3 Naciśnij [Wyłącz].**

**4 Uruchom urządzenie ponownie. [Ponowne uruchamianie urządzenia\(P. 111\)](#page-119-0)** 

➠Ustawienia zostały zastosowane.

### ■ Model z 5-linijkowym wyświetlaczem LCD

**Naciśnij @ na panelu sterowania. <b>Panel sterowania(P. 14)** 

**2** Naciśnij [Ustawienia zarządzania] ▶ OK ▶ [Ustaw. zdaln. UI/aktualizacji opr. ukł.] **• [OK | Ustawienia zdalnego interfejsu użytkown.] • [OK | • [Użyj zdalnego interfejsu użytkownika] .**

➠Zostanie wyświetlony ekran [Użyj zdal. interf.].

Jeśli pojawi się ekran logowania, wprowadź identyfikator i kod PIN menedżera systemu, a następnie wybierz [<Zaloguj>] i naciśnij . **[Logowanie się do urządzenia\(P. 135\)](#page-143-0)** 

**3** Wybierz [Wyłącz], a następnie naciśnij ok.

**4 Uruchom urządzenie ponownie. [Ponowne uruchamianie urządzenia\(P. 111\)](#page-119-0)** 

➠Ustawienia zostały zastosowane.

# <span id="page-404-0"></span>**Uniemożliwianie połączenia z komputerem przez port USB**

95AL-08C

Możesz wyłączyć port USB do podłączenia komputera z tyłu urządzenia, aby zmniejszyć ryzyko połączenia zewnętrznego bez przechodzenia przez sieć ze środkami bezpieczeństwa.

W tym rozdziale opisano, jak skonfigurować ustawienia za pomocą zdalnego interfejsu użytkownika z komputera. Na panelu sterowania wybierz [Menu] na ekranie [Główny], a następnie wybierz [Ustawienia], aby skonfigurować ustawienia. **D[Ustawienia USB](P. 457)** 

Wymagane są uprawnienia administratora. Aby zastosować ustawienia, urządzenie musi zostać uruchomione ponownie.

- **1 Zaloguj się w zdalnym interfejsie użytkownika w trybie menedżera systemu. [Uruchamianie Zdalnego interfejsu użytkownika\(P. 405\)](#page-413-0)**
- **2 Na stronie portalu zdalnego interfejsu użytkownika kliknij na [Ustawienia/ rejestracja]. [Strona portalu zdalnego interfejsu użytkownika\(P. 407\)](#page-415-0)**
- **3 Kliknij opcje [Ustawienia interfejsu zewnętrznego] [Edycja].**

➠Zostanie wyświetlony ekran [Edytuj ustawienia interfejsu zewnętrznego].

**4 Wyczyść pole wyboru [Użyj jako urządzenia USB], a następnie kliknij na [OK].**

**5 Uruchom urządzenie ponownie. [Ponowne uruchamianie urządzenia\(P. 111\)](#page-119-0)** 

➠Ustawienia zostały zastosowane.

# <span id="page-405-0"></span>**Konfigurowanie LPD, RAW lub WSD**

#### 95AL-08E

Wybierz, czy podczas drukowania lub skanowania dokumentów z komputera urządzenie ma korzystać z któregoś z poniższych protokołów.

Zaleca się wyłączenie wszystkich protokołów, których nie będziesz używać.

Podczas korzystania z LPD lub RAW możesz skonfigurować czas, po którym anulowany zostanie odbiór danych drukowania.

#### **LPD**

Protokół ten nie jest zależny od sprzętu, systemu operacyjnego czy innej platformy. Jest on powszechnie używany w środowiskach sieciowych TCP/IP.

#### **RAW**

Jest to zastrzeżony dla systemu Windows protokół typów danych drukowania. Jest on standardowo używany w środowisku Windows.

#### **WSD**

Protokół ten umożliwia automatyczne wykrywanie podłączonych do sieci drukarek i skanerów w środowisku Windows.

W tym rozdziale opisano, jak skonfigurować ustawienia za pomocą zdalnego interfejsu użytkownika z komputera. Na panelu sterowania wybierz [Menu] na ekranie [Główny], a następnie wybierz [Ustawienia], aby skonfigurować ustawienia. **[\[Ustawienia TCP/IP\]\(P. 450\)](#page-458-0)** 

Wymagane są uprawnienia administratora. Aby zastosować ustawienia, urządzenie musi zostać uruchomione ponownie.

- **1 Zaloguj się w zdalnym interfejsie użytkownika w trybie menedżera systemu. [Uruchamianie Zdalnego interfejsu użytkownika\(P. 405\)](#page-413-0)**
- **2 Na stronie portalu zdalnego interfejsu użytkownika kliknij na [Ustawienia/ rejestracja]. [Strona portalu zdalnego interfejsu użytkownika\(P. 407\)](#page-415-0)**
- **3 Kliknij [Ustawienia sieciowe].**

### **4 Skonfiguruj LPD, RAW lub WSD.**

### **W przypadku konfigurowania LPD**

- **1** Kliknij opcje [Ustawienia LPD] [Edycja].
	- ➠Zostanie wyświetlony ekran [Edycja ustawień LPD].
- **2** Ustaw, czy korzystać z LPD. Jeśli nie używasz LPD, odznacz pole wyboru [Użyj drukowania LPD] i przejdź do kroku 5.
- **3** Wprowadź czas w [Przekroczenie czasu oczekiwania na odbiór]. Wprowadź czas w minutach od rozpoczęcia stanu gotowości do odbioru, po anulowaniu odbioru danych wydruku, do przekroczenia limitu czasu.

### **W przypadku konfigurowania RAW**

**1** Kliknij opcje [Ustawienia RAW] [Edycja].

#### Zabezpieczenia

➠Zostanie wyświetlony ekran [Edycja ustawień RAW].

- **2** Ustaw, czy korzystać z RAW. Jeśli nie używasz RAW, odznacz pole wyboru [Użyj wydruku RAW] i przejdź do kroku 5.
- **3** Wprowadź czas w [Przekroczenie czasu oczekiwania na odbiór]. Wprowadź czas w minutach od rozpoczęcia stanu gotowości do odbioru, po anulowaniu odbioru danych wydruku, do przekroczenia limitu czasu.

#### **W przypadku konfigurowania WSD**

**1** Kliknij opcje [Ustawienia WSD] [Edycja].

➠Zostanie wyświetlony ekran [Edycja ustawień WSD].

**2** Ustaw, czy korzystać z WSD dla każdej funkcji. Gdy nie używasz WSD, odznacz pole wyboru funkcji ograniczającej używanie WSD.

#### **Używanie WSD do drukowania danych**

Zaznacz pole wyboru [Użyj drukowania WSD]. Pole wyboru [Użyj przeglądania WSD] wybierane jest automatycznie, a WSD jest używane do uzyskiwania z komputera informacji o urządzeniu.

#### **Używanie WSD do skanowania danych**

Zaznacz pole wyboru [Użyj skanowania WSD]. Możesz wykonywać skanowanie z komputera bez konieczności instalowania sterownika skanera.

Aby móc określić komputer podłączony przez WSD jako miejsce przechowywania podczas skanowania z urządzenia, zaznacz również pole wyboru [Wykonaj skanowanie komputera].

#### **W przypadku odpowiadania na żądanie wyszukania urządzenia przez Multicast Discovery**

Zaznacz pole wyboru [Użyj Multicast Discovery]. Aby urządzenie pozostawało w trybie uśpienia bez odpowiadania na odebrane pakiety multicast discovery, odznacz to pole wyboru.

## **5 Kliknij [OK].**

### **6 Uruchom urządzenie ponownie. [Ponowne uruchamianie urządzenia\(P. 111\)](#page-119-0)**

➠Ustawienia zostały zastosowane.

# **UWAGA**

### **Dodawanie urządzenia sieciowego WSD**

- Kliknij [  $\Box$ ] (Start) [ [33] (Settings) > [Urządzenia] > [Drukarki i skanery] > [Dodaj drukarkę lub skaner], a następnie wykonaj operacje zgodnie z instrukcjami wyświetlanymi na ekranie.
- Szczegóły dotyczące instalowania sterownika przez sieć WSD znajdziesz w instrukcji obsługi sterownika na stronie z instrukcjami online. **https://oip.manual.canon/**

## **Zmiana numeru portu**

● Aby zmienić numer portu dla każdego protokołu, zobacz poniżej: **[Zmiana numeru portu\(P. 362\)](#page-370-0)** 

Zabezpieczenia

# <span id="page-408-0"></span>**Wyłączanie komunikacji z użyciem protokołu HTTP**

95AL-08F

Zaleca się wyłączenie komunikacji HTTP, gdy używasz tylko połączenia USB lub gdy nie korzystasz z funkcji wymagających komunikacji HTTP, takich jak zdalny interfejs użytkownika, drukowanie WSD i AirPrint.

W tym rozdziale opisano, jak skonfigurować ustawienia za pomocą panelu sterowania. Możesz też skonfigurować ustawienia za pomocą zdalnego interfejsu użytkownika z komputera. **[Zarządzanie](#page-412-0) [urządzeniem z komputera \(Zdalny interfejs użytkownika\)\(P. 404\)](#page-412-0)**  Wymagane są uprawnienia administratora.

**Model z Panelem Dotykowym(P. 400) Model z 5-linijkowym wyświetlaczem LCD(P. 400)** 

# Model z Panelem Dotykowym

**1 Na panelu sterowania naciśnij [Menu] na ekranie [Główny]. [Ekran \[Główny\]\(P. 118\)](#page-126-0)** 

**Naciśnij [Ustawienia] ▶ [Sieć] ▶ [Ustawienia TCP/IP] ▶ [Użyj HTTP].** 

➠Zostanie wyświetlony ekran [Użyj HTTP].

Gdy pojawi się ekran logowania, wprowadź identyfikator i kod PIN menedżera systemu, a następnie kliknij na [Zaloguj się]. **[Logowanie się do urządzenia\(P. 135\)](#page-143-0)** 

**3 Naciśnij [Wyłącz] [Tak].**

## Model z 5-linijkowym wyświetlaczem LCD

**1 Naciśnij na panelu sterowania. [Panel sterowania\(P. 14\)](#page-22-0)** 

**22 Naciśnij [Ustawienia]**  $\triangleright$  **[OK]**  $\triangleright$  **[Sieć]**  $\triangleright$  **[Ustawienia TCP/IP]**  $\triangleright$  **[OK]**  $\triangleright$  **[Użyj HTTP]**  $\bullet$   $\alpha$ .

➠Zostanie wyświetlony ekran [Użyj HTTP].

Jeśli pojawi się ekran logowania, wprowadź aktualnie ustawiony identyfikator i kod PIN menedżera systemu, a następnie wybierz [<Zaloguj>] i naciśnij . **[Logowanie się do urządzenia\(P. 135\)](#page-143-0)** 

- **Wybierz [Wyłącz], a następnie naciśnij ok.**.
- **4** Wybierz [Tak], a następnie naciśnij **ok**].

# Zarządzanie urządzeniem

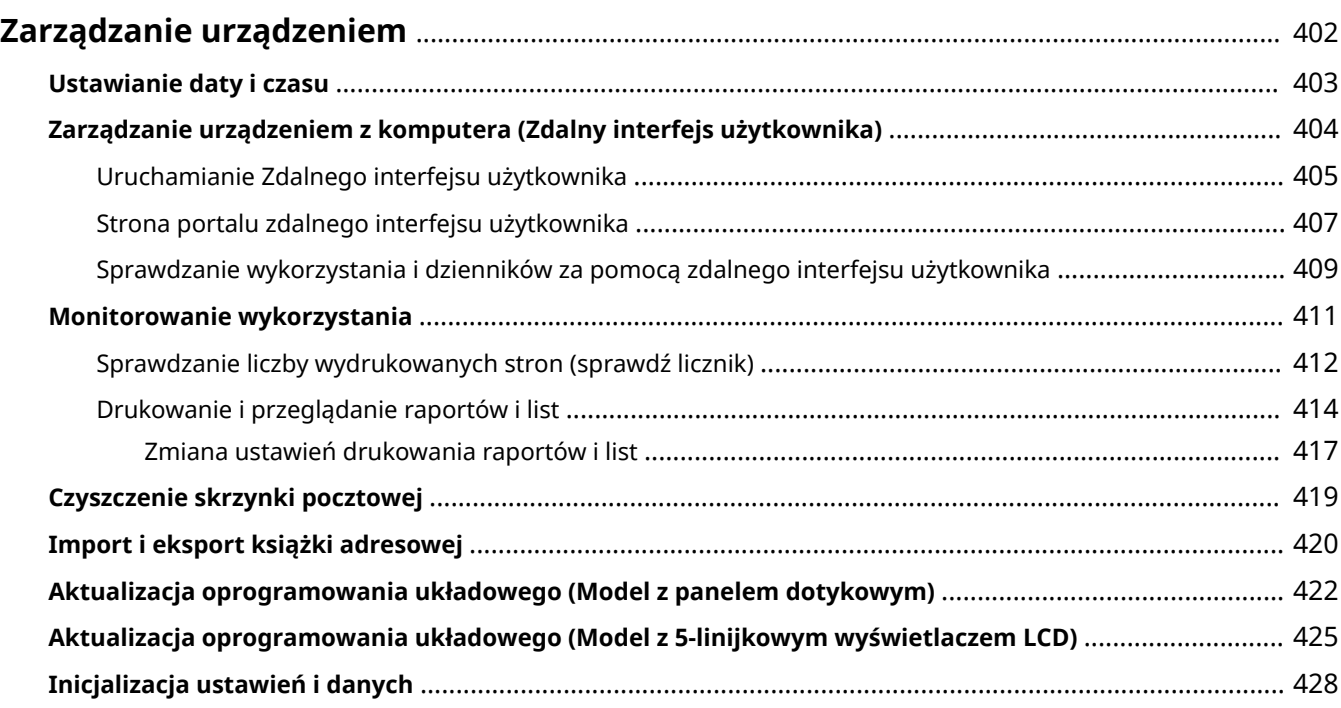

# <span id="page-410-0"></span>**Zarządzanie urządzeniem**

95AL-08K

W tym rozdziale opisano funkcje zarządzające, które są niezbędne do obsługi urządzenia.

### **Monitorowanie stanu pracy i wykorzystania urządzenia oraz konfigurowanie ustawień**

#### **Ustawianie daty i czasu**

Ustaw datę i czas dla urządzenia. Data i czas są używane jako punkt odniesienia dla funkcji korzystających z informacji o dacie i czasie, dlatego muszą być ustawione dokładnie. **[Ustawianie daty i czasu\(P. 403\)](#page-411-0)** 

#### **Sprawdzanie stanu pracy i zmiana ustawień (zdalny interfejs użytkownika)**

Za pomocą przeglądarki internetowej na komputerze możesz sprawdzać stan działania urządzenia, zmieniać jego ustawienia i rejestrować miejsca docelowe w książce adresowej. Możesz zdalnie zarządzać urządzeniem i efektywnie wykonywać czasochłonne ustawienia i rejestrację na swoim komputerze. **[Zarządzanie urządzeniem z komputera \(Zdalny interfejs użytkownika\)\(P. 404\)](#page-412-0)** 

#### **Monitorowanie wykorzystania (Panel sterowania)**

Aby sprawdzić całkowitą liczbę wydrukowanych stron i wydrukować wyniki komunikacji, ustawienia oraz inne raporty i listy, możesz użyć panelu sterowania urządzenia.

#### **[Monitorowanie wykorzystania\(P. 411\)](#page-419-0)**

#### **Administracja serwerami, różnymi danymi i oprogramowaniem układowym**

#### **Czyszczenie skrzynki pocztowej serwera**

W razie potrzeby kasuj pocztę ze skrzynki pocztowej serwera, aby skrzynka nie zapełniła się pocztą z powiadomieniami wysyłanymi na adres e-mail urządzenia.

# **[Czyszczenie skrzynki pocztowej\(P. 419\)](#page-427-0)**

**Zarządzanie książką adresową i ustawieniami**

Aby regularnie tworzyć kopie książki adresowej, możesz użyć funkcji importu i eksportu. Ponadto możesz udostępnić książkę adresową innym urządzeniom, aby zaoszczędzić czas potrzebny na rejestrowanie miejsc docelowych i konfigurowanie ustawień.

**[Import i eksport książki adresowej\(P. 420\)](#page-428-0)** 

#### **Aktualizacja oprogramowania układowego**

Aby dodać nowe funkcje do urządzenia i usunąć błędy, zaktualizuj oprogramowanie układowe. Dzięki aktualizacji oprogramowania układowego do najnowszej wersji możesz korzystać z urządzenia w sposób bardziej stabilny i komfortowy.

#### **[Aktualizacja oprogramowania układowego \(Model z panelem dotykowym\)\(P. 422\)](#page-430-0)**

#### **[Aktualizacja oprogramowania układowego \(Model z 5-linijkowym wyświetlaczem LCD\)\(P. 425\)](#page-433-0)**

#### **Inicjalizacja ustawień i danych**

Przy wymianie lub utylizacji urządzenia możesz inicjalizować wszystkie ustawienia i dane. Inicjalizacja urządzenia zapobiega dostępowi do poufnych informacji i nieuprawnionemu użyciu przez osoby trzecie. **[Inicjalizacja ustawień i danych\(P. 428\)](#page-436-0)** 

### ■ Patrz również

Ustawienia wymagane do obsługi urządzenia, takie jak ustawienia sieciowe i ustawienia faksu, znajdziesz poniżej: **[Konfiguracja\(P. 47\)](#page-55-0)** 

# <span id="page-411-0"></span>**Ustawianie daty i czasu**

95AL-08L

Ustaw datę i czas dla urządzenia. Ustawione w tym miejscu data i czas są używane jako punkt odniesienia dla funkcji korzystających z informacji o dacie i czasie, dlatego muszą być ustawione dokładnie.

W tym rozdziale opisano, jak skonfigurować ustawienia za pomocą zdalnego interfejsu użytkownika z komputera. Na panelu sterowania wybierz [Menu] na ekranie [Główny], a następnie wybierz [Ustawienia], aby skonfigurować ustawienia. **[\[Ustawienia włącznika/energii\]\(P. 440\)](#page-448-0)** 

- **1 Zaloguj się do zdalnego interfejsu użytkownika. [Uruchamianie Zdalnego interfejsu](#page-413-0) [użytkownika\(P. 405\)](#page-413-0)**
- **2 Na stronie portalu zdalnego interfejsu użytkownika kliknij na [Ustawienia/ rejestracja]. [Strona portalu zdalnego interfejsu użytkownika\(P. 407\)](#page-415-0)**

**3 Kliknij opcje [Ustawienia włącznika czasowego] [Edycja].**

➠Zostanie wyświetlony ekran [Edycja ustawień włącznika czasowego].

- **4 Wprowadź aktualną datę i godzinę.**
- **5 Ustaw strefę czasową w zależności od obszaru, w którym używane jest urządzenie.**

Komunikacja przez Internet wymaga prawidłowego ustawienia czasu uniwersalnego UTC (Coordinated Universal Time). UTC jest uniwersalnym czasem koordynowanym, który jest standardem dla wszystkich części świata. W zależności od kraju lub obszaru, w którym urządzenie jest używane, istnieją różnice w czasie.

## **6 W razie potrzeby ustaw czas letni.**

● Zaznacz pole wyboru [Użycie czasu letniego] jeśli urządzenie znajduje się w kraju lub regionie, w którym obowiązuje czas letni, a następnie ustaw daty początkową i końcową.

# **7 Kliknij [OK].**

➠Ustawienia zostały zastosowane.

# <span id="page-412-0"></span>**Zarządzanie urządzeniem z komputera (Zdalny interfejs użytkownika)**

95AL-08R

Używając zdalnego interfejsu użytkownika możesz korzystać z przeglądarki internetowej na komputerze, aby sprawdzać stan działania urządzenia, zmieniać jego ustawienia i rejestrować miejsca docelowe w książce adresowej. Możesz zdalnie zarządzać urządzeniem i efektywnie wykonywać czasochłonne ustawienia i rejestrację na swoim komputerze.

Zdalny interfejs użytkownika posiada dwa następujące tryby. Funkcje dostępne za pomocą zdalnego interfejsu użytkownika różnią się w zależności od trybu, w którym się zalogowałeś.

- **Tryb menedżera systemu** Możesz korzystać z wszystkich funkcji zdalnego interfejsu użytkownika.
- **Tryb ogólnego użytkownika** Możesz monitorować użycie, przeglądać dzienniki, anulować drukowanie i zmienić niektóre ustawienia.

**[Uruchamianie Zdalnego interfejsu użytkownika\(P. 405\)](#page-413-0)  [Strona portalu zdalnego interfejsu użytkownika\(P. 407\)](#page-415-0)  [Sprawdzanie wykorzystania i dzienników za pomocą zdalnego interfejsu użytkownika\(P. 409\)](#page-417-0)** 

### ■ Patrz również

Zaleca się skonfigurowanie poniższych funkcji, aby zapobiec nieautoryzowanemu użyciu zdalnego interfejsu użytkownika przez osoby trzecie:

#### **Identyfikator menedżera systemu**

Ustaw identyfikator menedżera systemu, który jest wyłącznym kontem administratora, tak aby tylko użytkownicy posiadający ten identyfikator mogli logować się do trybu menedżera systemu. **[Ustawianie identyfikatora wydziału i kodu PIN dla administratora\(P. 355\)](#page-363-0)** 

#### **Kod PIN dostępu do zdalnego interfejsu użytkownika**

Skonfiguruj to ustawienie tak, aby wymagało wprowadzenia kodu PIN podczas logowania do zdalnego interfejsu użytkownika, aby tylko użytkownicy posiadający kod PIN mogli z niego korzystać. **[Ustawianie kodu PIN używanego do zdalnego interfejsu użytkownika\(P. 393\)](#page-401-0)** 

# <span id="page-413-0"></span>**Uruchamianie Zdalnego interfejsu użytkownika**

95AL-08S

Aby skorzystać ze zdalnego interfejsu użytkownika, wprowadź adres IP urządzenia w przeglądarce internetowej na komputerze i zaloguj się w trybie menedżera systemu lub w trybie ogólnego użytkownika. Funkcje dostępne za pomocą zdalnego interfejsu użytkownika różnią się w zależności od trybu, w którym się zalogowałeś.

**Wymagane czynności przygotowawcze**

- Sprawdź środowisko pracy zdalnego interfejsu użytkownika. **[Obsługiwane środowisko\(P. 40\)](#page-48-0)**
- Podłącz komputer, który jest używany do obsługi zdalnego interfejsu użytkownika do urządzenia przez sieć. **[Konfigurowanie sieci\(P. 54\)](#page-62-0)**
- Sprawdź adres IP urządzenia. **[Sprawdzanie stanu i ustawień sieci\(P. 94\)](#page-102-0)**

### **1 W przeglądarce internetowej na komputerze otwórz następujący adres URL.**

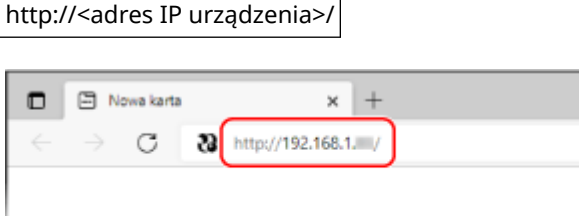

➠Pojawi się ekran logowania do zdalnego interfejsu użytkownika.

Kiedy komunikacja w zdalnym interfejsie użytkownika jest szyfrowana, może pojawić się komunikat ostrzegawczy o certyfikacie bezpieczeństwa. Jeżeli nie ma problemów z certyfikatem lub ustawieniami TLS, można kontynuować operacje.

Wprowadzając adres IPv6, zamknij adres IP nawiasami [ ].

**Przykład:**

http://[fe80:2e9e:fcff:fe4e:dbce]/

#### **Jeśli ekran zdalnego interfejsu użytkownika nie jest wyświetlany**

Gdy wyświetlony zostanie taki komunikat jak [Nie można uzyskać dostępu do zdalnego interfejsu użytkownika.] i nie wyświetla się ekran logowania, patrz niżej: **[Nie można uzyskać dostępu do zdalnego interfejsu użytkownika lub Narzędzie konfiguracji funkcji](#page-638-0) [wysyłania\(P. 630\)](#page-638-0)** 

#### **2 Wprowadź elementy wymagane do zalogowania się.**

Wybierz [Tryb menedżera systemu] lub [Tryb użytkownika ogólnego], a następnie wprowadź wymagane elementy zgodnie ze stanem ustawień.

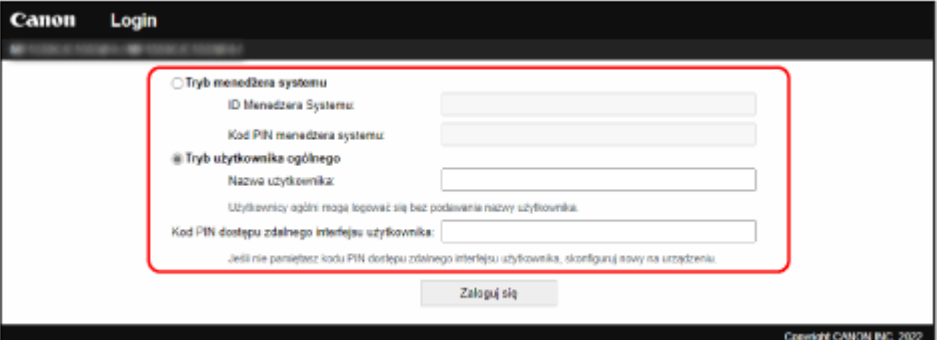

#### **[Tryb menedżera systemu]**

Gdy identyfikator menedżera systemu jest ustawiony, wprowadź identyfikator i kod PIN menedżera systemu. **[Identyfikator i kod PIN menedżera systemu\(P. 6\)](#page-14-0)** 

\* Przy logowaniu w trybie menedżera systemu należy zmienić kod PIN menedżera systemu z ustawienia domyślnego. **[Ustawianie identyfikatora wydziału i kodu PIN dla administratora\(P. 355\)](#page-363-0)** 

#### **[Tryb użytkownika ogólnego]**

Możesz zalogować się bez podawania nazwy użytkownika, ale podczas sprawdzania i anulowania zadań oczekujących na wydruk należy podać nazwę użytkownika drukowania.

\* Jeśli w sterowniku drukarki nie została ustawiona nazwa użytkownika, automatycznie ustawiana jest nazwa użytkownika logowania komputera, który wysłał dane do drukowania.

#### **[Kod PIN dostępu zdalnego interfejsu użytkownika]**

Gdy ustawiony jest kod PIN dostępu do zdalnego interfejsu użytkownika, wprowadź ten kod PIN.

## **3 Kliknij [Zaloguj się].**

➠Wyświetlony zostanie portal zdalnego interfejsu użytkownika. **[Strona portalu zdalnego interfejsu](#page-415-0) [użytkownika\(P. 407\)](#page-415-0)** 

### **4 Kiedy zakończysz swoją pracę, kliknij [Wyloguj się].**

➠Po wylogowaniu się ze zdalnego interfejsu użytkownika pojawia się ekran logowania.

# **O** WAŻNE

● Podczas korzystania ze zdalnego interfejsu użytkownika nie należy otwierać innych witryn internetowych.

# **UWAGA**

#### **Ustawianie czasu, po którym użytkownik zostanie automatycznie wylogowany**

● Użytkownik jest automatycznie wylogowywany ze zdalnego interfejsu użytkownika, jeśli przez pewien czas nie wykona żadnej operacji. Użyj poniższej procedury, aby ustawić czas, po którym użytkownik zostanie wylogowany.

> Zaloguj się do zdalnego interfajsu użytkownika w trybie menedżera systemu [Ustawienia/ rejestracia] la [Ustawienia sieciowe] la [Ustawienia sesii] la [Edycia] la wprowadź czas, po którym użytkownik zostanie wylogowany • [OK]

# <span id="page-415-0"></span>**Strona portalu zdalnego interfejsu użytkownika**

95AL-08U

Kiedy zalogujesz się do zdalnego interfejsu użytkownika, pojawi się strona portalu (górna strona zdalnego interfejsu użytkownika). Z tego miejsca możesz sprawdzić stan działania urządzenia, przejrzeć różne informacje i zmienić ustawienia za pomocą klawiszy.

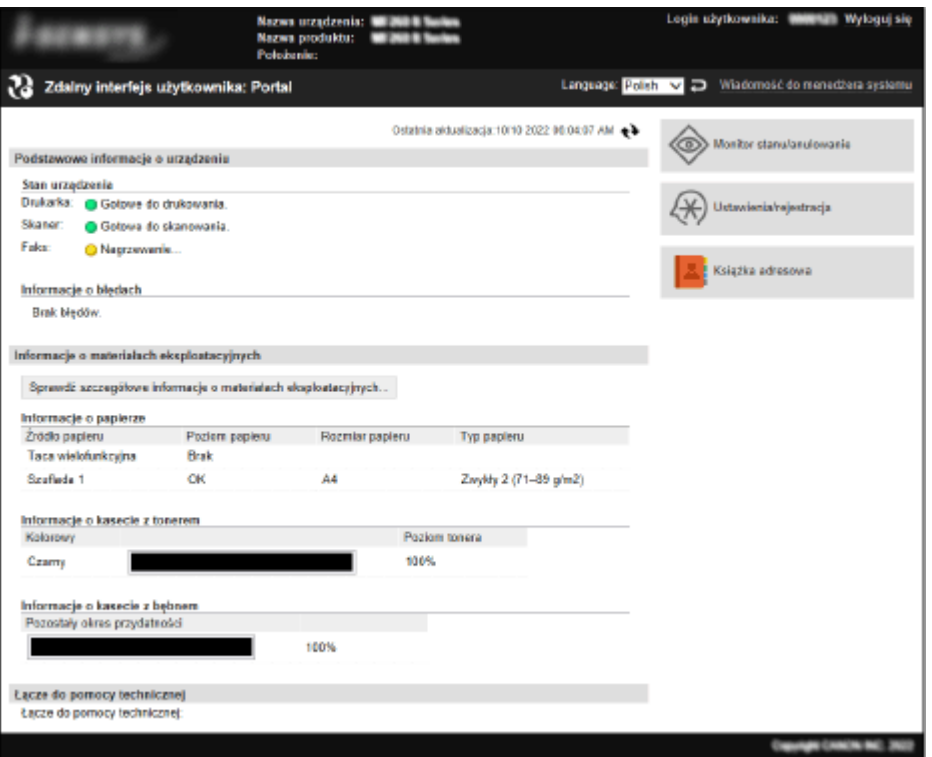

#### **[Nazwa urządzenia]**

Wyświetla nazwę urządzenia ustawioną w [Ustawienia/rejestracja] > [Zarządzanie urządzeniem] > [Ustawienia informacji o urządzeniu].

#### **[Nazwa produktu]**

Wyświetla nazwę urządzenia.

#### **[Położenie]**

Wyświetla miejsce instalacji ustawione w [Ustawienia/rejestracja] [Zarządzanie urządzeniem] [Ustawienia informacji o urządzeniu].

#### **[Login użytkownika]**

Wyświetla informacje o zalogowanym użytkowniku.

#### **[Wyloguj się]**

Zostaniesz wylogowany ze zdalnego interfejsu użytkownika i wyświetlony zostanie ekran logowania.

#### **[Language]**

Możesz zmienić język wyświetlania zdalnego interfejsu użytkownika.

\* Języki wyświetlania komputera i zdalnego interfejsu użytkownika muszą być takie same. Jeśli języki wyświetlania są różne, wprowadzone informacje mogą nie być wyświetlane poprawnie lub nie będzie można odwołać się do folderu, serwera lub innego określonego miejsca docelowego.

#### **[Wiadomość do menedżera systemu]**

Tworzy wiadomość e-mail dla administratora wskazanego w [Ustawienia/rejestracja] [Zarządzanie użytkownikami] [ [Informacje o menedżerze systemu].

#### **[Ostatnia aktualizacja]**

Wyświetla datę i godzinę ostatniej aktualizacji informacji wyświetlanych na stronie portalu.

Kliknij [ $\leftrightarrow$ ] po prawej stronie daty i godziny, aby je zaktualizować.

#### **[Podstawowe informacje o urządzeniu]**

Wyświetla informacje o aktualnym stanie i błędach urządzenia. Gdy wystąpi błąd, wyświetlane jest łącze do ekranu z informacjami o błędzie.

#### **[Informacje o materiałach eksploatacyjnych]**

Wyświetla informacje o źródle papieru oraz ilości toneru pozostałego w zasobniku i zespole bębna. Kliknij [Sprawdź szczegółowe informacje o materiałach eksploatacyjnych], aby wyświetlić nazwę kasety z tonerem i nazwę kasety z bębnem.

#### **[Łącze do pomocy technicznej]**

Wyświetla łącze do informacji o pomocy technicznej dla tego urządzenia, które jest ustawione w [Ustawienia/ rejestracja] [Licencja/inne] [ Lacze do pomocy technicznej].

#### **[Monitor stanu/anulowanie]**

Kliknij na tym, aby wyświetlić ekran [Monitor stanu/anulowanie]. Z tego miejsca możesz sprawdzić status i dzienniki funkcji, stan działania urządzenia oraz informacje o błędach. **O [Sprawdzanie wykorzystania i dzienników za pomocą zdalnego interfejsu użytkownika\(P. 409\)](#page-417-0)** 

#### **[Ustawienia/rejestracja]**

Kliknij na tym, aby wyświetlić ekran [Ustawienia/rejestracja].

Jeśli zalogowałeś się w trybie menedżera systemu, możesz zmieniać wszelkie ustawienia i wykonywać operacje, takie jak zapisywanie i importowanie danych.

- Elementy, które można ustawić na ekranie [Ustawienia/rejestracja] są prawie takie same jak na panelu sterowania, ale niektóre elementy można ustawić tylko za pomocą panelu sterowania lub zdalnego interfejsu użytkownika. **[Elementy menu ustawień\(P. 433\)](#page-441-0)**
- W zależności od elementu, aby ustawienia zostały zastosowane, może być konieczne ponowne uruchomienie urządzenia. Jeśli konieczne jest ponowne uruchomienie, na górze ekranu pojawi się komunikat.

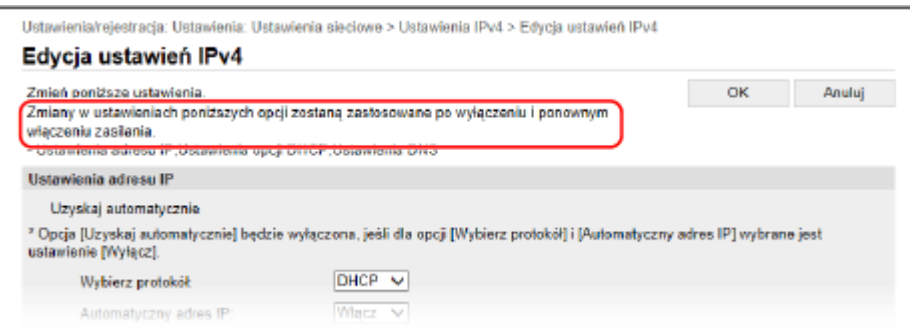

#### **[Książka adresowa]**

Kliknij na tym, aby wyświetlić ekran [Książka adresowa].

Jeśli jesteś zalogowany w trybie menedżera systemu, możesz zapisać lub edytować miejsca docelowe w książce adresowej. **[Rejestrowanie miejsc docelowych w książce adresowej \(zdalny interfejs użytkownika\)\(P. 174\)](#page-182-0)** 

# <span id="page-417-0"></span>**Sprawdzanie wykorzystania i dzienników za pomocą zdalnego interfejsu użytkownika**

95AL-08W

Wykorzystując Monitor stanu/anulowanie w zdalnym interfejsie użytkownika możesz sprawdzić status i dziennik funkcji, stan pracy urządzenia i informacje o błędach.

- **1 Zaloguj się do zdalnego interfejsu użytkownika. [Uruchamianie Zdalnego interfejsu](#page-413-0) [użytkownika\(P. 405\)](#page-413-0)**
- **2 Na stronie portalu zdalnego interfejsu użytkownika kliknij na [Monitor stanu/ anulowanie]. [Strona portalu zdalnego interfejsu użytkownika\(P. 407\)](#page-415-0)**

**3 Wybrać obiekt, aby wyświetlić status lub dziennik.**

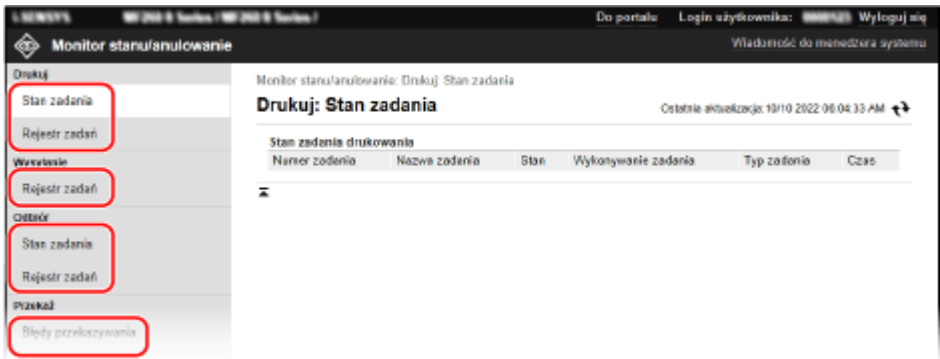

#### **[Drukuj]**

#### **[Stan zadania]**

Wyświetla status (drukowanie lub oczekiwanie) drukowanych danych.

Po zalogowaniu się do zdalnego interfejsu użytkownika za pomocą trybu menedżera systemu, wyświetlany jest status wszystkich zadań drukowania.

Jeśli Twoja nazwa użytkownika została wprowadzona w [Nazwa użytkownika] podczas logowania w ogólnym trybie użytkownika, widoczny jest tylko status zadania drukowania dla tego użytkownika.

● Kliknij na [Anuluj] w [Wykonywanie zadania], aby usunąć dane drukowania dla zadań, które są drukowane lub oczekujące.

#### **[Rejestr zadań]**

Wyświetla dziennik zadań drukowania.

#### **[Wysyłanie]**

#### **[Rejestr zadań]**

Wyświetla dziennik zadań TX dla zadań skanowania i faksowania.

#### **[Odbiór]**

#### **[Stan zadania]**

Wyświetla stan zadań RX dla zadań faksowania. Przy włączonym podglądzie w blokadzie pamięci, gdy jesteś zalogowany w trybie menedżera systemu, możesz wyświetlić szczegóły faksu i drukować faksy. **[Zapisywanie odebranych dokumentów w](#page-395-0) [urządzeniu \(blokada pamięci\)\(P. 387\)](#page-395-0)** 

#### **[Rejestr zadań]**

Wyświetla dziennik zadań RX dla zadań faksowania.

#### **[Przekaż]**

#### **[Błędy przekazywania]**

Wyświetla informacje o przekazywanych danych, które zakończyły się błędem. Po włączeniu podglądu w blokadzie pamięci, gdy jesteś zalogowany w trybie menedżera systemu, możesz wykonywać następujące operacje. **[Zapisywanie odebranych dokumentów w urządzeniu \(blokada](#page-395-0) [pamięci\)\(P. 387\)](#page-395-0)** 

- Kliknij [Numer zadania], aby zobaczyć szczegóły i podgląd danych, które mają być przesłane.
- Kliknij [Usuń], aby skasować dane, które mają być przekazywane.

\* Jeśli dane nie mogą być przekazywane dalej, ale pozostają w pamięci, możesz je wydrukować. **[Sprawdzanie faksów, których nie udało się przekazać\(P. 294\)](#page-302-0)** 

#### **[Informacje o błędach]**

Wyświetla informacje o błędach występujących w urządzeniu.

\* Te same informacje możesz zobaczyć klikając na link wyświetlony w [Informacje o błędach] na stronie portalu.

#### **[Materiały eksploatacyjne]**

Wyświetla rozmiar i typ papieru dla każdego źródła papieru, nazwę kasety z tonerem oraz nazwę kasety z bębnem.

\* Te same informacje możesz zobaczyć, klikając na [Sprawdź szczegółowe informacje o materiałach eksploatacyjnych] na stronie portalu.

#### **[Właściwości urządzenia]**

Wyświetla dane techniczne urządzenia i status wyposażenia opcjonalnego.

#### **[Informacje o urządzeniu]**

Wyświetla informacje o urządzeniu, takie jak nazwa produktu i numer seryjny, a także wersję oprogramowania układowego i informacje o menedżerze systemu.

- [Nazwa urządzenia] i [Położenie] wyświetlają informacje ustawione w [Ustawienia/rejestracja] [Zarządzanie urządzeniem] • [Ustawienia informacji o urządzeniu].
- [Informacje o menedżerze systemu] wyświetla informacje ustawione w [Ustawienia/rejestracja] [Zarządzanie użytkownikami] [Informacje o menedżerze systemu].

#### **[Sprawdź licznik]**

Wyświetla dotychczasową całkowitą liczbę stron skopiowanych i wydrukowanych. **[Sprawdzanie liczby](#page-420-0) [wydrukowanych stron \(sprawdź licznik\)\(P. 412\)](#page-420-0)** 

#### **[Dziennik tonera]**

Wyświetla zużycie kasety z tonerem lub kasety z bębnem. Aby zmienić wyświetlaną kasetę, wybierz kasetę z menu rozwijanego i kliknij na [Wyświetl].

#### **[Informacje Eco]**

Wyświetla średnią liczbę wydrukowanych arkuszy i średnie zużycie energii w miesiącu. Aby oszczędzać papier i energię, możesz zmienić ustawienia następujących elementów w [Stan ustawień urządzenia].

- [N na 1 w ustawieniach kopiowania]
- [Ustawienia kopiowania dwustronnego]
- [Użyj podglądu faksu w ustawienia blokady pamięci] **[Zapisywanie odebranych dokumentów w](#page-395-0) [urządzeniu \(blokada pamięci\)\(P. 387\)](#page-395-0)**

### **4 Po przejrzeniu użytkowania wylogować się z zdalnego interfejsu użytkownika.**

# <span id="page-419-0"></span>**Monitorowanie wykorzystania**

95AL-08X

Aby sprawdzić całkowitą liczbę skopiowanych i wydrukowanych stron i wydrukować wyniki komunikacji, ustawienia oraz inne raporty i listy, możesz użyć panelu sterowania urządzenia.

**[Sprawdzanie liczby wydrukowanych stron \(sprawdź licznik\)\(P. 412\)](#page-420-0)  [Drukowanie i przeglądanie raportów i list\(P. 414\)](#page-422-0)** 

### ■ Patrz również

Możesz również sprawdzić liczniki za pomocą zdalnego interfejsu użytkownika z komputera. W zdalnym interfejsie użytkownika możesz także sprawdzić status i dzienniki funkcji, stan działania urządzenia oraz informacje o błędach. **[Sprawdzanie wykorzystania i dzienników za pomocą zdalnego interfejsu użytkownika\(P. 409\)](#page-417-0)** 

# <span id="page-420-0"></span>**Sprawdzanie liczby wydrukowanych stron (sprawdź licznik)**

95AL-08Y

Możesz wyświetlić licznik pokazujący całkowitą liczbę stron skopiowanych i wydrukowanych. Liczba wydrukowanych stron obejmuje odebrane faksy oraz wydrukowane raporty i listy.

W tym rozdziale opisano, jak sprawdzić liczbę wydrukowanych stron za pomocą panelu sterowania. Możesz też sprawdzić te informacje, korzystając ze zdalnego interfejsu użytkownika z komputera. **[Sprawdzanie](#page-417-0) [wykorzystania i dzienników za pomocą zdalnego interfejsu użytkownika\(P. 409\)](#page-417-0)** 

**Model z Panelem Dotykowym(P. 412) [Model z 5-linijkowym wyświetlaczem LCD\(P. 413\)](#page-421-0)** 

# Model z Panelem Dotykowym

**Naciśnij @ na panelu sterowania. <b>Panel sterowania(P. 14)** 

➠Zostanie wyświetlony ekran [Monitor stanu].

**2 Naciśnij [Stan urządz.] [Sprawdź licznik].**

**3 Wybierz licznik, którego status chcesz sprawdzić.**

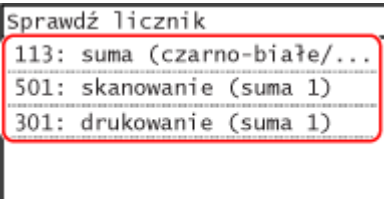

#### **[113: suma (czarno-białe/małe)]**

Wyświetla całkowitą liczbę stron skopiowanych i wydrukowanych w czerni i bieli.

#### **[501: skanowanie (suma 1)]**

Wyświetla całkowitą liczbę zeskanowanych stron.

#### **[301: drukowanie (suma 1)]**

Wyświetla całkowitą liczbę wydrukowanych stron.

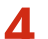

### **4 Sprawdź liczbę wydrukowanych stron i naciśnij [Zamknij].**

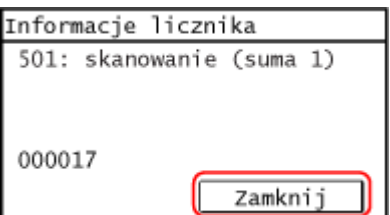

# <span id="page-421-0"></span>Model z 5-linijkowym wyświetlaczem LCD

**Naciśnij**  $\bullet$  na panelu sterowania. **Panel sterowania(P. 14)** 

➠Zostanie wyświetlony ekran [Monitor stanu].

2 **Naciśnij [Stan urządz.] ▶ OK ▶ [Sprawdź licznik] ▶ OK .** 

**3** Wybierz element, który chcesz sprawdzić, i naciśnij ok.

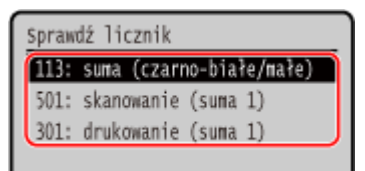

#### **[113: suma (czarno-białe/małe)]**

Wyświetla całkowitą liczbę stron skopiowanych i wydrukowanych w czerni i bieli.

#### **[501: skanowanie (suma 1) ]**

Wyświetla całkowitą liczbę zeskanowanych stron.

#### **[301: drukowanie (suma 1) ]**

Wyświetla całkowitą liczbę wydrukowanych stron.

### **4 Sprawdzanie liczby wydrukowanych stron.**

Informacje licznika 501: skanowanie (suma 1) 263

# <span id="page-422-0"></span>**Drukowanie i przeglądanie raportów i list**

95AL-090

Możesz drukować i przeglądać raporty i listy dotyczące użycia urządzenia, wyników komunikacji i ustawień.

**Rodzaje raportów i list(P. 414) [Drukowanie raportów i list\(P. 415\)](#page-423-0)** 

# **UWAGA**

#### **Dwustronne drukowanie raportów i list**

● Raporty i listy są domyślnie drukowane na papierze jednostronnie. Możesz zmienić ustawienie, aby drukować po obu stronach. **[Zmiana ustawień drukowania raportów i list\(P. 417\)](#page-425-0)** 

## Rodzaje raportów i list

#### **Raporty wykorzystania urządzeń**

Możesz drukować i przeglądać następujące raporty związane z użytkowaniem urządzenia, w tym zużycie energii i stan materiałów eksploatacyjnych:

● **Eco Report**

Wyświetla liczbę wydrukowanych stron i zużycie energii w ciągu miesiąca. Na podstawie tych informacji możesz sprawdzić, jak oszczędzać papier i energię.

● **Raport stanu materiałów eksploatacyjnych**

Wyświetla stan materiałów eksploatacyjnych zainstalowanych w urządzeniu.

● **Raport dziennika kaset**

Wyświetla dziennik zużycia kaset z tonerem.

#### **Raporty wyników komunikacji**

Możesz drukować i przeglądać następujące raporty dotyczące wyników komunikacji, w tym wysyłania i odbierania oraz zapisywania wyników.

Z wyjątkiem raportów zarządzania komunikacją, raporty wyników komunikacji nie mogą być drukowane ręcznie. Aby raporty były drukowane automatycznie, musisz wcześniej skonfigurować ustawienia. **[Zmiana](#page-425-0) [ustawień drukowania raportów i list\(P. 417\)](#page-425-0)** 

#### ● **Raport zarządzania komunikacją**

Wyświetla wszystkie wyniki komunikacji dla faksów i zeskanowanych danych.

Domyślnie jest on drukowany automatycznie po każdych 40 zdarzeniach komunikacyjnych.

Możesz także skonfigurować ustawienia drukowania wysyłania i zapisywania wyników oraz odbierania wyników w innym formacie.

#### ● **Raport wyników TX faksowania**

Wyświetla wyniki wysyłania faksu.

Domyślnie jest on drukowany automatycznie tylko wtedy, gdy wystąpi błąd.

Można to ustawić tak, aby w raporcie była drukowana część oryginału.

\* Raporty wyników nie zawierają wyników wysyłania faksów z komputera.

#### ● **Raport wyników wysyłania wiadomości e-mail lub pliku**

Wyświetla wyniki wysyłania wiadomości e-mail oraz wyniki zapisywania wiadomości e-mail w folderze udostępnionym.

Domyślnie jest on drukowany automatycznie tylko wtedy, gdy wystąpi błąd.

\* Gdy podczas wysyłania lub zapisywania wystąpi błąd, kod błędu nie jest wyświetlany w raporcie wyników wysyłania wiadomości e-mail lub pliku. Aby sprawdzić kod błędu, wydrukuj raport zarządzania komunikacją.

● **Raport wyników RX**

<span id="page-423-0"></span>Wyświetla wyniki odbierania faksów. Domyślnie nie jest on drukowany automatycznie.

#### **Listy ustawień**

Możesz wydrukować i wyświetlić następujące listy podsumowujące informacje o rejestracji i ustawieniach urządzenia:

#### ● **Lista książki adresowej**

Wyświetla informacje o miejscu docelowym zarejestrowanym w książce adresowej za pomocą [Wybieranie kodowane], [Jednoprzyciskowe] i [Grupa].

#### ● **Lista danych użytkownika**

Wyświetla numer seryjny i inne informacje o urządzeniu, a także ustawienia, które nie wymagają uprawnień administratora.

#### ● **Lista danych menedżera systemu**

Wyświetla numer seryjny i inne informacje o urządzeniu, a także ustawienia wymagające uprawnień administratora.

## Drukowanie raportów i list

Drukowanie raportów i list za pomocą panelu sterowania. Nie można ich drukować za pomocą zdalnego interfejsu użytkownika z komputera.

Do drukowania następujących raportów i list wymagane są uprawnienia administratora:

● Lista danych menedżera systemu

**Model z Panelem Dotykowym(P. 415) [Model z 5-linijkowym wyświetlaczem LCD\(P. 416\)](#page-424-0)** 

### ■ Model z Panelem Dotykowym

**1 Na panelu sterowania naciśnij [Menu] na ekranie [Główny]. [Ekran \[Główny\]\(P. 118\)](#page-126-0)** 

## **2 Naciśnij [Raport wydr.] [Drukuj listę].**

➠Zostanie wyświetlony ekran [Drukuj listę].

### **3 Wybierz raport lub listę, którą chcesz wydrukować.**

➠Zostanie wyświetlony ekran potwierdzający, jaki papier jest dostępny do drukowania.

Jeśli pojawi się ekran logowania, wprowadź identyfikator i kod PIN menedżera systemu, a następnie naciśnij [Zaloguj się]. **[Logowanie się do urządzenia\(P. 135\)](#page-143-0)** 

#### **Aby wydrukować listę książki adresowej**

Wybierz [Lista książki adresowej], a następnie elementy do drukowania.

### **4 Sprawdź, czy w urządzeniu jest ustawiony papier do drukowania, a następnie naciśnij przycisk [OK] [Tak].**

➠Raport lub lista zostaną wydrukowane.

### <span id="page-424-0"></span>■ Model z 5-linijkowym wyświetlaczem LCD

**1 Naciśnij @ na panelu sterowania. Panel sterowania(P. 14)** 

**2** Naciśnij [Raport wydruków] **A Drukuj liste] • OK**.

➠Zostanie wyświetlony ekran [Drukuj listę].

## **3** Wybierz raport lub listę, którą chcesz wydrukować i naciśnij ok.

➠Zostanie wyświetlony ekran potwierdzający, jaki papier jest dostępny do drukowania.

Jeśli pojawi się ekran logowania, wprowadź identyfikator i kod PIN menedżera systemu, następnie wybierz [<Zaloguj>] i naciśnij . **[Logowanie się do urządzenia\(P. 135\)](#page-143-0)** 

## **4 Sprawdź, czy w urządzeniu jest ustawiony papier do drukowania, a następnie naciśnij**  $przycisk [OK]$   $\triangleright$   $\lceil$  OK  $\rceil$   $\triangleright$   $\lceil$  Tak]  $\triangleright$   $\lceil$  OK  $\rceil$ .

➠Raport lub lista zostaną wydrukowane.

# <span id="page-425-0"></span>**Zmiana ustawień drukowania raportów i list**

#### 95AL-091

Raporty i listy są domyślnie drukowane na papierze jednostronnie. Możesz zmienić ustawienie, aby drukować po obu stronach. Możesz też zmienić ustawienie, aby automatycznie drukować raporty wyników komunikacji.<sup>\*1</sup>

\*1 Dla modeli z 5-linijkowym wyświetlaczem LCD, raporty wyników komunikacji są niedostępne. Aby skonfigurować ustawienia, użyj panelu sterowania. Nie możesz konfigurować ustawień za pomocą zdalnego interfejsu użytkownika z komputera.

**Model z Panelem Dotykowym(P. 417) [Model z 5-linijkowym wyświetlaczem LCD\(P. 418\)](#page-426-0)** 

## Model z Panelem Dotykowym

**1 Na panelu sterowania naciśnij [Menu] na ekranie [Główny]. [Ekran \[Główny\]\(P. 118\)](#page-126-0)** 

**Naciśnij [Raport wydr.] ▶ [Ustawienia raportu].** 

➠Zostanie wyświetlony ekran [Ustawienia raportu].

**3 Zmień ustawienia drukowania raportów i list.**

### **Aby drukować raporty i listy po obu stronach**

- **1** Naciśnij [Ustawienia domyślne wydruku raportów] [Drukowanie dwustronne]. ➠Zostanie wyświetlony ekran [Drukowanie dwustronne].
- **2** Naciśnij [Włącz].

### **Aby zmienić ustawienia raportu zarządzania komunikacją**

- **1** Naciśnij [Raport zarządzania połączeniami].
	- ➠Zostanie wyświetlony ekran [Raport zarz. połącz.].
- **2** Skonfiguruj ustawienia raportu.
	- Aby drukować automatycznie po każdych 40 zdarzeniach komunikacyjnych, naciśnij [Automatyczny wydruk (40 transmisji)]  $\blacktriangleright$  [Włącz].
	- Aby skonfigurować ustawienia drukowania wyników wysyłania i zapisywania oraz odbierania wyników w innym formacie, naciśnij [Osobno wysyłanie/odbiór] [Włącz].

#### **Aby zmienić ustawienia raportu wyników TX faksowania**

- **1** Naciśnij [Raport wyników wysyłania faksów].
	- ➠Zostanie wyświetlony ekran [Raport wyn. wys. faks.].

#### Zarządzanie urządzeniem

- <span id="page-426-0"></span>**2** Określ, czy raport ma być drukowany automatycznie.
	- Aby drukować automatycznie po każdym zadaniu wysyłania, wybierz [Włącz]. Aby drukować automatycznie tylko wtedy, gdy wystąpi błąd, wybierz [Tylko w przypadku błędu].
	- Gdy wybrano [Włącz] lub [Tylko w przypadku błędu], w [Dodaj obraz wysyłania], wybierz, czy na raporcie ma być wydrukowana część oryginału.

#### **Aby zmienić ustawienia raportu wyników wysyłania wiadomości e-mail lub plików**

**1** Naciśnij [Raport wynik. odb. e-mail/pliku].

➠Zostanie wyświetlony ekran [R. wyn. od. e-mail/pl.].

**2** Określ, czy raport ma być drukowany automatycznie. Aby drukować automatycznie po każdym zadaniu wysyłania lub zapisania, wybierz [Włącz]. Aby drukować automatycznie tylko wtedy, gdy wystąpi błąd, wybierz [Tylko w przypadku błędu].

#### **Aby zmienić ustawienia raportu wyników RX**

**1** Naciśnij [Raport wynik. odb.].

➠Zostanie wyświetlony ekran [Raport wynik. odb.].

**2** Określ, czy raport ma być drukowany automatycznie. Aby drukować automatycznie po każdym zadaniu odebrania, wybierz [Włącz]. Aby drukować automatycznie tylko wtedy, gdy wystąpi błąd, wybierz [Tylko w przypadku błędu].

## Model z 5-linijkowym wyświetlaczem LCD

**1 Naciśnij na panelu sterowania. [Panel sterowania\(P. 14\)](#page-22-0)** 

**2** Naciśnij [Tylko w przypadku błędu] ▶ OK ▶ [Ustawienia raportu] ▶ OK .

➠Zostanie wyświetlony ekran [Ustawienia raportu].

**3 Wybierz [Ustawienia domyślne wydruku raportów], a następnie naciśnij ok.**.

➠Zostanie wyświetlony ekran [Ustawienia domyślne wydruku raportów].

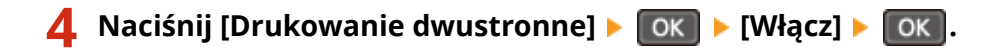

# <span id="page-427-0"></span>**Czyszczenie skrzynki pocztowej**

#### 95AL-092

Gdy zeskanowane dane są wysyłane przez e-mail i wystąpi błąd wysyłania, serwer pocztowy może wysłać wiadomość email z powiadomieniem o błędzie na adres e-mail urządzenia. W razie potrzeby kasuj całą pocztę ze skrzynki pocztowej serwera, aby skrzynka nie zapełniła się pocztą z powiadomieniami.

Skrzynkę pocztową czyść za pomocą zdalnego interfejsu użytkownika z komputera. Do czyszczenia skrzynki pocztowej nie można używać panelu sterowania. Wymagane są uprawnienia administratora.

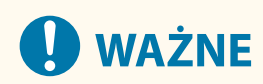

- Kiedy skrzynka pocztowa jest czyszczona, cała poczta znajdująca się w skrzynce odbiorczej serwera jest usuwana. Uważaj, by nie usunąć potrzebnej, nieprzeczytanej poczty.
	- **1 Zaloguj się w zdalnym interfejsie użytkownika w trybie menedżera systemu. [Uruchamianie Zdalnego interfejsu użytkownika\(P. 405\)](#page-413-0)**
- **2 Na stronie portalu zdalnego interfejsu użytkownika kliknij na [Ustawienia/ rejestracja]. [Strona portalu zdalnego interfejsu użytkownika\(P. 407\)](#page-415-0)**
- **3 Kliknij opcje [Ustawienia wysyłania] [Ustawienia e-mail].**

➠Zostanie wyświetlony ekran [Ustawienia e-mail].

**4 W [Wyczyść skrzynkę pocztową] kliknij na [Wyczyść].**

## **5 Kliknij [OK].**

➠Cała poczta znajdująca się w skrzynce pocztowej na serwerze zostaje usunięta.

# <span id="page-428-0"></span>**Import i eksport książki adresowej**

#### 95AL-093

Możesz zapisać książkę adresową do plików i zapisać (wyeksportować) je w komputerze. Możesz również załadować wyeksportowany plik i zastosować (zaimportować) książę adresową w urządzeniu. Możesz użyć funkcji importu i eksportu, aby utworzyć kopię zapasową książki adresowej na wypadek awarii. Dodatkowo, wyeksportowany plik można zaimportować do innego urządzenia\*1, aby umożliwić udostępnianie książki adresowej innemu urządzeniu bez konieczności rejestrowania odbiorców.

\*1 Niektóre modele mogą nie być w stanie zaimportować książki adresowej zapisanej z tego urządzenia.

#### **Eksportowanie książki adresowej(P. 420) [Importowanie książki adresowej\(P. 421\)](#page-429-0)**

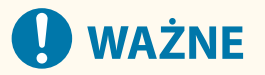

#### **Nie wyłączaj urządzenia przed zakończeniem importu lub eksportu.**

● Może to zająć kilka minut, aż proces zostanie zakończony. Wyłączenie urządzenia w trakcie przetwarzania może spowodować uszkodzenie danych lub zniszczenie urządzenia.

#### **Nie obsługuj urządzenia podczas importu lub eksportu.**

● Przed importem lub eksportem sprawdź, czy urządzenie nie drukuje lub nie wykonuje innych czynności.

## Eksportowanie książki adresowej

Zapisz książkę adresową do pliku.

Konfiguracja tych ustawień za pomocą zdalnego interfejsu użytkownika z komputera. Nie możesz używać panelu sterowania do konfigurowania ustawień.

Wymagane są uprawnienia administratora.

- **1 Zaloguj się w zdalnym interfejsie użytkownika w trybie menedżera systemu. [Uruchamianie Zdalnego interfejsu użytkownika\(P. 405\)](#page-413-0)**
- **2 Na stronie portalu zdalnego interfejsu użytkownika kliknij na [Ustawienia/ rejestracja]. [Strona portalu zdalnego interfejsu użytkownika\(P. 407\)](#page-415-0)**
- **3 Kliknij opcje [Zarządzanie danymi] [Eksport].**

➠Zostanie wyświetlony ekran [Eksport].

### **4 Kliknij na [Rozpocznij eksportowanie], aby zapisać wyeksportowane dane w postaci pliku na komputerze.**

➠Książka adresowa jest eksportowana jako plik Canon Address Book (\*.abk). Jeśli dla książki adresowej ustawiono PIN, wprowadź PIN książki adresowej.

# <span id="page-429-0"></span>Importowanie książki adresowej

Wybierz wyeksportowany plik książki adresowej.

#### **Formaty plików do importu**

● Plik książki adresowej Canon (\*.abk)

Konfiguracja tych ustawień za pomocą zdalnego interfejsu użytkownika z komputera. Nie możesz używać panelu sterowania do konfigurowania ustawień.

Wymagane są uprawnienia administratora.

- **1 Zaloguj się w zdalnym interfejsie użytkownika w trybie menedżera systemu. [Uruchamianie Zdalnego interfejsu użytkownika\(P. 405\)](#page-413-0)**
- **2 Na stronie portalu zdalnego interfejsu użytkownika kliknij na [Ustawienia/ rejestracja]. [Strona portalu zdalnego interfejsu użytkownika\(P. 407\)](#page-415-0)**

**3 Kliknij opcje [Zarządzanie danymi] [Import].**

➠Zostanie wyświetlony ekran [Import].

**4 Kliknij na [Przeglądaj] w [Ścieżka dostępu do pliku], a następnie określ plik, który ma zostać zaimportowany.**

**5** Kliknij opcje [Rozpocznij importowanie] • [OK].

➠Wybrany plik zostaje zaimportowany do urządzenia. Jeśli dla książki adresowej ustawiono PIN, wprowadź PIN książki adresowej.

**6 Gdy pojawi się ekran informujący o zakończeniu importowania kliknij na [OK].**

# <span id="page-430-0"></span>**Aktualizacja oprogramowania układowego (Model z panelem dotykowym)**

95AL-094

Kiedy dodawane są nowe funkcje lub aktualizowana jest wersja oprogramowania, aktualizowane jest również oprogramowanie układowe urządzenia.

Sprawdź wersję oprogramowania układowego i zaktualizuj je za pośrednictwem Internetu lub komputera zgodnie ze środowiskiem użytkowania urządzenia.

 $\tilde{\phantom{a}}$  : Może być zaktualizowane  $\phantom{a}$   $\phantom{a}$  : Nie może być zaktualizowane

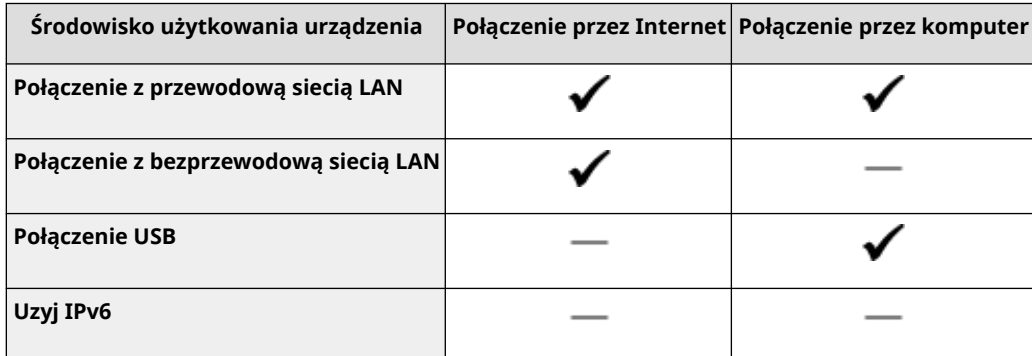

\* Nie możesz aktualizować oprogramowania układowego w środowisku IPv6. Podłącz urządzenie do komputera przez USB i dokonaj aktualizacji z komputera.

**Sprawdzanie wersji oprogramowania sprzętowego(P. 422) [Aktualizacja oprogramowania układowego za pośrednictwem Internetu\(P. 423\)](#page-431-0)  [Aktualizacja oprogramowania układowego przez komputer\(P. 423\)](#page-431-0)** 

## Sprawdzanie wersji oprogramowania sprzętowego

Sprawdź aktualną wersję oprogramowania układowego przed jego aktualizacją, a następnie sprawdź wersję po aktualizacji, by przekonać się, czy aktualizacja została przeprowadzona poprawnie.

W tym rozdziale opisano, jak sprawdzić wersję oprogramowania układowego za pomocą panelu sterowania. Abysprawdzić wersję oprogramowania układowego, możesz też użyć zdalnego interfejsu użytkownika z komputera. O **[Zarządzanie urządzeniem z komputera \(Zdalny interfejs użytkownika\)\(P. 404\)](#page-412-0)**  Wymagane są uprawnienia administratora.

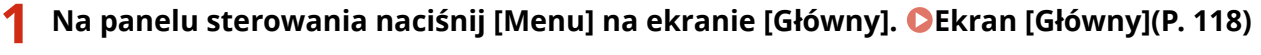

## **2** Naciśnij [Ustawienia zarządzania] ► [Ustaw. zdaln. UI/aktualizacji opr. ukł.] ► **[Aktualizacja oprogramowania układowego].**

➠Zostanie wyświetlony ekran [Aktual. oprog. ukł.].

Jeśli pojawi się ekran logowania, wprowadź identyfikator i kod PIN menedżera systemu, a następnie naciśnij [Zaloguj się]. **[Logowanie się do urządzenia\(P. 135\)](#page-143-0)** 

**3 Wybierz [Informacje o wersji].**

➠Wyświetla bieżącą wersję oprogramowania układowego.

## <span id="page-431-0"></span>Aktualizacja oprogramowania układowego za pośrednictwem Internetu

Użyj panelu sterowania, aby zaktualizować oprogramowanie układowe za pośrednictwem Internetu. Nie możesz go aktualizować z komputera za pomocą zdalnego interfejsu użytkownika. Wymagane są uprawnienia administratora. Po zaktualizowaniu oprogramowania układowego urządzenie automatycznie uruchamia się ponownie.

#### **Wymagane czynności przygotowawcze**

● Podłącz urządzenie do Internetu. **[Konfigurowanie sieci\(P. 54\)](#page-62-0)** 

### **1 Na panelu sterowania naciśnij [Aktualiz. opr. ukł.] na ekranie [Główny]. [Ekran](#page-126-0) [\[Główny\]\(P. 118\)](#page-126-0)**

➠Urządzenie uzyskuje dostęp do serwera Canon, aby sprawdzić, czy dostępne jest nowe oprogramowanie układowe.

Gdy wyświetli się [To jest najnow. wersja oprog. ukł.], aktualizacja nie jest dostępna.

Jeśli pojawi się ekran logowania, wprowadź identyfikator i kod PIN menedżera systemu, a następnie naciśnij [Zaloguj się]. **[Identyfikator i kod PIN menedżera systemu\(P. 6\)](#page-14-0)** 

# **2 Naciśnij [Tak].**

### **3 Na ekranie udzielania licencji naciśnij [Accept].**

➠Zostanie wyświetlony ekran potwierdzenia aktualizacji oprogramowania układowego.

## **4 Naciśnij [OK].**

➠Rozpoczyna się pobieranie oprogramowania układowego. Gdy pobieranie zostanie zakończone, urządzenie automatycznie uruchomi się ponownie, a oprogramowanie układowe zostanie zaktualizowane.

# **U** WAŻNE

● Nie wyłączaj urządzenia do czasu zakończenia ponownego uruchomienia.

## Aktualizacja oprogramowania układowego przez komputer

Aktualizuj oprogramowanie układowe z komputera podłączonego do urządzenia przez przewodową sieć LAN lub USB.

**Wymagane czynności przygotowawcze**

● Pobierz na komputer przeprowadzający aktualizację najnowszą wersję oprogramowania układowego z witryny internetowej firmy Canon dla swojego kraju/regionu. **https://global.canon/en/support/**
#### ■ Sposób aktualizacji z komputera

Patrz "User Support Tool Operation Guide (Podręcznik obsługi narzędzia pomocy użytkownika)" dołączony do oprogramowania układowego.

#### ■Aby przełączyć urządzenie w stan oczekiwania na aktualizację (tryb pobierania)

Postępuj zgodnie z poniższą procedurą.

Użyj następującej procedury. Nie możesz wykonać tej operacji za pomocą zdalnego interfejsu użytkownika z komputera.

Wymagane są uprawnienia administratora.

#### **1 Na panelu sterowania naciśnij [Menu] na ekranie [Główny]. [Ekran \[Główny\]\(P. 118\)](#page-126-0)**

#### **2** Naciśnij [Ustawienia zarządzania] ► [Ustaw. zdaln. UI/aktualizacji opr. ukł.] ► **[Aktualizacja oprogramowania układowego].**

➠Zostanie wyświetlony ekran [Aktual. oprog. ukł.].

Jeśli pojawi się ekran logowania, wprowadź identyfikator i kod PIN menedżera systemu, a następnie naciśnij [Zaloguj się]. **[Logowanie się do urządzenia\(P. 135\)](#page-143-0)** 

#### **Naciśnij [Z komputera] ▶ [Tak].**

➠Przełącza urządzenie w tryb pobierania i wprowadza je w stan oczekiwania na aktualizację.

## **Aktualizacja oprogramowania układowego (Model z 5 linijkowym wyświetlaczem LCD)**

95AL-095

Kiedy dodawane są nowe funkcje lub aktualizowana jest wersja oprogramowania, aktualizowane jest również oprogramowanie układowe urządzenia.

Sprawdź wersję oprogramowania układowego i zaktualizuj je za pośrednictwem Internetu lub komputera zgodnie ze środowiskiem użytkowania urządzenia.

: Może być zaktualizowane : Nie może być zaktualizowane

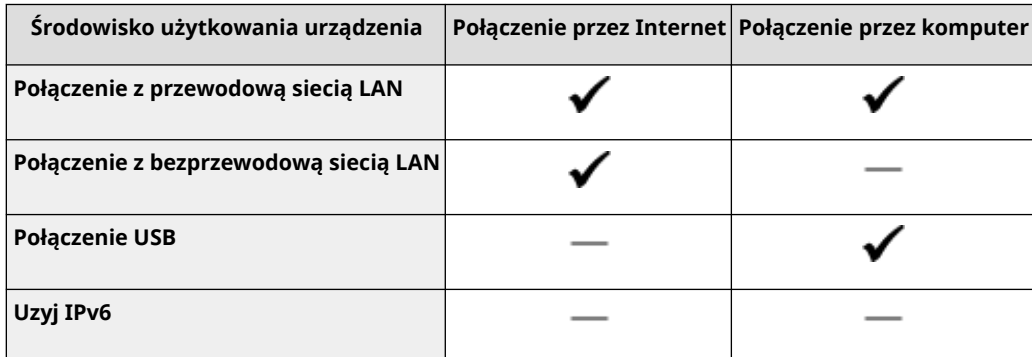

\* Nie możesz aktualizować oprogramowania układowego w środowisku IPv6. Podłącz urządzenie do komputera przez USB i dokonaj aktualizacji z komputera.

**Sprawdzanie wersji oprogramowania sprzętowego(P. 425) [Aktualizacja oprogramowania układowego za pośrednictwem Internetu\(P. 426\)](#page-434-0)  [Aktualizacja oprogramowania układowego przez komputer\(P. 426\)](#page-434-0)** 

## Sprawdzanie wersji oprogramowania sprzętowego

Sprawdź aktualną wersję oprogramowania układowego przed jego aktualizacją, a następnie sprawdź wersję po aktualizacji, by przekonać się, czy aktualizacja została przeprowadzona poprawnie.

W tym rozdziale opisano, jak sprawdzić wersję oprogramowania układowego za pomocą panelu sterowania. Abysprawdzić wersję oprogramowania układowego, możesz też użyć zdalnego interfejsu użytkownika z komputera. O **[Zarządzanie urządzeniem z komputera \(Zdalny interfejs użytkownika\)\(P. 404\)](#page-412-0)**  Wymagane są uprawnienia administratora.

**1 Naciśnij na panelu sterowania. [Panel sterowania\(P. 14\)](#page-22-0)** 

**2** Naciśnij [Ustawienia zarządzania] ▶ OK ▶ [Ustaw. zdaln. UI/aktualizacji opr. ukł.] **• COK • [Aktualizacja oprogramowania układowego] • COK .** 

➠Zostanie wyświetlony ekran [Aktual. oprog. ukł.].

Jeśli pojawi się ekran logowania, wprowadź identyfikator i kod PIN menedżera systemu, następnie wybierz [<Zaloguj>] i naciśnij . **[Logowanie się do urządzenia\(P. 135\)](#page-143-0)** 

**23 Wybierz [Informacje o wersji], a następnie naciśnij**  $\alpha$ **.** 

➠Wyświetla bieżącą wersję oprogramowania układowego.

## <span id="page-434-0"></span>Aktualizacja oprogramowania układowego za pośrednictwem Internetu

Użyj panelu sterowania, aby zaktualizować oprogramowanie układowe za pośrednictwem Internetu. Nie możesz go aktualizować z komputera za pomocą zdalnego interfejsu użytkownika. Wymagane są uprawnienia administratora. Po zaktualizowaniu oprogramowania układowego urządzenie automatycznie uruchamia się ponownie.

#### **Wymagane czynności przygotowawcze**

● Podłącz urządzenie do Internetu. **[Konfigurowanie sieci\(P. 54\)](#page-62-0)** 

#### **1 Na panelu sterowania wybierz [Aktualizac. opr. uk.] na ekranie [Główny], a następnie** naciśnij **ok. Ekran [Główny]** (P. 118)

➠Urządzenie uzyskuje dostęp do serwera Canon, aby sprawdzić, czy dostępne jest nowe oprogramowanie układowe.

Gdy wyświetli się [To jest najnow. wersja oprog. ukł.], aktualizacja nie jest dostępna.

Jeśli pojawi się ekran logowania, wprowadź identyfikator i kod PIN menedżera systemu, następnie wybierz [<Zaloguj>] i naciśnij . **[Logowanie się do urządzenia\(P. 135\)](#page-143-0)** 

**2** Wybierz [Tak], a następnie naciśnij **ok.** 

#### **Na ekranie udzielania licencji naciśnij ok.**

➠Zostanie wyświetlony ekran potwierdzenia aktualizacji oprogramowania układowego.

## **Naciśnij** ok

➠Rozpoczyna się pobieranie oprogramowania układowego.

Gdy pobieranie zostanie zakończone, urządzenie automatycznie uruchomi się ponownie, a oprogramowanie układowe zostanie zaktualizowane.

## **WAŻNE**

● Nie wyłączaj urządzenia do czasu zakończenia ponownego uruchomienia.

### Aktualizacja oprogramowania układowego przez komputer

Aktualizuj oprogramowanie układowe z komputera podłączonego do urządzenia przez przewodową sieć LAN lub USB.

#### **Wymagane czynności przygotowawcze**

● Pobierz na komputer przeprowadzający aktualizację najnowszą wersję oprogramowania układowego z witryny internetowej firmy Canon dla swojego kraju/regionu. **https://global.canon/en/support/**

#### ■ Sposób aktualizacji z komputera

Patrz "User Support Tool Operation Guide (Podręcznik obsługi narzędzia pomocy użytkownika)" dołączony do oprogramowania układowego.

#### ■Aby przełączyć urządzenie w stan oczekiwania na aktualizację (tryb pobierania)

Postępuj zgodnie z poniższą procedurą.

Użyj następującej procedury. Nie możesz wykonać tej operacji za pomocą zdalnego interfejsu użytkownika z komputera.

Wymagane są uprawnienia administratora.

**1 Naciśnij ®** na panelu sterowania. **Panel sterowania(P. 14)** 

**2** Naciśnij [Ustawienia zarządzania] ▶ OK ▶ [Ustaw. zdaln. UI/aktualizacji opr. ukł.]  $\blacktriangleright$  **[ox ]**  $\blacktriangleright$  **[Aktualizacja oprogramowania układowego]**  $\blacktriangleright$  **[ox ].** 

➠Zostanie wyświetlony ekran [Aktual. oprog. ukł.].

Jeśli pojawi się ekran logowania, wprowadź identyfikator i kod PIN menedżera systemu, następnie wybierz [<Zaloguj>] i naciśnij . **[Logowanie się do urządzenia\(P. 135\)](#page-143-0)** 

**3 Naciśnij [Z komputera]**  $\triangleright$  $\boxed{OK}$  $\triangleright$  $\boxed{TK}$  **.** 

➠Przełącza urządzenie w tryb pobierania i wprowadza je w stan oczekiwania na aktualizację.

## <span id="page-436-0"></span>**Inicjalizacja ustawień i danych**

95AL-096

Aby przywrócić ustawienia fabryczne urządzenia, możesz inicjalizować ustawienia i zarejestrowane dane. Możesz inicjalizować tylko określone ustawienia i dane lub wszystkie ustawienia i dane.

#### **Inicjalizacja określonych ustawień i danych**

Istnieje możliwość inicjalizacji oddzielnie następujących obiektów:

- Menu ustawień: Inicjalizuje ustawienia [Menu] na ekranie [Główny].
- Klucz i certyfikat: Inicjalizuje ustawienia klucza i certyfikatu oraz certyfikatu CA, a także usuwa wszystko poza zainstalowanym wcześniej kluczem i certyfikatem.
- Książka Adresowa: Kasuje miejsca docelowe zapisane w książce adresowej.
- **Inicjalizacja określonych ustawień i danych(P. 428)**

#### **Inicjalizacja wszystkich ustawień i danych**

Możesz przywrócić wszystkie ustawienia do ustawień fabrycznych oraz wyczyścić wszystkie zapisane dane, w tym dzienniki. Inicjalizacja jest wykonywana, aby zapobiec dostępowi do poufnych informacji i nieautoryzowanemu użyciu, np. podczas wymiany lub utylizacji urządzenia. **[Inicjalizacja wszystkich ustawień i danych\(P. 429\)](#page-437-0)** 

## Inicjalizacja określonych ustawień i danych

W tym rozdziale opisano, jak inicjalizować ustawienia i dane za pomocą zdalnego interfejsu użytkownika z komputera. Na panelu sterowania wybierz [Menu] na ekranie [Główny], a następnie wykonaj inicjalizację z [Ustawienia] lub [Ustawienia zarządzania]. **[\[Zainicjuj ustaw. sieciowe\]\(P. 447\)](#page-455-0)** / **[\[Zarządzanie danymi\]\(P. 520\)](#page-528-0)**  Wymagane są uprawnienia administratora. W zależności od elementu, który ma być inicjalizowany, może być konieczne ponowne uruchomienie urządzenia.

- **1 Zaloguj się w zdalnym interfejsie użytkownika w trybie menedżera systemu. [Uruchamianie Zdalnego interfejsu użytkownika\(P. 405\)](#page-413-0)**
- **2 Na stronie portalu zdalnego interfejsu użytkownika kliknij na [Ustawienia/ rejestracja]. [Strona portalu zdalnego interfejsu użytkownika\(P. 407\)](#page-415-0)**
- **3 Kliknij [Zarządzanie danymi].**

➠Zostanie wyświetlony ekran [Zarządzanie danymi].

#### **4 Wybierz element, który chcesz inicjalizować.**

#### **Inicjalizacja menu ustawień**

Kliknij na [Zainicjuj menu], a następnie wybierz z listy ustawienie, które ma zostać inicjalizowane z [Menu do zainicjowania].

#### **W przypadku inicjalizacji klucza i certyfikatu**

Kliknij [Zainicjuj klucz i certyfikat].

#### **W przypadku inicjalizacji książki adresowej**

Kliknij [Zainicjuj książkę adresową]. Jeśli wyświetlany jest ekran [Wprowadź kod PIN], wprowadź kod PIN książki adresowej, a następnie kliknij [OK].

## <span id="page-437-0"></span>**5** Kliknij opcje [Zainicjuj] • [OK].

➠Inicjalizowany jest określony element.

**6 Wyloguj się ze zdalnego interfejsu użytkownika.**

#### **W przypadku inicjalizacji menu ustawień**

Jeśli któryś z poniższych elementów został zainicjalizowany, uruchom ponownie urządzenie, aby zastosować zainicjalizowane ustawienia. **[Ponowne uruchamianie urządzenia\(P. 111\)](#page-119-0)** 

- [Ustawienia]
- [Ustawienia funkcji]
- [Ustawienia zarządzania]
- [Ustawienia sieciowe]

## **UWAGA**

#### **W przypadku inicjalizacji klucza i certyfikatu**

- Funkcje wykorzystujące klucz i certyfikat, takie jak TLS są wyłączone. Aby ponownie korzystać z tych funkcji, musisz ustawić klucz i certyfikat, a następnie włączyć funkcję.
- **W przypadku inicjalizacji [Ustawienia zarządzania] menu ustawień**
- Inicjalizuje to również kod PIN zdalnego dostępu do interfejsu użytkownika. Aby korzystać z zdalnego interfejsu użytkownika musisz ponownie ustawić kod PIN dostępu do zdalnego interfejsu użytkownika. O **[Ustawianie kodu PIN używanego do zdalnego interfejsu użytkownika\(P. 393\)](#page-401-0)**

## Inicjalizacja wszystkich ustawień i danych

Aby zainicjalizować wszystkie ustawienia i dane, użyj panelu sterowania. Nie można ich inicjalizować za pomocą zdalnego interfejsu z komputera.

Wymagane są uprawnienia administratora. Kiedy zostaną one zainicjalizowane, urządzenie automatycznie uruchomi się ponownie.

**Model z Panelem Dotykowym(P. 429) [Model z 5-linijkowym wyświetlaczem LCD\(P. 430\)](#page-438-0)** 

#### ◼Model z Panelem Dotykowym

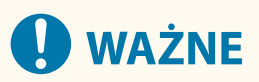

● Przed inicjalizacją sprawdź, czy żadne dane nie są przetwarzane lub nie oczekują na przetworzenie. Dane te są usuwane podczas inicjalizacji.

**1 Na panelu sterowania naciśnij [Menu] na ekranie [Główny]. [Ekran \[Główny\]\(P. 118\)](#page-126-0)** 

<span id="page-438-0"></span>**2 Naciśnij [Ustawienia zarządzania] [Zainicjuj wszystkie dane/ustawienia].**

➠Zostanie wyświetlony ekran potwierdzenia inicjalizacji.

Jeśli pojawi się ekran logowania, wprowadź identyfikator i kod PIN menedżera systemu, a następnie naciśnij [Zaloguj się]. **[Logowanie się do urządzenia\(P. 135\)](#page-143-0)** 

#### **3 Naciśnij [Tak] [Tak].**

➠Inicjalizowane są wszystkie ustawienia i dane.

Po zakończeniu inicjalizacji urządzenie automatycznie uruchamia się ponownie.

#### ■ Model z 5-linijkowym wyświetlaczem LCD

**Naciśnij @ na panelu sterowania. <b>Panel sterowania(P. 14)** 

**2** Naciśnij [Ustawienia zarządzania] **[Zainiciuj wszystkie dane/ustawienia**]  $\triangleright$   $\lceil$  OK  $\rceil$ **.**

➠Zostanie wyświetlony ekran potwierdzenia inicjalizacji.

Jeśli pojawi się ekran logowania, wprowadź aktualnie ustawiony identyfikator i kod PIN menedżera systemu, a następnie wybierz [<Zaloguj>] i naciśnij . **[Logowanie się do urządzenia\(P. 135\)](#page-143-0)** 

## **Naciśnij [Tak] ▶ [OK ] ▶ [Tak] ▶ [OK ].**

➠Inicjalizowane są wszystkie ustawienia i dane.

Po zakończeniu inicjalizacji urządzenie automatycznie uruchamia się ponownie.

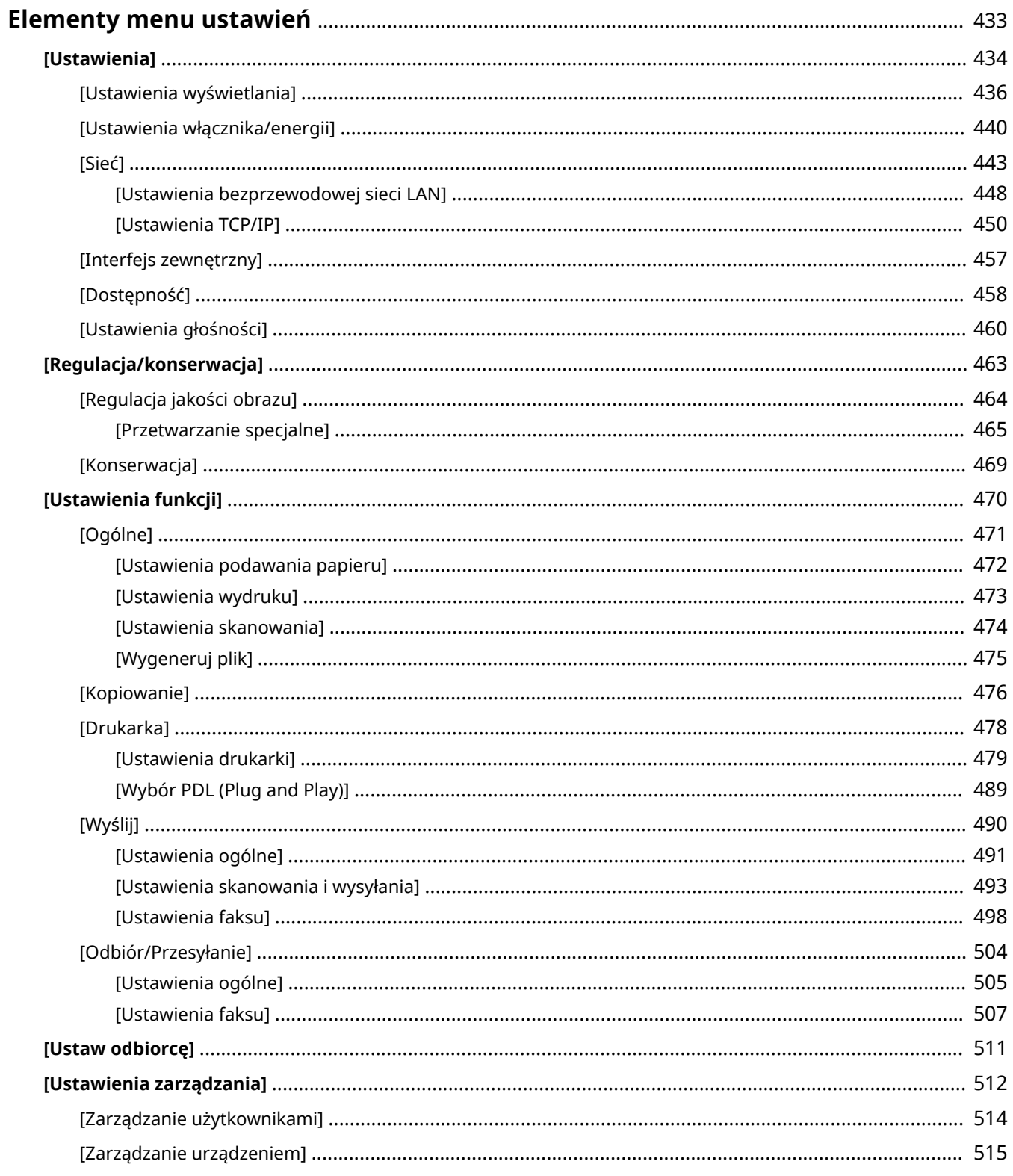

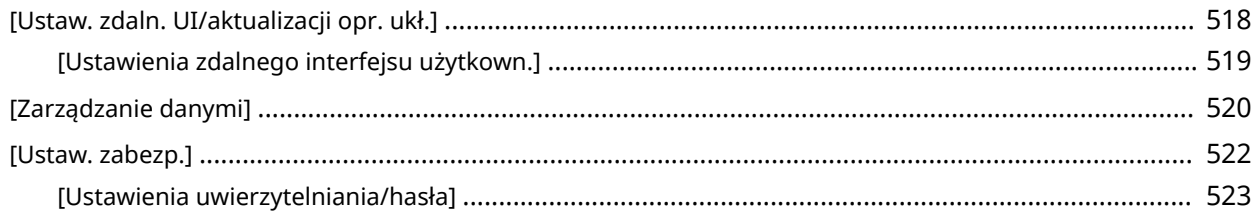

95AL-097

<span id="page-441-0"></span>W tym rozdziale opisano elementy dostępne w menu ustawień wyświetlanym po naciśnięciu przycisku [Menu] na ekranie [Główny] panelu sterowania.

W menu ustawień możesz uruchamiać funkcje i modyfikować ustawienia w zależności od środowiska pracy urządzenia lub jego zastosowania.

Do wyświetlenia lub zmiany niektórych ustawień wymagane są uprawnienia administratora. Pamiętaj też, że aby zmienione ustawienia zaczęły obowiązywać, konieczne może być ponowne uruchomienie urządzenia.

**[\[Ustawienia\]\(P. 434\)](#page-442-0)** 

**[\[Regulacja/konserwacja\]\(P. 463\)](#page-471-0)** 

**[\[Ustawienia funkcji\]\(P. 470\)](#page-478-0)** 

**[\[Ustaw odbiorcę\]\(P. 511\)](#page-519-0)** 

**[\[Ustawienia zarządzania\]\(P. 512\)](#page-520-0)** 

#### ◼Patrz również

#### **Gdy zostanie wyświetlony ekran logowania**

Jeśli ustawiony jest identyfikator menedżera systemu, po wybraniu niektórych elementów może zostać wyświetlony ekran logowania. Gdy wprowadzisz wymagane informacje i logowanie zostanie uwierzytelnione, możesz przeglądać lub zmieniać ustawienia. **[Logowanie się do urządzenia\(P. 135\)](#page-143-0)** 

#### **Gdy urządzenie musi zostać ponownie uruchomione**

Po zmianie ustawień uruchom ponownie urządzenie. **[Ponowne uruchamianie urządzenia\(P. 111\)](#page-119-0)** 

#### **Ustawienia nieuwzględnione w menu**

Elementy ustawień papieru pojawiają się po naciśnięciu [Ust. pap.] lub [Ustawienia papieru]  $\triangleright$  OK | na ekranie [Główny].

**[Określanie rozmiaru i typu papieru\(P. 150\)](#page-158-0)** 

#### **Konfiguracja ustawień przy użyciu zdalnego interfejsu użytkownika**

Elementy menu ustawień można również zdefiniować z komputera, korzystając ze zdalnego interfejsu użytkownika. W zdalnym interfejsie użytkownika zdefiniuj ustawienia używając [Ustawienia/rejestracja] na stronie portalu.

Elementy, które mogą być zdefiniowane w [Ustawienia/rejestracja] w zdalnym interfejsie użytkownika są niemal identyczne jak te w menu ustawień panelu sterowania, ale są też elementy, które można zdefiniować tylko z panelu sterowania lub tylko ze zdalnego interfejsu użytkownika. Zauważ też, że niektóre nazwy elementów w zdalnym interfejsie użytkownika różnią się.

**[Zarządzanie urządzeniem z komputera \(Zdalny interfejs użytkownika\)\(P. 404\)](#page-412-0)** 

#### **Sprawdzanie ustawień**

Listę aktualnych ustawień możesz sprawdzić, drukując ją. **[Drukowanie i przeglądanie raportów i list\(P. 414\)](#page-422-0)** 

## <span id="page-442-0"></span>**[Ustawienia]**

#### 95AL-098

Są to ustawienia używane do konfigurowania funkcji, takich jak wyświetlanie ekranu panelu sterowania i ustawienia sieciowe, w zależności od środowiska, w którym urządzenie jest używane.

**[Ustawienia wyświetlania](P. 434) [Ustawienia włącznika/energii](P. 434) [Sieć](P. 434) [Interfejs zewnętrzny](P. 434) [Dostępność](P. 434) [\[Ustawienia głośności\]\(P. 435\)](#page-443-0)** 

## [Ustawienia wyświetlania]

[Menu] | [Ustawienia]

Zostanie wyświetlony ekran panelu sterowania Konfiguracja. **[\[Ustawienia wyświetlania\]\(P. 436\)](#page-444-0)** 

## [Ustawienia włącznika/energii]

[Menu] | [Ustawienia]

Ustaw datę i godzinę oraz określ ustawienia oszczędzania energii. **[\[Ustawienia włącznika/energii\]\(P. 440\)](#page-448-0)** 

## [Sieć]

[Menu] | [Ustawienia]

Skonfiguruj środowisko sieciowe urządzenia. **[\[Sieć\]\(P. 443\)](#page-451-0)** 

## [Interfejs zewnętrzny]

[Menu] | [Ustawienia]

Skonfiguruj połączenie USB. **[\[Interfejs zewnętrzny\]\(P. 457\)](#page-465-0)** 

## [Dostępność]

[Menu] | [Ustawienia]

Aby ułatwić widoczność ekranu, skonfiguruj funkcje ekranu panelu sterowania, takie jak inwersja kolorów ekranu i czas wyświetlania komunikatów. **[\[Dostępność\]\(P. 458\)](#page-466-0)** 

## <span id="page-443-0"></span>[Ustawienia głośności]

[Menu] | [Ustawienia]

Ustaw, czy urządzenie ma wydawać dźwięki informujące o operacjach i stanach. **[\[Ustawienia głośności\]\(P. 460\)](#page-468-0)** 

\* [Ustawienia głośności] może nie być wyświetlane w zależności od modelu, zainstalowanych opcji i innych ustawień.

## <span id="page-444-0"></span>**[Ustawienia wyświetlania]**

Zostanie wyświetlony ekran panelu sterowania Konfiguracja.

\* Wartości zaznaczone pogrubionym czerwonym tekstem to ustawienia domyślne dla każdego elementu.

**[Ekran domyśl. po uruchom./wznowieniu](P. 436) [Kolejn. wyśw. prz. na ekranie głównym](P. 436) [\[Język\]\(P. 437\)](#page-445-0)  [\[Język zdalnego interfejsu użytkownika\]\(P. 438\)](#page-446-0)  [\[Przełączanie milimetr/cal\]\(P. 438\)](#page-446-0)** 

**[\[Wyśw. czas powiad. o koniecz. przyg.kas.\]](#page-446-0) [\(P. 438\)](#page-446-0)  [\[Wyświetl adres IP\]\(P. 439\)](#page-447-0)  [\[Powia. o czysz. obsza. skano. oryginałów\]](#page-447-0) [\(P. 439\)](#page-447-0)** 

### [Ekran domyśl. po uruchom./wznowieniu]

[Menu] | [Ustawienia] | [Ustawienia wyświetlania]

Określ ekran wyświetlany po pojawieniu się ekranu startowego po włączeniu urządzenia i natychmiast po wykonaniu automatycznego resetu.

Ustawienie tego dla [Monitor stanu] umożliwia również określenie ekranu wyświetlanego bezpośrednio po zamknięciu ekranu [Monitor stanu].

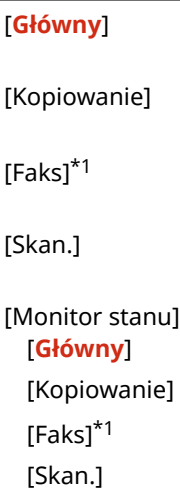

\*1 Może nie być wyświetlany w zależności od modelu, zainstalowanych opcji i innych ustawień.

## [Kolejn. wyśw. prz. na ekranie głównym]

[Menu] [Ustawienia] [Ustawienia wyświetlania]

Zmień ich układ, abyś mógł szybciej uruchamiać często używane funkcje z poziomu ekranu [Główny] panelu sterowania. **[Dostosowywanie ekranu \[Główny\]\(P. 133\)](#page-141-0)** 

#### **Model z Panelem Dotykowym**

[Ustaw kolej. wyśw.]

[Dodaj i usuń puste]

#### **Model z 5-linijkowym wyświetlaczem LCD**

[Kopiowanie]

95AL-099

<span id="page-445-0"></span>[Skanowanie] [Menu] [Ustawienia papieru] [Scan -> PC] [Paper Save Copy] [Kopia paszportu] [Portal mobilny] [Kol.wyśw.(Główny)] [Aktualizac. opr. uk.] [Ustaw. bezprz. LAN.]

## [Język]

[Menu] | [Ustawienia] | [Ustawienia wyświetlania]

Zmień język wyświetlany na panelu sterowania i używany w drukowanych raportach.

\* W zależności od kraju lub regionu, w którym pracujesz opcja [Język] może nie być dostępna lub jej zawartość lub domyślne ustawienia mogą być inne.

[Català] [Čeština] [Dansk] [Deutsch] [Eesti] [**English**] [Español] [Euskara] [Français] [Hrvatski] [Italiano] [Latviešu] [Lietuvių] [Magyar] [Nederlands] [Norsk] [Polski] [Português] [Română] [Slovenčina] [Slovenščina] [Suomi] [Svenska] [Türkçe] [Ελληνικά] [Български] [Русский] [Українська] [العربية] [日本語] [中文(繁體)] [中文(简体)] [한국어]

## <span id="page-446-0"></span>[Język zdalnego interfejsu użytkownika]

[Menu] | [Ustawienia] | [Ustawienia wyświetlania]

Zmień język wyświetlany na ekranach zdalnego interfejsu użytkownika.

\* W zależności od kraju lub regionu, w którym pracujesz opcja [Język zdalnego interfejsu użytkownika] może nie być dostępna lub jej zawartość lub domyślne ustawienia mogą być inne.

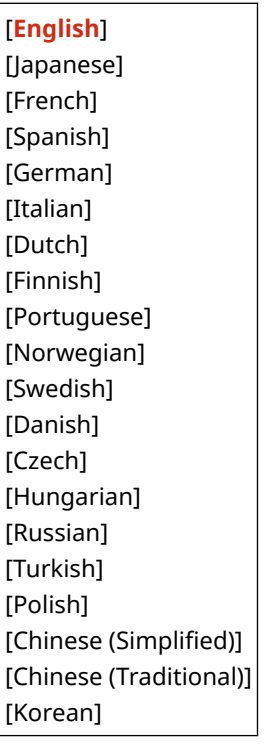

## [Przełączanie milimetr/cal]

[Menu] | [Ustawienia] | [Ustawienia wyświetlania]

Zmieniają jednostki wyświetlane na ekranie podczas wprowadzania długości i szerokości.

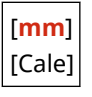

## [Wyśw. czas powiad. o koniecz. przyg.kas.]

[Menu] | [Ustawienia] | [Ustawienia wyświetlania]

Kiedy toner w kasecie z tonerem jest na wyczerpaniu lub żywotność kasety z bębnem zbliża się do końca, pojawia się komunikat informujący o konieczności przygotowania nowej kasety z tonerem lub kasety z bębnem. Aby ręcznie określić, kiedy pojawia się ten komunikat (poziom toneru w kasecie lub poziom zużycia bębna), określ czas w [Niestandard.].

Gdy ustawiono [Autom.], urządzenie automatycznie decyduje, kiedy wyświetlić wiadomość.

#### **Model z Panelem Dotykowym**

[Kaseta z tonerem] [**Autom.**] [Niestandard.]

<span id="page-447-0"></span>**20** do 99(%)

[Kaseta z bębnem] [**Autom.**] [Niestandard.] **20** do 99(%)

#### **Model z 5-linijkowym wyświetlaczem LCD**

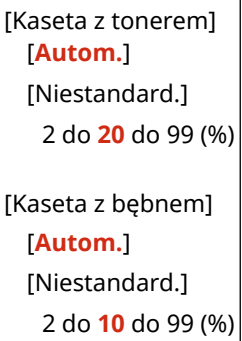

## [Wyświetl adres IP]

[Menu] | [Ustawienia] | [Ustawienia wyświetlania]

Określ, czy na ekranie [Monitor stanu] ma być wyświetlany adres IPv4 urządzenia. **[Ekran \[Monitor stanu\]\(P. 122\)](#page-130-0)** 

[Wyłącz] [**Włącz**]

## [Powia. o czysz. obsza. skano. oryginałów]

[Menu] | [Ustawienia] | [Ustawienia wyświetlania]

Określ, czy ma być wyświetlany komunikat informujący o wykryciu zanieczyszczeń podczas używania podajnika.

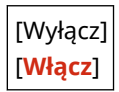

95AL-09A

## <span id="page-448-0"></span>**[Ustawienia włącznika/energii]**

Ustaw datę i godzinę oraz określ ustawienia oszczędzania energii. \* Wartości zaznaczone pogrubionym czerwonym tekstem to ustawienia domyślne dla każdego elementu.

- **[Czas trybu cichego](P. 440)**
- **[Ustawienia aktualnej daty/godziny](P. 440)**
- **[Ustawienia daty/godz.](P. 440)**
- **[\[Format daty\]\(P. 441\)](#page-449-0)**
- **[\[Format czasu\]\(P. 441\)](#page-449-0)**
- **[\[Czas automatycznego resetu\]\(P. 441\)](#page-449-0)**
- **[\[Funkcja po automa. ponownym uruchomieniu\]\(P. 442\)](#page-450-0)**
- **[\[Czas automatycznego wyłączenia\]\(P. 442\)](#page-450-0)**
- **[\[Czas automatycznego uśpienia\]\(P. 442\)](#page-450-0)**

### [Czas trybu cichego]

[Menu] [Ustawienia] | [Ustawienia włącznika/energii]

Określporę kiedy urządzenie włacza i wyłącza tryb wyciszenia, aby zniwelować dźwięki działania urządzenia. **O [Ograniczanie dźwięków działania \(tryb wyciszenia\)\(P. 195\)](#page-203-0)** 

[**Wyłącz**] [Włącz] [Czas Rozpoczęcia] (00:00 do 23:59) [Czas Zakończenia] (00:00 do 23:59)

### [Ustawienia aktualnej daty/godziny]

[Menu] [Ustawienia] | [Ustawienia włącznika/energii]

Ustaw datę i czas dla urządzenia. Ustawione tutaj data i godzina są używane jako odniesienie dla funkcji, które korzystają z informacji o dacie i godzinie. **[Ustawianie daty i czasu\(P. 403\)](#page-411-0)**  Przed skonfigurowaniem tego ustawienia sprawdź, czy wybrana została właściwa strefa czasowa. **[Ustawienia daty/ godz.](P. 440)** 

\* Bieżącej daty i godziny nie można zmienić przez godzinę po ustawieniu czasu letniego.

### [Ustawienia daty/godz.]

[Menu] [Ustawienia] | [Ustawienia włącznika/energii]

Ustaw strefę czasową (UTC\*1) i czas letni w zależności od regionu, w którym jest zainstalowane urządzenie.

\*1 UTC (Coordinated Universal Time) to uniwersalny czas koordynowany, który jest standardem dla wszystkich części świata. Komunikacja przez Internet zależy od prawidłowego ustawienia czasu UTC.

\* W zależności od kraju lub regionu, ustawienie [Ustawienia daty/godz.] może nie być wyświetlane lub jego zawartość lub ustawienia domyślne mogą być inne.

<span id="page-449-0"></span>\* Gdy zmienisz strefę czasową, aktualne ustawienie czasu zostanie automatycznie odpowiednio zmienione. **[\[Ustawienia aktualnej daty/godziny\]\(P. 440\)](#page-448-0)** [.](#page-448-0)

\* Jeśli włączony jest czas letni, określ daty, od których i do których obowiązuje czas letni.

[Strefa czasowa] [(UTC-12:00) Międzynarodowa linia zmiany daty — Zachód] na [**(UTC) Uniwersalny czas koordynowany**] na [(UTC+14:00) Wyspa Kiritimati]

[Ustawienia czasu letniego]

[Wyłącz]

[**Włącz**]

[Start]: miesiąc, tydzień, dzień

[Zakończ]: miesiąc, tydzień, dzień

#### [Format daty]

[Menu] | [Ustawienia] | [Ustawienia włącznika/energii]

Określ kolejność wyświetlania roku, miesiąca i dnia.

\* W zależności od kraju lub regionu, w którym pracujesz opcja [Format daty] może nie być dostępna lub jej zawartość lub domyślne ustawienia mogą być inne.

[RRRR MM/DD] [MM/DD/RRRR] [**DD/MM RRRR**]

#### [Format czasu]

[Menu] | [Ustawienia] | [Ustawienia włącznika/energii]

Ustaw 12- lub 24-godzinny format wyświetlanego czasu.

[**12-godzinny (AM/PM)**] [24-godzinny]

#### [Czas automatycznego resetu]

[Menu] | [Ustawienia] | [Ustawienia włącznika/energii]

Jeśli panel sterowania nie jest używany dla wybranego czasu, funkcja o nazwie "Czas automatycznego resetu" automatycznie przywraca ustawienia domyślne. Możesz określić ilość czasu jaka upływa przed wykonaniem automatycznego resetu.

\* Możesz też zmienić ekran wyświetlany po wykonaniu automatycznego resetu. **D[\[Funkcja po automa. ponownym](#page-450-0) [uruchomieniu\]\(P. 442\)](#page-450-0)** 

0 (wyłączony) 1 do **2** do 9 (min)

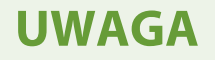

#### <span id="page-450-0"></span>**Sytuacje, w których nie jest wyzwalany automatyczny reset**

- Gdy kontrolka Błąd na panelu sterowania miga **[Panel sterowania\(P. 14\)](#page-22-0)**
- Gdy ekran [Menu] lub komunikat błędu<sup>\*1</sup> wyświetla się na panelu sterowania
- Gdy trwa przetwarzanie danych (np. drukowanie lub wysyłanie i odbieranie faksów)
- \*1 Dla niektórych komunikatów wykonywany jest automatyczny reset.

#### [Funkcja po automa. ponownym uruchomieniu]

[Menu] [Ustawienia] | [Ustawienia włącznika/energii]

Ustaw ekran wyświetlany po wykonaniu automatycznego resetu.

- Aby wyświetlić określony ekran, określ go w [Funkcja domyślna]. W [Ekran domyśl. po uruchom./wznowieniu] określ wyświetlany ekran. **[\[Ekran domyśl. po uruchom./wznowieniu\]\(P. 436\)](#page-444-0)**
- Aby wyświetlić ekran funkcji używanej przed automatycznym resetowaniem, określ ten ekran w [Wybrana funkcja].

[**Funkcja domyślna**] [Wybrana funkcja]

## [Czas automatycznego wyłączenia]

[Menu] | [Ustawienia] | [Ustawienia włącznika/energii]

Ustaw licznik automatycznego wyłączania urządzenia po upływie określonego czasu bezczynności od momentu przejścia urządzenia do trybu uśpienia.

\* Jeżeli włączono ustawienie [Czas automatycznego wyłączenia], urządzenie może się automatycznie wyłączać nawet w przypadku obsługi urządzenia za pomocą zdalnego interfejsu użytkownika lub za pomocą narzędzia Narzędzie konfiguracji funkcji wysyłania. Może wystąpić awaria, w szczególności w przypadku wyłączenia urządzenia podczas importowania danych. Przed rozpoczęciem importowania danych za pomocą zdalnego interfejsu użytkownika lub skorzystaniem z narzędzia Narzędzie konfiguracji funkcji wysyłania ustaw [Czas automatycznego wyłączenia] na [Wyłącz].

\* Jeśli jakiekolwiek ustawienia [Ustawienia włącznika czasowego] są zmieniane ze zdalnego interfejsu użytkownika, gdy urządzenie jest w trybie uśpienia, licznik czasu dla ustawień [Czas automatycznego wyłączenia] jest resetowany do początku. Urządzenie automatycznie się wyłącza po upływie określonego czasu bezczynności od momentu wyzerowania licznika.

\* W zależności od kraju lub regionu, w którym pracujesz opcja [Czas automatycznego wyłączenia] może nie być dostępna lub jej zawartość lub domyślne ustawienia mogą być inne.

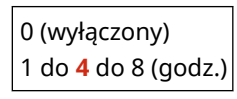

### [Czas automatycznego uśpienia]

[Menu] [Ustawienia] | [Ustawienia włącznika/energii]

Ustaw czas, po którym urządzenie automatycznie przejdzie w tryb uśpienia. **[Zmniejszanie zużycia energii \(tryb](#page-120-0) [uśpienia\)\(P. 112\)](#page-120-0)** 

\* Aby uzyskać najbardziej efektywną oszczędność energii, zaleca się korzystanie z ustawień domyślnych.

**1** do 60 (min)

<span id="page-451-0"></span>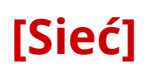

Określ ustawienia dla środowiska sieciowego urządzenia.

\* Wartości zaznaczone pogrubionym czerwonym tekstem to ustawienia domyślne dla każdego elementu.

**[Wyb. przewodową/bezprzewodową sieć LAN](P. 443) [Ustawienia bezprzewodowej sieci LAN](P. 443) [Ustawienia Bezpośredniego połączenia](P. 443) [\[Łatwe połączenie poprzez komputer\]\(P. 444\)](#page-452-0)  [\[Ustawienia TCP/IP\]\(P. 444\)](#page-452-0)  [\[Ustawienia SNMP\]\(P. 444\)](#page-452-0)  [\[Ustawienia portu dedykowanego\]\(P. 445\)](#page-453-0)** 

**[\[Metoda uwierzytelniania portu dedykowan.\]\(P. 445\)](#page-453-0)** 

**[\[Czas oczekiwania na połącz. przy uruch.\]](#page-453-0) [\(P. 445\)](#page-453-0)  [\[Ustawienia sterownika Ethernet\]\(P. 445\)](#page-453-0)  [\[Ustawienia IEEE 802.1X\]\(P. 446\)](#page-454-0)  [\[Ustawienia zapory\]\(P. 446\)](#page-454-0)  [\[RMT-SW\]\(P. 447\)](#page-455-0)  [\[Zainicjuj ustaw. sieciowe\]\(P. 447\)](#page-455-0)** 

#### [Wyb. przewodową/bezprzewodową sieć LAN]

[Menu] | [Ustawienia] | [Sieć]

Określ, czy urządzenie ma być podłączone do sieci za pomocą przewodowej czy bezprzewodowej sieci LAN. O **[Wybieranie przewodowej lub bezprzewodowej sieci LAN\(P. 56\)](#page-64-0)** 

\* Jeśli przechodzisz z przewodowej sieci LAN do bezprzewodowej sieci LAN, możesz dokonać tej zmiany w ramach procedury konfigurowania bezprzewodowej sieci LAN.

[**Przewodowa sieć LAN**] [Bezprzewodowa sieć LAN]

## [Ustawienia bezprzewodowej sieci LAN]

[Menu] | [Ustawienia] | [Sieć]

Gdy urządzenie jest podłączone do bezprzewodowej sieci LAN, określ ustawienia dotyczące podłączania urządzenia do bezprzewodowej sieci LAN oraz oszczędzania energii. **[\[Ustawienia bezprzewodowej sieci LAN\]\(P. 448\)](#page-456-0)** 

## [Ustawienia Bezpośredniego połączenia]

[Menu] | [Ustawienia] | [Sieć]

Określ ustawienia dotyczące korzystania z połączenia bezpośredniego i funkcji połączenia. **[Włączanie funkcji](#page-342-0) [połączenia bezpośredniego\(P. 334\)](#page-342-0)** 

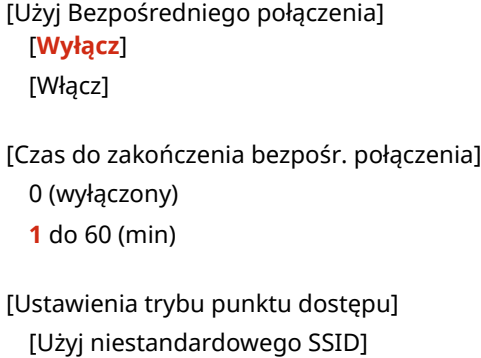

95AL-09C

<span id="page-452-0"></span>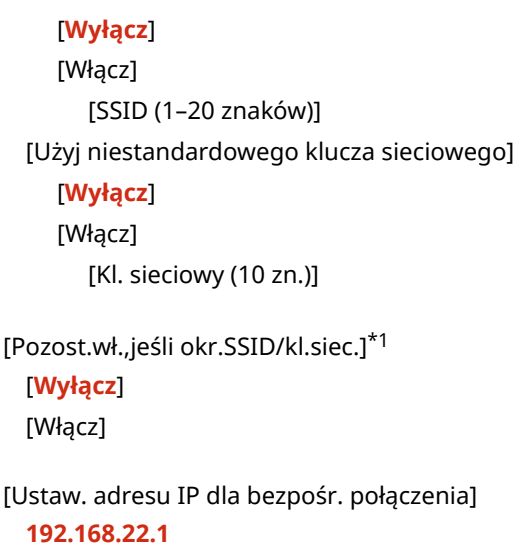

\*1 Może nie być wyświetlany w zależności od modelu, zainstalowanych opcji i innych ustawień.

## [Łatwe połączenie poprzez komputer]

[Menu] | [Ustawienia] | [Sieć]

Uruchom tryb konfiguracji bezprzewodowej.

Aby skonfigurować ustawienia sieciowe przy użyciu Canon Laser NW Device Setup Utility, wybierz tryb konfiguracji bezprzewodowej.

\* Możesz pobrać Canon Laser NW Device Setup Utility z witryny internetowej firmy Canon dla swojego kraju/regionu. **https://global.canon/en/support/**

## [Ustawienia TCP/IP]

[Menu] | [Ustawienia] | [Sieć]

Określ ustawienia dotyczące korzystania z urządzenia w sieci TCP/IP. **[\[Ustawienia TCP/IP\]\(P. 450\)](#page-458-0)** 

## [Ustawienia SNMP]

[Menu] | [Ustawienia] | [Sieć]

Określ ustawienia dotyczące konfigurowania, monitorowania i kontrolowania urządzenia za pomocą oprogramowania zarządzającego SNMP. **[Konfiguracja protokołu SNMP\(P. 89\)](#page-97-0)** 

Aby zapewnić zgodność z zaawansowanymi specyfikacjami protokołu (RFC2790), gdy monitorowany jest stan urządzenia, ustaw [Format zasobów hosta — MIB do RFC2790] na [Włącz].

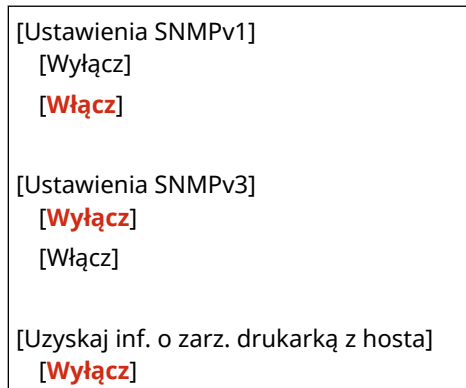

<span id="page-453-0"></span>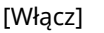

[Format zasobów hosta — MIB do RFC2790] [Wyłącz] [**Włącz**]

### [Ustawienia portu dedykowanego]

[Menu] | [Ustawienia] | [Sieć]

Określ, czy ma być używany dedykowany port.

Do takich zadań, jak drukowanie z komputera, skanowanie przy użyciu MF Scan Utility oraz konfigurowanie lub przeglądanie ustawień urządzenia, użyj dedykowanego portu.

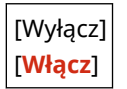

## [Metoda uwierzytelniania portu dedykowan.]

[Menu] | [Ustawienia] | [Sieć]

Ustaw metodę uwierzytelniania podczas korzystania z dedykowanego portu.

Jeśli wybierzesz [Tryb 2], komunikacja przez dedykowany port będzie ograniczona tylko do bezpiecznych metod uwierzytelniania. Może to oznaczać, że nie możesz połączyć się z urządzeniem za pomocą oprogramowania do zarządzania urządzeniami, sterowników lub innych programów.

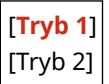

### [Czas oczekiwania na połącz. przy uruch.]

[Menu] | [Ustawienia] | [Sieć]

Ustaw czas oczekiwania na nawiązanie połączenia podczas uruchamiania urządzenia. Jeśli urządzenie jest podłączone przez urządzenie takie jak koncentrator przełączający, możesz nie być w stanie połączyć się z siecią, nawet jeśli ustawienia urządzenia są prawidłowe. Jeśli tak, ustaw czas oczekiwania i połącz się ponownie.

**0** do 300 (s)

## [Ustawienia sterownika Ethernet]

[Menu] | [Ustawienia] | [Sieć]

Ustaw metodę komunikacji Ethernet. **[Ręczna konfiguracja ustawień sieci Ethernet\(P. 82\)](#page-90-0)**  Umożliwia to także sprawdzenie adresu Mac w przewodowej sieci LAN. **[Wyświetlanie adresu MAC przewodowej](#page-104-0) [sieci LAN\(P. 96\)](#page-104-0)** 

#### **Model z Panelem Dotykowym**

[Autom. wykr.] [Wyłącz] [Tryb komunikacji]

[Adres MAC]

<span id="page-454-0"></span>[**Półdupleks**] [Pełny dupleks] [Typ sieci Ethernet] [**10BASE-T**] [100BASE-TX] [**Włącz**]

**Model z 5-linijkowym wyświetlaczem LCD**

```
[Automatyczne wykrywanie]
 [Wyłącz]
   [Tryb komunikacji]
     [Półdupleks]
     [Pełny dupleks]
   [Typ sieci Ethernet]
     [10BASE-T]
     [100BASE-TX]
 [Włącz]
[Adres MAC]
```
## [Ustawienia IEEE 802.1X]

[Menu] | [Ustawienia] | [Sieć]

Określ, czy ma być używany standard IEEE 802.1X. Użyj zdalnego interfejsu użytkownika z komputera, aby ustawić metodę uwierzytelniania IEEE 802.1X. **[Stosując IEEE](#page-375-0) [802.1X\(P. 367\)](#page-375-0)** 

\* [Ustawienia IEEE 802.1X] może nie być wyświetlane w zależności od modelu, zainstalowanych opcji i innych ustawień.

[**Wyłącz**] [Włącz]

## [Ustawienia zapory]

[Menu] | [Ustawienia] | [Sieć]

Określ, czy włączyć filtr adresów IP i filtr adresów MAC. Użyj zdalnego interfejsu użytkownika z komputera, aby ustawić domyślną zasadę filtrowania i adresy wyjątków. O **[Ustawianie zapory sieciowej\(P. 359\)](#page-367-0)** 

```
[Filtr adresów IPv4]
 [Filtr ruchu wychodzącego]
   [Wyłącz]
   [Włącz]
 [Filtr ruchu przychodzącego]
   [Wyłącz]
   [Włącz]
[Filtr adresów IPv6]
 [Filtr ruchu wychodzącego]
   [Wyłącz]
```
<span id="page-455-0"></span>[Włącz] [Filtr ruchu przychodzącego] [**Wyłącz**] [Włącz] [Filtr adresów MAC] [Filtr ruchu wychodzącego] [**Wyłącz**] [Włącz] [Filtr ruchu przychodzącego] [**Wyłącz**] [Włącz]

## [RMT-SW]

[Menu] **|** [Ustawienia] | [Sieć]

Normalnie urządzenia używaj z takim ustawieniem [Wyłącz]. Gdy przedstawiciel serwisu przeprowadza zdalnie konserwację urządzenia, może zmienić tę wartość na [Włącz].

[**Wyłącz**] [Włącz]

## [Zainicjuj ustaw. sieciowe]

[Menu] | [Ustawienia] | [Sieć]

Użyj tej opcji, aby przywrócić ustawienia sieciowe do ustawień fabrycznych. **[Inicjalizacja określonych ustawień i](#page-436-0) [danych\(P. 428\)](#page-436-0)** 

## <span id="page-456-0"></span>**[Ustawienia bezprzewodowej sieci LAN]**

#### 95AL-09E

Gdy urządzenie jest podłączone do bezprzewodowej sieci LAN, określ ustawienia dotyczące podłączania urządzenia do bezprzewodowej sieci LAN oraz oszczędzania energii.

\* Wartości zaznaczone pogrubionym czerwonym tekstem to ustawienia domyślne dla każdego elementu.

#### **[Wybierz sieć](P. 448) [Inne połączenia](P. 448) [\[Ustawienia połączenia\]\(P. 449\)](#page-457-0)**

[Wybierz sieć]

[Menu] [Ustawienia] [Sieć] [Ustawienia bezprzewodowej sieci LAN]

Wybierz router bezprzewodowej sieci LAN (punkt dostępowy) z wyświetlonej listy i, aby nawiązać połączenie, wprowadź klucz sieciowy. **[Podłączanie się do bezprzewodowej sieci LAN przez wyszukiwanie routera \(metoda konfiguracji](#page-75-0) [punktu dostępowego\)\(P. 67\)](#page-75-0)** 

## [Inne połączenia]

[Menu] [Ustawienia] [Sieć] [Ustawienia bezprzewodowej sieci LAN]

Połącz się z bezprzewodową siecią LAN inną metodą niż wybranie routera bezprzewodowej sieci LAN z listy.

#### **[Wprowadź ręcznie nazwę sieci]**

[Menu] [Ustawienia] | [Sieć] | [Ustawienia bezprzewodowej sieci LAN] | [Inne połączenia]

Połącz się z routerem bezprzewodowej sieci LAN, wpisując ręcznie wszystkie informacje o routerze, takie jak identyfikator SSID, klucz sieciowy i ustawienia zabezpieczeń. **[Łączenie się z bezprzewodową siecią LAN](#page-78-0) [przez skonfigurowanie szczegółów \(metoda konfiguracji ręcznej\)\(P. 70\)](#page-78-0)** 

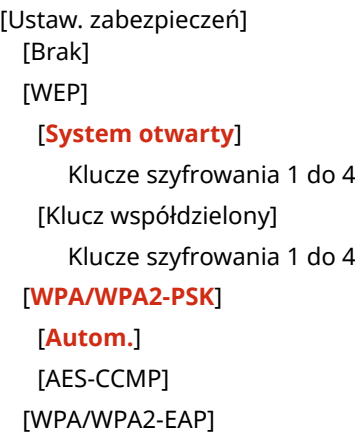

#### **[Tryb przycisku WPS]**

[Menu] L [Ustawienia] L [Sieć] L [Ustawienia bezprzewodowej sieci LAN] L [Inne połączenia]

Połącz się z bezprzewodową siecią LAN, naciskając przycisk na routerze, który obsługuje tryb przycisku WPS. O **[Podłączanie do bezprzewodowej sieci LAN za pomocą przycisku routera \(tryb naciskania przycisku\)\(P. 62\)](#page-70-0)** 

#### **[Trybu kodu PIN WPS]**

[Menu] [Ustawienia] [Sieć] [Ustawienia bezprzewodowej sieci LAN] [Inne połączenia]

<span id="page-457-0"></span>Połącz się z routerem bezprzewodowej sieci LAN, który obsługuje tryb kodu PIN WPS, rejestrując kod PIN wygenerowany przez urządzenie. Aby zarejestrować kod PIN, użyj komputera lub podobnego urządzenia. O **[Łączenie się z bezprzewodową siecią LAN przez wprowadzenie kodu PIN \(tryb kodu PIN WPS\)\(P. 64\)](#page-72-0)** 

## [Ustawienia połączenia]

[Menu] [Ustawienia] [Sieć] [Ustawienia bezprzewodowej sieci LAN]

Skonfiguruj ustawienia oszczędzania energii podczas łączenia się przez bezprzewodową sieć LAN i sprawdź informacje o połączeniu z bezprzewodową siecią LAN.

#### **[Tryb oszczędzania energii]**

[Menu] | [Ustawienia] | [Sieć] | [Ustawienia bezprzewodowej sieci LAN] | [Ustawienia połączenia]

Określ, czy urządzenie ma być okresowo przełączane w tryb oszczędzania energii zgodnie z sygnałami wysyłanymi z routera bezprzewodowej sieci LAN.

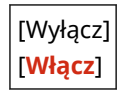

#### **[Informacje o połączeniu]**

[Menu] | [Ustawienia] | [Sieć] | [Ustawienia bezprzewodowej sieci LAN] | [Ustawienia połączenia]

Sprawdźtakie dane, jak ustawienia zabezpieczeń, adres LAN MAC i inne informacje o połączeniu. O **[Wyświetlanie adresu MAC i informacji o połączeniu bezprzewodowej sieci LAN\(P. 97\)](#page-105-0)** 

[Adres MAC] [Stan bezprzew. LAN] [Najnow. infor. o błędach] [Kanał] [Nazwa sieci] [Ustaw. zabezp.] [Tryb oszczędzania energii]

## <span id="page-458-0"></span>**[Ustawienia TCP/IP]**

Określ ustawienia dotyczące korzystania z urządzenia w sieci TCP/IP.

\* Wartości zaznaczone pogrubionym czerwonym tekstem to ustawienia domyślne dla każdego elementu.

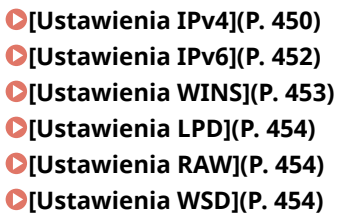

**[\[Ustawienia wydruku IPP\]\(P. 455\)](#page-463-0)  [\[Użyj HTTP\]\(P. 455\)](#page-463-0)  [\[Ustawienia Network Link Scan\]\(P. 455\)](#page-463-0)  [\[Ustawienia numeru portu\]\(P. 456\)](#page-464-0)  [\[Rozmiar MTU\]\(P. 456\)](#page-464-0)** 

95AL-09F

#### [Ustawienia IPv4]

[Menu] | [Ustawienia] | [Sieć] | [Ustawienia TCP/IP]

Określ ustawienia dotyczące korzystania z urządzenia w środowisku IPv4.

#### **[Ustawienia adresu IP]**

[Menu] [Ustawienia] | [Sieć] | [Ustawienia TCP/IP] | [Ustawienia IPv4]

Ustaw adres IPv4 automatycznie lub ręcznie. **[Ustawianie adresów IPv4\(P. 75\)](#page-83-0)** 

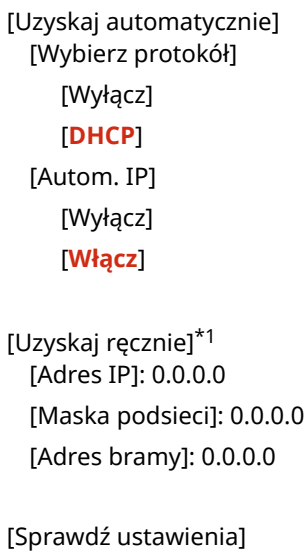

\*1 Może nie być wyświetlany w zależności od modelu, zainstalowanych opcji i innych ustawień.

#### **[Polecenie PING]**

[Menu] | [Ustawienia] | [Sieć] | [Ustawienia TCP/IP] | [Ustawienia IPv4]

Wykonaj polecenie PING, aby sprawdzić, czy urządzenie może połączyć się z urządzeniami w sieci. O **[Sprawdzanie, czy urządzenie może łączyć się z urządzeniami sieciowymi\(P. 94\)](#page-102-0)** 

#### **[Ustawienia DNS]**

[Menu] [Ustawienia] [Sieć] [Ustawienia TCP/IP] [Ustawienia IPv4]

Określ ustawienia DNS podczas używania urządzenia w środowisku z zaimplementowanym systemem nazw domen (DNS). **[Konfiguracja usługi DNS\(P. 83\)](#page-91-0)** 

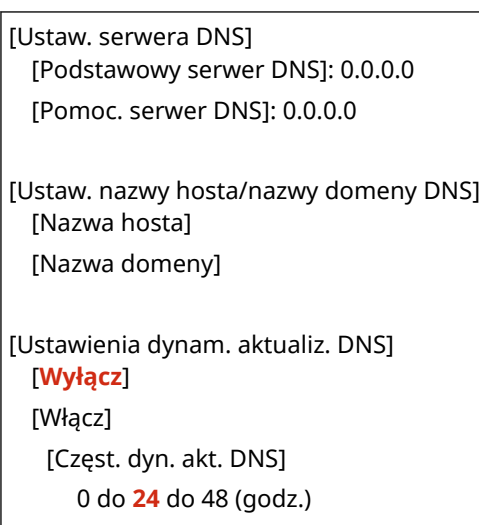

#### **[Ustawienia mDNS]**

[Menu] | [Ustawienia] | [Sieć] | [Ustawienia TCP/IP] | [Ustawienia IPv4]

Aby korzystać z funkcji DNS w środowisku takim, jak Bonjour z zaimplementowanym systemem nazw domen, określ ustawienia mDNS.

```
[Wyłącz]
[Włącz]
 [Nazwa mDNS]
```
#### **[Ustawienia opcji DHCP]**

[Menu] [Ustawienia] | [Sieć] | [Ustawienia TCP/IP] | [Ustawienia IPv4]

Określ ustawienia dotyczące używania serwera DHCP w środowisku IPv4 z zaimplementowanym systemem nazw domen (DNS). **Ókonfiguracja usługi DNS(P. 83)** 

```
[Uzyskaj nazwę hosta]
 [Wyłącz]
  [Włącz]
[Dynam. aktualizacja DNS]
 [Wyłącz]
 [Włącz]
[Uzyskaj adres serwera DNS]
 [Wyłącz]
 [Włącz]
[Uzyskaj nazwę domeny]
 [Wyłącz]
  [Włącz]
[Uzyskaj adres serwera WINS]
 [Wyłącz]
  [Włącz]
[Uzyskaj adres serwera SMTP]*1
  [Wyłącz]
```

```
[Włącz]
[Uzyskaj adres serwera POP]*1
  [Wyłącz]
  [Włącz]
```
\*1 Może nie być wyświetlany w zależności od modelu, zainstalowanych opcji i innych ustawień.

### [Ustawienia IPv6]

[Menu] | [Ustawienia] | [Sieć] | [Ustawienia TCP/IP]

Określ ustawienia związane z korzystaniem z urządzenia w sieci IPv6. Możesz ustawić wiele adresów IPv6 i używać ich w tym samym czasie. **[Ustawianie adresów IPv6\(P. 79\)](#page-87-0)** 

#### **[Użyj IPv6]**

```
[Menu] [Ustawienia] | [Sieć] | [Ustawienia TCP/IP] | [Ustawienia IPv6]
```
Skonfiguruj, czy ma być używany protokół IPv6.

[**Wyłącz**] [Włącz] [Sprawdź ustawienia]

#### **[Ustawienia adresu bezstanowego]**

[Menu] | [Ustawienia] | [Sieć] | [Ustawienia TCP/IP] | [Ustawienia IPv6]

Skonfiguruj, czy korzystać z adresu bezstanowego.

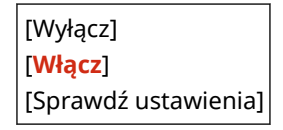

#### **[Użyj DHCPv6]**

[Menu] | [Ustawienia] | [Sieć] | [Ustawienia TCP/IP] | [Ustawienia IPv6]

Skonfiguruj, czy ma być używany adres statyczny uzyskany z serwera DHCP przy użyciu DHCPv6.

[**Wyłącz**] [Włącz] [Sprawdź ustawienia]

#### **[Ustawienia DNS]**

[Menu] [Ustawienia] | [Sieć] | [Ustawienia TCP/IP] | [Ustawienia IPv6]

Określ ustawienia DNS podczas używania urządzenia w środowisku z zaimplementowanym systemem nazw domen (DNS). **[Konfiguracja usługi DNS\(P. 83\)](#page-91-0)** 

```
[Ustaw. nazwy hosta/nazwy domeny DNS]
 [Wyłącz]
   [Nazwa hosta]
   [Nazwa domeny]
 [Włącz]
```

```
[Ustawienia dynam. aktualiz. DNS]
 [Wyłącz]
 [Włącz]
   [Zarej. adr. wprow. Ręcznie]
     [Wyłącz]
     [Włącz]
   [Zarejestruj adres stanowy]
     [Wyłącz]
     [Włącz]
   [Zarejestruj adres bezstanowy]
     [Wyłącz]
     [Włącz]
   [Częstot. dynam. aktualiz. DNS]
     0 do 24 do 48 (godz.)
```
#### **[Ustawienia mDNS]**

[Menu] [Ustawienia] | [Sieć] | [Ustawienia TCP/IP] | [Ustawienia IPv6]

Aby korzystać z funkcji DNS w środowisku takim, jak Bonjour z zaimplementowanym systemem nazw domen, określ ustawienia mDNS.

```
[Wyłącz]
[Włącz]
 [Uż. naz. IPv4 dla mDNS]
   [Wyłącz]
     [Nazwa mDNS]
   [Włącz]
```
#### **[Ustawienia opcji DHCP]**

[Menu] | [Ustawienia] | [Sieć] | [Ustawienia TCP/IP] | [Ustawienia IPv6]

Określ ustawienia dotyczące używania serwera DHCP w środowisku IPv4 z zaimplementowanym systemem nazw domen (DNS). **[Konfiguracja usługi DNS\(P. 83\)](#page-91-0)** 

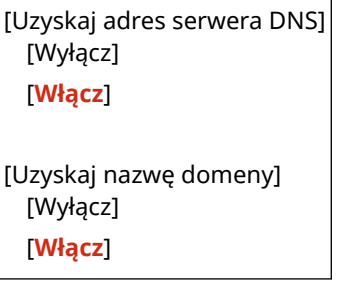

## [Ustawienia WINS]

[Menu] [Ustawienia] | [Sieć] | [Ustawienia TCP/IP]

Jeśli używasz urządzenia w środowisku sieciowym, które korzysta zarówno z NetBIOS, jak i TCP/IP, skonfiguruj WINS (Windows Internet Name Service). **[Konfiguracja usługi WINS\(P. 88\)](#page-96-0)** 

[Rozpoznawanie WINS] [**Wyłącz**]

<span id="page-462-0"></span>[Włącz] [Adres serwera WINS]: 0.0.0.0

## [Ustawienia LPD]

[Menu] | [Ustawienia] | [Sieć] | [Ustawienia TCP/IP]

Określ, czy ma być używany protokół LPD. **[Konfigurowanie LPD, RAW lub WSD\(P. 397\)](#page-405-0)**  Jeśli używany jest protokół LPD, możesz również ustawić czas od rozpoczęcia czuwania odbioru, po anulowaniu odbioru danych wydruku, do przekroczenia limitu czasu.

```
[Ustawienia wydruku LPD]
  [Wyłącz]
 [Włącz]
[Przekrocz. czasu oczekiwania na odbiór]
```
1 do **5** do 60 (min)

### [Ustawienia RAW]

[Menu] | [Ustawienia] | [Sieć] | [Ustawienia TCP/IP]

Określ, czy ma być używany protokół RAW. **OKonfigurowanie LPD, RAW lub WSD(P. 397)** Jeśli używany jest protokół RAW, możesz również ustawić czas od rozpoczęcia czuwania odbioru, po anulowaniu odbioru danych wydruku, do przekroczenia limitu czasu.

```
[Ustawienia wydruku RAW]
  [Wyłącz]
 [Włącz]
[Przekrocz. czasu oczekiwania na odbiór]
  1 do 5 do 60 (min)
```
### [Ustawienia WSD]

[Menu] | [Ustawienia] | [Sieć] | [Ustawienia TCP/IP]

Określ, czy ma być używany protokół WSD. Możesz określić to ustawienie dla każdej z funkcji, które używają protokołu WSD. **Konfigurowanie LPD, RAW lub WSD(P. 397)** 

[Ustawienia wydruku WSD] [Użyj wydruku WSD] [Wyłącz] [**Włącz**] [Użyj przeglądania WSD] [Wyłącz] [**Włącz**] [Użyj Multicast Discovery] [Wyłącz] [**Włącz**] [Ustawienia skanowania WSD]

<span id="page-463-0"></span>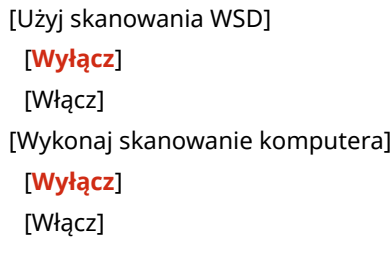

## [Ustawienia wydruku IPP]

[Menu] | [Ustawienia] | [Sieć] | [Ustawienia TCP/IP]

Określ, czy ma być używany protokół IPP (Internet Printing Protocol). Możesz używać IPP podczas drukowania i wysyłania faksów za pomocą funkcji AirPrint. **[Ustawianie funkcji i zabezpieczeń, które mają być używane z](#page-346-0) [AirPrint\(P. 338\)](#page-346-0)** 

Podczas korzystania z IPP możesz także określić, czy do komunikacji ma być używane szyfrowanie TLS.

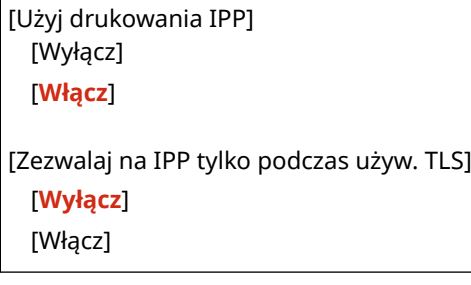

## [Użyj HTTP]

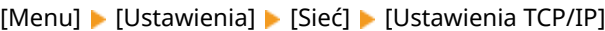

Określ, czy ma być używany protokół HTTP. **[Wyłączanie komunikacji z użyciem protokołu HTTP\(P. 400\)](#page-408-0)** 

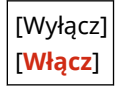

### [Ustawienia Network Link Scan]

[Menu] | [Ustawienia] | [Sieć] | [Ustawienia TCP/IP]

Określ, czy ma być używane skanowanie łącza sieciowego. Możesz użyć funkcji Network Link Scan podczas skanowania dokumentów za pomocą funkcji AirPrint. **[Ustawianie funkcji i zabezpieczeń, które mają być używane z](#page-346-0) [AirPrint\(P. 338\)](#page-346-0)** 

Podczas korzystania ze skanowania łącza sieciowego możesz także określić, czy do komunikacji ma być używane szyfrowanie TLS.

\* Ustawienie [Użyj Network Link Scan] na [Włącz] włącza komunikację HTTP. **[Użyj HTTP](P. 455)** 

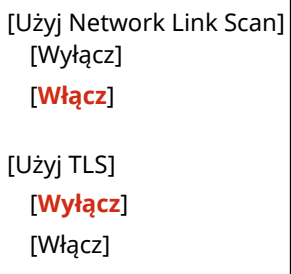

## <span id="page-464-0"></span>[Ustawienia numeru portu]

[Menu] | [Ustawienia] | [Sieć] | [Ustawienia TCP/IP]

Określ numer portu dla używanego protokołu zgodnie z numerami portów komputera, serwera lub innego urządzenia. **[Zmiana numeru portu\(P. 362\)](#page-370-0)** 

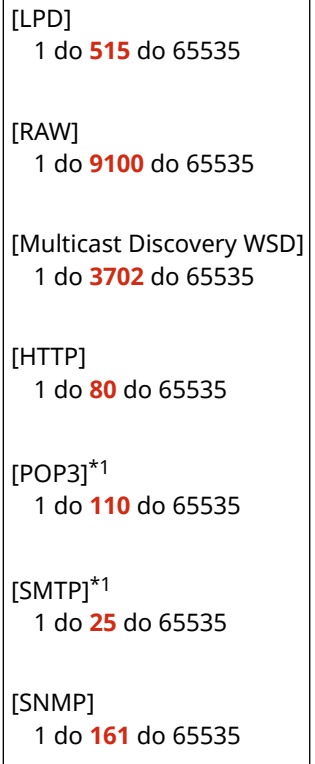

\*1 Może nie być wyświetlany w zależności od modelu, zainstalowanych opcji i innych ustawień.

## [Rozmiar MTU]

[Menu] | [Ustawienia] | [Sieć] | [Ustawienia TCP/IP]

Jeśli komunikacja spowalnia się z powodu rozmiaru wysyłanych pakietów, użyj tej opcji, aby zmienić maksymalny rozmiar wychodzących pakietów.

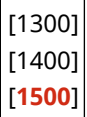

95AL-09H

## <span id="page-465-0"></span>**[Interfejs zewnętrzny]**

Określ ustawienia dla połączenia USB.

\* Wartości zaznaczone pogrubionym czerwonym tekstem to ustawienia domyślne dla każdego elementu.

#### **[Ustawienia USB](P. 457)**

## [Ustawienia USB]

[Menu] [Ustawienia] [Interfejs zewnętrzny]

Określ ustawienia dotyczące wykorzystania portów USB. Określ w [Użyj jako urządzenia USB], czy do łączenia się z komputerem ma być używany port USB. O **[Uniemożliwianie połączenia z komputerem przez port USB\(P. 396\)](#page-404-0)** 

[Użyj jako urządzenia USB] [Wyłącz] [**Włącz**]

## <span id="page-466-0"></span>**[Dostępność]**

95AL-09J

Aby ułatwić widoczność ekranu, skonfiguruj funkcje ekranu panelu sterowania, takie jak inwersja kolorów ekranu i czas wyświetlania komunikatów.

\* Wartości zaznaczone pogrubionym czerwonym tekstem to ustawienia domyślne dla każdego elementu.

**[Odwróć kolory ekranu](P. 458) [Kontrast](P. 458) [Czas wyświetl. komun.](P. 458) [Prędk. przewij.](P. 458) [\[Typ przemieszczania kursora\]\(P. 459\)](#page-467-0)** 

## [Odwróć kolory ekranu]

[Menu] | [Ustawienia] | [Dostępność]

Określ, czy kolory jasny i ciemny na ekranie panelu sterowania mają być odwrócone.

[**Wyłącz**] [Włącz]

### [Kontrast]

[Menu] | [Ustawienia] | [Dostępność]

Wyreguluj kontrast, aby ułatwić oglądanie ekranu panelu sterowania.

7 poziomów

## [Czas wyświetl. komun.]

[Menu] | [Ustawienia] | [Dostępność]

Gdy na ekranie panelu sterowania wyświetlane są naprzemiennie 2 komunikaty, ustaw liczbę sekund, przez jaką wyświetlany jest każdy komunikat.

1 do **2** do 5 (s)

## [Prędk. przewij.]

[Menu] | [Ustawienia] | [Dostępność]

Ustaw szybkość przewijania podczas korzystania z ekranu.

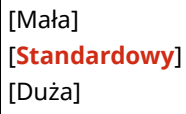

## <span id="page-467-0"></span>[Typ przemieszczania kursora]

[Menu] | [Ustawienia] | [Dostępność]

Określ sposób działania kursora podczas wprowadzania tekstu.

Ustaw na [Autom.], aby po wprowadzeniu tekstu kursor automatycznie przechodził do następnego pola wprowadzania danych. Gdy ustawiono na [Ręczne], aby przejść kursorem, musisz nacisnąć **byd** lub **.** .

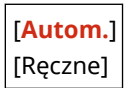
# **[Ustawienia głośności]**

#### 95AL-09K

Ustaw, czy urządzenie ma wydawać dźwięki informujące o operacjach i stanach. **[Regulacja głośności \(dla modeli z](#page-199-0) [funkcją faksu\)\(P. 191\)](#page-199-0)** 

\* Wartości zaznaczone pogrubionym czerwonym tekstem to ustawienie domyślne dla każdego elementu.

\* [Ustawienia głośności] może nie być wyświetlane w zależności od modelu, zainstalowanych opcji i innych ustawień.

**[Syg. faksu](P. 460) [Sygnał dzwonka](P. 460) [Sygnał zakończenia wysyłania](P. 460) [Sygnał odbierania](P. 460) [\[Sygnał zakończenia skanowania\]\(P. 461\)](#page-469-0)  [\[Sygnał wprowadzania\]\(P. 461\)](#page-469-0)** 

**[\[Sygnał nieprawidłowego wpisu\]\(P. 461\)](#page-469-0)** 

**[\[Sygnał dostarczania materiałów.\]\(P. 461\)](#page-469-0)  [\[Sygnał ostrzeżenia\]\(P. 462\)](#page-470-0)  [\[Sygnał wykonania zadania\]\(P. 462\)](#page-470-0)  [\[Alarm oszczędzania energii\]\(P. 462\)](#page-470-0)  [\[Sygnał wykryw. orygin. w podaj.\]\(P. 462\)](#page-470-0)** 

## [Syg. faksu]

[Menu] | [Ustawienia] | [Ustawienia głośności]

Wyreguluj głośność sygnału wybierania podczas wysyłania faksu.

4 poziomów

# [Sygnał dzwonka]

[Menu] | [Ustawienia] | [Ustawienia głośności]

Wyreguluj głośność sygnału wybierania podczas wysyłania faksu.

4 poziomów

## [Sygnał zakończenia wysyłania]

[Menu] | [Ustawienia] | [Ustawienia głośności]

Wyreguluj głośność sygnału "bip" powiadamiającego o zakończeniu wysyłania faksu. Możesz ustawić urządzenie, aby wydawało sygnał "bip" tylko jeśli wystąpi błąd wysyłania.

```
4 poziomów
[Przy błędzie]
  [Wyłącz]
 [Włącz]
```
## [Sygnał odbierania]

[Menu] | [Ustawienia] | [Ustawienia głośności]

#### Elementy menu ustawień

<span id="page-469-0"></span>Wyreguluj głośność sygnału "bip" powiadamiającego o zakończeniu odbierania faksu. Możesz ustawić urządzenie, aby wydawało sygnał "bip" tylko jeśli wystąpi błąd odbierania.

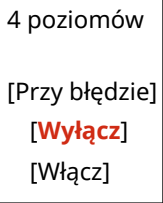

### [Sygnał zakończenia skanowania]

[Menu] | [Ustawienia] | [Ustawienia głośności]

Wyreguluj głośność sygnału "bip" powiadamiającego o zakończeniu odbierania faksu. Możesz ustawić urządzenie, aby wydawało sygnał "bip" tylko jeśli wystąpi błąd odbierania.

4 poziomów [Przy błędzie] [**Wyłącz**] [Włącz]

## [Sygnał wprowadzania]

[Menu] | [Ustawienia] | [Ustawienia głośności]

Ustaw, czy podczas naciskania klawiszy i przycisków na panelu sterowania ma być emitowany dźwięk.

[Wyłącz] [**Włącz**]

## [Sygnał nieprawidłowego wpisu]

[Menu] | [Ustawienia] | [Ustawienia głośności]

Ustaw, czy dźwięk ma być emitowany po naciśnięciu nieprawidłowego klawisza, np. po wprowadzeniu wartości spoza zakresu ustawień.

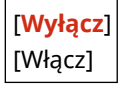

### [Sygnał dostarczania materiałów.]

[Menu] | [Ustawienia] | [Ustawienia głośności]

Ustaw, czy ma być emitowany dźwięk, gdy kasety z tonerem zbliżają się do końca swojego okresu eksploatacji.

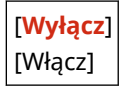

## <span id="page-470-0"></span>[Sygnał ostrzeżenia]

[Menu] | [Ustawienia] | [Ustawienia głośności]

Ustaw, czy urządzenie ma emitować dźwięk, gdy dojdzie do zacięcia papieru lub innej usterki.

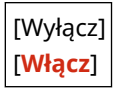

## [Sygnał wykonania zadania]

[Menu] | [Ustawienia] | [Ustawienia głośności]

Ustaw, czy po zakończeniu operacji, takiej jak kopiowanie lub skanowanie, ma być emitowany dźwięk.

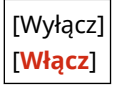

## [Alarm oszczędzania energii]

[Menu] | [Ustawienia] | [Ustawienia głośności]

Ustaw, czy urządzenie ma emitować dźwięk, gdy wchodzi w tryb uśpienia i wychodzi z niego.

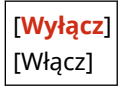

## [Sygnał wykryw. orygin. w podaj.]

[Menu] | [Ustawienia] | [Ustawienia głośności]

Ustaw, czy jeśli wykryto załadowanie oryginału dokumentu do podajnika emitowany ma być dźwięk.

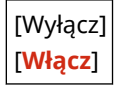

# **[Regulacja/konserwacja]**

95AL-09L

Użyj tego ustawienia, aby dostosować jakość drukowania i podczas czyszczenia urządzenia.

**[Regulacja jakości obrazu](P. 463) [Konserwacja](P. 463)** 

# [Regulacja jakości obrazu]

[Menu] **| [Regulacja/konserwacja]** 

Użyj tego ustawienia, aby dostosować jakość obrazu oraz do specjalnego przetwarzania stosownie do używanego papieru.

**[\[Regulacja jakości obrazu\]\(P. 464\)](#page-472-0)** 

## [Konserwacja]

[Menu] **[Regulacja/konserwacja]** 

Przeprowadzaj konserwację, aby oczyścić urządzenie i kontrolować kondensację. **[\[Konserwacja\]\(P. 469\)](#page-477-0)** 

# <span id="page-472-0"></span>**[Regulacja jakości obrazu]**

95AL-09R

Użyj tego ustawienia, aby dostosować jakość obrazu oraz do specjalnego przetwarzania stosownie do używanego papieru.

\* Wartości zaznaczone pogrubionym czerwonym tekstem to ustawienia domyślne dla każdego elementu.

#### **[Oszcz. tonera](P. 464)**

**[Przetwarzanie specjalne](P. 464)** 

## [Oszcz. tonera]

[Menu] | [Regulacja/konserwacja] | [Regulacja jakości obrazu]

Możesz określić, czy oszczędzać toner gdy drukowany jest raport lub lista kopii lub odbierane są faksy.

\* Jeśli wybierzesz [Włącz], druk może być wyblakły lub rozmazany.

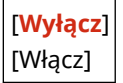

## [Przetwarzanie specjalne]

[Menu] | [Regulacja/konserwacja] | [Regulacja jakości obrazu]

Aby rozwiązać problemy, które wynikają z takich czynników, jak rodzaj papieru, użyty materiał czy jego stan, użyj szeregu procesów.

**[\[Przetwarzanie specjalne\]\(P. 465\)](#page-473-0)** 

# <span id="page-473-0"></span>**[Przetwarzanie specjalne]**

#### 95AL-09U

Aby rozwiązać problemy, które wynikają z takich czynników, jak rodzaj papieru, użyty materiał czy jego stan, użyj szeregu procesów.

- \* Wartości zaznaczone pogrubionym czerwonym tekstem to ustawienia domyślne dla każdego elementu.
	- **[Przetwarzanie papieru specjalnego](P. 465) [\[Tryb wysokiej wilgotności\]\(P. 466\)](#page-474-0)  [\[Tryb niskiej wilgotności\]\(P. 466\)](#page-474-0)  [\[Zapobiegaj słabemu wydrukowi pocztówek\]\(P. 466\)](#page-474-0)  [\[Tryb papieru z talkiem\]\(P. 466\)](#page-474-0)**

**[\[Zapobiegaj zniekształceniom zdjęć\]\(P. 467\)](#page-475-0)  [\[Wybierz szerokość linii\]\(P. 467\)](#page-475-0)  [\[Zapobiegaj odbarwieniom zdjęć\]\(P. 467\)](#page-475-0)  [\[Kor. rozm. obr. przy kopiow.\]\(P. 467\)](#page-475-0)  [\[Skoryguj rozmazane obrazy\]\(P. 468\)](#page-476-0)** 

## [Przetwarzanie papieru specjalnego]

[Menu] La [Regulacja/konserwacja] La [Regulacja jakości obrazu] La [Przetwarzanie specjalne]

Określ specjalne przetwarzanie papieru w następujących sytuacjach:

- Jeśli używasz specjalnego papieru
	- Aby drukować na odwrotnej stronie zadrukowanego papieru
	- Dla papieru o szorstkiej powierzchni
- Jeśli klapka koperty jest przyklejona
- Jeśli podczas drukowania papier się zwija

### **[Druk z ręcz. pod. oryg. (tylko dwustr.)]**

[Menu] | [Regulacja/konserwacja] | [Regulacja jakości obrazu] | [Przetwarzanie specjalne] | [Przetwarzanie papieru specjalnego]

Jeżeli użyto zadrukowanego papieru, na tylnej stronie mogą pojawić się smugi i odpryski tonera. Jeśli tak jest, ustawienie [Włącz] dla tego źródła papieru może poprawić wyniki drukowania.

\* Gdy jest ono ustawione na [Włącz], jeśli minęło trochę czasu od zadrukowania przedniej strony papieru, lub w zależności od wilgotności środowiska pracy mogą wystąpić zmiany w jakości obrazu lub zacięcia papieru.

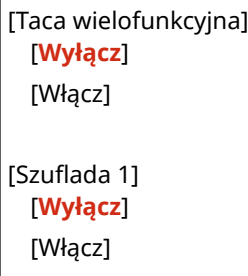

### **[Tryb papieru o szorstkiej powierzchni]**

[Menu] | [Regulacja/konserwacja] | [Regulacja jakości obrazu] | [Przetwarzanie specjalne] | [Przetwarzanie papieru specjalnego]

Jeśli używasz papieru o chropowatej powierzchni, wydrukowane obrazy mogą być niewyraźne. Jeśli tak jest, ustawienie [Włącz] dla tego źródła papieru może poprawić wyniki drukowania.

\* Wybranie [Włącz] w tym ustawieniu może prowadzić do zmniejszenia szybkości drukowania lub zmiany jakości obrazu.

<span id="page-474-0"></span>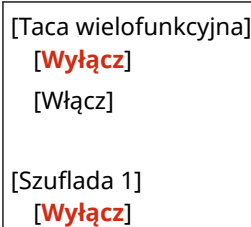

[Włącz]

## [Tryb wysokiej wilgotności]

[Menu] | [Regulacja/konserwacja] | [Regulacja jakości obrazu] | [Przetwarzanie specjalne]

Drukowanie w środowisku o wysokiej wilgotności może spowodować nierównomierną gęstość druku. Jeśli tak jest, ustawienie [Włącz] dla tego ustawienia może poprawić wyniki drukowania.

\* Ustawienie [Włącz] w tym ustawieniu może prowadzić do rozmazania obrazów i/lub tekstu w środowiskach o niskiej wilgotności.

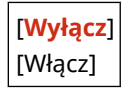

## [Tryb niskiej wilgotności]

[Menu] | [Regulacja/konserwacja] | [Regulacja jakości obrazu] | [Przetwarzanie specjalne]

Drukowanie w środowisku o niskiej wilgotności może prowadzić do rozmazania obrazów i/lub tekstu. Jeśli tak jest, ustawienie [Włącz] dla tego ustawienia może poprawić wyniki drukowania.

\* Ustawienie [Włącz] w tym ustawieniu może powodować niewyraźne lub nierówne wydruki w środowiskach o wysokiej wilgotności.

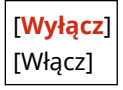

## [Zapobiegaj słabemu wydrukowi pocztówek]

[Menu] [Regulacja/konserwacja] | [Regulacja jakości obrazu] | [Przetwarzanie specjalne]

Cała powierzchnia wydrukowanej pocztówki może być przyciemniona. Jeśli tak jest, wybranie [Tryb 1] w tym ustawieniu może poprawić wyniki drukowania. Jeśli to nie rozwiąże problemu, zaznacz [Tryb 2].

\* Gdy to ustawienie jest włączone, linie mogą być cieńsze, na pustych obszarach mogą występować widma lub gęstość wydruku może się zmniejszyć.

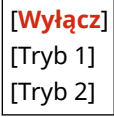

## [Tryb papieru z talkiem]

[Menu] | [Regulacja/konserwacja] | [Regulacja jakości obrazu] | [Przetwarzanie specjalne]

Drukowanie w środowisku o wysokiej temperaturze lub wysokiej wilgoci może spowodować plamy na wydrukowanym obrazie. Jeśli tak jest, wybranie [Włącz] w tym ustawieniu może poprawić wyniki drukowania.

<span id="page-475-0"></span>\* Gdy wybierzesz [Włącz], może to mieć wpływ na jakość wydruku.

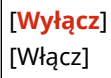

## [Zapobiegaj zniekształceniom zdjęć]

[Menu] | [Regulacja/konserwacja] | [Regulacja jakości obrazu] | [Przetwarzanie specjalne]

Jeśli cała strona wydrukowana jest w szarym odcieniu, określenie tego ustawienia na [Włącz] może podnieść jakość wydruku.

\* Wybranie [Włącz] może zmniejszyć prędkość drukowania.

[**Wyłącz**] [Włącz]

### [Wybierz szerokość linii]

[Menu] | [Regulacja/konserwacja] | [Regulacja jakości obrazu] | [Przetwarzanie specjalne]

Jeśli chcesz zmienić szerokość wydrukowanych linii, określenie tego ustawienia może poprawić wynik drukowania.

\*Zmiana tego ustawienia może wpłynąć na gęstość wydruku.

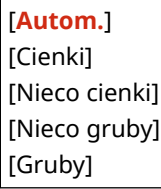

### [Zapobiegaj odbarwieniom zdjęć]

[Menu] | [Regulacja/konserwacja] | [Regulacja jakości obrazu] | [Przetwarzanie specjalne]

Papier z nadrukiem może być częściowo brudny. Jeśli tak jest, wybranie [Włącz] w tym ustawieniu może poprawić wyniki drukowania.

\* Wybranie [Włącz] może zmniejszyć prędkość drukowania.

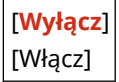

### [Kor. rozm. obr. przy kopiow.]

[Menu] [Regulacja/konserwacja] [Regulacja jakości obrazu] [Przetwarzanie specjalne]

W zależności od rodzaju papieru lub środowiska użytkowania urządzenia, na papierze użytym do kopiowania mogą pojawić się zamazane plamy. Jeśli tak jest, wybranie tego ustawienia może poprawić wyniki drukowania. Po pierwsze, wybranie [Tryb 1] może poprawić sytuację. Jeśli to nie zadziała, wybierz [Tryb 2] i [Tryb 3] w tej kolejności.

\* Gdy to ustawienie jest włączone, zmniejszyć się może gęstość druku.

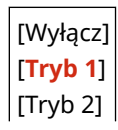

## <span id="page-476-0"></span>[Skoryguj rozmazane obrazy]

[Menu] [Regulacja/konserwacja] [Regulacja jakości obrazu] [Przetwarzanie specjalne]

W zależności od rodzaju papieru lub środowiska użytkowania urządzenia, na papierze użytym do drukowania mogą pojawić się zamazane plamy. Jeśli tak jest, wybranie tego ustawienia może poprawić wyniki drukowania. Po pierwsze, wybranie [Tryb 1] może poprawić sytuację. Jeśli to nie zadziała, wybierz [Tryb 2], [Tryb 3] i [Tryb 4] w tej kolejności.

\* Wybierając to ustawienie, gęstość wydruku może się zmniejszyć lub prędkość drukowania może się obniżyć.

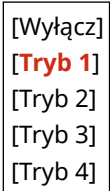

# <span id="page-477-0"></span>**[Konserwacja]**

Przeprowadzaj konserwację, aby oczyścić urządzenie i kontrolować kondensację. \* Wartości zaznaczone pogrubionym czerwonym tekstem to ustawienia domyślne dla każdego elementu.

**[Wyczyść zespół utrwalający.](P. 469) [Tryb usuwania rosy](P. 469)** 

# [Wyczyść zespół utrwalający.]

[Menu] | [Regulacja/konserwacja] | [Konserwacja]

Jeśli po wymianie kasety z tonerem na papierze pojawią się czarne smugi, wykonaj tę czynność, aby oczyścić zespół utrwalający. **[Czyszczenie modułu utrwalającego\(P. 537\)](#page-545-0)** 

## [Tryb usuwania rosy]

[Menu] | [Regulacja/konserwacja] | [Konserwacja]

W środowiskach, w których występują nagłe zmiany temperatury, może dojść do skraplania się pary wodnej, co może spowodować, że obrazy i/lub tekst będą niewyraźne lub zamazane. Jeśli tak jest, ustawienie [Włącz] dla tego ustawienia może poprawić wyniki drukowania.

W trakcie procedury usuwania skroplin, wynikiem drukowania może być pusta kartka, ponieważ drukowanie nie jest wykonywane prawidłowo. Ustawienie tego na [Włącz] zapisuje każdy odebrany faks do pamięci. Możesz również ustawić, czy zabronić drukowania.

\* Jeśli opcję tę ustawisz na [Włącz], musisz utrzymywać urządzenie włączone, aby stale usuwać skropliny. Ustawienie czasu automatycznego wyłączania jest wyłączone.

### **Model z Panelem Dotykowym**

[**Wyłącz**]

[Włącz]

[**Użyj blokady pamięci faksu**]

[Użyj blok. pam. faksu+nie zezw. na druk.]

#### **Model z 5-linijkowym wyświetlaczem LCD**

[**Wyłącz**]

[Włącz]

[**Nie blokuj zadania drukowania**]

[Blokuj zadanie drukowania]

# **[Ustawienia funkcji]**

95AL-09X

Określ ustawienia drukowania, skanowania, faksowania i kopiowania.

**[Ogólne](P. 470) [Kopiowanie](P. 470) [Drukarka](P. 470) [Wyślij](P. 470) [Odbiór/Przesyłanie](P. 470)** 

## [Ogólne]

[Menu] | [Ustawienia funkcji]

Określ ustawienia dotyczące działania funkcji, takich jak źródło papieru, drukowanie i skanowanie. **[\[Ogólne\]\(P. 471\)](#page-479-0)** 

## [Kopiowanie]

[Menu] | [Ustawienia funkcji]

Określ ustawienia dla kopiowania. **[\[Kopiowanie\]\(P. 476\)](#page-484-0)** 

## [Drukarka]

[Menu] **| [Ustawienia funkcji**]

Wybierz ustawienia drukarki. **[\[Drukarka\]\(P. 478\)](#page-486-0)** 

## [Wyślij]

[Menu] | [Ustawienia funkcji]

Określ ustawienia dla wysyłania faksów i zeskanowanych danych. **[\[Wyślij\]\(P. 490\)](#page-498-0)** 

## [Odbiór/Przesyłanie]

[Menu] **|** [Ustawienia funkcji]

Określ ustawienia odbierania i przekazywania wiadomości e-mail i faksów. **[\[Odbiór/Przesyłanie\]\(P. 504\)](#page-512-0)** 

\* [Odbiór/Przesyłanie] może nie być wyświetlane w zależności od modelu, zainstalowanych opcji i innych ustawień.

# <span id="page-479-0"></span>**[Ogólne]**

95AL-09Y

Określ ustawienia dotyczące działania funkcji, takich jak źródło papieru, drukowanie i skanowanie.

**[Ustawienia podawania papieru](P. 471) [Ustawienia wydruku](P. 471) [Ustawienia skanowania](P. 471) [Wygeneruj plik](P. 471) [Przewodnik ustawień faksu](P. 471)** 

## [Ustawienia podawania papieru]

[Menu] | [Ustawienia funkcji] | [Ogólne]

Określ ustawienia dla źródła papieru. **[\[Ustawienia podawania papieru\]\(P. 472\)](#page-480-0)** 

## [Ustawienia wydruku]

[Menu] | [Ustawienia funkcji] | [Ogólne]

Zdefiniuj ustawienia dla drukowania. **[\[Ustawienia wydruku\]\(P. 473\)](#page-481-0)** 

### [Ustawienia skanowania]

[Menu] | [Ustawienia funkcji] | [Ogólne]

Wybierz ustawienia skanowania. **[\[Ustawienia skanowania\]\(P. 474\)](#page-482-0)** 

## [Wygeneruj plik]

[Menu] | [Ustawienia funkcji] | [Ogólne]

Określ ustawienia dotyczące generowania plików skanowania. **[\[Wygeneruj plik\]\(P. 475\)](#page-483-0)** 

## [Przewodnik ustawień faksu]

[Menu] | [Ustawienia funkcji] | [Ogólne]

Postępując zgodnie z instrukcjami wyświetlanymi na ekranie skonfiguruj ustawienia faksowania. **Okonfiguracja [ustawień faksu \(Podręcznik konfiguracji faksu\)\(P. 100\)](#page-108-0)** 

\* [Przewodnik ustawień faksu] może nie być wyświetlane w zależności od modelu, zainstalowanych opcji i innych ustawień.

# <span id="page-480-0"></span>**[Ustawienia podawania papieru]**

Określ ustawienia dla źródła papieru.

\* Wartości zaznaczone pogrubionym czerwonym tekstem to ustawienia domyślne dla każdego elementu.

#### **[Przełącz metodę podawania papieru](P. 472)**

## [Przełącz metodę podawania papieru]

[Menu] | [Ustawienia funkcji] | [Ogólne] | [Ustawienia podawania papieru]

Określ ustawienia używane podczas drukowania na papierze z wydrukowanym wcześniej logo. Zazwyczaj, gdy używany jest taki papier, musisz zmienić kierunek ładowania papieru i stronę, którą ma być skierowany do góry, w zależności od tego, czy drukowanie jest jedno- czy dwustronne.

Jeśli ustawisz [Priorytet drukowanej strony] jako źródło papieru dla załadowanego papieru, nie ma potrzeby zmiany kierunku załadowanego papieru ani tego, którą stroną ma być skierowany do góry. Jeśli ustawisz [Priorytet drukowanej strony], zawsze ładuj papier, korzystając z metody drukowania dwustronnego. **[Orientacja podczas ładowania](#page-156-0) [papieru z logo\(P. 148\)](#page-156-0)** 

\* Jeśli wybierzesz [Priorytet drukowanej strony] w tym ustawieniu, drukowanie jednostronne będzie wolniejsze. Jeśli używasz papieru bez wcześniej wydrukowanego logo lub jeśli nie używasz drukowania dwustronnego dla papieru z wcześniej wydrukowanym logo, wybierz [Priorytet prędkości].

#### [Taca wielofunkcyjna] [**Priorytet prędkości**]

[Priorytet drukowanej strony]

[Szuflada 1] [**Priorytet prędkości**]

[Priorytet drukowanej strony]

# **UWAGA**

● Gdy wybierzesz [Priorytet drukowanej strony] dla źródła papieru zawierającego papier, który nie może być używany do drukowania dwustronnego, to ustawienie będzie wyłączone i urządzenie będzie działać, wykorzystując ustawienie [Priorytet prędkości].

# <span id="page-481-0"></span>**[Ustawienia wydruku]**

95AL-0A1

Zdefiniuj ustawienia dla drukowania.

\* Wartości zaznaczone pogrubionym czerwonym tekstem to ustawienia domyślne dla każdego elementu.

#### **[Autom. usuwaj zawieszone zadania](P. 473)**

## [Autom. usuwaj zawieszone zadania]

[Menu] \ [Ustawienia funkcji] \ [Ogólne] \ [Ustawienia wydruku]

Określ, czy zadanie drukowania lub kopiowania ma być automatycznie usuwane, gdy wystąpi błąd i drukowanie zostanie zatrzymane.

Jeśli określisz automatyczne usuwanie, możesz także określić czas, po jakim zadanie zostanie usunięte.

[**Wyłącz**] [Wł.] [Czas do aut. usunięcia] 0 do **5** do 240 (min)

# <span id="page-482-0"></span>**[Ustawienia skanowania]**

95AL-0A2

Wybierz ustawienia skanowania.

\* Wartości zaznaczone pogrubionym czerwonym tekstem to ustawienia domyślne dla każdego elementu.

**[Prior.pręd./jakości obr. dla kolor.skan.](P. 474) [Automatyczny tryb online](P. 474) [Automatyczny tryb offline](P. 474)** 

## [Prior.pręd./jakości obr. dla kolor.skan.]

[Menu] \ [Ustawienia funkcji] \ [Ogólne] \ [Ustawienia skanowania]

Wybierz, czy podczas skanowania oryginałów priorytet ma być nadawany szybkości drukowania czy jakości drukowania.

[**Priorytet prędkości**] [Priorytet jakości obrazu]

### [Automatyczny tryb online]

[Menu] | [Ustawienia funkcji] | [Ogólne] | [Ustawienia skanowania]

Określ, czy urządzenie automatycznie przechodzi w tryb online (tryb gotowości do skanowania), gdy skanujesz z komputera.

Jeśli ustawisz [Wyłącz] w tym ustawieniu, musisz nacisnąć [Skanowanie] [Skaner zdalny] na ekranie [Główny] panelu sterowania, aby przywrócić urządzenie do stanu online przed wykonaniem skanowania.

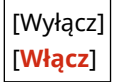

## [Automatyczny tryb offline]

[Menu] | [Ustawienia funkcji] | [Ogólne] | [Ustawienia skanowania]

Określ ilość czasu kiedy urządzenie pozostaje online (tryb gotowości do skanowania), ale nie jest wykonywane żadne skanowanie. Po upłynięciu tego czasu, urządzenie przechodzi w tryb offline.

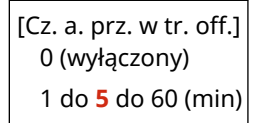

# <span id="page-483-0"></span>**[Wygeneruj plik]**

95AL-0A3

Określ ustawienia dotyczące generowania plików skanowania.

\* Wartości zaznaczone pogrubionym czerwonym tekstem to ustawienia domyślne dla każdego elementu.

#### **[Ustawienia pliku wyjściowego obrazu](P. 475)**

## [Ustawienia pliku wyjściowego obrazu]

[Menu] | [Ustawienia funkcji] | [Ogólne] | [Wygeneruj plik]

Określ wartość gamma używaną podczas konwersji pliku skanowania do YCbCr dla transmisji. Ustawienie wartości gamma zgodnej z wyświetlaczem używanym przez odbiorcę gwarantuje, że wyświetlany obraz będzie wierny oryginałowi.

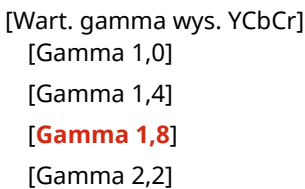

# **UWAGA**

● Informacje na temat wartości gamma wyświetlacza znajdziesz w instrukcji obsługi wyświetlacza.

# <span id="page-484-0"></span>**[Kopiowanie]**

#### 95AL-0A4

Określ ustawienia dla kopiowania.

\* Wartości zaznaczone pogrubionym czerwonym tekstem to ustawienia domyślne dla każdego elementu.

#### **[Zmień ustawienia domyślne](P. 476)**

```
[Zainicjuj ustawienia domyślne](P. 477)
```
## [Zmień ustawienia domyślne]

[Menu] | [Ustawienia funkcji] | [Kopiowanie]

Zmień domyślne ustawienia kopiowania. **[Zmiana ustawień domyślnych\(P. 188\)](#page-196-0)**  Podane tu wartości są przywracane także po naciśnięciu  $\mathbb Z$  na panelu sterowania gdy wyświetlany jest ekran kopiowania.

```
[Liczba kopii]
 1 do 999
[Gęstość]
 9 poziomów
 [Tło]
   [Autom.]
   [Dopasuj (ręcznie)]
     9 poziomów
[Typ oryginału]
 [Tekst]
 [Tekst/fotografia (wysoka szybkość)]
 [Tekst/fotografia (jakość)]
 [Fotografia]
[Dwustronny]
 [Wyłącz]
 [1->2-str.]
 [Typ oryginału/wykończ.]
[Współczynnik kopiow.]
 [Współczynnik niestandardowy]
 [100% (1:1)]
 [400% (maks.)]
 [200%]
 [141% A5->A4]
 [70% A4->A5]
 [50%]
 [25% (min.)]
[N na 1]
 [Wyłącz]
```
<span id="page-485-0"></span>[2 na 1] [4 na 1] [Kopiowanie identyfikatora] [Wybierz układ] [Sortuj] [**Wyłącz**] [Włącz] [Usuń obramowanie] [**Wyłącz**] [Włącz] [Ostrość] 7 poziomów

# [Zainicjuj ustawienia domyślne]

[Menu] | [Ustawienia funkcji] | [Kopiowanie]

Użyj tej opcji, aby przywrócić ustawienia kopiowania do ustawień fabrycznych.

# <span id="page-486-0"></span>**[Drukarka]**

95AL-0A5

Wybierz ustawienia drukarki.

**[Ustawienia drukarki](P. 478) [Wybór PDL (Plug and Play)](P. 478)** 

## [Ustawienia drukarki]

[Menu] \ [Ustawienia funkcji] \ [Drukarka]

Określ ustawienia dotyczące działania drukarki i przetwarzania danych drukowania. **[\[Ustawienia drukarki\]\(P. 479\)](#page-487-0)** 

# [Wybór PDL (Plug and Play)]

[Menu] \ [Ustawienia funkcji] \ [Drukarka]

Określ, który język opisu strony (PDL) ma być używany, gdy urządzenie jest podłączone do komputera za pomocą Plug and Play.

**[\[Wybór PDL \(Plug and Play\)\]\(P. 489\)](#page-497-0)** 

# <span id="page-487-0"></span>**[Ustawienia drukarki]**

95AL-0A6

Określ ustawienia dotyczące działania drukarki i przetwarzania danych drukowania. \* Wartości zaznaczone pogrubionym czerwonym tekstem to ustawienia domyślne dla każdego elementu.

**[Priorytet ustaw. sterown. podczas druk.](P. 479) [\[Kopie\]\(P. 480\)](#page-488-0)  [\[Drukowanie dwustronne\]\(P. 480\)](#page-488-0)  [\[Papier domyślny\]\(P. 480\)](#page-488-0)  [\[Zastąpienie rozmiaru papieru\]\(P. 480\)](#page-488-0)  [\[Jakość druku\]\(P. 480\)](#page-488-0)  [\[Układ\]\(P. 481\)](#page-489-0)  [\[Automatyczne pomijanie błędów\]\(P. 483\)](#page-491-0)** 

**[\[Przekroczenie czasu oczekiwania\]\(P. 483\)](#page-491-0)** 

**DIUFR III(P. 483) [\[PCL\]\(P. 484\)](#page-492-0)  [\[Ustawienia obrazowania\]\(P. 488\)](#page-496-0)** 

# **UWAGA**

### **Jeśli panel sterowania i sterownik drukarki mają takie same ustawienia**

● Priorytetem są ustawienia sterownika drukarki. Ustawienia panelu sterowania dotyczą systemów operacyjnych takich jak UNIX i drukowania PCL, w przypadku których nie można używać sterowników drukarki, oraz drukowania z urządzeń przenośnych.

## [Priorytet ustaw. sterown. podczas druk.]

[Menu] | [Ustawienia funkcji] | [Drukarka] | [Ustawienia drukarki]

W przypadku każdego źródła papieru określ, czy ustawienia sterownika drukarki mają mieć pierwszeństwo przed rozmiarem i typem papieru określonym w [Ust. pap.] na ekranie [Główny]. Jeśli w tym ustawieniu wybierzesz [Włącz], urządzenie będzie drukować ze źródła papieru określonego przez sterownik

drukarki, niezależnie od ustawień papieru w urządzeniu. Także, gdy ustawiono tutaj [Włącz] i rozmiar załadowanego papieru znacznie różni się od rozmiaru określonego w ustawieniach sterownika drukarki, możesz określić, czy drukowanie ma być kontynuowane, czy też drukowanie ma być zatrzymane i wyświetlany jest komunikat o błędzie.

\* Zauważ, że wybranie [Włącz] w tym ustawieniu, gdy papier załadowany do urządzenia nie odpowiada papierowi określonemu przez sterownik drukarki, może prowadzić do zacięć papieru lub błędów w drukowaniu.

\* Nawet jeśli urządzenie jest skonfigurowane tak, aby anulować drukowanie po wyświetleniu komunikatu o błędzie, może zostać wydrukowanych kilka arkuszy papieru.

[Taca wielofunkcyjna] [**Wyłącz**] [Włącz] [**Rozmiar i typ papieru**] [Wymuś wydruk] [**Błąd wyświetlacza**] [Tylko typ papieru] [Szuflada 1] [**Wyłącz**]

[Włącz]

<span id="page-488-0"></span>[**Rozmiar i typ papieru**] [**Wymuś wydruk**] [Błąd wyświetlacza] [Tylko typ papieru]

## [Kopie]

[Menu] | [Ustawienia funkcji] | [Drukarka] | [Ustawienia drukarki]

Określanie liczb kopii do wydruku.

**1** do 999

## [Drukowanie dwustronne]

[Menu] | [Ustawienia funkcji] | [Drukarka] | [Ustawienia drukarki]

Określ, czy drukować na obu stronach papieru.

[**Wyłącz**] [Włącz]

## [Papier domyślny]

[Menu] | [Ustawienia funkcji] | [Drukarka] | [Ustawienia drukarki]

Określ rozmiar i typ papieru, który ma być używany podczas drukowania z urządzenia przenośnego lub systemu operacyjnego, który nie obsługuje sterownika drukarki. Zobacz poniżej, jakie papiery można wybrać.

**[Używany papier\(P. 23\)](#page-31-0)** 

## [Zastąpienie rozmiaru papieru]

[Menu] | [Ustawienia funkcji] | [Drukarka] | [Ustawienia drukarki]

Określ, czy podczas drukowania urządzenie ma zastępować papier o rozmiarze A4 papierem o rozmiarze Letter i odwrotnie.

Wybranie [Wł.] w tym ustawieniu oznacza, że jeśli na przykład w komputerze ustawiono drukowanie na papierze rozmiaru A4, a załadowany jest tylko papier rozmiaru Letter, zadanie zostanie wydrukowane na papierze rozmiaru Letter.

\* Ustawienia drukowania są określane w aplikacji lub sterowniku drukarki, ale to ustawienie można określić tylko na panelu sterowania.

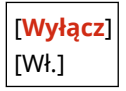

## [Jakość druku]

[Menu] | [Ustawienia funkcji] | [Drukarka] | [Ustawienia drukarki]

Dostosuj ustawienia jakości druku, takie jak gęstość i rozdzielczość, do drukowanego dokumentu i celu.

### <span id="page-489-0"></span>**[Gęstość]**

[Menu] L [Ustawienia funkcji] L [Drukarka] L [Ustawienia drukarki] L [Jakość druku]

Dostosuj gęstość toneru używanego podczas drukowania. Aby uzyskać dokładniejszą regulację, możesz dostosować poziomy trzech obszarów gęstości w [Gęstość (dokładne dopasowanie)].

\* Pamiętaj, że nie możesz dostosować gęstości toneru, jeśli [Oszcz. tonera] ustawiono na [Wł.]. **[Oszcz. tonera](P. 481)** 

\* [Gęstość] może nie być wyświetlane w zależności od modelu, zainstalowanych opcji i innych ustawień.

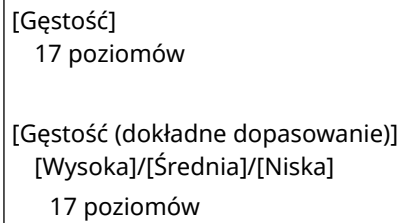

### **[Oszcz. tonera]**

[Menu] | [Ustawienia funkcji] | [Drukarka] | [Ustawienia drukarki] | [Jakość druku]

Określ, czy podczas drukowania oszczędzać toner.

Wybierz [Wł.] w tym ustawieniu, gdy chcesz tylko sprawdzić układ lub inne wykończenie przed ostatecznym wydrukiem, np. przed wydrukowaniem bardzo dużej pracy.

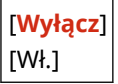

### **[Udoskonalenie obrazu]**

[Menu] | [Ustawienia funkcji] | [Drukarka] | [Ustawienia drukarki] | [Jakość druku]

Określ, czy skorzystać z procesu wygładzania, który pozwala gładko drukować kontury znaków lub diagramów.

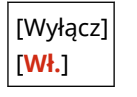

### **[Rozdzielczość]**

[Menu] | [Ustawienia funkcji] | [Drukarka] | [Ustawienia drukarki] | [Jakość druku]

Określ rozdzielczość przetwarzania danych drukowania. Aby drukować z wyższą rozdzielczością, w tym ustawieniu wybierz [1200 dpi].

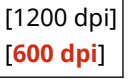

## [Układ]

[Menu] | [Ustawienia funkcji] | [Drukarka] | [Ustawienia drukarki]

Określ kierunek lub margines ramki i pozycję wydruku.

### **[Miejsce oprawy]**

[Menu] [Ustawienia funkcji] [Drukarka] [Ustawienia drukarki] [Układ]

Gdy wydrukowany dokument będzie oprawiony przy użyciu takiej metody jak zszywki, określ, czy ramka ma być na długiej czy na krótkiej krawędzi.

Tego ustawienia użyj łącznie z ustawieniem [Margines na oprawę], aby dostosować pozycję oprawy i marginesy. **D[Margines na oprawę](P. 482)** 

● Dla oprawy dokumentów wzdłuż dłuższej krawędzi, w tym ustawieniu wybierz [Długa krawędź].

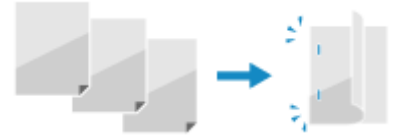

● Dla oprawy dokumentów wzdłuż krótszej krawędzi, w tym ustawieniu wybierz [Krótka krawędź].

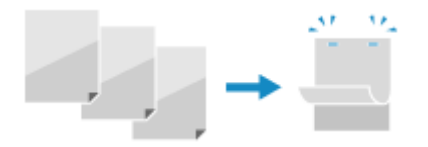

[**Długa krawędź**] [Krótka krawędź]

### **[Margines na oprawę]**

[Menu] | [Ustawienia funkcji] | [Drukarka] | [Ustawienia drukarki] | [Układ]

Przesuń pozycję drukowania, aby dostosować szerokość marginesu, który będzie tworzył ramkę. Określ szerokość przesunięcia w krokach 0,5 mm w kierunku dodatnim (+) lub ujemnym (-), zgodnie z krawędzią określoną w [Miejsce oprawy]. **[\[Miejsce oprawy\]\(P. 481\)](#page-489-0)** 

#### **Jeśli [Miejsce oprawy] ustawiono na [Długa krawędź]**

Określ szerokość przesunięcia, wybierając wartość dodatnią (+), aby oprawiać na lewej krawędzi papieru, lub ujemną (-), aby oprawiać na prawej krawędzi.

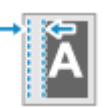

Określ jako wartość dodatnią (+) Określ jako wartość ujemną (-)

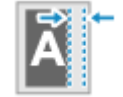

#### **Jeśli [Miejsce oprawy] ustawiono na [Krótka krawędź]**

Określ szerokość przesunięcia, wybierając wartość dodatnią (+), aby oprawiać na górnej krawędzi papieru, lub wartość ujemną (-), aby oprawiać na dolnej krawędzi.

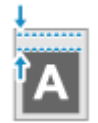

Określ jako wartość dodatnią (+) Określ jako wartość ujemną (-)

-50,0 do **00,0** do +50,0 (mm)

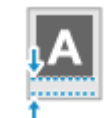

### **[Przesunięcie krótkiej krawędzi] lub [Przesunięcie długiej krawędzi]**

[Menu] [Ustawienia funkcji] | [Drukarka] | [Ustawienia drukarki] | [Układ]

Przesunięcie pozycji wydruku tekstu i obrazów. Ustawienia tego użyj, gdy drukowany tekst i obrazy są przesunięte w stronę jednej krawędzi papieru lub gdy wykraczają poza zakres drukowania. Określ szerokość przesunięcia jako dodatnią (+) lub ujemną (-) wartość w krokach 0,5 mm dla każdego kierunku krawędzi papieru i strony druku.

#### **Aby przesunąć wzdłuż krótszej krawędzi (poziomo)**

Określ szerokość dopasowania, wybierając wartość dodatnią (+), aby dopasować do prawej strony arkusza, lub wartość ujemną (-), aby dopasować do lewej strony arkusza.

<span id="page-491-0"></span>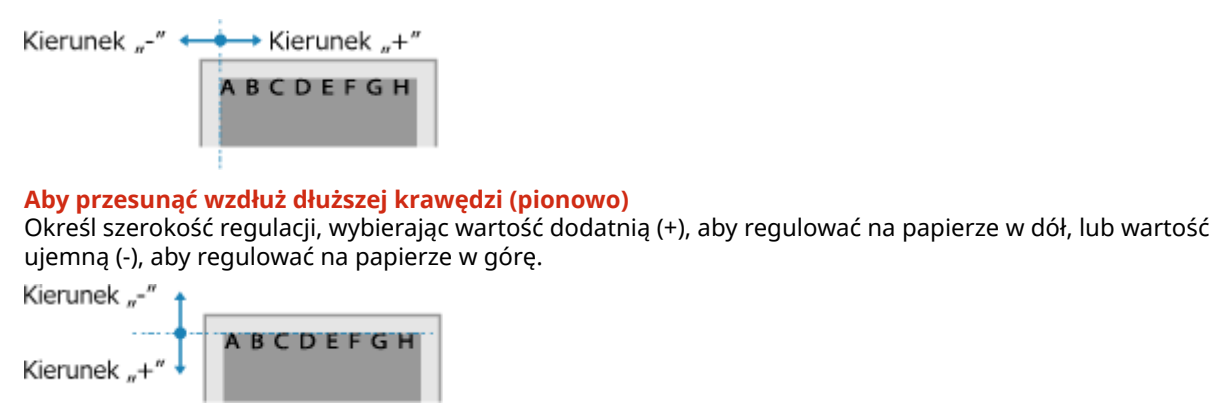

-50,0 do **00,0** do +50,0 (mm)

## [Automatyczne pomijanie błędów]

[Menu] | [Ustawienia funkcji] | [Drukarka] | [Ustawienia drukarki]

Określ, czy drukowanie ma być kontynuowane, jeśli podczas drukowania wystąpi błąd. Normalnie zaleca się użycie ustawienia [Wyłącz] tak, aby drukowanie zostało zatrzymane po wystąpieniu błędu.

[**Wyłącz**] [Wł.]

### [Przekroczenie czasu oczekiwania]

[Menu] | [Ustawienia funkcji] | [Drukarka] | [Ustawienia drukarki]

Określ czas od rozpoczęcia oczekiwania na odbiór danych wydruku do momentu zakończenia odbioru, gdy odbiór danych wydruku zostanie przerwany.

5 do **15** do 300 (sek.)

## [UFR II]

[Menu] | [Ustawienia funkcji] | [Drukarka] | [Ustawienia drukarki]

Określ metodę przetwarzania danych drukowania używaną w przypadku korzystania ze sterownika drukarki UFR II.

### **[Półtony]**

[Menu] | [Ustawienia funkcji] | [Drukarka] | [Ustawienia drukarki] | [UFR II]

Określ metodę drukowania używaną do odtwarzania półtonów (obszarów pośrednich między jasnymi i ciemnymi obszarami) odpowiednio do zawartości danych wydruku.

Metodę reprodukcji półtonów można ustawić osobno dla tekstu, grafiki (linii lub grafik) i obrazów (zdjęć).

- Określ [Rozdzielczość] do drukowania w wysokiej rozdzielczości, w której kontury tekstu są wyraźne. Nadaje się do drukowania danych z tekstem i cienkimi liniami.
- Podaj [Odcień koloru] do drukowania z kontrastującym światłem i cieniem i z wyostrzoną gradacją. Odpowiednie w przypadku drukowania danych takich jak fotografie.
- Określ [Gradacja] dla płynnego drukowania odcieni i konturów. Nadaje się do drukowania danych takich jak ryciny, które wykorzystują gradację.

<span id="page-492-0"></span>● Podaj [Wysoka rozdzielczość] do drukowania konturów znaków w sposób wyraźniejszy i dokładniejszy niż określając [Rozdzielczość]. Nadaje się do drukowania danych z tekstem i cienkimi liniami lub danych CAD.

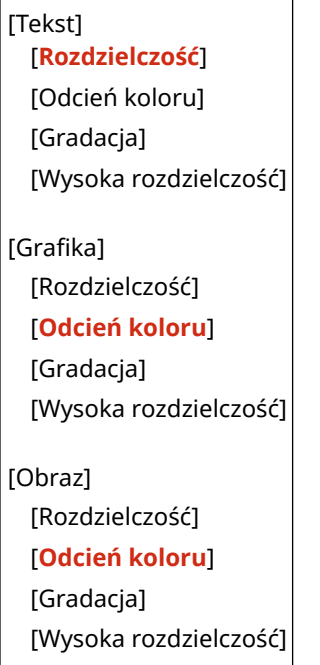

### **[Oszczędzanie papieru]**

[Menu] | [Ustawienia funkcji] | [Drukarka] | [Ustawienia drukarki] | [UFR II]

Określ, czy wyłączyć drukowanie pustych stron zawartych w danych wydruku.

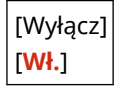

## **[PCL]**

[Menu] | [Ustawienia funkcji] | [Drukarka] | [Ustawienia drukarki]

Określ ustawienia drukowania PCL, takie jak układ strony i jakość wydruku.

### **[Oszczędzanie papieru]**

[Menu] | [Ustawienia funkcji] | [Drukarka] | [Ustawienia drukarki] | [PCL]

Określ, czy wyłączyć drukowanie pustych stron zawartych w danych wydruku.

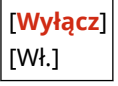

### **[Orientacja]**

[Menu] | [Ustawienia funkcji] | [Drukarka] | [Ustawienia drukarki] | [PCL]

Wybierz [Pionowa] (orientacja pionowa) lub [Pozioma] (orientacja pozioma) dla orientacji strony.

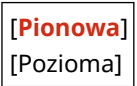

### **[Numer czcionki]**

[Menu] | [Ustawienia funkcji] | [Drukarka] | [Ustawienia drukarki] | [PCL]

Ustawienie umożliwiające określenie używanej czcionki poprzez wybranie odpowiadającego jej identyfikatora czcionki.

\* Listę czcionek PCL razem z próbkami czcionek możesz wydrukować z poziomu panelu sterowania. **[Drukowanie i przeglądanie raportów i list\(P. 414\)](#page-422-0)** 

**0** do 54

### **[Rozmiar punktu]**

[Menu] \ [Ustawienia funkcji] \ [Drukarka] \ [Ustawienia drukarki] \ [PCL]

Opcja umożliwiające określenie rozmiaru czcionki w punktach z dokładnością do 0,25.

● Możesz określić to ustawienie tylko wtedy, gdy w [Numer czcionki] wybrano proporcjonalnie rozmieszczoną skalowalną czcionkę.

\* [Rozmiar punktu] może nie być wyświetlane w zależności od modelu, zainstalowanych opcji i innych ustawień.

4,00 do **12,00** do 999,75 (punkt)

### **[Plamka]**

```
[Menu] | [Ustawienia funkcji] | [Drukarka] | [Ustawienia drukarki] | [PCL]
```
Skonfiguruj gęstość czcionki lub cpi (liczby znaków na cal) z dokładnością do 0,01.

- Opcję tę można skonfigurować tylko, gdy w opcji [Numer czcionki] określono skalowalną czcionkę o stałej szerokości lub czcionkę mapy bitowej.
- \* [Plamka] może nie być wyświetlane w zależności od modelu, zainstalowanych opcji i innych ustawień.

0,44 do **10,00** do 99,99 (cpi)

### **[Linie formularza]**

[Menu] | [Ustawienia funkcji] | [Drukarka] | [Ustawienia drukarki] | [PCL]

Lczba linii drukowanych na jednej stronie mieści się w zakresie od 5 do 128.

● Ustawienie to jest automatycznie zmieniane zgodnie z ustawieniami określonymi w [Domyślny rozm. papieru] i [Orientacja].

\* W zależności od kraju lub regionu, w którym pracujesz opcja [Linie formularza] może nie być dostępna lub jej zawartość lub domyślne ustawienia mogą być inne.

5 do **64** do 128 (lin.)

### **[Kod znaku]**

[Menu] | [Ustawienia funkcji] | [Drukarka] | [Ustawienia drukarki] | [PCL]

Wybierz kod znaku, który najlepiej pasuje do komputera, z którego wysyłasz dane do drukowania.

● Gdy kod znaku jest zależny od czcionki określonej w opcji [Numer czcionki], skonfigurowane ustawienie jest ignorowane.

[DESKTOP] [ISO11] [**PC8**] [PC850]

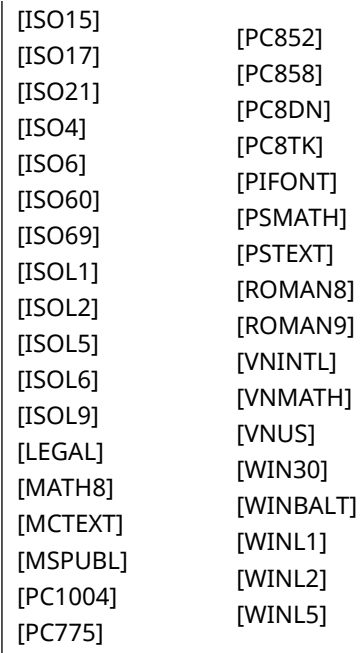

### **[Papier niestandardowy]**

[Menu] | [Ustawienia funkcji] | [Drukarka] | [Ustawienia drukarki] | [PCL]

Określ, czy ma być ustawiony niestandardowy rozmiar papieru. Wybierz [Wł.], aby ustawić rozmiar papieru w [Wymiar X] i [Wymiar Y].

[**Wyłącz**] [Wł.]

### **[Jednostka miary]**

[Menu] | [Ustawienia funkcji] | [Drukarka] | [Ustawienia drukarki] | [PCL]

Wybierz jednostkę miary używaną do ustawiania niestandardowych rozmiarów papieru.

\* W zależności od kraju lub regionu, ustawienie [Jednostka miary] może nie być wyświetlane lub jego zawartość lub ustawienia domyślne mogą być inne.

[**Milimetry**] [Cale]

### **[Wymiar X]**

[Menu] [Ustawienia funkcji] [Drukarka] [Ustawienia drukarki] [PCL]

Wartość wymiaru poziomego (krótka krawędź) papieru niestandardowego.

\* [Wymiar X] może nie być wyświetlane w zależności od modelu, zainstalowanych opcji i innych ustawień.

76 do **216** (mm)

### **[Wymiar Y]**

[Menu] | [Ustawienia funkcji] | [Drukarka] | [Ustawienia drukarki] | [PCL]

Wartość wymiaru pionowego (długa krawędź) papieru niestandardowego.

\* [Wymiar Y] może nie być wyświetlane w zależności od modelu, zainstalowanych opcji i innych ustawień.

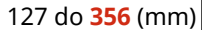

### **[Dołącz CR do LF]**

[Menu] | [Ustawienia funkcji] | [Drukarka] | [Ustawienia drukarki] | [PCL]

Pozwala dołączyć kod powrotu karetki (CR) do odebranego przez urządzenie kodu wysuwu papieru o jeden wiersz (LF).

- Jeśli wybrano ustawienie [Tak], pozycja drukowania przesuwa się na początek następnego wiersza, gdy urządzenie odbierze kod LF.
- Jeśli wybrano ustawienie [Nie], pozycja drukowania przesuwa się do następnego wiersza, tuż pod odebranym kodem LF.

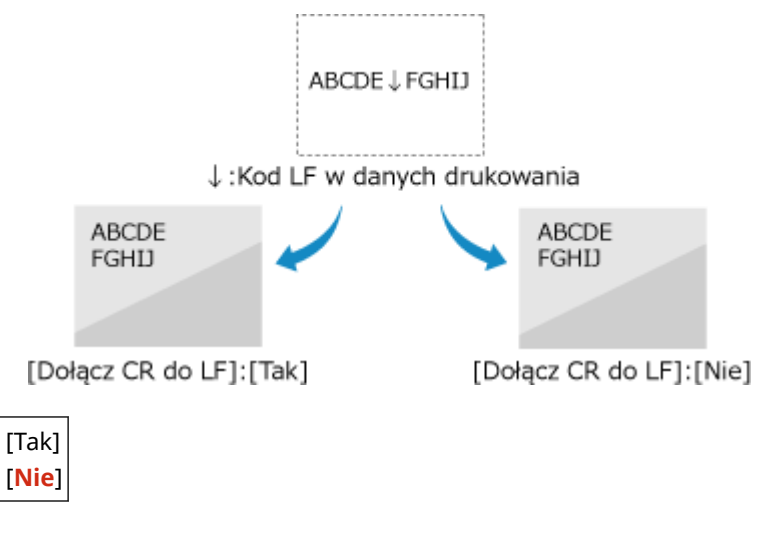

### **[Zwiększ szerokość wydruku A4]**

```
[Menu] [Ustawienia funkcji] | [Drukarka] | [Ustawienia drukarki] | [PCL]
```
Ustawienie pozwalające określić, czy obszar wydruku papieru formatu A4 w orientacji pionowej ma zostać powiększony do szerokości tego obszaru w formacie Letter.

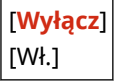

### **[Półtony]**

[Menu] | [Ustawienia funkcji] | [Drukarka] | [Ustawienia drukarki] | [PCL]

Określ metodę drukowania używaną do odtwarzania półtonów (obszarów pośrednich między jasnymi i ciemnymi obszarami) odpowiednio do zawartości danych wydruku.

Metodę reprodukcji półtonów można ustawić osobno dla tekstu, grafiki (linii lub grafik) i obrazów (zdjęć).

- Określ [Rozdzielczość] do drukowania w wysokiej rozdzielczości, w której kontury tekstu są wyraźne. Nadaje się do drukowania danych z tekstem i cienkimi liniami.
- Podaj [Odcień koloru] do drukowania z kontrastującym światłem i cieniem i z wyostrzoną gradacją. Odpowiednie w przypadku drukowania danych takich jak fotografie.
- Określ [Gradacja] dla płynnego drukowania odcieni i konturów. Nadaje się do drukowania danych takich jak ryciny, które wykorzystują gradację.
- Podaj [Wysoka rozdzielczość] do drukowania konturów znaków w sposób wyraźniejszy i dokładniejszy niż określając [Rozdzielczość]. Nadaje się do drukowania danych z tekstem i cienkimi liniami lub danych CAD.

[Tekst] [**Rozdzielczość**]

<span id="page-496-0"></span>[Odcień koloru] [Gradacja] [Wysoka rozdzielczość] [Grafika] [Rozdzielczość] [**Odcień koloru**] [Gradacja] [Wysoka rozdzielczość] [Obraz] [Rozdzielczość] [**Odcień koloru**] [Gradacja] [Wysoka rozdzielczość]

## [Ustawienia obrazowania]

[Menu] | [Ustawienia funkcji] | [Drukarka] | [Ustawienia drukarki]

Określ metodę przetwarzania danych drukowania stosowaną przy drukowaniu plików obrazów w formacie JPEG lub TIFF.

### **[Półtony]**

[Menu] L [Ustawienia funkcji] L [Drukarka] L [Ustawienia drukarki] L [Ustawienia obrazowania]

Określ metodę drukowania używaną do odtwarzania półtonów (obszarów pośrednich między jasnymi i ciemnymi obszarami) odpowiednio do zawartości danych obrazu.

**Aby drukować obrazy, takie jak zdjęcia z aparatu cyfrowego** Podaj [Gradacja] do uzyskania wydruku z kontrastującym światłem i cieniem i z wyostrzoną gradacją.

**Aby drukować rysunki lub grafiki zawierające obszary gradacji** Podaj [Rozdzielczość], aby uzyskać wydruk cechujący się płynną gradacją i płynnymi krawędziami.

**Aby drukować dokumenty zawierające wiele znaków** Wybierz [Wysoka rozdzielczość], aby uzyskać precyzyjny wydruk z wyraźnymi krawędziami tekstu.

[**Gradacja**] [Rozdzielczość] [Wysoka rozdzielczość]

# <span id="page-497-0"></span>**[Wybór PDL (Plug and Play)]**

#### 95AL-0A7

Określ, który język opisu strony (PDL) ma być używany, gdy urządzenie jest podłączone do komputera za pomocą Plug and Play.

\* Wartości zaznaczone pogrubionym czerwonym tekstem to ustawienia domyślne dla każdego elementu.

### **[Sieć](P. 489) [USB](P. 489)**

# [Sieć]

```
[Menu] L [Ustawienia funkcji] L [Drukarka] L [Wybór PDL (Plug and Play)]
```
Określ język opisu strony (PDL), który ma być używany, gdy urządzenie jest podłączone do komputera podłączonego do sieci za pomocą funkcji Plug and Play.

- Aby podłączyć urządzenie jako faks, w tym ustawieniu wybierz [FAX].
- Podłączając urządzenie jako drukarkę, wybierz jedną z poniższych opcji:
	- Podczas podłączania jako drukarka UFR II: [UFR II]
	- Podczas podłączania jako drukarka PCL6: [PCL6]

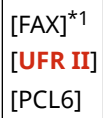

\*1 Może nie być wyświetlany w zależności od modelu, zainstalowanych opcji i innych ustawień.

## [USB]

[Menu] | [Ustawienia funkcji] | [Drukarka] | [Wybór PDL (Plug and Play)]

Określ język opisu strony (PDL), który ma być używany, gdy urządzenie jest podłączone do komputera przez USB przy użyciu funkcji Plug and Play.

- Podłączając urządzenie jako drukarkę, wybierz jedną z poniższych opcji:
	- Podczas podłączania jako drukarka UFR II: [UFR II]
	- Podczas podłączania jako drukarka PCL6: [PCL6]

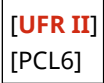

<span id="page-498-0"></span>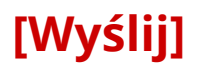

95AL-0A8

Określ ustawienia dla wysyłania zeskanowanych danych i faksów.

**[Ustawienia ogólne](P. 490) [Ustawienia skanowania i wysyłania](P. 490) [Ustawienia faksu](P. 490)** 

## [Ustawienia ogólne]

[Menu] | [Ustawienia funkcji] | [Wyślij]

Określ ustawienia dotyczące ograniczania wysyłania zeskanowanych danych i faksów oraz wyświetlania ekranu potwierdzenia miejsca docelowego. **[\[Ustawienia ogólne\]\(P. 491\)](#page-499-0)** 

\* [Ustawienia ogólne] może nie być wyświetlane w zależności od modelu, zainstalowanych opcji i innych ustawień.

## [Ustawienia skanowania i wysyłania]

[Menu] **•** [Ustawienia funkcji] • [Wyślij]

Określ ustawienia dla wysyłania zeskanowanych danych. **[\[Ustawienia skanowania i wysyłania\]\(P. 493\)](#page-501-0)** 

## [Ustawienia faksu]

[Menu] | [Ustawienia funkcji] | [Wyślij]

Skonfiguruj ustawienia dla wysyłania faksów. **[\[Ustawienia faksu\]\(P. 498\)](#page-506-0)** 

\* [Ustawienia faksu] może nie być wyświetlane w zależności od modelu, zainstalowanych opcji i innych ustawień.

# <span id="page-499-0"></span>**[Ustawienia ogólne]**

Określ ustawienia dotyczące ograniczania wysyłania zeskanowanych danych i faksów oraz wyświetlania ekranu potwierdzenia podczas wysyłania danych.

\* Wartości zaznaczone pogrubionym czerwonym tekstem to ustawienia domyślne dla każdego elementu.

\* [Ustawienia ogólne] może nie być wyświetlane w zależności od modelu, zainstalowanych opcji i innych ustawień.

**[Ogranicz nowych odbiorców](P. 491)** 

**[Ogranicz ponowne wysyłanie z rejestru](P. 491)** 

**[Potwierdz. wys. jednoprzyc./wyb. kodow.](P. 491)** 

**[Potwierdź odbiorcę przed wysłaniem](P. 491)** 

**[\[Wyświetl powiadom. po zaakcept. zadania\]\(P. 492\)](#page-500-0)** 

### [Ogranicz nowych odbiorców]

[Menu] | [Ustawienia funkcji] | [Wyślij] | [Ustawienia ogólne]

Określ, czy miejsca docelowe, które mogą być określone podczas wysyłania zeskanowanych danych i faksów, mają być ograniczone do miejsc zarejestrowanych w książce adresowej. **[Ograniczenie dostępnych odbiorców\(P. 379\)](#page-387-0)** 

[**Wyłącz**] [Włącz]

### [Ogranicz ponowne wysyłanie z rejestru]

[Menu] | [Ustawienia funkcji] | [Wyślij] | [Ustawienia ogólne]

Określ, czy dla zadań skanowania lub faksowania zabronić określania miejsc docelowych z dziennika zadań TX. **[Ograniczenie dostępnych odbiorców\(P. 379\)](#page-387-0)** 

[**Wyłącz**] [Włącz]

# [Potwierdz. wys. jednoprzyc./wyb. kodow.]

[Menu] | [Ustawienia funkcji] | [Wyślij] | [Ustawienia ogólne]

Określ, czy ekran potwierdzenia zarejestrowanego miejsca docelowego ma być wyświetlany, gdy miejsce docelowe jest określone za pomocą numeru wybierania kodowego lub wybierania jednoprzyciskowego. **[Potwierdzanie miejsca](#page-389-0) [docelowego przed wysłaniem\(P. 381\)](#page-389-0)** 

[**Wyłącz**] [Włącz]

### [Potwierdź odbiorcę przed wysłaniem]

[Menu] | [Ustawienia funkcji] | [Wyślij] | [Ustawienia ogólne]

Określ,czy podczas wysyłania wiadomości e-mail lub faksu ma być wyświetlany ekran potwierdzenia odbiorcy. **O [Potwierdzanie miejsca docelowego przed wysłaniem\(P. 381\)](#page-389-0)** 

[**Wyłącz**]

<span id="page-500-0"></span>[Włącz] [Dotyczy tylko rozgłaszania sekwencyjnego]

## [Wyświetl powiadom. po zaakcept. zadania]

[Menu] | [Ustawienia funkcji] | [Wyślij] | [Ustawienia ogólne]

Procesy obsługiwane przez urządzenie, w tym wysyłanie zeskanowanych danych i faksów, są zarządzane jako zadania. Wybierz, czy po wykonaniu operacji skanowania lub faksowania ma być wyświetlany ekran potwierdzania odbioru jako zadania.

Gdy wybierzesz [Włącz], możesz wyświetlić ekran, na którym zobaczysz status i dziennik wysyłania.

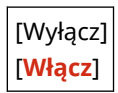

# <span id="page-501-0"></span>**[Ustawienia skanowania i wysyłania]**

95AL-0AA

Określ ustawienia dla wysyłania zeskanowanych danych. \* Wartości zaznaczone pogrubionym czerwonym tekstem to ustawienia domyślne dla każdego elementu.

**[Zapisz nazwę jednostki (e-mail)](P. 493) [Ustawienia e-mail](P. 493) [\[Ustawienia pliku\]\(P. 495\)](#page-503-0)  [\[Ust. przycisku skrótu\]\(P. 496\)](#page-504-0)** 

## [Zapisz nazwę jednostki (e-mail)]

[Menu] \ [Ustawienia funkcji] \ [Wyślij] \ [Ustawienia skanowania i wysyłania]

Zarejestruj nadawcę wiadomości e-mail.

Zarejestrowane nazwy nadawców są wysyłane do miejsca docelowego wraz z adresem e-mail urządzenia. Jeśli nazwa nadawcy nie jest zarejestrowana, wysyłany jest jedynie adres e-mail urządzenia.

\* [Zapisz nazwę jednostki (e-mail)] może nie być wyświetlane w zależności od modelu, zainstalowanych opcji i innych ustawień.

## [Ustawienia e-mail]

[Menu] [Ustawienia funkcji] [Wyślij] [Ustawienia skanowania i wysyłania]

Skonfiguruj ustawienia dla wysyłania wiadomości e-mail.

\* [Ustawienia e-mail] może nie być wyświetlane w zależności od modelu, zainstalowanych opcji i innych ustawień.

### **[Zmień ustawienia domyślne]**

[Menu] L [Ustawienia funkcji] L [Wyślij] L [Ustawienia skanowania i wysyłania] L [Ustawienia e-mail]

Zmień domyślne ustawienia wysyłania zeskanowanych danych pocztą elektroniczną. **[Zmiana ustawień](#page-196-0) [domyślnych\(P. 188\)](#page-196-0)** 

Gdy na panelu sterowania podczas wyświetlania ekranu wiadomości e-mail naciśniesz  $\overline{\mathscr{U}}$ , ustawienia powracają do wartości określonych tutaj.

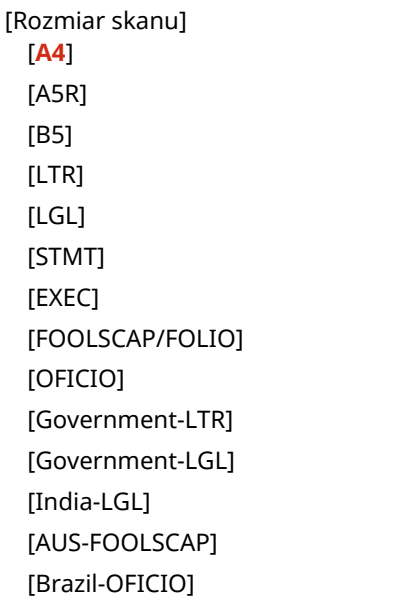

[Mexico-OFICIO] [Tryb koloru] [**Kolorowy**] [Czarno-biały] [Format pliku] [**PDF**] [PDF (skompresowany)] [JPEG] [TIFF] [Ust. szczeg. PDF/TIFF] [PDF]/[PDF (skompresowany)]/[TIFF] [Podziel na strony] [**Wyłącz**] [Włącz] [Gęstość] 9 poziomów [Orientacja oryginału] [**Pionowa**] [Pozioma] [Typ oryginału] [Tekst] [**Tekst/fotografia**] [Fotografia] [Ostrość] 7 poziomów [Rozmiar danych] [Mały: priorytet pamięci] [**Standardowy**] [Duży: priorytet jakości obrazu] [Temat/treść] [Temat] [Komunikat] [Odpowiedz do] [**Brak**] [Wprowadź z książki adresowej] [Priorytet] [Niski] [**Standardowy**] [Wysoki]

### <span id="page-503-0"></span>**[Zainicjuj ustawienia domyślne]**

[Menu] L [Ustawienia funkcji] L [Wyślij] L [Ustawienia skanowania i wysyłania] L [Ustawienia e-mail]

Użyj, aby przywrócić ustawienia do wysłania zeskanowanych danych przez e-mail do ustawień fabrycznych.

### **[Połącz ks. adresową urządz. mobilnego]**

[Menu] | [Ustawienia funkcji] | [Wyślij] | [Ustawienia skanowania i wysyłania] | [Ustawienia e-mail]

Określ, czy w przypadku wysyłania zeskanowanych danych pocztą elektroniczną można określić miejsca docelowe zarejestrowane w książce adresowej w urządzeniu przenośnym. **[Określanie miejsc docelowych](#page-194-0) [\(książka adresowa w urządzeniu przenośnym\)\(P. 186\)](#page-194-0)** 

Ustaw [Użyj kodu PIN dost. zdaln. inter. użytk.] na [Włącz], wprowadzenie wymogu podawania kodu PIN podczas wysyłania miejsc docelowych z urządzenia przenośnego do urządzenia jako miejsca docelowego. W tym celu należy użyć tego samego kodu PIN, co kod dostępu do zdalnego interfejsu użytkownika. **[Ustawianie](#page-401-0) [kodu PIN używanego do zdalnego interfejsu użytkownika\(P. 393\)](#page-401-0)** 

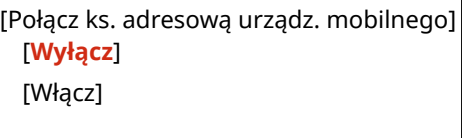

[Użyj kodu PIN dost. zdaln. inter. użytk.] [Wyłącz]

[**Włącz**]

## [Ustawienia pliku]

[Menu] | [Ustawienia funkcji] | [Wyślij] | [Ustawienia skanowania i wysyłania]

Określ ustawienia operacji używanych do zapisywania zeskanowanych danych w folderze udostępnionym.

\* [Ustawienia pliku] może nie być wyświetlane w zależności od modelu, zainstalowanych opcji i innych ustawień.

### **[Zmień ustawienia domyślne]**

[Menu] La [Ustawienia funkcji] La [Wyślij] La [Ustawienia skanowania i wysyłania] La [Ustawienia pliku]

#### Zmień domyślne ustawienia zapisywania zeskanowanych danych w udostępnionym folderze. **[Zmiana](#page-196-0) [ustawień domyślnych\(P. 188\)](#page-196-0)**

Gdy na panelu sterowania podczas wyświetlania ekranu wysyłania pliku naciśniesz  $\mathscr{U}$ , ustawienia powracają do wartości określonych tutaj.

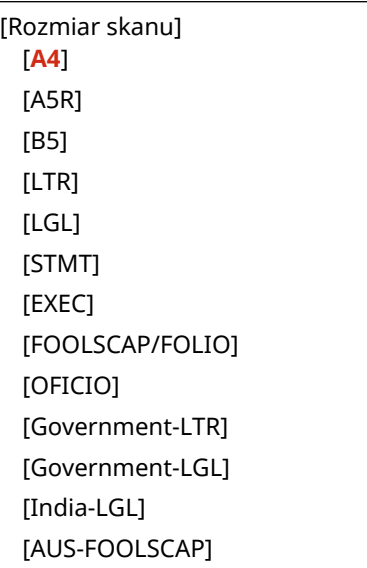
```
[Brazil-OFICIO]
  [Mexico-OFICIO]
[Tryb koloru]
  [Kolorowy]
  [Czarno-biały]
[Format pliku]
 [PDF]
  [PDF (skompresowany)]
  [JPEG]
  [TIFF]
  [Ust. szczeg. PDF/TIFF]
   [PDF]/[PDF (skompresowany)]/[TIFF]
     [Podziel na strony]
         [Wyłącz]
         [Włącz]
[Gęstość]
  9 poziomów
[Orientacja oryginału]
  [Pionowa]
  [Pozioma]
[Typ oryginału]
  [Tekst]
  [Tekst/fotografia]
  [Fotografia]
[Ostrość]
  7 poziomów
[Rozmiar danych]
  [Mały: priorytet pamięci]
  [Standardowy]
  [Duży: priorytet jakości obrazu]
```
#### **[Zainicjuj ustawienia domyślne]**

[Menu] L [Ustawienia funkcji] L [Wyślij] L [Ustawienia skanowania i wysyłania] L [Ustawienia pliku]

Przywróć ustawienia, aby zapisać zeskanowane dane do folderu udostępnionego do ustawień fabrycznych.

## [Ust. przycisku skrótu]

[Menu] [Ustawienia funkcji] [Wyślij] [Ustawienia skanowania i wysyłania]

Możesz zarejestrować komputer docelowy, aby przechowywać zeskanowane dane lub przypisać ustawienia skanowania do przycisku (klawisz Skrótu) na ekranie [Główny]. **[Przygotowywanie klawisza skrótu do](#page-237-0) [przechowywania zeskanowanych danych na urządzeniu\(P. 229\)](#page-237-0)** 

Możesz potwierdzić ustawienia przypisane do klawisza skrótu wybierając klawisz skrótu w [Potwierdź odbiorcę].

#### Elementy menu ustawień

\* Po zarejestrowaniu klawiszu skrótu, jeśli wybierzesz klawisz skrótu w [Zarejestruj] i określisz [Wyłącz], zarejestrowane ustawienia zostaną anulowane.

#### **Model z Panelem Dotykowym**

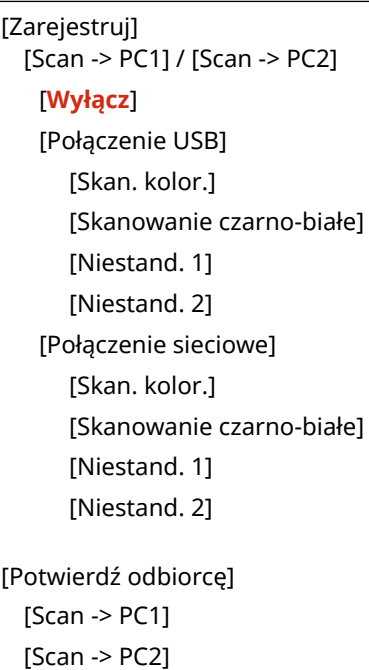

#### **Model z 5-linijkowym wyświetlaczem LCD**

[Zarejestruj]  $[Scan > PC]$ [**Wyłącz**] [Połączenie USB] [Skan. kolor.] [Skanowanie czarno-białe] [Niestand. 1] [Niestand. 2] [Połączenie sieciowe] [Skan. kolor.] [Skanowanie czarno-białe] [Niestand. 1] [Niestand. 2] [Potwierdź odbiorcę]

[Scan -> PC]

## **[Ustawienia faksu]**

95AL-0AC

Skonfiguruj ustawienia dla wysyłania faksów.

- \* Wartości zaznaczone pogrubionym czerwonym tekstem to ustawienia domyślne dla każdego elementu.
- \* [Ustawienia faksu] może nie być wyświetlane w zależności od modelu, zainstalowanych opcji i innych ustawień.

**[Zmień ustawienia domyślne](P. 498) [Alarm podniesionej słuchawki](P. 498) [\[Wysyłanie w trybie ECM\]\(P. 499\)](#page-507-0)  [\[Ustaw długość pauzy\]\(P. 499\)](#page-507-0)  [\[Automatyczne ponowne wybieranie\]\(P. 499\)](#page-507-0)  [\[Sprawdź sygnał wybierania przed wysł.\]](#page-508-0) [\(P. 500\)](#page-508-0)  [\[Ustaw linię\]\(P. 500\)](#page-508-0)  [\[Szybkość uruchomienia wysyłania\]\(P. 500\)](#page-508-0)  [\[Ustawienia przycisku R\]\(P. 501\)](#page-509-0)** 

**[\[Archiwizuj wysyłany dokument\]\(P. 501\)](#page-509-0)  [\[Potwierdź wprowadzony numer faksu\]\(P. 501\)](#page-509-0)  [\[Zezwalaj sterownikowi faksu na wysyłanie\]](#page-510-0) [\(P. 502\)](#page-510-0)  [\[Użyj książki adresowej po rozłączeniu\]\(P. 502\)](#page-510-0)  [\[Ogranicz rozgłaszanie sekwencyjne\]\(P. 502\)](#page-510-0)** 

**[\[Rej. m. docel. dz. do ks.adr.\]\(P. 502\)](#page-510-0)** 

- **[\[ID termin. wys.\]\(P. 502\)](#page-510-0)**
- **[\[Autom. regulacja szybkości komun. VoIP\]](#page-511-0) [\(P. 503\)](#page-511-0)**

## [Zmień ustawienia domyślne]

[Menu] | [Ustawienia funkcji] | [Wyślij] | [Ustawienia faksu]

Zmień domyślne ustawienia dla wysyłania faksów. **[Zmiana ustawień domyślnych\(P. 188\)](#page-196-0)**  Gdy na panelu sterowania podczas wyświetlania ekranu wysyłania faksu naciśniesz  $\not\hspace{-.08in}$ , ustawienia powracają do wartości określonych tutaj.

```
[Rozdzielczość]
 [200 x 100 dpi (normalna)]
  [200 x 200 dpi (wysoka)]
  [200 x 200 dpi (fotografia)]
 [200 x 400 dpi (bardzo wysoka)]
[Gęstość]
 9 poziomów
[Ostrość]
  7 poziomów
```
[Zainicjuj]

## [Alarm podniesionej słuchawki]

[Menu] | [Ustawienia funkcji] | [Wyślij] | [Ustawienia faksu]

Dostosuj głośność sygnału alarmowego, który jest emitowany, gdy podłączony jest telefon lub opcjonalne urządzenie TELEPHONE 6 KIT, a słuchawka lub aparat telefoniczny są odłożone na widełki.

- Przesunięcie suwaka w prawo zwiększa głośność.
- Przesunięcie suwaka do końca w lewo powoduje wyciszenie dźwięku.

4 poziomów

### <span id="page-507-0"></span>[Wysyłanie w trybie ECM]

#### [Menu] | [Ustawienia funkcji] | [Wyślij] | [Ustawienia faksu]

ECM (Error Correction Mode) to funkcja, która przeprowadza sprawdzanie i korektę w celu zapewnienia, że uszkodzone obrazy nie zostaną wysłane, gdy podczas transmisji obrazu wystąpi błąd. Określ tutaj, czy w transmisjach jest używana funkcja ECM.

- Jeśli używasz transmisji ECM, podczas komunikacji sprawdzanie błędów jest przeprowadzane zarówno przez nadawcę, jak i odbiorcę, dlatego funkcja ECM musi być włączona także po stronie odbiorczej.
- Transmisja ECM może spowolnić komunikację, ponieważ podczas transmisji sprawdzane są błędy i wprowadzane poprawki. Pamiętaj też, że nawet gdy transmisja ECM jest włączona, mogą wystąpić błędy zależne od stanu linii telefonicznych.
- Aby zmniejszyć liczbę błędów występujących podczas odbierania danych przez urządzenie, włącz w urządzeniu odbiór ECM. **[\[Odbiór w trybie ECM\]\(P. 507\)](#page-515-0)**

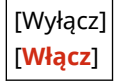

### [Ustaw długość pauzy]

[Menu] | [Ustawienia funkcji] | [Wyślij] | [Ustawienia faksu]

Określ liczbę sekund (czas oczekiwania) w pauzie wstawianej między cyfry.

- Aby wysłać faks do zagranicznego miejsca docelowego, wprowadź w tej kolejności międzynarodowy numer dostępowy, kod kraju i numer faksu. Jeśli połączenie nie zostanie nawiązane, wstaw pauzę między poszczególnymi numerami.
- Jeśli po wstawieniu pauzy nadal nie możesz się połączyć, zmień czas pauzy.

\* W zależności od kraju lub regionu, w którym pracujesz opcja [Ustaw długość pauzy] może nie być dostępna lub jej zawartość lub domyślne ustawienia mogą być inne.

Od 1 do 15 dla **4** (s)

#### [Automatyczne ponowne wybieranie]

[Menu] | [Ustawienia funkcji] | [Wyślij] | [Ustawienia faksu]

Określ, czy urządzenie ma automatycznie ponownie wybierać numer, jeśli nie uda mu się nawiązać połączenia, np. z powodu zajętości linii.

Jeśli wybierzesz opcję automatycznego ponownego wybierania, możesz również określić liczbę ponownych prób wybrania numeru, odstęp czasu między kolejnymi próbami wybrania numeru oraz to, czy ponawiać próbę wybrania numeru w przypadku wystąpienia błędu transmisji.

\* W zależności od kraju lub regionu, ustawienie [Automatyczne ponowne wybieranie] może nie być wyświetlane lub jego zawartość lub ustawienia domyślne mogą być inne.

#### [Wyłącz]

[**Włącz**]

[Liczba prób pon. wyb.] 1 do **2** do 10 (raz(-y)) [Przer. dla pon. wyb.]

<span id="page-508-0"></span>**2** do 99 (min) [Pon. wyb. po wyst. bł.] [Wyłącz] [**Włącz**]

#### [Sprawdź sygnał wybierania przed wysł.]

[Menu] | [Ustawienia funkcji] | [Wyślij] | [Ustawienia faksu]

Określ, czy podczas wysyłania faksu przed wybraniem numeru ma być sprawdzany sygnał wybierania.

[**Wyłącz**] [Włącz]

#### [Ustaw linię]

[Menu] | [Ustawienia funkcji] | [Wyślij] | [Ustawienia faksu]

Określ numer faksu urządzenia, nazwę jednostki i liczbę linii.

\* Numer faksu i nazwa jednostki są wysyłane do odbiorcy jako informacje o nadawcy. **[\[ID termin. wys.\]\(P. 502\)](#page-510-0)** 

#### **[Zarejestruj nr telefonu jednostki]**

[Menu] | [Ustawienia funkcji] | [Wyślij] | [Ustawienia faksu] | [Ustaw linię]

Zarejestruj numer faksu urządzenia. **[Zmiana numeru faksu i nazwy jednostki\(P. 272\)](#page-280-0)** 

#### **[Zarejestruj nazwę jednostki]**

[Menu] | [Ustawienia funkcji] | [Wyślij] | [Ustawienia faksu] | [Ustaw linię]

Zarejestruj nazwę (nazwę jednostki) wysyłaną do drugiej strony. **[Zmiana numeru faksu i nazwy](#page-280-0) [jednostki\(P. 272\)](#page-280-0)** 

#### **[Wybierz typ linii]**

[Menu] | [Ustawienia funkcji] | [Wyślij] | [Ustawienia faksu] | [Ustaw linię]

Podaj typ linii podłączonej do urządzenia.

\* W zależności od kraju lub regionu, ustawienie [Wybierz typ linii] może nie być wyświetlane lub jego zawartość lub ustawienia domyślne mogą być inne.

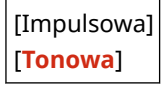

#### [Szybkość uruchomienia wysyłania]

[Menu] | [Ustawienia funkcji] | [Wyślij] | [Ustawienia faksu]

Rozpoczęcie transmisji może zająć trochę czasu ze względu na czynniki takie jak słabe połączenie z linią telefoniczną. Jeśli to nastąpi, ustaw mniejszą prędkość komunikacji początkowej.

```
[33 600 b/s]
[14 400 b/s]
[9600 b/s]
```
<span id="page-509-0"></span>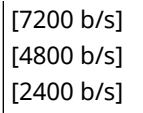

## [Ustawienia przycisku R]

[Menu] | [Ustawienia funkcji] | [Wyślij] | [Ustawienia faksu]

Jeśli urządzenie jest podłączone przez centralę PBX (Private Branch Exchange), konieczne jest ustawienie metody dostepu.

W przypadku ustawienia urządzenia na [PBX], na ekranie podstawowych funkcji faksu zostanie wyświetlony przycisk [R]. Po przypisaniu numeru dostępu linii zewnętrznej do przycisku [R] możesz łatwo uzyskać dostęp do linii zewnętrznej.

\* Wybierz ustawienie [PBX], jeżeli chcesz podłączyć urządzenie za pośrednictwem centrali PBX (Private Branch Exchange). Wybierz działanie przycisku [R] wyświetlanego na ekranie podstawowych funkcji faksowania na [Prefiks] albo [Odkładanie słuchawki]. Jeśli wybierzesz [Prefiks], zarejestruj kod prefiksu na następnym ekranie. Wprowadź kod prefiksu za pomocą klawiszy numerycznych, wybierz [Pauza], a następnie wybierz [Zastosuj]. Jeśli nie wprowadzi się pauzy, kod prefiksu nie zostanie zarejestrowany.

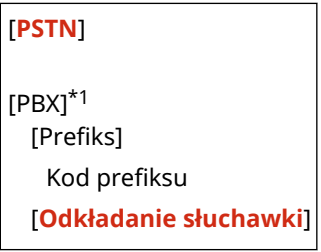

\*1 W zależności od kraju lub regionu ustawienie to może nie być wyświetlane lub jego zawartość albo domyślne ustawienia mogą być inne.

## [Archiwizuj wysyłany dokument]

[Menu] | [Ustawienia funkcji] | [Wyślij] | [Ustawienia faksu]

Określ, czy treść wysyłanych faksów ma być automatycznie przekazywana lub zapisywana w wybranym wcześniej miejscu. **[Wykonywanie kopii zapasowej wysłanych faksów\(P. 274\)](#page-282-0)**  Jeśli w tych ustawieniach wybierzesz [Włącz], określ także miejsce przesłania lub zapisania oraz, jeśli to konieczne,

nazwę pliku.

[Użyj archiwizacji dokumentów wysyłanych] [**Wyłącz**] [Włącz] Zarchiwizuj adres [Nazwa pliku]

#### [Potwierdź wprowadzony numer faksu]

[Menu] | [Ustawienia funkcji] | [Wyślij] | [Ustawienia faksu]

Określ, czy po wprowadzeniu numeru faksu za pomocą klawiszy numerycznych pojawi się ekran ponownego wprowadzania numeru. **[Potwierdzanie miejsca docelowego przed wysłaniem\(P. 381\)](#page-389-0)** 

[**Wyłącz**]

#### <span id="page-510-0"></span>[Zezwalaj sterownikowi faksu na wysyłanie]

[Menu] | [Ustawienia funkcji] | [Wyślij] | [Ustawienia faksu]

Określ, czy zezwalać na wysyłanie faksów z komputera (faksowanie przez komputer). **[Blokowanie wysyłania faksów](#page-391-0) [z komputera\(P. 383\)](#page-391-0)** 

[Wyłącz] [**Włącz**]

### [Użyj książki adresowej po rozłączeniu]

[Menu] | [Ustawienia funkcji] | [Wyślij] | [Ustawienia faksu]

Podczas ręcznego wysyłania faksów wybierz [Zawsze zezwalaj], aby wprowadzić określony numer za pomocą klawiszy numerycznych, a następnie wybierz miejsce docelowe zarejestrowane w książce adresowej.

[**Nie zezwalaj po użyciu klaw. numerycznej**] [Zawsze zezwalaj]

#### [Ogranicz rozgłaszanie sekwencyjne]

[Menu] | [Ustawienia funkcji] | [Wyślij] | [Ustawienia faksu]

Określ, czy ma być zabronione wysyłanie faksów do wielu miejsc docelowych (Rozsyłanie sekwencyjne). **[Blokowanie](#page-391-0) [wysyłania faksów do wielu miejsc docelowych\(P. 383\)](#page-391-0)** 

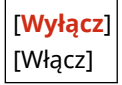

#### [Rej. m. docel. dz. do ks.adr.]

[Menu] | [Ustawienia funkcji] | [Wyślij] | [Ustawienia faksu]

Określ, czy ograniczyć miejsca docelowe pozostające w dzienniku zadań TX, tak aby nie można ich było zarejestrować w książce adresowej. **[Blokowanie rejestracji miejsc docelowych dziennika wysyłania faksów w książce](#page-400-0) [adresowej\(P. 392\)](#page-400-0)** 

[**Zezwól**] [Brak Zezwolenia]

#### [ID termin. wys.]

[Menu] | [Ustawienia funkcji] | [Wyślij] | [Ustawienia faksu]

Określ, czy w nagłówkach faksów mają być umieszczane informacje o nadawcy, takie jak data i godzina transmisji oraz numer faksu urządzenia.

Jeśli ustawisz [Włącz] w tych ustawieniach, możesz także określić pozycję drukowania informacji o nadawcy i zaznaczyć numer faksu.

#### Elementy menu ustawień

- <span id="page-511-0"></span>● Ustaw [Położenie wydruku] na [Wewnętrzny obszar obrazu], aby ustawić na przesyłanych stronach pozycję drukowania na górze tekstu lub obrazów. Aby wydrukować informacje o nadawcy poza górną częścią tekstu lub obrazów na przesyłanych stronach, wybierz [Zewnętrzny obszar obrazu].
- Aby zamieścić numer faksu urządzenia jako numer telefonu, ustaw [Oznacz numer jako] na [TEL].

[Wyłącz] [**Włącz**] [Położenie wydruku] [Wewnętrzny obszar obrazu] [**Zewnętrzny obszar obrazu**] [Oznacz numer jako] [**FAX**] [TEL]

## [Autom. regulacja szybkości komun. VoIP]

[Menu] | [Ustawienia funkcji] | [Wyślij] | [Ustawienia faksu]

Aby zapewnić bezpieczniejszą transmisję i odbiór faksów w systemach komunikacji VoIP, które są podatne na błędy w komunikacji, wybierz [Włącz] w tych ustawieniach.

\* Ustawienie [Włącz] zmniejszy prędkość transmisji.

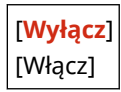

## **[Odbiór/Przesyłanie]**

95AL-0AE

Określ ustawienia odbierania i przesyłania faksów.

\* [Odbiór/Przesyłanie] może nie być wyświetlane w zależności od modelu, zainstalowanych opcji i innych ustawień.

**[Ustawienia ogólne](P. 504) [Ustawienia faksu](P. 504)** 

## [Ustawienia ogólne]

[Menu] | [Ustawienia funkcji] | [Odbiór/Przesyłanie]

Określ ustawienia blokowania pamięci dla faksów. **[\[Ustawienia ogólne\]\(P. 505\)](#page-513-0)** 

## [Ustawienia faksu]

[Menu] | [Ustawienia funkcji] | [Odbiór/Przesyłanie]

Określ ustawienia odbierania i przesyłania faksów. **[\[Ustawienia faksu\]\(P. 507\)](#page-515-0)** 

## <span id="page-513-0"></span>**[Ustawienia ogólne]**

95AL-0AF

Określ ustawienia blokowania pamięci dla faksów. \* Wartości zaznaczone pogrubionym czerwonym tekstem to ustawienia domyślne dla każdego elementu.

**[Ustaw skrz. odb. faksu/I-faksu](P. 505) [Kontynuuj druk., gdy mało atram. w kas.](P. 505) [\[Drukuj stopkę str. RX\]\(P. 506\)](#page-514-0)** 

## [Ustaw skrz. odb. faksu/I-faksu]

[Menu] | [Ustawienia funkcji] | [Odbiór/Przesyłanie] | [Ustawienia ogólne]

Określ ustawienia blokady pamięci dla faksów.

#### **[Ustawienia blokady pamięci faksu]**

[Menu] [Ustawienia funkcji] | [Odbiór/Przesyłanie] | [Ustawienia ogólne] | [Ustaw skrz. odb. faksu/I-faksu]

Zamiast natychmiast drukować odebrane faksy, możesz je tymczasowo zapisać w pamięci urządzenia. **[Zapisywanie odebranych dokumentów w urządzeniu \(blokada pamięci\)\(P. 387\)](#page-395-0)** 

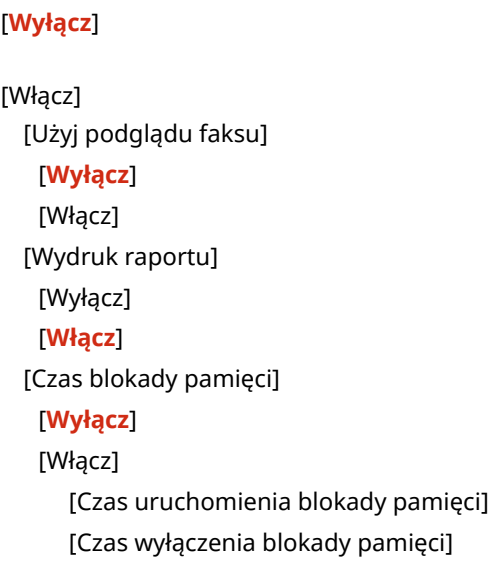

#### [Kontynuuj druk., gdy mało atram. w kas.]

[Menu] | [Ustawienia funkcji] | [Odbiór/Przesyłanie] | [Ustawienia ogólne]

Określ, czy drukować odebrane faksy, gdy w kasecie z tonerem jest mało toneru.

- Drukowanie, gdy w kasecie z tonerem jest mało toneru, może spowodować, że wydruki będą niewyraźne lub wyblakłe. Z tego powodu zwykle powinno być ustawione na [Wyłącz]. Gdy to ustawienie jest używane, ale poziom toneru jest niski, odebrane faksy są zapisywane w pamięci urządzenia.
- Jeśli w ustawieniach tych wybrano [Wł.], odebrane faksy nie są zapisywane w pamięci urządzenia. Jeśli w wyniku tego wydruki będą zbyt niewyraźne, aby je odczytać, będziesz musiał poprosić nadawcę o ponowne wysłanie faksu.

[**Wyłącz**]

## <span id="page-514-0"></span>[Drukuj stopkę str. RX]

[Menu] | [Ustawienia funkcji] | [Odbiór/Przesyłanie] | [Ustawienia ogólne]

Wybierz, czy na dole faksów ma być drukowana odebrana data i godzina, numer strony i inne informacje o odbiorze. **[Zmiana ustawień drukowania dla odebranych faksów\(P. 290\)](#page-298-0)** 

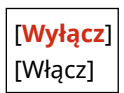

95AL-0AJ

## <span id="page-515-0"></span>**[Ustawienia faksu]**

Określ ustawienia odbierania i przesyłania faksów. \* Wartości zaznaczone pogrubionym czerwonym tekstem to ustawienia domyślne dla każdego elementu.

**[Drukuj po obu stronach](P. 507)** 

- **[Odbiór w trybie ECM](P. 507)**
- **[Dzwonek połączeń przychodzących](P. 507)**
- **[\[Odbiór zdalny\]\(P. 508\)](#page-516-0)**

**[\[Przełącz na automatyczny odbiór\]\(P. 508\)](#page-516-0)** 

**[\[Szybkość uruchomienia odbierania\]\(P. 508\)](#page-516-0)** 

- **[\[Ogranicz rozmiar po odbiorze\]\(P. 509\)](#page-517-0)**
- **[\[Ustawienia przekazywania\]\(P. 509\)](#page-517-0)**

#### [Drukuj po obu stronach]

[Menu] | [Ustawienia funkcji] | [Odbiór/Przesyłanie] | [Ustawienia faksu]

Określ, czy dla odbieranych faksów ma być używane drukowanie dwustronne.

[**Wyłącz**] [Włącz]

#### [Odbiór w trybie ECM]

[Menu] | [Ustawienia funkcji] | [Odbiór/Przesyłanie] | [Ustawienia faksu]

ECM (Error Correction Mode) to funkcja, która przeprowadza sprawdzanie i korektę w celu zapewnienia, że uszkodzone obrazy nie zostaną wysłane, gdy podczas odbioru obrazu wystąpi błąd. Określ tutaj, czy dla odbioru jest używana funkcja ECM.

- Jeśli używasz transmisji ECM, podczas odbioru sprawdzanie błędów jest przeprowadzane zarówno przez nadawcę, jak i odbiorcę, dlatego funkcja ECM musi być włączona także po stronie nadawczej.
- Odbiór ECM może spowolnić komunikację, ponieważ w jej trakcie sprawdzane są błędy i wprowadzane poprawki. Pamiętaj też, że nawet gdy odbiór ECM jest włączony, mogą wystąpić błędy zależne od stanu linii telefonicznych.
- Aby zmniejszyć liczbę błędów występujących podczas odbierania danych przez urządzenie, włącz w urządzeniu transmisję ECM. **[\[Wysyłanie w trybie ECM\]\(P. 499\)](#page-507-0)**

[Wyłącz] [**Włącz**]

### [Dzwonek połączeń przychodzących]

[Menu] | [Ustawienia funkcji] | [Odbiór/Przesyłanie] | [Ustawienia faksu]

Określ, czy urządzenie ma emitować dźwięk dzwonka przychodzącego po odebraniu faksu, gdy tryb RX faksu ustawiono na [Autom.] lub [Faks/Tel. (automatycznie przeł.)]. Jeśli w tych ustawieniach wybrano [Włącz], możesz także określić liczbę powtórzeń dźwięku dzwonka przychodzącego.

\* Ustawienie [Wyłącz] uniemożliwi korzystanie z trybu uśpienia.

#### <span id="page-516-0"></span>[Wyłącz]

[**Włącz**]

[Liczba dzwonków]\*1 1 do **2** do 99 (raz(-y))

> \*1 W zależności od kraju lub regionu ustawienie to może nie być wyświetlane lub jego zawartość albo domyślne ustawienia mogą być inne.

## [Odbiór zdalny]

[Menu] | [Ustawienia funkcji] | [Odbiór/Przesyłanie] | [Ustawienia faksu]

Określ, czy telefon podłączony do urządzenia może być używany do odbierania faksów. (Odbiór zdalny). **[Odbieranie](#page-297-0) [faksów przez telefon \(zdalny RX\)\(P. 289\)](#page-297-0)** 

Jeśli w ustawieniach tych wybrano [Włącz], możesz również określić numer telefonu zewnętrznego. (ID zdalnego odbierania).

\* W zależności od kraju lub regionu, ustawienie [Odbiór zdalny] może nie być wyświetlane lub jego zawartość lub ustawienia domyślne mogą być inne.

[Wyłącz]

#### [**Włącz**]

[ID zdalnego odbierania]

00 do **25** do 99

### [Przełącz na automatyczny odbiór]

[Menu] | [Ustawienia funkcji] | [Odbiór/Przesyłanie] | [Ustawienia faksu]

Określ, czy urządzenie przełączy się w tryb automatycznego odbioru (Auto RX) po określonym czasie, jeśli nie podniesiesz słuchawki po odebraniu faksu przychodzącego, gdy tryb odbioru faksu ustawiono na [Ręczne]. Jeśli w ustawieniach tych wybrano [Włącz], możesz również określić, jak długo (w sekundach) będzie brzmiał dźwięk dzwonka przychodzącego, zanim aparat przełączy się na tryb automatycznego odbierania połączeń (Auto RX).

[**Wyłącz**] [Włącz] [Czas dzw. prz.aut.odb.] 1 do **15** do 99 (s)

## [Szybkość uruchomienia odbierania]

[Menu] | [Ustawienia funkcji] | [Odbiór/Przesyłanie] | [Ustawienia faksu]

Odbiór może zająć trochę czasu ze względu na czynniki takie jak słabe połączenie z linią telefoniczną. Jeśli to nastąpi, ustaw mniejszą prędkość komunikacji początkowej.

[**33 600 b/s**] [14 400 b/s] [9600 b/s] [7200 b/s] [4800 b/s] [2400 b/s]

### <span id="page-517-0"></span>[Ogranicz rozmiar po odbiorze]

[Menu] [Ustawienia funkcji] | [Odbiór/Przesyłanie] | [Ustawienia faksu]

Określ, czy podczas drukowania lub zapisywania odebranych faksów obrazy mają być zmniejszane.

- W ustawieniach tych wybierz [Autom.], aby zmniejszyć obrazy w celu dopasowania ich do rozmiaru papieru.
- Określając współczynnik redukcji, ustaw wartość pomiędzy [97%] a [75%].
- Aby zachować proporcje na zredukowanych obrazach, ustaw kierunek redukcji na [Pionowo/poziomo]. Aby zmniejszyć obrazy tylko w kierunku pionowym, ustaw [Tylko pionowo].

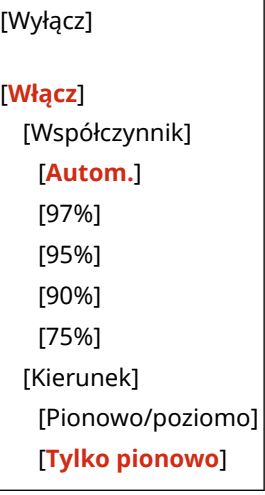

#### [Ustawienia przekazywania]

[Menu] | [Ustawienia funkcji] | [Odbiór/Przesyłanie] | [Ustawienia faksu]

Skonfiguruj ustawienia dla przekazywania faksów. **[Automatyczne przekazywanie i tworzenie kopii zapasowych](#page-284-0) [odebranych faksów\(P. 276\)](#page-284-0)** 

#### **[Włącz ustawienia przekazywania]**

[Menu] | [Ustawienia funkcji] | [Odbiór/Przesyłanie] | [Ustawienia faksu] | [Ustawienia przekazywania]

Określ, czy treść odebranych faksów ma być automatycznie przekazywana lub zapisywana w wybranym wcześniej miejscu. Jeśli w tych ustawieniach wybierzesz [Włącz], określ także miejsce przesłania lub zapisania oraz, jeśli to konieczne, nazwę pliku.

[**Wyłącz**]

[Włącz] [Odbiorca do przekazania] [Nazwa pliku]

#### **[Drukuj obrazy]**

[Menu] | [Ustawienia funkcji] | [Odbiór/Przesyłanie] | [Ustawienia faksu] | [Ustawienia przekazywania]

Wybierz, czy drukować przekazywane faksy.

Możesz także wybrać opcję drukowania tylko tych faksów, które nie mogą być przekazane dalej.

[Wyłącz]

[**Włącz**] [Tylko w przypadku błędu]

#### **[Zapisz obrazy w pamięci]**

[Menu] [Ustawienia funkcji] | [Odbiór/Przesyłanie] | [Ustawienia faksu] | [Ustawienia przekazywania]

Określ, czy faksy, które nie mogły zostać przekazane z powodu błędu, są zapisywane w pamięci urządzenia.

[**Wyłącz**] [Tylko w przypadku błędu]

## **[Ustaw odbiorcę]**

95AL-0AR

Określ ustawienia dla kodu PIN książki adresowej.

\* [Ustaw odbiorcę] może nie być wyświetlane w zależności od modelu, zainstalowanych opcji i innych ustawień.

#### **[PIN książki adresowej](P. 511)**

## [PIN książki adresowej]

[Menu] | [Ustaw odbiorcę]

Określ, czy kod PIN musi być podawany, aby dodać nowy wpis do książki adresowej lub edytować istniejące wpisy. O **[Ograniczanie rejestracji i edycji książki adresowej poprzez ustawienie kodu PIN\(P. 391\)](#page-399-0)** 

## **[Ustawienia zarządzania]**

95AL-0AS

Określ ustawienia zarządzania użytkownikami urządzenia, systemem i innymi danymi.

**[Zarządzanie użytkownikami](P. 512) [Zarządzanie urządzeniem](P. 512) [Ustaw. zdaln. UI/aktualizacji opr. ukł.](P. 512) [Zarządzanie danymi](P. 512) [Ustaw. zabezp.](P. 512) [Zainicjuj wszystkie dane/ustawienia](P. 512)** 

### [Zarządzanie użytkownikami]

[Menu] | [Ustawienia zarządzania]

Zarejestruj i zarządzaj informacjami o administratorze i użytkownikach urządzenia. **[\[Zarządzanie użytkownikami\]\(P. 514\)](#page-522-0)** 

### [Zarządzanie urządzeniem]

[Menu] | [Ustawienia zarządzania]

Określ i zarządzaj ustawieniami informacji i operacjami związanymi ze sprzętem. **[\[Zarządzanie urządzeniem\]\(P. 515\)](#page-523-0)** 

## [Ustaw. zdaln. UI/aktualizacji opr. ukł.]

[Menu] | [Ustawienia zarządzania]

Określ i zarządzaj ustawieniami informacji i operacji związanych z oprogramowaniem urządzenia. **[\[Ustaw. zdaln. UI/aktualizacji opr. ukł.\]\(P. 518\)](#page-526-0)** 

## [Zarządzanie danymi]

[Menu] | [Ustawienia zarządzania]

Zarządzaj lub inicjalizuj zapisane dane i ustawienia urządzenia. **[\[Zarządzanie danymi\]\(P. 520\)](#page-528-0)** 

### [Ustaw. zabezp.]

[Menu] | [Ustawienia zarządzania]

Określ i zarządzaj ustawieniami bezpieczeństwa, takimi jak funkcje uwierzytelniania urządzenia i weryfikacja systemu. **[\[Ustaw. zabezp.\]\(P. 522\)](#page-530-0)** 

#### [Zainicjuj wszystkie dane/ustawienia]

[Menu] | [Ustawienia zarządzania]

#### Elementy menu ustawień

Aby przywrócić ustawienia fabryczne urządzenia, zinicjalizuj ustawienia i zarejestrowane dane. **[Inicjalizacja](#page-436-0) [ustawień i danych\(P. 428\)](#page-436-0)** 

## <span id="page-522-0"></span>**[Zarządzanie użytkownikami]**

95AL-0AU

Zarejestruj i zarządzaj informacjami o administratorze i użytkownikach urządzenia.

#### **[Ust. informacji o menedżerze systemu](P. 514)**

## [Ust. informacji o menedżerze systemu]

[Menu] | [Ustawienia zarządzania] | [Zarządzanie użytkownikami]

Aby utworzyć dedykowane konto administratora, podaj identyfikator menedżera systemu oraz kod PIN menedżera systemu.

W razie potrzeby możesz też podać imię i nazwisko administratora.

Użyj zdalnego interfejsu użytkownika z komputera, aby podać inne informacje dotyczące administratora, np. adres email. **[Ustawianie identyfikatora wydziału i kodu PIN dla administratora\(P. 355\)](#page-363-0)** 

[ID i PIN menedżera systemu] [ID menedżera systemu] [PIN menedżera systemu]

[Nazwa menedżera systemu]

## <span id="page-523-0"></span>**[Zarządzanie urządzeniem]**

95AL-0AW

Określ i zarządzaj ustawieniami informacji i operacji związanych ze sprzętem urządzenia. \* Wartości zaznaczone pogrubionym czerwonym tekstem to ustawienia domyślne dla każdego elementu.

**[Ustawienia informacji o urządzeniu](P. 515)** 

**[Wybierz kraj/region](P. 515)** 

**[\[Wyświetlanie rejestru zadań\]\(P. 516\)](#page-524-0)** 

**[\[Wyśw. inf.o mat.eksp. \(ZIU/Toner Status\)\]\(P. 516\)](#page-524-0)** 

**[\[Skanuj przy użyciu Canon PRINT Business\]\(P. 516\)](#page-524-0)** 

**[\[Powiadamiaj o sprawdzaniu ustawień pap.\]\(P. 517\)](#page-525-0)** 

### [Ustawienia informacji o urządzeniu]

[Menu] [Ustawienia zarządzania] [Zarządzanie urządzeniem]

Określ nazwę, która będzie identyfikować urządzenie i miejsce instalacji.

Podane tu informacje pojawiają się na stronie portalu zdalnego interfejsu użytkownika. **O[Strona portalu zdalnego](#page-415-0) [interfejsu użytkownika\(P. 407\)](#page-415-0)** 

[Nazwa urządzenia] [Położenie]

### [Wybierz kraj/region]

[Menu] | [Ustawienia zarządzania] | [Zarządzanie urządzeniem]

Wybór kraju lub regionu, w którym używane jest urządzenie. Ustawienie domyślne może się różnić w zależności od ustawienia wybranego podczas wstępnego uruchomienia.

\* W zależności od kraju lub regionu, w którym pracujesz opcja [Wybierz kraj/region] może nie być dostępna lub jej zawartość lub domyślne ustawienia mogą być inne.

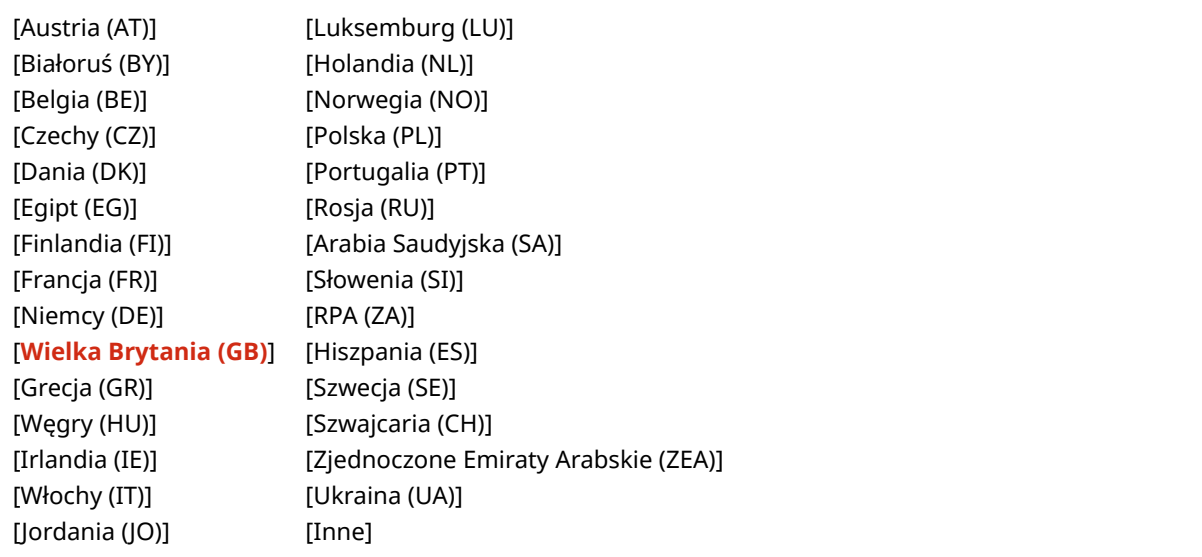

### <span id="page-524-0"></span>[Wyświetlanie rejestru zadań]

[Menu] | [Ustawienia zarządzania] | [Zarządzanie urządzeniem]

Określ, czy dzienniki dla drukowania, skanowania, faksowania i kopiowania mają być pokazywane na ekranie monitora stanu i w raportach zarządzania komunikacją.

**[Ekran \[Monitor stanu\]\(P. 122\)](#page-130-0)** 

**[Sprawdzanie wykorzystania i dzienników za pomocą zdalnego interfejsu użytkownika\(P. 409\)](#page-417-0)  [Drukowanie i przeglądanie raportów i list\(P. 414\)](#page-422-0)** 

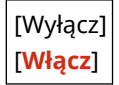

## [Wyśw. inf.o mat.eksp. (ZIU/Toner Status)]

[Menu] | [Ustawienia zarządzania] | [Zarządzanie urządzeniem]

Określ, czy w oknie stanu tonera Toner Status i zdalnego interfejsu użytkownika wyświetlany jest przycisk umożliwiający dostęp do stron umożliwiających zakup kaset z tonerem. Możesz również określić, czy ma być używane okno Toner Status.

- Określ, czy przycisk ma być wyświetlany w zdalnym interfejsie użytkownika w [Wyśw. przyc. zakupu kupow. ekspl. (ZIU)].
- Określ, czy ma być używany Toner Status w oknie [Ustawienia Toner Status].
- Jeśli zdecydujesz się skorzystać z opcji okna Toner Status, wybierz [Wyś.przyc.kupow.mat.ek] w [Ustawienia Toner Status], aby określić, czy ma być wyświetlany przycisk.

Okno stanu tonera wysyła powiadomienie o pozostałej ilości tonera w urządzeniu do komputera, na którym jest zainstalowane to narzędzie. Pobierz aplikację Toner Status z witryny internetowej firmy Canon dla danego kraju/ regionu i zainstaluj ją na swoim komputerze.

**https://global.canon/en/support/**

\* If the machine is supplied with a CD/DVD-ROM, you can also use this to install Toner Status.

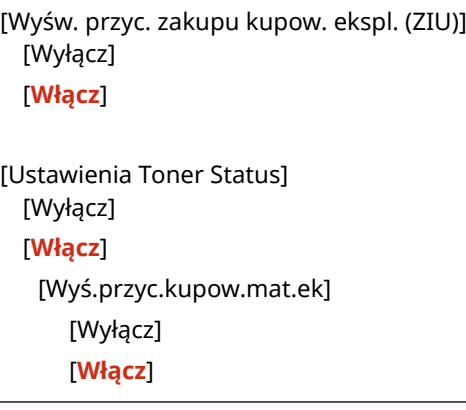

#### [Skanuj przy użyciu Canon PRINT Business]

[Menu] | [Ustawienia zarządzania] | [Zarządzanie urządzeniem]

Określ, czy funkcje skanowania urządzenia mogą być używane z urządzenia przenośnego za pomocą zainstalowanej aplikacji Canon PRINT Business.

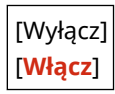

## <span id="page-525-0"></span>[Powiadamiaj o sprawdzaniu ustawień pap.]

[Menu] > [Ustawienia zarządzania] > [Zarządzanie urządzeniem]

Określ, czy po załadowaniu szuflady do urządzenia ma być wyświetlany ekran powiadamiania o sprawdzeniu ustawień papieru. **[Ładowanie papieru do szuflady na papier\(P. 141\)](#page-149-0)** 

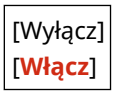

## <span id="page-526-0"></span>**[Ustaw. zdaln. UI/aktualizacji opr. ukł.]**

95AL-0AX

Określ i zarządzaj ustawieniami informacji i operacji związanych z oprogramowaniem urządzenia. \* Wartości zaznaczone pogrubionym czerwonym tekstem to ustawienia domyślne dla każdego elementu.

**[Ustawienia zdalnego interfejsu użytkown.](P. 518) [Aktualizacja oprogramowania układowego](P. 518)** 

### [Ustawienia zdalnego interfejsu użytkown.]

[Menu] L [Ustawienia zarządzania] L [Ustaw. zdaln. UI/aktualizacji opr. ukł.]

Określ ustawienia dotyczące korzystania ze zdalnego interfejsu użytkownika oraz ograniczenia dostępu dla zdalnego interfejsu użytkownika.

**[\[Ustawienia zdalnego interfejsu użytkown.\]\(P. 519\)](#page-527-0)** 

### [Aktualizacja oprogramowania układowego]

[Menu] \ [Ustawienia zarządzania] \ [Ustaw. zdaln. UI/aktualizacji opr. ukł.]

Sprawdź wersję oprogramowania układowego urządzenia i zaktualizuj je za pośrednictwem Internetu lub komputera. **[Aktualizacja oprogramowania układowego \(Model z panelem dotykowym\)\(P. 422\)](#page-430-0)  [Aktualizacja oprogramowania układowego \(Model z 5-linijkowym wyświetlaczem LCD\)\(P. 425\)](#page-433-0)** 

[Z komputera] [Z Internetu]

[Informacje o wersji]

[Ustawienia powiadomień] [Wyłącz]

[**Włącz**]

## <span id="page-527-0"></span>**[Ustawienia zdalnego interfejsu użytkown.]**

#### 95AL-0AY

Określ ustawienia dotyczące korzystania ze zdalnego interfejsu użytkownika oraz ograniczenia dostępu dla zdalnego interfejsu użytkownika.

\* Wartości zaznaczone pogrubionym czerwonym tekstem to ustawienia domyślne dla każdego elementu.

#### **[Użyj zdalnego interfejsu użytkownika](P. 519)**

**[Ustawienia zabez.dost.zdal.interf. użyt.](P. 519)** 

## [Użyj zdalnego interfejsu użytkownika]

[Menu] | [Ustawienia zarządzania] | [Ustaw. zdaln. UI/aktualizacji opr. ukł.] | [Ustawienia zdalnego interfejsu użytkown.]

Określ, czy korzystać ze zdalnego interfejsu użytkownika. **[Wyłączanie Zdalnego interfejsu użytkownika\(P. 394\)](#page-402-0)**  Jeśli zdecydujesz się na korzystanie ze zdalnego interfejsu użytkownika, możesz także określić, czy do komunikacji przy użyciu zdalnego interfejsu użytkownika ma być używane szyfrowanie TLS. **[Korzystanie z protokołu TLS\(P. 365\)](#page-373-0)** 

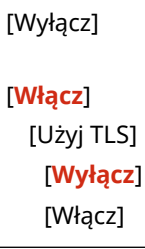

#### [Ustawienia zabez.dost.zdal.interf. użyt.]

[Menu] [Ustawienia zarządzania] [Ustaw. zdaln. UI/aktualizacji opr. ukł.] [Ustawienia zdalnego interfejsu użytkown.]

Podczas korzystania ze zdalnego interfejsu użytkownika w ustawieniach wybierz [Włącz], a następnie ustaw kod systemu dostępu do zdalnego interfejsu użytkownika. **[Ustawianie kodu PIN używanego do zdalnego interfejsu](#page-401-0) [użytkownika\(P. 393\)](#page-401-0)** 

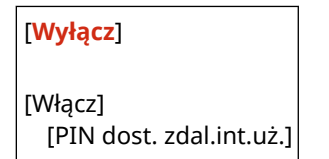

## <span id="page-528-0"></span>**[Zarządzanie danymi]**

95AL-0C0

Zarządzaj lub inicjalizuj dane i ustawienia urządzenia. \* Wartości zaznaczone pogrubionym czerwonym tekstem to ustawienia domyślne dla każdego elementu.

**[Włącz Product Extended Survey Program](P. 520) [Zainicjuj klucz i certyfikat](P. 520) [Zainicjuj książkę adresową](P. 520) [Zainicjuj menu](P. 520)**

## [Włącz Product Extended Survey Program]

[Menu] [Ustawienia zarządzania] [Zarządzanie danymi]

Określ, czy ma być używany program Product Extended Survey (program do badania wykorzystania urządzeń).

Program Product Extended Survey jest instalowany w tym samym czasie, co sterowniki. Automatycznie wysyła do firmy Canon comiesięczne aktualizacje informacji o korzystaniu z urządzenia przez okres 10 lat. Program nie wysyła danych osobowych ani żadnych innych informacji poza tymi podanymi powyżej.

[Wyłącz] [**Włącz**]

#### [Zainicjuj klucz i certyfikat]

```
[Menu] | [Ustawienia zarządzania] | [Zarządzanie danymi]
```
Zainicjuj ustawienia kluczy i certyfikatów oraz certyfikatów CA, a następnie usuń wszystkie klucze i certyfikaty inne niż te, które zostały wcześniej zainstalowane. **[Inicjalizacja określonych ustawień i danych\(P. 428\)](#page-436-0)** 

## [Zainicjuj książkę adresową]

[Menu] | [Ustawienia zarządzania] | [Zarządzanie danymi]

Usuń miejsca docelowe zapisane w książce adresowej. **[Inicjalizacja określonych ustawień i danych\(P. 428\)](#page-436-0)** 

\* [Zainicjuj książkę adresową] może nie być wyświetlane w zależności od modelu, zainstalowanych opcji i innych ustawień.

### [Zainicjuj menu]

[Menu] | [Ustawienia zarządzania] | [Zarządzanie danymi]

Inicjalizuj ustawienia [Menu] menu na ekranie [Główny]. Wybierz ustawienia, które mają zostać przywrócone do wartości domyślnych. **DInicjalizacja określonych ustawień i danych(P. 428)** 

[Ustawienia] [Regulacja/konserwacja] [Ustawienia funkcji] [Ustaw odbiorcę]\*1 [Ustawienia zarządzania] [Zainicjuj wszystko]

\*1 Może nie być wyświetlany w zależności od modelu, zainstalowanych opcji i innych ustawień.

## <span id="page-530-0"></span>**[Ustaw. zabezp.]**

#### 95AL-0C1

Określ i zarządzaj ustawieniami bezpieczeństwa, takimi jak funkcje uwierzytelniania urządzenia i weryfikacja systemu. \* Wartości zaznaczone pogrubionym czerwonym tekstem to ustawienia domyślne dla każdego elementu.

**[Ustawienia uwierzytelniania/hasła](P. 522) [Ustawienia szyfrowania](P. 522) [Weryfikuj system podczas urucham.](P. 522)** 

[Ustawienia uwierzytelniania/hasła]

[Menu] | [Ustawienia zarządzania] | [Ustaw. zabezp.]

Skonfiguruj funkcje uwierzytelniania dla urządzenia. **[\[Ustawienia uwierzytelniania/hasła\]\(P. 523\)](#page-531-0)** 

## [Ustawienia szyfrowania]

[Menu] | [Ustawienia zarządzania] | [Ustaw. zabezp.]

Określ, czy ograniczyć używanie szyfrowania słabego lub kluczy i certyfikatów używających słabego szyfrowania.

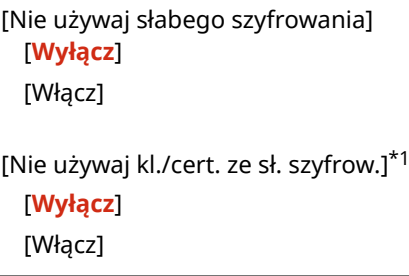

\*1 Może nie być wyświetlane lub dostępne w zależności od modelu, zainstalowanych opcji i innych ustawień.

## [Weryfikuj system podczas urucham.]

[Menu] | [Ustawienia zarządzania] | [Ustaw. zabezp.]

Zweryfikuj system podczas uruchamiania urządzenia.

#### **Jeśli zostanie wykryta manipulacja**

- Urządzenie przełączy się do trybu gotowości. Musisz zaktualizować oprogramowanie układowe. **[Aktualizacja oprogramowania układowego \(Model z panelem dotykowym\)\(P. 422\)](#page-430-0)  [Aktualizacja oprogramowania układowego \(Model z 5-linijkowym wyświetlaczem LCD\)\(P. 425\)](#page-433-0)**
- Jeśli po jakimś czasie ekran pozostanie pusty, odzyskanie systemu może nie być możliwe. Skontaktuj się ze sprzedawcą lub serwisem. **Djeśli problem nadal występuje(P. 660)**

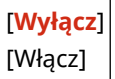

## <span id="page-531-0"></span>**[Ustawienia uwierzytelniania/hasła]**

Określ ustawienia funkcji uwierzytelniania urządzenia.

\* Wartości zaznaczone pogrubionym czerwonym tekstem to ustawienia domyślne dla każdego elementu.

#### **[Ustawienia funkcji uwierzytelniania](P. 523)**

### [Ustawienia funkcji uwierzytelniania]

[Menu] | [Ustawienia zarządzania] | [Ustaw. zabezp.] | [Ustawienia uwierzytelniania/hasła]

Określ ustawienia zwiększające bezpieczeństwo przy użyciu funkcji uwierzytelniania.

#### **[Ustawienia blokady]**

[Menu] | [Ustawienia zarządzania] | [Ustaw. zabezp.] | [Ustawienia uwierzytelniania/hasła] | [Ustawienia funkcji uwierzytelniania]

Określ, czy w przypadku nieudanego uwierzytelnienia ma nastąpić przejście do stanu, w którym przez określony czas nie będzie można się zalogować (blokada).

Jeśli używasz blokady, w [Dopuszczalna liczba prób] możesz również określić, ile razy z rzędu nie powiedzie się uwierzytelnienie, zanim zostanie wywołana blokada, a w [Okres blokady] określić długość okresu blokady.

[Włącz blokadę] [**Wyłącz**] [Włącz] [Dopuszczalna liczba prób]\* **1** do 10 (raz(-y)) [Okres blokady] **1** do 60 (min)

\*1 Może nie być wyświetlane lub dostępne w zależności od modelu, zainstalowanych opcji i innych ustawień.

# Konserwacja

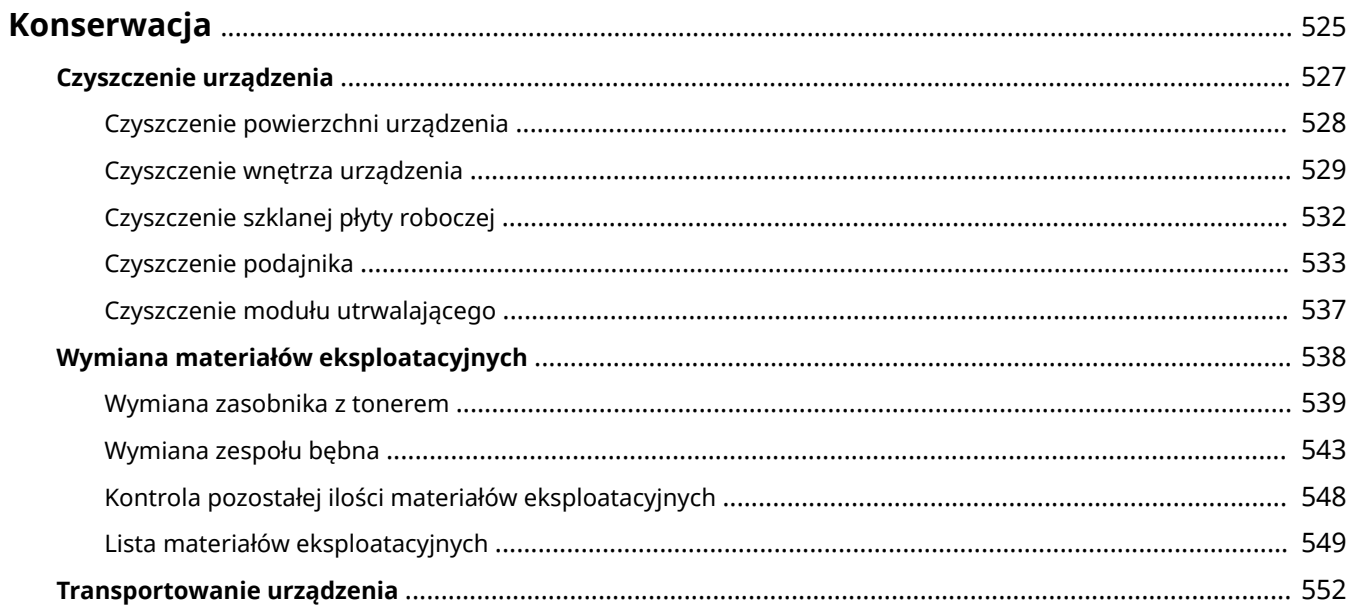

## <span id="page-533-0"></span>**Konserwacja**

Aby zapewnić bezpieczne i wygodne użytkowanie urządzenia, konieczna jest codzienna konserwacja, która obejmuje czyszczenie i wymianę materiałów eksploatacyjnych.

Jeśli zauważysz pogorszenie jakości druku lub częste zacięcia papieru, przeprowadź czyszczenie i regulację, aby poprawić jakość.

#### **Wykonywanie czynności konserwacyjnych**

Oprócz przeprowadzania regularnej konserwacji wymagane są czynności zależne od stanu urządzenia i jakości druku.

#### **Czyszczenie**

Regularnie czyść różne części urządzenia. Jeśli oryginał lub papier są zabrudzone albo jakość druku uległa pogorszeniu, wyczyść części powodujące problem zgodnie z objawami.

#### **[Czyszczenie urządzenia\(P. 527\)](#page-535-0)**

#### **Wymiana materiałów eksploatacyjnych**

Jeśli na ekranie panelu sterowania lub zdalnego interfejsu użytkownika pojawi się komunikat o materiałach eksploatacyjnych albo pogorszy się jakość druku, wymień materiały eksploatacyjne. **[Wymiana materiałów eksploatacyjnych\(P. 538\)](#page-546-0)** 

#### **Zmiana miejsca instalacji**

Aby uniknąć wypadków lub uszkodzeń, podczas przenoszenia urządzenia wykonaj zalecaną procedurę. **OTransportowanie urządzenia(P. 552)** 

## **WAŻNE**

#### **Konserwacja i przeglądy**

- Minimalny okres przechowywania części zamiennych do napraw, kaset z tonerem i kaset z bębnem wynosi siedem (7) lat od zaprzestania produkcji danego modelu urządzenia.
- Jeśli podczas pracy wystąpi problem, zapoznaj się z poniższymi informacjami **[Rozwiązywanie problemów\(P. 556\)](#page-564-0)**

 Jeżeli problemu nadal nie można rozwiązać lub uważasz, że urządzenie wymaga przeglądu, należy skontaktować się ze sprzedawcą lub przedstawicielem serwisu. Deśli problem nadal występuje(P. 660)

#### **Instalacja**

- Jeśli urządzenie działa głośno w niektórych trybach pracy lub ze względu na otoczenie, zalecamy ustawienie urządzenia w innym miejscu niż biuro.
- Wewnątrz urządzenia mogą osadzać się krople wody (proces skraplania), jeśli w pomieszczeniu, gdzie zainstalowano urządzenie, zostanie gwałtownie podniesiona temperatura lub jeśli urządzenie zostanie przeniesione z chłodnego bądź suchego pomieszczenia do ciepłej, wilgotnej lokalizacji. Korzystanie z urządzenia w takich warunkach może skutkować takimi problemami jak zacięcia papieru, niska jakość wydruku lub usterka. Przed użyciem urządzenie powinno dostosowywać się do temperatury i wilgotności otoczenia przez co najmniej dwie godziny.
- Urządzenia wyposażone w pamięć masową, taka jak twardy dysk, mogą działać nieprawidłowo podczas użytkowania na dużych wysokościach (3000 metrów nad poziomem morza lub wyższych).

#### ◼Patrz również

**Sprawdzanie wymaganych rozwiązań problemów na podstawie symptomów** W zależności od stanu urządzenia i opisu błędu możesz sprawdzić wymagane czynności konserwacyjne i ustawienia. **[Zacięcia papieru\(P. 557\)](#page-565-0)** 

#### **[Problemy z wynikami drukowania\(P. 565\)](#page-573-0)  [Problemy z papierem i jego podawaniem\(P. 591\)](#page-599-0)**

**Wyświetlanie liczby wydrukowanych stron i wykorzystania urządzenia**

Jako wskazówkę, kiedy należy przeprowadzić konserwację, możesz sprawdzić liczbę wydrukowanych stron używając licznika oraz przejrzeć wykorzystanie urządzenia na podstawie raportów i list. **[Monitorowanie wykorzystania\(P. 411\)](#page-419-0)** 

## <span id="page-535-0"></span>**Czyszczenie urządzenia**

#### 95AL-0CA

Aby zapewnić efektywne użytkowanie urządzenia, regularnie czyść poszczególne części i utrzymuj je w czystości. Jeśli oryginał lub papier są zabrudzone albo jakość druku uległa pogorszeniu, wyczyść części powodujące problem zgodnie z objawami.

#### **Części, które należy regularnie czyścić**

Regularnie czyść powierzchnię (a), szklaną płytę i tył podajnika (b), a także wnętrze urządzenia (c). **[Czyszczenie powierzchni urządzenia\(P. 528\)](#page-536-0)  [Czyszczenie wnętrza urządzenia\(P. 529\)](#page-537-0)  [Czyszczenie szklanej płyty roboczej\(P. 532\)](#page-540-0)** 

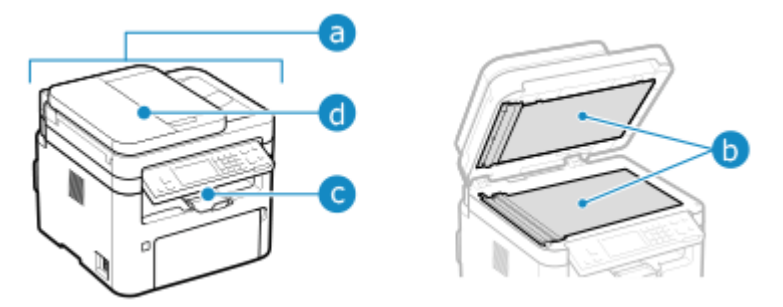

**Części, które należy oczyścić w przypadku wystąpienia objawów** Jeśli wystąpią następujące objawy, wyczyść podajnik (•) lub zespół utrwalający wewnątrz urządzenia.

- Oryginał jest zabrudzony, papier się zaciął lub na wydrukach pojawiają się smugi. **[Czyszczenie podajnika\(P. 533\)](#page-541-0)**
- Papier ulega zabrudzeniu lub pogorszyła się jakość wydruku. **[Czyszczenie modułu utrwalającego\(P. 537\)](#page-545-0)**

Konserwacja

## <span id="page-536-0"></span>**Czyszczenie powierzchni urządzenia**

95AL-0CC

Aby utrzymać urządzenie w czystości, regularnie czyść jego powierzchnię. Aby zapewnić skuteczną wentylację i chłodzenie wnętrza urządzenia, usuń kurz z otworów wentylacyjnych.

#### **1 Wyłącz zasilanie i wyjmij przewód zasilający z gniazdka. [Wyłączanie](#page-118-0) [urządzenia\(P. 110\)](#page-118-0)**

Wyłączenie urządzenia powoduje usunięcie wszystkich danych oczekujących na wydruk.

#### **2 Przetrzyj obudowę urządzenia i otwory wentylacyjne.**

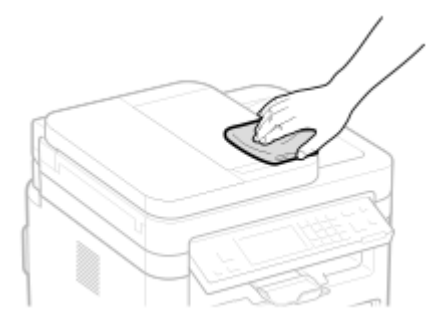

- Przetrzyj miękką ściereczką namoczoną w wodzie lub rozpuszczonym neutralnym detergencie i wyciśniętą.
- Informacje o rozmieszczeniu otworów wentylacyjnych znajdziesz w nazwach części znajdujących się z przodu urządzenia. **[Strona przednia\(P. 10\)](#page-18-0)**
- **3 Pozostaw części do całkowitego wyschnięcia.**
- **4 Podłącz przewód zasilający do gniazdka i włącz urządzenie. [Włączanie](#page-117-0) [urządzenia\(P. 109\)](#page-117-0)**

## <span id="page-537-0"></span>**Czyszczenie wnętrza urządzenia**

95AL-0CE

Okresowo czyść wnętrze urządzenia, aby zapobiec zbieraniu się tonera lub pyłu papierowego.

**1 Wyłącz zasilanie i wyjmij przewód zasilający z gniazdka. [Wyłączanie](#page-118-0) [urządzenia\(P. 110\)](#page-118-0)** 

Wyłączenie urządzenia powoduje usunięcie wszystkich danych oczekujących na wydruk.

**2 Podnieś panel sterowania.**

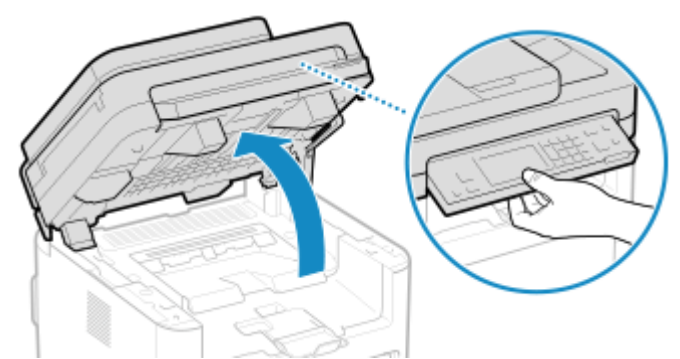

Jeśli podajnik nie jest do końca zamknięty, nie podniesiesz panelu sterowania. Jeżeli będziesz próbować otworzyć go siłą, urządzenie może ulec uszkodzeniu.

### **3 Otwórz pokrywę tonera.**

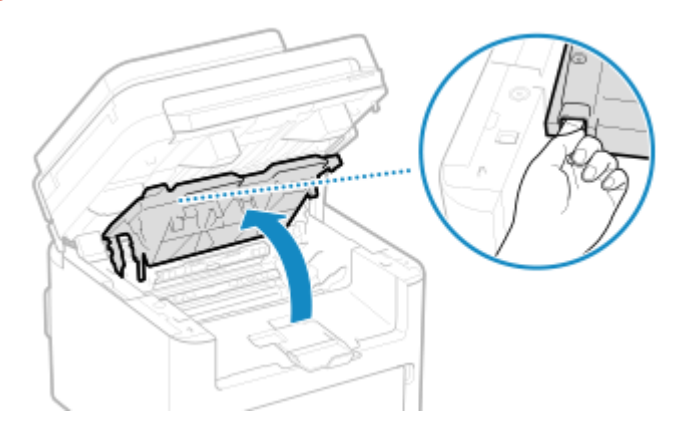

**4 Delikatnie wyjmij zasobnik z tonerem.**

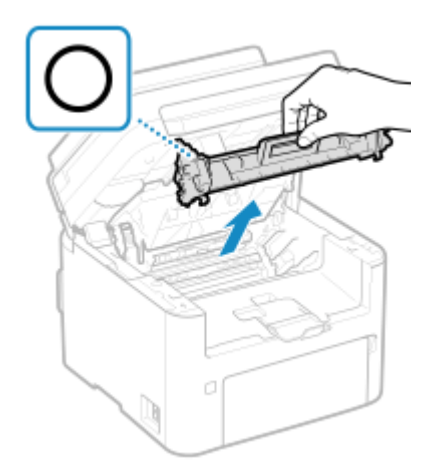

#### Konserwacja

Nie należy wstrząsać zasobnikiem z tonerem ani przechylać go. Nie należy narażać zasobnika z tonerem na wstrząsy, np. spowodowane uderzeniem o inny przedmiot. Niestosowanie się do tego zalecenia może spowodować wysypanie się tonera.

**5 Delikatnie wyjmij kasetę z bębnem.**

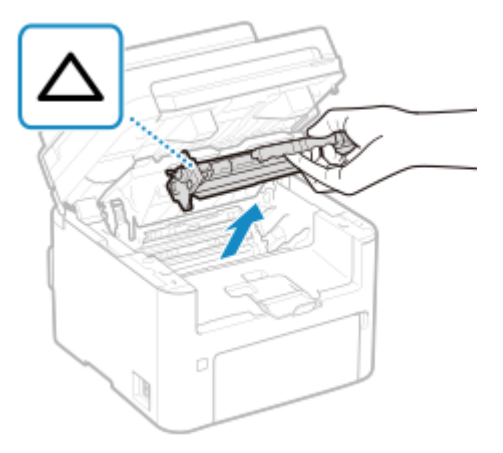

Nie należy wstrząsać zespołem bębna ani przechylać go. Nie należy narażać zespołu bębna na wstrząsy, np. spowodowane uderzeniem o inny przedmiot. Niestosowanie się do tego zalecenia może spowodować wysypanie się tonera.

#### **6 Przetrzyj toner i pył papierowy z wnętrza.**

Użyj miękkiej, czystej, suchej szmatki nie pozostawiającej włókien.

### **7 Zainstaluj zespół bębna.**

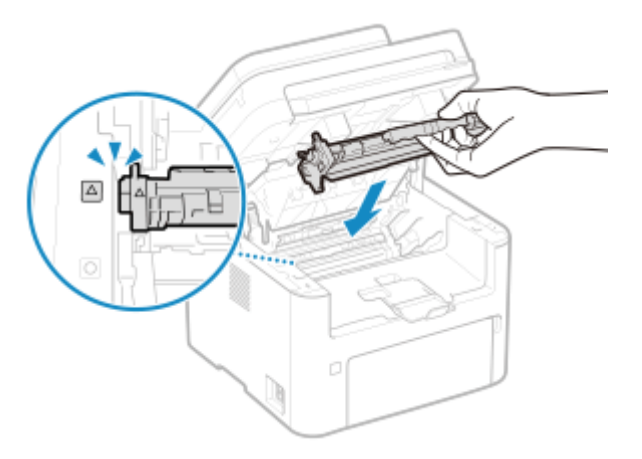

**8 Włóż zasobnik z tonerem.**

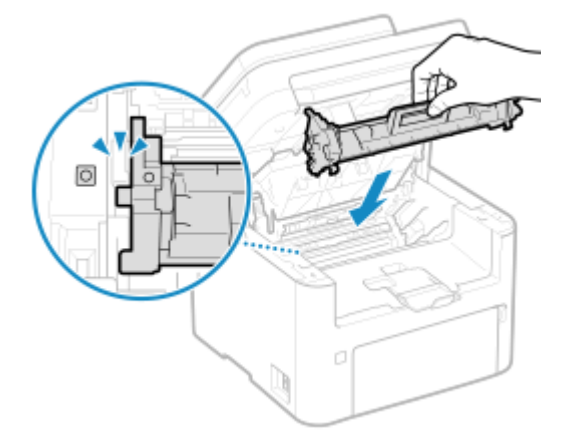

Konserwacja

- **9 Zamknij pokrywę tonera i opuść panel sterowania.**
- **10 Podłącz przewód zasilający do gniazdka i włącz urządzenie. [Włączanie](#page-117-0) [urządzenia\(P. 109\)](#page-117-0)**
# **Czyszczenie szklanej płyty roboczej**

Regularnie czyść płytę szklaną i tylną część podajnika, aby zapobiec zabrudzeniu oryginałów i powstawaniu smug na wydrukach.

Jeśli płyta szklana lub tylna część podajnika jest zabrudzona, oryginały mogą się zabrudzić, a wydruki po skanowaniu, kopiowaniu lub wysyłaniu faksów mogą być rozmazane.

## **1 Wyłącz zasilanie i wyjmij przewód zasilający z gniazdka. [Wyłączanie](#page-118-0) [urządzenia\(P. 110\)](#page-118-0)**

Wyłączenie urządzenia powoduje usunięcie wszystkich danych oczekujących na wydruk.

# **2 Otwórz podajnik.**

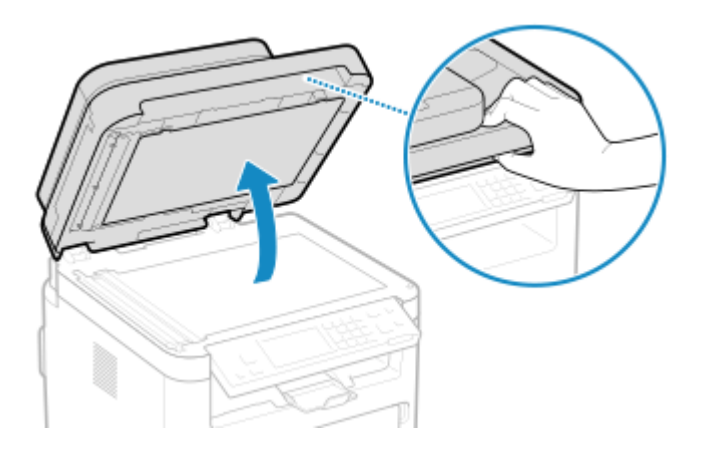

**3 Przetrzyj płytę szklaną oraz tylną część podajnika.**

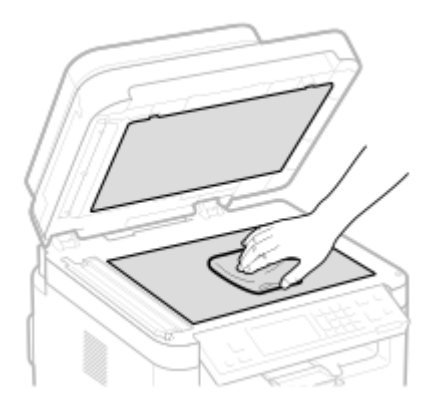

Przetrzyj ściereczką namoczoną w wodzie i wyciśniętą. Następnie przetrzyj miękką, suchą szmatką.

- **4 Pozostaw części do całkowitego wyschnięcia.**
- **5 Delikatnie zamknij podajnik.**
- **6 Podłącz przewód zasilający do gniazdka i włącz urządzenie. [Włączanie](#page-117-0) [urządzenia\(P. 109\)](#page-117-0)**

# **Czyszczenie podajnika**

Jeśli podczas korzystania z podajnika zaobserwowane zostaną następujące symptomy, usuń przylegający grafitowy proszek lub kurz przecierając rolki wewnątrz podajnika i obszaru skanowania oryginału podajnika.

- Oryginały ulegają zabrudzeniu
- Oryginały często się zacinają
- Wydruki po skanowaniu, kopiowaniu lub wysyłaniu faksów są rozmazane

# **1 Wyłącz zasilanie i wyjmij przewód zasilający z gniazdka. [Wyłączanie](#page-118-0) [urządzenia\(P. 110\)](#page-118-0)**

Wyłączenie urządzenia powoduje usunięcie wszystkich danych oczekujących na wydruk.

## **2 Otwórz tackę podawania oryginałów.**

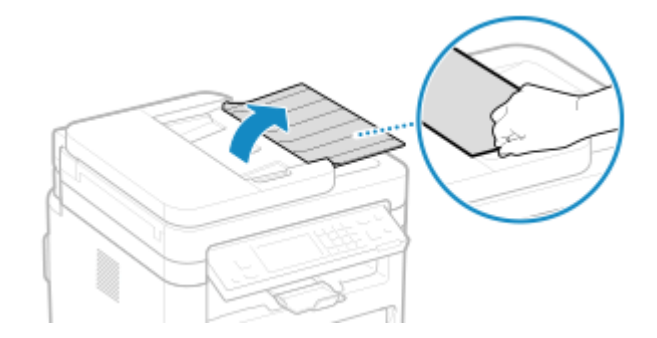

**3 Otwórz pokrywę podajnika.**

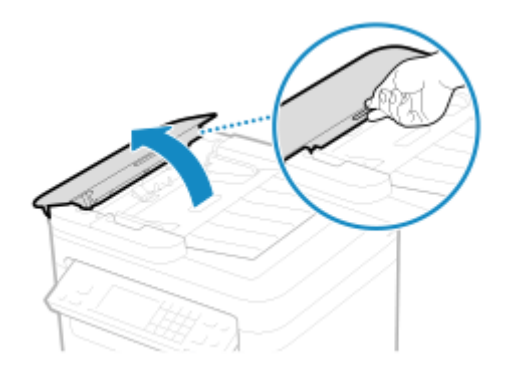

**4 Przetrzyj rolki ( ) wewnątrz podajnika oraz w jego pobliżu.**

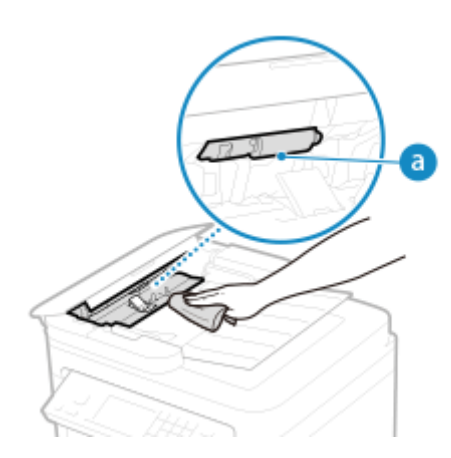

Przetrzyj ściereczką namoczoną w wodzie i wyciśniętą. Następnie przetrzyj miękką, suchą szmatką.

# **5 Zamknij pokrywę podajnika i tacę na oryginały.**

# **6 Otwórz podajnik.**

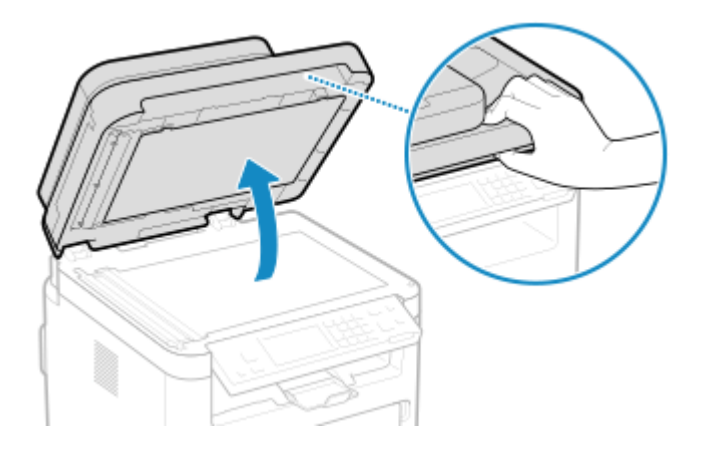

**7 Przetrzyj obszar skanowania oryginału w podajniku.**

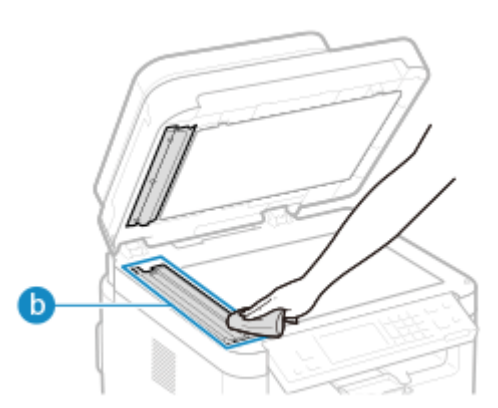

- Przetrzyj ściereczką namoczoną w wodzie i wyciśniętą. Następnie przetrzyj miękką, suchą szmatką.
- Podczas wycierania przezroczystej plastikowej części ( b ) należy uważać, aby nie odkształcić plastiku.

## **Jeśli problem nadal występuje**

Zdejmij przezroczystą plastikową część (b) i przetrzyj jej powierzchnię.

#### Konserwacja

1 Przytrzymaj uchwyty (C) po obu stronach przezroczystej plastikowej części i zdejmij ją, delikatnie unosząc najpierw tylny koniec.

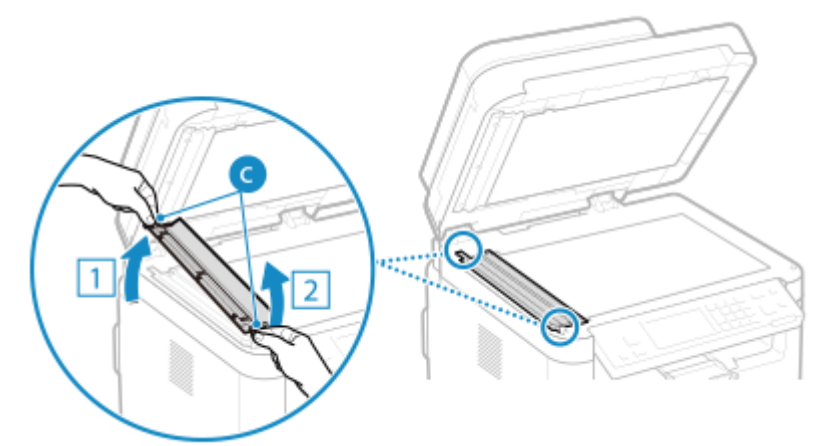

Plastikowa cześć jest dosyć podatna na uszkodzenia. Podczas zdejmowania nie wolno jej wyginać.

**2** Przetrzyj obszar skanowania oryginału (**d**).

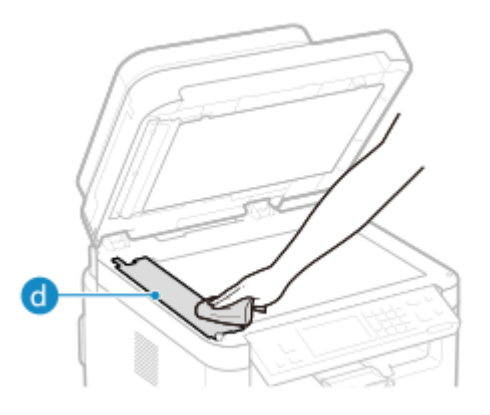

**3** Przetrzyj tylną powierzchnię przezroczystej plastikowej części.

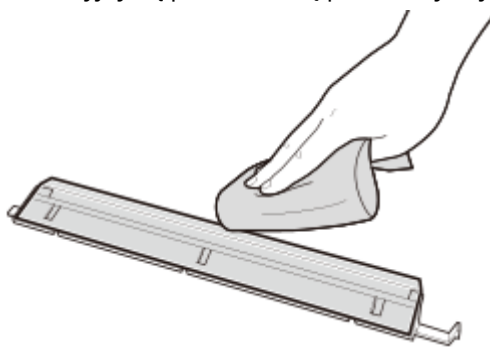

- **4** Pozostaw części do całkowitego wyschnięcia.
- **5** Umieść przezroczystą plastikową część z powrotem na miejscu. Upewnij się, że orientacja części jest prawidłowa, przytrzymaj wypusty i umieść plastikową część z powrotem na miejscu, opuszczając ją ostrożnie, począwszy od przedniego końca.

### **8 Pozostaw części do całkowitego wyschnięcia.**

**9 Delikatnie zamknij podajnik.**

**10 Podłącz przewód zasilający do gniazdka i włącz urządzenie. [Włączanie](#page-117-0) [urządzenia\(P. 109\)](#page-117-0)** 

# **Czyszczenie modułu utrwalającego**

Jeśli wydruk jest rozmazany, oznacza to, że zabrudzony może być zespół utrwalający. W takim przypadku możesz oczyścić zespół utrwalający używając papieru.

Zespół utrwalający nie może być czyszczony, gdy dane oczekują na wydruk lub gdy kaseta z tonerem bądź kaseta z bębnem osiągnęła koniec okresu jej eksploatacji.

**Wymagane czynności przygotowawcze**

● Sprawdź, czy w kasecie z tonerem lub kasecie z bębnem pozostała wystarczająca ilość toneru. **[Kontrola](#page-556-0) [pozostałej ilości materiałów eksploatacyjnych\(P. 548\)](#page-556-0)** 

**Model z Panelem Dotykowym(P. 537) Model z 5-linijkowym wyświetlaczem LCD(P. 537)** 

# Model z Panelem Dotykowym

- **1 Na panelu sterowania naciśnij [Menu] na ekranie [Główny]. [Ekran \[Główny\]\(P. 118\)](#page-126-0)**
- **Naciśnij [Regulacja/konserwacja] [Konserwacja] [Wyczyść zespół utrwalający.].**

➠Dostępne rozmiary i typy papieru są wyświetlane na ekranie potwierdzenia.

**3 Sprawdź, czy załadowany papier jest dostępny, a następnie naciśnij [Start].**

➠Papier jest podawany do urządzenia i rozpoczyna się czyszczenie.

# Model z 5-linijkowym wyświetlaczem LCD

**1 Naciśnij na panelu sterowania. [Panel sterowania\(P. 14\)](#page-22-0)** 

**22 Naciśnij [Regulacja/konserwacja] ▶ OK DE [Konserwacja] ▶ OK DE [Wyczyść zespół utrwalający.**] ▶ ○ *ok* 

➠Dostępne rozmiary i typy papieru są wyświetlane na ekranie potwierdzenia.

**3 Sprawdź, czy załadowany papier jest dostępny, a następnie naciśnij .**

➠Papier jest podawany do urządzenia i rozpoczyna się czyszczenie.

Konserwacja

# **Wymiana materiałów eksploatacyjnych**

95AL-0CK

Jeśli na ekranie panelu sterowania lub zdalnego interfejsu użytkownika pojawi się komunikat o materiałach eksploatacyjnych albo pogorszy się jakość druku, wymień materiały eksploatacyjne. Bieżącą ilość pozostałych materiałów eksploatacyjnych możesz wyświetlić na panelu sterowania i w zdalnym interfejsie użytkownika. Nazwy materiałów eksploatacyjnych i liczbę arkuszy, które można wydrukować, znajdziesz na liście materiałów eksploatacyjnych.

**[Wymiana zasobnika z tonerem\(P. 539\)](#page-547-0)** 

**[Wymiana zespołu bębna\(P. 543\)](#page-551-0)** 

**[Kontrola pozostałej ilości materiałów eksploatacyjnych\(P. 548\)](#page-556-0)** 

**[Lista materiałów eksploatacyjnych\(P. 549\)](#page-557-0)** 

# <span id="page-547-0"></span>**Wymiana zasobnika z tonerem**

#### 95AL-0CL

Wymieniaj kasetę z tonerem w odpowiednim czasie, zgodnie z pojawiającymi się komunikatami i zmianą jakości druku.

Przed wymianą kasety z tonerem sprawdź w Ważne instrukcje dotyczące bezpieczeństwa informacje dotyczące środków ostrożności. **[Podręczniki dotyczące urządzenia\(P. 663\)](#page-671-0)** 

**[Kiedy wymieniać kasetę z tonerem\(P. 540\)](#page-548-0)  [Wymiana kasety z tonerem\(P. 540\)](#page-548-0)** 

# **UWAGA**

● Nie wolno dotykać styków ( a ) wewnątrz urządzenia. Może to wywołać usterkę.

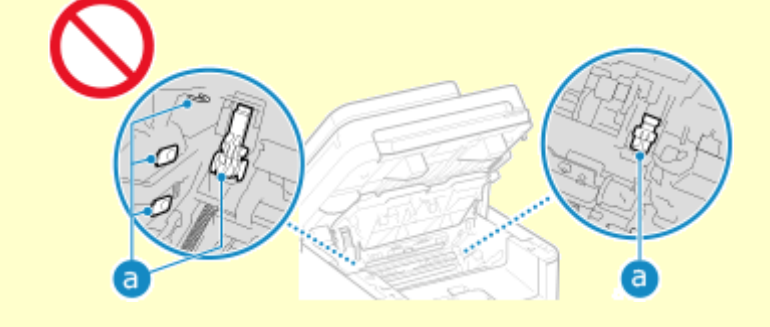

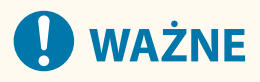

● Kasetę z tonerem należy trzymać za uchwyt.

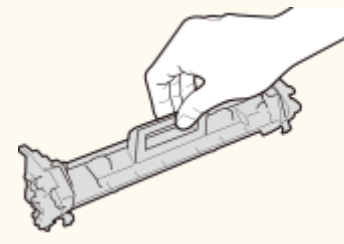

● Nie wolno dotykać obszaru podawania toneru ( a ), styków elektrycznych ( b ) ani pamięci zasobnika z tonerem  $($   $\subset$   $).$ 

#### Konserwacja

<span id="page-548-0"></span>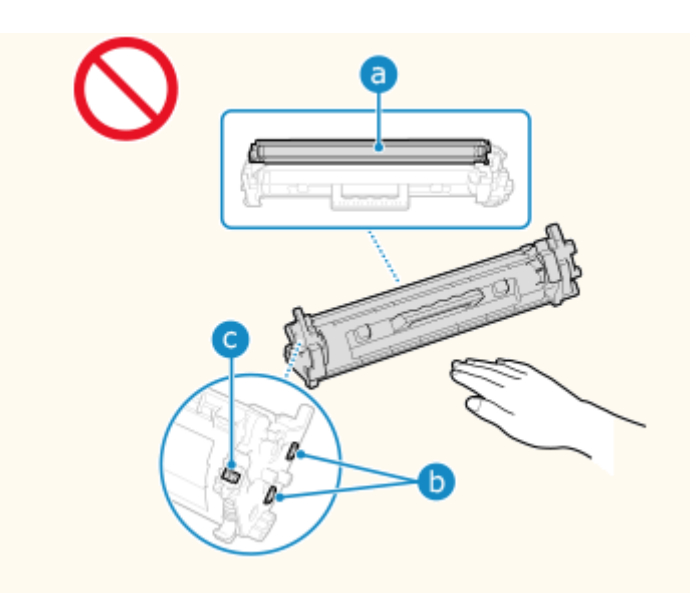

# Kiedy wymieniać kasetę z tonerem

#### **Gdy na ekranie panelu sterowania lub zdalnego interfejsu użytkownika pojawi się komunikat**

Aby przygotować nową kasetę z tonerem i wymienić starą, postępuj zgodnie z komunikatem na ekranie. Jeśli będziesz nadal używać kasety z tonerem bez jej wymiany, jakość druku może się pogorszyć. Szczegółowe informacje o komunikacie i sposobach jego rozwiązania znajdziesz poniżej: **[Pojawia się komunikat\(P. 636\)](#page-644-0)** 

#### **Gdy pogorszy się jakość druku**

Jeśli wydruki wykazują którykolwiek z poniższych objawów, oznacza to, że okres eksploatacji kasety z tonerem dobiega końca. Zaleca się wymianę kasety z tonerem, nawet jeśli komunikat nie zostanie wyświetlony.

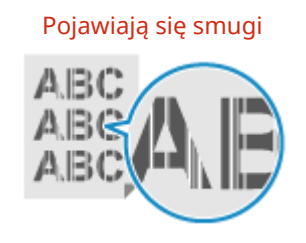

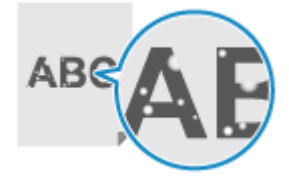

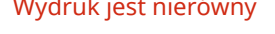

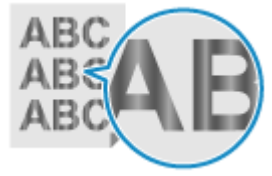

Pojawiają się białe plamy Wydruk jest częściowo wyblakły

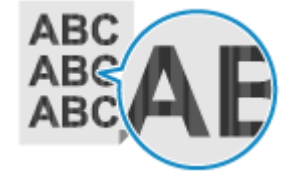

### Pojawiają się smugi imierówny i wydruk jest nierówny Smugi i odpryski tonera widoczne na wydrukach

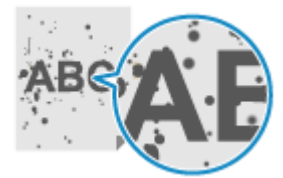

Wymiana kasety z tonerem

**1 Podnieś panel sterowania.**

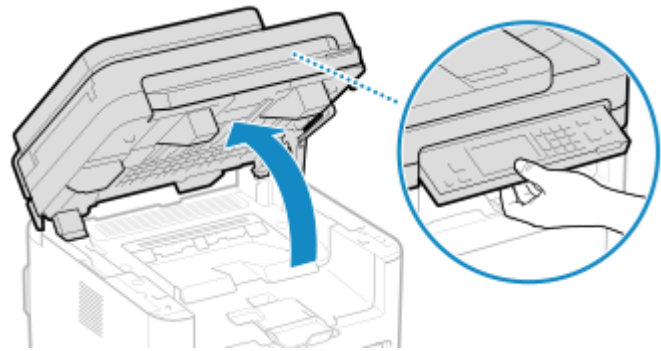

Jeśli podajnik nie jest do końca zamknięty, nie podniesiesz panelu sterowania. Jeżeli będziesz próbować otworzyć go siłą, urządzenie może ulec uszkodzeniu.

**2 Otwórz pokrywę tonera.**

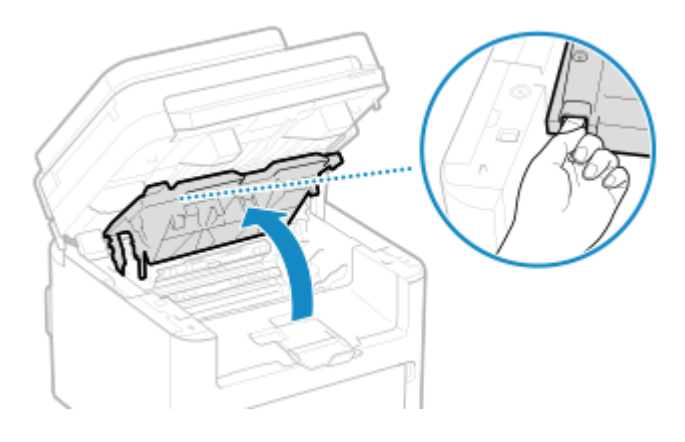

**3 Delikatnie wyjmij zasobnik z tonerem.**

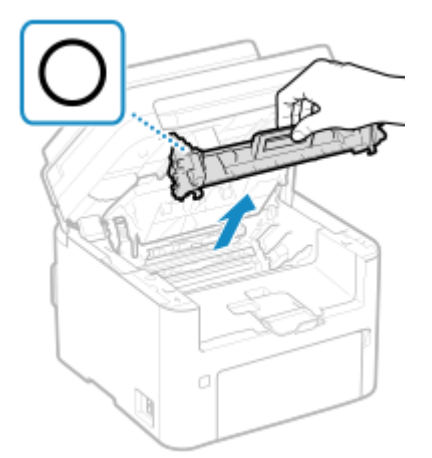

Nie należy wstrząsać zasobnikiem z tonerem ani przechylać go. Nie należy narażać zasobnika z tonerem na wstrząsy, np. spowodowane uderzeniem o inny przedmiot. Niestosowanie się do tego zalecenia może spowodować wysypanie się tonera.

**4 Wyjmij nową kasetę z tonerem z opakowania.**

Konserwacja

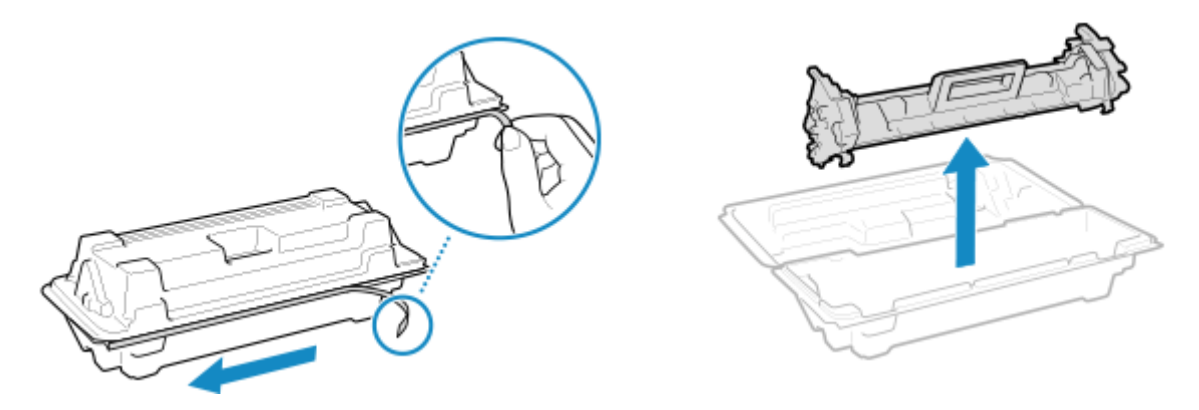

Pociągnij wypust opakowania i otwórz opakowanie.

**5 Aby równomiernie rozprowadzić toner wewnątrz kasety, potrząśnij kasetą z tonerem pięć lub sześć razy.**

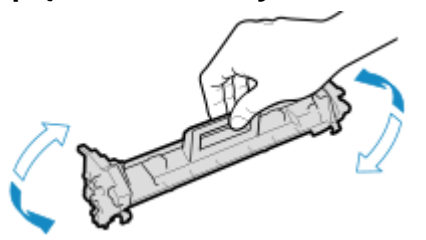

**6 Wymień kasetę z tonerem.**

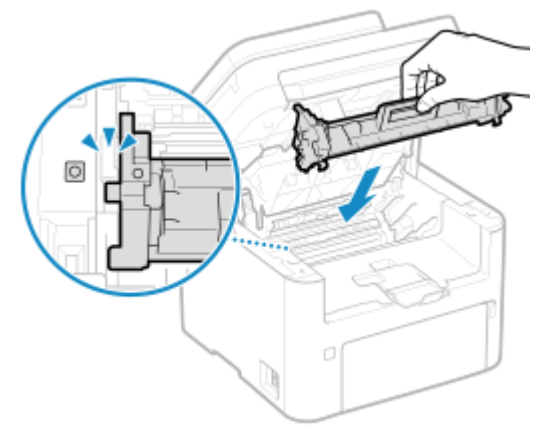

Zainstaluj kasetę z tonerem w slocie ze znacznikiem, który jest taki sam jak na kasecie z tonerem.

**7 Zamknij pokrywę tonera i opuść panel sterowania.**

# <span id="page-551-0"></span>**Wymiana zespołu bębna**

#### 95AL-0CR

Wymieniaj kasetę z bębnem w odpowiednim czasie, zgodnie z pojawiającymi się komunikatami i zmianą jakości druku.

Przed wymianą kasety z bębnem sprawdź w Ważne instrukcje dotyczące bezpieczeństwa informacje dotyczące środków ostrożności. **[Podręczniki dotyczące urządzenia\(P. 663\)](#page-671-0)** 

**[Kiedy wymieniać kasetę z bębnem\(P. 544\)](#page-552-0)  [Wymiana kasety z bębnem\(P. 544\)](#page-552-0)** 

# **UWAGA**

● Nie wolno dotykać styków ( a ) wewnątrz urządzenia. Może to wywołać usterkę.

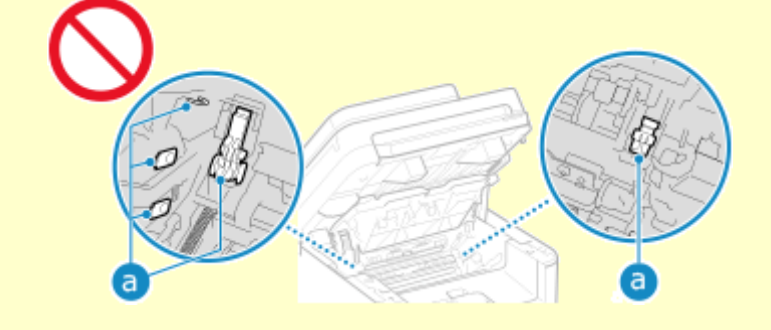

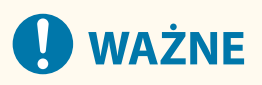

● Zespół bębna należy trzymać za uchwyt.

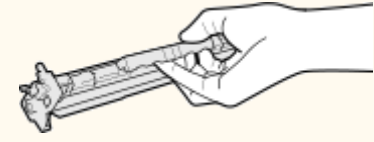

● Należy unikać zarysowania powierzchni bębna wewnątrz urządzenia i wystawiania jej na działanie światła. Nie otwierać osłony zabezpieczającej bęben (a). Nie wolno dotykać styków elektrycznych (b) ani pamięci zespołu bębna ( c ).

#### Konserwacja

<span id="page-552-0"></span>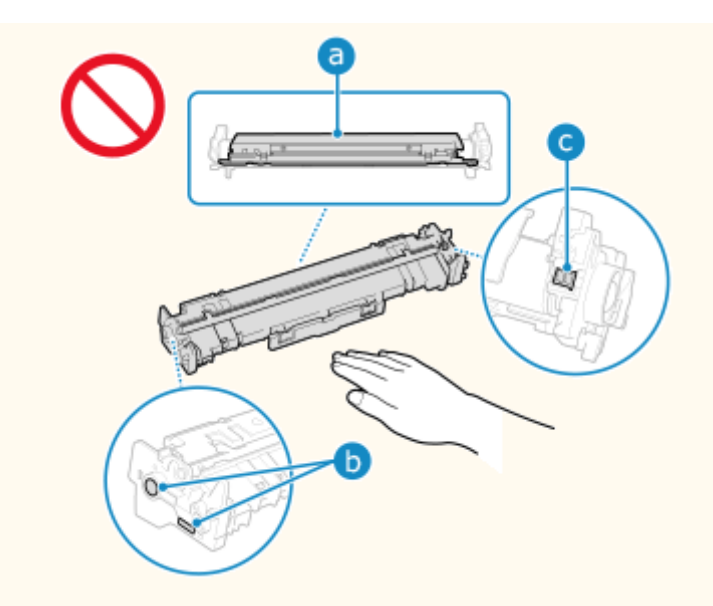

# Kiedy wymieniać kasetę z bębnem

#### **Gdy na ekranie panelu sterowania lub zdalnego interfejsu użytkownika pojawi się komunikat**

Aby przygotować nową kasetę z bębnem i wymienić starą, postępuj zgodnie z komunikatem na ekranie. Jeśli będziesz nadal używać kasety z bębnem bez jej wymiany, jakość druku może się pogorszyć. Szczegółowe informacje o komunikacie i sposobach jego rozwiązania znajdziesz poniżej: **[Pojawia się komunikat\(P. 636\)](#page-644-0)** 

#### **Gdy pogorszy się jakość druku**

Jeśli wydruki wykazują którykolwiek z poniższych objawów, oznacza to, że okres eksploatacji kasety z bębnem dobiega końca. Zaleca się wymianę kasety z bębnem, nawet jeśli komunikat nie zostanie wyświetlony.

wydrukach

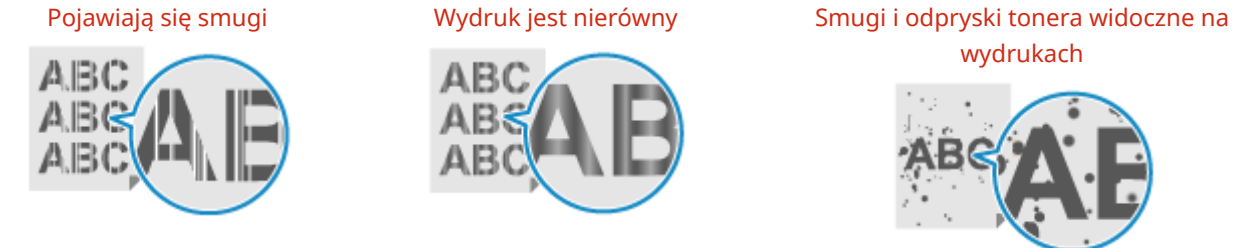

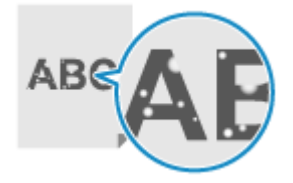

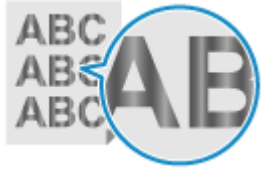

Pojawiają się białe plamy Wydruk jest częściowo wyblakły

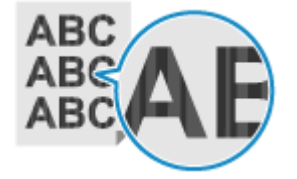

# Wymiana kasety z bębnem

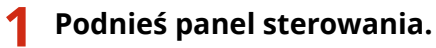

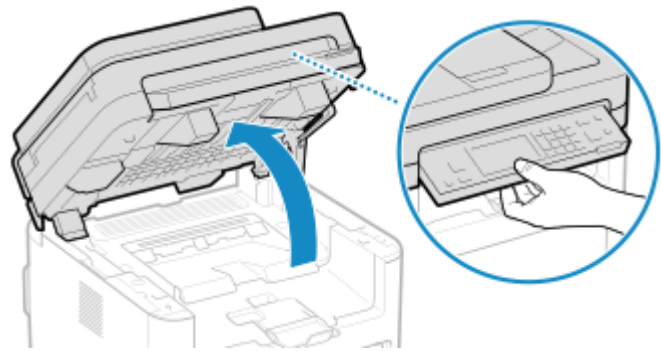

Jeśli podajnik nie jest do końca zamknięty, nie podniesiesz panelu sterowania. Jeżeli będziesz próbować otworzyć go siłą, urządzenie może ulec uszkodzeniu.

**2 Otwórz pokrywę tonera.**

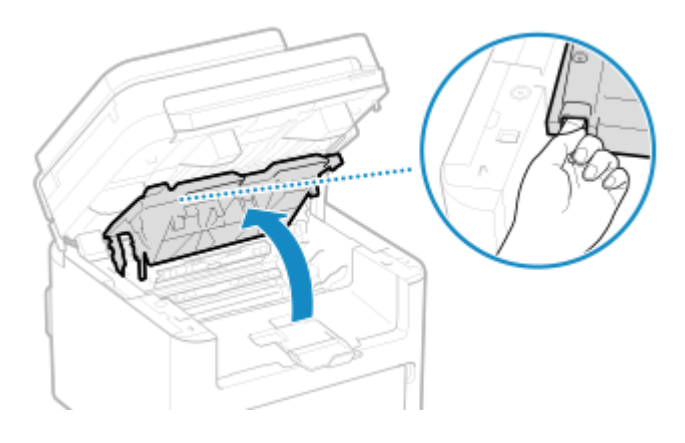

**3 Delikatnie wyjmij zasobnik z tonerem.**

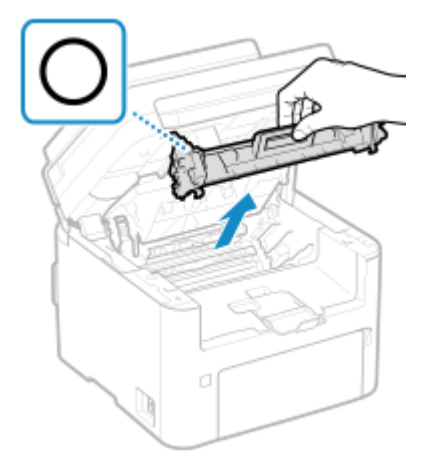

Nie należy wstrząsać zasobnikiem z tonerem ani przechylać go. Nie należy narażać zasobnika z tonerem na wstrząsy, np. spowodowane uderzeniem o inny przedmiot. Niestosowanie się do tego zalecenia może spowodować wysypanie się tonera.

**4 Delikatnie wyjmij kasetę z bębnem.**

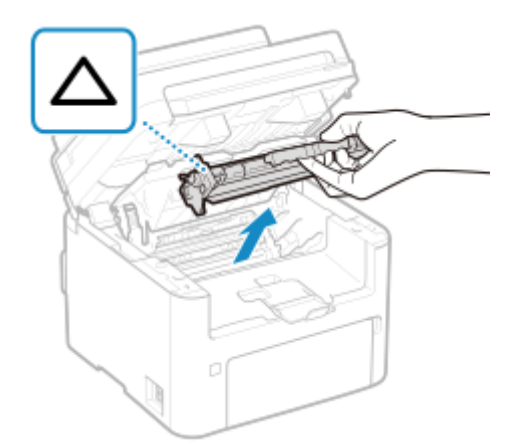

Nie należy wstrząsać zespołem bębna ani przechylać go. Nie należy narażać zespołu bębna na wstrząsy, np. spowodowane uderzeniem o inny przedmiot. Niestosowanie się do tego zalecenia może spowodować wysypanie się tonera.

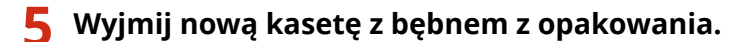

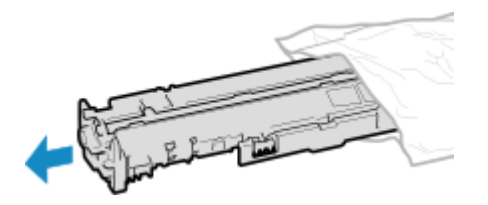

**6 Wymień kasetę z bębnem.**

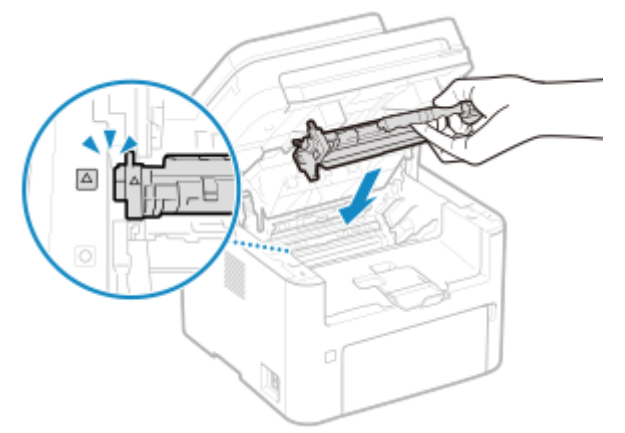

Zainstaluj kasetę z bębnem w slocie ze znacznikiem, który jest taki sam jak na kasecie z bębnem.

# **7 Włóż zasobnik z tonerem.**

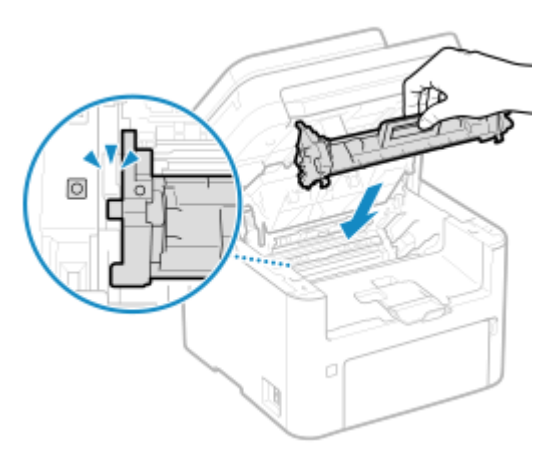

Zainstaluj kasetę z tonerem w slocie ze znacznikiem, który jest taki sam jak na kasecie z tonerem.

**8 Zamknij pokrywę tonera i opuść panel sterowania.**

Konserwacja

# <span id="page-556-0"></span>**Kontrola pozostałej ilości materiałów eksploatacyjnych**

95AL-0CS

Pozostała ilość tonera w kasecie z tonerem lub pozostała żywotność kasety z bębnem wyświetlana jest w 10% stopniach. Przed drukowaniem dużej liczby arkuszy, sprawdź pozostałą ilość toneru w kasecie z tonerem lub kasecie z bębnem i w razie potrzeby przygotuj nową kasetę z tonerem lub kasetę z bębnem. \* Wskazana ilość pozostałego toneru w kasecie z tonerem albo kasecie z bębnem może być użyta tylko jako wskazówka i może różnić się od faktycznej ilości.

W tym rozdziale opisano, jak przeglądać te informacje za pomocą panelu sterowania. Możesz też sprawdzić te informacje, korzystając ze zdalnego interfejsu użytkownika z komputera. **[Zarządzanie](#page-412-0) [urządzeniem z komputera \(Zdalny interfejs użytkownika\)\(P. 404\)](#page-412-0)** 

**Model z Panelem Dotykowym(P. 548) Model z 5-linijkowym wyświetlaczem LCD(P. 548)** 

# Model z Panelem Dotykowym

**1 Naciśnij na panelu sterowania. [Ekran \[Główny\]\(P. 118\)](#page-126-0)** 

**2 Naciśnij [Stan urządz.] [Poziom tonera w kasecie].**

➠Wyświetlana jest pozostała ilość toneru w kasetach z tonerem.

**3 Sprawdź pozostałą ilość tonera w kasecie z tonerem lub kasecie z bębnem.**

# Model z 5-linijkowym wyświetlaczem LCD

**1 Naciśnij na panelu sterowania. [Panel sterowania\(P. 14\)](#page-22-0)** 

**2 Naciśnij [Stan urządz.] ▶ [ox ] ▶ [Poziom tonera w kasecie] ▶ [ox ].** 

➠Wyświetlana jest pozostała ilość toneru w kasetach z tonerem.

**3 Sprawdź pozostałą ilość tonera w kasecie z tonerem lub kasecie z bębnem.**

# **UWAGA**

● Możesz skonfigurować ustawienia, aby powiadamiały cię o przygotowaniu nowej kasety z tonerem lub kasety z bębnem, gdy aktualna kaseta z tonerem lub kaseta z bębnem osiągnie określoną ilość. **[\[Wyśw.](#page-446-0) [czas powiad. o koniecz. przyg.kas.\]\(P. 438\)](#page-446-0)** 

# <span id="page-557-0"></span>**Lista materiałów eksploatacyjnych**

95AL-0CU

Poniżej przedstawiono nazwy materiałów eksploatacyjnych urządzenia oraz liczbę arkuszy, które można wydrukować. Dodatkowo należy zachować środki ostrożności podczas obchodzenia się z materiałami eksploatacyjnymi i ich przechowywania. Zobacz również "Ważne instrukcje dotyczące bezpieczeństwa". **[Podręczniki dotyczące](#page-671-0) [urządzenia\(P. 663\)](#page-671-0)** 

Dla uzyskania optymalnej jakości wydruku zalecamy stosowanie oryginalnych pojemników z tonerem firmy Canon oraz oryginalnych części firmy Canon.

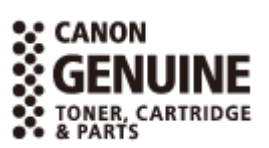

### ■ Kasety z tonerem

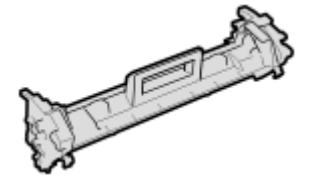

#### **Dostarczona kaseta z tonerem**

Średnia liczba arkuszy, które można wydrukować\*1 z dostarczonych kaset z tonerem wynosi 1 700.

\*1 Średnia liczba drukowanych arkuszy została określona na podstawie normy ISO/IEC 19752 (międzynarodowa norma dotycząca "sposobu określenia wydajności kasety z tonerem w monochromatycznych elektrofotograficznych drukarkach i urządzeniach wielofunkcyjnych zawierających moduł drukowania" opracowana przez organizację ISO (International Organization for Standardization — Międzynarodowa Organizacja Standaryzacyjna)) przy drukowaniu na papierze w rozmiarze A4 i domyślnym poziomie zabarwienia druku.

#### **Zamienne kasety z tonerem**

Oryginalne kasety z tonerem Canon do wymiany i średnia liczba arkuszy, które można wydrukować\*1 przedstawione są poniżej.

Dla uzyskania optymalnej jakości wydruku zaleca się użycie oryginalnej kasety z tonerem firmy Canon.

\*1 Średnia liczba drukowanych arkuszy została określona na podstawie normy ISO/IEC 19752 (międzynarodowa norma dotycząca "sposobu określenia wydajności kasety z tonerem w monochromatycznych elektrofotograficznych drukarkach i urządzeniach wielofunkcyjnych zawierających moduł drukowania" opracowana przez organizację ISO (International Organization for Standardization — Międzynarodowa Organizacja Standaryzacyjna)) przy drukowaniu na papierze w rozmiarze A4 i domyślnym poziomie zabarwienia druku.

**Canon Toner Cartridge 051** 1 700 arkuszy **Canon Toner Cartridge 051 H** 4 100 arkuszy

■Zespół bębna

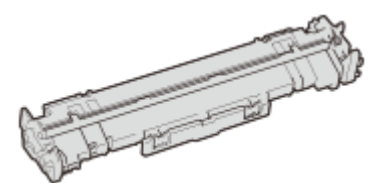

#### **Zespół bębna w zestawie z urządzeniem**

Średnia liczba arkuszy, które można wydrukować\*2 z dostarczonych kaset z bębnem wynosi 23 000.

\*2 Średnia wydajność została obliczona na podstawie naszych kryteriów oceny w przypadku drukowania na zwykłym papierze formatu A4 w ostępach 2 arkuszy (przerwy w drukowaniu co 2 arkusze).

#### **Zamienna kaseta z bębnem**

Oryginalne kasety z bębnem Canon do wymiany i średnia liczba arkuszy, które można wydrukować\*2 przedstawione są poniżej.

W celu uzyskania optymalnej jakości drukowania zaleca się korzystanie z oryginalnych zespołów bębna firmy Canon.

\*2 Średnia wydajność została obliczona na podstawie naszych kryteriów oceny w przypadku drukowania na zwykłym papierze formatu A4 w ostępach 2 arkuszy (przerwy w drukowaniu co 2 arkusze).

#### **Canon Drum Cartridge 051**

23 000 arkuszy

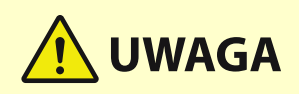

Kasetę z tonerem i kasetę z bębnem przechowuj w sposób opisany poniżej. Przechowywanie kasety z tonerem lub kasety z bębnem w nieodpowiednim miejscu lub warunkach może powodować problemy, takie jak utrata danych.

- Kasetę należy otworzyć dopiero bezpośrednio przez użyciem.
- Kasety z tonerem i kasety z bębnem nie należy ustawiać pionowo ani do góry dnem.
- Kasety z tonerem i kasety z bębnem nie należy przechowywać w następujących miejscach:
	- miejsca wystawione na działanie otwartego ognia
	- miejsca wystawione na działanie bezpośredniego światła słonecznego lub mocnego światła przez ponad pięć minut
	- miejsca, w których występuje duże stężenie soli
	- miejsca, w których występują gazy powodujące korozję (np. aerozole lub amoniak)
	- miejsca bardzo gorące i/lub wilgotne
	- miejsca wystawione na gwałtowne zmiany temperatury lub wilgotności, w których może zachodzić kondensacja
	- miejsca silnie zakurzone
	- miejsca dostępne dla dzieci
	- Miejsca w pobliżu produktów, na które oddziałuje pole magnetyczne (np. dyskietki lub napędy dysków)
- Materiał opakowaniowy należy przechowywać w bezpiecznym miejscu do wykorzystania w przyszłości. Będzie on potrzebny w takich sytuacjach, jak przechowywanie urządzenia z wyjętą kasetą z tonerem lub kasetą z bębnem.
- Firma Canon zastrzega sobie prawo do zmiany położenia, kształtu, dodawania lub usuwania materiałów opakowaniowych bez uprzedzenia.
- Kasetę z tonerem i kasetę z bębnem przechowuj w następujących warunkach:
	- Zakres temperatury przechowywania: od 0 do 35°C
	- Zakres wilgotności przechowywania: 35% do 85% wilgotności względnej (bez kondensacii)<sup>\*1</sup>

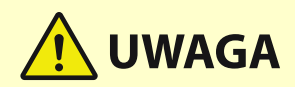

\*1Nawet w wypadku przechowywania w dozwolonym zakresie wilgotności wewnątrz kasety z tonerem albo kasety z bębnem mogą tworzyć się krople wody, jeśli wewnątrz lub na zewnątrz kaset wystąpi różnica temperatur. Kondensacja może mieć negatywny wpływ na jakość wydruku.

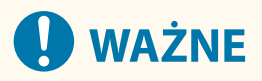

### **Należy uważać na podrabiane zasobniki z tonerem i zespoły bębna**

● Należy mieć świadomość, że istnieją podrabiane zasobniki z tonerem firmy Canon oraz zespoły bębna firmy Canon. Korzystanie z podrobionego zasobnika z tonerem lub zespołu bębna może być przyczyną słabej jakości wydruków i nieoptymalnej wydajności urządzenia. Firma Canon nie ponosi żadnej odpowiedzialności za nieprawidłowe działanie, wypadki lub szkody spowodowane użytkowaniem podrobionego zasobnika z tonerem lub zespołu bębna.

Aby uzyskać więcej informacji, patrz **https://global.canon/ctc/** .

# **UWAGA**

- Wymiana kasety z tonerem lub kasety z bębnem może być konieczna przed osiągnięciem średniej liczby arkuszy, które można wydrukować, w zależności od środowiska instalacji, rozmiaru drukowanego papieru i typu oryginału.
- Ustawienie krótszego niż domyślny (4 godziny) automatycznego czasu wyłączenia może spowodować skrócenie okresu eksploatacji kaset z tonerem.

# **Transportowanie urządzenia**

95AL-0CW

Urządzenie jest ciężkie. Kiedy przenosisz urządzenie w celu wyczyszczenia lub zmiany miejsca, pamiętaj o wykonaniu poniższej procedury, aby zapobiec kontuzjom, wypadkom lub uszkodzeniu urządzenia.

# **WAŻNE**

- Jeśli urządzenie ma zostać przetransportowane w związku z przeprowadzką, demontażem itp., należy podjąć następujące kroki, aby zapobiec uszkodzeniom i usterkom podczas transportu:
	- Należy wyjąć kasetę z tonerem i kasetę z bębnem.
	- Urządzenie należy zapakować w bezpieczny sposób do oryginalnego opakowania (pudła) z materiałami opakowaniowymi.

### **1 Wyłącz urządzenie. [Wyłączanie urządzenia\(P. 110\)](#page-118-0)**

Wyłączenie urządzenia powoduje usunięcie wszystkich danych oczekujących na wydruk.

# **2 Odłącz przewód zasilający w podanej kolejności.**

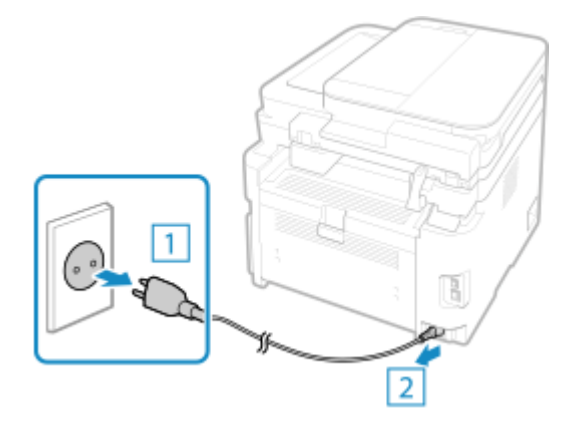

**3 Odłącz wszystkie kable i przewody podłączone do urządzenia.**

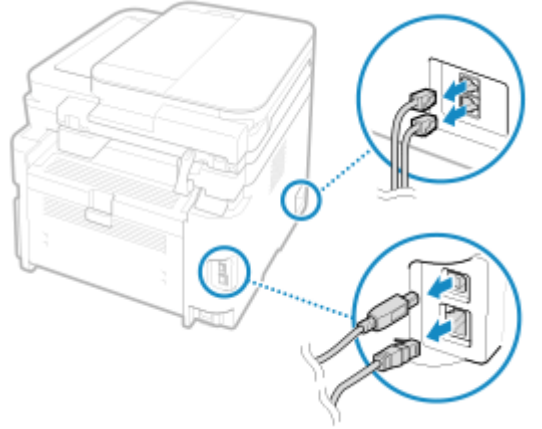

\* Liczba podłączonych przewodów i kabelków różni się w zależności od środowiska, w którym są używane.

**4 Gdy zainstalowany jest opcjonalny TELEPHONE 6 KIT, odłącz słuchawkę od bazy.**

- **5 Podczas przenoszenia urządzenia na dużą odległość wyjmij kasetę z tonerem i kasetę z bębnem, aby zapobiec rozsypaniu toneru. [Wymiana kasety z tonerem\(P. 540\)](#page-548-0)  [Wymiana zespołu bębna\(P. 543\)](#page-551-0)**
- **6 Otwórz przednią pokrywę i wyjmij papier.**

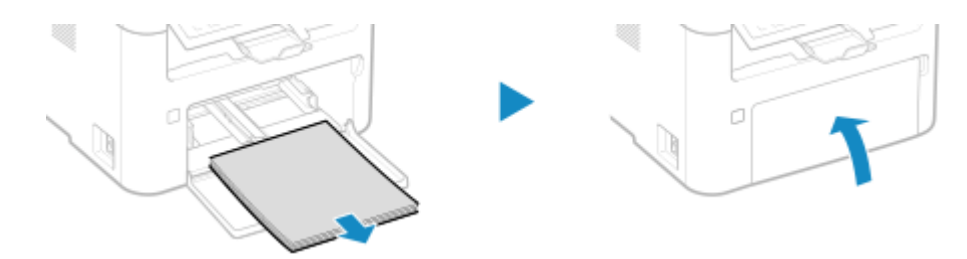

**7 Zamknij pokrywę przednią, ogranicznik papieru i wszystkie inne pokrywy lub tace.**

**8 Złap za uchwyty do podnoszenia i podnieś urządzenie, aby je przenieść.**

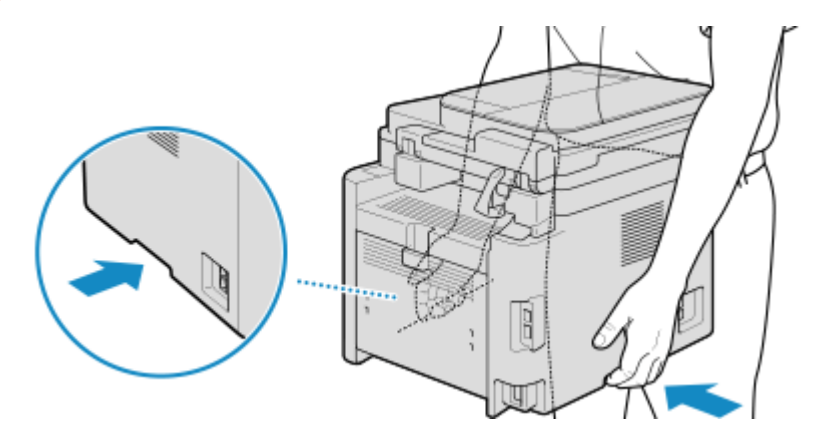

### **9 Powoli opuść urządzenie.**

W celu uzyskania informacji na temat instalacji urządzenia po przeniesieniu zapoznaj się z "Przewodnik po konfiguracji". **[Podręczniki dotyczące urządzenia\(P. 663\)](#page-671-0)** 

# Rozwiązywanie problemów

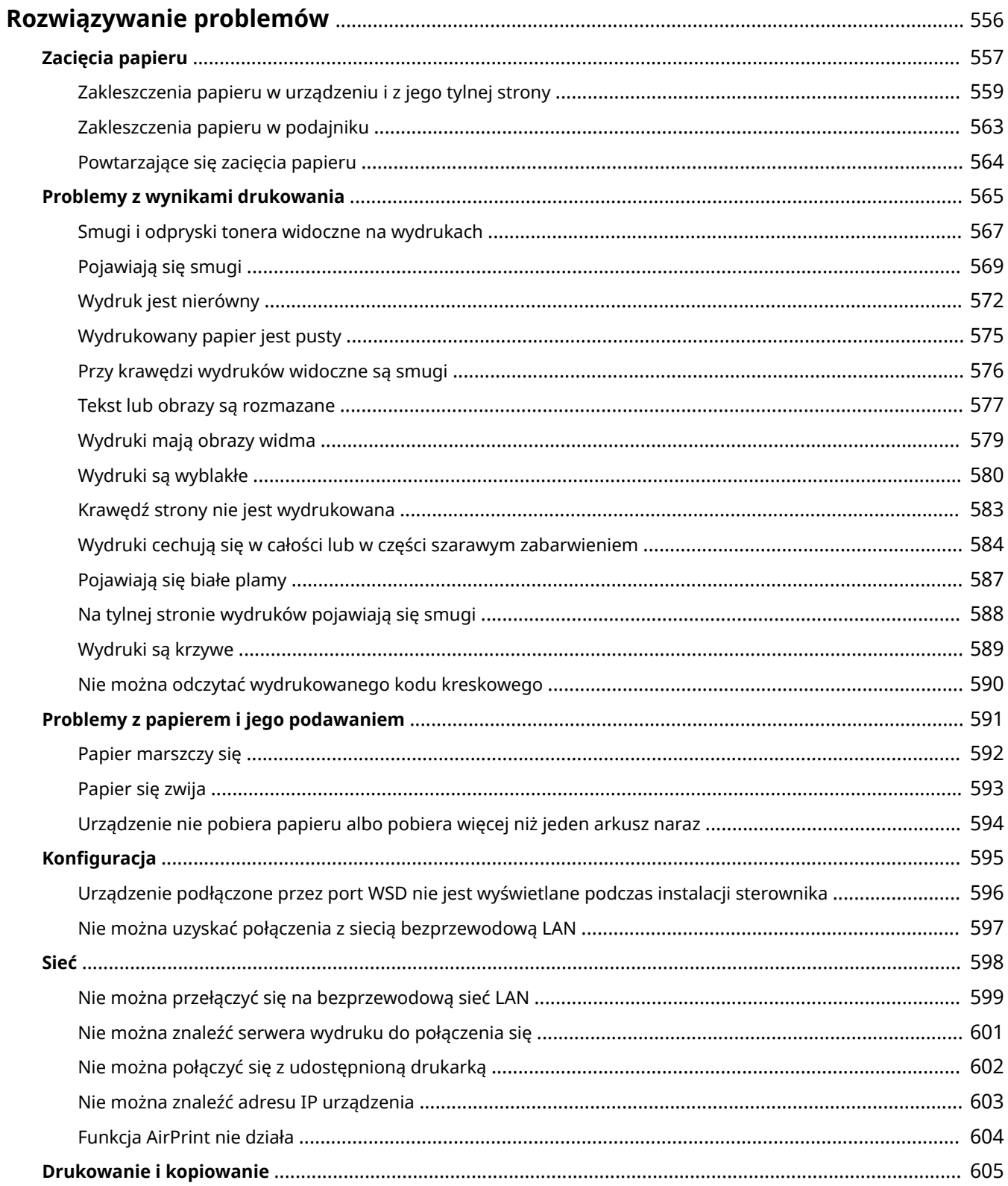

### Rozwiązywanie problemów

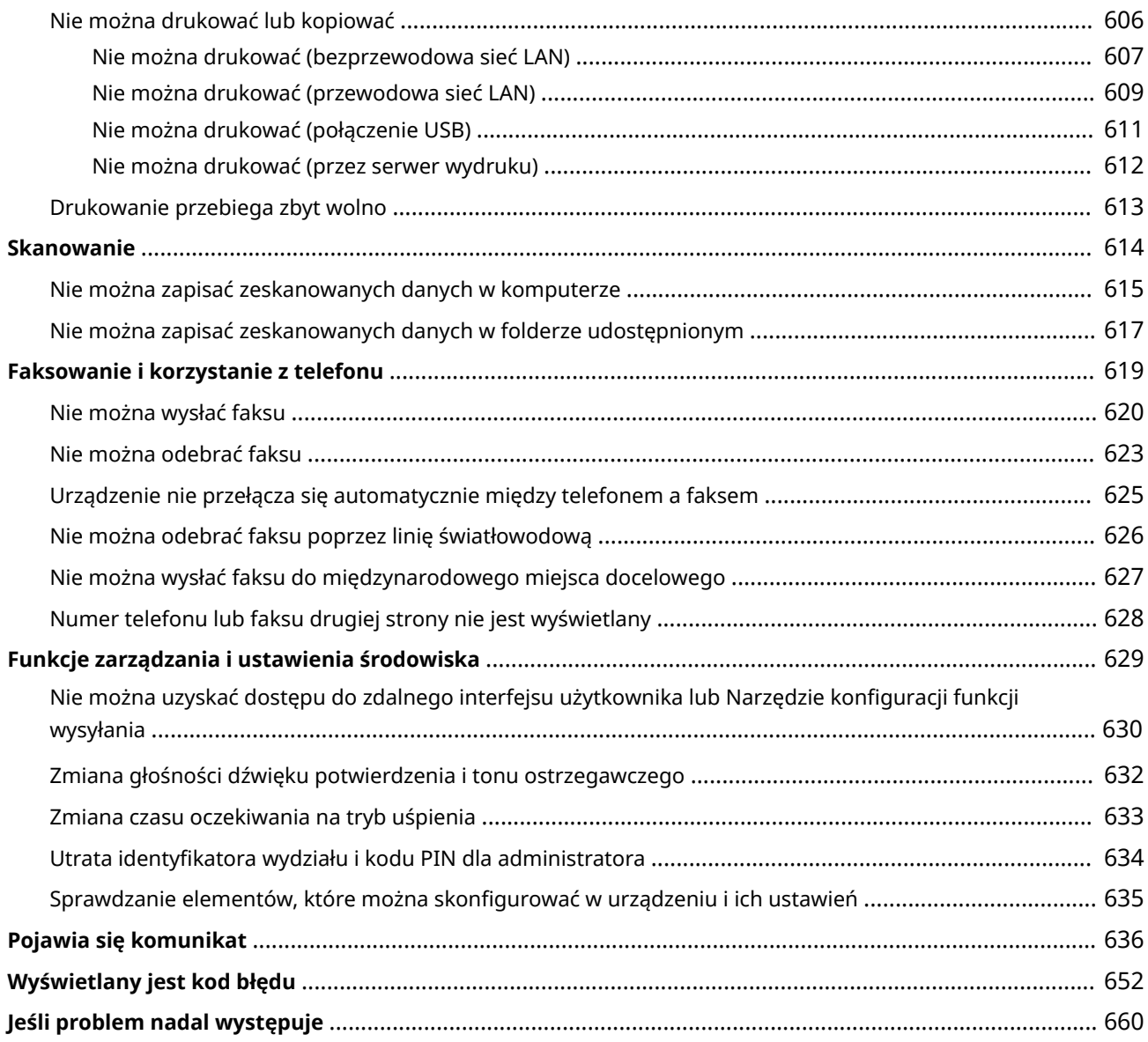

# <span id="page-564-0"></span>**Rozwiązywanie problemów**

95AL-0CX

W tym rozdziale opisano sposoby rozwiązywania problemów i udzielono odpowiedzi na najczęściej zadawane pytania. Wybierz element, który chcesz sprawdzić, z zawartości lub z listy poniżej.

Możesz kliknąć [ Q ] w górnej części ekranu, aby wyszukać komunikat lub kod błędu (trzycyfrowy numer zaczynający się od #), który pojawia się na panelu sterowania, i sprawdzić, jak rozwiązywać problemy.

### ■ Najczęściej zadawane pytania

**[Utrata identyfikatora wydziału i kodu PIN dla administratora\(P. 634\)](#page-642-0)** 

**[Nie można drukować lub kopiować\(P. 606\)](#page-614-0)** 

**[Nie można odebrać faksu poprzez linię światłowodową\(P. 626\)](#page-634-0)** 

 **[\[Pamięć jest pełna.\] Czy na panelu sterowania jest wyświetlana informacja, że operacja nie może zostać](#page-655-0) [wykonana.\(P. 647\)](#page-655-0)** 

**O** Wyświetlany jest kod błędu "#801"(P. 656)

### ◼Najczęściej zadawane pytania dotyczące obsługi

#### **Chcę zeskanować oryginał.**

Przygotuj się zgodnie z miejscem zapisu zeskanowanych danych i metodą wysyłania, a następnie zeskanuj oryginał.

**[Skanowanie\(P. 224\)](#page-232-0)** 

#### **Chcę wysłać zeskanowane dane pocztą elektroniczną.**

Możesz zeskanować oryginał i wysłać zeskanowane dane e-mailem jako załącznik. **[Skanowanie \(wysyłanie przez e-mail\)\(P. 246\)](#page-254-0)** 

#### **Chcę przesłać dalej odebrany faks.**

Skonfiguruj ustawienia, aby automatycznie przesyłać odebrane faksy do komputera lub innego urządzenia faksowego.

**[Automatyczne przekazywanie i tworzenie kopii zapasowych odebranych faksów\(P. 276\)](#page-284-0)** 

#### **Chcę wysłać faks z komputera.**

Możesz wysłać dokument jako faks z komputera używając sterownika faksu. **[Wysyłanie faksów z komputera \(faksowanie PC\)\(P. 282\)](#page-290-0)** 

#### **Chcę drukować na kopercie.**

Zwracając uwagę na orientację i stronę koperty, umieść kopertę w szufladzie lub na tacy wielofunkcyjnej. Następnie ustaw rozmiar i typ papieru zgodnie z umieszczoną kopertą. Następnie użyj sterownika druku w komputerze, aby ustawić rozmiar papieru dokumentu i rozmiar papieru do drukowania, a następnie wydrukuj dokument.

**[Przygotowania i orientacja podczas ładowania kopert\(P. 146\)](#page-154-0)  [Określanie rozmiaru i typu papieru\(P. 150\)](#page-158-0)  [Drukowanie z komputera\(P. 212\)](#page-220-0)** 

# **UWAGA**

● Jeśli problem nadal występuje nawet po wypróbowaniu metod rozwiązywania problemów, skontaktuj się ze swoim sprzedawcą lub przedstawicielem serwisu. **Ojeśli problem nadal występuje(P. 660)** 

# <span id="page-565-0"></span>**Zacięcia papieru**

95AL-0CY

Jeśli w urządzeniu zatnie się papier, na panelu sterowania pojawi się [Zacięcie papieru.]. Postępuj zgodnie z wyświetlanymi instrukcjami dotyczącymi usuwania zacięcia papieru.

#### **Model z Panelem Dotykowym**

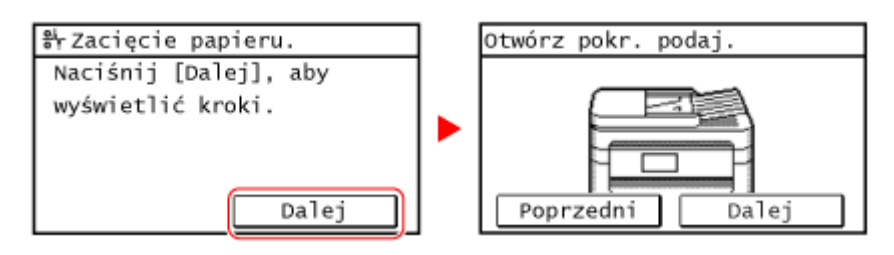

### **Model z 5-linijkowym wyświetlaczem LCD**

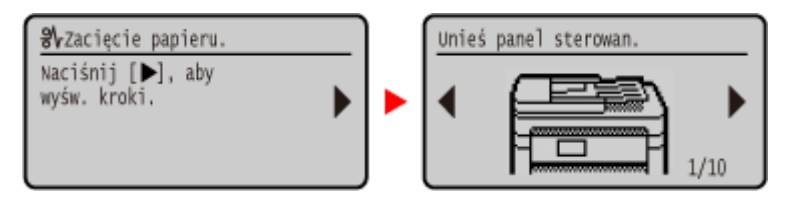

Szczegółowe informacje na temat usuwania zacięć papieru z różnych części urządzenia znajdują się poniżej.

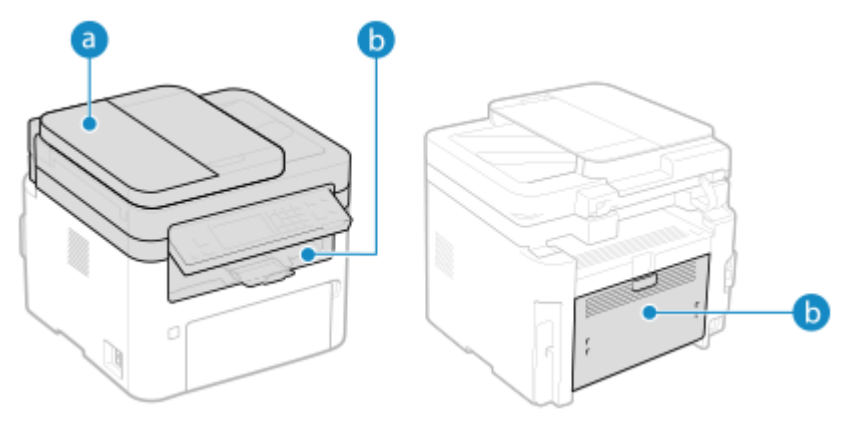

Podajnik

**[Zakleszczenia papieru w podajniku\(P. 563\)](#page-571-0)** 

Wewnątrz urządzenia i z tyłu

**[Zakleszczenia papieru w urządzeniu i z jego tylnej strony\(P. 559\)](#page-567-0)** 

# **UWAGA**

# **Nie wolno używać nadmiernej siły podczas wyciągania papieru zablokowanego w urządzeniu.**

● Usunięcie papieru na siłę może spowodować obrażenia ciała lub uszkodzenie elementów urządzenia. Jeżeli nie można wyjąć papieru, należy skontaktować się ze sprzedawcą lub serwisem. **[Jeśli problem nadal](#page-668-0) [występuje\(P. 660\)](#page-668-0)** 

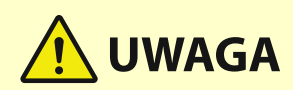

### **Gdy wszystkie zacięcia papieru zostały usunięte**

● Natychmiast wyjąć ręce z urządzenia, aby nie dopuścić do kontaktu odzieży i rąk z rolkami.

# **O** WAŻNE

### **Podczas usuwania zacięć papieru nie wyłączaj zasilania.**

● W przypadku wyłączenia zasilania drukowane dane zostaną skasowane.

#### **Kiedy papier się rwie**

● Upewnij się, że usunąłeś go tak, by nie pozostały żadne kawałki.

# <span id="page-567-0"></span>**Zakleszczenia papieru w urządzeniu i z jego tylnej**

**strony**

95AL-0E0

Użyj poniższej procedury, aby w celu usunięcia zacięcia papieru sprawdzić wewnętrzną i tylną część. Jeśli papier się rozerwie, pamiętaj o usunięciu części tak, by nie pozostały żadne kawałki.

# **1 Podnieś panel sterowania.**

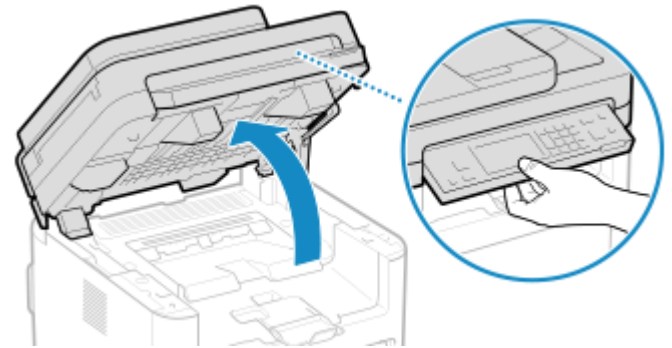

Jeśli podajnik nie jest do końca zamknięty, nie podniesiesz panelu sterowania. Jeżeli będziesz próbować otworzyć go siłą, urządzenie może ulec uszkodzeniu.

# **2 Otwórz pokrywę tonera.**

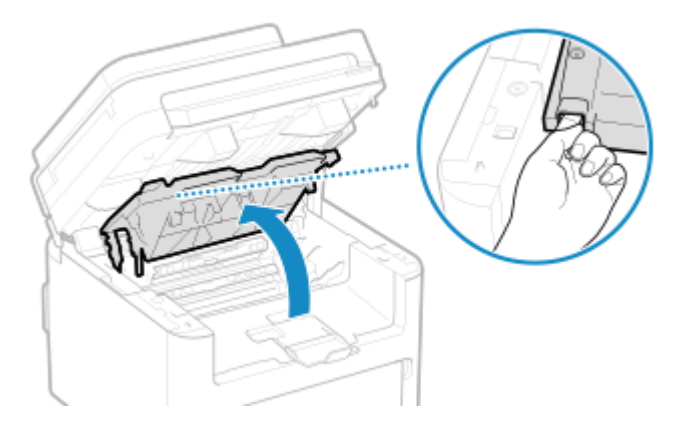

**3 Delikatnie wyjmij zasobnik z tonerem.**

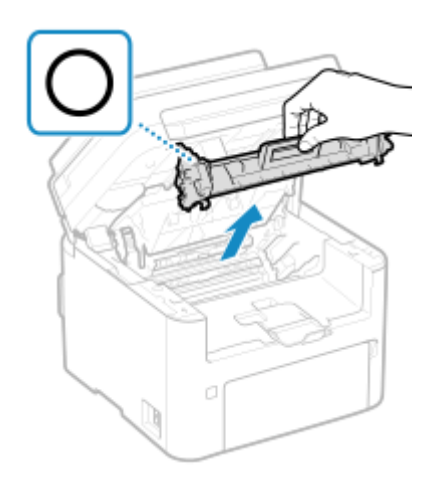

Nie należy wstrząsać zasobnikiem z tonerem ani przechylać go. Nie należy narażać zasobnika z tonerem na wstrząsy, np. spowodowane uderzeniem o inny przedmiot. Niestosowanie się do tego zalecenia może spowodować wysypanie się tonera.

**4 Delikatnie wyjmij kasetę z bębnem.**

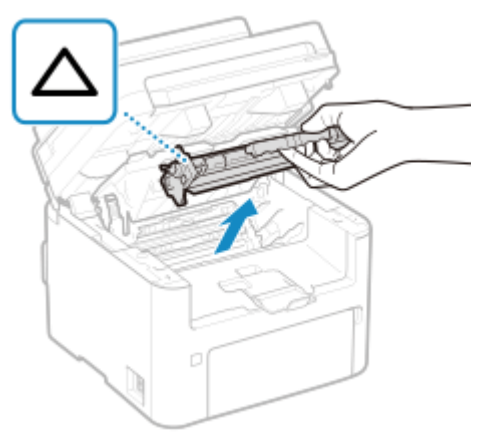

Nie należy wstrząsać zespołem bębna ani przechylać go. Nie należy narażać zespołu bębna na wstrząsy, np. spowodowane uderzeniem o inny przedmiot. Niestosowanie się do tego zalecenia może spowodować wysypanie się tonera.

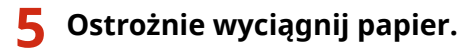

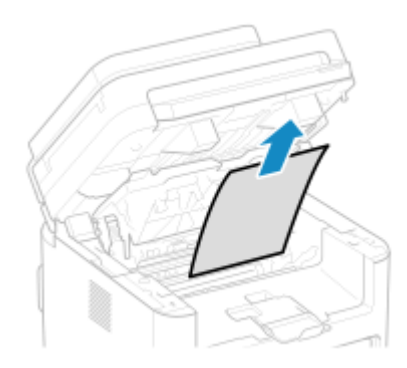

- **6 Sprawdź, czy papier zakleszczył się w prowadnicy wyprowadzania papieru.**
	- **1** Aby otworzyć prowadnicę wyprowadzania, ciągnij papier do siebie, jednocześnie trzymając wciśnięty przycisk  $\begin{pmatrix} a \\ b \end{pmatrix}$ .

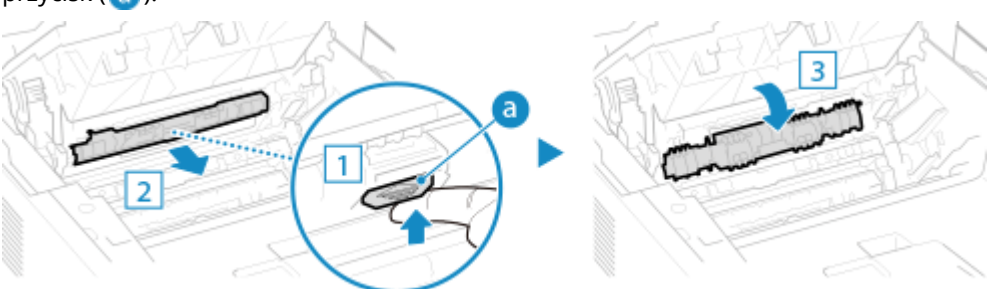

**2** Ostrożnie wyciągnij papier.

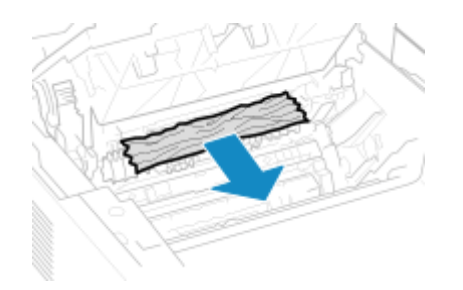

Zamknij prowadnicę wyprowadzania papieru.

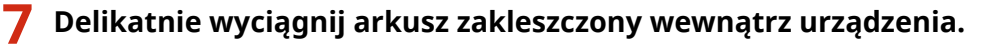

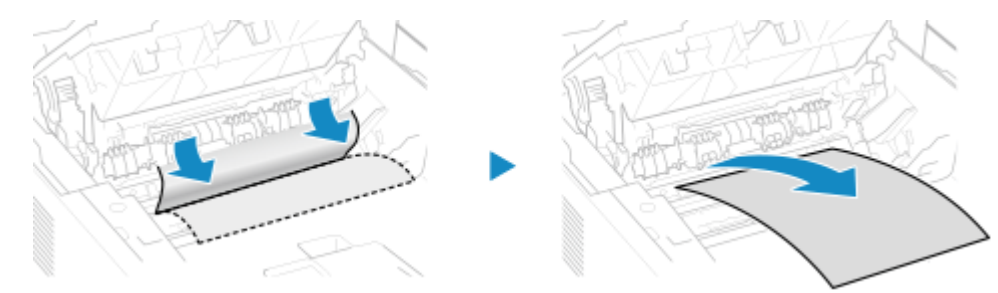

Trzymaj papier po obu stronach. Pociągnij czołową krawędzią w dół, a następnie wyciągnij cały arkusz.

# **Otwórz tylną pokrywę.**

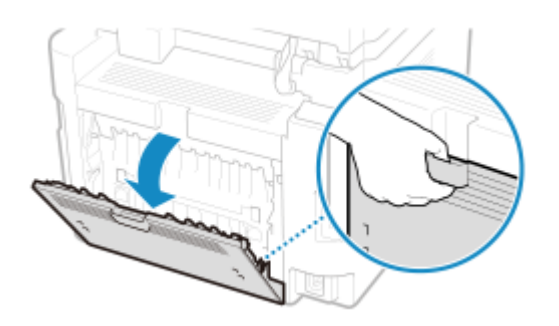

**Ostrożnie wyciągnij papier.**

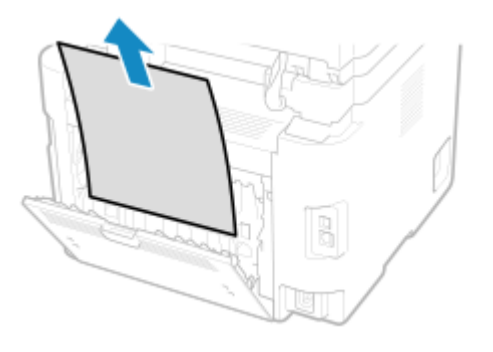

**Zamknij tylną pokrywę.**

**Zainstaluj zespół bębna.**

# **12 Włóż zasobnik z tonerem.**

## **13 Zamknij pokrywę tonera i opuść panel sterowania.**

➠Komunikat [Zacięcie papieru.] zniknie, a drukowanie wznowi się automatycznie. Jeżeli drukowanie nie wznowi się automatycznie, spróbuj wydrukować ponownie.

# **UWAGA**

### **Jeżeli regularnie zakleszcza się papier**

● Sprawdź stan urządzenia i papieru. **[Powtarzające się zacięcia papieru\(P. 564\)](#page-572-0)** 

# <span id="page-571-0"></span>**Zakleszczenia papieru w podajniku**

#### 95AL-0E1

Wyjmij oryginał, który zaciął się wewnątrz lub z tyłu podajnika. Jeśli oryginał się rozerwie, pamiętaj o usunięciu części tak, by nie pozostały żadne kawałki.

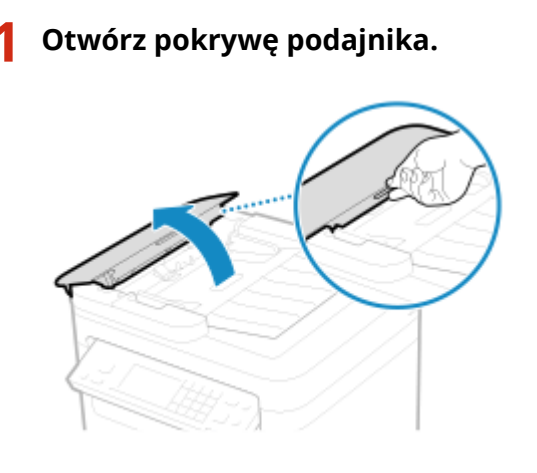

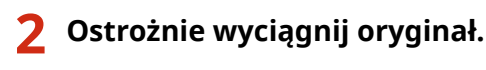

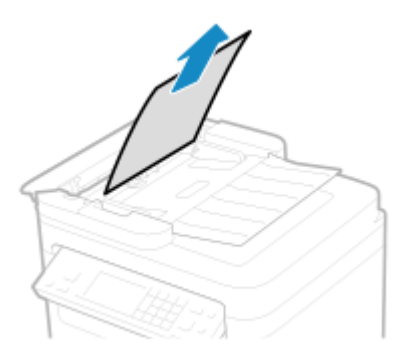

**3 Zamknij pokrywę podajnika.**

## **4 Włóż ponownie oryginał do podajnika.**

➠Komunikat [Zacięcie papieru.] zniknie i możesz zeskanować oryginał. Zadania, podczas których zaciął się oryginał, są automatycznie anulowane. Zadanie nie zostanie wznowione, nawet jeśli ponownie umieścisz oryginał, więc wykonaj je ponownie.

# **UWAGA**

### **Jeżeli regularnie zakleszcza się papier**

● Sprawdź stan urządzenia i oryginału. **[Powtarzające się zacięcia papieru\(P. 564\)](#page-572-0)** 

# <span id="page-572-0"></span>**Powtarzające się zacięcia papieru**

95AL-0E2

Rozwiąż problem, sprawdzając poniższe elementy.

### **Czy wewnątrz urządzenia znajdują się resztki papieru lub obce przedmioty?**

Usuń wszystkie skrawki papieru i ciała obce. **[Zacięcia papieru\(P. 557\)](#page-565-0)** 

### **Czy używasz odpowiedniego papieru?**

Sprawdź, czy papier w urządzeniu nadaje się do użytku, i w razie potrzeby wymień go na odpowiedni. **[Używany papier\(P. 23\)](#page-31-0)  [Ładowanie papieru\(P. 140\)](#page-148-0)** 

### **Czy papier jest załadowany prawidłowo?**

- Przekartkuj dokładnie stos papieru w małych partiach, aby arkusze nie sklejały się ze sobą.
- Przed załadowaniem papieru wyrównaj krawędzie, stukając kilka razy papierem o płaską powierzchnię przed załadowaniem. **[Ładowanie papieru\(P. 140\)](#page-148-0)**
- $\bullet$  Upewnij się, że załadowany papier nie przekracza znaku ogranicznika obciążenia ( $\bullet$ ).

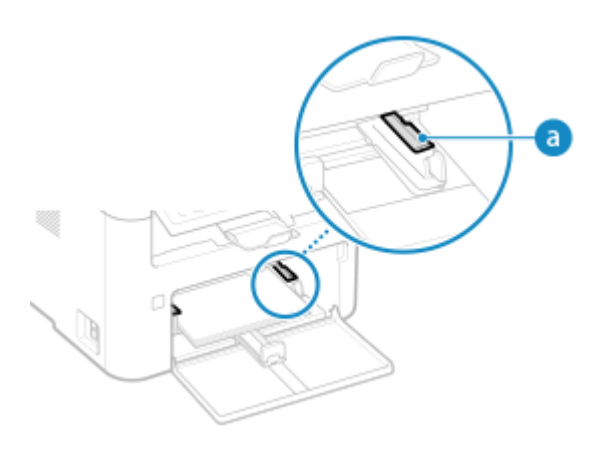

● Sprawdź, czy pozycje prowadnic papieru nie są zbyt luźne lub zbyt ciasne.

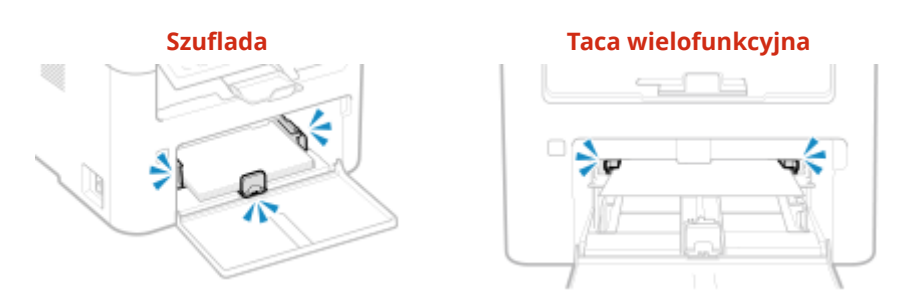

### **Czy podczas drukowania na drugiej stronie zadrukowanego papieru dochodzi do zacięć papieru?**

Spłaszcz brzegi papieru, aby dokładnie usunąć wszelkie zagięcia.

\* Podczas drukowania na drugiej stronie zadrukowanego papieru możesz używać tylko papieru wydrukowanego za pomocą tego urządzenia. Nie używaj papieru wydrukowanego na innej drukarce lub urządzeniu wielofunkcyjnym, ponieważ może to spowodować zacięcie się papieru lub uszkodzenie urządzenia.

# <span id="page-573-0"></span>**Problemy z wynikami drukowania**

95AL-0E3

Jeśli wydruki wykazują któryś z poniższych objawów, sprawdź, jak rozwiązać problem w zależności od objawu.

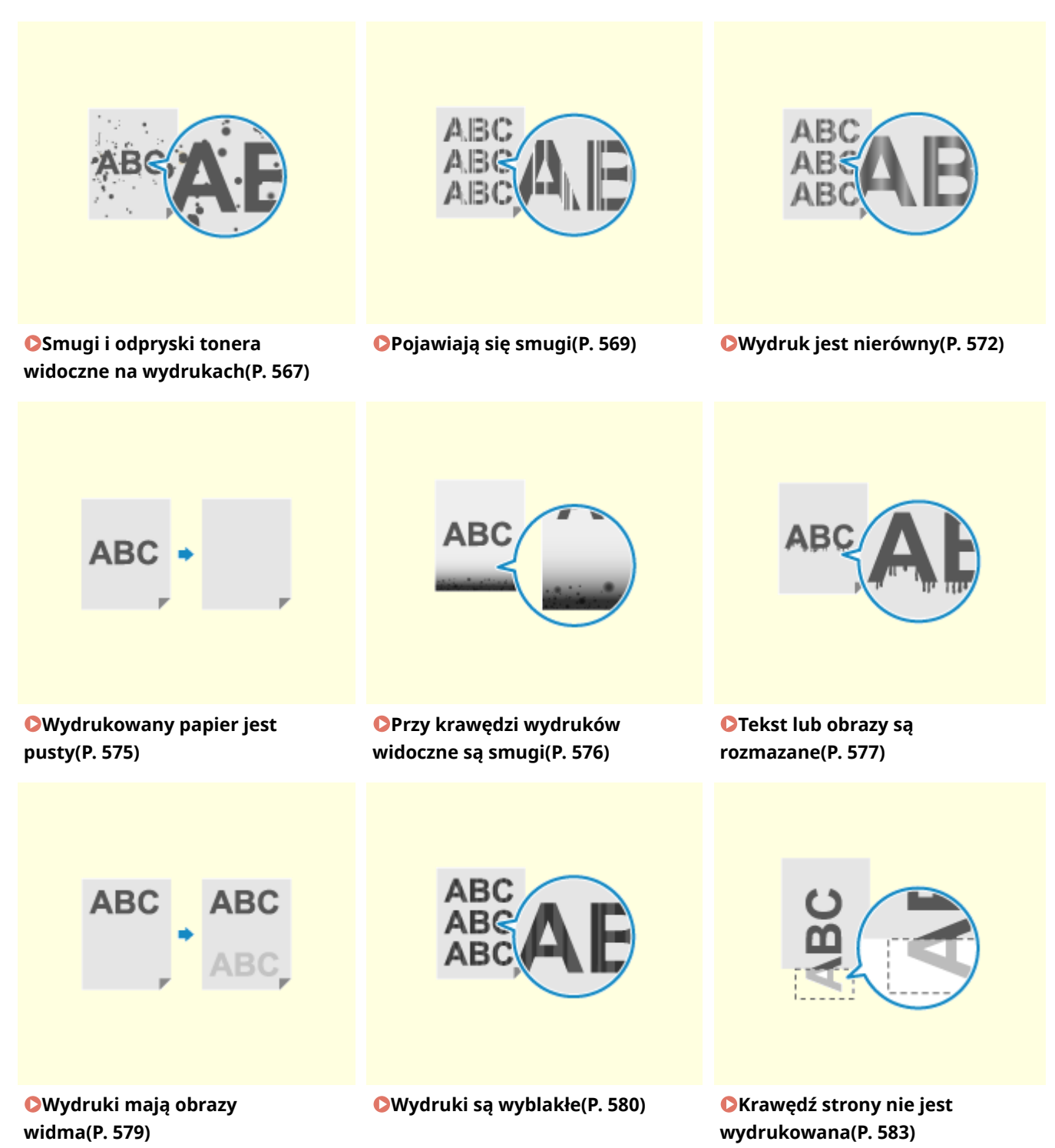

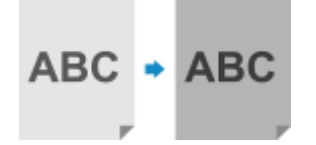

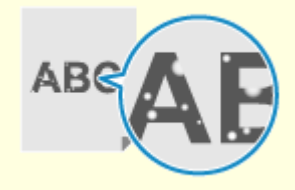

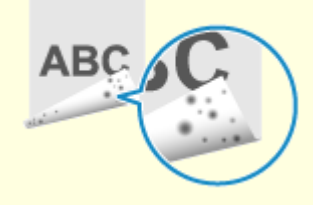

**[Na tylnej stronie wydruków](#page-596-0) [pojawiają się smugi\(P. 588\)](#page-596-0)** 

**[Wydruki cechują się w całości lub](#page-592-0) [w części szarawym](#page-592-0) [zabarwieniem\(P. 584\)](#page-592-0)** 

**[Pojawiają się białe](#page-595-0) [plamy\(P. 587\)](#page-595-0)** 

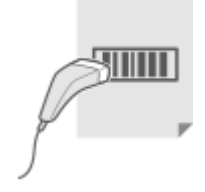

**[Wydruki są krzywe\(P. 589\)](#page-597-0) [Nie można odczytać](#page-598-0)**

**AB ARC** ABC

> **[wydrukowanego kodu](#page-598-0) [kreskowego\(P. 590\)](#page-598-0)**

# <span id="page-575-0"></span>**Smugi i odpryski tonera widoczne na wydrukach**

95AL-0F4

Rozwiąż problem, sprawdzając w następującej kolejności:

### **Czy używasz odpowiedniego papieru?**

Sprawdź, czy papier w urządzeniu nadaje się do użytku, i w razie potrzeby wymień go na odpowiedni. **[Używany papier\(P. 23\)](#page-31-0)** 

**[Ładowanie papieru\(P. 140\)](#page-148-0)** 

#### **Sprawdzenie ilości toneru pozostałego w kasecie z tonerem.**

Sprawdź, ile toneru pozostało w kasecie z tonerem. Wymień kasetę z tonerem, jeśli pozostała ilość toneru jest niska.

#### **[Kontrola pozostałej ilości materiałów eksploatacyjnych\(P. 548\)](#page-556-0)  [Wymiana zasobnika z tonerem\(P. 539\)](#page-547-0)**

\* W zależności od warunków użytkowania urządzenia, rzeczywista ilość pozostałego tonera może być mniejsza niż wskazana lub stan części może ulec pogorszeniu (może być uszkodzona lub może działać nieprawidłowo). Zalecana jest wymiana kasety z tonerem na nową.

### **Sprawdzenie ilości toneru pozostałego w kasecie z bębnem.**

Sprawdzenie żywotności kasety z bębnem. Jeżeli żywotność jest krótka, wymień kasetę z bębnem. **[Kontrola pozostałej ilości materiałów eksploatacyjnych\(P. 548\)](#page-556-0)  [Wymiana zespołu bębna\(P. 543\)](#page-551-0)** 

\* W zależności od warunków użytkowania urządzenia, rzeczywista ilość pozostałego tonera może być mniejsza niż wskazana lub stan części może ulec pogorszeniu (może być uszkodzona lub może działać nieprawidłowo). Zalecana jest wymiana kasety z bębnem na nową.

#### **Podejmij środki zaradcze dotyczące plam na wydrukowanych obrazach.**

Ustawienie [Zapobiegaj odbarwieniom zdjęć] na [Włącz] może poprawić sytuację.

#### **Model z Panelem Dotykowym**

[Główny] na panelu sterowania • [Menu] • [Regulacja/konserwacja] • [Regulacja jakości obrazu] • [Przetwarzanie specjalne] • [Zapobiegaj odbarwieniom zdjęć] • [Włącz]

#### **Model z 5-linijkowym wyświetlaczem LCD**

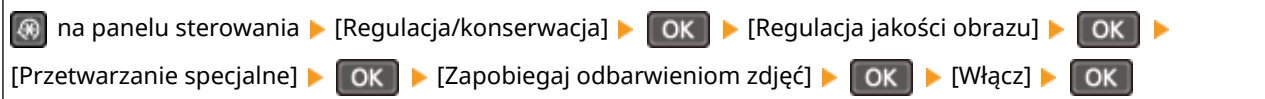

\* Po wybraniu opcji [Włącz], prędkość drukowania może się zmniejszyć.

#### **Czy wydrukowano na tylnej stronie lub już zadrukowanym papierze?**

Jeżeli użyto zadrukowanego papieru, na tylnej stronie mogą pojawić się smugi i odpryski tonera. Jeśli tak jest, ustawienie [Druk z ręcz. pod. oryg. (tylko dwustr.)] na [Włącz] dla tego źródła papieru może poprawić wyniki drukowania.

#### **Model z Panelem Dotykowym**

Ekran [Główny] na panelu sterowania ▶ [Menu] ▶ [Regulacja/konserwacja] ▶ [Regulacja jakości obrazu] ▶ [Przetwarzanie specjalne] [Przetwarzanie papieru specjalnego] [Druk z ręcz. pod. oryg. (tylko dwustr.)] [ wybierz źródło papieru | [Włącz]

#### **Model z 5-linijkowym wyświetlaczem LCD**
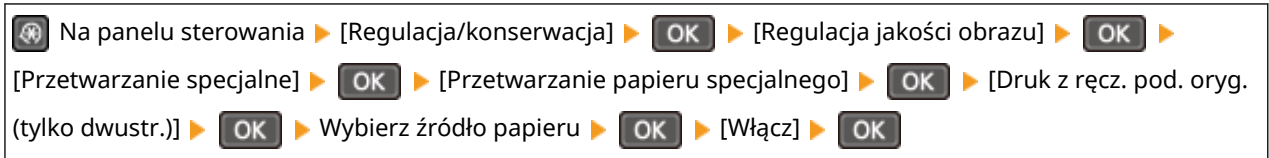

\* Gdy jest ono ustawione na [Włącz], jeśli minęło trochę czasu od zadrukowania przedniej strony papieru, lub w zależności od wilgotności środowiska pracy mogą wystąpić zmiany w jakości obrazu lub zacięcia papieru.

## **Czy korzystasz z urządzenia w środowisku o niskiej wilgotności?**

Ustawienie [Tryb niskiej wilgotności] na [Włącz] może rozwiązać problem.

### **Model z Panelem Dotykowym**

Ekran [Główny] na panelu sterowania | [Menu] | [Regulacja/konserwacja] | [Regulacja jakości obrazu] | [Przetwarzanie specjalne] [Tryb niskiej wilgotności] [Włącz]

**Model z 5-linijkowym wyświetlaczem LCD**

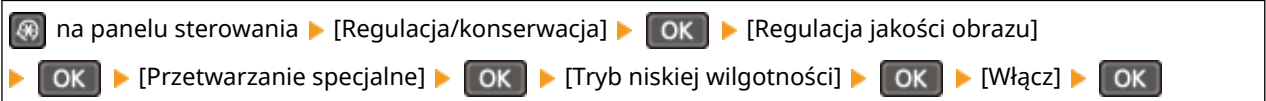

\* Ustawienie tej opcji na [Włącz] może zmniejszyć gęstość lub spowodować blaknięcie w wilgotnym środowisku.

# **Czy kopiujesz oryginał z kolorowym lub poplamionym tłem albo oryginał, na którego tylnej stronie widać tekst lub obrazy?**

Dostosowanie gęstości tła może rozwiązać ten problem.

## **Model z Panelem Dotykowym**

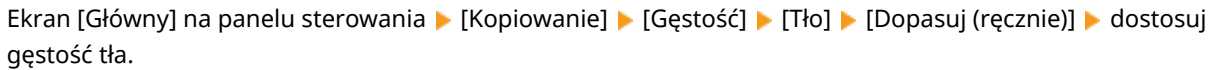

\* W zależności od koloru oryginału może to mieć wpływ na elementy inne niż tło.

## **Model z 5-linijkowym wyświetlaczem LCD**

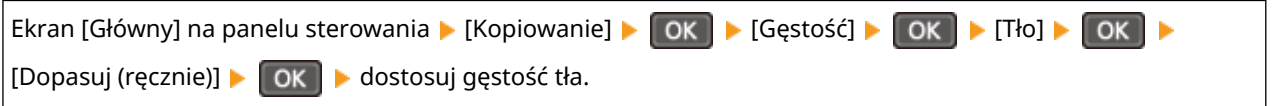

## **Czy zespół utrwalający został wyczyszczony?**

Takie objawy mogą wystąpić, gdy zabrudzony jest zespół utrwalający. W takim przypadku wyczyść zespół utrwalający. **[Czyszczenie modułu utrwalającego\(P. 537\)](#page-545-0)** 

# **Pojawiają się smugi**

95AL-0E5

Rozwiąż problem, sprawdzając w następującej kolejności:

## **Czy używasz odpowiedniego papieru?**

Sprawdź, czy papier w urządzeniu nadaje się do użytku, i w razie potrzeby wymień go na odpowiedni. **[Używany papier\(P. 23\)](#page-31-0)  [Ładowanie papieru\(P. 140\)](#page-148-0)** 

## **Czy płyta szklana jest zabrudzona?**

Wyczyść szklaną płytę lub tylną część podajnika jeśli są zabrudzone. **[Czyszczenie szklanej płyty roboczej\(P. 532\)](#page-540-0)  [Czyszczenie podajnika\(P. 533\)](#page-541-0)** 

# **Czy używasz papieru zawierającego dużą ilość pyłu papierowego lub innych cząsteczek pyłu?**

Jeśli używasz papieru zawierającego dużą ilość pyłu papierowego lub innych cząsteczek pyłu, mogą pojawić się białe plamy. W takim przypadku ustaw [Tryb papieru z talkiem] na [Włącz]. Może to pomóc w rozwiązaniu powyższego problemu.

#### **Model z Panelem Dotykowym**

Ekran [Główny] na panelu sterowania • [Menu] • [Regulacja/konserwacja] • [Regulacja jakości obrazu] • [Przetwarzanie specjalne] > [Tryb papieru z talkiem] > [Włącz]

## **Model z 5-linijkowym wyświetlaczem LCD**

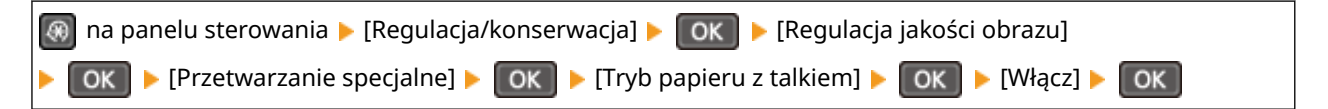

\* Wybranie ustawienia [Włącz] może zmienić jakość wydruku.

## **Czy używasz szorstkiego papieru?**

Jeśli tak jest, ustawienie [Włącz] dla źródła papieru może poprawić wyniki drukowania.

#### **Model z Panelem Dotykowym**

Ekran [Główny] na panelu sterowania • [Menu] • [Regulacja/konserwacja] • [Regulacja jakości obrazu] • [Przetwarzanie specjalne] Linearzanie papieru specjalnego] Linearzonieru o szorstkiej powierzchni] L wybierz źródło papieru • [Włącz]

#### **Model z 5-linijkowym wyświetlaczem LCD**

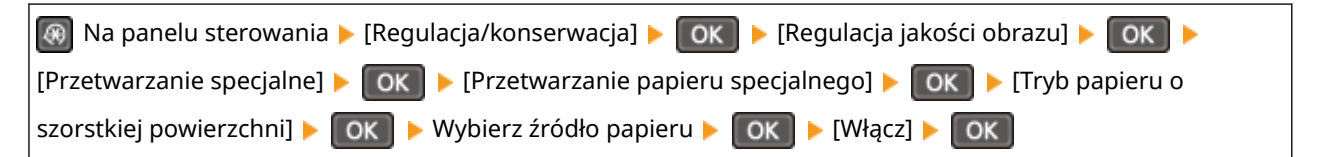

\* Wybranie [Włącz] w tym ustawieniu może prowadzić do zmniejszenia szybkości drukowania lub zmiany jakości obrazu.

## **Sprawdzenie ilości toneru pozostałego w kasecie z tonerem.**

Sprawdź, ile toneru pozostało w kasecie z tonerem. Wymień kasetę z tonerem, jeśli pozostała ilość toneru jest niska.

#### **[Kontrola pozostałej ilości materiałów eksploatacyjnych\(P. 548\)](#page-556-0)  [Wymiana zasobnika z tonerem\(P. 539\)](#page-547-0)**

\* W zależności od warunków użytkowania urządzenia, rzeczywista ilość pozostałego tonera może być mniejsza niż wskazana lub stan części może ulec pogorszeniu (może być uszkodzona lub może działać nieprawidłowo). Zalecana jest wymiana kasety z tonerem na nową.

## **Sprawdzenie ilości toneru pozostałego w kasecie z bębnem.**

Sprawdzenie żywotności kasety z bebnem. Jeżeli żywotność jest krótka, wymień kasete z bebnem. **[Kontrola pozostałej ilości materiałów eksploatacyjnych\(P. 548\)](#page-556-0)  [Wymiana zespołu bębna\(P. 543\)](#page-551-0)** 

\* W zależności od warunków użytkowania urządzenia, rzeczywista ilość pozostałego tonera może być mniejsza niż wskazana lub stan części może ulec pogorszeniu (może być uszkodzona lub może działać nieprawidłowo). Zalecana jest wymiana kasety z bębnem na nową.

## **Czy używasz urządzenia w wilgotnym środowisku?**

Ustawienie [Tryb wysokiej wilgotności] na [Włącz] może rozwiązać problem.

#### **Model z Panelem Dotykowym**

Ekran [Główny] na panelu sterowania | [Menu] | [Regulacja/konserwacja] | [Regulacja jakości obrazu] | [Przetwarzanie specjalne] [Tryb wysokiej wilgotności] [Włącz]

#### **Model z 5-linijkowym wyświetlaczem LCD**

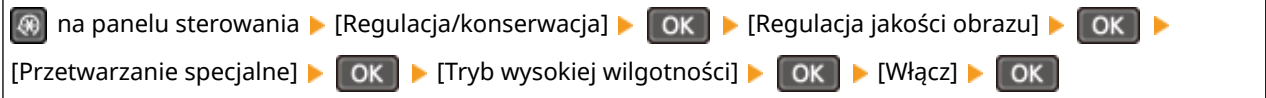

\* Ustawienie tej opcji na [Włącz] może rozmywać obrazy i tekst w środowisku o niskiej wilgotności.

## **Czy używasz urządzenia w środowisku, w którym występują nagłe zmiany temperatury?**

Nagłe zmiany temperatury mogą powodować skraplanie się pary wodnej, co może skutkować wyblakłymi lub zamazanymi obrazami i tekstem. Ustawienie [Tryb usuwania rosy] na [Włącz] może rozwiązać problem.

#### **Model z Panelem Dotykowym**

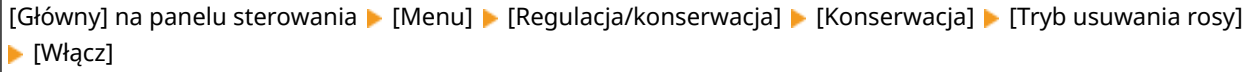

#### **Model z 5-linijkowym wyświetlaczem LCD**

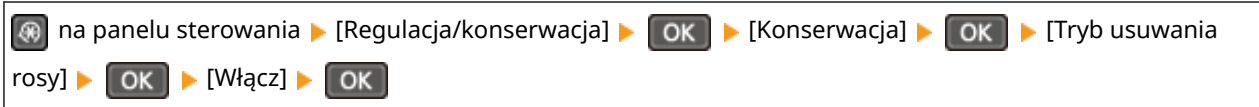

\* Podczas usuwania skroplin może dojść do sytuacji, w której pusty arkusz papieru nie zostanie poprawnie wydrukowany. Jeśli opcję tę ustawisz na [Włącz], możesz określić, czy drukowanie ma być ograniczone.

# **Czy urządzenie jest instalowane w miejscu narażonym na silny wiatr, np. od klimatyzatora?**

Jeśli tak, wyreguluj kierunek powietrza i głośność klimatyzatora. Jeśli to nie zadziała, ustawienie [Przełącz metodę podawania papieru] to [Priorytet drukowanej strony] może poprawić sytuację.

#### **Model z Panelem Dotykowym**

[Główny] na panelu sterowania | [Menu] | [Ustawienia funkcji] | [Ogólne] | [Ustawienia podawania papieru] [Przełącz metodę podawania papieru] vybierz źródło papieru [Priorytet drukowanej strony]

## **Model z 5-linijkowym wyświetlaczem LCD**

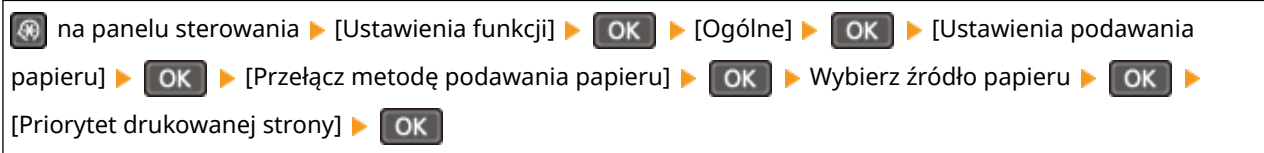

\* Gdy wybierzesz [Priorytet drukowanej strony], prędkość drukowania w przypadku drukowania jednostronnego zostanie zmniejszona.

## **Czy zespół utrwalający został wyczyszczony?**

Takie objawy mogą wystąpić, gdy zabrudzony jest zespół utrwalający. W takim przypadku wyczyść zespół utrwalający. **[Czyszczenie modułu utrwalającego\(P. 537\)](#page-545-0)** 

# **Wydruk jest nierówny**

95AL-0E6

Rozwiąż problem, sprawdzając w następującej kolejności:

# **Czy używasz odpowiedniego papieru?**

Sprawdź, czy papier w urządzeniu nadaje się do użytku, i w razie potrzeby wymień go na odpowiedni. **[Używany papier\(P. 23\)](#page-31-0)  [Ładowanie papieru\(P. 140\)](#page-148-0)** 

# **Czy używasz papieru zawierającego dużą ilość pyłu papierowego lub innych cząsteczek pyłu?**

Jeśli używasz papieru zawierającego dużą ilość pyłu papierowego lub innych cząsteczek pyłu, mogą pojawić się białe plamy. W takim przypadku ustaw [Tryb papieru z talkiem] na [Włącz]. Może to pomóc w rozwiązaniu powyższego problemu.

#### **Model z Panelem Dotykowym**

Ekran [Główny] na panelu sterowania ▶ [Menu] ▶ [Regulacja/konserwacja] ▶ [Regulacja jakości obrazu] ▶ [Przetwarzanie specjalne] > [Tryb papieru z talkiem] > [Włącz]

## **Model z 5-linijkowym wyświetlaczem LCD**

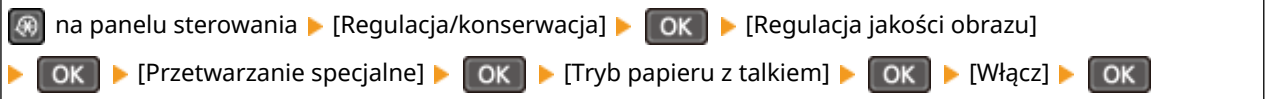

\* Wybranie ustawienia [Włącz] może zmienić jakość wydruku.

## **Czy używasz szorstkiego papieru?**

Jeśli tak jest, ustawienie [Włącz] dla źródła papieru może poprawić wyniki drukowania.

#### **Model z Panelem Dotykowym**

Ekran [Główny] na panelu sterowania • [Menu] • [Regulacja/konserwacja] • [Regulacja jakości obrazu] • [Przetwarzanie specjalne] [Przetwarzanie papieru specjalnego] [Tryb papieru o szorstkiej powierzchni] wybierz źródło papieru • [Włącz]

#### **Model z 5-linijkowym wyświetlaczem LCD**

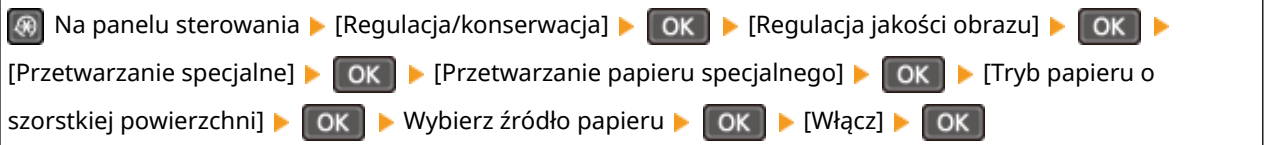

\* Wybranie [Włącz] w tym ustawieniu może prowadzić do zmniejszenia szybkości drukowania lub zmiany jakości obrazu.

## **Sprawdzenie ilości toneru pozostałego w kasecie z tonerem.**

Sprawdź, ile toneru pozostało w kasecie z tonerem. Wymień kasetę z tonerem, jeśli pozostała ilość toneru jest niska.

#### **[Kontrola pozostałej ilości materiałów eksploatacyjnych\(P. 548\)](#page-556-0)  [Wymiana zasobnika z tonerem\(P. 539\)](#page-547-0)**

\* W zależności od warunków użytkowania urządzenia, rzeczywista ilość pozostałego tonera może być mniejsza niż wskazana lub stan części może ulec pogorszeniu (może być uszkodzona lub może działać nieprawidłowo). Zalecana jest wymiana kasety z tonerem na nową.

## **Sprawdzenie ilości toneru pozostałego w kasecie z bębnem.**

Sprawdzenie żywotności kasety z bębnem. Jeżeli żywotność jest krótka, wymień kasetę z bębnem. **[Kontrola pozostałej ilości materiałów eksploatacyjnych\(P. 548\)](#page-556-0)  [Wymiana zespołu bębna\(P. 543\)](#page-551-0)** 

\* W zależności od warunków użytkowania urządzenia, rzeczywista ilość pozostałego tonera może być mniejsza niż wskazana lub stan części może ulec pogorszeniu (może być uszkodzona lub może działać nieprawidłowo). Zalecana jest wymiana kasety z bębnem na nową.

## **Czy używasz urządzenia w wilgotnym środowisku?**

Ustawienie [Tryb wysokiej wilgotności] na [Włącz] może rozwiązać problem.

#### **Model z Panelem Dotykowym**

Ekran [Główny] na panelu sterowania • [Menu] • [Regulacja/konserwacja] • [Regulacja jakości obrazu] • [Przetwarzanie specjalne] [Tryb wysokiej wilgotności] [Włącz]

#### **Model z 5-linijkowym wyświetlaczem LCD**

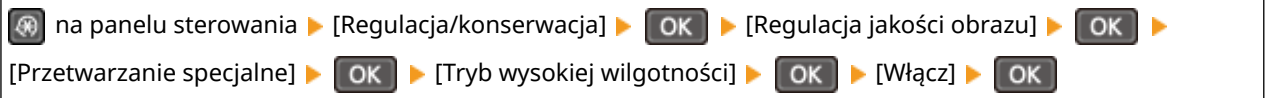

\* Ustawienie tej opcji na [Włącz] może rozmywać obrazy i tekst w środowisku o niskiej wilgotności.

## **Czy używasz urządzenia w środowisku, w którym występują nagłe zmiany temperatury?**

Nagłe zmiany temperatury mogą powodować skraplanie się pary wodnej, co może skutkować wyblakłymi lub zamazanymi obrazami i tekstem. Ustawienie [Tryb usuwania rosy] na [Włącz] może rozwiązać problem.

#### **Model z Panelem Dotykowym**

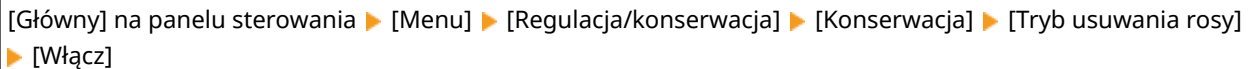

#### **Model z 5-linijkowym wyświetlaczem LCD**

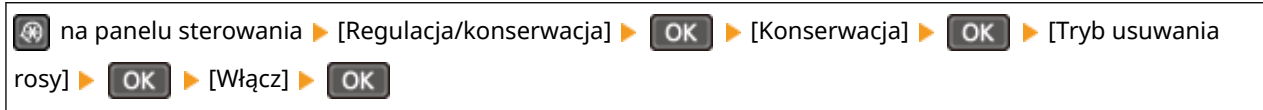

\* Podczas usuwania skroplin może dojść do sytuacji, w której pusty arkusz papieru nie zostanie poprawnie wydrukowany. Jeśli opcję tę ustawisz na [Włącz], możesz określić, czy drukowanie ma być ograniczone.

# **Czy urządzenie jest instalowane w miejscu narażonym na silny wiatr, np. od klimatyzatora?**

Jeśli tak, wyreguluj kierunek powietrza i głośność klimatyzatora. Jeśli to nie zadziała, ustawienie [Przełącz metodę podawania papieru] to [Priorytet drukowanej strony] może poprawić sytuację.

#### **Model z Panelem Dotykowym**

[Główny] na panelu sterowania | [Menu] | [Ustawienia funkcji] | [Ogólne] | [Ustawienia podawania papieru] [Przełącz metode podawania papieru] vybierz źródło papieru [Priorytet drukowanej strony]

#### **Model z 5-linijkowym wyświetlaczem LCD**

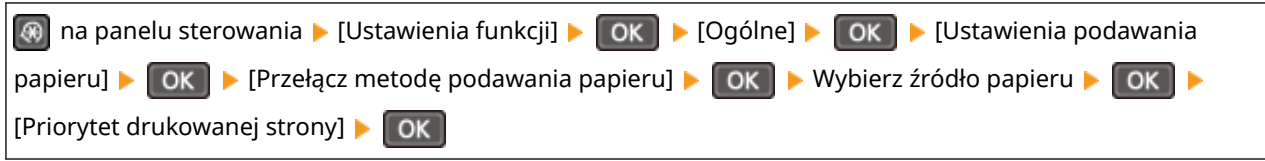

\* Gdy wybierzesz [Priorytet drukowanej strony], prędkość drukowania w przypadku drukowania jednostronnego zostanie zmniejszona.

# **Wydrukowany papier jest pusty**

95AL-0E7

Rozwiąż problem, sprawdzając następujące elementy:

## **Czy oryginał jest prawidłowo umieszczony?**

Umieść oryginał prawidłowo, zwracając uwagę na orientację strony, która ma być zeskanowana.

#### **Podczas umieszczania go na szybie ekspozycyjnej**

Umieść oryginał stroną przeznaczoną do skanowania skierowaną w dół. **[Umieszczanie oryginałów na](#page-145-0) [płycie szklanej\(P. 137\)](#page-145-0)** 

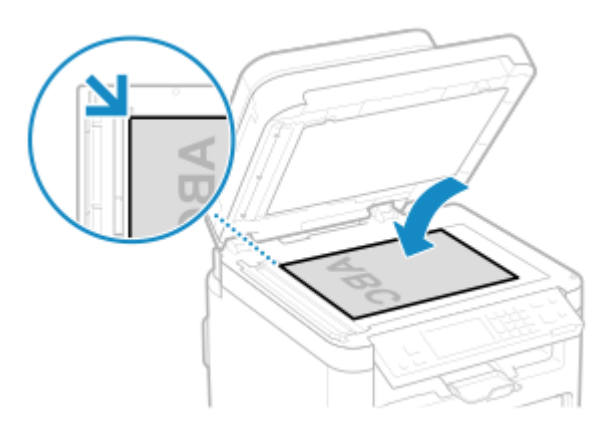

#### **Podczas umieszczania oryginałów w podajniku**

Umieść oryginał stroną przeznaczoną do skanowania skierowaną do góry. **[Umieszczanie oryginałów w](#page-146-0) [podajniku\(P. 138\)](#page-146-0)** 

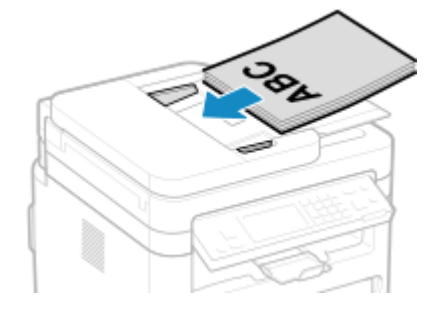

## **Czy usuwane są skropliny?**

Sprawdź panel sterowania i poczekaj, aż zakończy się proces usuwania skroplin.

# **Przy krawędzi wydruków widoczne są smugi**

95AL-0E8

Rozwiąż problem, sprawdzając w następującej kolejności:

# **Czy używasz odpowiedniego papieru?**

● Sprawdź, czy papier w urządzeniu nadaje się do użytku, i w razie potrzeby wymień go na odpowiedni. **[Używany papier\(P. 23\)](#page-31-0)** 

**[Ładowanie papieru\(P. 140\)](#page-148-0)** 

## **Podejmij środki zaradcze dotyczące plam na wydrukowanych obrazach.**

Ustawienie [Zapobiegaj odbarwieniom zdjęć] na [Włącz] może poprawić sytuację.

**Model z Panelem Dotykowym**

[Główny] na panelu sterowania • [Menu] • [Regulacja/konserwacja] • [Regulacja jakości obrazu] • [Przetwarzanie specjalne] > [Zapobiegaj odbarwieniom zdjęć] > [Włącz]

## **Model z 5-linijkowym wyświetlaczem LCD**

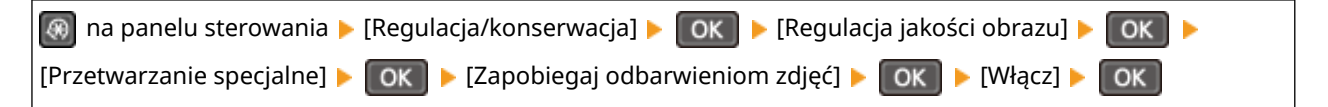

\* Po wybraniu opcji [Włącz], prędkość drukowania może się zmniejszyć.

# **Czy drukujesz do krawędzi papieru bez marginesów?**

Taki objaw może wystąpić, gdy w sterowniku drukarki margines jest ustawiony na "brak". Aby drukować za pomocą tego urządzenia, należy zachować margines 5 mm (10 mm na górze i na dole koperty).

Na ekranie [Preferencje drukowania] sterownika drukarki, skonfiguruj poniższe ustawienie, aby zapewnić margines.

Zakładka [Wykończenie] L [Ustawienia zaawansowane] L [Rozszerz obszar drukowania i drukuj] L [Wył.]

## **Czy zespół utrwalający został wyczyszczony?**

Takie objawy mogą wystąpić, gdy zabrudzony jest zespół utrwalający. W takim przypadku wyczyść zespół utrwalający. **[Czyszczenie modułu utrwalającego\(P. 537\)](#page-545-0)** 

# **Tekst lub obrazy są rozmazane**

#### 95AL-0E9

Rozwiąż problem, sprawdzając następujące elementy:

# **Czy używasz odpowiedniego papieru?**

Sprawdź, czy papier w urządzeniu nadaje się do użytku, i w razie potrzeby wymień go na odpowiedni. **[Używany papier\(P. 23\)](#page-31-0)  [Ładowanie papieru\(P. 140\)](#page-148-0)** 

## **Czy podczas kopiowania obraz był rozmazany?**

W takim przypadku ustaw [Kor. rozm. obr. przy kopiow.] na [Tryb 1]. Może to pomóc w rozwiązaniu powyższego problemu. Jeżeli problem nie ustępuje, spróbuj [Tryb 2] lub [Tryb 3].

### **Model z Panelem Dotykowym**

Ekran [Główny] na panelu sterowania • [Menu] • [Regulacja/konserwacja] • [Regulacja jakości obrazu] • [Przetwarzanie specjalne] [Kor. rozm. obr. przy kopiow.] [Tryb 1]

### **Model z 5-linijkowym wyświetlaczem LCD**

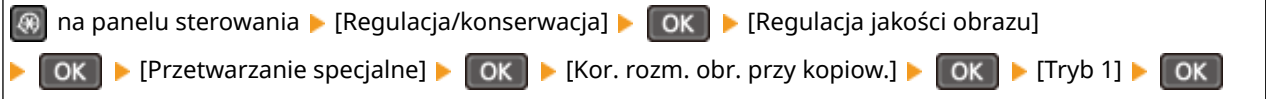

\* Gdy to ustawienie jest włączone, zmniejszyć się może gęstość druku.

## **Czy wydrukowany dokument lub wydruk odebranego faksu był rozmazany?**

Na wydrukach mogą być widoczne smugi. W takim przypadku ustaw [Skoryguj rozmazane obrazy] na [Tryb 1]. Może to pomóc w rozwiązaniu powyższego problemu. Jeżeli problem nie ustępuje, spróbuj [Tryb 2], [Tryb 3] lub [Tryb 4].

#### **Model z Panelem Dotykowym**

Ekran [Główny] na panelu sterowania • [Menu] • [Regulacja/konserwacja] • [Regulacja jakości obrazu] • [Przetwarzanie specjalne] [Skoryguj rozmazane obrazy] [Tryb 1]

## **Model z 5-linijkowym wyświetlaczem LCD**

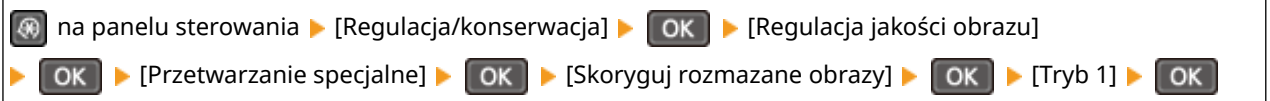

\* Wybierając to ustawienie, gęstość wydruku może się zmniejszyć lub prędkość drukowania może się obniżyć.

## **Czy używasz urządzenia w środowisku, w którym występują nagłe zmiany temperatury?**

Nagłe zmiany temperatury mogą powodować skraplanie się pary wodnej, co może skutkować wyblakłymi lub zamazanymi obrazami i tekstem. Ustawienie [Tryb usuwania rosy] na [Włącz] może rozwiązać problem.

## **Model z Panelem Dotykowym**

[Główny] na panelu sterowania | [Menu] | [Regulacja/konserwacja] | [Konserwacja] | [Tryb usuwania rosy] [Włącz]

#### **Model z 5-linijkowym wyświetlaczem LCD**

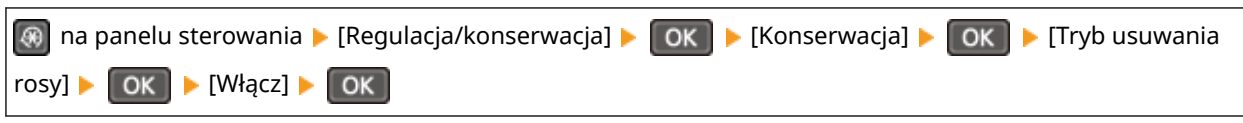

\* Podczas usuwania skroplin może dojść do sytuacji, w której pusty arkusz papieru nie zostanie poprawnie wydrukowany. Jeśli opcję tę ustawisz na [Włącz], możesz określić, czy drukowanie ma być ograniczone.

# **Wydruki mają obrazy widma**

95AL-0FA

Rozwiąż problem, sprawdzając następujące elementy:

# **Czy używasz odpowiedniego papieru?**

Sprawdź, czy papier w urządzeniu nadaje się do użytku, i w razie potrzeby wymień go na odpowiedni. **[Używany papier\(P. 23\)](#page-31-0)  [Ładowanie papieru\(P. 140\)](#page-148-0)** 

# **Sprawdzenie ilości toneru pozostałego w kasecie z tonerem.**

Sprawdź, ile toneru pozostało w kasecie z tonerem. Wymień kasetę z tonerem, jeśli pozostała ilość toneru jest niska.

#### **[Kontrola pozostałej ilości materiałów eksploatacyjnych\(P. 548\)](#page-556-0)  [Wymiana zasobnika z tonerem\(P. 539\)](#page-547-0)**

\* W zależności od warunków użytkowania urządzenia, rzeczywista ilość pozostałego tonera może być mniejsza niż wskazana lub stan części może ulec pogorszeniu (może być uszkodzona lub może działać nieprawidłowo). Zalecana jest wymiana kasety z tonerem na nową.

## **Sprawdzenie ilości toneru pozostałego w kasecie z bębnem.**

Sprawdzenie żywotności kasety z bębnem. Jeżeli żywotność jest krótka, wymień kasetę z bębnem. **[Kontrola pozostałej ilości materiałów eksploatacyjnych\(P. 548\)](#page-556-0)  [Wymiana zespołu bębna\(P. 543\)](#page-551-0)** 

\* W zależności od warunków użytkowania urządzenia, rzeczywista ilość pozostałego tonera może być mniejsza niż wskazana lub stan części może ulec pogorszeniu (może być uszkodzona lub może działać nieprawidłowo). Zalecana jest wymiana kasety z bębnem na nową.

## **Czy zespół utrwalający został wyczyszczony?**

Takie objawy mogą wystąpić, gdy zabrudzony jest zespół utrwalający. W takim przypadku wyczyść zespół utrwalający. **[Czyszczenie modułu utrwalającego\(P. 537\)](#page-545-0)** 

# **Wydruki są wyblakłe**

95AL-0EC

Rozwiąż problem, sprawdzając następujące elementy:

# **Czy używasz odpowiedniego papieru?**

● Sprawdź, czy papier w urządzeniu nadaje się do użytku, i w razie potrzeby wymień go na odpowiedni. **[Używany papier\(P. 23\)](#page-31-0)** 

**[Ładowanie papieru\(P. 140\)](#page-148-0)** 

● Ustaw rozmiar i typ papieru odpowiednio do załadowanego papieru. **[Określanie rozmiaru i typu](#page-158-0) [papieru\(P. 150\)](#page-158-0)** 

# **Czy używasz papieru zawierającego dużą ilość pyłu papierowego lub innych cząsteczek pyłu?**

Jeśli używasz papieru zawierającego dużą ilość pyłu papierowego lub innych cząsteczek pyłu, mogą pojawić się białe plamy. W takim przypadku ustaw [Tryb papieru z talkiem] na [Włącz]. Może to pomóc w rozwiązaniu powyższego problemu.

#### **Model z Panelem Dotykowym**

Ekran [Główny] na panelu sterowania • [Menu] • [Regulacja/konserwacja] • [Regulacja jakości obrazu] • [Przetwarzanie specjalne] > [Tryb papieru z talkiem] > [Włącz]

### **Model z 5-linijkowym wyświetlaczem LCD**

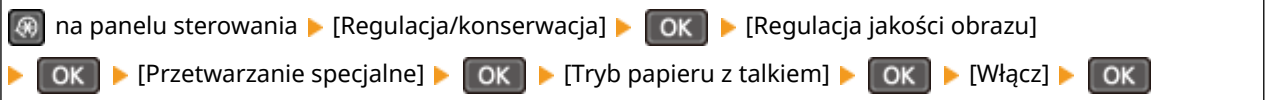

\* Wybranie ustawienia [Włącz] może zmienić jakość wydruku.

## **Czy używasz szorstkiego papieru?**

Jeśli tak jest, ustawienie [Włącz] dla źródła papieru może poprawić wyniki drukowania.

### **Model z Panelem Dotykowym**

Ekran [Główny] na panelu sterowania • [Menu] • [Regulacja/konserwacja] • [Regulacja jakości obrazu] • [Przetwarzanie specjalne] > [Przetwarzanie papieru specjalnego] > [Tryb papieru o szorstkiej powierzchni] > wybierz źródło papieru • [Włącz]

## **Model z 5-linijkowym wyświetlaczem LCD**

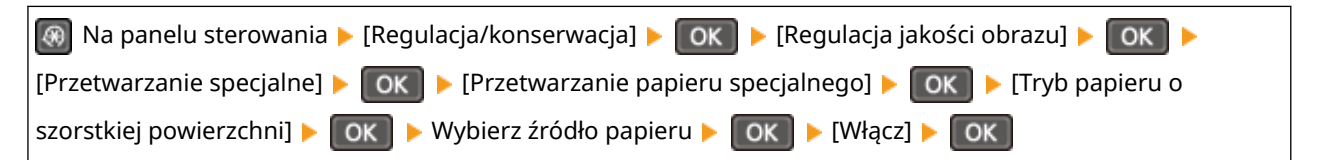

\* Wybranie [Włącz] w tym ustawieniu może prowadzić do zmniejszenia szybkości drukowania lub zmiany jakości obrazu.

#### **Sprawdzenie ilości toneru pozostałego w kasecie z tonerem.**

Sprawdź, ile toneru pozostało w kasecie z tonerem. Wymień kasetę z tonerem, jeśli pozostała ilość toneru jest niska.

# **[Kontrola pozostałej ilości materiałów eksploatacyjnych\(P. 548\)](#page-556-0)**

**[Wymiana zasobnika z tonerem\(P. 539\)](#page-547-0)** 

\* W zależności od warunków użytkowania urządzenia, rzeczywista ilość pozostałego tonera może być mniejsza niż wskazana lub stan części może ulec pogorszeniu (może być uszkodzona lub może działać nieprawidłowo). Zalecana jest wymiana kasety z tonerem na nową.

## **Sprawdzenie ilości toneru pozostałego w kasecie z bębnem.**

Sprawdzenie żywotności kasety z bębnem. Jeżeli żywotność jest krótka, wymień kasetę z bębnem. **[Kontrola pozostałej ilości materiałów eksploatacyjnych\(P. 548\)](#page-556-0)  [Wymiana zespołu bębna\(P. 543\)](#page-551-0)** 

\* W zależności od warunków użytkowania urządzenia, rzeczywista ilość pozostałego tonera może być mniejsza niż wskazana lub stan części może ulec pogorszeniu (może być uszkodzona lub może działać nieprawidłowo). Zalecana jest wymiana kasety z bębnem na nową.

## **Czy znaki lub linie są wyblakłe?**

Wydrukowany kod kreskowy może być niemożliwy do odczytania. Lub linie mogą nie być wydrukowane wyraźnie. Określenie [Wybierz szerokość linii] może poprawić sytuację.

### **Model z Panelem Dotykowym**

Ekran [Główny] na panelu sterowania ▶ [Menu] ▶ [Regulacja/konserwacia] ▶ [Regulacja jakości obrazu] ▶ [Przetwarzanie specjalne] [Wybierz szerokość linii] Wybierz szerokość linii

## **Model z 5-linijkowym wyświetlaczem LCD**

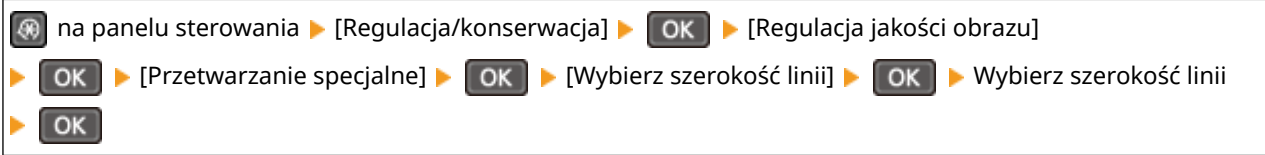

\* Gdy to ustawienie jest włączone, zmniejszyć się może gęstość druku.

## **Czy używasz urządzenia w wilgotnym środowisku?**

Ustawienie [Tryb wysokiej wilgotności] na [Włącz] może rozwiązać problem.

#### **Model z Panelem Dotykowym**

Ekran [Główny] na panelu sterowania | [Menu] | [Regulacja/konserwacja] | [Regulacja jakości obrazu] | [Przetwarzanie specialne] • [Tryb wysokiej wilgotności] • [Włącz]

#### **Model z 5-linijkowym wyświetlaczem LCD**

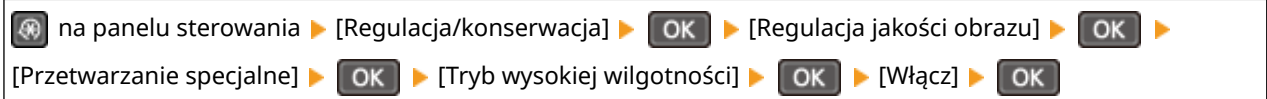

\* Ustawienie tej opcji na [Włącz] może rozmywać obrazy i tekst w środowisku o niskiej wilgotności.

## **Czy używasz urządzenia w środowisku, w którym występują nagłe zmiany temperatury?**

Nagłe zmiany temperatury mogą powodować skraplanie się pary wodnej, co może skutkować wyblakłymi lub zamazanymi obrazami i tekstem. Ustawienie [Tryb usuwania rosy] na [Włącz] może rozwiązać problem.

#### **Model z Panelem Dotykowym**

[Główny] na panelu sterowania | [Menu] | [Regulacja/konserwacja] | [Konserwacja] | [Tryb usuwania rosy] [Włącz]

#### **Model z 5-linijkowym wyświetlaczem LCD**

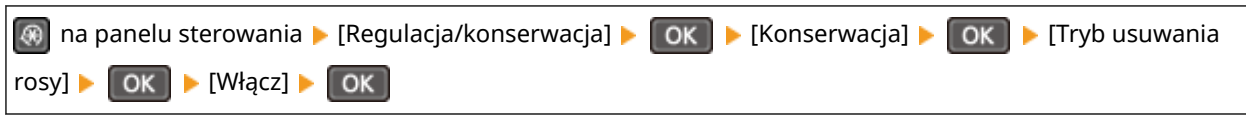

\* Podczas usuwania skroplin może dojść do sytuacji, w której pusty arkusz papieru nie zostanie poprawnie wydrukowany. Jeśli opcję tę ustawisz na [Włącz], możesz określić, czy drukowanie ma być ograniczone.

# **Czy urządzenie jest instalowane w miejscu narażonym na silny wiatr, np. od klimatyzatora?**

Jeśli tak, wyreguluj kierunek powietrza i głośność klimatyzatora. Jeśli to nie zadziała, ustawienie [Przełącz metodę podawania papieru] to [Priorytet drukowanej strony] może poprawić sytuację.

#### **Model z Panelem Dotykowym**

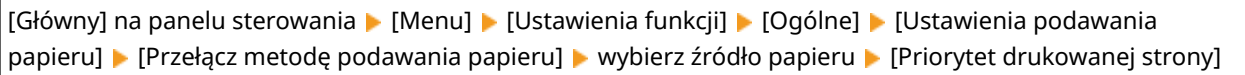

#### **Model z 5-linijkowym wyświetlaczem LCD**

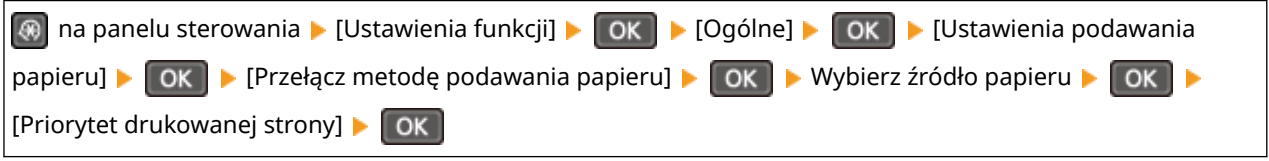

\* Gdy wybierzesz [Priorytet drukowanej strony], prędkość drukowania w przypadku drukowania jednostronnego zostanie zmniejszona.

# **Krawędź strony nie jest wydrukowana**

95AL-0EE

Rozwiąż problem, sprawdzając w następującej kolejności:

# **Czy używasz odpowiedniego papieru?**

Sprawdź, czy papier w urządzeniu nadaje się do użytku, i w razie potrzeby wymień go na odpowiedni. **[Używany papier\(P. 23\)](#page-31-0)  [Ładowanie papieru\(P. 140\)](#page-148-0)** 

**Czy prowadnice papieru są prawidłowo ustawione względem papieru?**

Prowadnice papieru, które są wyrównane, ale zbyt luźne lub zbyt ciasne, mogą spowodować, że część strony nie zostanie wydrukowana. Sprawdź prowadnice papieru i dopasuj je do szerokości papieru. **[Ładowanie](#page-148-0) [papieru\(P. 140\)](#page-148-0)** 

# **Czy drukujesz do krawędzi papieru bez marginesów?**

Taki objaw może wystąpić, gdy w sterowniku drukarki margines jest ustawiony na "brak". Aby drukować za pomocą tego urządzenia, należy zachować margines 5 mm (10 mm na górze i na dole koperty).

Na ekranie [Preferencje drukowania] sterownika drukarki, skonfiguruj poniższe ustawienie, aby zapewnić margines.

Zakładka [Wykończenie] L [Ustawienia zaawansowane] L [Rozszerz obszar drukowania i drukuj] L [Wył.]

# **Wydruki cechują się w całości lub w części szarawym zabarwieniem**

95AL-0EF

Rozwiąż problem, sprawdzając w następującej kolejności:

## **Czy używasz odpowiedniego papieru?**

- Sprawdź, czy papier w urządzeniu nadaje się do użytku, i w razie potrzeby wymień go na odpowiedni. **[Używany papier\(P. 23\)](#page-31-0)  [Ładowanie papieru\(P. 140\)](#page-148-0)**
- Ustaw rozmiar i typ papieru odpowiednio do załadowanego papieru. **[Określanie rozmiaru i typu](#page-158-0) [papieru\(P. 150\)](#page-158-0)**

# **Czy używasz papieru, który wchłonął wilgoć?**

- Wypróbuj poniższe sposoby w podanej kolejności: **[Środki ostrożności podczas obchodzenia się z papierem\(P. 26\)](#page-34-0)  [Ładowanie papieru\(P. 140\)](#page-148-0)**
- Zmień ustawienie typu papieru na cieńszy. **[Określanie rozmiaru i typu papieru\(P. 150\)](#page-158-0)**

## **Czy wydrukowana pocztówka ma szary odcień?**

Cała powierzchnia wydrukowanej pocztówki może być przyciemniona. W takim przypadku ustaw [Zapobiegaj słabemu wydrukowi pocztówek] na [Tryb 1]. Może to pomóc w rozwiązaniu powyższego problemu. Jeżeli problem występuje nadal, sprawdź [Tryb 2].

#### **Model z Panelem Dotykowym**

Ekran [Główny] na panelu sterowania • [Menu] • [Regulacja/konserwacja] • [Regulacja jakości obrazu] • [Przetwarzanie specjalne] [Zapobiegaj słabemu wydrukowi pocztówek] [Tryb 1] lub [Tryb 2]

## **Model z 5-linijkowym wyświetlaczem LCD**

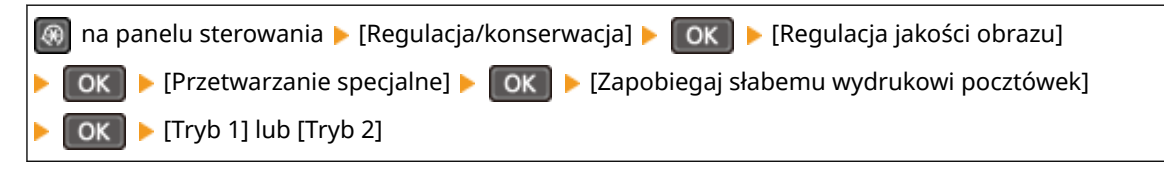

\* Gdy to ustawienie jest włączone, linie mogą być cieńsze, na pustych obszarach mogą występować widma lub gęstość wydruku może się zmniejszyć.

# **Czy używasz papieru zawierającego dużą ilość pyłu papierowego lub innych cząsteczek pyłu?**

Jeśli używasz papieru zawierającego dużą ilość pyłu papierowego lub innych cząsteczek pyłu, mogą pojawić się białe plamy. W takim przypadku ustaw [Tryb papieru z talkiem] na [Włącz]. Może to pomóc w rozwiązaniu powyższego problemu.

### **Model z Panelem Dotykowym**

Ekran [Główny] na panelu sterowania • [Menu] • [Regulacja/konserwacja] • [Regulacja jakości obrazu] • [Przetwarzanie specjalne] [Tryb papieru z talkiem] [Włącz]

#### **Model z 5-linijkowym wyświetlaczem LCD**

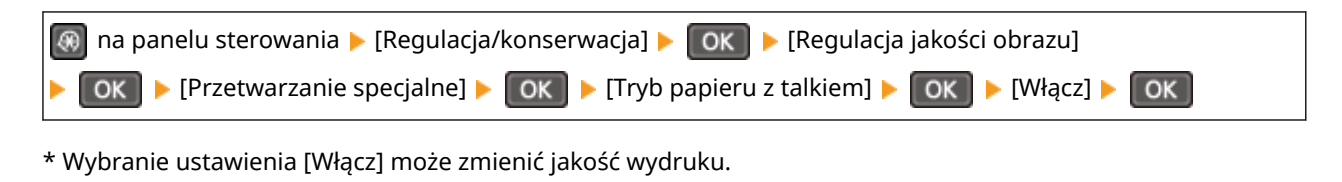

# **Podejmij środki zaradcze dotyczące zniekształconych obrazów**

Ustawienie [Zapobiegaj zniekształceniom zdjęć] na [Włącz] może poprawić sytuację.

### **Model z Panelem Dotykowym**

Ekran [Główny] na panelu sterowania • [Menu] • [Regulacja/konserwacja] • [Regulacja jakości obrazu] • [Przetwarzanie specjalne] [Zapobiegaj zniekształceniom zdjęć] [Włącz]

## **Model z 5-linijkowym wyświetlaczem LCD**

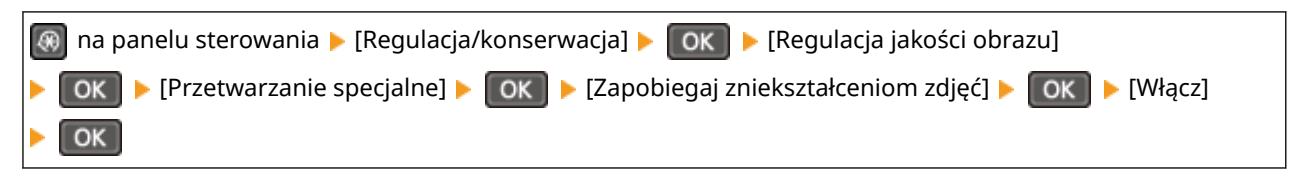

\* Po wybraniu opcji [Włącz], prędkość drukowania zmniejszy się.

## **Podejmij środki zaradcze dotyczące plam na wydrukowanych obrazach.**

Ustawienie [Zapobiegaj odbarwieniom zdjęć] na [Włącz] może poprawić sytuację.

## **Model z Panelem Dotykowym**

[Główny] na panelu sterowania [Menu] [Regulacja/konserwacja] [Regulacja jakości obrazu] [ [Przetwarzanie specjalne] > [Zapobiegaj odbarwieniom zdjęć] > [Włącz]

## **Model z 5-linijkowym wyświetlaczem LCD**

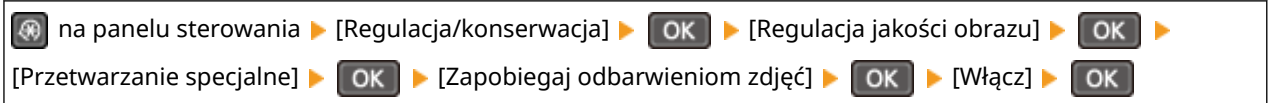

\* Po wybraniu opcji [Włącz], prędkość drukowania może się zmniejszyć.

# **Czy kaseta z tonerem lub z kaseta bębnem nie była przez dłuższy czas narażona na bezpośrednie działanie promieni słonecznych?**

Umieść kasetę z tonerem lub kasetę z bębnem w odpowiednim miejscu na dwie do trzech godzin, a następnie ponów próbę drukowania. Może to pomóc w rozwiązaniu powyższego problemu. Jeśli problem nie ustępuje, wymienić kasetę z tonerem lub kasetę z bębnem.

# **Czy kopiujesz oryginał z kolorowym lub poplamionym tłem albo oryginał, na którego tylnej stronie widać tekst lub obrazy?**

Dostosowanie gęstości tła może rozwiązać ten problem.

## **Model z Panelem Dotykowym**

Ekran [Główny] na panelu sterowania ▶ [Kopiowanie] ▶ [Gęstość] ▶ [Tło] ▶ [Dopasuj (ręcznie)] ▶ dostosuj gęstość tła.

## **Model z 5-linijkowym wyświetlaczem LCD**

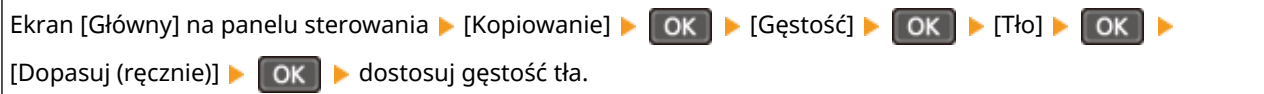

# **Czy korzystasz z urządzenia w środowisku o niskiej wilgotności?**

Ustawienie [Tryb niskiej wilgotności] na [Włącz] może rozwiązać problem.

## **Model z Panelem Dotykowym**

Ekran [Główny] na panelu sterowania ▶ [Menu] ▶ [Regulacja/konserwacja] ▶ [Regulacja jakości obrazu] ▶ [Przetwarzanie specjalne] > [Tryb niskiej wilgotności] > [Włącz]

## **Model z 5-linijkowym wyświetlaczem LCD**

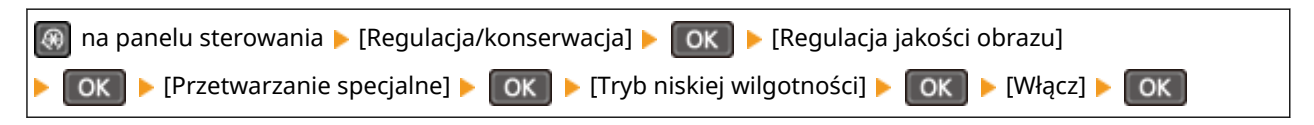

\* Ustawienie tej opcji na [Włącz] może zmniejszyć gęstość lub spowodować blaknięcie w wilgotnym środowisku.

# **Pojawiają się białe plamy**

95AL-0FH

Rozwiąż problem, sprawdzając następujące elementy:

## **Czy używasz odpowiedniego papieru?**

Sprawdź, czy papier w urządzeniu nadaje się do użytku, i w razie potrzeby wymień go na odpowiedni. **[Używany papier\(P. 23\)](#page-31-0)  [Ładowanie papieru\(P. 140\)](#page-148-0)** 

## **Czy używasz papieru, który wchłonął wilgoć?**

Sprawdź, jakie są środki ostrożności, i wymień papier na suchy. **[Środki ostrożności podczas obchodzenia się z papierem\(P. 26\)](#page-34-0)  [Ładowanie papieru\(P. 140\)](#page-148-0)** 

## **Sprawdzenie ilości toneru pozostałego w kasecie z tonerem.**

Sprawdź, ile toneru pozostało w kasecie z tonerem. Wymień kasetę z tonerem, jeśli pozostała ilość toneru jest niska.

**[Kontrola pozostałej ilości materiałów eksploatacyjnych\(P. 548\)](#page-556-0)  [Wymiana zasobnika z tonerem\(P. 539\)](#page-547-0)** 

\* W zależności od warunków użytkowania urządzenia, rzeczywista ilość pozostałego tonera może być mniejsza niż wskazana lub stan części może ulec pogorszeniu (może być uszkodzona lub może działać nieprawidłowo). Zalecana jest wymiana kasety z tonerem na nową.

# **Sprawdzenie ilości toneru pozostałego w kasecie z bębnem.**

Sprawdzenie żywotności kasety z bębnem. Jeżeli żywotność jest krótka, wymień kasetę z bębnem. **[Kontrola pozostałej ilości materiałów eksploatacyjnych\(P. 548\)](#page-556-0)  [Wymiana zespołu bębna\(P. 543\)](#page-551-0)** 

\* W zależności od warunków użytkowania urządzenia, rzeczywista ilość pozostałego tonera może być mniejsza niż wskazana lub stan części może ulec pogorszeniu (może być uszkodzona lub może działać nieprawidłowo). Zalecana jest wymiana kasety z bębnem na nową.

## **Czy używasz urządzenia w środowisku, w którym występują nagłe zmiany temperatury?**

Nagłe zmiany temperatury mogą powodować skraplanie się pary wodnej, co może skutkować wyblakłymi lub zamazanymi obrazami i tekstem. Ustawienie [Tryb usuwania rosy] na [Włącz] może rozwiązać problem.

#### **Model z Panelem Dotykowym**

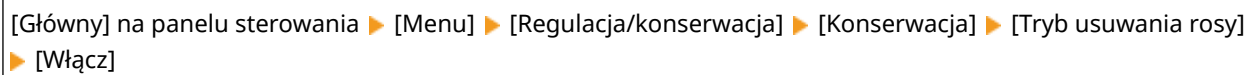

#### **Model z 5-linijkowym wyświetlaczem LCD**

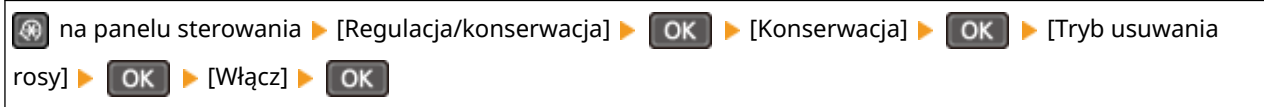

\* Podczas usuwania skroplin może dojść do sytuacji, w której pusty arkusz papieru nie zostanie poprawnie wydrukowany. Jeśli opcję tę ustawisz na [Włącz], możesz określić, czy drukowanie ma być ograniczone.

# **Na tylnej stronie wydruków pojawiają się smugi**

95AL-0EJ

Rozwiąż problem, sprawdzając w następującej kolejności:

# **Czy używasz papieru w mniejszym rozmiarze niż rozmiar określony w danych drukowania?**

Wymień papier na taki sam, jak rozmiar dla danych do drukowania. **[Ładowanie papieru\(P. 140\)](#page-148-0)** 

## **Podejmij środki zaradcze dotyczące plam na wydrukowanych obrazach.**

Ustawienie [Zapobiegaj odbarwieniom zdjęć] na [Włącz] może poprawić sytuację.

### **Model z Panelem Dotykowym**

[Główny] na panelu sterowania ▶ [Menu] ▶ [Regulacja/konserwacja] ▶ [Regulacja jakości obrazu] ▶ [Przetwarzanie specjalne] [Zapobiegaj odbarwieniom zdjęć] [Włącz]

### **Model z 5-linijkowym wyświetlaczem LCD**

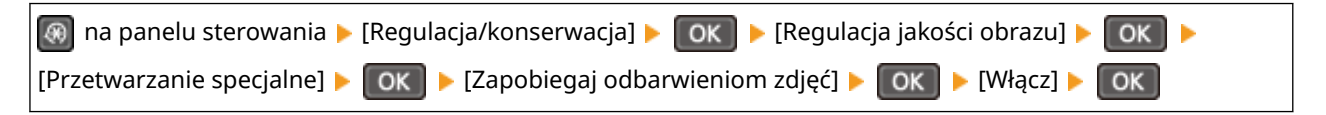

\* Po wybraniu opcji [Włącz], prędkość drukowania może się zmniejszyć.

## **Czy zespół utrwalający został wyczyszczony?**

Takie objawy mogą wystąpić, gdy zabrudzony jest zespół utrwalający. W takim przypadku wyczyść zespół utrwalający. **[Czyszczenie modułu utrwalającego\(P. 537\)](#page-545-0)** 

# **Wydruki są krzywe**

#### 95AL-0EK

Ten objaw może wystąpić, gdy prowadnice papieru są wyrównane, ale zbyt luźne lub zbyt ciasne. Sprawdź prowadnice papieru i dopasuj je do szerokości papieru. **[Ładowanie papieru\(P. 140\)](#page-148-0)** 

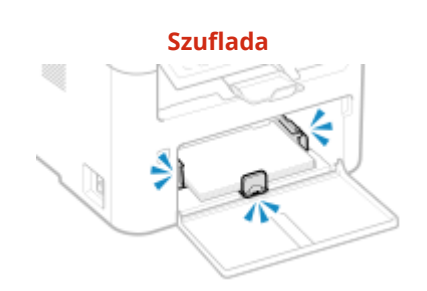

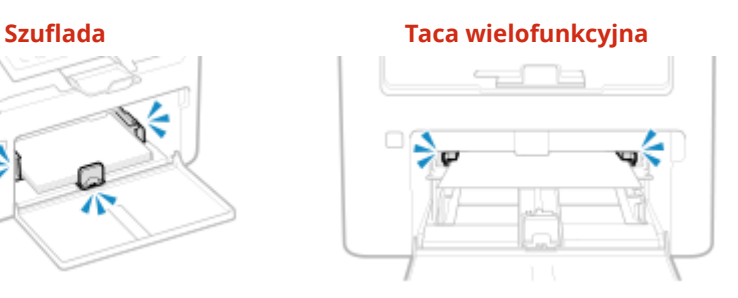

# **Nie można odczytać wydrukowanego kodu kreskowego**

95AL-0EL

Wydrukowany kod kreskowy może być niemożliwy do odczytania. Lub linie mogą nie być wydrukowane wyraźnie. Określenie [Wybierz szerokość linii] może poprawić sytuację.

#### **Model z Panelem Dotykowym**

Ekran [Główny] na panelu sterowania ▶ [Menu] ▶ [Regulacja/konserwacja] ▶ [Regulacja jakości obrazu] ▶ [Przetwarzanie specjalne] [Wybierz szerokość linii] Wybierz szerokość linii

### **Model z 5-linijkowym wyświetlaczem LCD**

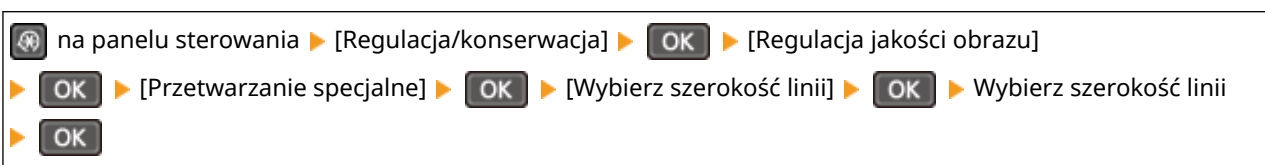

\* Gdy to ustawienie jest włączone, zmniejszyć się może gęstość druku.

# **Problemy z papierem i jego podawaniem**

95AL-0ER

Sprawdź, jak rozwiązać problem na podstawie objawów.

**[Papier marszczy się\(P. 592\)](#page-600-0)  [Papier się zwija\(P. 593\)](#page-601-0)  [Urządzenie nie pobiera papieru albo pobiera więcej niż jeden arkusz naraz\(P. 594\)](#page-602-0)** 

# <span id="page-600-0"></span>**Papier marszczy się**

95AL-0ES

Rozwiąż problem, sprawdzając poniższe elementy.

## **Czy papier jest załadowany prawidłowo?**

● Upewnij się, że załadowany papier nie przekracza znaku ogranicznika obciążenia ( a ).

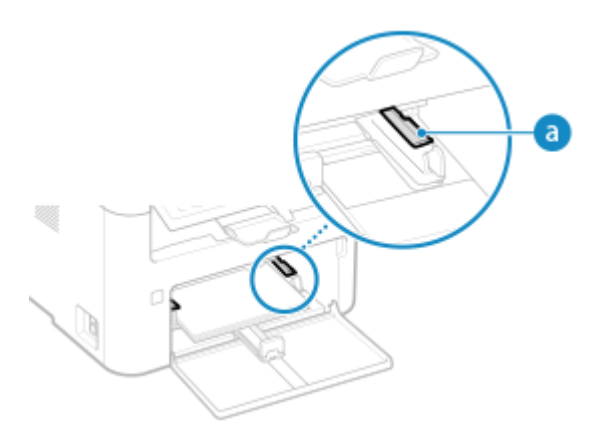

● Sprawdź, czy prowadnice papieru są wyrównane z oznaczeniami i czy nie są zbyt luźne lub zbyt ciasne.

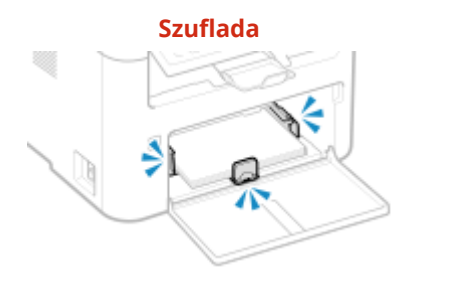

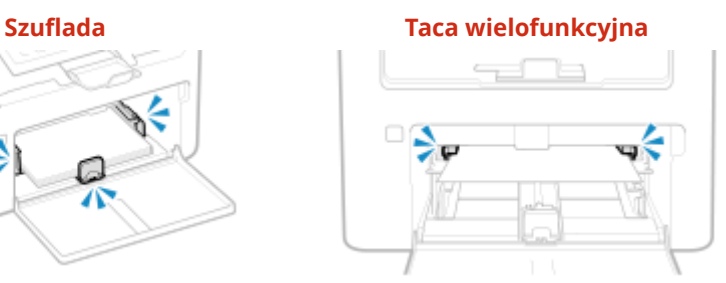

## **Czy używasz papieru, który wchłonął wilgoć?**

Sprawdź, jakie są środki ostrożności, i wymień papier na suchy. **[Środki ostrożności podczas obchodzenia się z papierem\(P. 26\)](#page-34-0)  [Ładowanie papieru\(P. 140\)](#page-148-0)** 

### **Czy używasz odpowiedniego papieru?**

Sprawdź, czy papier w urządzeniu nadaje się do użytku, i w razie potrzeby wymień go na odpowiedni. **[Używany papier\(P. 23\)](#page-31-0)  [Ładowanie papieru\(P. 140\)](#page-148-0)** 

# <span id="page-601-0"></span>**Papier się zwija**

Rozwiąż problem, sprawdzając poniższe elementy.

# **Czy używasz odpowiedniego papieru?**

● Sprawdź, czy papier w urządzeniu nadaje się do użytku, i w razie potrzeby wymień go na odpowiedni. **[Używany papier\(P. 23\)](#page-31-0)** 

## **[Ładowanie papieru\(P. 140\)](#page-148-0)**

- Ustaw rozmiar i typ papieru odpowiednio do załadowanego papieru. **[Określanie rozmiaru i typu](#page-158-0) [papieru\(P. 150\)](#page-158-0)**
- Ustawienie [Przełącz metodę podawania papieru] na [Priorytet drukowanej strony] może poprawić sytuację.

## **Model z Panelem Dotykowym**

Ekran [Główny] na panelu sterowania ▶ [Menu] ▶ [Ustawienia funkcii] ▶ [Ogólne] ▶ [Ustawienia podawania papieru] [Przełącz metodę podawania papieru] [Priorytet drukowanej strony]

### **Model z 5-linijkowym wyświetlaczem LCD**

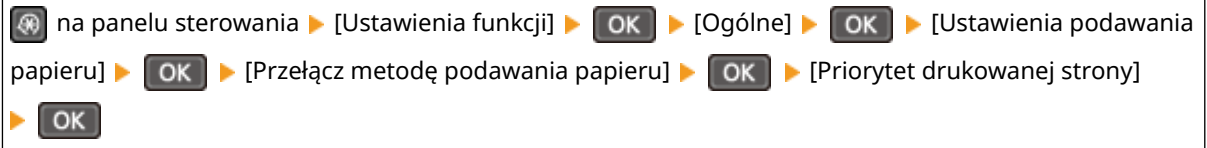

\* Gdy wybierzesz [Priorytet drukowanej strony], prędkość drukowania w przypadku drukowania jednostronnego zostanie zmniejszona.

- Załaduj papier odwrotną stroną do zadrukowanej (przód i tył papieru).
	- \* W rzadkich przypadkach objaw ten może się pogorszyć w zależności od używanego papieru. W takim przypadku drukuj na oryginalnej stronie papieru.

## **Czy używasz papieru, który wchłonął wilgoć?**

Wypróbuj poniższe sposoby w podanej kolejności:

- Sprawdź, jakie są środki ostrożności, i wymień papier na suchy. **[Środki ostrożności podczas obchodzenia się z papierem\(P. 26\)](#page-34-0)  [Ładowanie papieru\(P. 140\)](#page-148-0)**
- Zmień ustawienie typu papieru na cieńszy. **[Określanie rozmiaru i typu papieru\(P. 150\)](#page-158-0)**

# <span id="page-602-0"></span>**Urządzenie nie pobiera papieru albo pobiera więcej niż jeden arkusz naraz**

95AL-0EW

Rozwiąż problem, sprawdzając poniższe elementy.

## **Czy używasz odpowiedniego papieru?**

Sprawdź, czy papier w urządzeniu nadaje się do użytku, i w razie potrzeby wymień go na odpowiedni. **[Używany papier\(P. 23\)](#page-31-0)  [Ładowanie papieru\(P. 140\)](#page-148-0)** 

## **Czy papier jest załadowany prawidłowo?**

- Przekartkuj dokładnie stos papieru w małych partiach, aby arkusze nie sklejały się ze sobą.
- Przed załadowaniem papieru wyrównaj krawędzie, stukając kilka razy papierem o płaską powierzchnię przed załadowaniem. **[Ładowanie papieru\(P. 140\)](#page-148-0)**
- Nie ładuj razem papieru o różnych rozmiarach lub typach.

# **Konfiguracja**

Oto lista problemów, które mogą wystąpić podczas konfiguracji urządzenia. Sprawdź, jak rozwiązać problem na podstawie objawów.

# ■ Problemy podczas instalacji sterowników

**[Urządzenie podłączone przez port WSD nie jest wyświetlane podczas instalacji sterownika\(P. 596\)](#page-604-0)** 

## ■ Problemy z połączeniem z przewodową/bezprzewodową siecią LAN

**Nie można uzyskać połączenia z siecią bezprzewodową LAN** Sprawdź, czy urządzenie jest prawidłowo podłączone do sieci. **[Nie można uzyskać połączenia z siecią bezprzewodową LAN\(P. 597\)](#page-605-0)** 

**Nie można uzyskać połączenia z siecią przewodową LAN** Nie udało się ustawić adresu IP. Ponownie ustaw adres IP. **[Ustawianie adresów IPv4\(P. 75\)](#page-83-0)  [Ustawianie adresów IPv6\(P. 79\)](#page-87-0)** 

**Nie można jednocześnie połączyć z siecią bezprzewodową LAN i siecią przewodową LAN** Nie możesz jednocześnie połączyć z siecią bezprzewodową LAN i siecią przewodową LAN. Możesz połączyć się jednocześnie z USB i bezprzewodową siecią LAN lub z USB i przewodową siecią LAN.

## ■ Problemy z połaczeniem USB

**Komputer nie może komunikować się z urządzeniem** Wypróbuj następujące rozwiązania:

- Wymień przewód USB. Jeśli przewód USB jest długi, wymień go na krótszy.
- Jeśli używasz koncentratora USB, podłącz urządzenie bezpośrednio do komputera za pomocą przewodu USB.

# <span id="page-604-0"></span>**Urządzenie podłączone przez port WSD nie jest wyświetlane podczas instalacji sterownika**

95AL-0EY

Rozwiąż problem, sprawdzając poniższe elementy.

## **Sprawdź ustawienia urządzenia.**

Skonfiguruj poniższe ustawienia, jeśli nie zostały jeszcze skonfigurowane. Aby zastosować ustawienia, urządzenie musi zostać uruchomione ponownie.

### **Ustawienia drukowania WSD i wykrywania sieci multiemisji**

Zaloguj się do zdalnego interfejsu użytkownika w trybie menedżera systemu [Ustawienia/rejestracja] [b [Ustawienia sieciowe] • [Ustawienia WSD] • [Edycja] • zaznacz pola wyboru [Użyj drukowania WSD] i [Użyj Multicast Discovery] ▶ [OK] ▶ Ponownie uruchom urządzenie.

Na panelu sterowania wybierz [Menu] na ekranie [Główny], a następnie wybierz [Ustawienia], aby skonfigurować ustawienia. **D[Ustawienia WSD](P. 454)** 

**Wybór języka opisu strony**

Wybierz język opisu strony (PDL) zainstalowanego sterownika.

Zaloguj się do zdalnego interfejsu użytkownika w trybie menedżera systemu [Ustawienia/rejestracja] [Ustawienia [Ustawienia drukarki] lactivybór PDL (Plug and Play)] lactional by wybierz PDL w [Sieć] laction laction uruchom ponownie urządzenie.

Na panelu sterowania wybierz [Menu] na ekranie [Główny], a następnie wybierz [Ustawienia funkcji], aby skonfigurować ustawienia. **O[Sieć](P. 489)** 

## **Sprawdź ustawienia sieciowe systemu operacyjnego.**

Skonfiguruj poniższe ustawienia, jeśli nie zostały jeszcze skonfigurowane.

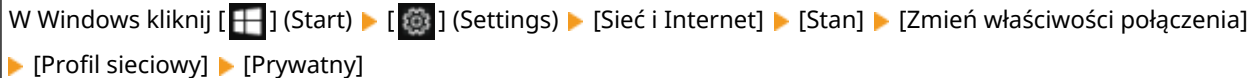

## **Sprawdź, czy zainstalowany jest sterownik.**

Aby sprawdzić, czy w urządzeniu zainstalowany jest sterownik, wykonaj poniższą procedurę.

W Windows kliknij [  $\Box$ ] (Start) [ [  $\odot$ ] (Settings) [ Urządzenia] [ Drukarki i skanery] sprawdź, czy wyświetlany jest sterownik.

Jeśli sterownik jest wyświetlany, oznacza to, że został on zainstalowany. W tym przypadku odinstaluj sterownik, a następnie zainstaluj go ponownie.

Szczegółowe informacje na temat odinstalowywania i instalowania sterowników znajdziesz w podręczniku sterowników na stronie z podręcznikami online.

**https://oip.manual.canon/**

# <span id="page-605-0"></span>**Nie można uzyskać połączenia z siecią bezprzewodową LAN**

95AL-0F0

Rozwiąż problem, sprawdzając stan komputera, routera bezprzewodowej sieci LAN (punktu dostępowego) i urządzenia, wykonując poniższe czynności.

**Krok 1: Sprawdzanie stanu komputera i routera bezprzewodowej sieci LAN(P. 597) Krok 2: Sprawdzanie stanu urządzenia i routera bezprzewodowej sieci LAN(P. 597) C**Krok 3: Ponowne łączenie się z bezprzewodową siecią LAN(P. 597)

# Krok 1: Sprawdzanie stanu komputera i routera bezprzewodowej sieci LAN

**Czy skonfigurowałeś ustawienia komputera i routera bezprzewodowej sieci LAN?**

Skonfiguruj wymagane ustawienia, jeśli nie zostały jeszcze skonfigurowane.

## **Czy przewody zasilające i przewód Ethernet są podłączone prawidłowo?**

Jeśli którykolwiek z przewodów jest podłączony nieprawidłowo lub odłączony, podłącz go prawidłowo.

## **Czy zasilanie routera bezprzewodowej sieci LAN jest włączone?**

Jeśli nie możesz nawiązać połączenia, mimo że zasilanie jest włączone, wyłącz zasilanie komputera i routera, a następnie włącz je ponownie.

# Krok 2: Sprawdzanie stanu urządzenia i routera bezprzewodowej sieci LAN

## **Czy urządzenie jest włączone?**

Jeśli zasilanie jest włączone, wyłącz je i włącz ponownie.

## **Czy lokalizacja jest odpowiednia?**

- Urządzenie i router bezprzewodowej sieci LAN powinny być zainstalowane w miejscu bez ścian i innych przeszkód pomiędzy urządzeniami oraz w zasięgu 50 m.
- Nie instaluj w pobliżu kuchenki mikrofalowej, telefonu bezprzewodowego lub innego urządzenia, które generuje fale radiowe.

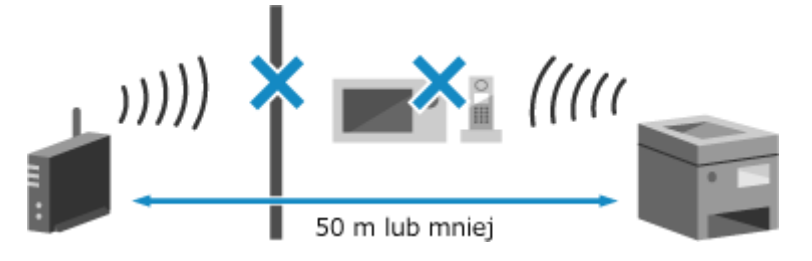

# Krok 3: Ponowne łączenie się z bezprzewodową siecią LAN

Połączsię z bezprzewodową siecią LAN, używając typu połączenia zgodnego z routerem bezprzewodowej sieci LAN. O **[Podłączanie do bezprzewodowej sieci LAN\(P. 59\)](#page-67-0)** 

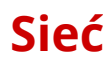

95AL-0F1

Oto lista problemów, które mogą wystąpić dla sieci. Sprawdź, jak rozwiązać problem na podstawie objawów.

- **[Nie można przełączyć się na bezprzewodową sieć LAN\(P. 599\)](#page-607-0)**
- **[Nie można znaleźć serwera wydruku do połączenia się\(P. 601\)](#page-609-0)**
- **[Nie można połączyć się z udostępnioną drukarką\(P. 602\)](#page-610-0)**
- **[Nie można znaleźć adresu IP urządzenia\(P. 603\)](#page-611-0)**
- **[Funkcja AirPrint nie działa\(P. 604\)](#page-612-0)**

# <span id="page-607-0"></span>**Nie można przełączyć się na bezprzewodową sieć LAN**

95AL-0F2

Użyj ustawień sieciowych, aby przełączyć się z przewodowego połączenia z siecią LAN na połączenie z bezprzewodową siecią LAN.

**Model z Panelem Dotykowym(P. 599) Model z 5-linijkowym wyświetlaczem LCD(P. 599)** 

# ■ Model z Panelem Dotykowym

- **1 Na panelu sterowania naciśnij [Menu] na ekranie [Główny]. [Ekran \[Główny\]\(P. 118\)](#page-126-0)**
- **Naciśnij [Ustawienia] ▶ [Sieć] ▶ [Wyb. przewodową/bezprzewodową sieć LAN].**

Jeśli pojawi się ekran logowania, wprowadź identyfikator i kod PIN menedżera systemu, a następnie naciśnij [Zaloguj się]. **[Logowanie się do urządzenia\(P. 135\)](#page-143-0)** 

# **3 Naciśnij [Bezprzewodowa sieć LAN].**

➠Wyświetlony zostanie komunikat [Ustawienia aktyw.].

# **4 Podłącz urządzenie do bezprzewodowej sieci LAN. [Podłączanie do bezprzewodowej](#page-67-0) [sieci LAN\(P. 59\)](#page-67-0)**

## **5 Zainstaluj sterownik na komputerze, który będzie wykorzystywał urządzenie.**

Podczas przełączania urządzenia z przewodowego połączenia z siecią LAN na połączenie z bezprzewodową siecią LAN należy odinstalować wszystkie zainstalowane sterowniki, a następnie zainstalować je ponownie. Szczegółowe informacje na temat odinstalowywania i instalowania sterowników znajdziesz w podręczniku sterowników na stronie z podręcznikami online. **https://oip.manual.canon/**

# ■ Model z 5-linijkowym wyświetlaczem LCD

**1 Naciśnij na panelu sterowania. [Panel sterowania\(P. 14\)](#page-22-0)** 

# **2** Naciśnij [Ustawienia] ▶ OK ▶ [Sieć] ▶ OK | [Wyb. przewodową/bezprzewodową sieć **LAN]**  $\bullet$  0K

➠Zostanie wyświetlony ekran [Wyb. przewodową/bezprzewodową sieć LAN].

Jeśli pojawi się ekran logowania, wprowadź identyfikator i kod PIN menedżera systemu, a następnie naciśnij [<Zaloguj>] . **[Logowanie się do urządzenia\(P. 135\)](#page-143-0)** 

**3 Naciśnij [Bezprzewodowa sieć LAN].**

➠Wyświetlony zostanie komunikat [Ustawienia aktyw.].

# **4 Podłącz urządzenie do bezprzewodowej sieci LAN. [Podłączanie do bezprzewodowej](#page-67-0) [sieci LAN\(P. 59\)](#page-67-0)**

## **5 Zainstaluj sterownik na komputerze, który będzie wykorzystywał urządzenie.**

Podczas przełączania urządzenia z przewodowego połączenia z siecią LAN na połączenie z bezprzewodową siecią LAN należy odinstalować wszystkie zainstalowane sterowniki, a następnie zainstalować je ponownie. Szczegółowe informacje na temat odinstalowywania i instalowania sterowników znajdziesz w podręczniku sterowników na stronie z podręcznikami online. **https://oip.manual.canon/**

# <span id="page-609-0"></span>**Nie można znaleźć serwera wydruku do połączenia się**

95AL-0F3

Rozwiąż problem, sprawdzając poniższe elementy.

# **Czy serwer wydruku i komputer są prawidłowo podłączone?**

- Sprawdź ustawienia sieciowe serwera wydruku i komputera oraz upewnij się, że są one prawidłowo połączone.
- Jeśli są one połączone za pomocą przewodu Ethernet, upewnij się, że przewód jest prawidłowo podłączony.

# **Czy serwer wydruku jest uruchomiony?**

Uruchom serwer wydruku, jeśli nie został jeszcze uruchomiony.

# **Czy istnieją jakieś ograniczenia w łączeniu się z serwerem wydruku?**

Jeżeli jest to konieczne, skontaktuj się z administratorem serwera wydruku i poproś o zezwolenie.

## **Czy funkcja wykrywania sieci jest włączona? (Windows)**

Włącz wykrywanie sieci, jeśli nie jest włączone. **[Włączanie opcji wykrywania sieci\(P. 670\)](#page-678-0)** 

# <span id="page-610-0"></span>**Nie można połączyć się z udostępnioną drukarką**

95AL-0F4

Sprawdź, czy na komputerze sieciowym jest wyświetlana udostępniona drukarka. **[Wyświetlanie udostępnionej](#page-678-0) [drukarki w serwerze drukowania\(P. 670\)](#page-678-0)** 

Jeśli nie jest wyświetlana, skontaktuj się z administratorem sieci albo serwera wydruku.

# <span id="page-611-0"></span>**Nie można znaleźć adresu IP urządzenia**

95AL-0F5

Wyświetl adres IP, korzystając z poniższej procedury:

## **Model z Panelem Dotykowym**

#### **Wyświetlanie adresu IPv4**

 $\bullet$ na panelu sterowania ▶ [Informacje o sieci] ▶ [IPv4] ▶ wyświetl ustawienie.

#### **Wyświetlanie adresu IPv6**

 $\bigcirc$  na panelu sterowania  $\blacktriangleright$  [Informacje o sieci]  $\blacktriangleright$  [IPv6]  $\blacktriangleright$  wyświetl ustawienie.

## **Model z 5-linijkowym wyświetlaczem LCD**

#### **Wyświetlanie adresu IPv4**

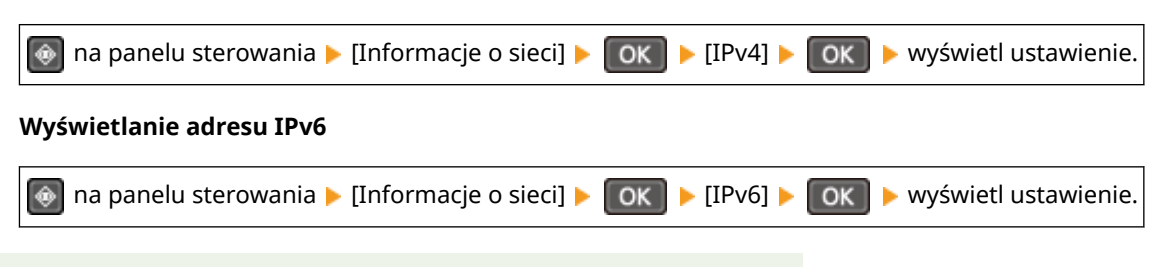

# **UWAGA**

Gdy adres IP jest wyświetlany w postaci "0.0.0.0"

● Nie został skonfigurowany odpowiedni adres. Ponownie ustaw adres IP. **[Ustawianie adresów IPv4\(P. 75\)](#page-83-0)  [Ustawianie adresów IPv6\(P. 79\)](#page-87-0)**
# **Funkcja AirPrint nie działa**

95AL-0F6

Rozwiąż problem, sprawdzając poniższe elementy.

### **Czy urządzenie jest włączone?**

Jeśliurządzenie jest włączone, uruchom je ponownie i spróbuj ponownie skorzystać z funkcji AirPrint. O **[Ponowne uruchamianie urządzenia\(P. 111\)](#page-119-0)** 

### **Czy na panelu sterowania jest wyświetlany komunikat błędu?**

Postępuj zgodnie z instrukcjami zawartymi w komunikacie błędu na ekranie, aby rozwiązać problem. **[Pojawia](#page-644-0) [się komunikat\(P. 636\)](#page-644-0)** 

#### **Czy podczas używania komputera Mac jest on prawidłowo podłączony do urządzenia?**

Podłącz komputer Mac do sieci w tej samej sieci LAN, w której znajduje się urządzenie. **O[Konfigurowanie](#page-62-0) [sieci\(P. 54\)](#page-62-0)** 

W przypadku połączenia bezpośrednio przez USB podłącz komputer Mac do portu USB służącego do podłączenia komputera, znajdującego się z tyłu urządzenia używając przewodu USB. **[Strona tylna\(P. 12\)](#page-20-0)** 

### **Czy funkcje dostępne z funkcją AirPrint zostały ograniczone?**

Jeśli protokół (IPP lub Network Link Scan) do użycia z AirPrint został wyłączony w celu ograniczenia funkcji, aby umożliwić korzystanie z AirPrint, anuluj to ograniczenie. **[Ustawianie funkcji i zabezpieczeń, które mają być](#page-346-0) [używane z AirPrint\(P. 338\)](#page-346-0)** 

### **Czy w Twoim urządzeniu Apple włączona jest funkcja Bonjour?**

Włącz Bonjour, jeśli nie jest włączony. Szczegóły znajdziesz w instrukcji obsługi swojego urządzenia Apple.

# **Drukowanie i kopiowanie**

95AL-0F7

Oto lista problemów, które mogą wystąpić podczas kopiowania i drukowania. Sprawdź, jak rozwiązać problem na podstawie objawów.

**[Nie można drukować lub kopiować\(P. 606\)](#page-614-0)  [Drukowanie przebiega zbyt wolno\(P. 613\)](#page-621-0)** 

### ■ Problemy z wynikami drukowania

Jeśli wynik drukowania lub skanowania jest niezadowalający, zapoznaj się z następującymi sekcjami: **[Problemy z wynikami drukowania\(P. 565\)](#page-573-0)** 

### ■ Najczęściej zadawane pytania dotyczące obsługi

**Chcę drukować na kopercie.** Zwracając uwagę na orientację i stronę koperty, umieść kopertę w szufladzie lub na tacy wielofunkcyjnej. Następnie ustaw rozmiar i typ papieru zgodnie z umieszczoną kopertą. Następnie użyj sterownika drukarki w komputerze, aby ustawić rozmiar papieru dokumentu i rozmiar papieru do drukowania, a następnie wydrukuj dokument. **[Przygotowania i orientacja podczas ładowania kopert\(P. 146\)](#page-154-0)  [Określanie rozmiaru i typu papieru\(P. 150\)](#page-158-0)  [Drukowanie z komputera\(P. 212\)](#page-220-0)** 

# <span id="page-614-0"></span>**Nie można drukować lub kopiować**

95AL-0F8

Rozwiąż problem, sprawdzając poniższe elementy.

### **Czy wystąpił błąd?**

Sprawdź stan przetwarzania i dziennik drukowania lub kopiowania, a jeśli wyświetlana jest trzycyfrowa liczba zaczynająca się od "#" (kod błędu), sprawdź, jak rozwiązać problem na podstawie kodu błędu. **[Wyświetlanie stanu i dziennika zadań drukowania\(P. 221\)](#page-229-0)  [Sprawdzanie statusu kopiowania\(P. 328\)](#page-336-0)  [Wyświetlany jest kod błędu\(P. 652\)](#page-660-0)** 

#### **Czy możesz wydrukować stronę testową?**

Jeśli możesz wydrukować stronę testową, sprawdź, czy poprawne są ustawienia drukowania w aplikacji. **[Drukowanie strony testowej\(P. 676\)](#page-684-0)** 

#### **Sprawdź stan i ustawienia sieci.**

Sprawdź, czy wymagane elementy są zgodne ze środowiskiem użytkowania. **[Nie można drukować \(bezprzewodowa sieć LAN\)\(P. 607\)](#page-615-0)  [Nie można drukować \(przewodowa sieć LAN\)\(P. 609\)](#page-617-0)  [Nie można drukować \(połączenie USB\)\(P. 611\)](#page-619-0)  [Nie można drukować \(przez serwer wydruku\)\(P. 612\)](#page-620-0)** 

# <span id="page-615-0"></span>**Nie można drukować (bezprzewodowa sieć LAN)**

95AL-0F9

Rozwiąż problem, sprawdzając poniższe elementy.

### **Sprawdź stan połączenia z bezprzewodową siecią LAN.**

Sprawdź stan połączenia z urządzeniem i podejmij działania w zależności od tego stanu. **[Wyświetlanie](#page-105-0) [adresu MAC i informacji o połączeniu bezprzewodowej sieci LAN\(P. 97\)](#page-105-0)** 

#### **Jeśli urządzenie nie jest podłączone do bezprzewodowej sieci LAN**

Sprawdź stan komputera i routera bezprzewodowej sieci LAN (punktu dostępowego) oraz stan urządzenia, a następnie ponownie połącz się z bezprzewodową siecią LAN. **[Nie można uzyskać połączenia z siecią](#page-605-0) [bezprzewodową LAN\(P. 597\)](#page-605-0)** 

#### **Jeśli połączenie jest słabe**

Zmień następujące ustawienia w routerze bezprzewodowej sieci LAN, a następnie spróbuj drukować:

- Zmień kanał routera bezprzewodowej sieci LAN. Jeśli jest kilka routerów bezprzewodowej sieci LAN, rozdziel kanały na pięć lub więcej kanałów.
- Jeśli to możliwe, zwiększ moc sygnału routera bezprzewodowej sieci LAN.

## **Czy urządzenie i komputer są podłączone do tego samego routera bezprzewodowej sieci LAN?**

- Jeśli używasz komputera podłączonego do bezprzewodowej sieci LAN, sprawdź, czy identyfikator SSID (identyfikator routera bezprzewodowej sieci LAN) urządzenia jest zgodny z identyfikatorem komputera. **[Wyświetlanie adresu MAC i informacji o połączeniu bezprzewodowej sieci LAN\(P. 97\)](#page-105-0)  [Wyświetlanie informacji o połączeniu sieciowym komputera\(P. 673\)](#page-681-0)**
- Jeśli identyfikatory SSID urządzenia i komputera są niezgodne, skonfiguruj ponownie ustawienia połączenia z bezprzewodową siecią LAN w urządzeniu i podłącz urządzenie do identyfikatora SSID, do którego jest podłączony komputer. **[Podłączanie do bezprzewodowej sieci LAN\(P. 59\)](#page-67-0)**

#### **Czy port drukarki w komputerze jest poprawnie skonfigurowany? (Windows)**

Zmień ustawienia, jeśli nie zostały skonfigurowane poprawnie. Jeśli nie ma dostępnego portu, dodaj nowy port. **[Wyświetlanie portu drukarki\(P. 675\)](#page-683-0)** 

**[Konfigurowanie portu drukarki \(Windows\)\(P. 201\)](#page-209-0)** 

### **Czy możesz uzyskać dostęp do zdalnego interfejsu użytkownika?**

Jeśli nie możesz uzyskać dostępu do zdalnego interfejsu użytkownika, być może ustawienia zapory sieciowej urządzenia są nieprawidłowe i uniemożliwiają komunikację z komputerem. Użyj poniższej procedury, aby wyłączyć ustawienia zapory za pomocą panelu sterowania, a następnie użyj zdalnego interfejsu użytkownika, aby ponownie skonfigurować zaporę.

Wymagane są uprawnienia administratora. Aby zastosować ustawienia, urządzenie musi zostać uruchomione ponownie.

#### **Model z Panelem Dotykowym**

**1** Wyłącz ustawienia zapory sieciowej.

#### **Aby wyłączyć filtr adresów IPv4**

Ekran [Główny] na panelu sterowania | [Menu] | [Ustawienia] | [Sieć] | [Ustawienia zapory] | [Filtr adresów IPv4] [Filtr ruchu wychodzącego] lub [Filtr ruchu przychodzącego] [Wyłącz] [Uruchom ponownie urządzenie.

#### **Aby wyłączyć filtr adresów IPv6**

Ekran [Główny] na panelu sterowania • [Menu] • [Ustawienia] • [Sieć] • [Ustawienia zapory] • [Filtr adresów IPv6] • [Filtr ruchu wychodzącego] lub [Filtr ruchu przychodzącego] • [Wyłącz] • Uruchom ponownie urządzenie.

#### **Aby wyłączyć filtr adresów MAC**

Ekran [Główny] na panelu sterowania • [Menu] • [Ustawienia] • [Sieć] • [Ustawienia zapory] • [Filtr adresów MAC] L [Filtr ruchu wychodzącego] lub [Filtr ruchu przychodzącego] L [Wyłącz] L Uruchom ponownie urządzenie.

**2** Poprawnie skonfiguruj zaporę sieciową. **[Ustawianie zapory sieciowej\(P. 359\)](#page-367-0)** 

#### **Model z 5-linijkowym wyświetlaczem LCD**

**1** Wyłącz ustawienia zapory sieciowej.

#### **Aby wyłączyć filtr adresów IPv4**

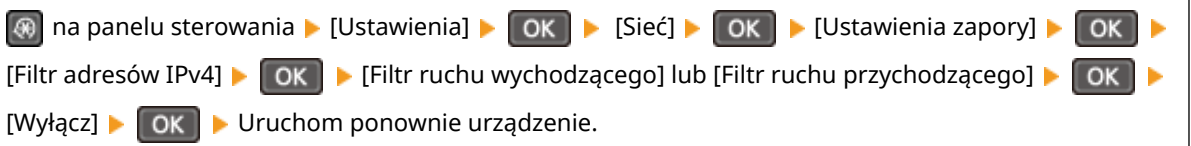

#### **Aby wyłączyć filtr adresów IPv6**

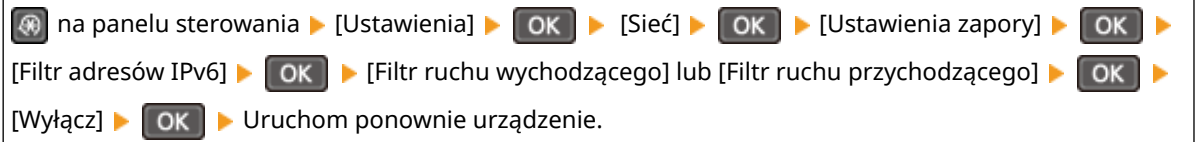

#### **Aby wyłączyć filtr adresów MAC**

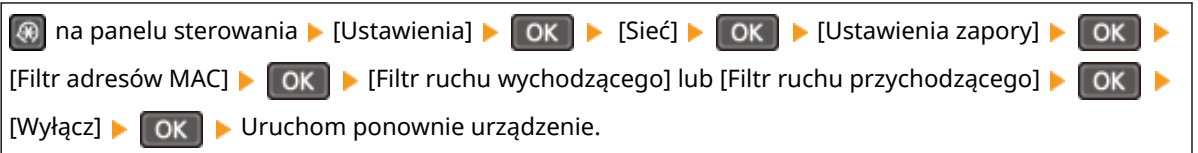

#### **2** Poprawnie skonfiguruj zaporę sieciową. **[Ustawianie zapory sieciowej\(P. 359\)](#page-367-0)**

### **Zainstaluj ponownie sterownik drukarki.**

Odinstaluj zainstalowany sterownik, a następnie zainstaluj go ponownie. Szczegółowe informacje na temat odinstalowywania i instalowania sterowników znajdziesz w podręczniku sterowników na stronie z podręcznikami online. **https://oip.manual.canon/**

#### **Czy używasz rezydentnego oprogramowania?**

Jeśli używasz oprogramowania rezydentnego, np. oprogramowania zabezpieczającego, wyłącz je, a następnie spróbuj drukować.

#### **Czy drukujesz z innego komputera w sieci?**

Jeśli nie możesz drukować z innego komputera, skontaktuj się ze sprzedawcą lub przedstawicielem serwisu. **[Jeśli problem nadal występuje\(P. 660\)](#page-668-0)** 

# <span id="page-617-0"></span>**Nie można drukować (przewodowa sieć LAN)**

95AL-0FA

Rozwiąż problem, sprawdzając poniższe elementy.

### **Czy port drukarki w komputerze jest poprawnie skonfigurowany? (Windows)**

Zmień ustawienia, jeśli nie zostały skonfigurowane poprawnie. Jeśli nie ma dostępnego portu, dodaj nowy port. **[Wyświetlanie portu drukarki\(P. 675\)](#page-683-0)** 

**[Konfigurowanie portu drukarki \(Windows\)\(P. 201\)](#page-209-0)** 

#### **Czy możesz uzyskać dostęp do zdalnego interfejsu użytkownika?**

Jeśli nie możesz uzyskać dostępu do zdalnego interfejsu użytkownika, być może ustawienia zapory sieciowej urządzenia są nieprawidłowe i uniemożliwiają komunikację z komputerem. Użyj poniższej procedury, aby wyłączyć ustawienia zapory za pomocą panelu sterowania, a następnie użyj zdalnego interfejsu użytkownika, aby ponownie skonfigurować zaporę.

Wymagane są uprawnienia administratora. Aby zastosować ustawienia, urządzenie musi zostać uruchomione ponownie.

### **Model z Panelem Dotykowym**

**1** Wyłącz ustawienia zapory sieciowej.

#### **Aby wyłączyć filtr adresów IPv4**

Ekran [Główny] na panelu sterowania | [Menu] | [Ustawienia] | [Sieć] | [Ustawienia zapory] | [Filtr adresów IPv4] | [Filtr ruchu wychodzącego] lub [Filtr ruchu przychodzącego] | [Wyłącz] | Uruchom ponownie urządzenie.

#### **Aby wyłączyć filtr adresów IPv6**

Ekran [Główny] na panelu sterowania | [Menu] | [Ustawienia] | [Sieć] | [Ustawienia zapory] | [Filtr adresów IPv6] L [Filtr ruchu wychodzącego] lub [Filtr ruchu przychodzącego] L [Wyłącz] L Uruchom ponownie urządzenie.

#### **Aby wyłączyć filtr adresów MAC**

Ekran [Główny] na panelu sterowania • [Menu] • [Ustawienia] • [Sieć] • [Ustawienia zapory] • [Filtr adresów MAC] [Filtr ruchu wychodzącego] lub [Filtr ruchu przychodzącego] [Wyłącz] [Duchom ponownie urządzenie.

**2** Poprawnie skonfiguruj zaporę sieciową. **[Ustawianie zapory sieciowej\(P. 359\)](#page-367-0)** 

### **Model z 5-linijkowym wyświetlaczem LCD**

**1** Wyłącz ustawienia zapory sieciowej.

#### **Aby wyłączyć filtr adresów IPv4**

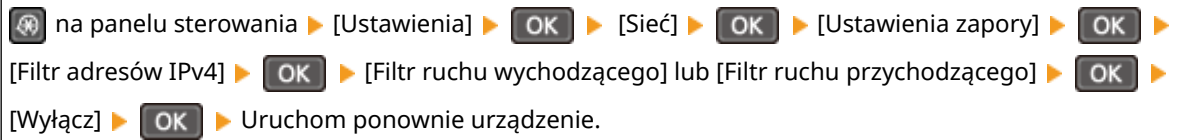

#### **Aby wyłączyć filtr adresów IPv6**

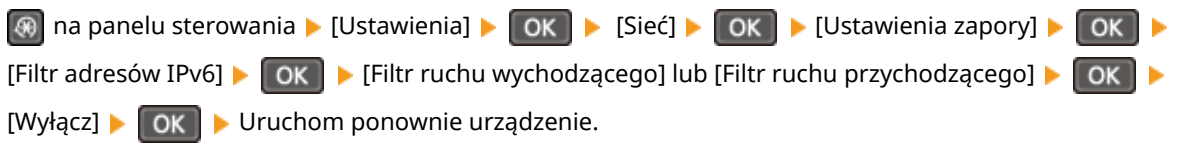

#### **Aby wyłączyć filtr adresów MAC**

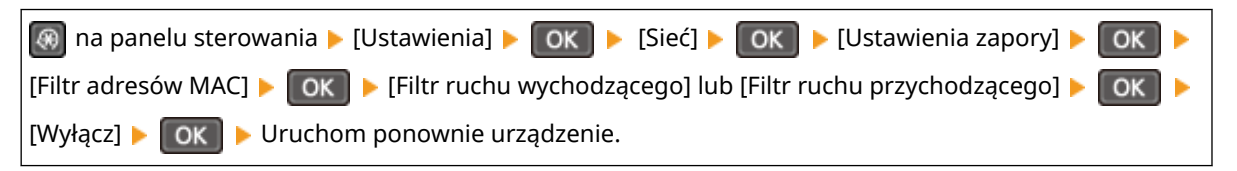

**2** Poprawnie skonfiguruj zaporę sieciową. **[Ustawianie zapory sieciowej\(P. 359\)](#page-367-0)** 

## **Ponowna instalacja sterownika drukarki**

Odinstaluj zainstalowany sterownik, a następnie zainstaluj go ponownie. Szczegółowe informacje na temat odinstalowywania i instalowania sterowników znajdziesz w podręczniku sterowników na stronie z podręcznikami online. **https://oip.manual.canon/**

### **Czy używasz rezydentnego oprogramowania?**

Jeśli używasz oprogramowania rezydentnego, np. oprogramowania zabezpieczającego, wyłącz je, a następnie spróbuj drukować.

### **Czy drukujesz z innego komputera w sieci?**

Jeśli nie możesz drukować z innego komputera, skontaktuj się ze sprzedawcą lub przedstawicielem serwisu. O **[Jeśli problem nadal występuje\(P. 660\)](#page-668-0)** 

# <span id="page-619-0"></span>**Nie można drukować (połączenie USB)**

95AL-0FC

Rozwiąż problem, sprawdzając poniższe elementy.

### **Sprawdź przewód USB.**

- Jeśli używasz długiego przewodu USB, zastąp go krótszym.
- Jeśli nadal nie możesz drukować przy użyciu krótszego przewodu USB, przewód może być uszkodzony. Wymień przewód USB na nowy i spróbuj drukować.

### **Czy używasz koncentratora USB?**

Podłącz urządzenie bezpośrednio do komputera za pomocą przewodu USB.

## **Spróbuj skorzystać z innego portu USB.**

Podłącz przewód USB do innego portu USB w komputerze.

### **Czy port drukarki w komputerze jest poprawnie skonfigurowany? (Windows)**

Jeśli port drukarki nie jest poprawnie skonfigurowany lub nie ma dostępnego portu, zainstaluj ponownie sterownik drukarki. Podczas ponownej instalacji sterownika drukarki prawidłowy port jest konfigurowany automatycznie. **[Wyświetlanie portu drukarki\(P. 675\)](#page-683-0)** 

Szczegóły dotyczące instalowania sterownika znajdziesz w instrukcji obsługi sterownika na stronie z podręcznikami online.

#### **https://oip.manual.canon/**

### **Czy możliwa jest dwukierunkowa komunikacja między urządzeniem a komputerem? (Windows)**

Włącz komunikację dwukierunkową, jeśli nie jest włączona, a następnie uruchom ponownie komputer i urządzenie. **[Wyświetlanie komunikacji dwukierunkowej\(P. 676\)](#page-684-0)** 

## **Czy jakieś ustawienia uniemożliwiają urządzeniu nawiązanie połączenia USB z**

#### **komputerem?**

Jeśli korzystanie z portu USB służącego do podłączania komputera, znajdującego się z tyłu urządzenia, jest ograniczone, anuluj to ustawienie. **[Uniemożliwianie połączenia z komputerem przez port USB\(P. 396\)](#page-404-0)** 

### **Czy używasz rezydentnego oprogramowania?**

Jeśli używasz oprogramowania rezydentnego, np. oprogramowania zabezpieczającego, wyłącz je, a następnie spróbuj drukować.

### **Czy możesz drukować z innych komputerów wykorzystujących połączenie USB?**

Jeśli nie możesz drukować z innego komputera, skontaktuj się ze sprzedawcą lub przedstawicielem serwisu. O **[Jeśli problem nadal występuje\(P. 660\)](#page-668-0)** 

# <span id="page-620-0"></span>**Nie można drukować (przez serwer wydruku)**

95AL-0FE

Rozwiąż problem, sprawdzając poniższe elementy.

#### **Czy możesz drukować z serwera wydruku?**

Jeśli możesz drukować, sprawdź połączenie między komputerem a serwerem wydruku. **[Nie można znaleźć](#page-609-0) [serwera wydruku do połączenia się\(P. 601\)](#page-609-0)** 

#### **Zainstaluj ponownie sterownik drukarki.**

Odinstaluj zainstalowany sterownik, a następnie zainstaluj go ponownie. Szczegółowe informacje na temat odinstalowywania i instalowania sterowników znajdziesz w podręczniku sterowników na stronie z podręcznikami online. **https://oip.manual.canon/**

#### **Instalacja Windows**

Aby zainstalować sterownik drukarki, użyj serwera wydruku. W celu zainstalowania sterownika drukarki, kliknij dwukrotnie udostępnioną drukarkę na serwerze wydruku i postępuj zgodnie z instrukcjami wyświetlanymi na ekranie. **[Wyświetlanie udostępnionej drukarki w](#page-678-0) [serwerze drukowania\(P. 670\)](#page-678-0)** 

#### **Czy używasz rezydentnego oprogramowania?**

Jeśli używasz oprogramowania rezydentnego, np. oprogramowania zabezpieczającego, wyłącz je, a następnie spróbuj drukować.

#### **Czy możesz drukować z innego komputera za pośrednictwem serwera wydruku?**

Jeśli nie możesz drukować z innego komputera, skontaktuj się ze sprzedawcą lub przedstawicielem serwisu. O **[Jeśli problem nadal występuje\(P. 660\)](#page-668-0)** 

# <span id="page-621-0"></span>**Drukowanie przebiega zbyt wolno**

#### 95AL-0FF

Wydrukowanie pierwszej strony zajmuje trochę czasu. Aby umożliwić dostosowanie temperatury lub jakości obrazu urządzenia, szybkość drukowania może być mniejsza po drukowaniu ciągłym lub drukowaniu na wąskim papierze.

We wszystkich innych przypadkach mógł wystąpić błąd. Rozwiąż problem, sprawdzając poniższe elementy.

#### **Sprawdź orientację papieru.**

Tenobjaw może wystąpić w zależności od orientacji papieru. Jeśli to możliwe, zmień orientację papieru. O **[Ładowanie papieru\(P. 140\)](#page-148-0)** 

#### **Czy urządzenie ma wystarczającą ilość wolnej pamięci?**

Sprawdź, czy odebrane faksy są zapisane w pamięci urządzenia i wydrukuj je lub prześlij dalej, jeśli to konieczne, oraz usuń niepotrzebne faksy. **[Wyświetlanie i drukowanie faksów zapisanych w pamięci\(P. 388\)](#page-396-0)** 

# **Skanowanie**

Jeśli podczas skanowania wystąpią problemy, uruchom ponownie urządzenie i komputer.

Jeśli problem nie ustąpi nawet po ponownym uruchomieniu, sprawdź poniższe sposoby rozwiązywania problemów. **[Nie można zapisać zeskanowanych danych w komputerze\(P. 615\)](#page-623-0)  [Nie można zapisać zeskanowanych danych w folderze udostępnionym\(P. 617\)](#page-625-0)** 

## ◼Najczęściej zadawane pytania dotyczące obsługi

#### **Chcę zeskanować oryginał.**

Przygotuj się zgodnie z miejscem zapisu zeskanowanych danych i metodą wysyłania, a następnie zeskanuj oryginał.

**[Skanowanie\(P. 224\)](#page-232-0)** 

**Chcę wysłać zeskanowane dane pocztą elektroniczną.** Możesz zeskanować oryginał i wysłać zeskanowane dane e-mailem jako załącznik. **[Skanowanie \(wysyłanie przez e-mail\)\(P. 246\)](#page-254-0)** 

# <span id="page-623-0"></span>**Nie można zapisać zeskanowanych danych w**

# **komputerze**

95AL-0FJ

Wykonaj poniższe kroki, aby sprawdzić stan komputera używanego jako lokalizacja przechowywania oraz urządzenia:

**CKrok 1: Sprawdzanie, czy problem występuje(P. 615)** 

**Krok 2: Sprawdzanie stanu komputera(P. 615)** 

**[Krok 3: Sprawdzanie stanu urządzenia\(P. 616\)](#page-624-0)** 

**[Krok 4: Sprawdzanie miejsca przechowywania zeskanowanych danych\(P. 616\)](#page-624-0)** 

# Krok 1: Sprawdzanie, czy problem występuje

Sprawdź, stosując poniższe sposoby w podanej kolejności:

#### **Czy problem występuje na wszystkich komputerach?**

Jeśli tak, sprawdź stan sieci i ustawienia urządzenia. Jeśli urządzenie nie jest podłączone do sieci, skonfiguruj ponownie ustawienia sieciowe.

**[Sprawdzanie stanu i ustawień sieci\(P. 94\)](#page-102-0)  [Konfigurowanie sieci\(P. 54\)](#page-62-0)** 

#### **Czy po raz pierwszy zapisujesz zeskanowane dane w komputerze?**

Jeśli tak, poczyń przygotowania, takie jak instalacja sterownika skanera (ScanGear MF) i aplikacji (MF Scan Utility) w komputerze używanym jako miejsce zapisu. **[Przygotowanie do zapisania zeskanowanych danych w](#page-235-0) [komputerze\(P. 227\)](#page-235-0)** 

## **Czy na ekranie wyboru komputera, który ma być użyty jako miejsce zapisu, komputer jest wyświetlany? (Tylko w przypadku skanowania z urządzenia)**

Jeśli komputer, który ma być użyty jako miejsce zapisu, nie jest wyświetlany, to ze względu na ustawienia oprogramowania zabezpieczającego przesyłanie zeskanowanych danych może zostać zablokowane. Aby uzyskać szczegółowe informacje na temat ustawień oprogramowania zabezpieczającego, skontaktuj się z producentem oprogramowania.

## Krok 2: Sprawdzanie stanu komputera

### **Czy zainstalowałeś i zaktualizowałeś oprogramowanie zabezpieczające?**

Jeśli tak, to zabezpieczenia mogły zostać wzmocnione, uniemożliwiając komunikację między urządzeniem a komputerem.

Aby znaleźć obejście tego problemu, skontaktuj się z producentem oprogramowania.

#### **Zainstaluj ponownie sterownik skanera.**

Odinstaluj zainstalowany sterownik, a następnie zainstaluj go ponownie. Szczegółowe informacje na temat odinstalowywania i instalowania sterowników znajdziesz w podręczniku sterowników na stronie z podręcznikami online. **https://oip.manual.canon/**

## <span id="page-624-0"></span>Krok 3: Sprawdzanie stanu urządzenia

### **Czy adres IP urządzenia lub innego urządzenia został zmieniony?**

Jeśli tak, sprawdź, czy urządzenie i inne urządzenie mają ten sam adres IP. Jeśli mają ten sam adres IP, zmień go na inny. **[Ustawianie adresów IPv4\(P. 75\)](#page-83-0)** 

**[Ustawianie adresów IPv6\(P. 79\)](#page-87-0)** 

## Krok 4: Sprawdzanie miejsca przechowywania zeskanowanych danych

### **Sprawdź atrybuty miejsca zapisu (Windows).**

Na komputerze sprawdź, czy atrybuty miejsca zapisu nie są tylko do odczytu.

- **1** Kliknij prawym przyciskiem myszy na miejscu zapisu, a następnie kliknij [Właściwości]. ➠Zostanie wyświetlony ekran właściwości miejsca zapisu.
- **2** W karcie [Ogólne], sprawdź, czy pole wyboru [Tylko do odczytu] w [Atrybuty] nie jest zaznaczone.
- **3** Jeśli pole wyboru jest zaznaczone, odznacz pole wyboru [Tylko do odczytu].

# <span id="page-625-0"></span>**Nie można zapisać zeskanowanych danych w folderze udostępnionym**

95AL-0FK

Aby sprawdzić stan folderu udostępnionego w miejscu zapisu i w urządzeniu, wykonaj poniższe kroki:

- **CKrok 1: Sprawdzanie, czy problem występuje(P. 617)**
- **Krok 2: Sprawdzanie stanu komputera z folderem udostępnionym(P. 617)**
- **Krok 3: Sprawdzanie stanu urządzenia(P. 617)**
- **OKrok 4: Sprawdzanie folderu udostepnionego(P. 618)**

## Krok 1: Sprawdzanie, czy problem występuje

Sprawdź, stosując poniższe sposoby w podanej kolejności:

#### **Czy problem występuje dla wszystkich folderów udostępnionych?**

Jeśli tak, sprawdź stan sieci i ustawienia urządzenia. Jeśli urządzenie nie jest podłączone do sieci, skonfiguruj ponownie ustawienia sieciowe.

**[Sprawdzanie stanu i ustawień sieci\(P. 94\)](#page-102-0)  [Konfigurowanie sieci\(P. 54\)](#page-62-0)** 

#### **Czy po raz pierwszy zapisujesz zeskanowane dane we folderze udostępnionym?**

Jeśli tak, zarejestruj informacje dotyczące dostępu do udostępnionego folderu w książce adresowej urządzenia. **[Przygotowanie do zapisania zeskanowanych danych w udostępnionym folderze\(P. 239\)](#page-247-0)** 

## Krok 2: Sprawdzanie stanu komputera z folderem udostępnionym

### **Czy zmieniłeś hasło do komputera z folderem udostępnionym?**

Jeśli tak, zmień hasło dostępu do folderu udostępnionego, korzystając z danych folderu udostępnionego zarejestrowanych w książce adresowej. **[Rejestrowanie miejsc docelowych w książce adresowej \(zdalny](#page-182-0) [interfejs użytkownika\)\(P. 174\)](#page-182-0)** 

### **Czy aktualizowałeś Windows?**

Jeśli tak, to zabezpieczenia mogły zostać wzmocnione, uniemożliwiając komunikację między urządzeniem a komputerem.

Jeśli folder udostępniony w komputerze nie ma hasła, ustaw hasło i zarejestruj informacje dotyczące dostępu do folderu udostępnionego w książce adresowej urządzenia. **[Przygotowanie do zapisania zeskanowanych](#page-247-0) [danych w udostępnionym folderze\(P. 239\)](#page-247-0)** 

#### **Czy zainstalowałeś lub zaktualizowałeś oprogramowanie zabezpieczające?**

Jeśli tak, to zabezpieczenia mogły zostać wzmocnione, uniemożliwiając komunikację między urządzeniem a komputerem.

Aby znaleźć obejście tego problemu, skontaktuj się z producentem oprogramowania.

## Krok 3: Sprawdzanie stanu urządzenia

#### **Czy adres IP urządzenia lub innego urządzenia został zmieniony?**

Jeśli tak, sprawdź, czy urządzenie i inne urządzenie mają ten sam adres IP. Jeśli mają ten sam adres IP, zmień go na inny.

**[Ustawianie adresów IPv4\(P. 75\)](#page-83-0)** 

## <span id="page-626-0"></span>Krok 4: Sprawdzanie folderu udostępnionego

#### **Czy masz uprawnienia dostępu do folderu udostępnionego?**

Jeśli nie masz uprawnień dostępu do folderu udostępnionego w komputerze, zmień uprawnienia, aby umożliwić zapisywanie zeskanowanych danych.

#### **Gdy używasz Windows**

- **1** Kliknij prawym przyciskiem myszy na udostępnionym folderze lokalizacji archiwum, a następnie kliknij [Właściwości].
	- ➠Zostanie wyświetlony ekran właściwości udostępnionego folderu.
- **2** W karcie [Zabezpieczenia], sprawdź, czy pole wyboru [Zmiana] w [Wszyscy] ustawione jest na [Zezwalaj].
- **3** Jeśli tak nie jest, ustaw [Zmiana] w [Wszyscy] na [Zezwalaj].

### **Gdy używasz macOS**

- **1** Kliknij na [ **i** ] **[**Preferencje systemowe] **[Udostepnianie]**.
	- ➠Zostanie wyświetlony ekran [Udostępnianie].
- **2** Wybierz [Udostępnianie plików], a następnie w [Udostępniane foldery], wybierz folder udostępniony w miejscu zapisu.
- **3** Sprawdź, czy [Każdy] w [Użytkownicy] ma pozwolenie na dostęp do [odczyt i zapis].
- **4** Jeśli tak nie jest, wybierz [odczyt i zapis] w rozwijanym menu [Każdy].

### **Sprawdź atrybuty folderu udostępnionego (Windows).**

Na komputerze sprawdź, czy atrybuty folderu udostępnionego nie są tylko do odczytu.

- **1** Kliknij prawym przyciskiem myszy na udostępnionym folderze lokalizacji archiwum, a następnie kliknij [Właściwości].
	- ➠Zostanie wyświetlony ekran właściwości udostępnionego folderu.
- **2** W karcie [Ogólne], sprawdź, czy pole wyboru [Tylko do odczytu] w [Atrybuty] nie jest zaznaczone.
- **3** Jeśli pole wyboru jest zaznaczone, odznacz pole wyboru [Tylko do odczytu].

# **Faksowanie i korzystanie z telefonu**

95AL-0FL

Oto lista problemów, które mogą wystąpić podczas faksowania oraz korzystania z telefonu. Sprawdź, jak rozwiązać problem na podstawie objawów.

**[Nie można wysłać faksu\(P. 620\)](#page-628-0)** 

**[Nie można odebrać faksu\(P. 623\)](#page-631-0)** 

**[Urządzenie nie przełącza się automatycznie między telefonem a faksem\(P. 625\)](#page-633-0)** 

**[Nie można odebrać faksu poprzez linię światłowodową\(P. 626\)](#page-634-0)** 

**[Nie można wysłać faksu do międzynarodowego miejsca docelowego\(P. 627\)](#page-635-0)** 

**[Numer telefonu lub faksu drugiej strony nie jest wyświetlany\(P. 628\)](#page-636-0)** 

### ■ Najczęściej zadawane pytania dotyczące obsługi

#### **Chcę przesłać dalej lub zapisać odebrany faks.**

Skonfiguruj ustawienia automatycznego przesyłania lub zapisywania odebranych faksów do komputera, innego urządzenia faksowego lub innego miejsca docelowego. **[Automatyczne przekazywanie i tworzenie kopii zapasowych odebranych faksów\(P. 276\)](#page-284-0)** 

#### **Chcę wysłać faks z komputera.**

Możesz wysłać dokument jako faks z komputera używając sterownika faksu. **[Wysyłanie faksów z komputera \(faksowanie PC\)\(P. 282\)](#page-290-0)** 

# <span id="page-628-0"></span>**Nie można wysłać faksu**

Rozwiąż problem, sprawdzając następujące elementy:

**Krok 1: Sprawdzanie oryginału(P. 620)** 

**Krok 2: Sprawdzanie stanu urządzenia(P. 620)** 

**[Krok 3: Sprawdzanie stanu wysyłania\(P. 621\)](#page-629-0)** 

## Krok 1: Sprawdzanie oryginału

#### **Czy oryginał jest prawidłowo umieszczony?**

Umieść oryginał prawidłowo, zwracając uwagę na orientację strony, która ma być zeskanowana.

#### **Podczas umieszczania go na szybie ekspozycyjnej**

Umieść oryginał stroną przeznaczoną do skanowania skierowaną w dół. **[Umieszczanie oryginałów na](#page-145-0) [płycie szklanej\(P. 137\)](#page-145-0)** 

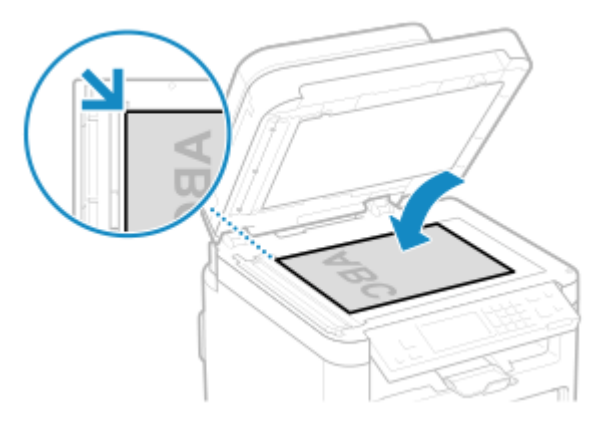

#### **Podczas umieszczania oryginałów w podajniku**

Umieść oryginał stroną przeznaczoną do skanowania skierowaną do góry. **[Umieszczanie oryginałów w](#page-146-0) [podajniku\(P. 138\)](#page-146-0)** 

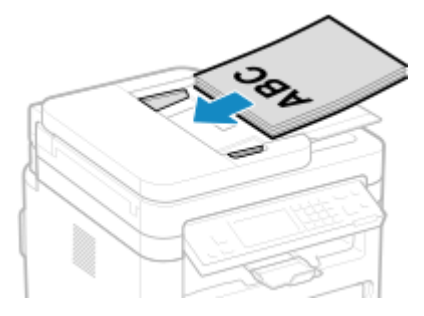

## Krok 2: Sprawdzanie stanu urządzenia

#### **Czy wskaźnik przetwarzania/danych na panelu sterowania świeci się lub miga?**

Jeśli tak, oznacza to, że dane są przetwarzane. Dane są wysyłane po zgaśnięciu wskaźnika przetwarzania/ danych. **[Panel sterowania\(P. 14\)](#page-22-0)** 

#### **Czy przewód telefoniczny jest prawidłowo podłączony?**

Sprawdź, czy dostarczony przewód telefoniczny jest prawidłowo podłączony do gniazda linii telefonicznej (LINE) w urządzeniu i do złącza linii telefonicznej w ścianie, a w razie potrzeby skoryguj połączenie.

<span id="page-629-0"></span>Szczegółoweinformacie o sposobie podłaczania znajdziesz w procedurze podłaczania do linii telefonicznej. **O [Krok 4: Podłączanie do linii telefonicznej\(P. 102\)](#page-110-0)** 

### **Czy rozmawiasz przez telefon podłączony do urządzenia?**

Wyślij faks po zakończeniu połączenia.

### **Czy wystąpił błąd?**

Sprawdź stan wysyłania faksu i dziennik faksowania, a jeśli wyświetlana jest trzycyfrowa liczba zaczynająca się od "#" (kod błędu), sprawdź, jak rozwiązać problem na podstawie kodu błędu. **[Sprawdzanie statusu i dziennika wysłanych i odebranych faksów\(P. 293\)](#page-301-0)** 

#### **[Wyświetlany jest kod błędu\(P. 652\)](#page-660-0)**

### **Czy na panelu sterowania wyświetlony jest komunikat [Pamięć jest pełna.]?**

Jeśli tak jest, drukowanie nie może zostać zrealizowane z powodu niewystarczającej ilości dostępnej pamięci. Wypróbuj następujące rozwiązania:

- Jeśli jakieś dane oczekują na wydrukowanie lub wysłanie, poczekaj, aż zakończy się ich przetwarzanie.
- Wysyłając oryginał składający się z wielu stron, podziel go i wyślij.
- Sprawdź, czy odebrane faksy są zapisane w pamięci urządzenia i wydrukuj je lub prześlij dalej, jeśli to konieczne, oraz usuń niepotrzebne faksy. **[Wyświetlanie i drukowanie faksów zapisanych w](#page-396-0) [pamięci\(P. 388\)](#page-396-0)**
- Podczas skanowania oryginału zmień ustawioną rozdzielczość na niższą.

Ekran [Główny] na panelu sterowania | [Faks] | [Rozdzielczość] | Wybierz rozdzielczość.

## Krok 3: Sprawdzanie stanu wysyłania

#### **Czy określono właściwe miejsce docelowe?**

Wprowadzono numer telefonu, lub nieprawidłowy może być numer faksu. Sprawdź, czy podane miejsce docelowe jest poprawne, i wyślij ponownie.

**Czy wysyłasz faks przez linię światłowodową?**

Urządzenie jest zgodne ze standardami linii analogowej, a wysyłanie faksów przez linię światłowodową nie jest gwarantowane. Możesz wykonywać operacje przez linię światłowodową, więc sprawdź. **[Nie można odebrać faksu poprzez linię światłowodową\(P. 626\)](#page-634-0)** 

### **Czy typ linii telefonicznej jest skonfigurowany poprawnie?**

Typ linii telefonicznej może zostać niepoprawnie skonfigurowany. Ręcznie skonfiguruj typ linii telefonicznej.

Zalogui się do zdalnego interfejsu użytkownika | [Ustawienia/rejestracja] | [Ustawienia wysyłania] | [Ustawienia wysyłania faksu]  $\triangleright$  w [Edycia]  $\triangleright$  w [Wybierz typ linii] wybierz typ linii telefonicznej  $\triangleright$  [OK]

Na panelu sterowania wybierz [Menu] na ekranie [Główny], a następnie wybierz [Ustawienia funkcji], aby skonfigurować ustawienia. **D[Wybierz typ linii](P. 500)** 

\* Jeśli nie wiesz, jaki jest typ linii telefonicznej, skontaktuj się z operatorem telefonicznym.

#### **Czy określono zagraniczne miejsce docelowe?**

Jeśli tak jest, to być może nie udało ci się poprawnie połączyć z miejscem docelowym. Po wprowadzeniu międzynarodowego numeru dostępowego lub kodu kraju, przed wysłaniem faksu wprowadź czas oczekiwania (pauzę) lub zmniejsz prędkość początkową komunikacji. **[Nie można wysłać faksu do międzynarodowego](#page-635-0) [miejsca docelowego\(P. 627\)](#page-635-0)** 

## **Czy miejsce docelowe wysyłania jest gotowe do odebrania faksu?**

Zasilanie urządzenia odbiorczego może nie być włączone lub niewłaściwie skonfigurowany może być tryb RX. Poproś drugą stronę, by to sprawdziła.

# <span id="page-631-0"></span>**Nie można odebrać faksu**

95AL-0FS

Rozwiąż problem poprzez sprawdzenie następujących kroków gdy [Nie można wydrukować odebranych danych.] wyświetlone jest na ekranie:

- **Krok 1: Sprawdzenie ilości toneru pozostałego w kasetach z tonerem(P. 623)**
- **Krok 2: Sprawdzanie ustawień trybu RX(P. 623)**
- **[Krok 3: Sprawdzanie środowiska odbioru faksu\(P. 624\)](#page-632-0)**

**[Krok 4: Zwolnienie pamięci w urządzeniu\(P. 624\)](#page-632-0)** 

## Krok 1: Sprawdzenie ilości toneru pozostałego w kasetach z tonerem

Jeśli pozostała ilość toneru w kasecie z tonerem jest niewielka lub pozostała żywotność kasety z bębnem jest niska, odebrane dane mogą zostać zapisane w pamięci urządzenia bez ich drukowania, aby zapobiec drukowaniu trudnego do odczytania tekstu lub trudnych do zobaczenia obrazów.

● Sprawdź pozostałą ilość tonera w kasecie z tonerem lub pozostałą żywotność kasety z bębnem. Wymień kasetę z tonerem lub kasetę z bębnem, jeżeli pozostała ilość jest niewielka.

**[Kontrola pozostałej ilości materiałów eksploatacyjnych\(P. 548\)](#page-556-0)** 

**[Wymiana zasobnika z tonerem\(P. 539\)](#page-547-0)** 

**[Wymiana zespołu bębna\(P. 543\)](#page-551-0)** 

● Aby drukować odebrane dane nawet wtedy, gdy ilość toneru w kasetach z tonerem jest niska, włącz [Kontynuuj drukowanie, gdy w kasecie jest mało toneru].

Zaloguj się do zdalnego interfejsu użytkownika [Ustawienia/rejestracja] [Ustawienia odbioru/ przekazywania] lub [Ustawienia odbioru] [Ustawienia ogólne] [Edycja] w [Ustawienia ogólne] [zaznacz pole wyboru [Kontynuuj drukowanie, gdy w kasecie jest mało toneru] [OK]

Na panelu sterowania wybierz [Menu] na ekranie [Główny], a następnie wybierz [Ustawienia funkcji], aby skonfigurować ustawienia. **D[Kontynuuj druk., gdy mało atram. w kas.](P. 505)** 

\* Gdy to ustawienie jest włączone, rezultaty drukowania mogą być jasne lub wyblakłe. Odebrane dane nie są zapisywane w pamięci, więc jeśli wydrukowana treść jest nieczytelna, możesz być zmuszony poprosić nadawcę o ponowne wysłanie danych.

## Krok 2: Sprawdzanie ustawień trybu RX

### **Czy tryb RX jest ustawiony odpowiednio?**

Sprawdź,czy tryb RX jest ustawiony zgodnie z przeznaczeniem faksu, i w razie potrzeby zmień ustawienia. O **[Zmiana trybu RX faksu i ustawienie akcji po odebraniu faksu\(P. 270\)](#page-278-0)** 

### **Czy tryb RX jest ustawiony na [Automatyczna sekretarka]?**

Jeśli tak, sprawdź poniższe elementy i podłącz telefon prawidłowo:

- Jeśli do urządzenia podłączona jest automatyczna sekretarka.
- Zasilanie zostaje włączone z poprawnie nagraną wiadomością.

### **Czy tryb RX jest ustawiony na [Ręczne]?**

Jeśli tak jest, naciśnij [Rozpocznij odbieranie] przed odłożeniem słuchawki po odebraniu faksu. Wcześniejsze odłożenie słuchawki może zakończyć połączenie.

<span id="page-632-0"></span>Jeśli do urządzenia jest podłączony telefon, możesz odbierać faksy za pomocą telefonu, nie obsługując urządzenia. **[Odbieranie faksów przez telefon \(zdalny RX\)\(P. 289\)](#page-297-0)** 

## Krok 3: Sprawdzanie środowiska odbioru faksu

### **Czy odbierasz faks przez linię światłowodową?**

Urządzenie jest zgodne ze standardami linii analogowej, a odbieranie faksów przez linię światłowodową nie jest gwarantowane. Możesz wykonywać operacje przez linię światłowodową, dlatego sprawdź poniższe: **[Nie można odebrać faksu poprzez linię światłowodową\(P. 626\)](#page-634-0)** 

#### **Czy odbierasz faksy z faksowych serwisów informacyjnych?**

Jeśli tak jest, wykonaj następujące czynności, odpowiednio do rodzaju linii telefonicznej podłączonej do aparatu.

**Kiedy używasz linii z wybieraniem tonowym**

Skonfiguruj ręcznie typ linii telefonicznej, a następnie zadzwoń do swojego dostawcy usług.

Zaloguj się do zdalnego interfejsu użytkownika | [Ustawienia/rejestracja] | [Ustawienia wysyłania] | [Ustawienia wysyłania faksu] > [Edycja] > w [Wybierz typ linii], wybierz [Tonowa] > [OK]

Na panelu sterowania wybierz [Menu] na ekranie [Główny], a następnie wybierz [Ustawienia funkcji], aby skonfigurować ustawienia. **D[Wybierz typ linii](P. 500)** 

**Kiedy używasz linii z wybieraniem impulsowym**

Po nawiązaniu połączenia z dostawcą usług wybierz  $\bf{r}$  (Ton) na przyciskach numerycznych, a następnie wprowadź numer, pod którym chcesz odebrać usługę.

\* Jeśli nie wiesz, jaki jest typ linii telefonicznej, skontaktuj się z operatorem telefonicznym.

## Krok 4: Zwolnienie pamięci w urządzeniu

Sprawdź, czy odebrane faksy są zapisane w pamięci urządzenia i wydrukuj je lub prześlij dalej, jeśli to konieczne, oraz usuń niepotrzebne faksy. **[Wyświetlanie i drukowanie faksów zapisanych w pamięci\(P. 388\)](#page-396-0)** 

# <span id="page-633-0"></span>**Urządzenie nie przełącza się automatycznie między telefonem a faksem**

95AL-0FU

Rozwiąż problem, sprawdzając poniższe elementy.

### **Czy tryb RX jest ustawiony odpowiednio?**

- $\bullet$ Sprawdź, czy tryb RX jest ustawiony zgodnie z przeznaczeniem faksu, i w razie potrzeby zmień ustawienia.  $\bullet$ **[Zmiana trybu RX faksu i ustawienie akcji po odebraniu faksu\(P. 270\)](#page-278-0)**
- Gdy podłączony jest zwykły telefon lub opcjonalny TELEPHONE 6 KIT, ustaw tryb RX na [Faks/Tel. (automatycznie przeł.)].

## **Czy czas rozpoczęcia dzwonienia jest zbyt krótki, gdy tryb RX jest ustawiony na [Faks/ Tel. (automatycznie przeł.)]?**

Jeśli czas do rozpoczęcia dzwonienia po odebraniu faksu jest zbyt krótki, urządzenie może nie być w stanie określić, że jest to faks i możesz usłyszeć dzwonek przychodzący po odebraniu faksu. Sprawdź ustawienia [Czas włączenia dzwonka], a następnie w razie potrzeby wydłuż czas.

Ekran [Główny] na panelu sterowania • [Faks] • [Tryb odbioru] • [Faks/Tel. (automatycznie przeł.)] • [Czas włączenia dzwonka] • wprowadź czas • [Zastosuj]

## **Czy stan linii nadawcy jest dobry?**

Jeśli stan linii nadawcy jest zły, urządzenie może nie przełączyć się na faks z dużą szybkością rozpoczęcia komunikacji. Sprawdź ustawienia [Szybkość uruchomienia odbierania], a następnie w razie potrzeby skróć czas.

Zaloguj się do zdalnego interfejsu użytkownika w trybie menedżera systemu • [Ustawienia/rejestracja] • [Ustawienia odbioru/przekazywania] [Ustawienia odbierania faksu] [Edycja] w [Ustawienia podstawowe] [ w [Szybkość uruchomienia odbierania], następnie wybierz prędkość • [OK]

Na panelu sterowania wybierz [Menu] na ekranie [Główny], a następnie wybierz [Ustawienia funkcji], aby skonfigurować ustawienia. **D[Szybkość uruchomienia odbierania](P. 508)** 

### **Czy urządzenie ma wystarczającą ilość wolnej pamięci?**

Sprawdź, czy odebrane faksy są zapisane w pamięci urządzenia i wydrukuj je lub prześlij dalej, jeśli to konieczne, oraz usuń niepotrzebne faksy. **[Wyświetlanie i drukowanie faksów zapisanych w pamięci\(P. 388\)](#page-396-0)** 

## **Czy urządzenie faksowe nadawcy obsługuje sygnał identyfikacji faksu (sygnał CNG)\*1?**

Jeśli nie obsługuje ono tego sygnału, urządzenie nie przełączy się automatycznie w tryb odbierania faksów. Zmień tryb RX na [Ręczne], aby ręcznie odbierać faksy. **[Zmiana trybu RX faksu i ustawienie akcji po](#page-278-0) [odebraniu faksu\(P. 270\)](#page-278-0)** 

\*1 Sygnał identyfikacji faksu (sygnał CNG) to sygnał dźwiękowy nadawany przez faks wysyłający.

# <span id="page-634-0"></span>**Nie można odebrać faksu poprzez linię światłowodową**

95AL-0FW

Urządzenie jest zgodne ze standardami linii analogowej, a wysyłanie i odbieranie faksów przez linię światłowodową nie jest gwarantowane. Możesz wykonywać operacje przez linię światłowodową, więc sprawdź:

### **Sprawdź dostawcę łączy światłowodowych.**

Sprawdź u dostawcy linii światłowodowej, czy gwarantowane są następujące dwa elementy:

- Jakość połączenia odpowiadająca poziomowi linii analogowej
- Gwarantowane działanie Super G3 (standard komunikacji faksowej)

#### **Zmniejsz prędkość początkową komunikacji i sprawdź stan wysyłania i odbierania.**

Użyj poniższej procedury, aby stopniowo zmniejszyć prędkość początkową komunikacji i sprawdzić, czy możesz wysyłać i odbierać faksy:

#### **Nie można wysłać faksu**

Zaloguj się do zdalnego interfejsu użytkownika w trybie menedżera systemu [Ustawienia/rejestracja] [b [Ustawienia wysyłania] [Ustawienia wysyłania faksu] [Edycia] v [Szybkość uruchomienia wysyłania], następnie wybierz prędkość • [OK]

Na panelu sterowania wybierz [Menu] na ekranie [Główny], a następnie wybierz [Ustawienia funkcji], aby skonfigurować ustawienia. **D[Szybkość uruchomienia wysyłania](P. 500)** 

#### **Nie można odebrać faksu**

Zaloguj się do zdalnego interfejsu użytkownika w trybie menedżera systemu [Ustawienia/rejestracja] [b [Ustawienia odbioru/przekazywania] > [Ustawienia odbierania faksu] > [Edycja] w [Ustawienia podstawowe]  $\triangleright$  w [Szybkość uruchomienia odbierania], następnie wybierz prędkość  $\triangleright$  [OK]

Na panelu sterowania wybierz [Menu] na ekranie [Główny], a następnie wybierz [Ustawienia funkcji], aby skonfigurować ustawienia. **D[Szybkość uruchomienia odbierania](P. 508)** 

# <span id="page-635-0"></span>**Nie można wysłać faksu do międzynarodowego miejsca docelowego**

95AL-0FX

Rozwiąż problem, sprawdzając poniższe elementy.

### **Wprowadź Czas oczekiwania (pauzę).**

● W przypadku wysyłania faksu do międzynarodowego miejsca docelowego, wprowadź w tej kolejności: międzynarodowy numer dostępowy, kod kraju i numer faksu. Aby dodać pauzę, naciśnij [Pauza] pomiędzy cyframi.

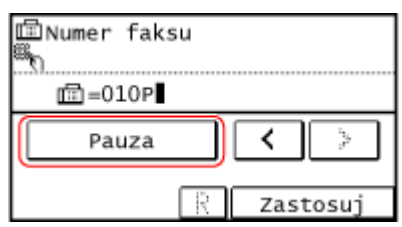

● Jeśli po wprowadzeniu pauzy nadal nie możesz wysłać faksu, zmień czas pauzy.

Zaloguj się do zdalnego interfejsu użytkownika | [Ustawienia/rejestracja] | [Ustawienia wysyłania] | [Ustawienia wysyłania faksu] L [Edycja] L w [Ustaw długość wstrzymania], wprowadź czas pauzy L [OK]

Na panelu sterowania wybierz [Menu] na ekranie [Główny], a następnie wybierz [Ustawienia funkcji], aby zmienić ustawienia. **D[Ustaw długość pauzy](P. 499)** 

#### **Zmniejsz szybkość początkową komunikacji.**

Spróbuj wysłać faks po stopniowym zmniejszaniu prędkości początkowej komunikacji.

Zaloguj się do zdalnego interfejsu użytkownika w trybie menedżera systemu • [Ustawienia/rejestracja] • [Ustawienia wysyłania] • [Ustawienia wysyłania faksu] • [Edycja] • w [Szybkość uruchomienia wysyłania], następnie wybierz prędkość • [OK]

Na panelu sterowania wybierz [Menu] na ekranie [Główny], a następnie wybierz [Ustawienia funkcji], aby skonfigurować ustawienia. **D[Szybkość uruchomienia wysyłania](P. 500)** 

# <span id="page-636-0"></span>**Numer telefonu lub faksu drugiej strony nie jest wyświetlany**

95AL-0FY

Rozwiąż problem, sprawdzając poniższe elementy.

#### **Czy urządzenie jest podłączone do telefonu, który obsługuje wyświetlanie numerów?**

Urządzenie nie obsługuje wyświetlania numeru. Kiedy do aparatu podłączony jest telefon obsługujący wyświetlanie numerów, numer drugiej strony może być wyświetlany na wyświetlaczu telefonu.

\* Numer drugiej strony może nie być wyświetlany, nawet jeśli do aparatu podłączony jest telefon obsługujący wyświetlanie numerów. Szczegóły znajdziesz w instrukcji obsługi telefonu.

### **Czy tryb RX ustawiono na [Autom.] lub [Faks/Tel. (automatycznie przeł.)]?**

W takim przypadku, gdy ustawienia są skonfigurowane tak, że urządzenie dzwoni podczas odbierania faksu, numer drugiej strony może zostać wyświetlony na podłączonym telefonie, który obsługuje wyświetlanie numeru podczas dzwonienia urządzenia.

Zaloguj się do zdalnego interfejsu użytkownika [Ustawienia/rejestracja] lub [Ustawienia odbioru/ przekazywania] [Ustawienia odbierania faksu] [Edycja] zaznacz pole wyboru [Użyj dzwonka połączeń przychodzących] • wprowadź liczbę dzwonków • [OK]

Na panelu sterowania wybierz [Menu] na ekranie [Główny], a następnie wybierz [Ustawienia funkcji], aby skonfigurować ustawienia. **D[Dzwonek połączeń przychodzących](P. 507)** 

# **Funkcje zarządzania i ustawienia środowiska**

95AL-0H0

Oto lista najczęściej zadawanych pytań dotyczących funkcji zarządzania. Sprawdź odpowiedni element.

**[Nie można uzyskać dostępu do zdalnego interfejsu użytkownika lub Narzędzie konfiguracji funkcji](#page-638-0) [wysyłania\(P. 630\)](#page-638-0)** 

**[Zmiana głośności dźwięku potwierdzenia i tonu ostrzegawczego\(P. 632\)](#page-640-0)** 

**[Zmiana czasu oczekiwania na tryb uśpienia\(P. 633\)](#page-641-0)** 

**[Utrata identyfikatora wydziału i kodu PIN dla administratora\(P. 634\)](#page-642-0)** 

**[Sprawdzanie elementów, które można skonfigurować w urządzeniu i ich ustawień\(P. 635\)](#page-643-0)** 

# <span id="page-638-0"></span>**Nie można uzyskać dostępu do zdalnego interfejsu użytkownika lub Narzędzie konfiguracji funkcji wysyłania**

95AL-0H1

Jeśli pojawi się komunikat [Nie można uzyskać dostępu do zdalnego interfejsu użytkownika.] lub [Nie można kontynuować procesu konfiguracji ustawień, ponieważ funkcja konfiguracji ustawień w urządzeniu została ograniczona.] i nie możesz uzyskać dostępu do zdalnego interfejsu użytkownika lub Narzędzie konfiguracji funkcji wysyłania, rozwiąż problem, sprawdzając poniższe elementy.

#### **Ustaw kod PIN dostępu do zdalnego interfejsu użytkownika.**

Aby uzyskać dostęp do zdalnego interfejsu użytkownika i Narzędzie konfiguracji funkcji wysyłania, musisz ustawić kod PIN dostępu do tego interfejsu.

Do skonfigurowania tego ustawienia wymagane są uprawnienia administratora.

#### **Model z Panelem Dotykowym**

Ekran [Główny] na panelu sterowania • [Menu] • [Ustawienia zarzadzania] • [Ustaw. zdaln. UI/aktualizacii opr. ukł.] [Ustawienia zdalnego interfejsu użytkown.] [Ustawienia zabez.dost.zdal.interf. użyt.] [Włącz] wprowadź kod PIN  $\blacktriangleright$  [Zastosuj]  $\blacktriangleright$  ponownie wprowadź kod PIN  $\blacktriangleright$  [Zastosuj]

#### **Model z 5-linijkowym wyświetlaczem LCD**

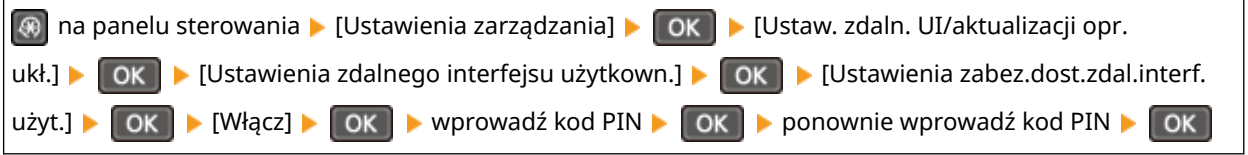

\* Nie można ustawić kodu PIN składającego się z samych zer, np. "00" czy "0000000".

#### **Zmień kod PIN menedżera systemu.**

Przy logowaniu w trybie menedżera systemu należy zmienić kod PIN menedżera systemu z ustawienia domyślnego.

Do zmiany tego ustawienia wymagane są uprawnienia administratora.

#### **Model z Panelem Dotykowym**

Ekran [Główny] na panelu sterowania [Menu] [Ustawienia zarządzania] [Zarządzanie użytkownikami] **[Ust. informacji o menedżerze systemu] [ID i PIN menedżera systemu] biologorodź identyfikator** menedżera systemu | [Zastosuj] wprowadź kod PIN | [Zastosuj] wprowadź ponownie kod PIN | [Zastosuj]

#### **Model z 5-linijkowym wyświetlaczem LCD**

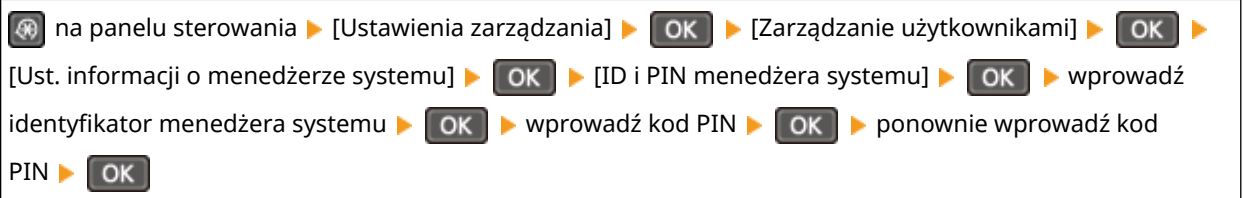

\* Nie możesz ustawić identyfikatora menedżera systemu lub kodu PIN składającego się z samych zer, takiego jak "00" czy "0000000".

#### Rozwiązywanie problemów

\* Po zmianie ustawień tylko niektórzy administratorzy mogą mieć dostęp do identyfikatora i kodu PIN menedżera systemu.

# <span id="page-640-0"></span>**Zmiana głośności dźwięku potwierdzenia i tonu**

# **ostrzegawczego**

95AL-0H2

Możesz regulować głośność dźwięków wydawanych przez urządzenie oraz ustawić, czy urządzenie ma wydawać dźwięki informujące o operacjach i stanach. **[Regulacja głośności \(dla modeli z funkcją faksu\)\(P. 191\)](#page-199-0)** 

# <span id="page-641-0"></span>**Zmiana czasu oczekiwania na tryb uśpienia**

95AL-0H3

Możesz zmienić czas pozostały do wejścia urządzenia w tryb uśpienia. **[Zmniejszanie zużycia energii \(tryb uśpienia\)\(P. 112\)](#page-120-0)** 

# <span id="page-642-0"></span>**Utrata identyfikatora wydziału i kodu PIN dla administratora**

95AL-0H4

Skontaktuj się z administratorem, aby sprawdzić, czy identyfikator i kod PIN menedżera systemu nie zostały zmienione w stosunku do ustawień domyślnych.

\* Identyfikator i kod PIN menedżera systemu domyślnie nie są ustawione. Jeśli nie zostały one zmienione w stosunku do ustawień domyślnych, dla zwiększenia bezpieczeństwa zmień je i pozwól, by tylko wybrani administratorzy znali te informacje. **[Ustawianie identyfikatora wydziału i kodu PIN dla administratora\(P. 355\)](#page-363-0)** 

# **UWAGA**

● Jeśli po potwierdzeniu powyższych informacji nadal nie możesz odzyskać identyfikatora i kodu PIN menedżera systemu, skontaktuj się ze swoim sprzedawcą lub przedstawicielem serwisu. **[Jeśli problem](#page-668-0) [nadal występuje\(P. 660\)](#page-668-0)** 

# <span id="page-643-0"></span>**Sprawdzanie elementów, które można skonfigurować w urządzeniu i ich ustawień**

95AL-0H5

Aby sprawdzić elementy, które można skonfigurować w urządzeniu, oraz ich ustawienia, możesz wydrukować listę danych użytkownika i listę danych menedżera systemu. **[Drukowanie i przeglądanie raportów i list\(P. 414\)](#page-422-0)** 

**Lista danych użytkownika** Wyświetla ustawienia, które nie wymagają uprawnień administratora.

**Lista danych menedżera systemu** Wyświetla ustawienia, które wymagają uprawnień administratora.

# <span id="page-644-0"></span>**Pojawia się komunikat**

95AL-0H6

Jeśli na panelu sterowania pojawi się komunikat, wybierz go z poniższej listy i sprawdź, jak rozwiązać ten problem.

**[Możliwe, że używana kaseta z bębnem jest podrobiona lub firmy innej niż Canon. Nie można prawidłowo](#page-645-0) [podać ilości tonera pozost. w kas.\(P. 637\)](#page-645-0)  [Możliwe, że używana kaseta z tonerem jest podrobiona lub firmy innej niż Canon. Nie można prawidłowo](#page-645-0) [podać ilości tonera pozost. w kas.\(P. 637\)](#page-645-0)  [Nie można przeanal. certyfikatu uwierzytelniania serwera.\(P. 637\)](#page-645-0)  [Nie można zmienić żadnego typu odbiorcy zarejestrowanego w grupie.\(P. 638\)](#page-646-0)  [Nie można znaleźć punktu dostępu.\(P. 638\)](#page-646-0)  [Nie można wydrukować odebranych danych.\(P. 639\)](#page-647-0)  [Nie można odebrać faksu. Upewnij się, że faks został prawidłowo wysłany przez nadawcę.\(P. 639\)](#page-647-0)  [Nie można wysłać, gdyż wybrano więcej niż jednego odbiorcę.\(P. 639\)](#page-647-0)  [Nie można wybrać grupy.\(P. 640\)](#page-648-0)  [Zmień hasło uwierzytelniania.\(P. 640\)](#page-648-0)  [Sprawdź ustawienia uwierzytelniania.\(P. 640\)](#page-648-0)  [Nie można połączyć przez bezprzew. LAN.\(P. 640\)](#page-648-0)  [Nie można połącz. za pom. WPS.\(P. 640\)](#page-648-0)  [Nie można nawiązać połączenia.\(P. 641\)](#page-649-0)  [Nie można połączyć. Sprawdź ustawienia klucza szyfrowania.\(P. 641\)](#page-649-0)  [Nie można połącz. Osiąg. maks. licz. urz., jakie mogą być podł. do pun. dost.\(P. 641\)](#page-649-0)  [Nie można wykryć żadnych połączeń z urządzen. bezprzew.\(P. 641\)](#page-649-0)  [Nie można wyczyścić.\(P. 642\)](#page-650-0)  [Nie można wykonać uwierz. IEEE 802.1X. Nie można przean. certyfikatu serwera uwierzyt.\(P. 642\)](#page-650-0)  [Nie można wykonać uwierzyt. IEEE 802.1X. Zmień hasło uwierzytelniania.\(P. 642\)](#page-650-0)  [Nie można wykonać uwierzyt. IEEE 802.1X. Sprawdź ustawienia uwierzytelniania.\(P. 642\)](#page-650-0)  [Nie można wykonać uwierz. IEEE 802.1X. Skonfiguruj prawidłowe inf. uwierzytelniające.\(P. 642\)](#page-650-0)  [Nie można wykonać uwierzyt. IEEE 802.1X. Skonfiguruj informacje wymag. do uwierzyt.\(P. 642\)](#page-650-0)  [Nie można wykonać uwierzyt. IEEE 802.1X. Brak odpowiedzi od odbiorcy.\(P. 643\)](#page-651-0)  [Nie można wykonać uwierz. IEEE 802.1X. Certyfikat serwera uwierzytel. wygasł.\(P. 643\)](#page-651-0)  [Nie można wykonać uwierzyt. IEEE 802.1X. Certyfikat serwera uwierz. jest nieprawidłowy.\(P. 643\)](#page-651-0)  [Nie można uwierzyt. kluczem współdz. Spr. ust. kl. szyfr.\(P. 643\)](#page-651-0)  [Bezpośrednie połączenie zakończone.\(P. 644\)](#page-652-0)  [Koniec eksploat. kas. z bęb. Zalec. wymiana.\(P. 644\)](#page-652-0)  [Kaseta z bębnem osiąg. termin przydatności.\(P. 644\)](#page-652-0)  [Przekr. czasu: Łatwe poł. z komp. Urz. uruch. się ponownie.\(P. 644\)](#page-652-0)  [Nieprawidłowo ust. klucz szyfrowania. Sprawdź ustawienia klucza szyfrowanego.\(P. 644\)](#page-652-0)  [Błąd IEEE 802.1X. Nie można przean. cert. serw. uwierz.\(P. 645\)](#page-653-0)  [Błąd IEEE 802.1X. Zmień hasło uwierzytelniania.\(P. 645\)](#page-653-0)  [Błąd IEEE 802.1X. Sprawdź ustaw. uwierzytel.\(P. 645\)](#page-653-0)  [Błąd IEEE 802.1X. Skonfiguruj popr. informacje uwierzyt.\(P. 645\)](#page-653-0)  [Błąd IEEE 802.1X. Skonfiguruj inform. wymagane do uwierz.\(P. 645\)](#page-653-0)  [Błąd IEEE 802.1X. Brak odpowiedzi od odbiorcy.\(P. 646\)](#page-654-0)  [Błąd IEEE 802.1X. Certyfikat serwera uwierzyt. wygasł.\(P. 646\)](#page-654-0)  [Błąd IEEE 802.1X. Cert. serw. uwierz. jest nieprawidłowy.\(P. 646\)](#page-654-0)  [Nieprawidłowa liczba znaków/wprowadzono nieprawidłowe znaki.\(P. 646\)](#page-654-0)  [Włóż kasetę z bębnem.\(P. 646\)](#page-654-0)  [Włóż kasetę z tonerem.\(P. 646\)](#page-654-0)  [Pamięć jest pełna. \(P. 647\)](#page-655-0)  Brak odpowiedzi od odbiorcy.(P. 647) [Brak odpowiedzi z hosta.\(P. 647\)](#page-655-0)** 

**[Zacięcie papieru.\(P. 647\)](#page-655-0)** 

<span id="page-645-0"></span>**[Zalecamy przygotowanie kasety z bębnem.\(P. 648\)](#page-656-0)** 

- **[Zalecamy przygotowanie kasety z tonerem.\(P. 648\)](#page-656-0)**
- **[Wprowadź prawidłowe dane uwierzytelniania.\(P. 648\)](#page-656-0)**
- **[Wprowadź informacje niezbędne do uwierzytelnienia.\(P. 648\)](#page-656-0)**
- **[Niezgod. rozm./ustaw.\(P. 649\)](#page-657-0)**
- **[Wprowadzanie i rejestr. nowych odbior. jest ograniczone.\(P. 649\)](#page-657-0)**
- **[Wygasł certyfikat uwierzytelniania serwera.\(P. 649\)](#page-657-0)**
- **[Nieprawidłowy certyfikat uwierzytelniania serwera.\(P. 650\)](#page-658-0)**
- **[Numer faksu zawiera za dużo cyfr.\(P. 650\)](#page-658-0)**
- **[Pamięć jest pełna. Skanowanie zostanie anulowane. Czy chcesz wydrukować?\(P. 650\)](#page-658-0)**
- **[Koniec eksploat. kas. z ton. Zalec. wymiana.\(P. 650\)](#page-658-0)**
- **[Kas. z tonerem osiąg. termin przydat.\(P. 650\)](#page-658-0)**
- **[Użyj zdal. int. uż., aby wprow. inform. niezb. do uwierzyt.\(P. 651\)](#page-659-0)**

# **UWAGA**

● Jeśli problem nadal występuje nawet po wypróbowaniu metod rozwiązywania problemów, skontaktuj się ze swoim sprzedawcą lub przedstawicielem serwisu. **[Jeśli problem nadal występuje\(P. 660\)](#page-668-0)** 

# Możliwe, że używana kaseta z bębnem jest podrobiona lub firmy innej niż Canon. Nie można prawidłowo podać ilości tonera pozost. w kas.

Pozostała ilość kasety z bębnem nie jest wyświetlana prawidłowo z powodu użycia kasety z bębnem, z której jakość druku nie może być zagwarantowana.

**Wymień kasetę z bębnem na nową. [Wymiana zespołu bębna\(P. 543\)](#page-551-0)** 

W celu uzyskania optymalnej jakości drukowania zaleca się korzystanie z oryginalnych zespołów bębna firmy Canon. **[Lista materiałów eksploatacyjnych\(P. 549\)](#page-557-0)** 

# Możliwe, że używana kaseta z tonerem jest podrobiona lub firmy innej niż Canon. Nie można prawidłowo podać ilości tonera pozost. w kas.

Pozostała ilość kasety z tonerem nie jest wyświetlana prawidłowo z powodu użycia kasety z tonerem, z której jakość druku nie może być zagwarantowana.

**Wymień kasetę z tonerem na nową. [Wymiana zasobnika z tonerem\(P. 539\)](#page-547-0)** 

Dlauzyskania optymalnej jakości wydruku zaleca się użycie oryginalnej kasety z tonerem firmy Canon. O **[Lista materiałów eksploatacyjnych\(P. 549\)](#page-557-0)** 

## Nie można przeanal. certyfikatu uwierzytelniania serwera.

Certyfikat serwera uwierzytelniającego może nie być poprawny lub może być w formacie nieobsługiwanym przez urządzenie.

**Sprawdź certyfikat serwera uwierzytelniającego i w razie potrzeby zmień ustawienia.  [Ustawianie IEEE 802.1X\(P. 367\)](#page-375-0)** 

## <span id="page-646-0"></span>Nie można zmienić żadnego typu odbiorcy zarejestrowanego w grupie.

Wybrane miejsce docelowe jest zarejestrowane w grupie, więc nie możesz zmienić typu miejsca docelowego.

**Usuń miejsce docelowe z grupy, zmień typ miejsca docelowego, a następnie ponownie zarejestruj je w grupie.**

**1** Usuń miejsce docelowe z grupy.

**Usuwanie używając zdalnego interfejsu użytkownika**

Zaloguj się do zdalnego interfejsu użytkownika w trybie menedżera systemu k [Książka adresowa] k [Jednoprzyciskowe] lub [Wybieranie kodowane] wybierz grupę, w której zarejestrowane jest miejsce docelowe | [Edycja] | wybierz miejsce docelowe | [Usuń] | [OK]

**Usuwanie używając panelu sterowania**

Ekran [Główny] na panelu sterowania • [Książ. adr.] • [Szczeg./Ed.] • wybierz grupę, dla której zarejestrowane jest miejsce docelowe | [Edytuj] | [Liczba odbiorców] | wybierz miejsce docelowe | [Usuń] ▶ [Tak] ▶ [Zastosuj] ▶ [Zastosuj]

- **2** Zmień typ miejsca docelowego. **[Rejestrowanie miejsc docelowych w książce adresowej \(zdalny interfejs użytkownika\)\(P. 174\)](#page-182-0)   [Edytowanie i usuwanie miejsc docelowych z książki adresowej \(panel sterowania\)\(P. 173\)](#page-181-0)**
- **3** Ponownie zarejestruj miejsce docelowe w grupie. **[Rejestrowanie grup w książce adresowej \(zdalny interfejs użytkownika\)\(P. 178\)](#page-186-0)  [Zapisywanie Grup w książce adresowej \(panel sterowania\)\(P. 171\)](#page-179-0)**

## Nie można znaleźć punktu dostępu.

Wystąpił błąd, który uniemożliwił urządzeniu wykrycie routera bezprzewodowej sieci LAN (punktu dostępowego).

#### **Czy typ połączenia jest poprawnie skonfigurowany?**

Wybierztyp połączenia (WPS) zgodnie z metodą obsługiwaną przez router bezprzewodowej sieci LAN. O **[Podłączanie do bezprzewodowej sieci LAN za pomocą przycisku routera \(tryb naciskania przycisku\)](#page-70-0) [\(P. 62\)](#page-70-0)** 

#### **Czy połączono się w wyznaczonym czasie?**

W przypadku łączenia się przez naciśnięcie przycisku na routerze bezprzewodowej sieci LAN ustaw typ połączenia na panelu sterowania urządzenia, a następnie w ciągu jednej lub dwóch minut naciśnij przycisk na routerze. **[Podłączanie do bezprzewodowej sieci LAN za pomocą przycisku routera \(tryb naciskania](#page-70-0) [przycisku\)\(P. 62\)](#page-70-0)** 

#### **Czy identyfikator SSID i klucz sieciowy są skonfigurowane poprawnie?**

Podczas ręcznego wprowadzania informacji o routerze bezprzewodowej sieci LAN sprawdź identyfikator SSID i klucz sieciowy routera bezprzewodowej sieci LAN, a następnie skonfiguruj poprawnie ustawienia w urządzeniu. **[Łączenie się z bezprzewodową siecią LAN przez skonfigurowanie szczegółów \(metoda](#page-78-0) [konfiguracji ręcznej\)\(P. 70\)](#page-78-0)** 

#### **Czy urządzenie i router bezprzewodowej sieci LAN są odpowiednio rozmieszczone?**

- Urządzenie i router bezprzewodowej sieci LAN powinny być zainstalowane w miejscu bez ścian i innych przeszkód pomiędzy urządzeniami oraz w zasięgu 50 m.
- Nie instaluj w pobliżu kuchenki mikrofalowej, cyfrowego telefonu bezprzewodowego lub innego urządzenia, które generuje fale radiowe.

<span id="page-647-0"></span>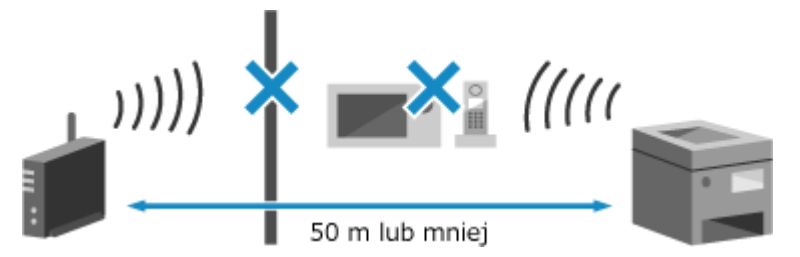

**Sprawdź ustawienia zabezpieczeń bezprzewodowego routera LAN.** Szczegółowe informacje znajdziesz w instrukcji obsługi routera bezprzewodowej sieci LAN lub skontaktuj się z jego producentem.

## Nie można wydrukować odebranych danych.

Odebrane dane z jakiegoś powodu nie mogą zostać wydrukowane.

**Czy przyczyna i rozwiązanie pojawiają się na panelu sterowania?** Jeśli tak, postępuj zgodnie z instrukcjami wyświetlanymi na ekranie. **Czy panel sterowania, pokrywa tylna lub pokrywa tonera w urządzeniu jest otwarta?** Zamknij pokrywy, jeśli są otwarte. **Czy papier jest załadowany?** Załaduj papier, jeśli nie jest załadowany. **[Ładowanie papieru\(P. 140\)](#page-148-0)  Czy papier się zaciął?** Jeśli tak, usuń zacięty papier. **[Zacięcia papieru\(P. 557\)](#page-565-0)  Czy okres eksploatacji kasety z tonerem lub kasety z bębnem dobiegł końca?** Sprawdź pozostałą ilość w kasecie z tonerem lub kasecie z bębnem i w razie potrzeby przeprowadź wymianę. **[Kontrola pozostałej ilości materiałów eksploatacyjnych\(P. 548\)](#page-556-0)  [Wymiana zasobnika z tonerem\(P. 539\)](#page-547-0)  [Wymiana zespołu bębna\(P. 543\)](#page-551-0)** 

# Nie można odebrać faksu. Upewnij się, że faks został prawidłowo wysłany przez nadawcę.

Podczas ręcznego odbierania faksu operacje nie zostały wykonane w ustalonym czasie, a urządzenie przestało działać.

**Gdy usłyszysz sygnał dźwiękowy podczas odbierania faksu, w ciągu 35 sekund naciśnij [Rozpocznij odbieranie].**

Ekran [Główny] na panelu sterowania | [Faks] | [Rozpocznij odbieranie]

## Nie można wysłać, gdyż wybrano więcej niż jednego odbiorcę.

Wysyłanie faksów do wielu miejsc docelowych jest ograniczone.

#### **Aby anulować ograniczenie, zmień ustawienie [Ogranicz rozgłaszanie sekwencyjne].**

Zaloguj się do zdalnego interfejsu użytkownika w trybie menedżera systemu ▶ [Ustawienia/rejestracja] ▶ [Ustawienia wysyłania] [Ustawienia wysyłania faksu] [Edycja] w [Ogranicz rozgłaszanie sekwencyjne], wybierz [Wyłącz] [OK]

Na panelu sterowania wybierz [Menu] na ekranie [Główny], a następnie wybierz [Ustawienia funkcji], aby zmienić ustawienia. **[\[Ogranicz rozgłaszanie sekwencyjne\]\(P. 502\)](#page-510-0)**
# Nie można wybrać grupy.

Jeśli naciśniesz [Na widełkach] wysyłając faks, nie możesz określić miejsca docelowego grupy. Określ miejsce docelowe bez naciskania [Na widełkach].

# Zmień hasło uwierzytelniania.

Hasło wygasło. Ustaw nowe hasło.

# Sprawdź ustawienia uwierzytelniania.

Metoda uwierzytelniania ustawiona w urządzeniu jest niezgodna z metodą ustawioną na serwerze RADIUS.

**Sprawdź metodę uwierzytelniania ustawioną na serwerze RADIUS i ustaw ją poprawnie.  [Ustawianie IEEE 802.1X\(P. 367\)](#page-375-0)** 

# Nie można połączyć przez bezprzew. LAN.

Wystąpił błąd, który uniemożliwił urządzeniu połączenie się z bezprzewodową siecią LAN.

**Uruchom ponownie urządzenie i ponownie skonfiguruj połączenie z bezprzewodową siecią LAN. [Podłączanie do bezprzewodowej sieci LAN\(P. 59\)](#page-67-0)** 

### **Czy urządzenie i router bezprzewodowej sieci LAN (punkt dostępowy) są odpowiednio rozmieszczone?**

- Urządzenie i router bezprzewodowej sieci LAN powinny być zainstalowane w miejscu bez ścian i innych przeszkód pomiędzy urządzeniami oraz w zasięgu 50 m.
- Nie instaluj w pobliżu kuchenki mikrofalowej, cyfrowego telefonu bezprzewodowego lub innego urządzenia, które generuje fale radiowe.

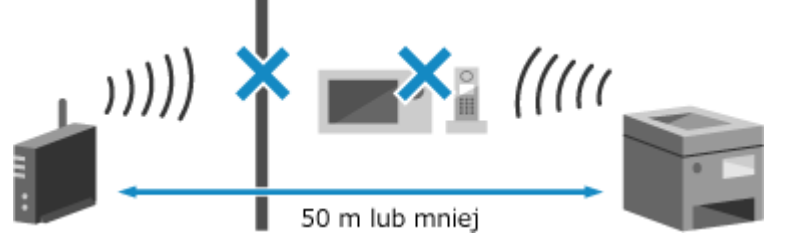

**Sprawdź ustawienia zabezpieczeń bezprzewodowego routera LAN.** Szczegółowe informacje znajdziesz w instrukcji obsługi routera bezprzewodowej sieci LAN lub skontaktuj się z jego producentem.

# Nie można połącz. za pom. WPS.

Wystąpił błąd, który uniemożliwił urządzeniu nawiązanie połączenia WPS.

#### **Poczekaj chwilę, a następnie skonfiguruj ponownie ustawienia.**

Jeśli nadal nie możesz nawiązać połączenia WPS, sprawdź, czy router bezprzewodowej sieci LAN (punkt dostępowy) obsługuje funkcję WPS.

#### **Jeśli urządzenie obsługuje WPS**

Sprawdź, czy urządzenie i router bezprzewodowej sieci LAN znajdują się w odpowiednim miejscu.

● Urządzenie i router bezprzewodowej sieci LAN powinny być zainstalowane w miejscu bez ścian i innych przeszkód pomiędzy urządzeniami oraz w zasięgu 50 m.

#### Rozwiązywanie problemów

● Nie instaluj w pobliżu kuchenki mikrofalowej, cyfrowego telefonu bezprzewodowego lub innego urządzenia, które generuje fale radiowe.

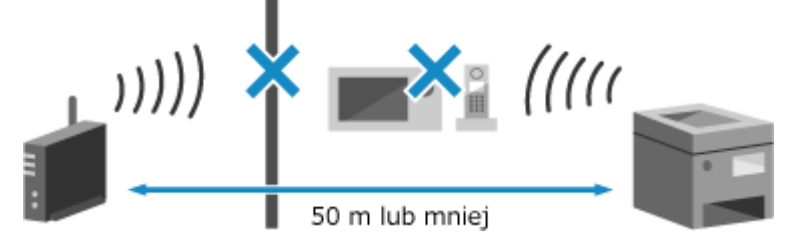

#### **Jeśli urządzenie nie obsługuje WPS**

Połącz się, używając innego typu połączenia. **[Podłączanie do bezprzewodowej sieci LAN\(P. 59\)](#page-67-0)** 

## Nie można nawiązać połączenia.

Wystąpił błąd, który uniemożliwił urządzeniu nawiązanie bezpośredniego połączenia.

**Zaczekaj chwilę i spróbuj ponownie.**

Jeśli nadal nie możesz nawiązać połączenia, uruchom ponownie urządzenie.

Ustaw adres IP dla połączenia na wartość inną niż "192.168.22.xx". Aby zastosować ustawienia, urządzenie musi zostać uruchomione ponownie.

Zaloguj się do zdalnego interfejsu użytkownika w trybie menedżera systemu ▶ [Ustawienia/rejestracja] ▶ [Ustawienia sieciowe] L [Ustawienia Bezpośredniego połączenia] L [Edycja] L w [Adres IP do bezpośredniego połączenia], wprowadź adres IP [OK] uruchom ponownie urządzenie

Na panelu sterowania wybierz [Menu] na ekranie [Główny], a następnie wybierz [Ustawienia], aby skonfigurować ustawienia. **D[Ustawienia Bezpośredniego połączenia](P. 443)** 

#### **Czy maska podsieci jest poprawnie skonfigurowana?**

Sprawdź ustawienia maski podsieci IPv4. Zmień ustawienia, jeśli nie zostały skonfigurowane poprawnie. Szczegółowe informacje można uzyskać u administratora sieci. **[Wyświetlanie adresu IP ustawionego dla urządzenia\(P. 95\)](#page-103-0)** 

**[Ustawianie adresów IPv4\(P. 75\)](#page-83-0)** 

# Nie można połączyć. Sprawdź ustawienia klucza szyfrowania.

Klucz sieciowy (klucz szyfrowania) routera bezprzewodowej sieci LAN (punktu dostępowego) nie jest poprawnie skonfigurowany, co uniemożliwia nawiązanie połączenia.

#### **Zresetuj klucz sieciowy.**

Sprawdź klucz sieciowy routera bezprzewodowej sieci LAN i skonfiguruj poprawnie ustawienia w urządzeniu. **[Podłączanie do bezprzewodowej sieci LAN\(P. 59\)](#page-67-0)** 

# Nie można połącz. Osiąg. maks. licz. urz., jakie mogą być podł. do pun. dost.

Osiągnięto maksymalną liczbę urządzeń, które można podłączyć do routera bezprzewodowej sieci LAN (punktu dostępowego), co uniemożliwia nawiązanie połączenia.

#### **Zmniejsz liczbę urządzeń (klientów) podłączonych do bezprzewodowego routera LAN.**

Informacje na temat maksymalnej liczby połączeń znajdziesz w instrukcji obsługi routera bezprzewodowej sieci LAN lub skontaktuj się z jego producentem.

# Nie można wykryć żadnych połączeń z urządzen. bezprzew.

Wystąpił błąd, który uniemożliwił urządzeniu wykrycie urządzeń przenośnych.

**Czy połączono się w wyznaczonym czasie?**

#### Rozwiązywanie problemów

Podłącz urządzenie przenośne do urządzenia w ciągu pięciu minut od wyświetlenia identyfikatora SSID i klucza sieciowego.

# Nie można wyczyścić.

Czyszczenie nie mogło zostać przeprowadzone z powodu zaciętego papieru, załadowania niewłaściwego papieru lub innego problemu.

**Załaduj odpowiedni papier do szuflady.** Podczas czyszczenia postępuj zgodnie z instrukcjami na panelu operacyjnym i załaduj papier nadający się do użytku. **[Ładowanie papieru do szuflady na papier\(P. 141\)](#page-149-0)** 

**Czy papier się zaciął?** Jeśli tak, usuń zacięty papier. **[Zacięcia papieru\(P. 557\)](#page-565-0)** 

# Nie można wykonać uwierz. IEEE 802.1X. Nie można przean. certyfikatu serwera uwierzyt.

Sprawdź certyfikat serwera uwierzytelniającego i zmień ustawienia, jeśli to konieczne.

**Sprawdź certyfikat serwera RADIUS i zmień ustawienia, jeśli jest to konieczne.  [Ustawianie IEEE 802.1X\(P. 367\)](#page-375-0)** 

## Nie można wykonać uwierzyt. IEEE 802.1X. Zmień hasło uwierzytelniania.

Hasło wygasło.

**Ustaw nowe hasło.  [Ustawianie IEEE 802.1X\(P. 367\)](#page-375-0)** 

# Nie można wykonać uwierzyt. IEEE 802.1X. Sprawdź ustawienia uwierzytelniania.

Metoda uwierzytelniania ustawiona w urządzeniu jest niezgodna z metodą ustawioną na serwerze RADIUS.

**Sprawdź metodę uwierzytelniania ustawioną na serwerze RADIUS i ustaw ją poprawnie.  [Ustawianie IEEE 802.1X\(P. 367\)](#page-375-0)** 

# Nie można wykonać uwierz. IEEE 802.1X. Skonfiguruj prawidłowe inf. uwierzytelniające.

Metoda uwierzytelniania lub informacje o uwierzytelnianiu IEEE 802.1X nie są ustawione poprawnie.

**Prawidłowo ustaw metodę uwierzytelniania i informacje o uwierzytelnianiu (klucze i certyfikaty, hasło, certyfikat CA).  [Ustawianie IEEE 802.1X\(P. 367\)](#page-375-0)  [Zarządzanie i weryfikacja klucza i certyfikatu\(P. 369\)](#page-377-0)** 

# Nie można wykonać uwierzyt. IEEE 802.1X. Skonfiguruj informacje wymag. do uwierzyt.

Metoda uwierzytelniania lub informacje o uwierzytelnianiu IEEE 802.1X nie są ustawione poprawnie.

**Prawidłowo ustaw metodę uwierzytelniania i informacje o uwierzytelnianiu (klucze i certyfikaty, hasło, certyfikat CA).  [Ustawianie IEEE 802.1X\(P. 367\)](#page-375-0)** 

**[Zarządzanie i weryfikacja klucza i certyfikatu\(P. 369\)](#page-377-0)** 

## Nie można wykonać uwierzyt. IEEE 802.1X. Brak odpowiedzi od odbiorcy.

Może wystąpić problem z połączeniem sieciowym.

#### **Sprawdź stan i ustawienia sieci.**

- Sprawdź stan kabla Ethernet i przełącznika.
- Sprawdź klucz sieciowy routera bezprzewodowej sieci LAN i skonfiguruj poprawnie ustawienia w urządzeniu.

# Nie można wykonać uwierz. IEEE 802.1X. Certyfikat serwera uwierzytel. wygasł.

Certyfikat serwera przesłany z serwera RADIUS wygasł.

#### **Sprawdź datę wygaśnięcia serwera RADIUS.  [Ustawianie IEEE 802.1X\(P. 367\)](#page-375-0)**

# Nie można wykonać uwierzyt. IEEE 802.1X. Certyfikat serwera uwierz. jest nieprawidłowy.

Certyfikat CA, który obsługuje certyfikat serwera uwierzytelniającego, nie jest zarejestrowany na urządzeniu.

**Sprawdź informacje o certyfikacie serwera uwierzytelniającego i zarejestruj obsługiwany certyfikat CA.**

#### **[Ustawianie IEEE 802.1X\(P. 367\)](#page-375-0)**

**[Rejestrowanie klucza i certyfikatu lub certyfikatu CA otrzymanego od urzędu certyfikującego\(P. 375\)](#page-383-0)** 

# Nie można uwierzyt. kluczem współdz. Spr. ust. kl. szyfr.

Klucz sieciowy (klucz szyfrowania) routera bezprzewodowej sieci LAN (punktu dostępowego) nie jest poprawnie skonfigurowany lub metody uwierzytelniania WEP urządzenia i routera bezprzewodowej sieci LAN są niezgodne, co uniemożliwia uwierzytelnianie za pomocą klucza współdzielonego.

#### **Zresetuj klucz sieciowy.**

Sprawdź klucz sieciowy routera bezprzewodowej sieci LAN i skonfiguruj poprawnie ustawienia w urządzeniu. **[Podłączanie do bezprzewodowej sieci LAN\(P. 59\)](#page-67-0)** 

#### **Dopasuj metodę uwierzytelniania WEP w urządzeniu i routerze bezprzewodowej sieci LAN.**

Urządzenie może być ustawione na uwierzytelnianie za pomocą klucza współdzielonego, a router bezprzewodowej sieci LAN może być ustawiony na uwierzytelnianie za pomocą systemu otwartego. Zmień ustawienia WEP zgodnie z metodą uwierzytelniania, której używasz.

#### **Podczas korzystania z uwierzytelniania w systemie otwartym**

Połącz się z bezprzewodową siecią LAN, używając jednej z poniższych metod:

- Połącz się używając metody konfiguracji punktu dostępu. **[Podłączanie się do bezprzewodowej sieci](#page-75-0) [LAN przez wyszukiwanie routera \(metoda konfiguracji punktu dostępowego\)\(P. 67\)](#page-75-0)**
- Używając metody konfiguracji ręcznej, połącz się używając metody uwierzytelniania WEP ustawionej na [System otwarty]. **[Łączenie się z bezprzewodową siecią LAN przez skonfigurowanie szczegółów](#page-78-0) [\(metoda konfiguracji ręcznej\)\(P. 70\)](#page-78-0)**

#### **Gdy używasz uwierzytelniania za pomocą klucza współdzielonego**

#### Rozwiązywanie problemów

Na routerze bezprzewodowej sieci LAN zmień metodę uwierzytelniania WEP na "klucz współdzielony" i połącz się ponownie. Informacje o sposobie konfiguracji znajdziesz w instrukcji obsługi routera bezprzewodowej sieci LAN lub skontaktuj się z jego producentem.

# Bezpośrednie połączenie zakończone.

Połączenie z urządzeniem przenośnym zostało przerwane.

#### **Ponownie połącz się bezpośrednio.**

**[Podłączanie urządzenia przenośnego bezpośrednio do urządzenia \(połączenie bezpośrednie\)\(P. 342\)](#page-350-0)** 

## Koniec eksploat. kas. z bęb. Zalec. wymiana.

Minął okres przydatności do użycia kasety z bębnem.

**Zaleca się wymianę na nową kasetę z bębnem.** Naciśnij [Wyświetl sposób odzysk.] i wymień kasetę z bębnem, postępując zgodnie z instrukcjami wyświetlanymi na ekranie. **[Wymiana zespołu bębna\(P. 543\)](#page-551-0)** 

 $\blacktriangleright$  [Informacje o błędach/powiadomienie]  $\blacktriangleright$  [Koniec terminu przydat. kasety z bębnem]  $\blacktriangleright$  [Wyświetl sposób odzysk.]

# Kaseta z bębnem osiąg. termin przydatności.

Minął okres przydatności do użycia kasety z bębnem.

**Zaleca się wymianę na nową kasetę z bębnem.** Naciśnij [Wyświetl sposób odzysk.] i wymień kasetę z bębnem, postępując zgodnie z instrukcjami wyświetlanymi na ekranie. **[Wymiana zespołu bębna\(P. 543\)](#page-551-0)** 

 $\Box$  [Informacje o błędach/powiadomienie]  $\Box$  [Koniec terminu przydat. kasety z bębnem]  $\Box$  [Wyświetl sposób odzysk.]

## Przekr. czasu: Łatwe poł. z komp. Urz. uruch. się ponownie.

Upłynęło 30 minut od uruchomienia trybu konfiguracji bezprzewodowej bez podłączenia do komputera.

**Uruchom ponownie urządzenie, a następnie uruchom ponownie tryb konfiguracji bezprzewodowej.** Wymagane są uprawnienia administratora.

Ekran [Główny] na panelu sterowania | [Menu] | [Ustawienia] | [Sieć] | [Łatwe połączenie poprzez komputer] [Tak] uruchom ustawienia na komputerze

# Nieprawidłowo ust. klucz szyfrowania. Sprawdź ustawienia klucza szyfrowanego.

Klucz sieciowy (klucz szyfrowania) routera bezprzewodowej sieci LAN (punktu dostępowego) nie jest poprawnie skonfigurowany na urządzeniu. Alternatywnie, metoda uwierzytelniania WEP urządzenia jest niezgodna z metodą uwierzytelniania routera bezprzewodowej sieci LAN.

#### **Zresetuj klucz sieciowy.**

Sprawdź klucz sieciowy routera bezprzewodowej sieci LAN i skonfiguruj poprawnie ustawienia w urządzeniu. **[Podłączanie do bezprzewodowej sieci LAN\(P. 59\)](#page-67-0)** 

**Dopasuj metodę uwierzytelniania WEP w urządzeniu i routerze bezprzewodowej sieci LAN.**

#### Rozwiązywanie problemów

Urządzenie może być ustawione na uwierzytelnianie za pomocą klucza współdzielonego, a router bezprzewodowej sieci LAN może być ustawiony na uwierzytelnianie za pomocą systemu otwartego. Zmień ustawienia WEP zgodnie z metodą uwierzytelniania, której używasz.

#### **Podczas korzystania z uwierzytelniania w systemie otwartym**

Połącz się z bezprzewodową siecią LAN, używając jednej z poniższych metod:

- Połącz się używając metody konfiguracji punktu dostępu. **[Podłączanie się do bezprzewodowej sieci](#page-75-0) [LAN przez wyszukiwanie routera \(metoda konfiguracji punktu dostępowego\)\(P. 67\)](#page-75-0)**
- Używając metody konfiguracji ręcznej, połącz się używając metody uwierzytelniania WEP ustawionej na [System otwarty]. **[Łączenie się z bezprzewodową siecią LAN przez skonfigurowanie szczegółów](#page-78-0) [\(metoda konfiguracji ręcznej\)\(P. 70\)](#page-78-0)**

#### **Gdy używasz uwierzytelniania za pomocą klucza współdzielonego**

Na routerze bezprzewodowej sieci LAN zmień metode uwierzytelniania WEP na "klucz współdzielony" i połącz się ponownie. Informacje o sposobie konfiguracji znajdziesz w instrukcji obsługi routera bezprzewodowej sieci LAN lub skontaktuj się z jego producentem.

## Błąd IEEE 802.1X. Nie można przean. cert. serw. uwierz.

Sprawdź certyfikat serwera uwierzytelniającego i zmień ustawienia, jeśli to konieczne.

**Sprawdź certyfikat serwera RADIUS i zmień ustawienia, jeśli jest to konieczne.  [Ustawianie IEEE 802.1X\(P. 367\)](#page-375-0)** 

## Błąd IEEE 802.1X. Zmień hasło uwierzytelniania.

Hasło wygasło.

**Ustaw nowe hasło.  [Ustawianie IEEE 802.1X\(P. 367\)](#page-375-0)** 

## Błąd IEEE 802.1X. Sprawdź ustaw. uwierzytel.

Metoda uwierzytelniania ustawiona w urządzeniu jest niezgodna z metodą ustawioną na serwerze RADIUS.

**Sprawdź metodę uwierzytelniania ustawioną na serwerze RADIUS i ustaw ją poprawnie.  [Ustawianie IEEE 802.1X\(P. 367\)](#page-375-0)** 

## Błąd IEEE 802.1X. Skonfiguruj popr. informacje uwierzyt.

Metoda uwierzytelniania lub informacje o uwierzytelnianiu IEEE 802.1X nie są ustawione poprawnie.

**Prawidłowo ustaw metodę uwierzytelniania i informacje o uwierzytelnianiu (klucze i certyfikaty, hasło, certyfikat CA).  [Ustawianie IEEE 802.1X\(P. 367\)](#page-375-0)  [Zarządzanie i weryfikacja klucza i certyfikatu\(P. 369\)](#page-377-0)** 

## Błąd IEEE 802.1X. Skonfiguruj inform. wymagane do uwierz.

Metoda uwierzytelniania lub informacje o uwierzytelnianiu IEEE 802.1X nie są ustawione poprawnie.

**Prawidłowo ustaw metodę uwierzytelniania i informacje o uwierzytelnianiu (klucze i certyfikaty, hasło, certyfikat CA).  [Ustawianie IEEE 802.1X\(P. 367\)](#page-375-0)  [Zarządzanie i weryfikacja klucza i certyfikatu\(P. 369\)](#page-377-0)** 

# Błąd IEEE 802.1X. Brak odpowiedzi od odbiorcy.

Może wystąpić problem z połączeniem sieciowym.

#### **Sprawdź stan i ustawienia sieci.**

- Sprawdź stan kabla Ethernet i przełącznika.
- Sprawdź klucz sieciowy routera bezprzewodowej sieci LAN i skonfiguruj poprawnie ustawienia w urządzeniu.

## Błąd IEEE 802.1X. Certyfikat serwera uwierzyt. wygasł.

Certyfikat serwera przesłany z serwera RADIUS wygasł.

**Sprawdź datę wygaśnięcia serwera RADIUS.  [Ustawianie IEEE 802.1X\(P. 367\)](#page-375-0)** 

## Błąd IEEE 802.1X. Cert. serw. uwierz. jest nieprawidłowy.

Certyfikat CA, który obsługuje certyfikat serwera uwierzytelniającego, nie jest zarejestrowany na urządzeniu.

**Sprawdź informacje o certyfikacie serwera uwierzytelniającego i zarejestruj obsługiwany certyfikat CA.  [Ustawianie IEEE 802.1X\(P. 367\)](#page-375-0)  [Rejestrowanie klucza i certyfikatu lub certyfikatu CA otrzymanego od urzędu certyfikującego\(P. 375\)](#page-383-0)** 

## Nieprawidłowa liczba znaków/wprowadzono nieprawidłowe znaki.

Klucz sieciowy routera bezprzewodowej sieci LAN (punktu dostępowego) nie jest poprawnie skonfigurowany w urządzeniu.

#### **Zresetuj klucz sieciowy.**

Sprawdź klucz sieciowy routera bezprzewodowej sieci LAN i skonfiguruj poprawnie ustawienia w urządzeniu. **[Podłączanie do bezprzewodowej sieci LAN\(P. 59\)](#page-67-0)** 

# Włóż kasetę z bębnem.

Zespół bębna jest nieprawidłowo zainstalowany.

#### **Zainstaluj kasetę z bębnem ponownie. [Wymiana zespołu bębna\(P. 543\)](#page-551-0)**

Jeśli po wielokrotnym zainstalowaniu kasety z bębnem komunikat nadal się pojawia, skontaktuj się ze sprzedawcą lub przedstawicielem serwisu. Deśli problem nadal występuje(P. 660)

## Włóż kasetę z tonerem.

Zasobnik z tonerem jest nieprawidłowo zainstalowany.

### **Zainstaluj ponownie kasetę z tonerem. [Wymiana zasobnika z tonerem\(P. 539\)](#page-547-0)**

Jeśli po wielokrotnym zainstalowaniu kasety z tonerem komunikat nadal się pojawia, skontaktuj się ze sprzedawcą lub przedstawicielem serwisu. **Djeśli problem nadal występuje(P. 660)** 

# Pamięć jest pełna.

Skanowanie lub faksowanie nie może zostać zrealizowane z powodu niewystarczającej ilości dostępnej pamięci. Jeśli jakieś dane oczekują na wydrukowanie lub wysłanie, poczekaj, aż zakończy się ich przetwarzanie.

**Sprawdź, czy w pamięci zapisane są odebrane faksy.** W razie potrzeby wydrukuj je lub prześlij dalej, a niepotrzebne faksy usuń. **[Wyświetlanie i drukowanie](#page-396-0) [faksów zapisanych w pamięci\(P. 388\)](#page-396-0)** 

#### **Podczas skanowania zmień rozmiar danych do mniejszego formatu pliku.**

Ekran [Główny] na panelu sterowania | [Skanowanie] | wybierz typ skanowania | Wprowadź miejsce docelowe [Format pliku] > wybierz format pliku.

Szczegółowe informacje na temat formatów plików znajdziesz poniżej: **[Ustawianie pliku/podziału\(P. 259\)](#page-267-0)** 

#### **Podczas wysyłania faksów podziel oryginał lub zmniejsz rozdzielczość.**

- Wysyłając oryginał składający się z wielu stron, podziel go i wyślij.
- Podczas skanowania oryginału zmień ustawioną rozdzielczość na niższą.

Ekran [Główny] na panelu sterowania | [Faks] | [Rozdzielczość] | wybierz rozdzielczość.

## Brak odpowiedzi od odbiorcy.

Kabel Ethernet może nie być podłączony lub może być problem z przełącznikiem. Sprawdź stan kabla Ethernet i przełącznika.

# Brak odpowiedzi z hosta.

Urządzenie nie jest właściwie podłączone do sieci.

#### **Sprawdź ustawienia urządzenia i sieci, a następnie połącz się ponownie.**

#### **Podczas połączenia przez bezprzewodową sieć LAN**

Skonfiguruj ustawienia odpowiednio do swojego środowiska użytkowania. **[Podłączanie do](#page-67-0) [bezprzewodowej sieci LAN\(P. 59\)](#page-67-0)** 

#### **Podczas połączenia przez przewodową sieć LAN**

Sprawdź, czy kabel Ethernet jest prawidłowo podłączony. **[Podłączanie do przewodowej sieci](#page-66-0) [LAN\(P. 58\)](#page-66-0)** 

## Zacięcie papieru.

Podczas drukowania papier zaciął się w urządzeniu.

**Usuń zacięty papier, a jeśli drukowanie nie zostanie wznowione automatycznie, spróbuj wydrukować jeszcze raz. [Zacięcia papieru\(P. 557\)](#page-565-0)** 

## Zalecamy przygotowanie kasety z bębnem.

Zbliża się czas wymiany kasety z bębnem.

**Przygotuj nową kasetę z bębnem i w razie potrzeby wymień stare.** Przy drukowaniu dużych zadań zaleca się wymianę kasety z bębnem. **[Wymiana zespołu bębna\(P. 543\)](#page-551-0)** 

## Zalecamy przygotowanie kasety z tonerem.

Zbliża się czas wymiany kasety z tonerem.

**Przygotuj nową kasetę z tonerem i w razie potrzeby wymień stare.** Przy drukowaniu dużych zadań zaleca się wymianę kasety z tonerem. **[Wymiana zasobnika z](#page-547-0) [tonerem\(P. 539\)](#page-547-0)** 

**Aby kontynuować drukowanie, użyj poniższej procedury.**

#### **Podczas wysyłania faksu lub drukowania raportu automatycznego**

W poniższych przypadkach dane mogą zostać zapisane w pamięci urządzenia bez ich drukowania, aby uniknąć drukowania tekstu trudnego do odczytania lub obrazów trudnych do zobaczenia:

- Podczas odbierania faksu
- Gdy raporty wyników komunikacji są ustawione na automatyczne drukowanie (gdy pojawia się komunikat dotyczący kasety z czarnym tonerem)

Aby kontynuować drukowanie, włącz [Kontynuuj drukowanie, gdy w kasecie jest mało toneru].

Zaloguj się do zdalnego interfejsu użytkownika L [Ustawienia/rejestracja] L lub [Ustawienia odbioru/ przekazywania] [Ustawienia ogólne] [Edycja] w [Ustawienia ogólne] zaznacz pole wyboru [Kontynuuj drukowanie, gdy w kasecie jest mało toneru] [OK]

Na panelu sterowania wybierz [Menu] na ekranie [Główny], a następnie wybierz [Ustawienia funkcji], aby skonfigurować ustawienia. **D[Kontynuuj druk., gdy mało atram. w kas.](P. 505)** 

\* Gdy to ustawienie jest włączone, rezultaty drukowania mogą być jasne lub wyblakłe.

# **UWAGA**

● Możesz ręcznie określić, kiedy pojawia się ten komunikat (gdy jest mało toneru). **[\[Wyśw. czas powiad. o](#page-446-0) [koniecz. przyg.kas.\]\(P. 438\)](#page-446-0)** 

## Wprowadź prawidłowe dane uwierzytelniania.

Metoda uwierzytelniania lub informacje o uwierzytelnianiu IEEE 802.1X nie są ustawione poprawnie.

**Prawidłowo ustaw metodę uwierzytelniania i informacje o uwierzytelnianiu (klucze i certyfikaty, hasło, certyfikat CA).  [Ustawianie IEEE 802.1X\(P. 367\)](#page-375-0)  [Zarządzanie i weryfikacja klucza i certyfikatu\(P. 369\)](#page-377-0)** 

## Wprowadź informacje niezbędne do uwierzytelnienia.

Metoda uwierzytelniania lub informacje o uwierzytelnianiu IEEE 802.1X nie są ustawione poprawnie.

**Prawidłowo ustaw metodę uwierzytelniania i informacje o uwierzytelnianiu (klucze i certyfikaty, hasło, certyfikat CA).**

#### **[Ustawianie IEEE 802.1X\(P. 367\)](#page-375-0)  [Zarządzanie i weryfikacja klucza i certyfikatu\(P. 369\)](#page-377-0)**

# Niezgod. rozm./ustaw.

Rozmiar papieru załadowanego do urządzenia jest niezgodny z rozmiarem ustawionym na panelu sterowania lub w sterowniku drukarki.

**Dopasuj rozmiar załadowanego papieru do ustawienia rozmiaru papieru.**

#### **Gdy używasz załadowanego papieru**

● Zmień ustawienie rozmiaru papieru na panelu sterowania, aby dopasować go do rozmiaru załadowanego papieru.

**[Ustawianie rozmiaru i typu papieru dla szuflady\(P. 151\)](#page-159-0)** 

**[Ustawianie rozmiaru i typu papieru dla tacy wielofunkcyjnej\(P. 155\)](#page-163-0)** 

● Podczas drukowania z komputera zmień ustawienie rozmiaru papieru w sterowniku drukarki, aby dopasować go do rozmiaru załadowanego papieru. **[Drukowanie z komputera\(P. 212\)](#page-220-0)** 

#### **Przy przeładowywaniu papieru**

Załaduj papier o rozmiarze ustawionym na panelu sterowania lub w sterowniku drukarki. **[Ładowanie](#page-148-0) [papieru\(P. 140\)](#page-148-0)** 

#### **Sprawdź, czy pozycje prowadnic papieru nie są zbyt luźne lub zbyt ciasne.**

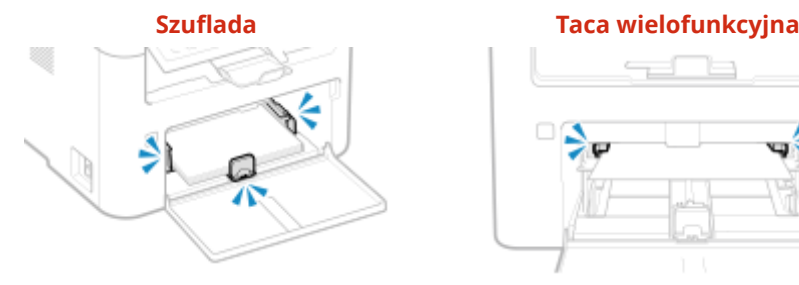

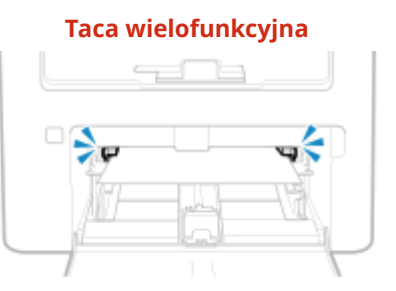

## Wprowadzanie i rejestr. nowych odbior. jest ograniczone.

Miejsca docelowe, do których można wysyłać wiadomości, są ograniczone do miejsc zarejestrowanych w książce adresowej.

#### **Aby anulować ograniczenie, zmień ustawienie [Ogranicz nowych odbiorców].**

Zaloguj się do zdalnego interfejsu użytkownika w trybie menedżera systemu [Ustawienia/rejestracja] [b [Ustawienia wysyłania] [Ogranicz nowych odbiorców] [Edycja] b odznacz pole wyboru [Ogranicz nowych] odbiorcówl DIOKI

Na panelu sterowania wybierz [Menu] na ekranie [Główny], a następnie wybierz [Ustawienia funkcji], aby zmienić ustawienia. **[\[Ogranicz nowych odbiorców\]\(P. 491\)](#page-499-0)** 

# Wygasł certyfikat uwierzytelniania serwera.

Certyfikat serwera przesłany z serwera RADIUS wygasł.

**Sprawdź datę wygaśnięcia serwera RADIUS.  [Ustawianie IEEE 802.1X\(P. 367\)](#page-375-0)** 

## Nieprawidłowy certyfikat uwierzytelniania serwera.

Certyfikat CA, który obsługuje certyfikat serwera uwierzytelniającego, nie jest zarejestrowany na urządzeniu.

**Sprawdź informacje o certyfikatach serwera uwierzytelniającego i zarejestruj obsługiwany certyfikat CA.  [Ustawianie IEEE 802.1X\(P. 367\)](#page-375-0)** 

**[Rejestrowanie klucza i certyfikatu lub certyfikatu CA otrzymanego od urzędu certyfikującego\(P. 375\)](#page-383-0)** 

## Numer faksu zawiera za dużo cyfr.

Wysłanie faksu nie jest możliwe, ponieważ podany numer faksu ma zbyt wiele cyfr.

**Określ numer faksu, który nie przekracza maksymalnej liczby cyfr potrzebnych do wysłania faksu.** Jeśli w ustawieniach skonfigurowano wysyłanie faksu po wprowadzeniu wskazanego numeru, zanim określisz miejsce docelowe zarejestrowane w książce adresowej, maksymalna liczba cyfr do wysłania faksu może zostać przekroczona. **[\[Użyj książki adresowej po rozłączeniu\]\(P. 502\)](#page-510-0)** 

# Pamięć jest pełna. Skanowanie zostanie anulowane. Czy chcesz wydrukować?

Odczytanie oryginału nie jest możliwe z powodu niewystarczającej ilości dostępnej pamięci. Ewentualnie podczas sortowania i kopiowania nie można było odczytać wszystkich stron.

#### **Podziel oryginał przed kopiowaniem.**

Wydrukuj do odczytanych stron lub anuluj zadanie, a następnie podziel oryginał przed kopiowaniem.

**Spróbuj skonfigurować ustawienia w poniższy sposób.**

Ekran [Główny] na panelu sterowania | [Kopiowanie] | [Typ oryginału] | [Tekst/fotografia (wysoka szybkość)].

## Koniec eksploat. kas. z ton. Zalec. wymiana.

Minął okres przydatności do użycia kasety z tonerem.

#### **Zaleca się wymianę na nową kasetę z tonerem.**

Naciśnij [Wyświetl sposób odzysk.] i wymień kasetę z tonerem, postępując zgodnie z instrukcjami wyświetlanymi na ekranie. **[Wymiana zasobnika z tonerem\(P. 539\)](#page-547-0)** 

 $\blacktriangleright$  [Informacie o błedach/powiadomienie]  $\blacktriangleright$  [Koniec terminu przydat. kasety z tonerem]  $\blacktriangleright$  [Wyświetl

sposób odzysk.]

# Kas. z tonerem osiąg. termin przydat.

Minął okres przydatności do użycia kasety z tonerem.

### **Zaleca się wymianę na nową kasetę z tonerem.**

Naciśnij [Wyświetl sposób odzysk.] i wymień kasetę z tonerem, postępując zgodnie z instrukcjami wyświetlanymi na ekranie. **[Wymiana zasobnika z tonerem\(P. 539\)](#page-547-0)** 

 $\blacktriangleright$  [Informacie o błedach/powiadomienie]  $\blacktriangleright$  [Koniec terminu przydat. kasety z tonerem]  $\blacktriangleright$  [Wyświetl sposób odzysk.]

# Użyj zdal. int. uż., aby wprow. inform. niezb. do uwierzyt.

Metoda uwierzytelniania lub informacje o uwierzytelnianiu IEEE 802.1X nie są ustawione poprawnie.

### **Sprawdź ustawienia IEEE 802.1X i ustaw je poprawnie.**

- Sprawdź poniższe elementy i zmień ustawienia, jeśli to konieczne. **[Ustawianie IEEE 802.1X\(P. 367\)](#page-375-0)** 
	- Nazwa logowania została podana poprawnie.
	- Przynajmniej jedno z poniższych pól wyboru jest zaznaczone: [Użyj TLS], [Użyj TTLS], a następnie [Użyj PEAP].
	- Podczas korzystania z TLS rejestrowane są klucz i certyfikat.
	- Jeśli używasz TTLS lub PEAP, nazwa użytkownika i hasło są ustawione poprawnie.

# **Wyświetlany jest kod błędu**

### 95AL-0H7

Jeśli nie możesz drukować, nie możesz wysłać lub odebrać zeskanowanych danych lub faksu, albo wystąpi inny błąd, w raporcie lub dzienniku zadań wyświetlany jest kod błędu (trzycyfrowa liczba zaczynająca się od "#").

#### **Raport Rejestr zadań**

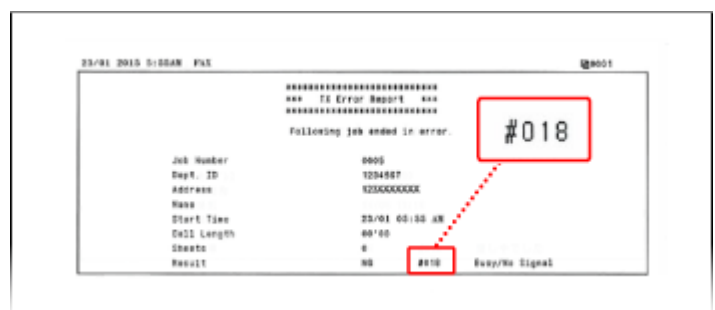

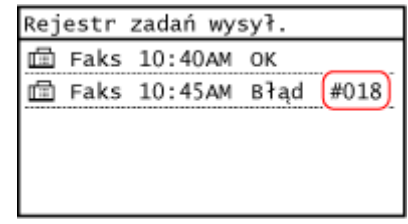

Wybierz kod błędu z poniższej listy i sprawdź, jak rozwiązać ten problem.

```
#001 do #099
#001(P. 652) #003(P. 652) #005(P. 653) #012(P. 653) #018(P. 653) #022(P. 653) 
#037(P. 654) #099(P. 654) 
#701 do #799
#703(P. 654) #752(P. 655) #753(P. 655) #755(P. 655) 
#801 do #899
#801(P. 656) #802(P. 656) #804(P. 656) #806(P. 656) #809(P. 657) #810(P. 657) 
#813(P. 657) #818(P. 657) #819(P. 657) #820(P. 657) #821(P. 657) #827(P. 658) 
                                                                                 \bullet#829(P. 658) #839(P. 658) #841(P. 658) #844(P. 658) #846(P. 659) #852(P. 659) 
                                                                                 \bullet#861(P. 659) #863(P. 659)
```
**#901 do #999**  $Q$ **#934(P. 659)**  $Q$ #995(P. 659)

# **UWAGA**

● Jeśli problem nadal występuje nawet po wypróbowaniu metod rozwiązywania problemów, skontaktuj się ze swoim sprzedawcą lub przedstawicielem serwisu. **Djeśli problem nadal występuje(P. 660)** 

## #001

Oryginał zaciął się w podajniku.

**Usuń zakleszczony oryginał. [Zakleszczenia papieru w podajniku\(P. 563\)](#page-571-0)** 

## #003

Ilość danych jest zbyt duża, aby wysłać lub odebrać faks.

**Podziel oryginał lub zmniejsz rozdzielczość.**

#### <span id="page-661-0"></span>**Nie można wysłać faksu**

- Wysyłając oryginał składający się z wielu stron, podziel go i wyślij.
- Podczas skanowania oryginału zmień ustawioną rozdzielczość na niższą.

Ekran [Główny] na panelu sterowania • [Faks] • [Rozdzielczość] • wybierz rozdzielczość

#### **Nie można odebrać faksu**

Poproś nadawcę o podzielenie oryginału lub zmniejszenie rozdzielczości i wysłanie faksu ponownie.

## #005

Urządzenie drugiej strony nie odpowiedziało w wyznaczonym czasie.

#### **Czy określono zagraniczne miejsce docelowe?**

Być może nie udało ci się poprawnie połączyć z miejscem docelowym. Po wprowadzeniu międzynarodowego numeru dostępowego lub kodu kraju, przed wysłaniem faksu wprowadź czas oczekiwania (pauzę) lub zmniejsz prędkość początkową komunikacji. **[Nie można wysłać faksu do międzynarodowego miejsca](#page-635-0) [docelowego\(P. 627\)](#page-635-0)** 

## **Czy urządzenie drugiej strony jest gotowe do odebrania faksu?**

Zasilanie urządzenia drugiej strony może nie być włączone lub tryb RX może nie być poprawnie skonfigurowany. Poproś drugą stronę, by to sprawdziła.

## #012

W urządzeniu odbiorczym skończył się papier (papier do zapisu). Niech druga strona dołoży więcej papieru.

## #018

Nie było odpowiedzi z urządzenia drugiej strony, ponieważ było zajęte lub z innego powodu.

#### **Czy określono zagraniczne miejsce docelowe?**

Być może nie udało ci się poprawnie połączyć z miejscem docelowym. Po wprowadzeniu międzynarodowego numeru dostępowego lub kodu kraju, przed wysłaniem faksu wprowadź czas oczekiwania (pauzę) lub zmniejsz prędkość początkową komunikacji. **[Nie można wysłać faksu do międzynarodowego miejsca](#page-635-0) [docelowego\(P. 627\)](#page-635-0)** 

#### **Czy urządzenie drugiej strony jest gotowe do odebrania faksu?**

Zasilanie urządzenia drugiej strony może nie być włączone lub tryb RX może nie być poprawnie skonfigurowany. Poproś drugą stronę, by to sprawdziła.

### #022

Wysyłanie faksów z komputera jest ograniczone. Ewentualnie miejsce docelowe określone jako miejsce przekierowania mogło zostać usunięte z książki adresowej.

**Aby anulować ograniczenie wysyłania faksów z komputera, zmień ustawienia [Ustawienia wysyłania faksu].**

Zaloguj się do zdalnego interfejsu użytkownika w trybie menedżera systemu ▶ [Ustawienia/rejestracja] ▶ [Ustawienia wysyłania] > [Ustawienia wysyłania faksu] > [Edycja] > zaznacz pole wyboru [Zezwalaj sterownikowi faksu na wysyłanie] [OK]

Na panelu sterowania wybierz [Menu] na ekranie [Główny], a następnie wybierz [Ustawienia funkcji], aby zmienić ustawienia. **D[Zezwalaj sterownikowi faksu na wysyłanie](P. 502)** 

**Zarejestruj miejsce docelowe przekierowania w książce adresowej.**

#### <span id="page-662-0"></span>**[Rejestrowanie miejsc docelowych w książce adresowej \(zdalny interfejs użytkownika\)\(P. 174\)](#page-182-0)**

**Sprawdź, czy faks, który nie mógł być przesłany dalej, został zapisany w pamięci.** Jeśli faks został zapisany w pamięci, możesz spróbować przesłać go ponownie. **[Sprawdzanie faksów,](#page-302-0) [których nie udało się przekazać\(P. 294\)](#page-302-0)** 

## #037

Wysyłanie faksu nie powiodło się z powodu niewystarczającej ilości dostępnej pamięci lub przekroczenia maksymalnej liczby miejsc docelowych, do których można wysłać faks. Ewentualnie nie można było wykonać drukowania ze względu na rozmiar pliku.

Jeśli jakieś dane oczekują na wydrukowanie lub wysłanie faksem, poczekaj, aż zakończy się ich przetwarzanie.

**Sprawdź, czy odebrane dane zostały zapisane w pamięci.**

W razie potrzeby wydrukuj je lub prześlij dalej, a niepotrzebne dane usuń. **[Wyświetlanie i drukowanie faksów zapisanych w pamięci\(P. 388\)](#page-396-0)  [Sprawdzanie faksów, których nie udało się przekazać\(P. 294\)](#page-302-0)** 

**Podczas wysyłania faksów podziel oryginał lub zmniejsz rozdzielczość.**

- Wysyłając oryginał składający się z wielu stron, podziel go i wyślij.
- Podczas skanowania oryginału zmień ustawioną rozdzielczość na niższą.

Ekran [Główny] na panelu sterowania | [Faks] | [Rozdzielczość] | wybierz rozdzielczość.

#### **Czy podczas wysyłania faksu za pomocą systemu Windows próbujesz wysłać faks do wielu miejsc docelowych?**

Wysyłanie faksu mogło się nie powieść, ponieważ przekroczona została maksymalna liczba miejsc docelowych, które można określić w danym momencie.

Użyj poniższej procedury, aby zmienić ustawienia sterownika faksu i zwiększyć liczbę miejsc docelowych, które mogą być określone w tym samym czasie.

- **1** Zaloguj się do komputera jako administrator.
- **2** [**]** (Start) [ [ ] (Start) [ [ ] (Settings) [ Urządzenia] kliknij [Drukarki i skanery]

➠Zostanie wyświetlony ekran [Drukarki i skanery].

- **3** Wybierz sterownik faksu dla urządzenia [Manage] kliknij [Właściwości drukarki]
	- ➠Wyświetli się ekran właściwości sterownika faksu.
- **4** W karcie [Ustawienia urządzenia], zaznacz pole wyboru [Ustaw wartość 2000 dla liczby miejsc docelowych, które można określić jednocześnie].
- **5** Kliknij [OK].

**Podczas drukowania zmniejsz rozmiar pliku lub podziel plik.** Zoptymalizuj plik, aby go zmniejszyć, albo podziel go i wydrukuj.

## #099

Zadanie zostało anulowane. Nie wskazuje to na nieprawidłowe działanie. W razie potrzeby wykonaj tę operację ponownie.

## #703

Urządzenie nie ma wystarczającej ilości wolnej pamięci.

**Czy wysyłane są jakieś inne dane?** Przed ponownym wysłaniem poczekaj, aż wysyłanie zostanie zakończone. **Czy wysyłasz oryginał z wieloma stronami?**

<span id="page-663-0"></span>Podziel oryginał i wyślij go.

**Sprawdź, czy w pamięci zapisane są odebrane faksy.** W razie potrzeby wydrukuj je lub prześlij dalej, a niepotrzebne faksy usuń. **[Wyświetlanie i drukowanie](#page-396-0) [faksów zapisanych w pamięci\(P. 388\)](#page-396-0)** 

**Uruchom ponownie urządzenie, a następnie ponownie wyślij lub zapisz dane. [Ponowne uruchamianie urządzenia\(P. 111\)](#page-119-0)** 

## #752

Nazwa serwera SMTP/POP3 nie jest poprawnie skonfigurowana lub urządzenie nie jest prawidłowo podłączone do sieci.

**Skonfiguruj prawidłowo nazwę serwera SMTP lub POP3. [Konfigurowanie szczegółowych informacji o serwerze e-mail \(zdalny interfejs użytkownika\)\(P. 237\)](#page-245-0)  Sprawdź stan i ustawienia sieci.**

Jeśli urządzenie nie jest podłączone do sieci, skonfiguruj ponownie ustawienia sieciowe. **[Sprawdzanie stanu i ustawień sieci\(P. 94\)](#page-102-0)  [Konfigurowanie sieci\(P. 54\)](#page-62-0)** 

#753

Urządzenie nie mogło się połączyć z siecią z powodu odłączonego kabla Ethernet.

#### **Sprawdź, czy kabel Ethernet jest prawidłowo podłączony.**

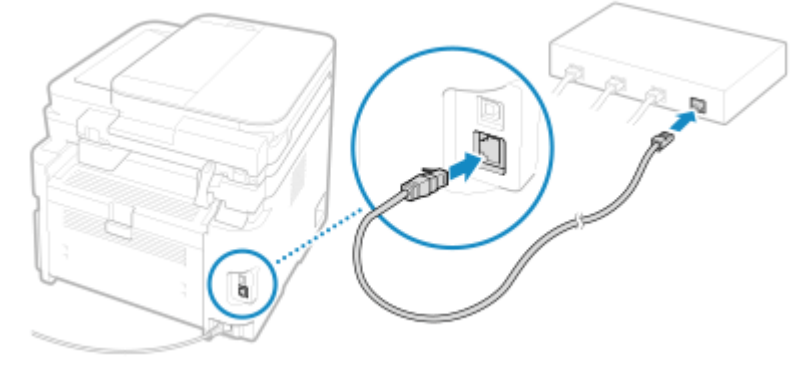

# #755

Protokół TCP/IP nie jest poprawnie skonfigurowany lub urządzenie nie mogło się połączyć z siecią z powodu ustawionego czasu oczekiwania przed połączeniem.

#### **Sprawdź stan i ustawienia sieci.**

Jeśli urządzenie nie jest podłączone do sieci, skonfiguruj ponownie ustawienia sieciowe. **[Sprawdzanie stanu i ustawień sieci\(P. 94\)](#page-102-0)  [Konfigurowanie sieci\(P. 54\)](#page-62-0)** 

#### **Czy jest ustawiony czas oczekiwania przed połączeniem?** Sprawdź, czy ustawiony jest czas oczekiwania.

Zaloguj się w zdalnym interfejsie użytkownika w trybie menedżera systemu [Ustawienia/rejestracja] [ [Ustawienia sieciowe] > [Czas oczekiwania na połączenie przy uruchomieniu]

Na panelu sterowania wybierz [Menu] na ekranie [Główny], a nastepnie wybierz [Ustawienia], aby wyświetlić te informacje. **O[Czas oczekiwania na połącz. przy uruch.](P. 445)** 

- Jeśli ustawiony jest czas oczekiwania, połączenie nie może zostać nawiązane natychmiast po włączeniu zasilania urządzenia. Wysyłanie rozpocznie się po upłynięciu czasu oczekiwania.
- Aby zmienić czas oczekiwania, kliknij na [Edycja] na powyższym ekranie [Czas oczekiwania na połączenie przy uruchomieniu], wprowadź czas oczekiwania, a następnie kliknij na [OK].

## <span id="page-664-0"></span>#801

Urządzenie nie może połączyć się z serwerem SMTP albo informacje o serwerze SMTP lub folderze udostępnionym nie są ustawione prawidłowo.

**Sprawdź stan i ustawienia sieci.** Jeśli urządzenie nie jest podłączone do sieci, skonfiguruj ponownie ustawienia sieciowe. **[Sprawdzanie stanu i ustawień sieci\(P. 94\)](#page-102-0)  [Konfigurowanie sieci\(P. 54\)](#page-62-0)** 

**Ustaw poprawnie informacje dla serwera SMTP lub folderu udostępnionego.**

#### **Podczas wysyłania wiadomości e-mail**

Ustaw poprawnie informacje dotyczące serwera SMTP. **[Konfigurowanie szczegółowych informacji o](#page-245-0) [serwerze e-mail \(zdalny interfejs użytkownika\)\(P. 237\)](#page-245-0)** 

**Podczas zapisywania w folderze udostępnionym**

Użyj zdalnego interfejsu użytkownika, aby wyświetlić książkę adresową, kliknij odpowiednie miejsce docelowe i ustaw poprawnie informacje o udostępnionym folderze. **[Rejestrowanie miejsc docelowych](#page-182-0) [w książce adresowej \(zdalny interfejs użytkownika\)\(P. 174\)](#page-182-0)** 

**Wysyłając e-mail, sprawdź stan serwera SMTP.**

- Jeśli otrzymasz wiadomość o błędzie z serwera SMTP, sprawdź szczegóły i podejmij odpowiednie działania.
- Sprawdź, czy serwer SMTP działa w sieci poprawnie. Aby uzyskać szczegółowe informacje na temat stanu serwera SMTP, skontaktuj się ze swoim dostawcą.

**Zapisując dane w folderze udostępnionym, sprawdź stan folderu udostępnionego i komputera.** Sprawdź, czy zarówno folder udostępniony jak i komputer z folderem udostępnionym pracują prawidłowo.

### #802

Ustawiono nieprawidłową nazwę serwera SMTP lub POP3.

**Podczas wysyłania E-maila, należy poprawnie ustawić nazwę serwera SMTP lub POP3. [Konfigurowanie szczegółowych informacji o serwerze e-mail \(zdalny interfejs użytkownika\)\(P. 237\)](#page-245-0)** 

### #804

Nie masz uprawnień dostępu do udostępnionego folderu albo miejsce docelowe nie jest poprawnie ustawione.

**Czy użytkownik wysyłający (nazwa użytkownika zarejestrowana jako miejsce docelowe) ma uprawnienia do zapisu w miejscu zapisu?**

Jeśli użytkownik nie ma uprawnień, nadaj dla miejsca zapisu uprawnienia do zapisu użytkownikowi wysyłającemu. Szczegółowe informacje można uzyskać u administratora sieci.

**Ustaw prawidłową ścieżkę dostępu do folderu udostępnionego.**

Użyj zdalnego interfejsu użytkownika, aby wyświetlić książkę adresową, kliknij odpowiednie miejsce docelowe i ustaw poprawnie nazwę serwera. **[Rejestrowanie miejsc docelowych w książce adresowej \(zdalny](#page-182-0) [interfejs użytkownika\)\(P. 174\)](#page-182-0)** 

## #806

Nazwa użytkownika lub hasło używane do dostępu do folderu udostępnionego są nieprawidłowo ustawione. Ewentualnie miejsce docelowe wiadomości e-mail nie jest ustawione prawidłowo.

#### **Zapisując dane w folderze udostępnionym, ustaw poprawnie nazwę użytkownika i hasło dostępu do serwera.**

Użyj zdalnego interfejsu użytkownika, aby wyświetlić książkę adresową, kliknij odpowiednie miejsce docelowe i ustaw poprawnie nazwę użytkownika oraz hasło. **[Rejestrowanie miejsc docelowych w książce](#page-182-0) [adresowej \(zdalny interfejs użytkownika\)\(P. 174\)](#page-182-0)** 

#### <span id="page-665-0"></span>**Wysyłając wiadomość e-mail, przed wysłaniem podaj prawidłowy adres e-mail.**

Jeżeli używasz miejsca docelowego z książki adresowej, sprawdź, czy adres e-mail zarejestrowany w książce adresowej jest prawidłowy. **[Rejestracja miejsc docelowych \(książka adresowa\)\(P. 166\)](#page-174-0)** 

## #809

Plik nie mógł zostać zapisany, ponieważ na serwerze SMB istnieje już plik o tej samej nazwie. Skasuj plik i zeskanuj ponownie.

## #810

Urządzenie nie może połączyć się z serwerem POP3 lub informacje dla serwera POP3 nie są ustawione poprawnie.

**Sprawdź stan i ustawienia sieci.** Jeśli urządzenie nie jest podłączone do sieci, skonfiguruj ponownie ustawienia sieciowe. **[Sprawdzanie stanu i ustawień sieci\(P. 94\)](#page-102-0)  [Konfigurowanie sieci\(P. 54\)](#page-62-0)** 

**Ustaw poprawnie informacje dla serwera POP3. [Konfigurowanie szczegółowych informacji o serwerze e-mail \(zdalny interfejs użytkownika\)\(P. 237\)](#page-245-0)** 

#### **Sprawdź status serwera POP3.**

Sprawdź, czy serwer POP3 działa w sieci poprawnie. Aby uzyskać szczegółowe informacje na temat stanu serwera POP3, skontaktuj się ze swoim dostawcą.

## #813

Nazwa użytkownika lub hasło, które mają być używane do uwierzytelniania serwera POP3, nie są ustawione poprawnie.

**Ustaw poprawnie nazwę i hasło użytkownika. [Konfigurowanie szczegółowych informacji o serwerze e-mail \(zdalny interfejs użytkownika\)\(P. 237\)](#page-245-0)** 

## #818

Odebrane dane są w formacie, którego nie można wydrukować. Poproś nadawcę o zmianę formatu pliku i ponowne wysłanie pliku.

## #819

Odebrane dane mają nieprawidłowe informacje MIME i nie mogą zostać przetworzone. Poproś nadawcę o sprawdzenie ustawień i ponowne wysłanie danych.

## #820

Odebrane dane zawierają nieprawidłowe dane BASE64 lub uuencode i nie mogą być przetworzone. Poproś nadawcę o sprawdzenie ustawień i ponowne wysłanie danych.

## #821

W odebranych danych wystąpił błąd analizy TIFF i nie można ich przetworzyć. Poproś nadawcę o sprawdzenie ustawień i ponowne wysłanie danych.

## <span id="page-666-0"></span>#827

Odebrane dane zawierają nieobsługiwane informacje MIME i nie mogą zostać przetworzone. Poproś nadawcę o sprawdzenie ustawień i ponowne wysłanie danych.

## #829

Odebrane dane przekraczają maksymalny rozmiar, jaki może odebrać urządzenie.

#### **Poproś nadawcę o sprawdzenie i ponowne wysłanie danych.**

Urządzenie drukuje lub zapisuje w pamięci strony od 1 do 999 i kasuje stronę 1000 i kolejne. Poproś nadawcę o ponowne wysłanie strony 1,000 i kolejnych.

## #839

Nazwa użytkownika lub hasło, które mają być używane do uwierzytelniania serwera SMTP są ustawione nieprawidłowo.

#### **Ustaw poprawnie nazwę i hasło użytkownika.**

**[Konfigurowanie szczegółowych informacji o serwerze e-mail \(zdalny interfejs użytkownika\)\(P. 237\)](#page-245-0)** 

## #841

Komunikacja z serwerem SMTP jest ustawiona jako szyfrowana, ale nie ma algorytmu szyfrowania współdzielonego z serwerem SMTP, więc komunikacja szyfrowana nie powiodła się. Alternatywnie, wystąpił błąd weryfikacji certyfikatu.

#### **Sprawdź, jakie algorytmy są obsługiwane przez serwer SMTP, a jakie przez urządzenie.**

- Aby uzyskać szczegółowe informacje na temat algorytmów obsługiwanych przez serwer SMTP, skontaktuj się ze swoim usługodawcą.
- Szczegółowe informacje na temat algorytmów obsługiwanych przez urządzenie znajdziesz poniżej: **[Klucze i certyfikaty\(P. 37\)](#page-45-0)**

#### **Czy zarejestrowano odpowiedni certyfikat CA?**

Sprawdź, czy certyfikat CA używany do uwierzytelniania serwera SMTP jest zarejestrowany na komputerze. O **[Rejestrowanie klucza i certyfikatu lub certyfikatu CA otrzymanego od urzędu certyfikującego\(P. 375\)](#page-383-0)** 

#### **Sprawdź certyfikat serwera SMTP.**

Sprawdź, czy certyfikat serwera jest poprawny i czy nie jest to certyfikat z podpisem własnym.

#### **Wyłącz szyfrowanie podczas komunikacji z serwerem SMTP**

**[Konfigurowanie szczegółowych informacji o serwerze e-mail \(zdalny interfejs użytkownika\)\(P. 237\)](#page-245-0)** 

### #844

Komunikacja z serwerem POP3 jest ustawiona na szyfrowanie przy użyciu uwierzytelniania POP przed wysłaniem danych (POP przed SMTP), ale szyfrowanie komunikacji nie powiodło się. Alternatywnie, wystąpił błąd weryfikacji certyfikatu.

**Czy zarejestrowano odpowiedni certyfikat CA?** Sprawdź, czy certyfikat CA używany do uwierzytelniania serwera POP3 jest zarejestrowany w komputerze. O **[Rejestrowanie klucza i certyfikatu lub certyfikatu CA otrzymanego od urzędu certyfikującego\(P. 375\)](#page-383-0)** 

#### **Sprawdź certyfikat serwera POP3.**

Sprawdź, czy certyfikat serwera jest poprawny i czy nie jest to certyfikat z podpisem własnym.

#### **Wyłącz szyfrowanie podczas komunikacji z serwerem POP3**

**[Konfigurowanie szczegółowych informacji o serwerze e-mail \(zdalny interfejs użytkownika\)\(P. 237\)](#page-245-0)** 

### <span id="page-667-0"></span>#846

Ustawiono, że uwierzytelnianie APOP ma być używane do szyfrowania hasła podczas uwierzytelniania przy użyciu uwierzytelniania POP przed wysłaniem danych (POP przed SMTP), ale uwierzytelnianie APOP nie powiodło się.

#### **Wyłącz uwierzytelnianie APOP.**

**[Konfigurowanie szczegółowych informacji o serwerze e-mail \(zdalny interfejs użytkownika\)\(P. 237\)](#page-245-0)** 

## #852

Zasilanie urządzenia z jakiegoś powodu się wyłączyło. Upewnij się, że wtyczka zasilania jest pewnie włożona do gniazdka.

## #861

Używasz nieobsługiwanego sterownika drukarki lub dane, które próbujesz wydrukować, są uszkodzone.

**Użyj sterownika drukarki urządzenia i spróbuj wydrukować ponownie. [Drukowanie z komputera\(P. 212\)](#page-220-0)** 

**Czy dane, które mają być wydrukowane, są uszkodzone?** Jeśli dane są uszkodzone lub w inny sposób zniszczone, napraw je.

## #863

Wystąpił błąd, który uniemożliwił drukowanie.

**Uruchom ponownie urządzenie, a następnie ponownie wydrukuj dane. [Ponowne uruchamianie urządzenia\(P. 111\)](#page-119-0)** 

## #934

Zadanie zostało usunięte przez funkcję automatycznego usuwania zawieszonych zadań.

**Rozwiąż błąd, który spowodował zawieszenie zadania.** Rozwiąż błąd i spróbuj ponownie wydrukować lub skopiować.

\* Wyłącz funkcję automatycznego usuwania zawieszonych zadań lub zmień czas, po którym dane zostaną automatycznie usunięte. **[\[Autom. usuwaj zawieszone zadania\]\(P. 473\)](#page-481-0)** 

## #995

Wysyłanie lub odbieranie oczekującego zadania zostało anulowane. W razie potrzeby spróbuj ponownie wysłać lub odebrać wiadomość.

# <span id="page-668-0"></span>**Jeśli problem nadal występuje**

95AL-0H8

Jeśli problem nadal występuje nawet po wypróbowaniu metod rozwiązywania problemów, skontaktuj się ze swoim sprzedawcą lub przedstawicielem serwisu.

**WAŻNE** 

**Nie należy samodzielnie naprawiać ani demontować urządzenia.**

● Próba samodzielnego demontażu lub naprawy urządzenia grozi utratą gwarancji.

# Sprawdź przed kontaktem z nami

- Nazwa produktu (MF267dw II / MF264dw II)
- Dealer, u którego kupiłeś
- Szczegóły dotyczące problemu (takie jak szczegóły operacji i ich wyniki)
- Numer seryjny

### **Sposób sprawdzenia numeru seryjnego**

**Model z Panelem Dotykowym**

na panelu sterowania ▶ [Stan urządz.] ▶ [Numer seryjny]

**Model z 5-linijkowym wyświetlaczem LCD**

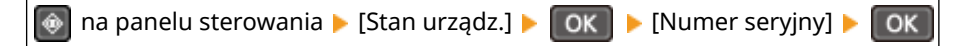

- Możesz też sprawdzić te informacje, korzystając ze zdalnego interfejsu użytkownika z komputera. O **[Zarządzanie urządzeniem z komputera \(Zdalny interfejs użytkownika\)\(P. 404\)](#page-412-0)**
- Informacje te możesz też sprawdzić na etykiecie umieszczonej z tyłu urządzenia.

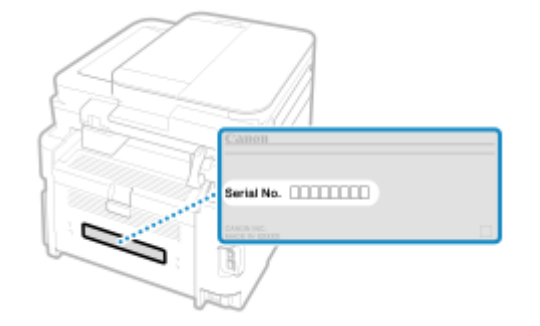

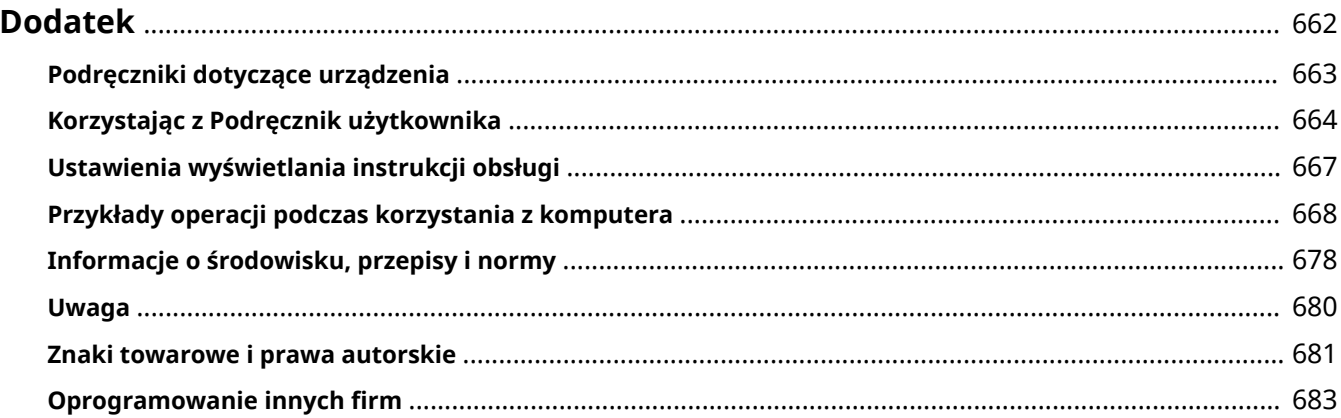

95AL-0H9

<span id="page-670-0"></span>W tym rozdziale możesz zapoznać się z instrukcjami obsługi urządzenia oraz podstawowymi operacjami wymaganymi podczas używania urządzenia z komputerem.

#### **Podręczniki dotyczące urządzenia**

Podręczniki są dostarczane zgodnie z twoimi potrzebami. **[Podręczniki dotyczące urządzenia\(P. 663\)](#page-671-0)** 

Podręcznik użytkownika (ten podręcznik) zawiera informacje o wszystkich funkcjach urządzenia i dane techniczne, a także wskazówki dotyczące konserwacji urządzenia. Możesz wyszukiwać konkretne informacje, zmieniać rozmiar i układ tekstu.

**[Korzystając z Podręcznik użytkownika\(P. 664\)](#page-672-0)  [Ustawienia wyświetlania instrukcji obsługi\(P. 667\)](#page-675-0)** 

#### **Podstawowe operacje podczas korzystania z komputera**

Aby móc korzystać z urządzenia używając komputera i przeglądać informacje ustawione na urządzeniu za pomocą komputera, musisz skonfigurować komputer. Operacje są przedstawione na przykładach z systemów Windows i macOS.

#### **[Przykłady operacji podczas korzystania z komputera\(P. 668\)](#page-676-0)**

#### **Pozostałe informacje**

**[Informacje o środowisku, przepisy i normy\(P. 678\)](#page-686-0)  [Uwaga\(P. 680\)](#page-688-0)  [Znaki towarowe i prawa autorskie\(P. 681\)](#page-689-0)  [Oprogramowanie innych firm\(P. 683\)](#page-691-0)** 

# <span id="page-671-0"></span>**Podręczniki dotyczące urządzenia**

95AL-0HA

Do urządzenia dołączone są wyszczególnione poniżej podręczniki. Używaj ich zgodnie ze swoimi celami. Aby wyświetlić odpowiedni podręcznik (plik PDF), kliknij ikonę.

#### **Ważne instrukcje dotyczące bezpieczeństwa**

Zawiera on informacje niezbędne do zapobiegania obrażeniom ciała i przypadkowym uszkodzeniom mienia.

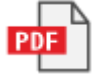

#### **Przewodnik po konfiguracji**

Wyjaśnia proces od rozpakowania urządzenia do ustawienia go tak, by było gotowe do użytku.

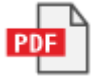

#### **Podręcznik użytkownika (ten podręcznik)**

Niniejszy podręcznik opisuje wszystkie funkcje urządzenia. Zawiera również specyfikacje i opisuje, jak należy konserwować urządzenie. Podręcznik użytkownika jest wyświetlany w przeglądarce internetowej. **[Korzystając z Podręcznik użytkownika\(P. 664\)](#page-672-0)** 

#### **Podręcznik konfiguracji wysyłania**

Omawia on przygotowania i ustawienia do wysyłania zeskanowanych danych pocztą elektroniczną i zapisywania ich w udostępnionym folderze. Podręcznik konfiguracji wysyłania znajduje się na dołączonej płycie CD/DVD-ROM.

\* Podręcznik konfiguracji wysyłania możesz również wyświetlić przy uruchamianiu, gdy używasz pobranych narzędzi Narzędzie konfiguracji funkcji wysyłania.

# **UWAGA**

● Szczegółowe informacje o sterownikach, oprogramowaniu i podręczniku biblioteki aplikacji znajdziesz na stronie z podręcznikami online. **https://oip.manual.canon/**

# <span id="page-672-0"></span>**Korzystając z Podręcznik użytkownika**

#### 95AL-0HC

Podręcznik użytkownika (ten podręcznik) zawiera informacje o wszystkich funkcjach urządzenia i specyfikacjach oraz o tym, jak konserwować urządzenie.

Podręcznik użytkownika możesz użyć, aby znaleźć przydatne informacje dzięki treściom i funkcji wyszukiwania. \* Kliknij [ ] lub [ ] w górnej części ekranu, aby przełączać się między wyświetlaniem zawartości i wyszukiwanych słów kluczowych.

**Ekrany i ilustracje(P. 664) OSymbole(P. 664) [Wyświetlanie klawiszy i przycisków\(P. 665\)](#page-673-0)  [Funkcja wyszukiwania\(P. 665\)](#page-673-0)** 

# **UWAGA**

● Podręcznik użytkownika zawiera opis różnych funkcji wszystkich serii modeli, w tym urządzenia. Możesz wyświetlić tabelę wskazującą, jakie funkcje i opcje są obsługiwane dla każdego modelu. **[Obsługiwane](#page-11-0) [funkcje i opcje\(P. 3\)](#page-11-0)** 

# Ekrany i ilustracje

W Podręcznik użytkownika, jeśli nie podano inaczej, na ekranach i w ilustracjach użyto następujących elementów.

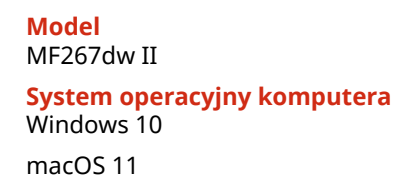

- Ekrany mogą różnić się w zależności od modelu.
- Operacje i ekrany mogą się różnić w zależności od systemu operacyjnego komputera.
- Ekrany mogą ulec zmianie w wyniku aktualizacji sterowników i oprogramowania.

# Symbole

Ostrzeżenia i przestrogi są także wymienione w Ważne instrukcje dotyczące bezpieczeństwa dostarczonych razem z urządzeniem. Więcej informacji znajdziesz tutaj. **[Podręczniki dotyczące urządzenia\(P. 663\)](#page-671-0)** 

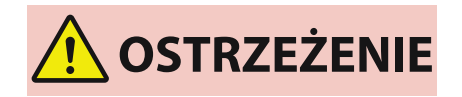

 Wskazuje ostrzeżenia dotyczące czynności, których niepoprawne wykonanie może grozić śmiercią lub poważnymi obrażeniami ciała. Aby użytkować urządzenie w sposób bezpieczny, należy bezwzględnie przestrzegać tych ostrzeżeń.

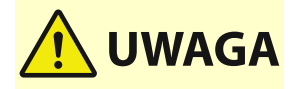

 Wskazuje środek ostrożności zapobiegający ryzyku odniesienia obrażeń ciała lub uszkodzenia mienia, innego niż awaria produktu wynikająca z niewłaściwego użytkowania. Aby użytkować urządzenie w sposób bezpieczny, należy bezwzględnie przestrzegać tych uwag.

<span id="page-673-0"></span>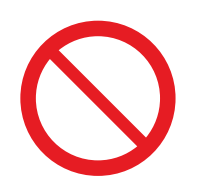

 Wskazuje operację, której nie wolno przeprowadzać. Należy uważnie zapoznać się z tymi pozycjami, aby na pewno nie wykonać opisanych w nich operacji.

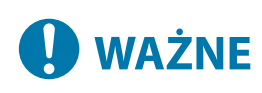

 Wskazuje ważne wymagania i ograniczenia dotyczące bezpieczeństwa i ochrony danych, a także środki ostrożności, których należy przestrzegać. Zapoznaj się z tymi informacjami, aby uniknąć nieprawidłowego działania, usterek lub szkód materialnych spowodowanych niewłaściwą obsługą.

**UWAGA** 

 Oznacza wyjaśnienie czynności lub dodatkowe informacje dotyczące procedury.

# Wyświetlanie klawiszy i przycisków

Klawisze panelu sterowania i przyciski wyświetlane na ekranie są opisane w następujący sposób:

**Przyciski na panelu sterowania** Wyświetlane jako ikony. **Przykład:** Klawisz Home

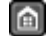

**Przyciski wyświetlane na panelu sterowania i ekranie komputera** Ujęte w nawiasy kwadratowe [ ].

**Przykład:** । [  $\sum$  ] ] [Anuluj] [Tak] [Ustawienia aktyw.]

# Funkcja wyszukiwania

## **1 Kliknij [ ] znajdujący się w górnej części ekranu.**

➠Pole wprowadzania szukanego słowa kluczowego jest wyświetlane w lewym górnym rogu ekranu.

# **2 Wprowadź słowo kluczowe, a następnie kliknij [ ] lub naciśnij klawisz [Enter] na komputerze.**

- Aby wyszukać strony, które zawierają wszystkie słowa kluczowe, oddziel wiele słów kluczowych spacjami.
- Ujmij słowa kluczowe w podwójny cudzysłów ("), aby wyszukać strony, które zawierają tylko pełne dopasowania, łącznie ze spacjami.

**3 Kliknij wynik wyszukiwania, aby wyświetlić stronę.**

 $\bullet$  Kliknij [ $\bullet$ ], aby pokazać lub ukryć wyniki wyszukiwania.

 $\bullet$  Kliknij [ $\equiv$ ], aby wyświetlić zawartość.

# <span id="page-675-0"></span>**Ustawienia wyświetlania instrukcji obsługi**

95AL-0HE

# <span id="page-676-0"></span>**Przykłady operacji podczas korzystania z komputera**

95AL-0HF

Kiedy obsługujesz urządzenie z komputera, musisz skonfigurować ustawienia komputera odpowiednio do funkcji, której używasz. Dodatkowo, aby wyświetlić informacje ustawione na urządzeniu, mogą być potrzebne informacje o komputerze.

W takim przypadku skorzystaj z poniższych przykładów operacji, aby sprawdzić wymagane ustawienia i informacje w komputerze.

**Tworzenie folderu udostępnionego(P. 668)** 

**[Włączanie opcji wykrywania sieci\(P. 670\)](#page-678-0)** 

**[Wyświetlanie udostępnionej drukarki w serwerze drukowania\(P. 670\)](#page-678-0)** 

**[Wyświetlanie informacji o systemie komputera\(P. 671\)](#page-679-0)** 

**[Wyświetlanie informacji o połączeniu sieciowym komputera\(P. 673\)](#page-681-0)** 

**[Wyświetlanie portu drukarki\(P. 675\)](#page-683-0)** 

**[Wyświetlanie komunikacji dwukierunkowej\(P. 676\)](#page-684-0)** 

**[Drukowanie strony testowej\(P. 676\)](#page-684-0)** 

## Tworzenie folderu udostępnionego

**Gdy używasz Windows(P. 668) [Gdy używasz macOS\(P. 669\)](#page-677-0)** 

## ■ Gdy używasz Windows

 $\mathbf{c}$ .<br>Scan Et.  $\blacksquare$ O Wpisz tutaj, aby wyszukać  $\circ$ т

**1 Utwórz folder w dowolnym miejscu (np. na pulpicie).**

**2 Kliknij utworzony folder prawym przyciskiem myszy, a następnie kliknij [Właściwości].**

**3 W karcie [Udostępnianie] kliknij na [Udostępnianie zaawansowane].**

➠Zostanie wyświetlony ekran [Udostępnianie zaawansowane].

**4 Zaznacz pole wyboru [Udostępnij ten folder], a następnie kliknij na [Uprawnienia].**

**5 Skonfiguruj uprawnienia dostępu.**

<span id="page-677-0"></span>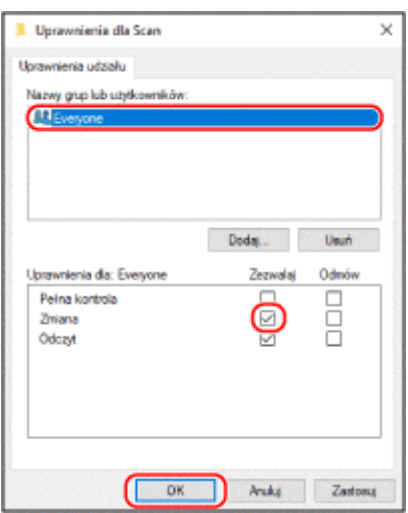

- W [Nazwy grup lub użytkowników] wybierz [Wszyscy].
- W [Uprawnienia] zaznacz pole wyboru [Zezwalaj] w [Zmiana].
- Kliknij [OK].

## Kliknij opcje [OK] ► [Zamknij].

➠Utworzony folder może być używany jako folder udostępniony.

## ■ Gdy używasz macOS

**Kliknij na [ ] [Preferencje systemowe] [Udostępnianie].**

➠Zostanie wyświetlony ekran [Udostępnianie].

- **Zaznacz pole wyboru [Udostępnianie plików], a następnie kliknij [+] w [Udostępniane foldery].**
- **Utwórz folder w dowolnym miejscu (np. na pulpicie), a następnie kliknij [Dodaj].**

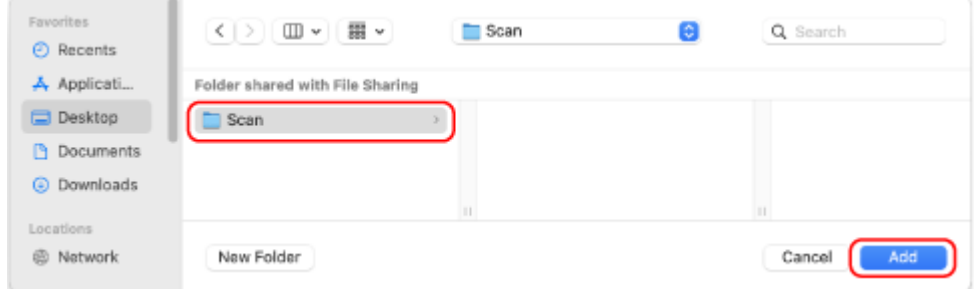

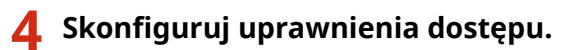

<span id="page-678-0"></span>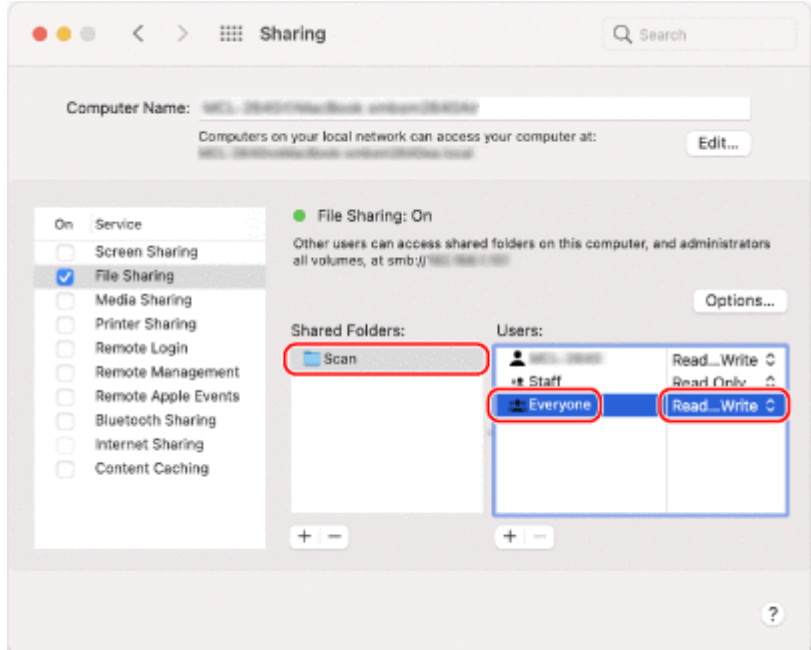

- **1** W [Udostępniane foldery] wybierz utworzony folder.
- 2 W [Użytkownicy] wybierz [Każdy] L [odczyt i zapis].

## **5 Zamknij ekran.**

➠Utworzony folder może być używany jako folder udostępniony.

# Włączanie opcji wykrywania sieci

**1 Prawym przyciskiem kliknij na [ ] (Start), a następnie kliknij na [Połączenia sieciowe].**

➠Zostanie wyświetlony ekran [Stan].

**2 Kliknij opcje [Centrum sieci i udostępniania] [Zmień zaawansowane ustawienia udostępniania].**

➠Zostanie wyświetlony ekran [Zaawansowane ustawienia udostępniania].

**3 W [Odnajdowanie sieci] wybierz [Włącz odnajdowanie sieci], a następnie kliknij [Zapisz zmiany].**

Wyświetlanie udostępnionej drukarki w serwerze drukowania

**[Gdy używasz Windows\(P. 671\)](#page-679-0)  [Gdy używasz macOS\(P. 671\)](#page-679-0)** 

## <span id="page-679-0"></span>■ Gdy używasz Windows

**1 Prawym przyciskiem kliknij na [ ] (Start), a następnie kliknij na [Eksplorator plików].**

**2 W [Sieć] wybierz serwer drukowania, aby wyświetlić udostępnioną drukarkę.**

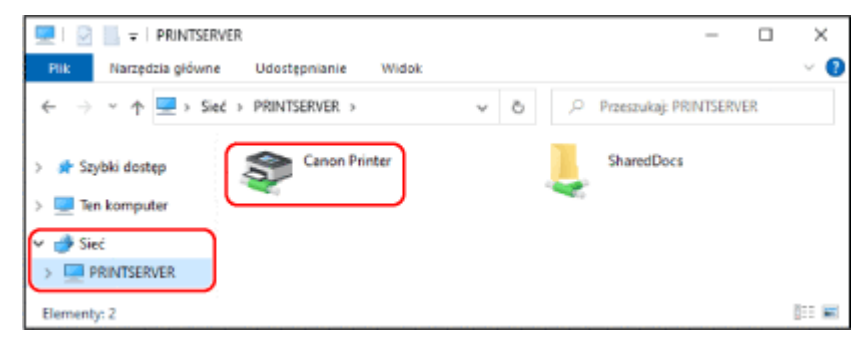

Jeśli nic nie jest wyświetlane w [Sieć], włącz wykrywanie sieci. **[Włączanie opcji wykrywania sieci\(P. 670\)](#page-678-0)** 

## ■ Gdy używasz macOS

**1 Kliknij na [ ] [Preferencje systemowe] [Drukarki i skanery].**

➠Zostanie wyświetlony ekran [Drukarki i skanery].

## **2 Kliknij na [+] na dole po lewej stronie.**

➠Zostanie wyświetlony ekran [Dodaj].

**3 Kliknij na [ ], aby wyświetlić udostępnioną drukarkę.**

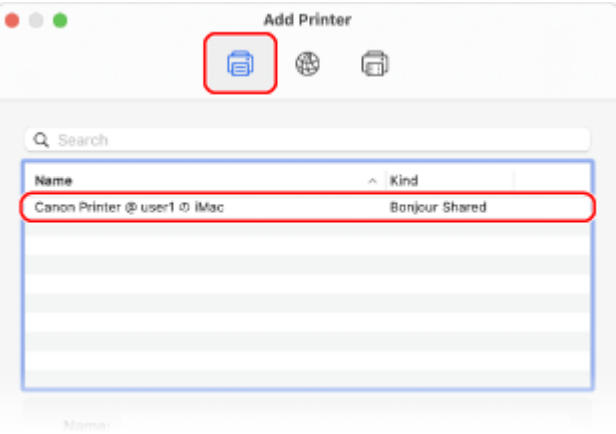

Wyświetlanie informacji o systemie komputera

**[Gdy używasz Windows\(P. 672\)](#page-680-0)  [Gdy używasz macOS\(P. 672\)](#page-680-0)** 

## <span id="page-680-0"></span>■ Gdy używasz Windows

**1 Prawym przyciskiem kliknij na [ ] (Start), a następnie kliknij na [System].**

➠Zostanie wyświetlony ekran [Informacje].

## **2 W [Specyfikacja urządzenia] wyświetl nazwę komputera i wersję systemu operacyjnego.**

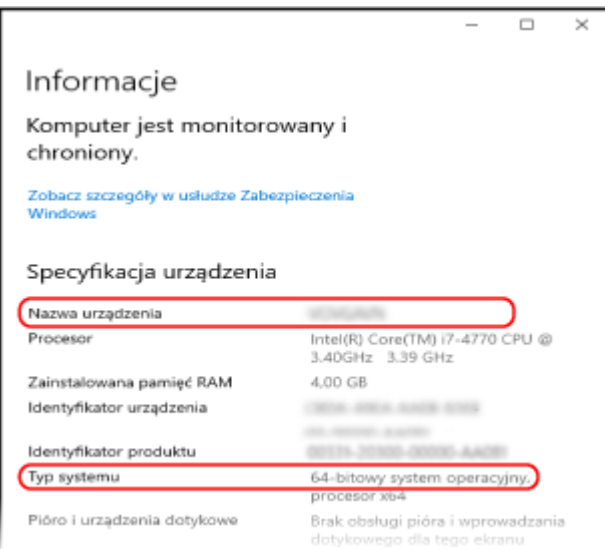

- Nazwa komputera jest wyświetlana w [Nazwa urządzenia].
- Wersja systemu operacyjnego jest wyświetlana w [Typ systemu]. Jeśli komputer ma zainstalowany 32-bitowy system operacyjny, wyświetlony zostanie komunikat "32-bitowy system operacyjny".

Jeśli komputer ma zainstalowany 64-bitowy system operacyjny, wyświetlony zostanie komunikat "64-bitowy system operacyjny".

### ■ Gdy używasz macOS

## **12** Kliknij na [ **▲** ] ▶ [Preferencje systemowe] ▶ [Udostępnianie].

➠Zostanie wyświetlony ekran [Udostępnianie]. Nazwa wyświetlana [Nazwa komputera] na ekranie [Udostępnianie] może nie nadawać się do użycia w sieci. Użyj poniższej procedury, aby zobaczyć nazwę komputera używaną w sieci.

# **2 Kliknij [Edycja].**

**3 W [Lokalna nazwa hosta] wyświetl nazwę komputera.**

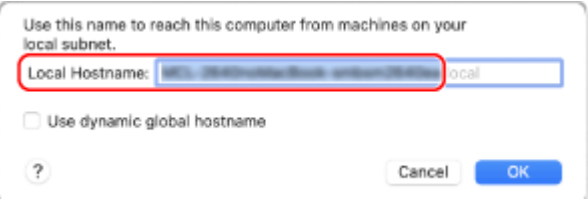

<span id="page-681-0"></span>Części wyświetlane na szaro nie są zawarte w nazwie komputera.

**4 Kliknij [Anuluj].**

Wyświetlanie informacji o połączeniu sieciowym komputera

**Gdy używasz Windows(P. 673) [Gdy używasz macOS\(P. 674\)](#page-682-0)** 

## ■ Gdy używasz Windows

**1 Prawym przyciskiem kliknij na [ ] (Start), a następnie kliknij na [Połączenia sieciowe].**

➠Zostanie wyświetlony ekran [Stan].

**2 Wyświetl informacje o połączeniu sieciowym.**

## **Wyświetlanie klucza SSID przewodowej sieci LAN**

Wyświetl identyfikator SSID w [Stan sieci].

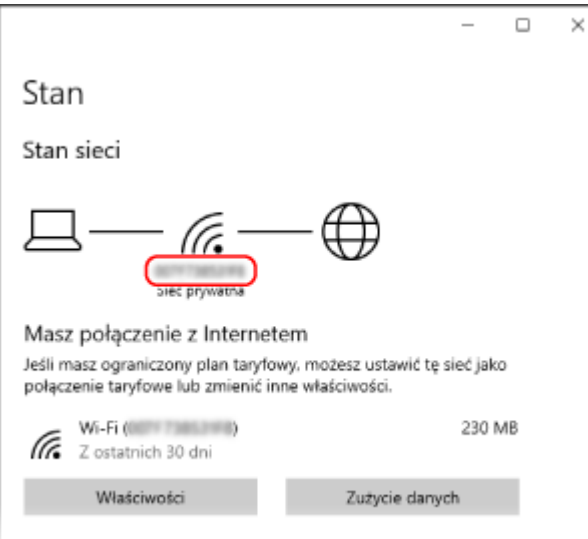

## **Wyświetlanie adresu IP i serwera DNS**

- **1** Kliknij [Właściwości] dla podłączonej sieci.
- **2** W [Właściwości] wyświetl adres IP i serwer DNS.

<span id="page-682-0"></span>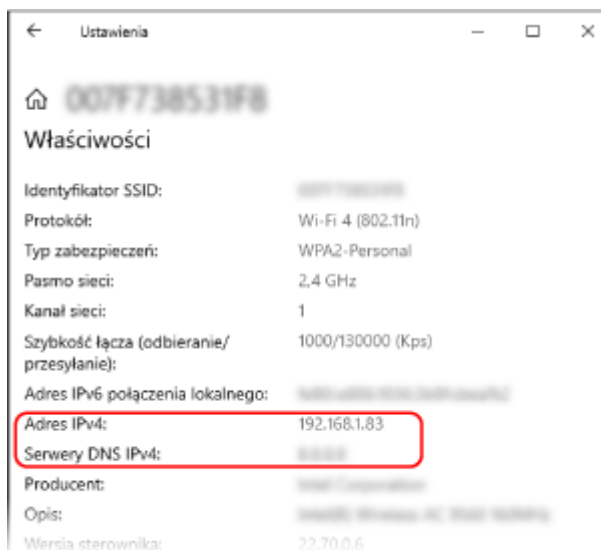

# ■Gdy używasz macOS

**1 Kliknij na [ ] [Preferencje systemowe] [Sieć].**

➠Zostanie wyświetlony ekran [Sieć].

**2 Wyświetl adres IP, serwer DNS i inne informacje.**

## **Dla przewodowej sieci LAN**

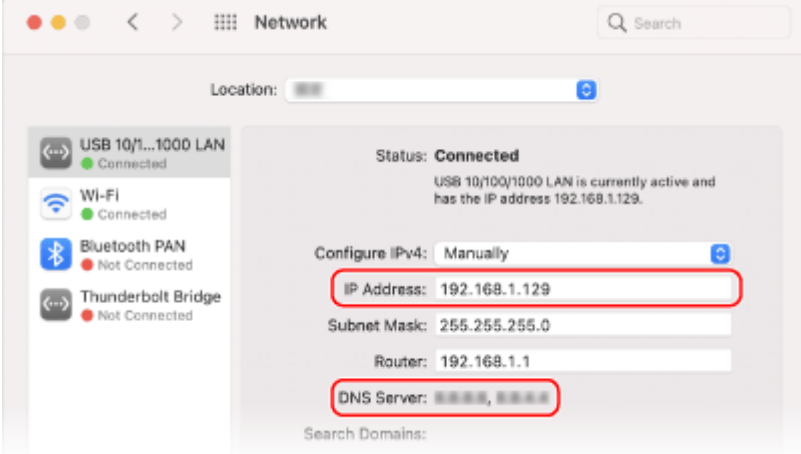

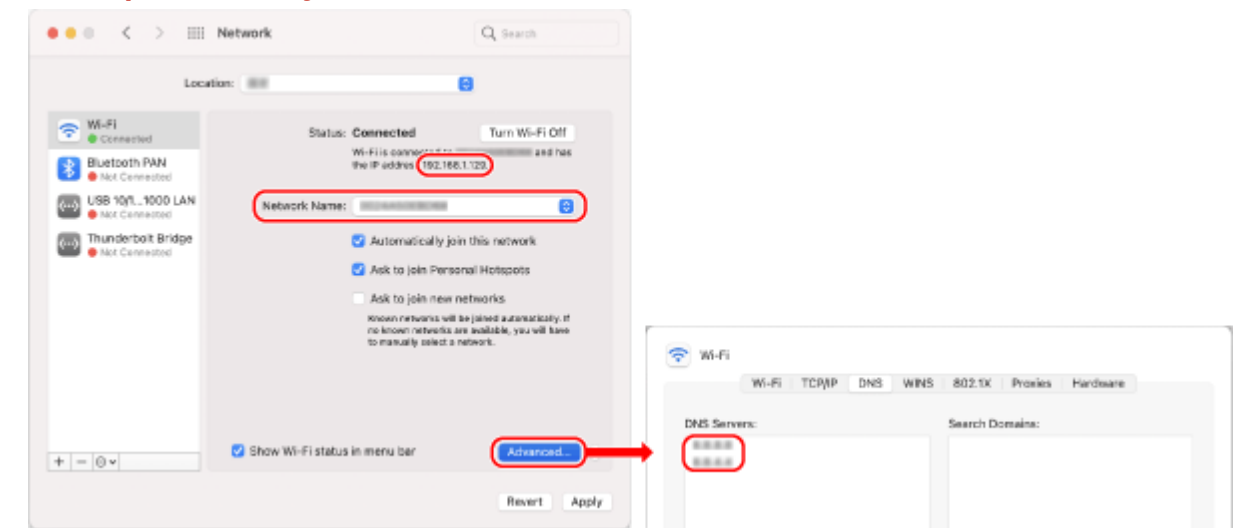

<span id="page-683-0"></span>**Dla bezprzewodowej sieci LAN**

- Wyświetl identyfikator SSID w [Nazwa sieci].
- W [Status wyświetl adres IP].
- Kliknij [Zaawansowane], a następnie wyświetl serwer DNS w karcie [DNS].

# Wyświetlanie portu drukarki

**1 Kliknij na [ ] (Start) [ ] (Settings) [Urządzenia] [Drukarki i skanery].**

➠Zostanie wyświetlony ekran [Drukarki i skanery].

**2** Kliknij na sterowniku drukarki urządzenia ▶ [Manage] ▶ [Właściwości drukarki].

➠Wyświetli się ekran właściwości sterownika drukarki.

**3 W karcie [Porty] wyświetl używany port.**

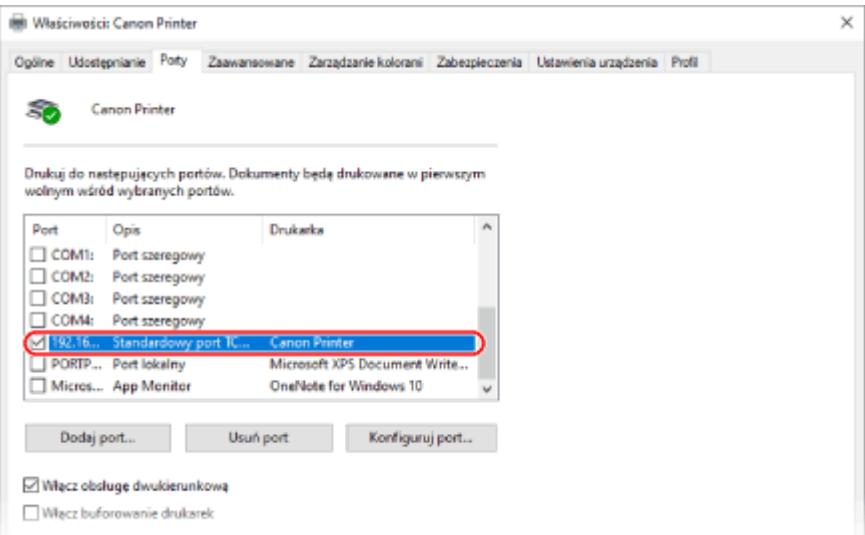
# **UWAGA**

# **Jeśli zmieniono adres IP urządzenia**

- Wymagane działanie zależy od używanego portu.
	- W przypadku wyświetlania [Canon MFNP Port] w [Opis], połączenie jest utrzymywane tak długo, jak długo urządzenie i komputer należą do tej samej podsieci, więc nie jest wymagane żadne działanie na komputerze.
	- W przypadku wyświetlenia [Standardowy port TCP/IP] w [Opis] musisz dodać nowy port. **[Dodawanie](#page-209-0) [portu\(P. 201\)](#page-209-0)**

# Wyświetlanie komunikacji dwukierunkowej

**1 Kliknij na [ ] (Start) [ ] (Settings) [Urządzenia] [Drukarki i skanery].**

➠Zostanie wyświetlony ekran [Drukarki i skanery].

**2** Kliknij na sterowniku drukarki urządzenia • [Manage] • [Właściwości drukarki].

➠Wyświetli się ekran właściwości sterownika drukarki.

**3 W karcie [Porty] sprawdź, czy zaznaczono pole wyboru [Włącz obsługę dwukierunkową].**

# Drukowanie strony testowej

**Wymagane czynności przygotowawcze**

● Załaduj papier w rozmiarze A4 do szuflady. **[Ładowanie papieru do szuflady na papier\(P. 141\)](#page-149-0)** 

**Gdy używasz Windows(P. 676) [Gdy używasz macOS\(P. 677\)](#page-685-0)** 

# ■ Gdy używasz Windows

**1 Kliknij na [ ] (Start) [ ] (Settings) [Urządzenia] [Drukarki i skanery].**

➠Zostanie wyświetlony ekran [Drukarki i skanery].

**2** Kliknij na sterowniku drukarki urządzenia • [Manage] • [Właściwości drukarki].

➠Wyświetli się ekran właściwości sterownika drukarki.

# <span id="page-685-0"></span>**3 W karcie [Ogólne] kliknij na [Drukuj stronę testową].**

➠Po prawidłowym wysłaniu danych do drukowania z urządzenia zostanie wydrukowana strona testowa.

# ■Gdy używasz macOS

**1** Kliknij na [  $\bullet$  ]  $\triangleright$  [Preferencje systemowe]  $\triangleright$  [Drukarki i skanery].

➠Zostanie wyświetlony ekran [Drukarki i skanery].

- **2 Wybierz urządzenie i kliknij na [Otwórz kolejkę drukarki].**
- **3 W menu [Drukarka] kliknij [Drukuj stronę testową].**

➠Po prawidłowym wysłaniu danych do drukowania z urządzenia zostanie wydrukowana strona testowa.

Dodatek

# **Informacje o środowisku, przepisy i normy**

95AL-0HH

# ■ Logo IPv6 Ready

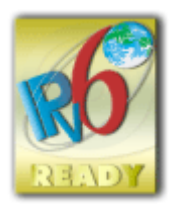

 Zestawowi protokołów zainstalowanych na produkcie przyznano logo IPv6 Ready Phase-2 ustanowione przez konsorcjum IPv6 Forum.

# ■Informacje o produkcie wymagane zgodnie z ROZPORZĄDZENIEM KOMISJI (UE) nr 801/2013 zmieniającym Rozporządzenie (WE) nr 1275/2008

Zużycie przez produkt energii w sieciowym trybie czuwania z przewodami podłączonymi do interfejsów przewodowych i aktywowanymi wszystkimi bezprzewodowymi interfejsami sieciowymi (jeżeli są dostępne w tym samym czasie).

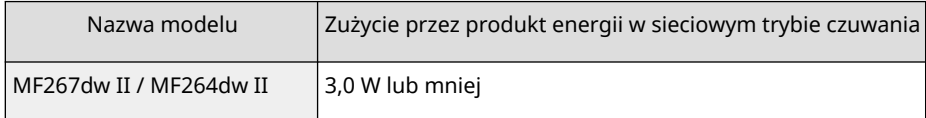

# **UWAGA**

● Powyższe wartości są rzeczywistymi, wybranymi arbitralnie wartościami dla pojedynczego urządzenia i mogą różnic się od wartości dla używanego urządzenia. Podczas pomiaru nie podłączano lub nie aktywowano opcjonalnych interfejsów sieciowych.

# ■Dyrektywa WEEE i dyrektywa w sprawie baterii i akumulatorów

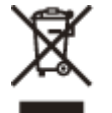

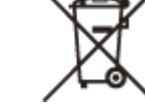

Tylko dla krajów Unii Europejskiej oraz EOG (Norwegia, Islandia i Liechtenstein)

Te symbole oznaczają, że produktu nie należy wyrzucać razem z odpadami gospodarstwa domowego, zgodnie z dyrektywą WEEE w sprawie zużytego sprzętu elektrycznego i elektronicznego (2012/19/UE) lub dyrektywą w sprawie baterii (2006/66/WE) bądź przepisami krajowymi wdrażającymi te dyrektywy.

Jeśli pod powyższym symbolem znajduje się symbol chemiczny, zgodnie z dyrektywą w sprawie baterii oznacza to, że bateria lub akumulator zawiera metal ciężki (Hg = rtęć, Cd = kadm, Pb = ołów) w stężeniu przekraczającym odpowiedni poziom określony w dyrektywie w sprawie baterii.

Użytkownicy baterii i akumulatorów mają obowiązek korzystać z dostępnego programu zwrotu, recyklingu i utylizacji baterii oraz akumulatorów. Niewłaściwe postępowanie z tego typu odpadami może mieć wpływ na środowisko i zdrowie ludzi ze względu na substancje potencjalnie niebezpieczne, związane ze zużytym sprzętem elektrycznym i elektronicznym. Państwa współpraca w zakresie właściwej utylizacji tego produktu przyczyni się do efektywnego wykorzystania zasobów naturalnych.

W celu uzyskania informacji o sposobie recyklingu tego produktu prosimy o kontakt z właściwym urzędem miejskim lub zakładem gospodarki komunalnej bądź zapraszamy na stronę

www.canon-europe.com/sustainability/approach/.

# ■ Environmental Information

## **Reducing your environmental impact while saving money**

#### **Power Consumption and Activation Time**

The amount of electricity a device consumes depends on the way the device is used. This product is designed and set in a way to allow you to reduce your electricity costs. After the last print it switches to Ready Mode. In this mode it can print again immediately if required. If the product is not used for a time, the device switches to its Power Save Mode. The devices consume less power (Watt) in these modes.

If you wish to set a longer Activation Time or would like to completely deactivate the Power Save Mode, please consider that this device may then only switch to a lower energy level after a longer period of time or not at all. Canon does not recommend extending the Activation Times from the optimum ones set as default.

#### **Energy Star** ®

The Energy Star<sup>®</sup> programme is a voluntary scheme to promote the development and purchase of energy efficient models, which help to minimise environmental impact.

Products which meet the stringent requirements of the Energy Star® programme for both environmental benefits and the amount of energy consumption will carry the Energy Star® logo accordingly.

#### **Paper types**

This product can be used to print on both recycled and virgin paper (certified to an environmental stewardship scheme), which complies with EN12281 or a similar quality standard. In addition it can support printing on media down to a weight of 64g/m².

Lighter paper means less resources used and a lower environmental footprint for your printing needs.

#### **Duplex printing (Standard duplex printing products only)**

Duplex printing capability enables you to print on both sides automatically, and therefore helps to reduce the use of valuable resources by reducing your paper consumption.

The duplex function has been auto enabled during the set up and driver installation and Canon strongly recommends that you do not disable this function. You should continue to use the duplex function to reduce the environmental impact of your work with this product at all times.

# ■ Utylizacja zużytych kaset z tonerem

● Aby chronić środowisko i efektywniej wykorzystywać zasoby, firma Canon wspiera odzyskiwanie i recykling zużytych kaset z tonerem. Prosimy o współpracę przy odzyskiwaniu kaset z tonerem (ponowne wykorzystanie zasobów). Więcej informacji na temat ponownego wykorzystania zasobów można znaleźć w witrynie internetowej firmy Canon: global.canon/ctc

W przypadku utylizacji kaset z tonerem należy zapakować je w oryginalne opakowanie, aby zapobiec rozsypaniu tonera, a następnie zutylizować zgodnie z instrukcjami lokalnych władz.

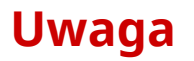

95AL-0HJ

- Informacje zawarte w niniejszym dokumencie mogą ulec zmianie bez uprzedzenia.
- CANON INC. NIE UDZIELA ŻADNYCH GWARANCJI W ODNIESIENIU DO NINIEJSZEGO PODRĘCZNIKA, ZARÓWNO WYRAŹNYCH, JAK I DOROZUMIANYCH, Z WYJĄTKIEM OKREŚLONYCH W NINIEJSZYM DOKUMENCIE, WŁĄCZAJĄC W TO, BEZ OGRANICZEŃ, GWARANCJE CO DO ZBYWALNOŚCI, PRZYDATNOŚCI HANDLOWEJ, PRZYDATNOŚCI DO OKREŚLONEGO CELU UŻYCIA LUB NIENARUSZANIA PRAW PATENTOWYCH. CANON INC. NIE PONOSI ODPOWIEDZIALNOŚCI ZA JAKIEKOLWIEK BEZPOŚREDNIE, PRZYPADKOWE LUB WTÓRNE SZKODY JAKIEGOKOLWIEK RODZAJU, ANI ZA STRATY LUB WYDATKI WYNIKAJĄCE Z KORZYSTANIA Z NINIEJSZEGO PODRĘCZNIKA.
- Jeżeli nie można otworzyć przewodnika w formacie PDF, pobierz Adobe Acrobat Reader ze strony internetowej Adobe Systems (https://get.adobe.com/reader/).

# **Znaki towarowe i prawa autorskie**

95AL-0HK

## ■Znaki towarowe

Adobe, Acrobat i Reader są zastrzeżonymi znakami towarowymi firmy Adobe Systems Incorporated w USA i/lub innych krajach.

Apple, Bonjour, iPad, iPhone, iPod touch, Mac, macOS, OS X i Safari są znakami towarowymi Apple Inc. AirPrint i logo AirPrint są znakami towarowymi Apple Inc.

iOS jest znakiem towarowym lub zastrzeżonym znakiem towarowym firmy Cisco w USA i innych krajach, używanym na podstawie licencji.

Mopria®, logo Mopria® i logo Mopria® Alliance są zastrzeżonymi znakami towarowymi i znakami usługowymi organizacji Mopria Alliance, Inc. w USA i innych krajach. Nieautoryzowane wykorzystywanie jest surowo zabronione. Google Chrome, Chrome OS, Chromebook i Android są zastrzeżonymi znakami towarowymi firmy Google LLC. This product contains the Universal Font Scaling Technology or UFST® under license from Monotype Imaging, Inc. UFST® is a trademark of Monotype Imaging, Inc. registered in the United States Patent and Trademark Office and may be registered in certain jurisdictions.

UFST: Copyright © 1989 - 1996, 1997, 2003, 2004, 2008, 2014 all rights reserved, by Monotype Imaging Inc.

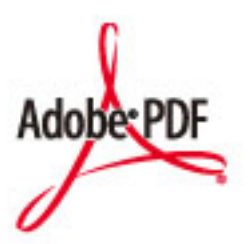

Logo PDF jest zarejestrowanym znakiem towarowym firmy Adobe Systems Incorporated w USA i w innych krajach.

Copyright © 2008 Adobe Systems Incorporated. All rights reserved.

Protected by U.S. Patents 6,185,684; 6,205,549; 7,213,269; 7,272,628; 7,278,168; Patents pending in the U.S. and other countries.

All instances of the name PostScript in the text are references to the PostScript language as defined by Adobe Systems Incorporated unless otherwise stated. The name PostScript also is used as a product trademark for Adobe Systems' implementation of the PostScript language interpreter.

Except as otherwise stated, any reference to a "PostScript printing device," "PostScript display device," or similar item refers to a printing device, display device or item (respectively) that contains PostScript technology created or licensed by Adobe Systems Incorporated and not to devices or items that purport to be merely compatible with the PostScript language.

Adobe, the Adobe logo, Adobe LiveCycle® Policy Server, PostScript, the PostScript Logo, and PostScript 3 are either registered trademarks or trademarks of Adobe Systems Incorporated in the United States and/or other countries.

All other trademarks are the property of their respective owners.

Wszystkie nazwy marek i produktów wymienione w niniejszym dokumencie są zarejestrowanymi znakami towarowymi lub znakami towarowymi ich prawnych właścicieli.

All other trademarks are the property of their respective owners.

Dodatek

# ■ Copyright

Nieupoważnione powielanie zawartości niniejszego dokumentu w całości lub w części jest zabronione.

V\_220405

# **Oprogramowanie innych firm**

95AL-0HL

Aby uzyskać informacje dotyczące oprogramowania dostarczonego przez strony trzecie, kliknij poniższą ikonę:

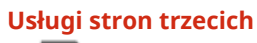

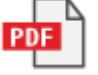

**[Oprogra](#page-709-0)mowanie dostarczone przez stronę trzecią zawarte w niniejszej instrukcji**

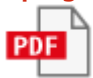

# Oprogramowanie podlegające innym warunkom licencji

Szczegółowe informacje i warunki licencji zawierają dokument Treści oprogramowania i odpowiednie postanowienia licencyjne zamieszczone poniżej.

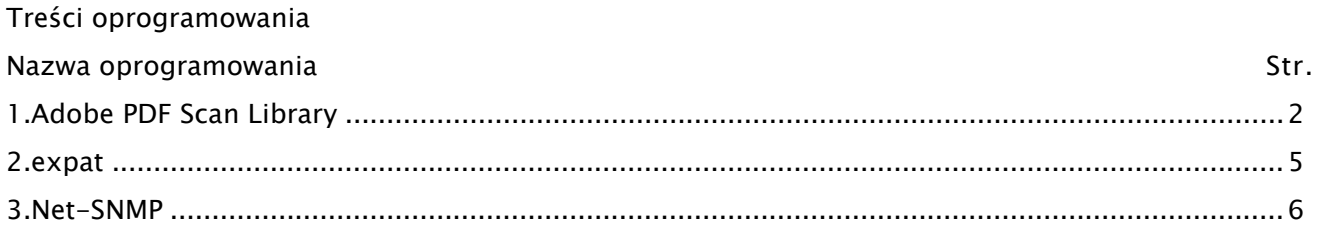

# <span id="page-693-0"></span>1.Adobe PDF Scan Library

Portions use software under the following terms:

This product contains either BSAFE and/or TIPEM software by RSA Security Inc.

\_\_\_\_\_\_\_\_\_\_\_\_\_\_\_\_\_\_\_\_\_\_\_\_\_\_\_\_\_\_\_\_\_\_\_\_\_\_\_\_\_\_\_\_\_\_\_\_\_\_\_\_\_\_\_\_\_\_\_\_\_\_\_\_\_\_\_\_\_\_\_\_\_\_\_\_\_\_\_\_\_\_\_\_\_\_

\_\_\_\_\_\_\_\_\_\_\_\_\_\_\_\_\_\_\_\_\_\_\_\_\_\_\_\_\_\_\_\_\_\_\_\_\_\_\_\_\_\_\_\_\_\_\_\_\_\_\_\_\_\_\_\_\_\_\_\_\_\_\_\_\_\_\_\_\_\_\_\_\_\_\_\_\_\_\_\_\_\_\_\_\_\_

This product includes software developed by the Apache Software Foundation

(http://www.apache.org/).

Copyright (c) 1998-2000 The Apache Software Foundation. All rights reserved.

Redistribution and use in source and binary forms, with or without modification, are permitted provided that the following conditions are met:

1. Redistributions of source code must retain the above copyright notice, this list of conditions and the following disclaimer.

2. Redistributions in binary form must reproduce the above copyright notice, this list of conditions and the following disclaimer in the documentation and/or other materials provided with the distribution.

3. The end-user documentation included with the redistribution, if any, must include the following acknowledgment:

"This product includes software developed by the Apache Software Foundation (http://www.apache.org/)."

Alternately, this acknowledgment may appear in the software itself, if and wherever such thirdparty acknowledgments normally appear.

4. The names "Xerces" and "Apache Software Foundation" must not be used to endorse or promote products derived from this software without prior written permission. For written permission, please contact apache@apache.org.

5. Products derived from this software may not be called "Apache", nor may "Apache" appear in their name, without prior written permission of the Apache Software Foundation.

THIS SOFTWARE IS PROVIDED ``AS IS'' AND ANY EXPRESSED OR IMPLIED WARRANTIES, INCLUDING, BUT NOT LIMITED TO, THE IMPLIED WARRANTIES OF MERCHANTABILITY AND FITNESS FOR A PARTICULAR PURPOSE ARE DISCLAIMED. IN NO EVENT SHALL THE APACHE SOFTWARE FOUNDATION OR ITS CONTRIBUTORS BE LIABLE FOR ANY DIRECT, INDIRECT, INCIDENTAL, SPECIAL, EXEMPLARY, OR CONSEQUENTIAL DAMAGES (INCLUDING, BUT NOT LIMITED TO, PROCUREMENT OF SUBSTITUTE GOODS OR SERVICES; LOSS OF USE, DATA, OR PROFITS; OR BUSINESS INTERRUPTION) HOWEVER CAUSED AND ON ANY THEORY OF LIABILITY, WHETHER IN CONTRACT, STRICT LIABILITY, OR TORT (INCLUDING NEGLIGENCE OR OTHERWISE) ARISING IN ANY WAY OUT OF THE USE OF THIS SOFTWARE, EVEN IF ADVISED OF THE POSSIBILITY OF SUCH DAMAGE.

This software consists of voluntary contributions made by many individuals on behalf of the Apache Software Foundation and was originally based on software copyright (c) 1999, International Business Machines, Inc., http://www.ibm.com. For more information on the Apache Software Foundation, please see <http://www.apache.org/>.

\_\_\_\_\_\_\_\_\_\_\_\_\_\_\_\_\_\_\_\_\_\_\_\_\_\_\_\_\_\_\_\_\_\_\_\_\_\_\_\_\_\_\_\_\_\_\_\_\_\_\_\_\_\_\_\_\_\_\_\_\_\_\_\_\_\_\_\_\_\_\_\_\_\_\_\_\_\_\_\_\_\_\_\_\_\_

March 27, 2003

Portions of this product are based on Modifications created from the Original Code known as the "Sablotron XSLT Processor". The Sablotron XSLT Processor is subject to the Mozilla Public License Version 1.1 (the "License"). You may obtain a copy of the License at http://www.mozilla.org/MPL/

Software distributed under the License is distributed on an "AS IS" basis, WITHOUT WARRANTY OF ANY KIND, either express or implied. See the License for the specific language governing rights and limitations under the License.

The Original Code is the Sablotron XSLT Processor.

The Initial Developer of the Original Code is Ginger Alliance Ltd. Portions created by Ginger Alliance are Copyright (C) 2000 Ginger Alliance Ltd. All Rights Reserved.

Pursuant to sections 3.2 and 3.6 of the License, the Modifications created by Adobe Systems Incorporated are available as Source Code. The Modifications may be downloaded via the Internet from:

http://partners.adobe.com/asn/tech/xml/sablotron/index.jsp

The Original Code may be downloaded via the Internet from:

https://sourceforge.net/projects/sablotron/

\_\_\_\_\_\_\_\_\_\_\_\_\_\_\_\_\_\_\_\_\_\_\_\_\_\_\_\_\_\_\_\_\_\_\_\_\_\_\_\_\_\_\_\_\_\_\_\_\_\_\_\_\_\_\_\_\_\_\_\_\_\_\_\_\_\_\_\_\_\_\_\_\_\_\_\_\_\_\_\_\_\_\_\_\_\_

Portions Copyright (c) 1997-1999 Silicon Graphics Computer Systems, Inc.

Permission to use, copy, modify, distribute and sell this software and its documentation for any purpose is hereby granted without fee, provided that the above copyright notice appear in all copies and that both that copyright notice and this permission notice appear in supporting documentation. Silicon Graphics makes no representations about the suitability of this software for any purpose. It is provided "as is" without express or implied warranty.

\_\_\_\_\_\_\_\_\_\_\_\_\_\_\_\_\_\_\_\_\_\_\_\_\_\_\_\_\_\_\_\_\_\_\_\_\_\_\_\_\_\_\_\_\_\_\_\_\_\_\_\_\_\_\_\_\_\_\_\_\_\_\_\_\_\_\_\_\_\_\_\_\_\_\_\_\_\_\_\_\_\_\_\_\_\_

#### The Loki Library

Portions Copyright (c) 2001 by Andrei Alexandrescu . This code accompanies the book: Alexandrescu, Andrei. "Modern C++ Design: Generic Programming and Design Patterns Applied". Portions Copyright (c) 2001. Addison-Wesley. Permission to use, copy, modify, distribute and sell this software for any purpose is hereby granted without fee, provided that the above copyright notice appear in all copies and that both that copyright notice and this permission notice appear in supporting documentation. The author or Addison-Wesley Longman make no representations about the suitability of this software for any purpose. It is provided "as is" without express or implied warranty.

\_\_\_\_\_\_\_\_\_\_\_\_\_\_\_\_\_\_\_\_\_\_\_\_\_\_\_\_\_\_\_\_\_\_\_\_\_\_\_\_\_\_\_\_\_\_\_\_\_\_\_\_\_\_\_\_\_\_\_\_\_\_\_\_\_\_\_\_\_\_\_\_\_\_\_\_\_\_\_\_\_\_\_\_\_\_ Updated Information/Additional Third Party Code Information available at http://www.adobe.com/go/thirdparty .

\_\_\_\_\_\_\_\_\_\_\_\_\_\_\_\_\_\_\_\_\_\_\_\_\_\_\_\_\_\_\_\_\_\_\_\_\_\_\_\_\_\_\_\_\_\_\_\_\_\_\_\_\_\_\_\_\_\_\_\_\_\_\_\_\_\_\_\_\_\_\_\_\_\_\_\_\_\_\_\_\_\_\_\_\_\_

4

# <span id="page-696-0"></span>2.expat

Copyright (c) 1998, 1999, 2000 Thai Open Source Software Center Ltd and Clark Cooper Copyright (c) 2001, 2002, 2003, 2004, 2005, 2006 Expat maintainers.

Permission is hereby granted, free of charge, to any person obtaining a copy of this software and associated documentation files (the "Software"), to deal in the Software without restriction, including without limitation the rights to use, copy, modify, merge, publish, distribute, sublicense, and/or sell copies of the Software, and to permit persons to whom the Software is furnished to do so, subject to the following conditions:

The above copyright notice and this permission notice shall be included in all copies or substantial portions of the Software.

THE SOFTWARE IS PROVIDED "AS IS", WITHOUT WARRANTY OF ANY KIND, EXPRESS OR IMPLIED, INCLUDING BUT NOT LIMITED TO THE WARRANTIES OF MERCHANTABILITY, FITNESS FOR A PARTICULAR PURPOSE AND NONINFRINGEMENT. IN NO EVENT SHALL THE AUTHORS OR COPYRIGHT HOLDERS BE LIABLE FOR ANY CLAIM, DAMAGES OR OTHER LIABILITY, WHETHER IN AN ACTION OF CONTRACT, TORT OR OTHERWISE, ARISING FROM, OUT OF OR IN CONNECTION WITH THE SOFTWARE OR THE USE OR OTHER DEALINGS IN THE SOFTWARE.

# <span id="page-697-0"></span>3.Net-SNMP

Various copyrights apply to this package, listed in various separate parts below. Please make sure that you read all the parts.

---- Part 1: CMU/UCD copyright notice: (BSD like) -----

Copyright 1989, 1991, 1992 by Carnegie Mellon University

 Derivative Work - 1996, 1998-2000 Copyright 1996, 1998-2000 The Regents of the University of California

#### All Rights Reserved

Permission to use, copy, modify and distribute this software and its documentation for any purpose and without fee is hereby granted, provided that the above copyright notice appears in all copies and that both that copyright notice and this permission notice appear in supporting documentation, and that the name of CMU and The Regents of the University of California not be used in advertising or publicity pertaining to distribution of the software without specific written permission.

CMU AND THE REGENTS OF THE UNIVERSITY OF CALIFORNIA DISCLAIM ALL WARRANTIES WITH REGARD TO THIS SOFTWARE, INCLUDING ALL IMPLIED WARRANTIES OF MERCHANTABILITY AND FITNESS. IN NO EVENT SHALL CMU OR THE REGENTS OF THE UNIVERSITY OF CALIFORNIA BE LIABLE FOR ANY SPECIAL, INDIRECT OR CONSEQUENTIAL DAMAGES OR ANY DAMAGES WHATSOEVER RESULTING FROM THE LOSS OF USE, DATA OR PROFITS, WHETHER IN AN ACTION OF CONTRACT, NEGLIGENCE OR OTHER TORTIOUS ACTION, ARISING OUT OF OR IN CONNECTION WITH THE USE OR PERFORMANCE OF THIS SOFTWARE.

---- Part 2: Networks Associates Technology, Inc copyright notice (BSD) -----

Copyright (c) 2001-2003, Networks Associates Technology, Inc

All rights reserved.

Redistribution and use in source and binary forms, with or without modification, are permitted provided that the following conditions are met:

- \* Redistributions of source code must retain the above copyright notice, this list of conditions and the following disclaimer.
- Redistributions in binary form must reproduce the above copyright notice, this list of conditions and the following disclaimer in the documentation and/or other materials provided with the distribution.
- \* Neither the name of the Networks Associates Technology, Inc nor the names of its contributors may be used to endorse or promote products derived from this software without specific prior written permission.

THIS SOFTWARE IS PROVIDED BY THE COPYRIGHT HOLDERS AND CONTRIBUTORS ``AS IS'' AND ANY EXPRESS OR IMPLIED WARRANTIES, INCLUDING, BUT NOT LIMITED TO, THE IMPLIED WARRANTIES OF MERCHANTABILITY AND FITNESS FOR A PARTICULAR PURPOSE ARE DISCLAIMED. IN NO EVENT SHALL THE COPYRIGHT HOLDERS OR CONTRIBUTORS BE LIABLE FOR ANY DIRECT, INDIRECT, INCIDENTAL, SPECIAL, EXEMPLARY, OR CONSEQUENTIAL DAMAGES (INCLUDING, BUT NOT LIMITED TO, PROCUREMENT OF SUBSTITUTE GOODS OR SERVICES; LOSS OF USE, DATA, OR PROFITS; OR BUSINESS INTERRUPTION) HOWEVER CAUSED AND ON ANY THEORY OF LIABILITY, WHETHER IN CONTRACT, STRICT LIABILITY, OR TORT (INCLUDING NEGLIGENCE OR OTHERWISE) ARISING IN ANY WAY OUT OF THE USE OF THIS SOFTWARE, EVEN IF ADVISED OF THE POSSIBILITY OF SUCH DAMAGE.

---- Part 3: Cambridge Broadband Ltd. copyright notice (BSD) -----

Portions of this code are copyright (c) 2001-2003, Cambridge Broadband Ltd. All rights reserved.

Redistribution and use in source and binary forms, with or without modification, are permitted provided that the following conditions are met:

\* Redistributions of source code must retain the above copyright notice,

this list of conditions and the following disclaimer.

- \* Redistributions in binary form must reproduce the above copyright notice, this list of conditions and the following disclaimer in the documentation and/or other materials provided with the distribution.
- \* The name of Cambridge Broadband Ltd. may not be used to endorse or promote products derived from this software without specific prior written permission.

THIS SOFTWARE IS PROVIDED BY THE COPYRIGHT HOLDER ``AS IS'' AND ANY EXPRESS OR IMPLIED WARRANTIES, INCLUDING, BUT NOT LIMITED TO, THE IMPLIED WARRANTIES OF MERCHANTABILITY AND FITNESS FOR A PARTICULAR PURPOSE ARE DISCLAIMED. IN NO EVENT SHALL THE COPYRIGHT HOLDER BE LIABLE FOR ANY DIRECT, INDIRECT, INCIDENTAL, SPECIAL, EXEMPLARY, OR CONSEQUENTIAL DAMAGES (INCLUDING, BUT NOT LIMITED TO, PROCUREMENT OF SUBSTITUTE GOODS OR SERVICES; LOSS OF USE, DATA, OR PROFITS; OR BUSINESS INTERRUPTION) HOWEVER CAUSED AND ON ANY THEORY OF LIABILITY, WHETHER IN CONTRACT, STRICT LIABILITY, OR TORT (INCLUDING NEGLIGENCE OR OTHERWISE) ARISING IN ANY WAY OUT OF THE USE OF THIS SOFTWARE, EVEN IF ADVISED OF THE POSSIBILITY OF SUCH DAMAGE.

---- Part 4: Sun Microsystems, Inc. copyright notice (BSD) -----

Copyright (c) 2003 Sun Microsystems, Inc., 4150 Network Circle, Santa Clara, California 95054, U.S.A. All rights reserved.

Use is subject to license terms below.

This distribution may include materials developed by third parties.

Sun, Sun Microsystems, the Sun logo and Solaris are trademarks or registered trademarks of Sun Microsystems, Inc. in the U.S. and other countries.

Redistribution and use in source and binary forms, with or without modification, are permitted provided that the following conditions are met:

- \* Redistributions of source code must retain the above copyright notice, this list of conditions and the following disclaimer.
- \* Redistributions in binary form must reproduce the above copyright notice, this list of conditions and the following disclaimer in the documentation and/or other materials provided with the distribution.
- \* Neither the name of the Sun Microsystems, Inc. nor the names of its contributors may be used to endorse or promote products derived from this software without specific prior written permission.

THIS SOFTWARE IS PROVIDED BY THE COPYRIGHT HOLDERS AND CONTRIBUTORS ``AS IS'' AND ANY EXPRESS OR IMPLIED WARRANTIES, INCLUDING, BUT NOT LIMITED TO, THE IMPLIED WARRANTIES OF MERCHANTABILITY AND FITNESS FOR A PARTICULAR PURPOSE ARE DISCLAIMED. IN NO EVENT SHALL THE COPYRIGHT HOLDERS OR CONTRIBUTORS BE LIABLE FOR ANY DIRECT, INDIRECT, INCIDENTAL, SPECIAL, EXEMPLARY, OR CONSEQUENTIAL DAMAGES (INCLUDING, BUT NOT LIMITED TO, PROCUREMENT OF SUBSTITUTE GOODS OR SERVICES; LOSS OF USE, DATA, OR PROFITS; OR BUSINESS INTERRUPTION) HOWEVER CAUSED AND ON ANY THEORY OF LIABILITY, WHETHER IN CONTRACT, STRICT LIABILITY, OR TORT (INCLUDING NEGLIGENCE OR OTHERWISE) ARISING IN ANY WAY OUT OF THE USE OF THIS SOFTWARE, EVEN IF ADVISED OF THE POSSIBILITY OF SUCH DAMAGE.

---- Part 5: Sparta, Inc copyright notice (BSD) -----

Copyright (c) 2003-2013, Sparta, Inc All rights reserved.

Redistribution and use in source and binary forms, with or without modification, are permitted provided that the following conditions are met:

- \* Redistributions of source code must retain the above copyright notice, this list of conditions and the following disclaimer.
- Redistributions in binary form must reproduce the above copyright notice, this list of conditions and the following disclaimer in the documentation and/or other materials provided with the distribution.

Neither the name of Sparta, Inc nor the names of its contributors may be used to endorse or promote products derived from this software without specific prior written permission.

THIS SOFTWARE IS PROVIDED BY THE COPYRIGHT HOLDERS AND CONTRIBUTORS ``AS IS'' AND ANY EXPRESS OR IMPLIED WARRANTIES, INCLUDING, BUT NOT LIMITED TO, THE IMPLIED WARRANTIES OF MERCHANTABILITY AND FITNESS FOR A PARTICULAR PURPOSE ARE DISCLAIMED. IN NO EVENT SHALL THE COPYRIGHT HOLDERS OR CONTRIBUTORS BE LIABLE FOR ANY DIRECT, INDIRECT, INCIDENTAL, SPECIAL, EXEMPLARY, OR CONSEQUENTIAL DAMAGES (INCLUDING, BUT NOT LIMITED TO, PROCUREMENT OF SUBSTITUTE GOODS OR SERVICES; LOSS OF USE, DATA, OR PROFITS; OR BUSINESS INTERRUPTION) HOWEVER CAUSED AND ON ANY THEORY OF LIABILITY, WHETHER IN CONTRACT, STRICT LIABILITY, OR TORT (INCLUDING NEGLIGENCE OR OTHERWISE) ARISING IN ANY WAY OUT OF THE USE OF THIS SOFTWARE, EVEN IF ADVISED OF THE POSSIBILITY OF SUCH DAMAGE.

---- Part 6: Cisco/BUPTNIC copyright notice (BSD) -----

Copyright (c) 2004, Cisco, Inc and Information Network Center of Beijing University of Posts and Telecommunications. All rights reserved.

Redistribution and use in source and binary forms, with or without modification, are permitted provided that the following conditions are met:

- \* Redistributions of source code must retain the above copyright notice, this list of conditions and the following disclaimer.
- Redistributions in binary form must reproduce the above copyright notice, this list of conditions and the following disclaimer in the documentation and/or other materials provided with the distribution.
- \* Neither the name of Cisco, Inc, Beijing University of Posts and Telecommunications, nor the names of their contributors may be used to endorse or promote products derived from this software without specific prior written permission.

THIS SOFTWARE IS PROVIDED BY THE COPYRIGHT HOLDERS AND CONTRIBUTORS ``AS IS'' AND ANY EXPRESS OR IMPLIED WARRANTIES, INCLUDING, BUT NOT LIMITED TO, THE IMPLIED WARRANTIES OF MERCHANTABILITY AND FITNESS FOR A PARTICULAR PURPOSE ARE DISCLAIMED. IN NO EVENT SHALL THE COPYRIGHT HOLDERS OR CONTRIBUTORS BE LIABLE FOR ANY DIRECT, INDIRECT, INCIDENTAL, SPECIAL, EXEMPLARY, OR CONSEQUENTIAL DAMAGES (INCLUDING, BUT NOT LIMITED TO, PROCUREMENT OF SUBSTITUTE GOODS OR SERVICES; LOSS OF USE, DATA, OR PROFITS; OR BUSINESS INTERRUPTION) HOWEVER CAUSED AND ON ANY THEORY OF LIABILITY, WHETHER IN CONTRACT, STRICT LIABILITY, OR TORT (INCLUDING NEGLIGENCE OR OTHERWISE) ARISING IN ANY WAY OUT OF THE USE OF THIS SOFTWARE, EVEN IF ADVISED OF THE POSSIBILITY OF SUCH DAMAGE.

---- Part 7: Fabasoft R&D Software GmbH & Co KG copyright notice (BSD) -----

Copyright (c) Fabasoft R&D Software GmbH & Co KG, 2003 oss@fabasoft.com Author: Bernhard Penz < bernhard.penz@fabasoft.com>

Redistribution and use in source and binary forms, with or without modification, are permitted provided that the following conditions are met:

- Redistributions of source code must retain the above copyright notice, this list of conditions and the following disclaimer.
- Redistributions in binary form must reproduce the above copyright notice, this list of conditions and the following disclaimer in the documentation and/or other materials provided with the distribution.
- \* The name of Fabasoft R&D Software GmbH & Co KG or any of its subsidiaries, brand or product names may not be used to endorse or promote products derived from this software without specific prior written permission.

THIS SOFTWARE IS PROVIDED BY THE COPYRIGHT HOLDER ``AS IS'' AND ANY EXPRESS OR IMPLIED WARRANTIES, INCLUDING, BUT NOT LIMITED TO, THE IMPLIED WARRANTIES OF MERCHANTABILITY AND FITNESS FOR A PARTICULAR PURPOSE ARE DISCLAIMED. IN NO EVENT SHALL THE COPYRIGHT HOLDER BE LIABLE FOR ANY DIRECT, INDIRECT, INCIDENTAL, SPECIAL, EXEMPLARY, OR CONSEQUENTIAL DAMAGES (INCLUDING, BUT NOT LIMITED TO, PROCUREMENT OF SUBSTITUTE GOODS OR SERVICES; LOSS OF USE, DATA, OR PROFITS; OR BUSINESS INTERRUPTION) HOWEVER CAUSED AND ON ANY THEORY OF LIABILITY, WHETHER IN CONTRACT, STRICT LIABILITY, OR TORT (INCLUDING NEGLIGENCE OR OTHERWISE) ARISING IN ANY WAY OUT OF THE USE OF THIS SOFTWARE, EVEN IF ADVISED OF THE POSSIBILITY OF SUCH DAMAGE.

---- Part 8: Apple Inc. copyright notice (BSD) -----

Copyright (c) 2007 Apple Inc. All rights reserved.

Redistribution and use in source and binary forms, with or without modification, are permitted provided that the following conditions are met:

1. Redistributions of source code must retain the above copyright notice, this list of conditions and the following disclaimer.

2. Redistributions in binary form must reproduce the above copyright notice, this list of conditions and the following disclaimer in the documentation and/or other materials provided with the distribution.

3. Neither the name of Apple Inc. ("Apple") nor the names of its contributors may be used to endorse or promote products derived from this software without specific prior written permission.

THIS SOFTWARE IS PROVIDED BY APPLE AND ITS CONTRIBUTORS "AS IS" AND ANY EXPRESS OR IMPLIED WARRANTIES, INCLUDING, BUT NOT LIMITED TO, THE IMPLIED WARRANTIES OF MERCHANTABILITY AND FITNESS FOR A PARTICULAR PURPOSE ARE DISCLAIMED. IN NO EVENT SHALL APPLE OR ITS CONTRIBUTORS BE LIABLE FOR ANY DIRECT, INDIRECT, INCIDENTAL, SPECIAL, EXEMPLARY, OR CONSEQUENTIAL DAMAGES (INCLUDING, BUT NOT LIMITED TO, PROCUREMENT OF SUBSTITUTE GOODS OR SERVICES; LOSS OF USE, DATA, OR PROFITS; OR BUSINESS INTERRUPTION) HOWEVER CAUSED AND ON ANY THEORY OF LIABILITY, WHETHER IN CONTRACT, STRICT LIABILITY, OR TORT (INCLUDING NEGLIGENCE OR OTHERWISE) ARISING IN ANY WAY OUT OF THE USE OF THIS SOFTWARE, EVEN IF ADVISED OF THE POSSIBILITY OF SUCH DAMAGE.

---- Part 9: ScienceLogic, LLC copyright notice (BSD) -----

Copyright (c) 2009, ScienceLogic, LLC All rights reserved.

Redistribution and use in source and binary forms, with or without modification, are permitted provided that the following conditions are met:

- Redistributions of source code must retain the above copyright notice, this list of conditions and the following disclaimer.
- \* Redistributions in binary form must reproduce the above copyright notice, this list of conditions and the following disclaimer in the documentation and/or other materials provided with the distribution.
- Neither the name of ScienceLogic, LLC nor the names of its contributors may be used to endorse or promote products derived from this software without specific prior written permission.

THIS SOFTWARE IS PROVIDED BY THE COPYRIGHT HOLDERS AND CONTRIBUTORS ``AS IS'' AND ANY EXPRESS OR IMPLIED WARRANTIES, INCLUDING, BUT NOT LIMITED TO, THE IMPLIED WARRANTIES OF MERCHANTABILITY AND FITNESS FOR A PARTICULAR PURPOSE ARE DISCLAIMED. IN NO EVENT SHALL THE COPYRIGHT HOLDERS OR CONTRIBUTORS BE LIABLE FOR ANY DIRECT, INDIRECT, INCIDENTAL, SPECIAL, EXEMPLARY, OR CONSEQUENTIAL DAMAGES (INCLUDING, BUT NOT LIMITED TO, PROCUREMENT OF SUBSTITUTE GOODS OR SERVICES; LOSS OF USE, DATA, OR PROFITS; OR BUSINESS INTERRUPTION) HOWEVER CAUSED AND ON ANY THEORY OF LIABILITY, WHETHER IN CONTRACT, STRICT LIABILITY, OR TORT (INCLUDING NEGLIGENCE OR OTHERWISE) ARISING IN ANY WAY OUT OF THE USE OF THIS SOFTWARE, EVEN IF ADVISED OF THE POSSIBILITY OF SUCH DAMAGE.

---- Part 10: Lennart Poettering copyright notice (BSD-like) -----

Copyright 2010 Lennart Poettering

 Permission is hereby granted, free of charge, to any person obtaining a copy of this software and associated documentation files  (the "Software"), to deal in the Software without restriction, including without limitation the rights to use, copy, modify, merge, publish, distribute, sublicense, and/or sell copies of the Software, and to permit persons to whom the Software is furnished to do so, subject to the following conditions:

 The above copyright notice and this permission notice shall be included in all copies or substantial portions of the Software.

 THE SOFTWARE IS PROVIDED "AS IS", WITHOUT WARRANTY OF ANY KIND, EXPRESS OR IMPLIED, INCLUDING BUT NOT LIMITED TO THE WARRANTIES OF MERCHANTABILITY, FITNESS FOR A PARTICULAR PURPOSE AND NONINFRINGEMENT. IN NO EVENT SHALL THE AUTHORS OR COPYRIGHT HOLDERS BE LIABLE FOR ANY CLAIM, DAMAGES OR OTHER LIABILITY, WHETHER IN AN ACTION OF CONTRACT, TORT OR OTHERWISE, ARISING FROM, OUT OF OR IN CONNECTION WITH THE SOFTWARE OR THE USE OR OTHER DEALINGS IN THE **SOFTWARE** 

---- Part 11: IETF copyright notice (BSD) -----

Copyright (c) 2013 IETF Trust and the persons identified as authors of the code. All rights reserved.

Redistribution and use in source and binary forms, with or without modification, are permitted provided that the following conditions are met:

\* Redistributions of source code must retain the above copyright notice, this list of conditions and the following disclaimer.

\* Redistributions in binary form must reproduce the above copyright notice, this list of conditions and the following disclaimer in the documentation and/or other materials provided with the distribution.

\* Neither the name of Internet Society, IETF or IETF Trust, nor the names of specific contributors, may be used to endorse or promote products derived from this software without specific prior written permission.

THIS SOFTWARE IS PROVIDED BY THE COPYRIGHT HOLDERS AND CONTRIBUTORS ``AS IS'' AND ANY EXPRESS OR IMPLIED WARRANTIES, INCLUDING, BUT NOT LIMITED TO, THE IMPLIED WARRANTIES OF MERCHANTABILITY AND FITNESS FOR A PARTICULAR PURPOSE ARE DISCLAIMED. IN NO EVENT SHALL THE COPYRIGHT OWNER OR CONTRIBUTORS BE LIABLE FOR ANY DIRECT, INDIRECT, INCIDENTAL, SPECIAL, EXEMPLARY, OR CONSEQUENTIAL DAMAGES (INCLUDING, BUT NOT LIMITED TO, PROCUREMENT OF SUBSTITUTE GOODS OR SERVICES; LOSS OF USE, DATA, OR PROFITS; OR BUSINESS INTERRUPTION) HOWEVER CAUSED AND ON ANY THEORY OF LIABILITY, WHETHER IN CONTRACT, STRICT LIABILITY, OR TORT (INCLUDING NEGLIGENCE OR OTHERWISE) ARISING IN ANY WAY OUT OF THE USE OF THIS SOFTWARE, EVEN IF ADVISED OF THE POSSIBILITY OF SUCH DAMAGE.

---- Part 12: Arista Networks copyright notice (BSD) ----

Copyright (c) 2013, Arista Networks, Inc. All rights reserved.

Redistribution and use in source and binary forms, with or without modification, are permitted provided that the following conditions are met:

- \* Redistributions of source code must retain the above copyright notice, this list of conditions and the following disclaimer.
- \* Redistributions in binary form must reproduce the above copyright notice, this list of conditions and the following disclaimer in the documentation and/or other materials provided with the distribution.
- Neither the name of Arista Networks, Inc. nor the names of its contributors may be used to endorse or promote products derived from this software without specific prior written permission.

THIS SOFTWARE IS PROVIDED BY THE COPYRIGHT HOLDERS AND CONTRIBUTORS ``AS IS'' AND ANY EXPRESS OR IMPLIED WARRANTIES, INCLUDING, BUT NOT LIMITED TO, THE IMPLIED WARRANTIES OF MERCHANTABILITY AND FITNESS FOR A PARTICULAR PURPOSE ARE DISCLAIMED. IN NO EVENT SHALL THE COPYRIGHT HOLDERS OR CONTRIBUTORS BE LIABLE FOR ANY DIRECT, INDIRECT,

INCIDENTAL, SPECIAL, EXEMPLARY, OR CONSEQUENTIAL DAMAGES (INCLUDING, BUT NOT LIMITED TO, PROCUREMENT OF SUBSTITUTE GOODS OR SERVICES; LOSS OF USE, DATA, OR PROFITS; OR BUSINESS INTERRUPTION) HOWEVER CAUSED AND ON ANY THEORY OF LIABILITY, WHETHER IN CONTRACT, STRICT LIABILITY, OR TORT (INCLUDING NEGLIGENCE OR OTHERWISE) ARISING IN ANY WAY OUT OF THE USE OF THIS SOFTWARE, EVEN IF ADVISED OF THE POSSIBILITY OF SUCH DAMAGE.

---- Part 13: VMware, Inc. copyright notice (BSD) -----

Copyright (c) 2016, VMware, Inc. All rights reserved.

Redistribution and use in source and binary forms, with or without modification, are permitted provided that the following conditions are met:

- \* Redistributions of source code must retain the above copyright notice, this list of conditions and the following disclaimer.
- Redistributions in binary form must reproduce the above copyright notice, this list of conditions and the following disclaimer in the documentation and/or other materials provided with the distribution.
- \* Neither the name of VMware, Inc. nor the names of its contributors may be used to endorse or promote products derived from this software without specific prior written permission.

THIS SOFTWARE IS PROVIDED BY THE COPYRIGHT HOLDERS AND CONTRIBUTORS ``AS IS'' AND ANY EXPRESS OR IMPLIED WARRANTIES, INCLUDING, BUT NOT LIMITED TO, THE IMPLIED WARRANTIES OF MERCHANTABILITY AND FITNESS FOR A PARTICULAR PURPOSE ARE DISCLAIMED. IN NO EVENT SHALL THE COPYRIGHT HOLDERS OR CONTRIBUTORS BE LIABLE FOR ANY DIRECT, INDIRECT, INCIDENTAL, SPECIAL, EXEMPLARY, OR CONSEQUENTIAL DAMAGES (INCLUDING, BUT NOT LIMITED TO, PROCUREMENT OF SUBSTITUTE GOODS OR SERVICES; LOSS OF USE, DATA, OR PROFITS; OR BUSINESS INTERRUPTION) HOWEVER CAUSED AND ON ANY THEORY OF LIABILITY, WHETHER IN CONTRACT, STRICT LIABILITY, OR TORT (INCLUDING NEGLIGENCE OR OTHERWISE) ARISING IN ANY WAY OUT OF THE USE OF THIS SOFTWARE, EVEN IF ADVISED OF THE POSSIBILITY OF SUCH DAMAGE.

---- Part 14: USC/Information Sciences Institute copyright notice (BSD) -----

Copyright (c) 2017-2018, Information Sciences Institute All rights reserved.

Redistribution and use in source and binary forms, with or without modification, are permitted provided that the following conditions are met:

- Redistributions of source code must retain the above copyright notice, this list of conditions and the following disclaimer.
- \* Redistributions in binary form must reproduce the above copyright notice, this list of conditions and the following disclaimer in the documentation and/or other materials provided with the distribution.
- Neither the name of Information Sciences Institue nor the names of its contributors may be used to endorse or promote products derived from this software without specific prior written permission.

THIS SOFTWARE IS PROVIDED BY THE COPYRIGHT HOLDERS AND CONTRIBUTORS ``AS IS'' AND ANY EXPRESS OR IMPLIED WARRANTIES, INCLUDING, BUT NOT LIMITED TO, THE IMPLIED WARRANTIES OF MERCHANTABILITY AND FITNESS FOR A PARTICULAR PURPOSE ARE DISCLAIMED. IN NO EVENT SHALL THE COPYRIGHT HOLDERS OR CONTRIBUTORS BE LIABLE FOR ANY DIRECT, INDIRECT, INCIDENTAL, SPECIAL, EXEMPLARY, OR CONSEQUENTIAL DAMAGES (INCLUDING, BUT NOT LIMITED TO, PROCUREMENT OF SUBSTITUTE GOODS OR SERVICES; LOSS OF USE, DATA, OR PROFITS; OR BUSINESS INTERRUPTION) HOWEVER CAUSED AND ON ANY THEORY OF LIABILITY, WHETHER IN CONTRACT, STRICT LIABILITY, OR TORT (INCLUDING NEGLIGENCE OR OTHERWISE) ARISING IN ANY WAY OUT OF THE USE OF THIS SOFTWARE, EVEN IF ADVISED OF THE POSSIBILITY OF SUCH DAMAGE.

## <span id="page-709-0"></span>Third-Party Software Included in This Manual

This manual includes certain software modules created by Canon and/or other developers under the license below. These software modules shall be subject to conditions of this license; provided, however, except for these software modules, any portion of this manual shall not be subject to conditions of this license.

برامج الجهات الخارجية المشمولة في هذا الدليل يتضمن هذا الدليل وحدات برامج معينة تم إنشاؤها بواسطة Canon و/أو مطورين آخرين بموجب الترخيص الوارد أدناه. تخضع وحدات البرامج هذه لشروط هذا الترخيص؛ ولكن شريطة ألا يخضع أي جزء من هذا الدليل لشروط هذا الترخيص، باستثناء وحدات البرامج هذه.

## Eskuliburu honen barne dagoen hirugarrenen softwarea

Eskuliburu honek Canon eta/edo beste garatzaile batzuek sortutako zenbait software modulu jasotzen ditu ondoren zehaztutako lizentziaren arabera. Software modulu hauek lizentzia honen baldintzen menpe izango dira; hala ere, software modulu hauek salbu, eskuliburu honetako ezein atal ez da lizentzia honen baldintzen menpe egongo.

#### Софтуер на трети страни, включен в това ръководство

Настоящото ръководство включва определени софтуерни модули, създадени от Canon и/или други програмисти в съответствие с лиценза по-долу. Софтуерните модули са предмет на условията на този лиценз само при положение че, с изключение на тези софтуерни модули, нито една част от това ръководство не е предмет на условията на лиценза.

## Software de tercers inclòs en aquest manual

Aquest manual inclou determinats mòduls de software creats per Canon i/o altres desenvolupadors segons la llicència següent. Aquests mòduls de software estaran subjectes a les condicions d'aquesta llicència; cal tenir en compte, tanmateix, que llevat d'aquest mòduls de software, cap part d'aquest manual estarà subjecta a les condicions d'aquesta llicència.

## Softver drugih proizvođača uključen u ovaj priručnik

Ovaj priručnik uključuje određene softverske module koje su kreirali Canon i/ili drugi razvojni programeri pod licencijom navedenom u nastavku. Ti softverski moduli podliježu uvjetima ove licencije, no pod uvjetom da, osim tih softverskih modula, nijedan dio ovog priručnika ne podliježe uvjetima ove licencije.

### Software třetích stran obsažený v tomto manuálu

Tento manuál obsahuje některé softwarové moduly vytvořené společností Canon a/nebo jinými vývojáři na základě níže uvedené licence. Tyto softwarové moduly podléhají podmínkám této licence, avšak kromě těchto softwarových modulů nepodléhá žádná část tohoto manuálu podmínkám této licence.

#### Tredjepartssoftware inkluderet i denne manual

Denne manual inkluderer visse softwaremoduler leveret af Canon og/eller andre udviklere under nedenstående licens. Disse softwaremoduler er underlagt betingelserne i denne licens. Med undtagelse af disse softwaremoduler gælder det dog, enhver del af denne manual ikke er underlagt betingelserne i denne licens.

## Software van derden in deze handleiding

Deze handleiding bevat bepaalde softwaremodules die door Canon en / of andere ontwikkelaars zijn gemaakt onder de hieronder genoemde licentie. Deze softwaremodules zijn onderworpen aan de voorwaarden van deze licentie. De licentie is echter niet van toepassing op de overige inhoud in deze handleiding.

#### Selles juhendis sisalduv teiste tootjate tarkvara

See juhend sisaldab teatud Canoni ja/või teiste arendajate loodud tarkvaramooduleid, millele kehtib alltoodud litsents. Nendele tarkvaramoodulitele kehtivad selle litsentsi tingimused. Samas kui need tarkvaramoodulid välja jätta, ei kehti selle litsentsi tingimused ühelegi teisele käesoleva juhendi osale.

نرمافزارهای ثالث گنجانده شده در اين کتابچه راهنما اين کتابچه راهنما حاوی برخی ماژولهای نرمافزاری است که توسط Canon و/يا ساير سازندگان و بر اساس مجوز ذيل ساخته شده است. اين ماژولهای نرمافزاری مشمول شرايط اين مجوز هستند؛ به هر حال، لازم به ذکر است که به جز اين ماژولهای نرمافزاری، ساير بخشهای اين کتابچه راهنما مشمول شرايط اين مجوز نيست.

#### Tähän oppaaseen sisältyvät kolmansien osapuolien ohjelmistot

Tämä opas sisältää tiettyjä Canonin ja/tai muiden kehittäjien luomia ohjelmistomoduuleita alla olevan lisenssin mukaisesti. Nämä ohjelmistomoduulit ovat tämän lisenssin ehtojen alaisia, edellyttäen kuitenkin, että näitä ohjelmistomoduuleita lukuun ottamatta, mikään tämän oppaan osa ei ole tämän lisenssin ehtojen alainen.

#### Logiciels tiers inclus dans ce manuel

Ce manuel inclut des modules de logiciels créés par Canon et/ou d'autres concepteurs sous la licence ci-dessous. Ces modules de logiciels doivent être soumis aux conditions de cette licence, à l'exception de ces modules de logiciels, la partie de ce manuel ne doit pas être soumise aux conditions de cette licence.

## Drittanbieter-Software in diesem Handbuch

Dieses Handbuch beinhaltet bestimmte Software-Module, die von Canon und/oder anderen Herstellern unter der nachfolgenden Lizenz erstellt wurden. Diese Software-Module unterliegen den Lizenzbedingungen; jedoch, mit Ausnahme dieser Software-Module, unterliegen jegliche Teile von dem Handbuch den Lizenzbestimmungen nicht.

## Λογισμικό τρίτων κατασκευαστών που αναφέρεται στο παρόν εγχειρίδιο

Το παρόν εγχειρίδιο περιλαμβάνει ορισμένες λειτουργικές μονάδες λογισμικού που έχουν αναπτυχθεί από την Canon και/ή άλλους δημιουργούς υπό την άδεια χρήσης παρακάτω. Αυτές οι λειτουργικές μονάδες λογισμικού θα υπόκεινται στους όρους της παρούσας άδειας χρήσης. Με δεδομένο, ωστόσο, ότι εκτός από τις εν λόγω λειτουργικές μονάδες λογισμικού, οποιοδήποτε τμήμα του παρόντος εγχειριδίου δεν θα υπόκειται στους όρους της παρούσας άδειας χρήσης.

#### תוכנת צד שלישי הכלולה במדריך זה

מדריך זה כולל מודולים מסוימים של תוכנה שנוצרו על ידי Canon ו/או על ידי מפתחים אחרים תחת הרישיון שלהלן. מודולים אלה של תוכנה יהיו כפופים לתנאי רישיון זה; אולם, בתנאי שמלבד מודולים אלה של תוכנה, כל חלק של מדריך זה לא יהיה כפוף לתנאי הרישיון הזה.

## A kézikönyvben szereplő külső szoftverek

A kézikönyv tartalmaz bizonyos szoftvermodulokat, amelyeket a Canon és/vagy más fejlesztő cégek hoztak létre az alábbi licenc alapján. A szoftvermodulok használata a licencfeltételek betartásához kötött; ugyanakkor a kézikönyv egyéb részeire – a szoftvermodulok kivételével – nem vonatkoznak a licencfeltételek.

#### Software di terzi inclusi nel presente manuale

Il presente manuale include alcuni moduli software creati da Canon e/o da altre compagnie sotto la licenza riportata di seguito. Questi moduli software sono soggetti alle condizioni di questa licenza, a patto che, tuttavia, la sua validità sia limitata soltanto a tali software e non estesa al presente manuale in nessuna sua parte.

#### このマニュアルに含まれる第三者のソフトウェアについて

このマニュアルには、下記のライセンスに従ってキヤノンまたはその他の開発者により作成されたソフトウェ アモジュールが含まれています。かかるソフトウェアモジュールについては、下記のライセンスの条件が適用 されるものとします。ただし、かかるソフトウェアモジュールを除き、下記のライセンスの条件はこのマニュ アルのいかなる部分に対しても適用されないものとします。

#### **본 설명서에 포함된 제 3 자 소프트웨어**

본 설명서에는 Canon 및/또는 기타 개발자가 아래 라이선스에 따라 설계한 특정 소프트웨어 모듈이 포함되어 있습니다. 이러한 소프트웨어 모듈에는 이 라이선스의 조건이 적용됩니다. 하지만 이러한 소프트웨어 모듈을 제외하고, 본 설명서의 어떠한 부분에도 이 라이선스 조건이 적용되지 않습니다.

## Šajā rokasgrāmatā ietvertā trešo personu programmatūra

Šajā rokasgrāmatā ir ietverti noteikti programmatūras moduļi, ko saskaņā ar tālāk minēto licenci ir izstrādājis Canon un/vai citi programmatūras izstrādātāji. Uz šiem programmatūras moduļiem attiecas šīs licences nosacījumi, taču ar nosacījumu, ka, izņemot minētos programmatūras moduļus, licences nosacījumi neattiecas uz visām pārējām šīs rokasgrāmatas daļām.

## Į šį vadovą įtraukta trečiųjų šalių programinė įranga

Šiame vadove pateikiami tam tikri programinės įrangos moduliai, kuriuos sukūrė "Canon" ir (arba) kiti kūrėjai pagal toliau pateiktą licenciją. Šiems programinės įrangos moduliams bus taikomos šios licencijos sąlygos. Licencijos sąlygos bus taikomos tik šiems programinės įrangos moduliams ir jokiai kitai šio vadovo daliai.

#### Perisian Pihak Ketiga Disertakan dalam Manual Ini

Manual ini mengandungi modul perisian tertentu yang dicipta oleh Canon dan/atau pembangun lain di bawah lesen di bawah. Modul perisian ini tertakluk kepada syarat-syarat lesen ini; dengan syarat, bagaimanapun, kecuali untuk modul perisian ini, mana-mana bahagian manual ini tidak tertakluk kepada syarat-syarat lesen ini.

## Tredjeparts programvare i denne håndboken

Denne håndboken inneholder bestemte programvaremoduler laget av Canon og/eller andre utviklere under lisensen nedenfor. Disse programvaremodulene er underlagt lisensen nedenfor. Denne lisensen gjelder imidlertid ikke det andre innholdet i denne håndboken.

#### Oprogramowanie dostarczone przez stronę trzecią zawarte w niniejszej instrukcji

W tej instrukcji zawarte są pewne moduły oprogramowania stworzone przez firmę Canon i/lub innych twórców oprogramowania na warunkach poniższej licencji. Te moduły oprogramowania podlegają warunkom niniejszej licencji, jednakże pod warunkiem, że z wyjątkiem tych modułów oprogramowania, żadna część tej instrukcji nie podlega warunkom niniejszej licencji.

## Software de terceiros incluído neste manual

Este manual inclui certos módulos de software criados pela Canon e/ou outros desenvolvedores sob a licença abaixo. Esses módulos de software estão sujeitos às condições da licença; contudo, excetuando esses módulos de software, nenhuma parte neste manual estará sujeita às condições dessa licença.

#### Software terț inclus în acest manual

Manualul de față include anumite module software create de către Canon și/sau de către alți dezvoltatori sub licența de mai jos. Aceste module software sunt supuse condițiilor acestei licențe, cu precizarea însă că, exceptând aceste module software, nicio parte a manualului de față nu este supusă condițiilor acestei licențe.

#### Программное обеспечение сторонних производителей, включенное в данное руководство

В это руководство входят некоторые модули программного обеспечения, созданные Canon и/или другими разработчиками по указанной ниже лицензии. Эти модули программного обеспечения подчиняются условиям этой лицензии; однако, за исключением этих модулей, любая часть этого руководства не подчиняется условиям этой лицензии.

## **本手册含第三方软件**

本手册包含佳能和/或其他开发商根据下面的许可创建的一些软件模块。这些软件模块应受该许可条件 的约束,然而除了这些软件模块,本手册的任何部分均不受该许可条件的约束。

#### Softvér tretích strán, ktorý je súčasťou tohto návodu

Tento návod obsahuje určité softvérové moduly vytvorené spoločnosťou Canon a/alebo inými vývojármi v súlade s ďalej uvedenou licenciou. Na tieto softvérové moduly sa vzťahujú podmienky tejto licencie, iba ak by sa na niektorú časť tohto návodu nevzťahovali podmienky tejto licencie s vylúčením týchto softvérových modulov.

## Programska oprema tretjih oseb, vključena v ta navodila

Ta navodila vključujejo določene module programske opreme, ki so jih ustvarili Canon in/ali drugi razvijalci v okviru spodnje licence. Za te module programske opreme veljajo pogoji te licence; za druge dele teh navodil, razen za te module programske opreme, pogoji te licence ne veljajo.

### Software de terceros incluido en este manual

Este manual incluye determinados módulos de software creados por Canon y/u otros desarrolladores con la licencia que figura a continuación. Estos módulos de software estarán sujetos a las condiciones de dicha licencia, teniendo en cuenta que, a excepción de estos módulos de software, ninguna parte de este manual estará sujeta a las condiciones de esta licencia.

#### Programvara från tredje part i den här handboken

Handboken innehåller vissa programmoduler som skapats av Canon och/eller andra utvecklare under nedanstående licens. Dessa programmoduler omfattas av villkoren för den angivna licensen. Undantaget dessa programmoduler omfattas inte denna handbok till någon del av villkoren för licensen.

# **ซอฟตแวร ์ ของบ ์ คคลท ุ สามท ีѷ รวมอย ีѷ ในค ู่ ู่มือนีҟ**

ค่มือนี้รวมถึงโมดลซอฟต์แวร์บางรายการที่สร้างโดย Canon และ/หรือผ<sub>ื</sub>่พัฒนาอื่นๆ ภายใต้ใบอนฌาตต่อไปนี้ ี โมดลซอฟต์แวร์เหล่านี้จะเป็นไปตามเงื่อนไขของใบอนญาตนี้ ทั้งนี้ อย่างไรก็ตาม ยกเว้นโมดลซอฟต์แวร์เหล่านี้แล้ว ี บางส่วนของค่มือนี้จะไม่เป็นไปตามเงื่อนไขของใบอนฌาตนี้

## **本手冊中包含的第三方軟體**

本手冊包含 Canon 和/或其他開發商依據下列授權所製作的特定軟體模組。這些軟體模組應該接受本授權的條 件所規範;不過,除了這些軟體模組之外,本手冊的任何部份不接受本授權的條件所規範。

#### Bu Kılavuzda Yer Alan Üçüncü Taraf Yazılımı

Bu kılavuz, Canon ve/veya başka geliştiriciler tarafından aşağıdaki lisans kapsamında oluşturulmuş belirli yazılım modülleri içermektedir. Bu yazılım modülleri bu lisans koşullarına tabidir ancak bu yazılım modülleri dışında, bu kılavuzun hiçbir bölümü bu lisansın koşullarına tabi olmayacaktır.

#### У цей посібник включено програмне забезпечення сторонніх виробників

У цей посібник включено певні модулі програмного забезпечення, створені компанією Canon та/або іншими розробниками за зазначеною нижче ліцензією. Використання цих модулів програмного забезпечення визначається умовами цієї ліцензії; водночас, однак, за винятком цих модулів програмного забезпечення, використання жодної частини цього посібника не визначається умовами цієї ліцензії.

#### Phần mềm Bên thứ ba được kèm theo trong Hướng dẫn sử dụng này

Hướng dẫn này bao gồm các mô-đun phần mềm nhất định do Canon và/hoặc các nhà phát triển khác tạo ra theo giấy phép bên dưới. Các mô-đun phần mềm này phải dựa theo điều kiện cấp phép này; được cung cấp, tuy nhiên ngoại trừ các mô-đun phần mềm này, thì bất kỳ phần nào trong hướng dẫn này cũng không cần tuân theo các điều kiện của giấy phép này.

jQuery The MIT License (MIT) Copyright 2012 jQuery Foundation and other contributors http://jquery.com/

Permission is hereby granted, free of charge, to any person obtaining a copy of this software and associated documentation files (the "Software"), to deal in the Software without restriction, including without limitation the rights to use, copy, modify, merge, publish, distribute, sublicense, and/or sell copies of the Software, and to permit persons to whom the Software is furnished to do so, subject to the following conditions:

The above copyright notice and this permission notice shall be included in all copies or substantial portions of the Software.

THE SOFTWARE IS PROVIDED "AS IS", WITHOUT WARRANTY OF ANY KIND, EXPRESS OR IMPLIED, INCLUDING BUT NOT LIMITED TO THE WARRANTIES OF MERCHANTABILITY, FITNESS FOR A PARTICULAR PURPOSE AND NONINFRINGEMENT. IN NO EVENT SHALL THE AUTHORS OR COPYRIGHT HOLDERS BE LIABLE FOR ANY CLAIM, DAMAGES OR OTHER LIABILITY, WHETHER IN AN ACTION OF CONTRACT, TORT OR OTHERWISE, ARISING FROM, OUT OF OR IN CONNECTION WITH THE SOFTWARE OR THE USE OR OTHER DEALINGS IN THE SOFTWARE.

jQuery Mobile The MIT License (MIT) Copyright (C) 2010, 2014 jQuery Foundation, Inc. and other contributors http://jquery.org/license

Permission is hereby granted, free of charge, to any person obtaining a copy of this software and associated documentation files (the "Software"), to deal in the Software without restriction, including without limitation the rights to use, copy, modify, merge, publish, distribute, sublicense, and/or sell copies of the Software, and to permit persons to whom the Software is furnished to do so, subject to the following conditions:

The above copyright notice and this permission notice shall be included in all copies or substantial portions of the Software.

THE SOFTWARE IS PROVIDED "AS IS", WITHOUT WARRANTY OF ANY KIND, EXPRESS OR IMPLIED, INCLUDING BUT NOT LIMITED TO THE WARRANTIES OF MERCHANTABILITY, FITNESS FOR A PARTICULAR PURPOSE AND NONINFRINGEMENT. IN NO EVENT SHALL THE AUTHORS OR COPYRIGHT HOLDERS BE LIABLE FOR ANY CLAIM, DAMAGES OR OTHER LIABILITY, WHETHER IN AN ACTION OF CONTRACT, TORT OR OTHERWISE, ARISING FROM, OUT OF OR IN CONNECTION WITH THE SOFTWARE OR THE USE OR OTHER DEALINGS IN THE SOFTWARE.

#### carouFredSel

### Copyright (c) 2012 Fred Heusschen

Permission is hereby granted, free of charge, to any person obtaining a copy of this software and associated documentation files (the "Software"), to deal in the Software without restriction, including without limitation the rights to use, copy, modify, merge, publish, distribute, sublicense, and/or sell copies of the Software, and to permit persons to whom the Software is furnished to do so, subject to the following conditions:

The above copyright notice and this permission notice shall be included in all copies or substantial portions of the Software.

THE SOFTWARE IS PROVIDED "AS IS", WITHOUT WARRANTY OF ANY KIND, EXPRESS OR IMPLIED, INCLUDING BUT NOT LIMITED TO THE WARRANTIES OF MERCHANTABILITY, FITNESS FOR A PARTICULAR PURPOSE AND NONINFRINGEMENT. IN NO EVENT SHALL THE AUTHORS OR COPYRIGHT HOLDERS BE LIABLE FOR ANY CLAIM, DAMAGES OR OTHER LIABILITY, WHETHER IN AN ACTION OF CONTRACT, TORT OR OTHERWISE, ARISING FROM, OUT OF OR IN CONNECTION WITH THE SOFTWARE OR THE USE OR OTHER DEALINGS IN THE SOFTWARE.

This Font Software is licensed under the SIL Open Font License, Version 1.1.

This license is copied below, and is also available with a FAQ at: http://scripts.sil.org/OFL

-----------------------------------------------------------

SIL OPEN FONT LICENSE Version 1.1 - 26 February 2007

-----------------------------------------------------------

#### PREAMBLE

The goals of the Open Font License (OFL) are to stimulate worldwide development of collaborative font projects, to support the font creation efforts of academic and linguistic communities, and to provide a free and open framework in which fonts may be shared and improved in partnership with others.

The OFL allows the licensed fonts to be used, studied, modified and redistributed freely as long as they are not sold by themselves. The fonts, including any derivative works, can be bundled, embedded, redistributed and/or sold with any software provided that any reserved names are not used by derivative works. The fonts and derivatives, however, cannot be released under any other type of license. The requirement for fonts to remain under this license does not apply to any document created using the fonts or their derivatives.

#### **DEFINITIONS**

"Font Software" refers to the set of files released by the Copyright Holder(s) under this license and clearly marked as such. This may include source files, build scripts and documentation.

"Reserved Font Name" refers to any names specified as such after the copyright statement(s).

"Original Version" refers to the collection of Font Software components as distributed by the Copyright Holder(s).

"Modified Version" refers to any derivative made by adding to, deleting, or substituting -- in part or in whole -- any of the components of the Original Version, by changing formats or by porting the Font Software to a new environment.

"Author" refers to any designer, engineer, programmer, technical writer or other person who contributed to the Font Software.

#### PERMISSION & CONDITIONS

Permission is hereby granted, free of charge, to any person obtaining a copy of the Font Software, to use, study, copy, merge, embed, modify, redistribute, and sell modified and unmodified copies of the Font Software, subject to the following conditions:

1) Neither the Font Software nor any of its individual components, in Original or Modified Versions, may be sold by itself.

2) Original or Modified Versions of the Font Software may be bundled, redistributed and/or sold with any software, provided that each copy contains the above copyright notice and this license. These can be included either as stand-alone text files, human-readable headers or in the appropriate machine-readable metadata fields within text or binary files as long as those fields can be easily viewed by the user.

3) No Modified Version of the Font Software may use the Reserved Font Name(s) unless explicit written permission is granted by the corresponding Copyright Holder. This restriction only applies to the primary font name as presented to the users.

4) The name(s) of the Copyright Holder(s) or the Author(s) of the Font Software shall not be used to promote, endorse or advertise any Modified Version, except to acknowledge the contribution(s) of the Copyright Holder(s) and the Author(s) or with their explicit written permission.

5) The Font Software, modified or unmodified, in part or in whole, must be distributed entirely under this license, and must not be distributed under any other license. The requirement for fonts to remain under this license does not apply to any document created using the Font Software.

#### TERMINATION

This license becomes null and void if any of the above conditions are not met.

#### DISCI AIMER

THE FONT SOFTWARE IS PROVIDED "AS IS", WITHOUT WARRANTY OF ANY KIND, EXPRESS OR IMPLIED, INCLUDING BUT NOT LIMITED TO ANY WARRANTIES OF MERCHANTABILITY, FITNESS FOR A PARTICULAR PURPOSE AND NONINFRINGEMENT OF COPYRIGHT, PATENT, TRADEMARK, OR OTHER RIGHT. IN NO EVENT SHALL THE COPYRIGHT HOLDER BE LIABLE FOR ANY CLAIM, DAMAGES OR OTHER LIABILITY, INCLUDING ANY GENERAL, SPECIAL, INDIRECT, INCIDENTAL, OR CONSEQUENTIAL DAMAGES, WHETHER IN AN ACTION OF CONTRACT, TORT OR OTHERWISE, ARISING FROM, OUT OF THE USE OR INABILITY TO USE THE FONT SOFTWARE OR FROM OTHER DEALINGS IN THE FONT SOFTWARE.